# Ableton 参考手册第 11 版

用户手册由 Michelle Hughes, Sara Riegel, Chandler Tipton, Timothy Beutler, Dennis DeSantis, Ian Gallagher, Kevin Haywood, Rose Knudsen, Gerhard Behles, Jakob Rang, Robert Henke, Torsten Slama 撰写。

Chinese: Midifan Team(www.midifan.com, Yuyu Feng, and Peiyu Chen.

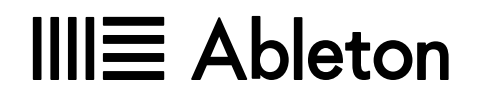

SchönhauserAllee 6-7 | 10119 柏林, 德国 产品支持:www.ableton.com/support/contact

#### 版本 11.2.10

#### Copyright 2023 Ableton AG。 版权所有。 德国制造。

本手册及其中描述的软件均根据许可提供,并且只能根据该许可的条款使用或复制。 本手册的内容仅供参 考,如有更改,恕不另行通知,并且不应视为 Ableton 的承诺。 我们已尽力确保本手册中的信息正确无误。 对于本书中可能出现的任何错误或不准确性,Ableton 不承担任何责任。

除非获得此类许可,否则未经 Ableton 事先书面许可,不得以任何形式或手段(电子,机械,录音或其他方 式)复制,编辑,存储在检索系统中,或传播本出版物的任何部分。

Ableton, Ableton 标识, Live 标识是 Ableton AG 的商标。 Apple, Finder, GarageBand, Mac, Macintosh, macOS,OS X 和 QuickTime 是 Apple Inc. 在美国和其他国家的注册商标 。 Windows 是 Microsoft Corporation 在美国和其他国家 / 地区的注册商标。 Intel 是英特尔公司,或其在美国和其他国家(地区)的子公司 所注册的商标。 SONiVOX 是 Sonic Network, Inc. 的品牌名称。VST 和 ASIO 是 Steinberg Media Technologies GmbH 的商标和软件。 Recycle 和 REX2 是 Propellerhead Software AB 的商标。 所有其他产品和公司 名称是其各自所有者的商标或注册商标。

内容提供者:

SONiVOX — www.sonivoxrocks.com Chocolate Audio — www.chocolateaudio.com Puremagnetik — www.puremagnetik.com Cycling '74 — www.cycling74.com SonArte — www.sonarte.ca e-instruments — www.e-instruments.com Zero-G — www.zero-g.co.uk Goldbaby — www.goldbaby.co.nz Sample Magic — www.samplemagic.com Soniccouture — www.soniccouture.com Loopmasters — www.Loopmasters.com Uppercussion — www.uppercussion.com Physical Modeling technology provided by: Applied Acoustics Systems — www.applied-acoustics.com

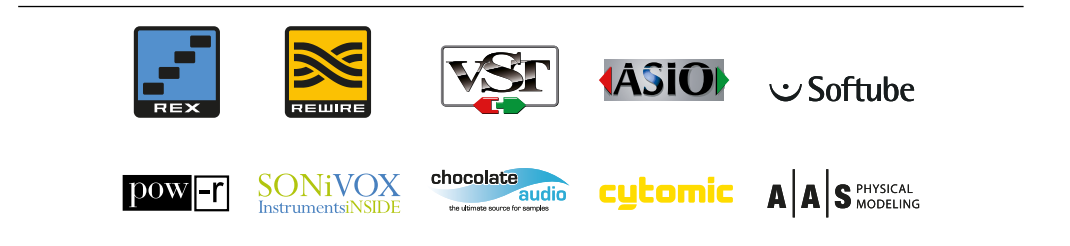

片で

ᆂ

 $\overline{a}$ 

#### 欢迎来到 Live  $23$ Ableton 团队表示由衷的感谢 ……………………………………………… 23  $1.1$  $1.2<sup>°</sup>$  $1.2.1$  $1.2.2$  $1.2.3$  $1.2.4$ 1.2.5  $1.2.6$  $1.2.7$  $1.2.8$ 1.2.9 跟随动作………………………………………………………………………………………28 1.2.10 1.2.11 1.2.12 1.2.13 1.2.14 1.2.15 MPE 支持和编辑…………………………………………………………………………32 1.2.16 1.2.17 1.2.18 1.2.19 1.2.20 1.2.21 机架和宏控制改讲………………………………………………………………………34  $1.2.22$ 1.2.23 1.2.24

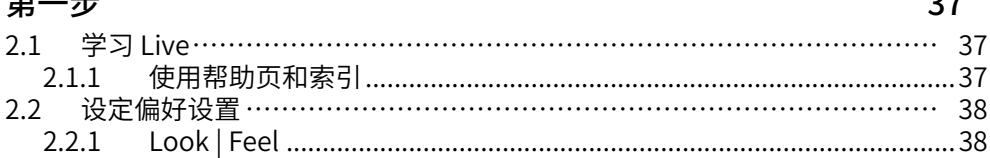

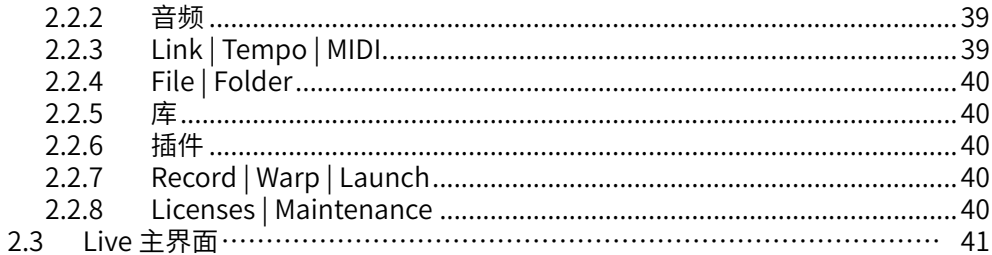

# Live 授权

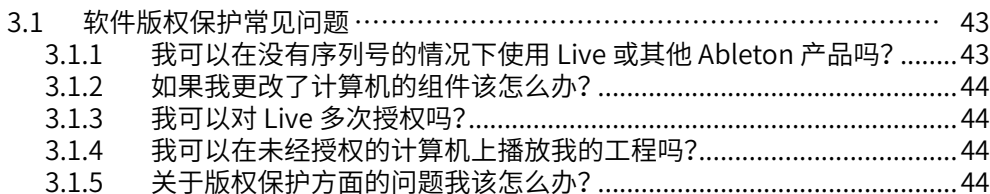

# Live 的概念

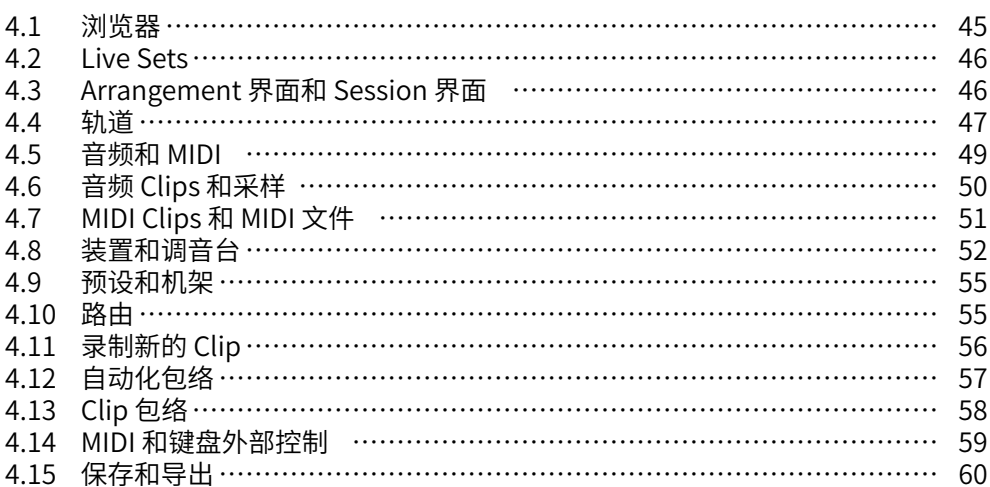

# 管理文件和 Sets

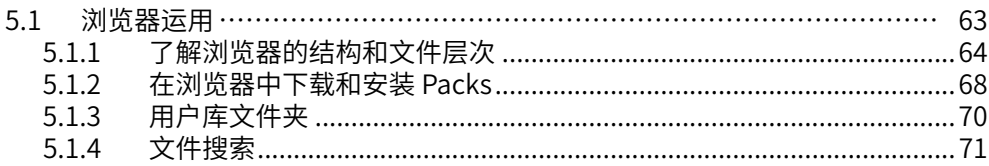

### $|4$

### 45

43

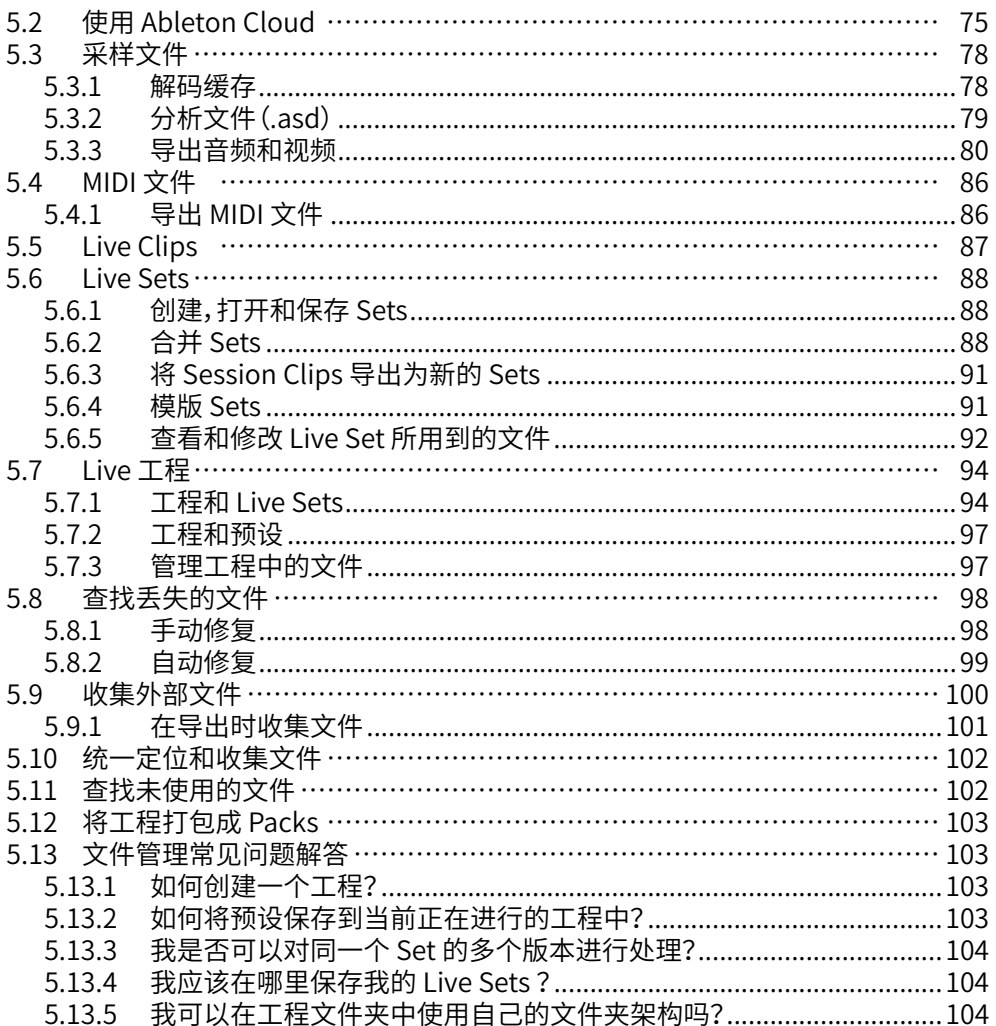

# Arrangement 界面

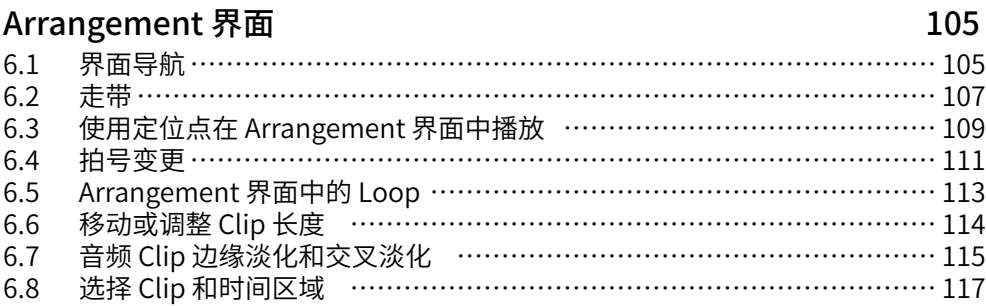

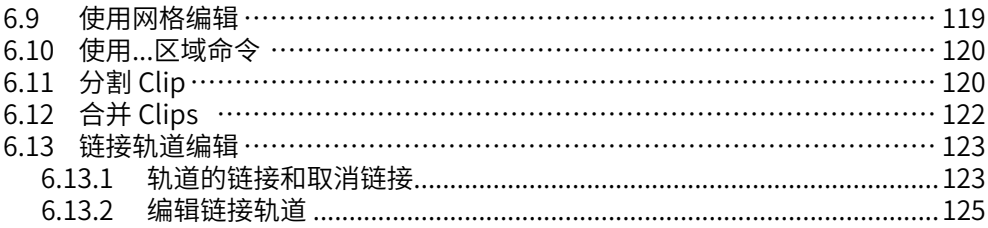

# Session 界面

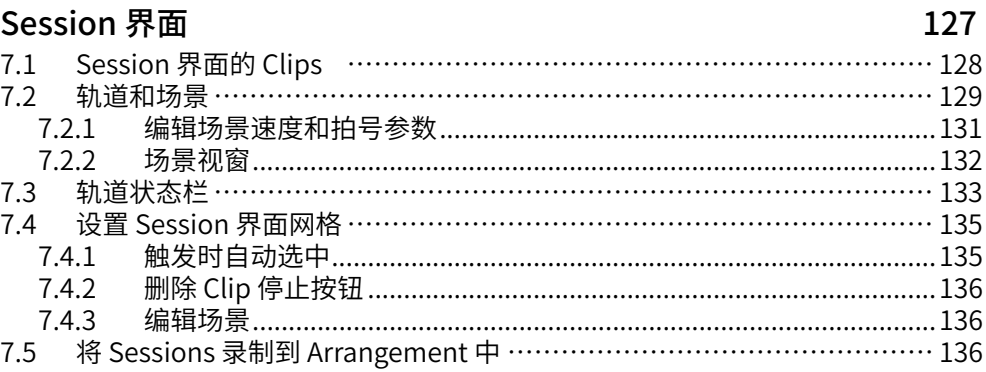

# Clip 视窗

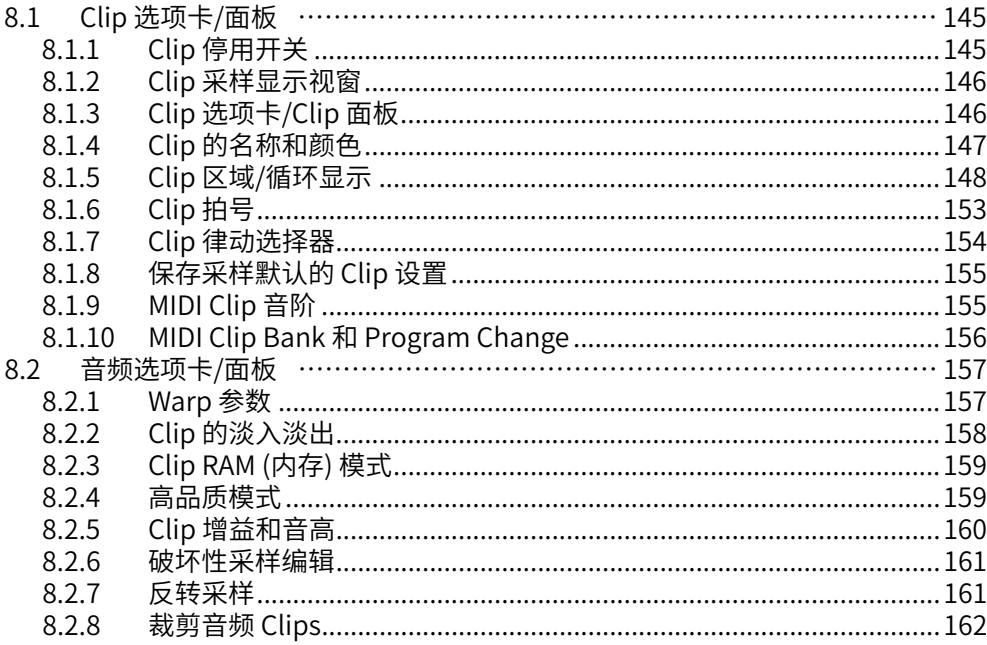

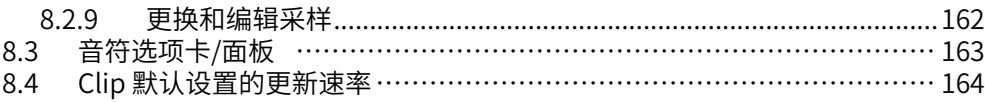

# 音频 Clips,速度, Warping

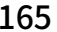

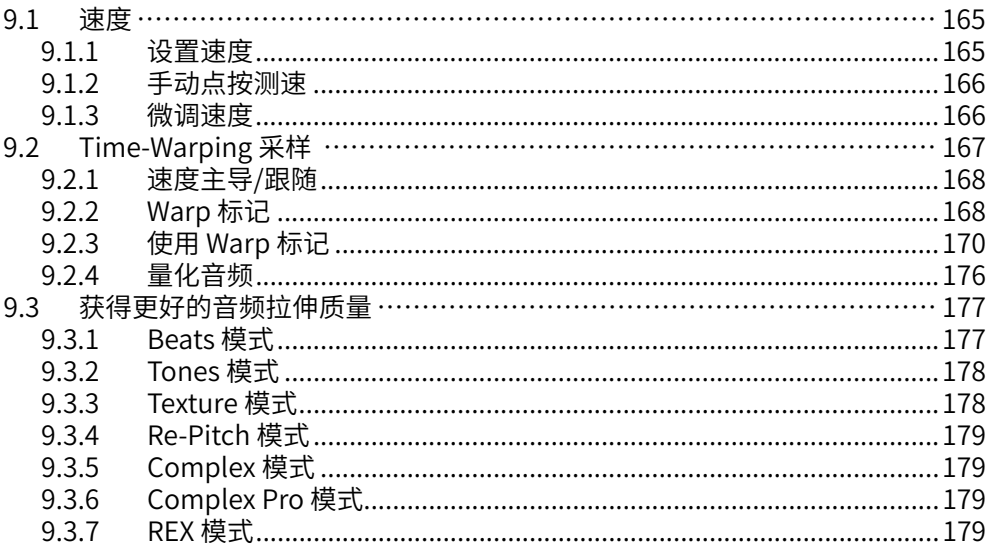

# 编辑 MIDI 音符和力度

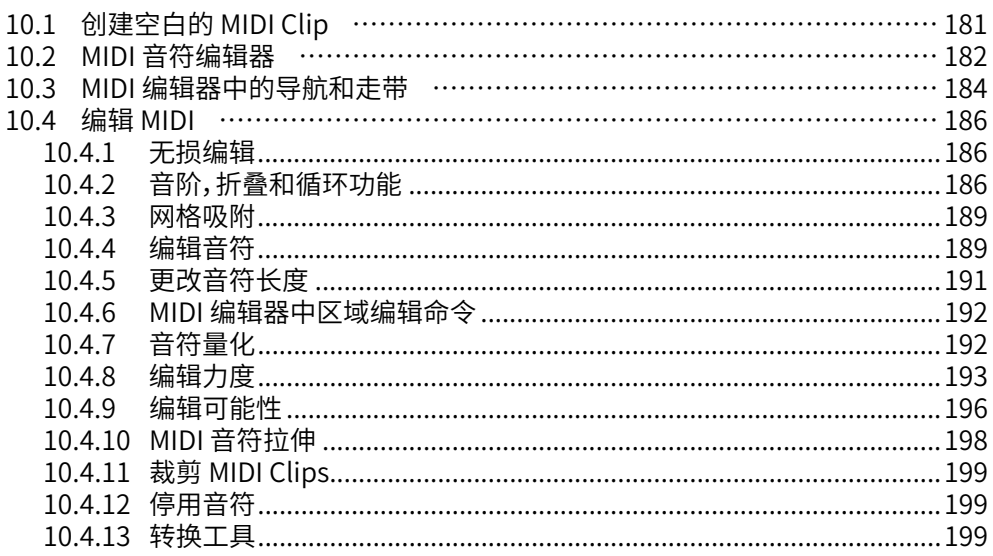

### 编辑 MPE

### 205

217

つつつ

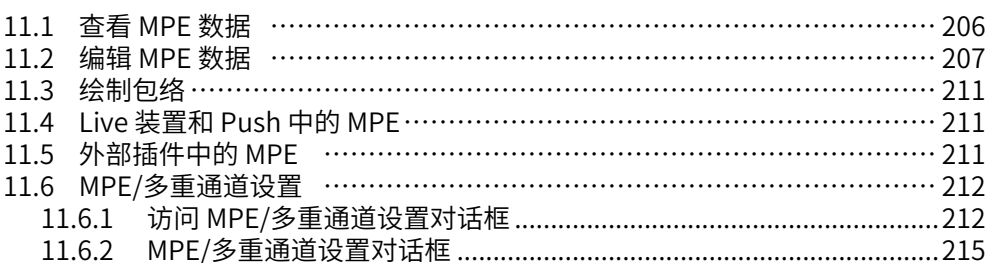

# 将音频转换为 MIDI

### 12.1 切片到新的 MIDI 轨道 ………………………………………………………… 217 12.3 将旋律转换到新的 MIDI 轨道 ………………………………………………… 220 12.4 将鼓转换到新的 MIDI 轨道 …………………………………………………… 221

# **估田律动**

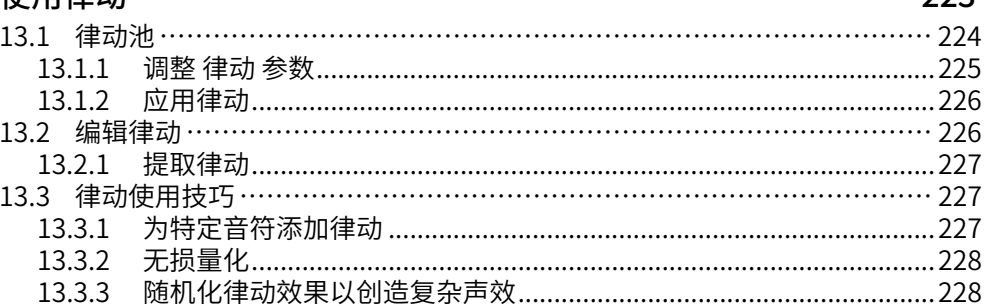

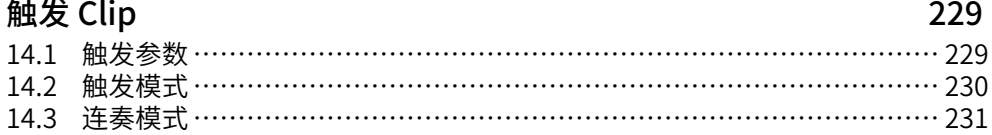

### $|8$

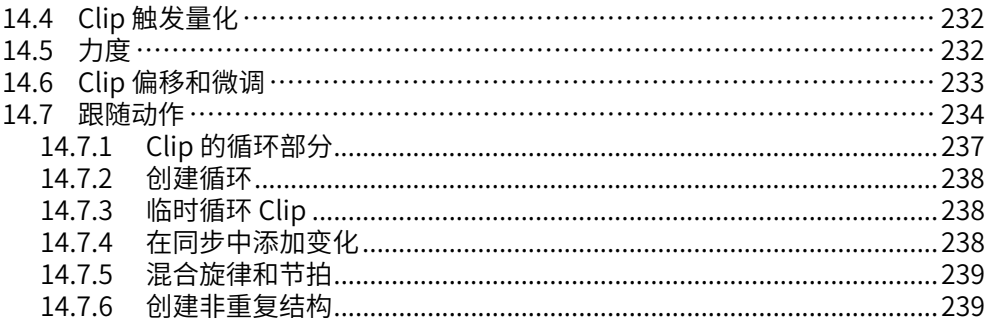

# 信号输入/输出和路由

# 241

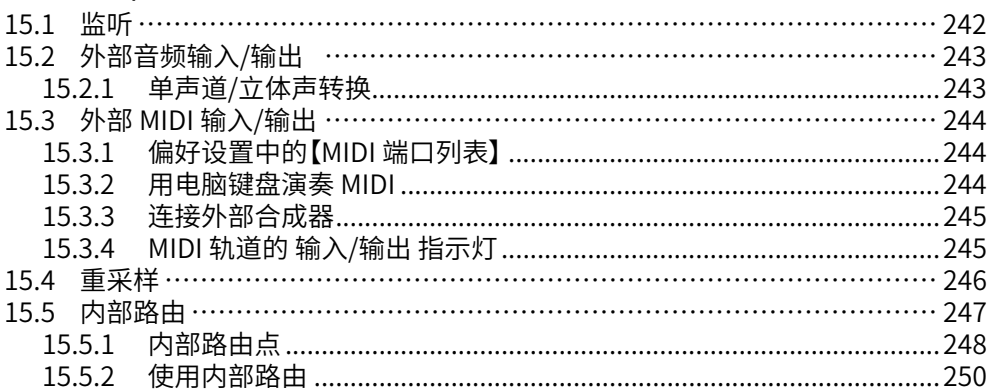

# 混音

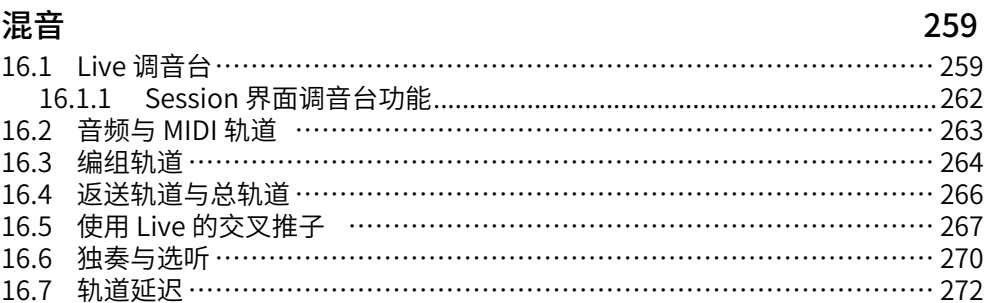

# 录制新的 Clip

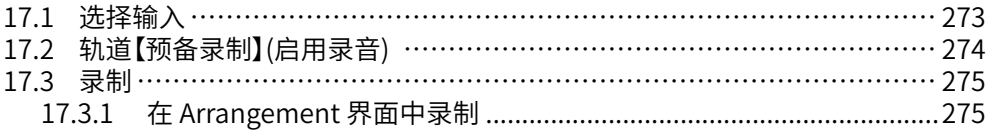

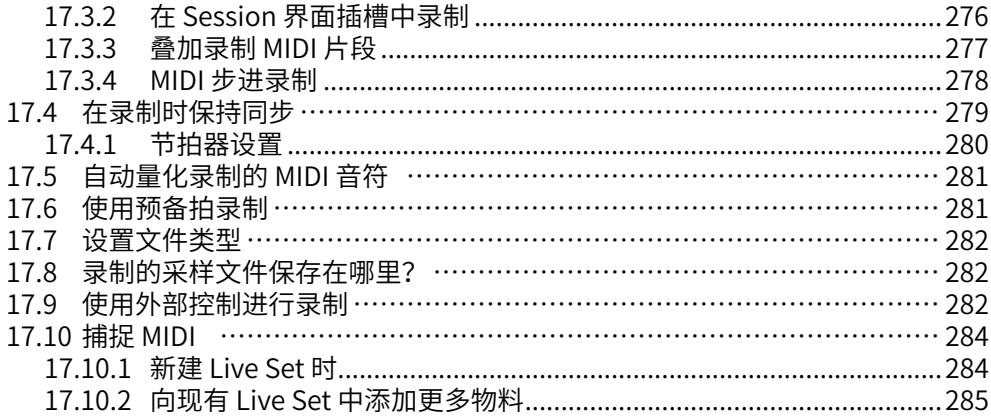

# Comping

# 287

293

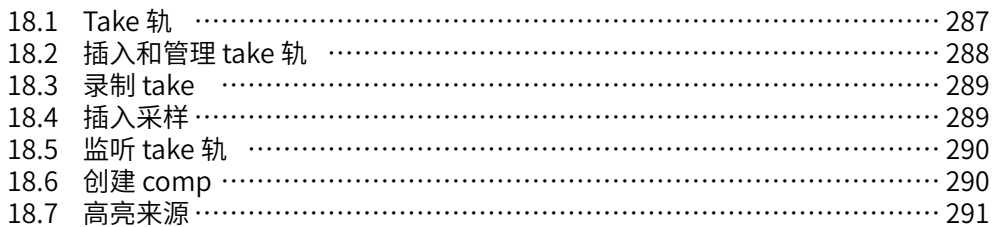

### 使用乐器与效果器

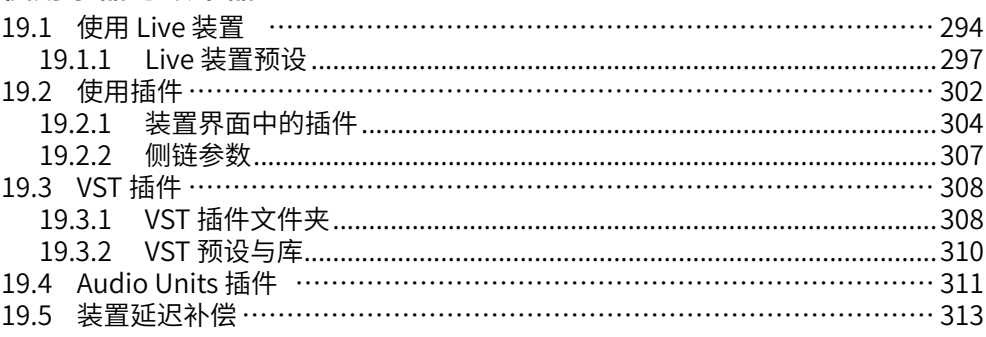

# 乐器、鼓与效果机架

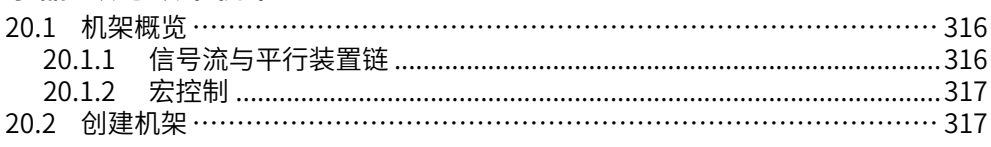

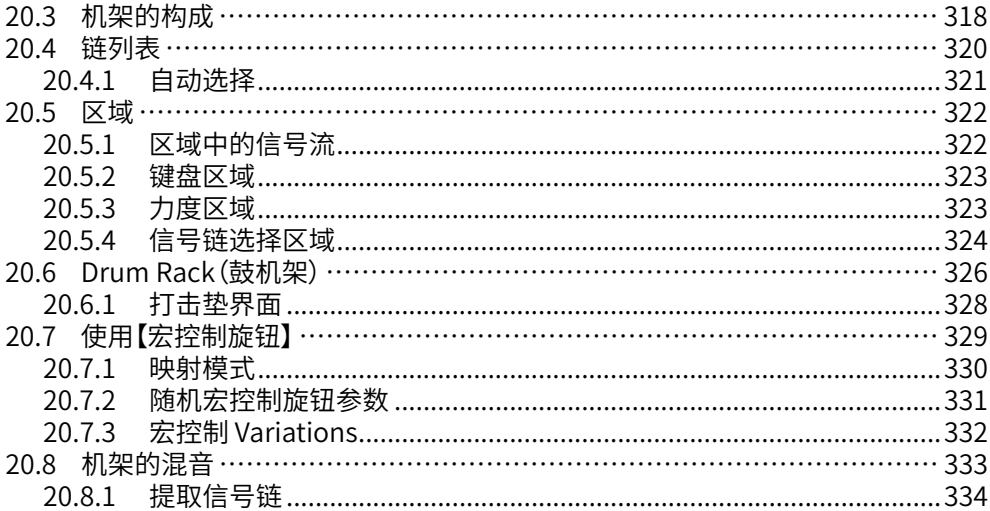

# 自动化与包络编辑

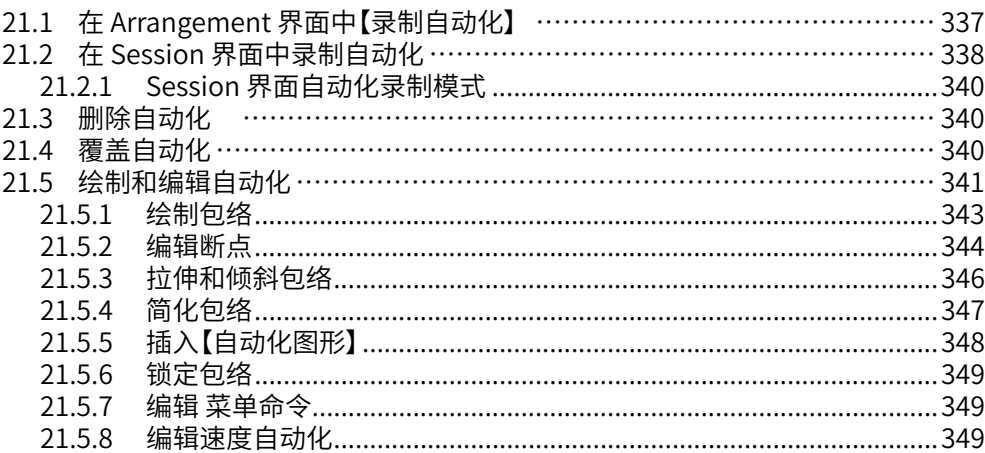

# Clin 句终

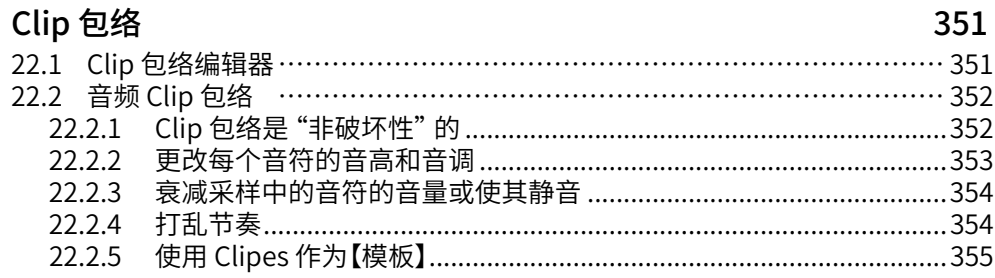

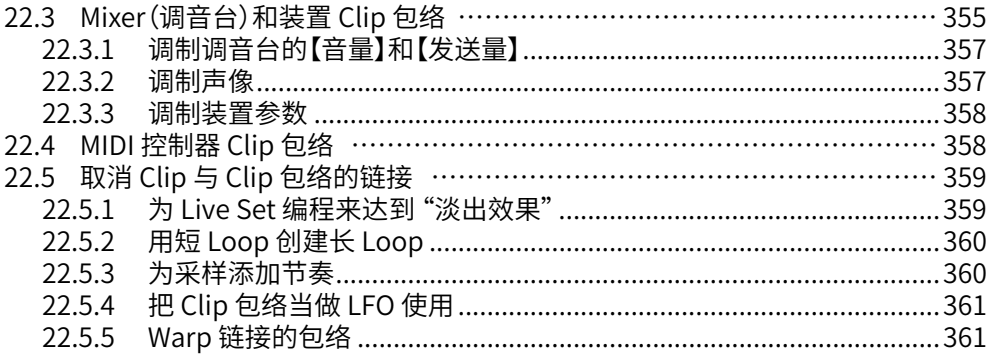

# 视频相关工作

# 363

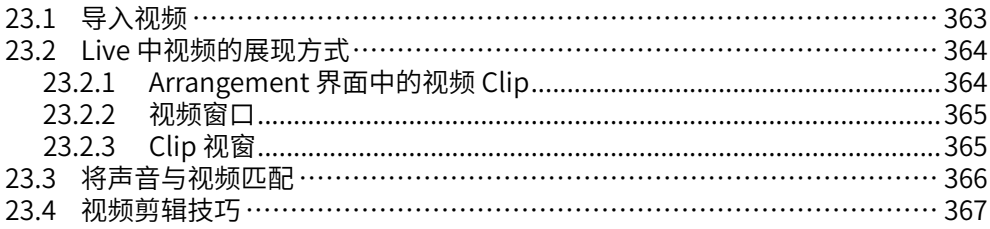

# Live 音频效果器参考

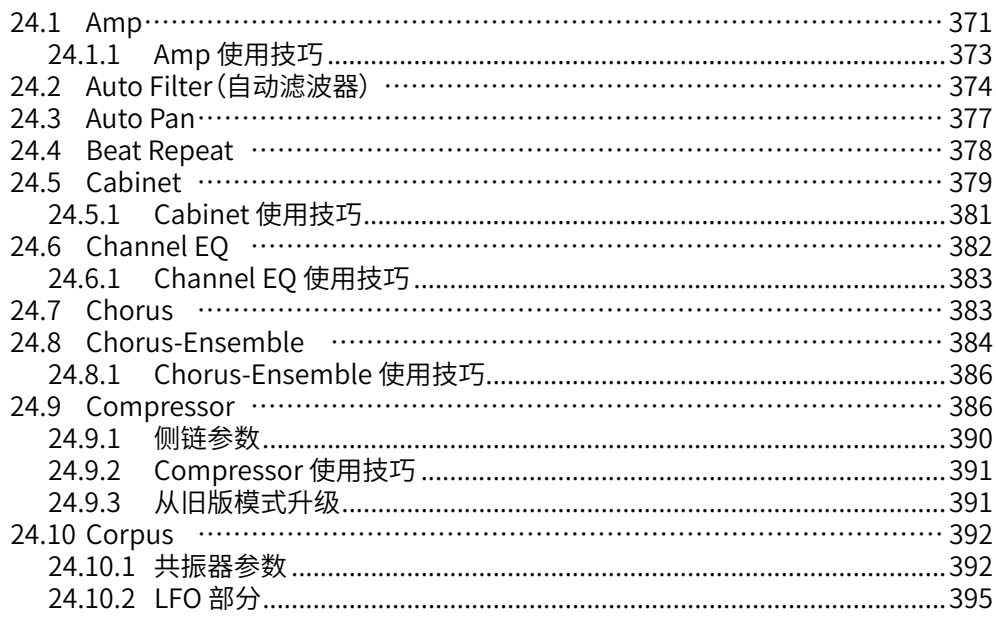

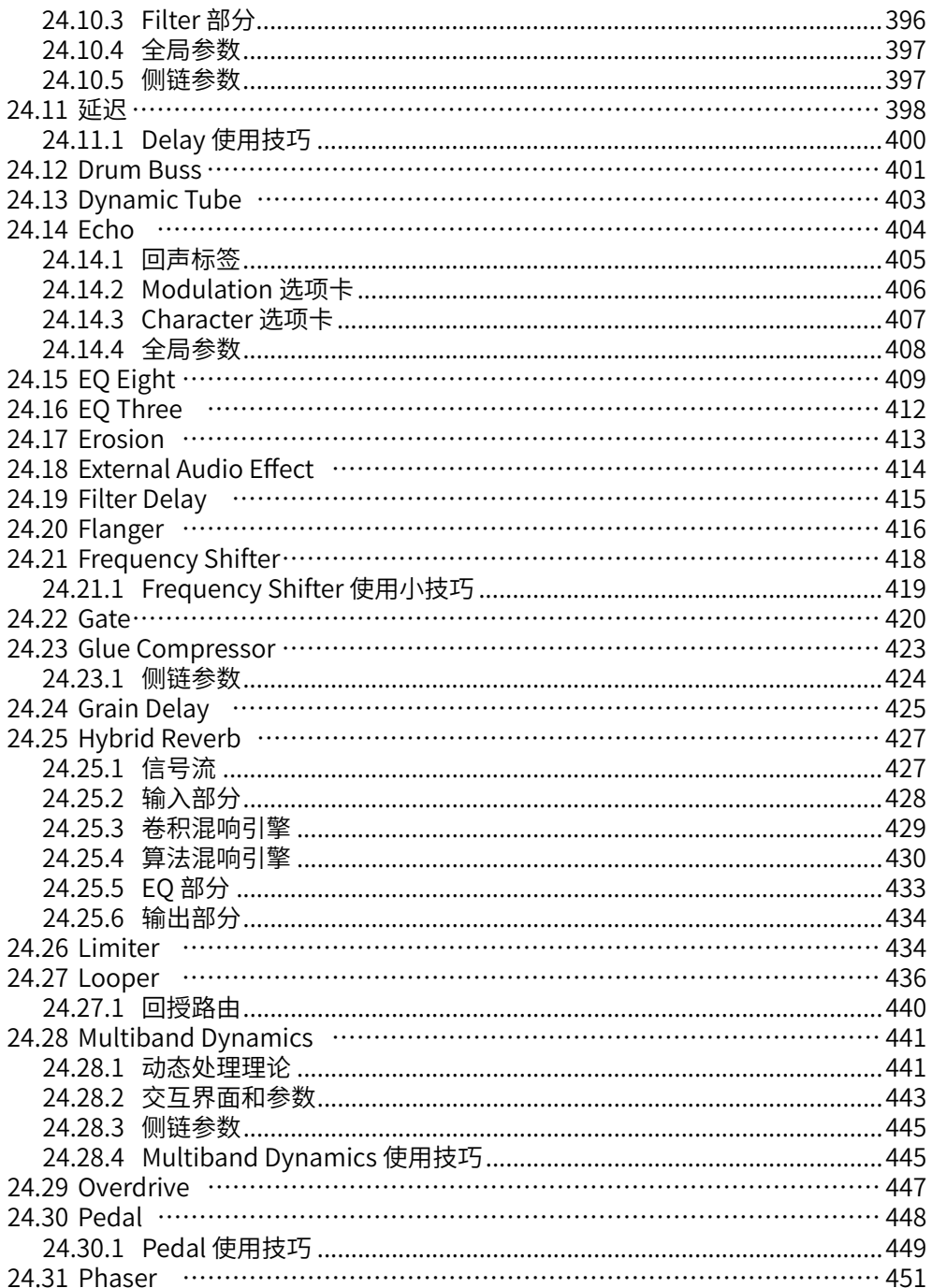

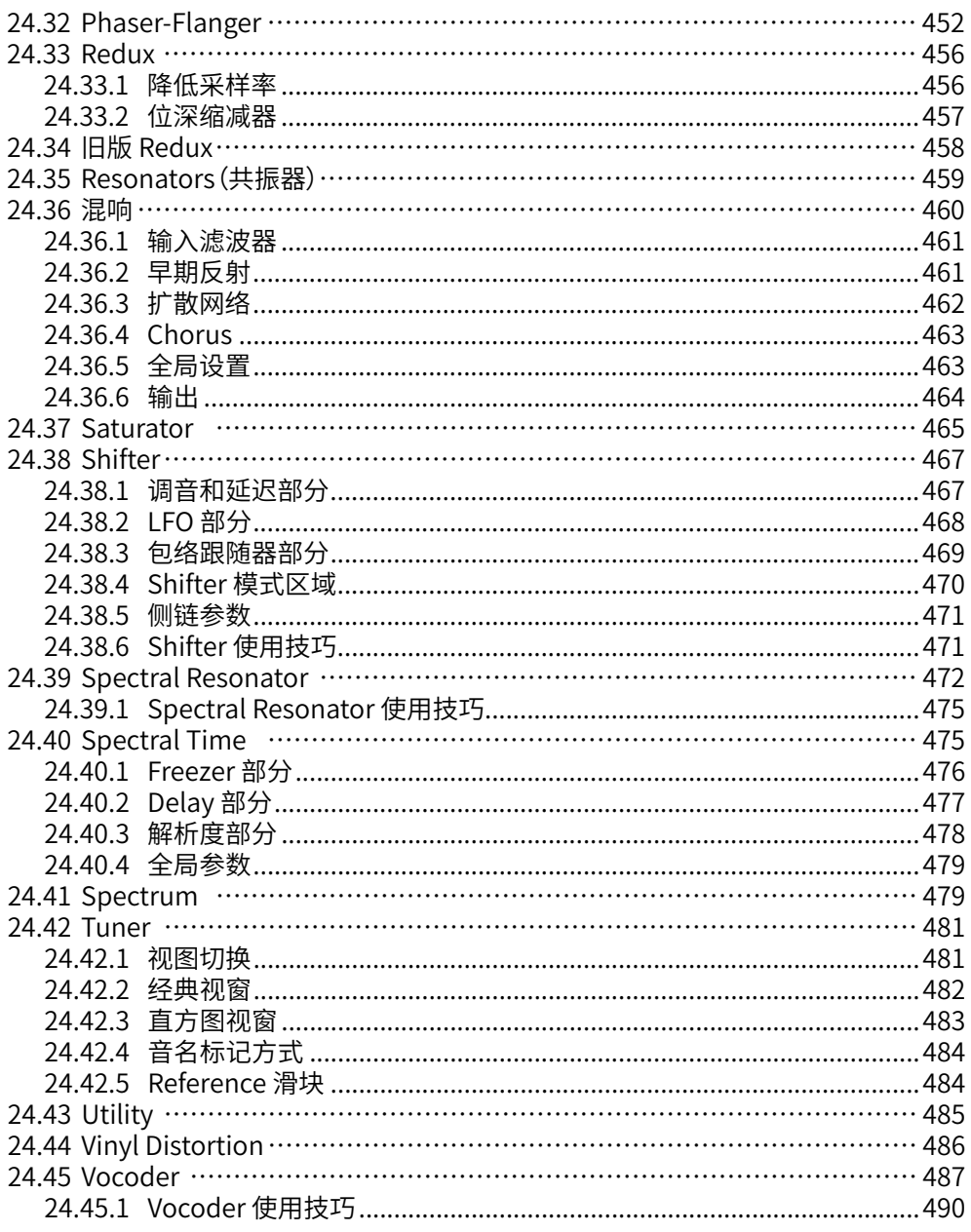

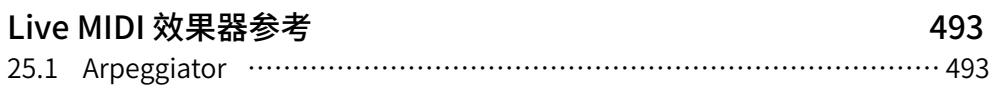

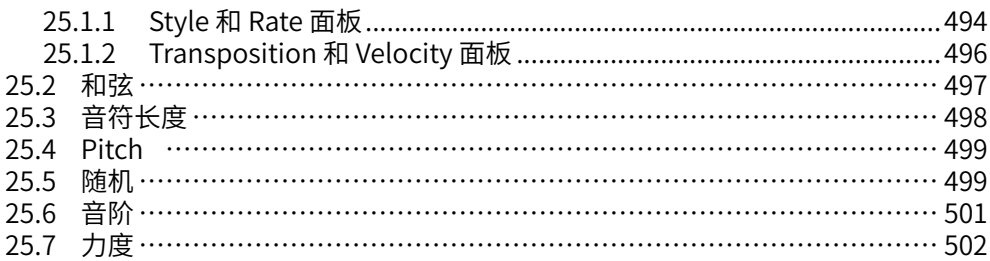

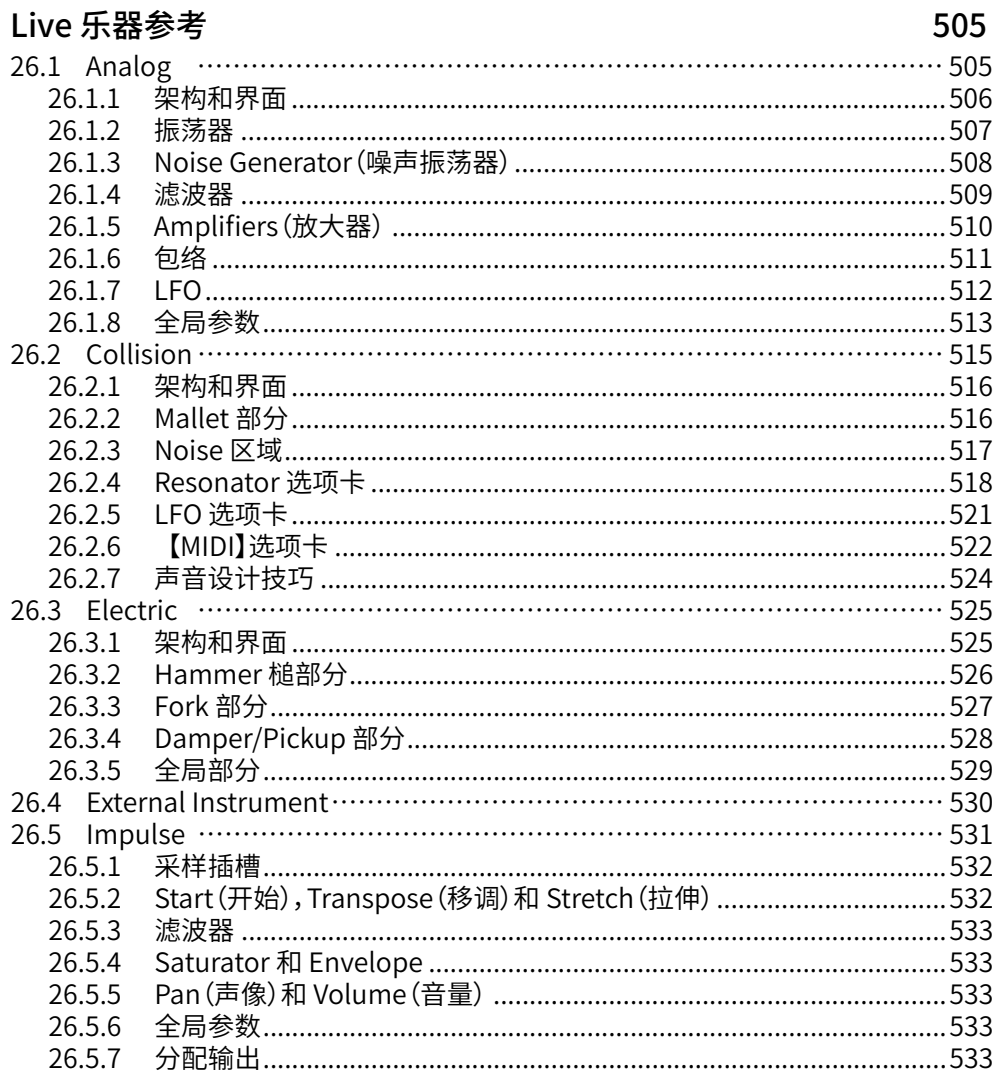

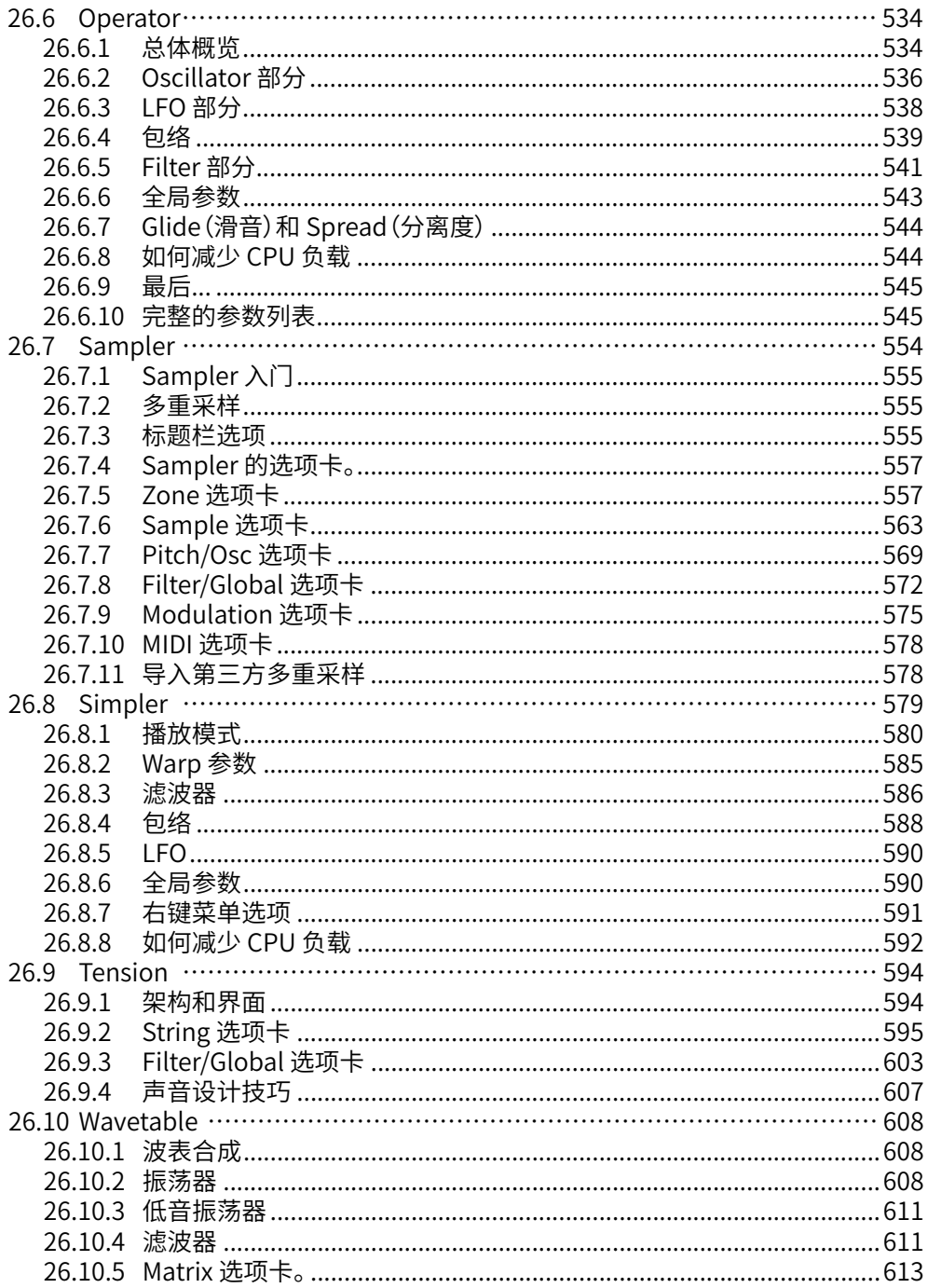

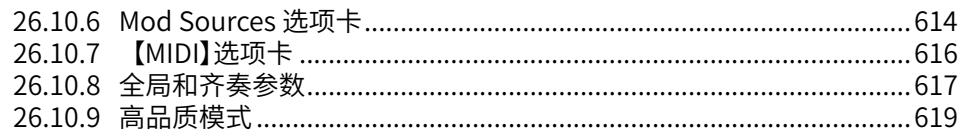

# Max for Live

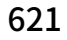

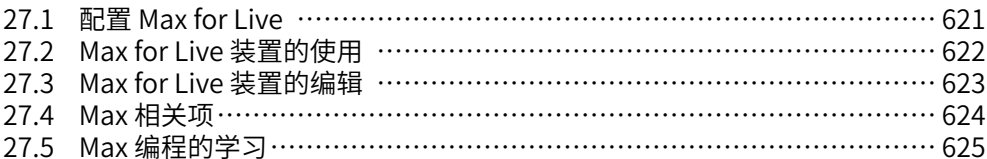

# Max for Live 装置

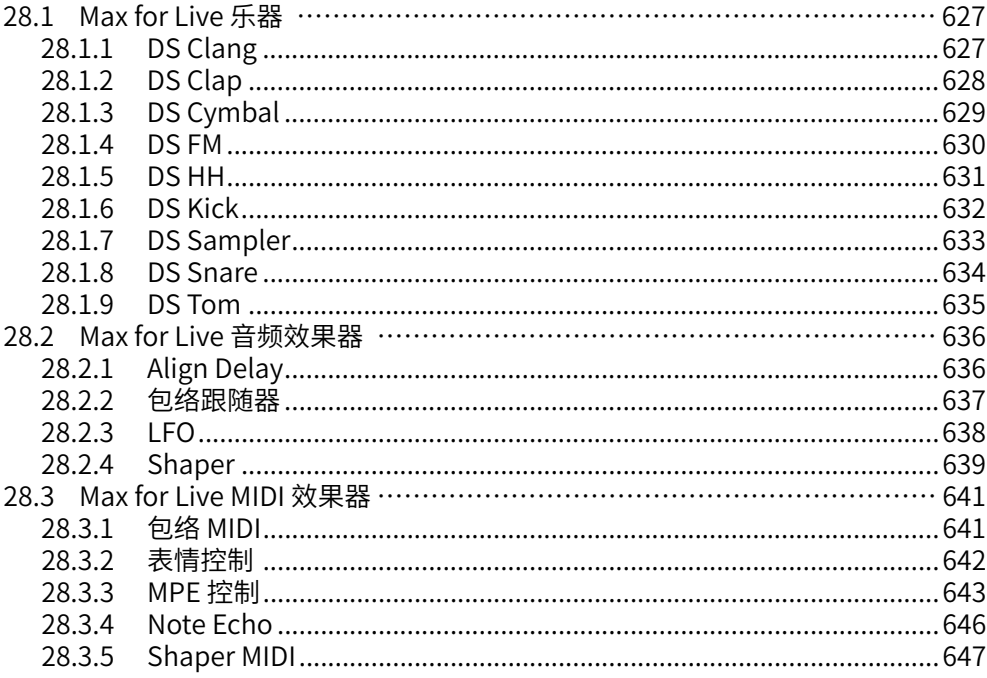

# MIDI 和键盘外部控制

### 649

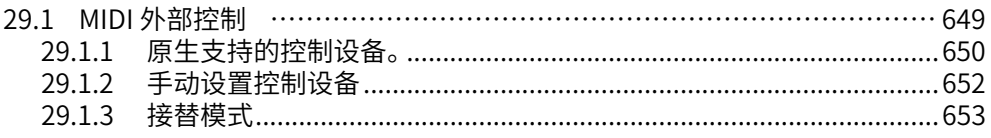

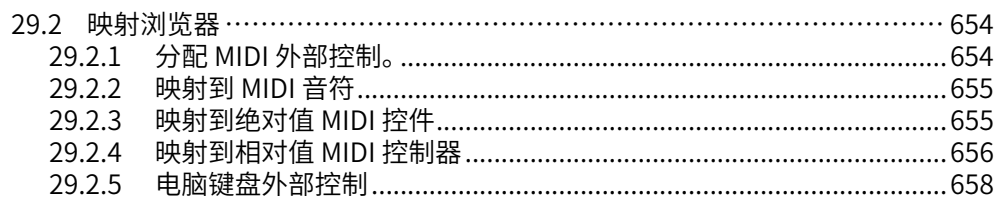

# 与 Push 协同工作

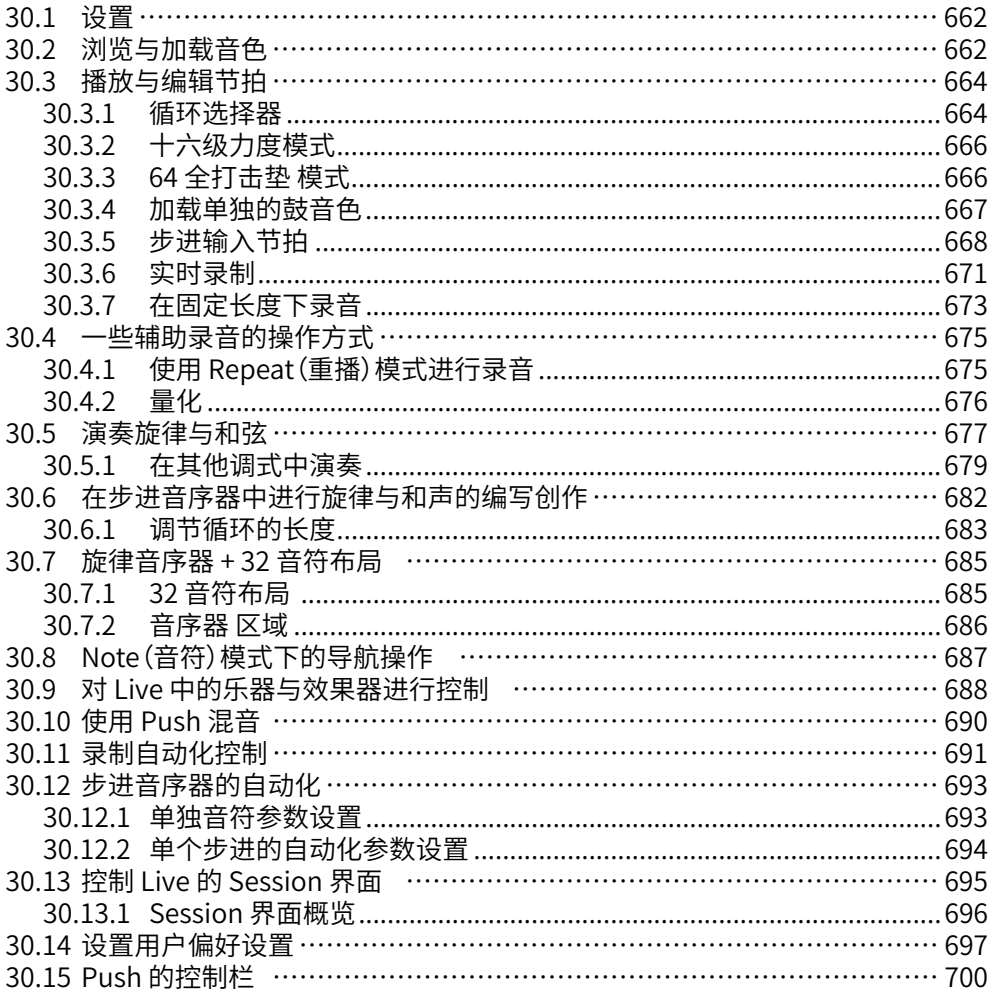

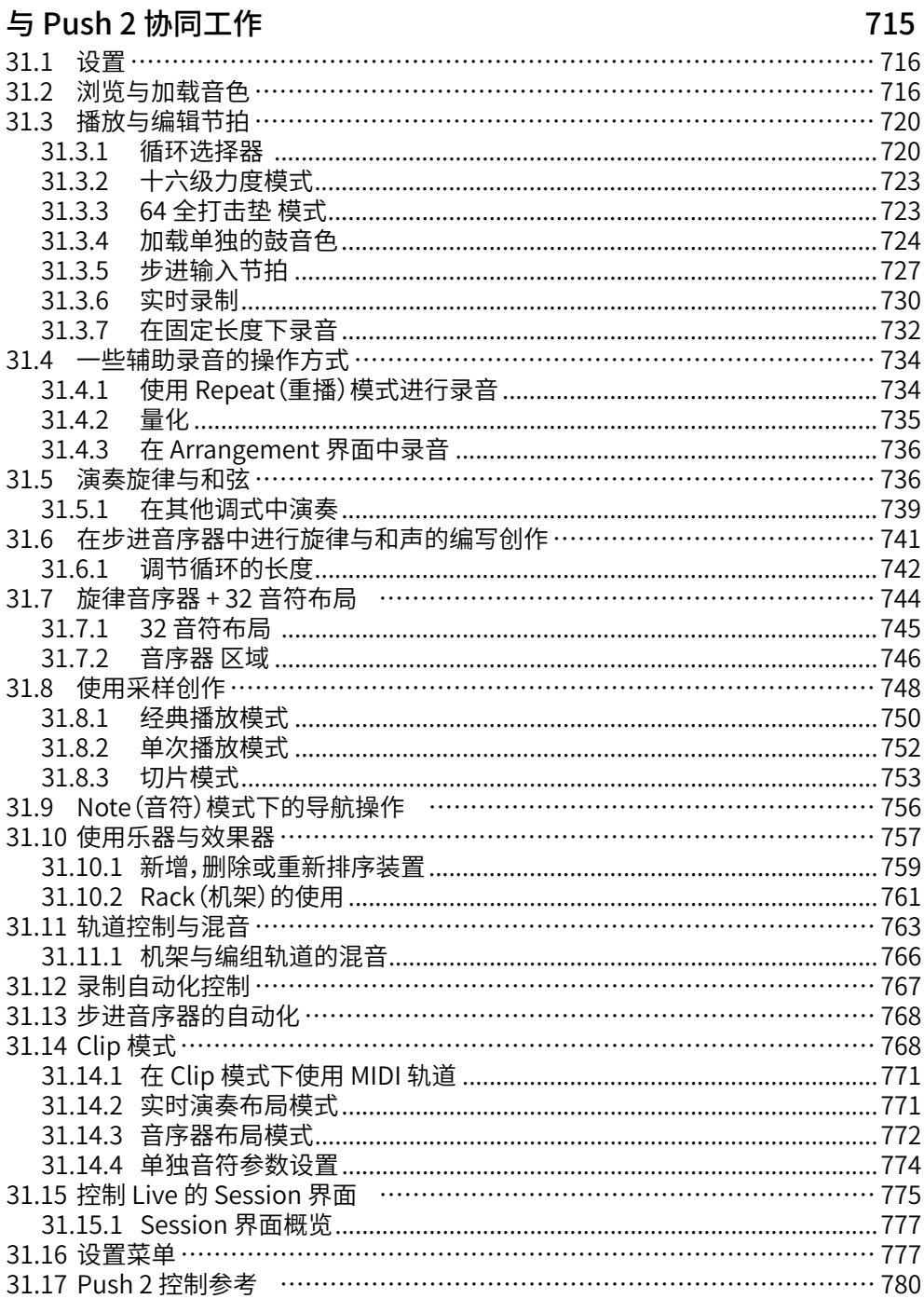

#### 使用 Link、速度跟随功能、MIDI 保持同步 789  $700$  $22.1$  $\mathbf{r}$  . The contract of  $\mathbf{r}$

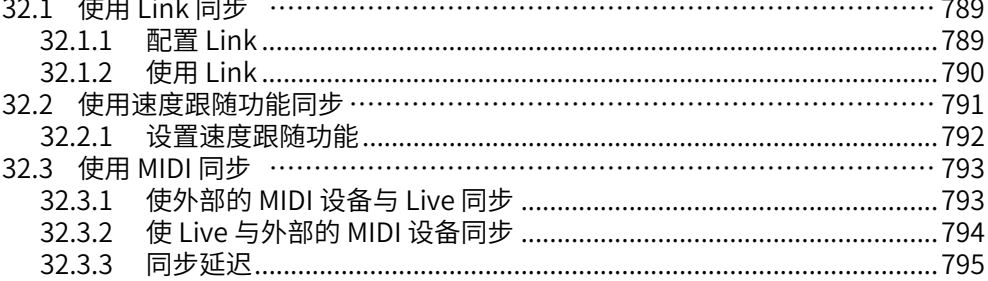

### 计算机音频资源与策略

# 797

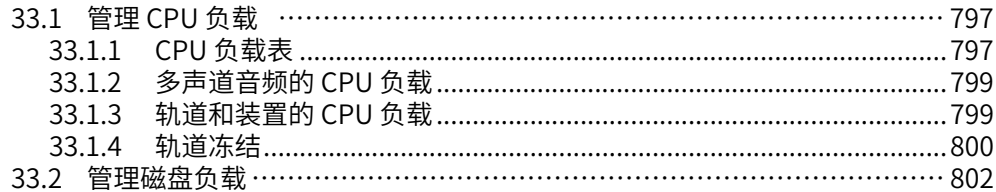

### 音频说明资料

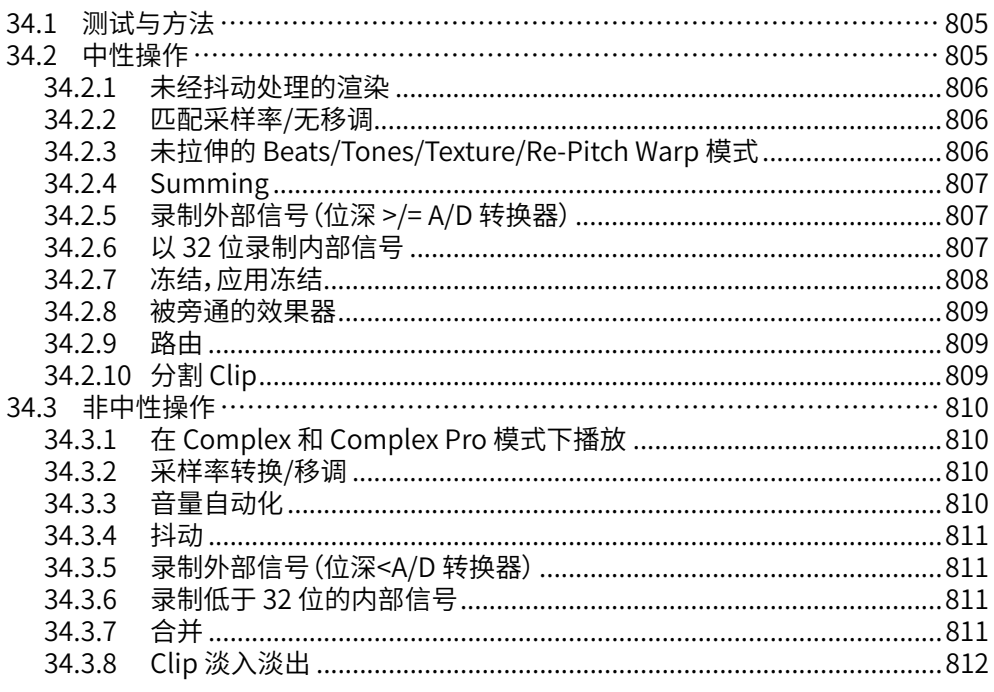

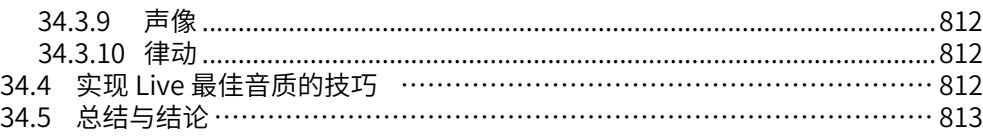

# [MIDI 说明资料](#page-814-0) The Contract of the Contract of the Contract of the Contract of the Contract of the Contract of the C

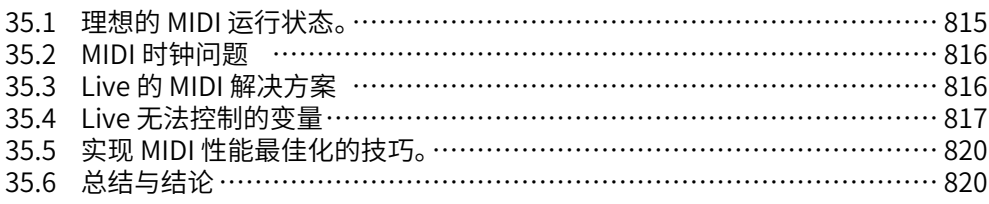

# [Live 键盘快捷键](#page-822-0) Reader and the control of the control of the control of the control of the control of the control o

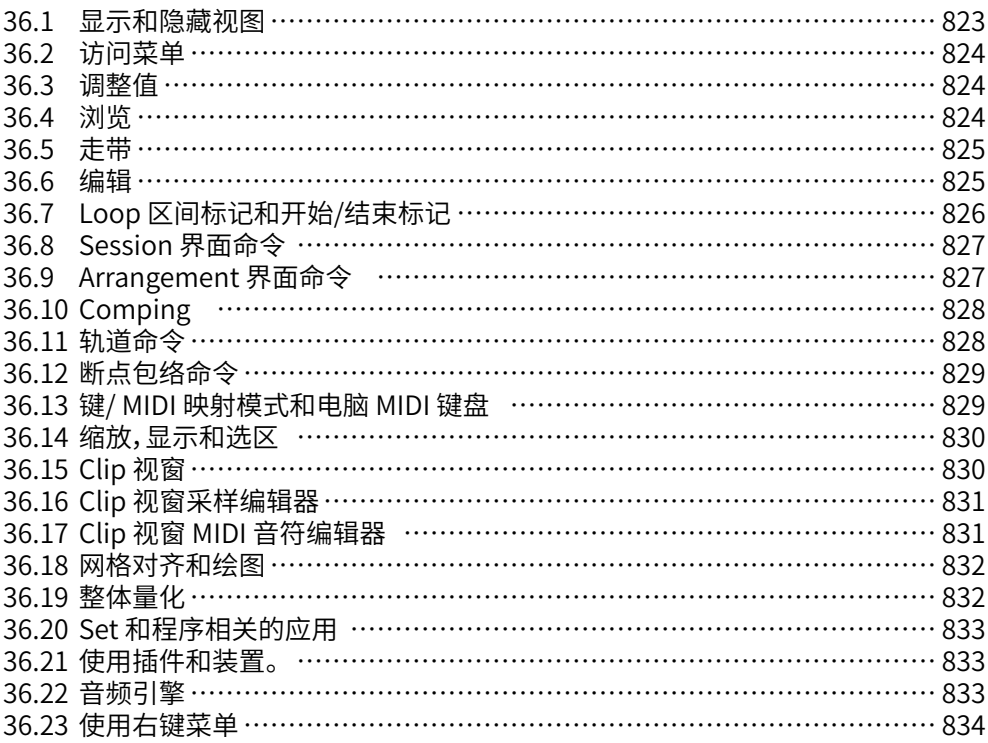

# <span id="page-22-0"></span>Chapter 1

# 欢迎来到 Live

# 1.1 Ableton 团队表示由衷的感谢

对于通过电脑进行创作、制作和音乐表演的音乐家来说,Live 是一个非常好的工具。 为了使得 Live 便于使用且更加有趣,同时还可以为你的音乐创作提供无限的可能,并 将其精致地呈现出来,我们付出了巨大的努力。 可能在你阅读上面几行字的同时,我们 仍在继续努力... 事实上,一个全新的,经过改进的 Live 版本现在可能已经可供下载了! 请检查你的 ableton.com 账尸<del>'</del>,或在帮助菜里中选择检查更新。

我们希望你可以在 Live 中尽情享受,并改善你的整个创作过程。

Ableton 团队。

# 1.2 Live 11 有哪些新功能

# 1.2.1 Ableton Cloud

加入了 Ableton Cloud 服[务\(第 75 页\)](#page-74-1),这一个用于同步 Note Set 到 Live 浏览器或 其他 iOS 设备的云服务。

在 Live 浏览器的 Cloud 选项卡中,修改日期现在显示为 Cloud 修改日期。

<sup>1</sup> https://www.ableton.com/account

# <span id="page-23-0"></span>1.2.2 Arrangement 界面优化

Clip 新增了创建淡入淡出的选项,会在 clip 两端创建 4 毫秒的淡入淡出。 这个新选 项可以在创建菜单中或 Arrangement clips 的右键菜单中找到,或使用快捷键 [CTRL] [ALT][F](Win) / [CMD][ALT][F](Mac)。

使用键盘的上下方向键能够选择不同自动化包络或是 take 轨。 按住 [Shift] + 上下方向 键可以选择多个轨道。

按住 [CTRL](Win) / [CMD](Mac) 与上下方向键可以移动自动化轨道或 take 轨。

选中的自动化轨或 Take 轨可以使用快捷键 [ALT][+] or [ALT][-] 调整高度,或按住 [ALT] 同时使用鼠标滚轮/触摸板手势。

当在 Arrangement 界面中使用放大至时间选区命令,Live 会先横向放大。 如果再次使 用这个命令(前提是不改变时间选区),Live 会纵向放大。 如果第三次使用这个命令, 会回到第一次横向放大的状态。

左方向键可以从 take 轨/自动化轨 立即选择回主轨道,继续按一次还能折叠轨道。 你 还可以使用左方向键从群组中的轨道定位到群组的主轨道上。

使用左右方向键可以折叠或展开选择的轨道和自动化轨道。

选中轨道后(包括 take 轨和自动化轨),可以使用 [S] 键独奏轨道,使用 [C] 键预备录制 轨道。

重命名 Arrangement clip 时,使用 [Tab]/[Shift][Tab] 可以选择同一轨的下一个/上一个 clip。

### 1.2.3 浏览器改进

新的模版标签 [\(第 91 页\)](#page-90-1) 已添加到浏览器的分类中。 其中包含了原厂 pack(包括 Core library),用户库和其他工程文件夹中的模板 Live Set。

还添加了律动标签 [\(第 223 页\)](#page-222-1)。 其中包含了 Core Library 和用户库中的律动。

音频效果器现在用文件夹分类。 按住 [CTRL](Win) / [CMD](Mac) 可以同时展开多个文 件夹。

<span id="page-24-0"></span>Ableton 官方的 Max for Live 装置现在已经包含在对应的音频效果器,MIDI 效果器和 乐器分类中。

使用快捷键 [CTRL][ALT][B](Win) / [CMD][ALT][B] (Mac) 打开浏览器时,会自动获得聚 焦。

在浏览器中浏览和展开 Live Sets 时,包含至少一个装置的轨道会显示一个新的装置图 标。

# 1.2.4 捕捉 MIDI 更新

捕捉 MIDI 添加了 MPE。

第一个被捕捉的 MIDI clip(空白 set 停止播放状态下),如果检测到的 loop 少于八小 节,那么第一个被演奏的音符会被认为 loop 的开始。

如果第一个捕捉的 MIDI clip 中只有一个音符(空白 set 停止播放状态下),那么 clip 边 缘会设置到音符的开始和结束位置,同时速度也会更改,根据具体情况识别为一、二、 四、八小节循环。 这非常适合单音符演奏的节奏采样。

在 Session 界面中,新捕捉的 clips 现在使用自适应网格:窄,而不是之前的固定网 格:1/16。

捕捉 MIDI 的结果不再受上一次捕捉 MIDI 时目标轨道歌曲速度的影响。

当 Live 正在播放时,捕捉 MIDI 会捕捉更长的 clips。

# 1.2.5 Clip 视窗更新

Live 现在在编辑 clips 时能更好地利用屏幕空间。

通过拖动 Clip 视窗面板与采样编辑器/MIDI 音符编辑器的分界线,来重新排布 Clip 视 窗属性 [\(第 145 页\)](#page-144-1) 。

Clip 视窗的参数面板可以自动调整位置,根据 clip 视窗当前的高度切换垂直/水平排 布。 在查看菜单中选择 "自动排列 Clip 视窗面板" 启用此选项。

按下 [ALT][1] 切换到音频/音符选项卡,按下 [ALT][2] 切换到包络选项卡,如果选中了一 个 MIDI clip,按下 [ALT]3 可以切换到表情选项卡。

<span id="page-25-0"></span>Pitch(移调)控件去除了 Transpose/Detune 字样,但功能不变。上方旋钮半音调整,下 方右侧文本框滑块音分调整。

包络面板中的参数 Clip Volume 已更名为 Clip Gain,撤销记录中也使用了新名字。

音频选项卡中的 Clip Gain 参数改回了垂直滑块,并且放在了移调参数上方。

音频选项卡的反转按钮现在显示图标而不是文字。 反转和编辑按钮现在位置相邻。

如果选中的多个音频 clip 有不同增益,那么增益参数会以范围显示,并且带有两个三角 形滑块。

### 1.2.6 Comping

在 Arrangement 界面中增加了 comping 功能 [\(第 287 页\)。](#page-286-1)

Comping 功能可以在多个录制音频中选出最佳的片段,然后结合到单独的轨道中。

因此,你可以在录制时不停反复录制,直到满意为止。 Live 自动组织好录制的片段,方 便你快速地选取最佳的片段。

你也可以从素材库中手动拖入素材,使用 comping 功能快速剪切拼接采样。

# 1.2.7 CPU 仪表更新

CPU 仪表 [\(第 797 页\)](#page-796-1) 的下拉菜单现在可以选择同时显示平均和当前 CPU 使用量, 或只显示当前或平均使用量。 或者,也可以完全关闭 CPU 仪表。

默认设置下,Live 不会显示当前负载量;需要在仪表下拉菜单中手动启用。

控制栏中的过载指示器(之前名为"磁盘过载指示器")已重新设计,现在 CPU 过载也 会触发其闪烁。

过载指示器在新安装的 Live 11 中默认禁用。

控制栏的 CPU 过载显示器可以通过右键菜单禁用。

<span id="page-26-0"></span>在 Session 视窗中,点击右下角显示/隐藏 CPU 负载表按钮可以打开每一轨的 CPU 负 载表。 每个轨道都会显示 CPU 负载,由六个矩形灯组成,代表着当前 Set 中每个轨道 对 CPU 性能的相对影响。

### 1.2.8 装置的新增功能与改进

Hybrid Reverb [\(第 427 页\)](#page-426-1) 是一个新的混响装置,结合了卷积混响和算法混响。

Spectral Time [\(第 475 页\)](#page-474-1) 是新的音频装置,结合了时间冻结和频谱延迟效果,为 您带来更多的灵感。

Spectral Resonator [\(第 472 页\)](#page-471-1) 是一个新的音频装置,基于频谱处理,利用频谱共 鸣和泛音列为任何声音材料增添调性。

Chorus-Ensemble [\(第 384 页\)](#page-383-1) 是一个新的音频装置,结合了两种合唱模式与一种 颤音模式,带来音高上的丰富变化。

Phaser-Flanger [\(第 452 页\)](#page-451-1) 是一个新的音频装置, 把 Phaser 和 Flanger (相位与 镶边)结合为一个装置,作为其中的两种模式。

Shifter [\(第 467 页\)](#page-466-1) 是一个新的音频装置,专为音高偏移、频率偏移和环形调制而设 计。

Redux [\(第 456 页\)](#page-455-1) 拥有了更多的参数,可创造更多的效果声。从刺耳的数字失真到 饱满的 8 比特音效。

Redux 装置的右键菜单 [right-click](Win) / [CTRL-click](Mac) 新增了高质量选项。 不 使用 Redux 的高品质模式则可以节省 CPU 消耗。

Wavetable 装置的右键菜单 [right-click](Win) / [CTRL-click](Mac) 新增了高质量选项 [\(第 619 页\)](#page-618-1)。 关闭 Wavetable 的高质量模式可以减少 25% 的 CPU 使用量。

Wavetable 现在可用 MPE 完全控制。

MPE Control 是一个新的 Max for Live MIDI 效果器,可以调整或转换输入的 MPE 信 息,包括压力(复音触后),滑动(每个音的 Y 轴),音高(每个音的弯音)。

Align Delay [\(第 636 页\)](#page-635-1) 是一个新的 Max for Live 音频效果器, 可以把输入的信号 以采样点/毫秒/米/英尺为单位进行延迟。

<span id="page-27-0"></span>MIDI Shaper [\(第 646 页\)](#page-645-1) 是一个新的 Max for Live MIDI 效果器,它使用多断点包络 来生成可映射的调制数据。

更新了 Tension [\(第 594 页\),](#page-593-1) Electric [\(第 525 页\),](#page-524-1) Corpus [\(第 392 页\)](#page-391-1), Collision [\(第 515 页\)](#page-514-1) 装置的 UI 界面。

Sampler 和 Simpler 现在支持 MPE。 现在还可以使用 MPE/Push 2 的复音触后来控制 Sampler/Simpler 的每个音符。

乐器机架的可见宏数量现在可以由 Max for Live 装置或其他控制器控制。

Cytomic 滤波器增强了稳定性,音质和性能,它存在于 Wavetable, Echo, Simpler, Sampler, Operator, Auto Filter 中。 从 11.1 开始,Cytomic 滤波器(尤其是 MS2 和 SMP 选项),可能会和之前 Live 版本的声音有所不同,特别是负载很大的时候。

Softtube 运行库的更新可能会导致 Amp 和 Cabinet 音频效果器的声音有细微的变 化。

Tuner 装置现在提供了三种不同的音名标记方式:升号(C#)、降号(D♭)、升和降(C#/ D♭)。 右键单击 Tuner 界面内任意位置,即可在右键菜单中选择以上选项。

点按并水平拖动 Tuner 的界面,即可将图表缩小到一个八度范围。

Delay 装置的右键菜单中新增了高品质模式选项。 关闭高品质模式可以减少 CPU 占 用。

Channel EQ 装置现在使用更少的 CPU 资源。

Pitch MIDI 效果器的界面进行了一些更新。

在音频和 MIDI 效果器机架中,链会根据加载的装置自动命名。

### 1.2.9 跟随动作

新的场景视图可以设置场景的跟随动作。 Clip 的跟随动作会在场景跟随动作设置后继 续触发,但是场景的跟随动作会在触发后具有优先级。

跟随动作可以使用选中 clip/场景的跟随动作按钮开关。 这个按钮默认是禁用的,可以 使用快捷键 [Shift][Enter] 启用。

<span id="page-28-0"></span>Session 界面中,返回 Arrangement 按钮旁增加了全局启用跟随动作按钮。 禁用 后,Live Set 中将不会触发任何跟随动作。

跟随动作几率 A 和 B 数值现在以百分比显示,总和为 100%。 这些数值可以使用新增的 滑块来控制。

当显示多个数值时,跟随动作几率滑块会以两个三角形显示,而不是空白。

# 1.2.10 界面优化

Live 的主题已重新设计,对比度更高,更易于使用。

在偏好设置的【Look/Feel】选项卡中,新增了减少自动颜色数量功能,减少轨道和 Clip 自动上色时使用的颜色数量。 这使得色盲人群能更好地区分不同轨道的颜色。

在偏好设置的【Look/Feel】选项卡中,新增了网格线透明度参数,用于调整 Arrangement 和详细视窗中的网格线透明度。

在【编辑】菜单中新增了预备录制轨道命令。 如果选中了多个轨道,该命令会显示会预 备录制轨道。 如果选中的轨道已经为预备录制状态,那么该命令会显示为取消预备录 制轨道。 现在可以使用快捷键 [C] 来预备录制选中的轨道。

重新设计了【编辑】菜单中的命令,方便使用,还新增了独奏/取消独奏轨道选项。

以下操作会自动打开律动池,从浏览器中双击或使用回车键加载律动文件,提取律动, 添加律动到律动池。

你可以使用左右方向键来选择 Live 界面中的单选按钮。 使用左右方向键可以在装置的 选项按钮中导航,按下 [ESC] 键则可以在机架中选择不同的装置。

在 Session 和 Arrangement 视图中,监听单选按钮现在拥有可恢复的默认状态。 展 开 I/O 区域,按下 Delete 键可以恢复监听按钮到初始状态(音频轨是 Off,MIDI 轨是 Auto)。 这个操作也可以使用编辑菜单的命令恢复默认值。

如果无法自动下载更新,那么会在底部状态栏显示错误信息。

选项菜单中新增了 MIDI 包络自动重置命令。 启用后,未进行自动化的某些 MIDI CC 信 息会在新 clip 播放时自动重置数值。

<span id="page-29-0"></span>为 macOS 10.14 及更早版本的法语键盘添加了键盘快捷键支持。 带有数字的键盘快 捷键不需要 Shift 键也可操作。

现在可以通过选项菜单开启或关闭音频引擎,或使用快捷键 [CTRL][ALT][Shift][E](Win) / {CMD][ALT][Shift][E](Mac)。

如果把 Set 储存为模版 Set 或默认 Set,那么就会自动执行全部收集并保存的功能。

Live 偏好设置和对话框的图标已得到改进。

Live 的浏览器现在对包含音频或 MIDI 的 Live Clip(.alc)采用了不同的图标予以区分。

列表类视图(如律动池和装置链)的拖放交互进行了改进。 原先总会在目标项目后插 入,现在会根据鼠标悬停的位置决定插入在目标位置之前还是之后。 另外,复制修饰键 [ALT] 现在有更为一致的表现。

# 1.2.11 链接轨道编辑

在 Arrangement 界面中增加了链接轨道编辑功能 [\(第 123 页\)。](#page-122-1)

链接轨道可以使得 comp 或其他需要统一进行的编辑操作更加方便快捷。

Arrangement 视窗中的任何轨道都能够链接起来,统一编辑。 链接组数不受限制,但 每个轨道只能链接在一组中。

# 1.2.12 Max for Live 优化

内置的 Max 程序更新到了最新版本。

Max for Live 装置增加了 MPE 输入/输出支持。

Expression Control 装置现在可以映射多个目标参数。

所有的 Max for Live 装置现在已包含到软件程序当中(之前储存在核心库中),这样可以 避免在执行"全部收集并保存"命令时产生重复的装置文件。

Link 功能添加已添加到 Live API 中。

<span id="page-30-0"></span>当 Max 加载失败时,会显示一条错误信息,其中包含了一篇知识库文章的网页链接,文 章中会有问题的潜在原因以及解决办法。

Max 窗口中的错误信息报告更为一致。

Max for Live 提供了四种新的主题颜色。

包含外部音频路由的 Max for Live 装置现在会考虑到音频驱动的输入和输出延迟。 如 果需要禁用这个更新,可以在 Options.txt 文件中添加 -DisableM4LRoutingCompensation。

Max for Live API 支持了以下新属性: time\_signature\_numerator, time\_signature denominator, time\_signature\_enabled and tempo\_enabled。

# 1.2.13 MIDI Clip 音阶

MIDI Clip 新增了一个音阶模[式\(第 155 页\),](#page-154-1)使用左侧 clip 面板的 Scale 按钮启用。

默认情况下,所属音阶的音符整行都会高亮,根音会突出显示。

新建的 MIDI Clip 会继承最近一个被编辑的 Clip 的音阶设置,即使音阶模式未开启。 如果同时编辑多个不同音阶设置的 clip,当前被聚焦且开启音阶模式的 Clip 会成为之 后新建 Clip 的音阶设置来源,包括 Push 的键位和音阶。

# 1.2.14 MIDI 音符编辑

新的音符可能性编辑器 [\(第 196 页\)](#page-195-1) 可以设置播放 clip 时音符触发的几率。 上下拖 动调整音符的可能性标记来设置触发几率(0-100%)。

现在可以为音符力度增加随机变化范围,使得每次触发音符力度都稍有不同。 在 Notes 音符选项卡中,Velocity Range 力度范围滑块 [\(第 196 页\)](#page-195-2) 可以让你为选中的 音符分配力度随机范围(未选中则应用整个 clip)。

Randomize 按钮会随机选中音符(或选中力度/可能性标记)的力度/可能性数值,随机 目标取决于选中的表情编辑轨。 如果没有选中音符或标记,则 clip 中所有音符的力度/ 可能性数值都会随机。

力度/可能性编辑轨可以用左下角的对应按钮显示或隐藏。 在两个表情编辑器按钮下 方有一个三角形的按钮,用于一次性隐藏所有表情编辑器。

<span id="page-31-0"></span>力度/可能性编辑轨可以通过与上方 MIDI 音符编辑窗的分割线统一调整大小。

在 Live 的偏好设置的【Record/Warp/Launch】选项卡中,新增 MIDI 音符绘制区域,并 有一个新功能绘制模式锁定音高。 启用这个功能后,单次绘制的 MIDI 音符会固定在同 一个音高,按住 [ALT] 键可以绘制其他音高。

现在可以使用 [CTRL](Win) or [ALT](Mac) 加上下方向键改变 MIDI 音符编辑器中的音符 选择。

### 1.2.15 MPE 支持和编辑

增加对 MIDI 复音表情的支持(MPE[\)\(第 205 页\)](#page-204-1)。

Slide、Pressure、Velocity、Release Velocity 在下方的表情区域编辑。

移动音符时,所属的表情包络信息也会一起移动。

MIDI 轨的显示表 (meter) 会显示 MPE 信息中每个音符的控制器参数变化。 如果单个 音符的控制器参数发生了变化,显示表最下面的点会有蓝色闪烁。

拥有 MIDI 输出且支持 MPE 的插件现在可以输出 MPE MIDI 信息。

在 LIve 的混音器 I/O 面板新增了 MPE 设置对话框 [\(第 212 页\)](#page-211-1)。

# 1.2.16 多重 Clip 编辑

新的 Focus 按钮会启用聚焦模式 [\(第 201 页\),](#page-200-1)此模式下只会编辑当前聚焦的 clip。 使用快捷键 [N] 能快速开关聚焦模式。

Loops 现在可视化且能使用鼠标交互。

Notes 选项卡中的 Invert 按钮会在至少选择一个音符后启用,且能在多重 Clip 编辑状 态下使用。

多重 Clip 编辑的时间选区交互,音符选区交互,以及音符编辑选项进行了更新。

# <span id="page-32-0"></span>1.2.17 插件

macOS 10.15 及更高版本现在支持 Audio Unit v3 插件(AUv3)。 需要在 Live 偏好设 置的插件设置中,启用使用 "Audio Units v3" 选项,才能在浏览器的插件分类中看到 AUv3 插件。

# 1.2.18 Push 的装置视觉反馈

在 Push 2 上,Hybrid Reverb 参数库中的 Algorithm 1 和 Algorithm 2 已重命名。 Hybrid Reverb 的一些参数已重新排列,便于导航。

在 Push 2 上,Chorus-Ensemble 装置的某些参数更新了名称。

在 Push 2 上,Sampler LFO 的波形 Saw Up 和 Saw Down 现在显示预期的波形图 案。

Push 2 上的 Reverb 装置参数映射已重新设计,包含了新功能。

在 Push 2 上,AAS 系列装置(Analog, Collision, Tension, Electric)的参数已更新,和 软件 UI 保持一致,提高了可读性。

# 1.2.19 Push MIDI Clip 模式

当 Push 的 In Key/Chromatic 设置为 In Key 模式时,且选中的 MIDI Clip 启用了音阶模 式,在 Push 中选择音阶会同时改变 Live 中 Clip 的音阶。

如果多重 Clip 编辑的聚焦模式启用,只有被聚焦的 Clip 才会更新音阶。

当 Push 的 In Key/Chromatic 设置为 In Key 模式时,且选中的 MIDI Clip 启用了音阶模 式,在 Live 中选择音阶会改变 Push 的打击垫音阶布局。

# 1.2.20 Push 的其他改进

Push 2 的设置页面(Setup 按钮)新增了一个 Pressure 开关,用于切换演奏旋律乐器 时通道触后或复音触后信息。

Push 2 或其他 MIDI 控制器发送的复音触后信息现在能被支持的插件接收并使用。

<span id="page-33-0"></span>如果 Push 2 的触后信息设置为了 Poly,那么使用 Reapeat 按钮并且激活 Accent 模 式,所有的音都会以最大力度触发。

如果机架中映射了新增的宏控制(如第 9-16 个宏控制),机架会自动显示新增的宏控 制。 温度标记  $^{\circ}$  (Push 1) 或项目符号标记 • (Push 2) 用于区分机架宏控制和其他装 置。

同时编辑多个 MIDI clips 时, Push 会跟随当前高亮的轨道/场景, 以及聚焦的轨道。

Push 更新了场景的通知样式,场景名的显示方式,包括绝对位置、速度、拍号。

### 1.2.21 机架和宏控制改进

宏控制 [\(第 317 页\)](#page-316-1) 最大数量增加到了 16 个。 机架左侧新增了宏控制显示数量按钮 + 和 -,可显示或隐藏宏控制。

机架现在可以将当前参数数值储存为预设,点击左侧的显示/隐藏宏控制 Variation,然 后点击上方的 "New" 按钮保存当前参数数值为 variation。

点击机架标题栏的 Rand 按钮即可对已映射的宏控制参数随机化。

# 1.2.22 Session 界面改进

选择一个场景(或多个场景)会在下方显示新的 场景视窗 [\(第 132 页\)](#page-131-1),其中你可以 调整选中场景的速度,拍号以及跟随动作。

场景数字现在显示在总轨道的新列中。

向左拖动总轨道的标题栏能够显示更多控制选项,包括场景的速度和拍号。

现在可以对多个选中的 clip 同时重命名,使用 [right-click](Win) / [CTRL-click](Mac) 右键菜单中的重命名命令,或编辑菜单的重命名命令,或使用快捷键 [CTRL][R] (Win) / [CMD][R] (Mac)。

总轨道增加了取消触发场景命令,在 [right-click](Win) / [CTRL-click](Mac) 右键菜单 中。 执行这个命令会取消即将触发的场景。

在 Session 界面中,现在可以同时重命名多个机架链。

# <span id="page-34-0"></span>1.2.23 设置优化

Live 支持扩展名为 .midi 的 MIDI 文件。

从 11.2.10 版本开始,macOS 上的 Live 音频输入输出设置多了一项使用系统设备的选 项。 选择使用系统设备后,Live 的输入输出会和 macOS 系统声音设置保持一致。

从 11.1 开始,Live 原生支持 Apple 芯片电脑。

Live 的状态栏会显示正在下载的 Live 更新。 下载完毕后,状态栏会通知下次 Live 启动 时会自动安装更新。

ReWire 支持已被移除。

为了避免不兼容,在 Live 11.2 打开的旧版本工程需要另存为新版本。

Live 偏好设置的 Look Feel 选项卡中的自定义区域重命名为了显示自定义,新增了缩放 显示设置。

### 1.2.24 速度跟随

新增速度跟随功能 [\(第 791 页\),](#page-790-1)使得 Live 可以自动分析输入的音频,例如鼓手或其 他节奏性音频的速度,并与之同步。

Live 偏好设置的 Link Tempo MIDI 选项卡中新增了速度跟随区域。 显示速度跟随器开 关用于显示/隐藏控制栏中的速度跟随功能。

输入通道(Ext. In)用于选择速度跟随的目标通道,会显示每个通道的电平。
# Chapter 2

第一步

## 2.1 学习 Live

Live 附带一套可以协助你逐步学习软件重要功能的交互课程。 这些课程有序的放置在 目录下,可以直接在程序的帮助选项中打开。 我们强烈建议你观看这些课程。 许多用 户告诉我们,这些课程帮助他们很快地熟悉了这个软件。

我们还建议你阅读手册中的 Live Concepts 章[节\(第 45 页\),](#page-44-0) Concepts 章节中概 括了什么是 Live 以及它能做些什么, 因此不论对于初学者还是有经验的用户来说都是 十分值得阅读的。 本手册中的其他章节,为 Live Concepts 阐述的内容提供了更深度 的参考。

#### 2.1.1 使用帮助页和索引

Live 的【帮助页】会把你鼠标所在位置的功能和名称展示给你。 对一些特定的项目,你 也可以输入自己的文字,它会将其显示在【帮助页】中。

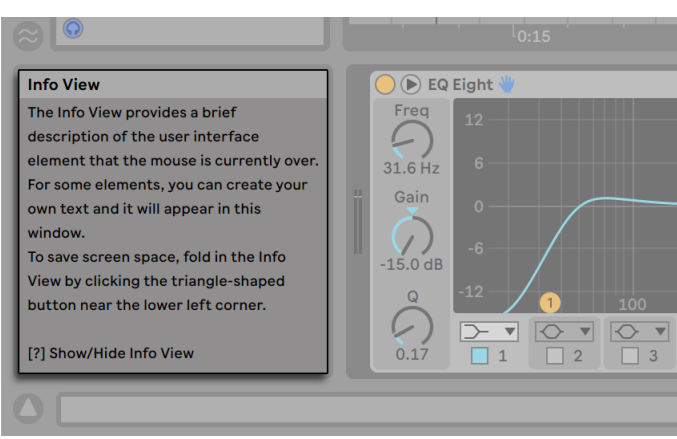

【帮助页】及【显示/隐藏】按钮

如果你需要有关特定用户界面元素或主题的更多信息,请参阅此参考手册。 索引放在了 手册末尾,它包含所有用户界面元素的名称,这可以引导你进入相关的章节。

## 2.2 设定偏好设置

你可以在 Live 的偏好设置中找到各种设置选项,在这里你可以切换 Live 的外观,工作 方式,以及音频接口与外部的连接配置。 这个视窗位于【偏好设置】菜单下,Windows 用户中可以在 Options 菜单中找到,MacOS 用户可以在 Live 菜单中找到。 偏好设置也 可以使用 "[CTRL] + [,]" (Win) 或 "[CMD] + [,]" (Mac) 的快捷键操作来访问此选项。

Live 的【偏好设置】分列在几个选项卡上:

#### 2.2.1 Look | Feel

在 Look/Feel 选项卡中,你可以设置 Live 界面及交互的相关设置。 其中包括语言,交 互行为,轨道和 clip 颜色,以及其他自定义显示设置。

•语言和行为区域包括了语言选项,"不要再次显示" 警告。 Arrangement 界面 (第 [105 页\)](#page-104-0) 和 clips [\(第 148 页\)](#page-147-0) 的跟随行为,用户界面标签,Arrangement 界 面 [\(第 107 页\)](#page-106-0) 和 clips [\(第 148 页\)](#page-147-0) 的跳转区,数位板模式。 在 Windows 系统中,还有其他的选项,包括允许系统睡眠,多个 LIve 程序,用于高分辨率屏幕 的 HiDPI 模式。

- •轨道和 Clip 颜色区域包含了自动轨道颜色分配选项,clip 颜色分配以及适用于色 盲人群的减少自动颜色数量选项。
- •显示自定义区域包含了主题皮肤设置,全局缩放滑块,以及其他视觉相关设置,例 如亮度、颜色强度、色调、网格线强度。 在 Windows 上,这部分还包含了用于高分 辨率屏幕的 HiDPI 设置。

#### 2.2.2 音频

Audio 偏好设置用于设置音频接口,以调整 Live 与外部建立的音频链接。 这包括访问 单独的输入/输出设备,采样率和延迟设置,以及测试音频接口和校准部分。

在 macOS 中,你可以在 Live 的音频输入输出偏好设置中选择"使用系统设备"选项,使 得 Live 的输入输出和系统设置的输入输出保持一致。 这样你就保证 Live 和系统使用 的都是同样的输入输出设备。

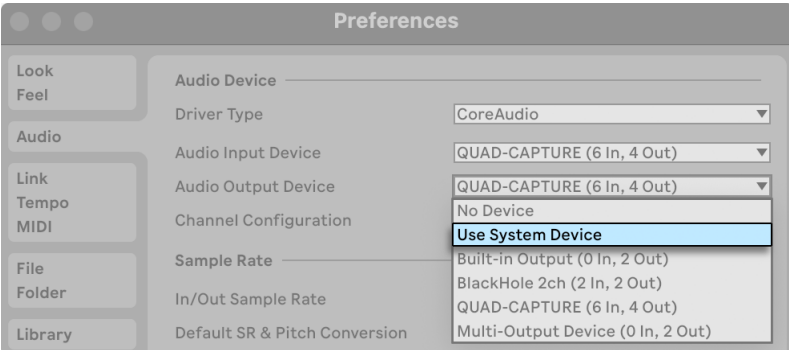

macOS 中的使用系统设备选项。

请花点儿时间观看程序内置的 "设置音频 I/O" 教程,该课程将指导你完成设置和优 化任何系统设置所需的步骤。 要访问该课程,请使用【帮助页】中的【帮助】命令。

#### 2.2.3 Link | Tempo | MIDI

Link/Tempo/MIDI 偏好设置用于帮助 Live 识别外部设备,它可用于三个不同的目的:

•通过 Ableton Link、MIDI、速度跟随功能与外部装置进行同步。 请查阅章节【使用 Link、速度跟随功能、MIDI 保持同步】 [\(第 789 页\)](#page-788-0) 了解更多.

- •演奏 MIDI 音符。 要了解如何将外部装置接入到 Live 进行 MIDI 输入,或如何将 MIDI 发送到外部装置,请参考【信号输入/输出和路由】章[节\(第 244 页\)](#page-243-0)。
- •外部控制部分界面。 这部分内容会在 MIDI 和键盘外部控制章节中详细介绍 (第 [649 页\)。](#page-648-0)

#### 2.2.4 File | Folder

File Folder 偏好设置用于配置数据处理方式,自定义 Max for Live 路[径\(第 621 页\)](#page-620-0), 以及 Live 的解码缓[存\(第 63 页\)。](#page-62-0)

#### 2.2.5 库

【Library】偏好设置允许你对安装后的文件指定的存放路径,其中包括 Packs 和你的 用户库, 以及在保存工程时是否留存采样素材和自带文[件\(第 101 页\)。](#page-100-0)

#### 2.2.6 插件

Plug-Ins 偏好设置用于设定 Live 使用插件的文件夹, 以及插件的窗口显示方式 (第 [302 页\)](#page-301-0)。

#### 2.2.7 Record | Warp | Launch

Record Warp Launch 偏好设置可以自定义新建 Live Sets 的默认状态 [\(第 88 页\),](#page-87-0) 包括其组件 [\(第 141 页\)](#page-140-0),以及新录音的设置 [\(第 273 页\)](#page-272-0)。

#### 2.2.8 Licenses | Maintenance

Licenses Maintenance 偏好设置用于管理授权,自动更新以及使用数[据\(第 43 页\)](#page-42-0)  $\circ$ 

## 2.3 Live 主界面

你在 Live 中的大部分工作都在 Live 的主界面中进行。 这个主界面包含多个界面,每个 界面控制一个特定的 Live Set, 也可以看作是你在 Live 中创建和处理的文件类型。 如 果你有多台显示器 (或是一台大尺寸的显示器),你可以同时打开两个窗口以同时显示 Live 的所有界面。

每个屏幕边界处的选择按钮都能调出特定界面;例如,单击此按钮可打开和关闭 Live 的浏览器:

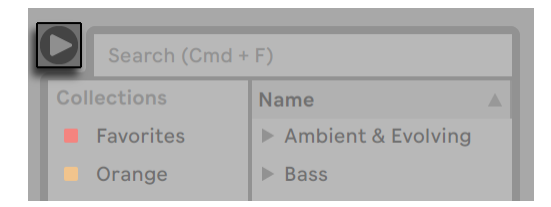

浏览器选择器。

你可以通过在【查看】下选择【全屏】指令使 Live 在全屏模式下运行。 也可以通过 [F11](Win)/ [CTRL][CMD][F](Mac) 快捷键切换全屏模式。 在 Windows 和 OS X 10.9 之 前的版本上,你可以通过单击屏幕右下角出现的按钮来退出全屏模式。

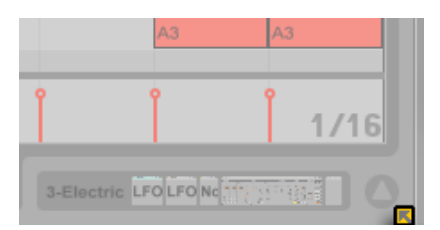

关闭全屏显示 (Windows 和 OS X 10.8 或更早版本)。

当使用 OS X 10.9 或更高版本时,Live 通过操作系统的本机全屏功能来实现全屏显示。 你可以通过单击右上角的箭头来打开【全屏显示模式】。

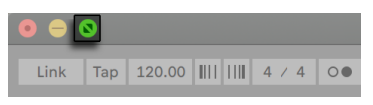

打开全屏显示 (OS X 10.9 或更高版本)。

在 OS X 10.9 或更高版本系统上处于 "全屏显示模式 "时,将鼠标指针移至屏幕顶部, 将显示 Live 菜单。 你可以通过单击右上角的箭头来打开【全屏显示模式】。

通过 [CTRL][Shift][W](Win)/ [CMD][Shift][W](Mac) 或在【界面】菜单中启用【第二视窗 选项】,将打开第二个视窗,该视窗将显示 Live 的另一个界面。

如果 Live 的浏览器已打开,则可以通过拖动来调整主视窗的横向大小。

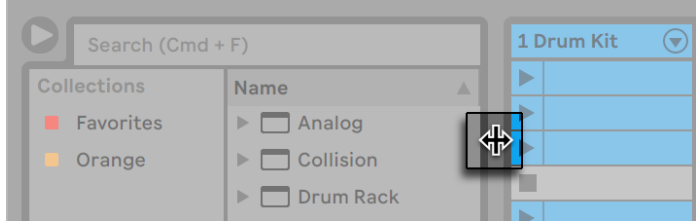

调整主视窗大小。

# <span id="page-42-0"></span>Chapter 3

# Live 授权

Live 通过版权保护机制保护,避免非法使用。 该机制旨在满足最高的安全标准,同时 避免为我们的用户造成麻烦。 如果你觉得此程序带来不便,请理解,保护措施可确保你 的投入被安全保护:它可以保障 Ableton 向你提供支持并继续 Live 的开发。

请注意,标准的 Live 许可只允许一次一台计算机使用 Live 的权利。 但是,你可以在稍 后所述的法律和技术条件下对 Live 进行多次授[权\(第 43 页\)。](#page-42-1)

首次运行 Live 时,系统将提示你完成授权过程。 软件将引导你完成这些步骤。

如果你要授权的计算机已连接到网络,则可以通过点选对话视窗中的相应按钮立即进 行授权。 如果没有互联网连接,请按 "此计算机上没有互联网" 按钮,然后按照说明 进行操作。

## <span id="page-42-1"></span>3.1 软件版权保护常见问题

#### 3.1.1 我可以在没有序列号的情况下使用 Live 或其他 Ableton 产品吗?

如果你还尚未拥有 Live 或其它附加产品,仍然可以试用,但是保存和导出功能将被禁 用。

如果你在试用 Live 或其他产品时产生了购买兴趣,请访问 Ableton 网站2。 该页面包含 有关 Ableton 分销商和经销商网络的信息。 你还可以通过该网站在线购买 Ableton 的 产品。

<sup>2</sup> http://www.ableton.com/shop

#### 3.1.2 如果我更改了计算机的组件该怎么办?

如果由于某种原因更改了计算机的组件,Live 可能确实会要求你再次对软件进行授权。 更换计算机外部设备以后 (比如音频或 MIDI 硬件,打印机,光猫),无需对 Live 重新授 权。 但是,如果更换了主板,处理器或网卡,则可能需要再次授权。 在某些计算机上, 重新格式化硬盘将需要重新授权。

#### 3.1.3 我可以对 Live 多次授权吗?

标准的 Live 许可证允许你一次仅在一台计算机上使用 Live。 即使你一次只能在一台计 算机上使用 Live, Ableton 服务器将为你提供两个授权。

因此,你可以在工作室内的台式电脑和外出使用的笔记本电脑上使用 Live,但两台设备 不能同时运行。

如果 Ableton 服务器拒绝了你的授权需求,请联系 Ableton 的技术支持3。

要一次在多台计算机上使用 Live,你可能需要第二个授权或站点授权。 Ableton 以特惠 价格提供这些授权。

#### 3.1.4 我可以在未经授权的计算机上播放我的工程吗?

即使未授权 Live,你仍然可以无限制地加载和执行 Live Set。 但是,你无法保存或导 出你的作品。 如果你将要开始巡演,请考虑携带装有 Live 安装程序和最新工程文件的 USB 存储设备。 在紧急情况下,你可以在任何计算机上安装和运行 Live,并播放备份的 Live Set 工程。

#### 3.1.5 关于版权保护方面的问题我该怎么办?

请访问 Ableton 的技术支持页面。

http://www.ableton.com/help

## Chapter 4

# <span id="page-44-0"></span>Live 的概念

本章介绍 Live 的基本概念。 我们建议你在使用 Live 之前尽早就读本章,它能让你对 本程序的基本原理有深入的了解,这将有助于你充分发挥 Live 的创作潜力进行音乐创 作。

## 4.1 浏览器

Live 的浏览器 [\(第 63 页\)](#page-62-1) 是用户与音乐素材进行交互的地方:Live 安装的核心音 色库;通过 Ableton 安装的其他所有音源 Pack ;已保存的预设和采样,Ableton 和第 三方装置,以及你手动添加的所有文件夹都会在浏览器里显示。

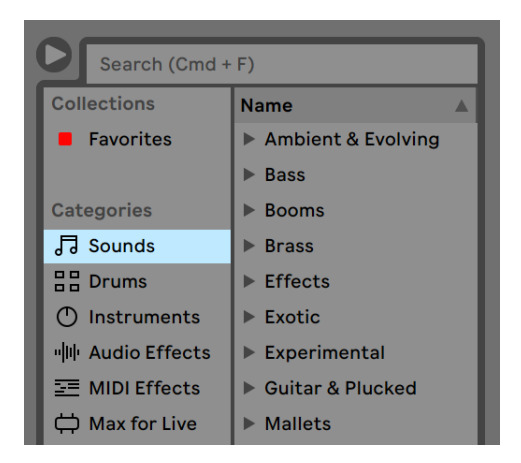

Live 的浏览器。

## 4.2 Live Sets

你在 Live 中创建和处理的文档类型称为 Live Se[t\(第 88 页\)。](#page-87-0) Live Sets 保存在一 个 Live 工程中 — 一个包含所有相关素材的文件夹 — 可以通过【文件】菜单的【打开】 命令或通过 Live 的浏览器打开。

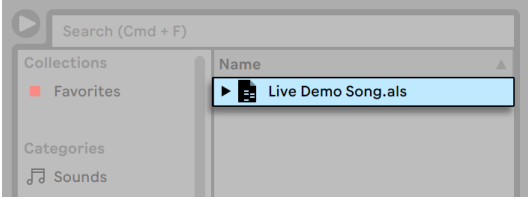

浏览器中的 Live Set。

## 4.3 Arrangement 界面和 Session 界面

Live 的基本音乐结构块为Clips。 一个 clip 是一段音乐素材:它可以是一段旋律,一段 鼓的节奏,一段贝斯走向或者是一首完整的歌。 Live 允许你对 Clip 进行录制和更改, 并使用它们创造更大的音乐结构:写歌,谱曲,混音,DJ 表演或舞台表演。

一个 Live Set 包含两个可以存放 Clip 的界面, Arrangement 是按照音乐时间线进行的 布局,Session 是用于实时触发 Clips 的布局。 每个在 Session 界面中的 Clip 都有自己 的触发按钮,Clips 可以随时按照任何顺序任何时间进行触发。 每个 Clip 在触发时的 行为可以通过许多设置进行精确指[定\(第 229 页\)。](#page-228-0)

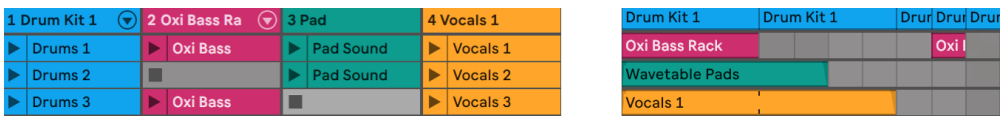

Session 界面 (左) 中的 Clips 和 Arrangement 界面 (右) 中 的 Clips。

Arrangemen 界面通过 Arrangement 界面 (第 105 页) 访问, Session 界面通过 Session Vie[w\(第 127 页\)](#page-126-0) 访问。 如果你在单个视窗中使用 Live,你可以通过电脑上的 [Tab] 按键在两个视图间切换,或使用它们各自的按钮。 如果你同时使用两个视窗,则 按 [Tab] 会将 Session 和 Arrangement 界面进行互换。

由于这两个视窗具有不同的功能与使用方法,因此它们各自包含不同的 Clips。 然而, 你需要了解的是,开关或者切换操作界面仅仅会改变 Live Set 的外观,但并不会切换 Live Set 的任何模式,更不会更改你听到的声音或储存的内容。

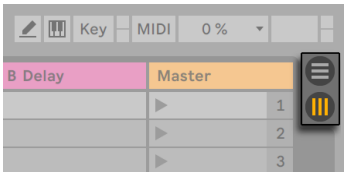

Arrangement 和 Session 界面选择器。

Arrangement 界面和 Session 界面交互的实用方式。 例如,在 Session 界面中利用  $Clips$  录制即兴演奏 $($ 第 136 页) 的内容, 并在 Arrangement 界面中进行更精细的修 改。 之所以可以这样,是因为 Arrangement 和 Session 界面的轨道是共享的。

### 4.4 轨道

Clips 被放置在轨道里,同时轨道还管理着信号流;轨道还可以通过录音,声音合成,效 果处理和缩混来创建新的 Clips。

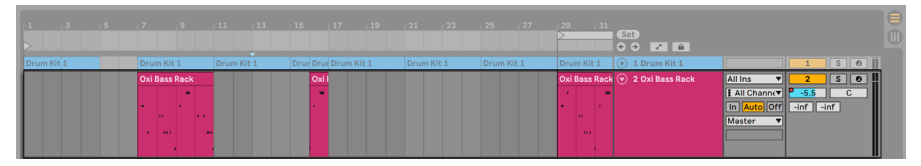

Arrangement 界面中的轨道。

Session 界面和 Arrangement 界面分享共同的轨道。 在 Session 界面中,曲目按纵向 排列,而在 Arrangement 界面中,曲目按水平方向堆叠,时间从左到右移动。 轨道中的 所有 Clips 遵循着一个简单的规则:

一个轨道同时只能播放一个 Clip。

因此,我们通常将应交替播放的 Clips 放在 Session 界面的同一竖列中,然后将应一起 播放的片段按照横向排列,我们也可以把一横排称为"场景["\(第 129 页\)。](#page-128-0)

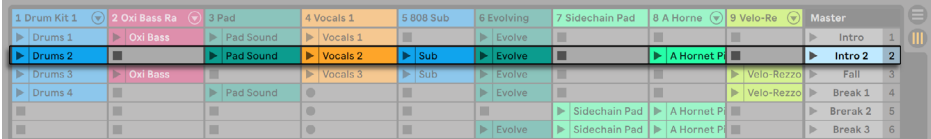

Session 界面中的场景。

在任何时候, 每个轨道都可以播放一个 Session 界面中 Clip, 或一个 Arrangement 界 面中的 Clip,但不能同时播放。 那么,谁占了上风? 触发一个 Session 界面中的 Clip 后,相应的轨道将停止播放任何内容,然后去播放这个 Clip。 这里要特别说明的是, 如果有轨道正在播放 Arrangement 界面中的 Clip,它将停止播放 Session 界面中的内 容,但其他轨道仍会继续播放 Arrangement 界面中的内容。 除非明确指示,否则该轨 道不会恢复 Arrangement 界面的播放。

这就是【返回 Arrangement】按钮的用途,这个按钮在 Session 界面中位于【总轨道】, 在 Arrangement 界面中你可以在跳转区的右上角找到它。 当这个按钮亮起的时候,说 明一个或多个轨道目前没有在 Arrangement 界面下播放, 而是在播放 Session 界面中 的 Clip。

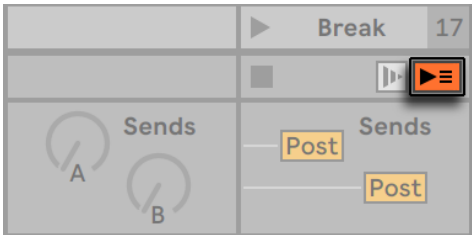

Session 界面中的【返回 Arrangement】按钮。

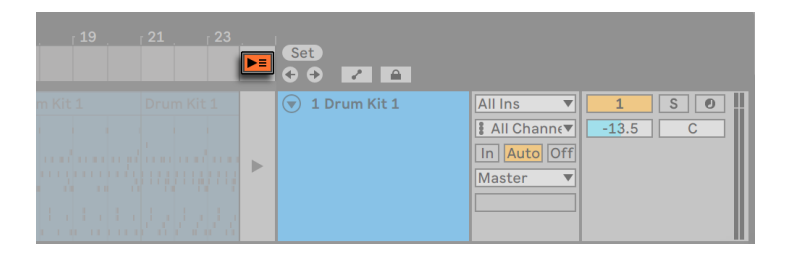

Arrangement 界面中的【返回 Arrangement】按钮。

我们可以单击此按钮,以使所有轨道返回并播放 Arrangement 界面中的内容。 Arrangement 界面中的每个轨道还拥有自己的【返回 Arrangement】按钮,让你可以仅恢 复某些轨道的 Arrangement 播放内容。

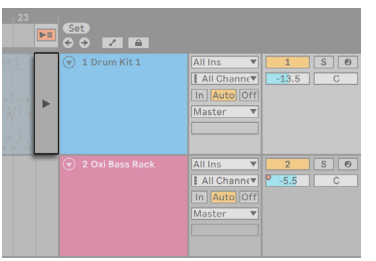

单独轨道中的【返回 Arrangement】按钮。

我们也可以记录当前演奏的内容并放入 Arrangement 界面中,这可以通过点击【Arrangement 录音按钮】实现。 使用【停止】按钮可以脱离录音模式或停止 Live, 让我们 可以保留在 Arrangement 界面中更改后的内容。

## 4.5 音频和 MIDI

Clips 代表录制后的信号。 Live 可以处理两种类型的信号:音频和 MIDI。 在数字世界 中,音频信号是一系列的数字,它们近似于由麦克风生成或者传递到音箱的连续信号。 MIDI 信号是一系列指令,例如 "立刻在钢琴上演奏 C4 音高"。MIDI 是音乐素材的符号 性表示,它更接近书面乐谓而不是录音。 MIDI 信号通过 MIDI 或 USB 键盘"之类的输入 装置来生成。

我们需要加载一个乐器 (第 293 页) 才能将 MIDI 信号转换成可以听到声音的音频信 号。 比如 Live 中的 Simpler (第 579 页), 就可以通过键盘来演奏声音。 其他的乐 器,比如 Live 中的 Impulse (第 531 页), 会分配给每一个琴键不同的打击乐器声音。

音频信号通过音频轨道进行录制和回放,MIDI 信号通过 MIDI 轨道进行录制和播放。 这两种轨道有他们各自对应的 Clip 类型。 音频 Clips 不能存在于 MIDI 轨道上,反之亦 然。

可在此处找到有关插入,重新排序,以及删除音频和 MIDI 轨道的信[息\(第 263 页\)](#page-262-0)。

<sup>4</sup> 有关 MIDI 和数字音频的介绍,请访问 http://en.wikipedia.org/wiki/Midi 和 http://en.wikipedia.org/wiki/Digital\_audio。

## 4.6 音频 Clips 和采样

音频 Clip 包含采样 (也称为 "声音文件" 或 "音频文件")或压缩采样 (例如 MP3 文 件)的相关内容。 Clip 会告诉 Live 在计算机硬盘上的何处可以找到采样,要播放采样 的哪一部分以及如何进行播放。

当一个采样被拖到 Live 的内置浏览器中,Live 会自动创建一个 Clip 来播放该采样。 在 拖入一个采样之前,可以直接在浏览器中试听或预览;浏览器中的【耳机】图标开关将激 活预览功能。

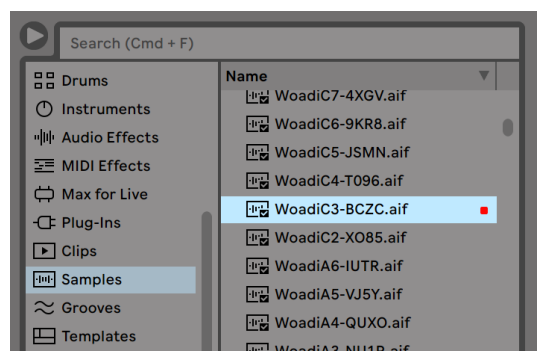

采样是从 Live 浏览器中被拖入的。

Live 提供了许多选项,以激动人心的新方式来播放采样,让你无需更改原始采样就可以 创造大量的新声音 - 当播放采样时,所有更改都是实时计算的。 这些设置可在 Clip 视窗 (第 141 页) 中找到, 双击该 Clip 将在屏幕上显示 Clip 视窗。

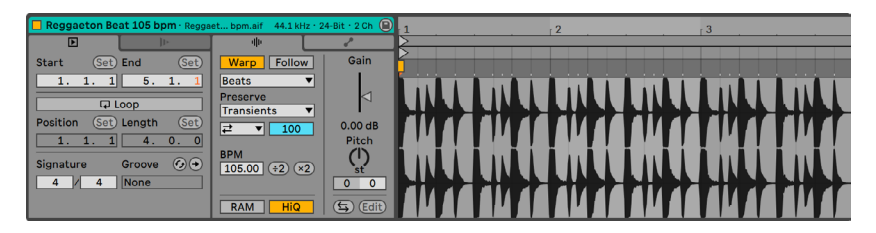

音频 Clip 中的音频内容会显示在 Clip 视窗中。

Live 的 Warping 带来了许多强大的功能 (第 167 页)。 Warping 意味着单独改变采 样的播放速度而不改变音高,可用于匹配歌曲的速度。 速度可以在控制栏的【速度】功 能框内进行实时调整。

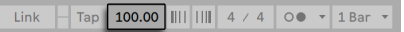

控制栏的 【速度】功能视窗。

这种技术最基本的用途(通常不需要手动设置)是将采样 Loops 与所选速度进行同步。 为了使各种采样与歌曲的速度同步变得更加容易,例如录制了一段喝大了的爵士乐队表 演。 使用极端的 Warp 设置,也可以从根本上改变声音的声音特征。

## 4.7 MIDI Clips 和 MIDI 文件

MIDI Clip 包含 MIDI 音符和控制包络。 从 MIDI 文件 (第 86 页) 导入 MIDI 时, 数据将 合并到 Live Set 中,此后将不再引用原始文件。 在 Live 的浏览器中,MIDI 文件会带有 一个特殊图标,并带有 。mid 文件扩展名。

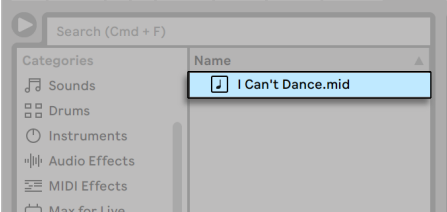

MIDI 文件是从 Live 浏览器中被拖入的。

如你所想,你可以通过 Clip 视窗 来访问和编辑 MIDI Clip 的内容 (第 181 页), 例如更 改旋律或 "绘制" 一段鼓节奏片段。

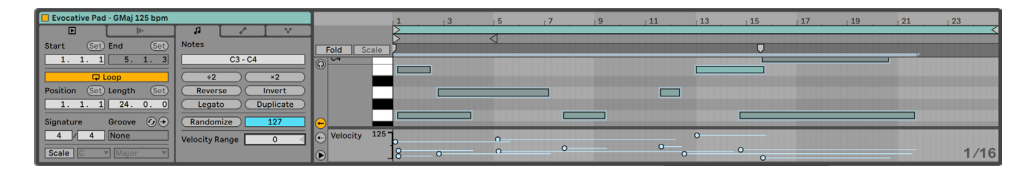

Clip 视窗中会显示 MIDI Clip 的信息。

## 4.8 装置和调音台

一条轨道不仅可以包含 Clips, 还可以包含用于处理信号的一系列装置 (第 293 页)。 双击一个轨道的标题栏则会弹出装置视图,显示轨道中的装置。

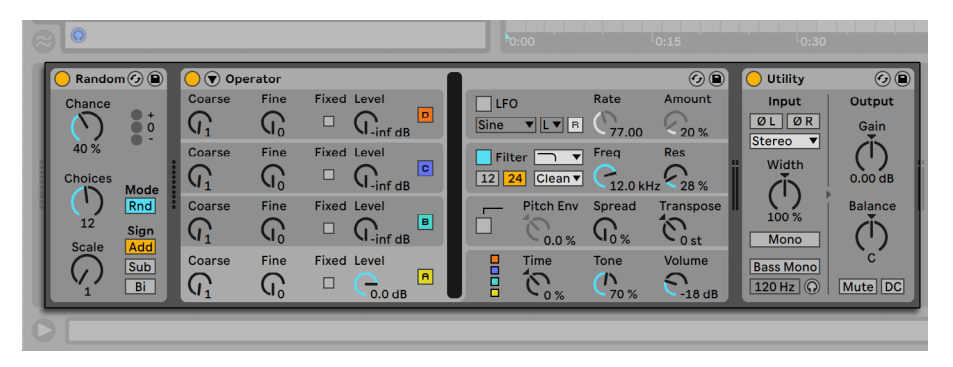

装置视窗会显示 MIDI 轨道的装置组。

Live 的内置音频效果 (第 371 页), MIDI 效果 (第 493 页) 和乐器 (第 505 页) 可以 在浏览器中找到,并且可以将它们从浏览器中直接拖到 "装置界面",也可以拖到一个 Session 界面或者 Arrangement 界面中的轨道。

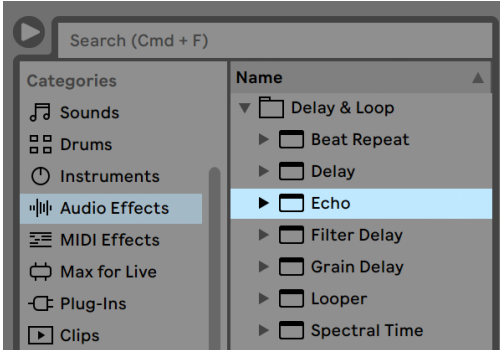

Live 的内置装置可在浏览器中找到。

你还可以在 Live 中使用第三方插[件\(第 302 页\)](#page-301-0)。 VST 和 Audio Units(仅适用于 macOS)可从浏览器的"插件"标签中找到。

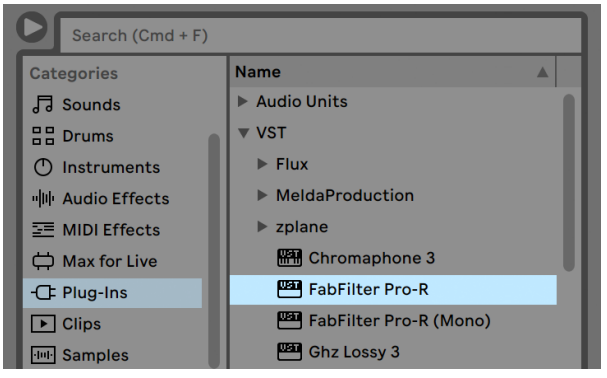

可在浏览器的 "插件" 标签中找到插件装置。

试想一下在音频轨道中播放一个音频 Clip。 Clip 中的音频信号会先到达装置栏中最左 侧的装置。 信号会依从左到右的顺序到达下一个装置。 每个轨道的装置数量在理论上 是无限的。 实际运用时,计算机的处理器速度限制了你可以同时使用的装置数量,这个 主题值得单独讨[论\(第 797 页\)。](#page-796-0) 请注意,音频装置之间的信号连接始终为立体声,但 是可以在 "音频"偏好设置中将软件的输入和输出配置为单声道。

当信号穿过装置链时,它最终会到达 Live 的调音[台\(第 259 页\)。](#page-258-0) 由于 Session 界面 和 Arrangement 界面共享相同的轨道,因此它们也共享调音台。 为了方便起见,在两 个界面中都可以显示调音台。 为了优化屏幕布局,可以使用【界面】选项来显示或隐藏 不同界面中的【调音台】面板。

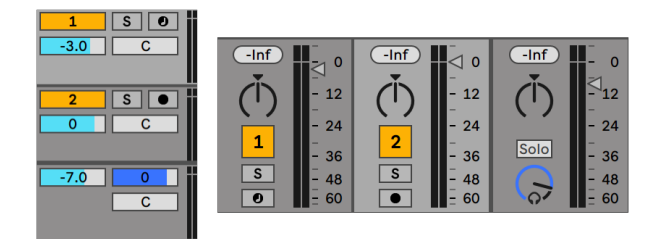

Arrangement 界面(左)和 Session 界面(右)中的调音台。

调音台具有音量控制,声像位置和发送,可调整每个轨道的音量大小和返送轨道声音的 大小。 返送轨道只包含效果器,而不包含 Clips。 通过它们的发送,所有轨道都可以将 其信号的一部分送入一个返送轨道并共享其效果器。

调音台还包括 "交叉推子["\(第 267 页\)](#page-266-0),让播放在不同轨道上的 Clips 之间可以进行 平滑的过渡。 Live 交叉推子的工作方式与典型的 DJ 混音台上的 "横推" 类似,不同 之处在于,它不仅可以对两个轨道进行交叉淡化,还可以对任意数量的轨道进行交叉淡 化,包括返送轨道。

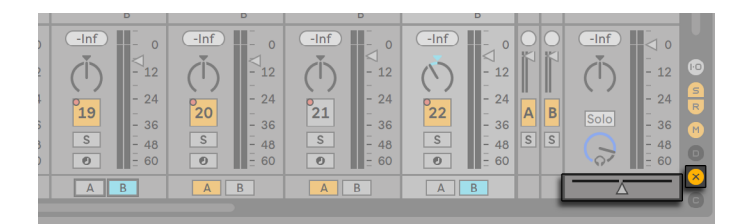

Live 的交叉推子。

接收和传递音频信号的装置称为音频效果器。 音频效果器是可以用在音频轨道或返送 轨道的唯一装置类型。 但是,有两种类型的装置可用于 MIDI 轨道:MIDI 效果器和乐 器。

试想一下,一个 MIDI 轨道正在播放一个 MIDI Clip。 来自 Clip 的 MIDI 信号会被送入轨 道的装置链。 在这里,MIDI 信号会穿过任意数量的 MIDI 效果器。 MIDI 效果器接收和 发送 MIDI 信号。 一个例子是 Scale (音阶) 效果,它会将输入的音符映射到用户设置的 音阶上。 乐器链中最后一个 MIDI 效果器之后通常会是一个乐器。 乐器,例如 Live 的 Simpler 和 Impulse,可以接收 MIDI 信号并转换成音频。 在乐器之后,可以有任意数量 的音频效果— 就像在音频轨道中一样。

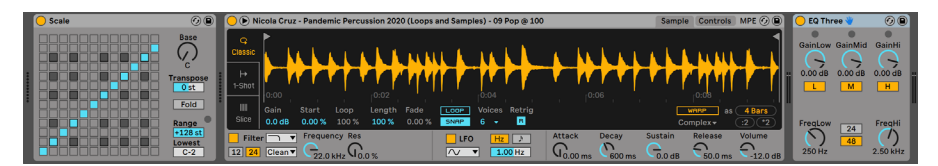

MIDI 轨道中的 MIDI 效果,乐器和音频效果。

如果 MIDI 轨道没有乐器(也没有音频效果),则该轨道的输出是纯 MIDI 信号,该信号必 须发送到其他地方才能转换为音频。 在这种情况下,该轨道的调音台界面和发送控制 将从调音台中消失。

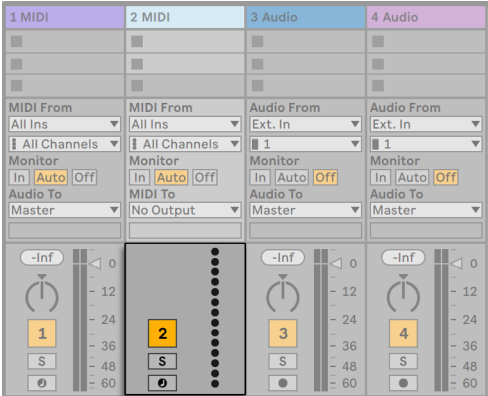

没有乐器的 MIDI 轨道下的调音台界面。

### 4.9 预设和机架

每个 Live 装置均可将其现在的参数设置作存为预[设\(第 297 页\)](#page-296-0),并在之后进行读取 调用。 由于预设是独立储存的,因此新的预设会成为用户库的一部分,任何Live 的工程 文件都可以从中使用。

Live 的乐器,鼓和效果器机架 (第 315 页) 允许将装置及其参数的组合保存为单个预 设。 我们可以通过此功能以创建功能强大的多装置组合,并将 Live 的 MIDI 和音频效 果之所有功能有效地添加到内置乐器中。

## 4.10 路由

如我们所见,所有轨道都在传送音频或 MIDI 信号。 这些信号都去哪儿了? 这些通过【 调音台】面板的【输入/输出】面板进行配置,它为每个轨道提供选择,以选择信号来源 和目的地。 通过【查看】菜单的【输入/输出】面板可以访问【输入/输出】面板栏位,它 是Live 的 "跳线台"。其【路由】选项 (第 241 页) 可以提供创造性的技术手段, 例如 重新采样,分线缩混(Submixing),合成器叠加,复杂的效果配置等等。

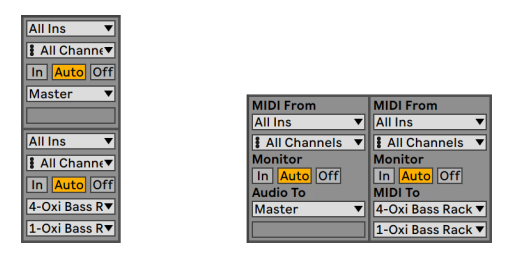

使用 Arrangement 界面(左)或 Session 界面(右)中的【输入/输出】面板配置轨道的路 由。

轨道的信号可以通过计算机的音频和 MIDI 接口发送到外界,也可以发送到已连接到 Live 轨道或装置的其他软件。 轨道也可以组合为【编组轨道[】\(第 264 页\)](#page-263-0),用作所选 轨道的子调音台。

同样,可以将轨道设置为接收来自轨道装置所播放的输入信号。 同样,轨道可以从软件<br>外部或其他轨道和装置接收输入信号。 "监听" 调节通过轨道听到输入信号的条件。 "监听" 调节通过轨道听到输入信号的条件。

通过轨道上加载的装置链发送信号到外部的硬件装置也是可行的,要达到这个目的,我 们需要使用【External Audio Effect[】\(第 414 页\)](#page-413-0) 和【External Instrument】 装置(第 [530 页\)](#page-529-0)。 (注意:这些装置在精简版或入门版中不可用。)

### 4.11 录制新的 Clip

通过创建新的 Clips (第 273 页), 音频轨道和 MIDI 轨道可以对输入信号进行录制。 轨道的录音功能可通过【预备录制】按钮进行开启。 当多个轨道被同时选中时,点击其 中任一轨道的【预备录制】开关,被选中的所有轨道均会启用录音。 你也可以通过按住 [CTRL](Win) / [CMD](Mac) 来同时更改多个轨道的【预备录制】按钮。 当【Record】偏 好设置菜单中的【独占预备录制】选项开启时,一旦在一条空白 MIDI 轨道中插入乐器, 该轨道将自动开启【预备录音】功能。 当控制栏上的【Arrangement 录音】按钮打开 时,每条开启预备录音的轨道都会将其输入信号录制到【Arrangement 界面】中。 每次 (录制)都会在每个轨道上产生一个新的 Clip。

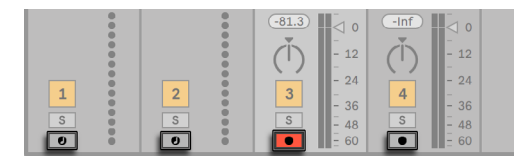

【预备录音】按钮(显示在 Session 界面中)。

也可以将实时演奏的信息录制到 Session 界面的插槽[中\(第 276 页\)。](#page-275-0) 该技术对于喜 欢即兴演奏的音乐人非常有用,因为在 Session 界面下,无需停止音乐播放也能够进行 录音。 点击【Session 录音按钮】即可在选定的场景中,让所有开启 "预备录制" 功 能的轨道录制一个新的 Clip。

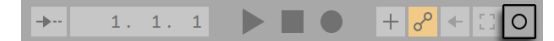

控制栏中的【Session 录音】按钮。

再次点击【Session 录音】按钮将结束录制,并开始新的 Clips。 由于这些操作可以被设 置成实时的量化触发,可以将生成的Clips 按照节奏进行切分。

Tap 120.00 |||| |||| 4 / 4 00  $\mathbf{v}$  1 Bar

控制栏中的【量化选择器】。

通过结合 Session 录制中的叠录和【量化录制】功能,我们可以实现一种制作打击乐节 奏的创造性方法 — 即在播放 Loop 的同时添加新的音符。 这只需要 MIDI 键盘(或电脑 键盘)和带有 Live Impulse 打击乐器的 MIDI 轨道即[可\(第 531 页\)](#page-530-0)。

## 4.12 自动化包络

使用 Live 的调音台与效果器时,你可能时常会想将控制参数的变化作为音乐的一部分 保存在 Set 中。 在 Arrangement 时间线下或 Session Clip 中,一个控制参数的动态变 化叫做自动[化\(第 337 页\)](#page-336-0)— 即一个可控参数随着时间进行自动变化。 自动化相当于 断点的包络线,你可以绘制,编辑和实时录制自动化信息。

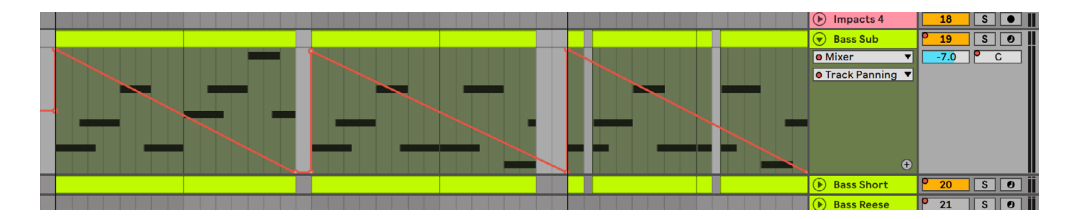

<sup>【</sup>自动声像控制】及其【包络】。

所有的 Live 调音台和效果器的参数,甚至是歌曲的速度,都可以进行自动化控制。 录 制自动化控制的方法非常简单:当控制栏上的【预备录制自动化】和 Arrangement 的【 预备录制】按钮处于开启状态时,所有参数控制的变更都将在 Arrangement 界面中生 成自动化控制。 如果在开启【预备录制自动化】按钮的情况下实时调整参数,则自动化 会被记录到 Session 界面的 Clip 中。

在没有录音的状态下去改变一个控制参数的数值,与在 Arrangement 界面播放的同时 触发一个 Session 界面中的 Clip 的操作十分相似;它会停用控制参数的 "自动化" 功 能(并用新的数值取而代之)。 控制旋钮将停止跟踪其自动化,并保留新的数值,直到 点击【重新启用自动化】按钮或触发包含自动化控制的 Session Clip。

## 4.13 Clip 包络

在轨道和 Clips 中都能找到 "包络" 功能。 Clip 的包络 (第 351 页) 被用于装置和 调音台的参数调制,或为其写入自动化控制信息。 另外,音频 Clips 拥有 Clip 包络,它 可以影响 Clip 的音调,音量等等。这些控制可用于更改录制音频的旋律和节奏。 MIDI Clips 附带 Clip 包络以调整 MIDI 控制器的数据。 Clip 包络可以被设置成【不链接】,在 Clip 中给予包络单路的 Loop 设定, 以便可以进行更大的动态处理(比如淡化处理)或 更小的操作(比如琶音器)叠加到 Clip 中的素材上。

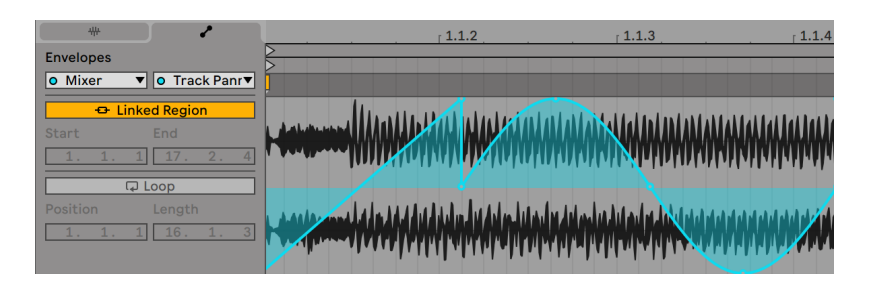

Clip 的移调包络

## 4.14 MIDI 和键盘外部控制

为了让音乐人从鼠标中解放出来,Live 的大多数参数都可以通过外部 MIDI 控制器进行 "远程控制"。 外部控制映射在【MIDI 映射模式[】\(第 654 页\)](#page-653-0)中编写,可通过点击控 制栏中的【MIDI 开关】进行操作。

在此模式下,你可以单击任何调音台或效果器控件,然后通过发送目标 MIDI 信号(例 如,通过旋转 MIDI 控制器上的旋钮),即可将控制参数分配给控制器。 离开【MIDI 映 射模式】后,你的配置将立即生效。 Session Clips 也可以被映射到 MIDI 按键上甚至是 电脑键盘上进行演奏。

已经映射到 Live 控制器的 MIDI 按键和控制器无法通过 MIDI 轨道再进行录制。 在将 输入的 MIDI 传递到 MIDI 轨道之前,这些信息将被过滤掉。

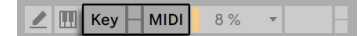

按键/ MIDI 映射控制。

Session Clips,开关,按钮和选项按钮也可以映射到电脑键盘上。 在【键映射】模[式\(](#page-657-0) [第 658 页\)中](#page-657-0),使用方法与 MIDI 映射模式一样。

除此通用的映射技巧外, Live 还提供了对 Ableton Push (第 661 页) 和 Push 2 的专 用支持。

## 4.15 保存和导出

保存一个 Live Set 将会保留其包含的所有内容,包括所有 Clips,它们的摆放位置和设 置,以及装置和控制参数的设定。 但是,如果将音频 Clip 从磁盘上移动或删除,则可能 会丢失其对应采样相关的配置。 可以使用特殊命令【收集并保[存\(第 100 页\)】](#page-99-0)来保 留采样素材及其 Clip 之间的链接,该命令将复制每个素材并将其与 Live Set 一起存储 在工程文件夹中。

在 Clip 视窗中有一个单独的保存按钮,可将一组 Clip 设定与采样素材一起保存为默认 设[置\(第 155 页\)](#page-154-0),这样每次将采样拖到程序中时,它将自动采用这些设置。 如果你已 经为一个 Clip 进行了 Warp 设置,并且想在多个 Live Sets 中使用它,那么该功能会特 别实用。

Session 和 Arrangement 界面都可以导出 Live 的音频。 默认情况下,Live 的【导出音 频/视[频\(第 80 页\)](#page-79-0)】将在总轨上通过的音频导出为你指定的音频文件。

Live 还可以将单个 MIDI 片段导出为 MIDI 文[件\(第 86 页\)。](#page-85-1)

通过 Live Clip 格式 (第 87 页), 我们可以非常方便地导出和保存素材以供日后在 Live 中使用。 Session 界面中的 Clips 可以从 Live Set 中拖回到浏览器,然后作为 Live Clips 导出到磁盘。

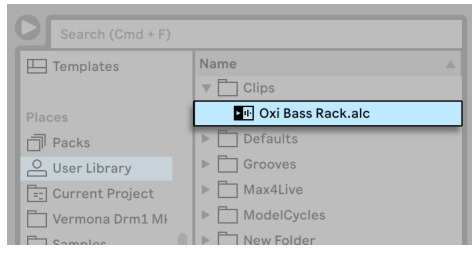

内容浏览器中的 Live Clip。

Live Clips 是一种非常强大的灵感存储工具,因为它们不仅可以保存 Clip 的 "Clip 视 窗" 设定,还可以保存相应轨道的乐器和效果链信息。 Live Clips 可在浏览器中预览, 并可以将其添加到任何打开的 Live Set 中,就如同采样文件一样。 通过 Live Set ,它们 能够还原 Clip 的创造性设定。

通过 Live Clips ,你可以构建自己的个性化用户库,包括:

•带有匹配乐器和效果器的 MIDI 音序,带有相关 Impulse 和效果设置的 MIDI 打击

乐节奏,等等...........

•不同的区域或 Loops (第 160 页) 使用了同一个源文件;

•通过 Warp 标记 (第 167 页), Clip 包络 (第 351 页) 和效果器 (第 293 页) 制 作不同的 Loop 采样;

•这个灵感可能不适合你当前进行的工程,但将来可能会派上用场。

# <span id="page-62-0"></span>Chapter 5

# 管理文件和 Sets

通过 Live 制作音乐时,会使用各种类型的文件,从包含 MID[I\(第 86 页\)](#page-85-0) 和音[频\(](#page-75-0) 第 76 页) 的文件,再到更多软件特定的文件类型, 例如 Live Clips (第 87 页) 和 Live Set[s\(第 88 页\)](#page-87-0)。 本章将介绍在 Live 中使用这些文件类型所需的所有知识。 但是,我们首先应该看一下 Live 的浏览器,大多数文件都是通过 Live 浏览器加载到软 件中的。

## <span id="page-62-1"></span>5.1 浏览器运用

Live 的浏览器是与音乐采样进行交互的地方:Live 安装的核心音色库;通过 Ableton 安 装的其他所有音源 Packs;已保存的预设和采样,Ableton 和第三方装置,以及你手动 添加的所有文件夹都会在浏览器里显示。

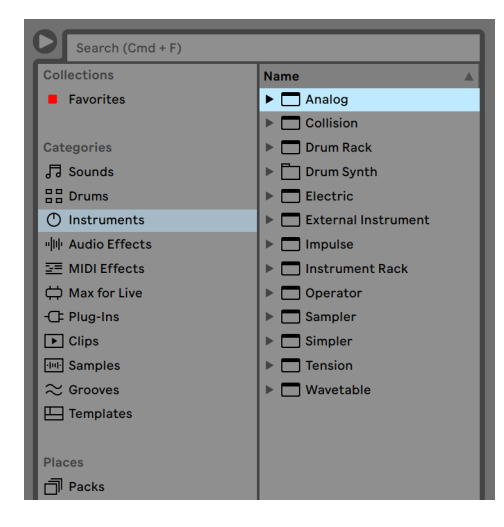

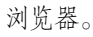

浏览器显示分为左右两部分,分别称为侧边栏和内容窗口。 要调整各部分的显示大小, 请水平拖动分隔线。

#### 5.1.1 了解浏览器的结构和文件层次

使用浏览器涉及到从侧边栏中的标签,在【收藏夹】,【分类】,以及【位置】标签中进行 选择,然后在内容窗口中出现的项目中进行挑选。

#### 收藏夹

每个【收藏夹】标签都有自己的颜色分配,你可以使用该颜色来标记出现在浏览器内容 窗口中的项目(包括文件夹)。 这些标签(或 "标记")让你能够快速地组织和访问特 定的浏览器项目(例如,你最喜欢或最常用的项目)。

你可以通过 [鼠标右键] (Win) / [CTRL-鼠标左键] (Mac) 所选项目打开项目菜单,或使用 快捷键,也就是数字键 [1] 到 [7] 分配【收藏夹】的标签。 使用 [0] 重置颜色分配。

请注意,选中的多个浏览器项目可以分配多个【收藏夹】标签。 此外,可以将颜色标记 分配给不同的项目 "类型"。 例如,你可以为鼓音色,MIDI 效果和插件分配相同的颜 色标记。

单击边栏中的【收藏夹】标签可显示所有使用该颜色标记的内容。 【收藏夹】标签中显 示的文件夹可以展开以显示其内容。

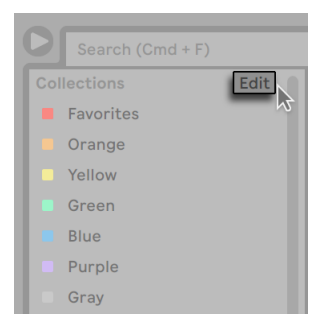

浏览器中的【编辑】按钮。

通过 [鼠标右键](Win) / [CTRL-鼠标左键](Mac) 点击每个标签可以打开右键菜单,或按 [CTRL][R](Win) / [CMD][R](Mac) 进行重命名。 你可以通过通过点击【收藏夹】标题旁 边的【编辑】按钮,然后选中每个标签旁边的【显示/隐藏 标签】选项,即可选择在浏览 器中可见的标签。

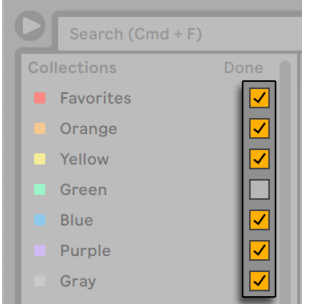

在浏览器中编辑显示和隐藏的【收藏夹】。

要退出编辑模式,请点击【完成】按钮。

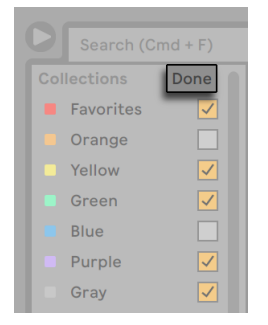

浏览器中的【完成】按钮。

请注意,在将隐藏的未分配颜色分配给浏览器项目时,该颜色的收藏夹标签将自动显示 在侧边栏中。 但是,即使删除了所有可见的颜色标签,它们也不会自动隐藏。

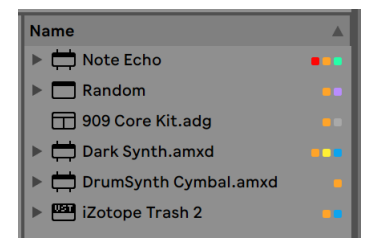

浏览器项目以及在内容窗口中分配的颜色。

在内容面板中,方形图标表示分配给每个项目的对应颜色。 请注意,尽管可以为一个项 目分配多个颜色,但内容面板中最多只能显示三种颜色。

#### 分类

【分类】标签显示给定类型的所有项目,无论它们在库中所处的位置为何。 通过这个功 能你可以探索和发现已安装的所有乐器和声音。 【分类】面板的组织方式如下:

- •声音 你的所有乐器机架 (第 315 页) 和乐器预设,按其发出的声音类型 (而不 是按照装置类型)进行分类。
- •鼓 你的所有鼓预设。 这其中包含完整的套鼓(可作为 Drum Racks 使用)以及 单个鼓音色(以【Instrument Racks】的形式提供)。
- •乐器 你的所有乐器机架和 "原生" Live 乐器及其预设,均按装置(而不是按声 音的类型)进行分类。
- •音频效果器 你的所有【音频效果器机架】和 "原生" 音频效果器装置及其预 设。
- •MIDI 效果器 你的所有 MIDI Effect Rack和 "原生" Live MIDI 效果器及其预 设。
- •Max for Live 你的所有 Max for Live (第 621 页) 装置和预设, 以及使用这些装 置构建的任何 Racks,都被分类在 Audio Effect,Instrument 和 MIDI Effect 文件 夹中。

•插件— 第三方 VST 和/或 Audio Unit 格式的插件 (第 302 页)。

•Clip — 你的所有 Live Clips。

•采样 — 你的所有原始音频采样。

•律动 — 你的所有律动文件 [\(第 223 页\)。](#page-222-0)

- •模版 你的所有模版 Live Sets [\(第 91 页\)。](#page-90-0)
- •所有结果 在搜索栏中键入内容后,将显示此部分。 它会在一个列表中显示浏览 器所有分类的搜索结果。

#### 位置

【位置】标签显示磁盘上文件夹的内容。 如果要访问特定的位置,例如添加文件夹或 附加 Packs,请使用此区块。 【位置】区块的实际内容将根据你配置用户库的方式而有 所不同,但至少包含以下内容:

- •Packs— Live 预先安装的所有 Pack,以及你自己安装的所有 Pack。 每个 Pack 在 内容面板中均显示为文件夹,可以展开以显示该 Pack 的内容。 通过 Packs 安装 的预设,采样和 Live Clips 也将出现在适当的分类标签中。 Packs 标签还会显示 已安装包的更新以及可供安装的其他 Packs。 请在参阅 "在浏览器中下载和安装 Pack[s\(第 68 页\)"](#page-67-0) 的更多相关信息。
- •用户库 这是你保存个人项目的默认位置,包括默认预设,律动,个性化的机架和 装置预设,以及你自己的采样,Live Clips 等等。 你保存到用户库的文件也将在相 应的分类标签中提供。
- •当前工程 当前工程文件 (第 94 页) 中包含的所有文件。 如果你正在一个未 保存的 Live Set 中工作,则当前工程指向一个临时位置。
- •以及添加到 Live 浏览器中的任何硬盘驱动器中的任何文件夹。

可以使用鼠标或电脑键盘在 Live 浏览器中浏览文件:

•可使用上、下方向键,鼠标滚轮,或按住 [CTRL][ALT](Win)/ [CMD][ALT](Mac)的 同时单击并拖动,在浏览器进行上下滚动操作、

•关闭并打开文件夹,或者使用左、右方向键在侧边栏和内容面板之间移动。

默认情况下,任何先前打开的文件夹会在你打开一个新文件夹时关闭,但是你可以通过 在打开新文件夹时按住 [CTRL](Win)/ [CMD](Mac)来覆盖此行为。

#### <span id="page-67-0"></span>5.1.2 在浏览器中下载和安装 Packs

浏览器中的【Packs】标签显示 Live 中预装的所有 Packs,以及用户自己安装的所有 Packs。

要检视已安装 Packs 的现有更新,请导航至 Packs 标签,然后展开【升级】区块。

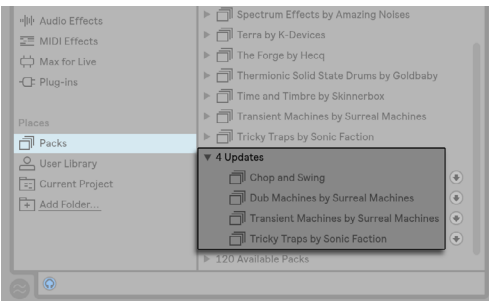

浏览器中将显示已安装 Packs 的可用更新。

你还可以查看已拥有但尚未安装的 Packs。 这些已卸载的软件包出现在【Packs】标签 内的【可用 Packs】区块中。

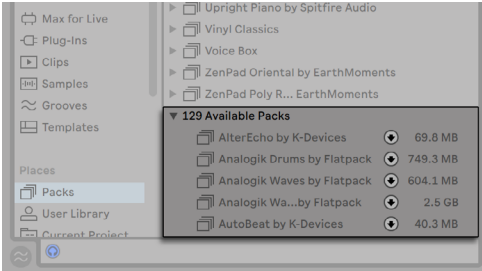

可下载的 Packs 在浏览器中显示。

你可以通过点击旁边的【下载】图标来下载任何这些更新或可用的软件包。

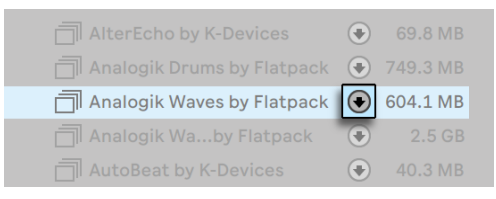

点击【下载】图标下载 Pack。

#### 在下载 Pack 时,下载图标将变为 "暂停" 图标,以指示 Pack 的下载进度。

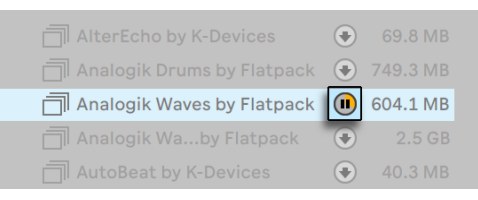

点击【暂停】图标以暂停 Pack 的下载。 下载进度以黄色表示。

如果有需要,你可以暂停下载并在之后继续下载。 要暂停下载,请按【暂停】图标。 暂 停下载后,【暂停】图标将变回【下载】图标。

要恢复已暂停的下载任务,请再次点击【下载】图标。

(注意:你可以同时选定多个 Pack 并进行下载。 你也可以同时选中多个 Pack 进行暂 停和恢复下载的操作。)

当下载完成后,你可以通过点击【安装】按钮来安装 Pack。

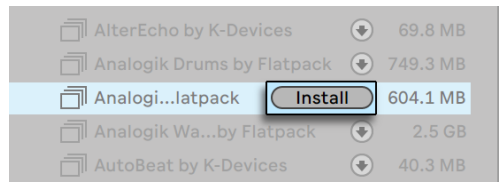

点击【安装】按钮以安装 Pack。

按下【安装】按钮后,Live 将显示一个状态栏,以指示安装进度。

请注意,你可以下载 Pack,暂停,继续或取消下载,或通过在 Pack 上通过 [鼠标右键] (Win) / [CTRL-鼠标左键](Mac) 调出右键菜单,并选择适当的命令来安装 Pack。

在下载和安装 Pack 之前,你可能需要先了解一下 Pack 的大小。 比如你的磁盘空间可 能十分有限。 你可以对浏览器进行设置,让在 "更新和可用 Pack" 区块中出现的所有 Pack,增加容量大小的显示。 为此,请在浏览器内容窗口的 "名称" 标题上通过 [鼠标 右键](Win) / [CTRL-鼠标左键](Mac) 调出右键菜单,然后选择【大小】选项。

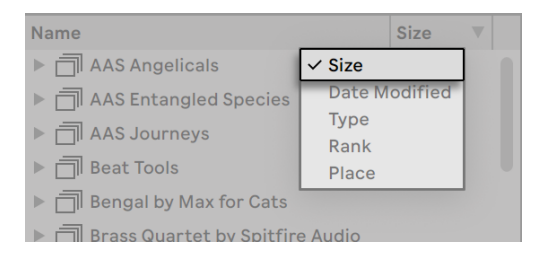

在浏览器中显示或隐藏 Pack 的容量显示。

你可以通过[鼠标右键](Win) / [CTRL-鼠标左键](Mac) 在右键菜单中删除所有已经安装 的 Pack。 请注意,已删除的软件包将出现在【可用 Packs】列表中。

我们可以在 Live 的【偏好设置】中进行设置,以在浏览器中显示或隐藏【更新和可下载 素材包】。 为此,请打开偏好设置 Library 选项卡中的 "显示可下载的 Pack" 开关。

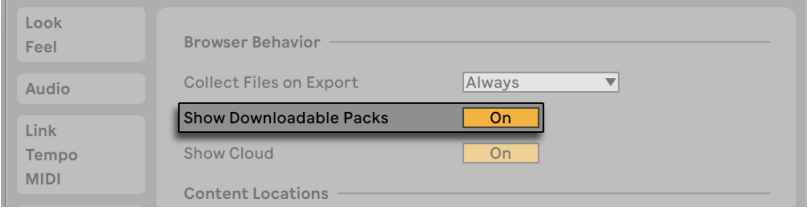

在浏览器中显示或隐藏显示 Pack。

#### 5.1.3 用户库文件夹

Live 的浏览器允许你使用自己的创意工具,不论它们安装在电脑上的什么位置。 例如, 你可以将很多采样存储在一个或多个外部磁盘上,并且仍然使用浏览器访问其内容,而 无需将它们保存在一个集中的位置。

为了在 Live 中使用自己的文件夹,我们必须先将它们添加到浏览器中。添加的方法是将 它们直接从资源管理器(Windows)/ 访达(Mac)拖入到 Live 中,或者点击浏览器侧栏 中的【添加文件夹】按钮。

在添加用户文件夹后,Live 将会对其进行扫描,从而 "告知" 浏览器有关其包含的内 容。 之后,它将显示在侧边栏的【位置】区域中。

注意:添加用户文件夹实际上不会将文件夹移动到新位置,只是为了可以在 Live 的浏览 器中使用它们。 如果使用资源管理器(Windows)/查找器(Mac)更改了你的磁盘路 径,则 Live 可能无法找到已移动的用户文件夹。 例如,如果用户文件夹包含在外部磁 盘上,并且在未连接驱动器的情况下打开 Live,则该用户文件夹仍将出现在浏览器中, 但会显示为灰色。 你可以尝试使用 [鼠标右键](Win) / [CTRL-鼠标左键](Mac) 调出右键 菜单,并通过【定位文件夹】命令尝试找到它;也可以通过【从侧边栏移除】命令来删除 这个文件夹,告诉 Live"忘掉"该文件夹。 你还可以使用此命令删除没有丢失但你根本 不想再使用的文件夹。

#### 5.1.4 文件搜索

Live 的浏览器配备了一个搜索栏,当你在输入内容的时候,就会一边对侧边栏的所选内 容进行过滤。 要搜索所有位置,请按 [CTRL][F](Win)/ [CMD][F](Mac)。

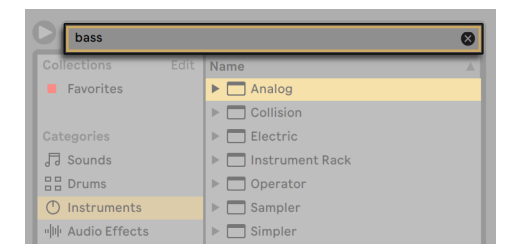

浏览器的搜索栏。

结果将包含与搜索字匹配的文件,而不是任何文件。 例如,如果你搜索 "acoustic bass(原声贝斯)",则搜索结果将是所有的原声贝斯,而并非所有的原声音源和所有贝 斯音色。

如果你不想用鼠标搜索,我们建议按以下顺序进行快捷操作:

1. 通过 [CTRL][F](Win)/ [CMD][F](Mac)将光标放在搜索栏中;

2. 输入你的关键词;

3. 下方向键可以跳转到搜索结果;

4. 上方向键可以滚动搜索结果;

5. [ESC] 可以清除搜索字段,并显示所选侧边栏标签的所有内容。

#### 预览文件

在采样文件、Clips 和乐器预设被导入到工程之前,你可以先在 Live 的浏览器中对它们 进行预览。 要开启预览功能,请激活浏览器底部【预览栏】旁边的【预览】开关。

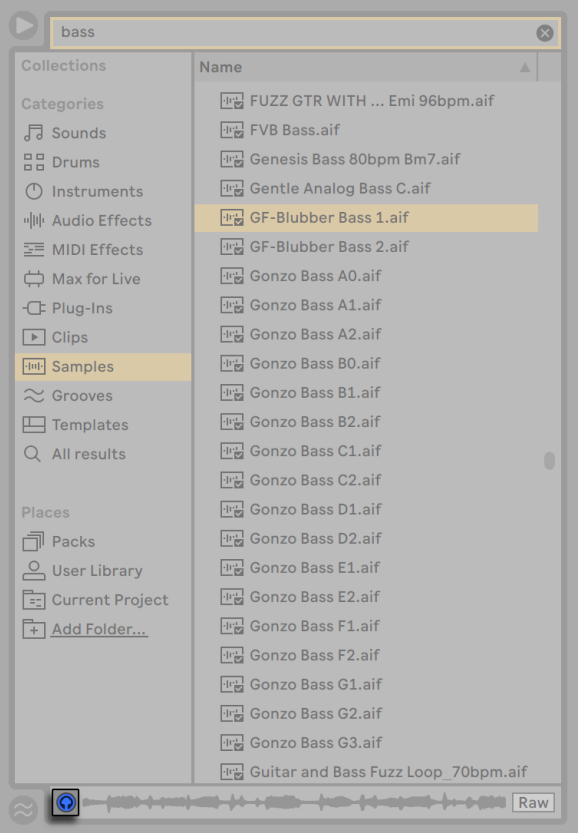

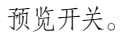

提示:即使未按 [Shift][Enter] 或方向上键激活【预览】开关,也可以进行文件预览。
单击一个文件 (或使用方向上和方向下键) 将其选中。 单击栏位的跳转区域,就可让素<br>材跳到该点进行播放。 (请注意,关闭 Warp 功能的 Clip 无法进行跳转。) (请注意,关闭 Warp 功能的 Clip 无法进行跳转。)

你可以在浏览器中选择 Live Clips 以将其加载到【预览栏】中。

你还可以在【预览栏】中预览 Live 的乐器预设。 选中后,你会听到一个简短的音频素材 示例,这样你就可以在加载之前对其声音有所了解。

启用【Raw】按钮后,文件将以原始速度进行预览,并且不会循环播放。 禁用【Raw】 后,Live 将尝试让预览文件与当前 Set 进行同步,帮助你更好地判断哪些采样比较合 适。 请注意,启用【Raw】后将无法进行浏览跳转。

预览音量可以通过调音台的【预览音量】旋钮进行调节。

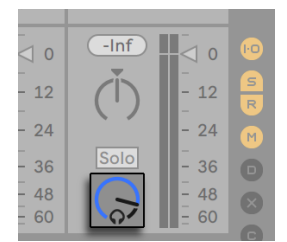

【预览音量】旋钮。

如果你的音频硬件提供多个音频输出,则可以在持续播放音乐的同时,将耳机连接到另 一对输出端口进行选听。 想了解如何配置 Live 的选听功能,请参阅 "缩混" 章节的相 关内[容\(第 270 页\)](#page-269-0)。

#### 从浏览器中添加 Clip

将 Clips 添加到 Live Set 中的方式有这几种:

•可以将文件从浏览器拖放到 Session 或 Arrangement 界面中的轨道上。 将素材 从浏览器拖放到 "Session 视窗" 的轨道右侧或 "Arrangement 界面" 轨道下 方的空间中,即可创建一个新轨道并将新的 Clip 素材放置在此处。

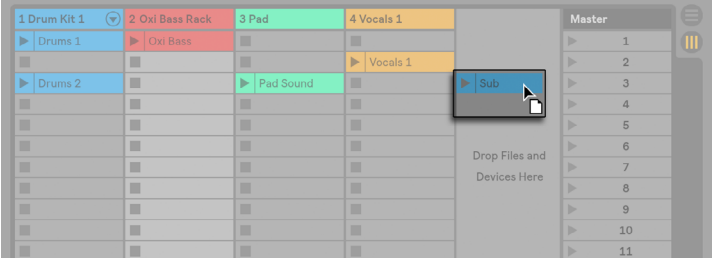

拖放 Clip 以创建新轨道。

•在 Session 界面中,双击浏览器中的文件或按下 [Enter] 回车键,将自动在原有轨 道旁创建一个新的轨道,并加载相应的 Clips。

•可以从资源管理器(Windows)/ 访达(Mac)直接将文件拖放到 Live 中。

#### 热切换模式

除了以拖放的方式来加载浏览器文件,Live 还提供了 "热插拔模式",以减少鼠标的 移动。 热插拔模式可以通过 [Q] 键进行开关 ,并在浏览器与虚拟乐器之间建立临时链 接。 在 "热插拔模式" 下,你可以逐步浏览采样或预设,以 "对应的位置"(即在乐器 内)进行试听。 预设的 "热插拔模式" 包含在【Live 装置预设】区域[中\(第 297 页\)](#page-296-0) 。 接下来,让我们来看一个对采样进行 "热插拔" 的操作示范:

Live 内置的 Impulse 乐器拥有 8 个采样播放器插槽,可放入采样进行填充。 或者,我 们还可以点击【热插拔】按钮 — 这个按钮会在鼠标移动到插槽时显现。

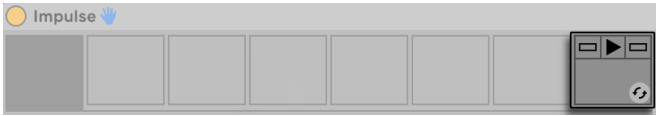

Impulse 插槽中的【热插拔】按钮。

单击【热插拔】按钮或按[Q] 键即可进入热插拔模式:

| Search $(Cmd + F)$    |                                         |
|-----------------------|-----------------------------------------|
| Collections           | <b>Hot-Swap Mode</b>                    |
| Categories            | <b>Name</b>                             |
| 局 Sounds              | ▼ Drum Hits                             |
| 음음 Drums              | $\nabla$ Bell                           |
|                       | <b>Ⅳ</b> Bell Church Ab 134 bpm.aif     |
| (T) Instruments       | <b>Fig.</b> Bell Church pn 110 bpm.aif  |
| · III Audio Effects   | <b>Ⅰ■ Bell Click groin 155 bpm.aif</b>  |
| $\equiv$ MIDI Effects | <b><u>Jiel Rall Daan Knight aif</u></b> |

浏览器中的 "热插拔" 模式。

在【热插拔模式】下,按下 "方向上键" 或 "方向下键" 将移至内容视窗中的下一个 文件,然后按下 [Enter] 回车键或双击该文件将其加载到 Impulse 的插槽中(很可能是 在 Impulse 播放输入的 MIDI 音符时进行)。 单击【热插拔】按钮或按 [Q] 键即可进入 热插拔模式: 热插拔也可以通过按下[ESC] 键或点击浏览器顶部【热插拔】栏位中的【 关闭按钮】进行取消。

在重新进入【热插拔】模式后,浏览器将显示当前加载的声音位置并进行预选择。

## 5.2 使用 Ableton Cloud

Ableton Cloud 服务可用于 Ableton Note 和 Live(版本 11.2.5 及更高)。 Cloud 上传 Note Sets 直接到 Live 的浏览器以及其他 iOS 设备中,最多上传五个 Sets。

在 Live 中打开 Cloud 功能,请在 Live 偏好设置的 Library 选项卡中,打开"显示 Cloud"选项。

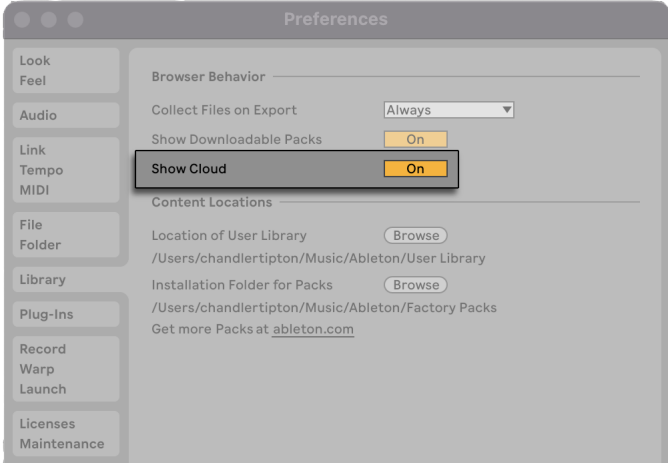

Live 偏好设置中的 Cloud 选项。

启用后,Live 浏览器的位置部分会新增一个 Cloud 标签,并提示你登陆 ableton. com。 点击登录按钮跳转到网页浏览器中,然后登录你的 ableton.com 用户账户。

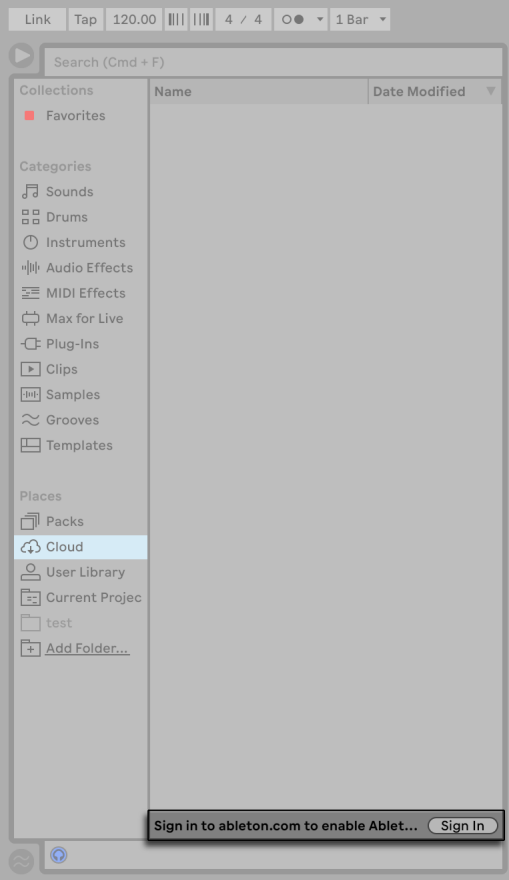

在 Live 中登录 Ableton Cloud。

你的 Ableton 账户启用 Ableton Cloud 后,所有已上传到 Cloud 的 Note Sets 就会出 现在 Live 的浏览器中。

请注意原厂和导入的采样必须保存在 Live 的用户库中,所以你需要在使用 Cloud 时设 置好用户库。 如果你传输 Set 后发现采样丢失,请检查你的用户库是不是保存在了自定 义的位置,例如外置硬盘。 要找回采样,请确保用户库的位置是可以访问的。 我们还推 荐使用 Live 的全部收集并保存功能(文件菜单中),在接收 Note Set 后执行这个命令 会使得所有外部文件保存在单独的工程文件夹中。

## 5.3 采样文件

采样是一个包含音频数据的文件。 Live 可以播放未压缩的文件格式(比如 WAV,AIF 和 Mac 的 Sound Designer II) 以及压缩的文件格式 (比如 MP3, AAC, Ogg Vorbis, Ogg FLAC 和 FLAC)。 (请注意,并非所有这些文件格式都可以在 Intro 和 Lite 版本中播 放。)

有关使用可变比特率(VBR)文件的说明 :如果系统上尚未安装 QuickTime,请安装 QuickTime 以进行解码。 可以从苹果官网<sup>5</sup>进行下载。

由于 Live 时从磁盘中直接对采样进行播放,因此你可以处理大批量(或大体积)的采 样,而不会受到 RAM 内存的限制。 但请注意,如果磁盘过满或磁盘碎片过多(在 Windows 系统上),则可能会遇到磁盘吞吐量问题。 硬盘的转速也会影响磁盘的性能表 现。 更多的相关信息,请参考管理磁盘负载 (第 802 页) 的内容。

对于任何长度,采样率或位深,以及未压缩的单声道和立体声采样,Live 都可以进行合 并,而无需事先转换。 要播放已压缩的采样,Live 会对采样进行解码,然后将结果写入 未压缩的临时采样文件中。 这个处理过程十分迅速,因此你可以立即播放采样,而无需 等待解码的过程。

注意:在将长采样添加到工程中时,Live 可能会提示,在采样分析完成之前无法对采样 进行播放。 请参阅关于"分析 (第 79 页)"部分的内容以得到更多说明。

#### 5.3.1 解码缓存

为了节省计算资源,Live 会将已压缩采样的解码采样文件保存在缓存中。 "缓存" 通 常不需要维护,因为 Live 会自动删除较旧的文件,以便为新文件腾出空间。 但是,你可 以使用【File/Folder】偏好设置的【解码缓存】控制栏对缓存空间大小进行限制。 "缓 存" 的增长不会大于【最大缓存大小】的设置,并且始终在磁盘上保留【最小可用空间】 。 按下附近的【清理】按钮将删除当前 Live Set 未使用的所有文件。

<sup>5</sup> http://www.apple.com/quicktime/download

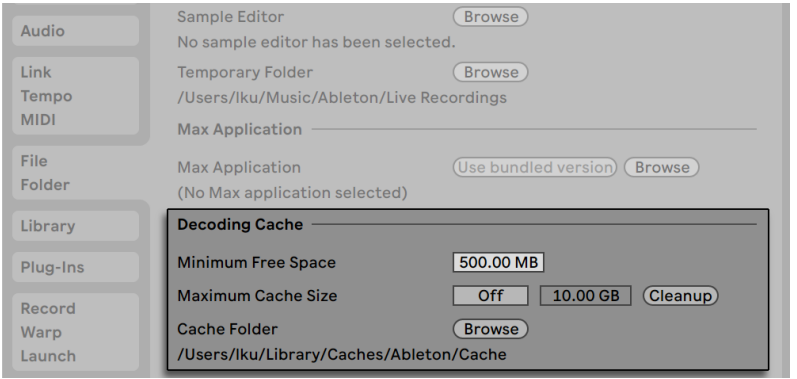

解码缓存的偏好设置。

#### <span id="page-78-0"></span>5.3.2 分析文件(.asd)

分析文件是首次将采样文件导入 Live 时,程序创建的一个小文件。 分析文件包含 Live 收集的数据,它可以帮助优化音频伸缩的质量,加快波形显示,并自动检测长采[样\(第](#page-172-0)  173页)的速度。

注意:在将长采样添加到工程中时,Live 可能会提示,在采样分析完成前无法对采样进 行播放。 下列情况不会出现这个提示:比如已经对采样进行了分析(即,Live 为该素材 找到了分析文件),或者【Record/Warp/Launch】 偏好设置的【自动 Warp 采样】 (第 [167 页\)](#page-166-0)被停用 。

分析文件也可以储存为采样的默认 Clip 设定:

点击 Clip 视窗的保存按[钮\(第 155 页\)](#page-154-0),这将储存当前 Clip 的设定以及采样的分析文 件。 下次将采样拖到 Live 时,它将完整地显示其所有 Clip 设定。 这个方法尤其适用 于保留采样的 Warp 标记设定。 使用分析文件存储 Clip 的默认设定,与将 Clip 另存为 Live Clip 的方式有所不同。

尽管分析文件可以便捷的存储特定采样的默认设定信息,但需注意的是,即使 Live Set 中的多个 Clips 指向磁盘上的同一个采样,你也可以为每个 Clip 采取不同的设置。 但 是如果你把一个采样的新版本拖到 Live Set 中,Live 将使用存储在分析文件中的设定 信息来创建新的 Clip。

分析文件的名称与关联采样的名称相同,附带 ".asd" 扩展名。 Live 会将此分析文件 与采样放在同一文件夹中。

带有 .asd 后缀的采样文件将在浏览器中以这种方式显示。

没有 .asd 后缀的采样文件以这种方式显示。

分析文件本身不会在 Live 的浏览器中显示。

请注意,通过关闭【File/Folder】偏好设置中的【创建分析文件】选项,可以停止创建 .asd文件。 如果缺少 .asd 文件, 则所有数据 (Clip 的默认设定除外) 都可以通过 Live 重新创建,但是较长的采样需要花费一些时间。

#### 5.3.3 导出音频和视频

【文件】菜单的【导出音频/视频】命令,可以让你将 Live 的音频输出导出为新的采样。 生成的文件可用于刻录音频 CD 以供收听,或用于刻录数据光盘,也可将其用作工作的 备份,或与其他数字音频程序一起使用。 如果你的 set 包含视频内容,还可以使用【导 出音频/视频】命令将其导出为新的视频文件,并放在与渲染的音频文件相同的目录中。 (注意:Intro 和 Lite 版本不提供视频导出功能。) 你也可以将导出的音频文件直接上 传到 SoundCloud 帐户。

#### 选区选项

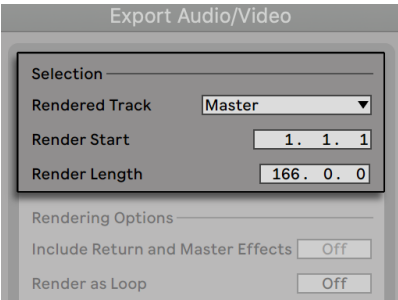

渲染对话视窗的选择选项。

【导出】对话框的【渲染轨道】选择器提供了多个渲染音频信号的选项:

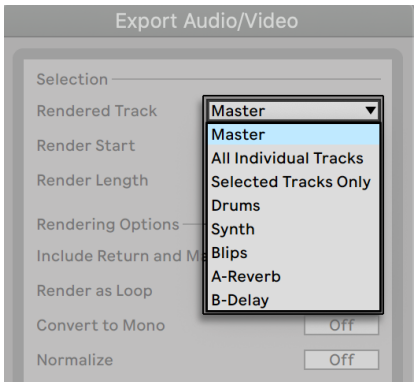

选择渲染轨道

- •Master Live 总轨输出上的推子后端信号。 通过监听 "总轨" 的输出信号,可以 确保渲染的文件将包含你所听到的内容。
- •所有单独轨道 每个单独轨道 (包括返送轨道和带有乐器的 MIDI 轨道) 输出的推子 后端信号。 Live 将为每个轨道创建一个单独的采样。 所有采样都将采用相同的长 度,从而更容易在其他多轨道程序中将它们对齐。
- •只包含已选轨道 与【所有单个轨道】的选项相同,但是仅渲染在打开【导出】对话 框之前已选择的轨道。
- •(单个轨道)— 所选轨道输出的推子后端信号。

其他选区决定导出素材的开始时间和长度:

•渲染起始 — 设置渲染开始的位置。

•渲染长度 — 确定采样渲染的长度。

小贴士— 设置【渲染起始】和【渲染长度】数值的快速方法,是在调用【导出音频/视频】 命令之前,于 "Arrangement 界面" 中选取一个时间范围。 但请记住,渲染的音频文 件仅包含你在渲染之前听到的内容。 因此,假如你正在将 "Session 界面" 的 Clip 与 "Arrangement" 中的素材进行混合播放,那么这些就是将在渲染文件中捕获的内容 — 无论渲染时哪个界面处于激活状态。

#### 渲染选项

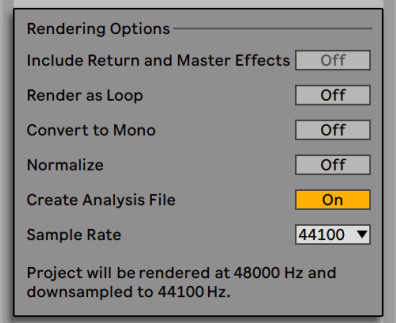

音频渲染选项。

【导出】对话框提供了几个音频渲染选项:

- •包含返送和总轨效果 如果激活此选项,Live 将单独渲染每个选中的轨道和其对 应的返送轨道,以及总轨道所使用的效果。 在为现场表演渲染材料,或为混音工 程师或混音艺术家提供分轨时,这特别有用。
- •渲染为 Loop 如果激活此选项,则 Live 将创建一个可用作 Loop 的采样。 例 如,假设你的 Live Set 使用延迟效果。 如果启用【Loop 渲染】,则 Live 将进行两 次渲染过程:第一遍不会实际将采样写入磁盘,但会添加指定的延迟效果。 在第 二遍渲染过程时会将音频写入磁盘,同时包括第一遍延迟效果产生的 "尾音 " 。
- •转换成单声道 如果启用此选项,则 Live 将创建单声道文件,取代立体声文件。
- •标准化 如果激活此选项,则系统将对渲染的采样进行标准化处理(即音频文件 将被放大,以使最高峰值达到最大可用余量空间)。
- •创建分析文件 如果激活此选项,则 Live 将创建一个 .asd 文件,其中包含有关渲 染采样的分析信息。 如果你打算在 Live 中使用新采样,请选中此选项。
- •采样率— 请注意,你选择的采样率的工作方式如下:如果你选择的采样率等于或高 于工程中使用的采样率(在 Live 的Audio偏好设置选项卡中设置),则 Live 将以你 在导出对话框中选择的采样率一步导出。 如果你以低于当前工程采样率的采样率 导出,Live 将首先以当前工程的采样率导出,再使用高质量处理过程对文件进行降 采样处理。 请注意,这可能需要一些时间。

•上传音频到 SoundCloud — 如果激活此选项,将启动一个助手应用程序,该应用 程序允许你将导出的音频文件上传到 SoundCloud 。

#### 编码选项

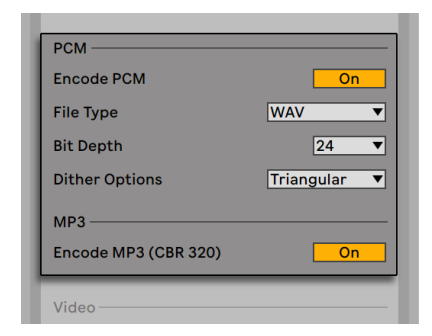

音频编码选项

•PCM 编码 — 如果激活,则会创建无损音频文件。

- •文件类型 WAV, AIFF 和 FLAC 格式都适用于 PCM 导出。
- •位深,抖动选项 如果要以低于 32 位的位深进行渲染,请选择一种抖动模式。 抖动会给渲染后音频添加少量噪声,但会在减少位深时最大程度地减少叠频。 默 认为三角模式,这是在你有可能对该文件进行其他处理的情况下可使用的 "最安 全" 模式。 矩形模式会引入更少量的抖动噪声,但会增加量化误差。 三种 Pow-r 模式都会相继提供更高的抖动量,但同时也减少可听范围内的噪声。 请注意,任 何音频文件仅应经过一次抖动处理过程。 如果你打算对渲染的文件进行进一步处 理,则最好渲染为 32 位,从而避免在此阶段进行抖动处理。 特别是,永远不要对 将要发送到进一步母带处理阶段的任何素材使用 Pow-r 模式 — 这些仅用于最终 输出。 (请注意,Intro 和 Lite 版本中不提供 Pow-r 模式。)
- •MP3 编码 如果激活,将创建一个CBR 320 kbps 的 MP3 文件。 你可以同时导出 PCM 和 MP3 编码文件。 如果两者均未启用,则【导出】按钮将被禁用。

#### 视频渲染选项

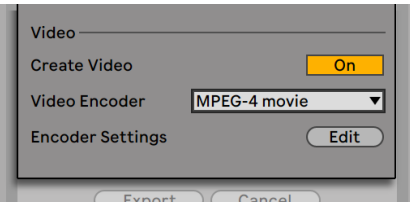

视频渲染选项。

( 注意: Intro 和 Lite 版本不提供【视频渲染】功能。)

除了用于音频渲染的设置外,导出对话视窗还提供了用于渲染视频的其他选项:

- •创建视频 如果激活此选项,将在与渲染音频相同的目录下创建视频文件。 请注 意,仅当有视频 Clips 存在于 Arrangement 界面时,才启用此选项。 此外,不可能 仅渲染视频文件 — 启用视频渲染除了将渲染音频之外还将生成视频渲染文件。
- •视频编码器 此选择器允许你选择用于视频渲染的编码器。 此处的选择取决于 你已安装的编码器。
- •视频编码器设置 此按钮打开所选编码器的设置窗口。 请注意,设置选项将根据 你选择的编码器而有所不同。 某些编码器没有用户可配置的选项。 在这种情况 下,编辑按钮将被禁用。

选择就绪后单击【导出】,开始音频渲染处理。 音频渲染完成后,将渲染视频。 请注 意,取决于你所使用的编码器,视频渲染可能会进行不止一次。 Live 将显示一个状态 栏,该进度条将显示处理状态。

除非你在编码器设置中指定了特殊的窗口大小或宽高比,否则渲染的视频文件将完全按 照 Live 中实时播放的方式播放。 视频文件还将包含渲染后的音频。

更多有关在 Live 中使用视频的信息,请参阅 "视频" 章[节\(第 363 页\)](#page-362-0)。

#### 实时渲染

通常,渲染是作为离线过程运行的。 但如果你的 set 中包含连接到硬件效果装置或合 成器的External Audio Effect (第 414 页)或External Instrument (第 530 页),那

么渲染过程会有所不同。 在这种情况下,是在总输出做实时渲染。 如果渲染单个轨 道,则所有未将信号传输到外部装置的轨道都将进行离线渲染。 然后,将信号传输到外 部装置的那些轨道将会做实时渲染。 Live 将自动跟踪每个轨道的信号流,并检测是否 需要实时渲染。 开始渲染时,你将看到几个选项:

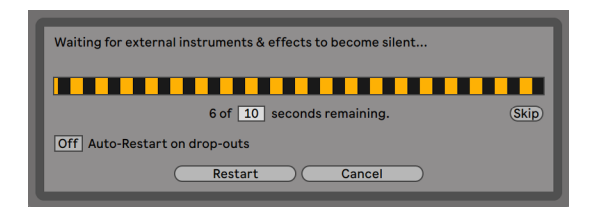

等待外部装置静音。

•跳过 — 默认情况下,Live 将在开始实时渲染前等待十秒钟。 这样可以使来自外部 装置的声音逐渐淡出,但是如果你需要更多时间(例如,如果你正在等待较长的混 响尾声),则可以通过在数字视窗中键入新数值来增加等待时间。 另一方面,如果 确定你的外部装置没有发出任何声音,则可以通过点击【跳过】来加快处理速度, 这将立即启动渲染处理。

渲染开始后,对话视窗将显示录制进度条。

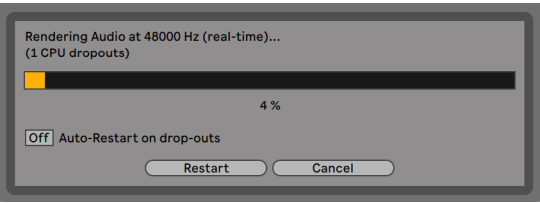

正在进行实时渲染。

•信号丢失时自动重启 — 实时渲染比非实时渲染需要消耗更多的 CPU,并且在某些情 况下,可能会出现信号丢失(音频中的小间隙或故障音)。 如果启用了【信号丢失 自动重启】选项,Live 会检测到何时发生信号丢失并从头开始重新渲染。

•重新开始 — 手动重新启动渲染处理。

•取消 — 停止渲染处理并删除部分已被渲染的文件。

对话视窗中还将列出尝试渲染的次数(如果超过一次)。 如果发现数据丢失和重新启动 一直在发生,则应关闭其他正在运行的应用程序,为渲染提供更多处理能力。 请参阅有 关计算机音频资源 (第 797 页) 的章节, 以获取更多有关提高性能的提示。

## 5.4 MIDI 文件

一个 MIDI 文件包含一些命令,这些命令会提示与 MIDI 兼容的合成器或乐器( 例如 Live 的 Simpler),从而创建特定的音乐输出。 MIDI 文件由硬件和软件内的 MIDI 音序器导 出。 导入 MIDI 文件到 Live 中的方法与采样导入的方式不同:MIDI 文件数据是整合在 "Live Set" 中的,并且生成的 MIDI Clips 将丢失与原始文件的所有引用。 MIDI 文件 在浏览器中以一个特殊图标显示。

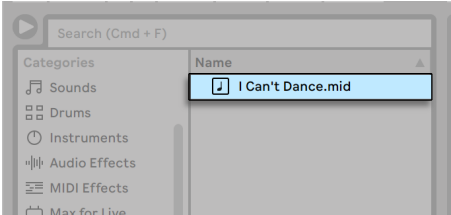

内容浏览器中的 MIDI 文件。

你可以使用浏览器或"创建"菜单中的"导入 MIDI 文件"命令来导入 MIDI 文件。 注意, 当在 Arrangement 界面中使用"导入 MIDI 文件"命令时,文件会被放置在插入标记的 位置。 在 Session 界面使用该命令时,文件将插入到当前选定的 Clip 插槽中。

#### 5.4.1 导出 MIDI 文件

Live MIDI Clip 可以导出为标准 MIDI 文件。 要导出 MIDI Clip,请使用【文件】菜单的【 导出 MIDI Clip】命令。 此命令将打开一个文件保存对话视窗,允许你选择新 MIDI 文件 的存储位置。

导出 MIDI 文件与将 Clip 另存为 Live Clip 不同。

## 5.5 Live Clips

单个音频或 MIDI Clips 可以 Live Clip 的格式导出到磁盘,以便在任何工程中进行检视 和重复使用。 音频 Clips 仅包含对磁盘上采样的引用 (而不是音频数据本身),因此它 们非常小,这使得制作和维护你自己的收藏夹变得更容易。

要将 Clip 从打开的 Live Set 保存到磁盘,只需将其拖动到浏览器的【位置】部分,并将 其拖放到【当前工程】或任何用户文件夹中即可。 对于音频 Clip ,Live 将根据【收集文 件】在导出选择[器\(第 101 页\)中](#page-100-0)的选择,将 Clip 采样复制到此新位置。 然后,你可以 为这个 Clip 输入一个新名称,或直接按 [Enter] 使用 Live 所建议的名称。

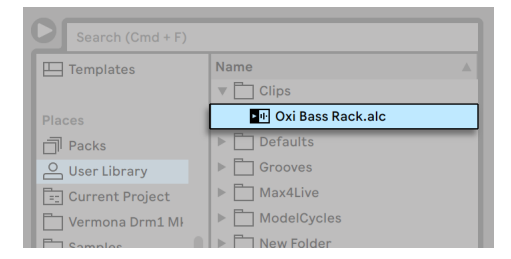

内容浏览器中的 Live Clip。

Live Clips 是一个可以存储你的想法和创意,以供日后再使用或开发的好方法,因为它 们不仅可以保存原始 Clip(包括其所有 Clip 和包络设置),还可以保存原始轨道中的装 置。 为了创建新的 Live Clip 的装置链,可以将其拖动到不包含任何 Clips 或装置的轨 道中,亦或者将其拖动到不包含轨道的 Session 或 Arrangement 界面中。 请注意,导 入到已经包含装置或 Live Clips 的轨道中的 Clips 将显示其 Clip 设置,但不保留它的装 置。 例如,你可以将一个贝斯律动的 Live Clip 拖到一个 载有贝斯乐器的现有轨道上, 而不是创建新轨道。

磁盘上所有 Live Sets 内包含的 Clips 也都是 Live Clips。 获取有关此主题的更多信 息, 请参阅 "合并 Sets (第 88 页)" 的内容。

请注意,将 Clip 默认设置与采样分析文件存储在一起与保存 Live Clip 不同。 .asd 文件 中的默认 Clip 会使用合理的默认值(Warp,增益和音高设置)对采样进行注释,以便在 将其添加到 set 中时它能以定义的方式播放。 另一方面,Live Clips 作为单独的音乐创 意存储在磁盘上。 例如,你可以通过改变不同的 Warp,音高,包络和效果设置将同一 音频 Clip 衍变成许多变体,并将它们都存储为单独的 Live Clips 。 在浏览器中,即使这 些 Clip 都引用相同的源采样,你也可以对它们进行独立分类和预览。

## 5.6 Live Sets

你在 Live 中创建和处理的文档类型称为 Live Set。 可以将其视为单个 "歌曲" 。Sets 必须保存在工程中,以便 Live 跟踪和管理 Live Set 中的所有组成部分:Live Clip,装置 预设,使用到的所有采样等。

#### 5.6.1 创建,打开和保存 Sets

使用【文件】菜单下【新建 Live Set】命令来创建新的 Live Sets, 也可以通过使用【打开 Live Set】或【打开最近的工程】命令来打开现有的 Live Set 。 在浏览器中,你可以双击 或选中 Live Set 再按 [Enter] 将其打开。

【文件】菜单中的【保存 Live Set】命令将保存当前的 Live Set ,包括所有 Clips 和设 置。

你可以使用【另存 Live Set 为】命令以其他名称和其他目录位置保存当前 Live Set,或 使用【保存副本】命令创建当前 Live Set 的副本,并设置新的名称和新的目录位置。

## <span id="page-87-0"></span>5.6.2 合并 Sets

Live 使合并 set 变得容易,当需要合并来自不同版本或部分的作品时,它会派上用场。 要将一个 Live Set 中的所有轨道(返送轨除外)添加到另一个 Live Set,可以从浏览器 中将这个 set 直接拖到当前 set 中,然后将其拖放到任何轨道标题栏上,或者放到该 轨道旁边或下方的放置区域中。 拖进 set 中的轨道将被完全重建,包括在 Session 和 Arrangement 界面下的 Clips,各轨道内装置以及自动化设置。

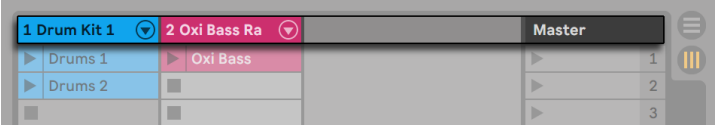

Session 界面内可用于导入 Live Sets 的放置区域。

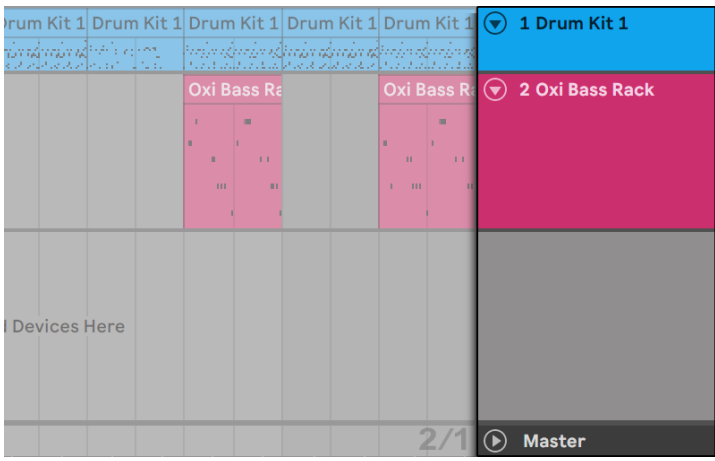

Arrangement 界面内可用于导入 Live Sets 的放置区域。

如果你希望从 set 中导入单个轨道,则可以在浏览器中展开 Live Set ,就好像它是一个 文件夹一样。

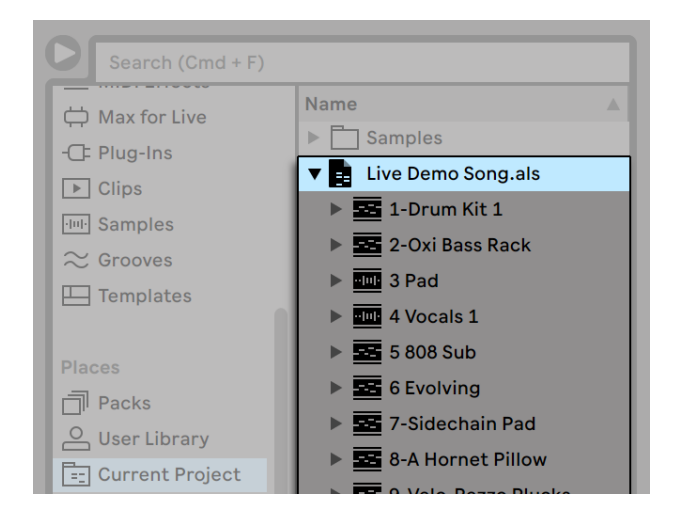

展开 Set 以显示其内容。

现在,你可以按照本节开头的说明拖放单个轨道了。 与 Set 一起保存的任何律动 (第 223 页) 也可以作为展开 set 中的文件夹使用。

如果你只想从另一个 set 导入装置链(例如,几个音频或 MIDI 效果器),那么可以从浏 览器中拖动装置图标到当前 set 中。

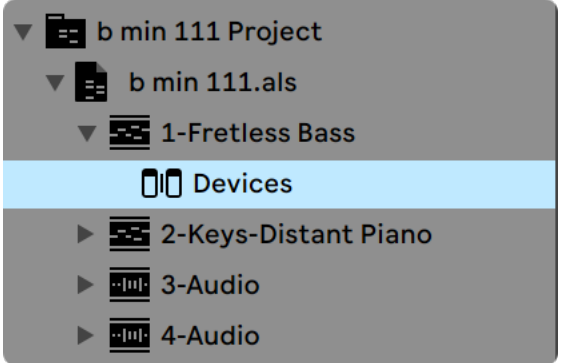

展开 Live Set 中的装置图标。

你还可以从 Live 的浏览器中拖动【编组轨[道\(第 264 页\)](#page-263-0)】和嵌套编组轨道。 可以在 浏览器中扩展 "编组轨道" ,从而允许你从内部加载单个轨道。

除了展开 sets ,你还可以进一步展开 sets 中轨道,以访问轨道上使用的各个 Session 界面 Clips :

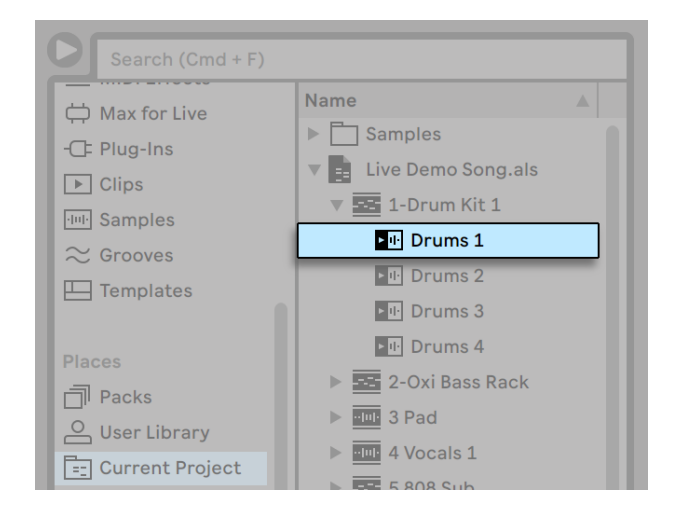

显示 Sets 中包含的 Session 界面 Clips。

你可以从 set 中浏览 ,预览和导入 Session 界面 Clips,就好像它们被存储为单独的 Live Clips 一样。 这意味着任何 Live Set 都可以作为一个声音资源库,最大限度支持富 有创意的重用和交叉调用。

#### 5.6.3 将 Session Clips 导出为新的 Sets

你可以将 Session 界面 Clips 的一部分拖到浏览器中,作为一个新的 Live Set 导出。 要 导出一个 set ,请首先单击并拖动,或使用 [Shift] 或 [CTRL](Win)/ [ALT](Mac)这几 个快捷键,进而选择多个在 Session 界面中的 Clip。 然后,只需将 Clip 拖放到当前工 程或任何用户文件夹中,然后选择确认 Live 建议的命名或键入你自己的命名。

#### 5.6.4 模版 Sets

使用【文件】菜单中的【将 Live Set 保存为默认 Set...】,将当前 Live Set 保存为默认 Set。 Live 将使用这些设定作为新建 Live Set 的初始化默认设置。 你可以使用它进行 预配置:

•你的多通道 "输入/输出" 设置。

•每条轨道中都包含像 EQ 和 Compressor 这样的预设装置。

- •电脑键盘映[射\(第 658 页\)。](#page-657-0)
- •MIDI 映[射\(第 649 页\)](#page-648-0)。

Live 浏览器中任何的 Live Set 都能通过右键菜单的【设置为默认 Live Set】设置为默认 Live Set。

除了一个 "主要的" 默认工程模板之外,您还可以为不同类型的工程创建不同的工程 模版,每个工程模版拥有各自的轨道,装置等特定搭配。 做到这一点,首先使用【文件】 菜单的【保存 Live Set 为模版...】命令。 保存为模版的 set 会出现在浏览器的【模版】分 类中,并且保存在用户库的【Templates】文件夹中。 (注意,用户库中的 Templates 文 件夹会在创建第一个默认 Set 时会自动生成。) 然后,此文件夹的 set 都可用作模板: 它们将以你保存的配置加载,但名称为 Untitled.als,可以被当作新的 set 使用。

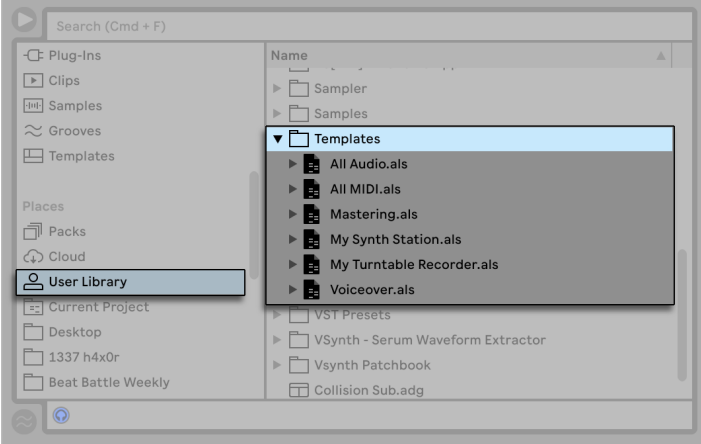

用户库中的多模板 Sets.

#### 5.6.5 查看和修改 Live Set 所用到的文件

要查看当前 Live Set 引用的文件列表,请从【文件】菜单中选择【管理文件】命令,单击【 管理 Set 】按钮,然后单击【查看文件】按钮。 Live 会将这个 Live Set 使用到的每个文 件单独一行。 要列出 Live Set 中正在使用的所有 Clips 或乐器,请单击三角标志展开更 多。 你可以进行以下操作:

•替换文件 — 从浏览器中拖动一个文件并将其放到列表中的某个条目上,使 Live Set 引用新文件取代旧文件。 对于音频 Clip 中使用的采样,Live 将保留 Clip 的属 性值。如果新采样的长度相比较旧采样相同或更长,则保留 Warp 标记,否则将丢 弃。 请注意,替换采样将更改 set 中引用该采样的所有 Clip 。

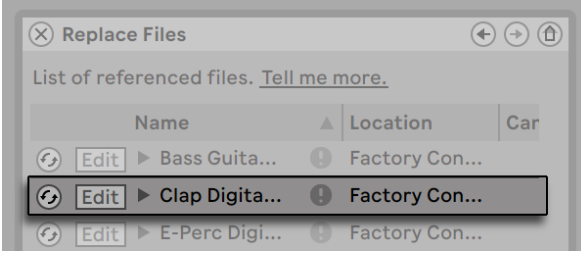

文件引用列表中的每个条目都是文件的放置目标。

•热插拔文件 — 使用每个条目左侧的【热插拔】按钮,你可以快速浏览当前引用文件 的替代文件。 这就像将文件拖到此处,只是速度更快。

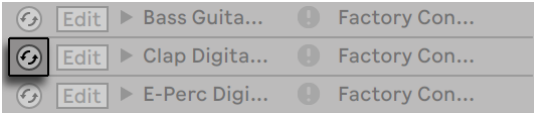

文件引用列表的【热插拔】按钮。

•编辑引用采样 — 使用一个外部应用程序(可以在【偏好设置】中【File/Folder】选 项卡中选择)。 单击【编辑】按钮将打开在外部应用程序中引用的采样。 当编辑 按钮打开,这个采样就会保持脱机的状态。 对于音频 Clip 中使用的素材,仅当采 样长度与之前相同时,才会保留当前 Set 的 Warp 标记。 请注意,【编辑】按钮仅 适用于采样,不适用于其他类型的文件,例如 Max for Live 装[置\(第 621 页\)。](#page-620-0)

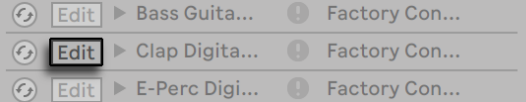

文件引用列表的编辑开关。

•查看一个文件的位置 —【位置】列显示文件是否丢[失\(第 98 页\)](#page-97-0),或者它是否位 于你的用户库,一个工程或其他地方("外部")。 展开后,该条目将显示 Set 中所 使用文件的特定位置。

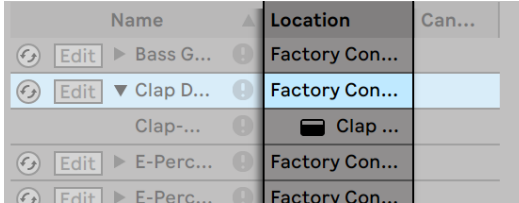

文件引用列表的位置列。

## 5.7 Live 工程

一个 Live 工程是一个包含 Live 相关文件的文件夹。 想一想,例如正在创作一段音乐: 你从一个空的 Live Set 开始; 录制音频,从而创建新的采样文件; 从收藏夹中拖进采样; 你会在此过程中保存不同版本的 Live Set ,以便返回并进行比较。 也许你还保存了这 段音乐作品的 Live Clips 或装置预设。 此 Live 工程的工程文件夹将保留与此音乐有关 的所有文件 — 并且 Live 的文件管理器将提供管理它们所需的工[具\(第 97 页\)。](#page-96-0)

#### 5.7.1 工程和 Live Sets

当你以新名称或新文件夹位置保存一个 Live Set 时,Live 会创建一个新的工程文件 夹并将 Live Set 存储在该文件夹中 — 除非你要将 Live Set 保存到已存在的 Live 工程 中。 让我们看一个示例来说明此过程:

我们已经将一些音频录制到一个新的 Live Set 中。 我们现在将 Live Set 命名为" Tango"保存在桌面上。 因为我们之前已将桌面添加为一个用户文件夹,所以桌面在浏 览器中可见。 这是 Live 浏览器显示的结果:

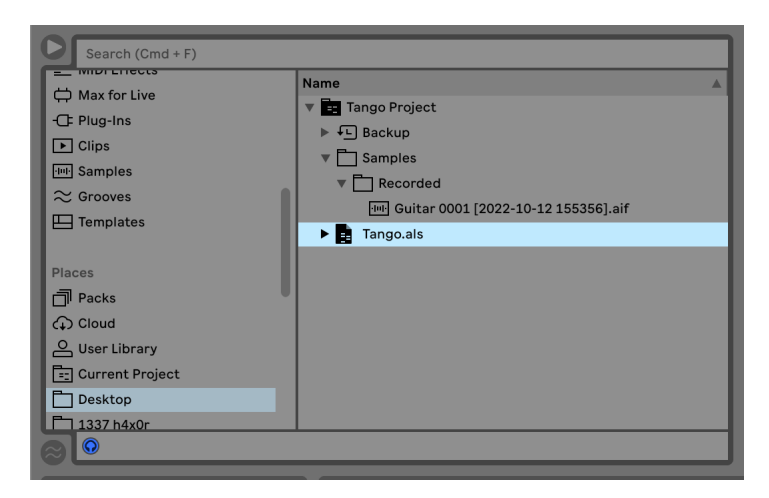

一个 Live Set 及它包含的录音在 Live 工程文件夹中的记录。

工程文件夹("Tango 工程")包含 Live Set ("Tango.als")和一个 Samples 文件夹, 后者中又包含一个存有两个采样的录音文件夹。 请注意,当前工程也显示在 Live 应用 程序窗口的标题栏中。

接下来,我们在工程中录制另一条轨道。 我们将修改后的 Live Set 保存为新名称,以免 丢失前一版本。 接受【另存为】命令的默认建议,我们将新版本的歌曲存储在 Tango 工 程文件夹中。

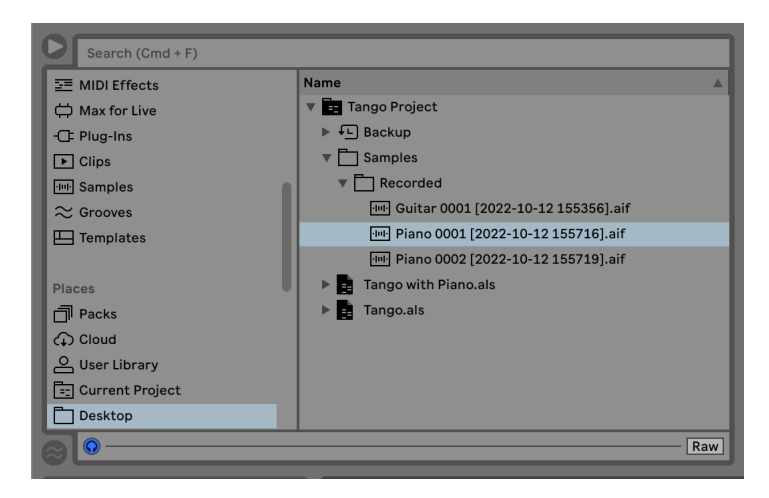

Live Set 的第二个版本已添加到工程中。

现在,Tango 工程包含两个 Live Set,其 Samples/Recorded 文件夹包含它们使用的所 有采样。

现在,要进行完全不同的操作:我们选择【文件】菜单里的【新建 Live Set】命令,并录制 一段桑巴音乐。 由于这与 Tango 工程无关,因此我们决定将其保存在 Tango 工程文件 夹以外,比如放在桌面上。 Live 会在 Tango 工程文件夹旁边创建一个名为 Samba 的 新工程文件夹。

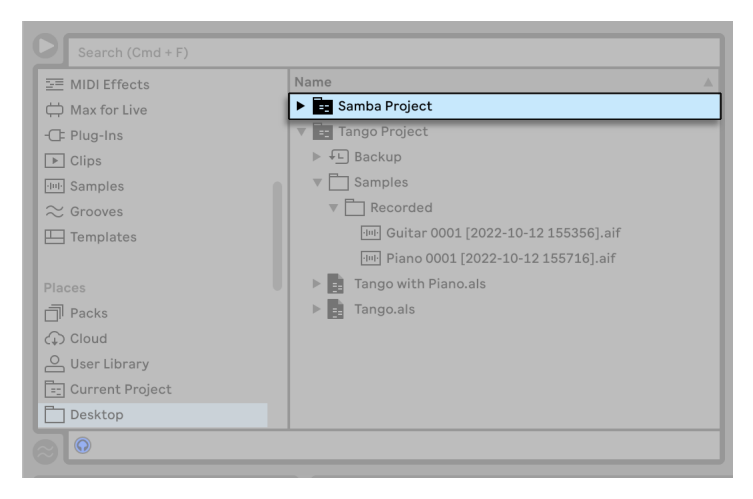

在 Tango 工程旁边添加了一个新工程。

到目前为止,我们已经看到了如何创建新的 Live 工程并收集和保留不同版本的 Live Sets。 我们如何打开一个工程? 只需打开其包含的任何 Live Set 文件。 双击 "Tango with Piano.als",打开 Set 和相关工程 — 就如 Live 标题栏所示。

假设在 "Tango with Piano.als" 的制作过程中,我们陷入了困境:乐曲朝着完全不同 的方向发展,并且我们认为它应该独立成一个工程。 因此,我们在当前工程之外的某个 位置将其【另存 Live Set 为...】一个新的名字,例如在桌面上:

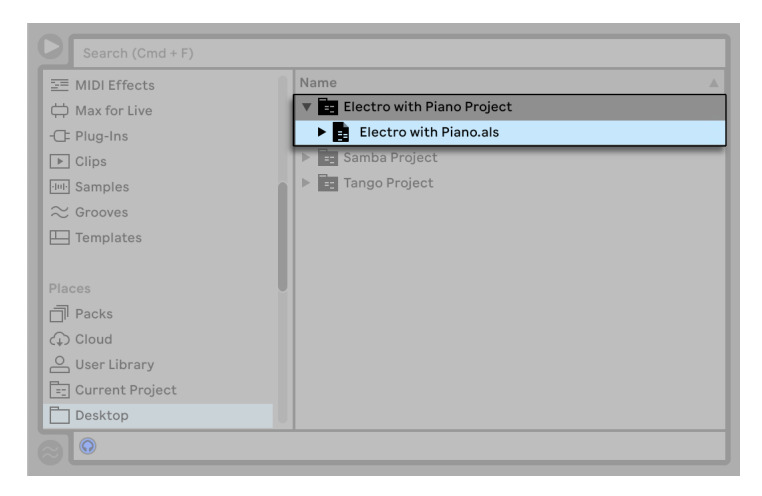

通过将 Live Set 保存到原始工程之外的位置,我们添加了一个新的工程。

请注意,新工程文件夹还没有采样文件夹(目前)。 "Electro with Piano.als" 仍然引 用原始 Tango 工程中的钢琴采样。 这没有什么错, 但当 Tango 工程被移走或删除时, " Electro with Piano.als"将成为丢失采样。 你可以通过收集外部文件 (第 100 页) 来 防止这种情况发生。 即使情况发生,Live 的【搜索丢失文[件\(第 98 页\)】](#page-97-0)工具也可以 帮助解决此问题。

实际上,无需将工程的 Live Set 始终保存在工程文件的下一层。 在工程文件夹中,你可 以创建任意数量的子文件夹,并根据需要移动文件以组织它们,其间你可能需要再通过 "文管理器" 来告知工程你所进行的更[改\(第 103 页\)。](#page-102-0)

通常,Live 将尽可能防止单独的 Live Set(无工程)这种情况发生,因为这有几率会使用 户和 Live 文件管理工具产生混淆。 但是,它无法控制在【资源管理器】(Windows)/【 访达】(Mac)中被打乱的 Sets 或文件。

给旧版 Live 用户的注意事项:Live 不允许覆盖由较早版本创建的 Live Set,以防止兼 容性问题。 否则,将要求你执行【另存 Live Set 为...】操作。 这样做将确保新的 Live Sets 保存于工程文件夹中。

#### 5.7.2 工程和预设

默认情况下,新的乐器和效果预设存储在当前工程中。 但是有时,将预设保存到另一个 文件夹或用户库也许更有意义,以便从其他工程中访问它们。 你可以在文件夹之间拖动 保存好的预[设\(第 299 页\),](#page-298-0)也可以直接拖动该装置标题栏到侧边栏中的文件夹上方, 等待内容面板打开后将其放入其中,以添加到文件夹。

将包含素材的预设保存到新位置时,Live 会根据【Library】偏好设置中【在导出时收 集文件】的设定对采样进行备份。 然后,你可以为这个装置输入一个新名称,或直接按 [Enter] 使用 Live 所建议的名称。

#### <span id="page-96-0"></span>5.7.3 管理工程中的文件

Live的【文件管理器】提供了一些方便的工具来管理工程。 打开你想要管理的工程内的 一个 Live Set,从【文件】菜单中选择【管理文件】命令,然后单击【管理工程】按钮。 文 件管理器将为你提供工程内容和工具的概览,以用于:

•查找工程丢失的文件;

•将外部文件整理到工程[中\(第 100 页\)](#page-99-0);

•在工程中列出未使用的文件 (第 102 页);

<span id="page-97-0"></span>•以 Pack 格式打包工[程\(第 103 页\);](#page-102-1)

## 5.8 查找丢失的文件

如果你加载的 Live Set 中有 Live Clip 或预设引用的文件在其引用位置中丢失,则 Live 状态栏( 位于主界面底部 )将显示警告消息。 丢失采样的 Clip 和乐器采样插槽将显示 为 "脱机" ,播放时 Live 将静音。

Live 的文件管理器内提供了用于修复这些缺失文件的工具。 单击状态栏消息以访问它 们。 (实际上,这相当于是从【文件】菜单中选择【管理文件】,单击【管理 Set】按钮, 然后在【丢失的文件】中单击【定位】按钮而打开的窗口。) 文件管理器将为你提供丢失 文件和相关控件的列表。

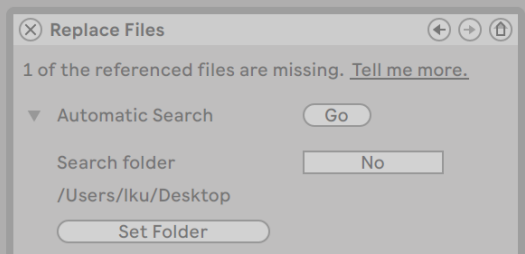

文件管理器的丢失文件列表。

## 5.8.1 手动修复

要手动修复损坏的引用文件,请在浏览器中找到丢失的文件,并将其拖到 "文件管理 器" 中与其对应的列表行上。 请注意,Live 不会甄别你提供的文件是否确实是丢失的 文件。

#### 5.8.2 自动修复

Live 提供了方便的自动搜索功能,可用于修复文件索引。 需要 Live 进行搜索时,请单击 【自动搜索】里的【执行】按钮。 要显示详细选项以引导自动搜索功能,请点击相邻的 三角形按钮。

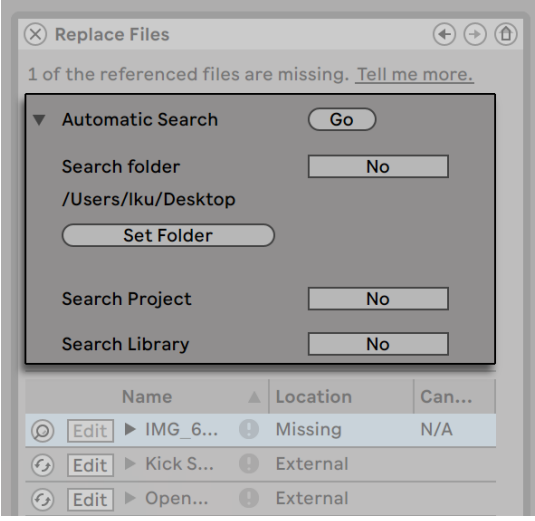

"文件管理器" 中的【自动修复选项】。

- •搜索文件夹 搜索包括用户定义的文件夹以及所有子文件夹。 要选择文件夹,请 点击【设置文件夹】按钮。
- •搜索工程文件 涵盖此 Set 的工程文件夹。

•搜索库 — 涵盖 Live 的资源库。

对于每个丢失的文件,自动搜索功能可以找到多个候选文件。 让我们考虑以下情况:

- •找不到候选文件 你可以选择另一个文件夹然后重试,或手动对该素材进行定 位。
- •找到一个候选文件 Live 接受此候选文件并认为问题已解决。
- •找到多个候选文件 Live 需要你的协助:点击【热插拔】按钮(即丢失文件列表每 一行中最左边的项目),以使浏览器在【热插拔】模式下显示候选文件。 现在,你

<span id="page-99-0"></span>可以在浏览器中双击候选文件以进行加载。有需要的话,还可以在音乐播放时进行 此操作。

## 5.9 收集外部文件

为了防止 Live Set 引用的文件被损坏,Live 提供了一个选项,可将它们收集(即复制)到 所在 Set 的工程文件夹中。 这可通过 "文件管理器完成" :

•从【文件】菜单中选择【管理文件】命令

•点击【管理 Set】按钮

•在【外部文件】区域中展开三角形的折叠按钮。

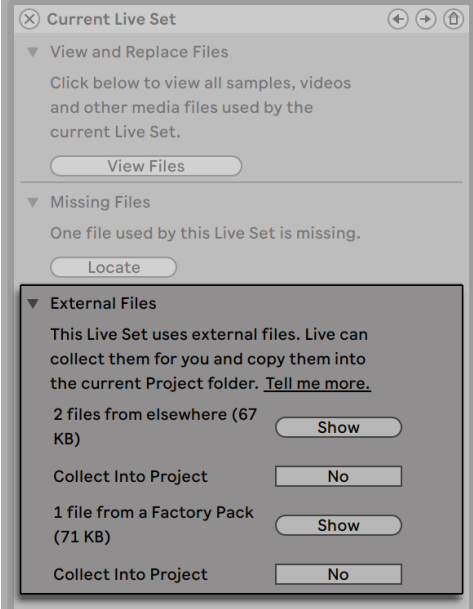

【收集外部文件】的选项。

按位置区分(其他工程,用户库,原厂 Packs 安装,以及其他位置 — 例如来自外部的采 样收藏夹),"文件管理器" 能提供:

•文件计数和磁盘空间使用量;

- •【显示】按钮可在浏览器中显示文件列表;
- •【是/否】开关用以启用或退出收藏夹。

注意:请确保通过单击【文件管理器】的【收集并保存】按钮来确认你的选择!

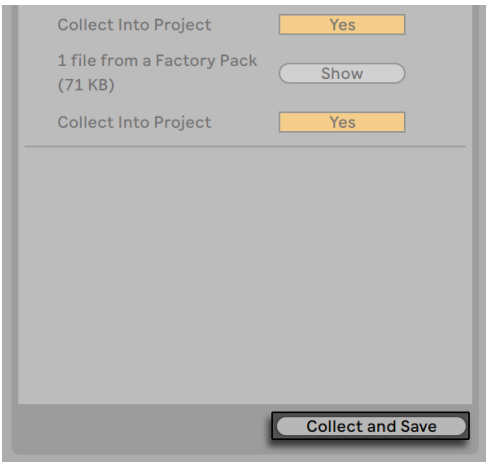

"文件管理器" 中的【收集并保存】按钮。

【文件】菜单的【全部收集并保存】命令是一个快捷操作,用于收集和保存当前 Set 引 用的所有外部文件,可同时保存包括 Live 核心库及其他已安装 Pack 中的文件。 请注 意,这可能会导致大量复制,尤其是你的 Live Set 中使用大型多重采样收藏夹时!

#### <span id="page-100-0"></span>5.9.1 在导出时收集文件

当你通过拖动 Live Clips,装置预设或轨道到浏览器中来保存它们时,Live 将根据【Library】偏好设置中【在导出时收集文件】选项内所做的选择来管理关联文件的复制。 该选择器提供下列选项:

- •总是,这个默认设置是将文件以 Clips,预设或轨道的形式复制到所在的文件夹中, 而不会发出通知。
- •选择时询问,Live 提供一个对话框,其中包含用于复制文件的选项。

•从不表示保存时将不会对文件进行复制。

## 5.10 统一定位和收集文件

你可能并不想在创作时处理这些问题,而是倾向于留出一些专门的 "杂物时间",一次 性解决所有问题。 使用 Live 的文件管理器,你不仅可以找到当前 Live Set 的丢失文 件,还可以收集下列外部文件:

- •用户库 从【文件】菜单中选择【管理文件】命令;然后单击管理用户库按钮。
- •当前的 Live 工程 从【文件】菜单中选择【管理文件】命令;然后单击【管理工程】 按钮。
- •任何 Live 工程 在浏览器的内容窗口中,对 "工程" 标签进行[鼠标右键](Win) / [CTRL-鼠标左键](Mac) 操作,然后选择【管理工程】选项。
- •Live Sets,Live Clips,Live 预设的任何选择 在浏览器中的相应工程上进行[鼠 标右键](Win) / [CTRL-鼠标左键](Mac),然后选择【管理文件】 命令。

完成后,请记住点击【文件管理器】底部的【收集并保存】按钮。 否则,你的变更将会丢 失。

## <span id="page-101-0"></span>5.11 查找未使用的文件

Live 的【文件管理器】可以帮你在工程中找到未使用的文件。 然后,你可以查看它们, 并将它们单独或全部删除。 当搜索 "未使用" 的文件时,Live 将检视工程文件夹中的 每个文件,检查它们是否被工程中的 Live Set,Live Clip 或装置预设所引用。 如果没 有,则该文件被视为未使用 —即使其他工程或程序仍在使用它。

要查找当前打开的工程中未使用文件,请从【文件】菜单中选择【管理文件】命令,单击【 管理工程】按钮,然后单击【未使用的文件】旁边的三角形折叠按钮以访问摘要和【显 示】按钮。 单击【显示】按钮可让浏览器列出未使用的文件。在这里,你可以对采[样\(第](#page-71-0)  [72 页\)](#page-71-0)进行预览并根据需要将其删除。

请注意,你还可以从库中找到未使用的文件:从【文件】菜单中选择【管理文件】命令,然 后点击【管理库】按钮,找到【未使用的文件】区域。

最后不得不提的是,你可以在特定文件夹(及其子文件夹)中找到所有工程的未使用文 件:在浏览器中文件夹上执行[鼠标右键](Win) / [CTRL-鼠标左键](Mac) 操作,然后选择 【管理工程】命令,找到【未使用的文件】区域。 Live 会对每个工程进行检视,并标记未 使用的文件。即使在同一文件夹中还有其他工程调用了这个文件,它仍会被标记。 为了 防止丢失,你可能需要先将文件收集到对应的工程中,然后对未使用的文件进行清理。

## <span id="page-102-1"></span>5.12 将工程打包成 Packs

Live 的文件管理器提供了以 Pack 格式打包 Live 工程的选项,以便于归档和传输。 如 需使用该功能,请从【文件】菜单中选择【管理文件】命令,点击【管理工程】按钮,然后 点击 Packing 旁边的【三角形折叠按钮】。点击【创建 Pack】按钮以弹出一个文件选择 对话框,这里你可以指定新 Pack 文件的名称和位置。 从工程创建一个新的 Pack 并不 会对工程产生影响。 如果你想要删除工程,则可以使用浏览器将其删除。

Live 使用无损压缩技术来最小化 Packs 的体积。 根据工程中的音频素材,最多可减少 50% 的文件大小。

要解压一个 Pack(即还原原本的 Live 工程 ),请双击 Pack 文件(.alp),将其拖到 Live 主窗口中,还可以通过【文件】菜单中的【安装 Pack】命令进行安装。

## 5.13 文件管理常见问题解答

#### 5.13.1 如何创建一个工程?

每当你保存 Live Set 时,系统都会自动创建一个工程,除非你将其保存到预先存在的工 程中。

#### <span id="page-102-0"></span>5.13.2 如何将预设保存到当前正在进行的工程中?

拖动装置的标题栏,并放到浏览器的【当前工程】标签中,通过这种方式你就可以将预 设直接保存到当前的工程中。 然后,你可以使用文件管理工具,收集所有引用的采样, 等等。

#### 5.13.3 我是否可以对同一个 Set 的多个版本进行处理?

如果你想使用同一 Live Set 的不同版本,请将它们保存到同一工程中。 这通常是保存 第一版 Live Set 时所创建的工程。 如果一个工程包含多个 Live Sets ,它将仅收集各个 版本中所用采样的一个副本,这样可以节省磁盘空间且便于整理。

#### 5.13.4 我应该在哪里保存我的 Live Sets ?

你可以在任意位置保存 Live Set, 但是将其保存到预先存在的工程文件夹可能会导致问 题,因此只建议在特殊情况下进行此操作。 当一个 Live Set 与工程有所关联,这时才应 该将其保存到预先存在的工程中 — 例如,工程中已存在歌曲的替换版本。

#### 5.13.5 我可以在工程文件夹中使用自己的文件夹架构吗?

你可以在工程中以任何方式对文件进行整理,但是需要使用文件管理器来重新链接被移 动的文件:

- 1. 通过 Live 浏览器或操作系统,重新整理工程文件夹中的文件和文件夹。
- 2. 导航到浏览器中的【工程】文件夹,然后通过[鼠标右键](Win) / [CTRL-鼠标左键] (Mac) 在右键菜单中选择【管理工程】。
- 3. 如果你更改了工程所用采样的原始位置,那么文件管理器中的【丢失采样】功能将 进行提示。 点击【定位】按钮以搜索采样。
- 4. 如果你确定你的采样都在工程文件夹中,则展开【自动搜索】。 然后启用【搜索工 程】和【重新彻底扫描文件夹】选项。 最后,单击【开始】以触发搜索。
- 5. 搜索完成后,点击文件管理器底部的【收集并保存】以更新工程。

## Chapter 6

# Arrangement 界面

Arrangement 界面显示乐曲布局,其中包含以时间线为基础分布的音乐,类似一个多轨 录音机。

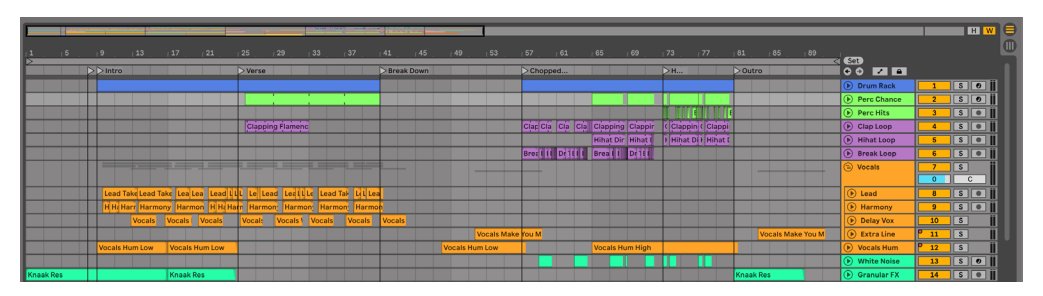

在 Arrangement 界面中的一段音乐。

Arrangement 界面是一个非常强大的编辑工具,让你可以轻松地合并和排布 MIDI、Loop、音频效果、视频以及完整的音乐片段。

## 6.1 界面导航

Live 提供了几种快速缩放和移动 Arrangement 界面显示区域的方法:

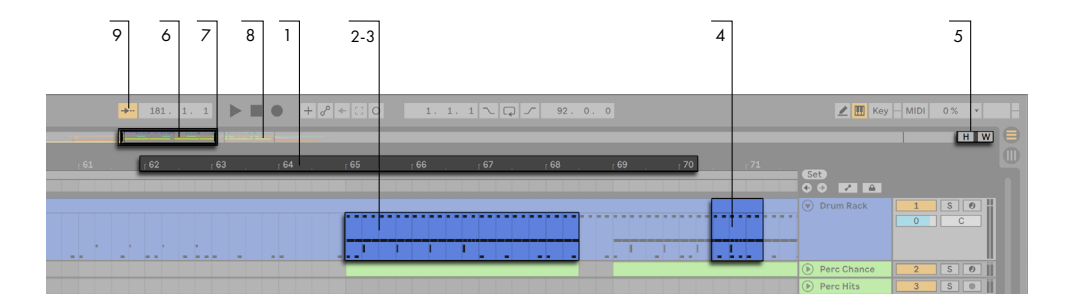

Arrangement 界面导航

- 1. 想要平滑地对界面进行缩放操作,你可以点击 Arrangement 界面顶部的【节拍时 间标尺】并且上下拖动(你也可以通过左右拖拽时间标尺来移动显示区域)。 你也可 以通过在 Live 所支持的触控板或触摸屏上使用捏合手势来缩放 Arrangement 界 面。
- 2. 如果想要逐步放大或缩小当前的选区, 你可以使用电脑键盘上的[+] 和[-], 或者在 按住[CTRL](Win) / [CMD](Mac) 的同时使用鼠标滚轮或触控板来调整。 在按住 [CTRL][ALT](Win) / [CMD][ALT](Mac) 后鼠标点击并拖动可以实现显示区域的平 移。 通过双击【节拍时间标尺】将界面范围缩放到当前所选的区域。 如果没有选 择任何的区域,双击【节拍时间标尺】将缩放至整个 Arrangement 界面的长度。
- 3. 要想完全缩放至当前选择的区域,按下[Z] 键,或者使用【查看】菜单下的【放大选 中区域(Arrangement 界面)】命令。 (注意,如果你在一个 Arrangement clip 中选择了一段时间,那么 Clip 视窗将 [\(第 160 页\)](#page-159-0) 放大显示该段的内容。) 可 以通过按 [X] 键返回到先前的缩放状态。 请注意,当使用 [Z] 键多次放大时,可以 多次按[X] 键返回,每按一次返回一步。
- 4. 如果想要缩放所选轨道的显示高度,请在按住[ALT] 键的同时在轨道的显示区域内 滚动鼠标滚轮或者触控板。 请注意,如果在当前 Arrangement 界面中选择了一段 时间范围,则在此时间范围内被选中的所有轨道会同时垂直缩放。
- 5. 如果想优化所有轨道的高度以适配整个 Arrangement 界面,请点击【优化Arrangement 高度】按钮或按快捷键[H] 。 如果要调整 Arrangement 界面的水平缩 放以使整首歌曲适合视图宽度,点击【优化 Arrangement 宽度】按钮或按下快捷 键[W] 。
- 6. Arrangement 界面的概览面板就如一个你的音乐的 "鸟瞰图"。 它始终显示整 一个长度,从开始到结尾。 黑色矩形线视窗的区域表示当前在下方 Arrangement 界面中所显示的部分。 在线视窗内点击并左右拖动,可以滚动显示的区域;向上和

向下拖动则相对应缩小和放大区域。 你还可以通过上下拖动来垂直调整 Arrangement 概览面板的大小。

- 7. 如果想改变 Arrangement 界面的显示区域,则可以拖动线视窗的左右边缘。
- 8.想要更详细地查看 Arrangement 界面中的特定部分,在【概览面板】中点击它并向 下拖动以放大该部分。 请注意,你也可以通过水平拖动来左右滚动显示。 使用此 方法,你只需点击并移动鼠标即可围绕 Arrangement 界面中任何部分进行聚焦、 缩放以及滚动。
- 9. 要使 Arrangement 界面显示区域跟随乐曲播放位置自动滚动,请打开【追逐 Midi 音符】开关,或使用【选项】菜单中的【追逐 MIDI 音符】命令。 你在 Arrangement 界面中进行编辑或水平滚动视图,或者单击【节拍时间标尺】,都会使跟随暂停。 当你停止或重开播放,在【Arrangement 区域】或【Clip 跳转区域】中点击时,【跟 随】将重新启动。 如果你在启用跟随功能的时候缩放 Arrangement 界面,则 Live 会围绕当前播放位置进行缩放。

## 6.2 走带

有多种方法可以通过使用计算机键盘和鼠标来控制 Live 的走带:

1. 你可以通过点击走带控制栏中的【播放】按钮启动 Arrangement 界面的播放,点 击【停止】按钮。 也可以通过点按键盘的空格键来切换 Arrangement 界面的播放 和停止。

 $\begin{bmatrix} 0 & + & 0 \\ 0 & + & 0 \end{bmatrix}$  $181. 1. 1$ 

走带控制栏中的【播放】和【停止 】按钮。

2. 你可以通过点击 Arrangement 时间线中的任意位置放置【插入标记】来设置 Arrangement 的播放点。 你也可以通过双击【停止】按钮或按下 Home 键 (Win) / Function + 方向左键 (Mac),将 Arrangement 的回放点拨回到 1.1.1 。

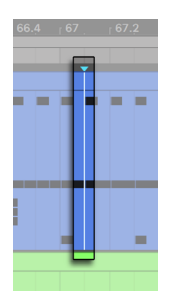

Arrangement 从插入标记处开始播放

如果要从最后停止的位置继续播放,而不是从插入标记处继续播放,请在按住 [Shift] 的同时按空格键。

3. 当在【Look/Feel】偏好设置中的【永久跳转区】选项开启时,点击轨道上方的【跳 转区域】将使播放跳转至该点。 节拍的跳跃大小会根据控制栏中的量化设置进行 量化。 当鼠标按住跳转区域时,Live 会重复播放所选量化设置大小的部分。 如果 将量化设置调小或者设置为【None】,这将允许你在整段音乐上进行迅速跳跃浏 览。 激活【选项】菜单的【追逐 MIDI 音符】命令,让你即使在 MIDI 音符开始时间 后播放,也可以触发该 MIDI 音符。

当偏好设置中【永久跳转区】处于关闭状态时,你依然可以通过按住[Shift] 键的同 时点击【跳转区域】或【节拍时间标尺】中的任何位置来进行跳转。

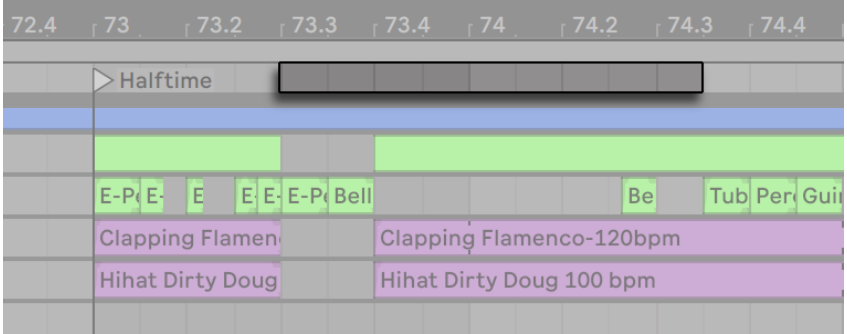

Arrangement 界面中使用【跳转区域】进行播放。

4. 通过调整走带控制栏中的【Arrangement 走带码】,可以以数字的方式精确地调整 歌曲的播放位置。
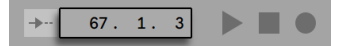

在【Arrangement 走带码】中设置播放位置。

【Arrangement 走带码】以【小节-节拍-十六分音符】的方式表达乐曲的位置。 以 下是更改数值的方法:

- •鼠标按住某个数字部分然后向上或向下拖动。
- •点击某个数字部分并输入一个数字,然后点[Enter]。
- •点击某个数字部分,再使用键盘中的向上或向下按键来增加或减小数值。
- 5. 当你在某个Clip 视窗 (第 141 页) 中的跳转区域进行跳转播放时, Arrangement 界面也会从相应的位置开始播放。
- 6. 可以通过放置【定位标记】(第 109 页) 来设置 Arrangement 界面中的多个触发 位置。

注意,计算机键盘中的任意按键或者 MIDI 信息都可以映射到走带控制器,如相应章[节\(](#page-648-0) [第 649 页\)中](#page-648-0)所述。

# <span id="page-108-0"></span>6.3 使用定位点在 Arrangement 界面中播放

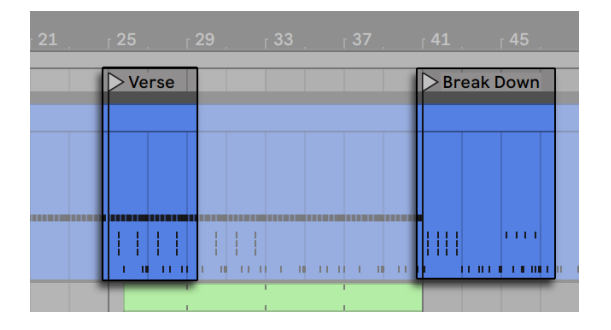

使用【定位标记】在 Arrangement 界面中播放

【定位标记】可以设置在 Arrangement 的任意位置。 【定位标记】可以在播放或者录 制的同时通过点击【设置定位点】按钮实时设置,并且会根据控制栏中的全局量化设置 进行量化。 当在 Arrangement 没有播放时点击【设置定位点】按钮将在插入标记处或 选择开始处设置【定位标记】。 你还可以在轨道上方的【跳转区域】中点击右键选择【 添加定位点】或者通过【创建】菜单中的【添加定位点】来创建定位标记。 请注意,新建 定位标记的位置会根据控制栏中的量化设置进行量化。

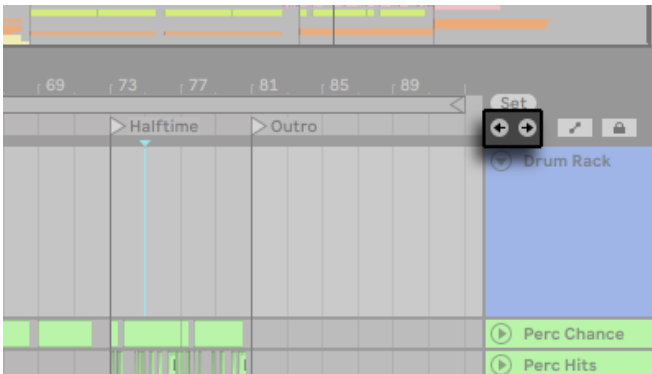

定位标记控制器

你可以通过点击【定位标记】,或者点击【Set】按钮下的向前箭头(前一个定位)和向后 箭头 (后一个定位) 来调用(跳转) 到相应的位置。 也可以通过使用 (第 649 页) MIDI 或计算机键盘映射来跳转定位标记。 需要注意的是,跳转定位标记也同样受到量化的 影响。 双击一个定位标记将会选中它并且让 Arrangement 从它的位置开始播放。

当跳转到第一个或最后一个定位标记时,点按【前一个定位】和【后一个定位】按钮将分 别跳转到整个 Arrangement 的开头和结尾。

定位标记可以通过鼠标按住它拖拽来进行移动,或者使用计算机键盘上的左右方向 键。

要给一个定位标记命名,请点击它的三角标记,再选择【编辑】菜单中的【重命名】选项 (或者使用[CTRL][R](Win) / [CMD][R](Mac) 快捷键)。 你也可以通过【编辑】菜单中的【 编辑信息页】命令或者使用 [鼠标右键](Win) / [CTRL-鼠标左键](Mac) 右键菜单中的该 命令为某一定位标记设定自定义的描述信[息\(第 37 页\)](#page-36-0)。 点按计算机键盘的[Backspace] 或[Delete] 键,或者【创建】菜单中的【删除定位点】,以及【删除】按钮,可以将 所选的定位标记删除。

请注意,在定位标记的右键菜单中 [鼠标右键](Win) / [CTRL-鼠标左键](Mac) 提供了一 种使用【Loop 到下一个定位点】的快捷方法在相邻的两个定位标记之间循环播放 (第 [113 页\)](#page-112-0)。

定位标记的右键菜单 [鼠标右键](Win) / [CTRL-鼠标左键](Mac) 中的【设为播放起始处】 命令可以用来替换掉默认的【从选择处开始播放】规则:当这个命令激活时,乐曲将从 这个定位标记开始播放。

## 6.4 拍号变更

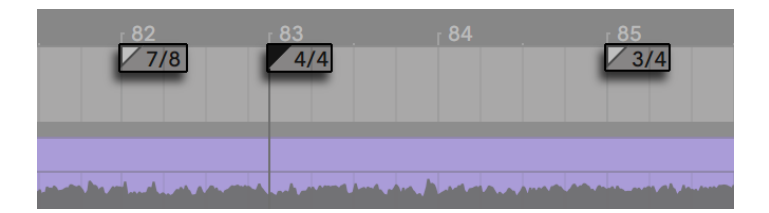

拍号变更。

Live 在 Arrangement 界面中的拍号可以在任意位置通过使用【拍号标记】来进行改 变。 可以通过【创建】菜单创建到插入标记处,或者在节拍时间标尺下任意位置调出右 键菜单[鼠标右键](Win) / [CTRL-鼠标左键](Mac) 点击【插入拍号改变】来创建标记。 拍 号标记出现在节拍时间标尺的正下方,但是如果此标记没有对拍号产生任何更改的话, 标记的区域则会被隐藏,从而释放 Arrangement 顶部的额外空间。

在许多方面看来,拍号标记的外观和功能和定位标记很像; 它们都可以用鼠标或计算 机键盘上的方向键进行移动,并且它们的参数可以用【Edit】菜单中的【编辑数值】命 令 (或 [CTRL][R](Win) / [CMD][R](Mac) 快捷键) 进行改变。 它们也都可以通过[Backspace] 或[Delete] 键删除,或者使用【编辑】和【创建】菜单中的删除命令。

拍号标记的右键菜单中 [鼠标右键](Win) / [CTRL-鼠标左键](Mac) 提供了许多功能,包括 【删除所有拍号变更】,以及循环至或选择到下一个拍号标记的区域。

任何具有一位或两位数分子以及分母 1, 2, 4, 8 或 16 的标签都可以用作拍号标记的数 值。 数字必须用分隔符分隔,例如斜杠,逗号,句点或任意数量的空格。 你也可以通 过调整控制栏中的拍号数值来设置这些标记值,方法是键入数值或拖动分子和分母滑 块。 这将更改当前播放位置的拍号标记值,并且在停止或正在播放的时候都可以进行

此操作。 当在 Arrangement 界面中包含拍号更改时,在拍号编辑窗口的左上角会显示 一个【自动化 LED】。

Ext | Tap | 109.02 ||||| |||||  $\degree$ 7 / 8 | 0  $\degree$  | 1 Bar  $\degree$ 

拍号编辑器可以更改拍号标记值,并显示一个【Automation LED】。

拍号标记不会受量化影响; 它可以放置到时间线中的任意位置,并且它们的位置只受 到可编辑网[格\(第 119 页\)](#page-118-0)的约束。 这意味着可以在 "不可能" 的位置改变时间特 征 - 例如在当前小节结束之前。 这将会产生一个【填充时间】,在跳转区域中以交叉条 表示。 Live 很乐意保留这些不完整的区域,但如果你希望你的 Set 符合乐理规则,你可 以双击右键[鼠标右键](Win) 或者用[CTRL-鼠标左键](Mac) 调出右键菜单来 "纠正" 不 完整的小节。

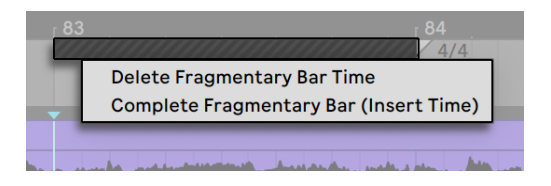

【填充时间】以及处理它的选项。

【删除不完整小节】将从 Arrangement 中删除掉其持续的时间,从而在时间线上使其 两侧的音频或 MIDI 片段接合在一起。 下一个拍号标记将会落在 "合理" 的小节线 上。

【删除不完整小节】将在碎片小节的开头处插入额外时间,使整个小节变得完整。 下一 个拍号标记将会落在 "合理" 的小节线上。

请注意,这些处理选项会作用在所有轨道上 - 删除或添加时间会改变整个 Arrangement 的长度。

如果你导入一个MIDI 文件 (第 86 页) 到当前的 Arrangement 中, 软件会给你一个选 项,可以将随文件一起保存的拍号信息一同导入进来。 如果你选择这样做,Live 将在相 应的位置自动创建一个拍号标记。 这将使 Live 与在其它音序器或记谱软件中创作的复 杂音乐协同工作非常容易。

# <span id="page-112-0"></span>6.5 Arrangement 界面中的 Loop

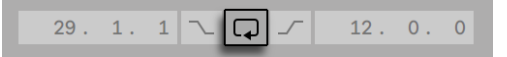

控制栏中的【Loop】开关。

要想使 Live 循环播放 Arrangement 界面中的一部分,激活 Arrangment 界面循环功 能,请点击控制栏中的【Loop】开关。

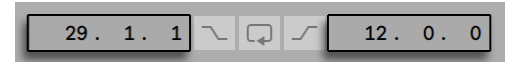

【Loop 起始点】(左侧) 和【Loop长度】(右侧)。

你可以调整控制栏中的数字来设置 Loop 的长度:左侧为【Loop 的起始点】,右侧为 【Loop 持续的长度】。

【编辑】菜单中的【Loop 选区】能够通过一个命令完成上述所有操作:将 Loop 激活, 并且将Loop 区间标记设置到你在 Arrangement 中选择的时间选区。 相应地可以使用 [CTRL][L](Win) / [CMD][L](Mac) 快捷键来开关【Loop 选区】命令。

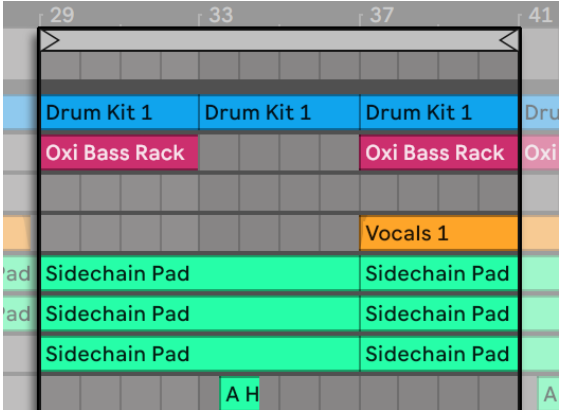

Arrangement 界面中的【Loop 区间标记】。

Loop 区间标记可以通过鼠标和计算机键盘来选择:

- 点按左右方向键将根据当前的网格设置 (第 119 页) 微调 【Loop 区间标记】。
- 点按上下方向键以当前 Loop 的长度为单位移动【Loop 区间标记】。
- •按住[CTRL](Win) / [CMD](Mac) 键并点按左右方向键将以当前网格设定缩短或加长 【Loop 区间标记】。
- •按住[CTRL](Win) / [CMD](Mac) 键并点按上下方向键将使 Loop 长度加倍或减半。

你也可以用鼠标拖动【Loop 区间标记】: 拖动左右端点设置 Loop 的起点和终点; 拖动 两个端点中间的区域将在不改变其长度的情况下移动【Loop 区间标记】。

Loop 的右键菜单 [鼠标右键](Win) / [CTRL-鼠标左键](Mac) 中的【设为播放起始处】 命令可以用来替换掉默认的【从选择处开始播放】规则:当这个命令激活时,乐曲将从 Loop 的起点开始播放。

# <span id="page-113-0"></span>6.6 移动或调整 Clip 长度

在 Arrangement 界面,音频或 MIDI 片段以 Clip 的形式放置在 Live 的轨道中。

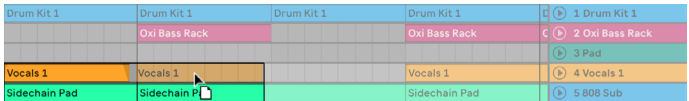

移动 Clip

拖动一个 Clip ,将其移动到另一个乐曲位置或另一个轨道。

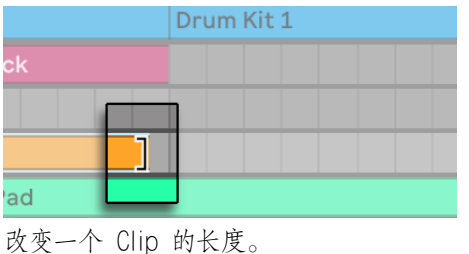

拖动 Clip 左侧或右侧边缘以改变 Clip 的长度。

Clip 的移动及缩放会自动吸附到网格位置,就如其它许多 Arrangement 界面中的物件 一样,包括【Clip 的端点】、【位置】以及【拍号标记】。

如果要在 Clip 的有效边界内滑动 Clip 内的内容,请按住[CTRL][Shift](Win) / [ALT] [Shift](Mac) 并拖拽 Clip 中的波形或 MIDI 显示。 如果不想启用吸附到网格,在按住 [CTRL][ALT][Shift](Win) / [CMD][ALT][Shift](Mac) 的同时拖动 Clip 的内容。

# <span id="page-114-0"></span>6.7 音频 Clip 边缘淡化和交叉淡化

在 Arrangement 界面中,音频 Clip 的开头和结尾各有一个音量淡化手柄。 此外,在同 一轨道中相邻的 Clip 可以进行【交叉淡化】。

淡化功能始终作用于 Clip ,但是只有在当前 Clip 所在的轨道有 3 个单位高度时才会显 示淡化控制手柄。 (注意:如果该 Clip 所在的轨道太窄,你可以将轨道拉宽直到显示出 淡化控制手柄。)

要调出某个音频 Clip 的淡化控制手柄,只需使用鼠标悬停在该 Clip 上即可。 如果【自 动化模式[】\(第 341 页\)](#page-340-0) 处于启用状态,你可以在鼠标悬停于自动化通道上时按住[F] 键暂时切换到淡化控制。

你可以使用淡化控制执行以下操作:

- 1. 点击并拖拽淡入和淡出手柄以改变淡化的长度。 淡入的起点和淡出终点手柄允许 你在不影响淡化峰值的情况下改变淡入或淡出的持续时间。 但是,淡化边缘不能 移过淡化峰值所在位置。
- 2. 点击并拖拽淡化曲线中间的手柄以改变淡化曲线的形状。

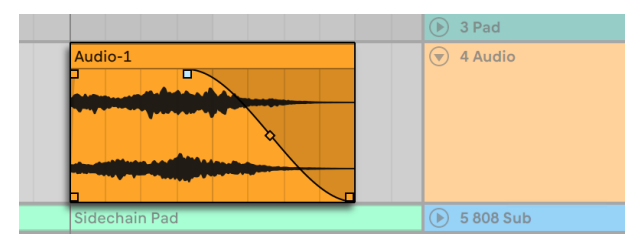

Arrangement 界面中的淡化功能。

你也可以通过选择一段 Clip 中的时间范围 (第 117 页) (包括 Clip 的开头或结尾) 然 后在【创建】菜单中执行【创建淡入淡出】命令,设置淡化的长度。

相邻的音频 Clip 可以进行交叉淡化。 创建和编辑交叉淡化的方法与创建和编辑淡化开 始、结束的方法相同:

- •点击并拖拽一个淡化手柄,越过相邻 Clip 的边缘以创建一个交叉淡化。
- •点击并拖拽淡化曲线中间的手柄以改变交叉淡化的形状。
- •选择一段时间范围 (包含两个 Clip 的相邻点) 然后在 【创建】 菜单中执行 【创建淡 入淡出】命令。

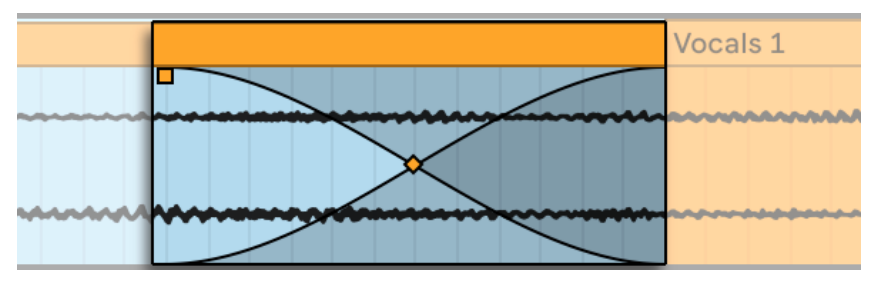

交叉淡化 Clip。

选择一个淡化手柄然后按[Delete] 删除淡化效果,除非在偏好设置的【Record/Warp/ Launch】中启用了【在 Clip 边缘创建淡化】。 在这种情况下,按[Delete] 将使淡化手柄 回到默认的4毫秒长度。 当此选项开启时,Arrangement 界面中新插入的 Clip 都会拥 有这种 "消除爆音" 的淡化效果。

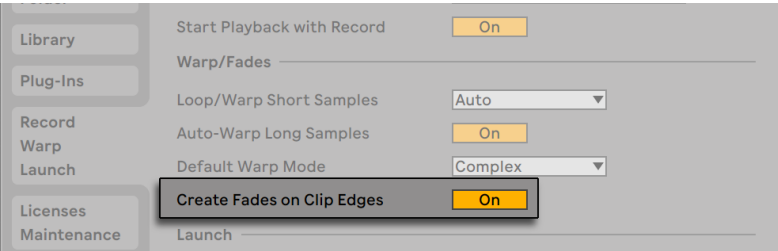

在 Clip 边缘自动创建短淡化效果。

启用【在 Clip 边缘创建淡化】选项的另一个结果是在相邻音频 Clip 的交接部分自动创 建一个4毫秒的交叉淡化效果。 你可以像编辑手动创建的交叉淡化一样编辑它们。

淡化和交叉淡化有一些长度上的限制:

•淡化不能超过 Clip 的 Loop 边界。

•单个 Clip 的淡入和淡出不能相互重叠。

当淡化手柄被选择时,在相关的 Clip 上会出现黑色的虚线,这表示淡入淡出的范围限 制。 这在编辑交叉淡化时非常有用,因为一个 Clip 的 Loop 边界可能会 "隐藏" 在另 一个 Clip 中。

请注意,淡化是 Clip 的属性而不是轨道的效果,并且与自动化包[络\(第 337 页\)无](#page-336-0)关。

### <span id="page-116-0"></span>6.8 选择 Clip 和时间区域

除了可以移动和调整 Clip 的长度之外,Live 中 Arrangement 界面的编辑是基于选择 的:使用鼠标选择内容,然后在选择的内容上执行菜单命令(例如:剪切、复制、黏贴、重 复复制)。 这种编辑方法有助于双手之间的有效分工:一只手操作鼠标或触控板,另一只 手在键盘上使用快捷键发出菜单命令。 而菜单最终用来作为查找快捷键的参考。

看一下如何使用选区功能:

•单击某个 Clip 可以选中 Clip 。

•在 Arrangement 界面的背景中单击将选中一个时间点,以一个【插入标记】来表 示。 【插入标记】可以通过使用左右方向键在时间线上移动,也可以使用上下方向 键使插入标记在不同轨道间切换。 在按住[CTRL](Win) / [ALT](Mac) 的同时按左 右方向键会让【插入标记】捕捉到【定位标记】以及所选轨道中 Clip 的边缘。

•单击并拖动选择一个时间跨度。

•要进入某个 Clip 中的时间点进行编辑,单击轨道名称旁的 【展开轨道】 ⑦按钮。 注意,也可以通过按 [U] 键来展开选定的轨道。

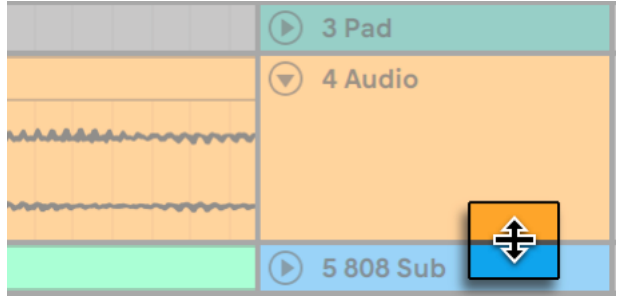

调整展开的轨道的高度。

- •在 Clip 中波形或 MIDI 显示的下半部分点击和拖拽,可以在 Clip 中选择时间点。 你可以通过拖动【展开轨道】按钮下方的分割线或使用 [ALT][+] and [ALT][-] 快捷 键来调整展开轨道的高度。 你也可以通过按住 [ALT] 键,并在支持的触控板或触 摸屏中使用捏合手势来调整轨道高度。 想要一次性调整所有轨道的高度,按住 [ALT] 键并调整其中一个轨道高度。 你还可以通过按住 [ALT] 并单击 ⊙按钮或使 用 [ALT][U] 快捷方式来一次性展开所有轨道。
- •点击 Loop 区间标记是执行【编辑】菜单中【选择 Loop】的快捷方式,会选中 Loop 中所包含的所有素材。

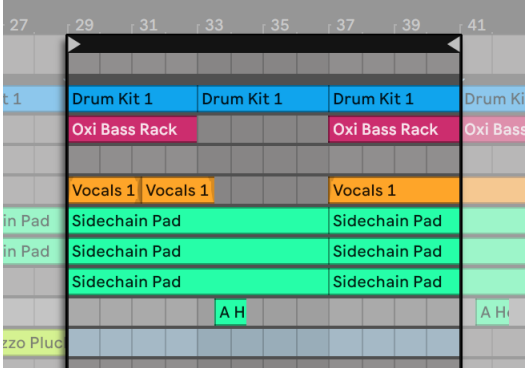

点击【Loop 区间标记】来选择 Loop 进行编辑。

•按住 [Shift] 键同时单击,可以在同一轨道或跨轨道扩展现有的选区。 你也可以按 住 [Shift] 并使用方向键来调整选区。

•按下[0] 键将停用选区内的所有素材,即使其中包含多个 Clip 。 注意,当某个轨道

名称被选中时按下[0] 键将停用此轨道。

- •你可以反转 $($ 第 161 页) 选区内的音频素材,即使其中包含了多个音频 Clip 。 如 果想要这么做,请选择要进行反转操作的时间范围,然后从 Clip 的右键菜单中 [鼠 标右键](Win) / [CTRL-鼠标左键](Mac) 选择【反转 Clip】或按快捷键 [R] 。 (请注 意,选区内若是包含 MIDI Clip 则不能进行反转。)
- <span id="page-118-0"></span>•使用左右方向键在任一方向上轻移选定的素材。

## 6.9 使用网格编辑

为了简化编辑,光标会捕捉到根据乐曲速度细分的网格线。 可以将网格设置为自适应 缩放或固定大小。

在 Arrangement 界面或 Clip 视窗中调出右键菜单 [鼠标右键](Win) / [CTRL-鼠标左键] (Mac),你可以在其中设置网格自适应缩放的宽度和固定网格的间距。

使用【选项】菜单命令的以下快捷方式可以让你快速使用网格:

- •使用 [CTRL][1](Win) / [CMD][1](Mac)细分网格,加倍网格线的密度(例如:从八分 音符细分为十六分音符)。
- •使用 [CTRL][2](Win) / [CMD][2](Mac)加宽网格,将网格线的密度减半(例如:从八 分音符合并到四分音符)。
- •使用 [CTRL][3](Win) / [CMD][3](Mac) 来启用或关闭三连音模式; 例如,这会将网格 从八分音符变为八分音符的三连音。
- •使用 [CTRL][4](Win) / [CMD][4](Mac) 打开或关闭网格吸附。 网格关闭时,光标不 会吸附到节拍细分。
- •使用 [CTRL][5](Win) / [CMD][5](Mac) 切换固定间距和自适应网格模式。

当前相邻网格线的间距显示在 Arrangement 界面或 Clip 视窗的右下角。

按住 [ALT](Win) / [CMD](Mac) 可以在不使用网格吸附的情况下进行操作。 如果网格已 被禁用,则此操作将暂时启用它。

# <span id="page-119-0"></span>6.10 使用...区域命令

标准命令例如【剪切】、【复制】、【粘贴】仅仅作用于当前的选择,然而它们的... 时间】 指令通过插入和删除时间作用于所有轨道。 在所选区域内所有的拍号标记也会受到影 响。

•【剪切区域】将从 Arrangement 中剪切掉所选时间,从而将两侧的音频或 MIDI 在 时间线上接合在一起。 该命令将根据你所剪切的时间缩减 Arrangment 的总时间 长度。 注意,【剪切区域】命令会影响所有轨道,不仅仅是所选轨道。

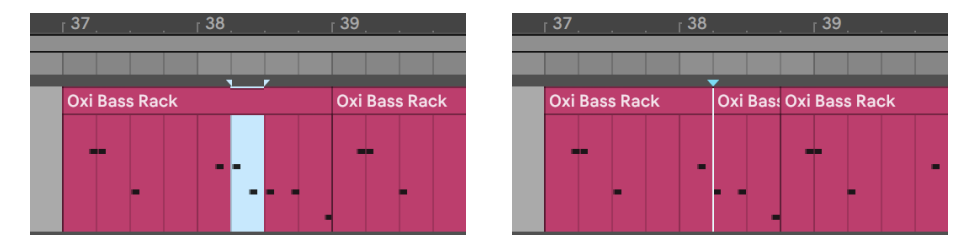

Clip 中的一段区域被剪切,首先选择区域(左),然后执行【Cut Time】命令(右)。

- •【粘贴区域】在 Arrangement 中插入一段复制的时间,从而根据复制时间的长度 增加乐曲总时长。
- •【重复复制时间】将所选的时间跨度复制并插入到 Arrangement 中,从而根据所 选的长度增加乐曲总时长。
- •【删除时间】从 Arrangement 中删除一段所选的时长,从而将两侧的音频或 MIDI 在时间线上接合在一起。 该命令将根据你所删除的时间缩减 Arrangment 的总时 长。 注意,【删除时间】命令会影响所有轨道,不仅仅是所选轨道。
- •【插入静音】在 Arrangement 中,在所选范围之前插入与之时长等同的空白时 间。

# <span id="page-119-1"></span>6.11 分割 Clip

【分割】命令可以分割 Clip 或独立 Clip 中的一部分。

要将一个 Clip 一分为二,请执行以下操作:

- 1. 展开轨道;
- 2. 在波形或 MIDI 显示中,点击 Clip 中需要分割的位置;
- 3. 执行【分割】命令。

要独立 Clip 的一部分,请执行以下操作:

1. 展开轨道;

2. 在波形或 MIDI 显示中,拖选 Clip 中需要独立的部分;

3. 执行【分割】命令,将原始 Clip 分为三部分。

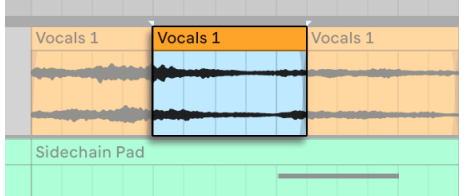

分离 Clip 后的结果。

# <span id="page-121-0"></span>6.12 合并 Clips

【合并】命令会在每一轨中使用一个新的 Clip 替换掉你在 Arrangement 界面所选择的 部分。 这对于创建乐曲结构非常有用。

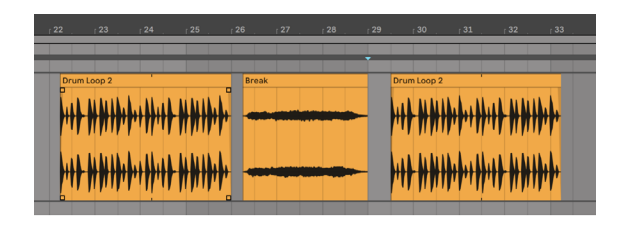

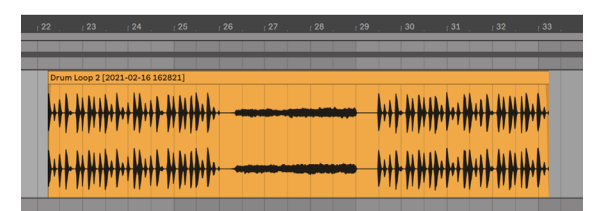

将几个 Clip 合并为一个新的 Clip。

假设你通过编辑或即兴录制的方法在 Arrangement Loop 模式下创作出了听起来不错 的 Clip 布局。 选中 Arrangement 中的那个部分,例如通过【编辑】菜单中的【选择循 环】命令,然后执行【合并】命令来创建一个可以被视作一个 Loop 的新 Clip。 因此,打 个比方,你现在可以通过拖动 Clip 的边缘来创建更多的重复。 你可能还希望通过点选 Session 界面将新的 Loop 拖到 Session 界面插槽中,进行实时编排。

当在音频 Clip 上执行此操作时,【合并】实际上会在每一个轨道中为选区创建一个新的 采样。 新的采样实际上是原音频在轨道效果链和调音台处理之前,通过时间 Warp 引 擎后输出的音频。 因此,新的采样结合了在 Clip 内部的【衰减】、【时间 Warp】、【音 高偏移设置】以及每个 Clip 中的包络 (第 351 页); 然而, 它并不包含任何轨道效果。 如果想创建一个通过效果器处理之后的采样,请使用【导出音频/视频】命[令\(第 80](#page-79-0)  [页\)。](#page-79-0)

新采样可以在当前 Set 的工程文件夹中 Samples/Processed/Consolidate 下找到。 在 Set 保存之前,它们将保留在 【临时文件夹】(第 282 页) 所指定的位置。

# 6.13 链接轨道编辑

链接轨道可以使得 comp [\(第 287 页\)](#page-286-0)或其他需要统一进行的编辑操作更加方便快 捷。 Arrangement 视窗中的任何轨道现在都能够链接起来,统一编辑。

( 注意: Intro 和 Lite 版本不提供轨道链接功能。)

### 6.13.1 轨道的链接和取消链接

选中的轨道可以通过 [right-click](Win) / [CTRL-click](Mac) 右键菜单选择"链接轨道"  $\circ$ 

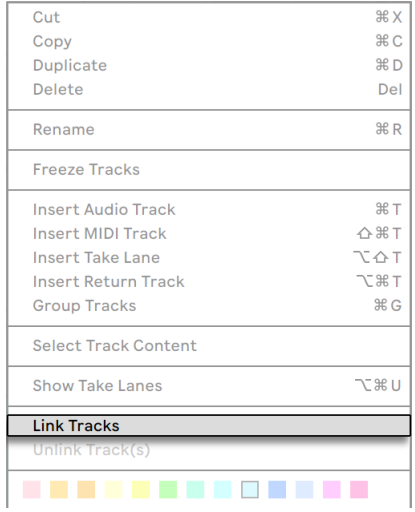

链接轨道命令。

想要在轨道组中链接轨[道\(第 264 页\),](#page-263-0)[right-click](Win) / [CTRL-click](Mac) 组轨道 标题栏,在右键菜单中选择"链接轨道"命令。

已链接的轨道会在标题栏处显示链接标志。

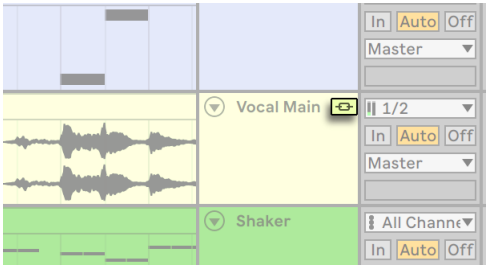

轨道的链接轨道按钮。

请注意链接数不受限制,但每个轨道只能链接在一组中。

鼠标悬停在链接标识会高亮该链接组的所有轨道。 这可以用来辨别链接在一起的轨 道。 单击链接标识会选中该链接组的所有轨道。

想要取消链接一组轨道,首先点击其中一个轨道的链接标志以选中该组的所有轨道,然 后使用 [right-click](Win) / [CTRL-click](Mac) 右键菜单,选择"取消链接轨道"命令。

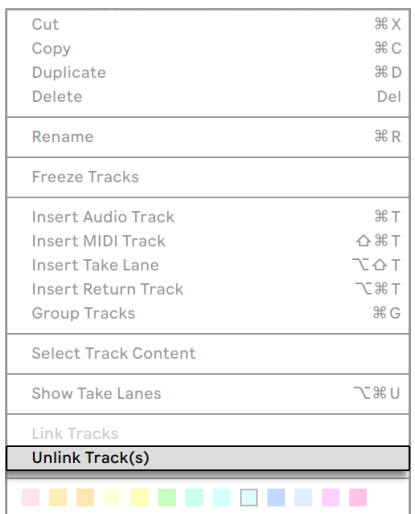

取消链接轨道命令。

想要在轨道组中取消链接轨道,[right-click](Win) / [CTRL-click](Mac) 组轨道标题栏, 在右键菜单中选择"取消链接轨道"命令。

如果想为链接组增加一个链接轨道,先点击已链接轨道的链接标识,自动选择已链接 轨道。 然后,按住 [CTRL](Win) / [CMD](Mac) 再选择需要链接的新轨道,然后通过 [right-click](Win) / [CTRL-click](Mac) 右键菜单选择"链接轨道"命令。

移除单个或多个轨道的链接,只需 [right-click](Win) / [CTRL-click](Mac) 轨道标题栏并 执行右键菜单中的"取消链接轨道"命令。

请注意组内的轨道和未链接的轨道可以一起选中后通过 [right-click](Win) / [CTRLclick](Mac) 在右键菜单中选择 \*链接轨道\* 链接在一起。

#### 6.13.2 编辑链接轨道

当你链接轨道之后,以下操作就会同时对所有已链接的轨道生效。

- •移动和调整 clips 大[小\(第 114 页\)。](#page-113-0)
- •选择 clips 或时间区[域\(第 117 页\)。](#page-116-0)
- •使用 "... 区域"命[令\(第 120 页\)。](#page-119-0)
- •分割 [\(第 120 页\)](#page-119-1) 或合并 clip[s\(第 122 页\)](#page-121-0)。
- •创建和编辑音频 clip 的淡入淡出 [\(第 115 页\),](#page-114-0)此操作需要 clip 边缘对齐。 注意:同一起始位置的淡入淡出可以统一调整,保留相对淡入淡出时间。) 但如果 先将淡入淡出控制点拖回起始位置(相当于无淡入淡出),然后松开鼠标,再重新 拖动控制点即可统一淡入淡出时间。

•轨道的预备录制状[态\(第 274 页\)](#page-273-0)。

•重命名、 插入和删除 take 轨 (第 288 页), 切换 take 轨监听模式 (第 290 页)( 注意:这些操作对链接轨道中隐藏的 take 轨也有效)。

# Chapter 7

# Session 界面

与所有传统音序软件一样, 在 Live 的 Arrangement 界面 (第 105 页) 中, 一切都沿着 固定的乐曲时间轴进行。 这对于许多应用程序来说是一个限制,以下是一些例子:

- •当在现场演奏或 DJ 表演时,演奏者通常不会事先知道乐段的顺序、每个乐段的时 长以及每个乐段中的每个部分的安排。
- •在剧院中,声音必须根据舞台上所发生的事件作出反应。
- •当在与一段音乐或电影配乐一起工作时,以即兴的方式开始创作会显得更高效和 激动人心,然后再精炼成最终作品。

这正是 Live 独特的 Session 界面的用武之地。

# 7.1 Session 界面的 Clips

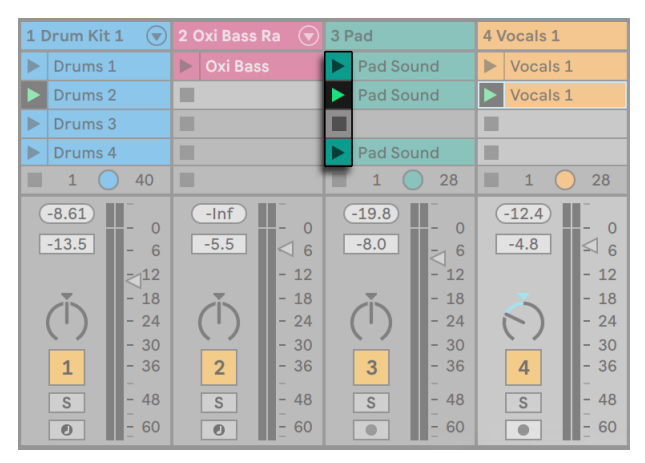

Session 界面的 Clip 控制。

- 1. 在 Session 界面中,每个 Clip 左侧都有一个【三角形按钮】。 用鼠标点击该按钮可 以随时 "触发" Clip 的播放,或者单击【Clip 的名称】以预选此 Clip,然后通过键 盘上的[Enter] 键来触发。 然后,你可以使用方向键移至相邻的 Clip 。 请参阅说 明书中有关 "Clip 触发设置 $(\frac{29}{9})$ " 的部分,详细地了解如何自定义 Clip 的触发。
- 2. 点击正方形的【Clip 停止】按钮来停止一个正在运行的 Clip 。它们在轨道插槽中, 也在 Session 网格下方的【轨道状态栏】中。

在选中 Session 界面 Clip(s) 时按 [0] 键将停用该 Clip(s)。

Clip 可以通过计算机键盘或 MIDI 控制器 (第 649 页) 进行外部控制。 它们甚至可以 被映射到 MIDI 音符范围上,以便它们以半音阶方式演奏。

Clips 可以在任何时候以任何顺序播放。 Clips 的布局并不能确定其播放顺序; Session 网格提供对其包含的 Clips 的随机播放。

请注意,即使停止了 Session 界面 Clip 的播放,走带控制栏中的【播放】按钮也将保持 高亮显示,并且 Arrangement 界面的走带码将继续运行。 这将保持乐曲的时间持续进 行,因此当你在现场演出或将 Session 界面的内容录制到 Arrangemen[t\(第 136 页\)](#page-135-0) 中时,始终能够知道当前在整首乐曲中的时间点,无论 Session 界面中的 Clip 在做什 么。

你可以通过双击走带控制栏中的【停止】按钮,使 Arrangement 的播放位置回到 1.1.1 并且停止整个 Live Set 的播放。

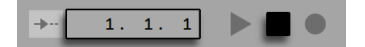

Arrangement【走带码】和【停止】按钮。

Clip 可以通过【编辑】菜单中的【重命名】来进行重命名,或使用 [right-click](Win) / [CTRL-click](Mac) 菜单。 你可以选择多个 clip 然后执行重命名命令统一重命名。 你 也可以通过【编辑】菜单中的【编辑信息页】命令或者使用 [right-click](Win) / [CTRLclick](Mac) 菜单中的该命令为 clip 设定自定义的描述信息。 该右键菜单中还包含一个 调色盘,你可以使用其为 clip 分配自定义颜色。

Clips 可以通过拖放来重新排序。 按下 [Shift] 键的同时点击鼠标可以一次性选中相邻的 多个 clip,按下 [CTRL] 键的同时点击鼠标可以选中不相邻的多个 clip。

【编组轨道[】\(第 264 页\)](#page-263-0)中的插槽显示为阴影区域,以表示所包含的轨道中至少有一 个该 Session 中的 Clip。 阴影的颜色为组中最左边 Clip 的颜色。 这些组插槽还包含【 启动】按钮,这些按钮将启动所有相应的 Clips。 没有相应 Clip 的组插槽中放置了一个 【停止】按钮。 在任何组插槽中单击都会选中其中的所有 Clips。

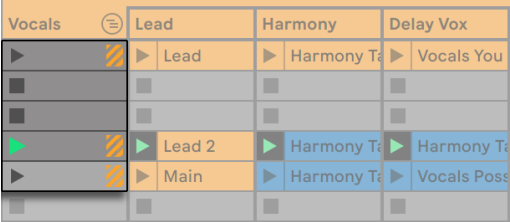

【组插槽】和【组触发】按钮。

### 7.2 轨道和场景

每一列或每一轨道一次只能播放一个 Clip。 因此,将一组打算交替播放的 Clips 放在 同一列中是很有意义的: 歌曲的一部分,不同的鼓组 Loop 等。

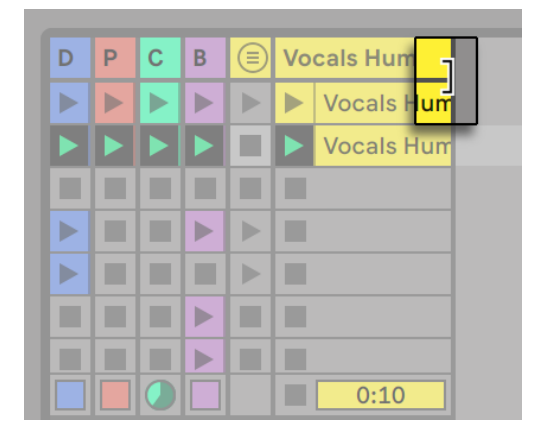

调节宽度后的 Session 界面轨道。

为了方便一次性访问更多的 Clips,你可以通过点击并拖动【轨道标题栏】的边缘来调整 Session 界面轨道的宽度。 可以通过这种方式使轨道变得紧凑,仅显示 Clip 播放按钮 和基本的轨道控件。 注意,你可以在调整单个轨道宽度时按住[ALT] 键来调整所有 Session 界面的轨道。

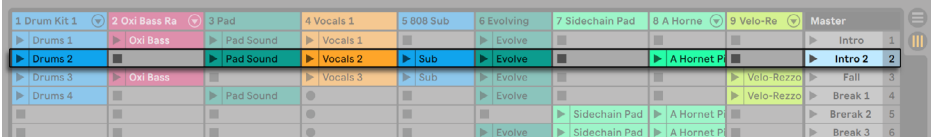

Session 界面中的场景。

注意,当某个轨道标题被选中时按下[0] 键将停用此轨道。

水平方向的每一行被称为场景。 【场景触发】按钮位于最右侧代表总轨[道\(第 266](#page-265-0)  [页\)的](#page-265-0)一列中。 要同时触发一行中的每个 Clip ,请单击相应的【场景触发】按钮。 这在 安排由多个部分组成的歌曲的现场表演时非常有用。 你可以在总轨道的右键菜单中选 择【取消触发场景】来取消之前被触发的场景。

在某一场景触发后,其下方的第一个场景会自动被选中作为下一个播放的场景,除非在 【Launch】偏好设置中的【触发时选取下一个场景】选项设置为 "关"。这允许你从上 到下依次触发场景而不用必须先选择它们。 计算机键盘或者 MIDI 控制器可以用来触 发场景以及在场景之间滚动选[择\(第 657 页\)。](#page-656-0)

场景可以通过【编辑】菜单中的【重命名】来进行重命名,或使用[鼠标右键](Win) / [CTRL-鼠标左键](Mac) 右键菜单。 你也可以通过执行【重命名】命令,然后使用计算机 的[Tab] 键从一个场景转移到下一个场景来快速重命名多个场景。 你也可以通过【编 辑】菜单中的【编辑描述信息】命令或者使用[鼠标右键](Win) / [CTRL-鼠标左键](Mac) 右键菜单中的该命令为某一场景设定自定义的描述信息。 右键菜单还包含一个调色 板,你可以在其中自定义场景的颜色。

场景可以通过拖放来重新排序。 按下 [Shift] 键的同时点击鼠标可以一次性选中相邻的 多个场景,按下 [CTRL] 键的同时点击鼠标可以选中不相临的多个场景。 如果对不相临 的多个场景进行拖拽,当放下鼠标时选中的场景会合并至相邻的位置。 如果你不希望 场景进行上述的折叠,请使用 [CTRL] + 方向键移动选中的场景,不要使用鼠标拖拽。

每个场景都有独立的序号,显示在右侧的列表中。 场景序号根据其位置固定。当场景移 动时,序号会根据新位置自动更新。

#### <span id="page-130-0"></span>7.2.1 编辑场景速度和拍号参数

向左侧拖动总轨道标题栏会显示出场景速度和场景拍号参数,这能让你为每个场景设 置单独的速度或拍号(默认情况下这两个参数是隐藏的)。 当场景触发时,Live 工程会 根据设定的参数自动改变。 要更改场景的速度和拍号参数:

•鼠标按住某个数字部分然后向上或向下拖动。

•点击某个数字部分并输入一个数字,然后点[Enter]。

注意你还可以在场景视窗中修改速度和拍号参[数\(第 132 页\)。](#page-131-0)

可以使用任何速度,只要它在 Live 所允许的速度范围内(20-999 BPM)。 可以使用任 何拍号,只要它的分子在1到99之间,并且分母为1、2、4、8或16的拍值。

启用后,场景速度和拍号参数可以禁用,并可通过右键菜单的【恢复默认值】或 [Delete] 键恢复默认参数。 也可以直接双击来禁用某个控制参数。

你可以使用方向键在 clip 槽以及场景和场景参数中导航。 使用键盘在总轨道中编辑场 景名/速度/拍号时,使用 [Tab] 键或 [Shift][Tab] 可以快速编辑下一个或上一个参数。 到达场景的最后一个或第一个参数时,继续操作会自动移至下一个或上一个场景。

注意:当在总轨道中选择了一个场景速度/拍号参数,按下回车键就会选中所属场景。 再次按下 [Enter] 会触发这个场景。

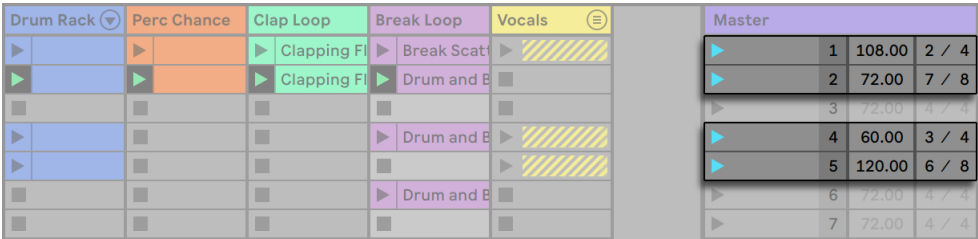

这些场景将改变速度和拍号。

具有速度/拍号变化的场景将带有彩色的【触发场景】按钮。

注意:使用 Live 11 之前版本创建的 Set,场景的速度和拍号参数是由场景名称控制的, 在 Live 11 中会自动转换到专用的速度和拍号参数中。 在新版本 Live 中打开时,不仅场 景参数会自动调整,总轨道的场景速度/拍号会自动展开显示。

### <span id="page-131-0"></span>7.2.2 场景视窗

场景视窗是用于调整场景参数的地方。

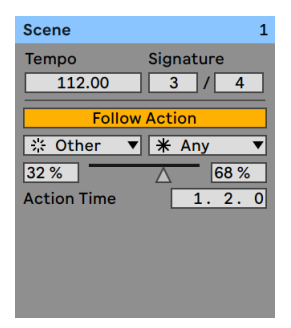

场景视窗。

选择一个或多个场景,点击场景速度或场景拍号参数,或点击总轨道标题栏,都会打开 场景视窗。

在场景视窗的上半部分,可以通过对应参数设置速度和拍号。 关于这些参数的更多信 息,请参考此章节的"编辑场景速度和拍号参数"部分(第131页)。

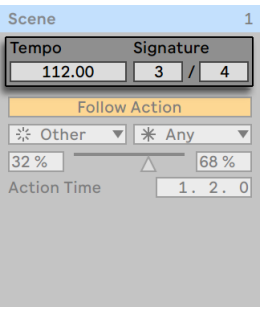

场景视窗中的速度和拍号参数。

在场景视窗的下半部分,可以控制选中场景的跟随动[作\(第 234 页\)参](#page-233-0)数。

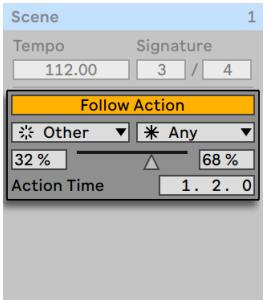

场景视窗中的跟随动作参数。

如果只选中了单个场景,场景视图的标题栏会显示选中场景的名称和序号(如果分配了 颜色也会显示)。 注意,如果选中了多个场景,场景视窗的标题栏会显示选中的场景数 量。

在场景视窗标题栏的 [right-click](Win) / [CTRL-click](Mac) 右键菜单中,可以重命名场 景,或自定义场景颜色。 注意当多个场景选中时也有效。

### 7.3 轨道状态栏

通过查看活跃轨道的调音台上方的轨道状态栏来了解轨道的状态:

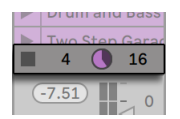

某轨道正在播放一个循环的 Session Clip。

Clip 轨道中的饼图图标表示正在播放一个循环的 Session Cli[p\(第 160 页\)](#page-159-0)。 圆圈右 边的数字是循环长度(以拍数为单位),左边的数字表示开始后该 Loop 已经播放了多 少次。 如果 "当前轨道" 或 "编组轨道" 中至少有一个 Clip 正在播放,则 "音轨状 态栏" 中将会出现 "播放状态图表"。

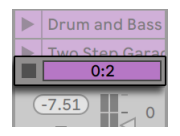

... 【One-shot】类型的 Session Clip

进度栏图标表示 one-shot (非循环) 类型的 Session Clip。 该数值以 "分钟:秒" 为单 位显示剩余的播放时间。

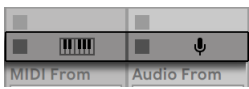

... 输入监听

麦克风图标出现在音频轨道中,表示设置为监听其输[入\(第 242 页\)。](#page-241-0) 在相同的情况 下,键盘图标会出现在 MIDI 轨道中。

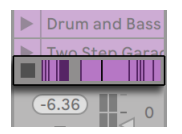

... 正在播放 Arrangement。

如果轨道正在播放 Arrangement 中的 Clips, 则会出现一个微型显示, 表示正在播放 的 Arrangement Clips 。

# 7.4 设置 Session 界面网格

Clips 通过从浏览器中加载或录制 (第 273 页) 的方式添加到 Session 界面中。

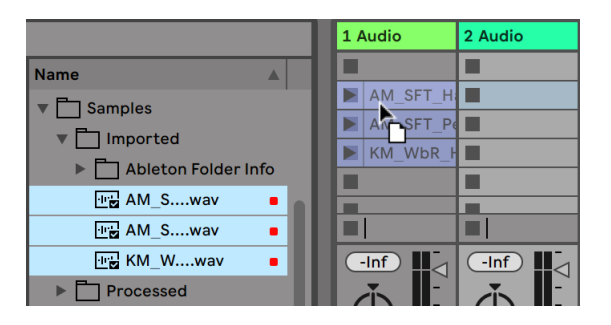

将多个 Clips 放入 Session 界面。

如果你将多个 Clips 拖入到 Set 中,Live 会默认将它们整理到一条轨道中; 在 Session 界面中显示为纵向的一列,或在 Arrangement 界面中显示为横向的一行。 放下它们之 前,先按住[CTRL](Win) / [CMD](Mac),可以将 Clips 放到多个轨道中。 注意:这适用于 原始音频或 MIDI 文件,但不适用于 Live Clip[s\(第 87 页\)\(](#page-86-0)因为它们可以包含自己的 嵌入式装置)。

Clips 通过拖放在 Session 网格中移动。 如果想要一次移动多个 Clips,请在拖动之前 使用 [Shift] 或 [CTRL](Win)/ [CMD](Mac) 按键选择它们。 你也可以单击一个空插槽, 然后按住此处并拖动以进行选择。

### 7.4.1 触发时自动选中

默认情况下, 单击 Session 界面 Clip 的 【触发】 按钮同时也会选中该 Clip, 因为你通 常希望 Clip 视窗显示这个新触发的 Clip。 然而,某些高级用户不希望仅因为启动了 Clip 就使当前的焦点消失(例如,返送轨道中的装置),尤其是在启动 Clip 是为了测试 返送轨道中的设置的情况下。 如果希望在启动 Clip 或场景时使视窗保持原样,请从 【Launch】偏好设置中关闭【触发时选取】选项。

### 7.4.2 删除 Clip 停止按钮

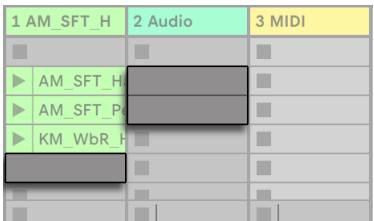

没有 Clip 停止按钮的插槽。

你可以通过【编辑】菜单的【添加/删除停止按钮】从网格中添加或删除 Clip 停止按钮。 这对于预先设置场景触发行为很有用:例如,如果你不希望场景3影响轨道4,可以删除 场景3/轨道4的停止按钮。

### 7.4.3 编辑场景

除了标准的【编辑】菜单命令(例如剪切,复制,粘贴和重复复制)外,【创建】菜单中还 有两个适用于场景的有用命令:

- •【插入场景】在当前选择的下方插入一个空白场景。
- •【捕捉并插入场景】在当前选择的下方插入一个新场景,将当前正在运行的 Clip 进行复制并放置在新场景中,并立即触发新场景,而不会中断声音。 这个命令在 Session 界面中创作素材时非常有用。 你可以将有趣的时刻捕捉为新场景并继 续,更改 Clip 属性并尝试组合 Clip 。 (请注意:Intro 版和 Lite 版中的场景数量是 有限的。)

# <span id="page-135-0"></span>7.5 将 Sessions 录制到 Arrangement 中

在 Session 界面中的演奏可以被录制到 Arrangement 中,从而可以采用即兴的方式来 创作乐曲和乐谱。

∣→–⊢  $3.3.2$ 

控制栏的 Arrangement 录音按钮。

当【Arrangement 录制按钮】打开时,Live 会将你的所有操作录制到 Arrangement 中:

•Clips 的触发;

•这些 Clips 的属性更[改\(第 141 页\)](#page-140-0);

•混音器和装置的参数更改,也称为【自动[化\(第 337 页\)】](#page-336-1);

•速度和拍号变化,如果它们包括在被触发的场景的名称中。

要结束录制,请再次按下【Arrangement 录音】按钮,或停止播放。

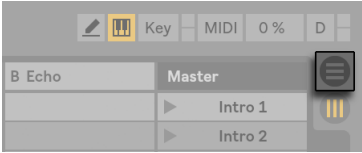

调出 Arrangement 界面。

要查看录制结果,请调出 Arrangement 界面。 如你所见,Live 已将你在录制过程中触 发的 Clip 复制到 Arrangement 中的相应轨道和正确的位置中。 请注意,你的录制并 未创建新的音频数据,只有 Clips。

同一轨道中的 Session Clips 和 Arrangement Clips 是互斥的:同一时间只能播放其中 之一。 当一个 Session Clip 触发时,Live 会停止播放当前轨道的 Arrangement 内容, 转换为 Session Clip 播放。 点击【Clip 停止按钮】会使 Arrangement 播放停止,并静 音。

除非你点击【返回 Arrangement】按钮让 Live 恢复播放,否则 Arrangement 的播放不 会继续,该按钮出现在 Arrangement 界面中并高亮以提醒你听到的内容与 Arrangement 有所不同。

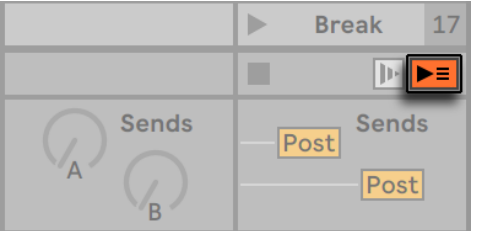

Session 界面中的【返回 Arrangement】按钮。

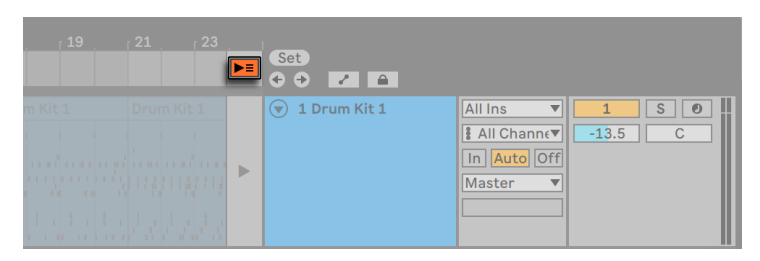

Arrangement 界面中的【返回 Arrangement】按钮。

要同时禁用所有 Arrangement Clips,请在总轨道状态栏中点击【停止所有 Clips】按 钮。 Arrangement 和 Session 中的 Clips 相互独立存在,因此可以很容易地让你一遍 遍地即兴编入至 Arrangement,直到觉得满意为止。

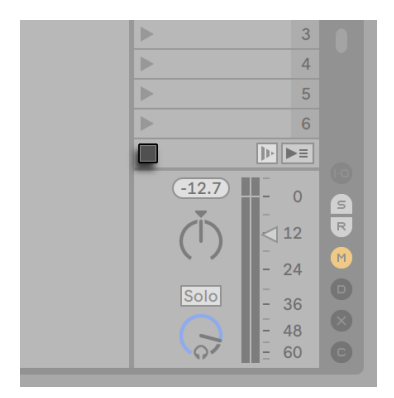

【停止所有 Clip 播放按钮】。

此外,你不仅可以在 Session 界面的栏位中移动 Clips,也在 Session 和 Arrangement 两个界面之间对 Clips 移动。可以通过【复制】和【粘贴】命令,也可以将 Clips 拖动到 或<sup>1</sup>界面选择器上, 还可以在打开两个窗口的情况下, 简单地将 Clips 在两个界面间拖

动。你可以通过 [CTRL][Shift][W](Win) / [CMD][Shift][W](Mac) 或【查看】菜单中启用【 第二窗口】选项。

将素材从 Arrangement 粘贴到 Session 界面中时,Live 会尝试通过自上而下的顺序 对其进行排布来保留 Clips 间的时间结构。 从上到下移动场景,可以重建原始的 Arrangement 布局。 这对于将乐曲带回到即兴演奏阶段很有用。

另一个将素材从 Arrangement 移动到 Session 的方法是使用 Arrangement 界面的【 合并时间到新场景】命令,其可从【创建】菜单或在 [鼠标右键](Win) / [CTRL-鼠标左键] (Mac) 的Arrangement 右键菜单中找到。 此命令将每一轨所选时间范围内的素材合并 到一个新 Clip 中。 新 Clips 将放置在 Session 界面的场景中,位于先前选定场景的下 方。 注意,与 Arrangement 的【合并】命[令\(第 122 页\)一](#page-121-0)样,此命令会为所选内容中 至少包含一个 Clip 的每个音频轨道创建一个新采样。

# Chapter 8

# <span id="page-140-0"></span>Clip 视窗

Clip 视窗是设置和调整 Clip 属性的地方。

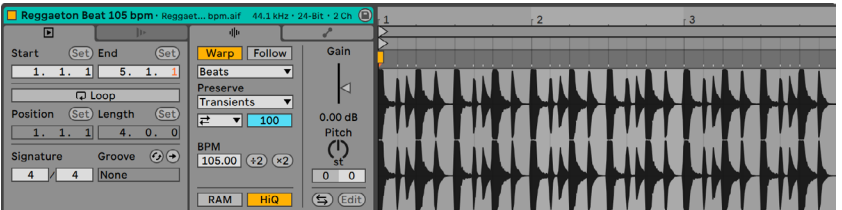

Clip 视窗的 Clip 选项卡水平排列。

Clip 视窗的参数面板可以垂直或水平调整位置,垂直/水平取决于 clip 视窗当前的高 度。

想要垂直排列 Clip 视窗,把鼠标移动到 Clip 面板右边缘(靠近采样编辑器/MIDI 音符编 辑器),点按往左拖动即可垂直排列;向右拖动即可水平排列。 要想自动切换排列,你 可以选择查看菜单中的"自动排列 Clip 视窗面板"功能,或 [right-click](Win) / [CTRLclick](Mac) Clip 视窗标题栏,在右键菜单中使用该命令。 Live 会记住当前的 Clip 视图 编排,下一次打开时会保持相同状态。

点击【Clip 概览】或在 Session 或 Arrangement 中双击一个 Clip ,打开 Clip 视窗。

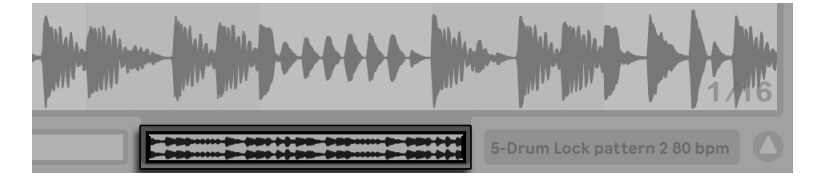

点击【Clip 概览】以打开 Clip 视窗。

如果你使用的是双显示器,则 Clip 视窗将在你刚刚点击的同一窗口中打开。 要将 Clip 视窗切换到另一个窗口,请按 [Shift][Tab]。

提示:单击一个 Clip 将在 Clip 视窗中显示该 Clip,但是不会在当前窗口移动 Clip 视 窗。 例如,这允许你可以将一个窗口专门用于编辑 Clip ,而将另一个窗口用于 Session 或 Arrangement 中的工作。

在 Session 界面中,单击【轨道状态栏】将打开 Clip 视窗,以编辑轨道中当前正在运行 的 Clip。

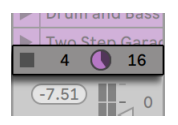

点击 Session 界面中的【轨道状态栏】将打开 Clip 视窗。

多于一个 Clip 的属性可以在 Clip 视窗中作为多选内容进行集中编辑。 要创建多选,请 从空白 Clip 插槽中单击并拖选以高亮显示 Clips,或选择一个 Clip 并使用 [CTRL](Win) / [CMD](Mac) 或 [Shift] 修饰符进行添选。 Clip 视窗中可用于多选的属性取决于 Clip 的内容; 通常,仅显示 Clips 共有的属性。

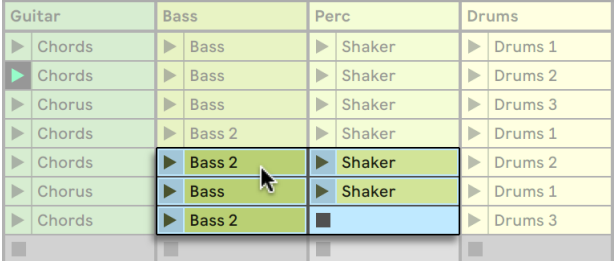

创建 Clip 多选。

控件 (例如滑块和旋钮) 作为多选的一部分时, 其行为略有不同。 如果多选中的 Clip 的 旋钮或滑块参数(例如,Clip Transposition) 具有不同的数值,则将显示这些值的范围并 可以使用控件进行调整。 将旋钮或滑块拖动到其最大值或最小值将会让这些参数变为 相同,同时也可以作为单个值进行调整。

Live 中的 MIDI Clips 和音频 Clips 具有不同的属性,因此不会共享相同的 Clip 视窗控 件。 这两种类型的 Clips 具有以下共同点:

•clip 的选项卡/面板包含基本的 clip 设置。

- •Clip 视窗水平排列时,你可以点击对应的选项卡打开 clip 的触发选项。 当 Clip 视 图垂直排列时,你可以展开对应的 clip 面板来查看 clip 触发选项。 单独的章节中 详细介绍了如何设置 Session 界面的 Clip 触发属[性\(第 229 页\)。](#page-228-1)
- •【包络选项卡】和【包络编辑器】管理 Clip 的 Envelope(包络),这些包络用来自 动调制效果器、调音台、Clip 或 MIDI 控件的参数。 Envelope(包络)和其相关的 Clip 视窗控件在单独的章[节\(第 351 页\)](#page-350-0)中有详细介绍。

音频 Clips 具有以下附加的 Clip 视窗控件:

- •【采样编辑器】与【包络编辑器】通过 Clip 视窗右侧的按钮进行切换,并且 Sample Display 可以控制 Live 的 sample-warping 功能和 Clip 播放设[置\(第 160](#page-159-0)  [页\)。](#page-159-0)
- •【音频选项卡】包含与 Clip 如何播放采样以及采样编辑器中有关的设置。

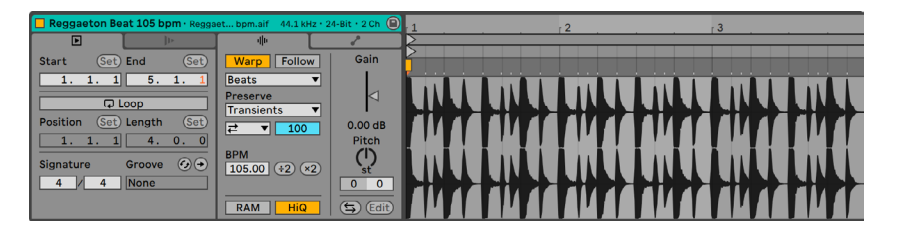

音频 Clip 的 Clip 视窗。

MIDI Clips 具有以下附加的 Clip 视窗控件:

- •【MIDI 音符编辑器】与【包络编辑器】通过 Clip 视窗右侧的按钮进行切换,并且 MIDI 编辑器可以创建和编辑 MIDI 音符以及力[度\(第 181 页\)](#page-180-0)。
- •【音符选项卡】包含 Live 如何播放 MIDI Clip 相关的设置,以及在 Clip 中转变音符 的工具。
- •音符表情选项卡/面板切换显示 Clip 视图右侧、MIDI 音符编辑器下方的表情编辑 器,用于编辑 MIDI 复音表情信息(MPE)。 关于 MPE 和编辑 MPE 的相关信息可 参考【编辑 MPE】章[节\(第 205 页\)。](#page-204-0)

| Evocative Pad - GMaj 125 bpm             |                                  |                         |         | -5       |           | 11                  | 13<br>15           |
|------------------------------------------|----------------------------------|-------------------------|---------|----------|-----------|---------------------|--------------------|
| E<br>h-                                  | æ<br>v                           |                         |         |          |           |                     |                    |
| (Set)<br>(Set) End<br>Start              | <b>Notes</b>                     | Fold<br>Scale<br>ш      |         |          |           |                     |                    |
| 5.                                       | $C3 - C4$                        | 10 <sup>6</sup>         |         |          |           |                     |                    |
| <b>Q</b> Loop                            | $\times 2$<br>$\div$             |                         |         |          |           |                     |                    |
| Position<br>(Set) Length<br>(Set)        | Reverse<br>Invert                |                         |         |          |           |                     |                    |
| 24.<br>1.1.<br>$\mathbf{0}$ .<br>ΩL<br>1 | <b>Duplicate</b><br>Legato       |                         |         |          |           |                     |                    |
| $\odot$<br>Signature<br>Groove           | 127<br>Randomize                 | ⇔                       |         |          |           |                     |                    |
| None<br>$\overline{4}$                   | Velocity Range<br>$\overline{0}$ | $125 -$<br>(a) Velocity |         | $\Omega$ |           |                     |                    |
| Scale<br><b>V</b> Major                  |                                  | $\bullet$               | $\circ$ | $\Omega$ | $\bullet$ | $\circ$<br>$\Omega$ | $\circ$<br>$\circ$ |

MIDI Clip 的 Clip 视窗。

想要充分利用屏幕空间,可以双击 Clip 视窗标题栏使其最小化。 你可以通过点击对应 的 clip 面板/选项卡,切换采样编辑器/MIDI 音符编辑器/包络编辑器/表情编辑器。 你 也可以用以下按键组合切换选项卡:

[ALT][1] 切换到音频/音符选项卡

[ALT][2] 切换到包络选项卡/面板

[ALT][3] 切换到表情选项卡/面板

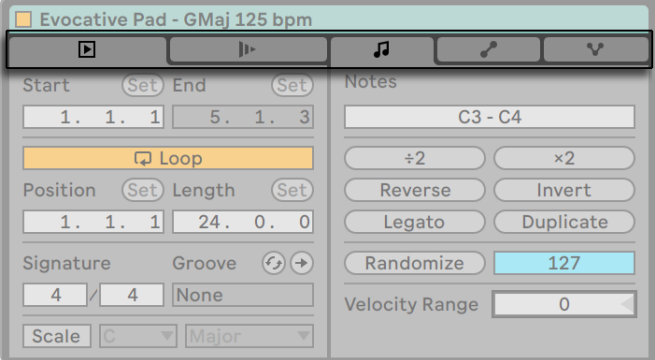

Clip 视窗的 Clip 选项卡水平排列。
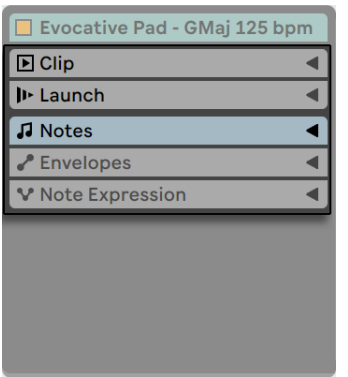

Clip 视窗的 Clip 选项卡垂直排列。

# 8.1 Clip 选项卡/面板

# 8.1.1 Clip 停用开关

使用此开关,你可以停用 Clip ,这将使它无法在 Session 界面中触发,或在 Arrangement 播放时该 Clip 不会被播放。 还可以使用 [鼠标右键](Win) / [CTRL-鼠标左键] (Mac) 右键菜单直接从 Session 或 Arrangement 界面中激活/停用 Clip。

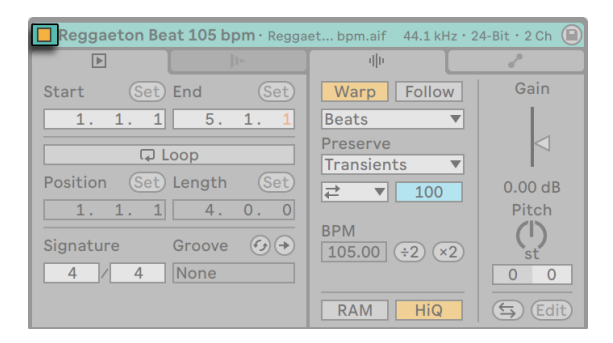

Clip 激活器开关.

# 8.1.2 Clip 采样显示视窗

采样的采样率、比特率、通道数在 Clip 视窗的标题栏或标题栏下显示(取决于 Clip 视窗 是水平排列还是垂直排列。)

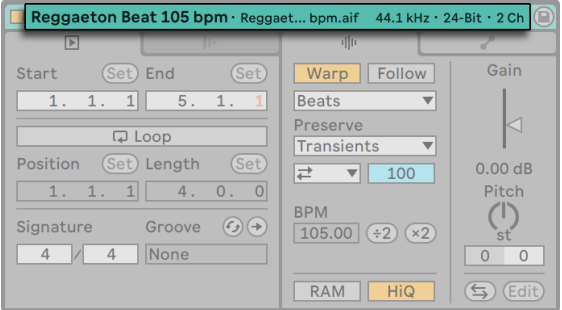

采样属性显示在 Clip 视窗的标题栏中。

当多个音频 clip 选中时,所有采样的属性都会显示。 如果所有采样的属性不一致,该属 性会显示为"\*"。 你将会看到选中采样的数量。

在 Clip 视窗中点击采样属性会在浏览器中打开采样文件。

## 8.1.3 Clip 选项卡/Clip 面板

当 Clip 视窗水平排列时,你可以看到 clip 参数的选项卡以及 clip 触发设置的选项卡。

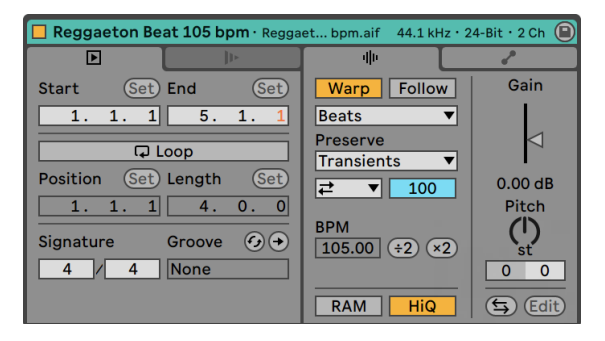

Clip 选项卡.

Clip 视窗垂直排列时,这些设置显示在 clip 面板中。

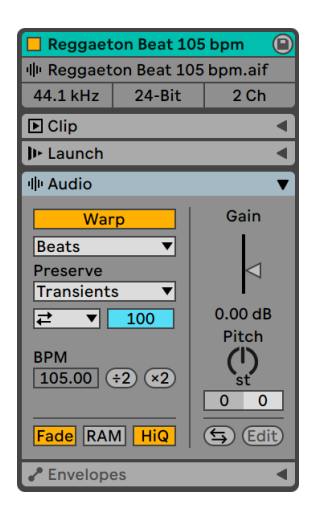

#### Clip 面板.

Clip 选项卡和面板可以使用键盘快捷键访问。

在 MIDI clips 中:

[ALT][1] 切换到音符选项卡/面板

[ALT][2] 切换到包络选项卡/面板

[ALT][3] 切换到表情选项卡/面板

在音频 clips 中:

[ALT][1] 切换到音频选项卡/面板

[ALT][2] 切换到包络选项卡/面板

### 8.1.4 Clip 的名称和颜色

默认情况下,Clip 的名称与它相关文件的名称相匹配,但是通常,Clip 的名称与文件名 无关。 想要更改 Clip 的名字, [right-click](Win) / [CTRL-click](Mac) clip 视窗标题栏, 然后在右键菜单中选择"重命名"命令。

你还可以通过在 Session 网格或 Arrangement 界面中选择 Clip 并使用【编辑】菜单 或 Clip [鼠标右键](Win) / [CTRL-鼠标左键](Mac) 右键菜单中的【重命名】命令来重命名 该 Clip。 在【编辑】菜单中允许你通过【编辑信息页】命令为 Clip 创建你自己的信息文 本。

重命名音频 Clip 不会改变使用的采样文件的名称。 要重命名文件,请在 Live 的资源浏 览器中将其选中,然后选择【编辑】菜单的【重命名】命令。

新创建的 clip 拥有被创建时所在轨道的相同颜色,但你也可以通过 [right-click](Win) / [CTRL-click](Mac) 右键菜单选择调色盘自定义其他颜色。

你可以在轨道标题栏上使用 [right-click](Win) / [CTRL-click](Mac) 右键菜单中的【将音 轨颜色分配给 Clips】命令,将轨道的颜色快速应用于其下每个 Clips。

如需将 【编组轨道[】\(第 264 页\)](#page-263-0) 的色彩设定应用于其包含的所有轨道以及 Clip 中,请 在该分组轨道上使用 [right-click](Win) / [CTRL-click](Mac),然后执行【将音轨颜色分 配给编组轨道和 Clips】命令。

请注意,如果你在 Session 界面中使用将【将音轨颜色分配给 Clips】命令或【将音轨 颜色分配给编组轨道和 Clips】,被更改的颜色将只会影响 Session Clip。 类似,如在 Arrangement 界面中使用该命令,则只有 Arrangement Clip 的颜色会被更改。

### 8.1.5 Clip 区域/循环显示

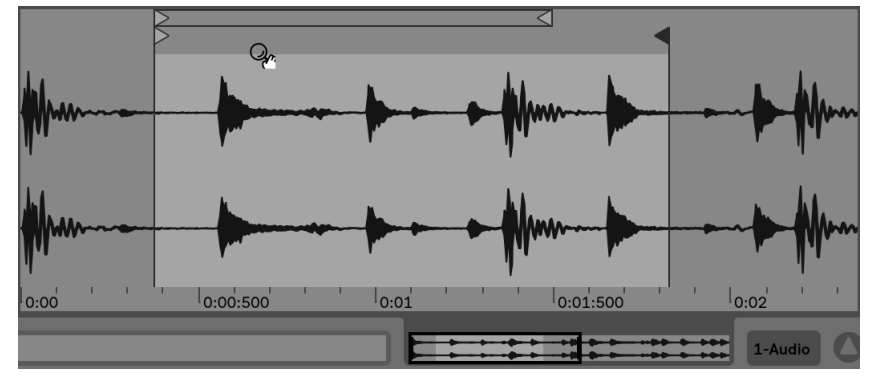

缩放和滚动

Clip "缩放/滚动" 区域。

在采样编辑器/MIDI 音符编辑器区域中进行缩放和滚动与在 Arrangement 界[面\(第](#page-104-0)  [105 页\)](#page-104-0) 非常类似。 对于音频 clip, 当【Warp】(第 157 页) 停用时, 可以在采样编辑 器上半部分的任何位置进行缩放和滚动。 但是,当【Warp】启用时,只能在节拍时间标 尺区域进行滚动。

在这些区域中点击并垂直拖动鼠标以平滑地更改缩放级别,水平拖动鼠标以滚动显示。

要想在 Clip 视窗下完全缩放至当前选区,按下[Z] 键,或者使用【查看】菜单下的【放大 选中区域】命令。 可以通过按 [X] 键返回到先前的缩放状态。 请注意,当使用 [Z] 键多 次放大时,可以多次按[X] 键返回,每按一次返回一步。

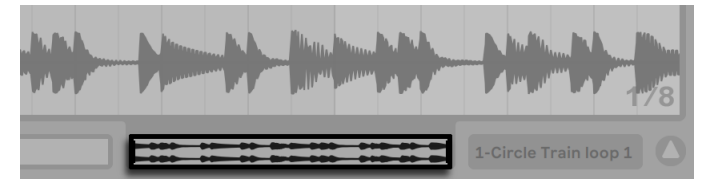

Clip 概览。

Clip 概览区域提供了额外的缩放/滚动功能。 它始终显示整一个 Clip,从开始到结尾。 黑色矩形轮廓区域表示 Clip 当前显示的部分。 你可以在概览中点击并水平或垂直拖动 以滚动或缩放。

要使采样编辑器/MIDI 音符编辑器区域跟随播放位置自动滚动,请打开【跟随】开关, 或使用【选项】菜单中的【跟随】命令。 如果你在采样编辑器/MIDI 音符编辑器中进行 编辑,则跟随将暂停。 当你停止或重开播放,在【Arrangement 区域】或【Clip 跳转区 域】中点击时,【跟随】将重新启动。

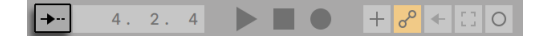

跟随开关。

#### 播放和跳转 Clips

当 Clip 触发时 clip 播放的部分,通过 Clip 的【区域选择】和 Loop 的参[数\(第 151 页\)](#page-150-0) 进行设置。 非循环的 Clip 将从其开始标记播放至结束标记,或直到播放停止。

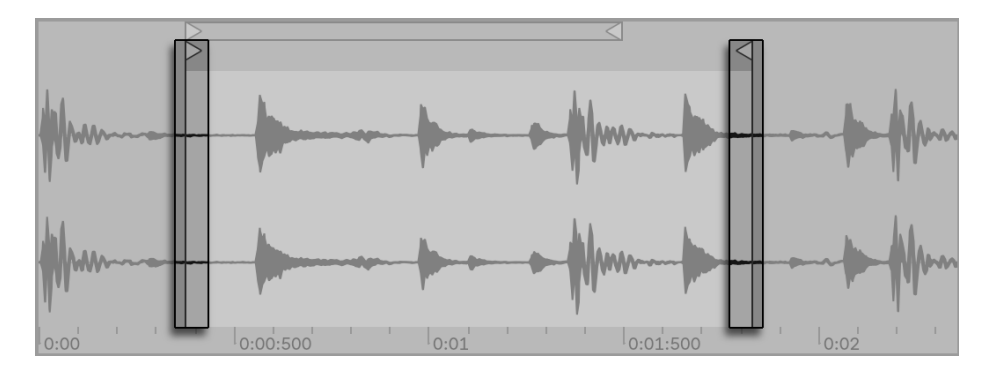

Clip 的开始和结束标记。

这些标记可以点击拖拽到【采样编辑器/MIDI 音符编辑器】的新位置,也可以使用左右 方向键来移动。 要移动整个【Clip 区域】(即开始和结束标记),请选择一个标记,按住 [ALT]并使用方向键。

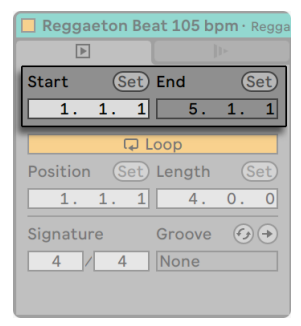

使用【Clip 开始和结束控件】更改 Clip 的长度。

你还可以使用相应参数以数字方式调整 Clip 的开始和结束节点。 对于经过 Warp 的音 频 Clip, 这些字段将显示为 "小节-拍-十六分音符"; 对于未进 Warp 的音频 Clip, 则显 示为"分钟-秒-毫秒"。 请注意,你也可以在此处使用【设置】按钮在播放期间放置标 记。 通过这种方式设置标记会根据全局量化设置来进行量化。

当在【Look/Feel】偏好设置中的【永久跳转区域】选项开启时,点击波形下半部分或点击 【节拍时间标尺】将使 Clip 的回放跳转至该点。

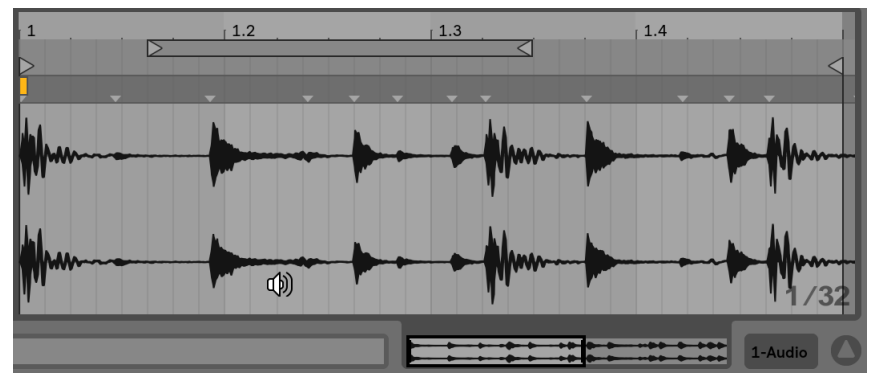

#### Clip 的【跳转区】

跳跃的大小会根据全局量化设置进行量化,可以通过使用 [CTRL][6](Win) / [CMD][6] (Mac)、[7]、[8]、[9] 和[0] 快捷键迅速改变量化设置。 当鼠标按住【跳转区】时,Live 会 重复播放所选量化设置大小的部分。 如果将量化设置调小或者设置为【None】,这将 允许你在整段音乐上进行迅速跳跃浏览。 激活【选项】菜单的【追逐 MIDI 音符】命令, 让你即使在 MIDI 音符开始时间后播放,也可以触发该 MIDI 音符。

当偏好设置中【永久跳转区】处于关闭状态时,你依然可以通过按住[Shift] 键的同时点 击【跳转区域】或【节拍时间标尺】中的任何位置来进行跳转。

### <span id="page-150-0"></span>循环 Clips

要将 Clip 作为(可能是无限的) Loop 进行播放,请打开【Loop】开关。 请注意对于音频 clip,必须先激活【Warp 开关】,才能使用【Loop 开关】,因为未经 Warp 的音频 Clip 不能循环播放。

你可以在采样编辑器/MIDI 音符编辑器中用点击拖动的方式来调整【Loop 区间】的位置 和长度,或者你可以在【Loop Length】和【Position】参数中键入精确数值。

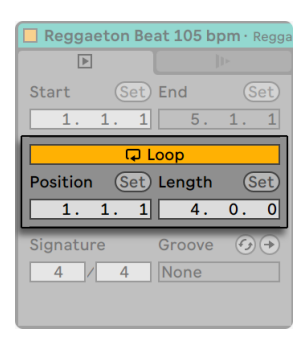

Loop 循环控制。

【Loop 区间】可以通过鼠标和计算机键盘来选择:

•点按左右方向键将根据当前的网格设置微调【Loop 区间标记】[。\(第 119 页\)](#page-118-0)

•点按上下方向键以当前 Loop 的长度为单位移动【Loop 区间标记】。

- •按住[CTRL](Win) / [CMD](Mac) 键并点按左右方向键将以当前网格设定缩短或加长 【Loop 区间标记】。
- •按住[CTRL](Win) / [CMD](Mac) 键并点按上下方向键将使【Loop 区间标记】的长 度加倍或减半。
- •Loop 的长度及其内容可以通过【编辑】菜单的【重复复制 loop】命令立即进行复 制。 Loop 右边的所有音符都将被移动,以使它们保持其相对于 Loop 结束点的位 置。 (仅限 MIDI clips)

无论【Loop 区间标记】的位置在哪里,Clip 播放都将从开始标记的位置开始播放,这意 味着你可以将 Clip 设置为一个 Loop 的引导。

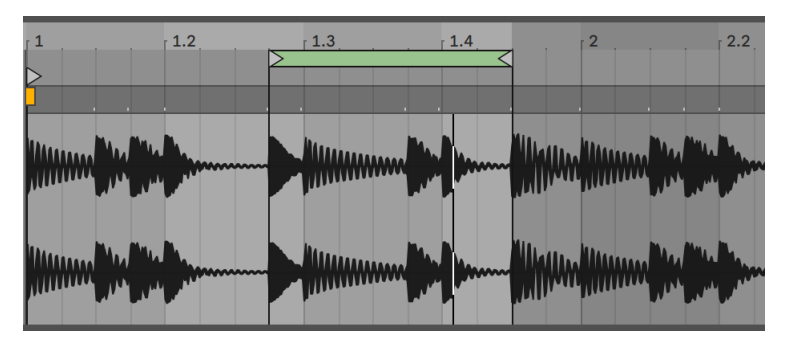

设置 Clip 为【引导进入 Loop】。

Loop【Length】和【Position】字段配备了【设置】按钮,可用于在播放期间手动创建 Loop。

播放 Clip,然后单击【设置循环位置】按钮,将 Loop 的开始位置移动到当前播放位置( 量化到全局量化设置) 并启用 Loop。 然后,单击【设置循环长度】按钮,将 Loop 的结 尾移至当前播放位置。 这使你可以在 Loop 播放中动态地捕捉乐段。

当 Loop 功能仍处于关闭状态时,你可以通过点击【设置循环长度】按钮来将 Loop 的结 束点设置为在当前播放位置而不更改其预设的长度。 这将同时激活 Loop 功能。

【设置按钮】、【Loop 开关】、【Loop 区间标记】和【开始/结束标记】都可以映射到 MIDI 控制[器\(第 649 页\)上](#page-648-0)。 例如,你可以使用旋钮,以选定的量化大小为增量,使 【Loop 区间标记】在采样中移动穿梭。

# 8.1.6 Clip 拍号

使用 Clip 拍号参数,你可以设定 MIDI 或音频 Clip 的拍号。 这项设置只是为了显示; 它 并不会影响播放。 请注意,Clip 的拍号与工程的拍号完全独立,可以为每个 Clip 分别 设置。 通过同时触发具有不同拍号和/或 Loop 长度的 Clip,可以轻松创造复杂的层次 结构。

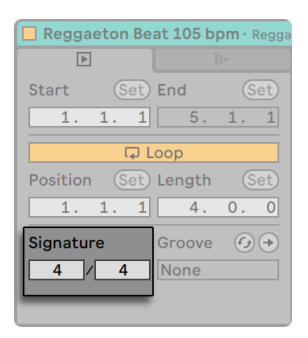

Clip 拍号参数。

# 8.1.7 Clip 律动选择器

Clip【律动选择器】从【律动池[】\(第 224 页\)](#page-223-0)中选择可用的律动用于 Clip。

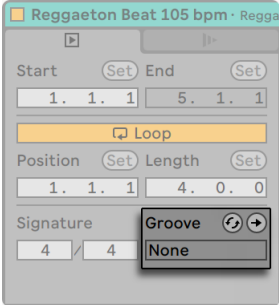

Clip 律动选择器

你可以使用 Hot-Swap 律动按钮,在 Live 的浏览器中切换正在播放 clip 的律动。 按下 回车键把选中的律动添加到律动池中。

选择器下方的 【应用】 按钮将当前 【律动】 设置 "写入" Clip, 并禁用分配的律动。 如 果律动使用【力度】参数,则在音频片段上进行提交将创建一个音量 Clip Envelope(包 络[\)\(第 351 页\),](#page-350-0)以将律动的 "力度" 信息转换为音频的音量变化。 请注意,这将 覆盖 Clip 中已经存在的任何 Clip 音量包络。

# <span id="page-154-0"></span>8.1.8 保存采样默认的 Clip 设置

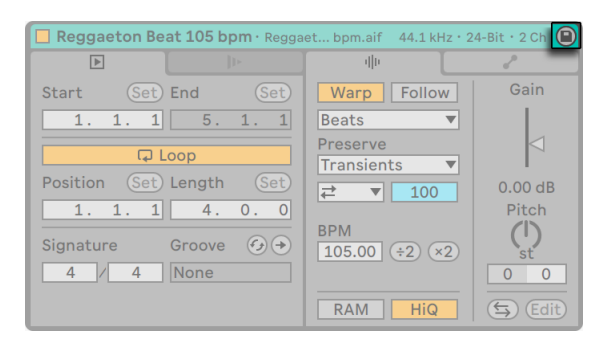

【保存默认 Clip】按钮。

在音频 clip 中,保存默认 Clip 按钮位于 Clip 视窗的标题栏中。 【保存默认 Clip 按钮】 可将当前 Clip 的设置与采样一起保存。 当选择多个 Clips 时,此按钮将同时保存所有的 Clips。 保存后,无论何时将采样放到 Live Set 中,Live 都将恢复当前的 Clip 设置。 这 对于那些必须正确设置【Warp 标记[】\(第 168 页\)](#page-167-0)以在 Live 中同步播放的长时间文件 来说尤为有用。 请注意,你可以使用【保存】按钮而不影响任何现有的 Clips。【保存】 仅保存默认设置以在将来的 Clip 中使用。

Clip 数据作为采样附属的分析文件中的一部分被保存[。\(第 79 页\)](#page-78-0)

请注意,将采样与其默认 Clip 设置存储在一起, 与 Clip 另存为 Live Clip (第 87 页) 不同,后者还保存装置和装置设置。

### 8.1.9 MIDI Clip 音阶

在 MIDI clip 中,Clip 视窗提供了一些其他参数。 Scale 音阶按钮用于开关音阶模式,音 阶模式会高亮音阶内的音符,帮助你在音阶内进行写作。 你可以在对应选择器中设置根 音和音阶。 这些参数具体信息请参考 "音阶, 折叠和循环"部分 (第 186 页)。

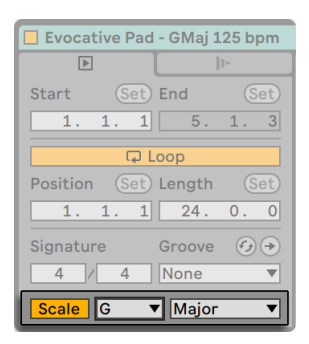

音阶控制。

# 8.1.10 MIDI Clip Bank 和 Program Change

在 MIDI clips 的对应选项卡中,这些设置使得 Live 能够发送 MIDI bank/program 更改 信息到外部硬件或支持 MIDI program 更改信息的插件当中。

| □ Chord C Dominant7b9#9 Inversi |           |
|---------------------------------|-----------|
| $\mathbb{P}$                    | l۱⊧       |
| <b>Follow Action</b>            |           |
| <b>Next</b>                     | No Action |
| 100 %                           | 0%        |
| <b>B</b> Linked                 | 1x        |
| Launch                          |           |
| Trigger                         | Legato    |
| Quantize                        | Velocity  |
| Global                          | 0.0%      |
| lSub                            |           |

Bank 和 Program 参数。

根据这些控件中的设置,触发 Clip 的同时还会发送其 Bank / Program 变更信息。 如 果使用 Live 将 MIDI 发送到合成器,则意味着 Live Set 中的每个 MIDI Clip 都可以在合 成器上通过不同的声音进行演奏。 Live 提供了 128 个 Banks,每个 Bank 中包含 128 个子 Banks,每个子 Bank 中有 128 个 Programs。 请参阅你的合成器随附的文档,以 确定可以使用多少条信息。 如果你不希望 Clip 发送 Program 或 Bank 变更信息,只需 将【Bank / Program 选择器】设置为" ---"。

# <span id="page-156-1"></span>8.2 音频选项卡/面板

### <span id="page-156-0"></span>8.2.1 Warp 参数

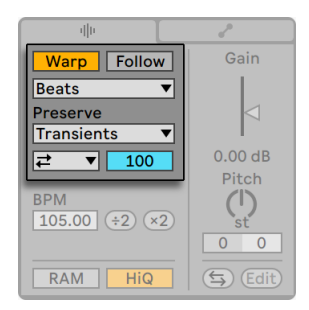

Warp 参数。

当 Warp 开关关闭时,Live 将以其原始的 "正常" 速度播放采样,而与当前 Live Set 的速度无关。 这对于没有节奏的采样很有用:敲击声、氛围、音效、讲话声等。 打开 【Warp】开关,以播放具有节奏感的采样(例如采样 Loops、音乐录音、完整的音乐片段 等),并与当前乐曲的节奏速度同步。

为了验证这一点,当你更改控制栏中的【速度】时,warp 的采样播放速度会跟随它。

$$
\boxed{\text{Link}} \quad \boxed{\text{Top}} \quad \boxed{\text{100.00}} \quad \boxed{\text{III}} \quad \boxed{\text{III}} \quad \boxed{4 \div 4} \quad \boxed{\text{O} \quad \text{v}} \quad \boxed{\text{1 Bar}} \quad \text{v}}
$$

控制栏的 【速度】功能视窗。

Live 提供了许多参数来调整 Time-Warping 引擎, 以实现最佳的拉伸质量 (第 177 [页\)。](#page-176-0) 为了进行准确的 Warping,Live 需要知道采样的度量结构。 对于正确准备的 Loop,速度和时长会进行自动计算。在大多数情况下这足够准确,因此采样可以立即用 于 Live 中。 对于其它采样,你可能必须要提供一些提示。 我们将在 "音频 Clips、节 奏和 Warping" 这一[章\(第 165 页\)中](#page-164-0)进行详细介绍。

# 8.2.2 Clip 的淡入淡出

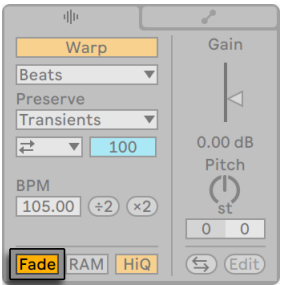

【Clip 淡入淡出】开关。

启用【Clip 淡入淡出开关】后,会对 Clip 的开始和结尾进行短暂的淡入淡出操作,以避 免在 Clip 边缘产生喀哒声。 淡入淡出的长度取决于信号,范围为0到4毫秒。

此开关仅在 Session 界面的 Clips 中有效。 在 Arrangement 界面中,Clip 的淡入淡出 通过【包络[】\(第 115 页\)来](#page-114-0)调整。

当在【Record/Warp/Launch】偏好设置中启用了【在 Clip 边缘创建淡化】选项时,所有 新 Clips 的淡入淡出开关默认处于打开状态。

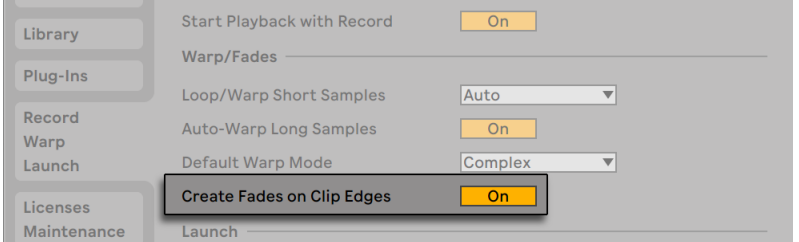

在 Clip 边缘自动创建短淡化效果。

# 8.2.3 Clip RAM (内存) 模式

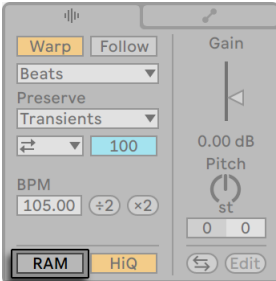

【RAM】模式开关。

当【RAM】模式启动时,Live 将 Clip 所使用的音频加载到计算机的内存中,而不是从磁 盘上实时读取。 RAM 模式可以解决以下问题:

•你的计算机硬盘速度太慢,无法实时为任意数量的轨道传送音频。 有关磁盘相关 问题的更多信息,请参阅 "管理磁盘负[载\(第 802 页\)"](#page-801-0)。

•在【Legato】 模式 (第 231 页) 中播放 Clip 时, 遇到音频丢失的情况。

请谨慎使用【RAM】模式,因为 RAM 通常是一种稀缺资源。 你的计算机正在使用硬盘 换出 RAM 中一段时间未使用的内容。 在【RAM】模式下运行的 Clips 越多,它们被替换 出来的可能性就越大。 相对于音频延迟问题,Live 可以更优雅地处理磁盘过载问题: 磁盘过载会导致不必要的静音,而 RAM 过载会导致静音和有节奏的"打嗝声"。

# 8.2.4 高品质模式

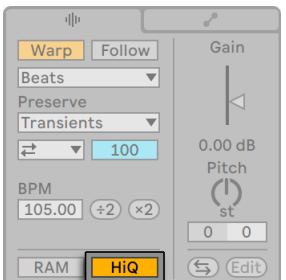

【高品质】开关。

如果【HIQ】开关处于打开状态,Live 将使用高级采样率转换算法,该算法可提供更好 的声音质量,但会增加 CPU 负载。 当对采样进行移调和/或将导入的样本的采样率与 系统的采样率进行匹配时,使用【Hi-Q】算法处理的样本产生的失真较小,尤其是在高 频段。 启用此模式后,在可能听见频叠之前,可以在任一方向上将采样移调大约19个半 音。

从 Live 7 开始,【Hi-Q】模式使用了一个比之前版本产生的声音频叠更小的算法。 尽管 我们认为这可以大大改善声音质量,但是在较早版本中使用【Hi-Q】模式制作的 Set 在 新旧版本中听起来可能有所不同。 因此,我们提供了【旧版 Hi-Q 模式】选项,每当加载 对 Clips 启用了【Hi-Q】的旧 Set 时,【选项】菜单中都会默认启用该选项。 如果想使用 新模式,只需禁用此选项即可。

### <span id="page-159-0"></span>8.2.5 Clip 增益和音高

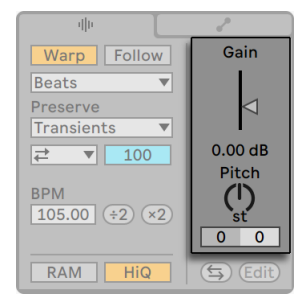

Clip 增益和音高控制

Gain 滑块,以 dB 为标准,调整 Clip 的增益。

如果选中的多个音频 clip 有不同增益,那么增益参数会以范围显示,并且带有两个三角 形滑块。

Pitch 旋钮以半音为单位移动 Clip 的音高。 具体数值还可以通过旋钮左边的参数栏直 接输入数值调整。 半音数值的右侧还有一个参数栏用于调整音分(100 音分 = 1 半音) 。

# 8.2.6 破坏性采样编辑

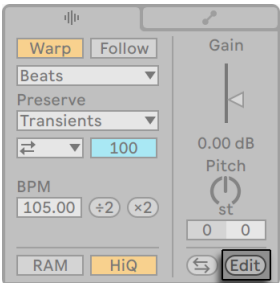

触发采样编辑器按钮。

【编辑】按钮通过外部采样编辑应用程序打开采样,你可以在【File/Folder】偏好设置 中指定应用程序。 要在外部程序中处理采样,你必须停止 Live 的播放。 当你回到 Live 中时,播放的采样将是编辑后的版本。 只有当编辑后的采样长度与编辑之前相同时,才 会保留之前的【Warp 标记】。 请记住,对一个采样所做的修改可能会影响到其它使用 了相同样本的 Clips。

### 8.2.7 反转采样

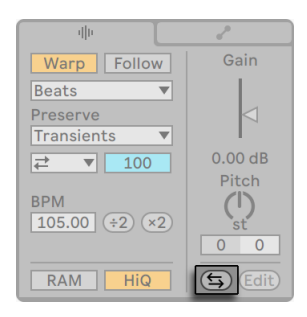

【反转】按钮。

此功能通过反转当前 Clip 使用的采样来创建新的采样。 然后,它会重新应用旧 Clip 的设置(根据稍后将要解释的一些规则),并在 Clip 视窗中用反转后的采样来替换原始 采样。 Live Set 保存后,可以在当前 Set 的工程文件夹中找到,路径为 Samples/Processed/Reverse。 在 Set 保存之前,新采样将保留在临时文件夹所指定的位置。

这里有一些关于反转处理的规则。 首先,在采样中,所有 Warp 标记将保留在其当前 固定的位置上。 这意味着在反转处理后,Clip 中第二个小节拍子上的【Warp 标记】最 终将坐落在倒数第二个小节的拍子上。 类似地,"Clip 循环/区域" 设置也进行相应翻 转。 第二,Clip 的包络将保持在原位。 因此,假如一个调音台包络用于降低 Clip 前半 部分音量,则它将在反转后继续执行相同的指令。

反转过程非常快(大约与复制一样快),但是对于非常长的采样,可能需要一点时间。 在 这种情况下,Live 屏幕下方的状态栏将显示进度条,并且程序中的其它的操作将被暂时 锁定(正在播放的 Clips 会继续)。 一旦 Live 开始将新波形绘制到采样编辑器中,你就可 以播放反向的 Clip 以及在程序中执行其它操作。 反转采样后,指向反转采样的链接会 被保留,直到退出程序为止,并且再次反转相同的 Clip (或副本) 会非常迅速。

在 Arrangement 界面中,也可以反转所选的素材,即使其中包含多个 Clips。 如果想 要这么做,请选择要进行反转操作的时间范围,然后从 Clip 的右键菜单中 [right-click] (Win) / [CTRL-click](Mac) 选择【反转 Clip】或按快捷键 [R] 。

不建议在现场表演时反转 Clip, 因为在 Live 重新应用 Warp 和 Loop 的设置时, 有时会 出现轻微的故障声音。

### 8.2.8 裁剪音频 Clips

采样编辑器的右键菜单中 [right-click] (Win)/ [CTRL-click](Mac) 包含【裁剪采样】的 命令。 与反转功能类似,此功能通过复制当前的采样的一部分来创建一个新的采样。 Live Set 保存后,可以在当前 Set 的工程文件夹中找到,路径为 Samples/Processed/ Crop。 在 Set 保存之前,新采样将保留在临时文件夹所指定的位置。

### 8.2.9 更换和编辑采样

要将 Clip 所使用的采样替换为另一个采样,将新采样直接从【浏览器】拖放到【Clip 视 窗】中。 Clip 的设置,例如音高和音量将会被保留。 仅当新采样的长度与旧采样的长度 完全相同时,【Warp 标记】才会保留。

采样编辑器的右键菜单中 [right-click](Win) / [CTRL-click](Mac) 包含【管理采样文件】 的命令。 点击这个会打开当前 Set 的【文件管理器】,其中包含了选定 Clip 所使用的采 样。 从那里,你可以替换并破坏性地编辑采[样\(第 92 页\)](#page-91-0),而使用该采样的所有 Clip 和乐器都会受到影响。 你也可以使用 [right-click](Win) / [CTRL-click](Mac) 右键菜单 中的【在浏览器中显示】命令在浏览器中显示文件。

# 8.3 音符选项卡/面板

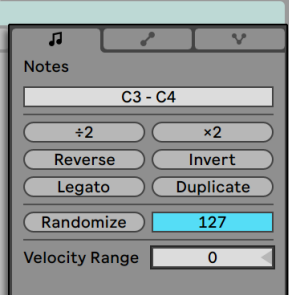

音符选项卡。

音符选项卡/面板的【转换工具】允许你快速处理 MIDI Clip 的内容。 这些控件会影响 选中的音符或时间范围。 如果未选择任何内容,则它们会影响整个 Clip。

- •【移调】滑块会移动选区内音符的音高。 输入数字以半音进行移调。 输入音符名 称以设置最低音符。 在音符名称之前添加 "-" 可设置最高音符。
- •÷2和×2按钮分别将选区的播放速度加倍或减半。
- •Reverse 按钮会反转选中区域,因此最后一个音符将与第一个音符交换位置。

•Invert 按钮将选区的音符上下倒置,即最高的音符将与最低的音符交换位置。

- •【Legato】加长(或缩短) 每个选中的音符,使其恰好足以到达下一个音符的开头。
- •Duplicate 按钮将【Loop 区间标记】内的素材(以及 Loop 区域本身的长度) 加倍, 并根据需要缩放以显示整个区间。 Loop 右边的所有音符都将被移动,以使它们保 持其相对于 Loop 结束点的位置。
- •Randomize 按钮会随机调整音符力度 (第 193 页) 或可能性 (第 196 页) 参数, 取决于当前聚焦的参数轨道。

•Randomize Range 调整力度和可能性参数的随机范围。

•Velocity Range 参数调整音符被播放时力度随机变化的范围。

更多有关 MIDI 编辑的介绍,请参见相关章[节\(第 181 页\)](#page-180-0)。

# 8.4 Clip 默认设置的更新速率

你可以更改 Live 将 Clip 视窗中的设置应用于当前正在播放 Clip 的更新速率。 Clip 视 窗的更改会根据你在【Record/Warp/Launch】偏好设置中【Clip 更新速率】的设置进 行速率上的量化。 你也可以将某些 Clip 设置 (例如 Launch Mode 和 Warp Mode) 设 置为所有新 Clips 的默认设置。 这也可以在【Record/Warp/Launch】偏好设置中完 成。

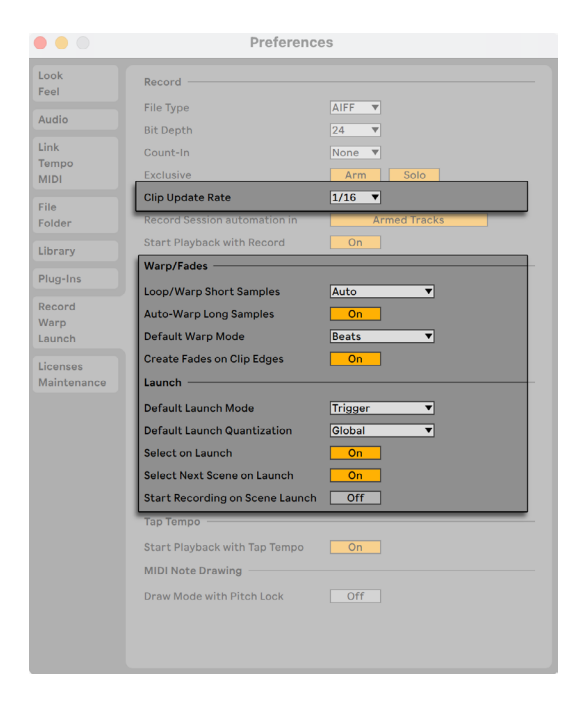

Live 偏好设置中的 Record Warp Launch 选项卡。

# <span id="page-164-0"></span>Chapter 9

# 音频 Clips,速度,Warping

与存储在磁带上或传统数字音频工作站中的音乐不同,Live 中的音乐始终保持"弹性" 。 在采样从硬盘读取时,Live 有 time-warping 音频的功能,以使采样能于当前 Live Set 的速度同步。 这种方式不会影响音高,音高可以独立更改。 因此,对不同来源的音 频进行混合和同步非常容易。

# 9.1 速度

### 9.1.1 设置速度

Link  $\begin{array}{|c|c|c|c|c|c|}\n\hline\n\text{Link} & \text{Top} & \text{Top} & \text{In} & \text{In}$ 

控制栏的 【速度】功能视窗。

使用控制栏的【速度】设置,你可以随时更改 Live Set 的播放速度。 你甚至可以在乐曲 的时间线上通过【自动化曲线】使速[度\(第 349 页\)](#page-348-0)平滑地过渡或者突然变化。 为了 在表演中获得最大的速度控制,你可以分别将 (第 649 页) 两个 MIDI 控制器通道映射 到小数点两侧的【速度】参数。 将一个旋钮设置为控制 BPM 中的【粗调速度】,而另一 个旋钮控制以 BPM 的百分之一为单位的【精细速度】,以提供足够的精度来适应现场表 演或其它未同步的音源。

你可以使用一个外部的音序器(或鼓机) 与 Live 一同播放,或使 Live 跟着音序器播放。 相应的设置在【Link/Tempo/MIDI】偏好设置中。 详细信息请参见有关同步[的\(第 789](#page-788-0)  [页\)章](#page-788-0)节。

## 9.1.2 手动点按测速

【Tap】按钮。

你可以在任何时候使用 Live 的【点按测速】来设定速度。 当你每次敲击控制栏 的【Tap】按钮时,Live Set 的速度将会跟随你的敲击。

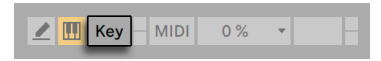

【键映射模式】开关

你也可以将【Tap】的按钮分配到某个计算机键盘的按键上,而不使用鼠标。 单击控制 栏上的【KEY】开关以进入键映射模式; 然后选择【Tap】按钮; 按下你想用来敲击的键; 再次单击【KEY】开关以退出键映射模式。 分配将立即生效。 你也可以通过类似的方 式将【Tap】按钮分配给 MIDI 音符或控制器(如脚踏开关)。 尽管 Live 会立即响应你的 敲击,但它还是会施加一定程度的惯性以防止软件运行缓慢。 Live 连续收到的点按越 多,它就能越准确地得出所需的速度。

在 Live 的【偏好设置】中的【Record/Warp/Launch】栏目里,如果激活了【点按测速后 开始播放】按钮选项的话,则可以让你在通过对按键进行一定数量的敲击后启动播放: 如果你所设置的拍号为 4/4 拍,播放功能将在你按下四次速度探测按键后被启动。 通 过点按测速使 Live 播放,会自动调整通过 Ableton Lin[k\(第 789 页\)](#page-788-1)链接的所有应用 程序的播放位置。 这样可以确保这些应用程序之间保持速度同步,并保持在音乐段落 中的位置正确。

### 9.1.3 微调速度

$$
\boxed{\mathsf{Tap} \mid 100.00} \boxed{\|\| \|\|\| \quad 4 \neq 4 \quad \text{O} \quad \mathbf{v} \mid 1 \text{Bar} \quad \mathbf{v}}
$$

【逐渐提速】/【逐渐降速】按钮。

虽然 Live 可以很容易地使用 Link 或与外部 MIDI 装置 (第 789 页) 同步,但是你可能 会遇到需要与一些无法锁定速度的音源进行同步,例如现场演奏或黑胶唱片机。 只要 Set 的速度与非同步素材的速度基本相同,你就可以使用【Phase Nudge Up / Down】 按钮来临时加快或减慢 Live 的播放速度以匹配你听到的声音。 与【Tap】按钮一样,将 这些按钮映射到 MIDI 控制器时可以更方便地使用。

# 9.2 Time-Warping 采样

Live 以选定的节奏同步播放任何采样的功能是一项独特而重要的能力。 此外,你可以 "Warp" 乐曲的节奏型,改变它的 "感觉",甚至将音符移至其它位置。

音频 Clip 的 Warping 属性在音频选项卡/面板中设[置\(第 157 页\)](#page-156-1),该选项卡属于 Clip 视窗的子部分。

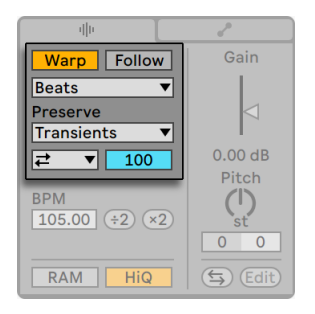

音频选项卡中的【Warping】参数。

在这里最重要的控制是【Warp】开关,用于打开或关闭音频 Clip 的 Warping。 Live【 偏好设置】中设置的【Warp 部分】将确定新 Clip 的默认 Warp 设置,但你也可以在每个 Clip 中更改它们。

当【Warp】开关关闭时,Live 将以其原始的"正常"速度播放采样,而与当前 Live Set 的速度无关。 这对于没有节奏的采样很有用:敲击声、氛围、音效、讲话声等。 打开

【Warp】开关,以播放具有节奏感的采样(例如采样 Loops、音乐录音、完整的音乐片段 等),并与当前乐曲的节奏速度同步。

要设定 Live 对新采样的预设,请使用 Live 偏好设置中的【Record/Warp/Launch】选项 卡。 如果启用了【自动 Warp 长采样】偏好设置,则 Live 将假定采样中包含需要与 Live Set 节奏同步的音乐。 如果你希望长采样以它原本的样子在 Live 中播放,请取消此偏 好设置。

# 9.2.1 速度主导/跟随

Arrangement 界面中的所有 Warped Clips 都有一个额外选项:它们可以通过切换 【Leader/Follower】开关将其定义为主导速度。 可以将任意数量的 Clips 设置为【主 节奏】,但实际上一次只能有一个 Clip 能成为真正的主节奏。 这种效果将始终授予 Arrangement 界面中当前播放的最底部的 Clip。

当前为主节奏的 Clip 将以 Warping 关闭的状态播放,但有一个重要的区别是 — Live Set 中其余的部分将被 Warp 以使它们与当前的主节奏同步。

这是通过在主节奏 Clip 的有效时间范围内在【总轨道】中添加【速度自动化曲线】来实 现的。 你将注意到 Live 控制栏中的【Tempo】参数在这种状态下被禁用。这是因为所 有速度控制都移交给了主节奏 Clip。

当切换 Clip 的【Leader/Follower】开关时,或删除设置为主节奏的 Clip 时,将删除总轨 道速度自动化曲线,并将适当的速度恢复到该区域。 如果你想保持生成的速度自动化 曲线以继续使用它,请在控制栏的【速度】字段上打开 [right-click](Win) / [CTRL-click] (Mac) 右键菜单,然后选择【取消速度同步自动化】命令。 然后,所有片段都将设置为【 跟随】,但速度自动化曲线将保持不变。

请注意,当启用 Live 的【EXT】开关[时\(第 793 页\)](#page-792-0),【Leader/Follower】开关无效,并 且显示为禁用)。

## <span id="page-167-0"></span>9.2.2 Warp 标记

将一个采样视为一根需要要固定到(音乐时间) 标尺上的橡皮筋。 在 Live 中,这些引脚 被称为【Warp 标记】。 【Warp 标记】将采样中特定的点锁定到【时间标尺】中的特定 位置。 你可以使用任意数量的【Warp 标记】来创建乐曲中从节奏到音乐性的任意映 射。

通过双击采样的上半部分,可在 Clip 视窗的【采样编辑器中】设置【Warp 标记】。 它们 可以使用方向键将它们拖动或移动到不同的时间点。 【Warp 标记】也可以通过双击它 们或在选择它们后按计算机键盘的 [Backspace] 或 [Delete] 键来删除。

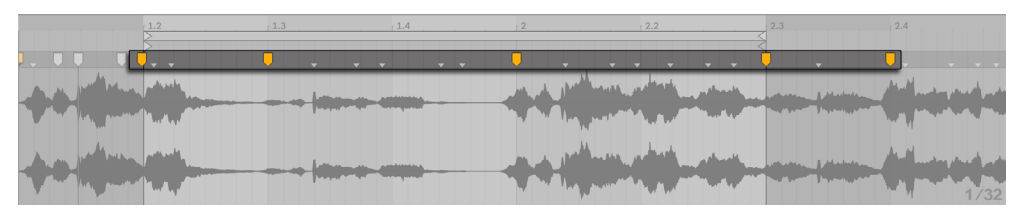

在采样中双击创建一个【Warp 标记】。

当你在一个 Clip 上工作时,你可以使 Live 自动滚动采样编辑器来随航播放。 使用控制 栏的【Follow】开关激活此功能。 (注意:如果你在【采样编辑器】中进行编辑,跟随将 暂停。 当你停止或重开播放,在【Arrangement 区域】或【Clip 跳转区域】中点击时,【 跟随】将重新启动。

 拖动 Clip 视窗和 Session 界面轨道区域之间的分隔线也可以有效地垂直调整采样编辑 器的大小。

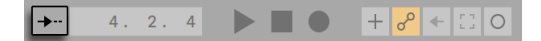

控制栏中的【Follow】开关。

### 瞬态与伪 Warp 标记

当你首次将采样加载到 Live 时,Live 会自动分析音频并找到其中的【瞬态】。 这些是 音频中音符或事件开始的点,通常是适合放置【Warp 标记】的地方。 在放大采样编辑 器后,【瞬态】会以小标记的形式显示在顶部。

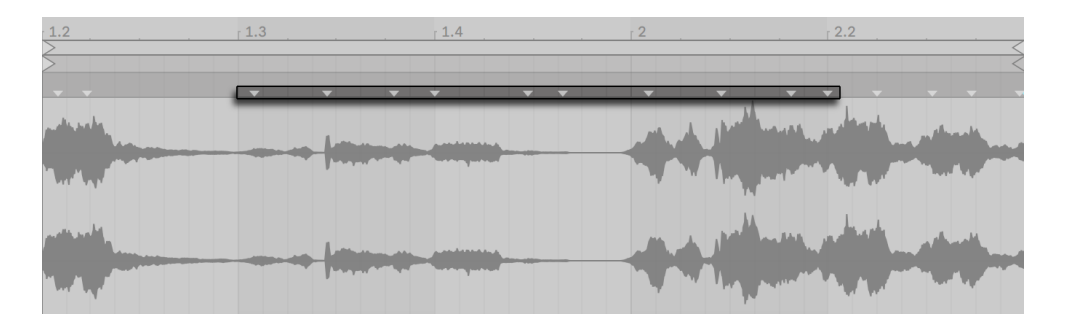

瞬态标记。

当你将鼠标悬停在【瞬态标记】上时,会出现临时的"伪" Warp 标记。 它们的形状与 常规的【Warp 标记】相同,但它们是灰色的。 双击或拖动【伪 Warp 标记】,将创建一 个真正的【Warp 标记】,或者,如果当前 Clip 中之后都没有【Warp 标记】,则此标记 将更改 Clip 的速度。 在瞬态标记上创建【Warp 标记】时,按住 [CTRL](Win) / [CMD] (Mac) 也会在相邻的瞬态处创建【Warp 标记】。 在【伪 Warp 标记】上点击时按住 [Shift] 键可将【瞬态】拖动到新的位置。 当在【Warp 标记】创建之后,按住 [Shift] 并 拖动【Warp 标记】将移动下方的波形,而不是标记本身。

你还可以选择一个时间范围,并通过【创建】菜单的【插入 Warp 标记】命令在该范围内 的所有【瞬态标记】上创建【Warp 标记】。 如果在所选的时间选区中没有【瞬态标记】 ,则将在选区结束的位置创建一个【Warp 标记】。

虽然 Live 在通常情况下可以很好地将【瞬态标记】放置在正确的位置,但是你也可以通 过【创建】菜单中的相应命令来手动删除和创建【瞬态标记】。

#### 保存 Warp 标记

【Warp 标记】将自动与 Live Set 一起保存,但是你可能还希望将它们与采样文件一起 保存,以便在将采样拖入 Live 时可以重新构建它们。 若想这样操作,请点击 Clip 视窗 的【保存】按[钮\(第 155 页\)。](#page-154-0)

注意,如果采样具有一组保存的【Warp 标记[】\(第 79 页\)](#page-78-0),则 Auto-Warp (自 动 Warp)将不起作用。 在这种情况下,你可以使用本节中描述的 [鼠标右键](Win) / [CTRL-鼠标左键](Mac) 右键菜单命令中的任何一个命令来启动自动 Warp。

### 9.2.3 使用 Warp 标记

在以下各节中,我们将介绍一些 Time-Warping 采样的应用。 当然,Warping 是 Clips 的一种可选属性。

#### 同步直接的 Loop

当你导入一个清晰的正确切片的长度为1,2,4 或 8 小节的 Loop 采样时,Live 通常会做出 正确的设置来匹配所选节奏同步播放 Loop。 它创建两个【Warp 标记】,一个在采样的 开头,一个在结尾。

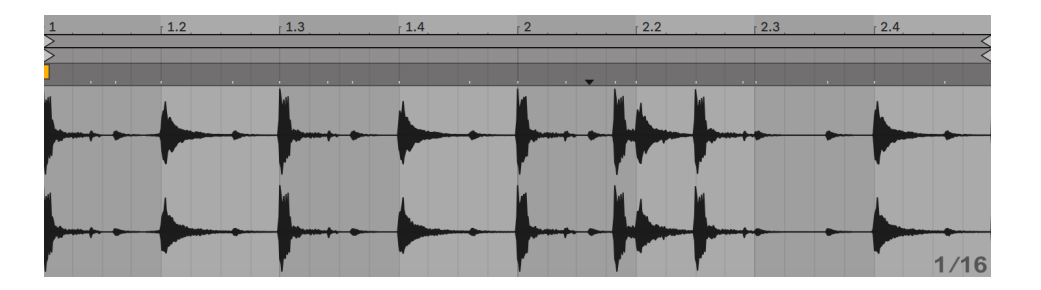

Clip 视窗中会默认创建一个两小节的 Loop。

【Seg. BPM 中显示出 Live 对该 Loop 速度的识别结果; 如果你知道该 Loop 的速度,则 可以在此输入。 有时,Live 对原始速度的识别是错误的,可能是一半或两倍。 如果是 这样,请分别单击【×2】和【÷2】按钮来进行更正。 当按【÷2】时,采样将以两倍的速 度播放,因为你更改了 Live 对采样速度的描述,这是所需时间拉伸因子的参考依据。

请注意,你可以微调【Seg. BPM】的值,通过:

•在音频选项卡/面板中调整其参数滑块

•或者,在 Arrangement 中,拖动 Clip 的边缘时按住 [Shift]

### 同步未切片的 Loop

当你将尚未编辑为正确切片的 Loop 导入时,Live 将不同步播放该 Loop。 假设在第一 个节拍之前,采样开始处有一段静音。 你可以通过在音频的开始处放置一个【Warp 标 记】并拖动它以使其与时间线中第一小节的开头对齐来轻松地纠正此问题。 同样,你可 以通过在采样的右边缘放置一个【Warp 标记】来消除 Loop 结束后的静音。

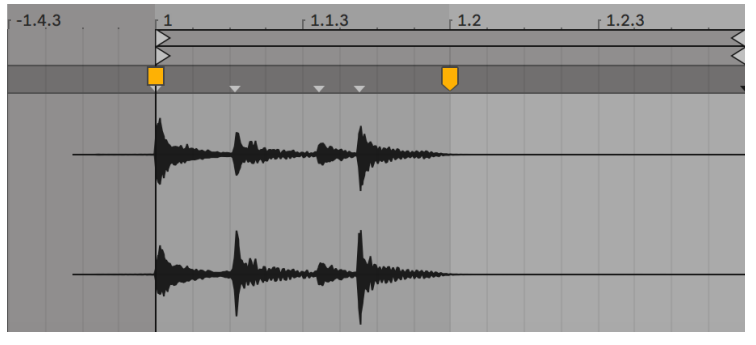

为一段切片不是特别准确的 Loop 设置【Warp 标记】。

### 同步长度为奇数的 Loop

如果你导入的采样包含一个 7 小节的 Loop, Live 最初会假定该 Loop 的长度为 8 小节( 或 4 小节,具体取决于其长度),然后非同步播放。 为了使其正确地播放,采样末尾的标 记必须位于第 8 小节的开头,而不是第 9 小节。 要解决此问题,只需将结束标记拖到正 确的位置即可。

如果 Live 最初猜测的是 4 小节的 Loop, 则一开始可能看不到第 8 小节。 在这种情况 下,你可以将最后的【Warp 标记】向右拖动,直到显示第 8 小节为止。

#### 掌控 律动

现在,你可以通过在 Clip 内或【瞬态标记】的位置上双击来创建任意数量的【Warp 标 记】。 拖入"平直的" Loop 采样,设置一些【Warp 标记】,然后将它们四处移动看看会 发生什么。 Warp 标记有两个作用:

- 1. 提供采样中音乐时间流的 "正确" 解释;
- 2. 弄乱采样中的时间流。

如果一段打击乐音频 Loop 中的某个事件有延迟,只需将【Warp 标记】固定在其上,然 后将标记拖动到正确的节拍位置即可。 你可能还希望固定相邻的事件,以避免影响采 样中的相邻区域。

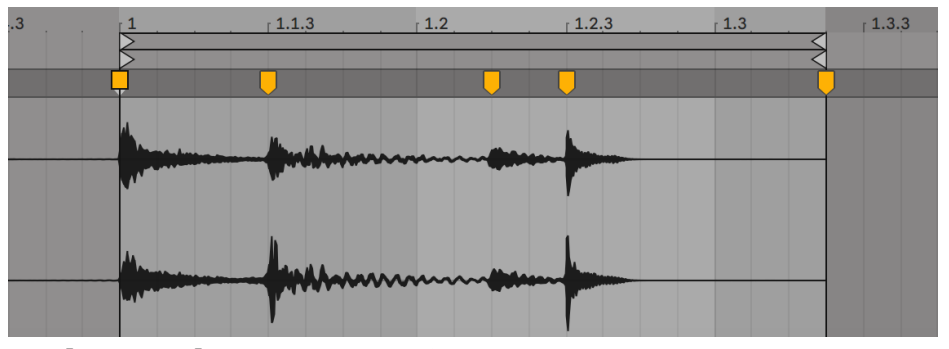

使用【Warp 标记】来操纵 Groove(律动)。

通过 Warp 标记"去除"采样本身的律动是一种有趣而创新的方法,特别是与 Live 人为 实时地在 Clip 上施加 Groove (律动) 的功能结合在一起时 (第 223 页) 。

#### 同步较长的片段

Live 的 Auto-Warp(自动 Warp) 算法使更长的采样和整首歌曲可以轻松地匹配到你的 工程中。 你可以使用浏览器或创建菜单中的 "导入音频文件" 命令来导入较长的采样, 例如 MP3, AAC, Ogg Vorbis, Ogg FLAC 和 FLAC 格式的文件。 (请注意,并非所有这些 文件格式都可以在 Intro 和 Lite 版本中播放。)

注意,当在 Arrangement 界面中使用"导入音频文件"命令时,文件会被放置在插入标 记的位置。 在 Session 界面使用该命令时,文件将插入到当前选定的 Clip 插槽中。

当你拖到 Live 中的音频文件太长而无法证明是 Loop 或 One-Shot 时,Live 默认情况下 会自动对采样进行 Warp 处理(你也可以在【Record/Warp/Launch】偏好设置中进行更 改) 。

注意,为使自动 Warping 起作用,首次导入到程序中的文件将需要进行首次分析过程, 并且无法立即用于播放或编辑。

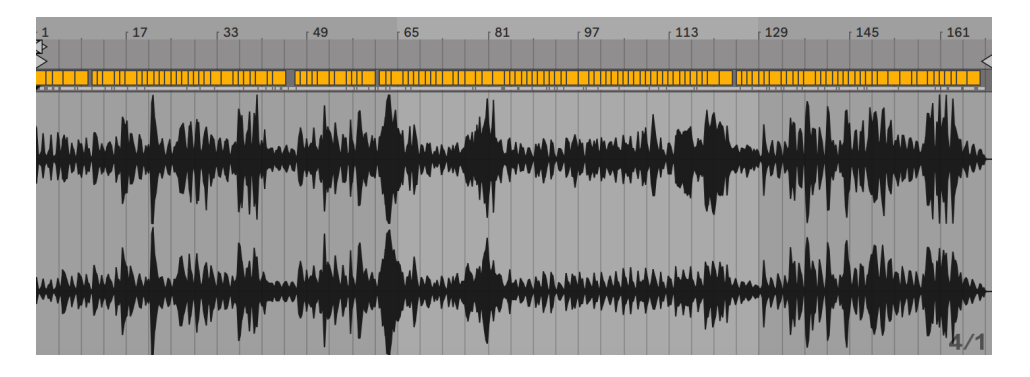

Clip 视窗中的 Auto-Warp 结果。

当 Auto-Warp 做出正确的识别,Clip 就可以与 Live Set 的速度完美同步地播放了。 但 是,如果 Auto-Warp 无法完全满足你的要求,则你可以手动调整其结果。 本节的其余 部分将重点介绍各种引导 Live 的 Auto-Warping 的方法。 请记住,在你 Warp 较长的 片段时,控制栏中的【节拍器】可能会派上用场。

节拍器开关。

Auto-Warp 可能会正确地识别速度,但会识别错误的重拍。 要解决此问题,你可以执 行以下任一操作:

- •按住 [Shift] 键, 拖动第一个 【Warp 标记】。 这将允许你调整 【Warp 标记】 下波形 的位置。
- •放大并在重拍出创建【Warp 标记】。 然后将其拖动到时间线中第一小节的开头;
- •在开始标记处打开右键菜单 [right-click](Win) / [CTRL-click](Mac),选择【设置 1.1.1 到此处】命令。

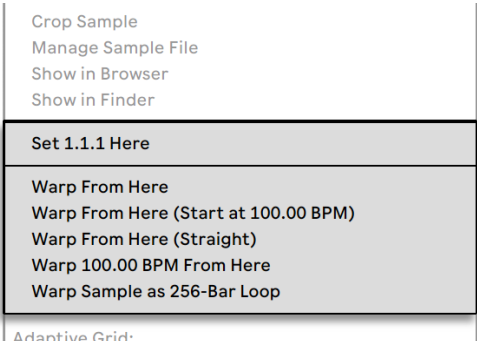

使用右键菜单引导 Auto-Warp。

当导入完美切片的 Loop 后,Auto-Warp 也相对简单。 你可以使用【把采样当作 .... 个 小节的 Loop 来 Warp】命令告诉 Auto-Warp 相应地工作依据。 Live 将提出一个对当 前 Live Set 的速度来说最为合适的 Loop 长度。 例如,降低 Live Set 的速度会使 Live 假定 Loop 为 90 BPM 时的 8 小节长度,而不是 180 BPM 时的 16 小节。

你也可以指定 Auto-Warp 对采样中选定的部分进行处理。 例如,你想 Warp 并循环播 放一首完整的歌曲中的某段节拍,这将非常有用。 为此,请先在样本编辑器的背景中 拖选一段要进行 Warp 的部分。 然后使用【把采样当作 .... 个小节的 Loop 来 Warp】命 令。 Live 将对正确的 Loop 长度进行最佳识别,设置【Loop 标记】,然后 Warp 该选区 以使其与时间同步。

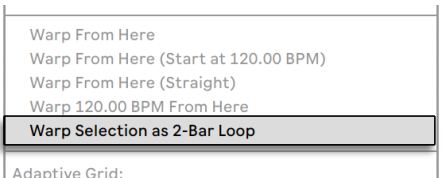

Warping 采样的选定部分。

有时需要更精确地控制 Auto-Warp。 使 Clip 在 Warp 时考虑更多细节的最好方法是分 节进行,从左到右逐节进行。 你可以通过双击每个已经正确 Warp 部分的右侧来设置 Warp 标记,将其 "固定"。 使用 Clip 的【Loop 区间标记】和【开始/结束标记】的快捷 方式可以大大加快此过[程\(第 160 页\)](#page-159-0)。

你可能还会发现通过按住 [Shift] 或 [CTRL](Win) / [CMD](Mac) 来选择多个【Warp 标 记】来同时移动非常便捷。

四个【从这里开始 Warp】命令提供了多种方法来将 Warp 标记重置到所选网格标记或 Warp 标记的右侧,而使左侧的 Warp 标记保持不变。 这些命令也可以从开始标记中获 得。

- •【从这里开始 Warp】在选定标记右侧的素材上运行自动 Warp 算法。
- •【从这里开始 Warp (从 ... 开始)】引导 Auto-Warp 使用当前 Live Set 的速度为速 度跟踪的起点。 方法如下:
- 1. 禁用 Clip 的 Warp 开关,使其不进行 Warp。
- 2. 使用控制栏的【点按测速】按钮来敲击,从而将 Live Set 的速度设置为与 Clip 的 速度匹配;

再次打开 Warp,然后使用【从这里开始 Warp (从... 开始)】命令,Auto-Warp 将以你点 按的速度为参考。

- •【从这里开始 Warp (无速度变化)】告诉 Auto-Warp,这是一个没有速度变化的 Clip (在电子乐作品中很常见)。 然后,Auto-Warp 将设置一个从其对文件原始速 度的识别得出的 Warp 标记。
- •Warp ... 以... BPM 进行 Warp 也将只设置单个 Warp 标记,但是在这种情况 下,Auto-Warp 会强制将该 Clip 理解为其已经与 Live Set 的速度完全匹配。 如果 你碰巧知道一个电子音乐作品的确切 BPM 值,并且可以在 Warp 前将其输入到控 制栏中,则这个方法很有用。

### 多 Clip Warping

当多选相同长度多 Clips 时,在一个 Clip 中添加或更改【Warp 标记】将作用于所有的 Clips。 在多个轨道具有相同节奏,并且你希望以相同方式更改每段录音时间的情况下, 这个方法会非常方便。 一种常见的情况是对乐队的表演进行多轨录音时,乐手们在彼 此之间同步演奏,但是总体速度在某种程度上是不稳定的。

### 9.2.4 量化音频

在上一节中,你学习了如何通过沿时间轴手动拖动【Warp 标记】来调整音频文件中事件 的时间位置。 但是也可以使用【量化】命令将整个采样自动吸附到对应网格上。 为此, 请在采样编辑器的背景中单击,然后从【编辑】菜单中选择【量化】命令,或使用 [CTRL] (Win) / [CMD](Mac) 快捷键。 这将使用默认设置或你在之前应用的设置进行量化。

要调整量化参数,请从【编辑】菜单中打开【量化设置】对话视窗。

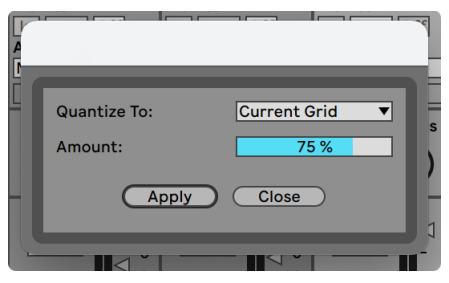

量化音频采样。

使用此处的选项,你可以选择当前的网格大小或特定的值进行量化。 你还可以通过调 整【强度】的值来使 "量化" 的感觉不那么强烈,该控件将通过量化百分比使 Warp 标 记进行相应的移动。

# <span id="page-176-0"></span>9.3 获得更好的音频拉伸质量

Live 提供了许多时间拉伸模式来适应各种音频素材。 每个 Clip 的时间拉伸模式和相关 参数会在 Clip 视窗的【音频选项卡/面板】中。

Warp 模式对应着不同种类的粒子再合成技术。 粒子再合成通过重复和跳过部分采样 ("粒子") 来实现时间压缩和扩展。 Warp 模式在粒子的选择以及粒子之间的重叠和交 叉淡化的细节方面有所不同。

让我们研究一下哪种 Warp 模式最适合哪种类型的信号,以及如何调整 Warping 参数 以实现"干净"的拉伸。 通过"误用"这些控件以实现有趣的叠频效果来代替精确拉伸 也会很有趣。

### 9.3.1 Beats 模式

节奏模式最适用于以节奏为主的素材(例如,鼓 Loop 以及大多数电子舞曲)。 粒子的处 理以保留音频素材中的瞬态为优化目标。

使用【Preserve】在 Warp 时保留样本中的划分边界。 为了获得最准确的结果,尤其是 打击乐素材,请选择【Transients】。 此设置使用分析出的(或用户创建的) 瞬态位置来 确定 Warping 行为。 若要保留特定的节奏分区而不管采样的内容如何,请选择某一种

固定的音符时值。 对于一些有趣的节奏叠频效果,请结合音高移调并选择较大的音符 值。

【瞬态循环模式】选项为 Clip 的瞬态设置循环属性:

 【Loop Off】— 瞬态节点之间的每个音频片段都播放到尽头,然后停止。 每段音频 的结束点与下一个瞬态之间剩余的时间会产生一段静音。

 【Loop Forward】— 在瞬态节点之间的每个音频片段都播放到尽头。 然后,播放 会跳回到片段中间附近的过零点,并继续循环播放,直到下一个瞬态出现。

 【Loop Back-and-Forth】— 在瞬态节点之间的每个音频片段都播放到尽头。 然 后,播放将反向进行,直到在片段的中部附近达到过零点停止,然后再次倒转向片段的 尾部播放。 这种模式一直持续到下一个瞬态为止。 此模式与【Preserve Transients】 选项一起使用通常可以在减慢速度的情况下产生非常好的质量。

【瞬态包络】滑块则是将音量渐变应用于音频的每个片段。 当值为100 时,没有渐变。 值为0时,每个片段的音量衰减非常快。 较长的包络时间可以帮助平滑片段末的喀哒 声,而较短的时间可以用于施加有更有节奏性的 Gate(门限)效果。

### 9.3.2 Tones 模式

音调模式非常适合拉伸音调结构清晰的素材,例如人声,单声道乐器和贝斯走向。

【Grain Size】提供对所用平均粒子大小的粗略控制。 实际粒子的大小以信号为依据。 对于具有清晰音调轮廓的信号,较小的粒子效果比较好。 较大的粒子有助于避免在音高 轮廓不清楚时可能出现的叠频,折衷可以听到重复的声音。

### 9.3.3 Texture 模式

【Texture】模式适合使用在音高轮廓模糊的声音纹理上(例如,管弦乐团的音乐,噪声, 大气音效铺垫等)。 它还提供了丰富的以创造性方式处理各种声音的潜力。

【Grain Size】控件决定所使用的粒子大小,但与 Tones Mode 不同,播放音频时 Live 将固定使用此设置,而不会去考虑信号的特征(例如是否为旋律)。

【Fluctuation】将在处理时加入随机效果。 数值越大,随机度越高。

### 9.3.4 Re-Pitch 模式

在【Re-Pitch】模式下,Live 不会对音乐进行真正对时间拉伸或挤压。而是调整播放速 率来改变音高以适应所需的拉伸量。 换句话说,为了将播放速度提高两倍,Live 会将其 调高一个八度。 这就如同 DJ 对拍时的调速方法,它使用变速转盘同步两个轨道,或者 类似于传统采样器中的采样在移调后所产生的变化。

【Transpose】和【Detune】控件在 Re-Pitch 模式下不起作用。

## 9.3.5 Complex 模式

【Complex】模式是一种结合了其他多种 Warp 模式特点的 Warp 方法。适用于一些复 合信号; 它非常适合用来对整首歌曲进行 Warp 处理,通常包含节拍,音调和纹理。

复杂模式会占用大量 CPU 的性能,它所需的 CPU 资源大约是其它 Warp 模式的十倍。 因此,你可以将使用复杂模式的轨[道\(第 800 页\)冻](#page-799-0)结,或将处理结果录[制\(第 273](#page-272-0)  [页\)](#page-272-0)为新的 Clip 作为替代。

## 9.3.6 Complex Pro 模式

【Complex Pro】模式使用了【Complex】模式算法的变体,并且效果也许会更出色 (但 同时也增加了 CPU 使用率。) 与【Complex】模式一样,【Complex Pro】模式对于声音 变化丰富的音乐素材或一整段歌曲都比较适用。

【Formants】滑块用来调节在移调时对音频共振峰的补偿。 在 100% 时,原始的共振 峰将被保留,这可以使你在保留原始音频质感的同时进行大幅度的移调。 请注意,如果 采样没有经过移调,则此滑块无效。

【Envelope】滑块会影响音频的频谱特性。 默认设置于 128,基本适用于大多数音 频。 对于将音高调整至非常高的采样,使用较低的【Envelope 值】可能会获得更好的 结果。 同样地,移调至非常低的音频在高【Envelope 值】的情况下听起来更好。

### 9.3.7 REX 模式

【REX】模式在许多方面与其它的 Warp 模式不同。 最值得注意的是,它不会在 Clip 视 窗的音频选项卡/面板中作为选项提供,而是在加载 REX 格式文件时自动启用。 与 Propellerhead Software 的 ReCycle 程序相关联的 REX 文件中包含了速度和时间信息,并 且和其它音频文件一样与 Live Set 的速度同步。

尽管 REX 文件是音频文件, 但可以通过【切片到新的 MIDI 轨道】 命令 (第 217 页) 快 速将它们转换为可演奏的乐器,该命令可在【创建】菜单或 [right-click](Win) / [CTRLclick](Mac) 右键菜单中找到。

【Warp 标记】和参数,以及影响 Warp 属性的【Envelope[】\(第 351 页\)和](#page-350-0)【Clip 微 调[】\(第 233 页\)](#page-232-0)参数都不适用于 REX 文件。

请注意:Intro 和 Lite 版本中不支持 REX 格式的文件。
## Chapter 10

# 编辑 MIDI 音符和力度

Live 的 MIDI Clip 中包含了用于演奏 MIDI 乐器的音符和控制器数据。 此乐器可以是 在【MIDI 轨道装置链[】\(第 293 页\)中](#page-292-0)的虚拟乐器,也可以是挂在【轨道输出路由[】\(](#page-240-0) 第 241 页) 中的外接合成器。 MIDI Clip (第 51 页) 用来为乐器装置提供演奏用 的乐谱,指定音符的音高、长度和力度 (在 MIDI 词典中称为Velocity)。 MIDI 在 Live 的 【MIDI 音符编辑器】中进行编辑和合成。

## <span id="page-180-0"></span>10.1 创建空白的 MIDI Clip

MIDI Clip 可以通过以下方式创建:

- •通过在 MIDI 轨道上录[制\(第 273 页\)](#page-272-0);
- •通过【捕捉 MIDI[】\(第 284 页\)来](#page-283-0)创建;
- •通过双击 MIDI 轨道中的空白 Session 插槽来创建;
- •通过在 MIDI 轨道中选择一个空的 Session 插槽,然后点选【创建】菜单中的【插入 MIDI Clip】;
- •通过在 Arrangement 界面的 MIDI 轨道中双击来创建;
- •在 Arrangement 界面中,通过在 MIDI 轨道中选择一段时间跨度,然后点选【创 建】菜单中的【插入 MIDI Clip】;

## 10.2 MIDI 音符编辑器

想要调出【MIDI 音符编辑器】,请双击 MIDI Clip 来打开【Clip 视窗】。 然后单击上部分 三个选项卡来查看不同的 Clip 视窗,或使用以下快捷键:

•[ALT][1] 切换到音符选项卡/面板

•[ALT][2] 切换到包络选项卡/面板

•[ALT][3] 切换到表情选项卡/面板

根据所选的 Clip 视窗选项卡/面板,会显示不同的信息。 你可以阅读【Clip 视窗】章节 了解更多关于这些选项卡/面板的信息 [\(第 141 页\)。](#page-140-0)

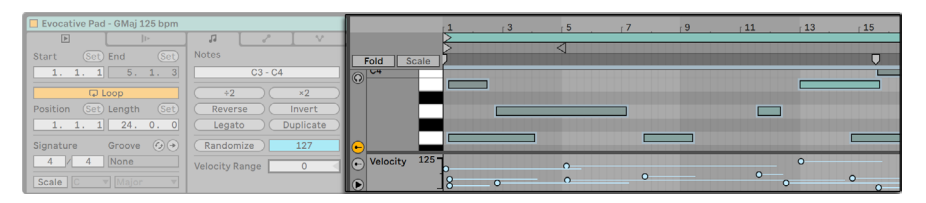

MIDI 音符编辑器.

选择音符选项卡/面板时,MIDI 音符编辑器会分为两个部分:上半部分是MIDI 音符编辑 器,下半部分是表情编辑器(包括 MIDI 力度和可能性编辑器)。

默认情况下只显示力度编辑器,也可以使用左下角的选择按钮显示可能性编辑器(详细 说明见下文)或隐藏力度编辑器。 在两个表情编辑器按钮下方有一个三角形的按钮,用 于一次性隐藏所有表情编辑器。 如果两个表情编辑器都是隐藏状态,单击三角形按钮 会同时显示两个表情编辑器。

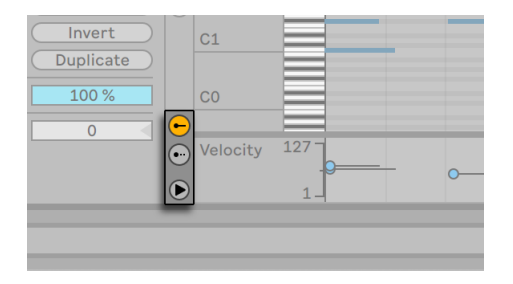

这些按钮用于显示或隐藏力度和可能性编辑器。

调整编辑器窗口内部的分界线能够单独缩放力度和可能性编辑器的大小,使用表情编辑 器和音符编辑器的分界线能够调整整体大小。

按住 [ALT] 键并使用鼠标滚轮/触摸板手势,可以调整力度、可能性、每个音符的表情曲 线。

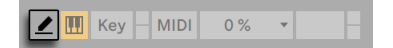

控制栏中的【绘制模式】开关。

通过激活控制栏中的【绘制模式】按钮或点击 [B] 键来切换至【绘制模式】。 现在你可 以使用鼠标在【MIDI 音符编辑器】中通过绘制来输入 MIDI 音符。 如果关闭【绘制模 式】,你可以选择某个或某些音符,横向拖动它们在时间线上的位置,纵向拖动以调整它 们的音高。 并且在【绘制模式】关闭时,你还可以通过双击来添加或删除 MIDI 音符。

偏好设置的【Record/Warp/Launch】选项卡中,有一项"绘制模式锁定音高",用于切 换两种绘制模式。 启用这个功能后,单次绘制的 MIDI 音符会固定在同一个音高,按住 [ALT] 键可以绘制其他音高。 禁用这个功能后,绘制模式可以自由绘制音高,按住 [ALT] 键则会锁定单次绘制音高。 在自由绘制模式下,点按一个已存在的音符并持续拖动就 能使鼠标产生橡皮擦的效果。 当 MIDI 音符编辑器处于聚焦状态下,【选项】菜单和右 键菜单能看到当前的绘制模式锁定音高状态。

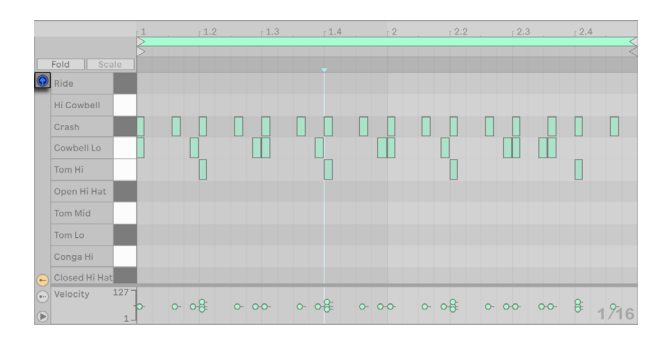

预览 MIDI 音符。

如果 MIDI 轨道的【装置链】中包含乐[器\(第 293 页\)](#page-292-0),则激活【MIDI 编辑器】中的【预 览开关】可让你在选择和移动音符时预览当前的音符。 如果当前 MIDI 轨道的【预备 录制】处于开启状态,激活【预览】还可以将新的音符以步进形式录制 (第 278 页) 到 Clip 中。 注意,预览开关的打开或关闭状态会同时作用于 Live Set 中所有的 MIDI 轨 道。

在绘制了一些音符以及移动之后,你可能还想知道如何在【MIDI 音符编辑器】中导航浏 览。 因此,在进入更详细的编辑介绍之前,我们先来解释一下【MIDI 编辑器】的导航。

## 10.3 MIDI 编辑器中的导航和走带

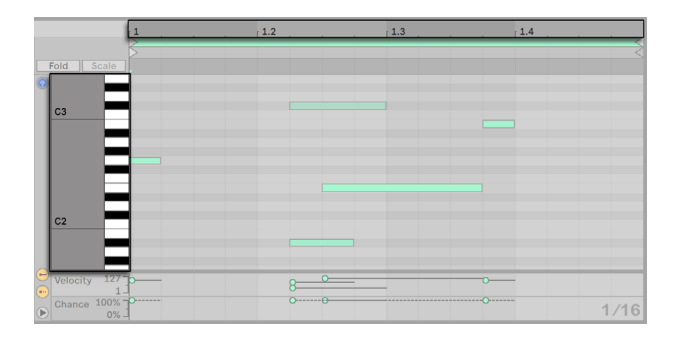

垂直方向上显示音符的音阶位置,水平方向上显示音符的节拍位置。

MIDI 编辑器同时拥有水平方向和垂直方向上的导航。 时间标尺沿水平轴放置,该标尺 用来沿音乐时间轴显示音符的位置。 纵轴上显示音符标尺,显示的音高范围为 C-2 到 C8 ,以钢琴琴键的形式来表达(钢琴卷帘)。 请注意,如果激活了【钢琴卷帘】顶部的【 预览开关】,则可以听到在【钢琴卷帘】中演奏的结果。

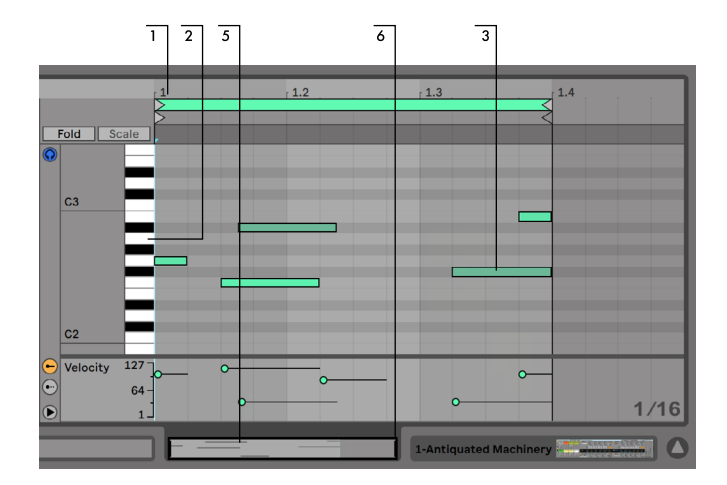

MIDI 编辑器导航。

- 1. 要平滑地放大缩小时间轴,请在【时间标尺】中单击并垂直拖动。 在【时间标 尺】中水平拖动可以实现左右滚动显示区域。 使用鼠标滚轮可以上下滚动,按住 [CTRL](Win) / [CMD](Mac) 加上鼠标滚轮则能横向缩放,或者按住 [ALT] 加滚轮纵 向缩放。
- 2. 在【音符标尺】中单击并垂直拖动以更改显示的八度区域,或水平拖动以调整 MIDI 音符和【钢琴卷帘】的缩放。
- 3. 单击并拖动一个或多个音符以选择它们,或在【编辑器】的背景中拖动以选择一段 时间范围内的音符。 然后,在音符上或【时间标尺】上双击将自动放大你的选区。 如果未选择任何内容,则双击【音符标尺】将放大 Clip 中最低到最高音符之间的 区域,而双击【时间标尺】将自动缩放以显示第一个和最后一个音符之间的时间范 围。 使用 [CTRL](Win) / [ALT](Mac) 加上下方向键能够选择不同音符。
- 4. 如果要缩放当前选区,请使用计算机键盘上的 [+] 和 [-] 。
- 5. 【MIDI 编辑器】下方的【Clip 概览】也可用于导航。 它永远显示完整 MIDI Clip 的 长度。 黑色矩形轮廓区域表示 Clip 当前显示的部分。 在线视窗内点击并左右拖 动,可以滚动显示的区域;向上和向下拖动则相对应缩小和放大区域。
- 6. 通过拖动【Clip 概览】边视窗左右两侧的边界来调整编辑器中显示的内容。
- 7. 要想快速改变编辑器的显示区域,请在【Clip 概览】中点击想要检查的部分,然后 向下拖动以放大,向左向右拖动来滚动显示区域。

控制栏中的【Follow】开关。

可以打开控制栏中的【随航】开关来使 MIDI 音符编辑器中的显示区域一直跟随着歌曲 播放位置自动滚动。 如果在 MIDI 音符编辑器中进行编辑,则随航将暂停。并且当你 停止或重新播放时随航会重新启用,或者在 Arrangement 或 Clip 的【跳转区域】中点 击。

当在 Live 的【Look/Feel】偏好设置中启用了【永久跳转区】后,你在节拍时间标尺下方 的跳转区域中单击即可从该点开始播放,并且会根据全局量化设置来同步。 (小技巧:激 活【选项】菜单的【追逐 MIDI 音符】命令,让你即使在 MIDI 音符开始时间后播放,也可 以触发该 MIDI 音符。)

当偏好设置中【永久跳转区】处于关闭状态时,你依然可以通过按住[Shift] 键的同时点 击【跳转区域】或【节拍时间标尺】中的任何位置来进行跳转。 了解【循环/区域】控[件\(](#page-163-0) [第 164 页\)](#page-163-0) 以及相关的快捷键也有助于在 【MIDI 编辑器】 中便捷地进行导航和播放。

在编辑 MIDI 时,你可能会需要更多的屏幕空间。 你可以垂直拖动 Session 或 Arrangement 界面与 Clip 视窗的分界线来放大【MIDI 编辑器】。

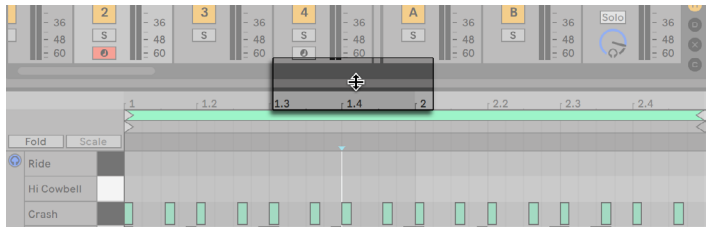

拖动 Session 与 Clip 界面的分界线来放大【MIDI 编辑器】。

## 10.4 编辑 MIDI

#### 10.4.1 无损编辑

你始终可以使用【编辑】菜单中的【撤消】命令将 MIDI Clip 恢复为先前的状态。 并且, 如果你所编辑的 MIDI Clip 来自硬盘中的 MIDI 文件,则你所做的任何编辑都不会更改 原始的 MIDI 文件,因为当导入时 Live 已将 MIDI 文件中的内容整合到了当前 Live Set 中。

#### 10.4.2 音阶,折叠和循环功能

Scale 音阶模式会在钢琴窗中高亮所选音阶的音符,让你能更轻松地在音阶中创作。 音 阶模式可以使用对应 clip 选项卡/面板的 Scale 按钮开关。 在 Scale 按钮的右侧可以选 择此 Clip 的根音和音阶类型。

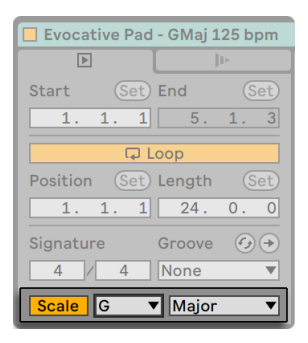

一个 MIDI Clip 的音阶设置

如果选中的 Clip 启用了音阶模式,那么属于设置音阶的音符将会在钢琴窗中高亮显 示。 默认情况下,所属音阶的音符整行都会高亮,根音会突出显示。 高亮音阶显示可 以关闭,使用右键菜单或【选项】菜单中的高亮 Clip 音阶来开关,或者聚焦在 MIDI 编辑 窗时按快捷键 K 开关。

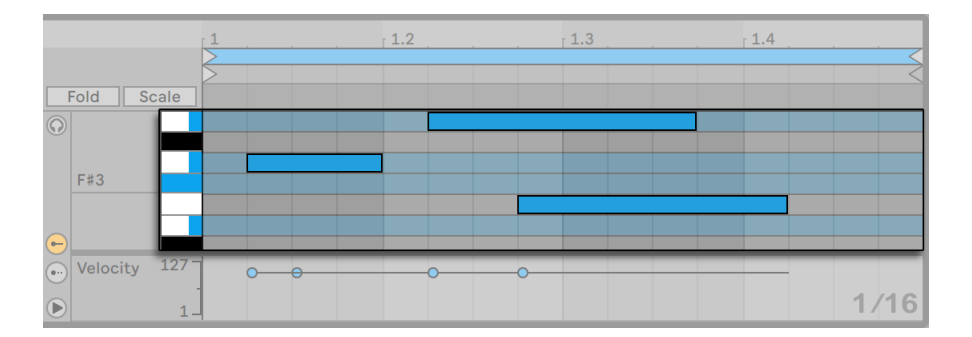

属于所选音阶的音符行会一直高亮显示。

新建的 MIDI Clip 会继承最近一个被编辑的 Clip 的音阶设置,即使音阶模式未开启。 如果同时编辑多个不同音阶设置的 clip,当前被聚焦且开启音阶模式的 Clip 会成为之 后新建 Clip 的音阶设置来源。

如果当前选中的 Clip 开启了音阶模式,那么点击 Fold 按钮右侧的 Scale 按钮会让钢琴 窗中只显示音阶中的音符。 音阶外的已存在音符也会显示。

钢琴卷帘右键菜单新增了一些命令,用于调整升降记号显示。 如果没有开启音阶模式, 该设置会改变全局升降记号标记设置。如果启用了音阶模式,音阶内的音符不会改变升 降号,而音阶外的音符会改变升降号。 默认的"自动"模式会根据所选音阶和根音在五 度圈中的位置选择合适的升降记号。

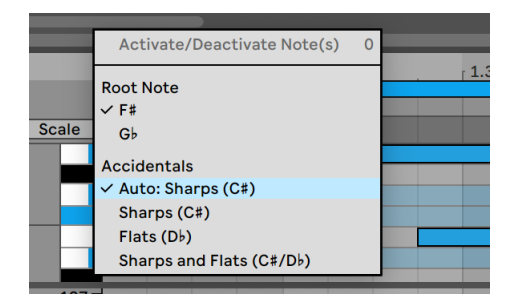

设置 Clip 中音符的升降记号显示方式。

MIDI 音符编辑器中的一个重要功能是左上角的【Fold】按钮。 当激活这个按钮时,每 个 MIDI Clip 中所有未包含 MIDI 音符的行,或者说【按键轨道】都会被隐藏。 这意味着 Set 中每个 Clip 中的可用【按键轨道】将有所不同,具体取决于该 Clip 中存在的是哪些 音高的音符。

比如说,当你在制作打击乐部分时这个功能就会显得非常有用。因为打击乐器通常按相 对应的类别映射在【钢琴卷帘】的不同音高上(例如,军鼓鼓组在 Hi-hat cymbal 的两个 八度之下)。 当使用通过这类映射方法创建的 MIDI 文件时,你偶尔只需要用到其中的一 到两种打击乐器,因此没有必要显示出整个键盘的音高范围。 (注意:当同时编辑多个 Clip (第 199 页) 时, 无法折叠 MIDI 音符编辑器。)

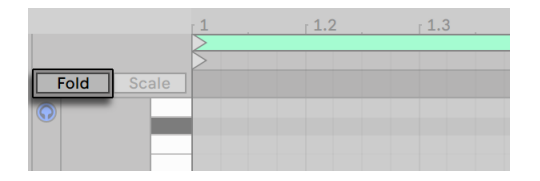

使用【Fold】按钮提取出包含了音符内容的【按键轨道】。

当编辑 MIDI 时,你可能想更改你所聆听的部分,或者循环 Clip 使你可以重复聆听。 为 此,你可以使用【Loop/Region[】\(第 160 页\)范](#page-159-0)围标记。

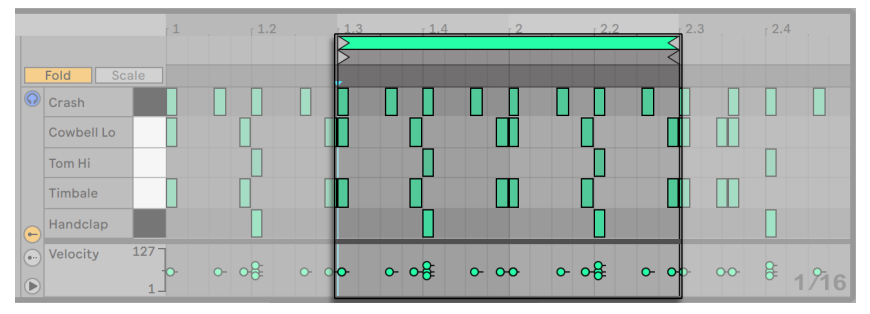

使用【Loop/Region】范围标记选择特定的区域进行播放。

如果包含 Drum Rack (第 326 页) 的轨道中禁用了 【Fold】 功能,则 【MIDI 音符编辑 器】中也只会显示出与 Drum Rack 中包含内容的打击垫相关的按键行。 如果激活了 【Fold】按钮,则只有包含音符的行会被显示出来。

小技巧: 在 MIDI Clip 中选择【Loop 区间标记】并且按 [CTRL][D](Win) / [CMD][D](Mac) 会加倍【Loop 区间标记】的长度并且缩放至正好能够显示整个 Loop。 Loop 右边的所 有音符都将被移动,以使它们保持其相对于 Loop 结束点的位置。

#### 10.4.3 网格吸附

【MIDI 音符编辑器】中的大部分功能都受到网格吸[附\(第 119 页\)的](#page-118-0)约束。 但是在使 用鼠标调整 MIDI 事件时,网格会具有 "磁性"; MIDI 事件的位置可以自由地移动到上 一个或下一个网格线,然后当你继续拖动时会吸附到网格上。 按住 [ALT](Win) / [CMD] (Mac) 可以在不使用网格吸附的情况下进行操作。

音符的移动也将会吸附到 "偏移" 距离上,该偏移距离基于音符相对于网格的原始位 置。 这对于那些不需要完全卡死节拍时间的律动或者较为松散的演奏风格来说非常有 用。

#### 10.4.4 编辑音符

在【MIDI 音符编辑器】中的编辑方法与在 Arrangemen[t\(第 117 页\)](#page-116-0) 中类似。 在这 两种情况下,你的操作都是基于选择的:使用鼠标选择某些内容,然后在选择内容上执 行菜单命令(例如,剪切,复制,粘贴,重复复制)。

看一下如何使用选区功能:

- •单击某个音符可以选中这个音符。 你可以同时选中多个音符,即使用鼠标在空白处 点击然后拖动以视窗选想要选中的音符。 按 [Esc] 取消所有音符的选择。
- •在 MIDI 音符编辑器中单击将选中一个时间点,以一个闪烁的【插入标记】来表 示。
- •在背景中点击并拖动以选择一段时间跨度。 按 [Enter] 键在所选择的时间跨度和 起始于其中的音符之间切换。
- 在放置插入标记之后,你可以使用计算机键盘进行操作。
	- •按左或右方向键,将根据网格设置将【插入标记】向左或向右移动。 按住 [CTRL] (Win) / [ALT](Mac) 的同时点按左右方向键,将【插入标记】移动到下一个音符边界 处。
	- •按住 [Shift] 的同时按方向键,可以通过移动【插入标记】来增选或减选一段时间范 围。 按住 [ALT](Win) / [ALT](Mac) 和 [Shift] 键的同时使用方向键,可以从所选区 域的相反方向延长或缩短。
	- •可以分别通过按 [Home] 或 [End] 键将【插入标记】移到 MIDI Clip 的开头或结 尾。

如我们所见,【MIDI 音符编辑器】中的音符既可以水平移动(更改其时间位置),也可以垂 直移动(更改其音高)。 它们可以通过鼠标按住拖拽来进行移动,或者使用计算机键盘上 的左右方向键。 使用方向键来移动音符会根据网格和偏移进行吸附,但是使用鼠标可 以自由地移动音符,直到拖拽到上一个或下一个网格或偏移点。 当你在编辑音符时播 放 Clip,你可以听到它们改变后的效果。

有几个快捷键也同时适用于音符的编辑:

- •按住 [Shift] 的同时使用上下方向键可以将所选的音符以八度为单位进行移动。
- •按住 [Shift] 同时使用左右方向键可以使所选的音符根据网格设置延长或缩短。 想在不吸附到网格的情况下延长或缩短音符,请同时按住 [ALT](Win) / [CMD] (Mac)。
- •想要选择同一按键轨道上的下一个音符,按住 [CTRL](Win) / [ALT](Mac) 的同时使 用左右方向键。 按住 [CTRL](Win) / [ALT](Mac) 的同时点按左右方向键,选择同一 时间点的下一个音符。
- •要在不吸附到网格的情况下微调音符,按住 [ALT](Win) / [CMD](Mac) 的同时使用

左右方向键。

•你可以在按住 [Shift] 的情况下点击其它音符进行加选,或者使用鼠标视窗选一个 区域中的音符加选到当前的选区中。 你还可以通过按住 [Shift] 并单击某个音符, 以从选区中去掉那个音符。 按住 [Shift] 的同时点击【钢琴卷帘】中的某个按键将 选中该行所有的音符,当它们已被选中时则可以用此方法来取消选择。

选择一个(或多个) 音符将使其作用于【编辑】菜单中的命令,例如【复制】和【粘贴】。 剪贴板中的音符将从当前【插入标记】的位置开始粘贴。 你也可以使用 [CTRL](Win) / [ALT](Mac) 的同时点击并拖动音符将其副本移动到新的位置。 假如当你在移动音符 时突然决定将其复制,则即使在已经开始拖动的情况下,你依然可以通过按住 [CTRL] (Win) / [ALT](Mac) 来复制它们。

在编辑和绘制的过程中,有时你可能会将新的音符放置在一个已有的音符上。 如果新 音符与原有音符的开头重叠,则原有的音符将会消失。 如果新音符与原有音符的 "尾 部" 重叠,则原有音符的长度将发生变化,变为持续到新音符开始之前。

#### 10.4.5 更改音符长度

通过点击并拖动音符的左右边缘可以调整它的长度。 于音符的位置一样,音符的边缘 可以自由地向上一条或下一条网格线移动,但在进一步拖动时会受到网格的量化,除非 在按住 [ALT](Win) / [CMD](Mac) 的情况下。

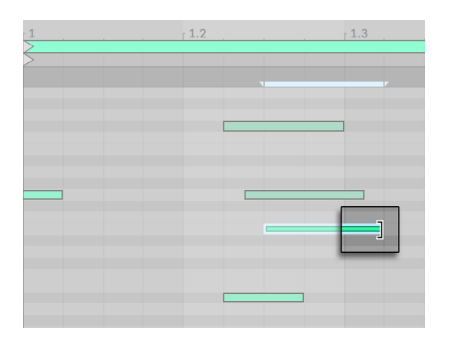

改变音符长度。

提示:想要将一组音符设置为相同的长度,请全部选中它们,选中最长的音符的末端, 将它们全部拖动至零长度,然后再将其延伸。

#### 10.4.6 MIDI 编辑器中区域编辑命令

【剪切】、【复制】和【粘贴】之类的标准剪贴板命令仅作用于当前选定的音符(或所选 时间范围内的音符)。 但是, 就如在 Arrangement 界面中的编辑一样 (第 120 页), 这 里还有一些 "... 时间" 命令可以作用于整个 MIDI Clip,其中包括【插入时间】和【删除时 间】。

注意,这些操作不会更改 Clip 的【开始/结束位置】或【Loop 区间标记】的设置。

- •【重复复制区域】将所选时间跨度进行复制,包含其中所有的音符内容。
- •【删除区域】从 MIDI Clip 中删除一段所选的时间选区,从而将两侧的音符在时间 线上接合在一起。
- •【插入时间】在 Clip 中,在所选范围之前插入与之时长等同的空白时间。

#### 10.4.7 音符量化

Live 里有三个关于 MIDI 音符量化的选项。 首先,你可以在录制 MIDI 音[符\(第 281](#page-280-0)  [页\)时](#page-280-0)对其进行量化。 第二,如之前所述,你可以移动音符让它们吸附到可见的网格线 上。 最后,你可以选择一个或多个音符,然后选择【编辑】菜单中的【量化】命令,或使 用[CTRL][U](Win) / [CMD][U](Mac)。 在初次使用时会出现一个具有量化选项的对话视 窗。 这将使用默认设置或你在之前应用的设置进行量化。

要调整量化参数,请从【编辑】菜单中打开【量化设置】对话视窗。

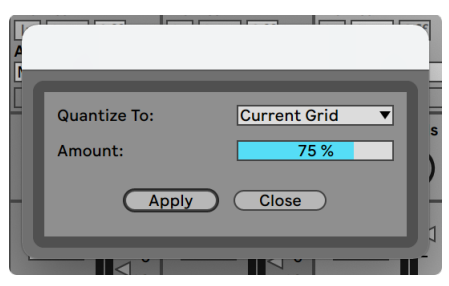

量化 MIDI 音符。

当使用这些选项时,你可以选择当前的网格大小或其它的数值来进行量化,并且可以选 择仅量化音符起点或仅量化音符的结束点(或同时)。 对音符的结尾进行量化会拉伸音

符,使其在所选的网格细分处结束。 你还可以通过调整【强度】的值来使 "量化" 的 感觉不那么强烈,该控件将通过量化百分比使音符进行相应的移动。

#### 10.4.8 编辑力度

要更改 MIDI 音符的力度,请在【力度编辑器】中单击并拖动每个音符相应的标记。 力 度标记的具体数值会在左侧力度编辑器标题栏中显示。 为帮助你在纵向堆叠的 MIDI 音符中定位某一音符力度,Live 会突出显示任何一个鼠标悬停位置的音符力度。

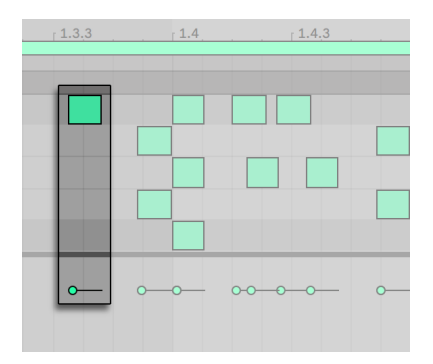

改变音符力度。

与【MIDI 音符编辑器】中的操作一样,你可以通过按住 [Shift] 的同时单击来选择多个力 度标记进行更改。

小技巧: 要将一组音符的力度调成相同,请在【力度编辑器】中选择它们的标记,然后将 它们向上或向下拖动到最大或最小值,然后再将它们调至所需的力度。

如之前所述,通过绘制模式可以将单个网格内的所有音符设定为相同的力度。 在【绘制 模式】中,力度的绘制仅作用于当前被选中的那些音符。 如果想要为单独的每个音符绘 制力度(例如,你想制造出渐强的效果),请使用 [CTRL][4](Win) / [CMD][4](Mac) 来关闭 "网格吸附",或者在绘制时按住 [ALT](Win) / [CMD](Mac)。

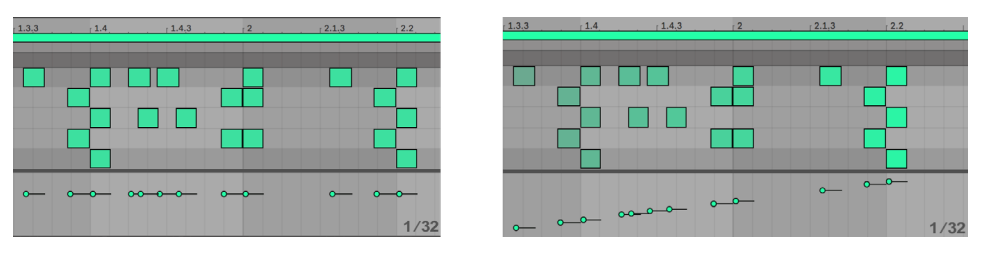

绘制相同的力度(左) 和渐强(右)。

小技巧: 如果想要在同一按键轨道的音符上绘制力度曲线,请在【钢琴卷帘】中点击一 个按键以选中该行所有的音符。 确保绘制模式已激活,并将曲线绘制到【力度编辑器】 中。 这仅仅作用于被选中的音符。

小技巧#2: 如果想要在横跨一段选区的音符上绘制线性力度渐变,首先选择想要改变的 音符(必要时可以使用 [Shift] 来选择不相邻的音符)。 确保【绘制模式】已启用,然后按 住 [CTRL](Win) / [ALT](Mac) 的同时将线条绘制到【力度编辑器】中。

MIDI 音符编辑器中所有音符的力度都会以颜色深度来表示 - 浅色音符力度小,深色音符 力度大。 如果想要在没有展开【力度编辑器】的情况下对音符的力度进行编辑,只要选 中任意音符然后按住 [ALT](Win) / [CMD](Mac) 的同时在音符上纵向拖拽鼠标。

绘制模式下,按住 [CTRL](Win) / [CMD](Mac) 并上下移动鼠标即可更改绘制音符的力 度。 这意味着,通过水平移动和垂直移动鼠标,可以在不释放鼠标的情况下绘制多个音 符及其力度。 如果你通过垂直拖拽鼠标的方式来调整力度,Live 会记住调整后的数值, 在之后创建的音符中也使用该力度值。

力度数值可以手动输入,首先选中音符,然后直接在电脑键盘上输入数字再按下 [Enter] 即可。 按住 [Shift] 可以微调选中的力度标记数值。 按住 [CTRL](Win) / [CMD](Mac) 加上下方向键,可以调整选中音符的力度,每次调整 +/-10。

力度值能够随机变化,首先点击力度编辑器,然后随机范围滑块就会变为一个整数数 值。 点击 Randomize 按钮会随机选中音符 (或选中的力度标记) 的力度数值。 如果没 有选中音符或标记,则 clip 中所有音符的力度/可能性数值都会随机。

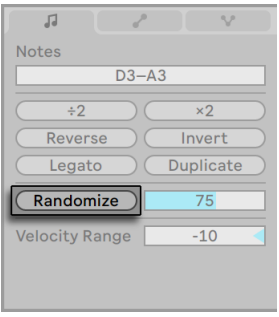

Randomize 随机按钮。

Randomize 随机按钮右侧可以设置随机范围,调整点击 Randomize 按钮时力度随机 变化的范围。 随机化范围参数可以使用键盘输入,如果参数有效,则在按下 [Enter] 键 之后触发一次随机变化。 力度会随机增加或减少,数值间于 0 到设定的参数。

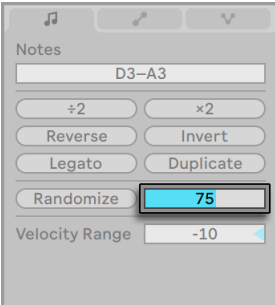

随机变化范围参数。

力度范围滑块用于设置每个音符的力度范围。 当音符播放时,会从设置的力度范围内 随机选择一个力度。 可以设置正值和负值,分别增加或减少力度。

例如,如果力度范围是 +20,选中音符自身力度是 60,那么每次音符播放时会从 60 到 80 之间随机选择一个力度。 如果没有选中音符,那么力度范围会应用到整个 clip 内的 音符。

除了直接编辑力度范围滑块之外,你还可以按住 [CTRL](Win) / [CMD](Mac) 然后上下拖 动力度标记来设置力度范围。 上下拖动时,力度范围会以阴影区域来显示。 双击力度 标记会将其偏差重置为 0。

力度范围滑块除了单独使用外,还可以和随机按钮一同使用。

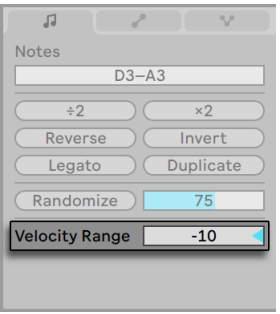

Velocity Range 力度范围参数。

#### 音符结束时的力度

默认情况下,你在【力度编辑器】中调整的是音符开始时的力度。 但是你可以通过在编 辑器中的 [right-click](Win) / [CTRL-click](Mac) 右键菜单中选择显示音符结束时的力 度。

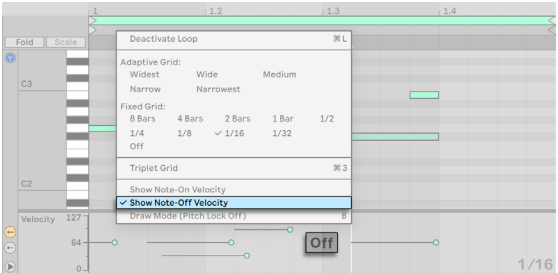

在【力度编辑器】中显示音符结束时的力度。

音符结束(或 "释放") 力度是一个有点复杂的参数,仅有特定装置支持。 例如,在 Ableton 的 Sampler 乐器 (第 554 页) 中拥有【Note-off】 控制器, 用于控制乐器中的 许多参数。

#### 10.4.9 编辑可能性

音符可能性编辑器可以设置播放 clip 时音符触发的几率。 默认情况下可能性编辑器是 隐藏状态,点击左侧对应按钮即可显示。

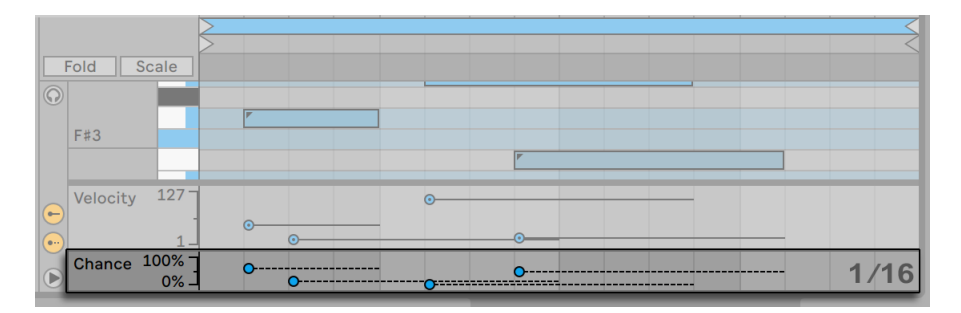

可能性编辑器。

点击拖动音符对应的可能性标记,即可调整音符触发的可能性。 上下拖动调整音符的 可能性标记来设置触发几率(0-100%)。 (为了帮助你在纵向堆叠的 MIDI 音符中选取 特定音符的可能性标记,Live 会高亮显示鼠标悬停位置音符的可能性标记。) 可能性 标记的具体数值会在左侧可能性编辑器(Chance)标题栏中显示。

可能性数值可以手动输入,首先选中音符,然后直接在电脑键盘上输入数字再按下 [Enter] 即可。 按住 [Shift] 可以微调选中的可能性标记数值。 按住 [CTRL](Win) / [CMD] (Mac) 加上下方向键,可以调整选中音符的可能性,每次调整 +/-10。

如果想要随机化可能性数值,首先点击可能性编辑器。 随机化范围参数就会变成百分 比数值。 -> \*Randomize\* 按钮会随机选中音符(或选中可能性标记)的可能性数值。 如果没有选中音符或标记,则 clip 中所有音符的力度/可能性数值都会随机。

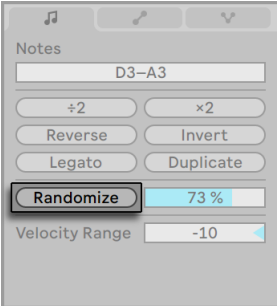

Randomize 随机按钮。

Randomize 随机按钮右侧可以设置随机范围,调整点击 Randomize 按钮时可能性随 机变化的范围。 随机化范围参数可以使用键盘输入,如果参数有效,则在按下 [Enter] 键之后触发一次随机变化。 可能性会随机增加或减少,数值间于 0 到设定的参数。

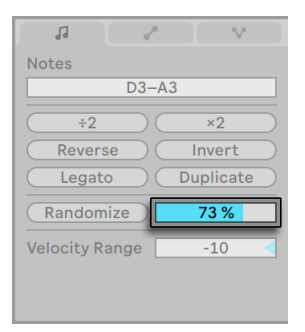

随机变化范围参数。

如果音符可能性小于 100%,就会在音符左上角显示一个小三角形,如果音符轨太窄则 不会显示。

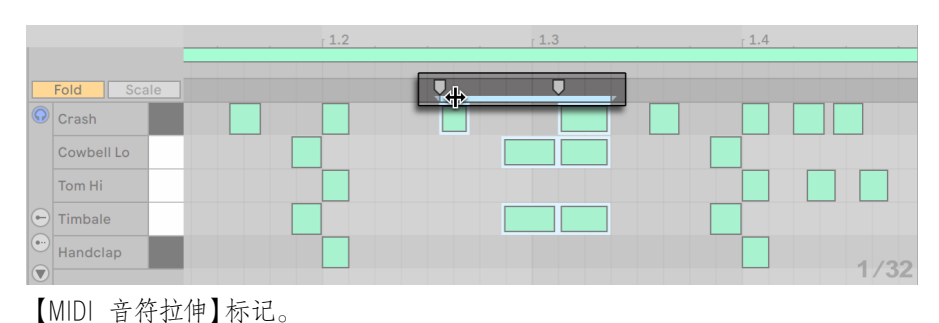

#### 10.4.10 MIDI 音符拉伸

当在【MIDI 音符编辑器】中的多个或一个时间范围内的音符被选中时,【音符拉伸标记】 就会出现,它允许你按照时间比例来对音符长度进行缩放。 【音符拉伸标记】显示为一 对向下的指示符号,它们与所选的时间跨度的开头和结尾对齐。

点击并且水平拖动其中一个标记,被选中的音符会移动并且缩放,以使它们与最初选定 时各个音符之间的时间比例相同。 与调整音符的位置一样,音符拉伸标记可以进行自由 地移动,直到抵达上一个或下一个网格线或偏移点。随后它们会被自动吸附到【MIDI 音 符编辑器】中的网格线上,除非取消网格的显示或者在拖动时按住 [ALT](Win) / [CMD] (Mac) 键。

当鼠标位于【音符拉伸标记】之间时,会显示一个 "伪" 拉伸标记。 拖动此标记可拉伸<br>或压缩固定标记之间的内容,而不会影响到固定标记之外的内容。 【伪拉伸标记】具有 或压缩固定标记之间的内容,而不会影响到固定标记之外的内容。 与固定的音符拉伸标记相同的网格对齐能力。

选择音符(但不选择时间范围) 时, 可以将一个标记拖到另一个标记的边界之外, 这将" 反映" 拉伸音符相对于其初始顺序的顺序; 这有时被称为 "逆行" 行为。

改变音符拉伸标记的同时也会改变 Clip 中与所选区域相关联的包络线的时间位置。 而 未关联的包络线不受其影响。

#### 10.4.11 裁剪 MIDI Clips

在【Loop 区间标记】之外的 MIDI 数据可以通过【裁剪 Clip】命令来删除。 你只需要 在 Session 或 Arrangement 界面的 MIDI Clip 上点击 [right-click](Win) / [CTRL-click] (Mac), 然后选择此选项即可。 与裁剪音频 Clip (第 162 页) 不同, 裁剪 MIDI Clip 不会 在磁盘上创建新的文件。

#### 10.4.12 停用音符

要在【MIDI 编辑器】中停用或静音某个(或某些) 音符,请选择该音符并按 [0]。 停用某个 (或某些) 音符会使被选中的音符静音,并且显示为灰色。 再次按 [0] 将重新激活音符。 你可以通过在【钢琴卷帘】中选择一个按键轨道并按 [0],来一次性禁用或激活一整行的 所有音符。

#### 10.4.13 转换工具

除了【MIDI 音符编辑器】本身的编辑功能外,【音符选项卡/面板】中的【转换工具[】\(第](#page-162-0)  [163 页\)](#page-162-0)中也提供了多种方法来快速对 MIDI Clip 中的音符进行处理。

## <span id="page-198-0"></span>10.5 多 Clip 编辑

在【MIDI 音符编辑器】中,你可以同时查看多个 MIDI Clip 中的音符。 这可以帮助你在 创建和完善音乐构思时查看不同 Clip 之间的旋律和节奏关系,并可以快速地编辑不同 轨道和场景中的素材。 除了可以在多个 clip 中同时编辑音符外,你还可以同时编辑多 个选中 clip 的参数。

当选择了多个 MIDI Clip 时:

- •这些 Clip 中的音符会同时显示在【MIDI 音符编辑器】中。 你可以选择并同时编辑 多个选中 clip 的音符, 或使用聚焦模式 (第 201 页) 只编辑一个 clip 中的音符, 但还是能看到其他 clip 的音符。
- •【Loop 显示条】会出现在【MIDI 音符编辑器】的上方。 每个循环条都代表了当前 选中区域的一个 clip,并且颜色一一对应。 点击 Clip 中的音符或 Loop 条以切换 到该 Clip 进行编辑。

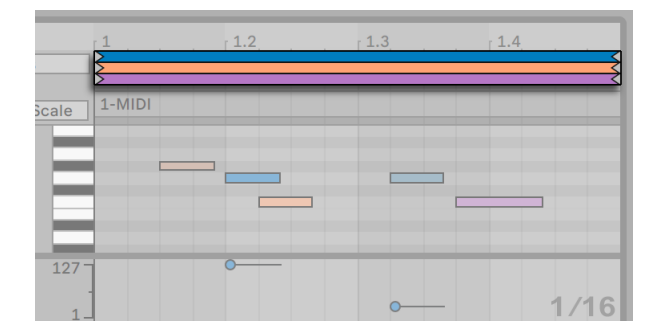

【MIDI 音符编辑器】中的多 Clip Loop 小节。

- •你可以拖动循环标记调整任意一个 clip 的循环长度。 你也可以同时选中并编辑多 个循环条,只需在调整循环标记时同时按下 [CTRL](Win) / [CMD](Mac) 键。 使用 [Shift] 能选中连续的循环条。 (注意:聚焦模式启用时,不能选中多个循环条,已 选中多个也会失效。)
- •你可以使用 [right-click](Win) / [CTRL-click](Mac) 右键菜单来重复复制选中的循 环小节。
- •标题栏中将显示所选 Clip 的名称。 这对于分辨具有相同颜色的不同 Clip 来说非 常有用。 (注意:如果 Clip 没有名称,标题栏将改为显示包含该 Clip 的轨道的名 称。)
- •Clip 视窗中的某些参数 (第 145 页) 会在多重选择后出现,并可以编辑。 这个参 数包括循环设置,Clip 排号,Clip 律动设置,音阶模式设置。

•选中 Clip 的折叠和折叠到音阶功能也可以编辑。

•力度随机和可能性参数只对单个 Clip 有效。 不能对所有选中 Clip 的音符进行随

机化。

•你可以在多重 clip 上方的跳转区中拖动调整循环区域。

多重 Clip 编辑的工作模式在 Session 界面和 Arrangement 界面中不同。 这些在 Session 视图 (第 202 页) 和 Arrangement 视图 (第 203 页) 中的区别会在下文中详细 说明。

#### <span id="page-200-0"></span>10.5.1 聚焦模式

聚焦模式可以让你在看到其他 Clip 音符的同时只编辑当前 Clip。 使用快捷键 [N] 或 Focus 按钮能快速开关聚焦模式。 按住 [N] 能临时启用聚焦模式。 多重 Clip 编辑在聚 焦状态下功能有所不同。

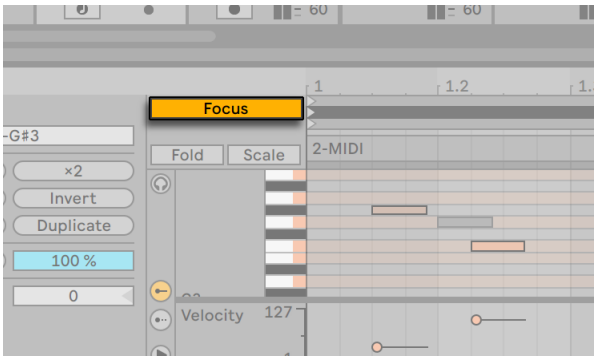

Focus 按钮切换聚焦模式。

当聚焦模式启用后:

- •编辑状态下的 Clip 的音符将以该 Clip 的颜色显示,而非编辑状态下的 Clip 的音符 将以灰色显示。
- •编辑状态下的 Loop 条将以黑色显示,而非编辑状态下的 Loop 条将以灰色显示。
- •当前活跃的 Clip 名字会在循环条下方显示。
- •将鼠标悬停在非编辑状态的 Clip 的音符或 Loop 条上也会显示该 Clip 的颜色,从 而帮助你在当前状态下分辨其它 Clip 以进行编辑。 点击 Clip 中的音符或 Loop 条 以切换到该 Clip 进行编辑。

•循环长度参数以及音符转换工具可用于当前活跃的 clip。

•启用音阶模式会显示当前选中 clip 的音阶根音和音阶名称。

- •如果启用了折叠到音阶模式,所有选中 clip 和其音阶都会折叠。 启用折叠模式会 禁用折叠到音阶模式,折叠模式会折叠所有选中的 clip。
- •音符选项卡/面板中的移调,Reverse,Invert,Legato,Duplicate 参数只会应用到 活跃 clip 上。

当聚焦模式禁用后:

- •所有的音符都会显示为对应 clip 的颜色,且所有音符都是活跃的。
- •一个 clip 的循环条在选中后会变黑,此时 Randomize 随机化按钮和音符可能性会 应用于该 clip。 没有选中的循环条会保持原有颜色显示。
- •如果选中的多个 clip 具有相同的音阶和根音设置,那么音阶和根音设置会显示出 来。 如果不同,则会显示星号。
- •音符选项卡/面板的移调,Reverse,Invert,Legato,参数会应用到所有选中 clip 上。 注意, 至少选中一个以上音符才能执行 Reverse, Invert, Legato 功能。
- •重复复制、半速播放、倍速播放功能会应用到所有多重选中的 clip 的音符上。
- •音符可以从多重选择的 clip 当中剪切或复制出来,只要选中 clip 和前景 clip 没有 改变,或没有选择新的 clip。
- •音符编辑功能(如复制、剪切、粘贴、删除)可以横跨多个选中的 clips 和循环区 域。
- <span id="page-201-0"></span>•MIDI 音符编辑器的时间区域可以跨越多个 clip 和循环区域。

#### 10.5.2 在 Session 界面进行编辑

在 Session 界面中,你可以同时选择并查看最多 8 个 Loop 的 MIDI Clip。 在【MIDI 音 符编辑器】中,【Loop 显示条】将在垂直方向上排列(先是按轨道,然后按照场景)。

如果选择多段不同长度的 Clips ,【MIDI 音符编辑器】将显示最多的小节数并添加 Loop 的重复次数,以使各个 Clip 重新对齐。 Loop 节点在【MIDI 音符编辑器】中以黑色竖线

表示。 对于某些将播放的开始标记设置在 Loop 起点之前的 Clip,会在【MIDI 音符编辑 器】的顶部显示一个小条。

多重 Clip 编辑模式在多轨道之间查看和编辑内容非常有用,同时在用于编辑同一轨道 中的多个 Clip 时也非常便捷。 例如,你可以通过在 Clip 添加音符,然后在之后的场景 中对该 Clip 中的音符进行变化等方式,来创建出不断发展的乐段进行,同时保持对轨道 中其他片段的浏览。

#### <span id="page-202-0"></span>10.5.3 在 Arrangement 界面进行编辑

在 Arrangement 界面中,你可以对一段时间跨度内最多 8 轨的 MIDI Clip 进行选择和查 看。 在【MIDI 音符编辑器】中,【Loop 显示条】将按轨道垂直排列,并且根据时间先后 分布在水平方向上。

音符也可以跨越 clip 边界绘制,聚焦模式下除外。

MIDI 音符编辑器在所选 Clip 之前或之后都不会显示静音,而是适合 Clip 的显示范围, 显示区域从第一个 Clip 的开始直到最后一个 Clip 的结束。 如果所选的内容中同时含 有 Loop 的 Clip 和非 Loop 的 Clip,则 Loop 按钮显示为只有一半有颜色。

## Chapter 11

## 编辑 MPE

MIDI Polyphonic Expression (MPE) (MIDI 复音表情)是 MIDI 标准协议的拓展内容, 使得原先整轨的 MIDI 表情信息可以应用到单独音符上并能单独调整。 使用 MPE 可以 单独控制每个音符的多个参数,以获得更为生动的乐器演奏。

如需让 Live 从 MPE 设备接收 MPE,需要在偏好设置的 \*Link/Tempo/MIDI\* 选项卡中 打开对应 MPE 设备端口的 MPE 开关。

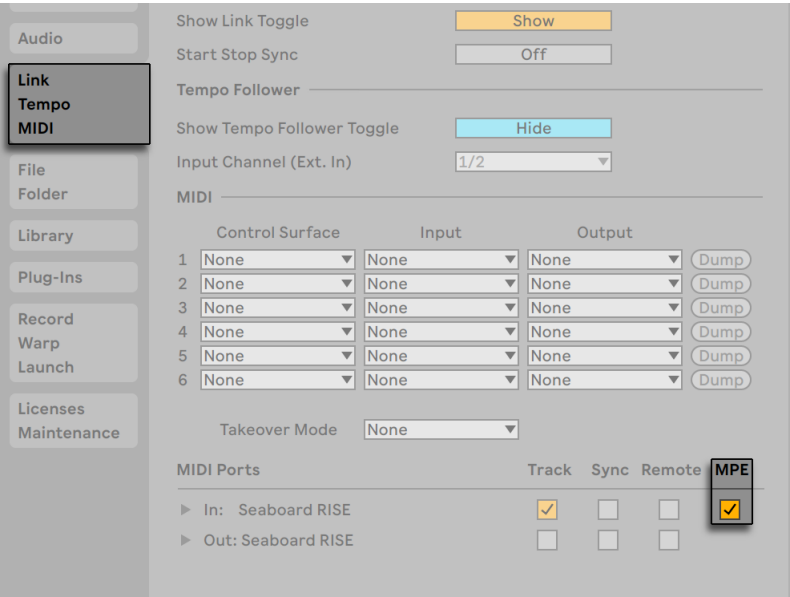

启用 MIDI 控制器的 MPE 模式。

需要注意,如果一个启用了 MPE 模式的 MIDI 控制器作为轨道输入,那么该轨道的输入 将锁定为 "All Channels",无法选择单独的 MIDI 轨道。

关于 MIDI 控制器的更多信息,请参考章节 MIDI 和键盘外部控制 [\(第 649 页\)。](#page-648-0) 控制 器设置完成后,即可录制 (第 273 页) 包含有 MPE 信息的 MIDI clip。

Clip 视窗的音符表情选项卡,用于编辑 MIDI Polyphonic Expression(MPE)五维复音 表情信息: \*Pitch\* (每个音的弯音信息), \*Slide\* (每个音的纵轴信息), \*Pressure\* (每个音的压力信息/复音触后), \*Velocity\* (力度)以及 \*Release Velocity\* (释放力度)。 这使得我们能够精细调整录制的复音表情信息,或为支持 MPE 的乐器 添加每个音符的单独音色变化。

你可以查看并编辑所有 MIDI Clip 的 MPE 信息,无论是否由 MPE 设备所录制 [\(第](#page-180-0)  [181 页\)](#page-180-0)。 我们将在以下部分介绍如何查看并编辑 MPE 数据。

#### 11.1 查看 MPE 数据

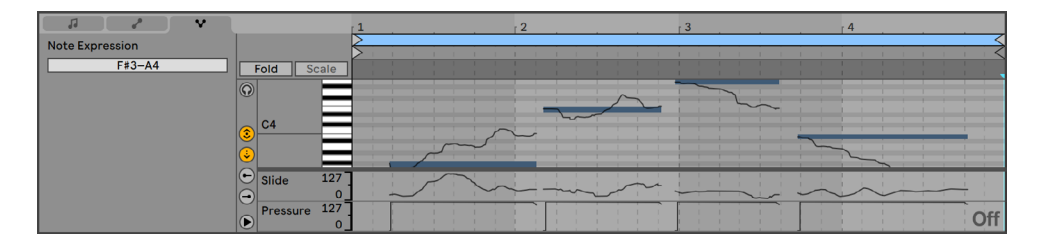

Clip 视窗中包含 MPE 信息的 MIDI Clip。

想要查看 MIDI clip 中的 MPE 信息,首先双击一个 MIDI Clip 打开 Clip 视图,然后打开 其中的音符表情选项卡,或使用快捷键 [ALT][3](Win) / [ALT][3](Mac),音符表情编辑器 位于 clip 视窗的下半部分。 五个 MPE 信息的其中四个会拥有单独的编辑器轨:Slide( 纵轴)、Pressure(压力)、Velocity(力度)、Release Velocity(释放力度)。 默认情况 下,只显示 Slide 和 Pressure 信息。 第五个 MPE 信息,弯音信息,直接显示在 MIDI 音 符编辑器的音符上。

每个表情轨道都能通过左下角的按钮来显示或隐藏。 在两个表情编辑器按钮下方有一 个三角形的按钮,用于一次性隐藏所有表情编辑器。

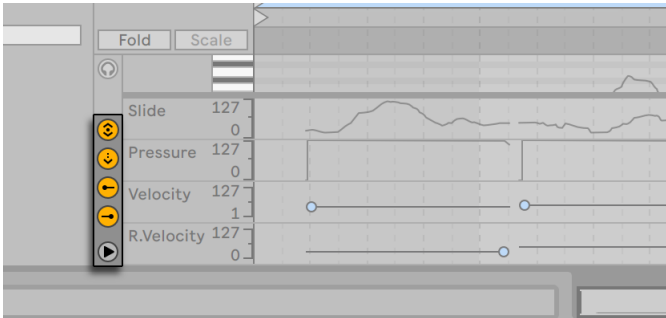

这些按钮控制各个表情编辑器的显示。

如果所有表情编辑器都是隐藏状态,单击三角形按钮会同时显示所有表情编辑器。 表 情信息编辑器可以通过他们的分割线单独缩放高度。 拖动与音符编辑器的分割线即可 统一调整下方表情信息区域的大小。

按住 [ALT](Win) / [ALT](Mac) 同时点击三角形按钮会显示所有表情编辑器。 如果使用 三角形按钮隐藏表情编辑器,或者使用与音符编辑器的分界线,表情编辑器显示按钮就 会隐藏。

MIDI 轨的显示表 (meter) 会显示 MPE 信息中每个音符的控制器参数变化。 如果单个 音符的控制器参数发生了变化,显示表最下面的点会有蓝色闪烁。

#### 11.2 编辑 MPE 数据

在表情编辑器打开的情况下,在 MIDI 音符编辑器中点击一个音符(或这个音符相关 的表情信息),该音符会半透明显示。 包络和断点将会显示,即可编辑音符的 Pitch, Slide, Pressure 表情包络信息,力度和释放力度则用对应标记编辑。 未选中的音符会 显示为灰色,它们的表情信息也会变暗。

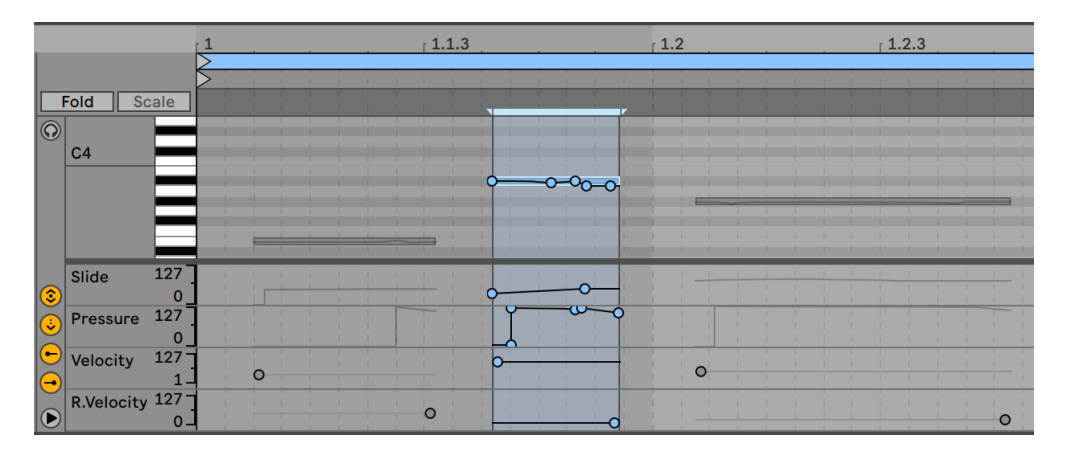

选择一个音符来查看表情包络。

单击你想要编辑的音符或表情包络,所有相关的包络和断点就能拖动编辑。 点击并拖 拽包络的背景将创建一个选区。 以下介绍如何编辑 MPE 数据:

•点击线段上的任意位置即可在此处创建一个新的断点。

•点击断点可以将其删除。

•为了帮助你更快地编辑断点,在你创建、拖拽或者将鼠标悬停至断点上时,自动化 数值将会自动显示。 请注意在拖拽选定的线段或将鼠标悬停在其线段上时,距离 鼠标最近的断点的自动化数值将会被显示。

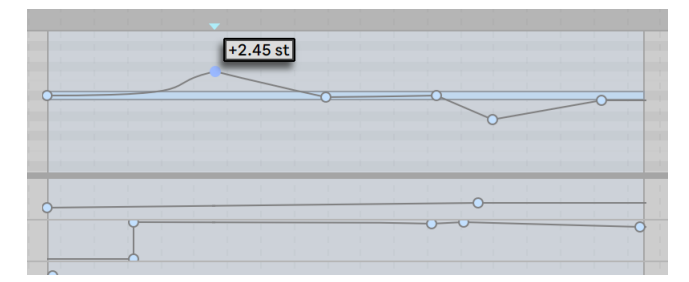

一个断点的表情数值。

•点击然后移动断点可以将其移动至其他位置。 如果当前有多个断点被同时选中, 拖拽其中任意一个其他的断点也会跟着移动。

- •在折点上 [right-click](Win) / [CTRL-click](Mac) 然后从右键菜单中选择【编辑数 值】。 这样你可以用电脑键盘为断点设定精确的数值。 如果有多个断点被同时选 中,其他的断点将会按照比例移动。 同样的,你也可以在预览断点上 [right-click] (Win) / [CTRL-click](Mac) 然后选择【添加数值】命令来创建一个精确数值的新断 点。
- •在线段的附近 (不是在线段上) 点击鼠标或者在按 [Shift] 的同时直接点击线段可以 将其选中。 不要松开鼠标,进行拖动可以将该线段移动至其他位置。 如果你拖拽 的线段位于当前的时间选区之中,Live 将会在选区边缘处插入断点,整个线段将会 同时移动。

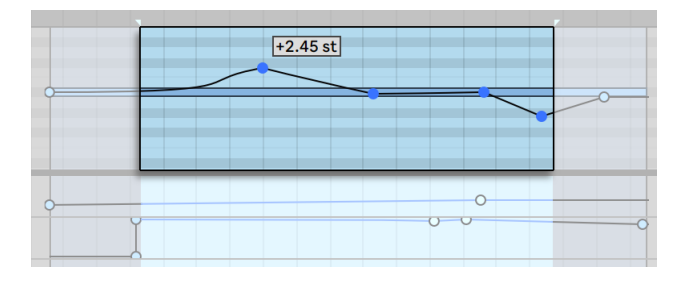

若想【移动】选中的所有断点,【拖拽】其中任意一个断点即可。

- •在表情编辑器轨道中,网格吸附功能默认禁用,方便精细的包络编辑。 表情编辑 选项卡中的网格密度设置独立于其他选项卡,并且保存在每个 clip 当中。
- •你可以使用【选项】菜单中的【吸附到网格】命令或使用快捷键 [CTRL][4](Win) / [CMD][4](Mac) 对网格进行隐藏。 如果网格已启用,断点和线段将会吸附到断点附 近的时间位置。 在网格基准线附近创建的断点将会自动吸附至该基准线。
- •移动线段或断点时,在拖拽的同时按下 [Shift] 键可以将移动限制在横轴或纵轴 上。
- •按下 [Shift] 的同时进行纵向拖拽可以对断点或线段的数值进行精确调整。
- •你可以持续拖拽一个断点或线段,"跳过" 附近的断点以将其移除。
- •按下 [ALT](Win) / [ALT](Mac) 的同时对线段进行拖拽可以使线段弯曲。 按下 [ALT] (Win) / [ALT](Mac) 的同时双击鼠标可以将线段还原至直线。

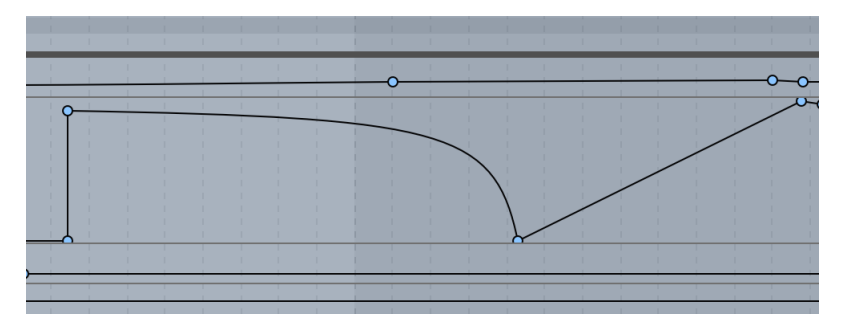

弯曲的包络线段。

- •除弯音表情包络以外,你可以在整个音符时长中成比例地调整 Slide, Pressure, 力 度和释放力度,类似于同时调整多个选中的音符力度。 为此,首先点击音符以外的 区域,然后把鼠标悬停在想要调整的包络之上。 当包络变成蓝色时,点按上下拖 动就能成比例调整。 这也可以用于同时调整多个选中音符的表情包络。
- •你也可以以绝对值形式调整所有选中的断点数值(而不是成比例变化)。 为此,先 点击你想要编辑的包络,然后使用快捷键 [CTRL][A](Win) / [CMD][A](Mac) 选中所 有的断点,然后上下拖动调整;左右拖动可以整体调整位置。
- •移动音符时,所属的表情包络信息也会一起移动。
- •拉伸 MIDI 音符(包括 ÷2 和 x2 按钮),同时还会拉伸其所属的单音表情信息。
- •当网格关闭时,按下 [ALT](Win) / [CMD](Mac) 调整弯音表情断点,即可吸附到最近 的半音位置。 绘制模式下也可以使用这个方法。 当网格打开时,不按键会吸附, 按键则不会吸附。
- •音符表情选项卡的 Fold 折叠功能打开时,音高包络会隐藏。
- •音符表情选项卡打开时,使用"放大选中区域"命令或 [Z] 快捷键可以根据选中区 域的弯音信息自动缩放到合适大小。
- •当表情编辑选项卡打开时,通过 MIDI 编辑窗 [right-click](Win) / [CTRL-click] (Mac) 右键菜单中会出现"清除所有包络"的选项,这会清除选中 MIDI clip 的所有 包络信息。

## 11.3 绘制包络

启用了绘制模式后,可以自由绘制音高、Slide、Pressure 表情包络。

如需切换 MPE 模式的绘制模式,可以在【选项】菜单中选择【绘制模式】,也可以点击控 制栏的绘制模式按钮,或按快捷键 [B],然后点击你想编辑的包络。 使用鼠标编辑包络 时按下 [B] 可以临时开启【绘制模式】。

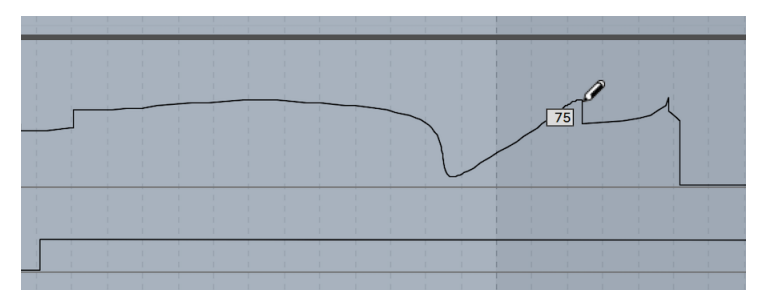

绘制包络曲线。

按住 [Shift] 可以精细调整单独断点或线段的数值。

使用【选项】菜单的【吸附到网格】命令,或快捷键 [CTRL][4](Win) / [CMD][4](Mac) ,绘 制会产生与当前网格等宽的线段,你可以使用多个快捷键来改变网格 [\(第 119 页\)。](#page-118-0) 要想在无网格状态下暂时启用网格,可在绘制时按住 [ALT](Win) / [CMD](Mac)。

## 11.4 Live 装置和 Push 中的 MPE

Arpeggiator 效果器 [\(第 493 页\),](#page-492-0)Sampler 乐器 (第 554 页),Wavetable 乐器 [\(第 608 页\)](#page-607-0) 支持 MPE。它们的新预设为你的声音添加了更多的互动性,拥有了更多 可能性。 Push 的复音触后功能可以充分利用这些装置新的表现可能性。

## 11.5 外部插件中的 MPE

支持 MPE 的插件可以通过 Live 对其 MPE 信息进行调制。

插件的 MPE 模式启用/禁用状态现在可以随插件保存为默认状态。

拥有 MIDI 输出且支持 MPE 的插件现在也可以输出 MPE MIDI 信息。

### 11.6 MPE/多重通道设置

要设置特定的 MPE 配置,你可以从此处访问 MPE/多通道设置对话框:

•the Ext. 乐器装置

•Live 混音器的 I/O 部分

•启用 MPE 插件的右键菜单

这些选项可以使 MPE 控制器控制支持 MPE 的外部合成器,或没有正式支持 MPE 但支 持多音色的插件。

#### 11.6.1 访问 MPE/多重通道设置对话框

In the Ext. 乐器装置,可以在 MIDI To 下拉菜单中选择路由目标。 然后在第二个下拉菜 单中选择 MPE,再次打开菜单,选择 MPE 设置…

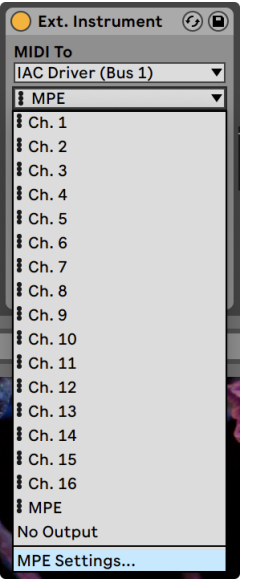

MPE 设置位于 Ext. Instrument.

想要在混音器的 I/O 面板访问这些设置,首先确保你需要控制的装置已经在 Session 界 面或 Arrangement 界面 MIDI 轨道调音台的 MIDI To 菜单中选中,然后打开下拉菜单选 择 MPE 设置...

| <b>MIDI From</b>                    | <b>MIDI From</b>                                             | <b>Audio From</b>    |
|-------------------------------------|--------------------------------------------------------------|----------------------|
| All Ins<br>$\blacktriangledown$     | <b>All Ins</b><br>$\overline{\phantom{a}}$                   | Ext. In              |
| <b>All Channels</b><br>$\mathbf{v}$ | <b>&amp;</b> All Channels<br>$\vert \overline{\nabla} \vert$ | $\overline{1}$       |
| Monitor                             | Monitor                                                      | Monitor              |
| In   Auto   Off                     | In Auto Off                                                  | In Auto Off          |
| <b>MIDI To</b>                      | <b>MIDI To</b>                                               | <b>Audio To</b>      |
| No Output                           | <b>IAC Driver (Bus:</b>                                      | Master               |
|                                     | MPE                                                          |                      |
|                                     | C <sub>h.1</sub>                                             | <b>Sends</b>         |
|                                     | C <sub>h.2</sub>                                             |                      |
|                                     | C <sub>h.3</sub>                                             |                      |
|                                     | C <sub>h.4</sub>                                             |                      |
|                                     | C <sub>h.5</sub>                                             | $-lnf$               |
|                                     | C <sub>h.6</sub>                                             | $\overline{0}$       |
| ,,,,,,,                             | C <sub>h.7</sub>                                             | 12                   |
|                                     | C <sub>h.8</sub>                                             |                      |
| $\mathbf{1}$                        | C <sub>h.9</sub>                                             | 24<br>3              |
|                                     | $Ch$ . 10                                                    | 36                   |
| S<br>٥                              | Ch.11                                                        | S<br>48              |
| $\ddot{\mathbf{O}}$                 | $Ch$ . 12                                                    | $\blacksquare$<br>60 |
|                                     | $Ch$ . 13                                                    |                      |
|                                     | Ch.14                                                        |                      |
|                                     | Ch.15                                                        |                      |
|                                     | Ch.16                                                        |                      |
|                                     | <b>I</b> MPE                                                 |                      |
|                                     |                                                              |                      |
|                                     | <b>MPE Settings</b>                                          |                      |
|                                     |                                                              |                      |

I/O 面板的 MPE 设置。

启用 MPE 的插件,你可以 [right-click](PC) / [CTRL-click](Mac) 装置标题栏打开右键菜 单找到设置。

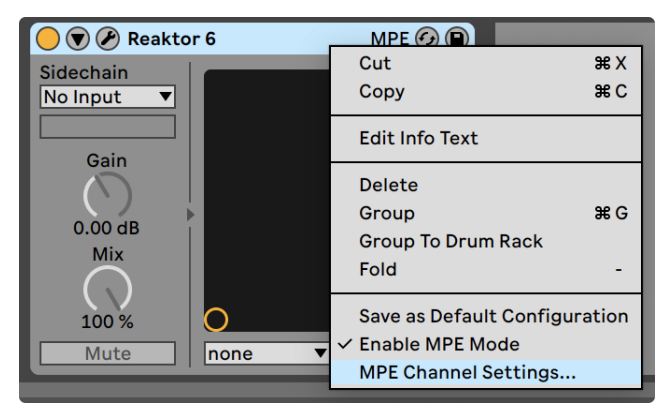

插件右键菜单的 MPE 设置。

#### 11.6.2 MPE/多重通道设置对话框

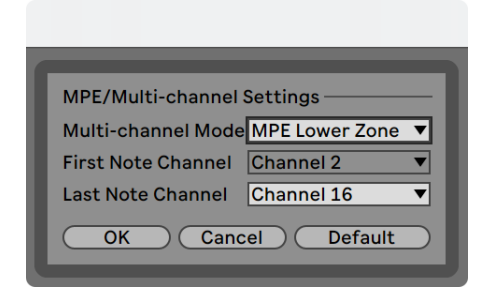

MPE/多重通道设置。

你可以使用这些设置来:

•Live 发送 MPE 到插件或外部 MIDI 设备时的 MPE 区域和音符通道。

•选择高音区或低音区以及音符通道的数量

•选择多重通道模式,将会使得音符通道为任意

可设置高音区和低音区。 一个轨道只能输出一个区域,如果想要输出两个区域,请建立 两个轨道。

每个区域都需要一个全局通道(用于非复音控制信息)。 低音区全局通道是 Channel 1 ,高音区全局通道是 Channel 16。 你可以将其他 MIDI 通道分配到区域中(分配通道的 数量取决于区域中会使用到的复音数)。 例如你可以设置 channel 1-11 到低音区,12- 16 到高音区。

注意:Live 只支持区域输出 MPE,非常适合需要固定区域分配的硬件合成器。

这些设置也有其他作用,例如连接两个 MPE 合成器到同一个 MIDI 接口(其中一个使用 MIDI thru 连接),又或者使用一台合成器控制两种声音(为两种声音分配不同的区域) 。 你可以在 Live 中创建两个 MIDI 轨道,路由到同一个 MIDI 输出装置,但将一个轨道 分配到低音区另一个轨道分配到高音区。
# Chapter 12

# 将音频转换为 MIDI

(注意:本章中讨论的功能在 Intro 和 Lite 版本中不可用。)

尽管 Live 的 Warp 功能使音频文件的处理比传统音频软件更加灵活,甚至还有许多方 法可以从音频片段中提取音乐信息并将其放入 MIDI 片段中,以提供更多地可能创造 性。

当音频 Clip 被选中后,【创建】菜单或 Clip 的 [鼠标右键](Win)/ [CTRL-鼠标左键] (Mac)右键菜单中提供了四个转换命令。

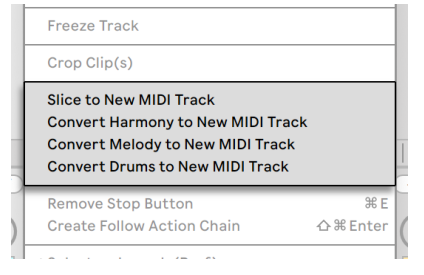

用于将音频转换为 MIDI 的右键菜单命令。

# 12.1 切片到新的 MIDI 轨道

此命令将音频分成多个块,并分配给单个 MIDI 音符。 切片与下面的【转换】命令不同, 因为它不分析原始音频的音乐性内容。 取而代之的是,它仅将原始音频按照时间间隔 切分,而不管其内容如何。 Drum Rac[k\(第 326 页\)](#page-325-0)为处理切片文件提供了理想的环 境,在你做出一些选择后,大多数设置会自动产生:

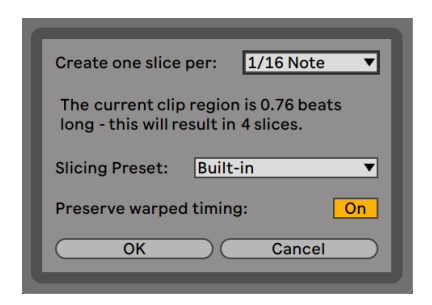

切片对话视窗。

当选择【切片到新的 MIDI轨道】时,将显示一个对话框。 这提供了切片间隔的列表, 以及选择切片预设的选择器。 顶部选择器允许你按照各种拍值或根据 Clip 的【Transients】以及【Warp Marker】进行切片。 由于【机架】最多可包含 128 个【链】,因此如 果你选择的结果在处理后超过了 128 个【切片】,那么 Live 则不会继续进行处理。 你 可以通过设置较低的【切片拍值】或选择要较小的 Clip 切片区域来解决此问题。 如果 你的音频文件为 REX 格[式\(第 179 页\),](#page-178-0)则切片将基于文件的内部时间信息,并且你不 会看到此选择器。

【切片预设】选择器包含一些 Ableton 提供的切片模板,以及你自己放置在用户库的【 默认预设文件夹 [】\(第 299 页\)](#page-298-0)中的所有切片模板。

启用【保留 Warp 时序】后,将对片段进行切片,以保留由于 Warp 而导致的时序更改。 禁用此选项后,由于 Warp 而导致的任何更改都不会反映在切片的片段中。切片的版本 听起来将十分接近原始的音频。

做出切片选择并单击【确定】后,将发生许多事情:

- 1. 一个新的 MIDI 轨道将被创建,其中包含 MIDI Clip。 该 Clip 将包含代表每一个切 片的音符,并按照半音音阶进行排列。
- 2. 【Drum Rack】将被添加到新创建的轨道,每个【链】包含一个切片。 每个【链】 将由 Clip 中的一个音符触发,并将包含一个 Simpler,同时加载相应的音频切片。
- 3. 【Drum Rack】的宏控制旋钮将被预先分配给 Simpler 的有效参数,该参数由所 选切片预设中的设置决定。 在原厂的【切片预设】中,包括基本的【包络控件】和 用于调整每个切片的【Loop】和【淡入淡出】属性的参数。 调整其中一个宏将同 时调整每个 Simpler 中的映射参数。

注意:Live 需要一些时间来处理这些信息。

播放 MIDI 片段将根据你指定的或嵌入在音频中的时序信息依次触发【Drum Rack】中 的每个【链】。 这打开了许多新的编辑可能性,包括:

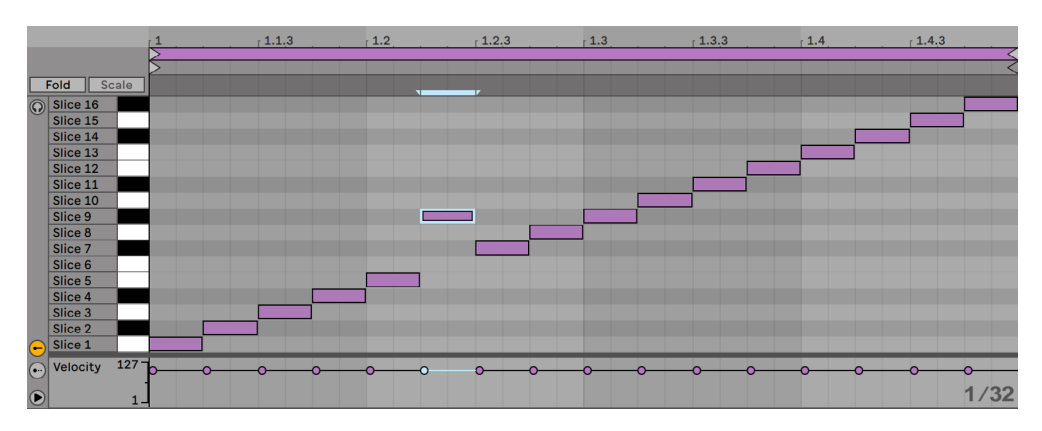

#### 12.1.1 重新编排切片

默认情况下,切片的 MIDI 数据将形成一个按半音音阶递增的 "阶梯式" 片段,以便按 其原始顺序触发正确的【链】。 但是你可以通过简单地编辑 MIDI 音符 (第 186 页) 来 创建新的片段。 你可以将 Drum Rack 的打击垫通过相互拖动的方式交换其音符映射, 也可以达到类似的效果。

#### 12.1.2 在切片上使用效果

由于每个切片在【Drum Rack】中都有自己的【链】,因此你可以轻松地使用各自的音频 效果器处理各个切片。 要处理一组具有相同效果的切片,请在【Drum Rack】的【链列 表】中选中多个【链】,然后按 [CTRL][G](Win)/ [CMD][G](Mac)将它们分组到自己嵌 套的【宏机架】中。 然后在新的【子机架】后插入效果。

为了达到更大的创造性,请尝试在【Drum Rack】之前插入 MIDI 效[果\(第 493 页\)](#page-492-0)。 【Arpeggiator】和【Random】装置可以产生特别有趣的结果。

切片最常应用于鼓循环,但并不仅限于此。 尝试不同来源的音频进行切片,例如人声和 环境声效。 相同类型的重新排序和重新处理操作可以应用于被切片的任何内容,有时 会产生意想不到的结果。

重新排列切片的 MIDI 数据。

# 12.2 将和声转换到新的 MIDI 轨道

此命令可识别和弦音频录音中的音高,并将其放置在新 MIDI 轨道上的片段中。 轨道上 预装了一个演奏钢琴音色的【Instrument Rack[】\(第 315 页\)](#page-314-0)(当然,你也可以选择用 其他乐器替代)。

请注意,此命令与其他【转换】命令一样,与切片不同,因为生成的 MIDI Clip 不会播放 原始的音色,而是提取的音符,并用它们播放完全不同的音色。

【转换和声】命令可以与【用户收藏夹】中的音乐一起使用,但你也可以尝试从吉他、钢 琴等旋律乐器的演奏录音中生成 MIDI,这也可以得到很好的效果。

### 12.3 将旋律转换到新的 MIDI 轨道

此命令可识别单音音频中的音高,并将其放置在新 MIDI 轨道上的 Clip 中。

轨道上预载了可播放合成器音色的【Instrument Rack】。 使用【机架】的【合成器转换 钢琴】宏控制,你可以在模拟风格的合成器和电子钢琴之间进行音色切换。 该乐器的 设计具有足够的通用性,可以提供良好的预览效果,当然也可以需求将其替换为其他乐 器。

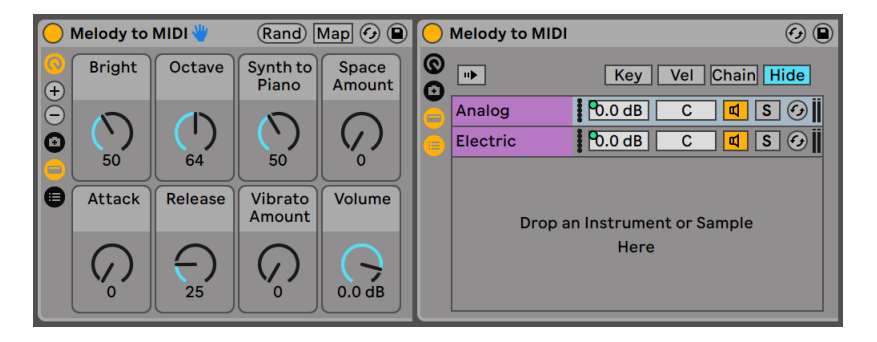

旋律转 MIDI【Instrument Rack】。

【转换旋律】命令可以处理【收藏夹】中的音乐,但你也可以录制自己唱歌,吹哨或单独 弹奏乐器的声音(例如吉他),并使用这些录制的声音生成 MIDI 音符。

## 12.4 将鼓转换到新的 MIDI 轨道

此命令从无音调的打击乐音频中提取节奏,并将其放入一轨新 MIDI 轨道的片段中。 该 命令还将尝试识别底鼓,军鼓和擦片的音色,并将它们放入新的 Clip 中,以便它们在预 装的【Drum Rack】中播放适当的声音。

与【转换旋律】命令一样,你可以在转换之前调整音频 Clip 中的【瞬态标记】,以确定音 符在转换后的 MIDI 片段中放置的位置如何。

【转换鼓】很适合转化录制好的碎拍音频,但也可以搭配自己的录音使用(例如 Beatbox 或敲击桌面)。

### 12.5 优化以获得更好的转换质量

【转换】命令可以产生十分有趣的结果,你可以将其用于【收藏夹】中的现有录音,也可 以用于自己的录音素材。 比如,你可以录制自己的歌声,吉他演奏,甚至是 Beatbox,然 后使用【转换】命令生成 MIDI 音符,并将其用作新音乐的起点。

为了获得最准确的结果,我们建议以下操作:

•使用音头相对清晰的音乐。 转换过程可能无法识别到淡入或 "膨胀" 的音频。

•处理单独乐器的录音。 【转换鼓】命令,举例来说,它最适用于无伴奏的鼓间奏; 如果存在其他乐器,它们的音符也会被检测。

•使用未压缩的高质量音频文件, 例如 .wav 或 .aiff。 有损数据格式 (例如mp3) 可 能会导致不可预测的转换结果,除非录音拥有很高的比特率。

Live 使用原始音频 Clip 中的 【瞬态标记[】\(第 169 页\)](#page-168-0) 以决定转换后的 MIDI Clip 采用 怎样的音符间隔。 这意味着你可以在运行任何【转换】命令之前,通过在音频 Clip 中添 加,移动或删除【瞬态标记】来 "调整" 转换结果。

尽管每个命令都是针对特定类型的音乐素材而设计的,但有时通过应用 "错误"的命 令可以获得非常有趣的结果。 例如,【转换和声】通常用于创建和弦。 因此,在单音 Clip 上运行它(例如人声录音),通常会生成原始音频中不存在的音符。 这也许会是激 发创造力的好方法。

# Chapter 13

# 使用律动

你可以通过使用【律动】来改变 Set 中每个 Clip 的时值和 "感觉" 。 Live 自带很多律 动,这些律动在浏览器中显示为 .agr 文件。

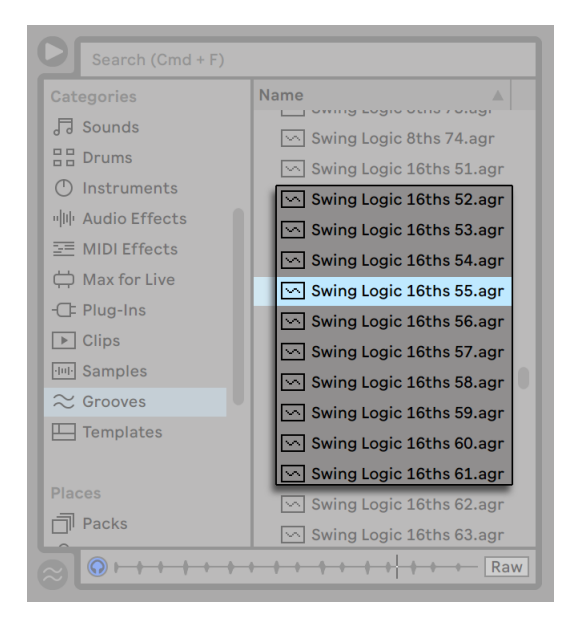

在浏览器中【律动】文件。

使用【律动库】中的律动的最简单方法就是将它们从【浏览器】直接拖放到 Set 中的 Clip上。 这将立即将【律动】文件的时序特性应用于 Clip 上。 如果想要快速尝试各种 律动,可以在 Clip 的【Clip 律动】选择器 (第 154 页) 上方打开【热插拔】按钮, 然后在 播放 Clip 时逐步浏览【浏览器】中的律动。

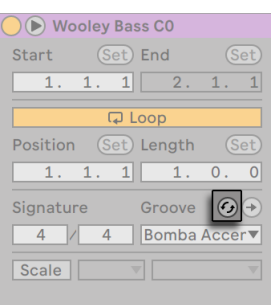

【律动热插拔】按钮

【律动】可应用于音频和 MIDI Clip。 在音频 Clip 中,【律动】通过调整片段的 Warp 行 为 (第 167 页) 进行作用, 因此它仅在启用了 Warp 功能的 Clip 上发生作用。

# 13.1 律动池

应用【律动】文件后,你可以通过在【律动池】调整参数定义它的律动行为。该功能可以 通过浏览器底部的【选择器】按钮打开或关闭。

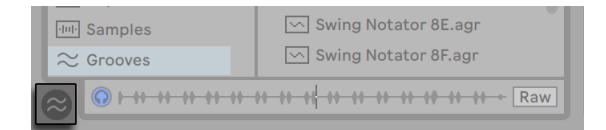

【律动池选择器】按钮。

你还可以双击【浏览器】中的【律动】,以将它们直接应用于【律动池】,然后再将它们 应用于 Clip。 【律动池】包含所有以此方式加载或在 Clip 中使用的【律动】。 "非活 动" 律动(未被 Clip 使用的律动), 出现时其参数显示为灰色。

注意: 在 Live Intro 和 Lite 版本中, 可以从浏览器加载【律动】并将其应用于 Clip, 但是 不能在【律动池】中进行编辑。

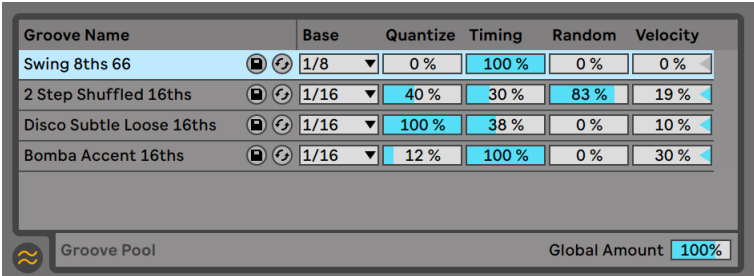

律动池。

#### 13.1.1 调整 律动 参数

【律动池】中的【律动】出现在列表中,并提供可以实时修改的各种参数,以调整它们作 用于 Clip 的程度。 你还可以通过【律动】名称旁边的按钮对律动进行【保存】和【热插 拔】。

【律动池】控件的工作方式如下:

- •基准 —【基准】选择器将测量律动中音符所依据的定时分辨率。 例如,以 1/4 为【 基准】表示将【律动】文件中音符的位置与最近的四分音符进行比较,并且应用该【 律动】的所有 Clip 中的音符都将按比例向【律动音符】的位置移动。 【律动】的音 符以 1/8 为基准,则从最接近的八分音符开始测量。 【律动】中的音符如果正好 落在拍线上就不会进行移动。因此 Clip 中的相应音符也不会移动。
- •【量化】— 在【律动】被应用之前调整 "直接" 量化强度。 如在【基准】选择器中 所选,在100% 时,Clip 中的音符将被吸附到最接近的音符数值。 设为 0% 时,在 【律动】被应用之前,Clip 中的音符将不会从其原始位置被移动。
- •【律动】— 调整【律动】片段,以影响所有采用该【律动】的 Clip。
- •【随机】— 调整随机时序波动的数量,以作用于采用所选【律动】的所有 Clip。 在 较低的数值上,它可以有效的为例如电子 Loop 乐句在高度量化的状态下增加轻微 的 "人性化"。 请注意,【随机】将不同的随机化应用于 Clip 的每个复音,因此, 原来一起出现的音符现在将随机从网格和彼此偏移。
- •【力度】— 调整 Clip 中音符的力度受影响程度,影响因素为存储在【律动】文件中 的力度信息。 请注意,此滑块从-100到+100。 数值为负时,【律动力度】的影响将 相反;响度大的音符将安静地播放,反之亦然。

•【整体强度】 — 此参数可缩放所有可用【律动】文件参数的总体强度,包括【律 动】,【随机】和【力度】。 在 100% 时,参数将按其分配的值发生作用。 请注意, 【强度】滑块最大时值为 130%,这会带来夸张的律动效果。 当【律动】应用到 Set 中的 Clip 后,【整体强度】滑条也将会出现在 Live 的控件栏当中。

Tap 100.00 |||| |||| 4 / 4 | 96% | 0 0  $\cdot$  1 Bar  $\cdot$ 

控件栏中的【整体律动强度滑条】

#### 13.1.2 应用律动

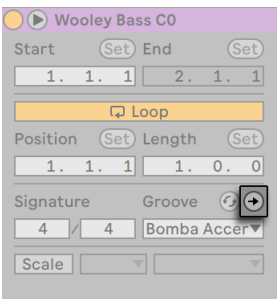

【应用律动】按钮。

点击【Clip 律动】选择器下方的【应用律动】按钮,将【律动】参数写入 Clip 中。 对于 MIDI Clip,这将对音符进行相应的移动。 对于音频 Clip,这将在 Clip 的适当位置创建 Warp 标记。

按下【应用】后,Clip 的【律动选择器】选项会自动设置为【无】。

### 13.2 编辑律动

【律动】文件对 Clip 的影响是两个因素的组合:在【律动池】中的参数设置以及音符在【 律动】文件本身的位置。 若要直接编辑【律动】文件的内容,请将其从【浏览器】或【律 动池】拖到 MIDI 轨道中。 这将创建一个新的 MIDI Clip,你可以像编辑其他 MIDI Clip 一样对其进行编辑。 然后,你可以通过以下过程将编辑的 Clip 转换回【律动】。

#### 13.2.1 提取律动

任何音频和 MIDI Clip 中的时序和电平信息都可以被提取,以创建新的【律动】。 你可 以通过将 Clip 拖动到【律动池】中或通过 Clip 的[鼠标右键](Win)/ [CTRL-鼠标左键] (Mac)文字菜单中的【提取律动】命令来执行此操作。

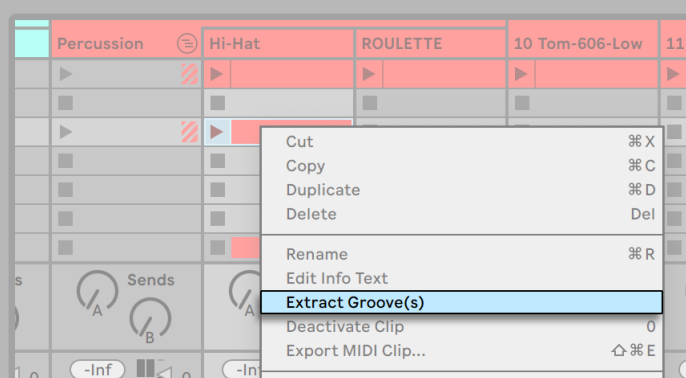

从音频或 MIDI Clip 中提取【律动】。

通过提取方式制作的【律动】只会涉及到 Clip 播放部分中的元素。

注意:在 Intro 和 Lite 版本中,无法从 Clip 中提取【律动】。

## 13.3 律动使用技巧

本节介绍了一些小技巧,以充分利用【律动】功能。

#### 13.3.1 为特定音符添加律动

鼓手通常会使用特定乐器的时序变化,以产生令人沉浸的节奏。 举例来说,完全打在 拍上的擦片加上略微滞后的军鼓,可以很好地营造出一种悠闲的感觉。 但由于【律动】 文件将会一次性作用于整个 Clip,这样细微的变化可能很难在单个 Clip 中实现。 如果 你的 Clip 使用了【Drum Rack】或【Instrument Rack】,一种解决方案是从你想要单独 律动的声音所在的【链】上进行提[取\(第 334 页\)。](#page-333-0) 在此示例中,我们提取了军鼓的【 链】,创建了一个仅包含军鼓音符的新 Clip 和轨道。 然后,我们可以对该新 Clip 应用不 同的【律动】。

#### 13.3.2 无损量化

【律动】可用于对 Clip 进行实时且无损的量化。 为此,只需将律动的【律动】,【随机】和 【力度 】参数设置为 0%,然后调整【量化】和【基准】参数即可。 当仅应用【量化】时, 律动的实际内容将被忽略。因此,无论你是用哪个律动文件,都可以使用该技术。

#### 13.3.3 随机化律动效果以创造复杂声效

你可以通过律动的【随机性】参数来创造出真实的加倍效果。 在使用单个音色制作复 杂的旋律声效时,这个方法尤其有效。 为此,首先,请复制包含要 "加厚" 的 Clip 轨 道。然后在其中一个 Clip 上添加【律动】,并调高【随机性】参数。 当你同时播放两个 Clip 时,每个音符将与另一轨道的对应音符产生略微(随机)的不同步效果。

# Chapter 14

# 触发 Clip

Live Session 界面的独特之处在于,它为你和所有音乐人提供了一个鼓励表演和即兴创 作的环境。 如何利用 Session 界面很重要的一点在于如何配置 Session 界面中的各个 Clip。 本章介绍了有关 Session 界面 Clip 在触发时行为方式的设置。

# 14.1 触发参数

请记住, Session 界面中的 Clip 是通过【Clip 触发按钮[】\(](#page-648-0)第128页) 或【外部控制】( [第 649 页\)启](#page-648-0)动的。 Clip 的触发设置可以在对应的 clip 选项卡/面板中找到 (第 145<br>页)。 【Clip 触发设置】仅适用于 Session 界面中的 Clips,因为 Arrangement 界面 [页\)。](#page-144-0) 【Clip 触发设置】仅适用于 Session 界面中的 Clips,因为 Arrangement 界面中 的 Clips 无法被触发,它们会按照 Arrangement 中的位置进行播放。

想要查看 clip 触发设置,双击 Session 界面的 Clip 打开 Clip 视窗,然后点击带有 Clip 触发标志的 Clip 选项卡/面板。

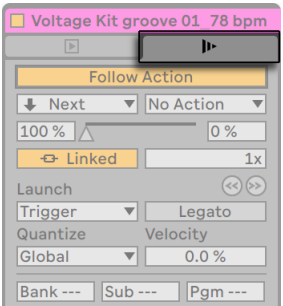

Clip 选项卡中的 Clip 触发设置。

请注意,你可以同时编辑多个 Clips 的触发设置。方法是先选择 Clips,然后打开【Clip 视窗】。

# 14.2 触发模式

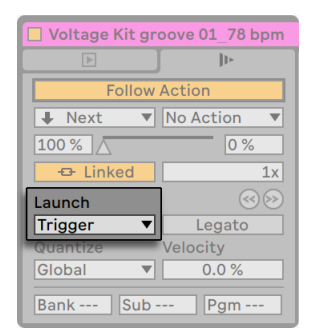

Clip 触发选择器。

【Launch Mode】选择器提供了多个选项,定义 Clip 如何根据鼠标点击、电脑键盘操作 或 MIDI 信号进行反馈。

- •Trigger:【按下】开始 Clip;【松开】无变化。
- •Gate:【按下】开始 Clip;【松开】停止 Clip。
- •Toggle:【按下】开始 Clip;【松开】无变化。 Clip 将会在下一轮停止。
- •Repeat:只要按住鼠标开关或触发按键,系统便会以【Clip 量化速率】对 Clip 进行 重复触发。

# 14.3 连奏模式

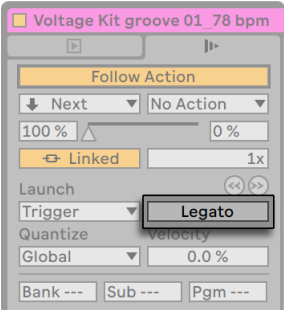

【Legato】模式开关。

假设你在一条轨道中收集了许多循环播放的 Clip,并且你要在它们之间切换而不失去同 步状态。 为此,你可以使用较大的量化设置(一小节或更多),但这可能会限制你的音乐 表现力。

甚至在关闭量化的情况下也可以使用的另一个选项是为各个片段启用【Legato】模式。 在【Legato】模式下触发 Clip 后,它将接管该轨道上一个播放的 Clip 中的播放位置。 因此,你可以随时随地切换 Clip ,而不会丢失同步。

【Legato】模式对于创造间奏十分有用,因为你可以短暂的播放其他 Loop 并跳回到之 前轨道中正在播放的内容。

除非涉及到的所有 Clip 都播放相同的采样(仅通过 Clip 的不同设置区分),否则在【Legato】模式下触发 Clip 时,你可能会听到声音掉线。 发生这种情况的原因是,你出乎意 料的跳到了一个采样,但这个采样并没有预先从磁盘导入到 Live 进行预加载。 你可以 通过为 Clip 启用 【RAM】 模式 (第 159 页) 来解决这个问题。

# 14.4 Clip 触发量化

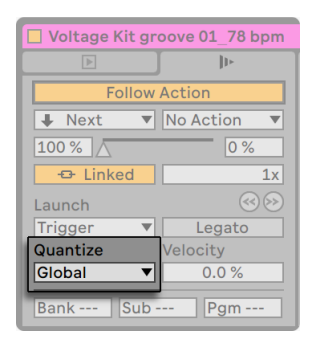

Clip Quantization(量化)选择器。

【Clip Quantization】选择器可以让你调整 Clip 触发时的时序间隔,并自动校准。 要 禁用 Clip 量化,请选择【无】。

要使用控制栏的【量化菜单】设置,请选择【Global】。全局量化参数可以通过 [CTRL][6] (Win)/ [CMD][6](Mac),[7],[8], [9],和 [0] 的快捷键进行快速调整。

请注意, 当 Clip 按照 【Follow Actions】 模式 (第 234 页) 启动时, 除 "None" 以外 的任何设置都在 Clip 触发时进行量化。

# 14.5 力度

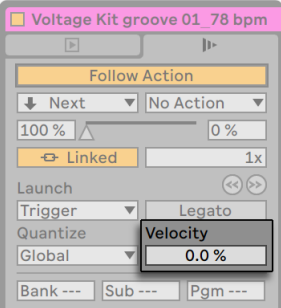

力度参数。

【力度量】控件让你可以调整 MIDI 音符力度对 Clip 音量的影响:如果设置为 0,则没有 影响;当数值为 100% 时,最柔和的音符会在静音状态下播放 Clip。 有关通过 MIDI 播 放 Clip 的更多信息,请参见相应的部[分\(第 649 页\)。](#page-648-0)

## 14.6 Clip 偏移和微调

若要在播放的 Clip 中以全局量化的大小为单位进行跳转,可以使用【向前/向后微调】按 钮。

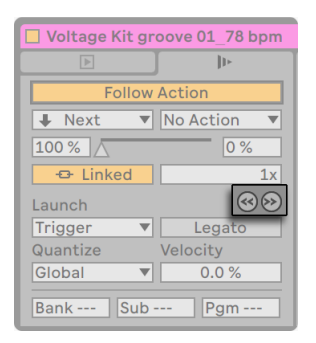

使用【向前/向后微调】按钮在 Clip 中进行跳转。

这些按钮也可以映射到计算机键盘或 MIDI 控制[器\(第 649 页\)。](#page-648-0) 在 MIDI 映射模式 下,【向前/向后微移】按钮之间将出现一个【跳转控件】,并且可以将其分配给旋转编码 器轮以进行连续跳转。

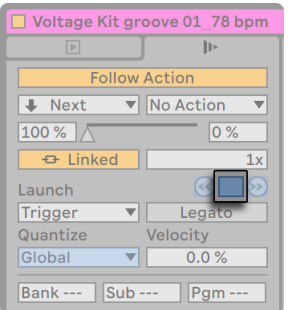

MIDI 映射模式下的【跳转控件】。

将量化设置为小于一小节的值时,可以很容易地通过启动 Clips,然后使用【向后/向前 微调】按钮或在 Clip (第 149 页) 内进行滑动, 来实现 Clip 播放与 Live 总时钟的偏 移。

## <span id="page-233-0"></span>14.7 跟随动作

跟随动作可以按顺序触发或随机触发(或包含两者)。 Clip 的 【Follow Action】 决定 了在 Clip 播放后,位于同一组的 Clip 该发生什么样的动作。 一个编组由排列在同一轨 道上且位于连续插槽中的 Clip 进行定义。 轨道可以拥有无数个编组,由空白插槽进行 分隔。

你可以在场景视图中 (第 132 页) 为场景设置跟随动作 (第 129 页) 。

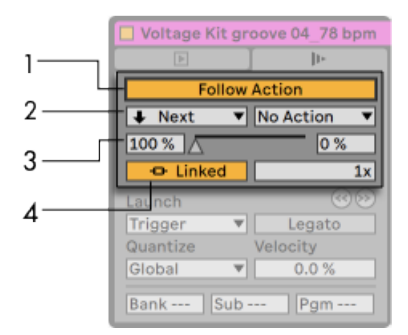

【Follow Action】控件。

- 1. 跟随动作按钮用于启用或禁用选中 clip 的跟随动作功能。 这个按钮默认是禁用 的,可以使用快捷键 [Shift][Enter] 启用。
- 2. 跟随按钮选择器可以选择两种不同的跟随动作,A 和 B。具体跟随动作请参考下 文。
- 3. 跟随动作 A 和跟随动作 B 以百分比形式设置各自跟随动作的触发几率。 如果 Clip 或场景的【跟随动作概率 A】设置为 100,【跟随动作概率 B】的设置为 0, 则每次触发 Clip 或场景时都会触发【跟随动作概率 A】。 从本示例中可以看到, 【Chance】设置为 0% 则表示永远不会发生动作。 在这种情况下,将【跟随动作 概率 B】的数值更改为 90% 可使【跟随动作 A】的发生频率降低很多 - 大约每十个 Clip 或场景播放会启动一次。 注意,除了两个几率参数外,你还可以直接拖动两个 参数之间的滑块来调整相对几率。

4. Linked/Unlinked 切换只能用于 clip,拥有两种模式。 这个切换按钮默认为 Linked 模式。 在 Linked 模式中,跟随动作会在 clip 播放完成后触发,或在设 置的循环次数后触发。 在 Unlinked 模式中,跟随动作会在设定的播放时长后触<br>发。 【跟随动作时间】参数定义了从 Clip 起始播放到产生【跟随动作】的长度,以 发。 【跟随动作时间】参数定义了从 Clip 起始播放到产生【跟随动作】的长度,以 "小节-节拍-十六分音符" 定义。 此设置的默认值为一小节。 在采样/MIDI 音符 编辑器中,会有一个标记显示跟随动作的时间,拖动该标记也会调整跟随动作时 间。

共有十种跟随动作可供选择:

<u>No Action on</u> 意味着不会产生跟随动作。 当一个 clip 触发了 No Action 动作,那么其他 任何的跟随动作都不会继续触发,即使它们的几率设置为了 100%。

■ stop ■ 在跟随动作时间结束后停止 clip 播放。 请注意,这将覆盖 Clip 的 【循环/区 域】设置。

▶ Again ▼重新开始播放 clip。

触发前一个 clip(上方的 clip)。

U Next ■触发该组中的下一个 Clip。 如果具有此设置的 Clip 位于组中最后的位置, 则此【Follow Actions】将触发第一个 Clip。

|≣ First ▼触发该组中的第一个 (顶部) Clip。

 触发该组中的最后一个(底部)Clip。  $\equiv$  Last

播放该组中的任意 Clip。

 类似于 "Any",但是只要当前 Clip 不在该组中,就不会连续播放任何片 段。

El Jump コ可以自定义跳转的目标 clip 或场景。 如果选中了 Jump, 会出现一个跳转目 标参数。 上下拖动跳转目标参数,或手动输入数值,来设定跳转目标。

Clip 和场景如果有跟随动作,它们的播放按钮会变成条纹状,让你能更好的认出它们。

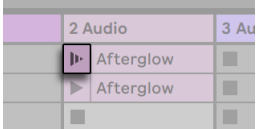

为 Clip 设置跟随动作会改变播放按钮。

请注意,【跟随动作】将在【跟随动作时间】控件指定的持续时间之后触发,除非 Clip 量 化设置为【None】或【Global】以外的值。【跟随动作】会绕过【全局量化】但不会绕过 【Clip 量化】。

在【回到 Arrangement】按钮旁,有一个全局跟随动作按钮,用于统一启用或禁用 Live Set 中所有 clip 和场景的跟随动作。 通过全局跟随动作按钮禁用全局跟随动作,你可 以编辑正在播放的 clip, 且不需要担心它跳转到其他 clip 中。 注意, 如果 Live Set 不包 含任何 clip 和场景的跟随动作,那么全局跟随动作按钮会显示灰色。

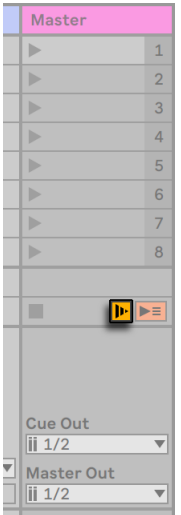

全局跟随动作按钮。

注意,clip 的跟随动作会在场景跟随动作设置后继续触发,但是场景的跟随动作会在触 发后具有优先级。

为什么你需要跟随动作? 音乐是既在重复也在变化的。 基于循环或短旋律片段的音乐 倾向于静态的听感。 【Follow Actions】可以让你在创建重复结构的同时也能够带来令 人惊讶的效果。 请记住,你可以随时对实验的结果进行录[音\(第 273 页\)](#page-272-0),这种方式可 以带来新的创作素材。

在下面的环节中,我们将研究【Follow Actions】的一些实际案例和使用概念。

#### 14.7.1 Clip 的循环部分

假设你需要播放较长的 Clip, 但随后又只希望循环最后播放的 8 个小节。 你可以使用 【Follow Actions】进行设置:

- 1. 将 Clip 拖到 Arrangement 界面中,并确保 Clip 视窗的【Loop】开关没有被激 活。 使用 【编辑】 菜单的 【分割】 命令 (第 120 页) 在非循环和循环部分之间分割 Clip。
- 2. 将鼠标光标悬停在【Session 界面的选择器】上,随后单击两个切割的 Clips 并拖 到 Session 界面中。 将两个 Clip 拖入轨道。 现在,他们组成了一个【Follow Action】小组。

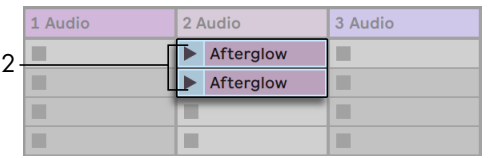

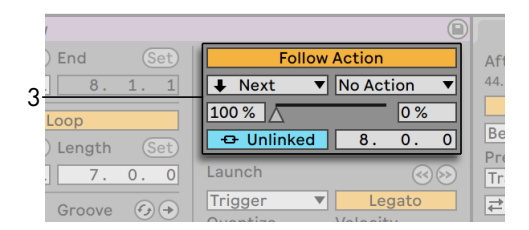

用这两个 Clip 创建一个编组。

3. 为第一个 Clip 设置【Follow Actions】。 你需要让【Follow Actions Time】等于 Clip 的长度。 将【跟随动作 A】选择器设置为 "Next",概率设置为 100%,【跟 随动作 B】选择器设置为 "No Action"。 现在,此 Clip 已设置为在播放结束后跳 到循环部分。

4. 打开第二个 Clip 的循环开关。

在第一个 Clip 完全播放结束后将跳到第二个 Clip,播放第二个 Clip 的循环区域直至停 止。

#### 14.7.2 创建循环

【Follow Actions】最常见的使用方式之一,就是让一组采样形成一个音乐循环。 如 果我们将多个 Clip 或场景组成一个编组,并设置每一个 Clip 或场景的跟随动作都为 "Next",那么这些 Clip 或场景将一个接一个的无限次播放,直到我们停止为止。

我们可以通过添加其他【Follow Actions】(例如 "Any")和相对较小的【Chance】参 数设置来增加偶然的重新编排,为周期循环增加一些小变化。

你可以通过 clip 右键菜单的【创建跟随动作链】快速创建循环播放的 clip 组。 注意不 需要选中连续的 Clip 也能循环。

#### 14.7.3 临时循环 Clip

【Follow Actions】有一些有趣的用法,比如用来制作临时的音乐 Loop。

现在,想象一下只有一个 Clip 的编组。 【跟随动作 A】设置为【Play Again】,【概率】 数值为 80%。 【跟随动作 B】设置为【No Action】,【概率】数值设为 20%。 这个 Clip 使用了一个较长的采样,并且它的【跟随时间】设为一小节。 单击 Clip 将播放第一个小 节,之后很可能会再次播放第一个小节。 但是,经过几次重复,最终将进入【B 动作】, 也就是 "No Action",并继续播放剩下的采样。

或者,当 Clip 的【Follow Action】将其指示为【Next】时,可以让这个 Clip 从一开始播 放到特定的点。同一个文件可以在编组中的下一个 Clip 中使用,但是这里我们把它设置 为循环播放。 第二个 Clip 可以采用任何方式的【跟随动作】设置,这样它就可以在指定 的时间内永久播放,或者直到随机概率触发编组中的下一个 Clip 为止。

#### 14.7.4 在同步中添加变化

与 【Clip 包络[】\(第 351 页\)](#page-350-0) 和 【Warp[】\(第 167 页\)](#page-166-0) 配合, 【Follow Action】 可用于在 一组相似的 Clip 中创建各种有趣的变化。 例如,你可以使用【Follow Action】来随机 触发具有不同 MIDI 控制器 Clip 包络的 Clip,从而使音高弯曲;或在编组中的 Clip 交互 时,让乐器与合成器的调制发生细微变化。 音频 Clip 可以在不同的效果或 Clip 变调设 置之间变形。

同时使用【Follow Action】和【Legato】模式可提供一种逐渐改变旋律或节拍的有效 方法。 想象一下,你有一组 Clip 包含来自同一段旋律的不同片段,并且将它们设置为在 【Legato】模式下进行播放。 每当它们的【Follow Action】告诉他们继续前进到组中的 另一个 Clip 时,旋律将不会改变,因为【Legato】模式将在节拍时间内让新的演奏位置 与旧的演奏位置保持同步。 然后可以缓慢地调整每个 Clip(甚至是 MIDI Clip 中包含的 实际音符)的设置和【Clip 包络】,以使旋律产生渐进的变形。

#### 14.7.5 混合旋律和节拍

你可以让跟随动作功能给你带来意想不到的排列组合效果。 重复复制一个带有旋律或 是 beat 的 clip,以获得多个 clip。 另外,你还可以将多种不同节拍或旋律混合在一起。 每个 Clip 的【开始和结束[】\(第 160 页\)](#page-159-0) 可以进行不同的设置,【Clip 包络】(第 351 [页\)和](#page-350-0)其他 Clip 设置也可以。 只要每个 Clip 中的【跟随动作时间】等于你要播放的 Clip 的长度,就可以在每个 Clip 中设置两个具有不同【概率】数值的【Follow Action】。 触发一个 Clip,一定会产生令你惊讶的结果。

#### 14.7.6 创建非重复结构

【Follow Action】在制作声音装置时十分有用,因为它们让你可以创建播放数周甚至数 月都永不重复的结构。 你可以将一系列 Clip 中的【跟随动作时间】控件设置为奇数间 隔,并且 Clip 之间会相互影响,因此它们永远不会以相同的顺序或音乐位置播放。 请 记住,每个 Clip 可以拥有两个不同的【Follow Action】以及相应的【概率】设置... 玩得 开心!

# Chapter 15

# 信号输入/输出和路由

在 Live 环境中,"路由" 是轨道的信号源和目的地 (即它们的输入和输出) 的设置。 大 多数路由发生在【调音台】面板的【输入/输出】控制面板,它为每个轨道提供选择器来 选择信号源和目的地。 【调音台】面板的【输入/输出】控制面板是 Live 的 "接线板" 。

【输入/输出】控制面板可以在 Session 和 Arrangement 界面中单独进行显示或隐藏。 使用【输入/输出】控制面板或通过【查看】菜单的【输入/输出】选项切换其是否可见。

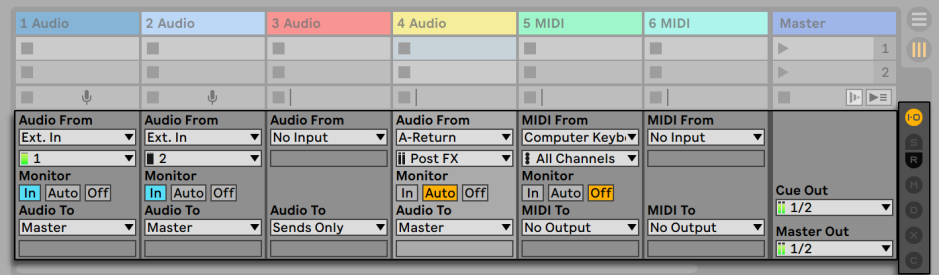

调音台的【输入/输出】控制面板和【调音台】面板选择器。

对于每个可以播放 Clip 的轨道,【输入/输出】控制面板具有相同的布局:

•上方选择器搭配("Audio/MIDI From")选择轨道的输入。 音频轨道拥有音频输 入,而 MIDI 轨道拥有 MIDI 输入。 返送轨道从相应的发送 (第 266 页) 接收其输 入。

•监听按钮用于选择监视模式:在什么情况下轨道的输入信号能被听到。

•下层选择器搭配("Audio/MIDI To")选择轨道的输入。 所有轨道都有音频输出, 除了不带乐器的 MIDI 轨道。 请记住,乐器会将 MIDI 转换为音[频\(第 52 页\)。](#page-51-0)

在一个选择器当中,上层选择器选择信号类别(例如,"Ext." 用于通过音频或 MIDI 接 口进行外部连接),称为【输入/输出类型】选择器。 如果此信号类型提供子选择或通 道,则可以从下层选择器或【输入/输出通道】选择器中找到它们。 在我们的 "Ext" 示 例中,这些将是单独的 "音频/MIDI" 输入接口和输出接口。

### 15.1 监听

在 Live 的上下文中,"监听" 是指将轨道的输入信号传递到轨道的输出。 假设你已经 配置了一个轨道,让其接收来自吉他的输入信号。 然后【监听】就意味着来自现场吉他 演奏的信号实际上通过轨道的装置链到发送到了轨道的音频输出。 如果将轨道的输出 设置为 "Master",则可以在音箱上听到吉他信号,以及该信号经过效果处理的声音( 会因为音频接口本身的延迟出现一定的声音延迟)。

【输入/输出】控制面板为每个音频轨道和 MIDI 轨道提供一个【监听】开关按钮,具有 以下三个选项:

•默认 【Auto】 的监听设置对于大多数简单的录音应用程序来说都是正确的:当轨 道开启【预备录制】时,监听处于打开状态 [\(第 273 页\),](#page-272-0)但只要轨道正在播放 Clip,监听就会被禁止。

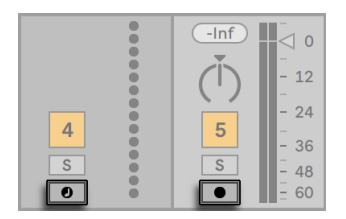

音频和 MIDI 轨道的预备录制按钮。

- •如果要一直监听轨道的输入信号,而不管轨道是在预录还是正在播放 Clip,请选择 【In】 。 此设置可以有效地将轨道变成某些系统所谓的 "Aux":该轨道不用于 录制,而是用于接入其他信号来源。 使用此设置,可以抑制 Clip 的输出。 即使【 输入/输出】控制面板被轨道开关的蓝色遮盖,【输入监听】设置也可以被轻松识 别。
- •通过选择 【Off】 选项可以完全关闭监听。 当录制使用耳朵监听的原声乐器时, 通常会使用外部调音台进行监听或使用带有 "直接监听" 选项的音频硬件接口 绕过计算机以避免延迟时,此时这个功能就派上用场了。 通常,最好使用延迟可

忽略不计(几毫秒)的音频接口。 如果要在将监听设置为 "关" 的情况下录制到 Live 中,则可能需要进行【Audio】偏好设置的【整体延迟】调整,这在设置【Audio】的内置教程中有详细介绍。

如果同时选择了多个轨道,按下其中一个【监听】按钮,会将此选择应用于所有选定轨 道。

监听按钮可以恢复到默认的状态。 展开 I/O 区域后,按下 Delete 键可以恢复监听按钮 到初始状态 (音频轨是 "Off", MIDI 轨是 "Auto"), 或者你可以在 【编辑】 菜单中选 择"恢复默认值。"

## 15.2 外部音频输入/输出

通过选择 "Ext." 选择音频接口的输入。 音频轨道的【输入类型】选择器中的 "输 入"。 【输入通道】选择器提供各个输入通道。 该选择器中的每个条目名称旁边都有 表头,以帮助你识别信号的出现和过载(表头呈红色闪烁时)。 声卡输出接口的配置方 式与【输出类型】选择器相同。 如果同时选择了多个轨道,则你对这些选择器所做的任 何更改都将应用于选定的所有轨道。

可用的输入和输出列表取决于【Audio】偏好设置,可以通过【输入和输出通道】选择器 的【Configure...】选项来访问。 请注意,【Audio】偏好设置还提供对 【通道配置】对 话框的访问,这些对话框确定使用了哪些输入和输出,以及它们在 Live 中是否可作为单 声道或立体声通道。 本质上,【通道配置】对话视窗告诉 Live 它需要了解电脑如何连接 到 Studio 中的其他音频组件。

你可以在【通道配置】对话视窗中对所有输入和输出通道进行重新命名。 如果发生变 更,新名称将显示在相应的【输入/输出通道】选择器的下拉列表中。 你可以在重命名多 个轨道时使用 [Tab] 键以快速切换。 请注意,更改的名称始终与它们各自的音频装置相 关联。

#### 15.2.1 单声道/立体声转换

当选择单声道信号作为轨道的输入时,该轨道将记录单声道采样,否则将录制立体声采 样。 【轨道装置链】中的信号始终是立体声的,即使轨道的输入为单声道或轨道播放的 是单声道采样。

通过让左右声道使用相同的信号,将单声道变成立体声。 将轨道路由到单声道输出时, 左右信号会加在一起并衰减 6dB,以避免削波。

## 15.3 外部 MIDI 输入/输出

来自外界的 MIDI 就像音频一样被路由到 Live。 从 MIDI 轨道的【输入类型】选择器中, 你可以选择特定的 MIDI 输入端口或 "所有输入",这是所有外部 MIDI 端口的合并输 入。 【输入通道】选择器提供所有 MIDI 轨道的单独输入通道以及所有通道的合并信 号,显示为 "所有通道"。与音频输入一样,输入通道选择器的每个条目旁边都有表头, 以表示相应输入通道的活动状态。 如果同时选择了多个 MIDI 轨道,则你对这些选择器 所做的任何更改都将应用于选定的所有轨道。

#### 15.3.1 偏好设置中的【MIDI 端口列表】

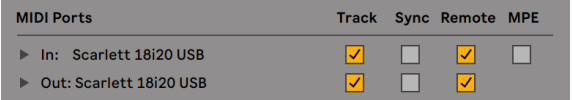

偏好设置中的 MIDI 端口列表。

你可以使用偏好设置中【Link/Tempo/MIDI】选项卡的 【MIDI Ports】 面板来配置在 Live 中可以使用哪些 MIDI 端口。 此处列出了所有可用的输入和输出端口。 要使 Live 的轨道从特定的 MIDI 端口接收 MIDI 信号或向其发送 MIDI,必须将【轨道】列中的相应 开关设置为【开启】。 你可以使用任意数量的 MIDI 端口进行轨道输入和输出,在调音 台的【输入/输出】选择器里都可以找到它们。

#### 15.3.2 用电脑键盘演奏 MIDI

电脑键盘可以通过敲击按键的方式生成 MIDI 音符。 要打开电脑 MIDI 键盘,请使用控 制栏的【电脑 MIDI 键盘】按钮或【选项】菜单栏的 [M] 快捷键。

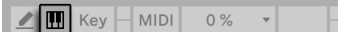

激活电脑 MIDI 键盘。

键盘上字母键的中心行将演奏钢琴上白色键相对应的音符,从音符 C3 的左侧开始。 钢 琴上的黑色键则与电脑键盘的上一行相对应。 键盘下排的最左四个字母(美式英语键 盘上的Z, X, C 和 V) 用于移调音符范围并设置力度, 如下所示:

•最左边的键(Z 和 X)调整键盘的八度范围。

•接下来的两个键(C 和 V)以二十(20、40、60 等)的间隔调整输入音符的力度。

碰巧的是,当电脑键盘设置为在 C3 和 C4 之间发送音符时,按键会映射到 MIDI 音符, 以使键盘的中心行 (ASDF...) 可以找到 Impulse 打击乐采样器的采样插槽 (第 531 [页\)。](#page-530-0) 这意味着你可以直接在电脑键盘上演奏和录制鼓组节奏。

请注意,当电脑 MIDI 键盘被激活时,它将 "偷取" 原本可能已分配给 Live 接口中外部 控[制\(第 658 页\)](#page-657-0)部分的按钮。 为避免这种情况,你可以在不需要时关闭电脑 MIDI 键 盘功能。

#### 15.3.3 连接外部合成器

将 MIDI 路由到外部合成器很简单:【输出类型】选择器设置为与合成器配对的任何 MIDI 端口。【输出通道】选择器用于选择要发送的 MIDI 通道。

除了通过轨道的【输入/输出】控制面板进行路由之外,还可以使用【外部乐器】装[置\(第](#page-529-0)  [530 页\)](#page-529-0)从轨道的【装置链】中进行路由。 在这种情况下,你可以将 MIDI 发送到外部 合成器并返回其音频 — 全部操作都在单个轨道内完成。 (注意:在 Intro 和 Lite 版本 中不包含 External Instrument。)

重要信息:如果你使用键盘合成器作为主键盘来演奏 Live 和并同时让其作为声音发生 器使用,则请确保检查合成器的 "Local Off" 功能。 每个合成器都具有此功能,该 功能可有效地将键盘与声音生成器分开,让你可以将这两个组件视为独立的装置。 这 样,你就可以将 Live 用作 MIDI 工作室的集线器,它可以从键盘接收 MIDI 并分配输入的 MIDI 以及来自 Clip 的 MIDI 信号。

#### 15.3.4 MIDI 轨道的 输入/输出 指示灯

Live 的控制栏包含三对 LED 指示灯,用于告诉你有关输入和输出 MIDI 的信息。 这些指 示灯不仅告诉你信号的存在,而且还能告诉你信号的使用状态。 在每对指示灯中,当接 收到 MIDI 信息时,上方的指示灯会闪烁,而发送 MIDI 信息时下方的指示灯会闪烁。

控制栏中的 MIDI 指示灯。

这三个指示灯的含义,从左到右分别表示:

- 1. 【MIDI 时钟】和【时间码信号】,用于使 Live 与其他【音序器】 (第 789 页) 同 步。 请注意,只有在【偏好设置】的【MIDI Ports】列表中启用了外部同步源时,该 组指示灯才会显示。
- 2. 用于外部控制 Live 的用户界面部分的 MIDI 信[息\(第 649 页\);](#page-648-0)
- 3. 来自和进入 Live 的 MIDI 轨道的 MIDI 信号。

映射到 Live 外部控制的用户界面元素的 MIDI 信号已经被远程控制映射 "吃掉了",并 且不会传递到 MIDI 轨道上。 这是造成混乱的常见原因,只需查看指示灯即可轻松解 决。

### 15.4 重采样

Live 的总输出可以路由到单独的轨道中并进行录音或重新采样。 重采样可能是一个有 趣且有用的工具,因为它可以让你从当前 Live Set 所进行的项目中录音采样,并可以马 上集成在工程中进行使用。 它可用于录制包含很多效果器装置的轨道,以便随后删除 装置,或在渲染到磁[盘\(第 80 页\)之](#page-79-0)前快速预览。

任何轨道的【输入类型】选择器中的 "Resampling" 选项会将总输出路由到该轨道。 然后,你可以决定要进行重采样,静音或独奏的轨道,随后总输出进行补偿。 你可能需 要使用总轨道电平表,以确保你的电平尽可能高而不被削波(以红色表示)。 然后,你可 以开启轨道的【预备录制】并将其录制到其任何空白的 Clip 插槽[中\(第 276 页\)。](#page-275-0) 请 注意,在进行重采样时会抑制录制轨道自身的输出,并且不会包含在录音中。

通过重采样创建的采样将存储在当前工程文件夹内的 Samples/Recorded 文件夹[下\(](#page-93-0) [第 94 页\)](#page-93-0)。 在工程保存之前,它们将保留在临时文件[夹\(第 282 页\)中](#page-281-0)的指定位 置。

# 15.5 内部路由

Live 的调音台和外部路由装置允许进行轨道间路由。 虽然这些路由设置可能会造成混 淆,但同样可以实现许多有价值和创造力的技术选择。 通过调音台,轨道间路由可以按 照两种方式进行:

- 1. 将轨道 A 的输出信号发送到轨道 B。这是可实现得,因为每个可以从轨道 A 接收适 当输出信号类型的轨道都会显示在其【输出类型】选择器中。
- 2. 设置轨道 B 为从轨道 A 接收其输入信号。之所以起作用,是因为每个传递特定类型 信号的轨道都会出现在轨道 B 的【输入类型】选择器中。

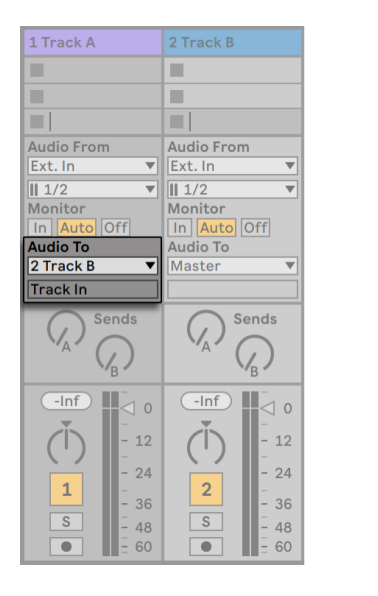

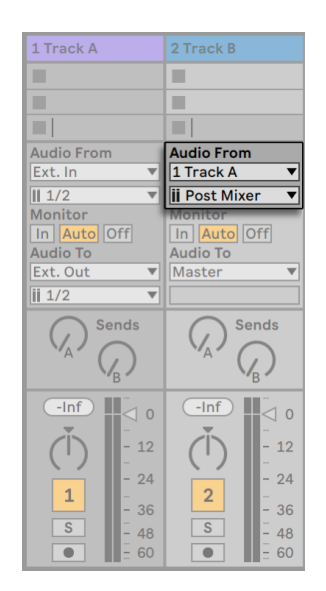

将轨道 A 路由到轨道 B 的两种方法。

两种方法都导致将轨道 A 的输出对轨道 B 进行补偿。方法 1 仅保留轨道 B 的【输入/输 出】设置,我们可以随时添加更多轨道的输出加入至轨道 B。这是典型的 "多对一" 路 由,适用于子混轨道或使用多个 MIDI 轨道演奏同一个乐器。 在这种情况下,单独播放 轨道 B 仍将使你能够听到其馈送轨道的输出。 同样,你仍然可以让轨道 A【独奏】并听 到它的输出信号。 在这种情况下,所有其他轨道都会被静音,包括其他也可能馈入轨道 B 的轨道。从技术上讲,你所听到的是轨道 B 的输出,除去了轨道 A 信号以外的所有声 音。

另一方面,方法 2 保持轨道 A 不受影响,但轨道 B 截取了它的输出。 我们可以轻松地添 加更多类似轨道 B 的轨道,以截取轨道 A 的输出。 乐器叠层是这种 "一对多" 路由配 置的一个典型案例。

#### 15.5.1 内部路由点

信号从 Live 的轨道传播到它们各自的【装置链】,随后进入轨道调音台。在那里可以调 节它们的【声像】或者使用【通道推子】改变其电平。

每当将轨道的【Audio From】输入选择器设置为另一轨道时(如上一节的方法 2 中所 述),就可以从【输入通道】选择器中选择的三个不同选项中的一个来截取信号:【Pre FX】,【Post FX】或【Post Mixer】。

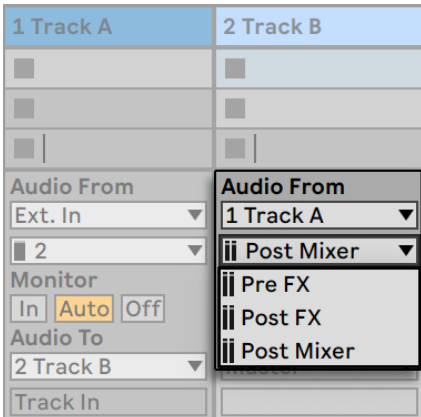

轨道路由截取点

- •【Pre FX】 在将信号直接传递到轨道的【装置链(FX)】或【调音台】之前,先将其 直接从轨道上获取。 因此,对截取轨道的【装置】或【调音台】所做的变更不会对 截取的信号产生影响。 对一个通过【Pre FX】截取其他轨道的轨道进行【独奏】, 可以让你听到截取轨道的轨道。
- •【Post FX】在轨道的【装置链(FX)】的输出处截取信号,但先将其传递回轨道【调 音台】。 因此,截取轨道【装置】的变更会让截取信号产生变化,但对【调音台】设 置做出的变更则不会产生作用。 对一个通过【Post FX 】截取其他轨道的轨道进行 【独奏】,可以让你听到截取轨道的轨道。
- •【Post Mixer】 截取轨道的最终输出,在信号通过【装置链】和【调音台】之后。

对一个通过【Post Mixer】截取其他轨道的轨道进行【独奏】,不会让你听到截取轨 道的轨道。

#### 【机架】中的路由点

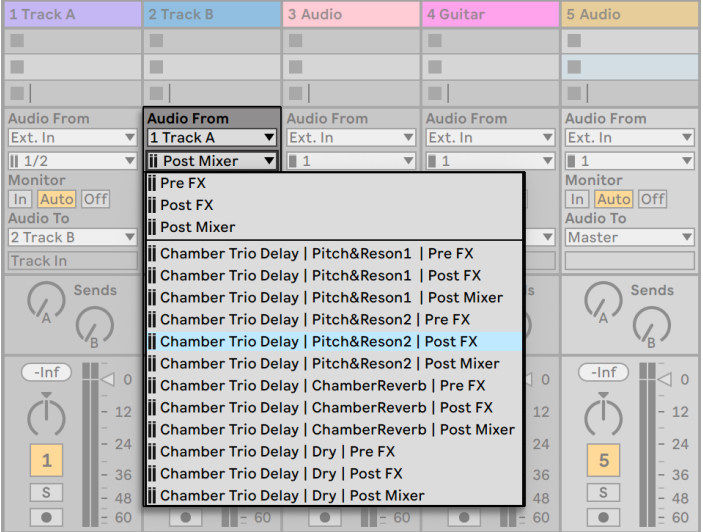

轨道中每个【链】的截取点

如果轨道的【装置链】中有一个或多个【Instrument Rack】或【Effect Rack[】\(第 315](#page-314-0)  [页\)](#page-314-0),则内部路由点(Pre FX,Post FX 和 Post Mixer)也可用于机架中的每个【信号链】 。 如果某个轨道包含一个或多[个\(第 326 页\)【](#page-325-0)Drum Rack】,则内部路由点将可用于 任何机架的【返送链】。 每个机架也会在【输入通道】选择器中列出:

- •(机架名称)|(链名称)| Pre FX(前置效果器)— 信号从到达机架的点开始被截 取,然后到达【链】的装置。
- •(机架名称)|(链名称)| Post FX(后端效果器)— 信号将从【链】的末尾被截取, 但在传递到【链】的【调音台】之前。
- •(机架名称)|(链名称)| 后端调音台 信号将从【链式调音台】的输出中截取,恰 好在机架中所有【链】集合在一起变成【机架总输出】之前。

【独奏】在这些点上的任何一个【链】的轨道仍然可以让你听到该点的输出。

#### 15.5.2 使用内部路由

本节将更详细地介绍几个内部路由的使用案例。

#### <span id="page-249-0"></span>后端效果录制

假设你正在将吉他输入到 Live, 通过录制一个个轨道制作歌曲, 然后将轨道叠加在一 起。 实际上有一种强大的方法:在每个轨道上有一个单独的效果链,我们可以将不同的 效果器应用到不同的片段上。 但是,你可能希望在录音之前先让吉他信号通过效果器( 例如,噪声门或吉他箱头),并录制其过效果器后的信号。

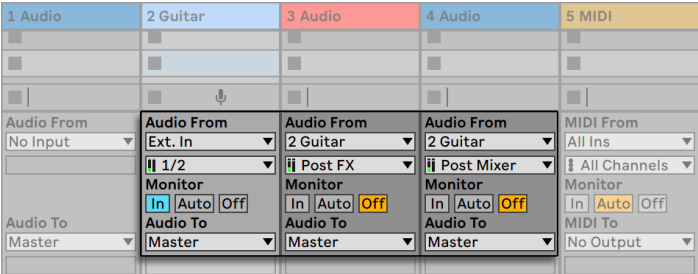

后端效果器录制的配置示例。

这可以通过专门的音频轨道来处理和监听传入的吉他信号的方式来轻松实现。 我们将 此轨道命名为 "吉他",并将所需的效果器拖入其【装置链】。 我们不会直接录制到吉 他轨道中;相反,我们创建了更多用于录制的轨道。 这些轨道均已设置为接收吉他输入 通过效果器后的信号。 请注意,如果我们希望录制它的任何电平或者声像变化,我们需 要点击吉他轨道的【后端调音台】按钮。

至于监听,我们将吉他轨道的【监听】选择按钮设置为【输入】,因为无论 Live 正在进行 什么其他事情,我们总是想通过该轨道听到吉他。 其他轨道的【监听】选择按钮设置为 【关】。

#### 将 MIDI 录制为音频

当使用 MIDI 和复杂的软件乐器时,录制音频结果有时比输入 MIDI 更有用。 单个 MIDI 音符即可指示,例如,Native Instruments 的 Absynth 产生听起来比单个音色更像音乐 的东西。 该输出比 MIDI Clip 中的单个音符更适合作为音频波形展示,尤其是在比较编 辑选项时。

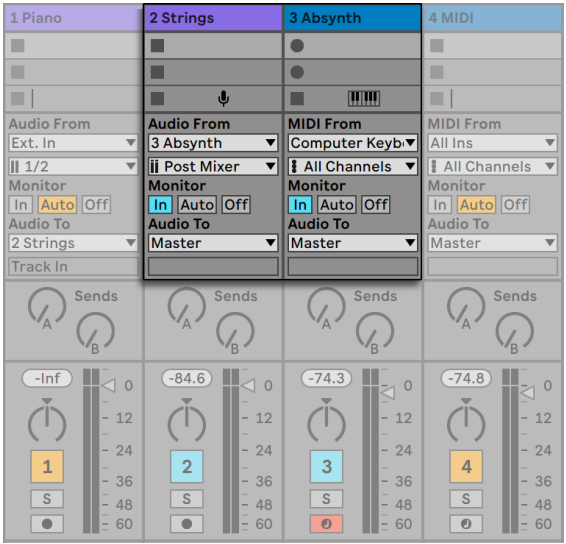

在轨道中录制复杂乐器的输出。

类似于上述 (第 250 页) 的设置即可完成任务。 我们有一个托管虚拟乐器的 MIDI 轨 道,并且我们使用其他音频轨道来录制演奏乐器的音频结果。

#### 创建子混音

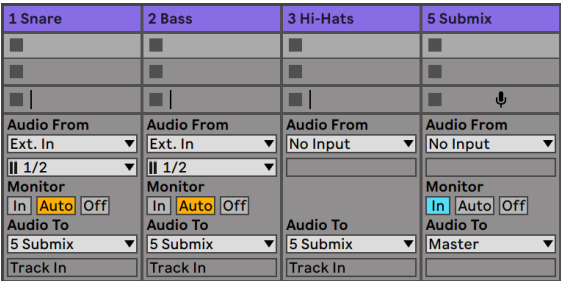

将鼓组的一组套鼓进行混音。

假设我们有一套鼓组,各个鼓音色放在不同的轨道上进行多轨录音。 在混音中,我们可 以轻松地更改单个鼓的【音量】,但在对比剩余的音乐元素时,没有调整套鼓的【音量】 来的方便。 因此,我们添加了新的轨道来对鼓进行混音。 各个鼓轨道均已设置为【输

出到子混轨道】,再将其输出到总轨道。 【子混轨道】为整个鼓组提供了方便的音量控 制。

另外,你可以将单独的鼓轨道合并为【编组轨道[】\(第 264 页\),](#page-263-0)以获得更大的灵活性。 这将自动创建必要的输出路径,并且还允许你隐藏或显示组件轨道。

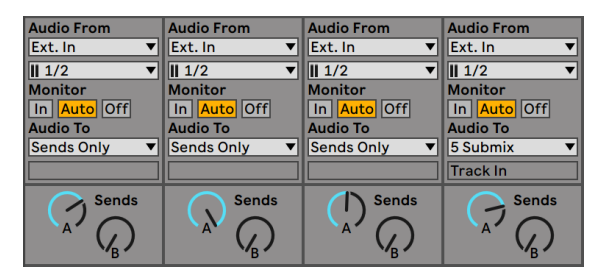

通过将轨道的【输出类型】设置为【仅发送】来进行子混音

第三种可能性是使用 Live 的【返送轨道】进行子混音。 这是通过在轨道的【输出类型】 中选择 "仅发送" 选项,然后根据需要打开【返送】控件来完成的。 相应的【返送轨 道】将充当【子调音台通道】。

#### 演奏同一乐器的多个 MIDI 轨道

想象一个包含虚拟乐器的 MIDI 轨道,例如,一个演奏 Pad 音色的 Simpler。 当我们意 识到我们想为同一乐器添加独立的并行录音时,我们已经将 MIDI Clip 录制到了该轨道 中。 因此,我们添加了另一个 MIDI 轨道。 现在,我们可以将另一个 Simpler 拖到新轨 道中,但是我们真的很想重新使用 Pad 轨道上的 Simpler,这样更改 Pad 的音色就会 同时影响这两个轨道的音符。
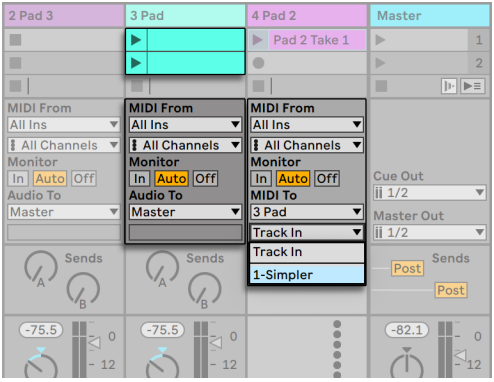

将其他 MIDI 轨道馈入现有 MIDI 轨道以对乐器重新使用。

这是通过将新 MIDI 轨道的【输出类型】选择器设置为 "Pad" 来完成的。请注意,【输 出通道】选择器现在提供了一个目的地选项:我们既可以将新轨道的输出馈入Pad 轨道 的输入中,也可以直接输入到 Simpler。 【输出通道】中的【轨道输入】选项代表 Pad 轨道的输入信号(要录制的信号),这不是我们想要的。 我们改为选择" Simpler Ch. 1",将新的轨道的 MIDI 信号直接发送到 Simpler,旁路【录音】和【监听】阶段。 通过 这种设置,我们可以选择在任一轨道上录制新的乐曲,并且它们都将演奏相同的 Pad 音 色。

| 2 Pad 2                                                   | 3 Pad                                    | 4 Pad 2                                                  | <b>Master</b>                                        |  |
|-----------------------------------------------------------|------------------------------------------|----------------------------------------------------------|------------------------------------------------------|--|
|                                                           | ٠                                        | ь<br>Pad 2 Take $1 \triangleright$                       |                                                      |  |
|                                                           | Π                                        | $\bullet$                                                | ь                                                    |  |
|                                                           | ■                                        | п                                                        | ■<br>$  \mathbf{b}  $ $\blacktriangleright$ $\equiv$ |  |
| <b>MIDI From</b><br><b>All Ins</b>                        | <b>MIDI From</b><br><b>No Input</b>      | <b>MIDI From</b><br><b>All Ins</b>                       |                                                      |  |
| <b>All Channels</b><br>▼<br><b>Monitor</b><br>In Auto Off |                                          | <b>All Channels</b><br><b>Monitor</b><br>In   Auto   Off | <b>Cue Out</b>                                       |  |
| <b>MIDI To</b>                                            | <b>Audio To</b>                          | <b>MIDI To</b>                                           | $\overline{\mathbf{ii}}$ 1/2                         |  |
|                                                           |                                          |                                                          |                                                      |  |
| 3 Pad<br>1-Simpler                                        | <b>Master</b><br>▼                       | 3 Pad<br>1-Simpler                                       | <b>Master Out</b><br>ii 1/2                          |  |
|                                                           | <b>Sends</b><br>$\mathcal{N}_\mathsf{A}$ |                                                          | Sends<br>Post<br>Post                                |  |

已被隔离在专用轨道中的乐器。

【静音】Pad 轨道(通过关闭其轨道开关)的同时也会使另一个 MIDI 轨道【静音】,这 可能使我们感到困扰。 准确地说,另一轨道一直在播放,但是它的 MIDI 是由歌曲中 的另一个乐器演奏的。 这可以通过在 Pad 轨道上【剪切 Clip】,并将它们【粘贴】到可 以单独静音的第三轨道中来轻松地补救(并且可以保留其自己的 MIDI 效果)。 原来的 Pad 轨道现在就只是一个乐器容器了。 由于我们不在该轨道中录制新的 Clip,因此可 以将其【输入类型】选择器设置为"无输入",这将使其【预备录制】按钮消失,并有助于 避免在隐藏【调音台】面板的【输入/输出】控制面板时造成混淆。

#### <span id="page-253-0"></span>截取乐器音源上的单独输出

某些软件乐器,例如 Live 的 Impulse 打击乐器采样器,为其产生的信号提供多个音频 输出。 默认情况下,Impulse 内部混合了其八个采样插槽的输出,并在乐器的音频输出 处传递混音。 在同一轨道中位于 Impulse 之后的任何音频效果器处理的都是复合信 号。 有时需要从混音中取出单个鼓声,以进行单独的效果处理和混合。 这是可以实现 的,因为 Impulse 的采样插槽可以作为其他轨道的音源。

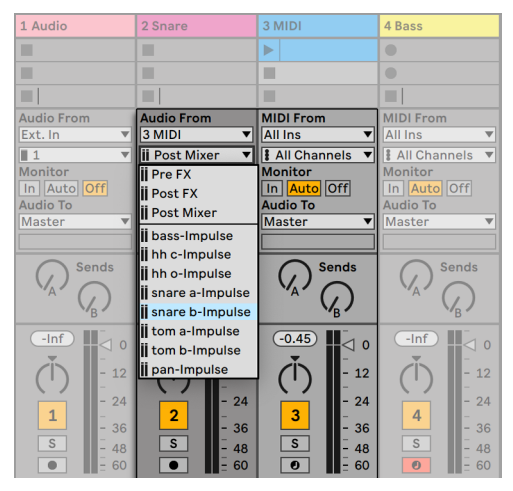

使用 Impulse 的独立输出对采样插槽进行单独处理。

我们只需创建一个轨道,然后从其【输入类型】选择器中选择带有 Impulse 的轨道。 现在,除了【Pre FX】,【Post FX】和【Post Mixer】之外,【输入通道】选择器还提供了 Impulse 的八个独立输出,并根据每个插槽中使用的采样进行标记。 请注意,将单个输 出从 Impulse 路由到另一个轨道会自动将该信号从 Impulse 自己的内部混音中剔除。 然而这种易用性并不是大部分乐器插件的标准配置。 独奏一个截取 Impulse 采样插槽 的轨道仍然可以让你听到该插槽的输出。

#### 使用多音色乐器

许多乐器插件都支持多音色操作。 一个多音色乐器就像是几台乐器合而为一,每个组 成部分(或厂商使用的其他术语)都能在单独的 MIDI 通道上接收 MIDI。 通常,多音色 乐器会提供单独的输出,以便可以将各个部分分别传送到【调音台】中。 或者,该乐器可 能会提供自己的【调音台】。

| 1 Audio                          | 2 Audio                              | 3 Drums                                              | 4 Kick                                    | 5 Snare                            |
|----------------------------------|--------------------------------------|------------------------------------------------------|-------------------------------------------|------------------------------------|
| ш                                | ш                                    | hats and perc<br>ь                                   | broken beat                               | <b>Half Step</b><br>ь              |
| ш                                | ш                                    | glitch beat                                          | beat full<br>$\mathbb{D}$                 | electro                            |
| ш                                | ш                                    | ш                                                    | ш                                         | <b>Fills</b><br>ь                  |
| ш                                | ш                                    | ш                                                    | ш                                         | $\blacksquare$                     |
| ш                                | ш                                    | ш                                                    | ш                                         | $\blacksquare$                     |
| ш                                | ш                                    | ш                                                    | ш                                         | $\bullet$                          |
| ш                                | ш                                    | ш                                                    | ш                                         | $\bullet$                          |
| $\mathbb U$<br>ш                 | $\mathbb U$<br>ш                     | ш<br>33<br>$\overline{4}$                            | ш<br>32<br>$\overline{4}$                 | ш<br>31<br>$\overline{4}$          |
| <b>Audio From</b><br>3 Drums     | <b>Audio From</b><br>3 Drums<br>▼    | <b>MIDI From</b><br><b>All Ins</b>                   | <b>MIDI From</b><br><b>All Ins</b><br>▼∣  | <b>MIDI From</b><br><b>All Ins</b> |
| ii C#-Ephemere ▼                 | <b>ii</b> F-Ephemere<br>$\mathbf{v}$ | <b>&amp; All Channels</b><br>$\overline{\mathbf{v}}$ | <b>&amp; All Channels</b><br>$\mathbf{v}$ | <b>All Channels</b>                |
| <b>Monitor</b><br>In Auto Off    | <b>Monitor</b><br>In Auto Off        | <b>Monitor</b><br>In Auto Off                        | <b>Monitor</b><br>In Auto Off             | <b>Monitor</b><br>In Auto Off      |
| <b>Audio To</b>                  | <b>Audio To</b>                      | <b>Audio To</b>                                      | <b>MIDI To</b>                            | <b>MIDI To</b>                     |
| Ext. Out<br>▼                    | Ext. Out<br>▼                        | <b>Master</b><br>▼                                   | 3 Drums<br>$\blacktriangledown$           | 3 Drums                            |
| $\overline{\mathbf{ii}}$ 1/2     | $\overline{\mathbf{ii}}$ 1/2         |                                                      | 1-Ephemere<br>▼∣                          | 2-Ephemere                         |
| $-lnf$<br>ш<br>$\leq 0$<br>$-12$ | $-lnf$<br>ш<br>$\triangle$ 0<br>12   | $-lnf$<br>$\Box$<br>12                               |                                           |                                    |

轨道 MIDI 输入至多音色乐器声部,以及从中抽取音频。

从 【调音台】 向多音色乐器发送 MIDI 是上述 (第 252 页) 情况的变化。 一个 MIDI 轨 道挂载着多音色乐器,另外的 MIDI 轨道用于馈送其各个声部。 每个额外 MIDI 轨道的 【输出类型】选择器指向包含乐器的轨道,其【输出通道】选择器指向目标 MIDI 通道。 然后,可以使用其他轨道来抽取乐器的各个输出,如前所[述\(第 254 页\)](#page-253-0)。

也可以使用【External Instrument】装置将 MIDI 路由到多音色插件上的辅助输出(和【 音频输入自】)。 这种情况下,无需为每个截取输出创建额外的轨道:

- 1. 将多音色乐器插入 MIDI 轨道。
- 2. 将【External Instrument】装置插入另一个 MIDI 轨道。
- 3. 在【External Instrument】装置的第一个【MIDI To】选择器中选择包含乐器的轨 道。
- 4. 在【External Instrument】装置的第二个选择器中选择路由目标的 MIDI 通道。
- 5. 从【External Instrument】装置的【Audio From】选择器中,选择要向其发送 MIDI

的乐器的次要输出。

重复步骤 2-5,以送入并抽取多音色乐器的其他组件。 你也可以将整个【External Instrument】装置系统放置在一个轨道中,方法是将每个【External Instrument】放置在 【机架】的【装置链】中。

请注意,多音色乐器的主输出仍将输出到包含该乐器的轨道 - 只有辅助输出可用于【External Instrument】装置。

#### 侧链输入补偿

某些效果具有所谓的【侧链输入】。例如,声码器将从一个信号(比如口述一个语句) 获取的频谱特性施加到另一个信号(例如弦乐铺底)上。 声码器作为音频效果插入 到轨道中。 它具有语音信号的侧链输入,该语音信号必须从另一个轨道传送。 因此, 我们创建了一个名为 "人声" 的附加音频轨道,并将其【输出类型】选择器设置为 "Strings" 轨道。 从【输出通道】选择器中,我们选择声码器的侧链输入。

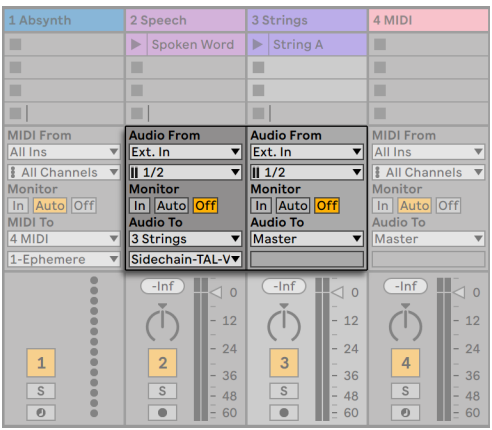

将语音信号路由到声码器的【侧链输入】中。

一些声码器插件包括一个内置的合成器,用于生成 "载波" 信号。 在这种情况下,与 上述过程的唯一区别是将声码器乐器拖入 MIDI 轨道。 馈送侧链音频输入的工作原理 如上所述。

Ableton 的许多内部装置都有自己的【侧链】控件,带有集成的路由选择器,并与轨道中 的选路器相匹配。 因此,在使用这些装置时,无需遵循上述步骤 - 你只需从装置本身内 部选择【侧链源】即可。

#### 乐器叠层

假设我们有一个 MIDI 轨道,其中包含一个弹奏弦乐的乐器,我们想通过添加一个弹奏 相同音符的铜管音色来进行增强。 这可以轻松实现,只需要在添加包含演奏铜管乐器 的 MIDI 轨道上设置其【输入类型】选择器,以抽取弦乐轨道的【Post FX】信号即可。

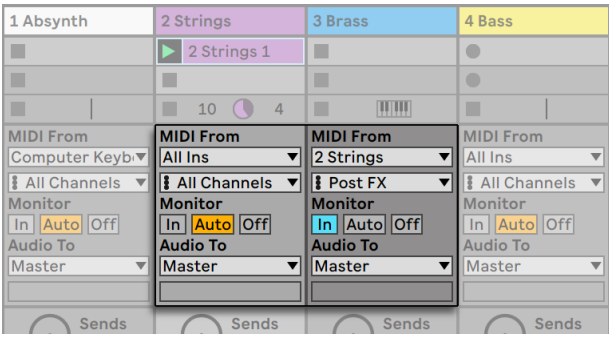

使用辅助 MIDI 轨道对乐器进行叠加。

考虑到轨道的输出是音频而不是 MIDI,你也许想知道它的原理。 当从另一个轨道路由 MIDI 时,我们会截取最后的 MIDI 信号,即在任何 MIDI 效果之后,在乐器之前。

# Chapter 16

# 混音

## 16.1 Live 调音台

Live 内置了在两种视图中均可访问的【调音台】面板:

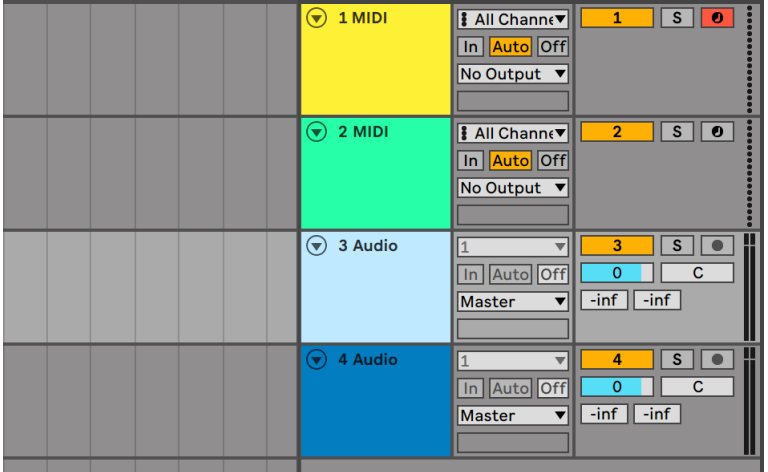

Arrangement View 中的调音台。

在 Arrangement 界面中,【调音台】将以横条的形式显示于轨道的右侧。 如需显示某 个轨道的所有【调音台】参数控制,请先点击轨道名称左侧的⊙按钮,然后调整该轨道的 高度。

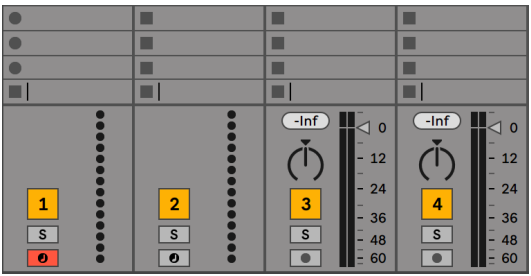

Session 界面中的调音台

Session 界面中【调音台】将以传统的纵向调音台形式显示,与 Arrangement 界面的 横向调音台相比,这样的纵向调音台布局或许会更符合你的直觉。 请注意,当 Live 在 单一窗口模式下运行时,你可以按 [Tab] 键在 Arrangement 界面与 Session 界面之间 切换。 如果当前有两个 Live 窗口同时打开,按 [Tab] 键则会交换两个窗口的 Arrangement 与 Session 显示,方便你在使用 Session 调音台的同时查看 Arrangement 界面 中的内容。

使用下列【查看】菜单中的选项可以显示或隐藏调音台的参数控制。 你可以在 Session 界面与 Arrangement 界面中显示不同的调音台控制。

•输入/输出

•Sends(返送)

•返送轨道

- •调音台
- •轨道延迟
- •交叉推子

Live 窗口右侧的 【调音台】 面板开关与【查看】菜单中的响应选项功能相同,使用这 些开关可以快速显示或隐藏各个【调音台】的参数控制。

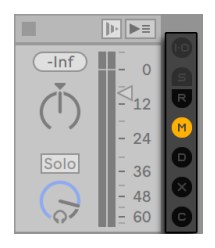

【调音台】面板中的开关

让我们看看调音台的参数控制:

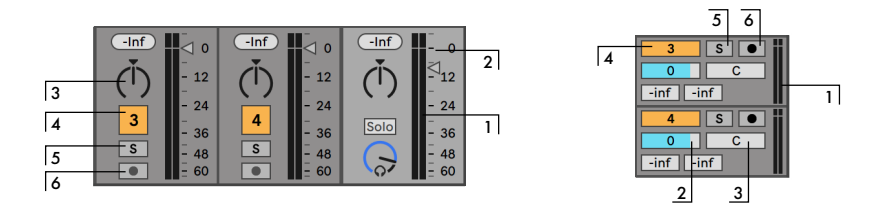

调音台的参数控制

- 1. 【电平表】同时显示当前轨道输出信号的峰值电平与 RMS 平均值。 然而,在【监 听】模式下,显示的则是该轨道的输入信号的峰值电平与 RMS 平均值。 峰值电平 显示的是信号水平在短时间内的变化,而 RMS 值更适合表示信号被感知的平均响 度。
- 2. 【音量推子】可以调整轨道的输出音量。 当多个轨道被同时选中时,调整其中任一 轨道的音量,被选中的其他轨道的音量也会随之调整。
- 3. 【声像】控制器有两种不同模式:默认的【立体声声像模式】以及【分离立体声声像 模式】。 在【立体声声像模式】下,调节声像旋钮会改变当前轨道在立体声场中的 位置。 如需将某个轨道的的声像重置为中央位置,请点击声像旋钮上方的三角形 图标。 【分离双声道声像模式】下,你可以使用两个滑块分别调整某一轨道的左 声道与右声道输入的位置。 双击滑块可以重置其设置。 你可以在声像控制 [鼠标 右键](Win) / [CTRL-鼠标左键](Mac) 的右键菜单中切换两种声像模式。 当多个轨 道被同时选中时,调整其中任一轨道的【声像】,被选中的其他轨道的【声像】也会 随之调整。
- 4. 如需关闭某一轨道的输出,请点击该轨道的开关按钮将其关闭。 当多个轨道被同 时选中时,调整其中任一轨道开关,被选中的其他轨道的开关也会随之调整。
- 5. 点击【独奏】按钮 (或按下 [S] 键盘快捷键) 可以将其余轨道静音,单独播放某一轨 道,你也可以使用选听按钮进行选听[。\(第 270 页\)](#page-269-0) 当多个轨道被同时选中时, 点击任一轨道的【Solo】独奏按钮,被选中的其他轨道也会被独奏。 但除非你在 点击【Solo】按钮的同时按下 [CTRL](Win) / [CMD](Mac) 修饰键,或者 Live 设置中 【Record/Warp/Launch】偏好设置标签页下的【独占独奏】选项为关闭状态的情 况下,一次同时只能有一条轨道可以被独奏。
- 6. 如果当前轨道的【预备录制】按钮为开启的状态,你可以向该轨道中录[音\(第 273](#page-272-0)  [页\)。](#page-272-0) 当多个轨道被同时选中时,点击其中任一轨道的【预备录制】开关,被选中 的所有轨道均会启用录音。 但除非你在点击【预备录制】按钮的同时按下 [CTRL] (Win) / [CMD](Mac) 修饰键,或者 Live 设置中【Record/Warp/Launch】偏好设置 标签页下的【独占预备录制】选项为关闭的情况下,一次同时只能有一条轨道的录 音预备可以被开启。 如果【独占预备录制】选项为开启时,当你向一条空白 MIDI 轨道中插入乐器时,该轨道将会自动【预备录音】。

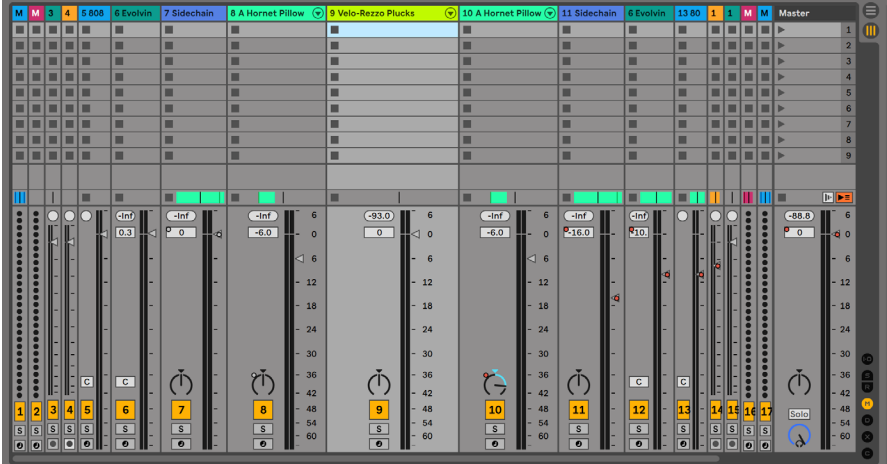

#### 16.1.1 Session 界面调音台功能

Session 调音台

【Session 界面调音台】中的部分功能在默认设置下是隐藏的。 【调音台】的大小可以 被更改,将【调音台】的顶部向上拖拽可以更改轨道【电平表】的高度、显示音量的刻度 与可重置的【峰值电平显示器】。 增添轨道的宽度会在音量刻度旁边增添额外的分贝数 值显示。

这些额外功能更适合传统的混音流程,但你可以随时在【调音台】面板被显示的情况下 使用。

Live 的 32 位浮点音频引擎拥有巨大的余量空间,因此即使 Live 中的音频和 MIDI 轨道 的音量开到 "飙红",音频信号也不会因此被削波。 只有当音频离开 Live,进入外部世 界的时候,超过 0 dB 的信号才有可能会产生问题。 比如说:

•当你使用声卡等设备将音频信号输入进 Live 或者从 Live 中输出的时候

•音频位于【总轨道上】的时候 (通常总线轨道会被连接至物理输出)

•当你将音频保存或者导出为文件的时候。

即便这样,Live 还是为每条轨道提供了可选的视觉反馈,以便观察信号是否超过了 0dB。

#### 16.2 音频与 MIDI 轨道

正如前文所[述\(第 45 页\)](#page-44-0),Live 中的音频与 MIDI 轨道用于托管与播放 Clips。

你可以使用【创建】菜单中的相应指令来添加新的音频或者 MIDI 轨道。

双击或按 [Enter] 键加载【浏览器】中的文件时,轨道也会被自动创建。你也可以将浏览 器中的对象拖拽到 Session 界面中轨道的右部或者 Arrangement 界面中轨道的下方以 将其加载至当前的工程中。 以上述方式加载至 Live 中的装置或文件将会自动创建相应 类型的轨道(比如说,如果你将一个 MIDI 文件或者 MIDI 效果拖拽至工程中,一个 MIDI 轨道将会被创建)。

从现有的轨道中将一个或者多个 Clips 拖拽至 Session 界面右侧空白处或者 Arrangement 界面下方的空白处,这样会自动创建一个包含选中 Clips 以及原有轨道装置的轨 道。

轨道由其标题栏表示。 你可以点击轨道标题栏以将其选中,然后对其执行【编辑】菜单 中的命令。 这些命令中包含【重命名】。 你可以按 [Tab] 键在不同的轨道中切换,使用 该快捷键以及【重命名】命令可以快速地更改一系列轨道的名称 (或者,你也可以使用【 重命名】的快捷键 [CTRL][R](Win) / [CMD][R](Mac))。 如果你在轨道的名称开头处插入 "#" 符号,轨道的名称开头将会插入一个编号,该编号会在轨道顺序发生更改时自动 更新。 如果你在轨道的名称开头处插入多个 "#" 井字符号,轨道编号会相应地添加

"0" 进行占位。 你也可以通过【编辑】菜单中的【编辑信息页】命令或者使用 [rightclick](Win) / [CTRL-click](Mac) 右键菜单中的该命令为某一轨道设定自定义的描述信息 [\(第 37 页\)。](#page-36-0)

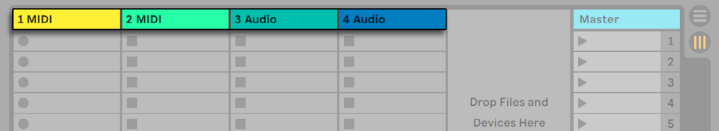

轨道由其标题栏表示。

你可以拖拽轨道的标题栏来更改其排列顺序,也可以点击并拖拽轨道标题栏的边缘位 置以改变轨道 (在 Session 界面中的) 的宽度与 (在 Arrangement 界面中的) 高度。

按下 [Shift] 键的同时点击鼠标可以一次性选中相邻的多个轨道,按下 [CTRL] 键的同 时点击鼠标可以选中不相临的多个轨道。 如果对不相临的多个轨道进行拖拽,当放下 鼠标时选中的轨道会合并至相邻的位置。 如果你不希望轨道进行上述的折叠,请使用 [CTRL] + 方向键移动选中的轨道,不要使用鼠标拖拽。

当多个轨道被同时选中时,调节其中任一个轨道的【调音台】参数,其他被选中的轨道的 对应参数也会被调整。 如果被同时选中的多个轨道中的某个旋钮或滑块的参数设置 ( 例如音量) 彼此不同,当你对参数进行调整时该差异会被保留。

如果你将某一轨道的标题栏拖拽至【浏览器】中,其将被作为一个新的 Set 保存。 如 果该轨道中包含音频片段,Live 将根据【收集文件】在导出选择[器\(第 101 页\)中](#page-100-0)的选 择,将 Clip 采样复制到此新位置。 你可以对新建的 Set 输入一个自定义的名称,或者直 接按 [Enter] 键使用 Live 自动生成的名称将其保存。

使用【编辑】菜单中的【删除】命令可以删除当前选中的轨道。

#### 16.3 编组轨道

你可以将任意数量的 "普通" 音频或 MIDI 轨道组合在一起,生成一个称为【编组轨 道】的容器。 要想创建【编组轨道】,请先将需要组合的轨道选中,然后执行【编辑】菜 单中的【编组】命令。 这一命令同样可以用于将一个或多个现有的【编组轨道】组合成 一个新的【编组轨道】。

【编组轨道】中不可包含 Clips,但其与音频轨道一样拥有调音台控制,你也可以向其加 载音频效果。 使用【编组轨道】,你可以快速进行次级混音 (第 251 页),使用其标题 栏上的 按钮可以将其包含的子轨道折叠或展开。 你可以将大型 Set 工程中不需要看 到的轨道使用该方法隐藏起来。

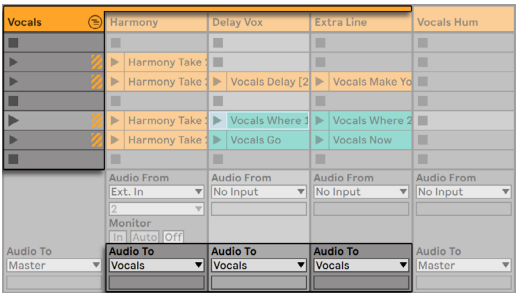

Session 界面中被展开的编组轨道...

当把轨道放入组后,它们的音频输出[会\(第 247 页\)自](#page-246-0)动路由到组轨道,除非它们设 置了自定义路由(比如总轨以外的路由目标)。另外,组轨道还可以纯粹作为一个"文件 夹"轨道,组中的轨道输出可以重新路由到其他目标。

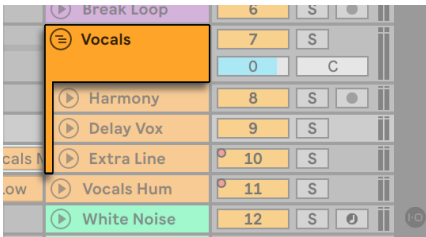

Arrangement 界面中被展开的【Group Tracks (分组轨道)】...

【编组轨道】被创建后,你可以随意将轨道拖入或拖出该分组。 当一个【编组轨道】被 删除时,其包含的所有子轨道也将会被删除,但你可以使用【编辑】菜单中的【取消轨道 分组】命令将该分组中的子轨道恢复至独立轨道的状态。

Arrangement 界面中的【编组轨道】显示了所包含轨道的【Clips 概览】。 Session 界面 中,如果【编组轨道】在指定的场景中包含一个或更多 Clips 时,其 Clips 的【触发】与【 停止】按钮将可供使用。 对该按钮进行触发或停止相当于同时触发或停止其内含的所 有 Clip。 类似的,选择一个分组插槽相当于同时选择其包含的所有 Clip。

如需将【编组轨道】的色彩设定应用于其包含的所有轨道以及 Clip 中,请在该分组轨道 上使用 [right-click](Win) / [CTRL-click](Mac), 然后执行【将音轨颜色分配给编组轨道 和 Clips】命令。

请注意,如果你在 Session 界面中使用【将音轨颜色分配给编组轨道和 Clips】的命令, 被更改的颜色将只会影响 Session Clips。 类似,如在 Arrangement 界面中使用该命 令,则只有 Arrangement Clip 的颜色会被更改。

如果一个【编组轨道】中包含被【独奏】的轨道或分组轨道,该【遍组轨道】的【独奏】按 钮将以半色状态显示。

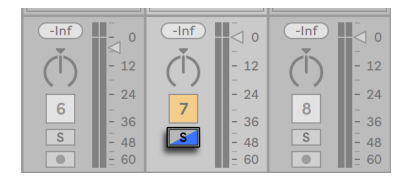

包含被独奏子轨道的【编组轨道】的【独奏】按钮。

## 16.4 返送轨道与总轨道

除了能够播放 Clip 的轨道与【编组轨道】之外,每个 Live Set 中都有一条 【Master】轨 道以及 【返送】轨道。这些轨道无法播放 Clip,但可以用来进行更为灵活的信号串流与 处理。

【返送轨道】与【总轨道】显示于 Session 调音台的右侧与 Arrangement 界面的下 方。

你可以使用【查看】菜单中的 【返送】 命令隐藏或显示返送轨道。

与 "普通的"Clip 轨道一样,返送与总轨道上也可以加载【效果器装置】。 不过,Clip 轨道上的效果器只对该轨道上的音频进行处理,而【返送轨道】上的效果器可以对从多 条轨道上被发送至其中的音频进行同时处理。

比方说,假设你想使用延迟效果创建一个节奏性的回声。 如果你将延迟效果器拖拽到 一个 Clip 轨道上,只有这条轨道上播放的 Clip 会被回声。 若将该效果加载于一个【返 送轨道】上的话,这一效果可以从任意数量的轨道中接收音频发送,并将回声效果应用 于所有的这些音频信号中。

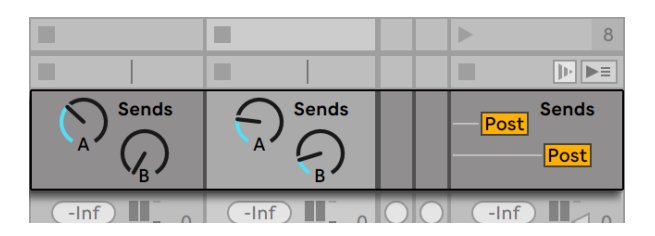

发送控制与推子前后控制

Clip 或编组轨道的【Sends】控制决定该轨道的输出发送至返送轨道的输入的强度。 另外,【返送轨道】可以输出至自己的输入中,因此你可以创建回授。 循环回授可能导致 音量迅速极大增加,所以【返送轨道】的发送控制默认处于被禁用的状态。 要想启用它 们,请 [right-click](Win) / [CTRL-click](Mac) 【返送轨道】的【Sends】旋钮,然后选择 【启用此发送效果】或【启用所有发送效果】命令。

每条返送轨道均有一个【Pre/Post】开关,该开关决定从 Clip 轨道输送的信号是于调音 台前还是调音台后通过 (也就是说该信号是否受调音台 【声像】、【音量】以及 【轨道开<br>关】影响)。 "Pre (推子前)" 选项允许你创建一条与主混音分离的由返送轨道处理的 关】影响)。 "Pre (推子前)" 选项允许你创建一条与主混音分离的由返送轨道处理的 独立辅助混音。 因为【返送轨道】可以被输送至不同的输出,该选项可以被用于为乐队 中各个音乐人设置分离的监听混音。

【总轨道】是所有其他轨道的默认信号目标。 将效果器拖拽至这里可以对混合之后,还 没有被输送至总输出的信号进行处理。 【总轨道】上的效果器往往用于进行与母带相 关的处理,比如说压缩和/或 EQ。

使用【创建】菜单的【Insert Return Track (插入返送轨道)】命令,你可以创建多条【返 送轨道】,但严格上讲,总线轨道只有一条。

## 16.5 使用 Live 的交叉推子

Live 具备能够在播放 Clips 的不同轨道之间流畅切换的【交叉推子】功能。 Live 的【交 叉推子】和传统 DJ 调音台上的交叉推子功能类似,但使用 Live 的【交叉推子】,你不仅 可以在两条轨道之间切换,而是可以在任意数量的轨道之间切换,包括【返送轨道】。

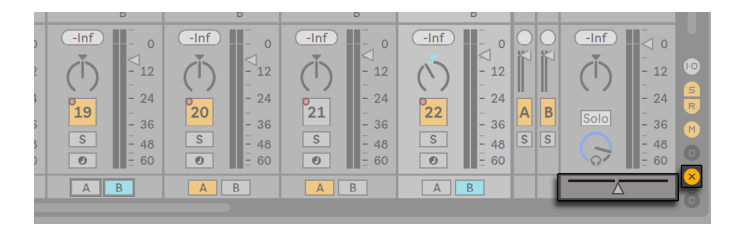

交叉推子与选择器。

你可以通过 Session 界面中的【调音台】开关访问 Live 的【交叉推子】。 其拥有七种 不同的交叉渐变曲线,你可以任选一个最符合自己风格的曲线。 要想更改该曲线,请 [right-click](Win) / [CTRL-click](Mac)【交叉推子】按钮,然后在弹出的右键菜单中选择 你希望的曲线。

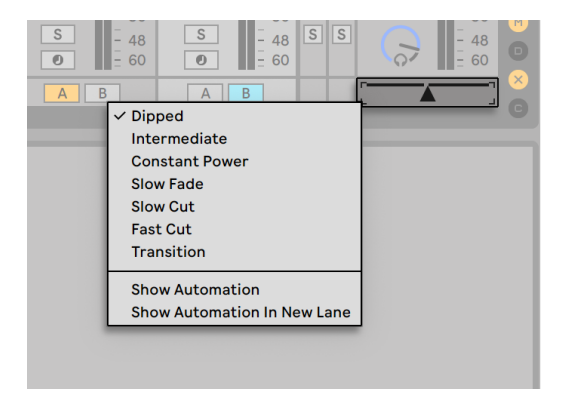

在七种交叉推子曲线之间选择。

下面的表格展示的是上述七种曲线的强度等级及其响应。

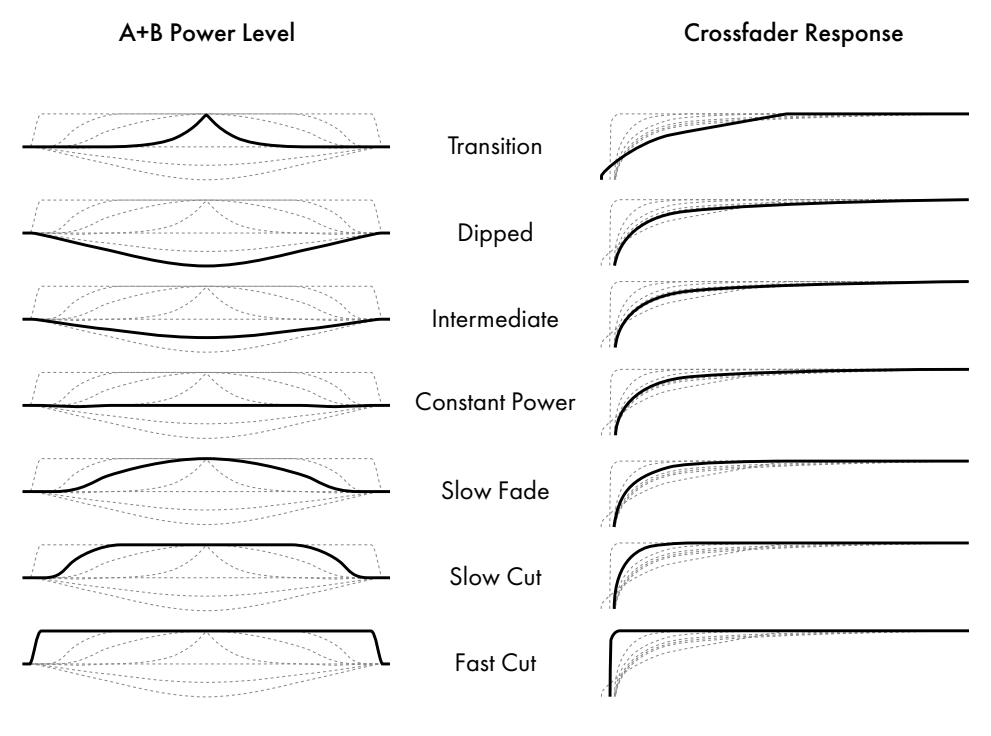

交叉推子曲线属性。

【交叉推子】可以被映射至任意连续数值的 MIDI 控制器上 (绝对或增量均可[\)\(第 649](#page-648-0)  [页\)。](#page-648-0) 不光光是【交叉推子】的中央滑块,其绝对左侧或绝对右侧的位置也支持分别被 进行 MIDI 或键盘映射。 对于【交叉推子】的外部控制,有两种特殊情况:

- •被分配至三个可分配的交叉渐变控制器的位置中的任意一个位置 (左侧、正中、以 及右侧) 的按键将会使【交叉推子】设置为其绝对左侧或绝对右侧的位置。
- •为上述三个位置的任意两个分配按键的话,若在一个按键被按下的同时另一个按 键被按下然后释放,就可以实现 "回跳" 的效果。

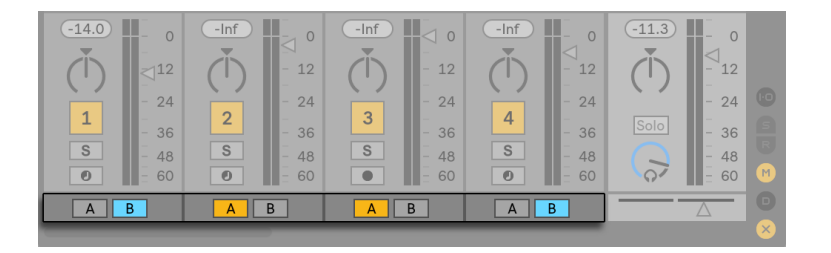

交叉推子分配按钮。

每个轨道均有两个【交叉推子】按钮:按钮 A 与 B。轨道对于交叉渐变可以处于三种状 态:

•如果 A、B 按钮均未被打开,该轨道将完全不受【交叉推子】的影响。

- •如果 A 按钮为打开,且【交叉推子】滑块处于其左半侧的位置,该轨道的音量将不 会被衰减。 当【交叉推子】滑块移过其中心位置,该轨道的音量将会逐渐减弱。 滑块移至其最右侧时,该轨道将被静音。
- •同样,如果 B 按钮处于打开的状态,该轨道的音量只有【交叉推子】滑块移至左半 边的位置时才会受到影响。

请了解【交叉推子】分配按钮并不会改变信号的走向,这一点非常重要,【交叉推子】影 响的只是每条轨道的增益状态的信号强度。 无论【交叉推子】的分配如何,轨道均可将 信号输出至独立的输出总轨。 在现实的录音室中,【交叉推子】的功能就像实时的 VCA 组。

与 Live 中的近乎所有参数类似, 你的【交叉推子】 操作也可被录制进 Arrangement (第 [337 页\)中](#page-336-0)以便后续深入编辑。 要想编辑各个轨道的【交叉推子】分配,请从包络装置 选择器中选择 "Mixer", 然后选择 "X-Fade Assign " 控制器。 你可以在【总轨道】 的装 置选择器中选择 "Mixer",控制器选择 "交叉推子" 以访问交叉推子的自动化曲线。

### <span id="page-269-0"></span>16.6 独奏与选听

默认情况下,当一个轨道被【独奏】时,其他的所有轨道会直接被【静音】(该轨道的音频 被设置为输出至其他轨道中[时\(第 247 页\)](#page-246-0)除外)。 被独奏的轨道的信号将通过其对应 的输出播放,轨道的声像设置将保留不变。 如果在【独奏】按钮上 [right-click](Win) / [CTRL-click](Mac) 打开的右键菜单中启用【Solo in Place】模式,当你对 Clip 轨道进行 独奏时,其【返送轨道】将会保持有声。 使用【选项】菜单中的【Solo in Place】命令可 以将其设置为默认。

对返送轨道轨道进行【独奏】将【静音】所有其他轨道的主输出,但你仍可以听到经过轨 道发送到达至【返送轨道】的声音。

Live 允许你使用【选听】从而替代标准的【独奏】操作以方便你对轨道进行预览,就像 使用 DJ 调音台上的选听一样。 该功能允许你在轨道被加入之混音之前选择其中的 Clips 并编辑效果,而不会被听众听到。

若想在 Live 中进行【选听】,你所使用的声卡必须具备至少四个独立输出通道 (或两个 独立的立体音输出通道)。 对应的设置可以在 Session 面板的【调音台】中访问。 请确 保【查看】菜单中的【Mixer】以及【In/Out】选项处于勾选启用的状态。

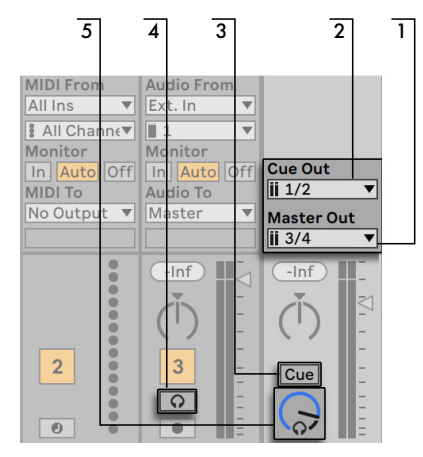

选听相关的 Session 调音台控制

- 1. 【总输出选择器】设置的是你的音频接口上用作主输出的输出通道。
- 2. 【选听输出】选择的是你的音频接口上用于进行选听的输出通道。 最好将该选项 设置为与总输出不同的通道。 如果你所希望的输出通道没有显示,请检查 Live 的 【Audio】偏好设置。
- 3. 将Solo/Cue 模式切换至 "Cue" 即可激活【选听】。
- 4. 轨道的【独奏】开关将被耳机图标的【选听】开关所代替。 当一个轨道的【选听】 开关被按下,该轨道的输出信号将被输送至【选听输出选择器】中设定的音频输 出。 请注意同一轨道上的轨道开关仍可决定该轨道是否可以在总轨上听到。

5. 使用【选听音量控制器】可以调节选听输出的信号强度。

请注意当【选听】被设置并激活时,你在【浏览器】中对音频文件进行的预览也将通过选 听输出通道播放。

## 16.7 轨道延迟

在 Live 中,每条轨道均可设置【轨道延迟】。 使用该设置,你可以将轨道的输出推迟或 提前数毫秒,以便抵消因人为、声学环境、硬件或者其他实际情况中产生的延迟。

使用【调音台】面板的切换开关可以将该部分界面显示或隐藏。

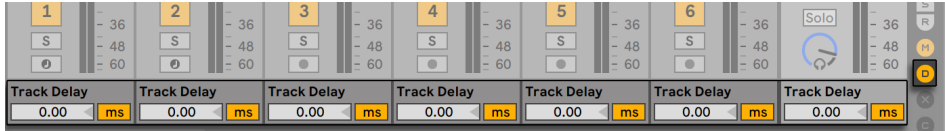

轨道延迟控制及其开关。

我们不建议在现场表演时更改该设置,因为该操作可能会导致输出信号中产生喀嗒声等 噪声。 Session 界面 Clips 的精细偏移可以通过 【Clip 视窗[】\(第 233 页\)](#page-232-0) 中的 【向后 微调/向前微调】按钮实现。不过,在 Arrangement 界面中进行这样的偏移需用到【轨 道延迟】。

请注意 Live 装置与插件的【延迟补偿】与【轨道延迟】是不同的功能(第313页),且 前者是默认自动启用的。 异常高的【轨道延迟】设置或者插件导致的延迟可能会导致软 件反应迟缓。 如果你在演奏或录制乐器时遇到了延迟相关的问题,可以尝试关闭【装置 延迟补偿】,但我们通常不建议你这样做。 调节各个轨道的【轨道延迟】对于上述问题 也可能有所帮助。 请注意,在【装置延迟补偿】被禁用的情况下,【轨道延迟】控制也将 无法使用。

## Chapter 17

# <span id="page-272-0"></span>录制新的 Clip

本章将对使用音频或 MIDI 的输入信号录制 Clips 这一过程进行说明。 请注意,该过程 与将 Session Clips 录制到 Arrangement 中不[同\(第 136 页\)](#page-135-0)。

为了保证正常录音,请确保 Live 的【Audio】偏好设置已被正确设置。 关于设置【Audio】偏好设置的更多信息,请参考 Live 内置的音频设置教程。 另外,需要注意麦克风、 吉他、唱机等装置的电平并不处于线性等级,这就意味着你需要先对它们的信号进行增 益才可以将其录制。 为了录制这些设备,你需要使用内置前置放大器的音频接口或者单 独的外部前置放大器放大其信号。

在 MIDI 轨道上,你可以在演奏完成后 "捕捉" 被演奏的音符,无需提前按下【录音】按 钮。 使用该功能,你可以更加灵活、自由地进行即兴演奏或实验你的灵感。 关于该功 能的细节,请参阅捕捉 MIDI 章[节\(第 284 页\)。](#page-283-0)

## 17.1 选择输入

轨道将对其【输入/输出】控制面板中显示的输入源进行录制,该区域将在【查看】菜单 中的【输入/输出】选项被勾选时显示。 (在 Arrangement 界面下,请取消轨道折叠并调 整其大小,以便【输入/输出】控制面板可以被完全显示。)

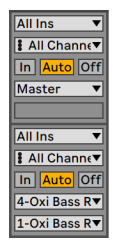

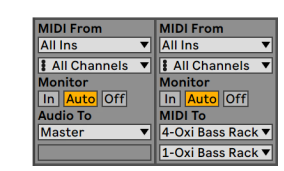

Arrangement (左侧) 与 Session (右侧) 界面中的轨道【输入/输出】控制面板。

音频轨道默认会从外部输入 1 或 2 中录制单声道信号。 MIDI 轨道默认会从活跃的【外 部输入装置[】\(第 244 页\)](#page-243-0)中录制 MIDI 信号。 电脑键盘可以作为模拟 MIDI 输入设[备\(](#page-243-1) 第 244 页) 使用,即便你当前没有 MIDI 控制器硬件也可以使用电脑键盘录制 MIDI。

每个轨道的输入源均可被改变:任何单声道或立体声外部音频输入、任何 MIDI 设备的 特定 MIDI 通道、或者来自另一轨道的音频信号均可作为轨道的输入源。 关于上述选项 的详情,请参见路由章[节\(第 241 页\)](#page-240-0)。

## <span id="page-273-0"></span>17.2 轨道【预备录制】(启用录音)

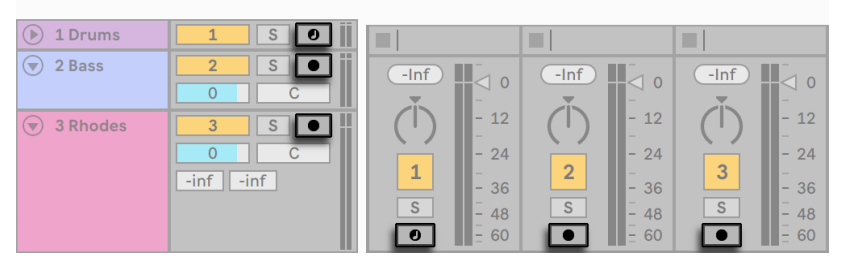

Arrangement (左侧) 以及 Session (右侧) 界面中的轨道【预备录制】按钮。

要想选择轨道进行录音,请点击该轨道的【预备录制】按钮。 因为 Arrangement 以及 Session 界面中的轨道相同,所以无论你在哪个界面中点击【预备录制】按钮都没有问 题。

默认情况下,启用【预备录制】的轨道将会被监听,也就是说这些轨道的输入将经由其【 装置链】输送至输出,方便你聆听录音的内容。 该功能的名称为 "自动监听",你可以 按照需求更改该选[项\(第 242 页\)](#page-241-0)。

如果你正在使用原生支持的控制界面,对一个 MIDI 轨道进行【预备录制】会自动将该 轨道中的乐[器\(第 650 页\)与](#page-649-0)该控制界面锁定。

点击一个轨道的【预备录制】按钮将会取消所有其他轨道的预备,除非你在点击【预备 录制】按钮的同时按下 [CTRL](Win) / [CMD](Mac) 键。 如果同时有多条轨道被选中, 点击其中任意一条轨道的【预备录制】按钮,其他被选中轨道的【预备录制】也将被激 活。 对一条轨道进行【预备录制】将会自动将其选中,以便你在装置界面中访问其装 置。

## 17.3 录制

Session 界面和 Arrangement 界面中均可进行录音。 如果你希望同时对多条轨道进行 录音,或者你更倾向于查看线性的录音进程,那么在 Arrangement 界面中录音可能更 适合你。 如果你希望将录音无缝分割至多个 Clip,或者你想在录音的同时触发 Clip 的 话,请使用 Session 界面。

#### 17.3.1 在 Arrangement 界面中录制

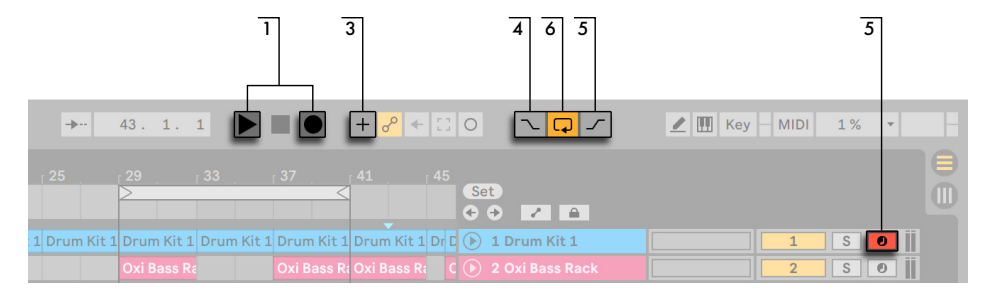

在 Arrangement 界面中录制。

- 1. 点击控制栏中的【Arrangement 录音按钮】将会开始录音。 录音按钮的具体行为 取决于你对 Live 中【Record/Warp/Launch】偏好设置选项卡里【录制开始播放】 这一选项的设置。 当该选项被启用时,按下录音按钮将立即开始录音。 禁用后, 按下"播放"键或者是触发 Session clips 录音才会开始。 提示:无论该偏好设置 的状态如何,在按下 [Shift] 键的同时点击 Arrangement 录音按钮均将执行与设置 相反的行为。
- 2. 录音将会在所有【预备录制】按钮被打开的轨道中创建新 Clip。
- 3. 当【MIDI Arrangement叠录】选项被启用时,新的 MIDI Clip 将包含轨道中已有的 信号以及新的输入信号。 请注意,叠录功能只适用于 MIDI 轨道。
- 4. 为了避免对入点之前的位置进行录音,请激活【插入录音】开关。 该选项可以保护 你不想录音的区域,并且给你录音之前准备或 "预热" 的时间。 【插入录音开始 点】与 Arrangement Loop 的起始位置相同。
- 5. 同样,要想避免出点之后的位置不被录音,请激活【插入录音结束】开关。 【插入

录音结束】的位置与 Arrangement Loop 的结束位置相同。

6. 当你在向 Arrangement Loo[p\(第 113 页\)中](#page-112-0)进行录音时,Live 将会保存每次录 音的音频。

你可以使用【编辑】菜单中的【撤销】命令对录音进行撤销。或者你可以在 Loop 录音之 后,双击新录制的 Clip。 在【Clip 视窗】中的【采样编辑器】里你可以看到 一 长采样,其 中包含循环录制下的所有音频文件。 Clip 界面的【Loop 区间标记】表示的是在最后一 次录音中保留的音频;你可以将【Loop 区间标记】向前移动,以便对之前的录制内容进 行试听。

#### 17.3.2 在 Session 界面插槽中录制

 $1$  5 4 2 3  $\blacktriangleright$  $+ \frac{9}{6}$  + 100%  $\circ\bullet$  $\mathbf{I}$  1 Bar  $\mathbf{v}$  $\rightarrowtail$ 43.  $\Box$   $\bullet$  $|0|$  $4/4$  $1.$ 1 Drum Kit 1  $\bigcirc$  2 Oxi Bass Ra  $\bigcirc$ 3 Pad 5 808 Sub Vocals 6 Evolving **D** Oxi Bass  $\triangleright$  Drums 1  $\triangleright$  Pad Sound Voca ш  $\blacktriangleright$  Evolvin  $\triangleright$  Drums 2 ٠  $\blacktriangleright$  Pad Sound  $\blacktriangleright$   $\vert$  Sub  $\blacktriangleright$  Evolvin Drums 3 г  $\bullet$  $\blacktriangleright$   $\vert$  Sub ь ш Þ. Evolvin Drums 4 ш Pad Sound ٠  $\triangleright$  Evolving  $\mathbb{R}$ ш ш ш ш  $\bullet$ ш ш ٠ ш  $\bullet$ ٠  $\blacktriangleright$  Evolving ш ш ш  $\bullet$ ш ш ш  $\bullet$ ۰ ш ш ш ш ш ш п ш ш Ш Ш  $(-Inf)$ ш  $-Inf$ ш  $-Inf$  $-lnf$  $-Inf$  $-Inf$ )  $\circ$  $\circ$  $\circ$  $\sqrt{2}$  $\leq_{12}$  $\leq_{12}$  $\leq 12$  $12$ 24  $24$  $24$ 24  $\overline{2}$ 3  $\overline{4}$ 5  $6\phantom{a}$  $\mathbf{1}$ 36 36 36 36  $\overline{s}$ S  $\mathsf{S}$  $\mathbb S$  $\mathbb S$  $\mathbb S$ 48 48 48 48  $\bullet$ 60  $\bullet$ 60  $\bullet$ 60  $\overline{\bullet}$ 60  $\bullet$  $\bullet$ 

你可以随时向 Session 插槽中录制新 Clip。

在 Session 界面中录制。

1. 为了保证 Clips 在正确的位置停止,将【全局量化】设置为除 "None (无)" 以外的任 何设置。

- 2. 将你希望录制的轨道的【预备录制】按钮激活。 Clip 录音按钮将会显示在已打开 【预备录制】的轨道上的空白插槽中。
- 3. 点击【Session 录音按钮】即可录音至所有已打开【预备录制】的轨道上选定的场 景中。 在每个 Clip 插槽处,一个新的 Clip 将被生成,红色的 Clip 触发按钮表示 其当前正处于录音状态。 如需从录音状态直接切换至循环播放状态,请再次点击 【Session 录音按钮】。
- 4. 或者你也可以点击任何插槽的【Clip 录音按钮】,以录音至该单独的 Clip 插槽中。 如需从录音状态直接切换至循环播放状态,请点击 Clip 的【触发按钮】。
- 5. 如需完全停止播放一个 Clip,请点击控制栏中的【Clip 停止按钮】。

使用【新建】按钮,你可以停止播放,并为新的录制进行准备。 【新建】按钮将停止所有 预备录制轨道的 Clip,并在必要时创建一个新的场景。 请注意,该新建按钮仅在【键映 射模式】以及【MIDI 映射模式】下可用。 创建键盘按键映射的详细步骤请参考【电脑键 盘外部控[制\(第 658 页\)】](#page-657-0)章节。 关于 MIDI 映射的详细信息,请参考【MIDI 与键盘外 部控[制\(第 649 页\)】](#page-648-1)章节。

 $\boxed{\nabla \sqrt{\mathbf{Q} \cdot \mathbf{y}}}$  $+ \frac{1}{\sigma^2} + \frac{1}{\sigma^2}$  O New  $\triangleright$   $\blacksquare$  Key  $\blacksquare$  MIDI 0%

当【键映射模式】被启用时,【新建】按钮将显示于控制栏中。

请注意,默认设置下,在 Session 界面中触发一个场景并不会为该场景中启用录音的插 槽激活录音。 然而,你可以使用 Live 设置的【Record/Warp/Launch】偏好设置选项卡 中的【触发场景时开始录制】选项启用上述功能。

#### 17.3.3 叠加录制 MIDI 片段

使用 Live,你可以轻松地录制鼓乐器等基于某种样式的乐器。 使用 Live 的 Impulse 乐 器以及下面的技巧,你可以一边聆听,一边编写鼓乐的片段。 或者使用 Simpler 等支持 半音演奏的乐器,你可以一个一个音符地建立旋律或和声。

- 1. 将【全局量化】设置为一个小节。
- 2. 为了自动量化需要被录制的音符,请为【录制量化[】\(第 281 页\)](#page-280-0) 选择合适的时 值。
- 3. 在 Session 界面中,双击需要录制的 MIDI 轨道中的任意一个插槽 (请确保该轨道 包含 Impulse 或其他乐器)。 一个新的空白 Clip 将会出现在该插槽中。 新 Clip 的默认 Loop 长度为一个小节,但你可以双击该 Clip 然后在其【Loop 属性[】\(第](#page-162-0)  [163 页\)](#page-162-0)中更改该设置。
- 4. 对轨道进行【预备录制】。
- 5. 点击【Session 录音按钮】。
- 6. 你所演奏的音符将被添加至 Loop 的 Clip 中,你可以在【Clip 视窗】中查看你的录 音。
- 7. Clip 在 Loop 过程中内容将会【叠加录制】,允许你一层一层地构建乐曲样式。 但 是,如果你希望暂停录音进行练习,你可以再次点击【Session 录音按钮】来关闭 【叠录】。 Clip 的内容会继续播放,但你可以在不被录制的情况下跟随乐曲进行 练习。 当你准备好重新录制时,请再次点击【Session 录音按钮】。 随后对【Session 录音按钮】的点击将会在【播放】与【叠录】之间切换。

请注意如果在按住 [ALT](Win) / [ALT](Mac) 键的同时双击空白插槽创建新 Clip ,该轨 道将被【预备录制】,并将触发该新建的 Clip。

当【叠录】被启用时,你可以随时使用【撤销】命令来移除最后的一次录音,甚至可以在 【Clip 视窗】的【MIDI 音符编辑器】中绘制、移动或者删除音符。

#### <span id="page-277-0"></span>17.3.4 MIDI 步进录制

在【MIDI 编辑器】中,你可以在走带停止的状态下按下电脑或 MIDI 键盘上的按键,同时 向前调整插入标记,以进行录音。 该过程被称为步进录音。使用步进录音你可以在适合 自己的速度下录音,无需聆听节拍器或者伴奏轨道。

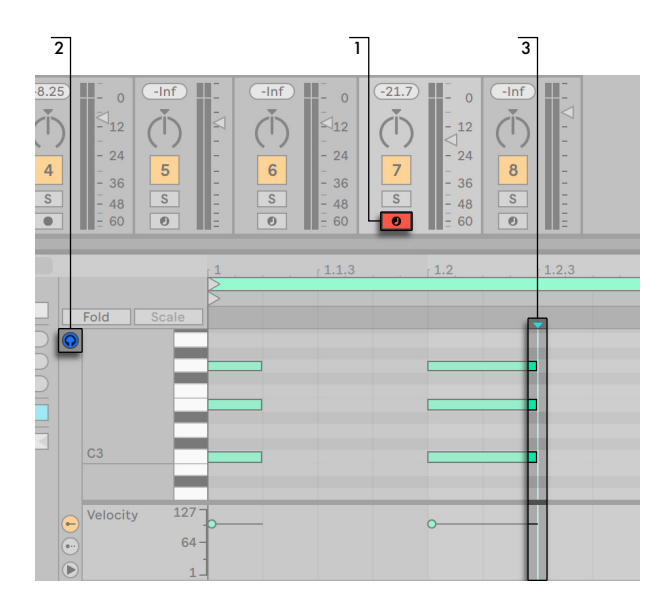

MIDI 编辑器中的步进录制。

1. 找到你想要录制 Clip 的 MIDI 轨道,打开【预备录制】。

2. 激活该 Clip【MIDI 编辑器】中的【预览】按钮。

3. 在【MIDI 编辑器】中点击鼠标以将【插入标记】放置在你想要开始录音的位置。

按下电脑键盘的右方向键会将【插入标记】向右移动,移动的幅度取决于你的网格设 置。 在按下右方向键的同时按下的音符将会被插入至 Clip 中。 如果你在不松开音符 的情况下多次按下右方向键,该音符的时长会被相应地延长。 要想删除刚刚步进录制 的音符,请松开这些音符的按键,然后按左方向键。

步进录制的【导航器】也可以被 MIDI 映[射\(第 282 页\)。](#page-281-0)

## 17.4 在录制时保持同步

Live 会自动将你录制的音频与 MIDI 保持同步,即便你在录制后决定改变工程的曲速。 实际上,Live 允许你在录音前、录音后甚至录音过程中的任何时间更改工程的速度。 比如说,巧妙利用这一特性,当你在录制一个难以演奏的片段时,你可以将 Live 工程的 速度调低,录制完成之后再重新调回原始曲速。

为了保证音乐在后期回放时保持同步,录音时保持录音的同步十分重要。

$$
\fbox{\parbox{18cm}{$\sim$}} \; \mathsf{Ext} \left[ \begin{array}{c|c|c|c|c} \mathsf{Tap} & \mathsf{120.00} & \text{||} \mathsf{||} \mathsf{||} \end{array} \right] \; \mathsf{H} \left[ \begin{array}{c|c|c} \mathsf{||} & \mathsf{4}\end{array} \right] \; 4 \; \times \; 4 \;\; \begin{boxed{\text{O}\bullet\hspace{1mm}\bullet\hspace{1mm}}} \; \mathsf{T} & \mathsf{1} \; \text{Bar}\hspace{1mm} \end{array} \right]
$$

节拍器开关。

如需保证录音时External Instrument与 Live 的节拍同步,最简单的方式就是在演奏的 时候使用 Live 内置的【节拍器】。使用【控制栏】上的【节拍器】开关可以启用或禁用【 节拍器】。如果【节拍器】被启用,其将会在【播放】按钮被按下或任意 Clip 被触发时发 声。

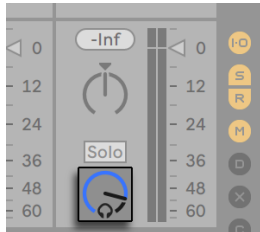

【预览音量】旋钮。

如需调整节拍器的音量,请使用【调音台】中的【预览音量】旋钮。 更多的节拍器设置 可以在节拍器右侧的下拉菜单中调整。

请注意 Live 对 Clip 中材料的自动律动探测可以使用【Warp 标记】(第168页) 对其随 时进行编辑。 【Warp 标记】可被用于修正音频或 MIDI 录音中的时值错误或更改其律 动感。 使用【Warp 标记】,你可以实现需要复杂的编辑甚至完全无法达成的效果。

#### 17.4.1 节拍器设置

你可以通过【节拍器】右侧的下拉按钮访问【节拍器设置菜单】,或者也可以通过 [rightclick](Win) / [CTRL-click](Mac) 节拍器访问该菜单。

在该菜单中,你可以设置【录音预备拍[】\(第 281 页\)](#page-280-1)的长度。 你也可以在这里更改【 节拍器】的滴答声。

在【节拍】设定中,你可以设置节拍器滴答声的节拍划分。 在默认的 "自动" 设置的情 况下,【节拍器】每一小节的滴答次数等于工程节拍时值的分母。 如果某一节拍划分无 法适用于当前工程节拍时值的一个小节时,该节拍划分将以禁用的状态显示。

如果因为节拍类型更改导致当前的节拍划分无法适用于一个小节,【节拍器】将会还原 至 "自动" 设置。 然而,如果节拍类型再次发生变化,使得节拍划分可以被重新适用于 一个小节,【节拍器】将还原至选定的节拍划分。

当【仅在录制时启用】选项被选中并且【节拍器】处于开启状态时,【节拍器】在走带进 行时会被高亮显示,但只有在录音时会出声。 如果你的 Arrangement 录音中【插入录 音】开关处于激活的状态,【节拍器】只有在插入录音之后才会出声。

## <span id="page-280-0"></span>17.5 自动量化录制的 MIDI 音符

当你在进行 MIDI 录音时,你可以选择启用【自动量化录制音符】的功能。 使用【编辑】 菜单中的【录制量化】选项,你可以选择录制的音符将以何种精度与量化网格对齐。 向 Arrangement 中录制时,录制量化将作为一个单独的步骤保存于 Live 的撤销历史中。 这意味着,比如说你在录制时设置的量化精度为 "八分三连音",但录制以后更改了主 意,使用【编辑】菜单中的【撤销】命令只会撤销音符的录制,录制的音符将保留其原始 状态。

对于 Session 以及 Arrangement 录制来说,【录制量化设置】无法在录制进行中更 改。

Clip 视窗的【Loop】启用后,【叠录】时录制量化的更改将会立即生效,并且编辑菜单的 命令也无法将其单独撤销。

如编辑 MIDI 章节 (第 192 页) 所述,使用【编辑】 菜单中的 【量化】 命令可以对录制的 MIDI 音符进行后期量化。

## <span id="page-280-1"></span>17.6 使用预备拍录制

你可以在【节拍器】右侧的下拉菜单中为节拍器设置【倒计时】。 除非将录音倒计时设 置为 "无",Live 只在倒计时结束之后才会开始录音。 控制栏中的【Arrangement 走 带码】中会以蓝色的小节-节拍-十六分音符的形式显示节拍器倒计时。

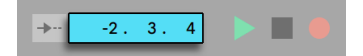

【预备拍】将从负数的小节-拍-十六分音符位置开始计数 (比如说,如果预备拍设置为 两个小节,那么将从 -2.1.1 开始),进行至 1.1.1 时,录音将会开始。

#### 17.7 设置文件类型

Live 中的【Record/Warp/Launch】选项卡中的下列偏好设置选项与录音过程中创建的 文件有关:

- •使用【Record/Warp/Launch】偏好设置中的【文件类型】选择器可以设置你希望 Live 创建的文件类型。
- •使用【位深】选择器可以设置录音中创建的采样文件的位深。

事先在【Record/Warp/Launch】偏好设置面板中为你录制的 Clip 设置好合适的默认配 置可以帮你节约录音的时间。 而且,Live 将智能地判断录制的音频类型,从而选择合 适的默认【Warp】模式。 即便你更改了曲速,Live 也将自动保持优秀的音[质\(第 177](#page-176-0)  [页\)](#page-176-0),通常不需要你进行额外调整。

#### 17.8 录制的采样文件保存在哪里?

Live 中录制的采样将保存于当前 Set 工程文件夹中的 Samples/Recorded 子文件夹 中。 在 Live Set 被保存之前,录制的采样将储存于 Live【偏好设置】中【File/Folder】 选项卡中的【临时文件夹】中指定的路径中。 以防 Live 在录音过程中硬盘空间不足,请 确保该临时文件夹设置的路径位于拥有充足空间的硬盘或分区中。

#### <span id="page-281-0"></span>17.9 使用外部控制进行录制

使用【键映射模式】与【MIDI 映射模式[】\(第 649 页\),](#page-648-0)不需要使用鼠标,就可以操作 Live 的录音功能。

你可以对控制栏中的【Arrangement 录音】按钮与【走带控制】按钮,以及【预备录制】 按钮进行映射。 要想录音至 Session 插槽中,你可以对【Session 录音】按钮、【新建】 按钮、各个插槽、以及对应的【导航控制】进行映射,以便进行外部控制录音。比如说:

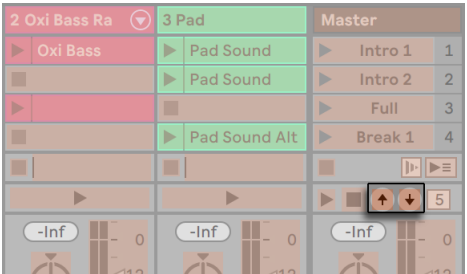

【场景向上/向下】按钮。

#### 一个按键用于跳转至下一个场景...

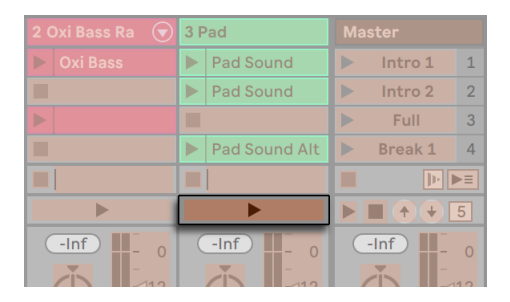

轨道触发按钮

另一个按键用于开始及结束对应轨道的录音。

你也可以对【步进录音导航器[】\(第 278 页\)](#page-277-0) 进行映射。

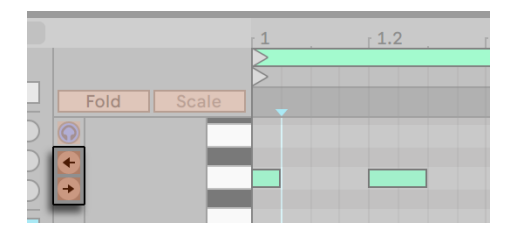

步进录音箭头

使用这样的设置,你可以比方说使用 MIDI 踏板移动 Clip 的插入点,从而释放你的双手, 以便演奏键盘等乐器。

## <span id="page-283-0"></span>17.10 捕捉 MIDI

Live 会对 【预备录制】 (第 274 页) 或监听输入的轨道 (第 242 页) 进行监听,使用 【 捕捉 MIDI】功能你可以找回你在这些轨道上演奏的素材。 如果你忘记在演奏之前按下 录音键,或者说你希望在没有录音的压力下自由即兴创作,该功能将极其实用。

 $1.1.1$ 

控制栏中的【捕捉 MIDI】按钮

要想捕捉你刚刚演奏的 MIDI 音符,只需点击【捕捉 MIDI】按钮即可。 (注意:使用  $Push$  (第 661 页) 或 Push 2 (第 715 页) 时,按住录音按钮的同时按下新建按钮即可 进行 MIDI 捕捉。)

根据 Live Set 的状态,【捕捉 MIDI】功能会有不同的行为。 下面我们将看看这些不同 的行为。

#### 17.10.1 新建 Live Set 时

如果 Live Set 中不包含任何其他 Clip,且走带为停止状态时:

- •包含你刚刚演奏乐段的新 Clip 将会在所有被监听的 MIDI 轨道上创建。 请注意【 捕捉 MIDI】功能只会添加 Clip 至 Session 或 Arrangement 界面中,这取决于当前 哪个界面处于活跃状态。
- •【捕捉 MIDI】将会探测并调节曲目速度,设置合适的 Loop 范围,并将演奏的音 符与网格对其。 请注意【捕捉 MIDI】的速度探测将会把曲目速度设置为 80-160 BPM 的范围内。 如果你认为演奏的素材不在上述速度范围之内,你可以手动将曲 目调节至你希望的速度。 (提示:为了提高【捕捉 MIDI】的精确性,我们建议你在下 一小节的第一拍 (或"反拍") 处停止演奏。)
- •Live 的走带将立即开始运行,并将播放捕捉到的 Loop。 这样你可以根据需要进行 【叠录】(关于使用【捕捉 MIDI】进行叠加录音的更多信息,请参照下方的 "向现 有 Live Set 中添加更多物料" 部分)。
- •你所演奏的所有材料均会被保存至 Clip 中,所有在被检测到的乐段之前演奏的 音符将会出现在【Clip 起始标记】之前。 这也允许你调节 Loop 标记的起始/结束 位置,从而得到不同的 Loop。 (提示:要想删去 Loop 范围外不需要的素材,只需

[right-click](Win) / [CTRL-click](Mac) Clip, 然后选择 【裁剪 Clip】 命令即可。)

注意:如果捕捉的 MIDI clip 中只有一个音符,那么 clip 边缘会设置到音符的开始和结 束位置,同时速度也会更改,根据具体情况识别为一、二、四、八小节循环。 这非常适合 单音符演奏的节奏采样。

#### 17.10.2 向现有 Live Set 中添加更多物料

如果 Live 的走带正在运行,且 Live Set 中已包含其他 Clips 或者速度有自动化参数 [\(](#page-348-0) [第 349 页\)](#page-348-0):

- •【捕捉 MIDI】并不会探测或调节曲目的速度。 而是会利用当前的曲速探测出 "有 意义" 的音乐段落并为其创建 Loop。
- •走带处于运行状态时,你可以使其 "随同" 其他 Clips 播放。 在同一条轨道上进 行演奏,你也可以使用【捕捉 MIDI】来对一个正在演奏的 Clip 进行【叠录】。 按下 【捕捉 MIDI】按钮后,你刚刚演奏的材料将会添加至当前 Clip 已有的内容上,这 样你可以一层一层地构建心目中的曲目样式。
- •你所演奏的所有材料均会被保存至 Clip 中,所有在被检测到的乐段之前演奏的音 符将会出现在【Clip 起始标记】之前。 这也允许你调节 Loop 标记的起始/结束位 置,从而得到不同的 Loop。

## Chapter 18

# Comping

-> \*Comping\* 功能可以在多个录制音频中选出最佳的片段,然后结合到单独的轨道 中。 Live 自动组织好录制的片段,方便你快速地选取最佳的片段。 你也可以使用多个 take 轨来保存不同版本的 Clip 编排。 你也可以从素材库中手动拖入素材到 take 轨 中,然后使用 comping 功能快速剪切拼接采样。

(注意:Comping 在 Lite 版中不可用。)

## 18.1 Take 轨

Arrangement 视图中每一个音频或 MIDI 轨 (第 105 页) 都有可能包含多个平行 take 轨。 每个轨的第一个 take 轨就是主轨,一直可用并且默认可听。 一个轨道可以包含任 意数量的 take 轨,可以用于储存录制的 Clip 或手动添加的素材。 Take 轨默认听不到, 除非启用了监听模[式\(第 290 页\)。](#page-289-0)

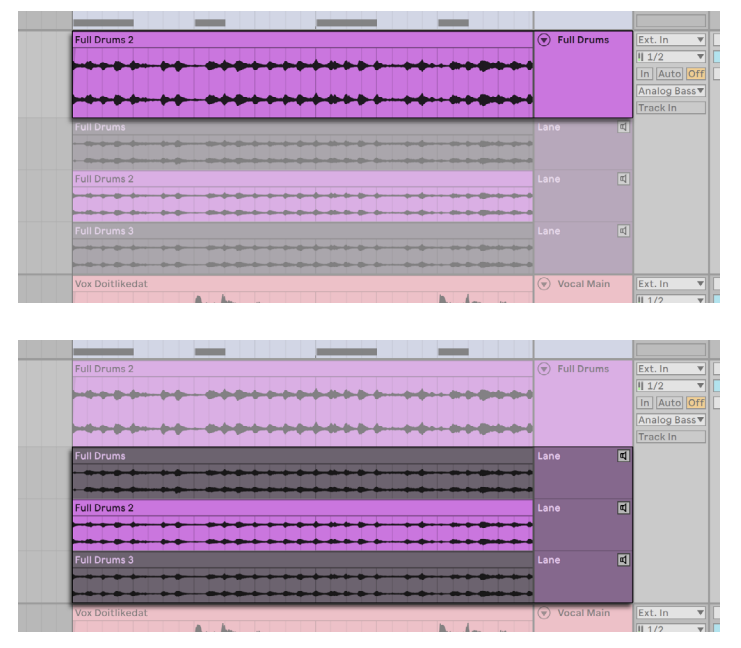

一个轨道的主轨(上)和它的 Take 轨(下)。

在 Arrangement 界面中录制时会自动创建 take 轨 (第 289 页), 也可以手动创建 take [轨\(第 288 页\)](#page-287-0)。 你可以选择是否显示 take 轨,[right-click](Win) / [CTRL-click] (Mac) 轨道标题栏显示菜单,或使用快捷键 [CTRL][ALT][U](Win) / [CMD][ALT][U](Mac) 快捷键。 请注意,这只会显示已存在的 take 轨。 自动化模式启用时无法看到 take 轨 [\(第 341 页\)](#page-340-0)。 你可以使用左箭头从 take 轨导航到主轨道,这还会折叠所有的 take 轨。

## <span id="page-287-0"></span>18.2 插入和管理 take 轨

你可以向选中的一个或多个轨道插入 take 轨。使用【创建】菜单或 [right-click](Win) / [CTRL-click](Mac) 轨道标题栏显示菜单,或使用快捷键 [Shift][ALT][T] 。 如果当前轨 道没有显示 take 轨,那么插入一个 take 轨会自动显示所有 take 轨。

选中的 take 轨可以使用快捷键 [CTRL][D](Win) / [CMD][D](Mac) 重复复制,或右键选择 take 标题栏选择"重复复制。"
你可以使用 [Backspace] 或 [Delete] 键,或【编辑】菜单的删除命令删除选中的 take 轨。

选中的 take 轨可以使用 [ALT][+] 或 [ALT][-] 调整高度,或者按住 [ALT] 时调整鼠标滚 轮。 -> 多个选中的 Take 轨可以拖动标题栏分界线统一调整高度。 如果按住 [ALT],则 会统一调整所有 Take 轨的高度,类似于调整主轨道高度。

你可以在所属轨道范围内拖动调整 take 轨的顺序。 你也可以使用 [CTRL](Win) / [CMD](Mac) 加上下方向键移动 take 轨。

Take 轨可以像普通轨道一样重命名,使用【编辑】菜单中的重命名命令,或者 [rightclick](Win) / [CTRL-click](Mac) take 轨标题栏显示菜单,或使用 [CTRL][R](Win)/ [CMD][R](Mac) 快捷键。 多个选中的 take 轨可以同时重命名。 使用 [Tab] 或 [Shift] [Tab] 键盘快捷键可以在重命名时快速选择其他的轨道。

### 18.3 录制 take

在 Arrangement 界面中录制新的 clip [时\(第 275 页\)](#page-274-0),take 轨会添加到正在录制的音 频或 MIDI [轨\(第 274 页\)](#page-273-0),录制的 clip 会保存在 take 轨中。

如果在已存在的 clip 之上录制新 clip(或在循环录制模式中[\)\(第 113 页\),](#page-112-0)新的 clip 会保存在新的 take 轨中。 如果插入录音点之后没有其他 clip,已存在的 take 轨会被继 续使用。

最后一次录制的 clip 会自动复制到主轨道中(而不是保存在 take 轨中),这样就能立即 回放。

注意录制 clip 的颜色默认与轨道颜色相同。 你也可以让 take 拥有随机的颜色,在偏好 设置的【Look Feel】选项卡中把【Clip 颜色】设置为【随机】。

## 18.4 插入采样

你可以使用 Live 浏览器或者操作系统的文件浏览器(访达/文件资源管理器),直接把采 样或 MIDI 文件拖到 take 轨中。 选中多个采样拖入时,按住 [CTRL](Win) / [CMD](Mac) 会使采样纵向排列在多个轨道/take 轨中。

# 18.5 监听 take 轨

你可以使用 take 轨标题栏的监听按钮(喇叭形状)监听 take 轨,或使用快捷键 [T]。

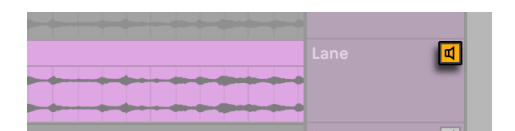

监听 take 轨按钮。

你可以同时监听不同轨道的 take 轨,但一个轨道中只能监听一个 take 轨。 如果在一 个轨道内选中了多个 take 轨,那么只有最后一个选择的 take 轨才会被监听。

# 18.6 创建 comp

在 take 轨中选中所需的片段,然后按下 [Enter],即可将该片段放置到主轨道中,也可以 使用右键菜单的"复制选中区域到主轨道中"命令。

可以替换主轨道中的 clip 为其他 take 轨中的 clip,只需单击 clip 标题栏选中整个 clip, 或选中一段时间区域,然后使用 [CTRL](Win) / [CMD](Mac) 加上下方向键即可替换。 如果选择了一段 take 轨的 clip,那么会上下切换。 空的 take 轨将会被忽略。

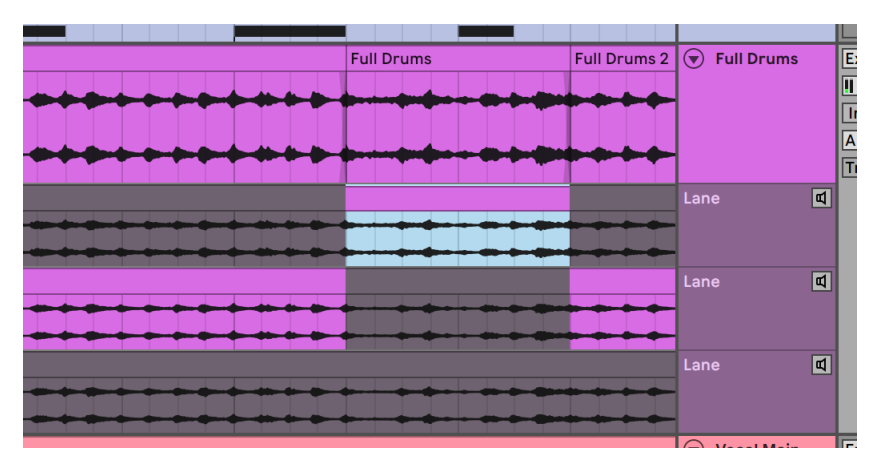

把 clip 一部分替换为其他 take 的内容。

在绘制模式中,只需单击或点击拖动就能替换所需的 take。 如果事先选中一段时间范 围,再进入绘制模式,单击各个 take 轨就能快速替换选中区域的 take。

注意复制到主轨的 clip 是独立于 take 轨中的原始 clip。 这意味着你可以随意编辑主轨 中的 clip,且不会打乱原始 take 轨中的 clip,反之亦然。 Take 轨中的 Clip 也可以随意 编辑(例如移动、复制、裁剪、合并等)。 也可以通过复制粘贴,或者拖放的方式移动到 Session 视窗中。

为了防止音频咔哒声,你可以打开偏好设置【Record/Warp/Launch】选项卡中的【在 Clip 边缘创建淡化】。 Live 会自动在 clip 相邻处加入 4 毫秒的交叉淡化效果。 你也可 以手动创建交叉淡化,首先选中多个 clip 然后按下快捷键 [CTRL][ALT][F](Win) / [CMD]  $[ALT][F](Mac)$ <sub>o</sub>

#### 18.7 高亮来源

Live 会在 take 轨中显示被主轨道使用的 clip,这些 clip 会彩色显示,而未被使用的部 分则黑白显示。 这样就可以方便地知道 clip 的来源了。 需要注意,只有在 clip 位置和 属性相同的情况下,才会显示来源。

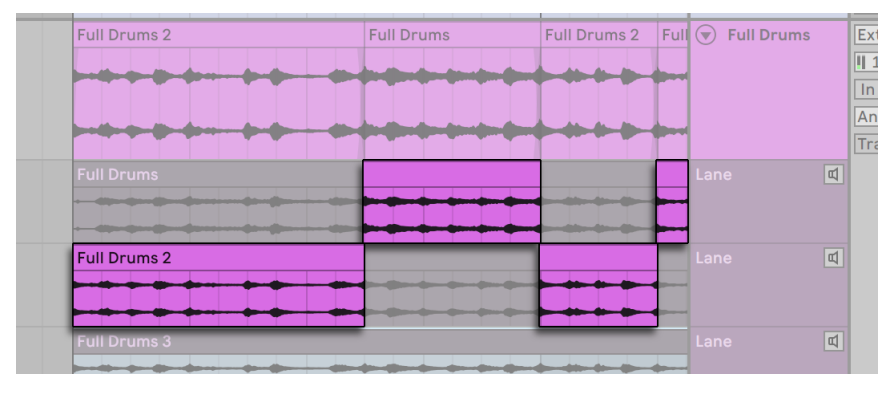

Take 轨中的 clip 来源显示。

可以通过拖动 take 的边缘来调整选取范围,这同时也会调整相邻的另一个 take。

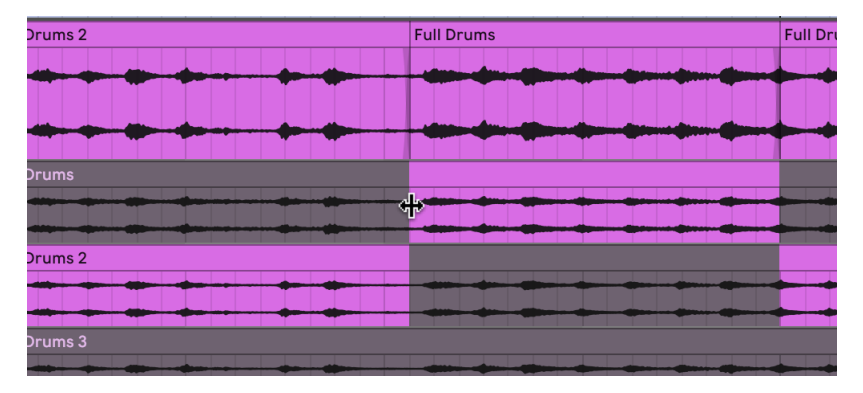

拖动 take 的边缘来调整选取范围

# Chapter 19

# 使用乐器与效果器

Live 中的每条轨道均可插入一定数量的【装置】。 这些【装置】分为以下三种类型:

- •【MIDI 效果】用于处理 MIDI 信号,只可被插入至 MIDI 轨道中。
- •【音频效果】用于处理音频信号,可被插入至音频轨道中。 【音频效果】也可以被 插入至 MIDI 轨道中,只要它们被放置在乐器的 "下游" 位置。
- •【乐器】可以被插入至 MIDI 轨道中,它们接收 MIDI 输入并输出音频。

在【装置视窗】中你可以插入、预览以及调整选定轨道的装置。 要想选择一个轨道并进 入【装置界面】中访问其装置,请双击轨道的名称。 【装置视窗】将显示于 Live 主界面 的下方位置。

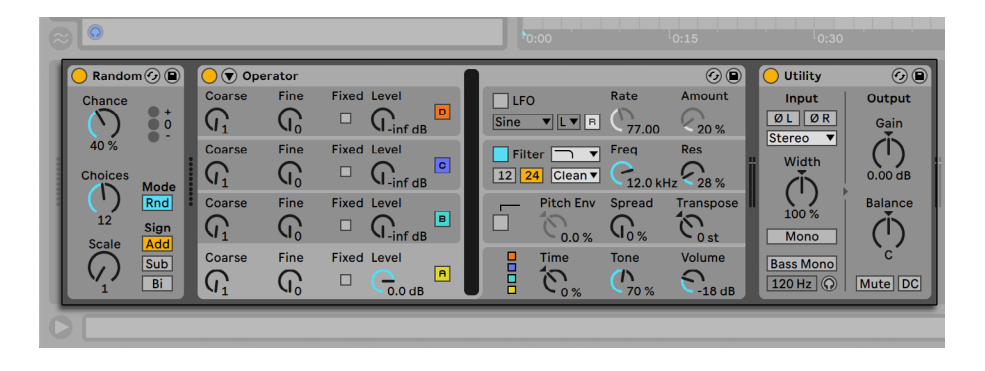

【装置视窗】中的装置

你可以双击装置的标题栏或者使用 [right-click](Win) / [CTRL-click](Mac) 菜单中的【折 叠】命令来将指定的装置折叠起来,从而节约【装置视窗】的空间。

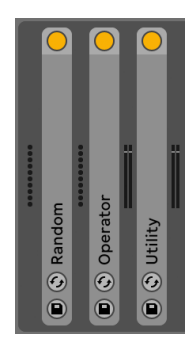

装置可被折叠

如果你想对某一装置及其使用方式进行深入了解,请参阅 Live 音频效果器指[南\(第](#page-370-0)  [371 页\)](#page-370-0)、Live MIDI 效果器指南 (第 493 页) 以及 Live 乐器指南 (第 505 页)。

如需了解乐器及效果的自定义分组的创建及使用方式,请参阅 "乐器, 鼓机架和效果器 机架" 的章[节\(第 315 页\)。](#page-314-0)

你可以对装置的参数分配 MIDI 或键盘外部控制,以便对其进行 "上手" 实体控[制\(第](#page-648-0)  [649 页\)。](#page-648-0)

# <span id="page-293-0"></span>19.1 使用 Live 装置

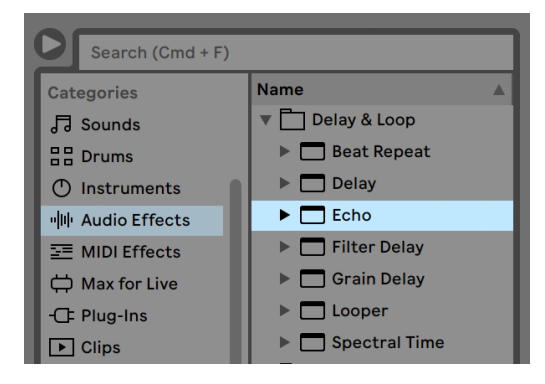

Live 浏览器中的装置

你可以通过 Live 的【浏览器】访问 Live 的内置装置。 不难发现 Live 的合成器、音频效 果以及 MIDI 效果在【浏览器】的侧边栏中分别拥有各自的标签。

要想将一个装置加载至轨道中,最简单的方式是在【浏览器】中双击该装置的名称,这 样做 Live 会自动创建一条新轨道并将指定的装置加载至该轨道中。 另外,你也可以先 点击选定一条目标轨道,然后在【浏览器】中选择一个装置或预设然后按 [Enter] 键将 其添加至选中的轨道中。

或者你也可以于 Session、Arrangement 以及装置界面中将装置拖拽至响应轨道中。 如果音频采样被拖拽至 MIDI 轨道的【装置视窗】中,一个 Simpler 装置将被自动创建并 将该音频采样加载。

请注意:在 Live 的默认设置下,如果你将外部的音频输入至某一轨道中,该轨道在【调 音台】中的【预备录制】按钮必须处于激活的状态时才可以听到该轨道的输入信号。 一 般情况下,将乐器插入至 MIDI 轨道时该设置将被自动激活。

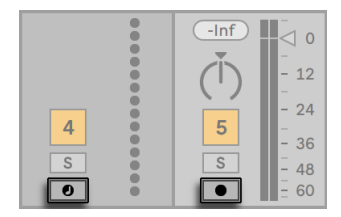

MIDI 与音频轨道的【预备录制】按钮。

如果你想将外部乐器的信号输送至 Live 中并使用 Live 轨道上的效果对其实时处理,或 者使用 MIDI 键盘的输入来演奏轨道上的乐器,该轨道的【预备录制】选项需要处于激 活的状态。 请注意,你可以轻易将该设置转换至新 Clip 的录音,方便在 Live 中进一步 使[用\(第 273 页\)。](#page-272-0) 如果你有其他监听偏好设置,请参见监听章[节\(第 242 页\)](#page-241-0)了解 如何更改这些设置。

如需向轨道添加其他装置,仅需将其拖拽至轨道中或双击其名称以将其添加至【装置 链】。 【装置链】中的信号总是由左至右输送。

你可以将音频效果放置于轨道【装置链】的任意位置,不过请注意放置音频效果的次序 将会影响最终的效果。 MIDI 轨道的【装置链】亦为如此。

如果你将乐器拖拽至 MIDI 轨道的【装置链】中,请注意乐器装置输出的信号 (装置右侧 的信号) 为音频信号,只适用于音频效果。 乐器装置之前的信号 (乐器左侧的信号) 为

MIDI信号,只适用于 MIDI 效果。 这也意味着一条 MIDI 轨道可以装载所有三种类型的 装置,首先是 MIDI 效果,然后是乐器,最后是音频效果。

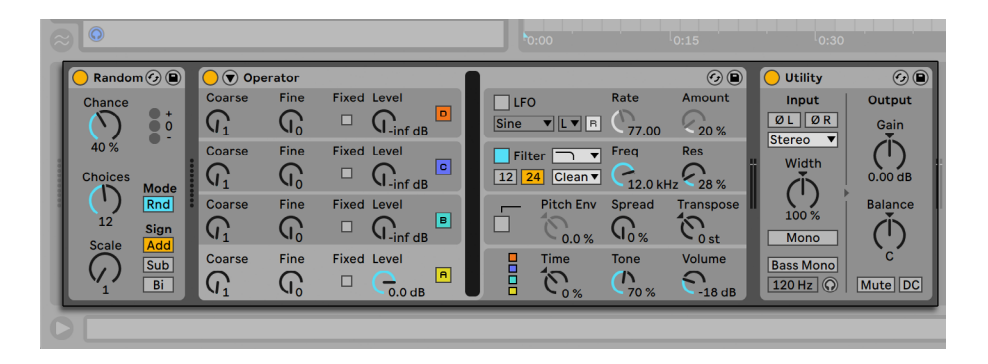

MIDI 轨道的【装置链】可以包含所有三种类型的装置。

如需从【装置链】中删除一个装置,请点击其标题栏,然后按下电脑的 [Backspace] 或 [Delete] 键,或选择【编辑】菜单中的【删除】命令。 如需更改装置的顺序,请拖拽该装 置的标题栏并将其拖拽至装置界面的其他装置的位置中。 从装置界面将装置拖拽至 Session 或 Arrangement 界面中可以将其移动至其他轨道。

【编辑】菜单中的【剪切】、【拷贝】、【粘贴】、【重复复制】等命令可以对装置使用。 被 【粘贴】的装置将会被插入至当前选择的装置的前方。 若想将装置【粘贴】至选定【装 置链】的末尾,你可以点击该【装置链】中最后一个装置后方的空白处,或者使用右方向 键将选项移至此处。 一般情况下,对装置进行放置、移位或删除不会对音频流产生影 响。

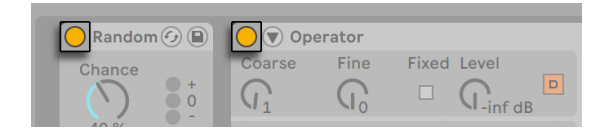

装置激活器开关。

使用【装置激活器】开关可以将装置开启或关闭。 关闭设备相当于将其暂时删除:其信 号将不被处理,并且不会占用 CPU 周期。 Live 装置通常在非活跃的状态下不会对 CPU 产生占用。 关于 CPU 负载的更多信息,请参阅本说明书的 CPU 负载部[分\(第 797 页\)](#page-796-0) 。 该部分中介绍的【冻结轨道】命令对于使用 CPU 占用率较高的装置时尤其实用。

Live 轨道中的装置拥有输入与输出的电平表。 这些【电平表】可以方便你找到【装置 链】中的问题装置:如果一个装置没有信号或者信号过低,使用【电平表】可以快速发现 上述问题。你可以调节装置的相关参数,或者将该装置关闭或移除。

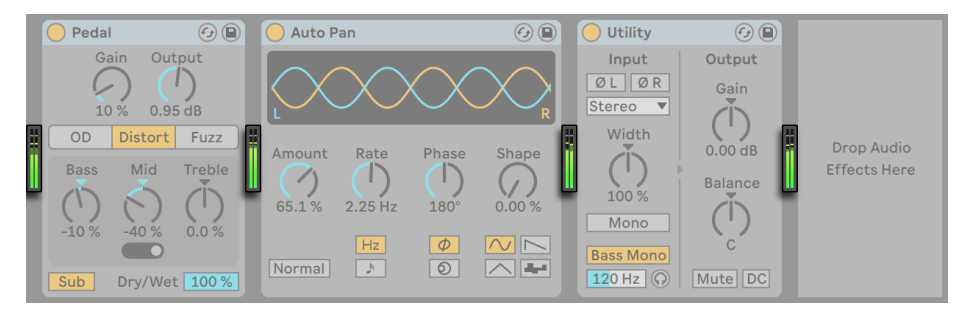

装置链中的电平表。

请注意,装置在信号链中不会产生削波,因为 Live 中的信号余量接近无限。 只有当过 高的信号被发送至物理输出或者当其被导出成音频文件时削波才会发生。

请参见本说明书的【信号输入/输出和路由】章[节\(第 241 页\)](#page-240-0)以了解关于使用【返送轨 道】将单一效果装置分布至多条轨道等有关轨道类型的详细信息。 对 Live 中的装置使 用有一定了解之后, 对【Clip 包络[】\(第 351 页\)](#page-350-0) 进行认识也会很有趣。【Clip 包络】可 以在 Clip 中对各装置的参数进行自动化或调制。

#### 19.1.1 Live 装置预设

每个 Live 装置均可将其参数设置作为【预设】保存或读取。 每个装置在【浏览器内容窗 口】中都将以一个文件夹的形式显示,你可以将其展开从而显示其预设。

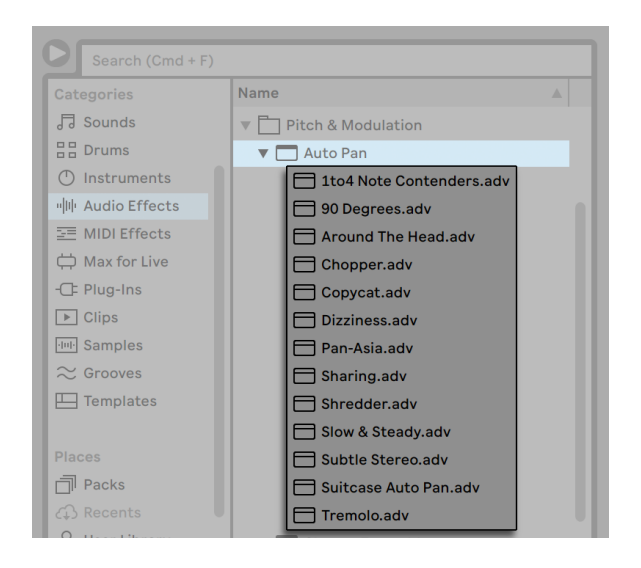

浏览器中的预设。

你可以使用键盘快捷键快速浏览与加载预设:

- •使用键盘的 [上下方向键] 可以滚动预设列表。
- •使用 [左右方向键] 可以关闭与展开装置的文件夹。
- •按 [Enter] 键可以加载装置或预设。

按 [Q] 或者点击装置的【热插拔预设】按钮将会暂时将浏览器与装置连接,并显示改装 置的预设。 以此方式将装置与浏览器结合使用,你可以快速浏览与试听不同的预设。 在【热插拔】模式下,在【浏览器】选择装置预设之后该预设会被自动加载。 如需将装 置还原至其原始设置,请在【浏览器】中选择其母文件夹 (即名称为装置名的文件夹)。

请注意按 [Q] 进入【热插拔】模式将会切换指定轨道中最后被选中的装置的预设。 如 果该轨道中没有装置被选中,则将会对该轨道中的第一个音频效果 (音频轨道) 或第一 个乐器 (MIDI 轨道) 的预设进行切换。

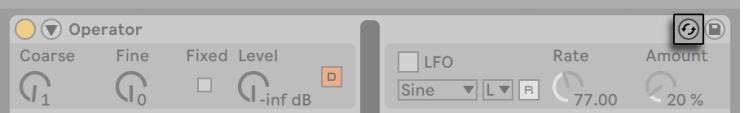

【热插拔预设】按钮。

当你进入不同的面板,或者说再次按下 [Q] 键之后,浏览器和装置之间的连接将被切 断。 按下 [Esc] 键或者点击【浏览器】顶部的【热插拔控制条】中的关闭按钮也可取消热 插拔。

尽管我们推荐你使用 Live 的【浏览器】导入预设,你也可以通过 Explorer (Windows)/ Finder (Mac) 直接将预设拖拽至 Live 中。

#### 保存预设

你可以在【浏览器】的【用户库】中创建及保存任意数量的自定义预设。

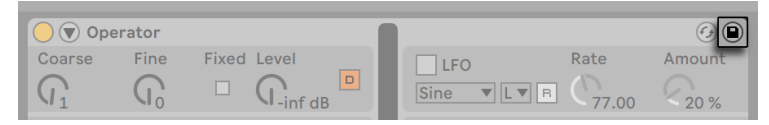

保存预设按钮。

点击【保存预设】按钮可以将装置的当前设置 (包括其自定义的描述文本) 作为一个新的 预设保存。 点击该按钮之后你将会被重定向至【浏览器】中,你可以为预设输入自定义 的名称,或者可以直接按 [Enter] 键使用 Live 自动生成的名称将其保存。 如需取消保 存预设,请按 [Esc] 键。 你还可以将某个装置的标题栏拖拽至浏览器中的任意位置,以 将当前预设保存于该指定的文件夹中 (例如当前工程的文件夹)。

关于浏览器的功能细节,请参阅本手册的管理文件与 Set 章[节\(第 63 页\)](#page-62-0)。 关于如 何储存工程特定的预设,请参见相应部[分\(第 97 页\)。](#page-96-0)

#### <span id="page-298-0"></span>默认预设

保存在【用户库】里【Defaults】文件夹中的预设将取代装置的默认设置进行加载。 使 用默认文件夹,你还可以:

- •自定义 Live 对各种用户操作的响应,比如采样拖拽、切片或者将音频转换至 MIDI。
- •使新建的 MIDI 与音频轨道自动加载特定的装置,甚至包含自定义参数设置。
- •加载 VST 和 Audio Unit 插件时,自动设置在 Live 面板中配置好的特定参数。

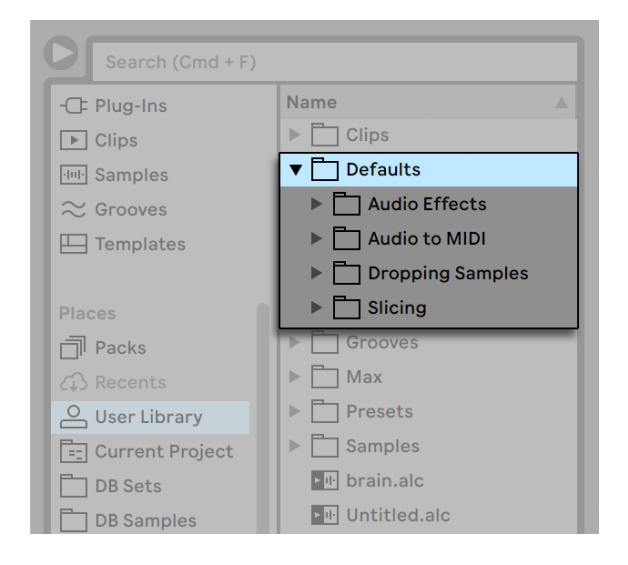

用户库中的默认预设文件夹。

若想将当前的某个 Live 装置的状态保存为默认预设,请 [right-click](Win) / [CTRLclick](Mac) 装置的标题栏,然后在弹出的菜单中选择【另存为默认预设】选项。该功能 适用于所有的 Live 乐器、MIDI 效果以及音频效果 (包括各种类型的宏机[架\(第 315](#page-314-0)  [页\)](#page-314-0))。 如果你之前已经为某装置保存了默认预设,Live 会在将其覆盖之前向你进行确 认。

若想为 VST 或 Audio Unit 插件创建默认配置预设:

- •将该插件加载至一条轨道中
- •从插件的配置模式[中\(第 306 页\),](#page-305-0)设置你想要的参数
- •[right-click](Win) / [CTRL-click](Mac) 轨道的标题栏然后在弹出的菜单中选择 【 另存为默认配置】。

如果同一个插件的 VST 和 Audio Unit 版本均被安装,你可以为每种插件类型单独设 置一个默认配置。 请注意插件的默认预设并不会保存该插件所有被配置的参数,只有 Live 面板中的参数配置将会被保存。

若想为 MIDI 与音频轨道创建默认预设:

•将你希望的默认装置加载到轨道中 (如果你希望你的默认轨道为空白,也可以直接 创建一条空白轨道)

•根据需要调整装置的参数

•在轨道的标题栏处 [right-click](Win) / [CTRL-click](Mac) 然后选择 "保存为默认 [Audio/MIDI] 轨道" 选项

若想指定当你将采样拖拽至 Drum Rack 或 MIDI 轨道的装置面板中时 Live 的行为:

•创建一个空白 Simpler 或 Sampler

•根据需要调节其参数

•将调整之后的装置拖拽至【用户库】中 Defaults/Dropping Sample 文件夹里的 "On Drum Rack" 或 "On Device View" 文件夹中。 【Drum Rack】的默认打 击垫设置也可以在 "鼓机架" 的打击垫上通过 [right-click](Win) / [CTRL-click] (Mac) 进行保存。

若想指定 Live 在对音频文件进行切片时的行为:

•创建一个空白【Drum Rack】:

•向该【Drum Rack】中添加一个空白 Simpler 或 Sampler 以创建一条【信号链】

•向该【信号链】中添加任意 MIDI 或音频效果

•任意调节上述装置的参数

•对【信号链】中装置的任意参数分配【宏控制器[】\(第 329 页\)](#page-328-0)

你可以创建多个切片预设,然后在【切片对话视窗】中的【Slicing Preset】选择器中选择 所需的切片与预设。

<sup>•</sup>将整条【Drum Rack】拖拽至用户库中的 Defaults/Slicing 文件夹里

请注意,切片功能无法在 Intro 和 Lite 版本的 Live 中使用。

若想为鼓奏、和声及旋律的 MIDI 转换 (第 220 页) 创建默认预设:

•创建一条 MIDI 轨道,并将你希望用于某种转换的默认装置加载至该轨道中。 (请 注意鼓奏转换的默认预设轨道中必须包含【Drum Rack】装置)

•向该轨道中添加任意 MIDI 或音频效果

•任意调节上述装置的参数

•如果你有同时使用多个装置,将其组合至一个【机架】中

•将整个【机架】拖拽至【用户库】中 Defaults/Audio to MIDI 里的相应文件夹中

除了这些 "全局" 默认预设之外,你还可以为单一工程创建指定的默认预设。 比如 说,你可以在当你需要在某一工程中使用特定装置或轨道选项,并且希望在为该工程创 建变体时也可以访问上述预设,但又不想覆盖你其他作品中的默认设置时使用该功能。 若想创建特定工程专用的默认预设:

•在【工程文件夹】中重新创建【Defaults】文件夹以及任何需要的子文件夹。

•根据你的需求调节对应的装置参数以及轨道设置等。

•将装置或轨道保存至工程专用预设文件夹中的合适的文件夹中。

现在,当你从该工程中加载任意 Set 时,你保存至该工程文件夹中的默认预设将取代用 户库中的默认预设使用。 请注意使用 [right-click](Win) / [CTRL-click](Mac) 右键菜单 中的保存默认预设选项会将该预设保存至主【用户库】,而不会被用于工程专用预设。

## 19.2 使用插件

在 Live 中,你不光可以使用内置的装置,还可以使用第三方插件。 Live 支持 Steinberg Media 公司的 VST 插件格式,以及 Audio Units (AU) 插件格式 (仅在 macOS 中可用), 具体来说:

•VST2

•VST3 (Live 10.1 及更高版本)

•Audio Units 2

•Audio Units 3 (Live 11.2 及更高版本)

使用 VST 以及 Audio Units 插件的方式与使用 Live 装置的方式极其类似。 VST 及 AU 乐器只可被加载于 MIDI 轨道,并且,与 Live 乐器装置类似,它们会接收 MIDI 信号并输 出音频信号。 音频效果插件可被加载于音频轨道中,或者 MIDI 轨道中乐器的的后方。 关于加载并使用装置的详细信息,请参阅上一节使用 Live 装[置\(第 294 页\)](#page-293-0)。

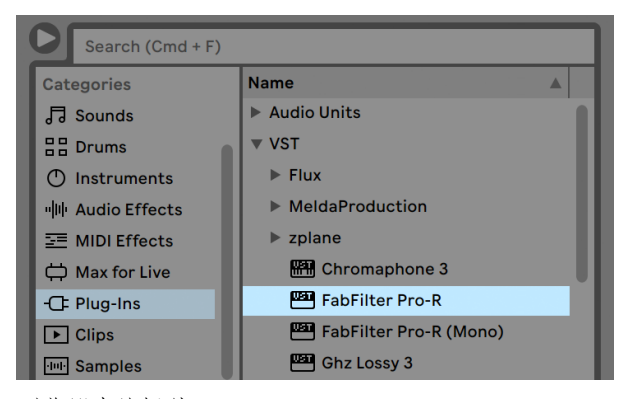

浏览器中的插件。

你可以通过【浏览器】的【Plug-Ins】选项卡浏览和加载 Audio Units 与 VST 插件。 乐 器插件的图标带有键盘图案,你可以以此将其与效果插件区分开来。

请注意,只有 Audio Units 插件的预设将会于浏览器中显示。 在某些情况下,Audio Units 插件的原厂预设只有在该插件被插入至轨道并且【热插拔】按钮被激活时才会显 示在浏览器中。

注意:Live 首次启动时,插件选项卡中将不会显示任何插件,你需要首先"激活"你的插 件源。 激活插件源会告诉 Live 你想使用哪些插件,以及它们在你电脑中的位置。 关于 激活 (或禁用) 插件源的详细信息,请参阅本章后面的 VST 插件文件[夹\(第 308 页\)](#page-307-0)与 Audio Units 插件 (第 311 页) 的小节。

"Intel® Mac" 用户请注意:Intel® Mac 电脑无法原生运行为 PowerPC 架构开发的 VST 或 AU 插件。 只有 Universal 及 Intel® 架构的插件可以在 Live 中使用。

如果你在 Live 运行的状态下安装或卸载插件,Live 将不会检测到该变化或更改浏览器 的插件列表,直到 Live 被重新启动。 Live 设置【Plug-Ins】偏好设置选项卡中的【重新 扫描】按钮可以在 Live 运行的状态下重新扫描安装的插件,使用该按钮,无需重启 Live 即可立即将新安装的插件显示于浏览器中。

如果你认为你的插件数据库被损坏或不正常,也可以使用该按钮重新对插件进行扫描。 按下 [ALT](Win) / [ALT](Mac) 键的同时点击【重新扫描】按钮会将当前的插件数据库完 全删除,并从头重新扫描你安装的插件。

#### 19.2.1 装置界面中的插件

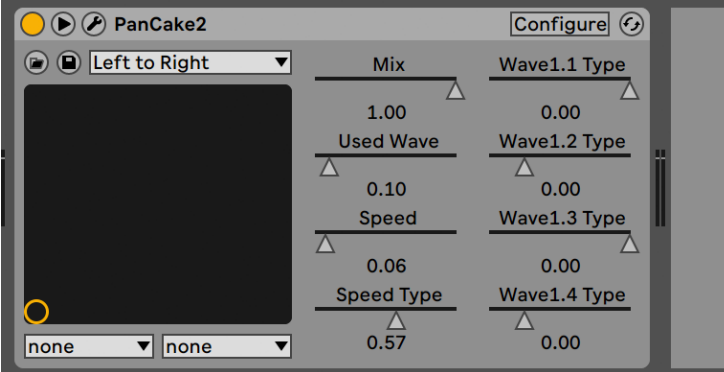

装置界面中的 VST 插件

当插件被从【浏览器】拖拽至一条轨道中后,其将会被显示于【装置界面】中。 若插件 的可调制参数少于 64 个,Live 将会把其所有参数以横条形式显示在面板中。 可调制 参数大于 64 个时,Live 将创建一个空白面板,你可以自定义哪些参数将在该面板中显 示。 插件的原始面板可以在单独的窗[口\(第 305 页\)](#page-304-0)中显示。

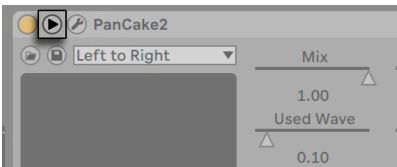

插件折叠按钮

使用插件标题栏的◎【折叠】按钮,你可以显示或隐藏该插件的参数。

【X-Y 控制面板】可以用于同时控制两个插件参数,因此十分适合在现场表演时使用。 要想将插件参数分配至【X-Y 控制面板】中,请使用该面板下方的下拉菜单。

#### <span id="page-304-0"></span>在单独的窗口中显示插件面板

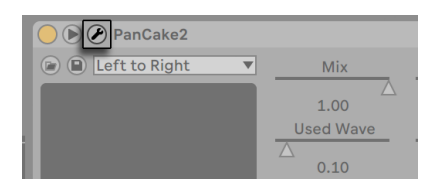

显示/隐藏插件窗口按钮。

点击【显示/隐藏插件窗口】按钮将会新建一个显示 VST 或 Audio Unit 插件原始面板的 浮动窗口。 在该浮动窗口中更改插件的参数与在 Live 中直接更改这些参数的效果一 致,反之亦然。

Live 中有几项重要的偏好设置与使用插件窗口相关:

- •【自动打开插件窗口】偏好设置在激活的状态下,当一个插件被从【浏览器】加载 至轨道中时,该插件的窗口将会被自动开启。
- •当【插件】偏好设置页中的【多个插件窗口】选项处于开启状态时,你可以同时开 启多个插件窗口。 即便当该选项被设置为关闭时,你也可以在按住 [CTRL](Win) / [CMD](Mac) 键的同时打开新的插件窗口,从而防止之前的插件窗口被自动关闭。
- •使用【自动隐藏插件窗口】偏好设置,Live 将只会显示当前被选中的轨道中的插件 窗口。

你可以使用【显示】菜单中的【显示/隐藏插件窗口】命令或者 [CTRL][ALT][P](Win) / [CMD][ALT][P](Mac) 键盘快捷键来对插件窗口进行显示或隐藏。 请注意,插件所在轨 道的名称会显示在插件窗口的标题栏中。

#### <span id="page-305-0"></span>插件配置模式

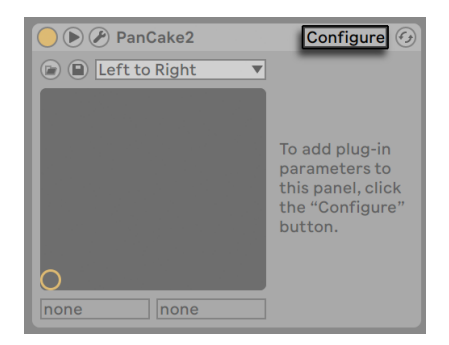

配置按钮。

【配置】模式允许你自定义 Live 面板,以便只显示你需要使用的插件参数。 如需使用 该功能:

•点击装置顶部的【配置】按钮,进入配置模式。

•在插件窗口中点击任意插件参数,以将其添加至 Live 面板中。 (对于某些插件,你 可能需要更改其参数才可以将其添加至 Live 面板中。 另外,某些插件并非所有的 参数都可以被 Live 控制。 这些参数无法被添加至 Live 面板。)

使用配置模式时,你可以拖拽 Live 面板中的参数,以更改其位置。 参数可以通过 [Delete] 键进行删除。 如果要删除的参数包含已有的自动化数据、Clip 包络、MIDI 或按键 宏映射等信息时,Live 将会在将其删除之前予以提示。

你所分配的参数对于 Set 工程中每份插件来说都是唯一的,并且这些参数会保存在 Set 工程中。 如果你想将一定组合的参数保存起来,你可以创建一个包含经过配置的插件的 【机架[】\(第 315 页\)](#page-314-0)。 【机架】可以被保存至你的【用户库】并加载至其他的 Set 工 程中。 你还可以将指定参数的配置保存为默认预[设\(第 299 页\)。](#page-298-0)

某些插件没有自己的窗口,而是仅会将其参数显示于 Live 面板中。 对于这些插件来说, 你无法在【配置】模式下删除插件参数 (但你仍可以将其移动及重新排序)。

以下几种方式可以让你在无需进入【配置】模式的情况下将插件参数添加至 Live 面板 中:

•在插件的浮动窗口中调节其参数会在【Clip 包络兼自动化选择器】以及【X-Y 面板】 中临时创建一个条目。 当你调节其他参数时,这些临时的条目将被移除。 如需保

留这些临时条目 (即将其添加至 Live 面板),你可以编辑该参数的【自动化】数据或 者【Clip 包络】、在【自动化】或【Clip 包络选择器】中选择其他参数,或者在【X-Y 面板】的任一选择器中选择该临时参数。

- •若在录音时于插件的浮动面板中更改其参数,该参数的【自动化】数据将被自动录 制。 录音停止后,任意经过调节的插件的【自动化】参数将被自动添加至其 Live 面板中。
- •当处于【MIDI】、【按键】或【宏映射】模式时,在插件窗口中调节其任何参数都会将 该参数添加至 Live 面板中。 该新面板条目将会被自动选中,以便直接对其分配映 射。

当插件被加载至轨道中,并且将其参数添加至 Live 面板后 (可选),你就可以把它当作 Live 内置的装置使用:

•你可以为所有 Live 面板中的参数分配【MIDI 控制器信息】。

- •根据音频效果以及乐器装置的规则,你可以将装置拖拽或复制到【装置链】的其他 位置或其他轨道中。
- •你可以使用【Clip 包络】对其连续型参数进行自动化或调制。
- •某些插件支持多通道 I/O,你可以在轨道的【输入输出设置】中将它们分配为音源 或者目标以使用该功能。 该功能的详细信息,请参考【信号输入/输出和路由】章节 [\(第 241 页\)。](#page-240-0)

•你可以为插件创建自定义信息文本。

#### 19.2.2 侧链参数

通常情况下,用于触发插件装置的输入源与被处理的信号是同一条信号。 但使用【侧 链】,你可以用一条信号的强度对另一条信号进行处理。 如果插件支持【侧链】功能, 你可以在插件装置的左侧访问其侧链参数。

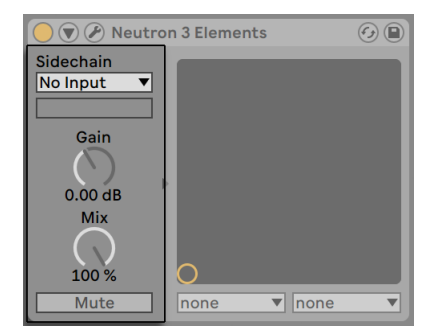

插件侧链参数。

该选择器允许你选择 Live 内部任意一条信号通道。 进行该设置之后,选择的声音源将 取代实际上被处理的信号,作为该装置的触发信号。

【Gain】旋钮可以调节外部【侧链】的信号强度,【Mix】旋钮允许你使用【侧链】以及原 始信号的混音作为触发信号。 当【Mix】被设置为 100% 时,该装置将只使用【侧链】作 为触发信号。 【Dry/Wet】为 0% 时,侧链将不被触发。 注意,增加增益值不会增加混 轨道中信号源的音量。 侧链音频只起触发器的作用,并不会直接出声。

使用【Mute】按钮可以单独播放插件装置的输出信号,旁通掉侧链源的输入。

## 19.3 VST 插件

#### <span id="page-307-0"></span>19.3.1 VST 插件文件夹

第一次启动 Live 时,为了使用 VST 插件,你必须先将 VST 插件源激活。 取决于你电脑 的操作系统,Live 有可能需要你手动设置包含你想要使用的 VST 装置的 VST 插件文件 夹的位置。 要想设置 VST 插件源,请点击 Live【浏览器】的【插件面板】中的【激活】按 钮,或者使用快捷键 [CTRL][,](Win) / [CMD][,](Mac) 打开【插件】偏好设置选项卡。 在 这里你可以找到【插件源】的设置部分。

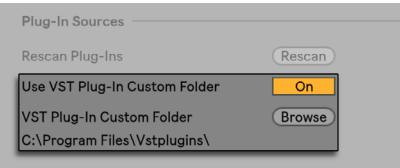

设置 Windows 的 VST 插件源。

如果你使用的是 Windows,请进行以下操作:

- 1. 使用VST 插件自定义文件夹选项会告诉 Live 你的 VST 插件的路径,点击 【浏览】 按钮会打开一个文件夹搜索对话视窗,用于定位及选择合适的文件夹。
- 2. 当 VST 自定义文件夹被选择并且 Live 对其扫描之后,路径将会显示于 Live 设置 中。 请注意,在 Windows 系统上,Live 有可能直接从注册表中找到上述路径,无 需手动浏览。
- 3. 请确保【使用 VST 插件自定义文件夹】的选项被设置为【开】的状态,这样你所选 择的文件夹才会成为 Live 的活跃 VST 插件源。 请注意,如果你不想使用 VST 插 件,你可以将【使用 VST 插件自定义文件夹】选项关闭。

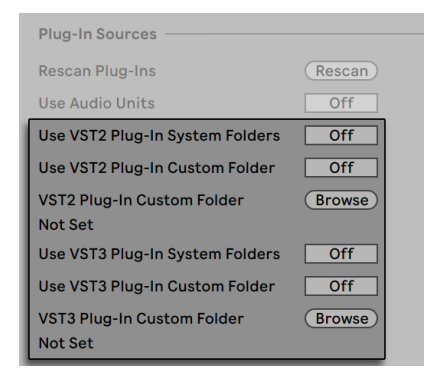

设置 macOS 的 VST 插件源。

要想在 macOS 下设置 VST 插件,请进行以下操作:

1. 你的 VST 插件一般情况下会被安装于你的 home 及 local 目录中的以下文件夹:/ Library/Audio/Plug-Ins/VST。 使用【使用 VST 插件系统文件夹中】选项,你可以 选择 Live 是否使用上述文件夹中的插件。

2. 你也可能会将 VST 插件保存在其他文件夹中 (或者你可能会想让一些插件只在 Live 中使用)。 你可以将该文件夹中的插件与系统文件夹中的插件一起使用,或者 取代系统插件文件夹中的插件。 点击【使用 VST 插件自定义文件夹】旁边的【浏 览】按钮会打开一个文件夹搜索对话视窗,用于定位及选择合适的文件夹。

3. 你可以使用【使用 VST 插件自定义文件夹】选项关闭对该文件夹中插件的使用。

当【Plug-Ins】偏好设置设置完成之后,指定的文件夹及其子文件夹中找到的所有插件 将会在 Live 的【浏览器】中显示。

你也可以同时使用电脑中多个不同文件夹中的插件。 若想进行上述操作,请在 macOS 或 Windows 系统中为另外的 VST 插件目录创建一个快捷方式,然后将该快捷方式保存 在 Live 的插件偏好设置里设置好的 VST 自定义文件夹 (或 macOS 的系统 VST 文件夹) 中。 该快捷方式可以指向电脑的不同分区或不同硬盘上的文件。 Live 将会扫描指定的 VST 文件夹及该文件夹中包含的所有快捷方式的目录。

有些插件可能会包含错误或者有可能不兼容 Live。 在插件扫描过程中,这些插件可能 会导致 Live 闪退。 重新启动 Live 时将会显示一个对话视窗,提示你是哪个插件导致 了这一问题。 取决于 Live 检测到的插件信息,你有可能需要选择重新执行扫描或者 禁用上述导致问题的插件。 如果你进行了重新扫描,而上述插件仍然导致程序闪退的 话,Live 将会自动禁用上述插件。这也就意味着这些插件将不会出现在 Live 浏览器中, 并且这些插件在重新安装之前将不会再被扫描。

#### 19.3.2 VST 预设与库

每一个 VST 插件实例都 "拥有" 一套【预设库】。 预设通常包含一整套插件控制属性 的设置。

要想从插件的预设库中选择预设,请使用插件标题栏下方的选择器。 每个预设库中的 预设数量是固定的。 你将始终在当前选择的预设 "之中" 工作,也就是说,对插件控制 作出的任何改动都将成为所选预设的一部分。

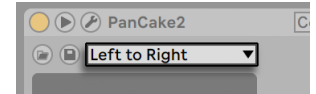

VST 插件预设选择器。

请注意,VST 预设与 Live 装置的预设不同:Live 装置的预设将可以在所有 Live Sets 以 及所有装置实例之间通用,而 VST 预设只 "属于" 该特定的 VST 插件实例。

要想更改当前预设的名称,请选中该 VST 装置的标题栏然后执行【编辑】菜单中的【重 命名插件预设】命令。 然后输入新的预设名称,并按 [Enter] 键确认。

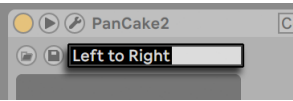

重命名 VST 插件预设。

VST 预设及预设库可以从文件中导入。 点击 VST 的【载入预置或库】按钮将会打开一 个标准文件打开对话视窗,你可以在该对话视窗中寻找所需的预设文件。

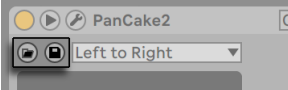

【载入预置或库】按钮 (左) 以及【保存预置或库】按钮 (右)。

如果你使用的是 Windows 系统:请在 Windows 的文件打开对话视窗中选择你需要的 文件类型,以便决定是加载 VST 预设 (VST Program 文件) 还是 VST 预设库文件 (VST Bank 文件)。

若需将当前选择的预设保存至文件,点击 VST 预设或预设库保存按钮将会打开一个标 准的文件保存对话视窗,然后在其格式菜单 (Mac) 或文件类型菜单 (Windows) 中选择 "VST Preset",并选择想要保存至的文件夹以及预设名称。 若想将一整个预设库保存 至文件,使用类似上述的步骤,但请在文件格式/类型对话视窗中选择 "VST Bank"。

## <span id="page-310-0"></span>19.4 Audio Units 插件

Audio Units 插件仅能在 macOS 中使用。 Audio Units 插件的工作方式和 VST 插件大 致相同。

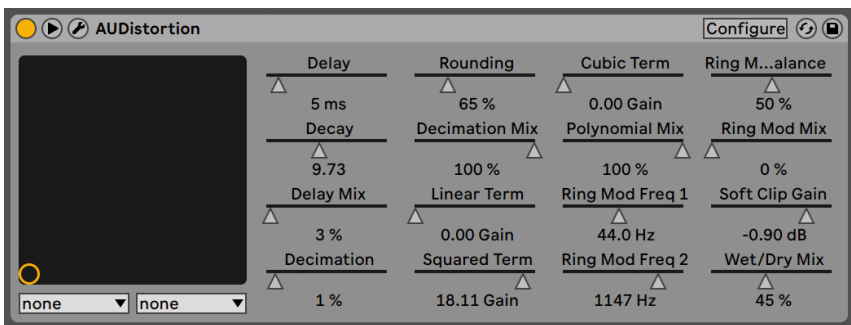

一个 Audio Units 插件。

Live 首次启动时,Audio Units 并不会在【浏览器】中显示。 要想激活 Audio Units 插 件源,请点击【浏览器】的【插件】标签页中的【激活】按钮,或者使用 [CTRL][,](Win) / [CMD][,](Mac) 进入 Live 偏好设置,然后选择插件选项标签页。 在这里你可以找到【 插件源】的设置部分。 打开 Audio Units 选项将会激活 Audio Units 插件,从而使其在 Live 的浏览器中显示。

注意,如果你决定不再使用 Audio Units 插件,你可以随时将该选项关闭。

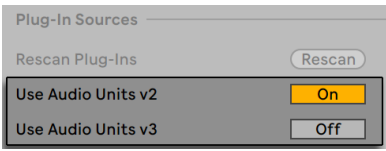

激活 Audio Units 插件。

部分 Audio Units 插件拥有【模式切换】功能。 比如说,部分 Audio Units 插件允许你 在几种换混响的音质水平之间切换。 这些插件模式的切换只能在插件原始面板中进 行,你可以通过点击【显示/隐藏插件窗口】按钮以打开原始插件面板。

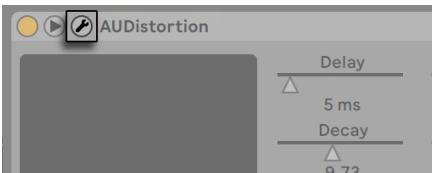

打开 Audio Units 插件窗口。

Audio Units 的插件预设与 Live 效果的工作方式相同。 不过,部分 AU 插件预设为只 读,因此你无法将其拖拽至浏览器的不同位置。

Audio Units 预设的文件拓展名为 .aupreset,并保存于下面的目录中:

[Home]/Library/Audio/Presets/[插件开发商名称]/[插件名称]

## 19.5 装置延迟补偿

Live 将会自动为 Live 以及插件乐器及效果 (包括返送轨道上的装置) 产生的音频延迟进 行补偿。 这些延迟由装置处理被输入的信号以及将其输出所需的时间造成。 该补偿算 法会保证 Live 轨道之间的音频同步,同时确保用户操作与实际音频效果之间的延迟处 于最低状态。

【装置延迟补偿】会在默认情况下开启,并且通常不需要对其进行任何调整。 然而,由 Live 4 或者更早版本的 Live 创建的 Live Set 将不会开启装置延迟补偿。 要想手动打开 (或关闭) 延迟补偿,请使用【选项】菜单中的【减少监控时的延迟】选项。

当【延迟补偿】为启用时,【选项】菜单中的【监听时减少延迟】选项也将可用。 该选项 将会对启用输入监听的轨道打开或者关闭延迟补偿。 当该选项被启用时,输入被监听 的轨道会有最少延迟,但也可能会和 Set 中的其他轨道不同步 (比如经过延迟补偿的返 送轨道)。 当该选项被关闭时,所有轨道均会处于同步状态,但输入被监听的轨道可能 会有较高的延迟。

请注意,如果将使用节奏同步功能的效果器或者其他使用 Live 内部时序的装置放置在 造成延迟的装置链之后可能会导致这些装置失去同步。

异常高的轨道延迟 (第 272 页) 或者插件导致的延迟可能会使 Live 反应变得明显迟 缓。 如果你在演奏或录制乐器时遇到了延迟相关的问题,可以尝试关闭【装置延迟补 偿】,但我们通常不建议你这样做。 调整单独轨道的【轨道延迟】设置也可能会上述问 题有所帮助,但请注意,如果【装置延迟补偿】选项被关闭,【轨道延迟】控制也将不可 用。

请注意,取决于当前使用的轨道以及装置的数量,【装置延迟补偿】可能导致 CPU 负载 增加。

# Chapter 20

# <span id="page-314-0"></span>乐器、鼓与效果机架

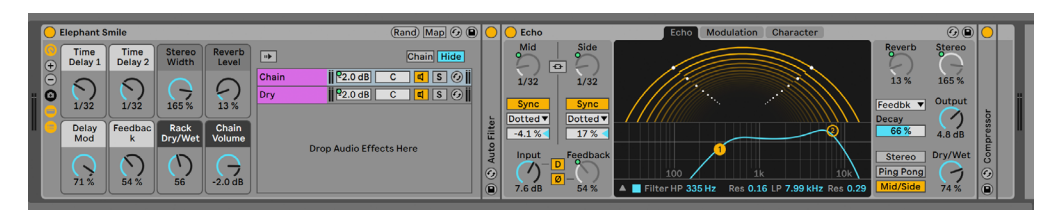

【音频效果器机架】的内部构造。

【机架】是为在轨道装置链中使用效果器、插件及乐器而设计的灵活工具。 使用【机 架】,你可以构造复杂的信号处理流程、创建动态的表演乐器、将多个合成器叠加或者 实现其他的复杂功能。 【机架】同样可被用于将你最常用的参数控制结合起来,从而简 化你的装置链。 尽管【机架】最适合用于处理多个装置,但即使对单一装置使用机架也 可以对其不同的参数设定指定的控制关系,从而延展该设备的功能。

【机架】是对 Live 5 中引入的装置分组功能的拓展。 从 Live 5 版本的 Live Set 工程中 导入的装置分组将被自动转换为【机架】。 请注意这些 Live Set 工程一旦被新版 Live 保存,将无法再被旧版本的 Live 打开。

## 20.1 机架概览

#### 20.1.1 信号流与平行装置链

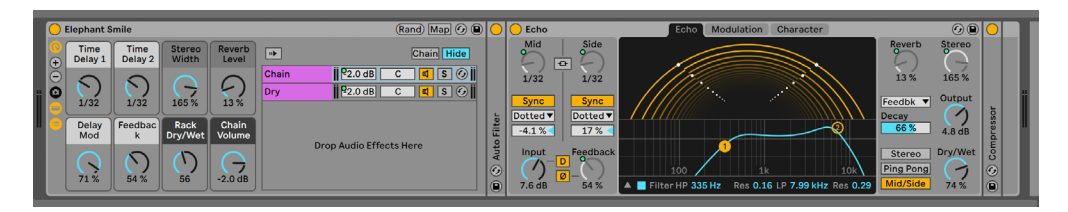

【音频效果器机架】的内部构造。

在任何 Live 轨道中,装置都以串行方式作为装置链连接。它们的信号将以从左至右的顺 序从一个装置输送至另一个装置中。 默认情况下,【装置视窗】中只会显示单一的一条 信号链,但一条轨道中其实可以包含无数条信号链。

使用【机架】你可以向任意轨道中添加额外装置 (以及进行其他操作)。 当一条轨道中包 含多条信号链时,这些信号链将以并行方式工作:在 "乐器机架" 及 "效果器机架" 中,每条信号链将会同时接收相同的输入信号,然后通过各条信号链中的装置对该信号 进行串行处理。 每条平行信号链的输出信号将会被混合至一起,从而产生【机架】的最 终输出。

在【Drum Rack】中,多条平行信号链可以被同时使用,但这些信号链处理输入信号的 方式与普通信号链稍微不同:每条【Drum Rack】信号链只从分配的单一 MIDI 音符中接 收信号,而不是所有的信号链接收同样的信号。

各种【机架】的整个内容可以被作为一个单一装置考虑。 这意味着在装置链中的任意位 置添加【机架】与添加其他普通装置没有任何区别,【机架】中可以包含无限个【机架】 。 如果轨道的装置链中有其他装置放置在【机架】后方,【机架】的输出也将会被输送 至后面的装置。

#### 20.1.2 宏控制

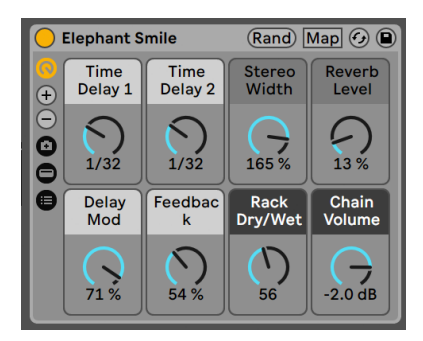

【宏控制】旋钮。

【宏控制】旋钮是【机架】的独特功能之一。

【宏控制】由一组旋钮构成,其中每个旋钮均可控制该【宏机架】中任意装置的任意数 量的参数。 【机架】的用途完全取决于你,不管你是为了方便起见、还是想要更加快捷 地控制装置的某些重要参数、或者是为了对音色和节奏进行变换、还是说你想要简化 复杂合成器的工作流程。 关于【宏控制旋钮】的具体使用方法,请参见使用【宏控制旋 钮】章[节\(第 329 页\)。](#page-328-0)

你可以试着通过 MIDI 映[射\(第 654 页\)](#page-653-0)将【宏控制旋钮】分配给外部控制控制器,以 便实现最大程度的演奏表达。

# 20.2 创建机架

Live 拥有四种不同类型的【机架】:Instrument Rack(乐器机架),Drum Rack(鼓机 架),Audio Effect Rack(音频效果器机架)以及 MIDI Effect Racks(MIDI 效果器机 架)。 如轨道类型相似,每种【机架】也对其可以包含的装置类型有所要求:

- •【MIDI Effect Racks】中只能包含 MIDI 效果装置,并且只能被放置于 MIDI 轨道 中。
- •【Audio Effect Racks】中只能包含音频效果,并且可以被放置于音频轨道中。 【 音频Effect Rack】也可以在 MIDI 轨道中使用,只要它们被放置在乐器装置的 "下 游" 位置。
- •【Instrument Rack】中可以包含乐器装置,不过也可以包含 MIDI 和音频效果装 置。 该情况下,所有 MIDI 效果必须位于【Instrument Rack】装置链的最前端,紧 接着是乐器装置,然后是音频效果装置。
- 【Drum Rack[】\(第 326 页\)](#page-325-0) 与 【Instrument Rack】 类似, 它们也可以包含乐 器、MIDI 与音频效果装置,并且其中的装置也必须遵循相同的信号流顺序。 【Drum Rack】也可以包含最多六条返送音频效果链,主【机架】中的每条信号链 的发送电平可以被单独控制。

【机架】的创建方法有很多种。 从浏览器中选择一个通用【机架】预设 (比如说 "Effect Rack") 然后将其拖拽至轨道中即可创建一条新的空白【机架】。 然后你可以直接向【机 架】的装置链列表或者装置视窗中拖拽装置。

如果轨道中已经包含了一个或多个装置,你想将这些装置组合到一个【宏机架】中,那么 你只需要选择这些装置的标题栏,然后 [right-click](Win) / [CTRL-click](Mac) 其中任意 一个装置的标题栏,然后选择弹出菜单中的【分组】以及【建立鼓机架组】命令。 请注 意,如果你在同一个装置上再次执行该命令,Live 会在该【机架】中新建一个【机架】。 你也可以使用相同方式将【机架】中的多条信号链组合在一起。 进行该操作也将在【机 架】中创建子【机架】。 在装置视窗中,【机架】中的内容将包含在括号之间,就像数学 公式一样,【机架】中的子【机架】也会拥有一套自己的括号。

要想取消对装置的分组,移除其【机架】,请选择该【机架】的标题栏,然后使用编辑菜 单或右键菜单中的【取消分组】命令。

## 20.3 机架的构成

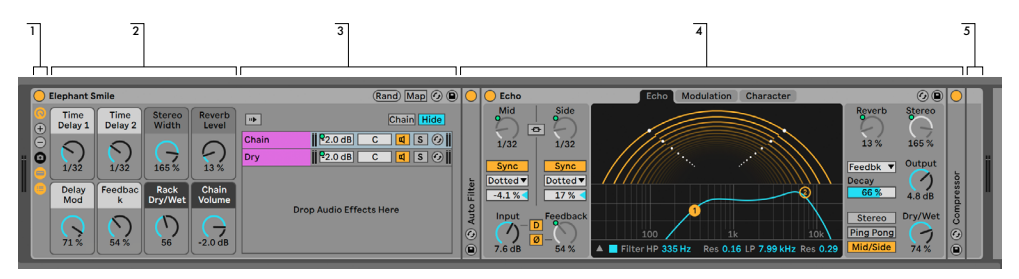

【效果机架】的组件。

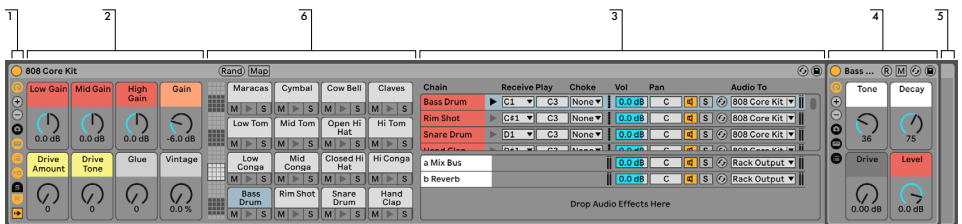

【Drum Rack】的组件。

1. 【机架】中包含几种不同的面板,你可以根据需求将其显示或者隐藏。 因此,每个 【机架】的最左侧均有一个面板侧边栏,其中包含对应的各个面板的开关。 【乐 器机架】、【鼓机架】以及【效果器机架】等【机架】类型的不同,可被使用的面板 开关也会有所不同。

2. 宏控制

3. 信号链列表。 在【Drum Rack】中,这一面板将包含鼓装置链及其返送信号链。

4. 装置

5. 你可以通过其圆角设计以及用于包含内容装置的括号判断该装置为【机架】。 当【 装置视窗】显示时,其末尾括号将会从自身脱离,以便保证【机架】的层级清晰。

6. 打击垫界[面\(第 328 页\)。](#page-327-0) 该界面只对于【Drum Rack】适用。

要想一次移动、复制或者删除整个【机架】,只需要选择该【机架】的标题栏 (不是【机 架】中装置的标题栏)。 当【机架】被选中时,你还可以使用编辑菜单中的【重命名】命令 更改该【机架】的名称。 使用编辑菜单或者 [right-click](Win) / [CTRL-click](Mac) 右键 菜单中的编辑信息文本命令可以对【宏机架】设置自定义信息文本。

当【机架】的所有界面均被隐藏时,其标题栏将会折叠成竖列,使整个【机架】尽可能 处于最小化状态。 双击【宏机架】的标题栏或者使用 [right-click](Win) / [CTRL-click] (Mac) 右键菜单中的 Fold (折叠) 命令可以实现相同的效果。

如果你想找到装置链中的某个装置,但又不想手动在整个装置链中搜索,那么你可以使 用这个快捷命令:[right-click](Win) / [CTRL-click](Mac)【装置视窗】的选择器,可以显 示装置链中所有装置的层级列表。 只需要从该列表中选择想要的装置,Live 将会自动 切换至该装置的位置。

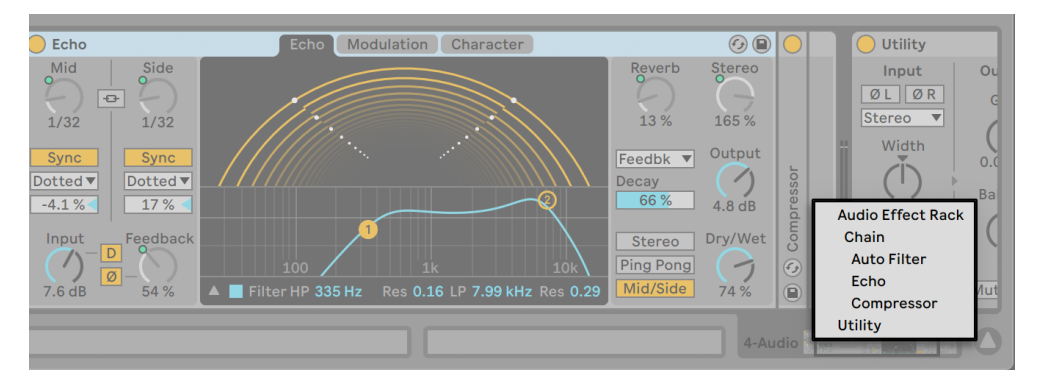

使用右键菜单迅速对【机架】进行浏览。

## 20.4 链列表

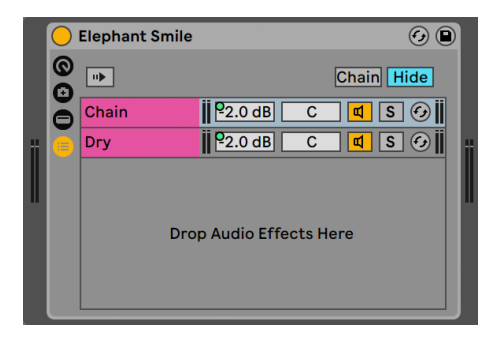

【Audio Effect Rack】中的【信号链列表】。

当信号被输入进【机架】后,它们首先会被输送至【信号链列表】中。 因此,我们将从这 里对【机架】进行说明。

【信号链列表】可以将输入的音频信号分为多路:每一条单独的平行信号链均由此开 始,每条装置链在信号链列表中拥有其单独的条目。 该列表下方为拖拽区域,你可以将 预设、装置甚至现有的信号链拖拽至此,以创建新的信号链。

请注意:【机架】中的信号链及装置可以被自由地拖拽进出,甚至不同轨道之间的信号链 也可以被随意拖拽。 选择一条信号链,将其拖拽并悬停至另一个 Session 或 Arrangement 界面列表中将会选中该轨道,其【装置视窗】将会打开,你可以将该信号链放置于 此。

因为【装置视窗】中一次只能显示一条装置链,【信号链列表】可以同时起到导航辅助的 功能:列表中的选项将决定哪些装置会在旁边的【装置视窗】中显示 (当【装置视窗】被 启用时)。 你可以试着使用电脑键盘的上下方向键来更改【信号链列表】中的选项,你可 以通过方向键快速浏览【机架】中的内容。

你也可以在【信号链列表】中同时选中多条信号链,以方便你对信号链进行复制、整理或 重新分组。 当多条信号链被同时选中时,【装置视窗】中将会显示当前有多少条信号链 正被选中。

每条信号链都有其【信号链开关】,以及【独奏】和【热插拔】按钮。 乐器、鼓以及音频 Effect Rack中的信号链还具有其自己的音量与声像滑块,【Drum Rack】中的信号链还 拥有额外的发送电平以及 MIDI 分配控制。 和 Clip 一样,整条信号链也可以作为预设 调用并保存在浏览器中。 你可以将信号链选中,然后选择【编辑】菜单中的【重命名】 命令更改信号链的名称。 你也可以通过【编辑】菜单中的【编辑信息页】命令或者使用 [right-click](Win) / [CTRL-click](Mac) 右键菜单中的该命令为信号链设定自定义的描述 信息。 该右键菜单中还包含一个调色盘,你可以使用其为信号链分配自定义颜色。

#### 20.4.1 自动选择

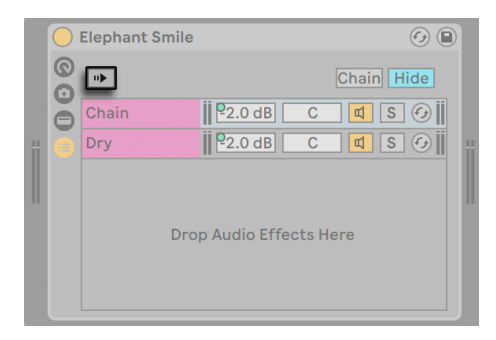

【音频效果器机架】的【自动选择】

当【自动选择】开关被激活时,【信号链列表】中每条正在处理信号的信号链将会被自动 选中。 在【Drum Rack】中,该功能将会自动选中接收 MIDI 输入的信号链。 在【Instrument Rack】与【Effect Rack】中,【自动选择】和【区域】功能共同启用,这对于复杂配 置的故障排除时非常有帮助。【区域】功能我们将会在以后进一步研究。

## 20.5 区域

【区域】是位于【Instrument Rack】或【Effect Rack】中每条信号链输入位置的一组数 据过滤器。 【区域】决定可以被输送至装置链的信息的数值范围。 默认情况下,【区 域】以透明的方式运作,不需要你对其进行额外设置来确保其工作。 但你可以对其重 新设置,以实现复杂的参数控制配置。 Live 中有三种类型的区域,分别为【键位】、【力 度】、以及【信号链选择】。你可以使用信号链列表上方的按钮切换上述三种区域的编辑 器。 旁边的【隐藏】按钮可以隐藏区域编辑器。

请注意,【Audio Effect Racks】中不包含键位及力度区域,因为这两种区域类型只适用 于 MIDI 数据。 同样的,【Drum Rack】中不包含任何区域,因为【Drum Rack】通过其 信号链列表中的选择器过滤 MIDI 音符。

【区域】面板中包含一个位于底部的主要部分,用于对区域进行移动或更改其大小,区 域面板上面的狭窄部分用来决定渐变范围。 你可以点击并拖拽其左右边缘以更改区域 面板的大小,点击并拖拽除边缘外的任意位置可以将其移动。

#### 20.5.1 区域中的信号流

为了理解区域的工作方式,首先让我们分析一下【MIDI Effect Rack】中的信号流。 【MIDI Effect Rack】位于 MIDI 轨道的装置链中,因此它处理的是 MIDI 信号。 让我们 假设该【机架】中包含四条平行装置链,每条装置链中各包含一个 MIDI 效果装置。

- 1. 轨道中的所有 MIDI 信息均会被输送至其装置链中,因此该【MIDI Effect Rack】会 接收上述 MIDI 信息。
- 2. 我们的【MIDI Effect Rack】包含四条装置链,各条装置链会同时接收同样的 MIDI 信息。
- 3. MIDI 信号进入装置链之前,首先需要通过该装置链中的每个区域。 【MIDI Effect Rack】的每条装置链包含三个区域:键位区、力度区以及信号链选择区。
- 4. 传入的 MIDI 音符将会与装置链的键位区域进行对比。 如果该 MIDI 音符位于键位 区域内,其将会被输送至下一个区域;如果该音符处于键位区域外,该音符则将不 会被传递至该链的装置。
- 5. 装置链的力度以及信号链选择区域中也会进行同样的比较。 如果一个音符同样满 足上述两个区域的要求,其将会被传送至该装置链中第一个装置的输入。

6. 所有平行装置链的信号将会被混合在一起,从而生成【MIDI Effect Rack】的最终输 出。 如果轨道装置链中的该【机架】之后还有其他装置,该装置将会接收【机架】 的输出信号,对其进行进一步处理。

#### 20.5.2 键盘区域

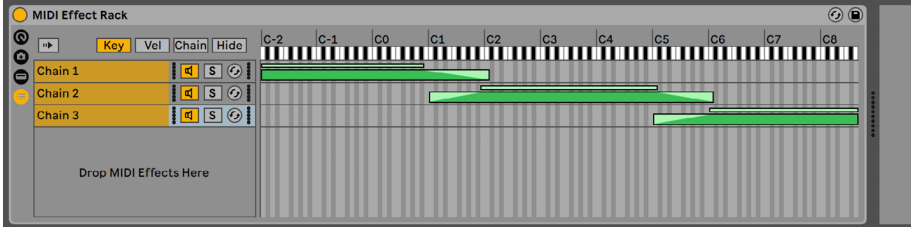

键位区域编辑器。

当【键位】按钮被选择时,【键位区域编辑器】将显示于信号链列表的右侧,展示每条 信号链对整个 MIDI 音符音域的映射 (将近 11 个八度)。 信号链只会对其键位区域内的 MIDI 音符做出响应。 每条信号链的键位区域可以包含任意数量的按键,以便实现灵活 的 "键分离" 配置。

键位区域的渐变范围将减弱进入信号链的音符的力度。

#### 20.5.3 力度区域

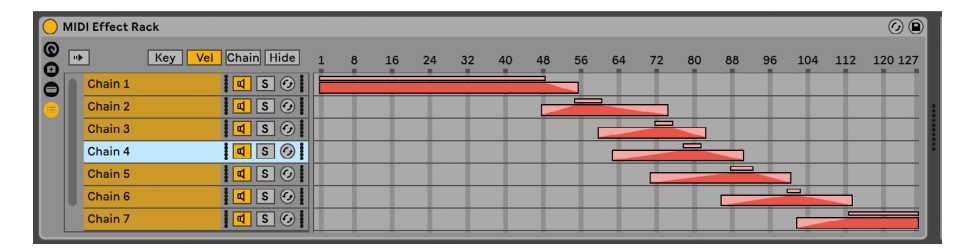

力度区域编辑器。

每条乐器或【MIDI Effect Rack】中的信号链同样包含力度区域,决定其响应的 MIDI 音 符力度范围。

当【力度区域编辑器】被显示时,其将取代【键位区域编辑器】显示在【信号链列表】的 右侧。 MIDI 音符力度将会以 1-127 为量程,该力度范围将显示于编辑器顶部。 除此之 外,【力度区域编辑器】的功能与【键位区域编辑器】完全一致。

力度区域的渐变范围将减弱进入信号链的音符的力度。

#### 20.5.4 信号链选择区域

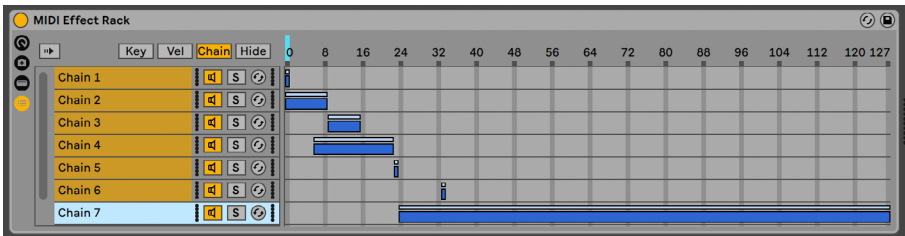

信号链选择区域编辑器。

点击乐器或【效果机架】中的信号链按钮将打开【链选择器】。 这些【机架】中包含信号 链选择区域,你可以使用该区域通过单一参数对信号链自由地进行过滤。 【区域选择 编辑器】的数值范围为 0-127,与【力度区域编辑器】相似。 然而,在数值标尺上方,你 可以找到一个可拖拽的指示器,名叫【信号链】选择器。

【信号链选择区域】与其他区域一样,也是数据过滤器的一种;虽然【机架】中的所有信 号链都会接收输入信号,但是只有信号链选择区域与当前信号链选择器的时值重叠的信 号链可以产生输出。

默认情况下,乐器及【MIDI Effect Rack】的信号链选择区域将只会过滤音符,其他所有 MIDI 信息 (例如 MIDI CC 信息) 将会被忽略。 要想对其他 MIDI 信息进行过滤,请通过 [right-click](Win) / [CTRL-click](Mac) 【宏机架】的信号链选择标尺,然后在右键菜单 中启用【链区域功能对 MIDI 控制信息生效】选项。

在【MIDI Effect Rack】中,渐变范围将减弱进入信号链的音符的力度。 【Instrument Rack】和【Audio Effect Rack】均会输出音频信号,渐变区域将减弱每条信号链的音 量。 所以说,假如当前的信号链正在播放声音,但【信号链】选择器被移动至信号链选 择区域之外的位置时会发生什么? 如果【信号链】选择区域以渐变范围结尾,该信号链 的输出音量在上述情况时将被减弱为零。 如果该区域没有渐变范围,该信号链的输出 音量将不会被衰减,该信号链的效果 (比如说长时间的混响或延迟) 可以根据其自己的设 置自然衰减。
让我们考虑一下如何在现场表演时利用信号链选择区域:

#### 使用【信号链选择】创建【预设库】

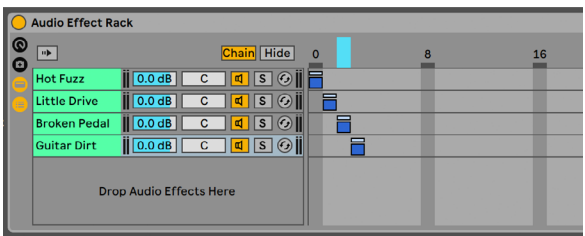

使用【信号链选择区域】创建【效果预设】。

与其他区域类型不同,【信号链选择区域】的默认长度为 1,默认值为 0。 使用这一配 置,我们可以使用【信号链选择编辑器】快速创建 "预设库"。

让我们再以一个拥有四条信号链的【机架】为例。 每条【信号链】中包含不同的效果,我 们想要在这四种效果之间进行切换。 为了使得该切换更加 "上手",我们将通过 MIDI 映 射,把【信号链】选择器分配给外部控制器。

让我们移动第二以及第三条信号链的信号链选择区域,确保每个区域处于自己独立且相 连的位置:第一个信号链的数值为 0,第二个信号链的数值为 1,第三个为 2,第四个为 3  $\Omega$ 

因为我们的每个【信号链选择区域】都有一个独特的数值,区域之间不相重叠,因此在 任意时间只有一条信号链与【信号链】选择器数值相等 (显示在编辑器的上方)。 因此, 通过移动【信号链】选择器,我们可以决定哪条信号链可以对信号进行处理。 使用手边 的 MIDI 旋钮,我们可以轻松地在不同乐器和效果配置之间进行切换。

#### 使用【渐变区域】对【预设库】进行交叉淡化

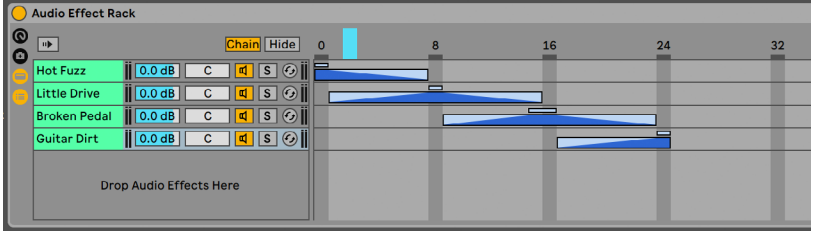

使用【信号链选择区域】对不同的【效果预设】进行交叉淡化。

让我们把前面的例子更进一步,我们可以修改【信号链选择区域】,以便创建预设之间的 平滑过渡。要想实现这一效果,我们需要利用区域的渐变范围功能。

为了给渐变腾出空间,让我们稍微拓展一下区域的长度。 以上述方式设置区域为四个预 设设置了四个独立的数值,这样可以确保在一定的位置上,其他预设的声音将不会被同 时听到。 我们将会在八个阶段里对预设进行交叉淡化。 如果你觉得该变换过于生硬, 只需改变区域的位置,以最大化其渐变范围。

# 20.6 Drum Rack(鼓机架)

之前我们已经讨论了一些 Drum Rack 的相关信息,其大多数功能与乐器及效果器机架 相同。 但【鼓机架】的布局与其他【宏机架】些许不同,其包含了一些独特的控制以及特 殊行为,以方便你创建鼓组。

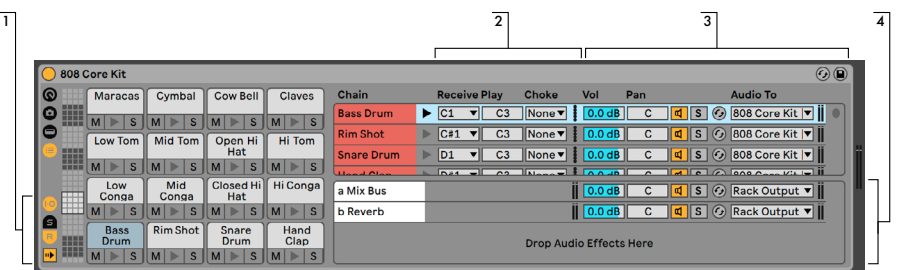

【Drum Rack】中的【信号链列表】

- 1. 【Drum Rack】的面板侧边栏中除了通用的选择器之外,还有四个额外的控制器。 从上到下,这些开关分别为【输入/输出】、【发送】、【返送】以及【自动选择】按 钮。
- 2. 【输入/输出】面板。 【Receive】选择器设置的是输入的 MIDI 音符将会被哪条鼓 信号链所响应。 该列表显示音符名称、MIDI 音符编号以及标准 GM 鼓奏音色。 【Play】滑块设定的是被输送至信号链中的 MIDI 音符。 【Choke】选择器允许你 将信号链设置为十六条 choke 分组中的其中之一。 当一个信号链被触发时,同 一个 Choke 分组中的所有其他信号链将会被静音。 例如,使用这一功能,你可以 在演奏闭镲时将开镲静音。 如果接收选择器中选择的是【所有音符】,【Play】与 【Choke】选择器将被禁用,在这一情况下,信号链仅仅是将其接收的信号输送至 其装置中。 点击这些选择器左侧的【预览】按钮将会向信号链中输送一个音符,便 于你在没有 MIDI 控制器的时候检查映射设置。
- 3. 【调音台】面板。 除了和其他类型的【宏机架】相同的调音台及【热插拔】控制,【 鼓机架】还拥有发送滑块。 这些滑块允许你设置从每条鼓信号链中发送至可用的 返送信号链的推子后信号的强度。 请注意,发送选项只有在返送信号链被创建之 后才可使用。
- 4. 返送信号链。 【Drum Rack】的返送装置链将在装置链列表的底部单独显示。 可 以在此添加最多六条音频效果装置链,通过上方每条鼓信号链的【发送】滑块可以 向该六条返送链输入信号。

调音台中返送信号链的【Audio To】选择器,允许你将返送信号链的输出路由至【机架】 的主输出或者 Set 中的返送轨道中。

#### 20.6.1 打击垫界面

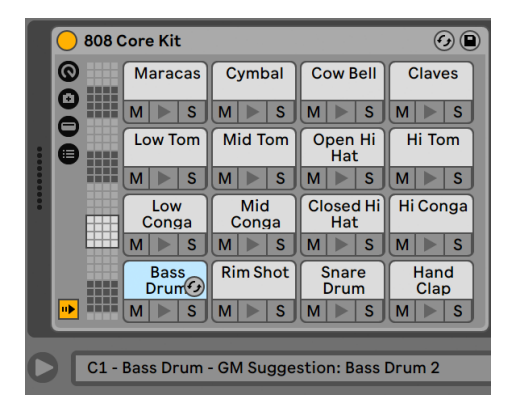

打击垫界面。

【打击垫界面】 仅在 <mark>【</mark>Drum Rack】中可用,它可以方便你对采样或装置进行映射及操<br><sup>E。 </sup>每个打击垫表示的是 128 个可用 MIDI 音符中的其中之一。 "鼓机架" 左侧的打 作。每个打击垫表示的是 128 个可用 MIDI 音符中的其中之一。 击垫概览条将打击垫分为 16 个一组的打击垫组,上下拖拽其显示选择器或使用电脑键 盘的上下方向键可以显示其他打击垫。 如果按下 [ALT](Win) / [CMD](Mac) 键,视图将 以单行为单位移动。

Live 浏览器中的大多数对象:采样、效果、乐器及预设都可被拖拽至打击垫中,该打击 垫的音符将会自动被映射,其内部信号链或装置将会根据需要被自动创建或重设。 比 如说,将一个音频采样拖拽至一个空白打击垫上将会自动创建一个包含 Simpler 的信 号链,该采样可以被该打击垫的音符触发演奏。 如果你向上面的同一个打击垫中拖拽 一个音频效果,该音频效果将会被放置于同一信号链中 Simpler 的下游位置。 要想替 换该 Simpler,只需向同一个打击垫中拖拽一个不同的采样文件,任何下游的音频效果 或上游的 MIDI 效果将不受影响,只有 Simpler 及其采样会被替代。

除从浏览器中拖拽项目之外,你还可以使用【热插拔】功能快速对打击垫进行填充。 当 Live 处于【热插拔】模式时,按下 [D] 键将会使【热插拔】目标在【Drum Rack】本身及 最后选中的打击垫中进行切换。

如果你同时拖拽多个采样文件至一个打击垫上,新的 Simpler 以及信号链将会以半音 方式自动分配至该打击垫以上的音符中,已被分配至其他打击垫上的采样将被替代 (不 过,如前文所述,任何效果装置将不受影响)。 按住 [ALT](Win) / [CMD](Mac) 键的同时 将多个音频采样拖拽至单一打击垫上会自动创建一个嵌套的【Instrument Rack】。

将一个打击垫拖拽至另一个打击垫上将会交换其音符分配。 这也就意味着触发经过上 述交换的打击垫的 MIDI Clip 将会演奏 "错误的" 声音,不过该效果可能正是你所需要 的。 按下 [ALT](Win) / [CMD](Mac) 键的同时将一个打击垫拖拽至另一打击垫之上会将 两个打击垫对应的信号链叠加至一个嵌套的【Instrument Rack】中。

你也可以通过调整【Receive】选择器在信号链列表中更改映射信息。 【打击垫】界面 将会根据你的更改自动更新。 如果你为多条信号链设置同一个接收音符,该音符的打击 垫会同时触发上述所有信号链。

如果你使用大量的嵌套【机架】,【机架】的内部结构将会很快变得十分复杂。 使用【打 击垫界面】你可以专注于音符及声音,从而简化你的工作流程。 请记住,打击垫代表的 是音符,而不是信号链,这一概念十分重要。 更具体地说,其表示的是所有能够接收该 打击垫音符的信号链。 每个打击垫可控制的内容与它代表的信号链数量相关:

- •空白的打击垫中只会显示其触发的音符。 当你将鼠标移至该打击垫上时,【状态 栏】中将会显示其对应的音符,同时会显示建议的 GM 乐器。
- •仅触发一条信号链的打击垫上将会显示该信号链的名称。 在这种情况下,打击垫 将作为信号链列表中的许多控制的前端快捷方式,比如说静音、独奏、预览以及【 热插拔】。 你也可以通过该打击垫删除该信号链或对其重新命名。
- •触发多条信号链的的打击垫的名称将显示为 "Multi",其静音、独奏及预览按钮 将会影响其所有信号链。 如果你在信号链列表中对信号链进行静音或独奏,其打 击垫的图标也会显示相应的状态。 你无法对 Multi 打击垫进行【热插拔】或重命 名,但你可以一次性删除其对应的所有信号链。

尽管【打击垫界面】是为简单的声音设计及编辑而设计,其十分适合创建演奏界面,尤其 在你使用硬件控制器对打击垫进行触发的时候。 如果你使用的打击垫控制器是 Ableton 原生支持的型[号\(第 650 页\)](#page-649-0),只需在 Live【偏好设置】中的【Link/Tempo/MIDI】 选项卡中将其选择为控制界面即可。 在这之后,只要你的轨道上加载了 Drum Rack 并 可以接收 MIDI 信号,你的打击垫控制器都可以触发屏幕上显示的打击垫。 如果你滚动 打击垫概览以显示其他的打击垫组,你的控制器对应的打击垫也将随之更改。

## 20.7 使用【宏控制旋钮】

机架中最多可以使用 16 个宏控制旋钮。 创建一个新机架时,默认显示八个宏控制旋 钮。 你可以使用 ⊕ 和 ● 按钮增加或减少可见的宏控制旋钮数量。 宏控制旋钮的显示 数量单独保存在 Live set 中。

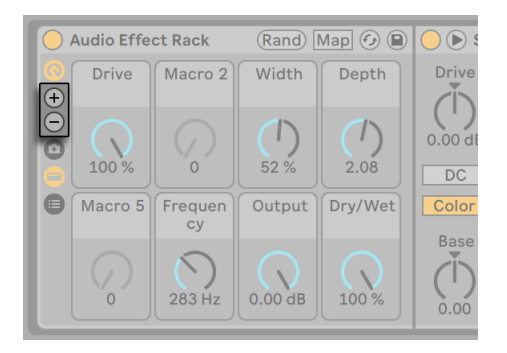

这些按钮设置可见的宏控制旋钮数量。

#### 20.7.1 映射模式

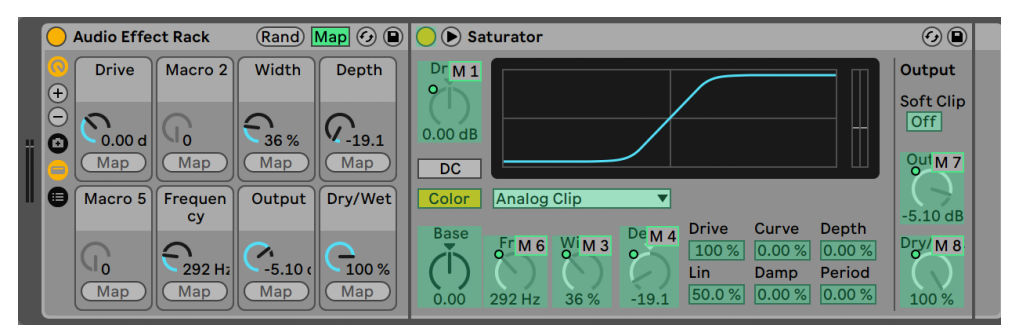

在【映射模式】中创建【宏控制旋钮】分配。

【宏控制旋钮】可以接管【机架】中的重要参数 (当然,这些参数由你来决定),来简化【 机架】的工作流程,并且便于创建复杂的装置链。 当你为想要的参数分配好宏控制映射 之后,【机架】的其他部分可被隐藏。

使用【宏控制旋钮】界面上的专用映射按钮可以进行上述分配。 启用【宏控制映射模 式】之后:

•【机架】中所含装置的所有可被映射的参数将会被彩色覆盖;

•每个【宏控制旋钮】的下方将会出现映射按钮;

•【映射浏览器[】\(第 654 页\)](#page-653-0)将被打开。

使用下面的步骤可以对参数进行宏映射:

- 1. 点击【映射模式】按钮进入【宏映射模式】;
- 2. 点击想要映射的参数控制以将其选中;
- 3. 点击任意【宏控制旋钮】下方的【映射】按钮以对其分配映射。 该映射的细节将被 添加至【映射浏览器】中。 默认情况下,【宏控制】的名称将与其控制的装置参数 名称相同。
- 4. 如果需要,你可以使用【映射浏览器】中的最小/最大值滑块定义宏控制的数值范 围。 若想创建反向映射,你可以将最小值滑块的数值设置大于最大值滑块数值。 按下 [right-click](Win) / [CTRL-click](Mac) 键的同时点击【映射浏览器】中的条目 也可以将其数值倒置。
- 5. 如果你想创建更多宏映射,可以选择其他装置参数,或者你也可以直接再次点击映 射模式按钮来退出【宏映射模式】。

请注意,装置参数被分配至【宏控制旋钮】后,该参数将会被禁用,因为它的任何控制将 会被【宏控制旋钮】接管 (但仍可以通过【Clip 包络[】\(第 351 页\)](#page-350-0)对其进行外部调制)  $\circ$ 

你可以在【映射编辑器】(只有当【映射模式】启用时才会显示) 中随时编辑或删除宏映射 数据。

如果多个参数被同时分配至同一【宏控制器】上,该【宏控制器】的名称将还原至通用的 宏控制器名称 (例如:Macro 3)。 该【宏控制】的数值范围也会被更改至 0-127,除非其 控制的所有参数具有相同的数值单位及范围。

使用【编辑】菜单或右键菜单中的相应命令,你可以更改【宏控制旋钮】的名称、颜色及 其信息文本。

#### 20.7.2 随机宏控制旋钮参数

如果你想在你的 set 中添加一些惊喜或是灵感,随机化宏控制参数就会十分有用。 你 可以使用机架标题栏中的 Rand 按钮来随机化已映射的宏控制旋钮参数。

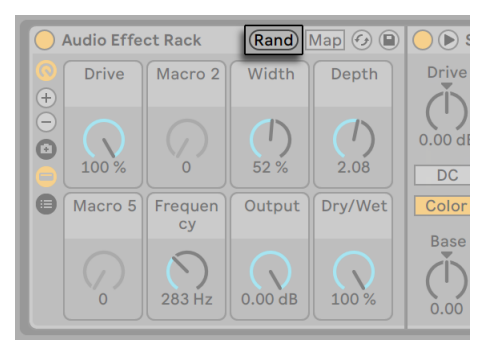

此按钮会随机化宏控制旋钮的参数。

根据不同的音色,可能需要保留某几个宏控制旋钮不受随机化的影响。 想要让宏控制 旋钮不受随机化影响,请在该旋钮的右键菜单中选择【使此宏参数不受随机影响】。 需 注意,映射的音量参数(Volume)默认不会受随机影响。

#### 20.7.3 宏控制 Variations

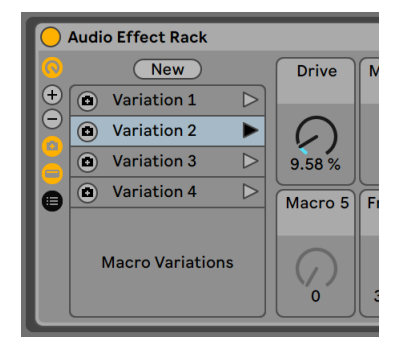

宏控制 Variations。

你可以将宏控制参的目前参数储存为 variation(类似于预设)。 这个功能可用于保存 机架宏控制的整体参数,做声音设计和混音将会特别方便。比如保存不同效果方便切换 和对比。 你还可以使用这个功能创建 build 和 drop,或者快速切换不同的 variation 并 同时录下结果,或在演出中切换不同的效果。

点击宏参数 variation 显示按钮,会打开一个面板,你可以在里面管理和触发 variation。

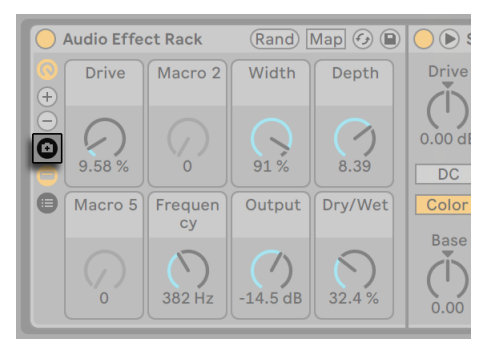

这个按钮会打开宏控制 variation 面板。

点击 New 按钮会把当前机架的宏控制参数储存为一个 variation。 默认情况下,储存的 variation 预设命名为 "Variation 1"、"Variation 2"等。 选中 variation 可以重命名, 复制或删除,使用【编辑】菜单的相关命令或者使用 [right-click](Win) / [CTRL-click] (Mac) 菜单。

Variation 可以使用右侧三角形的 \*触发宏控制 Variation\* 按钮触发,使用左侧相机形 的 \*覆盖宏控制 Variation\* 按钮覆盖。 如果你想让某个宏控制不受 variation 影响,可 以使用 [right-click](Win) / [CTRL-click](Mac) 菜单中的【使此宏参数不受 variation 影 响】命令。 禁用该命令就能让此宏参数受 variation 影响。

## 20.8 机架的混音

任何包含多条信号链的【Instrument Rack】与【Drum Rack】均可以在Session 界面 的调音台中进行显示与混音。 包含上述 【机架】 的轨道在其标题栏上会显示一个⊙按 钮,该按钮会折叠或展开【机架】的调音台。 同样的,【机架】中的信号链也将包含该按 钮。 这样你可以轻松地了解【机架】的层次结构,或是在进行混音时将其隐藏。

| 1 Drum Kit 1                                  | <b>D</b> Kick A Snare |                                                                                     | <b>Clap</b>               | <b>Hihat Clo</b>                                                    | <b>Hihat Op</b> | <b>Hihat</b>                     | E-Per                              | <b>Shake</b>              | a Reverb                 | 2 Oxi Bass Ra<br>$(\blacktriangledown)$ |
|-----------------------------------------------|-----------------------|-------------------------------------------------------------------------------------|---------------------------|---------------------------------------------------------------------|-----------------|----------------------------------|------------------------------------|---------------------------|--------------------------|-----------------------------------------|
|                                               |                       |                                                                                     |                           |                                                                     |                 |                                  |                                    |                           |                          |                                         |
| Drum Kit 1                                    |                       |                                                                                     |                           |                                                                     |                 |                                  |                                    |                           |                          | ■                                       |
| Drum Kit 1                                    |                       |                                                                                     |                           |                                                                     |                 |                                  |                                    |                           |                          | <b>Oxi Bass Rack</b>                    |
| Drum Kit 1                                    |                       |                                                                                     |                           |                                                                     |                 |                                  |                                    |                           |                          |                                         |
| 40                                            | ь                     | Þ                                                                                   | ь                         |                                                                     |                 |                                  | ь                                  | ь                         |                          | ■                                       |
| <b>MIDI From</b>                              | $R. / P.$ R. $/ P.$   |                                                                                     | $\mathbb{R}$ . / P.       | Recv. / Pl.                                                         | Recv. / Pl.     | $R.$ / $P.$                      | $R.$ / $P.$                        | $R.$ / $P.$               |                          | <b>MIDI From</b>                        |
| <b>All Ins</b>                                |                       | $ C1 \blacktriangledown    C   1 \blacktriangledown    D   1 \blacktriangledown   $ |                           | IF#1                                                                | A#1<br>▼∣       | $ C#2 \blacktriangledown $       | ID <sub>2</sub><br>◥               | $ G#1 \blacktriangledown$ |                          | <b>All Ins</b>                          |
| <b>B</b> All Channels<br>$\blacktriangledown$ | C <sub>3</sub>        | C <sub>3</sub>                                                                      | C <sub>3</sub>            | C <sub>3</sub>                                                      | C <sub>3</sub>  | C <sub>3</sub>                   | C <sub>3</sub>                     | C <sub>3</sub>            |                          | <b>&amp;</b> All Channels               |
| <b>Monitor</b>                                | <b>Choke</b>          | <b>Choke</b>                                                                        | <b>Choke</b>              | <b>Choke</b>                                                        | <b>Choke</b>    | <b>Choke</b>                     | <b>Choke</b>                       | <b>Choke</b>              |                          | <b>Monitor</b>                          |
| In Auto Off                                   | Non $\P$              | $\vert$ Non $\blacktriangledown$                                                    | $ Non \blacktriangledown$ | 11<br>$\blacktriangledown$                                          | 11              | Non ▼                            | $\mathsf{Non}\,\blacktriangledown$ | $ Non \blacktriangledown$ |                          | In Auto Off                             |
| <b>Audio To</b>                               | A. To                 | A. To                                                                               | A. To                     | <b>Audio To</b>                                                     | <b>Audio To</b> | A. To                            | A. To                              | A. To                     | Audio To                 | <b>Audio To</b>                         |
| Master                                        | ∣Racl▼l               | $\vert$ Racl $\blacktriangledown$                                                   | Racl▼                     | Rack Ou▼                                                            | ∥Rack Ou▼       | $ {\sf Rac} \blacktriangledown $ | Racl▼                              | Racl▼                     |                          | <b>Master</b>                           |
|                                               |                       |                                                                                     |                           |                                                                     |                 |                                  |                                    |                           |                          |                                         |
|                                               | <b>Sends</b>          | Sends Sends                                                                         |                           | <b>Sends</b>                                                        | <b>Sends</b>    | Sends Sends                      |                                    | Sends Sends               |                          |                                         |
|                                               |                       |                                                                                     |                           | $a$ -inf $  a $ -inf $  a $ -inf $  a $ -inf dB $  a $ -inf dB $  $ |                 |                                  | $a$ -inf $  a $ -inf $  $          |                           | $ a $ -inf $  a $ -infdB |                                         |
| $-12.3)$<br>Ш<br>$\Omega$                     | ╙<br>$\qquad \qquad$  | ╙<br>(                                                                              | ш                         | $(-14)$<br>ш                                                        | $-23$           | ╙<br>$\left( \quad \right)$      |                                    |                           | $-$ Inf) $\blacksquare$  | $-Inf$ )                                |
|                                               |                       |                                                                                     |                           |                                                                     |                 |                                  |                                    |                           |                          | $\Omega$<br>đ                           |
| $\leq 12$                                     | $ {\bf C}  $          | 1 <mark>C</mark> )⊧                                                                 | $ {\bf C}  {\bf r} $      | $\overline{c}$                                                      | c               | $\overline{c}$                   | 9R                                 | 16                        | $\overline{c}$           | 12                                      |
|                                               |                       |                                                                                     |                           |                                                                     |                 |                                  |                                    |                           |                          |                                         |
| 24                                            |                       | ď                                                                                   | đ                         | ď                                                                   | 띠               | ď                                | ď                                  | 띠                         | ď                        | 24<br>$\overline{2}$                    |
| 1<br>36                                       | ď                     |                                                                                     |                           |                                                                     |                 |                                  |                                    |                           |                          | 36                                      |
| S<br>48                                       | S                     | $\overline{\mathbf{s}}$                                                             | $\overline{\mathsf{s}}$   | $\mathsf{s}$                                                        | S               | $\overline{s}$                   | $\overline{\mathsf{s}}$            | S                         | $\mathsf{s}$             | S<br>48                                 |
| $\bullet$<br>60                               |                       |                                                                                     |                           | E                                                                   |                 |                                  |                                    |                           |                          | $\bullet$<br>60                         |
|                                               |                       |                                                                                     |                           |                                                                     |                 |                                  |                                    |                           |                          |                                         |

在 Session 界面中对【机架】信号链进行混音。

Session 界面调音台中的信号链与轨道外观相似,但不包含 Clip 插槽。 这些信号链的 混音与路由控制与【机架】信号链列表中的相同,所以对上面两者中任意一个做出的更 改会立即反应至另一个中。 同样的,重排序、重命名以及重分组等许多信号链的相关操 作在调音台及信号链列表面板中均可进行。 点击信号链调音台的标题栏将只在【装置视 窗】中显示该信息链中的装置。

和轨道相同,在 Session 界面调音台中同时选中多条信号链时,调节其中任意一条信号 链的参数,其他被选中的信号链的该参数也会被进行调整。 请注意该行为只适用于通 过 Session 调音台对参数进行调节的情况,而不适用于【机架】里信息链列表中的参数 调节。

#### 20.8.1 提取信号链

任何信号链均可通过其信号链列表或 Session 界面中的调音台从其母【机架】中拖拽至 其他轨道或【机架】中。 【Drum Rack】的信号链也可被提取,当你将其信号链拖拽至 调音台中时,新的返送轨道将被创建。 鼓信号链拥有一个额外功能:当你将其从调音台 拖拽至新轨道中时,其 MIDI 音符将会被同时移动。 比如说,如果你正在对单一轨道上 的 MIDI 鼓奏 Loop 进行编辑,但你决定要将军鼓移动至其单独的轨道,只需在调音台中 选择军鼓的信号链标题栏,然后将其拖拽至【调音台】的放置区域即可。 该操作将会创

建一条包含军鼓信号链中所有内容的新轨道:其装置及 MIDI 数据均会被保留。 如果你 只想提取信号链中的装置,请从信号链列表中进行拖拽,而不是从调音台中。

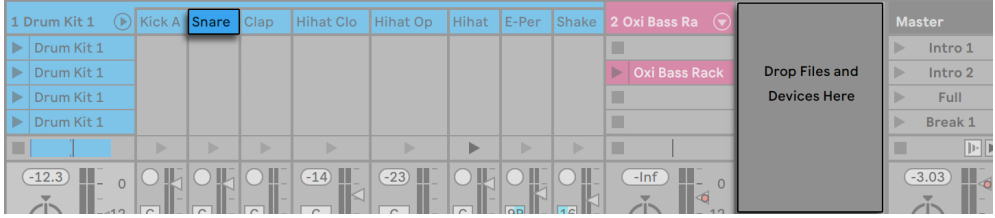

在【调音台】中提取【鼓信号链】将会同时【提取其 MIDI 数据】。

# Chapter 21

# 自动化与包络编辑

使用 Live 的调音台与装置时,你可能经常会想将参数控制的变化作为音乐的一部分保 存。 控制参数在乐曲时间线或 Session Clip 中的运动被称为自动化;如果一个控制参 数的数值在上述时间线中进行变化,那么该控制处于自动化状态。 包括乐曲速度在内 的几乎所有的 Live 调音台及装置参数控制都可以被自动化。

# 21.1 在 Arrangement 界面中【录制自动化】

可以使用以下两种方式将自动化录制至 Arrangement 界面中:

- 1. 在向 Arrangement 中录音时手动调节需要自动化的参数。
- 2. 将 Session 界面中的表演录制到 Arrangement (第 136 页) 中时, 如果 Session Clip 中包含自动化,该自动化将被自动添加至 Arrangement。

在 Session 至 Arrangement 录制中,Session Clip 中的自动化会自动录制至 Arrangement 中,Session 中录制的轨道参数的手动更改也会予以保留。

当直接向 Arrangement 界面中录制新素材时,【预备录制自动化】按钮的状态将会决定 手动的参数变化是否会被记录。

预备录制自动化 按钮。

当【预备录制自动化】打开时,且控制栏的 Arrangement 录音按钮处于开启状态时, 所有的控制信息都会被作为 Arrangement 自动化录制。 你可以尝试对控制器进行自 动化录制,例如,录制调音台中的音量推子。 录制完成后,你可以对录音内容进行重放 以便确认自动化控制的效果。 当控制器被自动化时,滑块旁边将会显示一个小 LED 图 标。 你也可以尝试录制轨道的声像以及【轨道开关】,它们的 LED 图标将于其左上方角 落处显示。

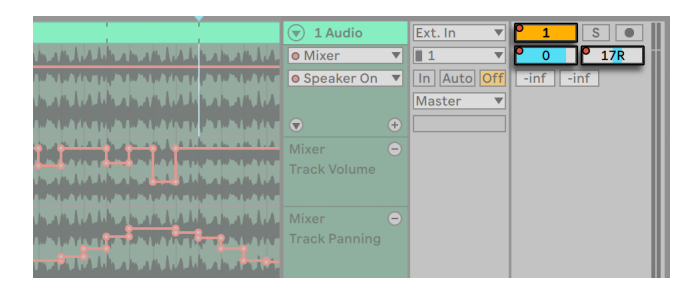

被自动化的【音量】、【声像】以及【轨道开关】。

# <span id="page-337-0"></span>21.2 在 Session 界面中录制自动化

在 Session 界面的 Clip 中同样可以录制自动化信息。 方法是:

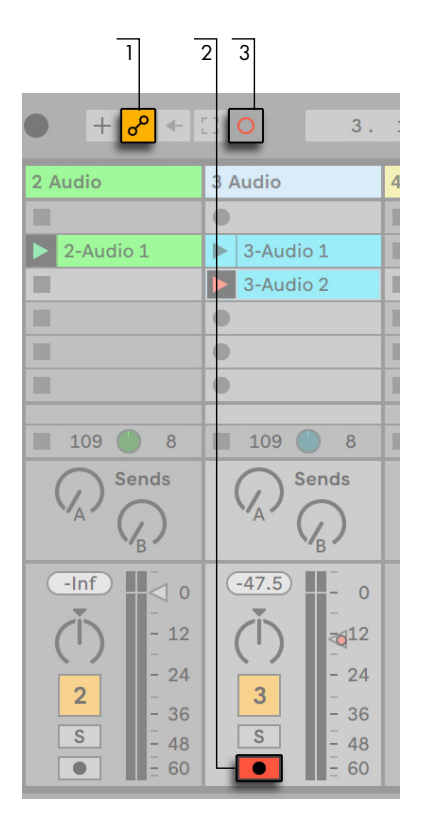

Session【自动化】的相关控制

- 1. 启用【预备录制自动化】按钮以对自动化录制进行准备。
- 2. 激活你想要录制的轨道的【预备录制】。 Clip 录音按钮将会显示在已打开【预备 录制】的轨道上的空白插槽中。
- 3. 点击 Session【录制】按钮以开始录制自动化。

你也可以将自动化录制进所有正在播放的 Session Clip 中,忽略其是否处于预备录制轨 道中。 要想进行上述操作,请在的【Record/Warp/Launch】偏好设置面板中打开【录 制 Session 自动化】开关。

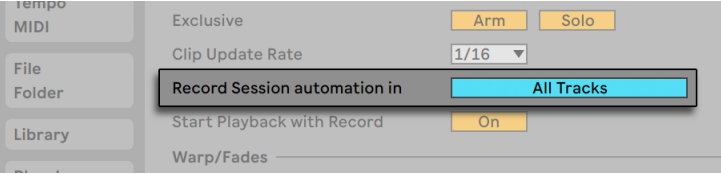

Session【自动化录音】偏好设置。

这样你可以向现有的 MIDI Clip 上叠加 Session 自动化数据而不需要向该 Clip 中录制 音符。

当 Clip 被录制或拷贝至 Arrangement 界面中时,任何 Session 界面中的自动化信息都 将变换至基于轨道的自动化控制。

#### 21.2.1 Session 界面自动化录制模式

取决于你在录制时调整参数的方式不同,自动化录制将有不同的行为。 如果你使用鼠 标对参数进行调整,当你放开鼠标按钮时,自动化录制将会立即停止。 该行为在某些其 他软件中被称为 "接触式" 录音。 当你使用 MIDI 控制器上的旋钮或推子对自动化参 数进行调整时,只要你在对控制器进行调整,录制将一直持续。 当你停止对 MIDI 控制 器的调整时,录制将持续至该 Clip Loop 的末尾,然后就会自动执行 "结束插入录音" 的动作。 该行为在某些其他软件中称为 "latch" 录制。

# 21.3 删除自动化

如需删除所有自动化数据, 在自动化的控制区域通过 [right-click](Win) / [CTRL-click] (Mac) 打开 "右键菜单",然后选择【删除自动化】,或者你也可以使用 [CTRL][Backspace](Win) / [CMD][Backspace](Mac) 快捷键。 删除自动化之后,该控制的数值将在 整个 Arrangement 时间线以及 Session 界面 Clip 上保持不变,并且自动化 LED 图标将 会消失。 你也可以通过编辑断点包[络\(第 341 页\)来](#page-340-0)删除部分选中的自动化信息。

# 21.4 覆盖自动化

你可能会经常想要尝试新的控制动作但又不想覆盖 Arrangement 中现有的自动化数 据。 虽然你可以随时使用【撤销[】\(第 186 页\)命](#page-185-0)令取消更改,但暂时取消一个控制参 数的自动化功能以避免将其数据覆盖可能会更加简单。如果你在非录音状态下调整一 个被自动化的控制参数,该参数的 LED 图标将会被熄灭以表示该控制的自动化当前处 于非活跃的状态。 因此任何自动化信息都会被当前的手动设置所覆盖。

当你的 Live Set 中的一个或多个控制参数处于非活跃状态时,【控制栏】中的【重新启 用自动化】按钮将会亮起。

#### $\rightarrow$  15. 4. 2

【重新启用自动化】按钮。

该按钮具有两个功能。 该按钮说明当前的控制器状态与 Session Clip 或 Arrangement 中保存的不同,你可以点击该按钮重新启用所有保存的自动化控制。

在自动化参数上 [right-click](Win) / [CTRL-click](Mac) 然后选择【重新启用自动化】选 项重新启用单一参数的自动化控制。 在 Session 界面中,只需重新触发包含自动化信 息的 Clip 即可重新启用被覆盖的自动化信息。

# <span id="page-340-0"></span>21.5 绘制和编辑自动化

在 Arrangement 以及 Session 界面的 Clip 中,自动化数据可以以断点包络曲线的形式 查看及编辑。

1 $3$   $5$   $1$   $4$   $2$ Set  $\bullet\bullet$   $\blacksquare$  ia  $\circledcirc$  1 Audio Ext. In  $\nabla$   $\rho$  1  $\sqrt{s}$ **O** Mixer  $\overline{11}$  $-12.5$  $5R$ **O** Track Volume▼ In Auto Off  $\left| -\inf \right|$  -inf Master فالكترة والتقيين والمتقاطية والمتلقين والمتنا والمكافحة وتنابه والتقاربة يتلقم وتلقم والمليقان بالتقيير ولهم والمليقان التقلقي وتلقي والمليقان ال ΙE <u>in die Landsburg von dem Bergen and der Bergen Bergen and der Bergen and der Bergen and der Bergen and der Berg</u> <u>ta de partido de la provincia de la característica de la provincia de la provincia de la provincia de la provi</u> 8 6 7

下面是 Arrangement 中的自动化编辑方式:

Arrangement 界面中的自动化包络。

- 1. 要想显示自动化包络, 请点击启用轨道头部附近的【自动化模式】 上开关按钮, 或 者使用【查看】菜单中的该命令或使用 [A] 快捷键。 请注意,你可以再次点击该~ 按钮或按下 [A] 快捷键禁用【自动化模式】。
- 2. 点击轨道的调音台控制或装置的参数控制会将该控制的包络在 Clip 轨道上显示。
- 3. 包络将会在轨道的主自动化通道,音频波形或 MIDI 显示的 "上方" 显示 (该显示 方式可以帮助你将断点与轨道的音频或 MIDI 内容对齐。) 包络的纵轴表示的是控 制参数的数值,横轴表示的是时间。 开关及选项按钮的控制包络的纵轴将以 "离 散" 模式呈现,也就是说它们以非连续形式工作 (比如说开/关)。
- 4. 【装置】选择器中可以选择轨道的调音台、轨道中的任一装置或者可以被设置为 " 无",以隐藏包络曲线。 装置选择器中拥有自动化参数的装置标签处将会显示一个 LED 图标,你可以通过该图标对哪些装置拥有自动化参数进行概览。 或者你可以 在下方的选择器中选择【仅显示自动化后的参数】选项使该列表更加清晰。
- 5. 在【自动化控制】选择器中可以选择装置选择器中选择的【装置】的控制参数。 自 动化控制参数的标签位置会有一个 LED 图标。

当轨道上的包络曲线被选中时,几个新按钮会随之出现:

- 6. 使用❸按钮会将包络曲线移动至 Clip 下方单独的自动化通道中。 你可以再选择一 个自动化参数以将其同时显示。 在按下 [ALT](Win) / [CMD](Mac) 的同时点击 按 钮将移动被选中的包络以及自动化的包络至 Clip 下方独立的自动化通道中。 如果 【装置】选择器被设置为 "无",该选项将被隐藏。
- 7. 使用⊜按钮可以隐藏其对应的自动化通道。 请注意隐藏自动化通道并不会禁用该 通道中的自动化包络。 按下 [ALT](Win) / [ALT](Mac) 键的同时点击◎按钮将移除 所选择的自动化通道以及其该轨道中后续的所有自动化通道。
- 8. ⊙按钮将在包络被移动至单独的自动化通道时显示。 该按钮允许你显示或隐藏所 有另外的自动化通道。

在自动化通道标题栏处 [right-click](Win) / [CTRL-click](Mac) 将会打开一个右键菜单, 该菜单中包含包络显示的额外选项。 该右键菜单中同样包含可以快速清空轨道及其装 置的自动化包络的命令。

你可以使用左箭头从自动化轨导航到主轨道,这还会折叠所有的自动化轨。 在主轨道 上使用左右方向键可以折叠/展开自动化轨。

在 【Clip 包络】 章节 (第 351 页) 中可以找到关于 Session 界面 Clip 自动化编辑的具体 信息。

#### <span id="page-342-0"></span>21.5.1 绘制包络

当【绘制模式】开启时,你可以通过点击和拖拽来 "绘制" 包络曲线。

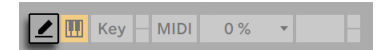

【绘制模式】开关。

要想开启或关闭【绘制模式】,你可以从【选项】菜单中选择【绘制模式】、点击【控制 栏】上的【绘制模式】开关或者使用快捷键 [B]。 使用鼠标编辑包络时按下 [B] 可以临 时开启【绘制模式】。

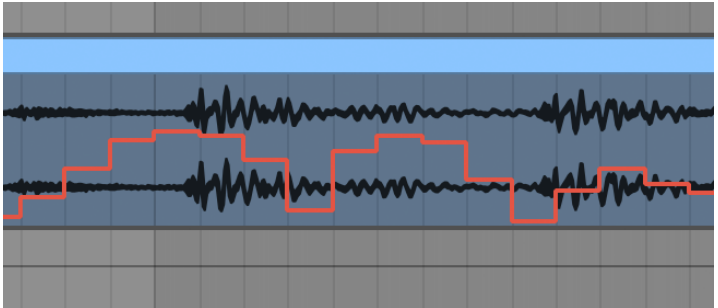

绘制包络曲线。

绘制包络将创建与当先网格相同宽度的阶梯形状,你可以使用几个实用的快捷[键\(第](#page-118-0)  [119 页\)](#page-118-0)对其进行修改。 垂直拖拽的同时按下 [Shift] 键允许你对阶梯的数值进行精 确调整。

你可以使用【选项】菜单中的【吸附到网格】命令或使用快捷键 [CTRL][4](Win) / [CMD] [4](Mac) 对网格进行隐藏,以便进行自由绘制。 要想在网格显示的状态下暂时进行自 由绘制,请在绘制时同时按下 [ALT](Win) / [CMD](Mac) 键。

#### 21.5.2 编辑断点

【绘制模式】关闭时,包络显示的外观和工作方式将有所不同。 包络上的线段及连接它 们的断点将成为可拖拽的对象。 点击并拖拽包络的背景将创建一个选区。 以下介绍如 何编辑断点数据:

- •点击线段上的任意位置即可在此处创建一个新的断点。
- •双击包络显示中任意一个线段外的位置即可在此处创建新的断点。
- •点击断点可以将其删除。
- •为了帮助你更快地编辑断点,在你创建、拖拽或者将鼠标悬停至断点上时,自动化 数值将会自动显示。 请注意在拖拽选定的线段或将鼠标悬停在其线段上时,距离 鼠标最近的断点的自动化数值将会被显示。

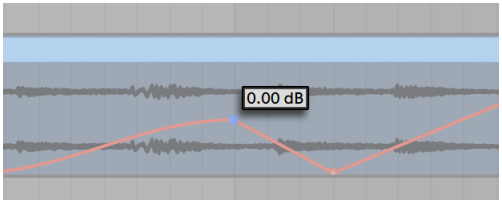

断点的自动化数值。

- •点击然后移动断点可以将其移动至其他位置。 如果当前有多个断点被同时选中, 拖拽其中任意一个其他的断点也会跟着移动。 当你拖拽断点时,Live 将会自动显 示一条黑色垂直的细线以帮助你判断该断点与网格基准线的相对位置。
- •在折点上 [right-click](Win) / [CTRL-click](Mac) 然后从右键菜单中选择【编辑数 值】。 这样你可以用电脑键盘为断点设定精确的数值。 如果有多个断点被同时选 中,其他的断点将会按照比例移动。 同样的,你也可以在预览断点上 [right-click] (Win) / [CTRL-click](Mac) 然后选择【添加数值】命令来创建一个精确数值的新断 点。
- •在线段的附近 (不是在线段上) 点击鼠标或者在按 [Shift] 的同时直接点击线段可以 将其选中。 不要松开鼠标,进行拖动可以将该线段移动至其他位置。 如果你拖拽 的线段位于当前的时间选区之中,Live 将会在选区边缘处插入断点,整个线段将会 同时移动。

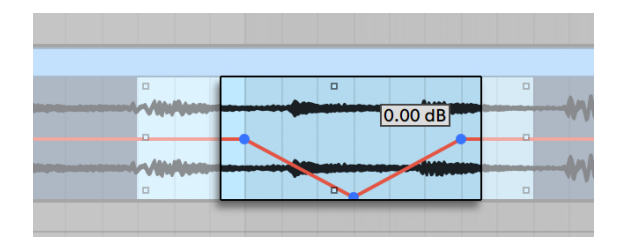

若想【移动】选中的所有断点,【拖拽】其中任意一个断点即可。

- •在网格基准线附近创建的断点将会自动吸附至该基准线。 在水平拖拽时按下 [ALT](Win) / [CMD](Mac) 键可以停用网格吸附。
- •断点及线段将吸附至附近断点的时间位置。 你可以持续拖拽一个断点或线段,"跳 过" 附近的断点以将其移除。

•移动线段或断点时,在拖拽的同时按下 [Shift] 键可以将移动限制在横轴或纵轴

上。

•按下 [Shift] 的同时进行纵向拖拽可以对断点或线段的数值进行精确调整。

•按下 [ALT](Win) / [ALT](Mac) 的同时对线段进行拖拽可以使线段弯曲。 按下 [ALT] (Win) / [ALT](Mac) 的同时双击鼠标可以将线段还原至直线。

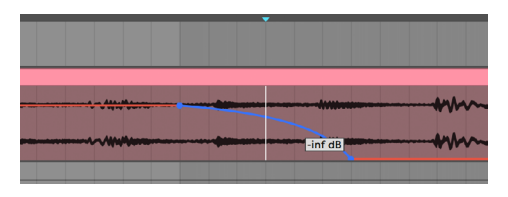

弯曲的包络线段。

#### 21.5.3 拉伸和倾斜包络

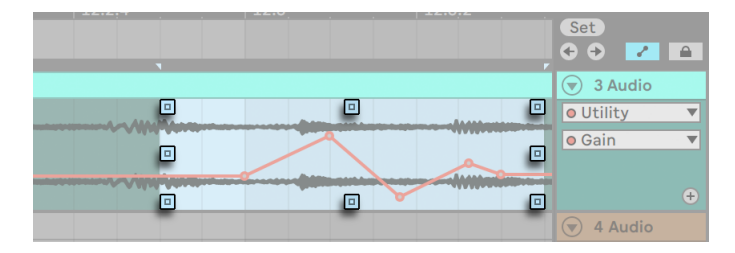

使用这些手柄你可以对包络曲线进行拉伸或倾斜。

当你将鼠标悬停至时间选区时,选区的周围将会出现几个手柄。 点击并拖动这些手柄 可以通过以下方式对选中的自动化信息进行变形:

•拖拽顶部或底部中心的手柄可以将自动化曲线沿垂直轴拉伸。 当你进行拖拽时, 一个长方形将会出现,以显示拉伸的幅度。 该长方形的四角与顶部或底部的边视 窗相交时将会自动吸附于此。 按下 [Shift] 可以精确调整拉伸的幅度。 若将手柄 拖拽至边视窗外的位置该包络将被剪切。

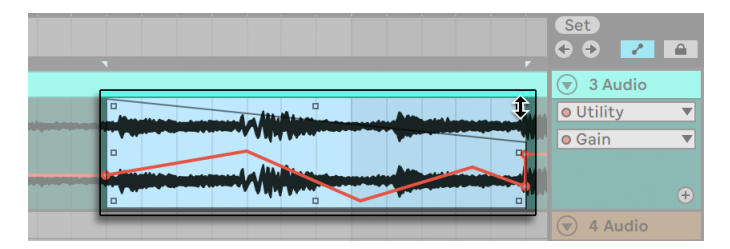

当你进行【拖拽】时,一个【长方形】将会出现,以显示【拉伸或倾斜的幅度】。

- •拖拽左侧或右侧中心的手柄可以对自动化曲线沿水平轴进行拉伸。 拖拽超过时间 选区外的断点会将其移除。 如果你在拉伸时按下 [Shift] 键,断点与手柄将成比例 地移动。 在水平拖拽时按下 [ALT](Win) / [CMD](Mac) 键可以停用网格吸附。
- •拖拽任意一个角落的手柄可以对自动化包络进行倾斜。 在拖拽时,一个长方形将 会出现,以显示倾斜的角度。 该长方形的四角与顶部或底部的边视窗相交时将会 自动吸附于此。 按下 [Shift] 键可以对倾斜的角度进行精细调整。
- •按下 [ALT] 键的同时拖拽手柄会在对面的手柄上镜像该移动,就像你在同时将它们 向相反方向拖拽。

#### 21.5.4 简化包络

如果你的包络曲线中包含大量的断点,比如说你刚录制了自动化,Simplify Envelope ( 简化包络) 功能将非常有用。 简化包络功能会计算重现选定包络曲线所需的最佳断点 数量,移除不需要的断点,然后在适当的位置中插入直线或曲线将其代替。

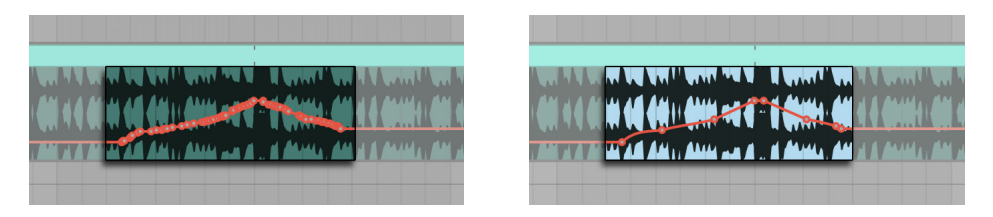

【简化包络】命令会移除不需要的断点。

选择你想要简化的自动化区域,然后在 [right-click](Win) / [CTRL-click](Mac) 的右键菜 单中选择【简化包络】命令。

### 21.5.5 插入【自动化图形】

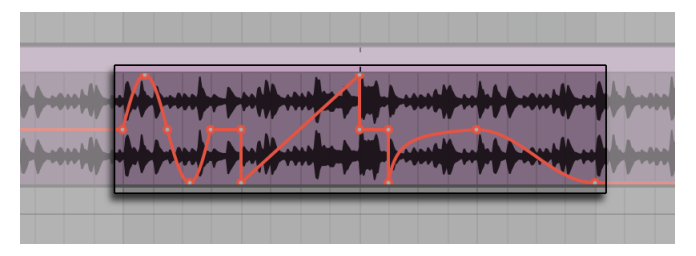

【包络曲线】中插入的【自动化图形】。

自动化图形可以帮助你快速创建复杂的自动化节奏型,同样也可以实现抽吸、抬升及骤 降等更加细微、缓慢的变化。

Live 中预制了几种现成的自动化图形供你使用。 要想插入自动化图形,在选定的自动 化时间段上 [right-click](Win) / [CTRL-click](Mac),然后从右键菜单中选择你想要的图 形。

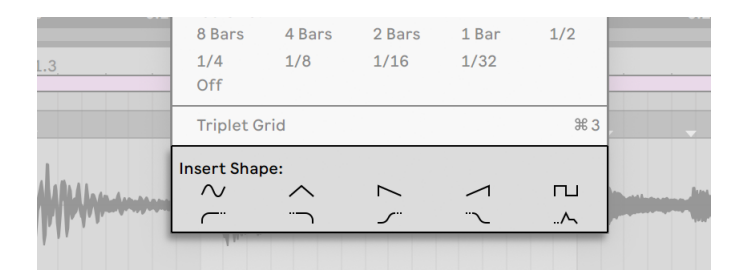

两排不同类型的自动化曲线。

Live 中有两类自动化图形。 你可以在上面的一行可用图形中找到正弦波、三角波、锯齿 波、反向锯齿波以及方波等几种常用波形。 当你插入这些波形时,它们会被横向缩放至 当前选择的时间区域,垂直缩放至自动化参数的数值范围。 如果当前没有时间选择,该 图形将被水平缩放至当前网格大小。

可用图形的第二排中包含两组斜波以及一个 ADSR 波形。 这些波形的工作方式和上面 的一排中的波形略有不同。 当你插入这些波形时,它们将会被连接至选区之前或之后 的自动化数值,如其虚线所表示。

#### 21.5.6 锁定包络

在移动 Arrangement 界面中的 Clips 时,Live 默认会同时移动该 Clip 中的所有自动 化信息。 有些时候,你可能会想将包络曲线锁定至乐曲的某个位置而不是将其锁定至 Clip 中,使用【锁定包络】功能可以实现该需求。

你也可以通过【选项】菜单锁定包络。

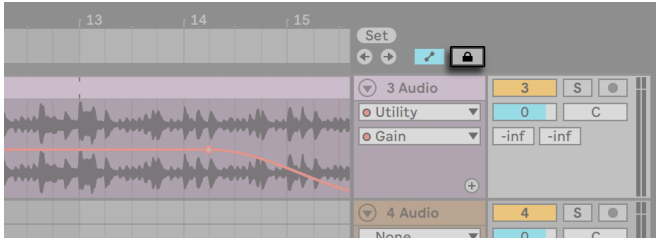

【包络锁定】开关。

#### 21.5.7 编辑 菜单命令

在 Arrangement 界面中编辑自动化数据时,取决于你当前的选区位于 Clip 轨道或其自 动化通道的不同,编辑菜单中的某些命令可能会有不同的行为。

对单一自动化通道中包络曲线运用的【剪切】、【拷贝】、【重复复制】或【删除】命令只 会对该包络曲线生效。 Clip 本身的信息以及同一时间段内其他的自动化数据将不受影 响。 你也可以同时编辑多条自动化通道内的数据。

如果你想对 Clip 本身以及与其关联的所有包络曲线同时进行编辑,请确保锁定包络开 关处于关闭状态,并且你选择的内容位于 Clip 轨道中。

请注意,包络运动不光可以从一个时间段复制粘贴到另一个时间段,你还可以将一个参 数的包络信息复制粘贴到另一个参数中。 因为不同的参数之间可能完全没有关联,进 行上面的操作可能会得到意想不到 (但有可能十分有趣) 的效果。

#### 21.5.8 编辑速度自动化

Live 的一项特长是:你可以在 Live 中动态地将音频文件拉伸或压缩至任何速度,甚至 让速度产生变化。 在 Live 中,乐曲的曲速像其他自动化参数一样可被控制。

要想编辑乐曲的曲速包络,请在 Arrangement 界面中取消总轨道的折叠,从上方的包 络选择器中选择【Mixer】,然后选择下方的【Song Tempo】选项。

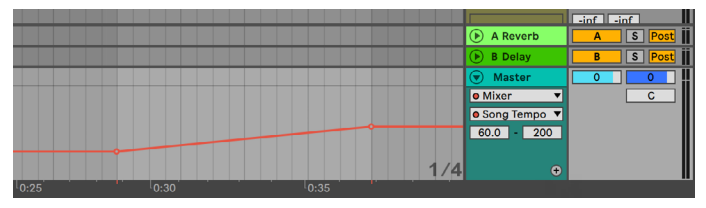

曲速包络。

当你在调整曲速包络时,你可能会想要调整包络选择器下方的两个方视窗中的数值:左 边的方视窗设置的是显示的最小曲速,右边的方视窗是显示的最大曲速,单位是 BPM。

请注意这两个控制将同样决定分配给曲速的 MIDI 控制器 (第 649 页) 的控制范围。

# Chapter 22

# <span id="page-350-0"></span>Clip 包络

Live 中的每个 Clip 都可以拥有自己的 Clip 包络线。 一个 Clip 的各方面会受到 Clip 包 络影响,它会根据 Clip 的类型和设置而变化;Clip 包络可以执行从表现 MIDI 控制器数 据到自动控制或调制装置参数的任何操作。 在本章中,我们将首先研究如何绘制和编 辑所有 Clip 包络,然后详细介绍其各种应用。

# 22.1 Clip 包络编辑器

要使用 Clip 包络, 请单击【Clip 视窗】中带有包络图标的选项卡■, 以显示【Clip 视窗】 的【包络选项卡】。 【包络选项卡】包含两个选择器,用于选择要查看和编辑的包络。

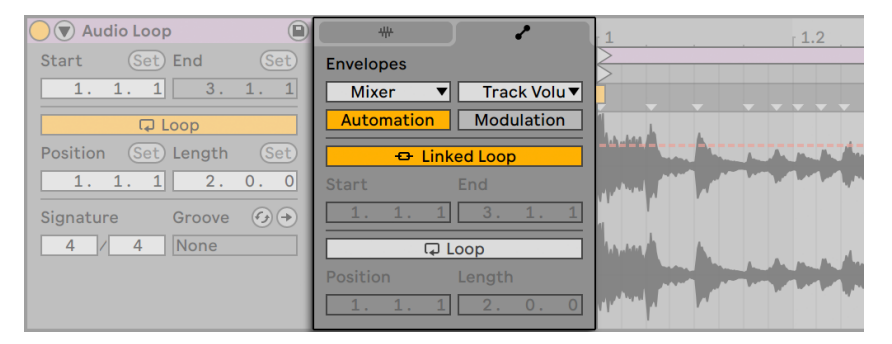

【Clip 视窗】的【包络选项卡】。

左侧菜单是【装置】选择器,它用来选择一般要使用的控制器的类型。 对于不同类型的 Clip,【装置】选择器条目是不同的:

•对音频 Clip 来说有 "Clip"(Clip 的采样控制),轨道效果器链中的每个效果器以及 调音台的条目。

•对 MIDI Clip 来说有" MIDI Ctrl" (MIDI 控制器数据), 轨道效果器链中的每个装置 以及调音台的条目。

右侧菜单是控制器选择,先选择装置,再选择具体控制器。 在这两个选择器中,已更改 的 Clip 包络的参数名称旁边均用 LED 显示。 你可以在选择器中通过选择 "仅显示调 整后的包络" 来简化这些选择器的外观。

绘制和编辑 Clip 包络的技术与 Arrangement 界[面\(第 341 页\)中](#page-340-0)绘制和编辑自动包 络的技术相同。 请参阅 "在 Session 界面 (第 338 页) 中录制自动化", 以获取有关 录制 Session 界面的自动控制的信息。

要删除 Clip 包络(即将其设置为默认值),请在【Clip 视窗】的【包络编辑器】中[鼠标右键] (Win)/ [CTRL-鼠标左键](Mac)或按 [CTRL][Backspace](Win)/ [CMD][Backspace] (Mac)快捷键打开其右键菜单然后选择【清除包络】。

想要在新的 clip 开头自动重置 MIDI 控制器信息,请在【选项】菜单选择"MIDI 包络自动 重置"命令,或在采样编辑器中使用 [right-click](Win) / [CTRL-click](Mac) 右键菜单执 行同样的命令。

现在让我们看看 Clip 包络的一些用途。

# 22.2 音频 Clip 包络

Clip 包络扩展了 Live 的 "伸缩" 音频处理方法,并结合 Live 的音频效果器,将 Live 变成了强大的声音设计工具。 通过将 Clip 包络与音频 Clip 一起使用,你可以实时地从 同一个 Clip 中创建大量而有趣的变化——从原音频细微的校正到设计全新的与之前无 关的声音。

#### 22.2.1 Clip 包络是 "非破坏性" 的

使用 Clip 包络,你可以从采样创建新的声音,而不会实际影响硬盘上的采样文件。 由 于 Live 是实时计算包络调制的,因此 Live Set 中可以有数百个 Clip,他们听起来虽然不 同,但使用的声音采样相同。

当然,你可以通过渲染 (第 80 页) 或重新采样 (第 273 页) 来导出新创建的声音。 在 Arrangement 界面中, 你可以使用 【合并】 命令 (第 122 页) 创建新声音样本。

#### 22.2.2 更改每个音符的音高和音调

将一段示例的 Loop 从浏览菜单放到 Live 中, 确保启用了 Warp 开关 (第 167 页) 并 播放 Clip。 在装置选择器中选择 "Clip",然后在控制选择器中选择【Transposition】 。 现在,你可以一边听一边更改声音采样中单个音符的音高。

实现此目的的快速方法是启用【绘制模式[】\(第 343 页\)并](#page-342-0)沿着网格绘制阶梯状的包 络。 禁用【绘制模式】以编辑断点和线段。 通过水平移动断点对于让粗槽的连线变得 平滑很有用。

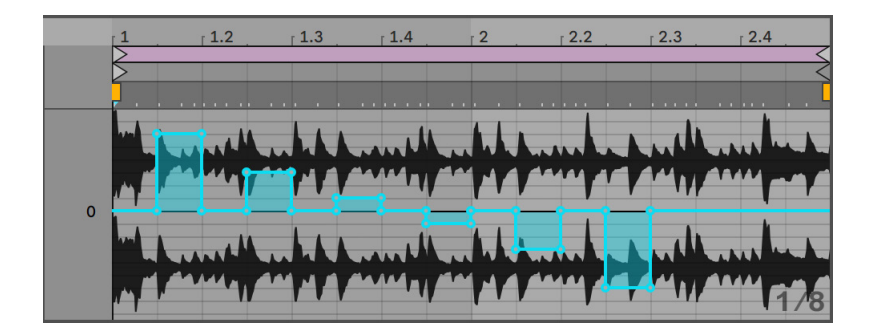

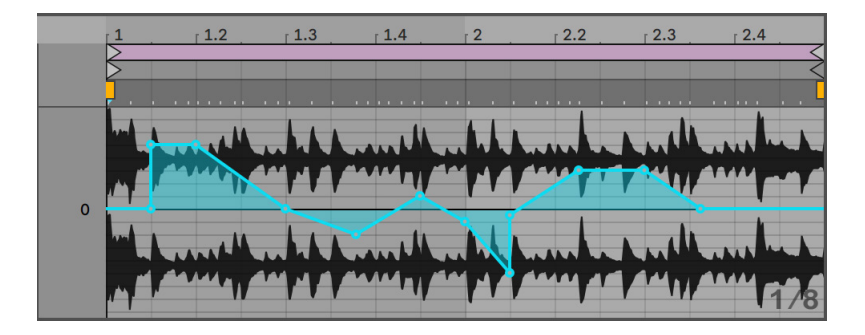

两种【移调调制】分别是阶梯状(上)和折线状(下)的。

请注意,Warp 的设置决定了 Live 的基于时间的音频变形引擎跟踪包络线形状的精确 程度。 要获得更快速的响应,请在【Tone】或【Texture】模式下减小【Grain Size】的数 值,或在【Beats】模式下为【Granulation Resolution】选择较小的值。

若要更正音频采样中单个音符的音调,请在绘制或移动断点时按住 [Shift] 以获得更好 的精度。

要滚动显示,请在拖动时按住 [CTRL][ALT](Win)/ [CMD][ALT](Mac)。

音高用加法的方式进行调制。 移调包络的输出仅添加到总【Transpose】控制的值上。 调制结果被 Clip 以保持在可用范围内(在这种情况下为 -48 到 +48 半音)。

#### 22.2.3 衰减采样中的音符的音量或使其静音

在装置选择器中选择 "Clip",然后在控制选择器中选择【Gain】。 通过在【绘制模式】 中绘制阶梯或创建带有断点的折线,可以将任意的音量的形状加到声音采样上。

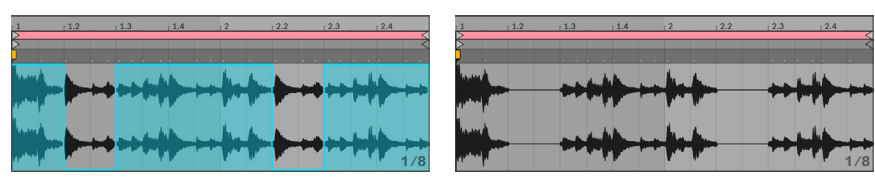

将【Volume Envelope】加到声音采样上。

音量包络的输出为当前 Clip 音量滑块当前值的相对百分比。 因此 Clip 包络的调制结果 不能超过绝对音量设置,但是 Clip 包络可以将可听音量降低至静音。

#### 22.2.4 打乱节奏

Clip 包络的一种非常有创意的用途是调制样本偏移量。 声音采样的偏移调制对于富有 节奏性的声音采样最有意义,并且仅适用于设置为在 Beats Warp 模式下运行的 Clip。

尝试在一个小节的鼓 Loop 采样中使用偏移调制:确保选择了【Beats】模式;在【包络 选项卡】中,从【装置】选择器中选择 "Clip",从控制选择器中选择【Sample Offset】 。 【包络编辑器】随即出现,并带有垂直网格覆盖。 在包络【绘制模式】下,将步值设 置为非零值以听到 Loop 打乱的声音。 发生了什么呢?

想象一下,音频是由一卷磁带的开头播出的,这个开头的位置由这个包络来调制。 包络 传递的值越高,则磁带头距离其中心位置越远。 正包络值将磁带头移向 "未来",负包 络值将磁带头移向 "过去"。幸运的是,Live 以拍子而不是厘米为单位进行调制:垂直 网格线值得偏移的十六分音符,并且调制可以达到从 +8/16 到 -8/16。

Sample offset(声音采样的偏移)调制工具可以快速创建出多种有趣的节奏 Loop。 我 们不鼓励将此技术用于 "分析性的" 剪切和拼接任务。在 Live 的 Arrangement 界面 中可以更轻松地执行这些操作,并且可以轻松地将结果合并到新的 Clip 中。

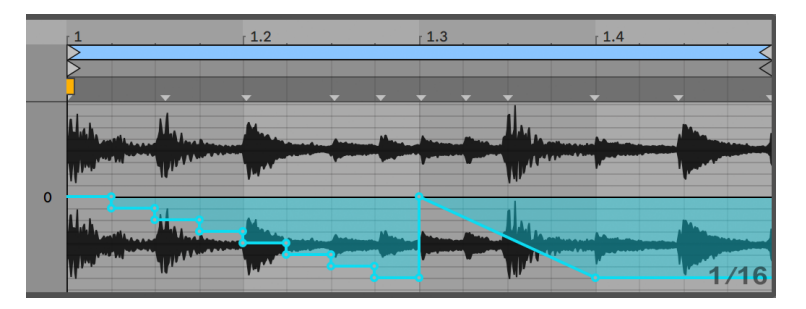

使用 Sample Offset Envelope(声音采样偏移包络)来【重复步进】和【时间降速】。

一些声音采样的偏移包络形状具有典型的效果:例如,向下的"自动扶梯"形状有效地 重复了包络开始时的阶段。 同样,一个向下倾斜的平滑斜坡会减慢时间,当坡度不完全 是 45 度时,可以产生很好的连奏效果;试试 1/32 的 【Granulation Resolution】参数设 定。

#### 22.2.5 使用 Clipes 作为【模板】

当你创造性地使用 Clip 包络时,每个 Clip 都包含独立的包络线,和原始的声音采样独 立出来。 你可能会想:在不同的声音采样中,这个 Clip 听起来像什么? 通过选择 Clip 以便将其显示在【Clip 视窗】中,并将所需要的音频采样从浏览器或 Session/Arrangement 界面中拖到【Clip 视窗】里,这样便可以很容易得去尝试不同声音。 所有的 Clip 设定,包括包络,都会保持不变,只有音频采样会被替换。

# 22.3 Mixer(调音台)和装置 Clip 包络

Clip 包络可用于自动化或调制调音台和装置控件。 由于调音台和装置控制可以同时被 两种包络控制 (也可以被 Arrangement 的自动包络控制 (第 341 页)),因此这也许会 造成一些潜在的混乱。 但是,调制包络与自动化包络在一个重要方面有所不同:自动化 包络定义了一个控制方式在任何给定时间点的绝对值,调制包络只能影响给定的数值。 这种差异使两种包络在控制相同参数时可以和谐地协同工作。 为了帮助你区分这些, 自动包络以红色显示,而调制包络以蓝色显示。 此外,在带旋钮控制的参数中,自动控 制部分会移动绝对位置(或"指针"),而调制部分则由环上的蓝色部分指示。

想象一下,你已经为一个音频 Clip 录制了音量自动控制,使它在四个小节上逐渐淡出。 在这四小节的时候,如果你在调音台的音量上创建一个逐渐增加音量的调制包络,这个 淡出会变成什么样呢? 一开始你的淡出会随着调制包络在自动包络允许的范围慢慢增 加音量,使这个淡出逐渐变成渐强。 但是,一旦正在降低的自动包络的值与正在增加的 调制包络值相遇,则淡出将开始,因为自动控制会强制降低这个控制的绝对值(以及调 制包络的可操作范围)。

Session 界面的 Clip 中,自动化包络和调制包络两种参数均可使用。 在包络选择器下 方的切换按钮可以让你在编辑选定参数的自动控制和调制控制包络中切换。 在 Arrangement 中,Clip 只有调制包络,而 "自动控制包络" 位于轨道的自动控制栏[中\(第](#page-340-0)  [341 页\)](#page-340-0)。

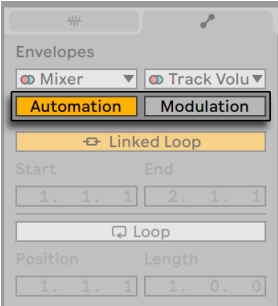

在【编辑自动控制包络】和【调制包络】之间切换。

在一个 Clip 中,具有自动控制包络的参数由【Clip 包络控制】选择器中的红色 LED 显 示。 同样,具有调制包络的参数由蓝色 LED 显示。 某些参数可能同时具有红色和蓝色 的 LED,这说明它们正在由 Clip 进行自动控制和调制。

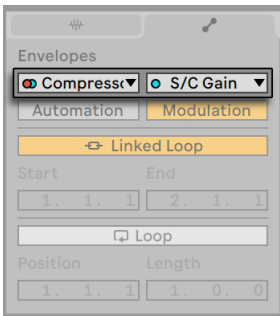

LED 灯显示的【所选参数】的【现有的自动控制】包络和【调制包络】。

#### 22.3.1 调制调音台的【音量】和【发送量】

请注意,实际上有两个影响音量的调制包络:Clip 的【Gain】调制和轨道的【Volume 】 调制。 后者是调音台增益级的调制,因此会影响后端效果器信号。 为避免混淆,调音 台的音量滑块下方的小点表示实际的调制音量设置。

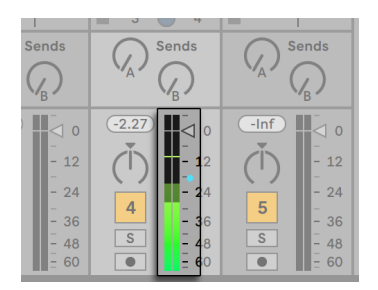

调制调音台的音量。 音量滑块下方的小圆点表示【音量的调制设置】。

升高和降低【音量】滑块时,你可以相应地观察到跟随你移动后的点的变化。

调制轨道的【发送量】控制也很容易。 同样,调制是一个相对百分比:Clip 包络不能将 发送的程度超过【发送量】旋钮,但可以将实际发送值减小到负无穷 dB。

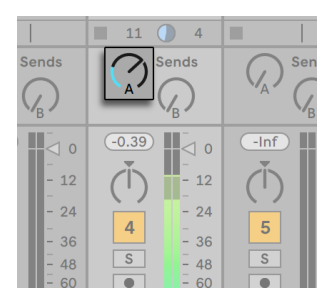

对【发送量】的调制。 【发送量旋钮的定位环】的蓝色部分表示调制值。

#### 22.3.2 调制声像

【声像】调制包络以相对方式影响调音台声像状况:声像旋钮的位置决定了调制的强 度。 将声像旋钮设置在中央位置时,Clip 包络的调制可以从左到右进行。向左或向右移 动移动旋钮时,调制量会自动降低。 例如,将声像旋钮完全向左旋转时,声像调制 Clip 包络根本没有任何作用。

#### 22.3.3 调制装置参数

Clip 轨道中的所有装置在 Clip 包络【装置】选择器中列出。 调制装置参数的工作方式 类似于调制调音台的参数。 当调制装置控制器的参数时,请务必记住调制包络和自动 化包络之间的相互作用: 与装置预设 (第 294 页) 不同, Clip 包络无法定义装置控制参 数的值,它只能定义改变相对于其当前设置。

# 22.4 MIDI 控制器 Clip 包络

无论你是使用直接录到 Live 中的新 MIDI Clip, 还是使用文件中的 MIDI 文件, Live 都允 许你以 Clip 包络的形式编辑和创建该 Clip 的 MIDI 控制器数据。

从 MIDI Clip 的装置选择器中选择 "MIDI Ctrl",然后使用其下方的【Clip 包络控制】选 择器选择特定的 MIDI 控制器。 你可以通过绘制阶梯包络或使用断点包络为列出的任 何控制器创建新的 Clip 包络。 你还可以编辑作为 MIDI 文件的一部分导入的或在录制 新 Clip 时创建的控制器数据的 Clip 包络表示形式:已经有 Clip 包络的控制器的名称可 以与 Clip 包络控制选择器中的 LED 一起显示。

Live 支持最多 119 个 MIDI 控制器编号,可通过菜单右侧的滚动条进行查看。 请注意, 向其发送 MIDI 控制器信息的装置可能未遵循已分配好的 MIDI 协议,因此,例如"弯音 轮"或"声像"将不会总是达到其名称所表述的结果。

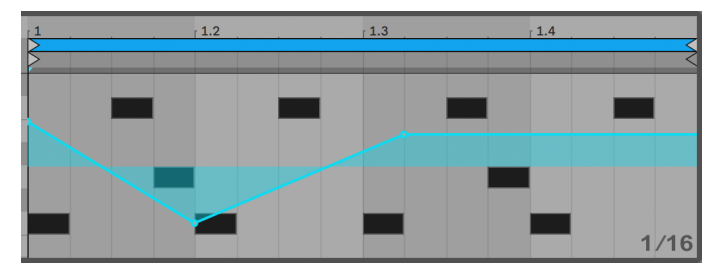

MIDI 控制器 Clip 包络

接下来将介绍多种可以适用于 MIDI 控制器技术 — 断开包络与其所关联的 Clip 之间的 链接。

# 22.5 取消 Clip 与 Clip 包络的链接

Clip 包络可以具有自己的【循环/区域】设置。 取消 Clip 与包络之间的链接能带来许多 令人兴奋的创意。我们将在本章的其余部分介绍一些。

#### 22.5.1 为 Live Set 编程来达到 "淡出效果"

让我们从一个简单的例子开始。 假设你要准备一个 Live Set,并希望在启动特定的 Clip 时编写一段超过 8 小节的淡出程序,但你所拥有的只是一个 1 小节的 Loop。

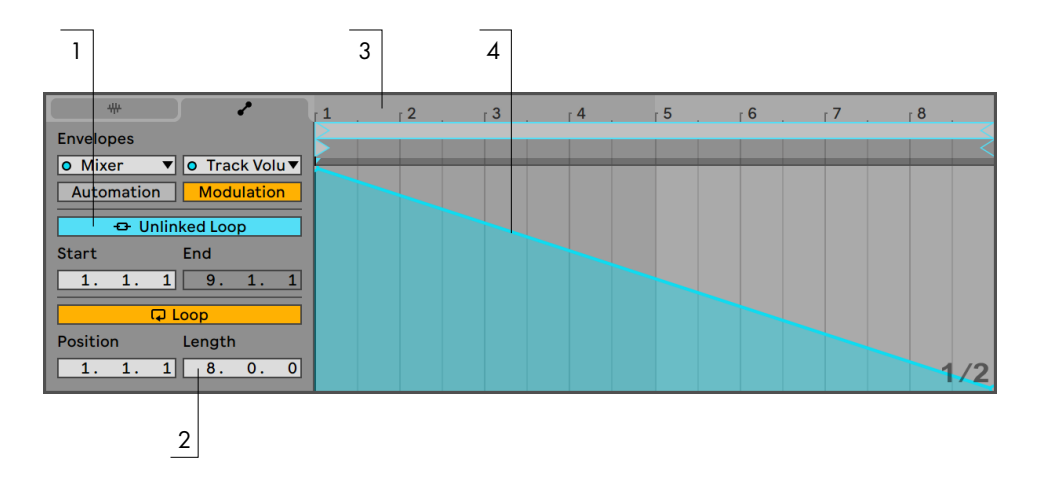

使用 Clip 包络在 Loop 的多个重复上创建【淡出】。

1. 选择【Clip Gain】或【Mixer Track Volume】包络,然后从音频采样取消链接。

Clip 包络的 Loop 括号现在显示为彩色,表示此包络现在具有自己的 "循环/区 域" 设置。 包络选项卡/面板中的【循环/区域】参数将会 "栩栩如生"。如果切换 包络的 Loop 开关,你会注意到音频采样选项卡的 Loop 开关不受影响。 尽管包 络现在以 "单次" 播放,但音频采样将继续循环播放。

2. 在最左边的包络循环长度值视窗中输入 " 8"。

3. 通过单击包络的时间标尺并向上拖动,将包络显示完全缩小。

4. 在区域末端插入一个断点并将其拖到底部。

现在,当你播放 Clip 时,你可以听到这个一小节的 Loop 用八个小节来淡出。

#### 22.5.2 用短 Loop 创建长 Loop

让我们更进一步。 可能有一段 Loop 听起来很棒,你想在 Set 的不同部分使用这段 Loop,但又不想总是重复,让人感到厌烦。 你想以某种方式将其变成更长的 Loop。

我们修改一下刚刚设置的这段淡出 8 个小节的 Clip。 激活 Clip 音量包络的 Loop 开 关。 现在,在播放这段 Clip 时,你会听到这个 8 个小节的淡出一直在重复。 你可以绘 制或编辑任何包络以叠加到音频采样的 Loop 上。 当然,这不仅适用于音量,还适用于 任何其他参数控制,比如每 4 小节让滤波器扫一遍如何?

请注意,你可以在【包络编辑器】中根据需要创建尽可能多的包络,方法是将 Loop 区间 标记拖动到视图限制之外,或者在 "区域/循环" 的数值控制中输入数值。

你可以为每个包络选择任意的 Loop 长度,包括 3.2.1 之类的奇数长度。 不难想象一个 Clip 中有几个奇数值长度的包络会带来巨大的复杂性(和混乱!)。

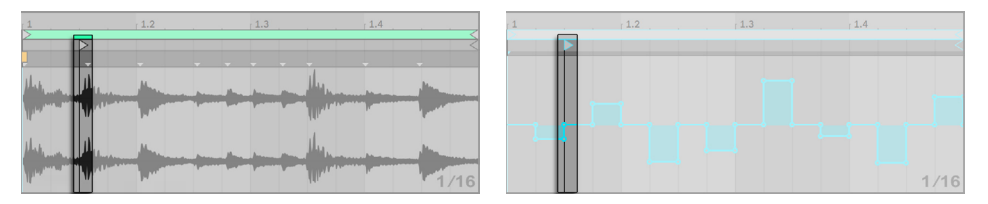

音频采样(左)和包络(右)的起始标记。

为了使这种复杂性可控,重要的是要有一个共同的参考点。 起始标记显示出 Clip 开始 时音频采样或包络播放偏离的点。

请注意,开始/结束标记和 Loop 区间标记均支持缩放和网格 (第 119 页) 量化,包络 图也是如此。

#### 22.5.3 为采样添加节奏

到目前为止,我们一直在讨论将较长的包络加载到较短的 Loop 中。 你还可以想到其他 有趣的应用,它们可以以其他方式工作。 想象一下这里有一个音频采样,内容是一首长 达几分钟的歌曲。 这段音频采样可以由具有一小节音量循环包络的 Clip 进行播放。 现
在,音量循环包络可以作为一种乐句,反复在音乐中 "穿孔",这样也许可以消除每个小 节的第三拍。 你当然可以想到用这种有趣的方式进行调制的其他参数。

### 22.5.4 把 Clip 包络当做 LFO 使用

如果你要进行声音合成,则可能需要将一段有本地 Loop 的 Clip 包络视为 LFO。 该 LFO 与工程的速度同步运行,但是也可以将 Loop 周期设置为奇数以使包络不与整个工 程同步。 通过隐藏网格,可以独立于网格来调整 Clip 包络 Loop 的起点和终点。

提示:【拉伸/弯曲包络线段】(第 346 页) 和自动化控制形状 (第 348 页) 提供了设计 创意 LFO 形状的可能性。

### 22.5.5 Warp 链接的包络

在 "链接" 模式下,Clip 包络会随着 Clip 的【Warp 标记】的更改而更改。 这意味着 移动一个 Warp 标记将相应地拉伸或缩短这个 Clip 包络。 此外,可以在包络编辑器中 调整【Warp 标记】。

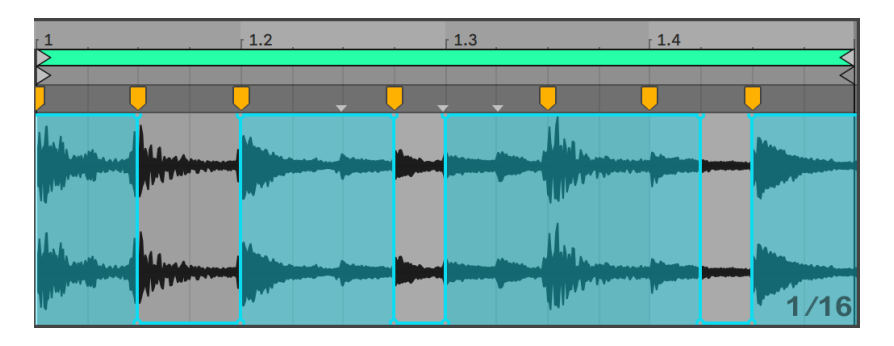

【Clip 包络】和【Warp 标记】可以一起调整。

# Chapter 23

# 视频相关工作

Live 灵活的体系结构使其成为视频编辑的理想选择。 你可以修剪视频 Clip,选择其中 一部分并使用 Warp 标记使 Arrangement 界面中的音乐与视频在视觉上对齐。 然后, 你可以同时渲[染\(第 80 页\)已](#page-79-0)编辑的视频文件与音频文件。

在开始学习之前,你需要熟悉【音频Clip】,【速度】和【Warping】的章[节\(第 165 页\)](#page-164-0) 中介绍的概念。

如果你想将 Live 与外部视频设备同步,则还需要阅读有关同步这方面[的\(第 789 页\)](#page-788-0) 章节。

(注意:Lite 版本不提供视频支持。)

### 23.1 导入视频

Live 可以导入 Apple QuickTime 格式 (.mov) 的影片来当作视频 Clip。 影片文件出现 在 Live 的浏览器中,可以通过将其拖动到 Live Set 中来导入。

需留意,只有在 Arrangement 界面中的视频 Clip 才可以显示。 加载到 Session 界面中 的影片文件将被视为音频 Clip。

# 23.2 Live 中视频的展现方式

### 23.2.1 Arrangement 界面中的视频 Clip

Arrangement 界面中的视频 Clip 看起来就和音频 Clip 一样, 只是标题栏会有一排 "齿 孔"。

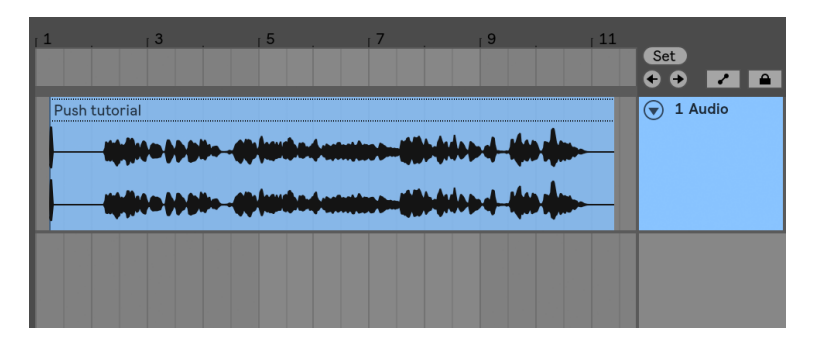

Arrangement 界面中的一条视频 Clip。

在大多数情况下,Arrangement 界面中的视频 Clip 处理方式会和音频 Clip 一样。 例 如,可以通过拖动其右边缘或左边缘来裁剪它们。 然而,有些编辑命令在应用于视频 Clip 时会导致将其替换为音频 Clip(根据定义,该剪辑没有视频组件)。 此替换仅在内 部进行——原始影片文件不会被更改。 会导致这种情况的命令有:【合并】,【反转】和【 裁剪】。

### 23.2.2 视频窗口

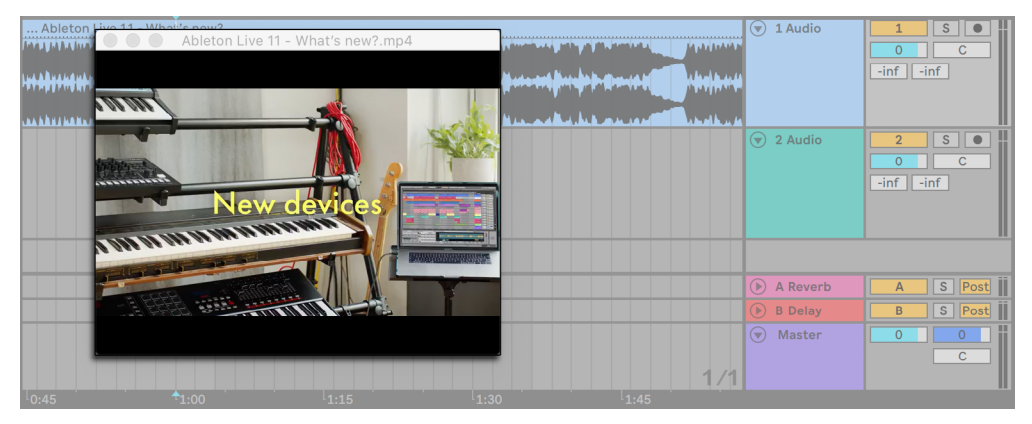

【视频窗口】在 Arrangement 界面中。

【视频窗口】是一个单独的浮动窗口,始终保持在 Live 主窗口上方。 可以将其拖到你 喜欢的任何位置,并且 Live 永远不会覆盖在它上方。 你可以使用【界面】菜单中的命令 切换其可见性。 可以通过拖动【视频窗口】的右下角来调整其大小。 该窗口的大小和 位置并不特定于 Set 或工程,并且在再次打开视频时窗口将被恢复。 通过双击【视频窗 口】可以全屏显示视频(也可以在第二台监视器上显示)。 [ALT](Win)/ [ALT](Mac)在 【视频窗口】中双击来将其还原为视频的原始大小。

#### 处理多分轨影片

在 QuickTime 文件格式中,音频和视频组件不必持续影片的整个长度;播放录像中有 间隙是允许的。 在视频出现间隙时,Live 的视频窗口将显示黑屏;音频中遇到间隙则会 静音。

#### 23.2.3 Clip 视窗

原声带作曲家会比较关注【Clip 视窗】中的【速度主导】选项。 在对视频编辑时,通常 将视频 Clip 设置为引导节奏的一方, 而将音频 Clip 设置为跟随节奏的一方。 因此, 这 些是 Arrangement 界面中 Clip 的 默认 Warp 属性。 在这种情况下,向视频 Clip 添加 【Warp 标记】可对 "标记点" 进行定义 — 这个标记点的位置即是音乐将同步的位 置。 请注意,需要激活视频 Clip 的 Warp 开关,以便将 Clip 设置为工程速度的引导一 方。

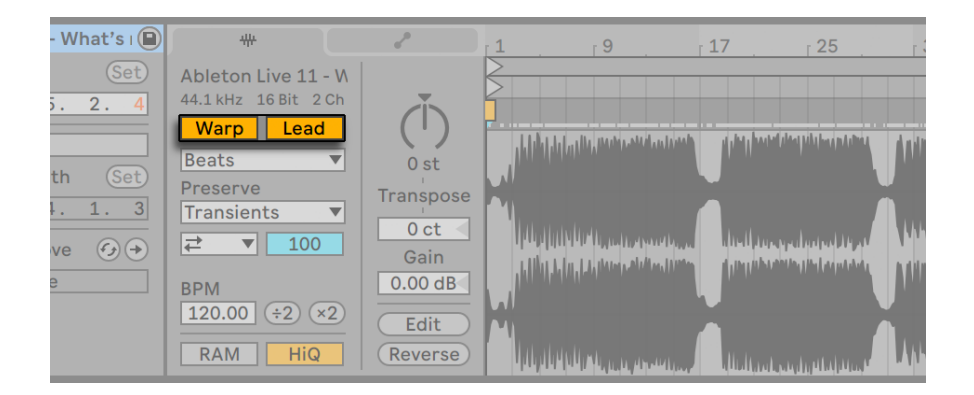

将视频 Clip 设置为工程速度的主导。

请记住, 在【音频Clip】,【速度】和【Warping】章节 (第 165 页) 中, 尽管可以使任意 数量的 Warp 处理的 Arrangement Clip 当做速度引导的一方,但只有当前播放中最底 部的 Clip 才是实际的速度引导的一方。

这也意味着不是当前速度引导的一方的视频 Clip 可能会被 Warp,从而导致视频窗口中 的视频输出被 Warp 处理。

#### Warp 标记

拖动属于视频 Clip 的 Warp 标记时,你会注意到视频窗口会更新以显示相应的视频帧, 因此音乐中的任何点都可以轻松地与视频 Clip 中的任何点对齐。

由于 Live 显示影片文件嵌入的 QuickTime 标记,因此在设置 Warp 标记时可以将它们 用作方便的视觉提示。

### 23.3 将声音与视频匹配

在 Live 中,只需几步即可开始进行视频相关工作。 让我们看一个常见的情况——将一 段音乐与视频中的编辑或标记点匹配:

1. 确保 Live 的 Arrangement 界面可见。 如果你在单个显示器上使用 Live,则计算 机键盘的 [Tab] 键将在 Session 界面和 Arrangement 界面之间切换。

- 2. 从 Live 的浏览器中拖动一段 QuickTime 影片,并将其放入 Arrangement 界面中 的轨道中。 【视频窗口】将出现,以显示影片文件的视频组件。 (请记住,你可以 将此窗口移动到屏幕上任何你觉得方便的位置。)
- 3. 现在这段视频 Clip 已经被加载,可将一段音频 Clip 拖到 Arrangement 界面的放 置区域中。 Live 将自动为其创建一个新轨道。 展开两条轨道你可以单击其名称左 侧的⊙按钮以查看其内容。
- 4. 双击视频 Clip 的标题栏,以在【Clip 视窗】中查看它。 在【音频选项卡/面板】 中,确保 Warp 按钮是启用的。 可以在 Arrangement 界面中将 Warp 处理过的 Clip 设置为速度主导或跟随的一方。 我们希望将【Leader/Follower】开关设置为 【Leader】,这将迫使 Live Set 中的其余的 Clip 适应视频 Clip 的速度(即其正常 播放速率)。
- 5. 现在,将 Warp 标记添加到视频 Clip 中,然后根据自己的喜好进行调整。 Warp 标 记的位置用来确定我们的音乐和视频之间的同步点。 请注意 Arrangement 界面 中视频 Clip 的波形会随着你操作的更改而变化。
- 6. 如果需要, 启用 Arrangement Loop (第  $113$ 页) 以方便你专注于该作品的特定 部分。
- 7. 当你完成后,从 Live 的【文件】菜单中选择【导出音频/视频】命令。 你的所有音频 将被并轨并保存为单个音频文件。 你也可以使用此命令导出视频文件。

### 23.4 视频剪辑技巧

通常,作曲家会收到一条在正片开始带有几秒钟空白的影片文件。 预备拍("两次哔 哔声响")可作为混音工程师的同步参考,他希望作曲家的音频文件也包含相同的预备 拍。 但是,在制作音乐时,预备拍会以作曲家的方式进行:对于影片来说,从歌曲时间 1.1.1 和 SMPTE 时间 00:00:00:00 开始会更自然。 可以通过剪辑视频 Clip 来调整到 合适位置,如下所示。

1. 首先, 我们在 Arrangement (1.1.1) 的开头拖入一段影片文件。

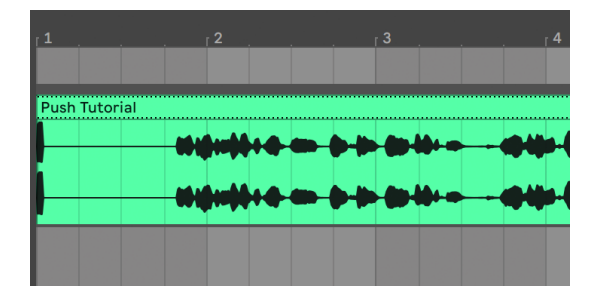

在 Arrangement 起始时间的【视频 Clip】。

2. 接着,我们双击视频 Clip 的标题栏,以在【Clip 视窗】中查看。 在此处,我们将【开 始标记】拖动到右侧,以便这段视频 Clip 在影片开始时开始。

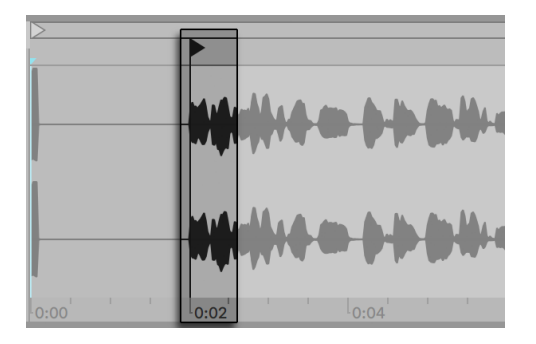

将【开始标记】拖到【预备拍】后面。

- 3. 现在,影片和要创作的音乐都从 1.1.1 / 00.00.00.00 开始。 音乐制作完毕并准备好 将其渲染到磁盘后,我们需要恢复预备拍:
- 4. 在 Arrangement 界面中,我们选择所有材料(编辑菜单/全选),然后将所有素材 拖到右侧几秒钟:

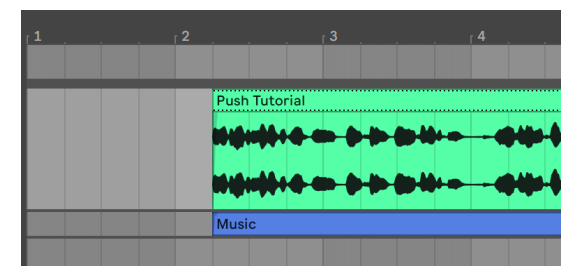

该视频 Clip 和最终的音乐 Clip。

5. 现在,我们单击这段视频 Clip 的标题栏(以取消选择其他所有内容),然后将这段 视频 Clip 的左边缘尽可能地向左拖动以再次显示预备拍段落。

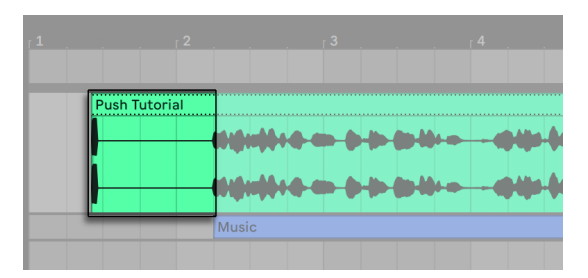

恢复了具有预备拍段落的视频 Clip。

默认情况下,只要你默认选择 Arrangement 选项则在【导出音频/视频】命令时会创建 采样文件,由于该视频 Clip 还是被选中的状态,因此导出的采样文件的时长将与原始电 影文件(包括预备拍段落)完全相同。

# Chapter 24

# Live 音频效果器参考

Live 自带一系列为你量身打造的内置音频效果器供你来选择。 【使用乐器和效果器】 的那一章 (第 293 页) 阐述了在 Live 中使用效果器的相关基础知识。

## <span id="page-370-0"></span>24.1 Amp

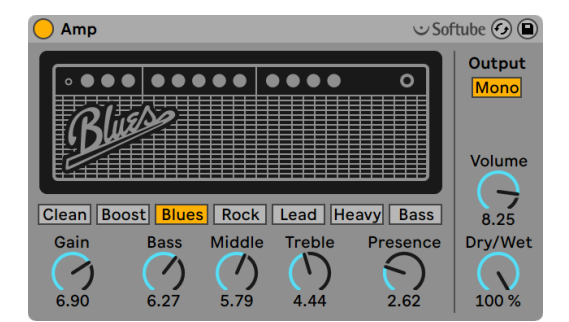

Amp 效果器

(注意:Amp 效果器无法在 Intro, Lite 与 Standard 版本中使用。)

Amp 效果器是一种可以模仿七个经典吉他放大器的声音和特征的效果器。 与 Softube 合作开发的 Amp 效果器使用物理建模技术,通过一套简单而一致的控制设置,提供了 一系列可靠且真实的放大器效果。

有七种放大器的类型可供选择:

•Clean 基于 60 年代经典放大器的 "华丽" 效果。 这种类型的放大器被二十世纪 六十年代 "英国入侵" 运动中的吉他手广泛使用。

- •Boost 基于同一类型放大器的 "Tremolo" 效果,非常适合听起来十分锋利的摇 滚乐段。
- •Blues 基于 70 年代吉他放大器,有很明亮的音色特征。 这款经典的放大器深受乡 村,摇滚和蓝调吉他手的欢迎。
- •Rock 以 60 年代的经典 45 瓦放大器为基调。 这也许是有史以来最著名的摇滚放 大器。
- •Lead 基于流行于金属吉他演奏家的高增益放大器的 "现代" 效果。
- •Heavy 基于相同放大器的 "复古" 效果,也是金属和 Grunge 摇滚音色的理想选 择。
- •Bass 以 70 年代罕见的 PA 为基调,由于其强劲的低频和较浑的高频,在 Bass 演奏 家中很受欢迎。

尽管这些放大器的实际版本都具有特定的参数,但 Live 的 Amp 效果对每个放大的类型 使用相同的控制组。 这使得快速更改音色的整体特征非常容易,无需进行大量调整。

【Gain】调整前置放大器的输入电平,而【Volume】调整放大器的输出级。 尽管

【Gain】和【Volume】共同决定了放大器的总体电平,但是【Gain】是失真量的主要控 制参数。 较高的【Gain】会导致音色失真。 当使用【Blues】,【Heavy】和【Bass】风格 的增益时,大音量也会增加相当大的失真。

【Bass】,【Middle】和【Treble】旋钮是对 EQ 的控制,用于调节声音的音色。 就像在 实际放大器中一样,Amp 的 EQ 参数彼此之间以及与 Amp 其余参数之间的相互作用是 非线性的,有时甚至会产生不可预测的效果。 例如,在某些情况下,提高 EQ 级别也会 增加失真量。

【Presence】是放大器的中/高频上一种附加音色控制。 它对声音的影响视所使用的放 大器模型而异,但可以添加(或减去)"锋利" 或 "清脆" 的声音效果。

【输出】开关在单声道和立体声【Dual】之间切换。 请注意,在【Dual】模式下,Amp 会 占用两倍的 CPU。

【Dry/Wet】控制器用来调整已处理与未处理信号之间的平衡。

### 24.1.1 Amp 使用技巧

由于 Amp 是在现实生活中的模拟设备上建模的,因此有时很难预测它会带来什么变 化。 以下是一些帮助你充分利用 Amp 的提示:

#### 放大器和箱体

吉他放大器设计为与配套的扬声器音箱一起使用。 因此,Amp 带有一个称为 Cabinet (第 379 页) 的伴随效果, 旨在用于之后装置链中的放大器。 如果你正在追求声音 的真实性,我们建议你使用此信号流。 但是你也可以通过独立使用 Amp 和 Cabinet 来 获得有趣而具有异国情调的声音。

#### **Electricity**

吉他放大器中的各种电路在连续且固定的电量下工作。 因此,调高特定参数可能会无 意中减少放大器中其他位置的可用量。 这在 EQ 控制中尤为明显。 例如,调高高频可 以降低低频和中频。 你可能会发现你需要仔细调整一些看似无关的参数才能获得你想 要的结果。

#### 不仅仅能对吉他声音进行调整

Amp 和 Cabinet 可以使吉他音色变得很好,但通过把它们加到鼓,合成器或其他音源 上,你可以获得非常有趣的结果。 例如, 尝试将带运算器 (第 534 页) 的 Amp 或模拟 (第 505 页) 的 Amp 为你的数字声音添加模拟效果。

# 24.2 Auto Filter(自动滤波器)

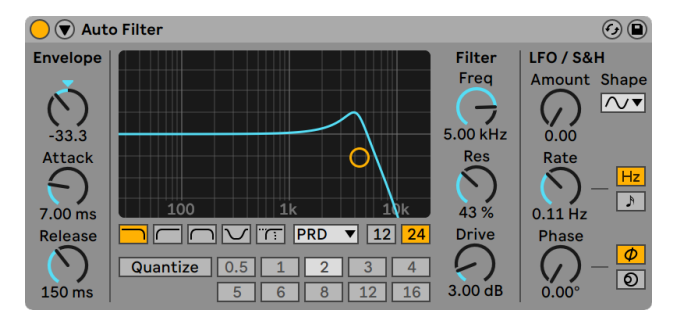

Auto Filter 效果器。

【Auto Filter】效果提供经典的仿真模拟滤波器声音。 可以通过包络跟随和/或 LFO 对 其进行调制,以创建移动的滤波效果。 包络跟随器可以跟踪滤波后的信号或外部侧链 源。

【自动滤波】提供了多种滤波器类型,包括低通,高通,带通,陷波和特殊的【Morph】 滤波器。 每个滤波器都可以在 12 dB 和 24 dB 的斜率之间切换,此外还提供了与 Cytomic 一起开发的模拟电路建模的选项, 这是 Cytomic 模拟的一些经典合成器上的硬 件滤波器。

【Clean】电路选项是一种高品质且节省 CPU 的设计,与 EQ Eigh[t\(第 409 页\)](#page-408-0)中使用 的滤波器相同。 这适用于所有滤波器类型。

【OSR】电路选项是一个状态可变的类型,其共振受到一个独特的硬削波二极管的限 制。 该模式很少应用于英式单音合成器的滤波器中,但仍可以用于所有滤波器的种 类。

【MS2】电路选项采用 Sallen-Key 的设计以及柔性削峰去限制共振。 它以日本著名的 模块化单音合成器为模型进行建立,可用于低通和高通滤波器。

【SMP】电路是不基于任何特定硬件的一款定制设计。 它具有【MS2】和【PRD】电路的 特性,可用于低通和高通滤波器。

【PRD】电路采用了梯形滤波器的设计,没有明确的谐振限制。 它以美国传统双振荡器 单音合成器中使用的滤波器为模型,可以用于低通和高通滤波器。

滤波器参数中最重要的参数就是【Frequency】和【Resonance】。 【Frequency】参数 决定了滤波器在谐音频谱中起作用的位置;【Resonance】控制该点附近的频率激励量 多少。

当使用除了【Clean】以外的任何电路类型的低通、高通或带通滤波器时,还有一个额外 的【Drive】参数用于信号进入滤波器之前为信号添加一些增益和失真。

【Morph】滤波器具备一个额外的【Morph】参数可以控制,这个参数可以将滤波器类 型从低通变为带通,再从高通变为陷波,然后再回到低通。

提示:你可以 [right-click](Win) / [CTRL-click](Mac)【Morph】滑块,在出现的右键菜单 当中快速将【Morph】参数调整到低通、带通、高通或陷波。

你可以通过在 X-Y 控制器中单击并拖动或通过旋钮来调整【Frequency】和【Resonance】。 你也可以单击【Freq】和【Res】的数字显示部分并输入精确值。

当使用非【Clean】的电路类型时,【Resonance】控制允许自激。 当【Resonance】值 高于100%时,即使输入信号已停止,滤波器仍将无限期地发出响声。 自激振荡的音高 取决于【Frequency】和【Resonance】的值。

【Envelope】选项确定了包络调制如何影响滤波器频率。 【Amount】定义包络影响滤 波器频率的程度,而【Attack】影响包络如何响应上升的输入信号。 较低的【Attack】 值会导致对输入电平的快速响应;较高的值会逐渐包含所有改变,从而产生较宽松,较 慢的响应。 可以将其视为给响应增加惯性。

较低的【Release】值会使包络对下降的输入信号做出更快的响应。 较高的值会扩展包 络的衰减。

通常,被滤波的信号与触发包络跟随器的输入源是同一信号。 但是通过使用侧链,可以 根据另一个信号的包络对信号进行滤波。 要访问【Sidechain】参数,请通过切换其标 题栏中的 按钮来展开【Auto Filter】窗口。

使用【Sidechain】按钮启用此部分可让你从下面的选择器中选择另一轨。 这会使所选 轨道的信号触发滤波器的包络跟随器,而不是实际被滤波的信号。

【Gain】旋钮可调节外部侧链输入的电平,而【Dry/Wet】旋钮可让你将侧链和原始信号 放在一起使用当做包络跟踪器的触发。 在【Dry/Wet】为 100% 的情况下,包络跟踪器 将只跟随侧链源。 【Dry/Wet】为 0% 时,侧链将不被触发。 注意,增加增益值不会增 加混轨道中信号源的音量。 侧链音频仅是包络跟随器的触发器,并且你其实无法听到 它。

【Auto Filter】还包含一个 Low Frequency Oscillator(低频振荡器),用于以周期来调 制滤波器的频率。 相应的【Amount】控制决定了 LFO 对滤波器的影响程度。 这可以 与包络跟踪器一起使用,也可以代替包络跟随器使用。

【Rate】则控制着 LFO 的调制速度。 可以以赫兹为单位进行设置,也可以将其同步到 歌曲的速度,来进行有节奏性的滤波。

可用的 LFO 波形形状为正弦波(带有圆形波峰波谷的平滑调制)方波、三角波、向上的 锯齿波、向下的锯齿波、以及可以用采样保持(生成随机的正和负调制值)的单声道和立 体声。

这里有两个 LFO,每个立体声通道挂一个。 【Phase】和【Offset】控制确定了这两个 LFO 之间的关系。

【Phase】 使两个 LFO 保持相同的频率,但可以将两个 LFO 波形设置为彼此 "异相", 从而产生立体声一样的运动。 设置为 "180" 时,LFO输出相隔180度,因此当一个 LFO 达到峰值时,另一个 LFO 达到最小值。

【Spin】模式使两条 LFO 相对于对方产生不同的速度。 每个立体声通道均以不同的频 率进行调制,这取决于【Spin】的量。

对于采样保持("S&H"),【Phase】和【Spin】控制与他们无关,并且不影响声音。 相 反的是,【Auto Filter】提供两种采样保持选项:选择器中上面的【S&H】类型为左和右 声道(立体声)提供独立的随机调制发生器,而下面的则用相同的信号调制两个声道(单 声道)。

【Quantize Beat】控制将量化调制应用于滤波器频率。 当【Quantize Beat】功能关闭 时,频率调制遵循控制源(包络,LFO 或手动调整的截止频率)的指示。 打开此功能可 以有节奏地更新滤波器调制,这会让它 "阶梯式" 地随着主速度而变化。 编号的按钮 代表着 16 分音符,因此,例如,选择 "4" 作为拍值则每一拍会产生一次调制变化。

#### 旧版滤波器

如果你打开的 Set 是用低于 9.5 版本的 Live 创建的,那么在该 Set 中【Auto Filter】的 任何参数都会以老版本的滤波器的方式来呈现,以代替我们上面讨论的滤波器。 它们 由 12 dB 或 24 dB 的低通、带通、高通以及陷波滤波器组成,但是并没有【Drive】参 数。 带有旧版滤波器的【Auto Filter】都会在标题栏中显示【Upgrade】按钮。按下该按 钮将永久地将该滤波器切换到新模式。 请注意,这个改变可能会使 Set 的声音听起来 有所不同。

# 24.3 Auto Pan

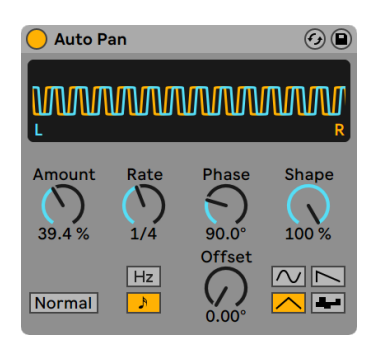

Auto Pan 效果器。

(注意:【Auto Pan】效果在 Lite 版本中不可用。)

【Auto Pan】提供了 LFO 驱动的自动变化声像控制,提供了幅度和声像控制、颤音和幅 度调制以及节拍同步的削波效果。

【Auto Pan】的 LFO 使用正弦波,三角波,向下锯齿波或随机波形来调制左右立体声通 道的振幅。

【Shape】控制将波形推到其上限和下限,使其形状强化。 可以将波形设置为 "正 常" 或 "反转"(例如,使用 "反转" 从向下的锯齿波创建向上的锯齿波)。

LFO 速度由【Rate】控件控制,该控件可以以赫兹为单位进行设置。 【Rate】也可以同 步到歌曲速度。

尽管两个 LFO 都可以以相同的频率运行,但是【Phase】控制通过使它们的波形相对于 彼此偏移来使声音有一种类似立体声的运动。 设置为 "180" 时,两个 LFO 正好输出 相隔 180 度,因此当一个 LFO 达到峰值时,另一个 LFO 达到最小值。 【Phase】 对于产 生颤音效果特别有效。

偏移控制会沿波形移动每个 LFO 的起点。

装置对输入信号的影响通过【Amount】控制来设置。

# 24.4 Beat Repeat

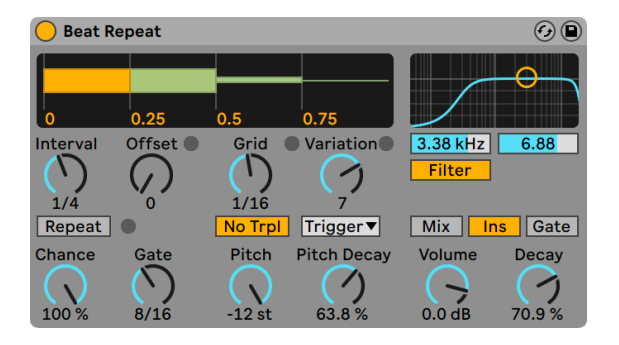

Beat Repeat 效果器。

【Beat Repeat】可为输入信号创建可控或随机的重复。

间隔控制确定【Beat Repeat】如何捕获新素材并开始重复的频率。 【Interval】将与 歌曲的节奏同步,范围是"1/32"小节到"4 小节"。 【Offset】控件基于 Interval 定义 的时间向后移动起始点。 比如,如果将【Interval】设置为"一小节",【Offset】设置 为"8/16小节",则素材将会在每小节的第三拍重复一次(即,经过小节的一半或每小节 的十六分之八)。

你可以使用【Chance】控件向这个过程添加随机性,该控件定义了当【Interval】和【Offset】"请求" 时,发生重复的可能性。 如果将【Chance】设置为 100%,则将始终在给 定的【Interval/Offset】时间进行重复;如果设置为零,则不会重复。

【Gate】在十六分音符中定义了所有重复的总长度。 如果【Gate】设置为"4/16",则重 复会从由【Interval】和【Offset】决定的位置开始在一拍内的周期发生。

激活【Repeat】按钮将旁通所有上述控制,将立即捕获素材并进行重复直到禁用。

【Grid】控制决定了网格大小——也就是每个重复切片的大小。 如果将【Grid】设置为 " 1/16",则将捕获一个十六分音符大小的片段,并针对给定的【Gate】长度进行重复( 或直到停用重复)。 较大的网格值会产生有节奏的循环,而较小的值会产生声音叠频。 【No Triplets】按钮将网格划分设置为两部分。

网格大小可以使用【Variation】控制进行随机更改。 如果【Variation】值设置为 "0" ,则网格大小是固定的。 但是当将【Variation】设置为较高的值时,网格会在设置好的 Grid值附近波动很大。 【Variation】控制有很多种模式:【Trigger】在触发重复时制造

网格变化。1/4、1/8 和 1/16 的触发模式按照固定间隔触发变化;【Auto Mode】会强制 【Beat Repeat】在每次重复后应用新的随机变化——这是最复杂的网格变化形式(尤 其是三连音也允许的话)。

【Beat Repeat】效果的重复可以使音调降低以获得特殊的声音效果。 可以通过在 【Beat Repeat】效果中重新采样来调整音高。拉长片段以降低音调,而无需再次压缩 它们以适应长度变化。 这意味着,随着 【Pitch】 值的提高,节奏结构可能会变得非常模<br>糊。 【Pitch Decav】 控制使音高曲线逐渐降低, 使每个重复的片段播放都比前一个片 糊。 【Pitch Decay】控制使音高曲线逐渐降低,使每个重复的片段播放都比前一个片 段音高要低。 警告:这是【Beat Repeat】功能中最模糊的参数。

【Beat Repeat】包含一个低通滤波器和高通滤波器的组合,用于定义装置的通过频率 范围。 你可以使用相应的控制器打开和关闭滤波器,并设置通过的频带的中心频率和 宽度。

(在【Beat Repeat】输入端接收到的)原始信号将和【节拍重复】的重复的节奏以下列 三种混音模式之一进行混合:【Mix】模式使原始信号通过装置并叠加重复信号;【Insert】模式将在播放重复信号的时候将原始信号静音,但是将原始信号继续传递下去; 【Gate】模式将只通过重复信号,不通过原始信号。 当【Beat Repeat】效果放置在返 送轨道中时,【Gate】模式特别有用。

你可以使用【Volume】控制来设置装置的输出电平,然后应用【Decay】来创建逐渐淡 出的重复信号。

## <span id="page-378-0"></span>24.5 Cabinet

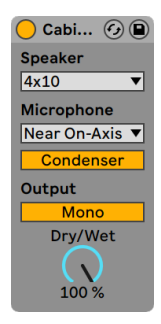

【Cabinet】效果器。

(注意:Cabinet 效果器在 Intro, Lite 与 Standard 版本中是不可用的。)

【Cabinet】起到模仿五个经典吉他箱体的声音的作用。 【Cabinet】效果与 Softube 合作开发,它使用物理建模技术带来了一系列真实的声音,并优化了麦克风和麦克风的 位置。

【Speaker】选择器使你可以从各种扬声器尺寸和组合中进行选择。 选择器的条目里面 有包含扬声器的数量和尺寸的选项(以英寸为单位)。 例如," 4x12" 表示四个 12 英 寸扬声器。 在现实生活中,更多的扬声器通常意味着更大的音量。

【Microphone】选择器更改虚拟麦克风相对于扬声器箱体的位置。 【Near On-Axis】 麦克风类型可产生明亮,集中的声音,而【Near Off-Axis】麦克风则可多一些共鸣但是 少一点明亮的感觉。 选择【Far】位置以获得相对平衡的声音,这种声音还具有虚拟"空 间"的某些特征。

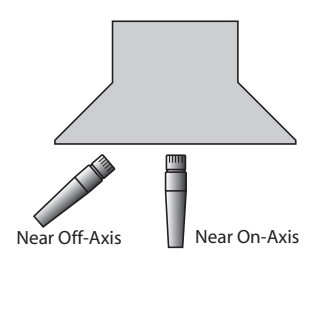

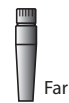

Cabinet 麦克风位置。

【Microphone】选择器下方的开关可在【Dynamic】和【Condenser】麦克风之间切 换。 【Dynamic】麦克风细节会更多并通常用于靠近吉他音箱录制时,因为它们能够处 理更大的音量。 【Condenser】麦克风更精确,通常用于远离吉他箱体的录音。 当然, 【Cabinet】效果里面的虚拟电容麦克风不会因高音量而损坏,因此请随时进行实验。

【输出】开关在单声道和立体声【Dual】之间切换。 请注意,在【Dual】模式 下,Cabinet 会占用两倍的CPU。

【Dry/Wet】控制器用来调整已处理与未处理信号之间的平衡。

### 24.5.1 Cabinet 使用技巧

以下是使用 Cabinet 效果的一些提示:

#### 放大器和箱体

吉他箱体通常由吉他放大器供电。 因此, Cabinet 与 Amp (第 371 页) 配对, 通常两 者一起使用。 但是你也可以通过分开使用 Amp 和 Cabinet 来获得有趣而具有异国情 调的声音。

#### 多麦克风

录音室常用的技术是在单个音箱上使用多个麦克风,然后在混音时调节音量平衡。 使 用 Live 的【音频效果机架[】\(第 315 页\)](#page-314-0) 可以轻松做到这一点。 试试这个:

•根据你喜欢来配置一个【Cabinet】

•将【Cabinet】放入音频Effect Rack

•根据需要重复复制包含原始【Cabinet】的机架链

•在其他机架链中,选择其他【Microphone】设置和/或麦克风类型

•调整机架调音台中【机架】链的相对音量

# 24.6 Channel EQ

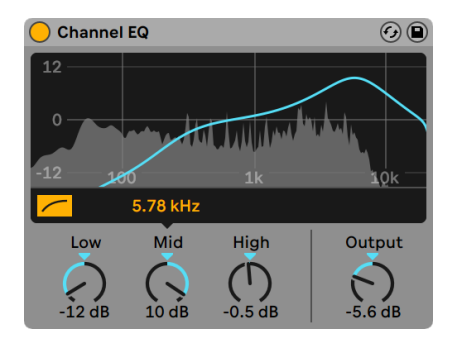

Channel EQ(通道均衡器)效果。

【Channel EQ】受经典调音台上的 EQ 启发,是一种简单但灵活的三频段 EQ,经过微调 可为各种音频材料提供音乐性的效果。

激活【HP 80 Hz】开关将切换高通滤波器,这对于消除信号中的隆隆声很有用。

【Low】的参数控制一个滤波器的低频部分的增益,该滤波器已调至 100 Hz。 该滤波 器可以将低频激励或衰减 +/- 15 dB。 滤波器曲线是自适应的,并且将相对于所应用的 增益量动态变化。

【Mid】参数控制钟形滤波器的增益。 与【Low】和【High】所控制的参数不同,【Mid】 的范围为+/- 12 dB。 位于【Mid】控制块上方的频率滑块可让你将该滤波器的中心频率 设置为 120 Hz 至 7.5 kHz。

当你将它激励时,【High】参数控制滤波器的高频部分增益,最高可达 15 dB。 衰减时, 滤波器的高频部分与低通滤波器结合在一起。 将参数从 0 dB 变为 -15 dB,将同时将低 通滤波器的截止频率从 20 kHz 降低到 8 kHz。

频谱可视化提供了所产生的滤波器曲线和已处理信号的实时视觉反馈。

【Output】控制部分用来决定应用处理过的信号的增益量,并且可用于补偿由 EQ 设置 导致的任何信号幅度变化。

### 24.6.1 Channel EQ 使用技巧

你可以使用【Channel EQ】来进一步调整装置链中混响效果的输出。

你还可以通过把【Channel EQ】挂到一个或多个鼓垫上来变形一个鼓或者一组鼓音 色。

在装置链中的【Channel EQ】之后添加【Saturator[】\(第 465 页\),](#page-464-0)可以模拟调音台通 道条的非线性模拟。 在这种情况下,大幅激励低频也会导致失真增加,与模拟调音台的 会有类似的效果。

# 24.7 Chorus

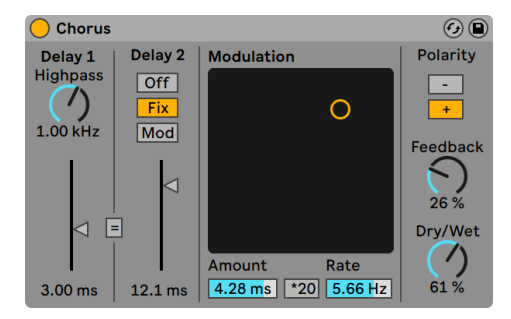

Chorus(合唱)效果器。

在 Live 11.0 及之后版本中,Chorus-Ensemble 效果器 [\(第 384 页\)](#page-383-0) 实际上是原先 Chorus 效果器的扩展版本,拥有更多功能。 Live 11.0 之后 Chorus 不再包含在核心库 中, 但仍能够在用户库中找到。 由较早版本制作的 Live Set, 如 10.1.30, 其中包含的 Chorus 不会改变,仍以原版 Chorus 打开。

【Chorus】效果使用两个并行的时间调制延迟来创建合唱(加厚)和镶边效果。

每个延迟都有其自己的延迟时间控制,以毫秒为单位进行校准。 【Delay 1】具有一个 高通滤波器,它可以消除经过延迟的信号中的低频。 较高的高通值仅允许信号非常高 的频率部分通过【Delay 1】。

【Delay 2】可以在三种不同模式之间切换。 禁用【Delay 2】时,你将只可听到【Delay 1】的效果。 在【Fix】模式下,仅【Delay 1】的延迟时间将被调制。 激活【Mod】后, 【Delay 2】将收到与【Delay 1】相同的调制信号。

要将两条延迟线都设置为【Delay 1】的延迟时间,请打开链接按钮(" =")。 如果你想 用一项行动来更改两个延迟,则此功能特别有用。

【Modulation X-Y】控制器可以使声音产生"运动"。 要更改延迟时间的调制速率,请 在水平轴上单击并拖动。 要更改调制量,请在垂直轴单击并拖动。

你还可以通过在【X-Y】控制器下方的【Amount】和【Rate】视窗中输入参数值来进行更 改。 【Amount】以毫秒为单位,而调制频率以赫兹为单位。

点击【\*20】键可将调制速率乘以 20 倍,以产生更极端的声音。

【Feedback】参数决定多少输出信号回授到输入,而【Polarity switch】则用来设置极 性(惊喜!)。 【Polarity】变化对较大回授值和较短的延迟时间影响最大。

【Dry/Wet】控制器用来调整已处理与未处理信号之间的平衡。 返送轨道中使用【Chorus】时,将其设置为 100%。

通过 [right-click](Win) / [CTRL-click](Mac) 右键菜单启用【Crisp】选项可以改善声音质 量,尤其是在较高频率下。 除非加载 Live 早期版本中的使用【Chorus】效果器的 Set 时,默认情况下都会启用此功能,

### <span id="page-383-0"></span>24.8 Chorus-Ensemble

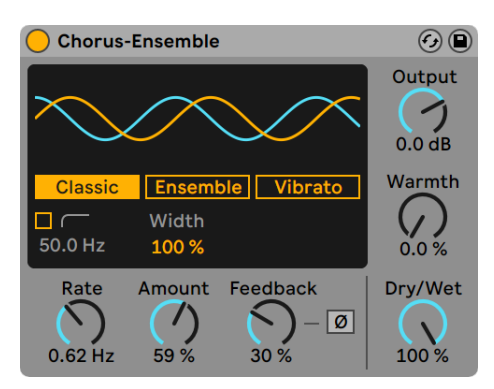

Chorus-Ensemble 效果器。

Chorus-Ensemble 不仅提供了传统的合唱效果(两条延迟信号),还可以选择增添第三 条延迟信号。 这个效果器可以使声音变厚,创造镶边或颤音效果,还可以轻松营造弦乐 齐奏的效果。

装置显示屏区域可选三个模式: Classic (经典)、Ensemble (齐奏)、Vibrato (颤音)。

Classic 经典模式会向原始信号新增两条延迟过的信号,这样就会加厚声音。 这样会产 生经典的合唱效果,为你的声音增添一些变化。

Ensemble 模式模仿了上世纪七十年代所使用的三重延迟信号合唱单块。 Ensemble 模式基于 Classic 模式,控制参数也相同,但因为使用了三个相位不同的延迟信号,最终 的声音效果更加丰富,合唱效果更加强烈。

Vibrato (颤音)模式相比合唱模式对信号的音高调制更加明显,能够产生明显的音高 变化。 调制的波形可以在正弦波和三角波之间无缝变化,可以创造常见的出"警笛" 声。

除了模式选择按钮外,装置显示屏中还能控制高通滤波和宽度参数。 在 Classic 和 Ensemble 模式中,你可以调整 Width(宽度)参数,在 Vibrato 模式中,Width 会被替 换为 Offset(偏移)和 Shape(形状)参数。

启用后,高通滤波会使得设定频率以下的原始信号不受合唱效果影响,可调范围从 20 Hz 到 2000 Hz。

Width 参数调整湿信号的立体声宽度,也就是可以调制合唱效果在中置声道和两侧声道 的比例。 在 0% 时信号会是单声道,在 100% 时是平衡状态,在 200% 时两侧声道的效 果会比中置声道响一倍。 这可以在整个立体声环境中更好地平衡效果程度,方便混音。

使用 Vibrato 模式时,Offset 会调整左右两个声道信号的相位偏移程度。 在 180° 时, 通道将完全异相。 Shape 可以让你调整调制的波形,在正弦波和三角波之间变化。

全局参数包括 Rate(速率)、Amount(调制量)、Feedback(回授)、Output(输出) 、Warmth(温暖)、Dry/Wet(干湿比)。

Rate 是调制的速度,以赫兹为单位,可以调整旋钮或直接在装置显示屏中上下拖动。 小贴士:调高 Rate 产生激烈的合唱效果,调低 Rate 获得柔和的移相效果。

Amount 是调制信号的大小,也就是调制效果的程度。 较高的值会产生更强的时间偏 移效果。

Feedback 设置输出信号回授到装置输入的量。 增加此参数会使得效果更加剧烈,会增 加更多的高频泛音,还可能会在音频停止播放后产生一定延迟效果。 回授信号使用 Ø 按钮反转极性,和较高的回授值结合能创造一种"空洞"的音色。

Output 参数是处理后信号的增益量。

Warmth 会对信号增加一点过载和滤波,来达到一种温暖的声音效果。 调高后会获得 失真音色!

Dry/Wet 调整处理与未处理的信号之间的平衡。 在返送轨道中使用 Chorus-Ensemble 时,将其设置为 100%。 注意在 Vibrato 模式中不可调节干湿比。

#### 24.8.1 Chorus-Ensemble 使用技巧

以下是 Chorus-Ensemble 的使用技巧:

- •使用 Ensemble 模式,并将 rate 调整到 1 Hz 到 1.8 Hz,干湿比 100%,应用在清 音吉他上,就能获得标准的 surf-rock 音色。
- •在 Feedback 大于 90% 时,把相位反转进行自动化处理,即可获得爆发性的震荡 声音效果。

### 24.9 Compressor

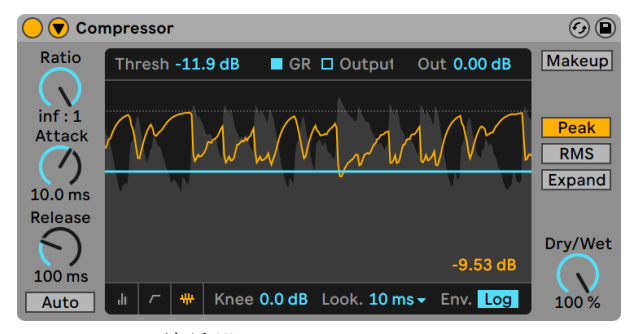

Compressor 效果器 。

压缩器会降低信号高于用户设置阈值部分的的增益。 压缩效果器会降低峰值电平,从 而提供更多的响度空间,并允许调高整体信号电平。 这使信号具有更高的平均电平,从 而主观上产生比未压缩信号更响亮和"有劲"的声音。

压缩效果器的最重要的两个参数分别是 Threshold 和 Compression Ratio。

【Threshold】滑块设置压缩效果器开始工作的位置。 高于阈值的信号将按【Ratio】参 数指定的量进行衰减,该比例参数设置输入和输出信号之间的比例。 例如,在压缩比为 3 的情况下,如果高于阈值的信号增加 3 dB,则压缩效果器的输出将仅增加 1 dB。 如 果一个信号在超出阈值后增加了 6 dB,那么压缩效果器的输出将仅增加 2 dB。 压缩比 为 1 表示压缩效果器不工作,与阈值无关。

橙色的【Gain Reduction】量表显示在任何给定时刻正在减少多少增益。 增益降低程 度越大,效果越明显;增益降低程度超过 6 dB 左右可能会产生你所需的响度,但会大 大改变声音音色,并很容易破坏其动态结构。 这是后面的制作音乐的其他步骤无法改 变的事情。 请牢记这一点,尤其是在主通道中使用压缩器,限制器或声音响度最大化工 具时。 有时候少即是多。

由于压缩效果器会减少响亮信号的音量并增加音量的空间,因此可以使用 【Output(Out)】参数,使音量峰值再次达到最大可用空间的量。 【Output】电平表 显示输出信号的电平。 如果阈值和压缩比的设置更改了,启用【Makeup】按钮会自动补 偿输出电平。

【Dry/Wet】调整压缩后信号和未被压缩的信号之间的平衡。 在 100% 时,你将仅听到 压缩后的信号,而在 0% 时,压缩效果器将被旁通。

【Knee】参数可以调节接近阈值时,信号被逐渐或突然进行压缩的方式。 设置为 0 dB 时,压缩效果器将不对阈值以下的信号施加压缩,而对阈值或阈值以上的任何信号施加 完全压缩。 比例很高时,这种所谓的 "硬拐点" 行为将会听起来很刺耳。 使用较高( 或 "软")拐点值时,随着接近阈值,压缩效果器将开始逐渐对信号进行压缩。 例如, 在 10 dB 拐点值和 -20 dB 阈值的情况下,压缩效果器将在 -30 dB 处微妙地开始并逐渐 增加,因此 -10 dB 的信号将被完全压缩。

可以通过压缩效果器显示视窗的底角的开关在多种模式之间切换压缩器的类型:

•【Collapsed】界面仅显示基本控制数值。

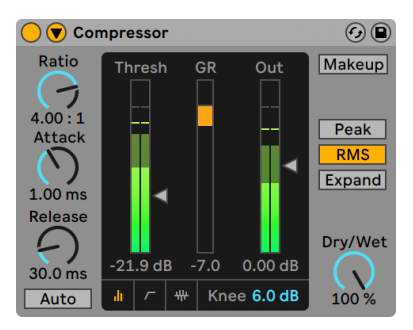

Compressor 的【Collapsed】界面

•【Transfer Curve】在水平轴上显示输入电平,在垂直方向上显示输出电平。 此视 图对于设置【Knee】参数很有用,该参数在阈值周围以一对虚线显示。

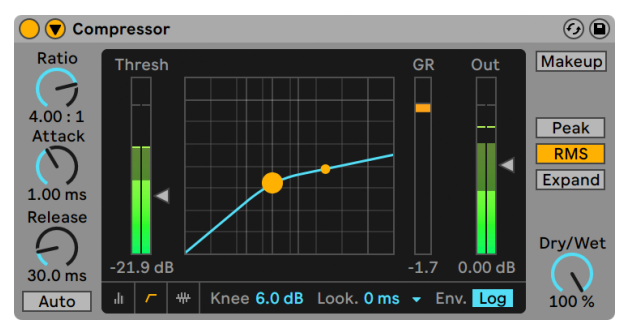

Compressor 的【Transfer Curve】。

•【Activity】界面以浅灰色显示输入信号的电平。 在此模式下,【GR】和【Output】 开关可在以橙色显示增益降低量或以深灰色显示输出电平之间切换。 这些视图对 于让随时间变化的信号可视化很有用。

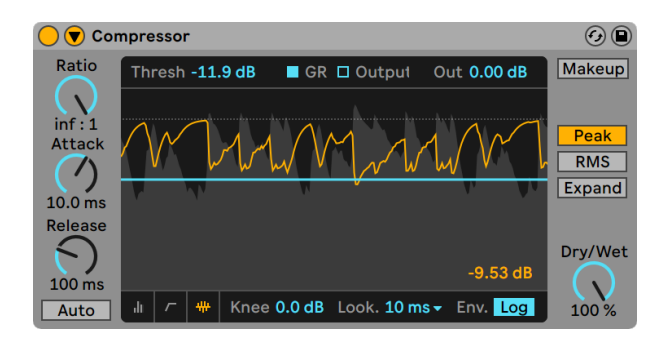

压缩行为显示,显示了信号的输入和输出。

【Attack】和【Release】控制是通过定义 Compressor 对输入信号改变的反应速度来 控制 Compressor响应时间的基本参数。

【Attack】定义了一旦信号超过阈值,达到最大压缩量所需要的时间,而【Release】则 设置了信号低于阈值后压缩效果器恢复正常运行所花费的时间。 启用【Auto Release】 后,释放时间将根据输入的音频自动调整。

较小的启动时间(10-50 毫秒)可使信号峰值未被处理,从而通过强调信号的初始部分 来帮助保证动态。 如果这些信号峰值导致过载,你可以尝试缩短触发时间,但是极短 的触发时间会使信号的"生命"消失,并可能导致失真而导致轻微的"嗡嗡声"。 释放 时间过短会导致 "抽吸感",因为压缩效果器会不确定是否进行压缩。虽然通常认为这 是不希望的效果,但有些音频工程师在完整的鼓组上使用它会产生异常的 "抽吸" 效 果。 压缩节奏性的音源时,必须仔细调整启动和释放时间。 如果你不习惯使用压缩效 果器,请播放一段鼓的 Loop 并花一些时间调整【Attack】,【Release】,【Threshold】 和【Gain】。 这可能会非常令人激动!

压缩效果器只有在输入信号出现时才能对其作出反应。 由于它还需要服从 "启动/释 放" 包络,因此进行压缩时总是为时已晚。 数字压缩效果器可以通过简单地令输入信 号延迟一点点来解决此问题。 Compressor 提供三种不同的【Lookahead】时间:零毫 秒,一毫秒和十毫秒。 根据这项设置,结果听起来可能完全不同。

压缩效果器可以在三种基本操作模式之间切换。 在选择【Peak】时,Compressor 会对 信号中的短峰值进行响应。 这个模式压缩效果会更加激进和精确,因此非常适合一些 当做限制器的工作,在这些工作中你需要确保绝对没有信号超过设置的阈值。 【RMS】 模式导致 Compressor 对非常短的峰值不太敏感,只有当输入电平超过阈值的时间稍 长时才进行压缩。 【RMS】更接近人们实际感知响度的方式,通常被认为更富有"音乐 性"。

在【Expand】模式下,压缩比的比值也可以设置为小于 1。 在这种状态下,Compressor 充当向上扩展器,并且将增加信号超过阈值时的增益。 (有关更多各种类型的动态处 理的信息,请参见【Multiband Dynamics】一[章\(第 441 页\)。](#page-440-0))

除了这些模式,Compressor 可以在两个形状的包络跟随器之间切换,从而为该装置如 何测量和响应信号电平提供了更多选择。 在线性(【Lin】)模式下,压缩效果器响应的 速度完全由【Attack】和【Release】值确定。 在对数【Log】模式下,急剧被压缩的峰 值信号比被压缩较少的信号具有更快的释放时间。 与【Lin】模式相比,这可以做出更平 滑,更不明显的压缩效果。 请注意,【Lin/Log】开关在 Compressor 的折叠界面中不可 见。

#### 24.9.1 侧链参数

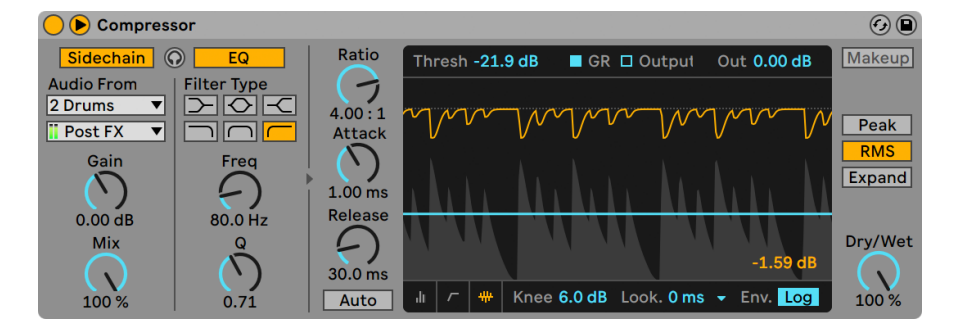

Compressor 带有侧链功能。

通常情况下,用于触发压缩效果器的输入源与被压缩的信号是同一条信号。 但是通 过使用侧链,可以根据另一个信号或者另一特殊频率的素材对需要处理的信号进行压 缩。 要访问【Sidechain】参数,请通过切换其标题栏中的 按钮来展开 Compressor 窗口。

侧链参数分为两个部分。 左侧是外部控制器。 使用【Sidechain】按钮并启用此部分 后,你可以从下面的选择器中选择 Live 的任何内部路由[点\(第 248 页\)。](#page-247-0) 进行该设置 之后,选择的信号源将取代实际上被压缩的信号,作为该压缩器的触发信号。

【Gain】旋钮可调节外部侧链输入的电平,而【Dry/Wet】旋钮可让你将侧链和原始信号 放在一起使用当做压缩效果器的触发。 当 【Dry/Wet】 被设置为 100% 时, 该压缩效果 器将只使用侧链作为触发信号。 【Dry/Wet】为 0% 时,侧链将不被触发。 请注意提升 增益并不会提高原始信号在混音中的音量。 侧链音频仅是压缩效果器的触发器,并且 你其实无法听到它。

请注意,使用外部侧链时,自动【Makeup】功能将不可用。

外部选项的右侧是侧链压缩均衡器的控制部分。 启用此部分会导致压缩效果器由特定 的频段信号触发,而不是完整的信号。 这些可以是被压缩信号中的频率,也可以是将 EQ 与外部侧链压缩结合使用时,另一条轨道音频中的某频率。

在外部和 EQ 部分之间的耳机按钮可让你仅能听到侧链输入,而旁通压缩器的输出。 由 于侧链音频不被馈送到输出,而只是作为压缩效果器的触发器,因此此临时监听选项可 以更轻松地设置侧链参数并了解使压缩效果器是如何起作用的。

#### 24.9.2 Compressor 使用技巧

本节介绍了一些有效使用 Compressor 的技巧,尤其是对侧链压缩选项。

#### 混合画外音

侧链压缩通常用于所谓的 "闪避" 效应。 例如,假设你有一个包含配音的轨道,另一 个包含背景音乐的轨道。 由于你希望旁白音始终是混音中最响亮的声音,因此每次在 讲述人说话时,背景音乐都必须减弱。 要自动执行此操作,请在音乐轨道上插入【Compressor】,但选择旁白轨道的输出作为外部侧链源。

#### 舞曲中的侧链压缩

"侧链/闪避" 是舞曲制作人的秘密武器,因为它可以帮助确保低音(甚至整个混音)始 终为鼓腾出空间。 通过在 Bass (或总轨) 轨道上插入压缩器并将底鼓的轨道用作侧链 输入,可以帮助控制可能由于底鼓的启动而产生问题的低频。

结合使用侧链均衡器,即使你只有混合的鼓轨道(而不是孤立的底鼓),也可以产生闪 避效果。 在这种情况下,请将 Compressor 插入你要进行闪避的轨道。 然后选择鼓 轨道作为外部侧链源。 然后启用侧链均衡器并选择低通滤波器。 通过仔细调整【Frequency】和【Q】值,你应该能够将底鼓与其余的鼓的声音中隔离出来。 使用侧链监听 模式可以帮助你调节 EQ,直到找到满意的设置为止。

#### 24.9.3 从旧版模式升级

与伦敦玛丽皇后大学数字音乐中心的 Joshua D. Reiss 博士合作, Compressor 的内部 算法在 Live 9 中取得了更新。

当在 Live 9 中读取工程时, 那些使用更早版本宿主的使用了 Compressor 的 Live Sets,将会在每个 Compressor 的标题栏中显示一个【Upgrade】按钮。 按【Upgrade】按钮,以将该 Compressor 算法升级到最新的、改进后的算法。 请注意,这个 改变可能会使 Set 的1声音听起来有所不同。

### 24.10 Corpus

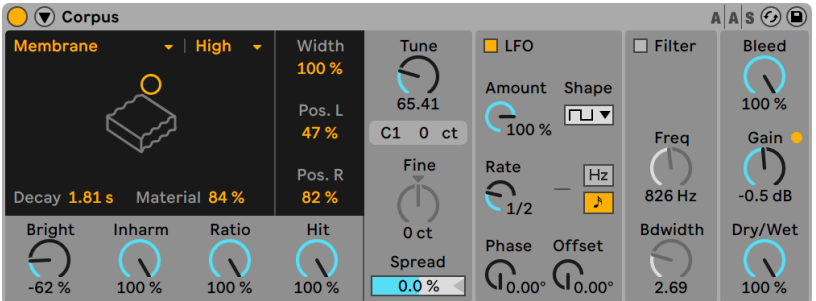

Corpus 效果器。

(注意:Corpus 效果器在 Intro, Lite 与 Standard 版本中是不可用的。)

Corpus 是一种可以模拟七种共振对象的声学特性的效果器。 与 Applied Acoustics Systems 公司合作开发的 Corpus 使用物理建模技术来提供各种参数和调制选项。

### 24.10.1 共振器参数

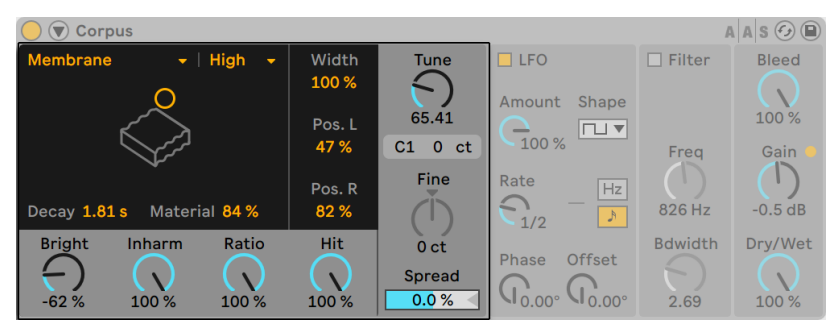

Corpus 的共振器参数。

谐振类型选择器允许你从七种类型的物理建模共振对象中进行选择。

•Beam 模拟不同材料和尺寸的横梁的共振特性。

•Marimba 是 Beam 模型的特殊变体,它再现了马林巴琴板的调音特性,马林巴琴 板是通过琴板下方的拱形凹槽进行音色调整的,这种方式使得马林巴琴音色听起 来很圆润。

•String 模仿了由不同材质和大小的琴弦产生的声音。

•Membrane 是可变大小和结构的矩形膜(如鼓皮)的模型。

•Plate 模仿了不同材质和尺寸的矩形板(一个平坦的表面)发出的声音。

- •Pipe 模仿了一个圆柱形的管子,该管子一端完全打开,另一端具有可变化的开口( 通过 Opening 参数进行调整)。
- •Tube 模仿了两端都是完全打开的圆柱形管子。

Resonater Quality 选择器通过减少计算的泛音数量来控制共振器音质和性能之间的 权衡。 Eco 会使用最少的 CPU 资源,而 High 会使用更复杂的共振。 当 Resonator 选 择为【Pipe】或【Tube】时,此参数不适用。

Dacay 滑块调节了共振器中的内部制音,从而调整衰减时间。

【Material】滑块可调整不同频率下的制音变化。 如果设置较低的值,低频的衰减要慢 于高频(用来模仿由木材、尼龙或橡胶制成的物体)。 值越高,高频的衰减越慢(用来 模拟由玻璃或金属制成的物体)。 当 Resonator 选择为【Pipe】或【Tube】时,此参数 不适用。

Radius 滑块只适用 Pipe 和 Tube 共振器,在上述其他共振器的 Material 参数位置。 【Radius】参数可以调整管道的半径。 随着半径的增加,衰减时间和高频的延音音量 都会增加。 如果设置较大的尺寸,谐振器的基频也会发生改变。

【Decay】和【Material/Radius】参数也可以通过【X-Y】控制器进行控制。

Bright 旋钮用来控制各个频率分量的幅度。 值越高,高频分量就会越突出。 当 Resonator 选择为【Pipe】或【Tube】时,此参数不适用。

Inharm(非谐音)用来调整共振器谐波的音调。 当值为负时,频谱将被压缩,从而会增 加更多较低频的分音。 当值为正时,频谱会拉伸,从而会增加更多上分音。 当 Resonator 选择为【Pipe】或【Tube】时,此参数不适用。

Opening 可以在【Pipe】的开口和闭口之间进行任意调整。 值为 0% 时,管道一侧完全 关闭,而当值为 100% 时,两端的管道口都会打开。

Ratio 仅适用于 Membrane 和 Plate 共振器,它会沿着 X 和 Y 轴调整对象尺寸的比例。

【Hit】旋钮可调节 Resonator 中物体被敲击的位置。 当设置为 0% 时,对象将会在其 中心被敲击。 值越高,敲击点越靠近边缘。 当 Resonator 选择为【Pipe】或【Tube】 时,此参数不适用。

Width 滑块可调节左右共振器之间的立体声混音。 在 0% 时,两个共振器均等地馈送 到每一侧,从而产生单声道输出。 在 100% 时,每个谐振器仅发送到一个通道。

Pos. L 和 Pos. R 可以调整左右声道的谐振器上拾取振动声音的位置。 当设置为 0% 时,谐振器将会在目标对象的中心进行拾音。 较高的值会使拾音的点更靠近边缘。 当 共振器选择为【Pipe】或【Tube】时,这两个参数不适用,因为它们始终在其永久开口端 的中间进行拾音。

Tune 旋钮以赫兹为单位调整共振器的频率。 当 Corpus 的侧链功能启用了 MIDI Frequency [\(第 397 页\)](#page-396-0),这个旋钮可以用来调整 MIDI 调制的音调。

Fine 旋钮可以在 MIDI Frequency 侧链启用时以音分为单位微调音高。

【Spread】效果使两个共振器相对失谐。 正值增加左谐振器的音高,同时降低右谐振 器的音高,而负值则相反。 在 0% 时,共振器的音调相同。

### 24.10.2 LFO 部分

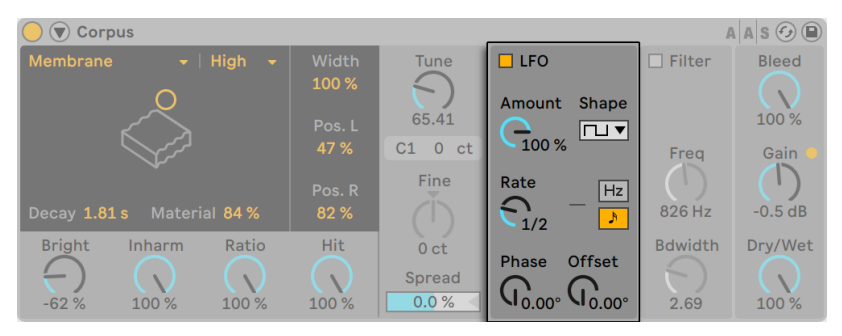

Corpus 的 LFO 区域。

Corpus 包含一个【低频振荡器(LFO)】,用于调制共振频率。 【Amount】控制决定了 LFO 对频率的影响程度。

【Rate】则控制着 LFO 的调制速度。 可以以赫兹为单位进行设置,也可以将其同步到 歌曲的速度,来进行有节奏性的调制。

可用的 LFO 波形形状为正弦波(创建带有波峰和波谷的平滑调制),正方形,三角形,向 上的锯齿波,向下的锯齿波和两种类型的噪声波(步进和平滑)。

尽管只有一组 LFO 控制可见,但实际上有两个 LFO,每个立体声通道一个。 【Phase】和 【Spin】控制确定了这两个 LFO 之间的关系。

【Phase】使两个 LFO 保持相同的频率,但可以将两个 LFO 波形设置为彼此"异相", 从而产生立体声一样的运动。 设置为 180 时,LFO输出相隔 180 度,因此当一个 LFO 达到峰值时,另一个 LFO 达到最小值。 将 Phase 设置为 360 或 0 时,两个 LFO 将同步 运行。

当 LFO 和歌曲速度同步时,可以使用 Offset 旋钮,调整 LFO 波形的开始位置。

【Spin】(仅当LFO处于赫兹模式时可用)使两个 LFO 速度相对失谐。 每个立体声通道 均以不同的频率进行调制,这取决于【Spin】的量。

LFO 在赫兹模式下,可以点击 LFO 立体声模式图标选择 Phase 或 Spin 模式。

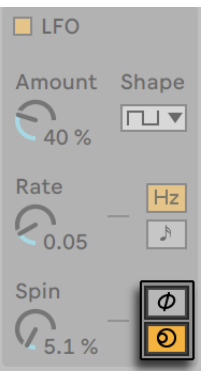

LFO 立体声模式图标。

对于噪声波形而言,【Phase】和【Spin】控制与他们无关,并且不影响声音。

### 24.10.3 Filter 部分

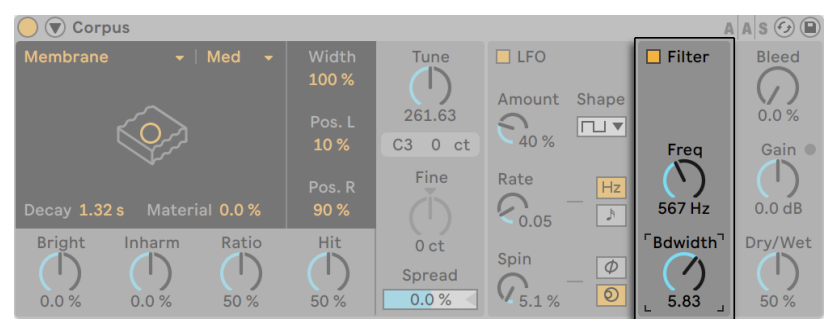

Corpus 的滤波器区域。

处理的信号可以使用带通滤波器进一步处理,使用 Filter 按钮开关。 Freq 旋钮调整滤波器的中心频率,Bdwidth 调整滤波器的带宽。
## 24.10.4 全局参数

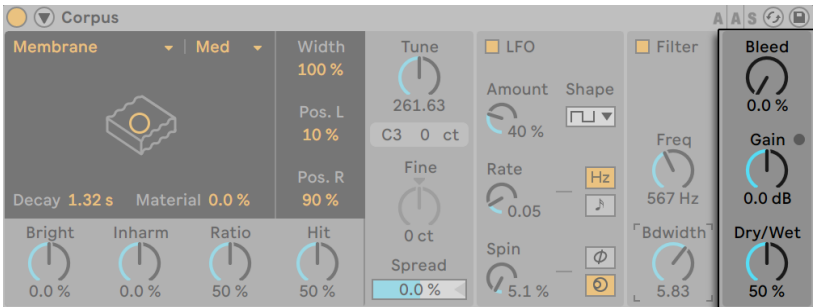

Corpus 的全局参数。

【Bleed】可以将未处理信号的一部分来与谐振信号进行融合。 当设置较高的值时,将 会混合更多的原始信号。 当 Resonator 的微调和质量都设置的较低时,高频通常都会 衰减的很快,于是【Bleed】对于保留高频来说就非常有效了。 当共振器选择为 Pipe 或 Tube 时,此参数不适用。

增益可提高或降低处理信号的电平。 Corpus 包含一个内置的限制器,当电平过高时就 会自动激活。 这由 Gain 参数旁边的 LED 灯显示。

Dry/Wet 参数调整干信号和输入到 Corpus 进行处理的信号的比例。 调低【Dry/Wet】 不会降低当前正在响起的谐振,而是会停止处理新的输入信号。

### 24.10.5 侧链参数

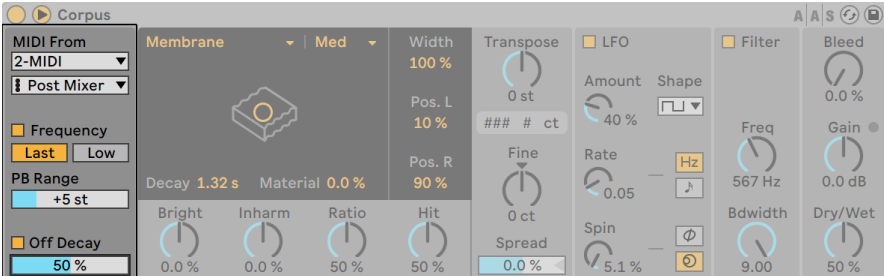

Corpus 的侧链参数。

通过启用 Sidechain 部分中的 Frequency 和 Off Decay 开关,可以对频率和谐振的衰 减率进行 MIDI 调制。 切换 Corpus 标题栏中的◎按钮以访问【Sidechain】参数。 如果 侧链处于启动状态,则此按钮将亮起。

【MIDI From】选择器允许你选择 MIDI 轨道和接收点,从中可以接收 MIDI 音符信息。

启用【Frequency】开关后,共振的音高由即将输入的 MIDI 音符决定。 如果同时按住 多个音符,则【Last / Low】开关确定最后一个音符优先还是最低的音符优先。 共振器 区域的 Transpose 和 Fine 旋钮 [\(第 392 页\)](#page-391-0) 可实现 MIDI 调制调音的粗调和精调。 【PB Range】是以半音为单位来设置弯音轮的调制范围。

禁用 Frenquency 功能后, 共振器区域的 Tune 参数会以赫兹为单位调整谐振的基本 频率。 相应的 MIDI 音符编号和微调偏移将 (以音分为单位) 在下方显示。

启用【Off Decay】功能会使 MIDI 音符关闭消息使谐振静音。 开关下方的滑块用来设置 MIDI 音符的停止播放信号使谐振静音的程度。 0% 时,音符关闭将被忽略,并且 Decay Time 仅基于 Dacay 参数的值, 可以使用 X-Y 控制器或 Decay 滑块调整。 这种声音形 态类似于现实当中的槌乐器(如马林巴琴和钟琴。) 当设置为 100% 时,无论【Decay】 的时值如何,音符停止播放后谐振会被立即静音。

## 24.11 延迟

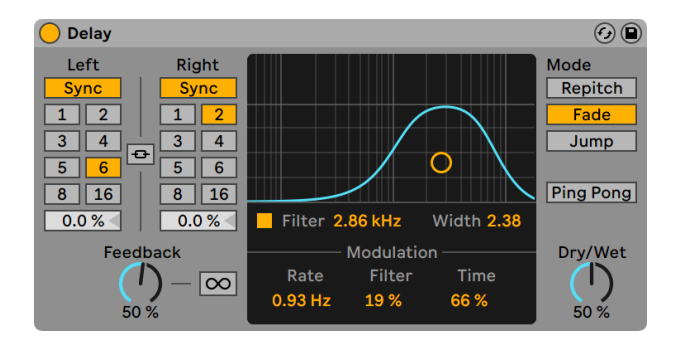

Delay(延迟)效果器

Delay 提供两条独立的延迟线,每个通道一条(左和右)。

要将延迟时间同步于乐曲速度,请激活【Sync】开关,该开关允许使用【Delay Time】的 节拍划分选择器。 带数字的按钮代表16分音符的延迟时间。 例如,点击按钮数字 "4"

,则表示延迟时间为四个十六分音符的时长,即一个四分音符的时长被设置为了延迟时 间。

当【Sync】开关被关闭后,延迟时间将可被按照以毫秒为单位的时间进行设定。 在这种 情况下,如果要编辑延迟时间,请单击并向上拖动【Delay Time】旋钮。

启用【Stereo Link】后,左声道的设置将应用于右声道,并且更改每个声道的【Synth】 开关或【Delay Time】设置会将更改应用到左右声道。

【Feedback】参数定义每个通道的输出信号有多少回授到延迟线的输入中。 在内部, 它们是两个独立的回授回路,因此左声道上的信号不会回授到右声道,反之亦然。

启用 按钮会导致延迟在按下按钮时无限循环其缓冲区中的音频。它会忽略任何新的 输入信号,直到关闭【Freeze】模式。

延迟之前有一个带通滤波器,该滤波器可以通过开关打开和关闭,并由【X-Y】控制器控 制。 要定义滤波器带宽,请在垂直轴上单击并拖动。 要设置频段的位置,请在水平轴 上单击并拖动。

滤波器的截止频率和延迟时间可以通过 LFO 进行调制,从而可以实现从轻巧的合唱效 果到严重扭曲的各种噪声。 【Rate】滑块用来设置调制振荡器的频率以赫兹为单位。 【Filter】滑块用来调整应用于滤波器的调制量,而【Time】滑块调整应用于延迟时间的 调制量。

在【Delay】正在处理音频时候调节延迟时间可以引起延迟信号的突然变化。 你可以在 三种延迟模式之间进行选择:

- •【Repitch】模式会在更改延迟时间时引起音高变化,类似于旧的磁带延迟部分的 效果。 【Repitch】模式是默认选项。
- •【Fade】模式在新旧延迟时间之间创建交叉淡化。 如果延迟时间逐渐改变,这听 起来有点像时间延长。
- •【Jump】模式将立即跳到新的延迟时间。 请注意,如果在发出延迟声音的同时更 改了延迟时间,这会引起喀哒声。

提示:尝试使用【Time】滑块探索时间调制对不同改变模式的影响。

激活【Ping Pong】开关后,信号从左侧输出跳到右侧输出。

【Dry/Wet】控制器用来调整已处理与未处理信号之间的平衡。 返送轨道中使用 Delay 时,将其设置为 100%。 【Dry/Wet】的参数的右键菜单使你可以切换【Equal-Loudness】。 启用后,对于大多数信号,50/50 的干湿比听起来是最响亮的。

保存在比 Live 10.1 早的 Live 版本中使用了 Simple Delay 或 Ping Pong Delay 装置的 Set 在加载 Set 时,将在每个 Delay 的标题栏中显示一个【Upgrade】按钮。 升级装置 将保留之前装置的【Free Delay Time】时间范围,并且仅当【Free Delay Time】参数映 射到宏控制旋钮或 Max for Live 装置时,才会影响 Set 或预设的声音。

### 24.11.1 Delay 使用技巧

#### Glitch 效果

启用【Stereo Link】开关并将延迟时间设置为大约 400-500ms。 将【Feedback】调到 80% 或以上。 禁用带通滤波器,将【Filter】滑块调整为 0%,然后将【Time】滑块设置 为 100%。 选择【Fade】过渡模式,并确保已禁用【Ping Pong】。 将【Dry/Wet】参数 设置为 80% 或更高。

### Chorus(合唱)效果

禁用【Stereo Link】开关,将左声道的延迟时间设置为 12ms,并将右声道的延迟时间 设置为 17ms。 将【Feedback】调到 60%。 启用带通滤波器,将【Filter Frequency】 设置为 750 Hz, 并将【Width】 滑块调整为 6.5。 将【Rate】 滑块设置为 5 Hz, 将【Filter】滑块设置为 10%,然后将【Time】滑块设置为 12%。 选择【Repitch】过渡模式并 启用【Ping Pong】开关。

# 24.12 Drum Buss

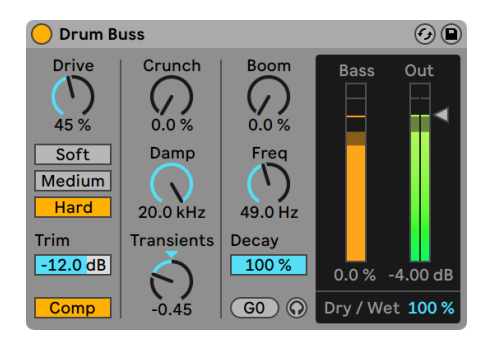

Drum Buss 效果。

(注意:Drum Buss 效果器在 Intro, Lite 与 Standard 版本中是不可用的。)

Drum Buss 是一款模拟风格的鼓组效果器,旨在为一组鼓增加织体和特色,同时将它 们紧密地粘合在一起。

使用【Trim】滑块,你可以在对信号进行任何处理之前降低输入电平。

【Comp】切换开关会在失真处理之前,将固定的压缩效果器应用于输入信号。 该压缩 效果器经过优化,可以平衡鼓组,具有快速启动时间,中等释放时间和适度的压缩比例 设置,以及充足的增益补偿效果。

可以将三种失真效果可应用于输入信号。 每种失真类型都会增加失真程度,同时为整 体声音赋予自己的特征:

- •【Soft】:波形塑性失真
- •【Medium】:压限失真
- •【Hard】:低音激励产生削波失真

为了获得更高的强度,可以在使输入信号进行失真之前先对它进行过载操作。 【Drive】控制确定将多少过载量应用于输入信号。

Drum Buss 结合了常用的鼓处理工具,用于中高频音色塑性并使低频饱满,我们将在以 下部分中进行介绍。

#### 中高频音色塑性

中高频音色塑性工具旨在为军鼓和镲增加清晰度和存在感。

【Crunch】调整加到中高频的正弦形失真量。

【Damp】控制是一个低通滤波器,可消除添加失真后可能不需要的高频。

【Transients】旋钮可增强或减弱 100 Hz 以上频率的瞬态响应。 正值会增加音头并 增加延音,从而产生完整的富有"冲击感"声音。 负值也会增加触发时间,但会降低延 音。 这样可以使鼓听起来比较紧凑,使它们发出更清晰,更清脆的声音,同时减少空间 和咔嗒声。

#### 低频增强

Drum Buss 的低端增强功能由两个工具组成:一个是谐振滤波器,它可对低音频率有明 显激励;另一个是【Decay】参数,它可让你调整音频和由共振滤波器处理后的信号的衰 减速率。 这些工具可帮助你使鼓的低频变得饱满。

【Boom】旋钮可调节谐振滤波器产生的低频增强量。 通过【Bass Meter】,你可以看到 【Boom】对信号的影响,如果你听不到信号,这将特别有用。

【Freq】旋钮用来调整低频激励器的频率。 【Force to Note】使你可以通过将低频增 强器的频率设置为最接近的 MIDI 音符的值来对其进行调整。

【Decay】参数可调整低频的衰减速率。 当【Boom】的发送量设置为 0%时,衰减仅影 响输入(后端过载和失真)信号。 当 "Boom Level" 调整为高于 0% 时,衰减会同时 影响输入信号和处理后的信号。

要独奏低频增强器的结果,请通过耳机图标启用【Boom Audition】。

#### 输出

【Dry/Wet】控制器用来调整已处理与未处理信号之间的平衡。

【Output Gain】滑块设置应用于处理信号的增益量。

# 24.13 Dynamic Tube

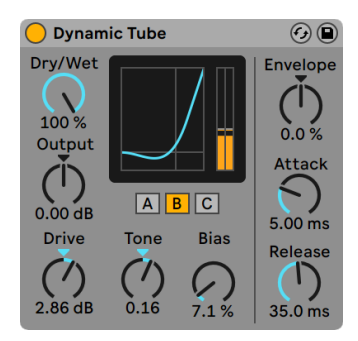

Dynamic Tube 效果器。

(注意:Dynamic Tube 效果器在 Intro, Lite 与 Standard 版本中是不可用的。)

Dynamic Tube 效果会给予声音电子管饱和度的特性。 集成的包络跟随器会产生与输 入信号电平相关的动态音调变化。

这里提供了三种电子管模型 A,B 和 C,它们提供模拟现实中放大电子管的一系列失真 特性。 如果将【Bias】值设置为低电平则【Tube A】模式不会产生失真,但是一旦输入信 号超过阈值,【Tube A】就会启动并产生明亮的泛音。 【Tube C】模式是一个非常差的 电子管放大器,它时始终都会产生失真效果。 而【Tube B】模式则处于这两种极端模式 之间。

【Tone】参数设置失真的频谱分布,将其定向发送到高中低频的寄存器中。

【Drive】控制决定有多少信号到达电子管。更大的【Drive】值会产生更脏的输出。 电子管的强度由【Bias】转盘控制,该转盘将信号发送到著名的非线性失真领域。 【Bias】量非常大时,信号将真正开始被破坏性处理。

【Bias】参数可以由包络跟随器正向或负向调制,该包络跟随器由【Envelope】旋钮控 制。 包络施加的越深,【Bias】的点将受到输入信号电平的影响越大。 负【Envelope】 值通过减少响亮信号的失真来产生扩展效果,而正值会使响亮的声音更脏。

【Attack】和【Release】是包络线的特征,它们定义了包络线对输入信号中的音量变化 反应的速度。 它们共同塑造了失真效果的动态本质。 请注意,如果将【Envelope】设 置为零,则它们将无效。

使用【Output】转盘削减或激励装置的最终信号电平。

通过启用高品质模式可以减少混叠现象,该模式可以通过 [right-click](Win) / [CTRLclick](Mac) 右键菜单访问。 这样可以改善声音质量,尤其对于高频信号,但是这么做 CPU 使用率会略有增加。

## 24.14 Echo

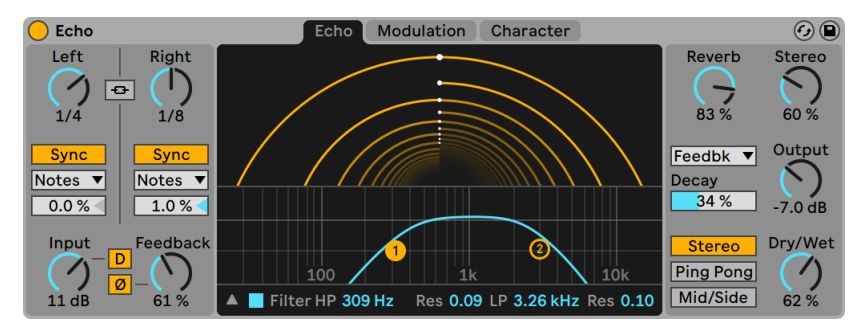

Echo(回声)效果器。

(注意:Echo 效果器在 Intro, Lite 与 Standard 版本中是不可用的。)

Echo 是一种调制的延时效果,使你可以在两条独立的延迟线上设置延迟时间,同时让 你可以控制包络和滤波器调制。

使用【Channel Mode】按钮可以在三种不同模式之间进行选择:【Stereo】,【Ping Pong】和【Mid/Side】。

【Left】和【Right】延迟线控制使你可以选择延迟时间,可以根据节拍划分或毫秒数来 设置延迟时间,具体取决于【Sync】开关的状态。 请注意,选择【Mid/Side】通道模式 时,左和右延迟线控件被【Mid】和【Side】旋钮代替。

你可以使用【Sync】模式选择器选择以下节拍同步的模式之:【Notes】,【Triplet】 ,【Dotted】和【16th】。 请注意,在【Sync】模式的几种选择之间切换时,只有在 【Sync】开关设置为【Sync】时,你才可以听到更改的结果。

启用【Stereo Link】后,更改通道的延迟线控制,【Sync】开关或【Sync Mode】设置会 将更改应用到左右声道。

通过改变【Delay Offset】滑块缩短或者延长很小一部分的延迟时间可以产生一种类似 鼓机中的 "摇摆" 节奏感。 请注意,启用【Stereo Link】后,仍然可以为两条延迟线 分别调整【Delay Offset】。

【Input】旋钮设置应用于未被处理信号的增益量。 要对原本信号施加失真,请按"D" 按钮。

【Feedback】参数定义每个通道的输出信号有多少回授到延迟线的输入中。 "Ø"按 钮在将每个通道的输出信号在返送回其输入之前,先将其反相。

### 24.14.1 回声标签

Echo 选项卡提供了可视化的可能以及对延迟线和滤波器参数的控制。

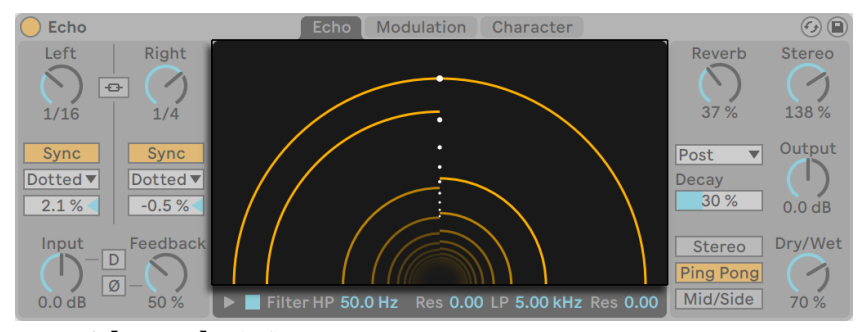

Echo 的【Tunnel】可视化。

【Echo Tunnel】的圆弧线表示从通道外部到中心的各个重复。 线之间的距离表示重复 与重复需要的时间,中间的白点形成固定的 1/8 音符网格,以供参考。 你可以通过在显 示屏中单击并拖动来调整每个延迟线的延迟时间。

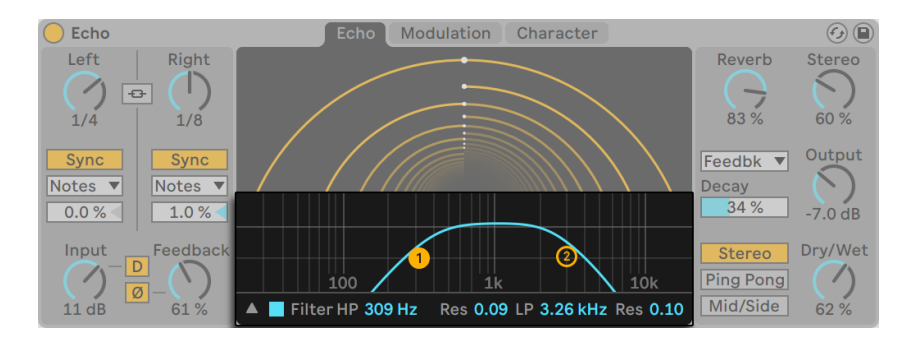

Echo 的【Filter】。

【Filter】开关可启用高通和低通滤波器。 【HP】 滑块可调整高通滤波器的截止频率,<br>lī相邻的 【Res】 滑块可调整高通滤波器的谐振。 【LP】 滤波滑块可调整低通滤波器的 而相邻的【Res】滑块可调整高通滤波器的谐振。 截止频率,而右侧的【Res】滑块可调整低通滤波器的谐振。

【Filter Display】使滤波器曲线的可视化成为可能。 要显示或隐藏【Filter Display】, 请使用三角形切换按钮。 你也可以通过单击并拖动【Filter Display】中的两个滤波器点 来调整过滤器参数。

## 24.14.2 Modulation 选项卡

Echo 的调制选项卡包含一个 LFO,它可以调制滤波器的频率和延迟时间,以及一个可 以与 LFO 混合的包络跟随器。

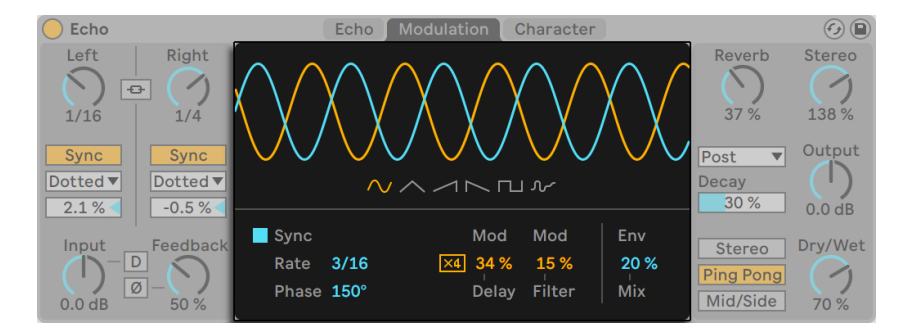

Echo 的【Modulation】选项卡。

你可以从六种不同的调制波形中选择一种,包括正弦波,三角波,向上的锯齿波,向下 的锯齿波,方波以及噪声波。 选定的波形将出现在显示屏中,你可以拖动以调整调制频 率。

启用【Sync】后,调制将同步到歌曲的速度。 你可以使用【Rate】滑块以节拍划分来设 置调制振荡器的频率。 禁用【Sync】后,可以使用【Freq】滑块调整以赫兹为单位的调 制振荡器的频率。

【Phase】调整左右声道的波形之间的偏移量。 在 180° 时,通道将完全异相。

【Mod Delay】应用于延迟时值的调制量。 【Modulation x4】将延迟时间调制深度按 比例缩放四倍。 将延迟时间设置很短时,这会产生深沉的镶边声音效果。

【Mod Fliter】应用于滤波器的调制量。

【Env Mix】调整调制振荡器和包络跟随器之间的比例。 在 100% 时,你将仅听到包络 的调制。 设为 0% 时,你只会听到 LFO 的调制。

### 24.14.3 Character 选项卡

Echo 的【Character】选项卡包含用于控制动态并为声音添加不完美特性的参数。

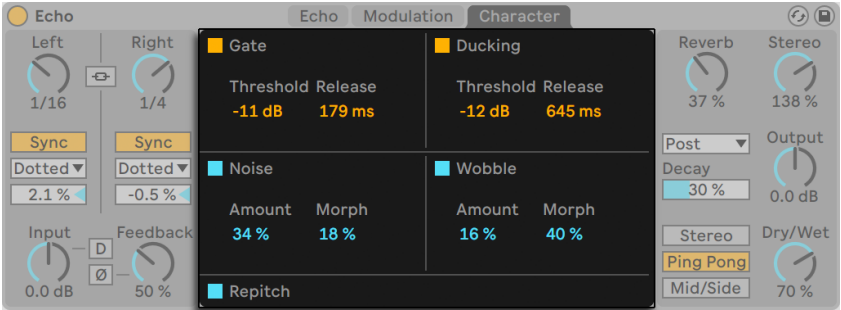

Echo 的【Character】选项卡。

Gate 效果器在 Echo 的输入处启用门限。 它将使信号在阈值以下的分量静音。 【Threshold】控制设置输入音频信号必须超过的阈值电平以启动门限。 【Release】 设置信号下降到阈值以下后,门限关闭所需的时间。

当【Ducking】启用后,只要有信号进入,经处理的信号就会按比例减小。 当输入电平超 过设定的【Threshold】时,【Ducking】开始影响输出信号。 【Release】设置信号下降 到阈值以下后门限效果停止所需的时间。

当启动后,【Noise】将添加噪声以模拟老式设备的声音特点。 你可以调整添加到信号中 的噪声【Amount】,以及【Morph】不同类型的噪声。

当【Wobble】效果器启用时,这为延迟时值添加不规则调制,用来模拟磁带延迟。 你可 以调整添加到信号中的摇摆【Amount】,以及【Morph】不同类型的wobble调制。

【Repitch】功能会在更改延迟时间时引起音高变化,类似于硬件的延迟部分的效果。 禁用【Repitch】时,更改延迟时间会在新旧延迟时间之间产生交叉淡化的效果。

请注意,为了节省 CPU,Echo 装置在其输入信号停止发出声音后至少八秒钟会自行关 闭。 但是,如果同时启用了【Noise】和【Gate】参数,则 Echo 将不会自动关闭。

#### 24.14.4 全局参数

【Reverb】旋钮可设置添加的混响量,然后使用【Reverb Location】选择器来设置混 响在效果处理链中的位置:延迟前,延迟后或进行回授循环。 使用【Decay】滑块加长 或缩短混响的尾音。

【Stereo】控制器设置湿信号的立体声宽度。 当把数值设置为 0% 时,声音将为单声 道;当设置为大于等于 100% 时,声音将加宽立体声的全景效果。

【Output】设置应用于处理信号的增益量。 【Dry/Wet】控制器用来调整已处理与未 处理信号之间的平衡。 返送轨道中使用 Echo 时,将其设置为 100%。 【Dry/Wet】的 参数的右键菜单使你可以切换【Equal-Loudness】。 启用后,对于大多数信号,50/50 的干湿比听起来是最响亮的。

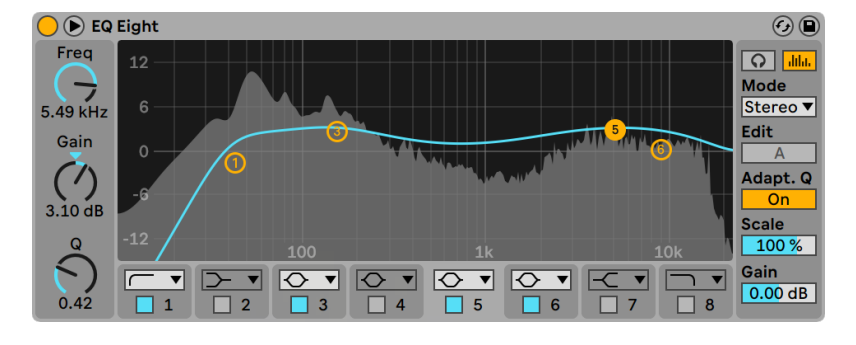

# 24.15 EQ Eight

EQ Eight 效果器。

(注意:EQ Eight 效果器在 Intro, Lite 与 Standard 版本中是不可用的。)

EQ Eight 效果是一个每个输入通道最多具有八个参数滤波器的均衡器,可用于更改声 音的音色。

可以选择以下三种模式之一来处理输入信号:【Stereo】,【L/R】和【M/S】。 【Stereo】 模式使用一条曲线来均等对立体声输入的两个通道进行滤波。 【L / R】模式为立体声 输入的左右声道提供单独可调的滤波器曲线;【M/S】模式(Mid/Side)为使用 M/S 编码 录制的信号提供相同的功能。 在所有模式下,当【Analyze】开关打开时,输出的频谱都 显示在滤波器曲线的后面。

使用 L/R 和 M/S 模式时,虽然只有激活的通道是可编辑的,但两条曲线会同时显示以供 参考。 【Edit】开关显示激活了的通道,并用于在两条曲线之间切换。

每个滤波器都有一个选择器,使你可以在八个响应之间切换。 从选择器的顶部到底部, 这些是:

•48 或 12dB 每倍频程的【Low cut】——(将指定频率以下频率切除);

- •【Low shelf】(激励或削减低于指定频率的频率);
- •【Bell curve】—(使一定频率范围内的音频激励或减小);
- •【Notch】—(在狭窄频率范围内锐减频率);

•【High shelf】(激励或削减高于指定频率的频率);

•12 或 48dB 每倍频程的【High cut】——(将指定频率以上频率切除);

每个滤波器带都可以通过选择器下方的激活器开关单独打开或关闭。 关闭不使用的频 段以节省 CPU 功率。 要实现真正的有效的滤波器效果,请将相同的参数分配给两个或 多个滤波器。

要编辑滤波曲线,请单击并拖动显示屏中的滤波点。 用鼠标或计算机键盘的箭头键拖 动并视窗柱多个滤波点以进行同时调整。 水平移动会更改滤波器频点,而垂直移动会 调整滤波器该频段的增益。 要调整滤波器的【Q】值(也称为谐振或带宽),请在拖动鼠 标的同时按住 [ALT](Win)/ [ALT](Mac)来进行修改。 请注意,【Gain】功能无法针对 低切,陷波和高切滤波器进行调整。 在这些模式下,垂直拖动可调整滤波器的【Q】值。

为了获得更好的界面,你可以通过单击 EQ Eight 标题栏中的 按钮在装置链和 Live 主 窗口之间切换显示位置。 使用此扩展界面时,可以在【装置界面】中同时编辑所有八个 滤波器频点。

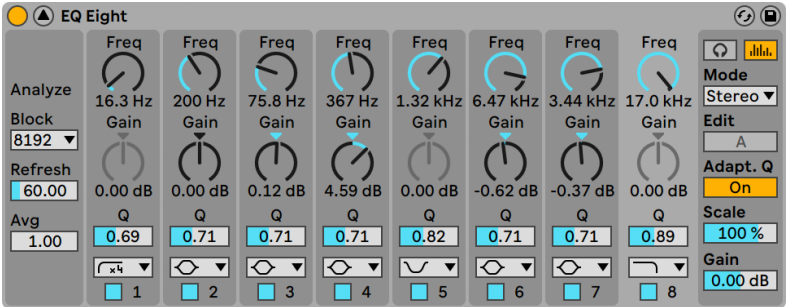

带有【扩展显示视窗】的 EQ Eight。

默认情况下,显示屏上将显示 EQ Eight 的输出频谱。 如果你希望完全 "靠耳朵" 来工 作,可以关闭【Analyze】按钮以禁用频谱界面。

启用【Adaptive Q】后,【Q】值量会随着激励量或减少量的增加而增加。 这将产生更一 致的输出音量,并且基于经典模拟均衡器的效果。

要临时独奏单个滤波器,请通过耳机图标启用【Audition】模式。 在【Audition】模式 中,单击并按住滤波点,你将会听到其单独的输出的滤波效果。

你也可以通过单击附近的数字来选择相应频段来对它进行编辑,然后编辑【Freq】, 【Gain】,【Q】的参数值。(和/或在每个拨盘下方的数字部分敲入数字来设定)。

由于提升频段将增加电平,而衰减频段将减少电平,请使用全局【Gain】滑块优化输出电 平,以使最大电平与最小失真保持一致。

【Scale】区域将调整所有支持增益效果的所有滤波器的增益(除低切,陷波和高切之外 的所有滤波器)。

#### 右键菜单选项

EQ Eight 中的某些操作和功能只有通过 [right-click](Win) / [CTRL-click](Mac) 右键菜 单才能使用。 这些包括:

- •【Oversampling】— 启用此选项会使 EQ Eight 在内部以当前采样率的两倍进 行,从而在调整高频时可使滤波器效果更加平滑。 启用【Oversampling】过采样 后,CPU 使用率会略有增加。
- •传统【Shelf Scaling】模式——从 Live 9 开始,EQ Eight 的搁架滤波器的形状已得 到改进。 在 Live 9 之前使用 EQ Eight 制作的 Live Set 听起来可能略有不同。 为 了确保旧版本的 Set 听起来完全一样,在加载使用 EQ Eight 的旧版本的 Set 时, 默认情况下将启用【Shelf Scaling Legacy Mode】选项。 你可以在 EQ Eight 标题 栏中 [right-click](Win) / [CTRL-click](Mac) 进入右键菜单来禁用此功能。

注意: 从 Live 9 开始, [right-click](Win) / [CTRL-click](Mac) 右键菜单的 "Hi-Quality" 选项已被删除。 现在,EQ Eight 始终在此模式下运行。

# 24.16 EQ Three

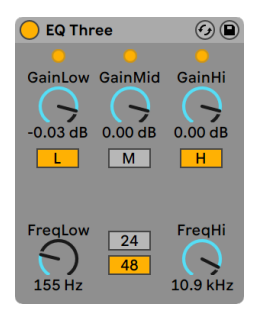

EQ Three 效果器

如果你曾经使用过优秀的 DJ 调音台,那么你就会有所了解: 这是一种可让你单独调整 低频,中频和高频的 EQ。

可以通过使用增益控制来将每个频段从负无穷 dB 到 +6dB 进行调整。 这意味着你可 以完全删除某个轨的低音鼓或贝斯走向的部分,而使其他频段的声音保持不变。

你也可以使用增益控制下方的【On/Off】按钮打开或关闭每个频段。 如果将这些按钮 映射到电脑的键盘的按键,它们将非常方便使用。

EQ Three 使用三个 LED 灯来确认每个频带中信号的存在。 即使关闭了某频段,你也可 以判断其中是否有信号流。 LED 的内部阈值设置为 -24 dB。

每个频段的范围是通过两个控制器来确定的:【FreqLo】和【FreqHi】。 如果将【Freq-Lo】设置为 500 Hz, 将 【FreqHi】 设置为 2000 Hz, 则三段均衡中的低频段范围则为 0 Hz到 500 Hz,中频段为 500 Hz 到 2000 Hz,高频段为 2000 Hz 以上直到声卡或采样率 设置的极限。

一个非常重要的控制器是【24 dB/48 dB】开关。 它定义了滤波器在交叉频率处削减信 号的斜率。 较高的设置值会使滤波的效果更明显,但这就需要占用更多的 CPU。

注意:与干净的数字滤波器相比,声音在通过此滤波器的优化后,听起来更像是通过了 一个不错而功能强大的模拟滤波器。 【48 dB】模式并不能提供完美的线性传输质量, 所有的输入信号都会有轻微的音染,即使所有的控制端都设置为 0.00 dB。 这是此类滤 波器的一个经典属性,并且是 EQ Three 使声音独特的一部分特点。 如果你需要更加线 性的处理方式,请选择【24 dB】模式或使用 EQ Eight。

# 24.17 Erosion

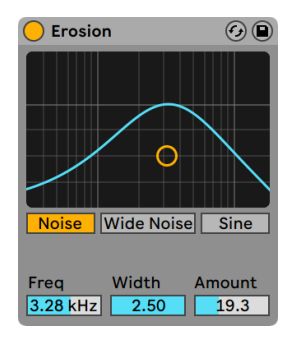

Erosion 效果器。

Erosion 效果器通过用滤波后的噪声信号或正弦波信号来调制短延时来削弱输入信 号。 这增加了嘈杂的叠频效果或混叠现象/类似降采样的失真的效果,这使声音信号听 起来非常 "数字化"。

要更改正弦波频率或噪声的中心频带,请在 X-Y 区域中单击,并沿 X 轴拖动。 Y 轴控制 调制量。 如果在单击 X-Y 时按区域住[ALT](Win) / [ALT](Mac)键来进行修改,则 Y 轴将 控制带宽。 请注意,在选择【Sine】时带宽不可调节。

【Frequency】控制确定失真效果的色彩或音质。 如果将【Mode】控制设置为 【Noise】,则它将与【Width】控制一起工作,【Width】控制决定了噪声带宽。 较低 的值会导致更多的选择性失真频率,而较高的值会影响整个输入信号。 【Width】在 【Sine】模式下不起作用。

【Noise】和【Sine】模式使用单独的调制发生器。 但是,【Wide Noise】在左右声道上 都有独立的噪声振荡器,这就产生了微妙的立体声增强效果。

# 24.18 External Audio Effect

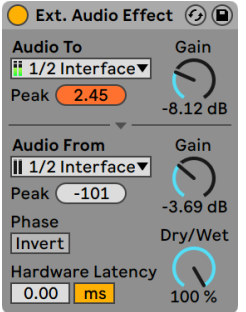

The External Audio Effect(外部音频效果器)。

(注意:External Audio Effect 在 Intro, Lite 与 Standard 版本中是不可用的。)

External Audio Effect 与 Live 的其他效果器有些不同。 它允许你使用外部(硬件) 影响 轨道装置链中的效果器,而它本身不是效果器。

【Audio To】选择器将选择计算机音频硬件上的输出,这些输出将发送到外部装置;而 【Audio From】选择器将选择处理后的信号带回 Live的输入。 与轨道输入和输出一 样,可用输入和输出的列表取决于【Audio】偏好设置,你可以通过每个选择器底部的 "Configure..."(配置...)选项来访问。

每个选择器下方是一个【Peak】电平显示器,它会显示最高的音频电平。 单击显示器以 将其重置。

选择器旁边的【Gain】旋钮可调节信号进出 Live 的电平。 这些信号的电平级别应该小 心地设置,以避免在外部硬件和音频返回给计算机时产生削波现象。

【Dry/Wet】控制器用来调整已处理与未处理信号之间的平衡。 如果你在返送轨道中 使用 External Audio Effect,请将其设置为 100%。

【Invert】按钮会在经处理信号返回 Live 后,对其进行反相。

由于硬件的影响会引入 Live 无法自动检测到的延迟,因此你可以通过调整【Hardware Latency】滑块来手动补偿延迟。 使用此滑块旁边的按钮,你可以以毫秒或采样为单位 设置延迟补偿量。 如果你的外部设备是通过数字连接的方式连接到 Live 的话,那么你 可能更需要以采样为单位进行延迟设置,以确保即使更改采样率,你指定的采样数也会 得以保留。 如果你的外部设备是通过模拟连接的方式连接到 Live 的话,你可能更需要 以毫秒为单位进行延迟设置,以确保在更改采样率时保留指定的时间量。 请注意,调整 声音采样可以使你获得更好的控制,因此即使在使用模拟设备的情况下,你也希望"微 调"声音采样中的延迟,以实现尽可能低的延迟。 在这种情况下,更改采样率之前,务 必要将单位切换回毫秒。

注意:如果在【选项】菜单下的【延迟补偿】选[项\(第 313 页\)](#page-312-0)没有被选中,那么【Hardware Latency】滑块将被禁用。

有关如何为硬件准确设置延迟补偿的说明,请参阅【驱动程序错误补偿】的课程。

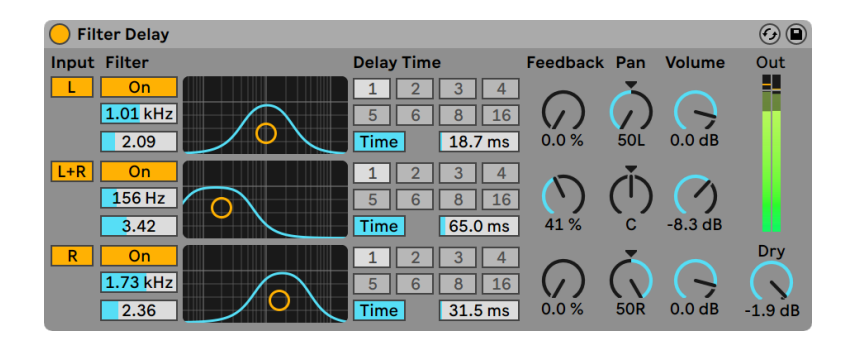

# 24.19 Filter Delay

Filter Delay 效果器。

(注意:Filter Delay 效果器在 Intro, Lite 与 Standard 版本中是不可用的。)

Filter Delay 提供了三条独立的延迟线,每条延迟线之前都有链接的低通和高通滤波 器。 这允许对特定的输入信号频率进行延迟处理,这将由滤波器的设置决定。 来自这 三种延迟中的每一种的信号回授也经过路由回滤波器。

三种延迟中的每一种都可以独立地开启或关闭。 Filter Delay 设备将延迟 1 分配给输 入信号的左声道,将延迟 2 分配给左声道和右声道,将延迟 3 分配给右声道。 右侧的 【Pan】控制器可以覆盖延迟通道的输出;否则,每种延迟都会在其获得输入的通道上 输出。

每个延迟通道的滤波器都有一个与之对应的【On】开关,位于每个 X-Y 控制器的左侧。 X-Y 控制器同时调整每个延迟的低通和高通滤波器。 要编辑滤波器的带宽,请在垂直轴 上单击并拖动;单击并在水平轴上拖动可以设置滤波器频段的频率。

要将延迟时间同步于乐曲速度,请激活【Sync】开关,该开关允许使用【Delay Time】的 节拍划分选择器。 带数字的按钮代表16分音符的延迟时间。 例如,点击按钮数字 "4" ,则表示延迟时间为四个十六分音符的时长,即一个四分音符的时长被设置为了延迟时 间。 在【Sync】模式启动的时候,通过改变延迟时间的百分比可以产生一种类似鼓机中 的 "摇摆" 节奏感。

当【Sync】开关被关闭后,延迟时间将可被按照以毫秒为单位的时间进行设定。 在这种 情况下,要设置延迟时间,请在【Delay Time】上单击并上下拖动,或在该区域上单击并 键入一个值。

【Feedback】参数则设定了有多少输出信号返回到延迟线输入。 很高的值会导致回授 失控并产生巨大的振荡 — 如果你决定试一试极限回授的设定的话,请注意你的耳朵和 扬声器!

每个延迟通道都有其自己的音量控制,可以将其调高至 +12 dB,以补偿输入信号的大量 的滤波处理。

【Dry】参数用来调节未处理的信号电平。 在返送轨道中使用 Delay 时,将其设置为最 小值。

## 24.20 Flanger

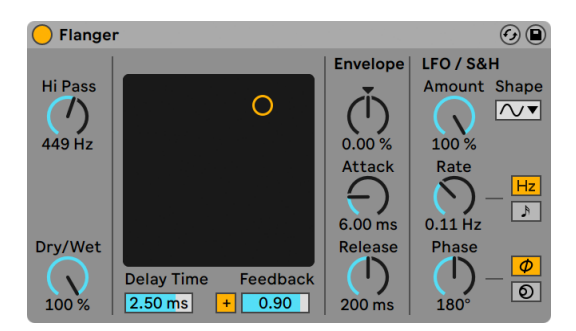

Flanger(镶边)效果器。

(注意:Flanger 效果器在 Lite 中不可用。)

在 Live 11.0 及之后版本中,Phaser-Flanger 效果器 [\(第 452 页\)](#page-451-0) 实际上是原先 Flanger 效果器的扩展版本,拥有更多功能。 Live 11.0 之后 Flanger 不再包含在核心 库中, 但仍能够在用户库中找到。 由较早版本制作的 Live Set, 如 10.1.30, 其中包含的 Flanger 不会改变,仍以原版 Flanger 打开。

Flanger 效果器使用两个并行的时间调制延迟来产生镶边效果。

可以使用【Delay Time】参数来调整 Flanger 的延迟。 【Feedback】参数通过设备 输入端将部分输出信号发送回去, 而极性开关 ( " +" 或 "-") 则用来设置信号的极性。 【Delay Time】和【Feedback】可以使用效果器的 X-Y 控制器同时进行更改。

利用包络部分可以对延迟时间进行周期性控制。 你可以增加或减少包络的量(或使用 负值反转其形状),然后使用【Attack】和【Release】控制器定义包络的形状。

Flanger 效果器包含两个 LFO,分别用于调制左右立体声通道的延迟时间。 LFO 具有 六种波形形状:正弦波,方波,三角波,向上的锯齿波,向下的锯齿波和随机波形。 LFO 对延迟的影响程度由【Amount】控制器来设置。

LFO 速度由【Rate】控件控制,该控件可以以赫兹为单位进行设置。 【Rate】也可以同 步到歌曲速度,并按节拍细分(例如,十六分音符)。

【Phase】 参数通过 LFO 设置使它们的波形以相同的频率运动,从而使立体声产生运 动,但其左右声道波形将会相对于彼此产生偏移。 设置为 "180" 时,两个 LFO 正好 输出相隔 180 度,因此当一个 LFO 达到峰值时,另一个 LFO 达到最小值。

【Spin】模式使两条 LFO 相对于对方产生不同的速度。 每个延迟效果均以不同的频率 进行调制,这取决于【Spin】的量。

调整【HiPass】参数以从延迟信号中过滤掉低频。

【Dry/Wet】控制器用来调整已处理与未处理信号之间的平衡。 在返送轨道中使用 Flanger 效果器时,将其设置为 100%。

可以通过 [right-click](Win) / [CTRL-click](Mac) 进入右键菜单,打开或关闭【Hi-Quality】模式。 启用【Hi-Quality】模式会产生更明亮的声音,但是 CPU 的使用率会略有增 加。

# 24.21 Frequency Shifter

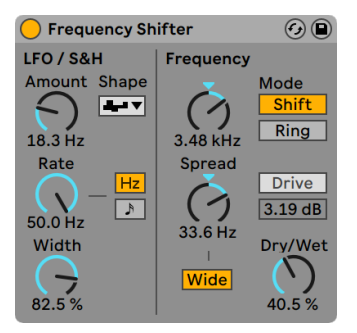

Frequency Shifter 效果器。

(注意:Frequency Shifter 移频效果器在 Intro, Lite 与 Standard 版本中是不可用的。 )

在 Live 11.1 及之后版本中,Shifter 效果器 [\(第 467 页\)](#page-466-0) 实际上是原先 Frequency Shifter 效果器的扩展版本,拥有更多功能。 Live 11.1 之后 Frequency Shifter 不再包 含在核心库中, 但仍能够在用户库中找到。 由较早版本制作的 Live Set, 如 11.0.10, 其 中包含的 Frequency Shifter 不会改变,仍以原版 Frequency Shifter 打开。

Frequency Shifter 将输入音频的频率按照一个用户指定的量进行上下移动(以赫兹为 单位)。 少量的移动会导致轻微的颤音效果或相位效果,而较大的移动会产生不和谐 的金属感声音。

【Coarse】和【Fine】旋钮将用来设置输入的频率的移动量。 例如,如果输入是 440 Hz 的正弦波,并且频率设置为 100 Hz,则输出将是 540 Hz 的正弦波。

通过将模式从【Shift】更改为【Ring】,移频效果器将从经典的移频效果切换为环型调 制效果。 在【Ring】模式下, 将所选频率的量会与输入量相加以及相减。 例如, 如果 输入的音频信号(A)是 440 Hz的正弦波,并且频率设置为 100 Hz(B),则输出将包含 340 Hz (A-B) 和 540 Hz (A+B) 的音频。

【Drive】按钮可启用失真效果,其下方的滑块可控制失真的程度。 【Drive】仅在 【Ring】模式下可用。

启用【Wide】按钮可以通过反转右声道的【Spread】值的极性来创建立体声效果。 这意 味着增加【Spread】值将在右声道中向下移动频率,而在左声道中向上移动频率。 请注 意,如果【Spread】值设置为 0,则【Wide】无效。

移频效果器包含两个 LFO,分别用于调制左右立体声通道的频率。 LFO 具有六种波形 形状:正弦波,方波,三角波,向上的锯齿波,向下的锯齿波和随机波形。 LFO 对频率 的影响程度由【Amount】参数来设置。

LFO 速度由【Rate】控件控制,该控制器可以以赫兹为单位进行设置。 【Rate】也可以 同步到歌曲速度,并按节拍细分(例如,十六分音符)。

【Phase】 参数通过 LFO 设置使它们的波形以相同的频率运动,从而使立体声产生运 动,但其左右声道波形将会相对于彼此产生偏移。 设置为 "180" 时,两个 LFO 正好 输出相隔 180 度, 因此当一个 LFO 达到峰值时, 另一个 LFO 达到最小值。

【Spin】模式使两条 LFO 相对于对方产生不同的速度。 每个立体声通道均以不同的频 率进行调制,这取决于【Spin】的量。

当使用随机波形时,【Phase】和【Spin】参数与他们无关,并且不影响声音。

【Dry/Wet】控制器用来调整已处理与未处理信号之间的平衡。 启用【Drive】效果后, 此旋钮称为【Mix】。 请注意,【Drive】效果是位于【Mix】之后的,这意味着你可以通过 启用【Drive】并将【Mix】设置为 0% 来将 Frequency Shifter 作为纯失真效果器来使 用。

Frequency Shifter 是通过是通过简单地对输入的音频加上或减去一个赫兹值来实现 的。 这与音高改变不同,它保留了输入频率之间的比例(因此也保持了它们的谐波关 系)。 举个例子,想象你有一个由正弦波组成的音频输入信号,该正弦波由相隔一个八 度的 440 Hz 和 880 Hz 组成。 为了将这个音调向上移一个八度,我们将这些频率乘以 2 ,从而得到 880 Hz 和 1760 Hz 的新频率。

### 24.21.1 Frequency Shifter 使用小技巧

移频效果和环形调制会产生一些非常有趣的声音。 以下是使用 Frequency Shifter 的 一些技巧。

#### 鼓的音高调整

给采样的原声鼓调音可能很棘手。 使用采样器的移调控制器通常会以不切实际的方式 更改声音的特征,从而导致采样听起来很"笨拙"。 移频效果也许是一个有用的选择。

尝试在【Shift】模式下使用,并将【Dry/Wet】比调整为 100%。 然后上或下调整 【Fine】频率,使其不超过约 100 Hz。 这将改变鼓的尺寸和音调,同时保持原始采样的 质量。

#### 相位

要创建华丽的相位效果,请使用极少量的偏移(不超过约2 Hz)。 请注意,相位调整是 由处理后的信号和干信号的相互作用引起的,因此,只有在调整【Dry/Wet】使两者都可 以听到之后,你才会听到效果。当【Dry/Wet】为 50% 时,你将听到最强的相位效果。

#### 颤音

在 【Ring】 模式下, 低于可听范围 (约 20 Hz) 的频率会产生颤音效果。 你还可以通过打 开【Wide】选项并使用较小的【Spread】值为颤音赋予立体声的运动感。

#### 了解更多...

尝试将【Spectrum】监控器 (第 479 页) 放在 Frequency Shifter 之后, 以观察信号在 更改参数时如何变化。 为了更好地了解正在发生的事情,请尝试使用简单的连续正弦 波作为输入。

## 24.22 Gate

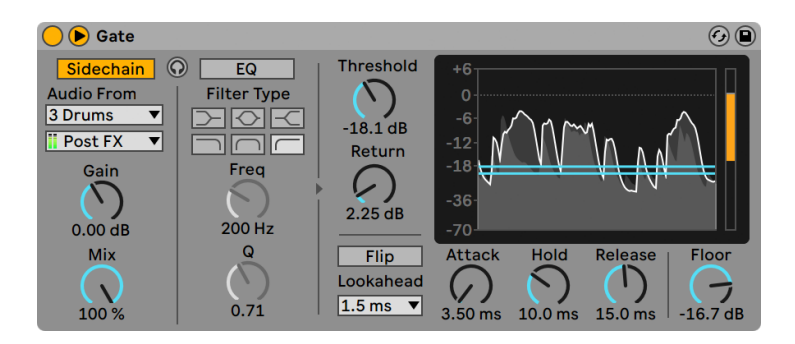

Gate 效果器。

(注意:Gate 效果器在 Lite 中不可用。)

Gate 效果器仅使超过用户指定阈值电平的信号通过。 门限效果器可以消除声音之间的 低电平噪声(例如嘶嘶声或嗡嗡声),也可以通过提高阈值来使声音改变形状,从而消除 混响或延迟尾音,或缩短乐器的自然衰减。

从 Live 9 开始,Gate 的内部处理得到了微妙的改善。 尽管它比以前的 Live 版本中的 Gate 效果器更"正确"地工作,但是现在的 Gate 与在 Live 9 之前的 Live Set 中的 Gate 听起来可能略有不同。 为了确保旧版本的 Set 听起来完全一样,在加载使用 Gate 的旧 版本的 Set 时,默认情况下将启用【Gate Legacy Mode】选项。 你可以在 Gate 标题栏 中 [right-click](Win) / [CTRL-click](Mac) 进入右键菜单来禁用此功能。

Gate 的显示区域以浅灰色显示输入信号的电平,并以深灰色和白色轮廓显示输出信号 的电平。 这使你可以随时查看发生的门限效果器的量,并帮助你设置适当的参数。

【Threshold】旋钮设置门限效果器的灵敏度。 【Threshold】值在显示屏中显示为水 平蓝线,也可以将其拖动。

【Return】(也称为 "滞后")设置打开门限效果器的电平与关闭门限效果器的电平之 差。 当输入信号接近阈值水平时,较高的磁滞值会减少由门限快速打开和关闭所引起 的"颤振" 【Return】值在显示屏中以附加的水平橙色线表示。

启用【Flip】按钮后,门限效果器将反向工作。信号仅在其电平低于阈值时才通过。

门限效果器只有在输入信号出现时才能对其作出反应。 由于它还需要服从 "启动/释 放" 包络,因此进行门限处理时总是为时已晚。 通过简单地为输入信号增加一点点延 迟,数字门限效果器即可解决此问题。 门限效果器提供三种不同的【Lookahead】时 间:零毫秒,一毫秒和十毫秒。 根据这项设置,结果听起来可能完全不同。

【Attack】时间决定了信号从阈值以下到阈值以上时门限效果器从关闭切换到打开所 需的时间。 较短的触发时间会产生尖锐的喀哒声,而较长的触发时间会减弱声音的起 音。

当信号从高于阈值到低于阈值时,【Hold】时间则开始计时。 保持时间到了之后,门限 效果器会在由【Release】参数设置的这段时间后关闭。

【Floor】旋钮设置关闭门限效果器时将施加的衰减量。 如果设置为 -inf dB,则关闭的 门限处理器将使输入信号静音。 设置为 0.00 dB 时意味着即使门限效果关闭,对信号 也没有影响。 当门限效果关闭时,这两个极端之间的设置会使输入衰减或大或小。

通常情况下,用于触发门限效果器的输入源与被门限处理的信号是同一条信号。 但 是通过使用侧链,可以根据另一个信号的电平对信号进行门限处理。 要访问【Sidechain】参数, 请通过切换其标题栏中的◎按钮来展开 Gate 效果器窗口。

使用【Sidechain】按钮启用此部分可让你从下面的选择器中选择另一轨。 进行该设置 之后,选择的轨道信号将取代实际上被门限处理的信号,作为该门限效果器的触发信 号。

【Gain】旋钮可调节外部侧链输入的电平,而【Dry/Wet】旋钮可让你将侧链和原始信号 放在一起使用当做门限效果器的触发。 当 【Dry/Wet】 被设置为 100% 时, 该门限效果 器将只使用侧链作为触发信号。 【Dry/Wet】为 0% 时,侧链将不被触发。 请注意提升 增益并不会提高原始信号在混音中的音量。 侧链音频只起门限的作用,并不会直接出 声。

侧链门限可用于将节奏模式从一种来源叠加到另一种来源。 例如,可以通过 Pad 轨上 插入一个 Gate 效果器,然后选择鼓 Loop 轨作为侧链输入,以鼓 Loop 的节奏触发 Pad 的声音。

外部选项的右侧是侧链压缩均衡器的控制部分。 启用此部分会导致门限效果器由特定 的频段信号触发,而不是完整的信号。 这些可以是被门限处理的信号中的频率,也可以 是将 EQ 与外部侧链压缩结合使用时,另一条轨道音频中的某频率。

在外部和 EQ 部分之间的耳机按钮可让你仅能听到侧链输入,而旁通门限效果器的输 出。 由于侧链音频不被馈送到输出,而只是作为门限效果器的触发器,因此此临时监 听选项可以更轻松地设置侧链参数并了解门限效果器是如何起作用的。 当此按钮打开 时,显示屏幕以绿色显示侧链输入信号的电平。

# 24.23 Glue Compressor

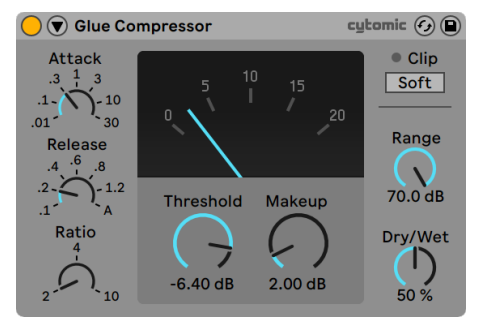

Glue Compressor 效果器

(注意: Glue Compressor 效果器在 Intro, Lite 与 Standard 版本中是不可用的。)

Glue Compressor 是与 Cytomic 合作开发的模拟压缩效果器,它基于著名的 80 年代 调音台的经典总线压缩效果器。 像 Live 的原始 Compressor (第 386 页) 一样, Glue Compressor 可以用于单个轨道的基本动态控制,但主要设计用于总轨道或编组轨道 上,可以将多个轨道 "胶合" 在一起,可以实现紧实的混音。

【Threshold】旋钮设置压缩效果器开始工作的位置。 高于阈值的信号将按【Ratio】参 数指定的量进行衰减,该比例参数设置输入和输出信号之间的比例。 与 Compressor 不同,Glue Compressor 没有用户可调的拐点值。 相反,随着比例的增加,拐点变得更 加尖锐。

【Attack】决定了超过阀值后达到最大压缩所需的时间。 【Attack】旋钮的值以毫秒<br>为单位。 【Release】设置信号电平在低于阈值后,压缩效果器恢复正常所花费的时 为单位。 【Release】设置信号电平在低于阈值后,压缩效果器恢复正常所花费的时 间。 【Release】旋钮的值以毫秒为单位。 当【Release】设置为【A】(Auto)后,释放 时间将根据输入的音频自动调整。 Glue Compressor 的【Auto Release】实际上有两 种模式— 慢速模式,用来进行基本压缩;快速模式,用来对信号中的瞬态做出反应。 【Auto Release】可能响应时间太慢而无法对电平的突然变化做出反应,但是它通常是 一种温和地处理各种声音的有效方法。

【Dry/Wet】调整压缩后信号和未被压缩的信号之间的平衡。 在 100% 时,你将仅听 到压缩后的信号,而在 0% 时,压缩效果器将被旁通。 控制压缩量的另一种方法是使用 【Range】滑块,它设置可以发生多少压缩。 介于 -60 和 -70 dB 之间的值可以模拟原始 硬件,而介于 -40 和 -15 dB 之间的值可以用作【Dry/Wet】控制的替代方法。 在 0 dB 时,不发生压缩。

【Makeup】给信号施加增益,使你可以补偿压缩引起的电平降低。 【Makeup】值应该 让显示屏中针头位置显示的电平接近压缩前的电平。

【Soft Clip】开关可切换固定的波形,可用于抑制非常大的瞬态。 启用后, Glue Compressor 的最大输出电平为 -.5 dB。 (需注意,启用了【Oversampling】后,非常大的 .<br>峰值仍可能超过 0 dB。) 【Soft clipper】不是透明的限幅器,并且激活后会使信号失 真。 我们建议禁用它,除非你正在寻找这种特殊类型的声音色彩的失真。

Glue Compressor 的指针显示以 dB 为单位显示增益减少量。 如果设备的输出电平超 过 0 dB,则【Clip】LED 变为红色。 如果启用了【Soft Clipping】(柔性削峰),则该 LED 变为黄色,表示正在削波。

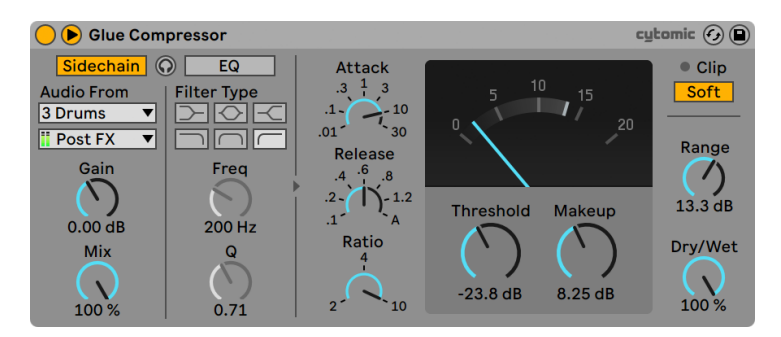

### 24.23.1 侧链参数

带有【Sidechain】选项的 Glue Compressor 装置。

通常情况下,用于触发压缩效果器的输入源与被压缩的信号是同一条信号。 但是通过 使用侧链,可以根据另一个信号或者另一特殊频率的素材对需要处理的信号进行压缩。 要访问侧链参数,请通过切换其标题栏中的 按钮来展开 Glue Compressor 窗口。

侧链参数分为两个部分。 左侧是外部控制器。 使用【Sidechain】按钮启用此部分可让 你从下面的选择器中选择另一个 Live 的外部路由点。 进行该设置之后,选择的信号源 将取代实际上被压缩的信号,作为该 Glue Compressor 的触发信号。

【Gain】旋钮可调节外部侧链输入的电平,而【Dry/Wet】旋钮可让你将侧链和原始信号 放在一起使用当做 Glue Compressor 的触发。 当【Dry/Wet】被设置为 100% 时,Glue Compressor 将只使用侧链作为触发信号。 【Dry/Wet】为 0% 时,侧链将不被触发。 请注意提升增益并不会提高原始信号在混音中的音量。 侧链音频仅是 Glue Compressor 的触发器,并且你其实无法听到它。

外部选项的右侧是侧链压缩均衡器的控制部分。 启用此部分会导致 Glue Compressor 由特定的频段信号触发,而不是完整的信号。 这些可以是被压缩信号中的频率,也可以 是将 EQ 与外部侧链压缩结合使用时,另一条轨道音频中的某频率。

在外部和 EQ 部分之间的耳机按钮可让你仅能听到侧链输入,而旁通 Glue Compressor 的输出。 由于侧链音频不被发送到输出,而只是作为 Glue Compressor 的触发器,临 时监听选项可以更简单地设置侧链参数,并且能让你了解 Glue Compressor 工作的具 体原因。

#### 右键菜单选项

可以通过 [right-click](Win) / [CTRL-click](Mac) 进入右键菜单,打开或关闭【Oversampling】模式。 启用这个选项会使 Glue Compressor 以两倍于当前的采样率进行内 部处理,这样会减少声音的混叠现象和瞬态的粗糙度。 启用【Oversampling】过采样 后,CPU 使用率会略有增加。 请注意,启用【Oversample】后,即使启用了【Soft Clip】 ,电平值也可能超过0 dB。

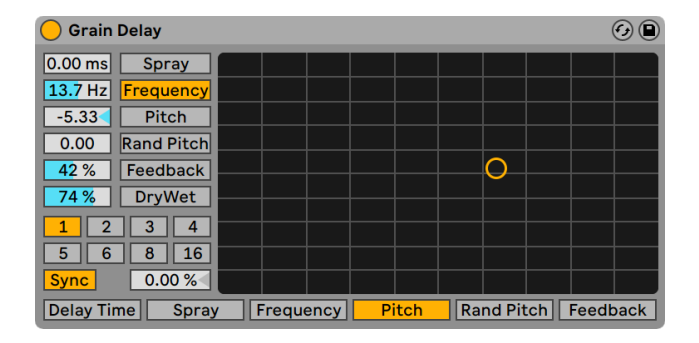

## 24.24 Grain Delay

Grain Delay(粒子延迟)效果器。

(注意:Grain Delay 效果器在 Lite 版中不可用。)

Grain Delay 效果器将输入信号切成极小的部分(称为 "粒子"),然后分别进行延迟处 理,并且与原始信号相比,音高也会有所不同。 将音高和延迟时间随机化会产生复杂的 声音和节奏,这使得处理后信号听起来与原始声音信号几乎没有关系。 这样的过程创造

了新的声音和声音特征,有时甚至可以帮你摆脱不受欢迎的客人,或可怕的小宠物(开 个玩笑!)。

你可以将每个参数路由到 X-Y 控制器的水平或垂直轴。 要将参数分配给 X 轴,请从控 制器下方的参数栏中选择它。 要将参数分配给 Y 轴,请使用控制器左边的参数栏。

要将延迟时间同步于乐曲速度,请激活【Sync】开关,该开关允许使用【Delay Time】的 节拍划分选择器。 带数字的按钮代表16分音符的延迟时间。 例如,点击按钮数字 "4" ,则表示延迟时间为四个十六分音符的时长,即一个四分音符的时长被设置为了延迟时 间。 在【Sync】模式启动的时候,通过改变延迟时间的百分比可以产生一种类似鼓机中 的 "摇摆" 节奏感。

当【Sync】开关被关闭后,延迟时间将可被按照以毫秒为单位的时间进行设定。 在这种 情况下,要设置延迟时间,请在【Delay Time】上单击并上下拖动,或在该区域上单击并 键入一个值。

【Delay Time】也可以路由到 X-Y 控制器的水平轴。

【Spray】控制器将增加随机的延迟时间变化。 较低的值会基于时间将信号模糊化,从 而增加声音的 "噪点"。 较高的【Spray】值将会完全破坏原始声音信号的结构,这将 导致不同程度的节奏混乱。 对于喜欢破坏规则的人来说,这将是推荐设置。

每个粒子的大小和持续时间是【Frequency】参数的函数。 【Pitch】和【Spray】的声音 很大程度上取决于这个参数。

你可以使用【Pitch】参数使粒子的音高变调,该参数的作用与基本的音高变化控制器非 常相似。

【Random Pitch】控制器为每个粒子的音高添加随机变化。 较低的值会产生某种变 异的 Chorus 效果,而较高的值会使原始声音的音高完全不受控制。 此参数可以与主 【Pitch】控制器进行交互,这就允许声音的音高结构具有一定程度的稳定性和不稳定 性。

【Feedback】参数则设定了有多少输出信号返回到延迟线输入。 很高的值会导致回授 失控并产生巨大的振荡 — 如果你决定试一试极限回授的设定的话,请注意你的耳朵和 扬声器!

Grain Delay 还具有 "干/湿" 比控制器,可以将其路由到 X-Y 控制器的垂直轴。

# 24.25 Hybrid Reverb

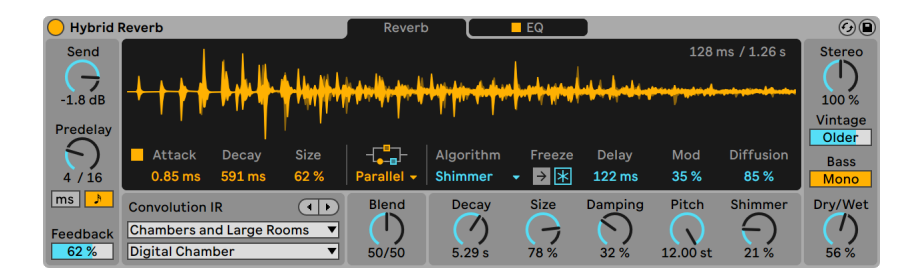

Hybrid Reverb 效果器。

(注意:Hybrid Reverb 效果器在 Intro, Lite 与 Standard 版本中是不可用的。)

Hybrid Reverb 在一个装置中结合了两种不同的混响算法,将卷积混响与多种数字混响 算法混合在一起。 使用多样化的路由选项和不同的参数,您可以创建独特的混响声音, 或使用 Hybrid Reverb 创建铺底氛围音色,或对原始素材进行完全变化。

Hybrid Reverb 除了自带的许多冲激响应文件,还可以导入任何音频文件作为冲激响应 (impulse response, IR),极大地拓展了声音设计的可能性。 还有专门用于调整冲激 响应文件的控制参数。

算法混响包含多种模式,音色不同,可调整的参数也不同,从干净细腻的混响到金属质 感类似打击乐的声效。

卷积混响引擎和算法混响引擎可以单独使用或结合使用(平行或串联),各自的音量也 能随时调整。 还有一个 EQ 区域用于进一步塑造混响音色,可选则是否应用在两个混 响上。 还有一个 Vintage 参数降低信号质量,模仿较早数字混响的音色。

### 24.25.1 信号流

你可以把 Hybrid Reverb 中的信号想象为从左到右传输,首先经过输入处理部分,然后 经过混响引擎部分。 两个混响引擎的信号关系取决于装置的路由部分,然后信号再输入 EQ 部分,最终到输出部分。

卷积混响引擎由黄色参数控制,算法混响引擎由蓝色参数控制。

### 24.25.2 输入部分

使用 Send 参数,调整输入到混响当中的信号量。 注意干信号不会受此影响,会直接穿 过该装置。

Predelay 预延迟控制在第一次早期反射开始之前的延迟时间。 它延迟了相对于输入信 号的混响。 人们关于混响空间的大小很大程度取决于这个预延迟的大小;自然环境中 预延迟大约在 1ms 到 25ms 之间。 你也可以让预延迟与节拍同步,在预延迟参数下方 调整同步模式。

Feedback 设置输出信号回授到装置输入的量。 注意时间模式和节拍同步模式的预延 迟时间拥有独立的 Feedback 设置。

Hybrid Reverb 的主界面有两个选项卡:Reverb 和 EQ。 Reverb 选项卡包含了卷积混响和算法混响的参数。 在中间的路由选择器中, 能找到四个选项:

- •Serial 模式会把卷积混响的信号输入到算法混响中。 在这个模式中,卷积混响是 始终启用的,你可以使用 Blend 参数调整输入到算法混响当中的量。 因此,设置 为 100/0 产生的完全是卷积混响的效果,而 0/100 虽然完全是算法混响的声音,但 是其声音来源是卷积混响处理之后的。
- •Parallel 同时使用卷积混响和算法混响,但是它们独立分开处理。 这时候 Blend 参数用于调整两个混响声音的比例,100/0 完全是卷积混响的声音,0/100 完全是 算法混响的声音。

•算法混响只使用算法混响引擎。

•卷积混响只使用卷积混响引擎。

Hybrid Reverb 的用户界面会动态调整,如果一个混响引擎没有被使用,它们的参数就 会变灰。

如果模式为 Serial 或 Parallel, Blend 旋钮控制两个混响信号的比例。 如果在路由选 择器中选择了 Algorithm 和 Convolution,那么 Blend 参数就会无效。

## 24.25.3 卷积混响引擎

| <b>Hybrid Reverb</b> |                                                            |        |              | Reverb                                                                                                    |                                                | $\blacksquare$ EQ |              |          |                  | $\odot$ $\odot$  |
|----------------------|------------------------------------------------------------|--------|--------------|----------------------------------------------------------------------------------------------------|------------------------------------------------|-------------------|--------------|----------|------------------|------------------|
| Send                 |                                                            |        |              |                                                                                                    |                                                |                   |              |          | 128 ms / 1.26 s  | <b>Stereo</b>    |
| -                    |                                                            |        |              | and the contribution of the contract of the contract of the contract of the contract of the contract of the co |                                                |                   |              |          |                  |                  |
| $-1.8$ dB            |                                                            |        |              |                                                                                                    | لمقاطعة والمتناقص ومناقض أأرقش الأراق والأوامل |                   |              |          |                  | 100 %<br>Vintage |
| <b>Predelay</b>      |                                                            |        |              |                                                                                                    |                                                |                   |              |          |                  | Older            |
| ↽                    | Attack                                                     | Decay  | <b>Size</b>  | $\left\{ \begin{array}{c} 0 \\ -1 \end{array} \right\}$                                                        | Algorithm                                      | Freeze            | <b>Delay</b> | Mod      | <b>Diffusion</b> | <b>Bass</b>      |
| 4/16                 | $0.85$ ms                                                  | 591 ms | 62 %         | Parallel -                                                                                                    | <b>Shimmer</b>                                 | ▷ 闲<br>÷          | 122 ms       | 35 %     | 85%              | Mono             |
| $ms \mid \lambda$    | <b>Convolution IR</b>                                      |        | $\Box$       | <b>Blend</b>                                                                                                   | Decay                                          | <b>Size</b>       | Damping      | Pitch    | Shimmer          | Drv/Wet          |
| Feedback             | <b>Chambers and Large Rooms</b><br>$\overline{\mathbf{v}}$ |        |              |                                                                                                    |                                                |                   |              |          | _                |                  |
| 62 %                 | <b>Digital Chamber</b>                                     |        | $\mathbf{v}$ | 50/50                                                                                                    | 5.29 s                                         | 78%               | 32%          | 12.00 st | 21 %             | 56 %             |

Hybrid Reverb 的卷积混响部分

卷积混响使用真实空间的冲激响应,模拟出该空间的混响效果。 这使得你能把声音放 在任何地点,只要你有冲激响应文件。 为了获得更加典型的混响效果,可以使用世界上 著名的厅堂和录音棚的冲激响应。 如果你想更具创意,可以使用任何录音作为冲激响 应,比如一个军鼓或者垃圾桶的打击声,甚至乐器和人声片段!

冲激响应可以在 Convolution IR 选择器中选择。 上面的选择器用于选择冲激响应的类 别,下面的选择器用于选择该类别中具体的冲激响应文件。 后退和前进键能给方便切 换冲激响应。 如果到达了一个类别中最后一个(第一个)文件,这些方向键按钮能够自 动选取下一个(上一个)类别的冲激响应文件,这样你就能不停地浏览不同的冲激响应 了。 选中的冲激响应波形会显示在装置显示屏中,并且会根据你设置的 Attack(启动时 间)、Decay(衰减时间)、Size(大小)自动改变波形。

装置自带了以下几种冲激响应类型: Early Reflections(早期反射声), Real Places(真 实地点), Chambers and Large Rooms(室内和大型房间), Made for Drums(为鼓组 设计), Halls(厅堂), Plates(板式混响), Springs(弹簧混响), Bigger Spaces(更大 的空间),Textures(纹理质感), and User(用户自定义)。

要把你的冲激响应文件导入到 User 类别中,可以拖动 IR 音频文件到 Hybrid Reverb 的 卷积波形显示器中。 如果你添加的是文件夹,且其中包含了其他的音频文件,那么这些 文件都会被视为冲激响应文件。 注意:如果你从轨道中移除 Hybrid Reverb 然后重新 加载,那么之前添加的用户采样不会在 User 类别中。 但是,你可以重新将文件拖到波 形显示器中,来重新填充列表。

Attack、Decay、Size 参数用于控制冲激响应的音量包络。 Attack 参数控制包络的启 动时间,Decay 参数控制包络的衰减时间。 Size 参数控制冲激响应的相对大小。

## 24.25.4 算法混响引擎

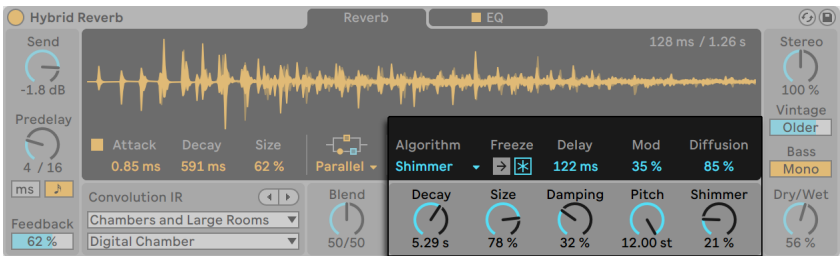

Hybrid Reverb 的算法混响部分。

相比与卷积混响引擎,算法混响引擎完全基于纯数字计算,不会使用任何采样。

Blend 右侧的参数用于调整算法混响。 Algorithm 选择器中选择的不同模式会拥有不 同的控制参数。

有五种算法混响模式:Dark Hall(暗厅), Quartz(水晶), Shimmer(闪光), Tides(潮汐) 和 Prism(棱镜)。 对于所有的算法混响模式,这几个参数一直可 用:Decay、Size、Delay、Freeze。

Decay 调整算法混响信号衰减到初始电平 1/1000th (-60 dB) 所需的时间。 Size 控制 虚拟房间的大小。 Delay 为算法添加一个预延迟。

Freeze 有两个按钮,冻结输入和冻结。 冻结会禁用混响的输入,并且把 decay 时间无 限延长,因此混响声会无限存在。 冻结输入是在冻结的基础上继续输入信号,产生不断 增强的混响声。

不同算法混响的独特参数会在下文详解。

#### Dark Hall

Dark Hall 暗厅模式是一种经典的算法,声音平滑细腻,适用于大多数中长度厅堂混 响。

除了上文提到的通用参数外,Dark Hall 还有以下独特参数:

•Damping 通过滤波控制混响算法中的的高频量。 越高的值会产生越暗的声音。

•Mod 控制算法混响尾部的音色变化量。 较少的值会产生较少的变化,较高的值会 产生一种类似于合唱的效果,同时抑制一些共振声。

•Shape 将混响塑造的空间由小而共鸣转变为大而分散。

•Bass X 调整 Bass Multiplier (低频控制) 所控制的低频混响频率区域。

•Bass Mult 调整混响尾部低频的衰减时间。

提示:在 Dark Hall 模式中,较长的衰减时间加上特别小的 Size 值会产生具有金属质感 的共振。

#### Quartz

Quartz 水晶模式是一种厅堂类混响,并在混响尾部中添加一些较明显的回声效果。 这 种混响的早期反射声会较准确地复制输入信号,再加上回声的特点,非常适合一些具有 清晰瞬态的素材,例如人声、鼓组等。

除了上文提到的通用参数外,Quartz 还有以下独特参数:

•Damping 通过滤波控制混响算法中的的高频量。 越高的值会产生越暗的声音。

- •Lo Damp 参数控制算法混响当中的低频滤波。 较高的值会产生较为明亮的混响 声。
- •Mod 控制算法混响尾部的音色变化量。 较少的值会产生较少的变化,较高的值会 产生一种类似于合唱的效果,同时抑制一些共振声。
- •Diffusion 控制算法混响尾部的密度。 较低的值会产生稀疏的混响效果,较高的值 会产生浓密的混响效果。
- •Distance 控制反射声的虚拟距离。 较低的数值使得反射式离我们更近,声音密度 也更大,较高的数值使反射声更远,声音密度更小。

#### 闪光

Shimmer 闪光模式由密集堆叠的延迟扩散声组成,并且会回授音高偏移的信号。 较低 的 diffusion 值会产生干净的延迟,较高的值会产生密集且华丽的人造混响。 这个算法 模式还会把音高偏移的信号交叉淡入并回授,使得混响尾部会产生音高上升或下降的效 果。

除了上文提到的通用参数外,Shimmer 还有以下独特参数:

- •Damping 通过滤波控制混响算法中的的高频量。 越高的值会产生越暗的声音。
- •Mod 控制算法混响尾部的音色变化量。 较少的值会产生较少的变化,较高的值会 产生一种类似于合唱的效果,同时抑制一些共振声。
- •Pitch 以半音为单位调整回授信号的音高偏移。
- •Diffusion 控制算法混响尾部的密度。 较低的值会产生稀疏的混响效果,较高的 值会产生浓密的混响效果。 (提示:把此参数调低于 10% 会产生 dub 类延迟效 果。 用于鼓组会非常有趣!)
- •Shimmer 调整整个 Shimmer 效果的强度。 禁用后,将不会有音高偏移效果;启 用后,越高的值会产生越明显的音高偏移效果。 (提示:如果使用在旋律性材料 上,100% 的 Shimmer 效果会产生有趣的和声效果。)

提示: 在 Shimmer 模式中,Size 参数调整不同回声之间的距离,在节奏性材料上更明 显。

#### 潮汐

Tides 算法使用了平滑的混响,但在输出频谱上使用了多段滤波,创造了波纹状的频谱 效果。

除了上文提到的通用参数外,Tides 还有以下独特参数:

•Damping 通过滤波控制混响算法中的的高频量。 越高的值会产生越暗的声音。

•Wave 使滤波调制波形在噪声(0%)正弦波(50%)和方波(100%)之间渐变。

•Tide 参数控制混响尾部调制量,进而影响声音纹理强度。

•Phase 调整左右声道的调制波形之间的偏移量。 在 180° 时,通道将完全异相。

•Rate 以节拍单位来设置调制振荡器的速率,如三连音,16 分音符,附点等。
#### Prism

Prism 棱镜模式是一种明亮,独特的人工漫反射混响,基于 Velvet Noise,在频谱上十 分平直。 这个算法可以轻松产生"鬼魂"一般的混响,为原始材料添加深度但不会干扰 到原始素材。 这非常适合非线性的短衰减混响,应用在鼓和其他瞬态明显的材料。不过 也能使用在持续音上使用长衰减混响,获得干净的数字混响声。

除了上文提到的通用参数外,Prism 还有以下独特参数:

- •Low Mult 调整混响尾部低频的衰减时间。
- •High Mult 调整混响尾部高频的衰减时间。
- •X over 控制混响尾部的高低频分界点,高频和低频可以用 Low Mult 和 High Mult 调整。

提示:如果想要获得上世纪八十年代经典的门限军鼓混响,可以使用较短 Decay 和较小 Size 参数。

### 24.25.5 EQ 部分

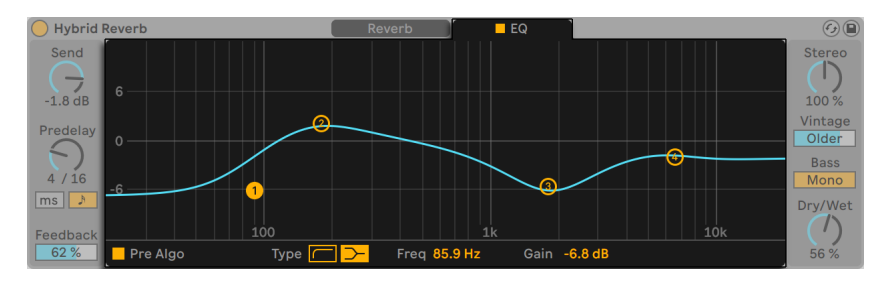

Hybrid Reverb 的 EQ 部分。

Hybrid Reverb 的 EQ 部分可以通过装置顶部的第二个选项卡打开。 你可以点击 EQ 左 侧的方形按钮快速打开或关闭 EQ。

默认信号链中,EQ 是放置在两个混响引擎后面;不过你可以点击 Pre Algo 按钮,把 EQ 放置在算法混响之前,无论选择了哪种信号路由。

四频段均衡能够进一步塑造混响声音。 高频和低频 EQ 点 (1 号和 4 号) 可以切换高通 (低通)和架式 EQ。 在低通或高通模式下,还可以选择滤波的斜率,从柔和的 6dB/

octave 到陡峭的 96dB/octave。 两个中间的 EQ 点可以调制任何频率的声音,同时也 能调整 Q 值,从宽频处理到精确处理。

### 24.25.6 输出部分

Hybrid Reverb 的输出部分能对装置产生的声音整体进行最后一步处理。

Stereo 设置湿信号的立体声宽度。 当把数值设置为 0% 时,声音将为单声道;当设置为 大于等于 100% 时,声音将加宽立体声的全景效果。

Vintage 通过降低采样率或比特率的方式降低 Hybrid Reverb 的声音质量,产生一种 复古数字硬件混响的感觉。 可以选择四种预设,声音效果大不相同:Subtle(轻微) 、Old(旧式)、Older(更旧)、Extreme(极端)。

Bass Mono 会把 Hybrid Reverb 低于 180 Hz 的输出声音转换为单声道信号,这可以让 低音频率更加紧实。

【Dry/Wet】控制器用来调整已处理与未处理信号之间的平衡。 在返送轨道中使用 Hybrid Reverb 时,将其设置为 100%。

# 24.26 Limiter

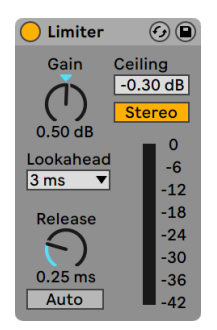

Limiter(限幅)效果器。

(注意:Limiter 在 Lite 版中不可用。)

Limiter 是一种母带级动态范围处理器,可确保输出电平不超过指定电平。 Limiter 非 常适合在总轨道中使用,以防止爆音。 限幅器本质上是个具有无限压缩比的压缩器。 (有关压缩器理论的更多信息,请参见 Compressor 效[果\(第 379 页\)](#page-378-0)的手册条目。)

使用【Gain】旋钮,你可以在施加限制之前激励或减弱输入电平。

【Ceiling】设置 Limiter 输出的最大电平。 如果你的输入信号电平没有比【Ceiling】更 高的值,则 Limiter 将无效。

【Stereo】/【L/R】模式的开关确定 Limiter 如何处理仅出现在立体声信号一侧的峰 值。 在【L/R】模式下,Limiter 将作为两个独立的限幅器进行工作,每个通道将通过独 立的 Limiter。 【Stereo】模式会在两个通道中任何一条通道的峰值需要压缩时对其进 行压限。 【L/R】模式允许 Limiter 施加更多压缩,但立体声声像会有些失真。

【Lookahead】选择器会影响 Limiter 对需要压缩的峰值的响应速度。 较短的【Lookahead】时间可以对声音信号进行更多的压缩,但是会增加失真,尤其在低音部分。

【Release】旋钮调节信号电平在低于【Ceiling】值后 Limiter 恢复正常所花费的时间。 启用【Auto】后,Limiter 会分析输入信号并自动设置适当的释放时间。

仪表可以直观地显示信号降低了多少。

请注意,在 Limiter 之后出现的任何效果器或通道推子可能会增加增益。 为确保最终 输出不会被削波,请将 Limiter 放置在总轨道效果器链的最后一个效果器上,并将主推 子保持在 0dB 以下。

# 24.27 Looper

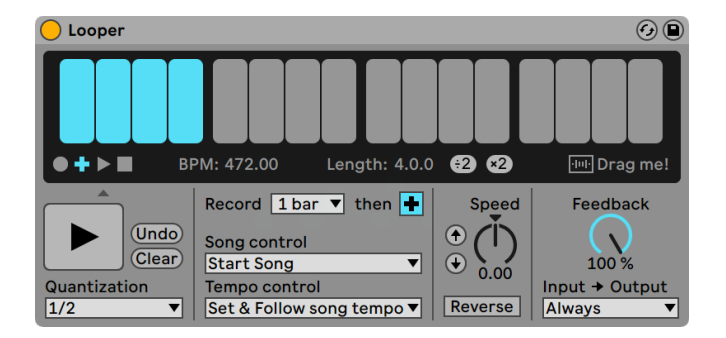

Looper 效果器

(注意:Limiter 在 Lite 版中不可用。)

Looper 是基于经典的循环工作站而设计的音频效果器。 它允许你录制并循环一段音 频,创建无休止的录音堆叠并同步到你的 Set 中。 如果没有播放 Set,则 Looper 可以 分析输入的音频并设置 Live 的速度以使其匹配。 你还可以在录制之前预先定义循环长 度,Live 的速度会依次进行调整,以使这一段 Loop 适合指定的小节数。 此外,音频可 以被导入到 Looper 中,为用叠录的材料创建新的背景声,也可以将音频从 Looper 中导 出为新的 Clip。

Looper 界面的上半部分是经过优化的大面积显示区域,可在演奏时轻松读取音频。 录 制期间,整个显示区域变为红色。 录制音频后,显示部分将显示 Loop 中的当前位置以 及以小节和节拍为单位的总 Loop 长度。

Looper 走带按钮的工作方式与 Live 中其他效果器的走带按钮类似。 【录音】按钮 会记录输入的音频,直到按下另一个按钮为止。 这将覆盖当前存储在 Looper 中的所 有音频。 点击【叠录】以继续叠加额外的输入音频,而这些音频采用原录素材长度。 【Play】按钮将播放 Looper 当前缓存的音频而不录制任何新内容。 【Stop】按钮将停 止播放。

走带控制器的状态根据 Live 的播放是否正在运行而改变。 随着走带的运行,Looper 的状态可以视作一个 Clip, 并且受  $[Quantization]$  选择器 $($ 第 56 页) 的确定而触发 量化。 当 Live 的播放停止时,不管【Quantization】的设置如何,Looper 的走带都会 立即起作用。

【Clear】按钮用来清除 Looper 的缓存区。 如果在走带运行时在【叠录】模式下按清除 键,则清除缓冲区的内容,但保持速度和长度设置。 在其他任何模式下按【Clear】键都 会重设速度和长度。

【Undo】按钮将清除自上次启用【叠录】以来,你已堆叠录音的所有内容。 你的原始录 音以及上一遍中叠录的所有内容都将保留。 按下【撤消】后,按钮将变为【恢复】,它将 替换上次撤消删除的材料。

走带控制器下方的大按钮是【多功能走带】按钮。 与常规走带按钮一样,此按钮的情况 会根据 Looper 的当前播放状态以及是否已录制了素材而改变。 如果缓存区为空,则单 击开始录制。 如果 Looper 正在录制,叠录或已经停止,则单击可切换到播放模式。 在 播放过程中,单击这个按钮将切换到叠录模式,这将使你可以通过额外的单击来在叠录 和播放之间来回切换。

快速按两次按钮可在播放或叠录模式下停止 Looper。 在播放模式下单击这个按钮并 按住按钮两秒钟会激活【撤消】或【恢复】。 停止时按下并持续两秒钟,清除 Looper 的 缓存区。

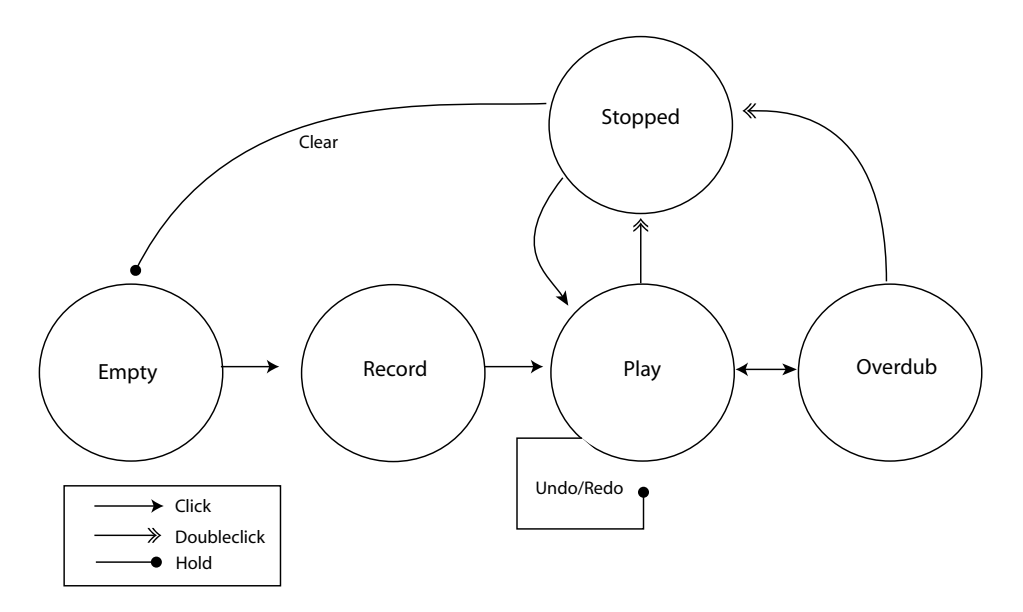

Looper 的【多功能走带】按钮状态图示

Looper 的【多功能走带】按钮已经被设计为可与 MIDI 脚踏开关配合使用。 要映射到 脚踏开关,请进入【MIDI 映射模式[】\(第 654 页\),](#page-653-0) 单击按钮, 然后按正在链接的的脚 踏开关。 然后退出【MIDI 映射模式】。

【Tempo Control】选择器会影响 Looper 如何确定录制音频素材的速度:

- •【None】:Looper 的内部速度独立于 Live 的全局速度。
- •【Follow song tempo】:Looper 的播放速度将被调整以使录制的音频素材以 Live 的全局速度播放。
- •【Set & Follow song tempo】:将调整 Live 的全局速度以匹配记录到 Looper 中 的素材的速度。 Live 全局速度后续的任何更改都将调整 Looper 的播放速度,以 使得录制的音频素材能以新的全局速度播放。

【Record Length】选择器用于设置录制音频素材的长度。 它的情况的改变取决于是 否 Live 的全局走带正在运行,也取决于【Tempo Control】选择器的设置,它可以设置 Live 的全局速度:

- •歌曲播放: 如果将 Looper 的 【Record Length】 选择器设置为默认的 " x bars", 则 Looper 会直到你按下另一个走带按钮为止一直进行录制。 如果你通过在选择 器中选择另一个选项来指定要录制的固定小节数,Looper 就会录制指定的时长, 然后切换到【播放】或【叠录】,这取决于该选择器旁边的按钮。
- •歌曲未运行:如果将 Looper 的录制长度选择器设置为默认的" x bars",则在按【 叠录】,【播放】或【停止】时,Looper 会猜测录制音频素材的速度。 但这可能会 导致速度值是你想要的两倍或一半。 如果你首先指定了固定的小节数,则 Looper 将会在当前时间内调整至合适的录制速度。

【Song Control】选择器确定 Looper 的走带控制器将如何影响 Live 的全局走带:

- •【None】表示 Looper 的走带控制器对 Live 的全局走带没有影响。
- •【Start Song】每当 Looper 进入【播放】或【叠录】模式时,将开始 Live 的全局走 带。 Looper 的【停止】按钮对全局走带无效。
- •【Start & Stop Song】将 Live 的全局走带锁定到 Looper 的走带控制器。 进入【 播放】或【叠录】模式将开始 Live 的走带,而按 Looper 的停止按钮将停止 Live 的 走带。

通过 Looper 使 Live 播放, 会自动调整通过 Ableton Link (第 789 页) 连接的所有应 用程序的播放位置。 这样可以确保这些应用程序之间保持速度同步,并保持在音乐段 落中的位置正确。

"×2"按钮会加倍 Looper 的录音缓存长度。 你已经录制的任何声音素材都将被简单 地复制。 例如,这使你可以录制一系列单小节的动机,然后叠加一系列两小节的动机。 Looper 缓存区的长度和速度在显示区域中显示。

类似的,"÷2"按钮会减半当前的缓存长度。 当前播放的内容中的一半内容将保留,而 另一半将被丢弃。

显示屏上的 "Drag me!" 区域可以让你将 Looper 的缓存区文件导出为新的音频 文件。 你可以拖放到浏览器或直接拖放到轨道,以创建新的 Clip。 新创建的 Clip 的 Warp 模式将默认设置为【Re-Pitch[】\(第 179 页\)。](#page-178-0) 你也可以将音频文件拖到 "Drag me!" 区域,该区域将替换 Looper 缓存区的内容。 之后你也可以将这个新的音频素材 用作其他叠录的背景。

【Speed】旋钮可调节 Looper 的播放速度(从而调节音高)。 左侧的向上和向下箭头 按钮是用于将音高提高或降低八度的快捷方式(从而使播放速度加倍或减半)。 这些 按钮都受【Quantization】选择器设置的影响。

启用【Reverse】按钮将倒放先前录制的音频素材。 启用【Reverse】后你叠录的任何素 材都将向前播放。 请注意,这时禁用【Reverse】将使当前播放状态相反。原始音频素 材将再次正向播放,而启用【Reverse】时被叠录的音频素材将倒放。 启用【Reverse】 按钮受到【Quantization】选择器设置的影响。

【Feedback】设置了先前录制的信号在叠录时会回授到 Looper 中的量。 设置为 100 % 时,先前录制的声音素材音量将永远不会减小。 设置为 50% 时,每次重复声音的 音量将降低一半。 对【Feedback】量的任何更改将在下一次重复时才生效。 请注意, 【Feedback】在【播放】模式下无效。每次声音重复的音量相同。

【Input】->【Output】选择器提供了四个选项来监听 Looper 的输入:

- •【Always】允许听到输入信号,而与 Looper 的播放或录制状态无关。 在将 Looper 用作单个轨道的效果器时,通常需要选择【Always】。
- •【Never】表示将永远不会听到输入信号。 在将 Looper 用作返送轨道的效果器 时,通常需要选择【Never】。因为在返送轨中,回授信号的电平可以来自其他各种 轨。
- •【Rec/OVR】表示输入仅在录音或叠录时才可听见,而在 Looper 处于播放模式 或已停止时则听不到。 这对于将音频发送到多个轨道(每个轨道包含其自己的 Looper) 的情况很有用。 如果每个 Looper 都有自己的踏板控制, 则你可以在弹奏 乐器时切换录制和播放状态,而不必担心监视器设置。

•【Rec/OVR/Stop】允许 Looper 处于播放模式以外的情况下听到输入信号。 这类 似于【Beat Repeat】[的\(第 378 页\)](#page-377-0)插入模式,可用于录制可能突然中断现场演 奏的声音素材。

### 24.27.1 回授路由

Looper 可以用作内部路由 (第 247 页) 到其他轨道的声音源和目标。 例如,这使你可 以创建 Looper 的叠录,该录制不断地通过另轨的设备进行回授。 要进行设置:

- 1. 在一轨上插入 Looper。
- 2. 将至少一遍声音素材录到 Looper 中。
- 3. 创建另一个轨道。
- 4. 在新轨道的顶部【Audio From】和【Audio To】选择器中,选择包含 Looper 的轨 道。
- 5. 在新轨的底部的【Audio From】和【Audio To】选择器中,选择 "Insert-Looper"  $\circ$
- 6. 将此轨道的监听切换为 In。
- 7. 将其他效果器装置添加到新轨道的效果器链。
- 8.将 Looper 置于【叠录】模式。

现在,Looper 的输出将通过另一条轨道的效果器链进行路由,然后返回自身,从而在每 次遍历时创建越来越多的叠录层。

# 24.28 Multiband Dynamics

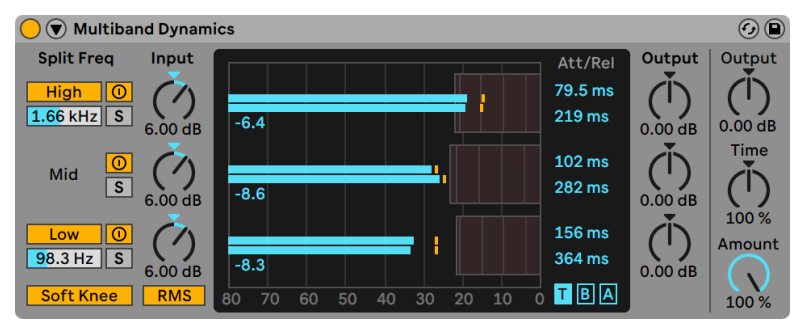

Multiband Dynamics(多段压缩)效果器。

(注意:Multiband Dynamics 效果器在 Intro, Lite 与 Standard 版本中是不可用的。)

Multiband Dynamics 效果器可用于修改音频素材的动态范围。 Multiband Dynamics 主要是作为母带处理器而设计的,它允许向上、向下压缩和扩展多达三个独立的频带, 并为每个频带提供可调的交叉点和包络控制。 每个频率范围均具有上限和下限阈值, 从而允许在每个频带同时使用两种类型的动态处理。

### 24.28.1 动态处理理论

为了了解如何使用 Multiband Dynamics 装置,它将会帮助你理解改变动态的四种不同 方法。

当我们使用 "压缩" 这个词时,我们通常是在说降低那些超过阈值的信号电平。 这就 是 Live Compressor (第 386 页) 的工作方式,更准确地说是向下压缩。 因为它会将响 亮的声音信号压低,因此减小了动态范围。 但是在电平高于阈值时,也可以通过提高信 号的电平来降低信号的动态范围。 这种很少见的压缩形式称为向上压缩。 从图示可以 看出,采用两种压缩方式都会导致信号的动态范围比原始信号小。

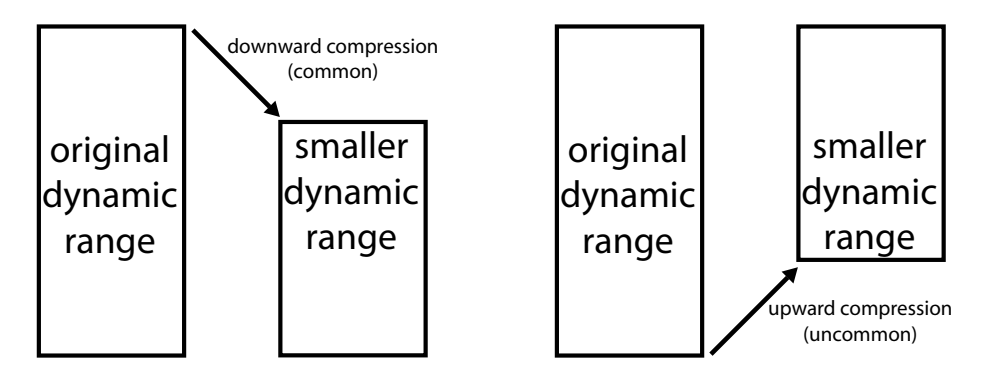

向下和向上压缩。

压缩的相反是扩展。 典型的扩展器会降低低于阈值的信号电平。 这就是 Live 中 Gate (第 420 页) 的工作方式, 更准确地说是向下扩展。因为它会将安静的声音信号压 低,因此增加了动态范围。 也可以在电平高于阈值时,通过提高信号的电平来增加信号 的动态范围。 像向上压缩一样,这种技术被称为向上扩展并且不那么常见。 该图示表 明,两种类型的扩展都会导致信号具有更大的动态范围。

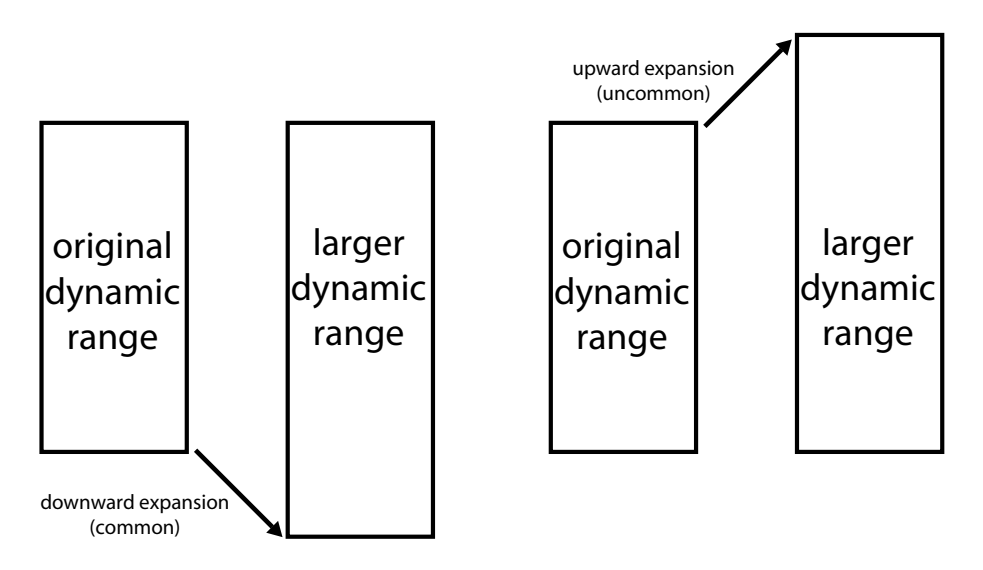

向下和向上扩展。

总的来说:

•向下压缩(常见):使大音量信号更安静

•向上压缩(少见):使安静的信号更加响亮

•向下扩展(常见):使安静的信号更安静

•向上扩展(少见):使大音量信号更响亮

Multiband Dynamics 装置允许所有这些类型的处理。 实际上,由于该装置允许将输入 音频分为三个频带,并且每个频带都具有上限和下限阈值,因此 Multiband Dynamics 的单个实例可以同时提供六种类型的动态处理。

#### 24.28.2 交互界面和参数

High 和 Low 按钮可打开或关闭高频和低频段。 在两个频段都关闭的情况下,该效果器 仅用作单频段效果。 在这种情况下,只有【Mid】会影响输入信号。 【High】和【Low】 按钮下方的频率滑块可调节分频器,这些分频器定义每个频段的频率范围。 如果将低 频段设置为 500 Hz,将高频段设置为 2000 Hz,则三段均衡中的低频段范围则为 0 Hz 到 500 Hz,中频段为 500 Hz 到 2000 Hz,高频段为 2000 Hz 以上直到声卡或采样率设 置的极限。

每个频段都有单独的激活器和独奏按钮。 在给定频段上禁用激活器按钮的情况下, 该频段的压缩/扩展和增益控制将会被旁通。 【Solo】一个频段会使其他频段静音。 【Input】旋钮在进行动态处理之前,会激励或衰减每个频段的电平;而显示屏右侧的 【Output】旋钮会调整处理后频段的电平。

显示区域提供了一种可视化动态处理以及调整相关压缩和扩展行为的方式。 对于每个 频段,输出电平由大条形表示,而处理之前的输入电平由小条形表示。 在不进行任何处 理的情况下,输入仪表将与输出仪表的顶部对齐。 显示屏底部的刻度显示 dB。 在调整 频段的增益或动态处理时,你可以看到其输出与输入相比如何变化。

当你将鼠标移到显示器上时,当光标经过左侧或右侧块的边缘时,它将变成一个方括 号。 这些块分别表示【低于】阈值和【高于】阈值的信号电平。 在这些块的边缘上向左 或向右拖动可调整阈值的电平。 拖动阈值时按住 [CTRL](Win) / [CMD](Mac) 将为所有 频段调整相同的阈值。 按住 [ALT](Win)/ [ALT](Mac)可以同时调整单个频段的【上】 和【下】阈值。 按住 [Shift] 向左或向右拖动可为单个频段更精细地微调阈值。

当你将鼠标悬停在块的中间时,光标将变为一个上下箭头。 单击并向上或向下拖动以使 所选音量范围内的信号更大或更小。 按住 [CTRL](Win) / [CMD](Mac) 向上或向下拖动 可为所有频段调整相同的音量。 按住 [ALT](Win) / [ALT](Mac) 可以同时调整单个频段

的【最大】和【最小】音量。 按住 [Shift] 向左或向右拖动可为单个频段更精细地微调音 量。 在区域中双击将音量重置为其默认值。

从技术上讲,将块中的音量降低到高于阈值以上将采用向下压缩,而将其升高将应用向 上扩展。 同样,将块中的音量降低到低于阈值【以下】将应用向下扩展,而将其提高将 应用向上压缩。 在所有情况下,你其实都是在调整压缩效果器或扩展效果器的比例。

所有频段的阈值和压缩比也可以通过显示屏右侧的列进行调整。 显示区域右下方的 【T】,【B】和【A】按钮在显示每个频段的【Time】(启动和释放),【Below】(阈值和 压缩比)和【Above】(阈值和压缩比)之间切换。

对于【Above】的阈值,【Attack】定义了一旦信号超过阈值,达到最大压缩量或扩展量 所需要的时间,而【Release】则设置了信号低于阈值后效果器恢复正常运行所花费的时 间。

对于【Below】的阈值,【Attack】定义了一旦信号低于阈值,达到最大压缩量或扩展量 所需要的时间,而【Release】则设置了信号高于阈值后效果器恢复正常运行所花费的时 间。

开启软拐点后,压缩或扩增会在接近阈值时逐渐开始作用。

【RMS/Peak】开关还影响 Multiband Dynamics 对电平变化的响应速度。 在选择 【Peak】时,效果器会对信号中的短峰值进行响应。 【RMS】模式使它对非常短的峰值 不太敏感,并且仅在输入电平超过阈值稍长的时间时才开始处理。

全局【Output】旋钮可调节整体效果器的输出增益。

【Time】控制器可缩放所有【Attack】和【Release】控制的持续时间。 这使你可以保持 相同的相对包络时间,但以同样的量使它们更快或更慢。

【Amount】旋钮可调整应用于所有频段的压缩或扩展强度。 值为 0% 时,每个压缩 器/扩展器的有效比率均为 1,这意味着它对信号没有影响。

### 24.28.3 侧链参数

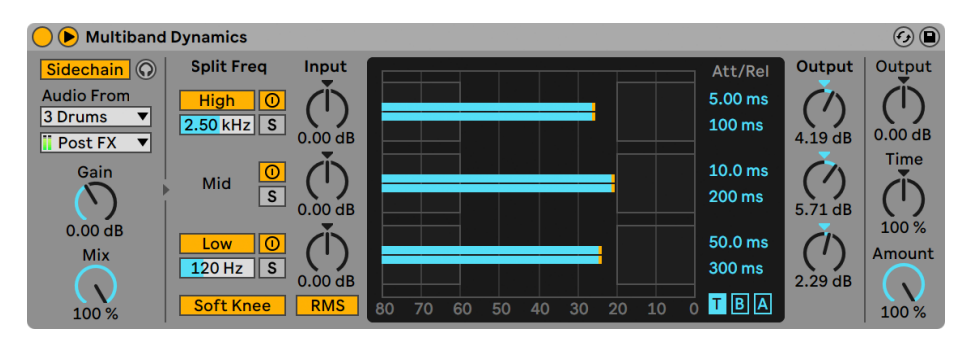

具有【Sidechain】选项的 Multiband Dynamics 效果器。

通常情况下,用于触发效果器的输入源与被处理的信号是同一条信号。 但是通过使用 侧链,可以根据另一个信号或者另一特殊频率的素材对需要处理的信号进行动态处理。 要访问【Sidechain】参数,请通过切换其标题栏中的 按钮来展开 Multiband Dynamics 窗口。

使用侧链按钮启用此部分可让你从下面的选择器中选择另一个 Live 的外部路由点。 进 行该设置之后,选择的声音源将取代实际上被处理的信号,作为该装置的触发信号。

【Gain】旋钮可以调节外部侧链的信号强度,【Dry/Wet】旋钮允许你使用侧链以及原 始信号的混音作为触发信号。 当【Dry/Wet】被设置为 100% 时,该效果器将只使用侧 链作为触发信号。 【Dry/Wet】为 0% 时,侧链将不被触发。 请注意提升增益并不会提 高原始信号在混音中的音量。 侧链音频只起触发器的作用,并不会直接出声。

耳机按钮可让你仅收听侧链输入,而旁通效果器的输出。 由于侧链音频不被馈送到输 出,而只是作为这个效果器的触发器,因此此临时监听选项可以更轻松地设置侧链参数 并了解这个效果器是如何起作用的。

### 24.28.4 Multiband Dynamics 使用技巧

Multiband Dynamics 是功能丰富且功能强大的效果器,最多可以进行六种独立类型的 同时处理。 因此,开始使用可能会有些令人为难。 以下是一些现实中的应用,可为你提 供一些想法。

#### 基本的多段压缩

通过仅使用上限阈值,Multiband Dynamics 可以用作传统的"向下"压缩器。 调整分 频点来适配你的音频素材,然后进行向下压缩(通过向下拖动显示屏中的上部区域或将 数值比率设置为大于1的值)。

#### 咝声消除器

要消除由过大的高频频谱引起的刺耳感,请尝试启用上频段,并将其交叉频率设置为 5 kHz左右。 然后逐渐调整阈值和压缩比来轻微地进行向下压缩。 这可以帮助独奏这一 频段以便更轻松地听到你的调整。 通常,较为快速的启动和释放时间可以使咝声消除 效果最佳。

#### Uncompression

母带工程师常被要求创造奇迹,例如向已经被严重压缩的混音中添加冲击力和能量感, 从而导致几乎没有瞬态。 多数情况下,这些混音已经将音量尽可能放大了,这意味着它 们也没有剩余的动态余量。 幸运的是,向上扩展有时可以使这些被过度压缩的素材恢 复。 如需使用该功能:

- 1. 调低【Input】旋钮来提供额外的动态空间。
- 2. 调整频段的【Above】阈值,以使其低于最高峰值。
- 3. 将每个频段轻微向上扩展。 注意 过度的向上扩展会使瞬态变得非常大。
- 4. 仔细调整每个频段的启动和释放时间。 请注意,与经典的向下压缩不同,非常快 的启动时间将增加瞬态的影响,而较慢的启动时间则会使声音更加沉闷。

注意:在将一些峰值返送到音频素材后,添加响度最大化效果器或限幅器来提高增益可 能会再次破坏它们。

# 24.29 Overdrive

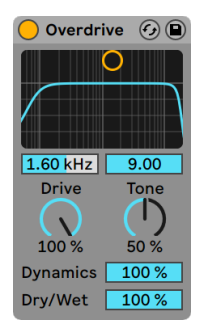

Overdrive(过载)效果器。

(注意:Overdrive 效果器在 Intro 与 Lite 版本中是不可用的)

Overdrive 是一种失真效果器,它模拟了一些吉他手常用的经典效果器踏板。 与许多失 真单元不同,它可以在不牺牲动态范围的情况下进行大幅度增益。

在失真阶段之前,Overdrive 效果器是一个可以用 X-Y 控制器控制的带通滤波器。 要定 义滤波器带宽,请在垂直轴上单击并拖动。 要设置频段的位置,请在水平轴上单击并拖 动。 这些参数也可以通过 X-Y 显示屏下方的滑块视窗设置。

【Drive】参数可以设置失真量。 请注意,0% 并不意味着零失真!

【Tone】充当失真后的均衡器控制。 值越高,产生的高频内容就会越多。

【Dynamics】滑块可让你调整失真增加时施加的压缩量。 在低数值情况下,较高的 失真量会导致内部压缩和补偿增益的增加。 在高数值情况下,音频将被应用较少的压 缩。

【Dry/Wet】控制器用来调整已处理与未处理信号之间的平衡。 在返送轨道中使用 Overdrive 效果器时,将其设置为100%。

# 24.30 Pedal

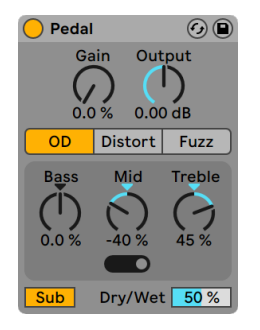

Pedal 效果器。

(注意: Pedal 效果器在 Intro, Lite与 Standard 版本中是不可用的。)

Pedal 是吉他失真效果。 结合 Live 的 Tuner (第 481 页), Amp (第 371 页) 和 Cabine[t\(第 379 页\)](#page-378-0) 效果器,Pedal 将非常适合处理吉他的声音。 Pedal 效果器也可以 在不太传统的环境中使用,例如单独对人声,合成器或鼓挂载效果。

【Gain】控制调节应用于干信号的失真量。 请注意,0% 并不意味着零失真! 建议将 【Gain】拨回 0% 并缓慢增加,直到获得所需的输出电平。 当置于装置链中 Pedal 的前 面时,Utility(通用工具)[的\(第 485 页\)增](#page-484-0)益参数可用于进一步降低信号。

全局【Output】旋钮可调节整体效果器的输出增益。

你可以在三种不同的【Pedal Types】之间进行选择,每种踏板类型的设计思路均受具有 独特声音特征的失真踏板所影响:

- •【Overdrive】:声音温暖且听起来顺滑
- •【Distortion】:声音紧实且有劲的
- •【Fuzz】:声音听起来不稳定,有类似 "破损的信号放大器" 的声音

Pedal 具有三频段均衡器,可在施加失真后调整声音的音色。 【EQ】是自适应的,这意 味着谐振程度 (或 "Q值") 随着EQ激励量的增加而增加。

【Bass】控制器是一个峰值均衡器,中心频率为 100 Hz。 这对于将低音或鼓声的 "冲 击" 进行激励或衰减吉他的低频很有用。

【Mid】控制器是一个三向可切换的激励均衡器。 【Mid Frequency】开关设置【Mid】 控制的中心频率和范围。 中心频率是【Mid】控制器所操作的频率范围中间值。 中心值 附近的频率范围在最低开关设置时较小,在较高设置时较大。 这在吉他踏板中很常见, 在低频情况下通常会进行小幅的削减和激励,而在高频情况下会进行大幅的削减和激 励。

开关设置的中心频率为:

- •【Lowest】设置,位于左侧:500 Hz
- •【Middle】设置,位于中央:1 kHz
- •【Highest】设置,位于右侧:2 kHz

【Treble】控制是一个搁架式均衡器,截止频率为 3.3 kHz。 这对于去除刺耳的高频很 有用(也可以对它们进行激励,如果你喜欢的话)。

提示:要获得更细颗粒的 EQ 后端失真,只需将这些控制器保留在中间位置,然后使用 另一个 EQ,例如 EQ Eigh[t\(第 409 页\)。](#page-408-0)

【Sub】开关可切换低搁架式滤波器,从而将频率降至 250 Hz以下。 你可以通过打开 【Sub】并将【Bass】设置为-100%, 或关闭【Sub】并将【Bass】设置为100%, 以将其与 【Bass】控制结合使用。

【Dry/Wet】控制用来调整已处理与未处理的信号之间的平衡。

通过启用高品质模式可以减少混叠现象,该模式可以通过 [right-click](Win) / [CTRLclick](Mac) 右键菜单访问。 这样可以改善声音质量,尤其对于高频信号,但是这么做 CPU 使用率会略有增加。

#### 24.30.1 Pedal 使用技巧

#### 在装置器链中放置 Pedal 效果器

输入信号将影响失真的响应方式。 例如,在效果器链中的 Pedal 之前添加 Compressor 将使最终结果更加均衡。 另一方面,在 Pedal 之前添加具有高增益和谐振设置的 EQ 或滤波器会产生惊人的失真效果。

#### Techno 的底鼓

选择一个具有较长衰减的底鼓(例如,Kit-Core 909,带衰减)。 然后,选择【Distort】 踏板,激活【Sub】开关,然后按你的喜好选择【Gain】值。

对于增加的 "重击",将【Mid Frequency】开关移到最右边的位置并增加【Mid】控 制。 要获得更大的 "扑通" 声,可以增加【Bass】控制。

要减少 "空气音",请降低【Treble】控制。

#### 鼓组噪声效果

要给鼓组添加 "嘶嘶声",请选择【Fuzz】踏板,将【Gain】增加到 50%,并确保禁用 【Sub】开关。

将【Bass】和【Mid】控制降低到 -100%,然后将【Mid Frequency】开关调整到合适的 位置。 将【Treble】增加到 100%。

将【Output】设置为 -20dB。 然后,将【Dry/Wet】滑块调低至 0%,然后慢慢增大,直 到调整鼓组的噪声符合你的需求。

#### 坏掉的喇叭效果

选择【Fuzz】踏板,并确保【Sub】开关已禁用。 完全降低【Bass】控制,并将【Treble】 设置为 25%。

将【Mid】控制设置为 100%,并将【Mid Frequency】开关移至最右侧。 最后,将 【Gain】控制器设置为 100%。

#### 使超低频更加温暖的效果

 要为简单的低音 Bass 增加高频泛音和温暖程度,请选择【OD】踏板,打开【Sub】开 关,然后打开【Bass】控制器。 然后,缓慢增加【Gain】,直到达到所需的效果。 然后, 你可以使用【Mid】控件削减或激励中频。

# 24.31 Phaser

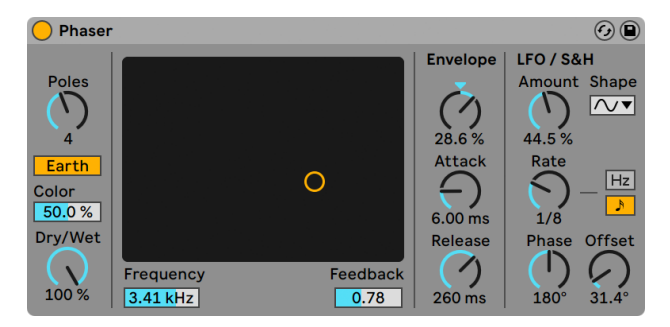

Phaser 效果器

(注意:Phaser 效果器在 Lite 版中不可用。)

在 Live 11.0 及之后版本中,Phaser-Flanger 效果器 [\(第 452 页\)](#page-451-0) 实际上是原先 Phaser 效果器的扩展版本,拥有更多功能。 Live 11.0 之后 Phaser 不再包含在核心库 中,但仍能够在用户库中找到。 由较早版本制作的 Live Set,如 10.1.30,其中包含的 Phaser 不会改变,仍以原版 Phaser 打开。

Phaser 使用一系列全通滤波器在声音的频谱中产生相位移动。

极点控件用于在频谱中建立陷式。 然后,可以使用【Feedback】控制器来反转波形,并 将这些陷波转换为峰值(或极点)。 【Frequency】控制用于调整滤波器截止频率,可 使用效果器的 X-Y 控制器与【Feedback】一起调整。

该装置具有两种模式,即【Space】模式和【Earth】模式,用于更改沿频谱的陷波间距, 从而更改声音的"颜色"。 可以使用【Color】控件进一步调整此效果。

利用包络部分可以对滤波器的截止频率进行周期性控制。 你可以增加或减少包络的 量(或使用负值反转其形状),然后使用【Attack】和【Release】控制器定义包络的形 状。

Phaser 包含两个 LFO,分别用于调制左右立体声通道的滤波器频率。 LFO 具有六种波 形形状:正弦波,方波,三角波,向上的锯齿波,向下的锯齿波和随机波形。 LFO 对滤 波截止频率的影响程度由【Amount】控制器来设置。

LFO 速度由【Rate】控件控制,该控件可以以赫兹为单位进行设置。 【Rate】也可以同 步到歌曲速度,并按节拍细分(例如,十六分音符)。

【Phase】 参数通过 LFO 设置使它们的波形以相同的频率运动,从而使立体声产生运 动,但其左右声道波形将会相对于彼此产生偏移。 设置为 "180" 时,两个 LFO 正好 输出相隔 180 度,因此当一个 LFO 达到峰值时,另一个 LFO 达到最小值。

【Spin】模式使两条 LFO 相对于对方产生不同的速度。 每个滤波器截止频率均以不同 的 LFO 频率进行调制,这取决于【Spin】的量。

【Dry/Wet】控制器用来调整已处理与未处理信号之间的平衡。 在返送轨道中使用 【Phaser】效果器时,将其设置为 100%。

# <span id="page-451-0"></span>24.32 Phaser-Flanger

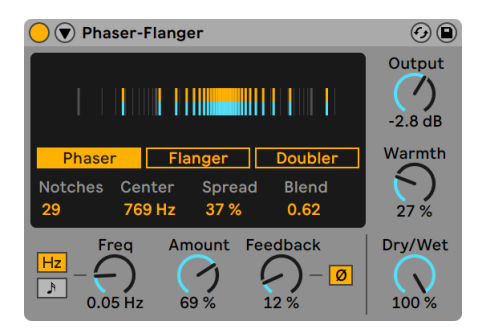

Phaser-Flanger 效果器。

Phaser-Flanger 把镶边和移相效果结合到一个装置中,独立为两种模式,还新增了一个 Doubler 重奏模式。 所有的模式都能创造华丽的、富有表现力的声音,同时提供了许多 工具和可调整的参数。 两个 LFO 和一个包络跟随器提供了充足的调制可能性。

你可以在装置显示屏中选择三种模式:

•Phaser 移相具有很大的频率范围和调制范围,通过移动相位并回授到输入中,创 造出游移的陷波效果。 移相是通过全通滤波(all-pass)实现,拥有丰富的声音效 果。

•Flanger 镶边模式通过对输入信号的回授,为声音添加不断变化的梳状滤波效果。

•Doubler 重奏模式对回授信号进行时间调制,模拟多轨录音重奏的效果。

装置显示屏中包含着模式选择器和可视化指示器。 可视化指示器根据不同的模式具有 不同的含义,同时还受 LFO Stereo (扩展视图)中设置的影响(详细见下文)。

在 Phaser 模式中,指示器反应了陷波点和大致在频谱中的位置。

Phaser 参数能够在显示屏下半部分调整。

Notches 通过调整全通滤波器的数量调整陷波点的数量。 Center 设置陷波的中心频 率。 Spread 通过调整全通滤波的 Q 值,增加或减少陷波点之间的距离。 Blend 设置 调制信号影响范围,0.0 只影响中心频率,1.0 分部到全部陷波点。

在 Flanger 模式中,指示器代表调制信号与延迟时间的关系,指示器位于最左侧代表当 前延迟时间为下方 Time 参数设置的延迟时间。 当指示器向右移动,延迟时间减少;向 左移动时,延迟时间增加。 Time 调整 Flanger 最大的延迟时间。

在 Doubler 模式中,显示屏中的指示器与 Flanger 模式不同。 Modulation 在 Doubler 模式中是双极的(bipolar),这意味着显示屏中的指示条向右移动时,延迟时间会增加; 向左移动时,延迟时间会减少。 Time 设置延迟的延迟时值。

如果想要更精细地调整声音,你可以点击 Phaser-Flanger 标题栏左侧的 按钮展开两 个 LFO 、一个包络跟随器、Safe Bass 高通滤波器的相关参数。 还会可视化显示主要 LFO 的波形,以及立体声当中 LFO 左右声道的相位关系。

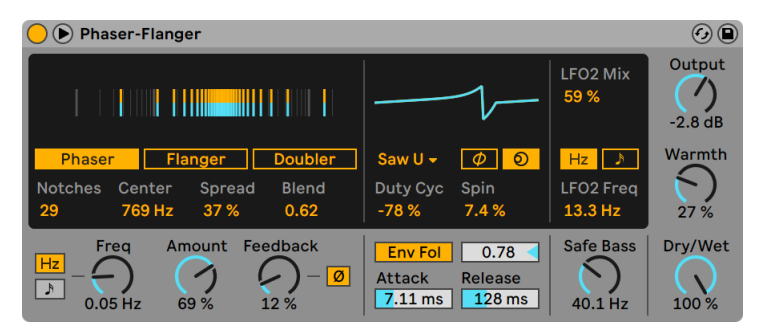

Phaser-Flanger 效果器的展开视图。

主要 LFO 的速度是由 Freq/Rate 参数控制,可以是和速度同步的或自定义频率。 使用 该参数左侧的按钮设置同步模式或自由模式。 设置为 Hz 时,Freq 参数以 Hz 为单位控 制 LFO 的速度;设置为同步模式时,Rate 会根据速度同步。

LFO 波形选择器中提供了多种波形。 其中有 Sine, Triangle (默认), Saw Up, Saw Down, Rectangle, Random, and Random S&H (Sample and Hold)。 还有 Triangle Analog, Triangle 8, Triangle 16,详细见下:

- •Triangle Analog 是一个经过低通滤波处理的方波,不同的速度会产生不同的波 形。
- •Triangle 8 将一个三角波均分为八个阶梯状。
- •Triangle 16 将一个三角波均分为十六个阶梯状。

LFO 立体声模式可切换为相位或旋转模式,这两个模式都能使得立体声两个声道获得 独立的调制效果。

选择相位模式时,调整 Phase 参数会调整左右声道的相位关系。 设置为 180° 时,左右 声道的相位是完全相反的。 你也可以在 LFO 可视化显示屏中看到。

选择旋转模式时,调整 Spin 会调整左右两个 LFO 的相对速度关系。 你也可以在主可视 化显示屏中看到。

Duty Cyc(Duty Cycle,正值时间)会缩放波形的时间区域,向一个周期前端压缩 (100%)或向一个周期后端压缩(-100%)。 在 0% 时,波形不做任何伸缩,保持原 样。 这类似于 Pulse Width 和方波的关系,同样你可以在 LFO 显示屏中看到这个效 果。 这个参数不会影响噪声相关的调制源,即 Random 和 Random S&H。

第二个 LFO 固定为三角波,可以使用 LFO2 Mix 和 LFO2 Freq/Rate 参数调整。

LFO2 Mix 调整 LFO 2 和主 LFO 的混合量。 0% 时,只有主 LFO 有效;100% 时,只有 LFO2 有效。

LFO2 的速度也可以切换同步模式或自由模式。 设置为 Hz 时,Freq 参数以 Hz 为单位 控制 LFO 的速度;设置为同步模式时,Rate 会根据速度同步。 速度同步时,LFO 2 Rate 参数会变成节拍单位。

全局参数包括 Amount(调制量)、Feedback(回授)、Output(输出)、Warmth(温 暖)、Dry/Wet(干湿比)。 在装置展开时还能设置 Safe Bass 高通滤波器和包络跟随 器。

Amount 调整输入信号的延迟调制,也会影响 LFO 和 LFO2。

Feedback 设置输出信号回授到装置输入的量。 增加回授会让声音变得更极端,产生一 种强烈的梳状滤波效果,加强某些频率并衰减另外一些频率。 在 Doubler 模式中,如 果停止播放会产生明显的延迟效果。 回授信号使用 Ø 按钮反转极性,和较高的回授值 结合能创造一种"空洞"的音色。

注意:较高的 Feedback 参数与某些参数一同作用会导致音量快速增高。 请小心操作 保护你的耳朵和设备!

在主要 LFO 下面你会看到包络跟随器。 包络跟随器把输入信号的电平转换为包络,即 可用于调制。

打开 Env Fol 按钮,并使其右侧的包络量参数调整到非 0 数值,即可生效。 包络量调整 包络跟随器的效果强度。 负值会产生负相位的包络。

Attack 和 Release 用于调整包络的启动时间和衰减时间。 较短的 Attack 参数会让包 络跟随器反应更灵敏,较长的参数则会延迟其生效的时间。 较短的 Release 参数比长 参数更快地停止效果。

Safe Bass 是一个高通滤波器,可以有效地减少设定值以下的效果声。 调整范围为 5 Hz 到 3000 Hz。 这能使得低频材料的混音更加轻松。

Output 参数是处理后信号的增益量。 Warmth 会对信号增加一点过载和滤波,来达 到一种温暖的声音效果。 【Dry/Wet】控制器用来调整已处理与未处理信号之间的平 衡。 在返送轨道中使用 Phaser-Flanger 时,将其设置为 100%。

# 24.33 Redux

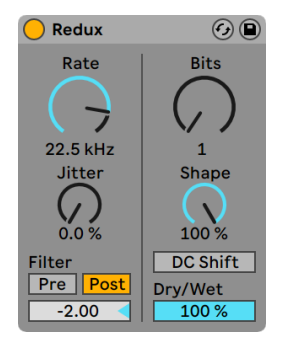

Redux 效果器。

Redux 效果器有许多可调参数,能创造各类前卫的声音效果。 你可以处理任何的声音 材料,既可以是刺耳的失真,也可以是数字混叠效果,或是温暖厚实的 8 比特效果。 在 降采样的过程中能够增加额外的噪音和立体声宽度,之后再用滤波进行处理。 量化器 的电平曲线也可以自由调整,既能细微又能剧烈。

Redux 使用了两个不同的信号处理技术:降低采样率和降低比特率。

### 24.33.1 降低采样率

装置左侧的参数用于控制降低采样率效果。 使用 Redux 的降采样功能,会在频谱中 产生非谐波频率。 新增的频率效果取决于原始音频的频谱内容以及装置中设置的采样 率。

Rate 设置信号将会降低到的新采样率。 越低的数值会产生更多的 imaging 效果以及 更多的非谐波频率。

Jitter 会向重采样时钟信号增加噪声,为降低采样率处理过程增加随机性。 这会产生更 加嘈杂声音,并且会增加立体声宽度。

Filter 滤波部分有 Pre 前置滤波和 Post 后置滤波。 启用 Pre 按钮会在降采样之前进行 滤波处理,会减少原始信号的频谱范围。 如果使用了 Jitter, 这还会减少信号的立体声

宽度。

Post 按钮会在降采样处理之后启用一个低通滤波器,会减少 imaging artifacts 问题。 此滤波器的频率使用下方的滤波八度值调整。 该参数的数值代表了距离 Rate 参数频 率的相对八度数量。

### 24.33.2 位深缩减器

装置右侧的参数用于控制降低比特率效果。 减少比特率会减少表示数字信号的比特 量,因此减少信号的动态范围,并增加失真和噪音。 在最极端的设置下,所有原始的动 态都会丢失,声音也会变成粗糙的方波。

Bits 减少表示音频所用的比特数量。 显示的数值代表这用于编码输出信号的比特数 量。 减少这个值会增加噪声并且减少声音动态范围。

Shape 会改变量化器的特征曲线。 更高的值会更精细地调整小音量的的振幅,换句话 来说,小音量会不容易受到降低比特率效果的影响。 不同 Shape 参数产生的失真效果 也会取决于输入信号本身的动态范围。

启用 DC Shift 按钮会在进行量化处理之前先进行振幅偏移。 这会显著地改变量化噪 声,Bits 参数越低越明显,增加输入音量来获得更多的失真!

【Dry/Wet】控制器用来调整已处理与未处理信号之间的平衡。 在返送轨道中使用 Redux 时,将其设置为 100%。

# 24.34 旧版 Redux

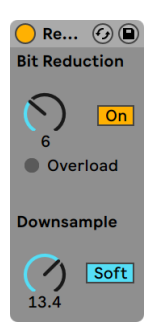

旧版 Redux 效果器.

你是否怀念 Ensoniq Mirage,Fairlight CMI 或 Commodore-64 计算机上那著名的低 解析度声音质量? Redux Legacy 通过降低信号的采样率和比特率,使我们回到了数字 黑暗时代。

【Downsample】部分具有两个参数:【Downsample】和一个降采样的【Mode】开 关。

如果将降采样设置为" 1",则每个输入采样都会传递到输出,并且信号不会改变。 如果 将它设置为 "2",则每隔一个采样被处理一次,因此结果听起来更"数字化"。 数字越 大,所得采样率越低,声音听起来越"解构"。 降采样就像对图像应用马赛克效果:图 像信息丢失,并且块之间出现锐利边缘。

【Downsample Mode】开关定义降采样是在较小范围内插入值("软",下降到 20.0 个 采样)还是在较大范围内不插入值("硬",下降到 200 个采样)。

【Bit Reduction】类似,但是降采样只在时间轴相关问题上处理信号,降比特对振幅也 产生这个作用。

如果降比特设置为 8,则振幅级别将量化为 256 级(8 bit)。 如果将它设置为 1,结果将 非常可怕:每个采样都包含一个完整的正信号或完整的负信号,中间没有任何信号。

【Bit Reduction】将 0dB 的输入信号定义为 16 bit。 高于 0dB 的信号将被削波,红色 的过载 LED 将亮起。

关闭【Bit Reduction】功能可节省少量 CPU。

# 24.35 Resonators(共振器)

| <b>Resonators</b> |              |                   |             |             |             |             |         |  |  |
|-------------------|--------------|-------------------|-------------|-------------|-------------|-------------|---------|--|--|
| Filter            | Mode         |                   | п           | Ш           | IV          | $\mathbf v$ | Width   |  |  |
| On                | A            | On<br><b>Note</b> | On<br>Pitch | On<br>Pitch | On<br>Pitch | On<br>Pitch |         |  |  |
| Frequency         | <b>Decay</b> |                   |             |             |             |             | 100 %   |  |  |
|                   |              |                   |             |             |             |             | Gain    |  |  |
| 50.0 Hz           | 77.0         | G <sub>1</sub>    | $+7$ st     | $+7$ st     | $+3$ st     | $+3$ st     |         |  |  |
|                   | <b>Const</b> | $\Omega$          | $-3<$       |             | $-81$       | 12<         | 5.24dB  |  |  |
|                   | Color        | Gain              | Gain        | Gain        | Gain        | Gain        | Dry/Wet |  |  |
|                   |              |                   |             |             |             |             |         |  |  |
|                   | 85.7         | $0.00$ dB         | $0.00$ dB   | 0.00dB      | 0.00dB      | $0.00$ dB   | 49 %    |  |  |

Resonator 效果器。

(注意:Resonators 效果器在 Intro, Lite 与 Standard 版本中是不可用的。)

该效果器由五个并联共振器组成,它们在输入源上叠加了一个音调符号。 它可以产生 类似于拨弦声音和类似声码器效果的声音。 共振器以半音调节音调,这提供了一种音 乐性的调节方法。 第一个谐振器定义了根音音高,而其他四个则在音乐间隔中相对于该 音高进行了调谐。

输入信号首先通过滤波器,然后进入共振器。 这里有四种输入滤波器类型供选择:低 通、高通、带通及陷波。 可以使用【Frequency】参数来调整输入滤波器的频率。

第一共振器被左右输入声道回授,而第二和第四共振器专用于左声道,第三和第五共振 器专用于右声道。

Note 参数定义了所有谐振器的根音,范围是从 C-1 到 C5。 也可以使用【Fine】参数来 使它失谐。 【Decay】参数可让你在接收到输入信号后,调整谐振器静音所需的时间。 衰减时间越长,处理后声音的谐音就越多,类似于无制音钢琴琴弦的状态。 与真实的弦 一样,衰减时间取决于音高,因此低音会比高音持续更长的时间。 无论实际音高如何, 【Const】开关都将使得衰减时间保持不变。

Resonators 提供两种不同的共振模式。 【Mode A】提供更真实的共鸣声音,而 【Mode B】的效果在谐振器【I】的【Note】 参数数值较低时尤其有趣。

所产生声音的亮度可以使用【Color】控制器进行调整。

 $\odot$ 

所有谐振器都有一个【On/Off】开关和一个【Gain】控制器。 关闭的谐振器不需要占用 CPU。 关闭第一个谐振器不会影响其他谐振器。

谐振器【II】至【V】遵循谐振器【I】中定义的【Note】参数,但是可以使用【Pitch】控制器 分别将它们移调 +/-24个半音,并使用【Detune】控制器以音分为单位进行失谐处理。

输出部分具有强制有效的【Dry/Wet】控制器和【Width】参数,该参数仅影响湿信号,并 且如果将它设置为零,则将谐振器【II-V】的左右输出混合为单声道信号。

#### Reverb **Input Filter Early Reflections Diffusion Network** Chorus Reflect T Lo Cut | Hi Cut  $-4.50$  kHz 0.70 High Spin Diffusion Amount  $0.0 \overline{dB}$ 60%  $0.02$ Amount Rate  $\overline{\mathbb{D}}$ ℗ **Diffuse** 17.50 0.30 Hz **Scale** Rate Ò  $\bigcap$ 40 % 0.02 Hz [Low]  $0.0 dB$ 830 Hz 1.96  $0.50$ 90.0 Hz 0.75 Shape Dry/Wet Predelay Size Decay Stereo Smooth Density  $\bigcap$ Freeze 9  $\bigcap$  $\overline{\phantom{0}}$ High  $\blacktriangledown$ None  $\blacktriangledown$ **Flat** Cut  $2.50 \text{ ms}$ 100.00 55 % 100.00  $1.20s$

# 24.36 混响

Reverb(混响)效果器。

混响是一种音频效果,用于模拟物理空间中声音回响的声学特性。

在现实世界中,混响产生于声波在环境的各个表面的反射,刚性表面会较为完整的反射, 但如果声音传播路径上有容易吸声的材料,那么会根据材料特性改变声音特性。 在数 字环境中,这种现象是由延迟和调制来模拟的。

Reverb 装置提供了产生混响的各类参数,可以创造各种独特的声学空间,从私密的录音 室到巨大的峡谷,或是两者之间的任意形态。

### 24.36.1 输入滤波器

| <b>Reverb</b>                   |                                                              |                                                               |                                                  |                                            | $\odot$ $\bigcirc$                   |
|---------------------------------|--------------------------------------------------------------|---------------------------------------------------------------|--------------------------------------------------|--------------------------------------------|--------------------------------------|
| Input Filter<br>Lo Cut   Hi Cut | <b>Early Reflections</b>                                     | <b>Diffusion Network</b><br>High $\overline{C}$ 4.50 kHz 0.70 | <b>Chorus</b>                                    | Reflect                                    |                                      |
|                                 | Spin<br>Amount<br>Rate<br>$0.30$ Hz<br>17.50                 | $\circledR$<br>Ø                                              | <b>Diffusion</b><br>60 %<br><b>Scale</b><br>40 % | Amount<br>0.02<br>Rate<br>$0.02$ Hz        | 0.0 <sub>d</sub> B<br><b>Diffuse</b> |
| 830 Hz<br>1.96                  | 0.50<br><b>Shape</b>                                         | Low<br>90.0 Hz<br>0.75                                        |                                                  |                                            | 0.0 dB                               |
| <b>Predelay</b><br>$2.50$ ms    | <b>Size</b><br>Smooth<br>None $\blacktriangledown$<br>100.00 | Decay<br>Freeze<br>Flat Cut<br>1.20 s                         | <b>Stereo</b><br>100.00                          | Density<br>High<br>$\overline{\mathbf{v}}$ | Drv/Wet<br>55 %                      |

Reverb 的输入滤波器区域。

输入信号首先通过高切滤波器和低切滤波器,它的 X-Y 控制器允许更改频段的中心频率 (X轴)和带宽(Y轴)。 滤波器也可以通过 X-Y 控制器下方的滑块参数来控制。 任何一 个滤波器都可以关闭以节省 CPU 占用率。

### 24.36.2 早期反射

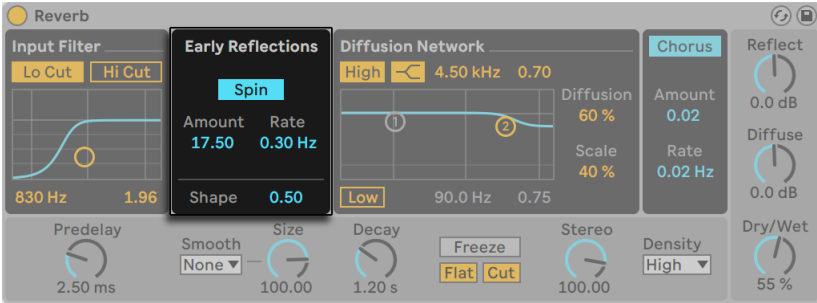

Reverb 的早期反射声区域。

这是声音在房间的墙之间反弹后,在扩散的混响尾部出现之前你所能听到的最早的回 声。 它们的振幅和分布给人一种房间的特点。

【Spin】将调制应用于早期反射。 Amount 和 Rate 滑块控制调制的程度和速度。 更 高的 Amount 数值,扩散响应的染色越少(在频谱上更中性)。 如果调制频率太高,则 会发生声源的多普勒频移以及超现实的声像效果。 可以使用相关联的开关关闭【Spin】 ,以节省少量 CPU 使用率。

Shape 参数雕刻了早期反射的突出部分,以及它们与声音扩散的重叠部分。 数值较小 时,反射会逐渐衰减,并且扩散的声音会更快出现,从而导致这些声音之间的重叠更 大。 值较大时,反射衰减更快,并且声音开始扩散的较晚。 较高的值有时可以改善信号 源的清晰度,而较低的值可以使信号衰减更平滑。

### 24.36.3 扩散网络

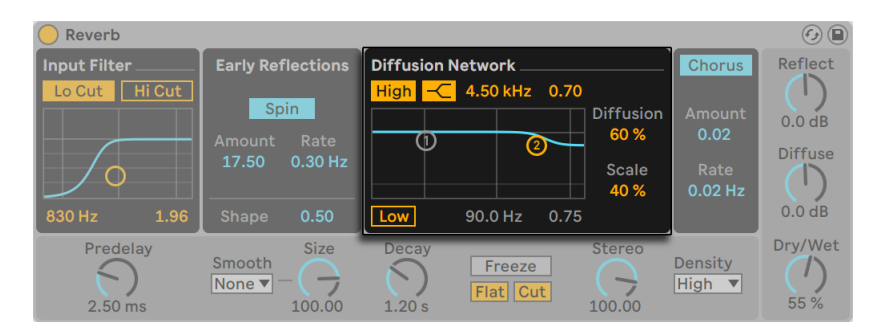

Reverb 的扩散网络区域。

Diffusion network 创建早期反射之后混响音尾。

高低搁架式滤波器可提供与频率相关的混响衰减。 高频衰减模拟了由于空气,墙壁和 房间中其他材料(人,地毯等)引起的声能吸收。 低频搁架提供更薄的衰减。 可以关闭 每个滤波器以节省 CPU 消耗。

Diffusion 和 Scale 参数提供了对扩散声音的密度和粗糙度的附加控制,并且,当房间的 尺寸非常小时,这将对声音扩散产生的音色有很大的影响。

# 24.36.4 Chorus

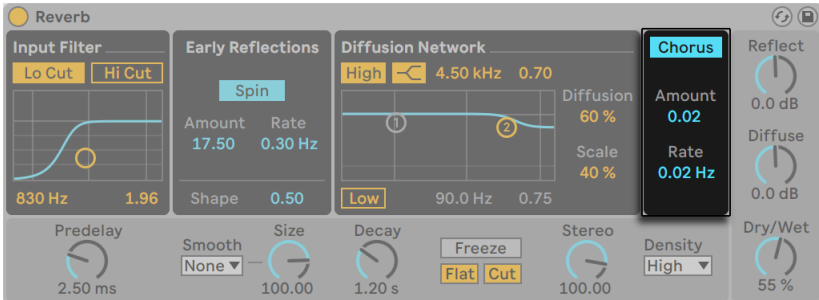

Reverb 的合唱区域。

【Chorus】部分为扩散添加了一点调制和运动。 你可以控制调制的深度和速度,或者完 全停用。

# 24.36.5 全局设置

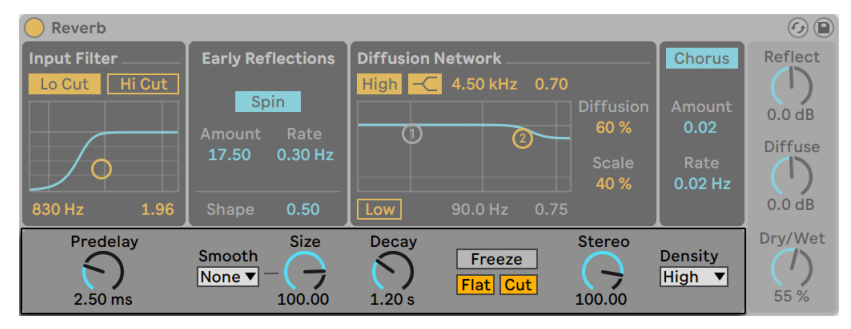

Reverb 的全局设置。

【Predelay】控制在第一次早期反射开始之前的延迟时间。该延迟时间以毫秒为单位。 它延迟了相对于输入信号的混响。 人们对真实房间大小的印象部分取决于这种延迟。 自然混响的数值典型范围是 1 ms 到 25 ms。

Smooth 选择器设置了当 Size 参数变化时混响的变化。 如果设置为 None,那扩散网 络的延迟时间会被立即更改,产生明显的人工叠频效果。 如果设置为 Slow 或 Fast,那 么会逐渐变化为新的延迟时间,最终声音效果会更平滑。

Size 参数控制房间的大小。 在一个极端情况下,很大的房间尺寸会给混响偏移移动,这 会分散混响的延迟效果。 另一个极端情况(很小的值)将使其具有高度着色的金属质 感。

Decay 用于调整混响尾音从起始振幅下降至 1/1000th (-60 db) 所需的时间。

Freeze 控制器冻结输入声音的扩散响应。 启用该功能后,混响将几乎无限持续。 当 Freeze 为开启状态时,Flat 会旁路高低搁架滤波器。 如果【Flat】关闭,则冻结的混响 将在衰减的频带中损失能量,这具体取决于高低搁架滤波器的状态。 【Cut】通过阻止 输入信号添加到冻结得混响来改变【Freeze】冻结效果。关闭后,输入信号将增强扩散 的振幅。

Stereo 参数控制输出的立体声声像的宽度。 在 120 度的最高设置下,每只耳朵会接收 到一个独立于另一只耳朵的混响通道(这也是真实房间中扩散的特性)。 最低设置将输 出信号混合为单声道。

Density 选择器控制混响质量和性能之间的平衡。 Sparse 选项对 CPU 的资源占用最 小,而 High 选项则能够提供最丰富的混响。

### 24.36.6 输出

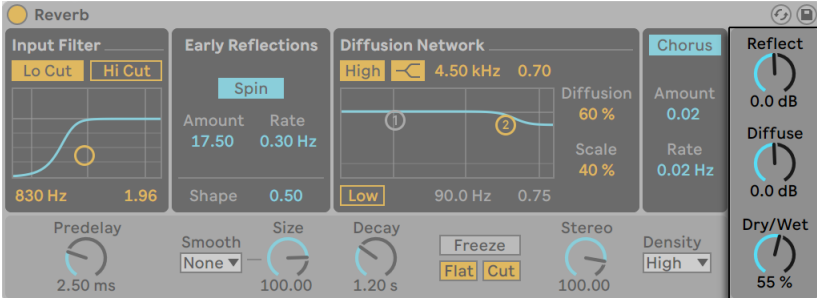

Reverb 的输出区域。

在输出环节,你可以使用 Reflect 控制反射声电平,Diffuse 控制扩散声电平,还可以用 Dry/Wet 调整干湿比。

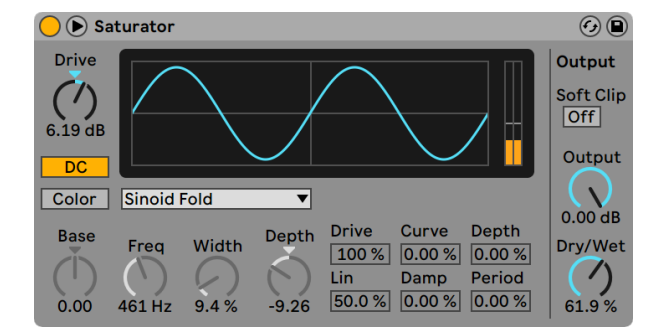

# 24.37 Saturator

Saturator(饱和)效果器。

(注意:Saturator 效果器在 Lite 版中不可用。)

Saturator 是一种波型塑型的效果器,可以为你的声音增加脏的,有冲击力的,或者温暖 的感觉。 它可以用柔和的饱和度覆盖输入信号,也可以过载它们形成多种不同的失真形 式。

X-Y 网格有助于可视化 Saturator 的塑型曲线。 塑型器的输入和输出值分别映射到 X 和 Y 轴。 该曲线定义了传递函数,即输出值相对于输入值的波动程度。 由于这通常 是一个非线性过程,因此输入信号会根据其在每一时刻的电平或多或少地进行重新塑 型。

首先将输入信号 Clip 到 Drive 控制器设置的 dB 级别。 显示屏右侧的仪表显示 Saturator 对信号的影响程度。

信号塑型具有六种固定模式:【Analog Clip】,【Soft Sine】,【Medium Curve】, 【Hard Curve】,【Sinoid Fold】和【Digital Clip】。 还有灵活的【Waveshaper】模式, 具有六个可调节的波形塑型参数。

在【Analog Clip】和【Digital Clip】模式下,信号会立即被完全削波。 【Soft Sine】, 【Medium Curve】和【Hard Curve】模式可在不同程度上软化信号削波。 【Sinoid Fold】模式在一些特殊效果上可能会很好用。

可以通过选择【Waveshaper】曲线来创建最戏剧化的效果,该曲线具有自己专用的控制 器。 要访问这六个参数,请通过切换其标题栏中的 按钮来展开 Saturator 窗口。

【Waveshaper】模式的六个附加参数是:【Drive】,【Lin】,【Curve】,【Damp】, 【Depth】和【Period】。

- •【Drive】确定【Waveshaper】参数将影响输入信号多少。 将【Drive】设置为零将 完全没有效果。
- •【Lin】与【Curve】以及【Depth】参数一起使用以改变塑波曲线的线性部分。
- •【Curve】主要为输入信号增加三阶谐波。
- •【Damp】使网格原点附近的所有信号都变平。 它的效果就像一个超快速的噪声 门限效果。
- •【Depth】控制叠加在失真曲线上的正弦波幅度。
- •【Period】决定了叠加正弦波里面的波纹密度。

【DC】按钮可在 Saturator 的输入级激活【DC】滤波器。 这对于从包含直流偏移的音 频材料中消除它们非常有用。

激活【Color】按钮将启用两个滤波器。 其中的第一个(由【Base】控制器控制)滤波器 决定对于非常低的频率减少或增加多少效果。 第二个滤波器本质上是一个均衡器,用 于控制更高的频率。 它的形状由【Freq】,【Width】和【Depth】控制组成。

【Output】控制器使装置输出的电平衰减。 激活【Soft Clip】开关后,Saturator 还将 其 "Analog Clip" 曲线的一个实例应用于输出。

【Dry/Wet】控制器用来调整已处理与未处理信号之间的平衡。 返送轨道中使用 Saturator 时,将其设置为 100%。

通过启用高品质模式可以减少混叠现象,该模式可以通过 [right-click](Win) / [CTRLclick](Mac) 右键菜单访问。 这样可以改善声音质量,尤其对于高频信号,但是这么做 CPU 使用率会略有增加。

# 24.38 Shifter

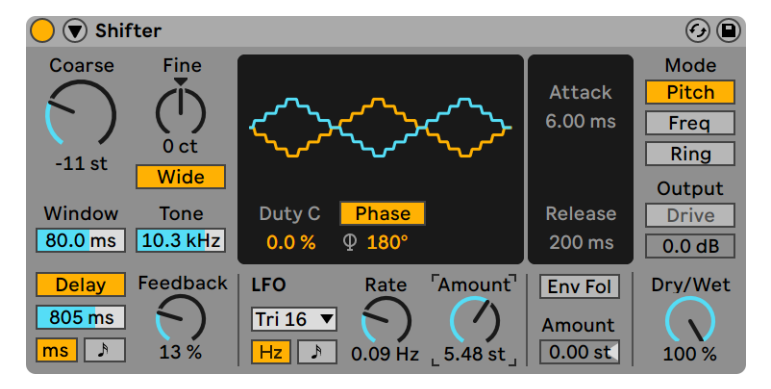

Shifter 效果器。

(注意:Shifter 效果器在 Lite 和 Intro 版中不可用。)

Shifter 是一款多功能变调、移频音频效果器,可以为输入信号添加环形调制效果,或实 时改变音高和频率。

### 24.38.1 调音和延迟部分

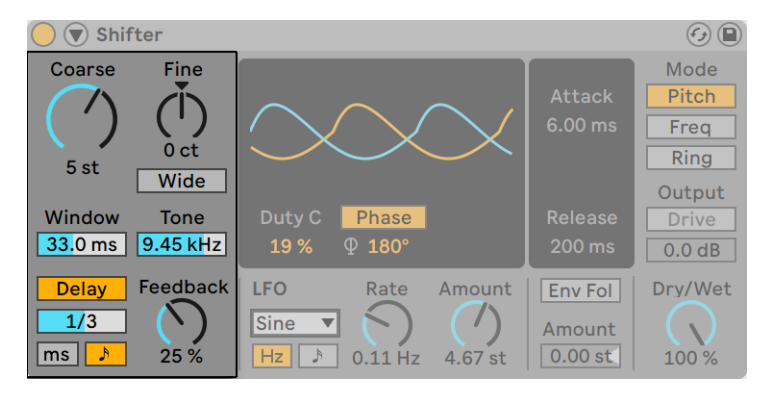

Shifter 的调音和延迟部分。

Coarse 和 Fine 旋钮调整音高或频率(取决于 shift 模式,详情见 Shifter 模式部[分\(第](#page-469-0)  [470 页\)](#page-469-0))。

启用 Wide 按钮可反转右声道加宽值(Spread)的极性,从而创建立体声效果。 这意味着 增加【Spread】值将在右声道中向下移动频率,而在左声道中向上移动频率。 请注意, 如果【Spread】值设置为 0,则【Wide】无效。

在 Pitch 模式下,Window 滑块调整算法使用的窗口大小。 较长的窗口适合低频,较短 的窗口适合高频。 Tone 会削减延迟回授信号的高频部分。

启用 Delay 按钮可以产生延迟效果,延迟时间和单位(单位拍或赫兹)由延迟模式和具 体参数决定。 Delay Feedback 旋钮调整回授到延迟输入的信号量。

### 24.38.2 LFO 部分

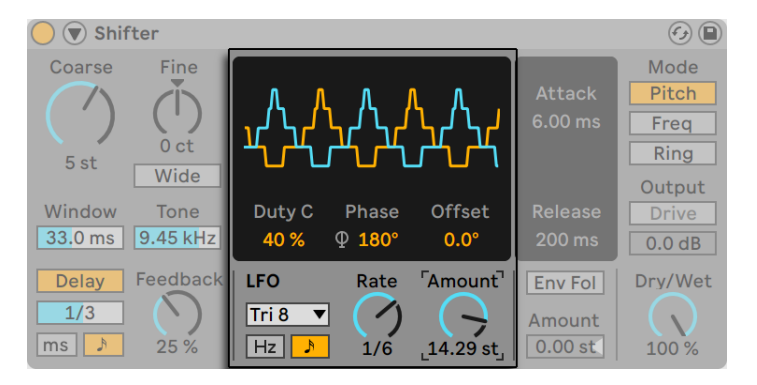

Shifter 的 LFO 部分。

你可以使用 Shifter 的 LFO 调制左右声道。

在 LFO 波形显示区域,你可以设置 Duty Cycle 和相位/Spin/宽度参数。 Duty Cycle 设 置 LFO 波形的正值时间。 Phase 调整左右声道的波形之间的偏移量。 在 180° 时,LFO 将完全异相。 根据 LFO 的波形和速率参数,Phase 可能被替换为 Spin 或 Width 参 数,详情见下文。

当 Rate 参数(详情见下文)设置为节拍同步模式,Phase 参数旁就会出现 Offset 参数, 用于偏移每个 LFO 的开始位置。

在下拉菜单中从不同的 LFO 波形中选择:Sine, Triangle, Triangle Analog, Triangle 8, Triangle 16, Saw Up, Saw Down, Rectangle, Random, Random S&H.
LFO 波形包括 Sine, Triangle, Triangle Analog, Triangle 8, Triangle 16, Saw Up, Saw Down, 和 Rectangle,都可以设置为 Spin 模式而不是 Phase 模式。 Spin 模式使两条 LFO 相对于对方产生不同的速度。

LFO 波形中的 Random 和 Random S&H 只能分别设置 Phase 和 Width。 Width 调整 random LFO 的立体声宽度。 在 0%,波形在左右声道是相同的。 在 100%,波形完全 是立体声状态,左声道的波峰对应右声道的波谷,反之亦然。

LFO 调制由 Rate 参数调整,可以以赫兹为单位或者和歌曲速度同步(节拍单位,如十六 分音符)。 Amount 调整 LFO 应用于输入信号的量。

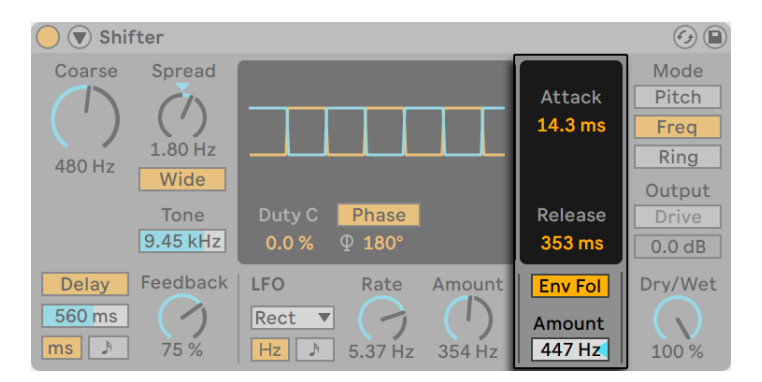

#### 24.38.3 包络跟随器部分

Shifter 的包络跟随器。

Shifter 的包络跟随器把输入信号的电平转换为包络,即可用于调制。

包络的起始时间决定了包络跟随器对输入信号增大时的灵敏程度,包络的释放时间决定 了包络跟随器对于信号下降时的灵敏程度。

Env Fol 按钮开关 Shifter 的包络跟随器。 Amount 调整包络跟随器调制的强度。 Amount 数值在 Pitch 模式下以半音为单位设置,在 Freq 和 Ring 模式下以赫兹为单位 设置。

#### 24.38.4 Shifter 模式区域

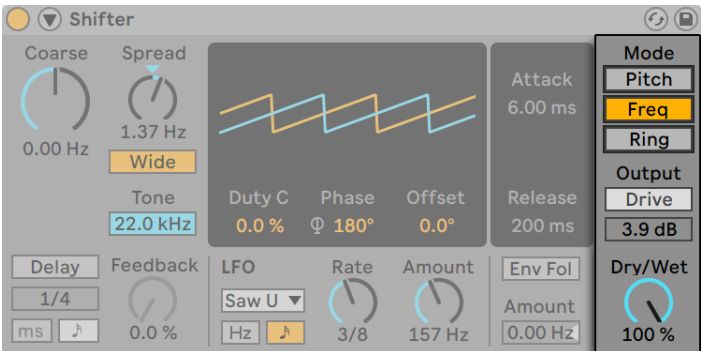

Shifter 模式区域。

Shifter 有三种不同的模式:Pitch、Freq、Ring。

Pitch 模式以半音 (Coarse) 或音分 (Fine) 为单位对输入音频进行移调。

Freq 模式将以赫兹为单位上下移动输入音频的频率。 少量的移动会导致轻微的颤音效 果或相位效果,而较大的移动会产生不和谐的金属感声音。

在 Ring 模式下,会以赫兹为单位从输入信号中加上减去设置的频率。

Drive 按钮可启用失真效果,其下方的滑块可控制失真的程度。 注意:【Drive】仅在 【Ring】模式下可用。

Dry/Wet 旋钮控制干信号和经过 Shifter 处理后的湿信号的比例。

#### 24.38.5 侧链参数

| <b>Shifter</b><br>$\blacktriangleright$                                                                                                |                                                                                                    |                              | $\odot$ $\bigcirc$                      |
|----------------------------------------------------------------------------------------------------|----------------------------------------------------------------------------------------------------|------------------------------|-----------------------------------------|
| Mode<br>Internal MIDI<br><b>MIDI From</b><br>$\vert$ 1-Wavetable $\blacktriangledown\vert$<br><b>B</b> Post FX<br>$\blacktriangledown$ | Fine<br>Coarse<br>0.00 Hz<br>$-2.60$ kHz<br>Wide                                                                                                    | <b>Attack</b><br>13.4 ms     | Mode<br>Pitch<br>Freq<br>Ring<br>Output |
|                                                                                                    | Duty C<br>Tone<br>Width<br>22.0 kHz<br>0.0%<br>46 %                                                                                                    | Release<br>300 ms            | <b>Drive</b><br>0.0 dB                  |
| $20.8$ ms<br>Glide<br>2st<br><b>PB</b>                                                                                                 | Feedback<br><b>LFO</b><br>Amount<br>Delay<br>Rate<br>3/4<br>S&H<br>$\overline{\mathbf{v}}$<br>ms<br>7.0%<br>Hz<br>$\mathcal{A}$<br>$0.50$ Hz<br>105 Hz | Env Fol<br>Amount<br>47.7 Hz | Dry/Wet<br>100 %                        |

Shifter 的侧链参数。

要访问侧链参数,请点击标题栏左侧的三角形按钮来展开 Shifter 窗口。 有两种 Pitch 模式决定了如何调整音高或频率:Internal 和 MIDI。 在 Internal 模式下,音高和频率由 Shifter 的 Coarse 和 Fine 旋钮调整。 在 MIDI 模式下,音高和频率由输入的 MIDI 音符 决定。

在 MIDI 模式下,你会看到一个下拉菜单,其中可以选择外部 MIDI 源。 Glide 参数设置 两个输入音符使共振器音高变化所需时间。 你可以设置弯音范围为 0-24 半音,这决定 了弯音轮信息产生的最终效果。

#### 24.38.6 Shifter 使用技巧

#### 改变鼓叠加音色的音高

增加鼓循环的金属回声、故障效果,为此你需要复制 Drum Rack 并在其中一个的后面 加上 Shifter。 在 Pitch 模式下,尝试调整 Coarse 旋钮,或启用 Delay 按钮。 越高的音 高偏移会产生越明显的金属回声效果。 越低的音高偏移会产生越冗长的延迟效果。 你 可以把经过 Shifter 音高处理的轨道的音量降低,使其更好地与主音色融合。

#### 相位效果

要创建丰富的相位效果,可以在 Freq 模式下调整 Fine 旋钮进行微调(不超过 2 Hz)。 相位效果需要和干信号的参与;因此你需要调整装置的干湿比,使得干声与湿声都能听 到。 干湿比为 50% 时相位效果最明显。

#### 颤音效果

在 【Ring】 模式下, 低于可听范围 (约 20 Hz 或更低) 的频率会产生颤音效果。 你还可以 通过打开【Wide】选项并使用较小的【Spread】值为颤音赋予立体声的运动感。

## 24.39 Spectral Resonator

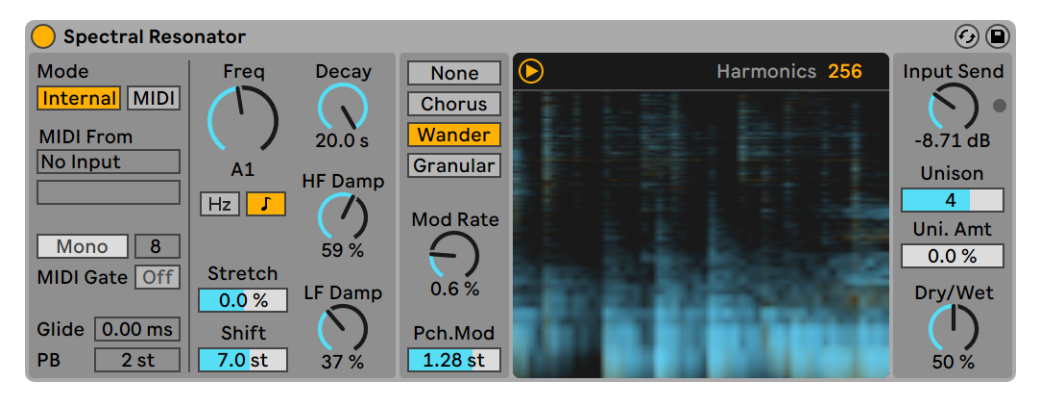

Spectral Resonator 效果器。

(注意:Spectral Resonator 效果器在 Intro, Lite 与 Standard 版本中是不可用的。)

基于频谱处理,Spectral Resonator 使用频谱共振和泛音列为原始音频素材添加个 性。 您可以定义所选择的共鸣频率并改变其衰减时间,从而产生短时间的打击类混响 或长时间的褪色类混响。 选择哪些频率会被内部共振器影响,或通过 MIDI 侧链控制。 和 vocoder 声码器类似,你可以使用 MIDI 作为输入,使得共振点在调式中,与其他音乐 元素配合,最多支持 16 个复音输入。 Spectral Resonator 还提供了对输入信号的几种 频谱处理模式,包括频谱滤波、频谱合唱、频谱粒子化。

Spectral Resonator 使用频谱图来表示干信号和湿信号如何随着时间变化。 干信号以 黄色表示,湿信号以蓝色表示。 你可以通过单击显示屏左上角的三角形按钮隐藏可视 化显示屏。

在装置的左侧,你可以找到音高模式部分。 根据你选择的音高模式,会显示不同的控制 参数。

当选择了 Internal 模式,Spectral Resonator 会根据 Freq 参数调整音高。 Freq 频率 可以设置为任意的 Hz 或特定的音高;使用该参数下方的按钮切换模式。 注意在 Internal 模式中,MIDI 模式的参数会被禁用。

当 MIDI 模式启用时,Spectral Resonator 可以根据输入的 MIDI 音符调整音高。 当 MIDI 模式启用后,MIDI 路由选择器、Mono/Poly 切换按钮、MIDI Gate、Glide 和 PB 参 数会启用。

MIDI 路由选择器可以让你选择任意的 MIDI 轨道作为输入源。 如果想要使用外部的 MIDI 控制器,首先在 MIDI From 中选择一个轨道。 然后在该轨道的 I/O 面板选择外部 的 MIDI 控制器。

可以使用 Transpose 移调参数调整输入 MIDI 信号的音高 ,范围为 +/- 个半音。

Mono/Poly 切换按钮如果为 Poly,就能接收复音 MIDI 信息,例如和弦。 你可以在右侧 设置可接收的最大复音数,2、4、8 或 16 复音。 根据 Harmonics(谐波)的设置,均匀 分配谐波到音符上,每个音符谐波数更少,但可用复音数更多。 同时使用较高的复音数 和较高的 Unison 值会产生较暗的声音。

当 MIDI Gate 按钮禁用时,音频输入始终会激发共振器,即使没有输入 MIDI 音符。 启 用后,装置会表现的更像乐器,只有在 MIDI 音符输入时才产生共鸣。 在 Poly 复音模式 下,MIDI Gate 始终开启,因此你需要演奏 MIDI 音符才能产生共振音效。

Glide 参数设置两个输入音符使共振器音高变化所需时间。 这个设置只在 Mono 模式 中有效。 PB 是弯音轮设置,范围为 0-24 个半音。 注意 Spectral Resonator 支持输入 MPE 信息。

Harmonics 参数(在频谱图的右上角)设置谐波的数量。 更多的谐波会产生更明亮的 声音,更少则声音更暗。 注意较高的谐波数量会增加 CPU 负载。

Stretch 增加或减少谐波之间的距离。 低于 0 的值会压缩谐波间的距离,高于 0 的值会 拉伸距离。 100% 时,只有奇次谐波会产生,产生一种类似于方波的音色。

Shift 把输入信号的频谱以半音为单位上下移动,范围为 +/- 48 半音。 注意这不会移动 实际的频谱效果,而只是移动输入信号的频谱。

Decay 以毫秒为单位调整衰减时间。 较高的值会产生持续的音色。 HF Damp 是应用 到高频的衰减量。 LF Damp 是应用到低频的衰减量。

对于 HF Damp 和 LF Damp, 它们的具体效果会根据 Freq 参数 (Internal 模式) 或输入 的 MIDI 音符(MIDI 模式)而得到不一样的效果。

使用模式切换按钮,可以选择四个调制模式:None(无)、Chorus(合唱)、Wander( 漫游)、Granular(粒子)。 这些调制模式决定了每个谐波的音高和音量是如何被调制 的。

•None 无调制效果。

•Chorus 对每个谐波使用三角波调制。 如果 Mod Rate 调制速度设置为 0,那么此 模式只会调制谐波的音量。

•Wander 漫游模式使用随机的锯齿波作为谐波调制源。

•Granular 粒子模式随机调制所有谐波的音量,使用指数型的衰减包络。 谐波会随 机产生,在这个模式下,Mod Rate 参数会影响谐波的密度。

Wander 和 Granular 模式会对每个的 Unison 复音独立生成效果,因此最终的声音会 浓密且抖动明显。

所有的调制模式都会受到 Mod Rate 调制速度和 Mod Pch 调制音高参数影响。 Mod( 音高调制)参数。 Mod Rate 设置调制的速度,Pch. Mod 以半音为单位设置音高调制的 范围。 虽然 Pch. Mod 参数只显示正值,但音高调制实际上正负方向都有(除了 Granular 模式中,粒子包络只会是正值方向)。

Input Send 参数是处理后信号的增益效果。 该装置还带有一个限幅器,确保输出的信 号的音量不会太大。 如果触发了限幅器,Input Send 参数右侧的指示灯会点亮。

Unison 齐奏参数可以让装置产生 1、2、4、8 个复音数,同时 Uni. Amt 调整齐奏强度。 越高的 Unison 值会产生更多的复音数,增加 Uni.Amt 会让这些复音之间的音高分离更 开。

Dry/Wet 干湿比控制处理后信号与未处理信号的比例,同时也会影响可视化频谱图中两 种信号的比例。 在返送轨道中使用 Spectral Resonator 时,将 Dry/Wet 设置为 100%

 $\circ$ 

## 24.39.1 Spectral Resonator 使用技巧

以下是 Spectral Resonator 的使用技巧:

- •可以使用这个装置创造具有音高的鼓循环,先把 Spectral Resonator 放置在鼓组 后,然后通过 MIDI 侧链输入来触发含有特定音高的效果。 这可以让你的节奏元素 具有和其他音乐元素一样的调性,例如和贝斯音色配合。
- •如果想要让 Spectral Resonator 跟随音频采样的旋律或和声,可以先根据采样类 型, 在 clip 右键菜单中选择【将和声转换到新的 MIDI 轨道】(第220页) 或【将 旋律转换到新的 MIDI 轨道】(第 220 页) 命令, 然后将转换结果输入到 Spectral Resonator 中。
- •如果想要获得类似于混响的声音,可以吧 Freq 参数调低,调高 Unison 和 Uni. Amt,并使用 Wander 调制模式,调低 Mod Rate 和 Pch. Mod 参数。 调整 Decay 参数就能调整"混响"的持续时间。
- •人声处理 Spectral Resonator 可以像声码器一样,输入人声并侧链输入 MIDI。
- •添加两个 Spectral Resonator 装置,向其中输入不同的 MIDI 信号,可以获得堆叠 的和声效果。

## 24.40 Spectral Time

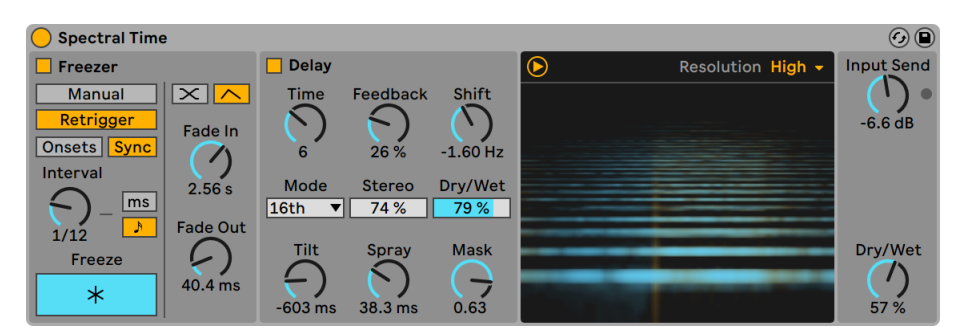

Spectral Time 效果器。

(注意:Spectral Time 效果器在 Intro, Lite 与 Standard 版本中是不可用的。)

频谱时间(Spectral Time)结合了时间冻结和频谱延迟效果,为您带来更多的灵感。 您可以通过应用各种频谱滤波器,延迟和频率偏移技术来对您的声音进行重新合成,从 而创建变化多样且独特的声音。 冻结和延迟效果可以一起使用也可以单独使用,拥有多 种可能性,例如无限延长一个声音,或为延迟信号增添同步淡入淡出效果。 你可以轻松 改变任何声音频谱特征,增加具有金属质感的回声和空间感。

Spectral Time 有两个主要部分,Freezer 冻结和 Delay 延迟,可以同时使用或单独使 用,信号流始终为 freezer 输入到 delay 中。 你可以使用对应的方形按钮单独开关两个 部分。

Spectral Time 使用频谱图来表示干信号和湿信号如何随着时间变化。 干信号以黄色 表示,湿信号以蓝色表示。 你可以通过单击显示屏左上角的三角形按钮隐藏可视化显 示屏。

在 Spectral Time 的 [right-click](Win) / [CTRL-click](Mac) 右键菜单中,你可以切换干 信号零延迟功能开关。 启用这个功能会使得干信号无延迟输出,而不是和湿信号同步 输出。 这个功能适用于现场监听 Spectral Time 的输出。

#### 24.40.1 Freezer 部分

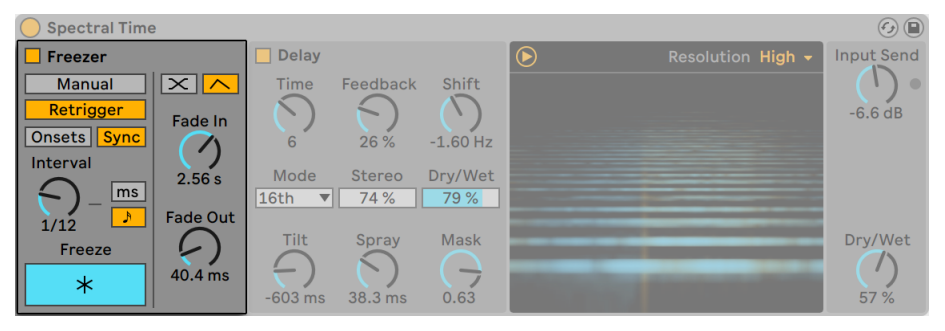

Spectral Time 的 Freezer 部分。

根据选择的 Manual/Retrigger 模式,Freezer 部分会有不同的参数来控制哪些音频材 料会受影响。 注意在两种模式中,都需要激活 Freeze 按钮来产生冻结效果。

在 Manual 手动模式中,只需点击 Freeze 按钮即可冻结音频。 你可以调整 Fade In 和 Fade Out 参数控制冻结的淡入淡出效果(以毫秒为单位)。

在 Retrigger 重触发模式下,你能更好的调整冻结音频的节奏,可以选择根据瞬态触发 冻结(Onsets)或定期触发冻结(Sync)。

Onsets 模式会在检测到一个瞬态时触发冻结。 使用 Sensitivity 调整检测瞬态的灵敏 度。 Sensitivity 最高为 100%,最低为 0%。

Sync 同步模式会定期冻结音频,每次冻结的时间间隔由 Interval 控制。 通过切换冻结 时间单位按钮,可以设置时间为毫秒数或节拍单位。

在 Onsets 和 Sync 模式中,Freezer 的淡入淡出效果可以选择两种模式:交叉淡化或包 络。 两个淡化模式有不同的参数,决定了冻结音频淡入淡出的方式。

如果选择了交叉淡化模式,新的冻结音频会淡入,原始信号(或前一个冻结信号)会淡 出。 交叉淡化的时长由 X-Fade 参数控制,该参数代表 Interval 参数的百分比,控制新 冻结音频淡入的时间。

如果选择了包络模式,新冻结音频会根据 Fade In 和 Fade Out 参数淡入并立即淡出。 在这个模式下,最多可以叠加八个冻结音频。

#### 24.40.2 Delay 部分

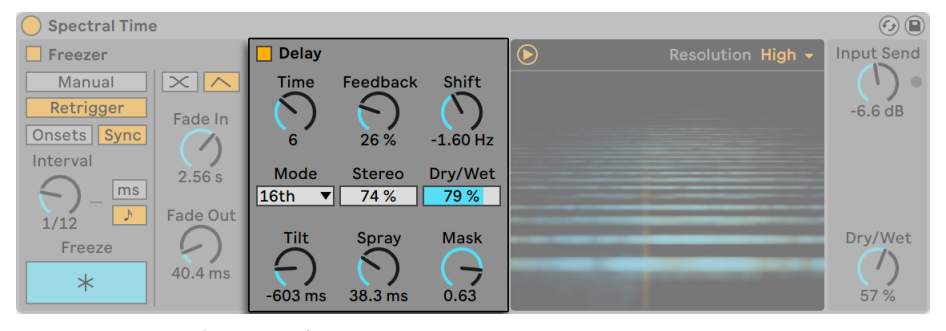

Spectral Time 的 Delay 部分。

Spectral Time 的 Delay 部分可以使用左上角的方块按钮开关,打开后能获得频谱上的 延迟效果。 如果 Freezer 部分已启用,那么 Delay 部分的信号来源是 Freezer 的输出。

Time 参数控制频谱延迟的延迟时间。 根据 Mode 菜单中选择的单位,Time 的单位也 会不同。

•Mode 的 Time 模式以毫秒为单位。

•Notes 以单位拍为单位。

•16th、16th Triplet、16th Dotted 分别以十六分之音符,十六分之音符三连音和十 六分之音符附点为单位。

Feedback 调整回授到延迟输入的信号量。 调高这个参数会产生明显的回声效果。

Shift 偏移延迟信号的频率。 每一次连续的延迟效果都会根据设定的频率量上移或下 移。

Stereo 调整 Tilt 和 Spray 效果的立体声宽度。

Dry/Wet 参数用来调整延迟信号与干信号之间的平衡。 注意这只是延迟部分的干湿 比。

Tilt 调整不同频率的延迟时间。 正值会让高频延迟更多,负值会让低频延迟更多。

Spray 将不同频率的延迟信号分散在延迟时间范围内。

Mask 将 Tilt 和 Spray 的效果控制在低频或高频中。 正值会限制高频的效果,负值会限 制低频的效果。

#### 24.40.3 解析度部分

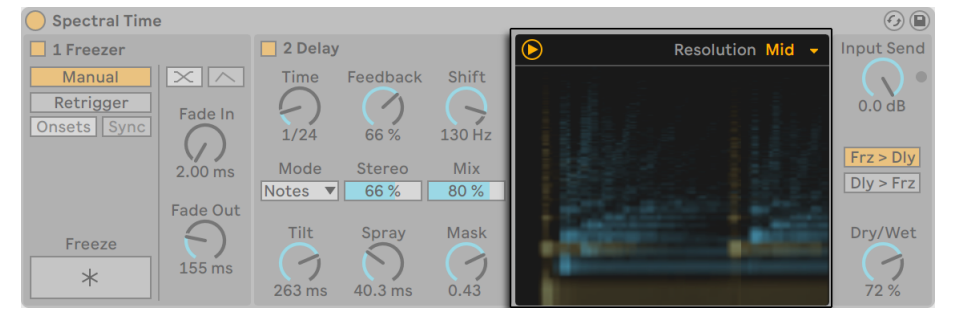

Spectral Time 的解析度控制。

在频谱显示屏右上角,有一个 Resolution 控制,用于设置处理输入信号的精细程度。 较低的处理精度(如 Low、Mid)会减少装置延迟,但牺牲准确性和真实性。 因为较高 的处理精度(如 High、Ultra)会带来较高的延迟,因此在录制时可以切换到低精度来减 少延迟。

## 24.40.4 全局参数

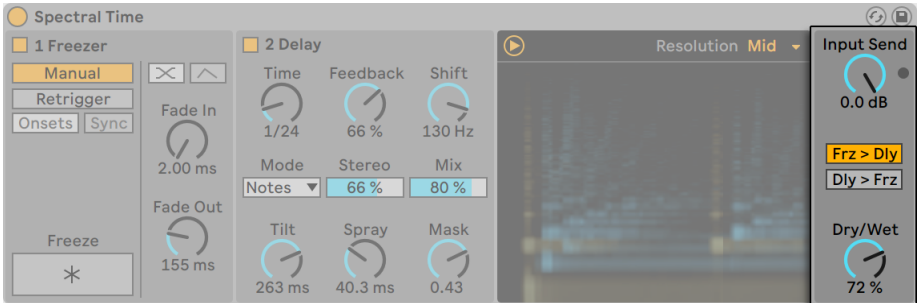

Spectral Time 的全局控制。

Input Send 调整输入信号的增益。

两个按钮 Frz > Dly 和 Dly > Frz 切换效果的顺序。

Dry/Wet 参数用来调整已处理与未处理信号之间的平衡。 在返送轨道中使用 Spectral Time 时,将其设置为 100%。

## 24.41 Spectrum

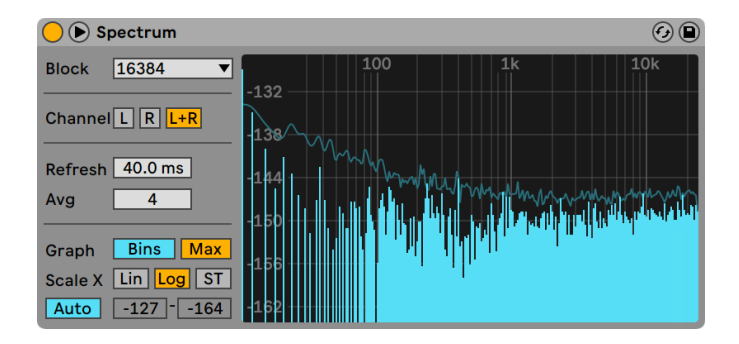

Spectrum 装置。

(注意:Spectrum 效果器在 Intro 与 Lite 版本中是不可用的)

Spectrum 对输入的音频信号进行实时频谱分析。 分析的结果以图形表示,垂直轴 为 dB,水平轴为频率/音高。 峰值电平将保留在图表上,直到重新播放歌曲。 请注 意,Spectrum 不是音频效果器,而是一个测量工具——它不会以任何方式改变输入信 号。

【Block】选择器选择将在每次测量中分析的采样数量。 较高的值可以提高精度,但要 以增加 CPU 负载为代价。

【Channel】用来决定要分析的声道——左声道,右声道或两者一起。

【Refresh】滑块来决定 Spectrum 多久执行一次分析。 与【Block】参数一样,它可以 在精确度和 CPU 负载之间进行权衡。 设置比较快速的响应时间,结果更加准确,但同 时也会占用更多 CPU。

【Avg】滑块允许你指定每次更新显示时平均采样的块数。 设置为 1 时,每个区块都会 显示出来。 这可以显示更多的音频行为,对于查找短峰频谱十分有用。 随着【Avg】值 的增加,显示的频谱会更平滑地更新,提供一段时间内的平均频谱。 这与我们实际听到 的声音更加一致。

【Graph】按钮将频谱显示在单个插值线和离散频率箱之间进行切换。

【Max】可以切换显示累计的最大振幅。 启用【Max】后,你可以在单击显示屏来重置最 大振幅。

【Scale X】按钮可让你在线性,对数和半音之间切换频率显示的比例。 请注意,对数和 半音实际上是相同的缩放比例,但是请在显示屏顶部的图例切换赫兹和音符名称。 线 性缩放对于高频的详细分析特别有用。

当你将鼠标移到 Spectrum 的显示屏上时,将出现一个视窗,该视窗在指针的位置显示 振幅,频率和音符名称。 Spectrum 界面左下方的【Range/Auto】按钮切换手动或自动 调整显示器的动态范围的模式。 选择【Range】后,可以通过将鼠标移到显示器左侧的 振幅图例上来缩放和滚动振幅。 垂直拖动用来滚动振幅,水平拖动以缩放振幅。 你也 可以使用【Range】滑块来设置显示的最小和最大振幅值。 选择【Auto】后,显示屏会 根据输入的音频电平自动缩放刻度。 请注意,在【Auto】模式下,【Range】滑块和缩放 功能被禁用。

为了获得更好的界面, 你可以通过单击 Spectrum 标题栏中的◎按钮或在显示屏中双击 来在效果器链和 Live 主窗口之间切换显示位置。

## 24.42 Tuner

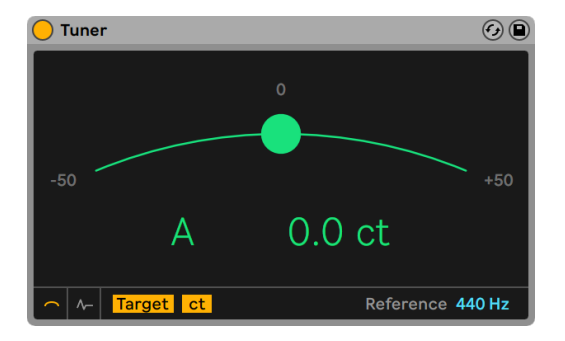

Tuner(调音器)装置。

Tuner 分析并显示输入的单音音高以及与它最近的半音距离。 Tuner 基于经典的吉他 调音器的设计,加入了大屏显示设计,在舞台上清晰可见,并且非常适合对外部乐器或合 成器进行调音。

请注意,Tuner 不是音频效果器,而是一个测量工具 – 它不会以任何方式改变输入信 号。 Tuner 用于分析单音的音高,干净、清晰的声音信号能够提供最佳的分析效果。 和 弦,嘈杂或谐波丰富的信号可能会产生不准确的结果。

#### 24.42.1 视图切换

左下方的两个按钮可以切换 Tuner 的两个主视图。 【Classic View】类似于传统的模 拟调音器,而【Histogram View】则显示随着时间而变化的音高。 在两个视图中,显示 屏均使用颜色来帮助指示调音的精度。 绿色表示在音调里,而红色表示和音调相差甚 远。

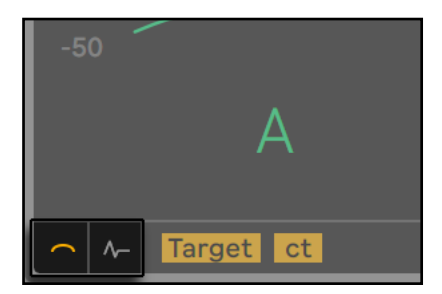

Tuner 的视图切换。

#### 24.42.2 经典视窗

在【Classic View】中,曲线上的彩色圆点代表输入的音高。最新检测到的音符名称显示 在显示屏的中心。 音符名称两边的箭头亮起,这表示为了达到所需的音高,信号需要调 高音高还是调低音高。

在【Target Mode】下,曲线中心的圆形轮廓线显示所需的音高,如果彩色球恰好在此轮 廓线内,则信号是在这个音高的。 如果输入信号比目标音高高了,则球将出现在目标的 右侧,而低了的话,球将出现在左侧。

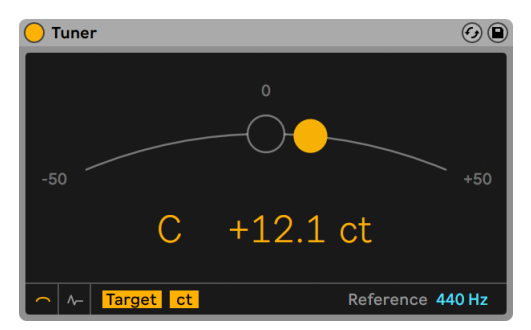

【Target Mode】下的 Tuner

在【Strobe Mode】下,曲线变为旋转的发光频带。 旋转方向表明输入信号的音高是高 了还是低了。 如果频带向右旋转,则输入的音调偏高,而偏低的信号会使频带向左旋 转。 你的信号音高离目标越远,频段移动得越快。

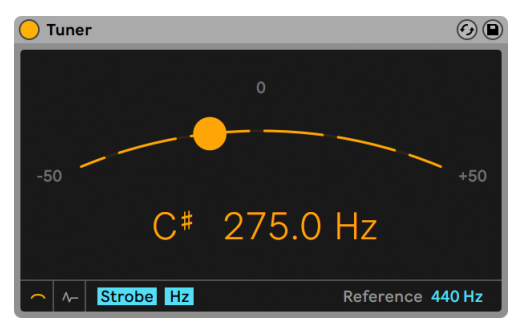

【Strobe Mode】下的 Tuner

【Hertz/Cents】开关可以让你在两种显示模式间切换:以赫兹显示输入信号的绝对频 率;以音分显示与目标音高间的距离。 此开关也在直方图视图中。

#### 24.42.3 直方图视窗

在【Histogram View】中,显示屏将随着时间显示音调。 显示屏右侧的刻度会显示可能 的音符名称,水平的灰色条表示相关音符的音高"中心"。 比目标音符高的音符将出现 在其相应的灰线上方,而低的音符将出现在其下方。

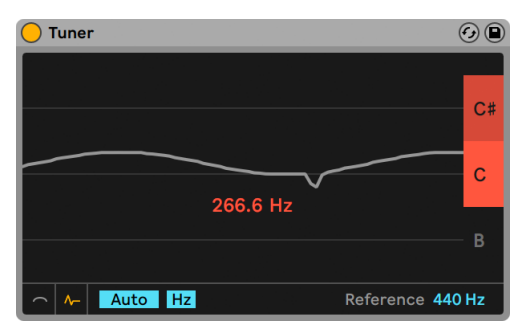

【Histogram View】中的 Tuner。

在显示屏中向上或向下拖动以滚动选择不同的音高,或水平拖动以放大或缩小。 启动 Auto 后,显示屏将自动调整,从而使输入音高位于显示屏的中央。

【Hertz/Cents】开关可以让你在两种显示模式间切换:以赫兹显示输入信号的绝对频 率;以音分显示与目标音高间的距离。 此开关也在经典视图中。

## 24.42.4 音名标记方式

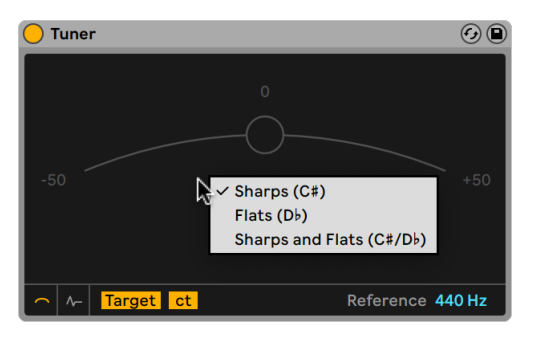

Tuner 的音名标记方式。

Tuner 装置有三种音名的标记方式。 右键单击 Tuner 界面内任意位置,即可在右键菜 单中选择这些选项。

- •升 (C#)
- •降 (D♭)
- •升和降 (C#/D♭)

#### 24.42.5 Reference 滑块

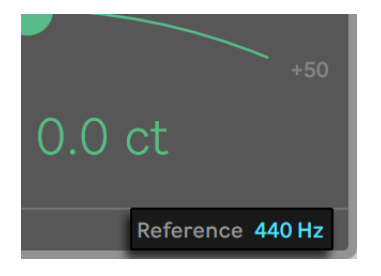

Tuner 的标准音滑块。

【Reference】滑块可让你更改 Tuner 在分析输入信号时使用的调音参考。 默认情况 下,它设置为 440 Hz,这是 "标准的" 音乐会调音,但你可以将其更改为 410-480 Hz 之间的任何值。

# 24.43 Utility

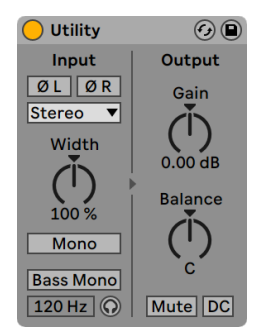

Utility(通用工具)效果器。

Utility(通用工具)可以进行一些非常有用的操作,尤其是与其他装置结合使用时效果 更佳。

它包含两个单独的【Phase】控制器,每个输入通道各一个(左声道和右声道)。 顾名思 义,它们反转了每个通道的相位。

【Channel Mode】选择器允许对采样的左右声道进行选择性处理。 例如,如果选择 【Left】,则右声道信号被忽略,并且左声道信号会出现在两个声道的输出上。 如果你 有一个在两个声道上包含不同信息的立体声文件,并且你只想使用一个声道的信号时, 这一点特别有用。

【Width】控制器设置湿信号的立体声宽度。 当把数值设置为 0% 时,声音将为单声道; 当设置为大于等于 100% 时,声音将加宽立体声的全景效果。

在【Width】控件上 [right-click](Win) / [CTRL-click](Mac) ,打开右键菜单并选择【Mid/ Side Mode】,可以在【Width】和【M/S Balance】控件之间进行切换。 【M/S Balance】控件设置在 0 ~ 100M 之间时,将作为一个连续的单声道转换到立体声控制器。 将该参数设置为 100M 会将音频变为单声道。 0 到 100S 之间的值将会强调信号的立体 声或"异相"分量。 在 100S 时,你将只会听到两侧的信号。 左右声道之间的相位差为 180度。

请注意,如果在【Channel Mode】选择器中选择了左或右,则【Width】和【M/S Balance】控件将不起作用,因此会被停用。

启用【Mono】开关后,立体声输入信号将转换为单声道。

【Bass Mono】开关将输入信号的低频转换为单声道。 这有助于在单声道重放时避免 低频着色。 你可以使用【Bass Mono Frequency】滑块在 50-500 Hz 之间调整截止频 率。

启用【Bass Mono Audition】时,你将只能听到低频。 这对于调整【Bass Mono Frequency】很有用。

【Gain】控制器调节输入信号的电平范围,范围是从负无穷 dB 到 +35 dB。 这对于轨 道上的音量衰减自动化特别有用,同时也可以使该轨道的【Volume】控制器得以解脱来 达到混音的平衡。 (注意:当调整【Gain】参数时,使用向上和向下箭头键在-18 和+35 dB 之间进行调整,该值将以 1 dB 的增量递增或递减。 但是,在 -18 dB 和 -inf dB 之 间,该值会平滑加速。)

【Balance】控制器可以将信号的声像移动到立体声场中的任何位置。

【Mute】按钮在启用后会使输入信号静音。 注意:轨道的 "激活/静音" 控制器始终 位于效果器链的最末端。 但是,由于你可以将【Utility】放置在效果器链中的任何位 置,因此你可以使用其静音功能来切断延迟线或混响的输入,而无需关闭这些效果器的 输出。

【DC】开关用来滤除直流偏移和远低于可听范围的超低频。 只有当一个信号包含了这 些频率,并在使用了诸如压缩效果器或波形塑型器等非线性的处理效果后,才会产生声 音效果。

## 24.44 Vinyl Distortion

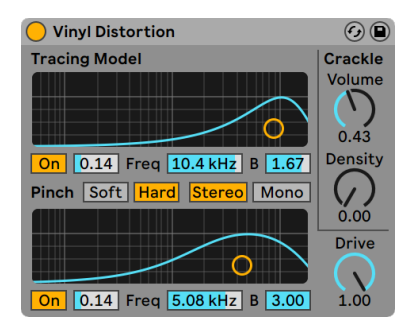

Vinyl Distortion(黑胶失真)效果器。

(注意:Vinyl Distortion 效果器在 Intro, Lite 与 Standard 版本中是不可用的。)

Vinyl Distortion 效果器模拟了黑胶唱片在播放过程中发生的一些典型失真。 这些失 真是由唱针和唱片的凹槽之间的几何关系引起。 该效果还带有一个 "噼啪" 声发生 器,用于添加噪声叠频。

【Tracing Model】部分将偶次谐波失真添加到输入信号。 使用【Drive】旋钮调整失真 量,或在【Tracing Model】的 X-Y 显示中单击并垂直拖动。 要调整失真的频率或色彩, 请在 X-Y 显示屏中水平拖动,或双击【Freq】区域并输入一个值。 在 X-Y 显示屏中垂直 拖动时,按住 [ALT](Win) / [ALT](Mac) 可更改频段的【Q】值(带宽)。

【Pinch Effect】部分将奇次谐波添加到输入信号。 这些失真通常发生 180 度异相,从<br>而产生更丰富的立体声像。 【Pinch Effect】与【Tracing Model】具有相同的控制器, 而产生更丰富的立体声像。 【Pinch Effect】与【Tracing Model】具有相同的控制器, 但产生的声音却大不相同。

【Drive】控制器增加或减少【Tracing Model】和【Pinch】共同产生的失真总量。

它有两种失真模式:【Soft】和【Hard】。 【Soft Mode】模拟了 Dubplate 的声音,而 【Hard Mode】更像标准黑胶唱片的声音。

立体声/单声道开关决定了 Pinch 失真是否为立体声还是单声道。 将其设置为立体声可 以模拟黑胶的失真。

【Crackle】选项将噪声添加到信号中,并通过【Density】控制器设置噪声密度。 【Volume】控件可调整应用于噪声的增益量。

## 24.45 Vocoder

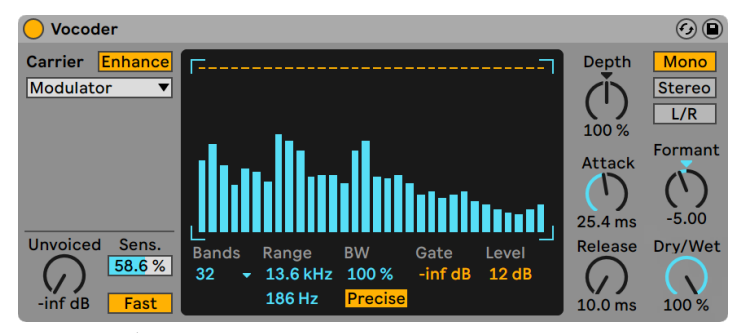

Vocoder(声码)效果器。

(注意:Vocoder 效果器在 Intro, Lite 与 Standard 版本中是不可用的。)

声码器的效果是将一个音频信号的频率信息(称为载波) 与另一个音频信号的振幅轮廓( 称为调制器) 相结合。 调制器源通常是具有清晰节奏特征的东西,例如人声或鼓,而载 波器通常是谐波丰富的合成器声音,例如弦乐或铺底音色。 声码器最常见的应用是创 建 "语音合成器" 或实现机器人语音效果。

声码器将载波信号和调制器信号同时通过一组带通滤波器来工作。 然后分析每个调制 器滤波器的输出电平,用于控制载波信号对应滤波器的音量。

Live 的 Vocoder 应该挂载于计划作为调制器的音频材料所在的轨道上。 此外,【Carrier】选择器为载波信号提供了多种选项:

- •【Noise】使用 Vocoder 的内部噪声振荡器作为载波源。 选择此选项后,将出现 一个 X-Y 显示屏,你可以调节该噪声的特征。 水平轴用来调整降采样。 单击并拖 动到左侧以降低载波输出的采样率。 垂直轴用来调整噪声的密度。 点击并向下拖 动以降低噪声的密度。
- •【External】允许你从下面的选择器中选择任何可用的内部路由点。 如果你需要 一个经典的 "机器人语音" 应用程序,则这是你需要的选项。
- •【Modulator】使用调制器本身作为载波。 这实质上是输出一个重新合成的调制 器信号,但是这允许你使用 Vocoder 的声音塑形控制器来调整声音。
- •【Pitch Tracking】将启用一个单声道振荡器,该振荡器可与调制器同步音高。 【High】和【Low】滑块可让你限制这个振荡器尝试跟踪的频率范围。 从锯齿波 或三个方波之中选择一种,然后通过【Pitch】滑块粗调振荡器的音高范围。 音调 跟踪对于单音调制器源(例如旋律乐器或声音)特别有效。 注意,振荡器仅在检测 到清晰的音调时才更新其频率。 然后,它将保持此音高,直到检测到新的音高为 止。 这意味着更改此振荡器的参数或使其复位(例如,当[对\(第 264 页\)V](#page-263-0)ocoder 的轨道进行分组时)可能会导致声音的意外变化。 使用复音的音频材料或鼓当做 调制器输入时,音调跟踪带来的效果通常是不可预测的(但可能非常有趣)。

特别是在使用外部载波源时,声码器的输出有时会损失很多高频。 启用【Enhance】按 钮可以通过标准化载波的频谱和动态来产生更明亮的声音。

【Unvoiced】旋钮调节附加噪声振荡器的音量,该噪声振荡器用于重新合成无音调的 调制器信号部分, 例如"f"和"s"辅音。

【Sens.】控制器 用来设置清辅音检测算法的灵敏度。 在 100% 时,清辅音噪声振荡器 始终打开。 设为 0% 时,只有主载波源起作用。 【Fast/Slow】开关可调整 Vocoder 在 浊辅音和清辅音之间检测的切换速度。

Vocoder 的大中心区域显示了各个带通滤波器的电平。 在此显示屏中单击区域这些可 衰减这些电平。

Bands 选择器设置你将使用的滤波器数量。 使用更多的频带可以对调制器的频率内容 进行更准确的分析,但是需要占用更多的 CPU。

Range 滑块可调整带通滤波器将起作用的频率范围。 对于大多数信号源而言,大的范 围可以得到很好的效果,但是如果声音太刺耳或太低沉,你可能需要调整外部限制。

【BW】控制器用来设置滤波器的带宽。 在低百分比时,每个滤波器接近单个频率。 随 着带宽的增加,滤波器频带的重叠也会增加。 最准确的带宽是 100%,但是较高或较低 的设置都可以产生有趣的效果。

【Precise/Retro】开关可在两种类型的过滤器之间切换。 在【Precise】模式下,所有滤 波器都具有相同的增益和带宽。 在【Retro】模式下,频段在高频的时候变得更窄和更 大声。

【Gate】为滤波器组设置阈值。 电平低于阈值的任何频段将被静音。

【Level】滑块可激励或降低 Vocoder 的输出。

【Depth】决定将多少个调制器的振幅包络应用于载波信号。 值为 0% 时,调制器的包 络将不起作用。 在 200% 时,仅在大的峰值振幅时才起作用。 100% 时就会产生 "经 典" 声码效果。

【Attack】和【Release】控制器设置 Vocoder 对调制器信号中幅度变化的响应速度。 非常快的时间会保留调制器的瞬态,但会导致失真叠频。

【Mono/Stereo】开关决定了载波和调制器使用多少个声道。 在【Mono】模式下,载波 和调制器均被视为单声道声源。 【Stereo】模式使用单声道的调制器,但以立体声的模 式处理载波。 【L/R】模式以立体声方式处理载波信号和调制器信号。

载波器的滤波组频率可以通过【Formant】旋钮上移或下移。 当使用语音作为调制器 时,小的【Formant】变化可以使信号源产生明显的性别差异。

【Dry/Wet】控制器用来调整已处理与未处理信号之间的平衡。

#### 24.45.1 Vocoder 使用技巧

本节说明如何设置最常见的 Vocoder 用法。

#### 演唱合成器

经典的声码器用法就是 "演唱合成器"。 在 Live 中进行设置:

- 1. 将 Vocoder 插入包含人声素材的轨道中。 你可以使用包含预先录制好语音片段 的 Clip, 也可以处理现场人声信号, 这样做的话请将麦克风连接到音频硬件上的通 道,然后将其选择为音道的输入[源\(第 243 页\)](#page-242-0)。
- 2. 在另一条轨道中插入一个诸如 Analo[g\(第 505 页\)之](#page-504-0)类的合成器。 同样,你可以 创建一个 MIDI Clip 来使该合成器发声,你也可以实时演奏它。
- 3. 将声码器的【Carrier】选择器设置为【External】。
- 4. 在声码器的【Audio From】中选择上述的合成器轨道。 (为获得最佳效果,请在 底部选择器中选择【Post FX】。)
- 5. 如果要实时创建合成器和人声素材,请确保在两个轨道上都启用了【Arm】按钮。
- 6. 当你对着麦克风讲话时,请激活合成器。 你会听到声音是你说话的节奏,但声音具 有合成器的音色特征和频率。 要仅听到声码信号,请独奏人声轨道,以使"正常" 合成器轨道静音。

注意:如果你的合成器声音明亮且富含谐波,通常将获得最佳效果。 尝试使用基于锯 齿的音色来改善语音的清晰度。 为了获得更好的明亮度和清晰度,请尝试调整【Unvoiced】控制器和/或启用【Enhance】功能。

#### 共振峰偏移器

如果【Vocoder】被设置为将调制器当做自己的载波器,则可以将其当做强大的共振峰 偏移器使用。 如需使用该功能:

- 1. 将【Carrier】载波器选择器设置为调制器。
- 2. 将【Depth】深度设置为 100%。

3. 启用增强。

现在用【Formant】旋钮的不同设置来改变声源的特点。 为了获得更多的声音塑型的可 能性,请尝试调整各种滤波器组的参数。

# Chapter 25

# Live MIDI 效果器参考

Live 内置一系列为你量身打造的 MIDI 效果器。 【使用乐器和效果器】的那一[章\(第](#page-292-0)  [293 页\)](#page-292-0) 阐述了在 Live 中使用效果器的相关基础知识。

# 25.1 Arpeggiator

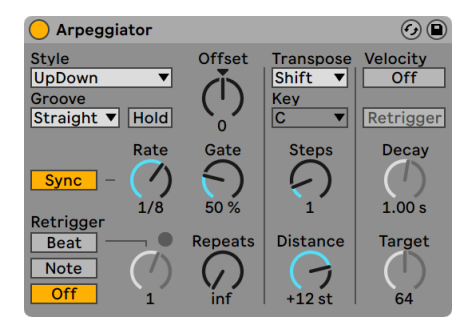

Arpeggiator 效果器。

Live 的 Arpeggiator 效果器可以从一个柱式和弦 (或单音) 当中获取出各个音符,并且将 按照特定的节奏乐句依次演奏出来。 该乐句的步进顺序和速度都可以通过该装置进行 控制,同时该装置还补充了原始琶音器的经典功能。

琶音器在 80 年代的合成器音乐当中是非常经典的元素。 这个名称起源于"arpeggio( 琶音)"这个音乐概念,即包含在和弦内的音符是作为一系列的单音播放而不是同时播 放的。 "琶音"一词源自于意大利语 "Arpeggiare", 指的是在竖琴上演奏音符。

## 25.1.1 Style 和 Rate 面板

Arpeggiator 中的【Style】选择器决定了节奏乐句中音符的步进顺序。

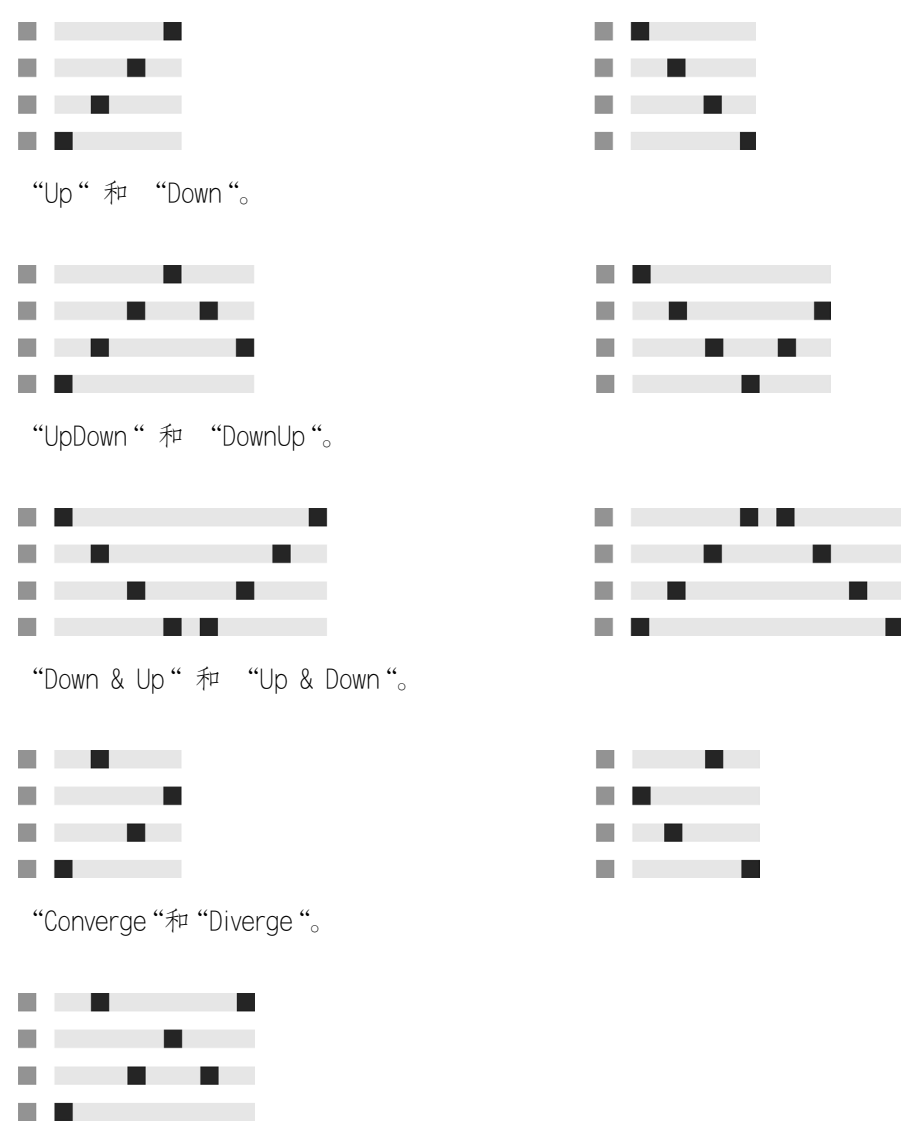

"Con & Diverge"。

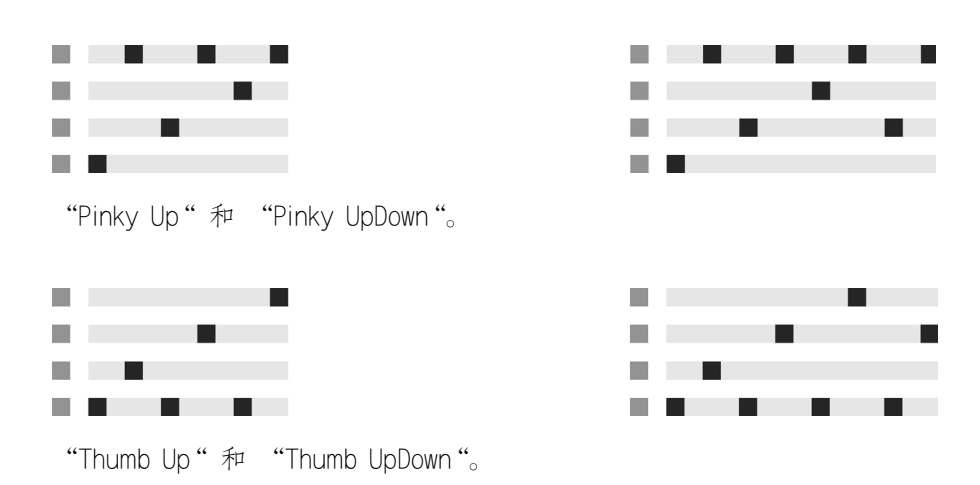

【Play Order】会使节奏乐句当中的音符根据特定的播放顺序进行演奏。 不过,如果你 只演奏一个音符,你就无法辨别出不同琶音类型的区别了。

除了我们上面已经提到的琶音类型以外,还有一种类型叫做【Chord Trigger】,这种类 型可以将触发的音符以柱式和弦的形式进行重复,除此之外我们还有三个选项来创造随 机化琶音。

•选择【Random】将会对输入进来的 MIDI 音符施加一个持续的随机步进音序。

- •【Random Other】会为输入进来的音符创造一个随机的乐句,但是同一个音符不 会出现重复,除非这一系列的其他音符都已经出现过了之后,才会再次出现同样的 音符。
- •【Random Once】会为输入的 MIDI 音符创建一个随机的乐句并且重复该乐句,当 输入的 MIDI 音符发生改变时,就会创建一个新的乐句。

Arpeggiator 会以【Rate】来控制乐句播放的速度,你可以通过切换【Rate】旋钮旁边的 【Sync/Free】按钮,使得速率以节拍或者毫秒为单位进行调整。 当【Sync】状态被选 中时,Arpeggiator 会以歌曲的速度进行同步。

Rate 右侧的【Gate】旋钮可以调整 Arpeggiator 播放的音符长度占当前【Rate】的百分 比。 也就是说,只要是他的设置大于 100% ,播放的音符就会重叠起来(即连音)。

Arpeegiator 生成的节奏乐句还可以通过相应的选项来选择一些更富有律动的乐句。 Arpeggiator 中的【律动】与 Clip 中的律动相似,其律动的强度是由【律动池[】\(第](#page-223-0)  [224 页\)](#page-223-0)中的【Amount】滑块控制。

激活【Hold】参数之后,即使已经松开了键盘,Arpeggiator 也会持续播放这个乐句。 在下一次按下键盘之前,该乐句将会被一直重复。 当【Hold】状态激活并且原本弹奏的 键盘音符也保持着按下的状态时 ,弹奏一些其他的音符就可以为这个乐句添加新的音 符元素了。 在以上这种状态下,如果再次触发乐句内已经出现的音符,就可以从乐句内 删除掉重新触发的音符了,这样你就可以通过在不同时间演奏不同的音符来构建出结构 的发展或是重新排列我们的乐句。

提示: 如果你想要让乐句停止,只需要暂时将【Hold】状态关闭。

【Offset】可以通过改变数值来移动乐句中的音符顺序。 我们最好还是用一个示例来 解释这件事:当参数设置为 "1" 时,乐句中的第二个音符就会变成第一个播放的,而 之前第一个音符就会变成最后一个。 如果你将乐句想象成一个从起始位置开始顺时播 放的音符圈,那么【Offset】就可以快速的将音符圈的起始位置向前或向后调整,从而改 变乐句开始播放的位置。

调整【Repeats】参数,可以指定乐句的重复次数,当再次触发时将会重置重复次数。 当选择 "inf(无限)" 的情况时,则会无限的重复乐句。 提示: 这个功能非常有利于模 仿吉他的扫弦或者只让琶音演奏一次或两次。 如果将此功能与【Retrigger】参数相结 合,可以实现其他有趣的效果,我们稍后再来说明。 这可以创造出具有节奏性间隔的琶 音。

【Retrigger】参数可以重置乐句,使其从头开始播放。 【Retrigger】可以取消激活( 【Off】)、设置为按下新音符时重新触发(【Note】)或是在指定的乐曲位置或者节拍重 新触发(【Beat】)。 【Beat】状态开启时,乐句的重新触发就会发生在指定的节拍或小 节上。 当乐句重新触发时,该部分右上角的 LED 灯就会亮起。

#### 25.1.2 Transposition 和 Velocity 面板

Arpeggiator 生成的乐句可以进行移调,该装置的移调参数可以按照特定的大小调音 阶进行移调,或者以半音的形式(当【Transpose】选择器选中【Shift】选项时)进行移 调。 【Distance】参数控制决定了步进移调时的等效距离,可通过音阶(按照【Major】 或【Minor】移调)或者半音(【Shift】移调)的方式进行控制。通过使用【Steps】参数, 你可以选择移调发生的次数。 我们来举个例子: 当 【Steps】 设置为 8 时, 乐句就会向上 移调 8 次。也就是说,当我们的【Distance】设置为正数时,每一次移调后都会比前一次 高的。 (当【Distance】设置为负数时,则反之。)

Arpeggiator 的音量动态可以通过力度部分进行调整。 打个比方,当【Velocity】设置 为"【On】"且【Target】设置为 0 时, 乐句就会逐渐的淡出, 最终到达力度为 0 的状

态。 衰减控件设置琶音器达到目标力度所需的时间。 当 Retrigger(重新触发)状态激 活时,Retrigger 部分每一次生效时,都会重新触发力度部分。

提示: 力度部分的【Retrigger】选项可以与【Beat】模式的【Retrigger】结合使用,以此 来为我们的动态添加一些节奏。

## 25.2 和弦

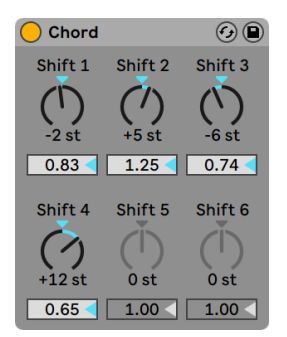

Chord(和弦生成)效果器。

顾名思义,这个效果器可以为用户输入的每个音符都生成一个和弦,并且用户可以自定 义生成最多六个音高。 【Shift 1-6】这 6 个旋钮可以生成原始音高的 +/- 36 个半音,以 此来构成和弦。 例如,将【Shift 1】设置为 +4 半音,【Shift 2】设置为 +7 半音,这时我 们就会生成一个以输入音符为根音的大三和弦。

每个【Shift】旋钮下方的【Velocity】参数都可以让我们更加精细的调整每个和弦音的 音量大小,从而让我们来更加精细地调整我们的和弦色彩。 这里的值是相对(于我们 输入的力度)的,范围是 1-200%。(100% 意味着和输入进来的力度是相同的)。 通过

【Velocity】参数我们可以做到任何事情,从轻微的添加泛音,到构建复杂的和弦元素, 都变得轻而易举。

我们不需要去关注音高添加到和弦的顺序是如何的:例如,使用【Shift 1】添加 +12 半 音的效果和使用【Shift 6】添加 +12 半音的效果是完全相同的。

需要注意的是,有一种无效的操作是生成的音符恰好与演奏的音符相同,或是出现了两 个相同移调的【Shift】(例如【Shift 2】和【Shift 3】都为 +8 半音),这种情况将会导致 后出现的控制旋钮禁用,此时表明它是重复的,所以不会起作用。 事实上,在整个 Live 的世界当中都没有类似这样的同时播放同一个音符的事情发生。

# 25.3 音符长度

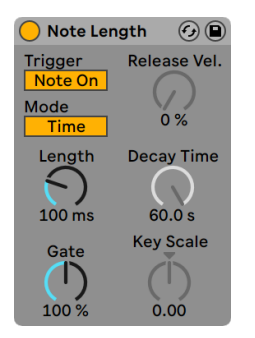

Note Length 效果器。

Note Length 效果器会改变输入 MIDI 音符的长度。 它还可以 MIDI Note Off(MIDI 音 符关)信号来触发音符,来取代我们常见的用 Note On(音符关)信号。

当该装置的【Trigger】的状态为【Note On】时,只有时长部分的参数可以使用。 保持 住的音符长度可以以毫秒为单位进行调整,或者可以与歌曲速度同步。 【Gate】可以 理解为【Length】的微调,它为【Length】值添加了一个百分比。 当其设置为 200% 时, 【Gate】参数就会使音符的长度加倍。

当该装置的触发状态调整为【Note Off】(音符关;也就是音符的释放阶段时)的状态 时,输入的音符就会被延迟播放,其延迟的时间就是该音符的长度(因为它会等到该音 符停止的时刻才开始播放)。 该装置的其他参数将会决定新触发音符的音量包络。

当装置的触发设置为【Note Off】状态时,另外三个参数就可以使用了。

【On/Off Balance】— 这个参数决定了输出音符的力度。 这里的平衡是指输入音符的 【Note On】和【Note Off】之间力度的平衡。 如果你的 MIDI 键盘不支持【MIDI Note Off】力度,可以直接将其设置为零。

【Decay Time】— 这个参数决定了输入音符的音量衰减到零时所需要的时间。 当该装 置接收到【MIDI Note On】信号时,就立刻进入到衰减阶段了。 【Note Off】的力度值将 会影响输出 MIDI 音符的音量。

【Key Scale】— 输入音符的音高可以改变输出音符的长度。 当这个参数设置为正值 时,C3 以下的音符会逐渐加长,而 C3 以上的音符则会逐渐缩短。 当处于负值状态时则 反之。

# 25.4 Pitch

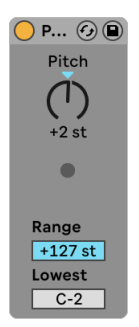

Pitch 效果器。

Pitch 是一个用来移调的工具,可以将输入的音符移调 +/- 128 个半音。

【Range】和【Lowest】两个参数限制了音符在一定的音高范围内通过。 规定音高范围 之外的音符将会被拦截,当这种情况发生时,效果器的 LED 灯光将会闪烁。

在效果器进行移调之前,我们设定的音符范围之外的音符就已经被拦截掉了。

## 25.5 随机

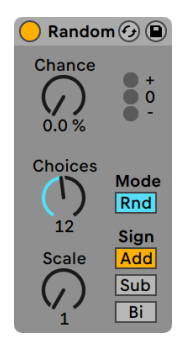

Random 效果器。

Random 效果器可以为我们的音符添加一些未知的元素。 【Chance】决定了输入的 MIDI 音符的音高被随机改变的可能性。 你可以把它想象为是这个装置的干/湿比。

该装置是用两个参数来控制音高随机变化的范围的:【Choices】参数规定了可能出现 的不同随机音符的数量,其范围是 1 到 24;【Scale】参数与【Choices】参数依次相乘, 得出的值分别表示随机生成的音符与输入音符的相对关系。

例如,如果你将【Chance】设置为 50%,【Choices】设置为 1 并且【Scale】设置为 12 的状态下来播放 C3 这个音符,那么最后的结果则是一半的几率在 C3 播放,一半几率在 C4 播放。 再例如,当【Chance】设置为 50%,【Choices】设置为 12 并且【Scale】设置 为 1 时,那么最后的结果则是一半的几率在 C3 播放,一半几率在 C#3 和 C4 之间的任 何半音中播放。

这些示例都假设我们的【Sign】按钮设置为 "Add",【Mode】按钮设置为 "Rnd.", 【Sign】决定了随机生成的音符是高于还是低于我们的原始音高,或者我们也可以让两 种情况同时发生。 【Sign】上方的 LED 灯光可以让你直观的了解输出音高与输入音高 的对比情况。

【Mode】按钮决定了我们生成的音符是随机的还是选择性的,当我们切换为 "Alt" 状态时,输出的音符就会按照固定的顺序进行循环(有时被称为 "轮询调度")。 在 【Alt】模式下设置不同的【Chance】会让我们的结果产生略微的不同——在 100% 时, 下一个输出的音符始终会是该系列的下一个音符。 当设置为 0% 时,下一个输出的音符 始终是我们输入的原始音符。

例如,当【Chance】设置为 100%,【Choices】设置为 12 且【Scale】设置为 1 时,第一 次演奏 C3 将会触发 C3,而之后每个连续的 C3 都会触发下一个更高的半音音符,直到 我们的装置输出 C4 音符,那么下一次它将重新从 C3 开始循环。 那么,如果 【Chance】 设置为 100%,【Choices】设置为 2 并且【Scale】设置为 2 时,则输入的 C3 音符在效果 器的影响下在 C3 和 D3 两个音符之间进行交替。 这样的设置非常有利于模仿弦乐高音 低音的交替演奏,或是交替使用左手和右手的鼓采样。

提示: 尝试在 Random 效果器之后加入Scale效果器来将输出的值限定在一定的音阶 内。 使用 Random 的【Alt】模式与【Scale】相结合可以创建一个简单的步进音序器。

# 25.6 音阶

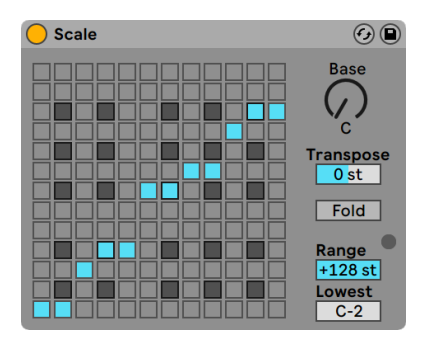

Scale 效果器。

Scale 可以根据映射的音阶来改变输入音符的音高。 所有输入的音符在效果器的 X-Y 音阶图上都对应了输出的音符,也就是说,输入的所有 C 音符都可以被转换为输出 D 。

X-Y 音阶图的长宽均为 12 个小方格,对应一个完整八度中的 12 个半音。 较暗的方块对 应我们钢琴键盘上的黑键。 音阶的主音(矩阵图最左下的方块)可以通过【Base】旋钮 来进行改变。 矩阵图中的 X 轴对应的是输入的音符,Y 轴对应的是输出的音符。 通过 单击鼠标可以移动或者删除蓝色的方块,这些蓝色方块代表着输入的音符将会对应到音 阶当中的哪些音符。 (删除矩阵图中的音符意味着该音符将不会被播放。)

【Transpose】滑块可以以半音为单位升高或降低输入的 MIDI 音符,其范围为 +/- 36 个半音。 例如,你可以通过将【Transpose】设置为 +7 来将 C 大调的旋律升高为 G 大 调。

如果对原始音符的移调大于六个半音,那么点选【Fold】对于创建音阶可能会更方便,它 可以将移调进行就近原则地"转位。" 例如,在正常情况下,Scale 将输入的 C3 映射到 了 A3,那么开启 Fold 之后,会将 C3 映射到 A2 。

【Range】和【Lowest】两个参数一同决定了该装置生效的音符范围。 在这范围以外 的音符,Scale 将不对其进行处理,并且 LED 指示灯会闪烁来指示输入的音符没有被处 理,但是他们还是会按照未改变的音高进行演奏。

# 25.7 力度

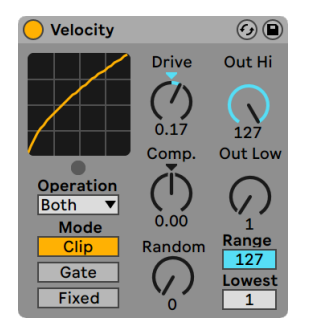

Velocity 效果器。

Velocity 可以将输入 MIDI 音符的力度值 (1-127) 进行一定的控制, 或是让其进行随 机变化。它可以作用于【MIDI Note On】(MIDI 音符开; 也就是【Velocity】参数) 或是 【Note Off】(音符关;也就是 Rel. Vel.) 参数,或者两者同时控制,这取决于我们在 【Operation】部分是如何选择的。

【Out Low】和【Out Hi】两个旋钮控制着输出的力度值(范围从1到127),用我们 X-Y 图像的 Y 轴来表示。 输入的力度会在图像当中以 X 轴来呈现,它的范围受到【Range】 和【Lowest】两个参数控制。 图中的曲线展示了 MIDI 的力度信息是如何被改变的。

如果将【Lowest】和【Out Low】均设置为 0,并且【Range】和【Out Hi】设置为 127, 那么图像内将会显示一条直的对角线,表示现在效果器并没有实际生效,在这个状态 下轻轻弹奏将会输出轻柔的音符,反之亦然。 相反,如果将【Out Hi】设置为零,【Out Low】设置为 127 时,那么这条线的斜率就会进行反转,轻柔的演奏反而会产生最响的 输出。

那么如果我们输入的音符力度超出了【Range】和【Lowest】所限定的范围,会发生什么 呢? 这将取决于我们所选择的【Mode】。

- •【Clip】模式正如它所描述的那样:它会将超过范围的音符力度删除掉,使所有音 符的力度都可以保持在设定的范围内。
- •【Gate】模式下,如果某些音符的力度超过了设定的范围,那么就会把这些音符完 全删除。 当某些音符被【Gate】模式阻拦而被删除时,图形下方的 LED 灯就会开 始闪烁。

•在【Fixed】模式下,所有输出音符的力度都会和【Out Hi】设置的参数一样,无论输 入音符的力度是多少。

【Random】参数可以为所有的力度值随机的添加或减去一些力度,并且会在曲线的灰 色区域进行表示。

【Drive】和【Compand】两个参数组合使用,还可以创建更为复杂的曲线。 【Compand】模仿了扩展器和压缩器的原理。 当它设置为大于零时,会将曲线强制性地向上 下两个极端进行扭曲,使它们播放得更大声或更轻柔。 如果【Compand】值小于零时, 那么就会强制输出的力度更加向中间范围靠拢。 而【Drive】参数可以将曲线中所有的 值都推向同一极值。 将这两个参数结合使用可以用来打磨甚至重塑一个作品的动态结 构。
# Chapter 26

# Live 乐器参考

Live 内置一系列为你量身打造的乐器供你来选择。 在使用乐器和效果器章[节\(第 293](#page-292-0)  [页\)介](#page-292-0)绍了在 Live 当中使用乐器的基础知识。

# 26.1 Analog

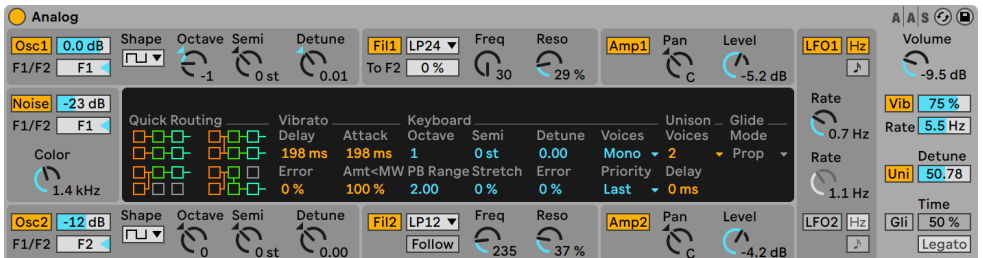

Analog 合成器。

(注意:在 Intro, Lite 和 Standard 版本中不包含 Analog 这款合成器。)

Analog 是一款虚拟的模拟合成器,是与 Applied Acoustics Systems 联合开发的。 关 于这款合成器,我们并没有尝试去模仿特定的经典模拟合成器,而是将一些传奇合成器 的不同功能组合在一起,来组成一个现代化的合成器。 Analog 通过物理建模来模仿合 成器中不同的组件,从而来生成声音。 这种技术可以通过使用物理定律来再现物体所 产生的声音。 在 Analog 合成器当中,通过物理建模,可以实时计算和描述模拟电路工 作时的数学方程。 Analog 不使用任何采样和波表,每一个参数的改变都会通过 CPU 的实时计算来改变声音。 这种声音合成方法可以确保无与伦比的音质、真实感、温暖感 以及演奏的动态。

### 26.1.1 架构和界面

Analog 的信号流如下图所示:

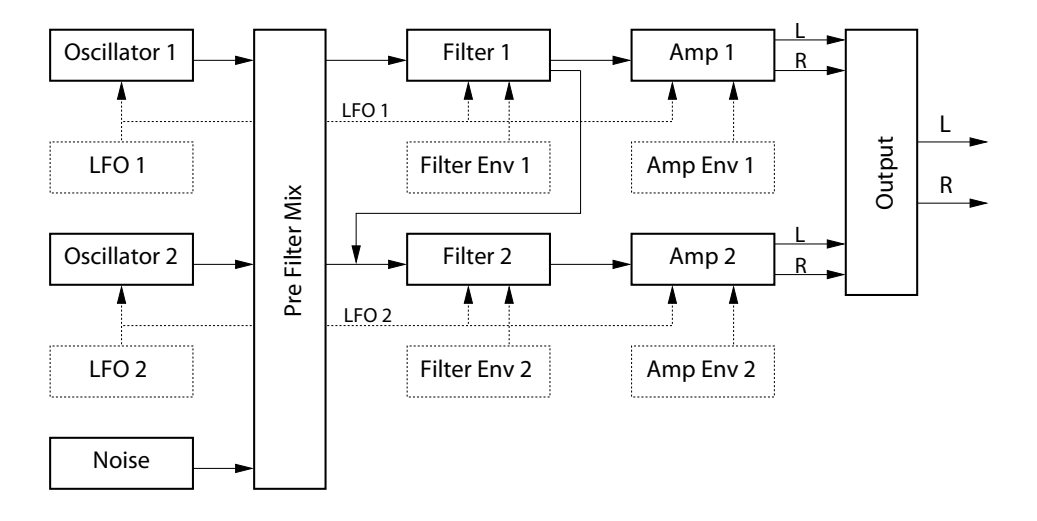

Analog 的信号流图。

合成器的主要声源是两个振荡器和一个噪声发生器。 这些信号源可以独立地路由到两 个不同的多模滤波器,其中每个滤波器都连接到放大器。 此外,信号流会以串联或并联 的方式通过滤波器。

Analog 还具有两个低频振荡器(LFO),可以用来调制振荡器、滤波器和放大器。 此 外,每个滤波器和放大器都有自己的包络发生器。

Analog 的界面由两部分组成:显示区域和环绕在四周的控制区域。 "控制区域" 包 含了各个部分最重要的参数,而 Display 界面显示的内容会根据选中不同的部分而进 行改变,从而显示一些可视化的参数以及所选部分的其他参数。 除了合成器的模块以 外,还有一个【Global】部分,其中包含了一些通用的参数,如合成器的 volume(音量) 、vibrato(颤音)和 polyphony(复音)。

#### 26.1.2 振荡器

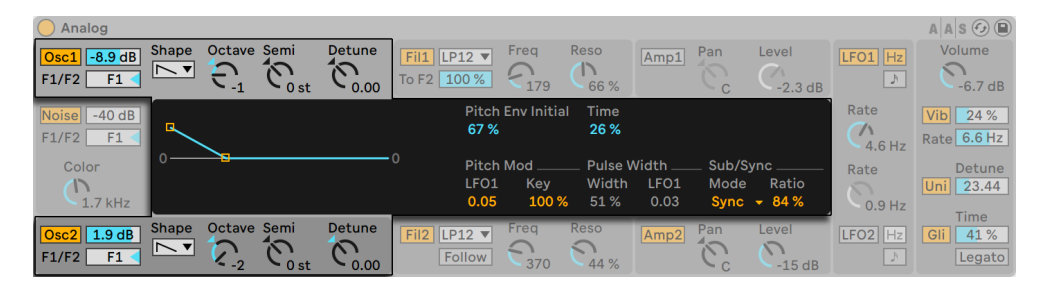

Oscillator 部分的显示区域和控制区域。

Analog 当中的两个振荡器都是使用了物理建模技术来捕捉经典硬件振荡器的特性。 因为它们使用了物理建模而不是波表,所以它们有效避免了混叠的发生。

每个振荡器都可以各自通过 "控制区域" 当中标记为【Osc 1】或【Osc 2】的开关来打 开或关闭,振荡器的输出电平由开关右侧的滑块进行调节。

【F1/F2】滑块控制着振荡器输出到两个滤波器中的平衡比。 当这个滑块位于中心位置 时,两个滤波器会接收到等量的信号。 如果将其设置到最低或者最高时,那么信号就会 只发送到【Filter 1】或【Filter 2】中了。

"塑形选择器" 可以选择振荡器的波形。 里面可供选择的选项包括正弦波、锯齿波、 矩形波和白噪声。 当选中矩形波时,显示区中的【Pulse Width】参数就可以使用了,它 可以为你改变波形的占空比。 低的宽度值会生成非常窄的波形,听起来非常的紧。当设 置为 100% 时,波形会变成完美的方波,此时只产生奇次谐波。 脉冲宽度也可以被 LFO 调制,在【Width】后面的【LFO】滑块那里设置调制量。 需要注意的是,这个参数只有 在启用相应的 LFO 时才会启用。

"控制区域" 中的 Octave (八度),Semi (半音) 和 Detune (失谐) 旋钮可以用作粗调<br>和微调。 【Octave】以八度为单位来对振荡器讲行移调,而 【Semi】会以半音为单位向 和微调。 【Octave】以八度为单位来对振荡器进行移调,而【Semi】会以半音为单位向 上或向下进行移调。 【Detune】旋钮以 1 音分为单位进行调整(最多向上或向下调整 三个半音,也就是 300 音分)。

振荡器的音调可以通过显示区域中的【Pitch Mod】和【Pitch Env】参数进行调制。 【LFO】滑块可以设置 LFO 对音高的调制量。 同样,只有当【LFO】打开时才会启用这个 参数。 在这里,还可以通过 MIDI 音符音高的变化来重新调整振荡器的音准,而【Key】 这个参数就是用来调整控制的程度。 【默认值 100%】表示振荡器的音调和传统的十 二平均律是一样的。 设置较高或者较低的值会改变键盘上音符之间的频率差距。 当设

置为 0% 时,无论弹奏什么音符,振荡器都不会改变音调。 为了听到这么做之后产生的 效果,我们可以将其中一个振荡器保持在 100 %,并将另一个振荡器设置为稍微不同的 参数。 然后在中央 C 附近演奏音阶,C3 不论 Key 设置如何都会始终触发相同的频率, 但是随着演奏的音符离 C3 越来越远, 两个振荡器产生的频率差也会越来越大。

【Pitch Env】会为音调施加一个斜坡,可以随时间来调制振荡器的音高。 【Initial】表 示的是振荡器的起始音高,而【Time】调节音高滑动到最终值所需的时间。 你可以通 过右侧的滑块或拖拽包络图像中的断点来调整这两个参数。

显示区域中的【Sub/Sync】参数允许你切换使用 sub-oscillator (低音振荡器) 或是 hard synchronization(硬同步)模式。 当这里设置为【Sub】时,【Level】滑块就会控 制着附加振荡器的输出电平,其音调为低于主振荡器的一个八度。 当主振荡器设置为 矩形波或锯齿波时,低音振荡器会产生方波;当主振荡器设置为正弦波时,低音振荡器 会产生正弦波。 请注意,当主振荡器设置为白噪声时,低音振荡器就会被禁用。

当这里设置为【Sync】时,振荡器波形的相位就会被一个内部的振荡器强制重制,该 内部振荡器的频率由【Ratio】滑块来设置。 在 0% 时, "内部振荡器" 和 "发声振荡 器" 的频率是相同的,因此同步无效。 当你增加【Ratio】,内部振荡器的频率就会增 加,从而改变发声振荡器的谐波含量。 如果想要获得最大的模拟效果,可以尝试将调 制轮或其他的 MIDI 控制信号映射到 Sync ratio 上。

### 26.1.3 Noise Generator(噪声振荡器)

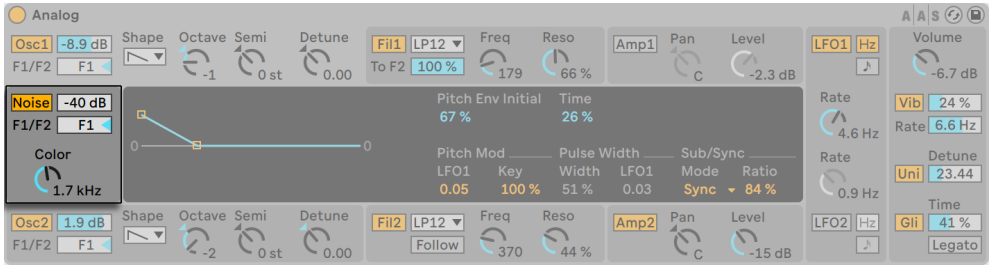

Analog 中的 Noise Generator。

Noise generator 可以产生白噪声,并内置一个 "-6dB/倍频程" 的低通滤波器。 这个 振荡器可以通过 "控制区域" 中的【Noise】开关来打开或关闭。 其输出电平由这个激 活器右侧的滑块来进行调整。

【F1/F2】滑块控制噪声振荡器输出到两个滤波器中的平衡比。 当这个滑块位于中心位 置时,两个滤波器会接收到等量的信号。 如果将其设置到最低或者最高时,那么信号就 会只发送到【Filter 1】或【Filter 2】中了。

【Color】旋钮控制内部低通滤波器的频率。 值越高,产生的高频内容就会越多。

请注意,Noise 只有 "控制区域" 的参数,因此调整这部分时不会改变显示区域的内 容。

#### 26.1.4 滤波器

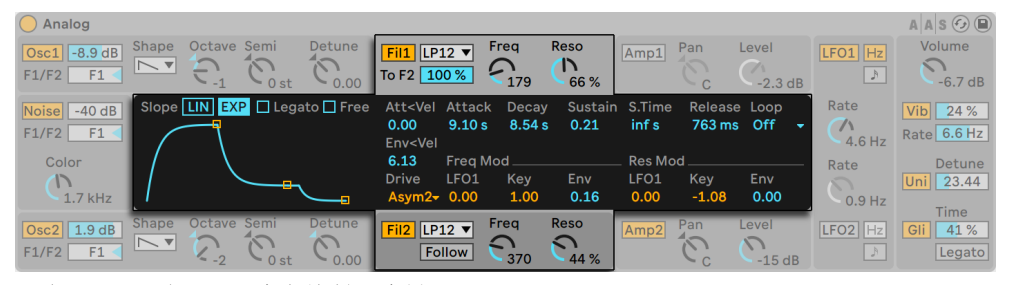

两个 Filter 的显示区域和控制区域界面。

Analog 中的两个多模滤波器配备了灵活的跳线架构、多个饱和失真的选项和各种调制 的可能性。 与振荡器一样,每个滤波器中所有的参数都可以独立设置。

控制区域中的【Fil 1】和【Fil 2】开关可以打开或关闭相应的滤波器。 滤波器激活器 旁边的选择器中可以选择可用的滤波器类型,其中的选项分别是二阶和四阶的 lowpass(低通)、band-pass(带通)、notch(陷波)、high-pass(高通)和 formant(共振 峰)滤波器。

使用控制区域中的【Freq】旋钮可以调节滤波器的谐振频率,使用【Reso】可以调节谐 振量。 当选择共振峰滤波器时,【Reso】会控制声音在元音之间循环。

两个滤波器的选择器下方都有一个附加的控件,但是稍有不同。 在【Filter 1】中,【To F2】滑块允许调整【Filter 1】发送到【Filter 2】中的输出量。 【Filter 2】的选择器下方 的【Follow】开关可以让滤波器的【cutoff】跟随【Filter 1】的【cutoff】。 如果该选项启 用的话,【Filter 2】的【cutoff】旋钮将控制两个 cutoff 之间的偏移量。 在【Follow】启 用的状态下,如果【Analog】中的任何调制源控制着【Filter 1】的【cutoff】,那么【Filter 2】也会受到影响。

除了包络控制 (第 511 页) 外,Filters 的显示区域还包含各种调制参数和过载的相关 选择器。 Cutoff 阻断频率和谐振分别受 LFO、音高和滤波器包络调制,他们可以通过 【Freq Mod】和【Res Mod】部分的滑块进行设置。 正调制值将会增加阻断频率和谐振 的量,而负值将会降低它们。

显示区域中的【Drive】选择器可以选择应用于滤波器输出的饱和失真类型。 其中三个 <mark>【</mark>Sym】的选项代表着会对滤波器施加对称失真,也就是说正值和负值的饱和方式是相<br>同的。 【Asym】将会产生不对称失真。 对于这两种模式类型来说,较高的数值将会导 同的。 【Asym】将会产生不对称失真。 对于这两种模式类型来说,较高的数值将会导 致更多的失真。 如果在选择器中选择【Off】,则会完全关闭失真。 你可以尝试各种选 项,来了解他们如何影响输入信号的。

### 26.1.5 Amplifiers(放大器)

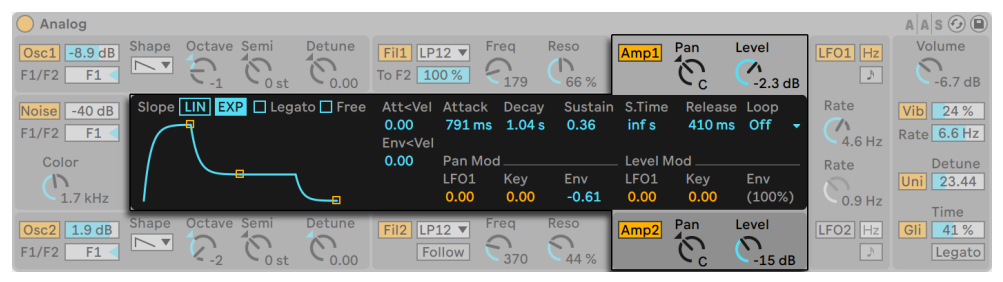

两个 Amplifier 的显示区域和控制区域。

信号经过滤波器之后,会被路由到放大器,放大器进一步通过音量包络和调整声像来对 声音进行整形。 每个放大器的每个参数都可以进行独立设置。

控制区域中的【Amp 1】和【Amp 2】开关可以打开和关闭相应的放大器,输出电平则由 【Level】旋钮进行控制。 【Pan】旋钮可以调整放大器输出的信号在立体声场中的位 置。

除了包络控制外,amplifier 的显示区域还包含各种调制的参数。 【Pan】和【Level】可 以分别通过【Pan Mod】和【Level Mod】部分中的滑块来受到 LFO、note pitch(音高) 和音量包络的调制。 注意,当使用【音高】作为【Level】的调制源时,无论调制量的多 少,中央 C 的 Level 是永远不变的。 调制量为正值时,更高的音符会产生更大的音量。

### <span id="page-510-0"></span>26.1.6 包络

| $\bigcap$ Analog<br>$\vert$ Osc $1 \vert \vert$ -8.9 dB<br>F1<br>F1/F2 | <b>Shape</b><br>$\overline{\triangleright}$ $\overline{\phantom{a}}$                                  | Octave Semi<br>c<br>$-1$ | $\sim$ 0 st | Detune<br>$\sim$<br>$\sim$ 0.00            | Fil1 LP12 $\blacktriangledown$<br>To F2 100 %          |                                     | Frea<br><b>Septim</b><br>179  | Reso<br>$\mathbb{R}$<br>66 % | Amp1                             | Pan<br>4, 100<br>$\sim$<br>$\sim$ C         | Level<br>$\sqrt{2}$<br>$-2.3$ dB                | $LFO1$ $Hz$<br>D)                 | $A \,   \, A \,   \, S \odot \Box$<br>Volume<br>$\leq$<br>$-6.7dB$ |
|------------------------------------------------------------------------|----------------------------------------------------------------------------------------------------|--------------------------|-------------|--------------------------------------------|--------------------------------------------------------|-------------------------------------|-------------------------------|------------------------------|----------------------------------|---------------------------------------------|-------------------------------------------------|-----------------------------------|--------------------------------------------------------------------|
| Noise<br>$-40$ dB<br>F <sub>1</sub><br>F1/F2                           | Slope                                                                                                 |                          |             | $LIN$ $EXP$ $\Box$ Legato $\Box$ Free<br>÷ | Att <vel<br>0.00<br/>Env<vel<br>0.00</vel<br></vel<br> | Attack                              | <b>Decay</b><br>791 ms 1.04 s | <b>Sustain</b><br>0.36       | S.Time<br>inf s                  | 410 ms                                      | Release Loop<br>Off<br>$\overline{\phantom{a}}$ | Rate<br>$\sqrt{2}$<br>4.6 Hz      | <b>Vib</b><br>24 %<br>Rate 6.6 Hz                                  |
| Color<br>$\bigcap$<br>$1.7$ kHz                                        |                                                                                                    |                          |             |                                            |                                                        | Pan Mod<br>LFO <sub>1</sub><br>0.00 | <b>Key</b><br>0.00            | Env<br>$-0.61$               | <b>Level Mod</b><br>LFO1<br>0.00 | <b>Key</b><br>0.00                          | Env<br>(100%)                                   | Rate<br>$\sqrt{2}$<br>$0.9$ Hz    | Detune<br>Uni 23.44<br>Time                                        |
| $\vert$ Osc $2 \vert \vert$ 1.9 dB<br>F1<br>F1/F2                      | <b>Shape</b><br>$\overline{\triangleright\!\!\!\triangle}$ $\overline{\triangleright\!\!\!\triangle}$ | Octave Semi<br>$-2^{7}$  | $\sim$ 0 st | Detune<br>$\sqrt{2}$<br>$\sim$ 0.00        | Fil2 LP12 $\blacktriangledown$                         | <b>Follow</b>                       | Frea<br>370                   | Reso<br>$\Omega$<br>44 %     | Amp <sub>2</sub>                 | Pan<br><b>State Street</b><br>↖<br>$\sim$ C | Level<br>$\sqrt{ }$<br>$-15dB$                  | LFO <sub>2</sub><br>$\mathcal{P}$ | Gli<br>41 %<br>Legato                                              |

Analog 中 Envelope 的参数。

除了振荡器部分的 "音高包络" 外,Analog 还为每个滤波器和放大器都配备了独立的 包络。 四个包络都具有相同的参数,并完整地显示载显示区域。 每个包络都是按照标 准的 ADSR (attack (启动)、decay (衰减)、sustain (延音)、release (释放))进行设 计的,同时还具备力度调制和循环的功能。

起始时间由【Attack】滑块设置。 同时也可以通过设置【Att<Vel】滑块来让力度控制 【Attack】。 当你增加【Att<Vel】的值时,随着力度增强,起始时间会逐渐变短。

通过【Decay】滑块来设置起始阶段后包络达到延音音量所需的时间。

【Sustain】滑块用来设置包络从 decay(衰减)阶段结束到松开按键之间的音量。 如 果将它的值调整到最低,那么延音阶段就会消失。 如果将它调整到最高,那么衰减阶段 就会失效。

整体的包络音量可以通过【Env<Vel】滑块来为其添加一个力度调制。

【S.Time】可以让延音产生一些音量动态,即使一个音已经到达了延音阶段,也可以让 其音量有一个降低的过程。 较低的值会使得延音音量更快地降低。

最后,【Release】参数控制了释放时间。 这个时间讲的是松开按键后包络达到零时所 需的时间。

【Slope】可以在【linear】和【exponential】之间切换包络线段的形状。 这种改变也会 在包络的可视化图像当中呈现。

通常,每个新音符的触发都会从各自包络的 attack(启动)阶段开始。 如果启用【Legato】,在一个音符已经被按下时,之后演奏新音符的包络位置将会和第一个音符同步。

启用【Free】模式时,包络会旁通延音阶段,直接从 dacay(衰减)阶段衔接至 release( 释放)阶段。 这种行为有时会被称作为 "trigger(触发)" 模式,因为它所产生的音符 具有相同的经过时间,与你按下键盘多久是无关的。 【Free】模式对于制作打击乐的 声音来说是一个很理想的选择。

【Loop】选择器当中提供了多个选项,用于在按下按键时重复播放包络中的某些部分。 选择【Off】时,包络会在所有的阶段只播放一次,而不会进行循环。

选择【AD-R】后,包络会像往常一样从 attack(启动)和 decay 阶段开始,但是不会到 达延音阶段,取而代之的是 attack(启动)和 decay(衰减)阶段将会一直重复,直到松 开按键,到达 release(释放)阶段。 【ADR-R】模式也是类似的,只不过如果按键没有 松开,包络循环也会包含 release(释放)的部分。

请注意,在【AD-R】和【ADR-R】模式下,启用【Free】状态将会使得音符听上去像被永 久按下一样。

【ADS-R】模式在按下键盘的过程中不会循环任何包络中的阶段,但是在当松开键盘 时,会再次播放 attack(启动)和 release(释放)阶段。 在这个模式下设置较短的 attack(启动)和 release(释放),可以模拟出带有可闻制音的乐器。

### 26.1.7 LFO

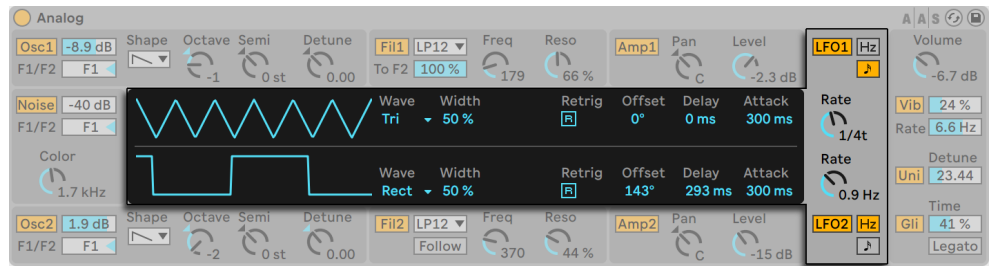

两个 LFO 的【显示区域】和【控制区域】。

【Analog】中的两个【LFO】可以用作振荡器、滤波器和放大器的调制源。 和其他部分 一样,每个【LFO】都有可独立调整的参数。

"控制区域" 中的【LFO 1】和【LFO 2】开关可以打开或关闭相应的 LFO,【Rate】旋钮 可以设置 LFO 的速度。 此按钮旁边的开关可以切换【Rate】是以赫兹为单位还是与工 程的速度同步节拍。

【Display】中的【Wave】选择器用来选择 LFO 的波形。 可供选择的有 sine(正弦波) 、triangle(三角波)、rectangle(矩形波)和两种噪波。 第一种噪波类型在几个随机值 之间进行步进,而第二种噪波类型会在其之间使用平滑的斜坡。 选择【Tri】或【Rect】 后,【Width】滑块就会允许你调整波形的脉冲宽度。 选择【Tri】后,较低的【Width】会 将波形移动成向上的锯齿状,而较低的值会生成向下的锯齿状。 当设置为 【50%】时, 波形会呈现为完美的三角波。 波形设置为【Rect】时,发生的现象和上面的相似。 设置 为 50% 时波形会呈现完美的方波,而较低和较高的值会走向两个极端,生成较窄的脉 冲波或较宽的脉冲波。 请注意,当 LFO 的波形设置为正弦波或噪波时,【Width】是禁 用的。

【Delay】滑块是用来设置音符开始后到 LFO 开始工作所需要的时间,【Attack】用来设 置 LFO 达到最完整幅度所需要的时间。

启用【Retrig】按钮后,每次触发音符时,LFO 都会在其初始相位位置重新开始。 【Offset】滑块用来调整 LFO 波形的相位。

#### 26.1.8 全局参数

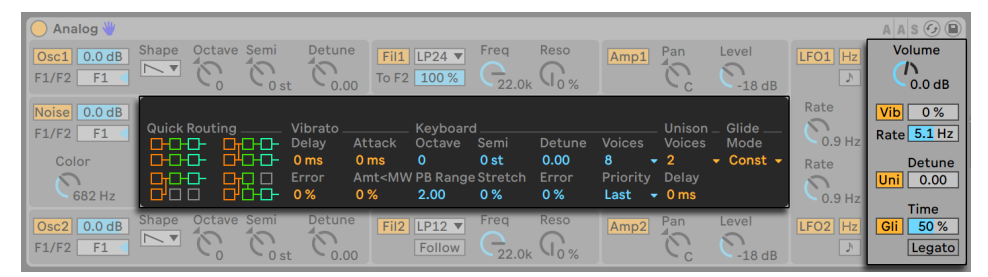

全局显示区域和控制区域。

全局显示区域和控制区域里的参数可以调整【Analog】对 MIDI 信号的响应方式,以及 对颤音和滑音等功能的调整。

控制区域当中的【Volume】可以调节合成器的总输出。 这里是合成器的总轨电平,可以 激励或衰减放大器部分的输出。

【Vib】开关用来打开或关闭颤音效果,旁边的百分比滑块可以用来调节颤音的幅度。 Analog 的颤音效果本质是用到了一个额外的 LFO,之后硬连线到了两个振荡器的音高 上。 【Rate】滑块用来设置颤音的速度。

当颤音效果器打开后,可以在显示区域启用四个额外的【Vibrato】参数。 【Delay】滑 块用来设置音符开始后到颤音开始所需的时间,【Attack】用来设置颤音达到最大强度 所需的时间。

【Error】滑块为每一个复音的颤音的 Rate、Amount、Delay 和 Attack(启动)参数都 添加一定量的随机偏差。

【Amt<MW】滑块可以调整在推动调制轮时,对于颤音效果大小的影响度。 这个参数 是作用于显示区域中的百分比滑块的。

控制区域中的【Uni】开关可以开启齐奏效果,从而为每个弹奏的音符叠加更多的复音。 开关旁边的【Detune】滑块可调整每个堆叠复音的失谐量。

当 "齐奏" 效果开启时,显示区域中两个额外的 "齐奏" 参数就会启用。 【Voices】 选择器可以选择堆叠两个或四个复音,【Delay】滑块可以增加每个堆叠复音激活前的延 迟时间。

【Gli】开关可以打开或关闭滑音效果。 这可以为不同音符之间创造一些滑音,而不是 立刻改变。 【Legato】启用后,只有在释放第一个音符之前弹奏第二个音符时才会出现 滑音。 【Time】滑块用来设置滑音的速度。

打开【滑音】效果后,【display】界面中就会启用额外的【Glide Mode】选择器。 选择 【Const】模式时,无论音符间隔多少,滑音的时间都是恒定的。 选择【Prop】模式会使 滑音的时间与音符的间隔大小成比例。 较大间隔的滑音将会比较小间隔的慢。

在显示区域中显示着【Keyboard】的部分包含了所有 Analog 的复音和调音的相关参 数。 【Voices】选择器用来设置可用的复音,【Priority】决定了当复音数超过了最大值 时,将会舍弃哪些音符。 当【Priority】设置为【High】时,那么高于当前持续播放的新 音符将享有优先权,那么将会从最低的音符开始切断。 设置为【Low】时则是相反的。 如果【Priority】设置为【Last】,则会优先考虑最新播放的音符,并且必要时切除最旧的 音符。

【Octave】,【Semi】和【Tuning】参数可对频率做粗调和微调。 【Octave】以八度为 单位来对合成器进行移调,而【Semi】会以半音为单位向上或向下进行移调。 【Tuning】滑块以 1 音分为单位进行调整(最多向上或向下调整 50 音分)。

【PB Range】是以半音为单位来设置弯音轮的调制范围。

【Stretch】用来模仿一种被称为 stretch tuning(拉伸调音)的技术,这种调音方式经 常用于电钢琴和原生钢琴。 当设置为【0%】时,【Analog】将会以平均律播放,这意 味着如果当上方音符的基频恰好是下方音符的两倍时,那么两个音符相差八度。 增加

【Stretch】的值会提升较高音符的音高,同时降低较低音符的音高。 这样可以做出更 加完美的声音。 使用负值的【Stretch】时,较高的音符会稍稍降低一些,但较低的音符 则会升高一些。

【Error】滑块会为每个音符进行微调,添加一些随机量。

显示区域左侧的四个【Quick Routing】按钮可以让我们更加快速地选择常用的路由方 式。 左上方的选项为并联的路由结构,每个振荡器都为其提供了专属的滤波器和放大 器。 右上角的选项与之前的类似,只不过两个振荡器可以分别在两个滤波器之间平均分 配输出。 左下方的选项将两个振荡器都送入【Filter 1】和【Amp 1】,并完全禁用【Filter 2】和【Amp 2】。 最后,右下角的选项为一个串联的路由结构,两个振荡器都送入 【Filter 1】,之后【Filter】被全部送入到【Filter 2】和【Amp 2】中。

请注意,【Quick Routing】不会对振荡器的音量、音调和波形等参数有任何的影响,它 们只会调整振荡器到滤波器以及后续到放大器之间的路由。

# 26.2 Collision

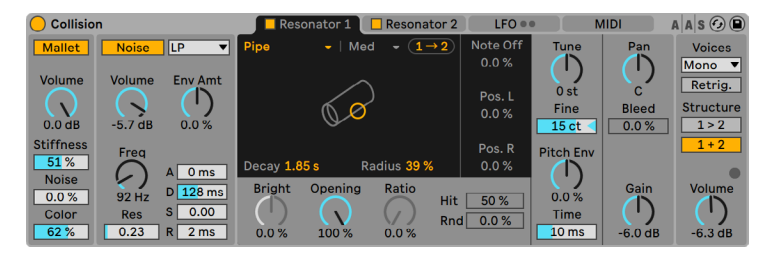

Collision 合成器。

(注意:在 Intro,Lite 和 Sandard 版本中不包含 Collision 这款合成器。)

Collision 是一款可以模拟打击乐器特征的合成器。 Collision 是与 Applied Acoustics Systems 联合研发的,它使用物理建模技术对真实(或虚构)物体的各种声音和共鸣成 分进行建模。

#### 26.2.1 架构和界面

Collision 的声音是由一组叫做 Mallet(槌)和 Noise(噪声)的振荡器发出的,并提供一 对相互独立(或连接在一起)的立体声 resonators(共振器) 虽然振荡器部分产生的声 音很基础,不过对声音特征影响最大的其实是 resonator(谐振)参数。

请注意,如果关闭了 Mallet 和 Noise 部分,那么 Collision 将不会发出声音。

Collision 的界面被划分为几个区域和选项卡。 Mallet 和 Noise 区域包含了槌与噪声振 荡器参数。 Resonator 1 和 Resonator 2 选项卡包含了两个共振器的单独参数。

LFO 选项卡包含两个独立的低频震荡器(LFO),每个低频震荡器都可以调制多个参 数。 同样,MIDI 选项卡允许将 MIDI 的弯音轮,调制轮和触后信息路由到多个目的地。

MIDI 选项卡右侧是全局参数,包括复音数、音符重新触发、共振器结构、输出电平。

注意:禁用未使用的区域和选项卡可以节省 CPU 资源。

### 26.2.2 Mallet 部分

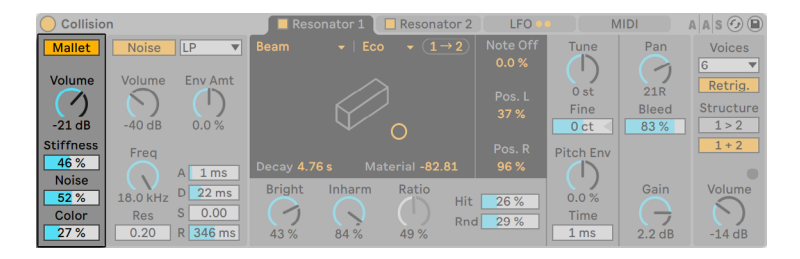

Collision 的【Mallet】部分。

【Mallet】部分模拟出了槌状物体打击表面的状态。 这些参数用来调整槌的物理属 性。

你可以点击 Mallet 按钮切换开关。

Volume 控制槌击的整体输出电平。 Volume 参数可以使用 MIDI 选项卡中的 Key 和 Vel 滑块调制。

Stiffness 可以调节槌的硬度。 设置的较低时,槌会比较软,这会导致声音损失一些高 频并且会让音头较长且不明显。 随着将【Stiffness】增大,音头的时间会减少,且高频 会增加。 同时,也可以通过 MIDI 选项卡中的 Key 和 Vel 滑块来调制此参数。

Noise 设置每次槌击打时产生的噪音。 这可以有效的模拟毡制槌头的 "粗糙感" 。 Noise 参数可以使用 MIDI 选项卡中的 Key 和 Vel 滑块调制。

Color 旋钮可以设置噪声的频率。 值越高,噪声中的低频就会越少。 如果将【Noise】 设置为【0】,那么此参数就会失效。

#### 26.2.3 Noise 区域

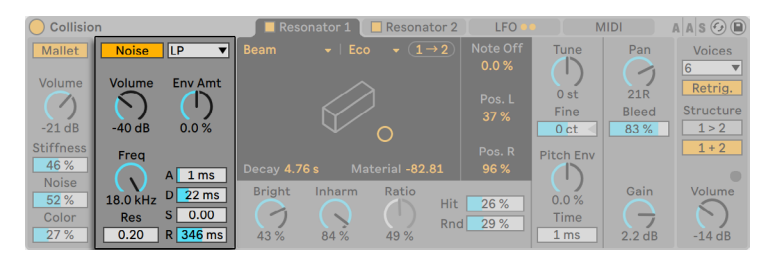

Collision 的 Noise 部分。

像【Mallet】一样,【Noise】部分可用来创造【Collision】的基础碰撞的声音。 Noise 振 荡器可以产生白噪声,并将其输入到多种模式滤波器和专属的包络发生器中。 Noise 部 分可以取代 Mallet 部分进行使用,也可以和 Mallet 部分结合起来使用。

你可以点击 Noise 按钮切换开关。

Noise 按钮旁的下拉菜单是噪声滤波器的类型。 你可以选择 LP 低通、HP 高通、BP 带 通、或 LP+HP。 滤波器截止频率和共振峰可以通过 Freq 旋钮和 Res 滑块调整。

在 BP 模式下,Res 滑块用来调整共振峰,而在 LP+HP 模式下,该滑块用来调整带宽。 滤波器的截止频率也可以被音高、力度和包络发生器调制,只需通过调整 MIDI 选项卡 的 Key 、Vel 滑块或 Env Amt 旋钮。

Volume 用来控制 Noise 部分的整体输出电平,并且可以调整 MIDI 选项卡中的 Key 和 Vel 滑块,通过音高和力度进行调制。

Env Amt 旋钮使用标准的 ADSR(起始、衰减、保持、释放)产生的包络来调制。

通过【A】滑块设置起始时间,用来表示【Noise】用多快的时间能够到达满音量,而通过 调整【D】滑块来设置起始阶段之后达到延音电平所需的时间。

【S】滑块用来设置从 decay(衰减)阶段结束到松开按键之间的音量。 当这个滑块设 置为【0】时,将不会存在延音阶段。 如果设置为【100】时,则 decay(衰减)阶段则会 失效。

最后,使用【R】滑块可以来设置释放时间。 这个时间讲的是松开按键后包络达到零时 所需的时间。

Freq 旋钮设置滤波器的中心频率或截止频率。 Res 滑块设置 LP、HP、BP 滤波器类型 的共振峰,对 LP+HP 类型设置其带宽。

#### 26.2.4 Resonator 选项卡

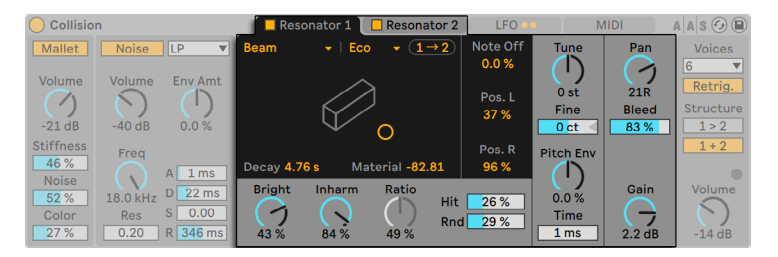

Collision 中的 Resonator(共鸣器)。

【Collision】大部分的声音特性都是由两个【Resonator】中的参数来决定的。 每个共 振器都可以通过选项卡的按钮开关。 请注意,如果两个【Resonator】都关闭的话,就 不会产生声音了。

在共振器选项卡的下方,你可以看到共振器类型下拉菜单:

- •Beam 模拟不同材料和尺寸的横梁的共振特性。
- •Marimba 是 Beam 模型的特殊变体,它再现了马林巴琴板的调音特性,马林巴琴 板是通过琴板下方的拱形凹槽进行音色调整的,这种方式使得马林巴琴音色听起 来很圆润。

•String 模仿了由不同材质和大小的琴弦产生的声音。

•Membrane 是可变大小和结构的矩形膜(如鼓皮)的模型。

•Plate 模仿了不同材质和尺寸的矩形板(一个平坦的表面)发出的声音。

•Pipe 模仿了一个圆柱形的管子,该管子一端完全打开,另一端具有可变化的开口( 通过 Opening 参数进行调整)。

•Tube 模仿了两端都是封闭的圆柱形管子。

选择一个物体会在 X-Y 控制显示器中可视化物体形象。

在共振器类型旁是共振质量菜单,从 Eco 到 High。 共振质量选择器通过减少泛音的 计算数量来控制共振器的音质和 CPU 性能之间的权衡。 Eco 会使用最少的 CPU 资 源,而 High 会使用更复杂的共振。 注意:Pipe 和 Tube 共振器类型没有质量菜单。

每个共振器包含了复制按钮(共振器 1 中是 1 → 2, 共振器 2 中是 2 → 1),使用这些按钮 可以把一个共振器的设置复制到另一个中。

使用 X-Y 控制器,你可以点击并横向拖动来改变物体的延迟时间,纵向拖动来改变 Material/Radius 参数。

延迟时间调整共振器内部的衰减制音量,也可以直接用 Decay 参数调整。

Material 滑块可调整不同频率下的制音变化。 如果设置较低的值,低频的衰减要慢于 高频(用来模仿由木材、橡胶或尼龙制成的物体)。 值越高,高频的衰减越慢(用来模 拟由玻璃或金属制成的物体)。

在 Pipe 和 Tube 共振器中,原本 Material 参数的位置会替代为 Radius 参数。 这个滑 块可以调整管道的半径。 随着半径的增加,衰减时间和高频的延音音量都会增加。 如 果设置较大的尺寸,谐振器的基频也会发生改变。

Decay 和 Material/Radius 参数可以使用 MIDI 选项卡的 Key 与 Vel 滑块调制。

额外的 Ratio 参数仅适用于 Membrane 和 Plate 共振器,它会沿着 X 和 Y 轴调整对象 尺寸的比例。

【Brightness】用来控制各个频率分量的幅度。 值越高,高频分量就会越突出。 当 Resonator 选择为【Pipe】或【Tube】时,此参数不适用。

Inharm 旋钮用来调整 Resonator 谐波的音调。 当值为负时,频谱将被压缩,从而会 增加更多较低频的分音。 当值为正时,频谱会拉伸,从而会增加更多上分音。 Inharm 也可以被力度调制,只需要调节 MIDI 选项卡中的 Vel 滑块。 注意:当共振器为 Pipe 或 Tube 时,此参数不适用。

Opening 可以在【Pipe】的开口和闭口之间进行任意调整。 值为 0% 时,管道一侧完全 关闭,而当值为 100% 时,两端的管道口都会打开。 此参数也可以在 MIDI 选项卡中由 力度调制。

Hit 滑块可调节 Resonator 中物体被敲击的位置。 当设置为 0% 时,对象将会在其中心 被敲击。 值越高,敲击点越靠近边缘。 增加 Rnd 滑块的参数会增加随机 Hit 位置的程 度。 注意:当共振器为 Pipe 或 Tube 时,此参数不适用。

Note Off 参数用来设置 MIDI 音符的停止播放信号使共振静音的程度。 当数值为 0% 时,音符停止功能将被忽略,并且衰减时间仅基于 Decay(衰减)参数的值。 这种声音 形态类似于现实当中的槌乐器(如马林巴琴和钟琴。) 当设置为 100% 时,无论【Decay】的时值如何,音符停止播放后谐振会被立即静音。

Pos. L 和 Pos. R 滑块可以调整左右声道的谐振器上拾取振动声音的位置。 当设置为 0% 时,谐振器将会在目标对象的中心进行拾音。 较高的值会使拾音的点更靠近边缘。 当共振器选择为【Pipe】或【Tube】时,这两个参数不适用,因为它们始终在其永久开口 端的中间进行拾音。

#### 调音部分。

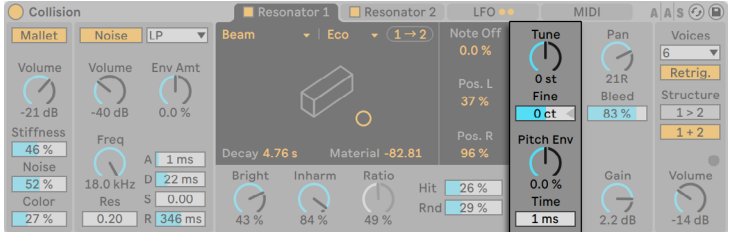

Resonator 的调音参数。

Tune 旋钮和 Fine 滑块可以用来粗调和微调音调。 【Tune】会以半音为单位向上或向 下移调,而【Fine】会以 1 音分为单位进行调整(最大幅度为上下半个半音(50 音分))  $\circ$ 

Tune 旋钮可以通过 MIDI 选项卡的 Key 滑块调制。 Key 滑块通过 MIDI 音符音高的变 化来调制振荡器的音高。 【默认值 100%】表示共鸣器符合标准的十二平均律。 当设 置为 200% 时,在键盘上每个全音之间产生的效果都会和之前半音产生的效果一样。 如果值为负,那么随着键盘弹得越高,resonator 的音高就会越低。

Pitch Env 和 Time(音高包络)参数会为 Resonator 的音高施加一个包络,这个包络会 随着时间来调制共鸣器的音高。 Pitch Env(音高包络)用来设置起始音高,Time(时 间)用来调整音符滑到最终值所需的时间。 起始音高还可以通过 MIDI 选项卡中的 Vel 滑块调制。

#### 调音台控制面板

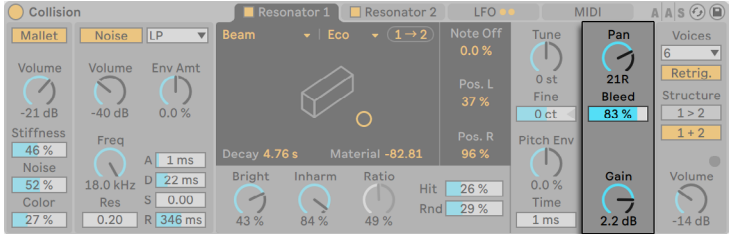

Resonator 的调音台。

每个 Resonator 都有自己的 Gain(电平)和 Pan(声像)参数。 Pan 也可以通过 MIDI 选项卡中的 Key 滑块调制。

【Bleed】可以将原始振荡器信号的一部分来与谐振器产生的信号进行融合。 当设置较 高的值时,将会混合更多的原始信号。 当 Resonator 的微调和质量都设置的较低时, 高频通常都会衰减的很快,于是【Bleed】对于保留高频来说就非常有效了。

Gain 调整选中共振器的输出电平。

### 26.2.5 LFO 选项卡

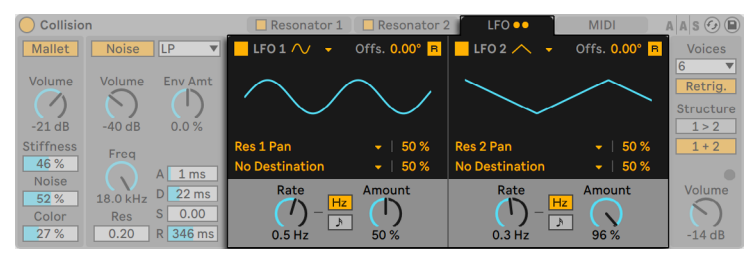

Collision 的 LFO。

Collision 中两个独立的 LFO 可作为各种 mallet、noise 和共振器参数的调制源,目标参 数可以在 Destination(调制目标)选择器中进行选择。 此外,它们还可以相互调制。

【LFO 1】和【LFO 2】开关可以打开和关闭各自的 LFO,而波形选择器可以用来确定波 形。 其中选项分别为 sine(正弦波)、square(方波)、triangle(三角波)、sawtooth up(向上锯齿波)、sawtooth down(向下锯齿波)和两种类型的噪波。 第一种噪波类 型在几个随机值之间进行步进,而第二种噪波类型会在其之间使用平滑的斜坡。

Offs. 滑块设置 LFO 的相位偏移。 Retrigger 启用时,触发音符可以让 LFO 重新开 始,LFO 的初始相位可以通过 Offset(偏移)参数来进行调整。

每个 LFO 都可以调制两个目标,这些目标都可以在【Destination】选择器中设置。 使 用 Destination 旁的百分比参数来设置 LFO 调制强度。 请注意,这些调制量是与 LFO 的 Amount 相关的。

Rate 调整 LFO 的速度,可以以赫兹为单位,也可以和速度同步以节拍为单位。 Amount 旋钮决定了 LFO 整体的强度。 Rate 可以通过 MIDI 选项卡的 Key 和 Vel 调制。

### 26.2.6 【MIDI】选项卡

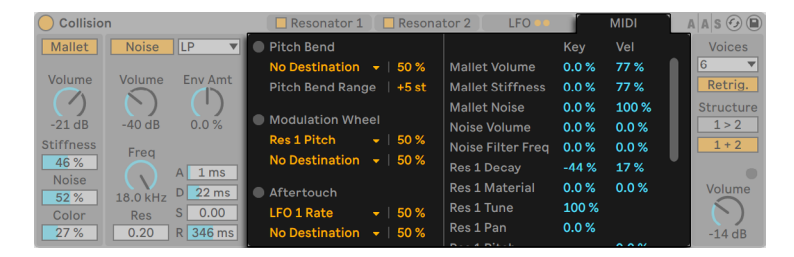

Collision 的【MIDI】选项卡。

【MIDI】选项卡允许进行多种内部 MIDI 的映射。 MIDI 控制器的弯音轮、调制轮、触后 可以分别映射到两个目标位置,通过旁边的百分比参数调整调制强度。 请注意,弯音轮 是硬连线调制音调的,但是仍然可以路由到其他的目标。

槌、噪声、共振器、LFO 等可以通过 Key 音符和 Vel 力度来调制。

### 全局部分

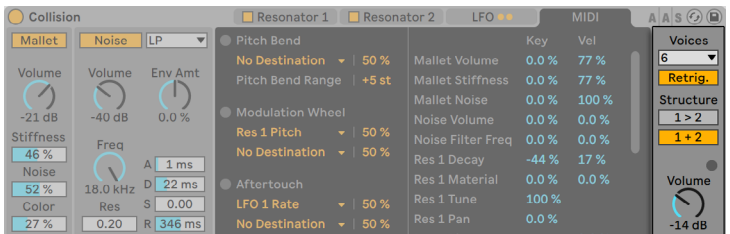

Collision 的全局部分。

全局部分包含可以控制 Collision 整体以及性能的相关参数。

Voices 下拉菜单用来设置可以同时发声的最大音符数。

当 Retrig. 激活后,如果触发正在播放的音符会重新触发它,而不是产生新的复音叠加 上去。 这可以帮助节省 CPU 资源。

Structure 决定了信号与两个共振器的路由关系。

1 > 2 是串行模式,两个共振器的输出先输出到共振器 1。 共振器 1 再缩混到单声道, 发送到共振器 2 以及自己的混音器(立体声)。

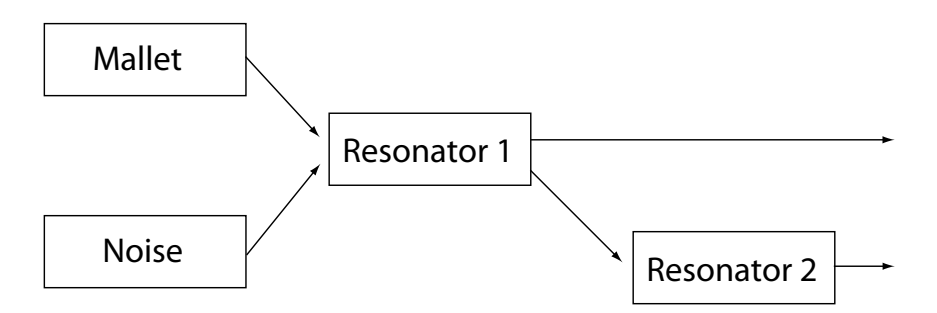

1 >2(串联)状态下谐振器的结构图。

1 + 2 是并行模式,槌和噪声部分的输出混合后一起发送到两个共振器中。

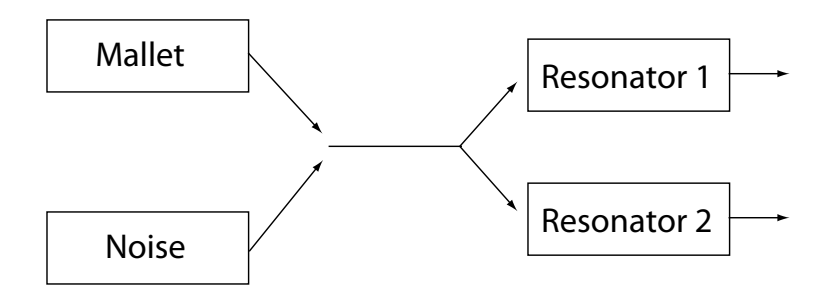

1 + 2(并联)状态下谐振器的结构图。

Volume 设置整体的输出电平。

#### 26.2.7 声音设计技巧

尽管 Collision 的设计初衷是用来模拟物理世界中存在的物体的发声行为,但重要的是 要记住,这些模型比物理模型具有更大的灵活性。 虽然 Collision 可以对诸如马林巴 琴、颤音琴和钟琴之类的传统槌乐器进行及其逼真的模拟, 但是你也可以 "滥用" 合成 器上的参数来产生更多的声音,而这些声音是声学乐器所无法发出的。

我们接下来会列一个大纲用来阐述我们模拟一个真实乐器需要考虑的步骤,这非常有助 于我们可以条理清晰地来塑造一个槌乐器(如马林巴琴),之后我们就可以一一对应到 Collision 上去进行操作:

•一个鼓棒 (Mallet) 敲击一个调过音的表面 (Resonator 1) 。

•被敲击表面的共振通过一个谐振管(Resonator 2)进行放大。

因此,传统的模型包含了 Mallet 激励器和两个串联(1 > 2)结构的激振器。

好了,接下来如果想做一个非现实的声音,那么就要继续往下看:

•尝试使用 Noise 激振器(特别是具有较长的包络时间的)来创造粗糙的准颗粒纹 理。 这些参数还可以用于模拟出特殊材质的声学效果,例如弯曲的颤音琴或水晶 玻璃。

•使用并联 (1 + 2) 结构的谐振器进行一番尝试。

•使用 LFO 和 MIDI 控制器来调制 Collision 的参数。

注意事项:从许多方面来看,Collision 的模型都是实现真实物体的理想选择。 我们可以 轻易地为输入信号施加并调整谐振,这比任何的物理谐振器都要来的轻松。 不过,一些 特定参数的组合可能会导致音量的急剧变化。 所以我们在尝试制作新声音时,一定要 确保将输出电平保持在较低的水平。

# 26.3 Electric

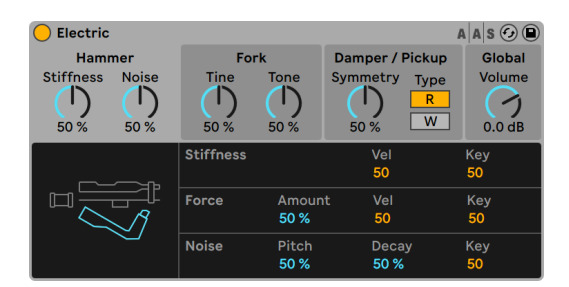

Electric 合成器。

(注意:在 Intro,Lite 和 Sandard 版本中不包含 Electric 这款合成器。)

Electric 是一款和 Applied Acoustics Systems 合作开发的电钢琴音源。 它基于七十 年代的经典电钢;其中的每个部件都通过最先进的物理建模技术来还原最真实的声 音。

物理建模使用了一些物理定律来重现物体的发声行为。 换句话说,Electric 实时运算了 描述其不同组件如何工作的数学方程式。 在 Electric 中不使用任何采样或波表,声音 由 CPU 根据参数的值进行实时运算。 Electric 不仅仅是对经典乐器的简单复刻,你甚 至可以将其参数调整为实际乐器无法获得的值,以获得一些真正令人惊叹的新声音,同 时还能保持温暖的音质。

#### 26.3.1 架构和界面

电钢琴的机制实际上很简单。 在键盘上演奏的音符会激活击锤敲击音叉。 然后,音 叉的声音被 pickup(拾音器)的电磁线圈放大并发送到输出,这非常像电吉他的工作 原理。 音叉由两部分组成,齿条 (tine bar) 和音条 (tone bar) 。 齿条为音叉中槌敲 击的部分,而音条是一个金属谐振器,其大小适当以此来产生正确的音高。 一旦音叉

被激活,它将会在很长一段时间内自行进行共振。 但是松开琴键后会为音叉施加一个 damper(制音器),可以更快地使其静音。

Electric 界面分为了四个主要部分:击锤,音叉,制音器/拾音器,其中设置乐器的音色; 全局部分设置总体参数以及表演参数,例如弯音范围和复音。

你可以点击单独区域以在下方显示全部的相关参数(Hammer,Fork,Damper/ Pickup, Global)。

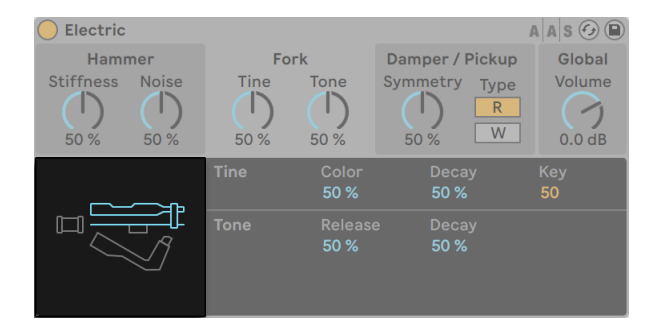

Electric 的 Hammer,Fork,Damper/Pickup 图标。

### 26.3.2 Hammer 槌部分

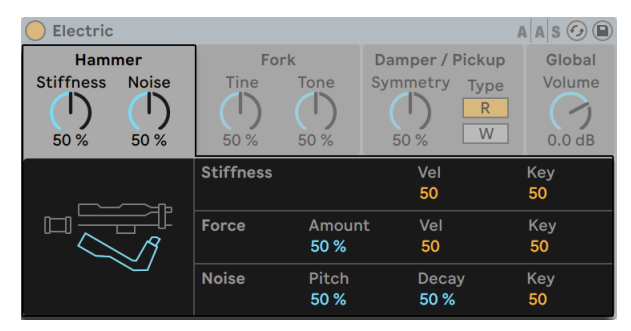

Electric 的槌部分。

Hammer 槌部分包含与槌本身的物理属性相关的参数,同时还可以调整其如何被我们 的演奏所影响。

Stiffness 旋钮设置槌子表面的硬度。 较高的值表示表面较硬,从而产生较明亮的声 音。 较低的值表示表面较柔软并且产生较柔和的声音。 Stiffness 也可以由力度和音高 调制,对应显示屏下方的 Vel 和 Key 滑块。

Noise 参数调整击锤打击音叉时产生噪声量。 显示屏下半部分的 Noise 区域中,Pitch 滑块设置噪声的中心频率,Decay 滑块调整噪声多久衰减到无声。 Key 滑块可以决定 音高对于噪声音量影响的大小。

Force 旋钮可调节槌在音叉上撞击的强度。 较低的值会带来较软的音头,而较高值的音 头更硬。 Force 也可以由力度和音符调制,分别对应 Vel 和 Key 滑块。

### 26.3.3 Fork 部分

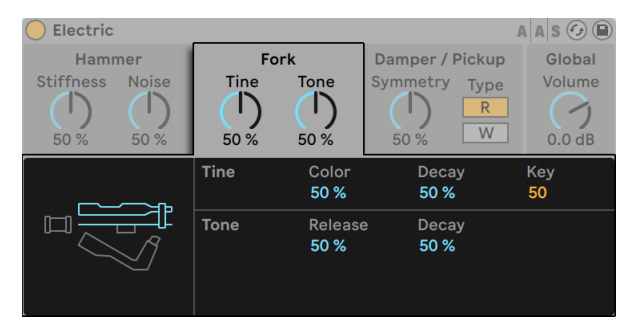

Electric 的音叉部分。

Fork 音叉部分包含 Tine 音叉和 Tone 音条的参数,是 Electric 发声的核心。

Tine 控制直接被槌击打的部分。

Color 参数用来控制 Tine 的高低频率之间的相对振幅。 较低的值会增加较低频的谐 波,而较高的值会导致较高频率的谐波。

【Decay】旋钮可以调节在按住音符时声音淡出的时间。 Tine 的音量可以由音高调制 (Key 参数)。

Tone 部分控制音叉的二次共振。

【Release】参数同时作用于 Tine 和 Tone,并在释放键盘后控制音叉声音的衰减时 间。 Decay 参数原理和 Tine 部分的相同。

### 26.3.4 Damper/Pickup 部分

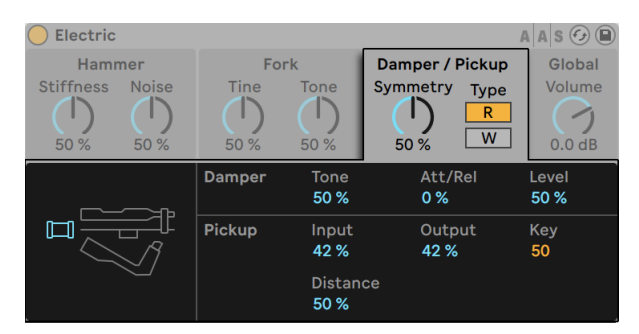

Electric 的制音器/拾音器部分。

#### Pickup 参数

在 Electric 中, Pickup (拾音器) 部分模拟了电磁线圈拾音器的工作原理来放大共振音 叉的声音。

【Symmetry】和【Distance】参数可调节拾音器相对于 tine 的物理位置。 【Symmetry】 模拟了拾音器的垂直运动。 50% 时,拾音器位于 tine 的正前方,因此声音更亮。<br>较低的值会把拾音器移向 tine 下方,较高的值移向上方。 【Distance】 用来控制拾音 较低的值会把拾音器移向 tine 下方,较高的值移向上方。 器与 tine 的距离。 越高的值距离拾音器越大,越低的值距离越小 请注意,随着拾音器 越来越接近 tine,声音过载的现象也会越来越重。

Type R/W 按钮会在两种不同类型的拾音器之间进行切换。 在【R】点亮时,Electric 会 模拟动圈拾音器,而选中【W】时,会基于静电拾音器的模型。

【Input】参数用于调节音叉信号发送到拾音器的信号量,从而又会影响应用于整体信 号的失真量。 【Output】参数用来控制 pickup 部分输出的信号量。 这两个参数的不 同组合可以产生非常不同的结果。 例如,和低输入高输出相比,高输出低输入将会产生 更清晰的声音。 可以通过【Key】滑块来使得输出电平进一步被音符音高来调制。

#### Damper 参数

电钢琴中的金属音叉的设计是为了在按住琴键时能够长时间的持续播放。 抑制这个持 续的长度的机制叫做 damper(制音器)。 当按下一个按键时,该音符的制音器会从音 叉上移开。 释放按键后,制音器会再次施加到音叉上以阻止其振动。 但是,无论是在

施加制音器还是释放制音器时,制音器本身都会发出少量的声音。 Damper 制音器参 数模拟其噪声。

【Tone】参数可调节制音器的硬度。 越低的值模拟越软的制音器,产生更温和的声 音。 越低的值模拟越硬的制音器,产生更明亮的声音。 制音器噪声的总量通过【Level】参数进行调整。

【Att/Rel】参数用于调节施加和释放制音器的时噪声。 在 -100 时,制音器噪声只存在 于音头。 在 100 时,噪音只存在于音符释放时。 0 时,音头和释放时会有同等的噪声 量。

#### 26.3.5 全局部分

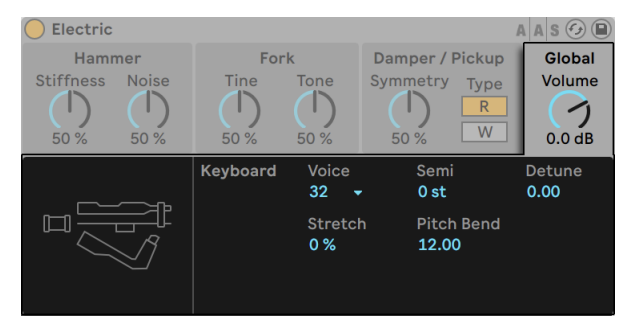

Electric 的全局部分。

全局部分包含可以控制 Electric 整体以及性能的相关参数。

【Volume】旋钮用来控制 Electric 的整体输出电平。

【Voices】选择器用来设置可用的复音。 由于每一个复音的产生都需要占用额外的 CPU ,因此你需要在音色和性能之间找到一个良好的平衡点。

Semi 和 Detune 参数粗调或微调音高。 【Semi】将整个合成器以半音为单位上下移 调,而【Detune】滑块以 1 音分为增量进行调整(最多可上下调整 50 音分)。

【Stretch】用来模仿一种被称为 "拉伸调音" 的技术,这种调音方式经常用于电钢琴 和原生钢琴。 当设置为 0% 时,Electric 将会以平均律播放,这意味着如果当上方音符 的基频恰好是下方音符的两倍时,那么两个音符相差八度。 但是,由于齿条和弦的实际 共振方式与我们理想化物理建模出来的不同,在钢琴上以十二平均律来调整音符可能会 让我们听起来是"错的"。 拉伸调音会尝试通过提高较高的音符,同时使较低的音符降 低来纠正此问题。 这样可以做出更加完美的声音。 使用负值的【Stretch】时,较高的 音符会稍稍降低一些,但较低的音符则会升高一些。

Pitch Bend 以半音为单位设置弯音轮的调制范围。

## 26.4 External Instrument

(注意:在 Intro 和 Lite 版本中不包含 External Instrument。)

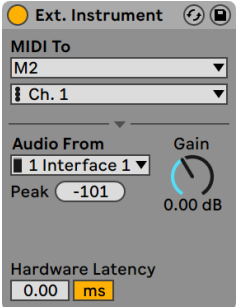

External Instrument。

External Instrument 装置本身并不是一件乐器,而是一种用来路由的装置,可以让你 轻松地将外部(硬件)合成器、多音色插件集成到你的工程中。 它发送 MIDI 信号并将 音频信号返送回来。

两个【MIDI To】选择器用来选择输出端口将向哪个设备发送 MIDI 数据。 顶部的选择器 可以选择物理 MIDI 端[口\(第 244 页\)](#page-243-0) 或多音色插件。 如果你选择 MIDI 端口(用于连 接外部合成器),那么第二个选择器里的选项将会变为 MIDI 的轨道数。

如果你的 Set 中另一个轨道包含多音色的插件,则可以在顶部的选择器中选择此轨道。 在这种情况下,第二个选择器允许你在插件中选择特定的 MIDI 通道。

Audio From 选择器提供了用于从硬件合成器、插件返回音频的选项。 如果要路由到硬 件合成器,请使用这个选择器来选择音频接口上连接到合成器的输出端口。 这里可用 的选项取决于你在【Audio】偏好设置中的设置。

如果你要路由到 Live Set 中另一个轨道上的多音色插件,那么【Audio From】选择器将 在插件中列出辅助的输出端口。 请注意,主输出信号会在加载了乐器的轨道上播放。

【Gain】旋钮可调节从声源返回的音频电平。 调整此参数一定要小心,避免产生削波。

由于外部设备会引入 Live 无法自动检测到的延迟,因此你可以通过调整 Hardware Latency(硬件延迟)滑块来手动补偿延迟。 使用此滑块旁边的按钮,你可以以毫秒或 采样为单位设置延迟补偿量。 如果你的外部设备是通过数字连接的方式连接到 Live 的 话,那么你可能更需要以采样为单位进行延迟设置,以确保即使更改采样率,你指定的 采样数也会得以保留。 如果你的外部设备是通过模拟连接的方式连接到 Live 的话,你 可能更需要以毫秒为单位进行延迟设置,以确保在更改采样率时保留指定的时间量。 请注意,调整声音采样可以使你获得更好的控制,因此即使在使用模拟设备的情况下, 你也希望 "微调" 声音采样中的延迟,以实现尽可能低的延迟。 在这种情况下,更改 采样率之前,务必要将单位切换回毫秒。 Live 内部的装置产生的延迟都将自动得到补 偿,因此使用 External Instrument 进行 Live 的内部路由时,将会禁用这个滑块。

注意:如果在【选项】菜单下的【延迟补偿】选[项\(第 313 页\)](#page-312-0)没有被选中,那么【Hardware Latency】滑块将被禁用。

有关使用 External Instrument 装置进行路由方案的更多详细信息,请参考【信号输入/ 输出和路由】章[节\(第 241 页\)](#page-240-0)。

# 26.5 Impulse

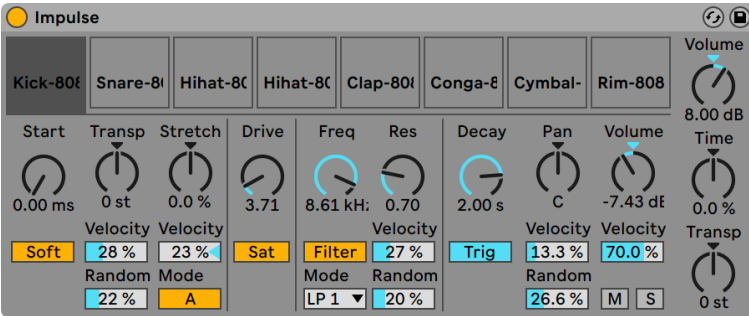

Impluse 乐器。

Impulse 是一款具有复杂调制功能的鼓采样器。 Impulse 的八个采样插槽中加载的鼓 采样可以进行时间拉伸、滤波以及对其进行包络、饱和失真、声像和音量的调整,上述 的所有参数几乎都可以进行随机化或受到音符力度的调制。

#### 26.5.1 采样插槽

从预览器或 Session 以及 Arrangement 界面中可以将采样拖放到 Impulse 的采样插槽 中。 此外,每个采样插槽都具有一个【热插拔】按钮,用于实时切换采[样\(第 74 页\)](#page-73-0) 。 可以使用计算机键盘的 [Backspace] 或 [Delete] 键删除加载的采样。

导入的采样会自动映射到你的 MIDI 键盘上,前提是已插入该采样并被 Live 识别到了。 键盘上的 C3 按键将触发最左边的采样,其他采样也将遵循从 C3 到 C4 的八度音阶依 次排列。 当【Fold】按钮被激活时,Impulse 的八个采样插槽依然会在 MIDI 编辑器的 按键[音\(第 181 页\)](#page-180-0)中出现,即使有的按键音并没有录入 MIDI 音符。 采样槽的键位映 射可以通过添加一个 Pitch 装[置\(第 499 页\)](#page-498-0)来进行改变,也可以通过添加一个 Scale 装[置\(第 501 页\)](#page-500-0)来重新编排。

八个采样中的每一个采样都有一组专属的参数,它们位于采样插槽下方的区域,在单击 样本时可见。 采样参数的调整只有在你演奏新的音符后才会起效,而不会影响当前演 奏的音符。 请注意,如果对 Impulse 的 Clip 包络或自动化进行参数的更改时,同样也 是有新的音符开始后,才会应用之前的调整。 如果你想要在演奏音符时就实现连续实 时的更改,那么可能需要使用 Simple[r\(第 579 页\)。](#page-578-0)

采样插槽 8 的参数还包括位于左下角的【Link】按钮,这个按钮可以将插槽 8 与插槽 7 链接在一起。 链接两个插槽就可以让 7 开始播放的时候,停止播放 8 的播放,反之亦 然。 设置此功能主要考虑到一个特殊的情况(当然也可以将其用于其他目的):模仿开 镲和闭镲无法同时演奏的这种行为。

每个插槽均可使用鼠标点击悬停在其上方时出现的按键进行播放、独奏、静音或热插拔 操作。

### 26.5.2 Start(开始),Transpose(移调)和 Stretch(拉伸)

【Start】参数规定了 Impulse 在何处开始播放采样,最多可以设置为比实际采样的开 头晚 100 毫秒。 Transp(Transpose;移调)参数可以按照 +/- 48 个半音对采样进行移 调,并且可以被音符的力度或随机值(在相应的范围中)调制。

【Stretch】参数的值介于 -100% 到 100% 之间。 负值将会缩短采样,正值会拉伸采 样。 在这里有两种不同的拉伸算法:Mode A(模式 A)是处理低音的理想选择,比如通 鼓或贝斯; 而 Mode B (模式 B) 处理高音会更好, 比如镲片。 【Stretch】 也可以通过 MIDI 音符的力度进行调制。

#### 26.5.3 滤波器

【Filter】部分提供了广泛的滤波器类型,每种滤波器都可以通过消除某些频率而赋予 采样不同的声音特性。 【Frequency】参数控制滤波器在谐波频谱中起作用的位置; 【Resonance】控制该点附近的频率激励量多少。 滤波器的频率可以通过随机值或 MIDI 音符的力度进行调制。

#### 26.5.4 Saturator 和 Envelope

Saturator (饱和失真) 可以使采样更饱满,更圆滑,更模拟,并且可以根据需要打开和关<br>闭。 【Drive】参数可以对信号进行激励并添加失真。 有趣的是,这会使大多数信号变 闭。 【Drive】参数可以对信号进行激励并添加失真。 有趣的是,这会使大多数信号变 得更响,所以应该通过降低采样的音量参数来补偿。 音调较低的声音加入极端的 Drive 设置将会产生有特色的、过载的模拟合成鼓声音。

【Decay】参数可以用来调整包络,这个参数最多可以设置为 10.0 秒。 Impulse 拥有 两种衰减模式:【Trigger】模式会让采样随着音符进行衰减,【Gate】模式强制包络在 开始衰减之前等待音符关闭的信息。 此模式在我们需要可变衰减长度的情况下非常有 用,比如我们演奏踩镲的声音。

#### 26.5.5 Pan(声像)和 Volume(音量)

每个采样都有 Pan (声像) 和 Volume (音量) 参数,分别调节立体声的位置和采样的振 幅。 这两个参数都可以被调制:Pan 可以被力度或随机值调制,而 Volume 只能被力度 调制。

#### 26.5.6 全局参数

位于采样位置右侧的的参数是我们的全局参数,适用于 Impulse 内部所有的采用。 【Volume】可调节乐器的整体电平,而【Transp】可为所有采样进行移调。 【Time】参 数控制采样时间的拉伸和衰减,使你可以在拉伸和缩短鼓声的过程中为其进行变形处 理。

#### 26.5.7 分配输出

当新的 Impluse 加载在轨道上时,其信号将会与其他轨道的乐器以及效果器混合在一 起,馈入轨道的音频链。 通常,我们将乐器或其中单个鼓采样隔离,并将此信号发送到 单独的轨道可能更有意义。 请参阅路由章节 (第 254 页) 以了解如何针对 Impulse 的 整体信号或 Impulse 的单个采样插槽来实现此目的。

# 26.6 Operator

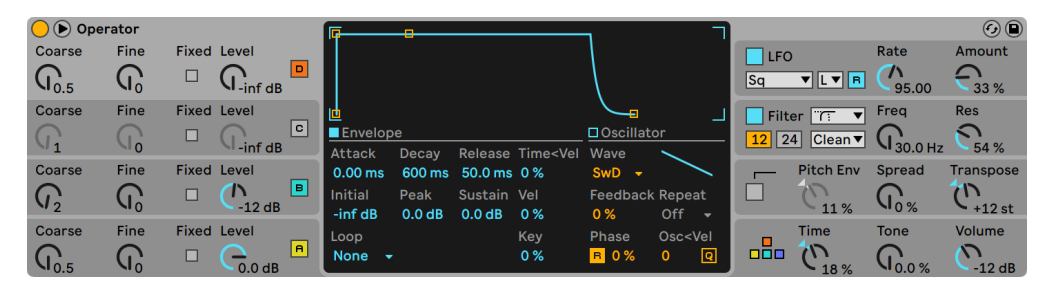

Operator 合成器。

(注意:在 Intro, Lite 和 Standard 版本中不包含 Operator 这款合成器。)

Operator 是一款先进并且路由灵活的合成器,它将 "调频"(FM)的概念与经典的加 法和减法合成相结合。 它使用了四个可以调制彼此频率的多波形振荡器,从数量有限 的目标中产生非常复杂的音色。 Operator 包括一个滤波器部分,一个 LFO 和全局参 数,以及单独的振荡器、滤波器、LFO 和音高包络。

#### 26.6.1 总体概览

Operator 的界面由两部分组成:显示区域和环绕在四周的控制区域. "控制区域" 在 视图中提供了最重要的参数,并分为八个部分。 在左侧,你会发现四个振荡器部分,在 右侧从上至下分别是 LFO、滤波器部分、音高部分和全局参数。 如果你更改其中一个控 制区域的参数,中间的 Display 界面将自动显示相关部分的详细信息。 比如,在创作自 己的声音时你可以方便地通过控制区域立即访问所有振荡器的电平和频率,然后在其显 示区域中调整每个振荡器的包络、波形和其他参数。

可以通过点击左上角的【三角】按钮来将 Operator 折叠起来。 如果你不需要调整显示 区域的详细信息,这样做就会很方便。

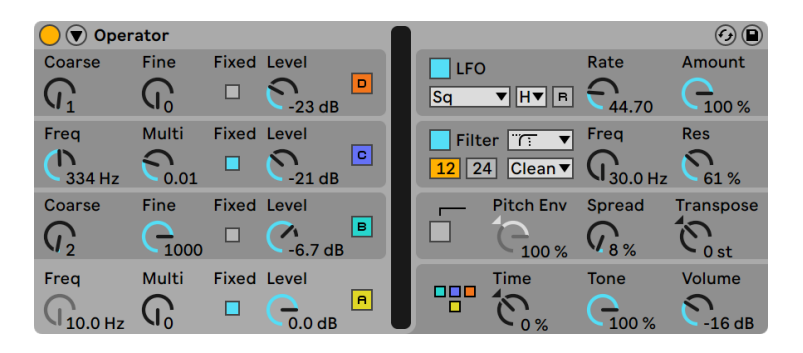

折叠后的 Operator。

每个 Operator 的振荡器都可以直接输出其信号,也可以使用其信号调制另一个振荡 器。 Operator 提供了 11 种预制算法来规定振荡器的连接方式。 通过单击全局部分的 【算法】部分就可以选择算法,该部分位于全局部分的右下角。 信号将会在【算法】图 标所示的振荡器之间从上到下进行路由。 就像任何其他参数一样,算法选择器可以自 动或实时地映射到 MIDI 控制器上。

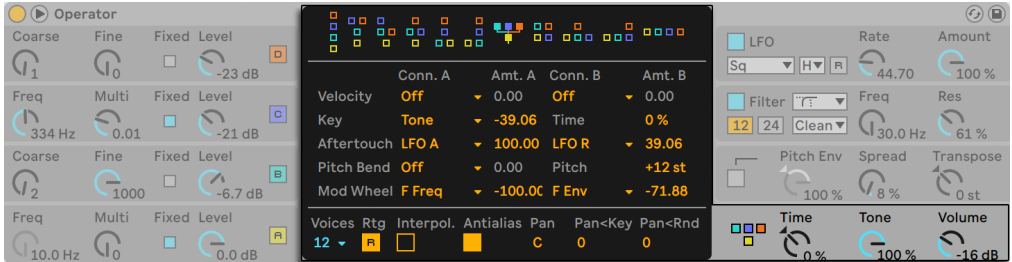

Operator 中的全局显示区域和控制区域中的参数。

通常,FM 合成会使用纯正弦波,通过调制产生更复杂的波形。 但是,为了简化声音设 计并创作出更多可能的声音,我们设计了 Operator 来让其产生其他的波形,包括两种 噪波。 你也可以在分音编辑器中绘制自己的波形。 该合成器配有 LFO、音高包络线和 滤波器部分。 请注意,许多 "经典" 的 FM 合成器根本不需要使用滤波器即可产生美 妙的声音,因此我们建议先探索不使用滤波器的 FM 的可能性,然后在必要时添加它。

如果你想深入探究声音设计,Operator 足以让你研究一阵子了! 如果你想要突破常 规, 打造全宇宙中独一无二的声音, 那么可以尝试使用 Clip 包络 (第 351 页) 或轨道的 自动[化\(第 337 页\)](#page-336-0)来调制 Operator 的参数。

### 26.6.2 Oscillator 部分

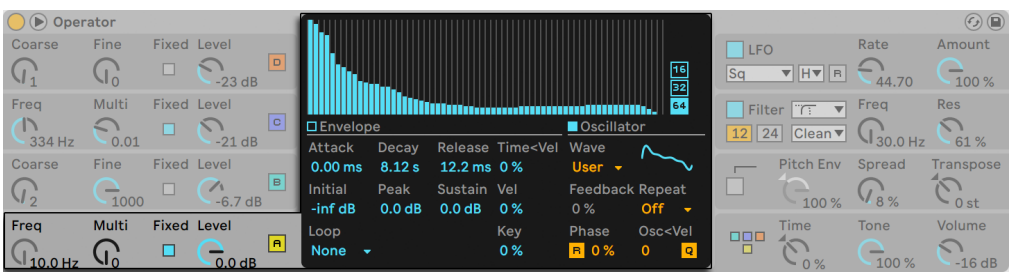

Oscillator A(振荡器 A)的显示区域和控制区域的参数。

#### 内置波形

振荡器内置有一系列的基础波形: sine (正弦波)、sawtooth (锯齿波)、square (方波) 、triangle(三角波)以及 noise(噪波)。这些波形可以在各个振荡器的 Display 界面中 的 Wave(波形)选择器中进行选择。 这些波形中的第一个是纯数字的正弦波,通常是 制作许多 FM 音色的首选。 我们还为 C64 合成器的忠实粉丝添加了 "Sine 4 bit" 和 "Sine 8 bit" 两种波形来实现复古的声音,而且还有 "Saw D" 和 "Square D" 数 字波形,非常适合创造数字的贝斯声音。 方波、三角波和锯齿波都是通过重新合成来 接近理想形状的近似值的。 名字当中包含的数字(例如 "Square 6")表示用于重新合 成的谐波数量。 较低的数字听起来可能会有些柔和,不过在演奏到较高音符的时候不 太可能产生混叠。 还有两个内置的噪波。 第一个是 "Noise Looped(循环噪声)", 是一个循环的噪声采样。 要获得真正的随机噪声, 可以选择 "Noise White (白噪)。

#### 自定义波形

波形选择器中的 "User(自定义)" 选项允许你通过绘制振荡器谐波的振幅来创建自 己的波形。 你也可以选择一个内置波形,然后以相同的方式对其进行编辑。 波形选择 器旁边的小显示屏可实时显示波形。

当鼠标悬停在分音编辑器上时,鼠标会变为一支铅笔。 在显示区域中绘图可以升高或 降低谐波的幅度。 调整幅度时,状态栏将显示你正在调整的谐音数及其振幅。 按住 [Shift] 并拖动,可以限制让鼠标只在水平方向移动,这样可以使你一次只调整一个谐音 的幅度。

你可以通过点击显示区域右侧的开关,在 "编辑前 16、32 或 64" 个谐音之间进行切 换。 根据【Repeat】选择器中的设置,可以使波形通过淡入淡出的方式重复已绘制的

分音,从而生成更高的谐波。 低重复值会产生更亮的声音,而较高的值会引入更高的滚 降系数,从而更加突出基频。 当 Repeat 关闭,高于 16、32 或 64 谐音的分音将会被截 断。

在分音编辑器中点击 [right-click](Win) / [CTRL-click](Mac) 即可叫出右键菜单,该菜单 提供了 "【偶数】或【奇数】谐波" 的编辑选项。 默认情况下设置为【全部】 该菜单还 提供了一个选项可以打开或关闭的【标准化】选项。 当启用时,绘制再多的谐音,振荡 器的整体输出电平也会保持不变。 当禁用时,额外的谐音会提升电平。 请注意,如果 禁用【标准化】,音量可能会变得很大。

你可以通过 [right-click](Win) / [CTRL-click](Mac) 打开分音编辑器,在出现的菜单中 选择【导出 AMS】以将 .ams 格式的波形导出到用户库中的 Samples/Waveforms 文件 夹。 通过将 ams 文件从浏览器拖动到任一振荡器的显示区域,可以将它们重新导入到 Operator 中。 ams 文件也可以加载到 Simpler 和 Sampler 中。

提示:内置和用户波形都可以通过 [right-click](Win) / [CTRL-click](Mac) 叫出的菜单, 将一个振荡器复制并粘贴到另一个振荡器。

#### 更多振荡器的参数

振荡器的频率可以通过 "控制区域" 中的【Coarse】和【Fine】参数进行调整。 振荡 器的频率通常会跟随演奏音符的频率,但是对于某些声音,将一个或多个振荡器设置为 固定频率可能会更有用。 这可以通过激活个别振荡器上的【Fixed】选项来实现。 这 样可以实现我们在演奏不同音符的时候,我们所创造的声音只有音色会改变,而音调则 保持不变。 【Fixed】模式非常有用,比如在创建鼓组的声音时。 【Fixed】模式可以 产生低至 0.1 Hz 的低频。 请注意,当【Fixed】模式处于激活状态时,通过控制渔区中的 【Freq】和【Multii】参数控制振荡器的频率。

Operator 里有一个特殊的【Osc<Vel】参数应用于每一个振荡器上,这个参数可以使 振荡器的频率跟随音符的力度发生变化。 这个功能对于使用音序器类的声音非常有 用,因此,音序器内的每一个音符力度都应当仔细调整。 相邻的【Q】按钮也是此功能 的一部分。 如果这个参数激活了,那么频率将只会以整数形式进行移动,就像手动调整 【Coarse】参数一样。 如果未激活量化,那么频率将以未量化的方式移动,从而会导致 声音失谐或者不和谐(这也许正是你想要的...)。

振荡器的振幅取决于 "控制区域" 中振荡器内的【Level】参数以及其包络,当包络显 示在显示区域时,我们就可以对它进行编辑了。 通过调整每个振荡器显示区域的 Envelope 部分里的【Vel】和【Key】参数,可以使包络受到力度和音高的调制。

可以使用显示区域的【Phase】参数来调整每一个振荡器的相位。 启用【R】按钮后,每 次触发音符时,波形都会在其初始相位位置重新开始。 禁用【R】时,振荡器会自由运 动。

如前所述,振荡器会随着全局部分的【算法】设置进行相互调制。 当一个振荡器调制另 一个振荡器时,两个主要属性会影响结果:调制振荡器的幅度和两个振荡器之间的频率 比。 任何未经其他振荡器调制的振荡器都可以通过显示区域中的【Feedback】来实现 自我调制。

#### Antialias(混叠)

混叠失真是所有数字合成常见的现象,其导致的原因是由于数字系统有限的采样率和精 度。 它主要发生在高频。 FM 合成特别容易产生这种现象,以为它可以轻松产生具有很 多高频谐波的声音。 这也意味着更复杂的振荡器波形(如 "Saw 32")比纯正弦波更 容易产生 "混叠"。 "混叠" 是一把双刃剑:一方面它可以做出非常酷炫的声音;另一 方面,过多混叠可能会使音色变得非常难听,因为较高音符的声音可能会因为混叠而将 高频对折到任意的音符上。 Operator 可以通过开启【Antialias】模式来最大程度地减 少混叠现象。 默认情况下这个模式是开启的,不过你可以在全局部分将其关闭。 全局 部分的【Tone】参数甚至也还可以来控制混叠。 其效果有些类似于低通滤波器,但这 取决于声音本身的性质,通常我们是无法预测到的。 如果你想了解一下混叠的声音,请 将【Tone】参数调高,并演奏一些高音。 你可能会注意到某些音符听起来与其他音符完 全不同。 现在,将【Tone】调低,效果就会不那么明显,但是声音会变暗。

### 26.6.3 LFO 部分

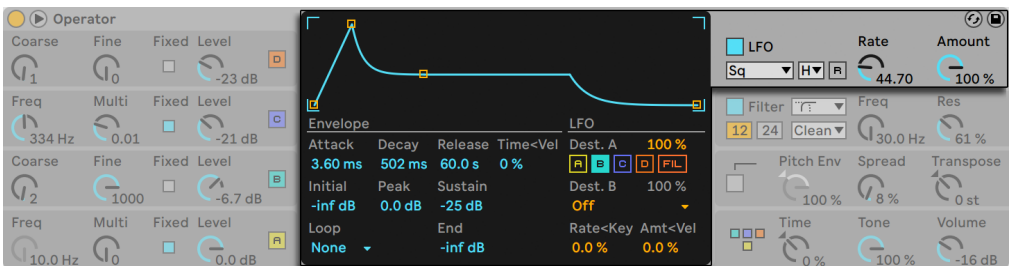

Operator 中 LFO 的显示区域和控制区域中的参数。

实际上,可以将 Operator 中的 LFO 视为第五个振荡器。 它以音频的速率进行运动, 并调制其他振荡器的频率。 通过更改 LFO 的显示区域中的【Dest. A】参数可以为每个

单独的振荡器(和滤波器) 打开或关闭 LFO 调制。 通过调整【Dest. A】滑块可以改变 LFO 对这些目标的 调制量。 如果不想使用 LFO,也可以将其完全关闭。

Dest. B 选择器 允许 LFO 调制其他的参数。 此调制量由【Dest. B】滑块 来决定。

LFO 提供了经典的 LFO 波形、采样保持(S&H)和噪波。 采样保持会使用 LFO 速率设 置的随机数来生成随机的步长,这对于制作未来科幻类的声音非常实用。 噪波只是一 个简单的经过带通滤波器处理过的噪声。

提示:FM 合成可用于创造美妙的打击乐声音,将 LFO 与噪波结合使用是制作踩镲和军 鼓声音的关键。

LFO 的频率由控制区域中的【LFO Rate】参数控制,并且可以通过【LFO Range】选择 器中的 low(低)/high(高)/sync(同步)来进行调整。 LFO 的频率可以固定或跟随音 高,也可以设置为介于两者之间。 可以通过 LFO 显示界面中的【Rate<Key】参数进行 调整。 启用【R】按钮后,每次触发音符时,LFO 都会在其初始相位位置重新开始。 禁用 【R】时,LFO 会自由运动。

LFO 的整体强度由控制区域中的【Amount】参数设置。 此参数会同时影响【Dest. A】 和【Dest. B】的范围, 也可以通过显示区域中的【Amt<Vel】参数使其被音符力度调 制。 LFO 的强度还受其包络的影响。

#### 26.6.4 包络

Operator 有七个包络:每个振荡器各一个,一个滤波器包络,一个音高包络和一个 LFO 包络。 所有包络都具备一些特殊的循环模式。 此外,滤波器和音高包络的斜率可以调 整。

每个振荡器的音量包络都被六个参数所控制:三个速率和三个音量。 "速率" 表示从 一个阶段的音量过渡到下一个阶段的音量所花费的时间。 例如,一般的铺底音色会以 初始电平 "-inf dB"(即静音)开始,经过启动速率过渡到峰值电平,再以衰减速率从峰 值过渡到延音电平,然后接收到音符关信号后,以释放速率回到 "-inf dB"。 Operator 的显示区域呈现出的包络图像可以很好的观察特定包络的实际形状,并允许你通过点击 并拖动断点来直接调整曲线。 点击一下断点将会保留住这个选择,然后可以根据需要 使用键盘的方向键对其进行调整。

提示:可以使用 [right-click](Win) / [CTRL-click](Mac) 叫出的右键菜单,将一个 Operator 中的振荡器包络复制并粘贴到另一个振荡器。

如上所述,滤波器和音高包络线还具有可调节的斜率。 点击断点之间的菱形可以调整 包络线段的斜率。 正斜率值会导致包络线在开始时快速移动,然后变慢。 负的斜率值 会导致包络平缓变化的时间更长,然后飞快地移动。 斜率为零表示是线性的;包络会在 两个阶段之间以相同的速度进行移动。

通过 FM 合成器可以制作出壮观、无穷无尽且具有动态变化的声音,其中想要达到这样 效果的关键点就是使用循环包络。 【Loop】模式可以在显示区域的左下角激活。 如果 Operator 的包络处于【Loop】模式并且音符一直按住时,包络到达 sustain(延音)阶段 时会重新触发。 其运动的速率由【Loop Time】参数决定。 (请注意,Loop 模式下的 包络可以实现非常快速的循环,因此可以用来实现一般包络产生不了的效果。)

Loop 模式适用于一些颗粒感或者较为实验的声音,Operator 还包括【Beat】和 【Sync】模式,这为创作富有节奏感的声音提供了一种简单的方法。 如果设置为 【Beat】模式,那么包络将会按照后面的【 Repeat】选择器中设置的节拍进行循环。 在【Beat】模式下,重复的时间会与歌曲的速度相联系,但是演奏的音符并不会进行量 化。 如果你演奏的音符稍稍有些跑拍,那么它生成出的结果可能也会有一点点跑拍。 但是, 在 【Sync】 模式下, 第一次重复会量化到最为接近的 16 分音符上, 因此, 在随后 的重复中都会与歌曲的节拍完美同步。 请注意,只有当歌曲正在播放时,【Sync】模式 才起作用,否则它会表现得像【Beat】模式一样。

注意:为了避免返回到初始阶段,突然音量变为最小时可能会出现的可闻的爆音,所以 被要求循环的包络会从其循环结尾的音量开始移动到峰值电平,以此来构成新重复的 起始阶段。

还有一种叫做【Trigger】的模式,非常适合用于合成打击乐器的声音。 在此模式下,音 符关信息将会被忽略。 这意味着按住音符的时间长度不会影响到声音的长度。

可以通过控制区域全局部分中的【Time】参数来统一缩放 Operator 中所有包络的比 例。 请注意,【Beat】和【Sync】模式下的节拍时值不受全局时间参数的影响。 包络的 速率可以被音高进一步调制,只需调整全局部分显示区域中的【Time<Key】参数就可以 实现。 单个包络的速率也可以通过调节【Time<Vel】参数来使其被音符力度调制。 这 些调制与循环功能结合使用可用于创造出非常非常复杂的声音...

每个单独的振荡器和 LFO 都可以打开或关闭音高调制,只需要点击 "音高包络" 显示 区域中的【Destination A-D】和【LFO】按钮就可以实现。 包络对目标的调制强度可以 通过调整 【Dest. A】滑块来操作,同时包络也可以通过点击【Pitch】部分控制区域里的 开关进行关闭。

像 LFO 一样,音高包络也可以通过【Dest. B】选择器中的选项 来使其调制其他目标。 其调制量由【Dest. B】滑块 和【Pitch Env】的值来决定。
音高和滤波器包络都有一个名为【End】的附加参数,该参数决定了包络释放阶段将要移 动到的目标值。 这条线段的速率由释放时间决定。

提示:如果音高包络仅应用于 LFO 并且开启循环模式,那么就可以让它变成另一个 LFO,来调制第一个 LFO 的速率。 而且再加上 LFO 的包络本身可以循环,因此它甚至可 以作为第三个 LFO 来调制第一个的强度!

## 26.6.5 Filter 部分

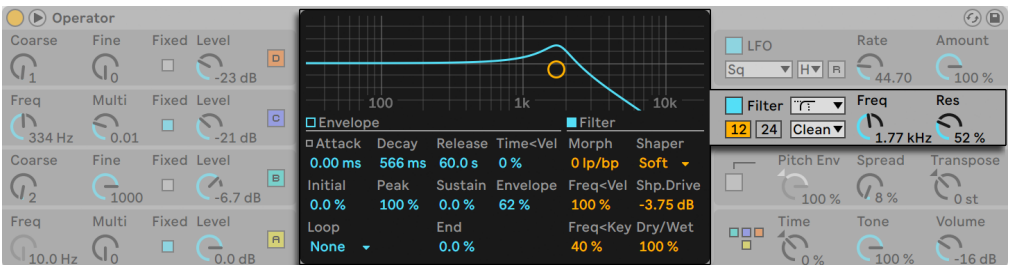

Operator 中滤波器的显示区域和控制区域内的参数。

Operator 的滤波器对于修整振荡器产生的丰富谐波非常实用。 而且,由于振荡器还为 你提供了模拟合成器的经典波形,因此你可以非常轻松地用它们来构建减法合成器。

Operator 提供了多种滤波器类型,包括低通,高通,带通,陷波和特殊的变形滤波器。 每个滤波器都可以在 12 dB 和 24 dB 的斜率之间切换,此外还提供了与 Cytomic 一起 开发的模拟电路建模的选项, 这是 Cytomic 模拟的一些经典合成器上的硬件滤波器。

【Clean】电路选项是一种高品质且节省 CPU 的设计,与 EQ Eigh[t\(第 409 页\)](#page-408-0)中使用 的滤波器相同。 这适用于所有滤波器类型。

【OSR】电路选项是一个状态可变的类型,其共振受到一个独特的硬削波二极管的限 制。 该模式很少应用于英式单音合成器的滤波器中,但仍可以用于所有滤波器的种 类。

【MS2】电路选项采用 Sallen-Key 的设计以及柔性削峰去限制共振。 它以日本著名的 模块化单音合成器为模型进行建立,可用于低通和高通滤波器。

【SMP】电路是不基于任何特定硬件的一款定制设计。 它具有【MS2】和【PRD】电路的 特性,可用于低通和高通滤波器。

【PRD】电路采用了梯形滤波器的设计,没有明确的谐振限制。 它以美国传统双振荡器 单音合成器中使用的滤波器为模型,可以用于低通和高通滤波器。

滤波器参数中最重要的参数就是【Frequency】和【Resonance】。 【Frequency】参数 决定了滤波器在谐音频谱中起作用的位置;【Resonance】控制该点附近的频率激励量 多少。

当使用除了【Clean】以外的任何电路类型的低通、高通或带通滤波器时,还有一个额外 的【Drive】参数用于信号进入滤波器之前为信号添加一些增益和失真。

【Morph】滤波器具备一个额外的【Morph】参数可以控制,这个参数可以将滤波器类 型从低通变为带通,再从高通变为陷波,然后再回到低通。

提示:你可以 [right-click](Win) / [CTRL-click](Mac) Morph 滑块,在出现的菜单当中快 速将【Morph】参数调整到低通、带通、高通或陷波。

滤波器部分显示区域中的【Envelope】和【Filter】按钮可以将显示在滤波器包络及其频 率响应之间进行切换。 滤波器的截止频率和谐振可以通过控制区域的旋钮或者在显示 区域通过拖动频率响应的点来进行。 滤波器频率也可以被以下信号调制:

- •音符力度,通过调整显示区域的【Freq<Vel】参数。
- •音符音高,通过调整控制区域的【Freq<Key】参数。
- •滤波器包络,通过调整显示区域的【Envlope】参数。
- •LFO,可以在 LFO 控制区域的 【Dest. A】"FIL" 开关,或直接在 【Dest. B】中设 置为滤波器频率。

提示:在 Frequency 旋钮上 [right-click](Win) / [CTRL-click](Mac) 出现的菜单中包含 一个名为【以琴键奏出】的选项。这会自动为滤波器设置以实现最佳的键盘跟踪效果, 此时会把【Freq<Key】设置为 100%,截止频率设置为 466 Hz。

滤波器信号可以通过波形整形器路由,通过 "塑形选择器" 选择其曲线类型。 Shp. Drive(塑波器增益) 滑块可以激励或减弱发送到塑波器的信号电平,而干信号和已处 理信号之间的总体平衡可以通过【Dry/Wet】参数进行控制。 将此设为 0% 时,波形塑 波器和塑波器过载将会被旁通。

### 旧版滤波器

如果你打开的 Set 是用低于 9.5 版本的 Live 创建的,那么在该 Set 中 Operator 的任何 参数都会以老版本的滤波器方式来呈现,以代替我们上面讨论的滤波器。 它们由 12 dB 或 24 dB 的低通、带通、高通以及陷波滤波器组成,但是并没有【Drive】参数。 带有旧 版滤波器的 Operator 都会在标题栏中显示【Upgrade】按钮。按下该按钮将永久地将 滤波器切换到该 Operator 所在的新型号。 请注意,这个改变可能会使 Set 的声音听起 来有所不同。

### 26.6.6 全局参数

全局部分包含影响 Operator 整体行为的参数。 此外,全局显示区域提供了一条全面的 调制路由参数。

Operator 中最大可同时演奏的复音数(音符)可以通过全局显示区域的【Voices】参数 进行调整。 理想情况下,我们都希望将此设置保持在足够高的水平,以便在播放时不会 强制停止任何音符,但是考虑到 CPU 的能耗,通常设置在 6 到 12 之间更为现实。

提示:某些声音本质上应该是单音播放的,这意味着它们只需用到一个复音。 (长笛就是 一个很好的例子。) 在这些情况下,你可以将复音数设置为 1 。 如果将复音数设置为 1 ,则会出现另一种效果:重叠演奏的复音将会变为连奏,这意味着将不会在复音之间重 新触发包络,而只会改变音高。

在全局控制区域中还可以找到控制整个合成器音量的【Volume】参数以及【Pan】

。 【Pan】还可以被音高和随机值进行调制,只需要调整与之相对应的【Pan<Key】和 【Pan<Rnd】参数即可。

全局显示区域的中心位置允许进行多种内部 MIDI 的映射。 MIDI 控制器的力度、音高、 触后、弯音轮和调制轮都可以分配两个不同的调制目标,并且可以通过【Amount】滑块 来设置调制的强度。 请注意,尽管每个调制源都可以设置一个额外的调制目标,但是 【Time<Key】以及弯音轮调制音高这两个选项是无法改变的。 有关可用调制选项的更 多信息,请参见完整的参数列[表\(第 545 页\)。](#page-544-0)

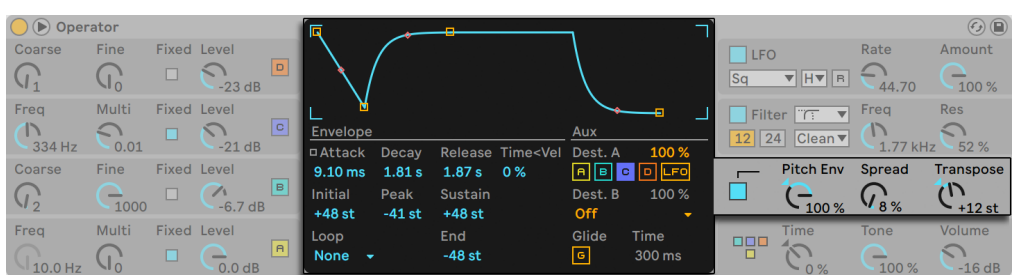

## 26.6.7 Glide(滑音)和 Spread(分离度)

Operator 中音调的显示区域和控制区域内的参数。

Operator 包含支持多复音滑音的功能。 启用此功能后,新音符将从上次演奏的音高开 始,然后逐渐滑到自己演奏的音高。 可以使用音高部分显示区域中的【Glide Time】来 开关及调整滑音。

Operator 还提供了一个特殊的【Spread】参数,通过在每个音符中使用两个复音并将 其分别向左右平移来创造丰富的立体声合唱效果。 这两个复音会被失谐,通过音高控 制区域中的【Spread】参数来调整失谐量。

提示:某个音符是否应用【Spread】取决于该音符在音符开信号的那一刻【Spread】参 数的量。 打个比方:为了获得特殊的效果,你可以创建一个音序,其中【Spread】大多时 候都为 0,而仅仅在某些音符中打开。 这些音符将会以立体声的形式播放,而其他音符 将以单声道播放。 (注意:【Spread】会占用大量的 CPU。)

音高部分还包括一个全局的【Transpose】旋钮。

## 26.6.8 如何减少 CPU 负载

如果要节省 CPU 资源,请关闭不需要的功能或减少复音数。 如果关闭滤波器或 LFO( 如果它们对声音没有帮助)则会更节省 CPU。

为了节省 CPU 资源,通常还需要将复音数减少到 6 到 12 之间,并谨慎使用【Spread】 功能。 全局显示区域的 Interpolation (插值) 和 Antialias (抗混叠) 模式也可以关闭以 节省 CPU。

请注意,关闭振荡器并不会节省 CPU。

## 26.6.9 最后...

正是由于我们对 FM 合成的高度关注以及对经典硬件 FM 合成器(如 Yamaha SY77 ,Yamaha TX81Z 和 NED Synclavier II)的热爱,才产生了 Operator。 FM 合成最初是 由作曲家和计算机先驱约翰·常宁(John Chowning)在 1960 年代中期进行探索的。 1973年,他和斯坦福大学(Stanford University)一齐与雅马哈(Yamaha)建立合作关 系,产生了有史以来最成功的商业乐器之一——DX7。

约翰·常宁基于合成的理论创作出了许多惊人且美妙动听的音乐,现在,你也可以通过 Live 中的 Operator 来更加轻松的探索属于自己的音乐了。

祝你乐在其中!

### <span id="page-544-0"></span>26.6.10 完整的参数列表

每个 Operator 参数的功能都会在接下来一一介绍。 请记住,你可以直接通过将鼠标 悬停在参数上,之后阅读帮助页中显示的文本来获取对参数的解释。 此列表中的参数 会根据它们在 Operator 中的位置进行分组。

### 全局控制区域和显示区域。

Time(时间)— 这是对所有包络速率的全局控制。

Tone(音色)— Operator 能够产生还有非常高频的音色,有时会导致混叠失真。 音色 参数用来控制声音的高频内容。 较高的设置通常会更亮,但也更有可能产生混叠。

Volume(音量)— 设置合成器的总音量。

Algorithm(算法)— 一个振荡器可以调制其他的振荡器,或被其他振荡器调制,也可 能两者同时发生。 算法规定了振荡器之间的连接方式,因此对所产生的声音有重大影 响。

Voices(复音数)— 设置可同时发音的最大复音数。 如果需要发声的复音数超过了设置 的复音数,那么最早出现的音符将会被强制停止。

Retregger(R;重新触发)— 启用后,已经发声的音符将会重新触发,而不是生成其他 的复音。

Interpolation(插值)— 切换振荡器和 LFO 的插值算法。 如果关闭,某些音色听起来 可能会略显粗糙,尤其是噪波。 关闭此功能可以节省一些 CPU 能耗。

Antialias(抗混叠)— 切换 Operator 的高品质高混叠模式,有助于最小化高频的混叠 失真。 禁用此模式可以减少 CPU 的负载。

Time<Key(时间<键盘)— 包络的速率可以被音符音高所调制。 如果全局的 Time<Key 设置的比较高,那么演奏的音符越高,包络运行的也就越快。

Pitch Bend Range (PB Range;弯音轮范围) — 这个参数决定了 MIDI 弯音轮信息的作 用量。

Pan(声像)— 使用此旋钮可以调整每个音符的声像。 这个参数被 Clip 包络调制会非 常实用。

Pan<Key (声像<键盘) — 如果这个参数设置的较高,演奏较低的音符声像会相应地向左 声道偏移 ,较高的音符会偏向右声道。 这对于创作类似钢琴的音色非常实用。

Pan<Random (Rnd;声像<随机) — 用来设置整体声像的随机变化。

### 调制目标

这些调制目标都可以在全局部分的 Display 界面设置为 MIDI 路由的目的地,也可用作 LFO 和音高包络的调制目标。

Off(关)— 禁用此参数的调制路由。

OSC Volume A-D(振荡器音量 A-D)— 调制所选振荡器的音量。

OSC Crossfade A/C(振荡器交叉淡化 A/C)— 根据调制源的值对振荡器 A 和 C 的音量 进行交叉淡化。

OSC Crossfade B/D(振荡器交叉淡化 B/D)— 根据调制源的值对振荡器 B 和 D 的音量 进行交叉淡化。

OSC Feedback(振荡器回授)— 调制所有振荡器的回授量。 请注意,回授仅应用于未 经其他振荡器调制的振荡器。

OSC Fixed Frequency(振荡器固定频率)— 调整处于固定频率模式下所有振荡器的音 高。

FM Drive(调频负载)— 调制正在调制其他振荡器的所有振荡器的音量,从而改变音 色。

Filter Frequency(滤波器频率)— 调制滤波器的截止频率。

Filter Q (滤波器 Q 值,旧版本) — 使用旧版本的滤波器类型时,调制滤波器的谐振。

Filter Res(滤波器谐振)— 使用更新后的滤波器类型时,调整滤波器的谐振。

Filter Morph(滤波器变形)— 调整滤波器变形周期中的位置(仅对变形滤波器类型有 效。)

Filter Drive(滤波器过载)— 调制负载量(选择变形滤波器时不可用。)

Filter Envelope Amount(滤波包络量)— 调整滤波器的包络强度。

Shaper Drive(塑波器过载)— 调制应用于滤波波形塑形器的增益量。

LFO Rate(LFO 速率)— 调制 LFO 的速率。

LFO Amount (LFO 调制量) — 调制 LFO 的强度。

Pitch Envelope Amount(音高包络调制量)— 调制音高包络的强度。

Volume(音量)— 调制 Operator 的全局输出音量。

Panorama(全景电位器)— 调制 Operator 的输出信号在立体声场中的位置。

Tone(音色)— 调制全局中的 Tone 参数。

Time — 调制全局部分的时间参数来调整所有的包络速率。

#### 音高控制区域和显示区域

Pitch Envelope On(音高包络开)— 打开和关闭音高包络。 如果不需要的话请将其关 闭,这可以节省一些 CPU。

Pitch Envelope Amount (Pitch Env;音高包络调制量) — 这个参数用来设置音高包络 的整体强度。 值为 100% 时表示音高变化完全由音高包络水平来决定。 -100% 会使音 高包络线水平的符号反转。

Spread(扩散量)— 如果打开 Spread,Operator 会在左右声道各生成一个失谐信号, 频率有所不同,产生一种类似于合唱的效果,拓宽整体声场。 Spread 非常占用 CPU。

Transpose(移调)— 这是合成器的全局移调设置。 更改此参数将影响已经播放的音 符。

Pitch Envelope Rates<Velocity (Time<Vel;音高包络速率<力度) — 这个参数会出现在 滤波器、音调、LFO 和音量包络中。 因此, 它在包络 (第 552 页) 的部分中列出。

Glide(G;滑音)— 启用滑音后,音符将从上次演奏的音符音高滑动到现在正在演奏的音 高。 请注意,如果演奏连奏音符,则所有的包络都不会重新触发。

Glide Time(Time;滑音时间)— 这是指在激活滑音时音符从上次演奏的音符音高滑动 到最终音高所花费的时间。 如果未激活滑音,则此设置无效。

音高包络调制振荡器(目标 A-D)— 如果打开,则音高包络会调制相应振荡器的频率。

音高包络调制 LFO(目标 LFO)— 如果打开 LFO,则音高包络会影响 LFO 的频率。

Pitvh Envelope Amount A(音高包络调制量 A)— 设置音高包络对振荡器和 LFO 的调 制强度。

Pitch Envelope Destination B(音高包络目标 B)— 设置音高包络的第二个调制目标。

Pitch Envelope Amount B(音高包络量 B)— 设置音高包络对第二个调制目标的调制 强度。

#### 滤波器的显示区域和控制区域

Filter On(滤波器开)— 开启和关闭滤波器。 如果不需要的话请将其关闭,这可以节省 一些 CPU。

Filter Type(滤波器类型)— 这个选择器中包含低通、高通、带通、陷波和变形滤波器。

Circuit Type(电路类型)— 该选择中的选项包含多种模仿经典模拟合成器特性的电路 类型。

Filter Frequency(Freq;滤波器频率)— 设置滤波器的中心或截止频率。 请注意,该频 率也可以被音符力度和滤波器包络进行调制。

Filter Resonance(Res;滤波器谐振)— 决定低通或高通滤波器截止频率周围的谐振, 以及带通和陷波滤波器的宽度。

Envelope/Filter Switches(包络/滤波器开关)— 这些开关可以使得界面在滤波器包络 和频率响应之间进行切换。

Filter Frequency<Velocity(Freq<Vel;频率<力度)— 通过这个设置可以使得滤波器频 率被音符力度调制。

Filter Frequency<Key(Freq<Key;频率<键盘)— 通过这个设置可以使得滤波器频率 被音符音高调制。 值为 100% 时表示音符每高八度,滤波器频率就增加一倍。 此功能 的中心点是 C3。

Filter Envelope Rates<Velocity (Time<Vel;滤波器包络速率<力度) — 这个参数会出现 在滤波器、音调、LFO 和音量包络中。 因此,它在包络的部分中列出。

Filter Frequency<Envelope(Envelope;频率<包络)— 通过这个设置可以使得滤波器 频率被滤波器包络调制。 值为 100% 时表示包络可以产生大约 9 个倍频程的频移。

Filter Drive (Fit. Drive;滤波器过载)— 在信号进入滤波器之前,对其施加附加的输入 增益。

Morgh(变形)— 控制变形滤波器在其变形周期中的位置。

Shaper(整形器)— 此选择器可以选择滤波器的波形整形器的曲线。

Shaper Drive (Shp. Drive;塑波器过载)— 激励或减弱发送到波形整形器的信号电 平。

Dry/Wet(干湿比)— 调整干信号和波形整形器处理过的信号之间的平衡。

### LFO 控制区域和显示区域

LFO On(LFO 开)— 打开和关闭 LFO(低频震荡器)。 如果不需要的话请将其关闭,这 可以节省一些 CPU。

LFO Waveform(LFO 波形)— 从几种典型的 LFO 波形中进行选择。 Sample and Hold(S&H;采样保持)可以创建随机的步,Noise(噪声)提供带通滤波后的噪声。 所 有波形都具有频带限制,以避免不必要的爆音。

LFO Range (LFO 范围) — LFO 可覆盖的极值范围。 选择 Low (低) 时, 范围为 50 秒至 30 Hz, 选择 Hi (高) 时范围为 8 Hz 至 12 kHz。 Sync (同步) 可以使 LFO 的速率同步到 你的 Set 的速度。 由于 LFO 可以达到高频振动,所以 LFO 还可以用作第五个振荡器。

启用 R(重新触发)按钮后,每次触发音符时,LFO 都会在其初始相位位置重新开始。 禁用【R】时,LFO 会自由运动。

LFO Rate(Rate;LFO 速率)— 设置 LFO 的速率。 其实际频率还取决于 LFO 范围和 LFO Rate<Key(速率<键盘)的设置。

LFO Amount(Amount;LFO 调制量)— 设置 LFO 的整体强度。 请注意,实际效果还 取决于 LFO 的包络。

LFO 调制振荡器(A-D)— 如果打开,则 LFO 会调制相应振荡器的频率。

LFO 调制滤波器的截止频率(目标 FIL)— 如果打开,LFO 会调制滤波器的截止频率。

LFO Amount A(LFO A 调制量)— 设置 LFO 对振荡器和滤波器的调制强度。

LFO Destination B(LFO B 目标)— 设置 LFO 的第二个调制目标。

LFO Amount B(LFO B 调制量)— 设置 LFO 对第二调制目标的调制强度。

LFO Envelope Rates<Velocity (Time<Vel;LFO 包络速率<力度) — 这个参数会出现在 滤波器、音调、LFO 和音量包络中。 因此,它在包络的部分中列出。

LFO Rate<Key(Rate<Key;速率<键盘)— LFO 的频率可以受到音符音高的影响。 如 果将其设置为 100%,键盘每上升一个八度,LFO 的频率都会翻倍,这有些类似于普通 振荡器。

LFO Amount<Velocity(Amt<Vel;LFO 调制量<力度)— 这个参数可以调整让 LFO 的 强度受音符力度调制。

#### 振荡器 A-D 的显示区域和控制区域。

Osc On(振荡器开)— 开启和关闭振荡器。

Osc Coarse Frequency(Coarse;振荡器频率粗调)— 振荡器频率与音符音高之间的关 系由 Coarse(粗调)和 Fine(微调)两个参数决定。 粗调设置以整数为比例,可以创建 一些和弦关系。

Osc Fine Frequency(Fine;振荡器频率微调)— 振荡器频率与音符音高之间的关系由 Coarse(粗调)和 Fine(微调)两个参数决定。 微调设置以整数的分数为比例,可以创 建一些失谐关系。

Osc Fixed Frequency(Fixed;振荡器固定频率)— 在固定模式下,振荡器不会对音符 音高做出响应,而是播放固定频率。

Osc Fixed Frequency(Freq;振荡器固定频率)— 这是振荡器的频率,以赫兹为单位。 不管音符音高如何,此频率都是恒定的。

Osc Fixed Multiplier(Multi;振荡器固定倍频)— 用于调整固定频率的范围。 将该值 与振荡器的【Freq】旋钮的值相乘即可得到以 Hz 为单位的实际频率。

Osc Output Level(Level;振荡器输出电平)— 设置振荡器的输出电平。 如果此振荡器 正在调制另一个振荡器,则其电平将对产生的音色产生重大影响。 较高的电平通常会 产生明亮和/或嘈杂的声音。

Envelope / Oscillator Switches(包络/振荡器开关)— 这些开关可以使得界面在振荡 器包络和谐波分音编辑器之间进行切换。

16/32/64 —这些开关用来设置可用于用户编辑的分音数。

Osc Waveform (Wave; 振荡器波形) — 从一组精心选择的波形中进行选择。 然后, 你 可以通过谐波分音编辑器对其进行编辑。

Osc Feedback(Feedback;振荡器回授)— 如果一个振荡器没有被另一个振荡器调 制,那么它就可以对自己进行调制。 调制不仅取决于回授参数的设置,还取决于振荡器 的电平和包络。 较高的回授会产生更复杂的波形。

Osc Phase(Phase;振荡器相位)— 设置振荡器的初相位。 其范围是波形的一个完整 周期。

Retrigger(R;重新触发)— 启用后,每次触发音符时,LFO 都会从初始相位位置重新开 始。 禁用【R】时,振荡器会自由运动。

Repeat(重复)— 根据 Repeat 选择器中的设置,可以使波形通过淡入淡出的方式重复 已绘制的分音,从而生成更高的谐波。 低重复值会产生更亮的声音,而较高的值会引入 更高的滚降系数,从而更加突出基频。 当 Repeat 关闭,高于 16、32 或 64 谐音的分音 将会被截断。

Osc Frequency<Velocity(Osc<Vel;振荡器<力度)— 振荡器的频率可以被音符力度调 制。 正值时,力度越大,振荡器的频率越高,负值则反之。

Osc Freq<Vel Quantized(Q;振荡器<力度量化)— 这可以将【Frequency<Velocity】 参数的效果进行量化。 如果激活,声音效果与手动更改每个音符的粗调参数的效果相 同。

Volume Envelope Rates<Velocity (Time<Vel;音量包络速率<力度) — 这个参数会出 现在滤波器、音调、LFO 和音量包络中。 因此,它在包络的部分中列出。

Osc Output Level<Velocity(Vel;振荡器输出电平<力度)— 该参数决定了音符力度是 如何影响振荡器音量的。 将其应用于调制振荡器会可以制作与力度相关联的音色。

Osc Output Level<Key(Key;振荡器输出音量<键盘)— 该参数决定了音符音高是如何 影响振荡器音量的。 此功能的中心点是 C3。

### <span id="page-551-0"></span>包络显示

Envelope Attack Time(Attack;包络启动时间)— 设置音符从初始电平开始达到峰值 电平所花费的时间。 对于振荡器的包络来说,包络中该部分的线段形状是线性的。 对 于滤波器和音高包络来说,可以调整该线段的形状。

Envelope Decay Time(Decay;衰减)— 设置音符从峰值电平达到延音电平所花费的 时间。 对于振荡器的包络来说,包络中该部分的线段形状是指数的。 对于滤波器和音 高包络来说,可以调整该线段的形状。

Envelope Release Time(Release;包络释放时间)— 这是在收到音符关闭信号后,音 量达到结束电平所花费的时间。 对于振荡器包络来说,此电平始终为 -inf dB,并且该线 段的形状为指数。 对于滤波器和音高包络来说,结束电平由【End Level】参数确定,并 且可以调整线段的形状。 该包络线段将从接收到音符关闭的信息开始运行,不管当前运 行到包络的哪一部分。

Envelope Initial Level(Initial;包络初始电平)— 设置包络的初始值。

Envelope Peak Level(Peak;包络峰值电平)— 这是音符启动阶段结束时的峰值电 平。

Envelope Sustain Level(Sustain;包络延音电平)— 这是音符衰减结束时的延音电 平。 包络将一直保持在这个电平上,直到释放音符,除非包络处于【Loop】、【Sync】或 【Beat】模式。

Envelope End Level (End;包络结束电平) — (仅限 LFO, 滤波器和音高包络) 这是在释 放阶段结束时达到的电平。

Envelope Loop Mode(Loop;包络循环模式)— 如果设置为循环,则包络在衰减阶段 结束后再次开始。 如果设置为 Beat (节拍) 或 Sync (同步), 他将在给定的节拍时值后 再次开始。 在同步模式下,此行为将被量化为歌曲时间。 在【Trigger】模式下,包络将 忽略音符关闭信息。

Envelope Beat/Sync Rate(Repeat;包络节拍/同步速率)— 在此节拍时值之后,只要 包络仍在打开状态,就会重新触发包络。 重新触发后,包络将以给定的启动速率从当前 水平移动到峰值电平。

Envelope Loop Time(Time;包络循环时间)— 如果在衰减/延音阶段结束后音符仍 然打开,则包络将从其初始值重新开始。 该参数决定了从延音电平到初始值所需的时 间。

Envelope Rates<Velocity(Time<Vel;包络速率<力度)— 通过调整这个参数可以使包 络片段受到音符力度调制。 如果包络正在循环,这将非常有趣。 请注意,这种调整方 式不会影响【Beat】或【Sync】模式下的节拍时值,但包络会对其自身进行分段。

滤波器和音高包络线还提供调整其包络线段斜率的参数。 正斜率值会导致包络线在开 始时快速移动,然后变慢。 负的斜率值会导致包络平缓变化的时间更长,然后飞快地移 动。 斜率为零表示是线性的;包络会在两个阶段之间以相同的速度进行移动。

Attack Slope(A.Slope;启动斜率)— 调整启动包络线段的形状。

Decay Slope(D.Slope;衰减斜率)— 调整衰减包络线段的形状。

Release Slope(R.Slope;释放斜率)— 调整释放包络线段的形状。

### 右键菜单参数。

只有通过 [right-click](Win) / [CTRL-click](Mac) 出现的菜单才能使用 Operator 中的某 些操作和参数。 这些包括:

振荡器复制命令 — 振荡器控制区域和包络显示区域 [right-click](Win) / [CTRL-click] (Mac) 叫出的菜单提供了在振荡器之间复制参数的选项。

包络命令 — 所有包络的显示区域 [right-click](Win) / [CTRL-click](Mac) 叫出的菜单中 提供了用于将所有包络电平快速设置为最大值、最小值或中间值的选项。

谐波分音编辑器指令 — 谐波分音编辑器的右键菜单可以将绘制分音限制为【偶数】或【 奇数】谐波,还可以使振荡器输出音量标准化。 还有一个命令可以将波形导出为 .ams 文件。

以琴键奏出 — 在滤波器的 Freq 参数 [right-click](Win) / [CTRL-click](Mac) 出现的菜单 中,此命令通过将截止频率设置为 466 Hz 并将 Freq<Key 设置为 100% 来优化参数用 于键盘跟踪。

Live 8 Legacy(旧版)模式 — 此命令位于 Operator 标题栏 [right-click](Win) / [CTRLclick](Mac) 的菜单中,用于当 MIDI 键盘作为调制源时切换中心点的 MIDI 音符。 启用 后,E3 为中心。 禁用时,C3 为中心。 请注意,此选项只有在加载 Live 9 之前版本的 Operator 预设时才可用。

# 26.7 Sampler

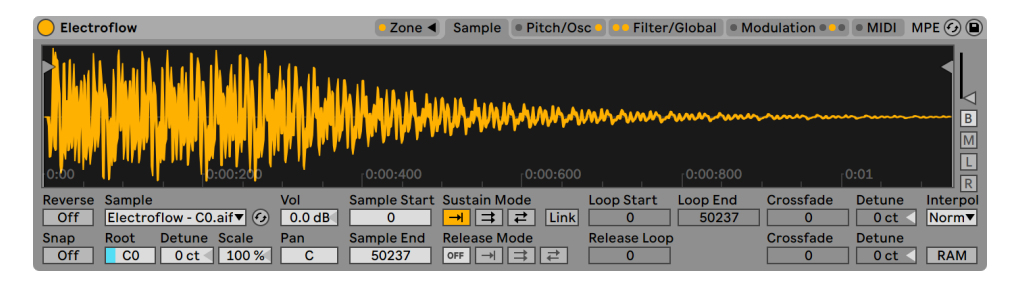

Sampler 乐器。

(注意:在 Intro, Lite 和 Standard 版本中不包含 Sampler 这款合成器。) Sampler 用户如果想要与所有 Live 版本的用户分享他们的预设,那么转换成 Simple[r\(第 579](#page-578-0)  [页\)预](#page-578-0)设即可。 如果想要实现这个目的,请在 Sampler 的标题栏上 [right-click](Win) / [CTRL-click](Mac),然后选择【Sampler ->Simpler】指令。)

Sampler 是一款流行且强大的多重采样乐器,它充分利用了 Live 音频引擎灵活的优 势。 它最初的设计就是为了能够处理数 GB 的乐器库,并且可以导入大多数常用的格 式。 但是对于 Sampler 来说,播放仅仅只是个开始。其广泛的内部调制系统可以处理 声音几乎所有的方面,使其成为 Live 塑造声音不可或缺的工具。

## 26.7.1 Sampler 入门

开始上手 Sampler 就像从浏览器中选择预设一样简单。 与 Live 所有的装置一 样,Sampler 的预设位于其名称下方列出的文件夹中。 从第三方样本库导入的预设也 会在出现在这个列表里,位于 Imports(导入)文件夹。

将 Sampler 的预设加载到轨道后,请记得将轨道的【预备录制】开启(这可以使你能够 听到演奏的 MIDI 音符),然后开始你的表演!

## 26.7.2 多重采样

在继续讲解之前,让我们先介绍一下多重采样。 此技术用于准确捕捉产生动态音色变化 的乐器的复杂性。 多重采样不是依赖于简单地将单个录制好的样本进行转换,而是捕 捉乐器在一定声音范围内的多个关键点。 这通常意味着需要通过不同的音调和不同的 演奏音量(轻柔,中度,大声演奏等)来捕捉乐器。 多重采样的结果是所有单独记录的 样本文件的集合。

例如,原声钢琴是常见的多重采样乐器。 由于钢琴的音高和动态范围非常宽,而且音色 复杂,因此将一个样本移调到多个八度音阶就不会重现乐器的细节。 由于多重采样依 赖于不同的声源,因此每个钢琴键可以进行三个或更多采样(柔和,中等,大声,非常大 声等等),从而最大程度地发挥采样器的表现力。

Sampler 旨在让你以自己青睐的程度进行多重采样:你可以加载和演奏多重采样预设, 从第三方供应商 (第 578 页) 导入多重采样, 或从头开始创建自己的多重采样。 最后, 你也可以完全不使用多重采样 — 将单个采样放入 Sampler 并根据需要使用其内部的调 制系统。

## 26.7.3 标题栏选项

在深入研究 Sampler 的调制功能之前,让我们看一下 Sampler 的标题栏右键菜单。

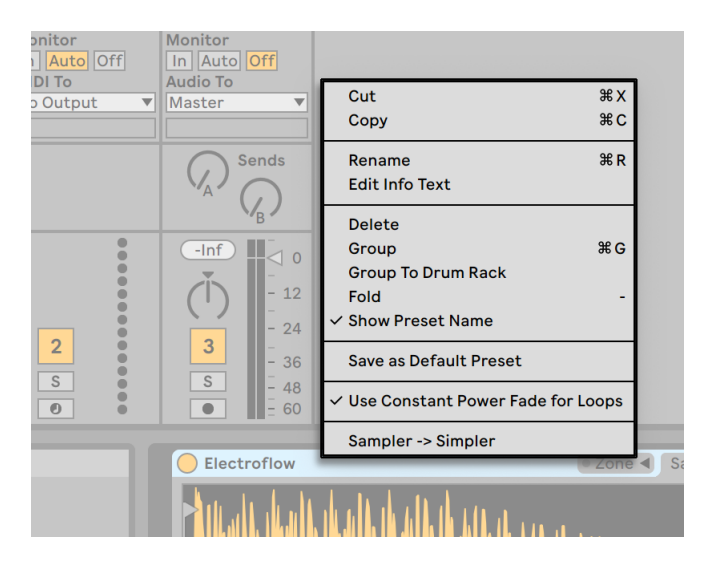

Sampler 的标题右键菜单栏。

尽管【剪切】、【复制】、【重命名】、【编辑信息文本】和【删除】大家应该已经很熟悉, 但是其他选项也应得到一些解释。

编组— 选择此项会将 Sampler 加载到新的乐器机架中。

折叠— 折叠采样器,以便仅显示装置标题栏。 双击装置标题栏可以快速展开。

【显示预设名称】— 默认情况下,Sampler 以采样层最上面的采样为标题。 取消选中【 显示预设名称】将用 "Sampler" 替换当前标题。

【锁定到控制面板】— 将 Sampler 锁定到【Link/Tempo/MIDI】偏好设置中原生支持 的控制界面,无论当前在 Live Set 中选中到何处,都可以保证在控制面板手动操作被锁 定的目标。 默认情况下,当 Sampler 轨道进入【预备录制】状态时,将会自动锁定在控 制界面。 被锁定的标题栏中的手性图标可以提醒用户其状态。

另存为默认预设— 将 Sampler 的当前状态保存为默认预设。

在 Loop 上使用恒定功率淡入淡出— 默认情况下,Sampler 在循环边界处使用恒定的 淡入淡出。 取消选中此选项可在循环点启用线性的交叉淡化。

Sampler ->Simpler— 将 Sampler 预设转换为 Simpler 预设。

## 26.7.4 Sampler 的选项卡。

采样器的功能被分成几个选项卡(Zone、Sample、Pitch/Osc、Filter/ Global、Modulation 和 MIDI),可以从 Sampler 的标题栏中进行访问。 除【Zone】选 项卡外,点击选项卡将在下面显示其属性。 除了为了规划布局以外,每个选项卡还具 有一个或多个 LED,这些 LED 指示相应区域中是否存在调制信息。 通过介绍每个选项 卡,我们可以更深入地了解 Sampler。

| Electroflow                                                                                                    | Zone $\triangleleft$                                                | Sample                                                                            | Pitch/Osc                                |                                                                  |                          | <b>Filter/Global • Modulation • Comparison • Comparison • Comparison • Comparison • Comparison • Comparison • Comparison • Comparison • Comparison • Comparison • Comparison • Comparison • Comparison • Comparison • Comparison</b> | · MIDI                                                               | MPE $(G)$ $\Box$                                                                                 |
|----------------------------------------------------------------------------------------------------|---------------------------------------------------------------------|-----------------------------------------------------------------------------------|------------------------------------------|------------------------------------------------------------------|--------------------------|----------------------------------------------------------------------------------------------------|----------------------------------------------------------------------|--------------------------------------------------------------------------------------------------|
| THE PHENOMANA AMARAMA                                                                                                    | 0.001400                                                            |                                                                                   | 0.00:600                                 |                                                                  | 0:00:800                 |                                                                                                    | 0:01                                                                 | $\mathbf{r}$<br>$\boxed{B}$<br>$\boxed{M}$<br>$\overline{\mathbb{L}}$<br>$\overline{\mathbb{R}}$ |
| Sample<br>Vol<br>Reverse<br>Electroflow - C0.aif $\blacktriangledown$ $\odot$<br><b>Off</b><br>0.0 <sub>d</sub> B<br>Detune Scale<br>Snap<br>Pan<br>Root<br><b>Off</b><br>$\overline{c}$<br>100 %<br>c<br>0 <sub>ct</sub> | Sample Start Sustain Mode<br>$\Omega$<br><b>Sample End</b><br>50237 | $\Rightarrow$ $\parallel$<br>ᆊ<br><b>Release Mode</b><br>$\rightarrow$<br>OFF III | Link<br>$\vec{r}$<br>$\Rightarrow$<br>∥≓ | <b>Loop Start</b><br>$\Omega$<br><b>Release Loop</b><br>$\Omega$ | <b>Loop End</b><br>50237 | Crossfade<br>$\Omega$<br>Crossfade<br>0                                                                                                    | <b>Detune</b><br>0 <sub>ct</sub><br><b>Detune</b><br>0 <sub>ct</sub> | Interpol<br><u>INorm▼I</u><br><b>RAM</b>                                                         |

标题栏中 Sampler 的选项卡。

## 26.7.5 Zone 选项卡

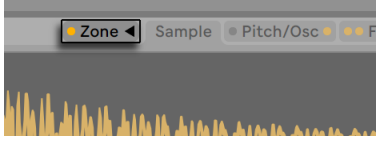

【Zone】选项卡。

点击【Zone】选项卡可切换 Sampler 区域编辑器的显示,此处提供了一个便利的界面来 映射任意数量的样本,其中可切换三种区域范围,分别为 Key Zone(键盘区域)、Velocity Zone(力度区域)和 Sample Select Editors(采样选择编辑器)。

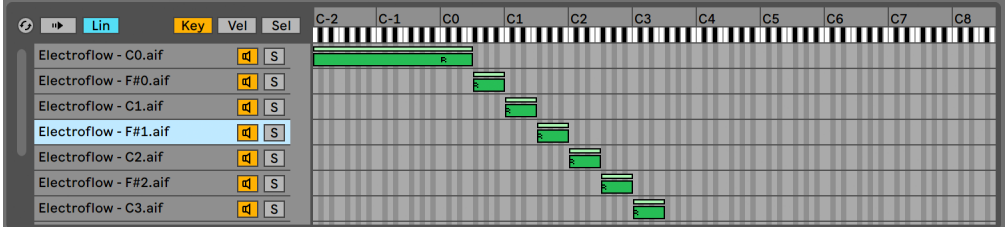

键位区域编辑器。

区域编辑器将会在装置视图上方的专用视图中打开。 当与 Sampler 的其他选项卡一起 使用时,此布局大大加快了多重采样的创建和编辑。

区域编辑器的左侧是采样层列表,是整理多重采样的地方。 所有属于多重采样的单个 采样都会显示在此列表中,在此将它们称为层。 如果处理复杂的多重采样,那么此列表 可能会变得很长。

视图的其余部分由与采样层相对应的三个编辑器之一所占据:Key Zone(键盘区域) 编辑器 (第 561 页)、Velocity Zone (力度区域) 编辑器 (第 562 页) 以及 Sample Select(采样选择)编辑[器\(第 562 页\)。](#page-561-1) 这些编辑器可以进行水平缩放,通过 [rightclicking](Win) / [CTRL-clicking](Mac) 出现的菜单中选择 "小"、"中"、"大"。

自动选择(自动)— 当 MIDI 音符进入 Sampler 之后,将会被相应得分配到各个采样层 的"键盘"、"力度"和 "采样选择" 区域。 当【Auto Select】启用后,演奏音符的过程 中,所有能够接收到这个输入音符的采样层都会在采样层列表中被选中。

区域淡入淡出模式(Lin/Pow)— 此按钮会在线性和恒定功率(指数)斜率之间切换所有 区域的淡入淡出模式。

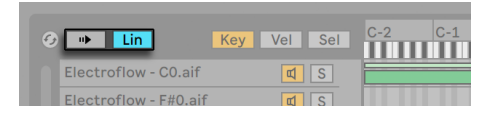

自动选择和区域淡入淡出模式(Lin / Pow)。

区域编辑视图(Key/Vel/Sel)— 这些按钮可以将编辑器的视图切换到 "键盘区域"、" 力度区域"和 "采样选择编辑器"。

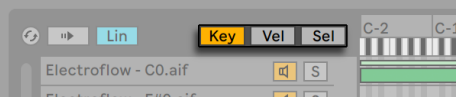

键盘区域、力度区域和采样选择编辑器。

## 采样层列表

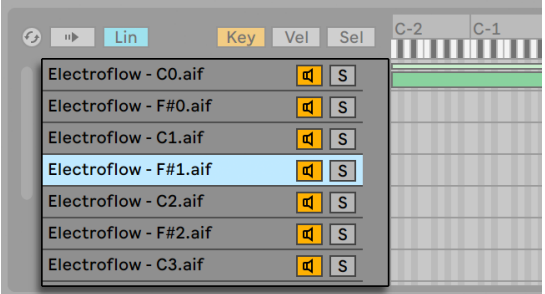

采样层列表。

此处列出了当前加载的多重采样中包含的所有采样,每个采样都有自己的层。 对于非常 大的多重采样,此列表可能长达数百层! 幸运的是,层可以被描述性地命名(例如,根 据其根音)。 将鼠标悬停在列表中的某个层或区域编辑器中的上,状态栏(屏幕底部) 将显示状态栏中当前采样的相关信息(屏幕底部)。 选择任何层都会将其采样加载到 【Sample】选项卡中以备检查。

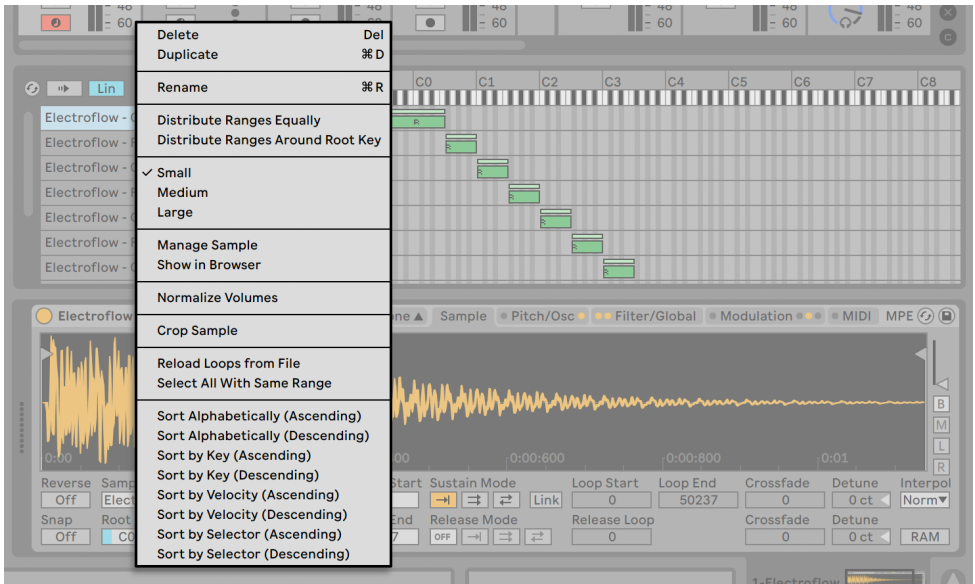

采样层列表的右键菜单

在采样层列表中按下 [right-click](Win) / [CTRL-click](Mac) 打开右键菜单,该菜单提供 了一些选项可以对层进行排序和显示、在键盘上分布它们以及各种其他采样管理和一些 "管家式" 选项。

删除— 删除当前选择的采样。

重复复制— 重复复制当前选择的采样。

重命名— 重命名所选采样。

均分范围— 在编辑器的整个 MIDI 音符范围(C-2 至 G8)中平均分配采样。

【按照根音分布范围】— 对于具有不同根音的采样层,此选项会在其根音周围尽可能均 匀地分布其范围,而且不会重叠。 对于共享根音的层,范围将平均分配。

小/中/大— 调整区域编辑器的缩放级别。

【在浏览器中显示】— 在浏览器中导航到选定的采样并选择它。

【管理采样】— 打开文件管理器并选择被选定的采样。

【音量标准化】— 调整 Sampler 的音量参数,以使每个选定采样的峰值电平使用掉最 大的动态余量。

【标准化声像】— 调整 Sampler 的声像参数,以使每个选定的采样在整个立体声频谱上 具有相等的音量。 请注意,这并不意味着会将已经处理过立体声声像的采样调整回中 心位置。Live 会智能地计算声像位置以获得均匀的立体声声场。

相同范围全选— 选择区域范围与当前所选层匹配的所有层。 该结果会根据激活的区域 编辑器(Key、Velocity 和 Sample Select)而变化。

按字母顺序排序(升序和降序)— 根据名称按字母顺序排列。

按键盘排序(升序和降序)— 按升序或降序对键盘区域进行排序。

按力度排序(升序和降序)— 以升序或降序的方式对力度区域进行排序。

按选择器排序(升序和降序)— 以升序或降序的方式对采样选择区域进行排序。

#### <span id="page-560-0"></span>键盘区域

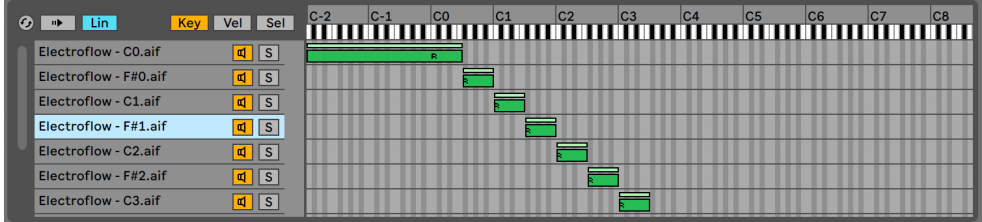

键位区域编辑器。

键盘区域决定了 MIDI 音符的特定区域将会播放特定的采样。 当输入的 MIDI 音符位于 采样的键盘区域时才会触发采样。 每个采样都有自己的键盘区域,范围可以从单个键 到整个 127 。

一般多重采样的乐器包含许多单独的采样,会分布在许多键盘区域。 采样是在乐器可 以描述周围声音特性的特定键位进行捕捉的(也就是它们的根音),在这些根音的基础 上向上或向下移动几个半音可能听起来仍然是准确的。 此范围通常对应于采样的键盘 区域。如果必要的话,超出此区域的范围将由其他采样来呈现。

默认情况下,新导入的采样的键盘区域覆盖整个 MIDI 音符范围。 与 Arrangement 界 面当中拖动和调整 Clip 大小的方式一样,通过拖动区域的左或右边缘可以调整区域的 大小,之后将它们拖动到正确的位置。

通过拖动区域的左上角或右上角,区域的两端可以在多个半音上产生淡化区域。 贯穿 着整个键盘的长度,都可以轻松平滑地在相邻采样之间进行交叉淡化。 采样层列表上 方的 Lin 和 Pow 表示淡化的曲线是以线性或指数的形式进行处理的。

## <span id="page-561-0"></span>力度区域

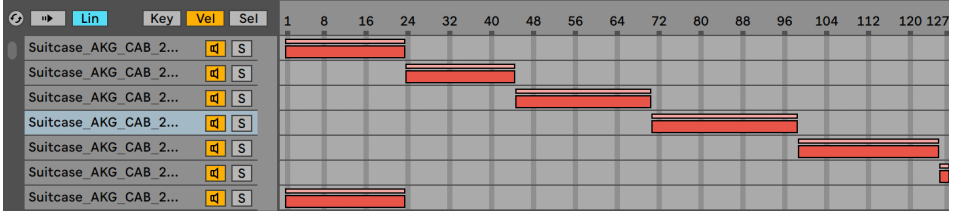

力度区域编辑器。

力度区域决定每个采样可响应的 MIDI 音符的力度信号(1-127)范围。 大多数乐器的音 色会随着演奏强度的变化而大大改变。 因此,最好的多重采样不仅可以捕获单个音符, 而且可以以不同的力度捕获每个音符。

切换到力度区域编辑器后,它会出现在采样层列表的旁边。 力度的量程为 1-127,该数 字范围出现在编辑器的顶部。 力度区域编辑器的功能与键盘区域编辑器的功能相同。

## <span id="page-561-1"></span>采样选择区域

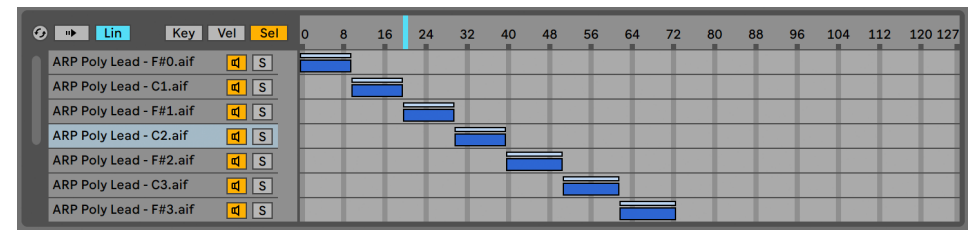

采样选择编辑器。

每个采样都具有一个采样选择区域,该区域是一个数据过滤器,与任何特定种类的 MIDI 输入无关。 采样选择区域与机架中的链选择区域 (第 324 页) 非常相似,在这里只有 大于或等于采样选择器的采样选择值的采样才会被触发。

切换到采样选择编辑器后,它会出现在采样层列表的旁边。 【区域选择编辑器】的数值 范围为 0-127,与【力度区域编辑器】相似。 值刻度上方是可拖动的指示器,称为采样选 择器。

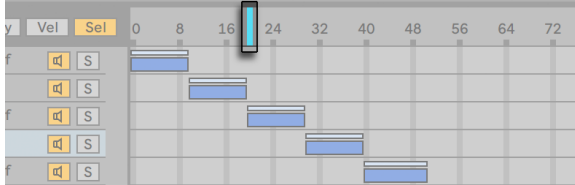

采样选择器。

请注意,采样选择器的位置仅决定哪些采样可用于触发。 一旦采样被触发,在播放期间 更改采样选择器的位置不会切换到其他采样。

## 26.7.6 Sample 选项卡

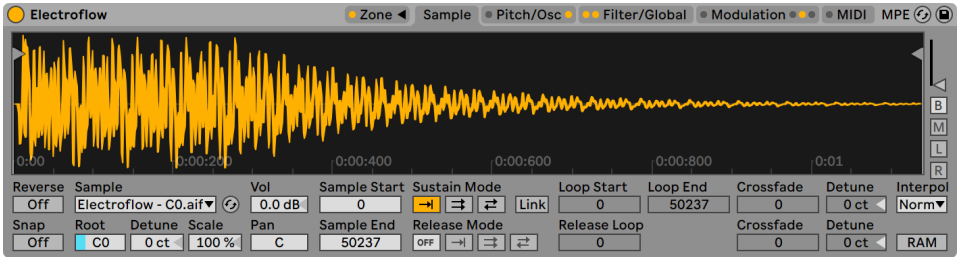

Sample 选项卡。

在采样选项卡中可以设置单个采样的播放方式。 此选项卡大部分专用于显示当前所选 采样的波形。 将鼠标悬停在波形上,将会在状态栏(屏幕底部)中显示有关采样的相关 信息。 重要的是要记住,此选项卡中的大多数值仅反应当前所选采样的状态。 采样选 择器始终显示当前采样层的名称,此选择器也是编辑时在采样层之间切换的另一种方 法。

提示:若要放大当前采样,请按住 [CTRL](Win) / [CMD](Mac) 的同时使用鼠标滚轮或触 控板滚动。

Reverse — 这是一个全局的,可调节的参数,用于反转整个多重采样的播放。 与 Clip 视 窗中的【Reverse】不同,这里不会生成新的采样文件。 取而代之的是,采样从【Sample End Point】开始播放,之后通过【Sustain Loop】(持续循环;如果已激活),然后 到达【Sample Start Point】。

对齐— 将所有起点和终点调整到波形零交叉点(幅度为零的点),以避免咔哒声。 如果 你想快速的看到其工作原理,可以在方波采样上使用【Snap】功能。 与 Simpler 一样, 此对齐基于立体声采样的左声道,因此在某些情况下可能需要一点点交叉淡化才能完 全消除咔哒声。

提示: 你可以在 Loop 区间标记上点击 [right-click](Win) / [CTRL-click](Mac), 然后选择 "对齐标记" 来对单个 Loop 施加对齐。

Sample— 显示当前采样层的名称,可用于快速选择多重采样的不同层。

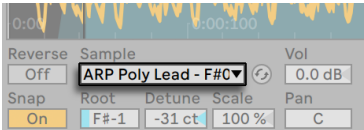

采样选择器。

Root Key — 用来设置当前采样的根音。

Detune— 采样的音调可以在这里调整,范围为 +/- 50 音分。

Volume— 一个宽范围的音量参数,可以到从完全静音到 +24 dB 的增益变化。

Pan— 每个采样都可以各自分配到立体声场中的各个位置。

#### <span id="page-563-0"></span>采样播放

以下的参数和全局的音量包络(在【Filter/Global】选项卡)结合,创造了 Sampler 的基 本音色形态。 这些包络使用标准的 ADSR(启动、衰减、延音、释放)参数,以及其他参 数:

Envelope Attack Time(Attack;包络启动时值)— 设置包络从初始电平开始达到峰值 电平所花费的时间。 启动的形状可以通过 Attack Slope(A. Slop;启动斜率) 参数进 行调整。

Envelope Decay Time(Decay;包络衰减时间)— 设置包络从峰值电平达到延音电平 所花费的时间。 衰减的形状可以通过 Decay Slope(D. Slop;衰减斜率) 参数进行调 整。

Envelope Sustain Level(Sustain;包络延音电平)— 这是包络衰减结束时的延续电 平。 包络将一直保持在这个电平上,直到释放音符,除非包络处于【Loop】、【Sync】或 【Beat】模式。

Envelope Release Time(Release;包络释放时间)— 这是在收到音符关闭信号后,音 量达到结束电平所花费的时间。 包络在这一阶段的形状由 Release Slope(R. Slope; 释放斜率) 参数决定。

Envelope Initial Level(Initial;包络初始电平)— 设置包络的初始值。

Envelope Peak Level (Peak;包络峰值电平) — 这是包络启动阶段结束和衰减阶段开始 时的峰值电平。

Envelope End Level(End;包络结束电平)—(仅限 LFO,滤波器和音高包络)这是在释 放阶段结束时达到的电平。

Envelope Rates<Velocity(Time<Vel;包络速率<力度)— 通过调整这个参数可以使包 络片段受到音符力度调制。 如果包络正在循环,这将非常有趣。 请注意,这种调整方 式不会影响【Beat】或【Sync】模式下的节拍时值,但包络会对其自身进行分段。

Envelope Loop Mode(Loop;包络循环模式)— 如果设置为循环,则包络在衰减阶段 结束后再次开始。 如果设置为 Beat (节拍) 或 Sync (同步), 他将在给定的节拍时值后 再次开始。 在同步模式下,此行为将被量化为歌曲时间。 在【Trigger】模式下,包络将 忽略音符关闭信息。

Envelope Beat/Sync Rate(Repeat;包络节拍/同步速率)— 在此节拍时值之后,只要 包络仍在打开状态,就会重新触发包络。 重新触发后,包络将以给定的启动速率从当前 水平移动到峰值电平。

Envelope Loop Time(Time;包络循环时间)— 如果在衰减/延音阶段结束后音符仍 然打开,则包络将从其初始值重新开始。 该参数决定了从延音电平到初始值所需的时 间。

如上所述,Sampler 的包络还提供了调整其包络线段斜率的参数。 正斜率值会导致包 络线在开始时快速移动,然后变慢。 负的斜率值会导致包络平缓变化的时间更长,然 后飞快地移动。 斜率为零表示是线性的;包络会在两个阶段之间以相同的速度进行移 动。

此标签页中所有基于时间的值都可以以采样或 "分:秒:毫秒" 为单位显示,可以在 任何参数上点击 [right-click](Win) / [CTRL-click](Mac) 出现的菜单中进行切换。 在这 里,"采样" 指的是数字音频中最小的可测量单位,而不是指音频文件本身,我们通常 将其称为"采样"。

Sample Start— 开始播放的时间值。 如果音量包络的【Attack】参数设置为较高的值( 慢启动),那么可听见的结果可能比此处显示的值晚一点开始。

Sample End— 播放结束的时间值(除非启用了循环),即使音量包络尚未结束。

Sustain Mode— 延音循环的选项可以定义循环的采样区域,当音符处于其包络的延音 阶段时,将在该区域重复播放。 激活【Sustain Loop】还可以启用【Release Loop】。 这将会引入几个播放选项:

 Sustain Loop 禁用— 播放会线性播放,直到到达【采样截止】或音量包络完成其 释放阶段。

 $\boxed{\rightrightarrows}$ Sustain Loop 开启— 线性播放直到到达循环结束点,然后立即跳到循环开始点并 继续循环。 如果 Release Mode(释放模式)为 OFF(关),则循环在"延音循环"内部 持续进行,直到包络完成释放阶段为止。

L二 Back-and-Forth Sustain Loop (来回延音循环) 开启— 播放进行到循环结束 点,然后反向播放直到达到循环开始点,然后再次进行到循环结束点。 如果【Release Mode】为【OFF】,则此模式将一直持续到包络完成释放阶段为止。

Link — 启用 Link 开关会使采样起始点与循环起始点链接到一起。 请注意,【采样起 始】参数不会丢失其原始值,而是会被禁用,只需点击它即可再次调用。

Loop Start — 延音循环的起点,以采样为单位。

Loop End — 延音循环的终点,以采样为单位。

Release Mode(释放模式)— 每当启用 Sustain Loop 时,也可以启用 Release Mode。

 $\left\lfloor \frac{0 \textsf{IF}}{2} \right\rfloor = \frac{1}{2}$ 包络的释放阶段处于激活状态,但将在 Sustain Loop 内进行,并且永远不 会播放超出 Loop End 的内容。

 Release 开启— 当音量包络到达释放阶段时,将会向 Sample End 方向进行线性 播放。

 Release Loop 开启(启用释放循环)— 当音量包络到达其释放阶段时,将会线性 播放直到到达采样截止,然后立即跳至释放循环并继续循环直到音量包络完成释放阶 段为止。

 Back-and-Forth Release Loop(来回释放循环)开启— 当音量包络到达其释放阶 段时,将会线性播放直到到达采样截止,然后反向播放直到到达 Release Loop,然后再 次向采样截止进行。 这种模式一直持续到包络完成释放阶段为止。

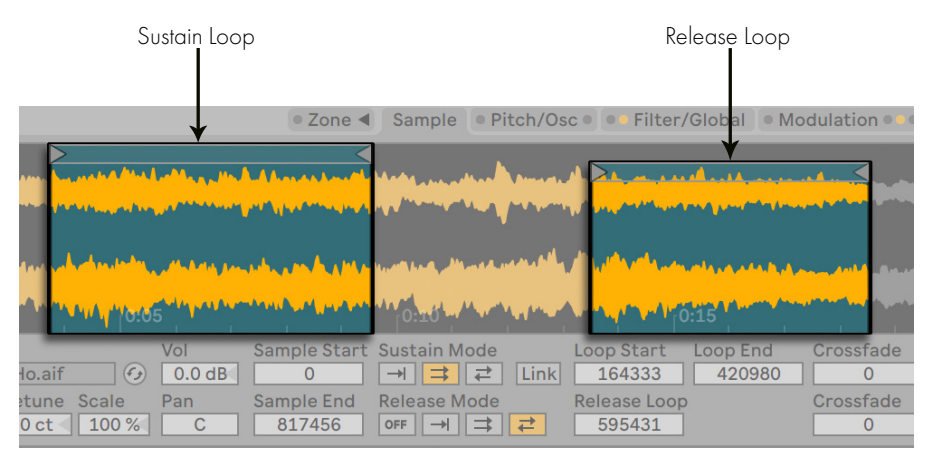

Sustain(延音)和 Release(释放)循环。

Release Loop— 设置释放循环开始的位置。 释放循环结束的点是【采样截止】。

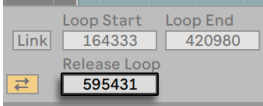

【Release Loop】滑块。

Sustain- 和 Release-Loop Crossfade (Crossfade; 延音和释放循环交叉淡化) — 循环 交叉淡化有助于消除循环过渡时的爆音。 默认状态下,Sampler 会在循环边界使用恒 定功率淡化。 如果想要关闭【在 Loop 使用恒定功率淡入淡出】,可以在标题栏中点击 [right-click](Win) / [CTRL-click](Mac) 出现的菜单中将此选项关闭,即可启用线性交叉 淡化。

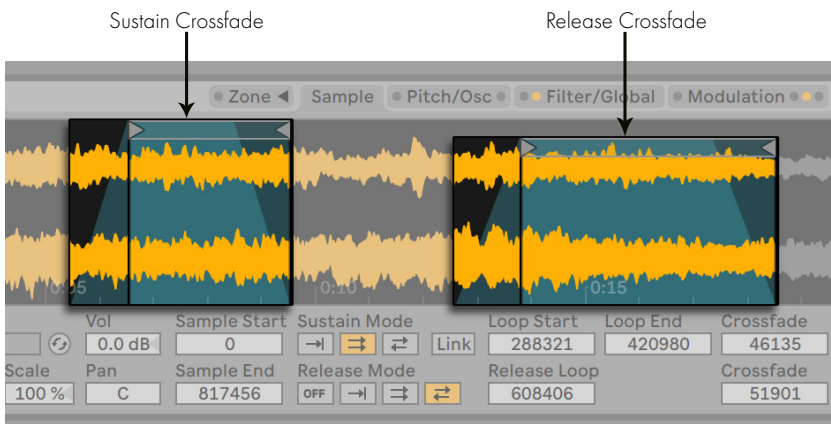

Sustain(延音)/Release(释放)循环交叉淡化。

Sustain- 和 Release-Loop Detune (Detune;延音/释放循环失谐)— 由于循环也是一种 振荡,因此采样的音高可以相对于循环时间发生一些偏移。 提示:这在非常短的循环中 尤为明显。 通过【Detune】,这些区域内的音高可以与其余采样相匹配。

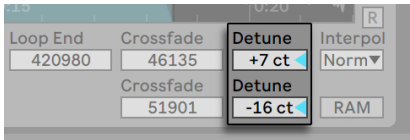

Sustain(延音)/Release(释放)循环的【Detune】滑块。

Interpolation(Interpol;插值)— 这是一个全局设置,决定了被移调参数的准确性。 请注意,将质量级别从 "Normal(正常)"、"Good(很好)" 到 "Best(最佳)" 将 会对你的 CPU 要求很高。

RAM Mode (RAM;内存模式) — 这也是将整个多重采样加载到内存中的一个全局参 数。 这个模式可以在调整起点和终点时提供更好的性能,但是将大量的多重采样加载 到内存中,会使你的计算机快速缺失内存来完成其他任务。 无论如何,始终建议你的计 算机中具有尽可能多的内存,这样可以显著提高性能。

将鼠标悬停在波形上或是 [right-click](Win) / [CTRL-click](Mac) 都可以提供许多编辑 和查看选项。 与"采样层"中的右键菜单一样,"在浏览器中显示","管理采样"," 标准化音量" 和 "标准化声像"也可用。 此外,你可以放大或缩小播放或循环播放的 区域,具体取决于选择了哪种延音和循环播放模式。

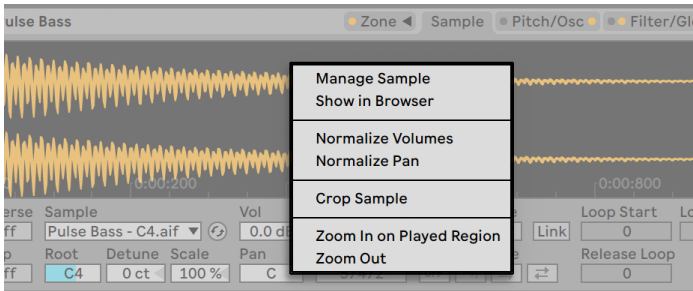

波形右键菜单。

最后,【Sample】选项卡的最右边还有一些选项。

Vertical Zoom(slider;垂直变焦滑块)— 放大采样显示的波形高度。 这仅仅是为了视 觉清晰,并不会以任何方式影响音频。

【B】、【M】、【L】和【R】按钮— 这些按钮分别代表 Both(双声道)、Mono(单声道) 、Left(左声道)和 Right(右声道),可以让你选择显示采样的哪些通道。

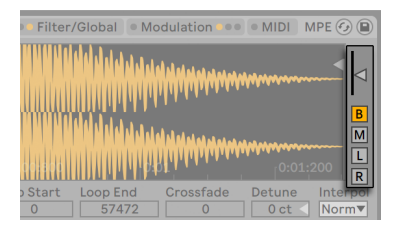

采样选项卡的【Zoom slider】滑块和【Channel】按钮。

## 26.7.7 Pitch/Osc 选项卡

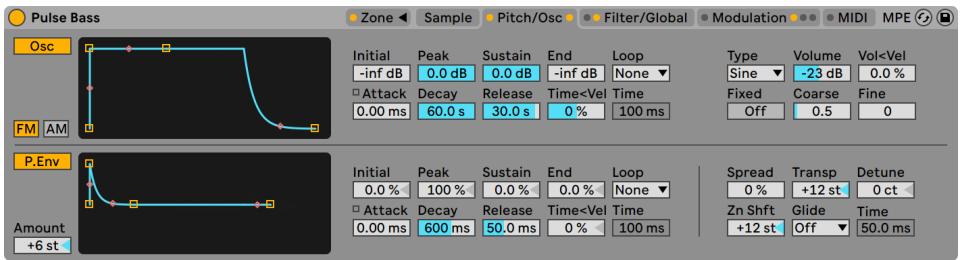

Pitch/Osc 选项卡。

### 调制振荡器(Osc)

Sampler 为每一个复音都提供了一个专门的调制振荡器,可以在多重采样上执行频率或 振幅调制(FM或AM)。 该振荡器功能齐全,具有 21 种波形(在类型选择器中选择), 以及用于动态波形塑性的自我循环包络调制。 请注意,该振荡器仅仅用于调制,永远不 会直接听到其输出。 你所听到的是其输出对多重采样影响的结果。

【FM】— 在这个模式下,调制振荡器将会调制采样的频率,从而产生更加复杂和听起来 不同的波形。

【AM】— 在这个模式下,调制振荡器将调制采样的幅度。 较慢速率的调制器导致音量 缓慢或快速变化,从而使得发声振荡器的频率产生复合波形。

调制振荡器的参数包括 Initial(初始)、Peak(峰值)、Sustain(延音)、End(结束) 、Loop(循环)、Attack(触发)和 Time<Velocities(时间<力度)。 有关它们如何使用 的详细信息,请参见 "采样播放" 部[分\(第 564 页\)](#page-563-0)。 此外,调制振荡器部分的右侧 具有以下参数:

【Type】— 在此处选择调制振荡器的波形。

【Volume】— 这决定了调制振荡器对采样调制的强度。

【Vol<Vel】— 可以通过输入 MIDI 音符的力度来调制振荡器的音量参数。 这决定了调 制深度。

【Fixed】— 启用时,调制振荡器的频率将被【Freq】和【Multi】参数所决定,并且不会 受到输入的 MIDI 音符的影响。

Freq— 在 Fixed 设置为【On】时,将此频率乘以【Multi】参数,可以决定调制振荡器的 固定频率。

Multi(乘)— 将【Fixed】设置为【On】时,将【Freq】参数乘以该值可以决定调制振荡器 的固定频率。

Coarse— 调制振荡器的频率(0.125-48)的粗调。 仅在【Fixed】模式设置为【Off】时可 用。

Fine— 微调调制振荡器的频率(0-1000)。 仅在【Fixed】模式设置为【Off】时可用。

### 音高包络

音高包络会随着时间来调制采样的音高,也可以调制【Modulation Oscillator】的音高( 如果启用)。 这是一个具有 ADSR、Initial(初始)、Peak(峰值)以及 End(结束)电平 的多段包络,和"采样回放"部[分\(第 564 页\)](#page-563-0)所描述的一样。 可以通过滑块或在包络 的显示中拖动断点来调整包络参数的值。

在音高包络部分的左下角是【Amount】滑块。 这个参数以半音为单位决定了音高包络 的影响极值。 其实际范围取决于包络本身的动态。

该部分的右侧包含了五个滑块和一个选择器,这六个参数是与音高包络无关的,但是可 以对 Sampler 产生全局影响。

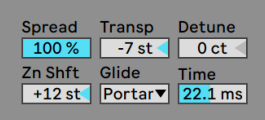

【Pitch/Osc】选项卡的右下角。

Spread — 一旦使用了该参数,每个音符都会产生两个失谐的复音。 这也会对处理器的 要求加倍。

Transpose(【Transp】;移调)— 以半音为单位,对全局的移调。

Detune(失谐)— 全局的失谐量,单位为音分。

Key Zone Shift(Zn Shft;键盘区域平移)— 这只会对键盘区域编辑器内的 MIDI 音符 进行移调,以便可以选择不同的采样来进行播放,但是这些音符依然会演奏与输入音符 一样的音高。 这非常适合从多重采样中创造出一些有趣的 "艺术品"。

Glide(滑音)— 全局的滑音模式,与【Time】参数相结合,可以实现音高之间的平滑过 渡。 "Glide" 是标准的单音滑音,而 "Portyamento" 可以实现多复音滑音的效 果。

Time — 启用滑音模式后,弹奏不同的音符时,音高之间会产生一个平滑的过渡。 而这 个参数则决定了过渡的长度。

## 26.7.8 Filter/Global 选项卡

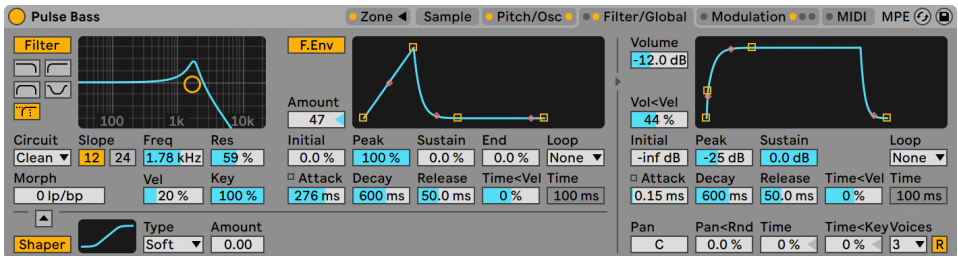

Filter/Global 选项卡。

### 滤波器

Sampler 中自带一个多复音的滤波器,且集成了一个具备多个种类的塑形器。 滤波器 部分提供了多种滤波器类型,包括低通、高通、带通、陷波和特殊的变形滤波器。 每个 滤波器都可以在 12 dB 和 24 dB 的斜率之间切换,此外还提供了与 Cytomic 一起开发 的模拟电路建模的选项, 这是 Cytomic 模拟的一些经典合成器上的硬件滤波器。

【Clean】电路选项是一种高品质且节省 CPU 的设计,与 EQ Eigh[t\(第 409 页\)](#page-408-0)中使用 的滤波器相同。 这适用于所有滤波器类型。

【OSR】电路选项是一个状态可变的类型,其共振受到一个独特的硬削波二极管的限 制。 该模式很少应用于英式单音合成器的滤波器中,但仍可以用于所有滤波器的种 类。

【MS2】电路选项采用 Sallen-Key 的设计以及柔性削峰去限制共振。 它以日本著名的 模块化单音合成器为模型进行建立,可用于低通和高通滤波器。

【SMP】电路是不基于任何特定硬件的一款定制设计。 它具有【MS2】和【PRD】电路的 特性,可用于低通和高通滤波器。

【PRD】电路采用了梯形滤波器的设计,没有明确的谐振限制。 它以美国传统双振荡器 单音合成器中使用的滤波器为模型,可以用于低通和高通滤波器。

滤波器参数中最重要的参数就是【Frequency】和【Resonance】。 【Frequency】参数 决定了滤波器在谐音频谱中起作用的位置;【Resonance】控制该点附近的频率激励量 多少。

当使用除了【Clean】以外的任何电路类型的低通、高通或带通滤波器时,还有一个额外 的【Drive】参数用于信号进入滤波器之前为信号添加一些增益和失真。

【Morph】滤波器具备一个额外的【Morph】参数可以控制,这个参数可以将滤波器类 型从低通变为带通,再从高通变为陷波,然后再回到低通。

提示:你可以 [right-click](Win) / [CTRL-click](Mac) Morph 滑块,在出现的菜单当中快 速将【Morph】参数调整到低通、带通、高通或陷波。

在右侧,可以让滤波器的截止频率被一个专门的滤波器包络随时间进行调制。 该包 络的工作方式与【Pitch/Osc】选项卡中的包络相似,具备 Initial(初始)、(Peak)峰 值、Sustain(延音)和 End (结束) 电平、ADSR、"循环"模式和斜率点参数。 使用【F. Env】按钮可以打开/关闭该区域。 【Amount】滑块决定了滤波器的包络对滤波器的截 止频率有多大影响,需要将其设置为非零值才能使包络起作用。

滤波器下方是一个整形器,可通过点击【Shaper】按钮来激活或关闭。 在【Type】选择 器中为波形整形器提供了四种不同曲线:Soft(软)、Hard(硬)、Sine(正弦波)和 4bit 。 整形器的整体强度可以通过 Amount(调制量)滑块来进行控制。 此外,还可以使用 整形器开关上方的按钮来调整信号流向:三角形指向上方时,信号会从整形器送到滤波 器中;三角形指向下方时,信号会从滤波器送到整形器中。

### 旧版滤波器

如果你打开的 Set 是用低于 9.5 版本的 Live 创建的,那么在该 Set 中 Sampler 的任何 参数都会以老版本的滤波器方式来呈现,以代替我们上面讨论的滤波器。 它们由 12 dB 或 24 dB 的低通、带通、高通以及陷波滤波器组成,但是并没有【Drive】参数。 如果 Sampler 中带有旧版的滤波器,则会在标题栏中显示一个【Upgrade】按钮。 如果按下 这个按钮,则会永久地将滤波器切换为较新的样式。 请注意,这个改变可能会使 Set 的 声音听起来有所不同。

## 音量包络

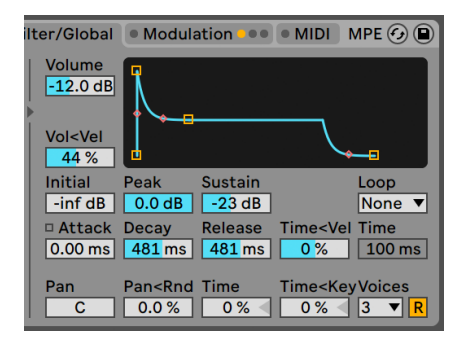

全局音量包络。

该音量包络是全局性控制功能,使用标准的 ADSR(触发、衰减、延音、释放)参数来定 义 Sampler 的声音形态。 有关这些参数的详细信息, 请参见 "采样播放" 部分 (第 [564 页\)。](#page-563-0)

也可以通过【Loop】选择器中的选项来循环此包络。 如果选择了一个循环模式,那么 【Time】(或【Repeat】)滑块就会起到非常关键的作用。 对于【Loop】和【Trigger】 模式来说,如果在【Decay】阶段结束后音符仍在保持,那么包络将会从其初始值重新开<br>始。 【Time】参数决定了从延音电平到初始值所需的时间。 对于 【Beat】和 【Sync】模 始。 【Time】参数决定了从延音电平到初始值所需的时间。 对于【Beat】和【Sync】模 式来说,如果在【Repeat】滑块设置的时值结束后音符仍在保持,那么包络将会从其初 始值重新开始。

【Pan】滑块是一个控制全局声像的参数(作用与所有样本),【Pan<Rnd】则会为全局 的声像添加一些随机量。 Time(全局包络的时间)将会按比例缩小或扩展 Sampler 中 所有包络的长度。 Time<Key(全局包络的时间<键盘)会按照输入 MIDI 音符的音高对 Sampler 中所有包络的长度进行等比例缩小或扩展。

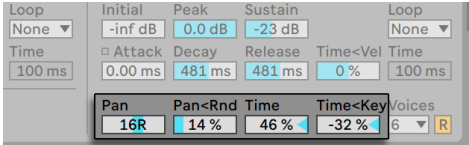

控制全局声像和全局时间的参数。

最后,【Voices】选择器使得每个 Sampler 都支持最大 32 个复音同时发声。 可以通过 激活复音数选择器右侧的"重新触发"按钮(R)来启用"复音重新触发"功能。 激活 后,如果播放之前已经播放过的音符时,Sampler 会重新触发它,而不是产生新的复音

来供其使用。 启用【Retrigger】可以节省 CPU 的能耗,尤其是在频繁且快速地触发具 有较长释放时间的音符时。

## 26.7.9 Modulation 选项卡

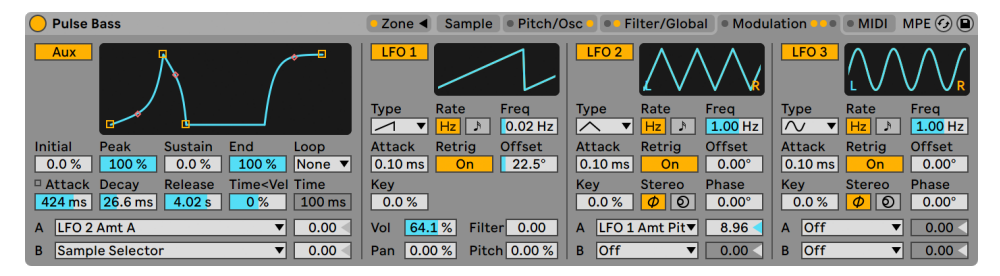

Modulation 选项卡。

调制选项卡提供了一个额外的可循环包络,以及三个 LFO,这些所有 LFO 都可以调制多 个参数,包括它们自己。 每个 LFO 都可以以自由速度运动,也可以同步到 Live Set 的速 度上,LFO 2 和 3 还可以产生立体声的调制效果。

### 辅助包络

左侧的【Aux】包络的功能与【Pitch/Osc】选项卡中的包络非常相像,具备 Initial(初 始)、(Peak)峰值、Sustain(延音)和 End (结束) 电平、ADSR、"循环"模式和斜率点 参数。 该包络可以在 A 和 B 选择器中路由到 29 个目的地。 右侧的两个滑块用来设置 辅助包络对目的地 A 和 B 的调制量。

### $LFO1.2和3$

【Modulation】选项卡的另外一部分包含了三个低频振荡器(LFO)。 顾名思 义,Sampler 的 LFO 会对参数施加一个低频(低于 30 Hz)来调制它们。 可以通过单击 【LFO 1】,【LFO 2】或【LFO 3】开关来启用其中的任意一个。

【Type】— Samler 的 LFO 具有 6 种不同的波形:正弦波、方波、三角波、向下的锯齿 波、向上的锯齿波以及 S&H(采样保持)。

【Rate】— 选择【Hz】图标时,LFO 的速度会由右侧的【Freq】滑块来决定。 选择 "音 符" 图标时,LFO 将与节拍时间相同步,可以在右侧的【Beats】滑块中进行调整。

【Freq】— LFO 的频率,以赫兹(每秒循环的次数)为单位,可在 0.01 到 30 Hz 之间进 行调整。

【Beats】— 将 LFO 的速率与节拍时值匹配(范围从 64 分音符到 8 小节)。

LFO【Attack】— 这是 LFO 达到最大强度所需的时间。 在实际应用当中,可以使用此功 能,在按住音符时逐渐引入颤音。

LFO 重新触发【Retrig】— 为 LFO 启用 Retrigger 后,每个新弹奏的 MIDI 音符都会施加 重置后的 LFO,让其从从起始点或初始阶段开始运行。 如果在完成一个循环之前重新 触发 LFO,就可以创造出混合的 LFO 形状。

LFO 偏移【Offset】— 控制波形的起始点,亦或是控制着 LFO 的初始相位,这使得调制 点可以从周期内的不同位置任意开始激活调制。 如果在完成一个循环之前重新触发 LFO,就可以创造出混合的 LFO 形状。

LFO 速率< 键盘(Key)— 也称为键盘跟踪,非零值会导致 LFO 的速率会随着输入 MIDI 音符的音调改变而改变。

LFO 1 具有四个模块,用于快速调节全局参数:

音量【Vol】— LFO 1 可以调节全局音量。 该滑块可以在 0-100 的范围内设置调制深 度。

声像【Pan】— LFO 1 可以调节全局的声像位置。 该滑块可以在 0-100 的范围内设置调 制深度。

【Filter】— LFO 1 可以调制滤波器的截止频率("滤波器/全局"标签页中的"频率")。 该滑块可以在 0-24 的范围内设置调制深度。

【Pitch】— LFO 1 可以调制采样的音高。 该滑块可以在 0-100 的范围内设置调制深 度。
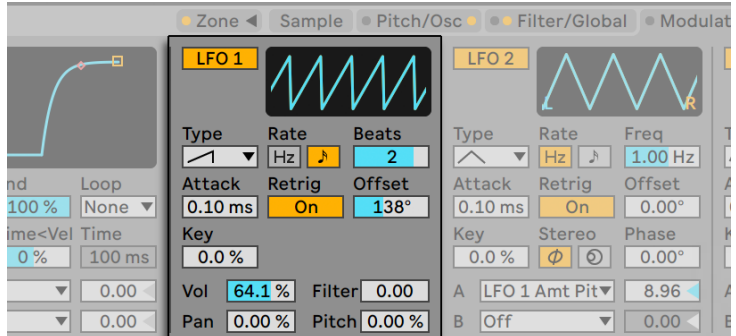

LFO 1。

LFO 立体声模式(Stereo)— LFO 2 和 3 可以产生两种类型的立体声调制:Phase(相 位)或Spin(旋转)。 在相位模式下, 左右 LFO 通道会以相同的速度运行, 之后使用 " 相位" 参数给右通道施加一点相位偏移,来与左通道分离开。 在旋转模式下,【Spin】 参数可以使 LFO 右通道的速率比左通道快最多 50%。

像辅助包络一样,LFO 2 和 3 包含 A 和 B 选择器,你可以在其中将 LFO 路由到多种目的 地。

| ● Pitch/Osc<br>Zone $\triangleleft$<br>Sample                       | Filter/Global                                                               | $MPE(G)$ $\Box$<br>● Modulation ●● ● MIDI                                   |
|---------------------------------------------------------------------|-----------------------------------------------------------------------------|-----------------------------------------------------------------------------|
| LFO <sub>1</sub>                                                    | LFO <sub>2</sub>                                                            | LFO <sub>3</sub>                                                            |
| <b>Beats</b><br><b>Type</b><br>Rate<br>$\overline{2}$<br>Hz         | Rate<br>Frea<br><b>Type</b><br>$1.00$ Hz<br>Hz                              | Rate<br>Freq<br><b>Type</b><br>$1.00$ Hz<br>$\sim$<br>Hz                    |
| <b>Offset</b><br>Retrig<br>Attack<br>$138^\circ$<br>$0.10$ ms<br>On | <b>Offset</b><br>Retrig<br><b>Attack</b><br>$0.10$ ms<br>$0.00^\circ$<br>On | <b>Offset</b><br><b>Attack</b><br>Retrig<br>$0.10$ ms<br>$0.00^\circ$<br>On |
| Key<br>0.0%                                                         | Key<br><b>Phase</b><br><b>Stereo</b><br>0.0%<br>$0.00^\circ$<br>စ           | <b>Phase</b><br>Key<br><b>Stereo</b><br>0.0%<br>$0.00^\circ$<br>စ<br>Ф      |
| 64.1%<br>Filter<br>0.00<br>Vol                                      | $ LFO 1$ Amt Pit $\blacktriangledown$<br>8.96<br>A                          | Off<br>$\overline{A}$<br>0.00<br>▼                                          |
| Pitch 0.00 %<br>0.00%<br>Pan                                        | loff<br>B<br>0.00<br>$\blacktriangledown$                                   | Off<br>0.00<br>в<br>$\overline{\textbf{v}}$                                 |

LFO 2 和 3。

## 26.7.10 MIDI 选项卡

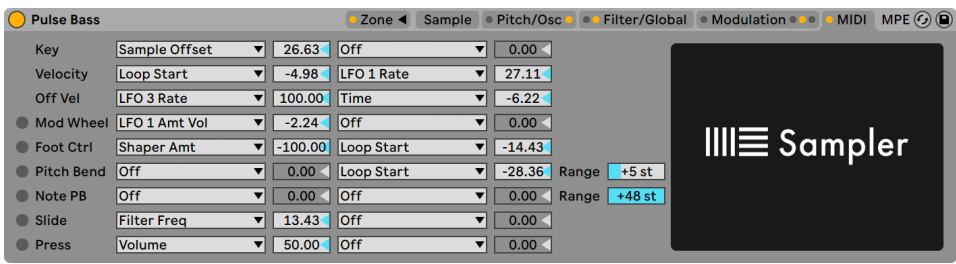

MIDI 选项卡。

【MIDI】选项卡的参数可以将 Sampler 变成一个具有动态表现力的乐器。 MIDI 控制器 的键盘、力度、释放力度、触后、调制轮、踏板和弯音轮可以分别映射到两个目标,并且 在"Amount A" 和 "Amount B"滑块上设置不同的调制量。

例如,如果将【Velocity】的【Destination A】设置为【Loop Length】,并将【Amount A】设置为 100,则强力度会导致较长的循环长度,而弱力度将导致较短的循环长度。

底部的滑块为【Pitch Bend Range】(0-24步进)。 弯音轮的 14 位值范围可以被缩放, 以在 Sampler 中产生多达 24 个半音的弯音效果。

最后,右侧的 Sampler 图像可以点击,点击之后就会触发滚动界面,类似电影的字幕。 这些是我们应当感谢的人!

## 26.7.11 导入第三方多重采样

Sampler 可以使用许多其他软件和硬件采样器创建的多重采样。 如果想要导入第三方 的多重采样,可以在 Live 的浏览器中导航到该文件,然后将其拖到 Live Set 中。 这会将 其导入到你的【用户库】中。

导入时,将会创建新的 Sampler 预设,你可以在浏览器的【用户库/ Sampler / Imports】下找到这些预设。

请注意,某些多重采样文件被转换为包含多个 Sampler 的 Instruments Rac[k\(第 315](#page-314-0)  [页\)预](#page-314-0)设,这其实是为了更准确地模拟原始的样本。

对于 Apple EXS24/GarageBand 和 Kontakt 以外的所有多重采样格式,Live 将会导入 实际的音频数据并创建新的采样。 这意味着无论原始的多重采样文件是否仍然生效, 新的采样器预设都将起作用。

(注意:若想导入 Kontakt .nki 文件,Live 只能导入由 4.2.1 或更早版本生成的 .nki 文 件。)

如果要导入 Apple EXS24/GarageBand 和 Kontakt 的多重采样,Live 将会创建一个参 照原始 WAV 或 AIF 文件的新的 Sampler 预设。 这意味着如果删除原始的 WAV 或 AIF 文件,会导致新的 Sampler 预设同时失效。 Live 的文件管理器提供了收集和保存这些 外部采样的选[项\(第 100 页\)](#page-99-0)。

# 26.8 Simpler

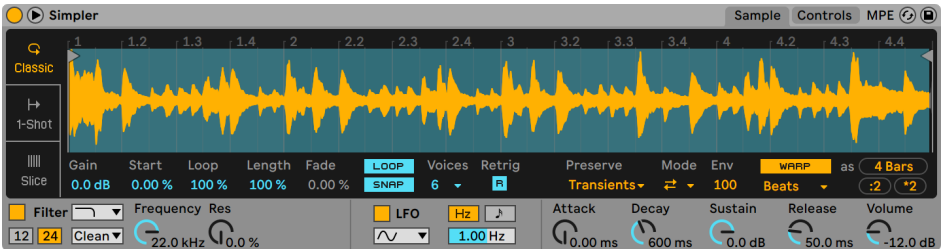

Simpler 乐器。

Simpler 将采样器的基本元素与一组经典的合成器参数融合在一起,从而组成了这个乐 器。 Simpler 的一个复音会播放由用户定义范围的采样,然后经过包络、滤波器、LFO、 音量和音高来处理。 但是与传统的采样器不同,Simpler 包含一些从 Live 的 Clip 中继 承的独特功能。 具体来说,Simpler 可以在回放采样的时候用到 Live 的 Warp 技术。 被 Warp 的采样将会按照你当前工程内的速度进行播放,无论你弹奏哪个音符。 在 Simpler 中进行 warp 的方式与 Clip 中的方式几乎想通过,并且可以从音频轨、浏览器 或是你的桌面中将 warp 过的 Clip 送入到 Simpler 中,且保留 warp 设置。 跟多关于 Warp 的信息可以查阅 Audio Clips (音频 Clips), Tempo (速度) 与 Warping 章节 (第 [165 页\)](#page-164-0)。

Simpler 的界面分为两个部分:"采样"选项卡和"控制"选项卡。 为了获得更好的界 面,你可以通过单击 Simpler 标题栏中的 按钮在装置链和 Live 主窗口之间切换 Simpler 参数的位置。 在使用扩展视图时,【Control】选项卡中的参数将在 "装置视窗" 中显示。

【Sample】选项卡则会以采样波形的形式显示。 可以直接从浏览器以采样的形式或从 Session 和 Arrangement 界面中以 Clip 的形式直接拖到 Simpler 中。 在后一种情况 下,Simpler 将使用 Clip 的 "开始/结束" 或循环标记点标记的部分作为采样的样本部 分。 将 Clip 拖到 Simpler 时,会保留 Clip 中的 warp 标记点和其他 warp 属性所做的 任何调整。 可以通过拖入新采样或激活波形右下角的【热插拔】按钮来替换采样。

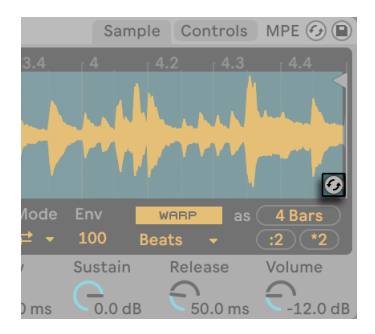

使用【热插拔】替换采样。

提示:若要放大采样波形,请按住 [CTRL](Win) / [CMD](Mac) 的同时使用鼠标滚轮或触 控板滚动。

### 26.8.1 播放模式

Mode(模式)参数是 Simpler 最重要的一项参数,它决定了 Simpler 将以何种方式来对 采样进行处理,在 Simpler 里有三种常用的采样播放模式可供你选择。 该切换开关位于 【Sample】选项卡的左侧或展开的采样视图的底部。

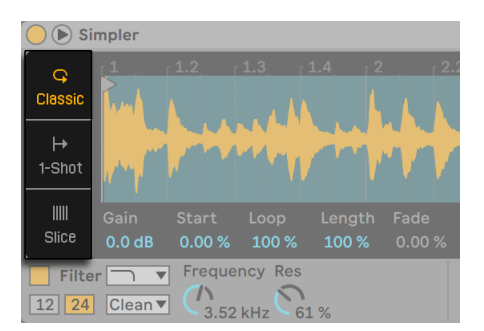

【Sample】选项卡中的模式切换开关。

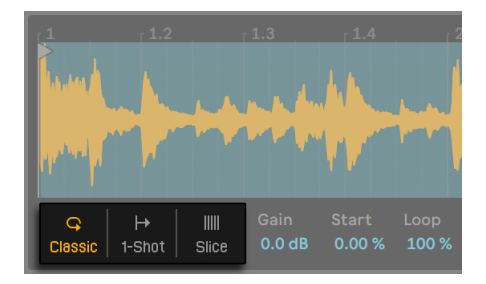

扩展视图中的模式切换开关。

- •Classic Playback Mode(经典播放模式)是作为 Simpler 的默认设置状态被使用 的,它会对采样的音高进行"常规"的旋律与谐波的优化。 它具有完整的 ADSR 包 络,并提供了循环功能,使得控制播放采样的音符按钮在被持续按下后,采样可以 一直播放。 默认情况下,经典模式是支持多复音的。
- •One-Shot Playback Mode(单次播放模式)是专门为 monophonic(单复音)播 放方式设计的,它的播放方式为 one-shot(单次),为鼓音色或短采样乐段的触发 进行了优化。 在此模式下提供了简单的包络功能控制,但不提供循环功能。 在默 认情况下,当控制播放的音符按钮被触发后,无论音符按钮被持续按下多久,采样 都将被完整播放至结束。
- •Slicing Playback Mode(切片播放模式)是将采样进行非破坏性的切片,演奏半音 音阶时,可对应播放不同的采样切片。 你可以手动创建并移动切片,也可以通过对 调节参数的设置为采样在 Simpler 里进行自动切片的创建。 这个模式是非常适合 用于碎拍鼓节奏的制作。

#### 经典播放模式

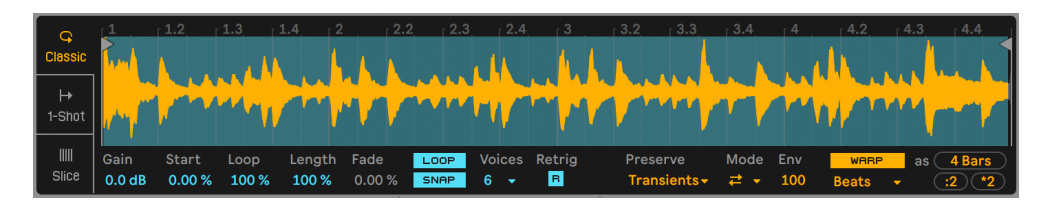

经典播放模式下的【Sample】选项卡。

在经典模式下,各个采样播放的范围是可以被调节的。 与之相关的参数包括【Start】 和【Length】,以及出现在波形显示中的两个 "旗帜" 样式的图标。 左边的标志用<br>来设置采样开始播放的绝对位置,【End】参数用来设置结束播放的位置。 【Start】与 来设置采样开始播放的绝对位置,【End】参数用来设置结束播放的位置。 【Length】则控制着对于左右两个标志而言,采样总长度实际被播放的区间百分比。 例 如,如果长度的值为 50%,则会播放两个标志之间一半的区域。 【Loop】滑块决定了 采样用于循环部分的长短。 该参数只有在激活了【Loop】开关时,才有效。

(请注意:如果创建的循环部分太短,可能会出现爆音或粒子合成的一些特性,甚至还 可能因为音频速率循环过快导致音调升高。 尽管这可能刚好时你想要的效果,但是这 样会导致很高的 CPU 负载,尤其是在使用 Complex 或 Complex Pro 的 Warp 模式时。 )

通常,你可能会采样较长的区域开始创作,最后可能发现仅仅需要使用采样的一小部 分。 与 Live 的其他部分一样,Simpler 的波形显示可以进行缩放和平移 — 垂直拖动, 或按住 [CTRL](Win) / [CMD](Mac) 的同时使用鼠标滚轮或触控板,可以实现缩放;水平 拖动可以平移,使我们可以看到不同区域的采样。 在三种播放模式下,缩放的操作方式 都是相同的。

按下【Loop On/Off】按键,当按下键盘时,采样将会根据相应的状态启动或关闭 "循 环模式"。 由于波形振幅(或是响度)的不连续性,在循环采样的起点和终点之间可能 会出现爆音。 【Snap】开关可以将 Simpler 的循环和范围标记点吸附到采样的过零点( 振幅为零的点),以此来缓解上述问题。 注意:Snap 功能是基于立体声采样的左声道 的。 因此,即使激活了 Snap,可能也无法彻底解决立体声采样中的杂音。

可以使用【Fade】参数来使得循环的结束和开始点之间平滑过渡,该参数会在两点之间 进行交叉淡化。 当处理较长且复杂的采样时,该方法非常有效。

使用【Gain】滑块可以激励或降低采样的电平。 请注意,这与 Simpler 的【Volume】旋 钮是不同的增益级,该参数决定了整个乐器的最终输出电平(经过 Simpler 滤波器处理 后)。 此参数在所有三种播放模式下均可用。

【Voices】参数用来设置 Simpler 可以同时播放的最大复音数。 如果需要发声的复音 数多于【Voices】选择器设置的数量,就会发生 "复音窃取" 现象,这时,最旧的复音 将被舍弃,之后被新的复音所取代。 例如,如果你的复音数设置为 8,此时有十个复音 数都在请求播放,那么最早播放的两个复音就会被删除。 (Simpler 会尽可能地减少复 音窃取这个现象。)

当【Retrig】激活时,如果再次演奏相同的音符,,则会切断之前仍然处于延音状态的音 符。 如果禁用【Retrig】,同一音符的多个副本就会重叠。 请注意,只有在采样具有较 长的施放时间并且复音数设置为大于一的情况时,才可以听出【Retrig】的效果。

在所有三种播放模式下,Warp 的参数都时相同过的,我们会在后面进行讨[论\(第 585](#page-584-0)  [页\)。](#page-584-0)

#### 单次播放模式

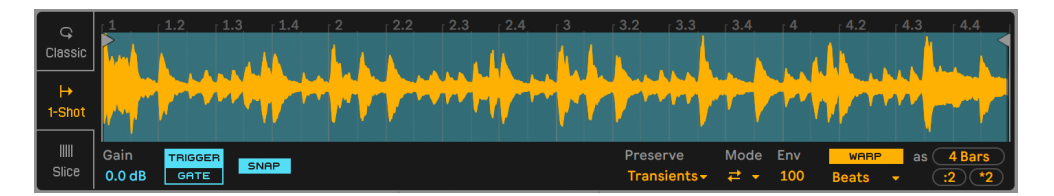

单次播放模式下的【Sample】选项卡。

在单次播放模式下,左标志和右标志用来设置可用的播放区域,就像在经典模式下一 样,但是没有【Loop】和【Length】参数。 同样也没有【Voices】参数,单次模式严格来 说是单音的。

当【Trigger】开关被激活后,键盘按下时,即使之后松开键盘,采样也将依然被触发;你 对打击垫所持续按下的时间,将对播放的采样不会有任何影响。

你可以通过对【Fade in】与【Fade Out】参数的调节来为采样进行音量上的塑形。 【Fade in】时长决定了在按下键盘后,采样从音量最小值到达音量最大值所需要的时 间,而【Fade Out】时长则是指的是在采样结束播放之前所需要的音量衰减时间。

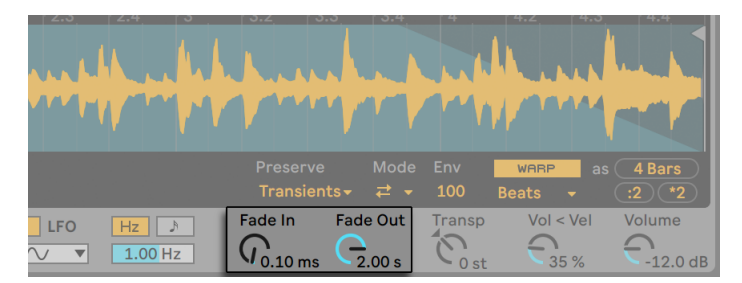

【Fade in】和【Fade Out】参数。

当【Gate】开关被激活后,随着手指对键盘的松开,被触发的采样也将是淡出播放的。 【Fade Out】时长则决定了在键盘被松开后,采样音量衰减至静音状态时所需要的时 间。

【Snap】的工作方式与经典模式下的功能相似,但是只会影响开始和结束的标志(因为 没有循环的设置。)

### 切片播放模式

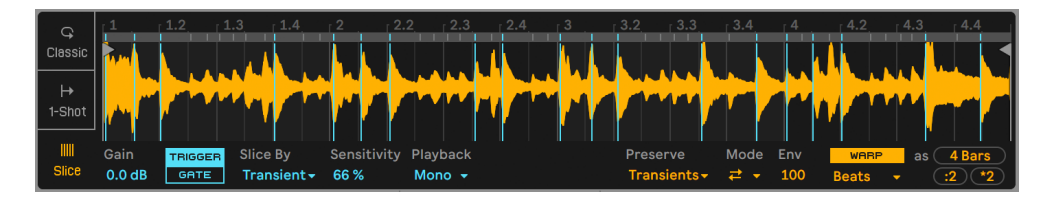

切片播放模式下的【Sample】选项卡。

在切片播放模式下(单次播放模式同样适用),左右标志用来设置可用的播放区域。

对切片模式的选择则决定了将以何种方式对采样进行切片创建:

- •Transient 模式 切片将以采样的瞬态位置作为切分点自动创建。 【Sensitivity】 滑块决定了对采样瞬态电平的灵敏度,并决定着被自动创建的切片数量。数值越 大则可被创建的切片就越多,最高可创建 64 个切片。
- •Beat 模式 切片将以 "节拍划分/单位拍" 的方式被切分。 通过调节【Division】旋钮,采样的切片将会按照采样在 Simpler 内,对不同 "节拍划分/单位 拍" 的设置来切分采样。
- •Region 模式 切片将会按照等量的时值被分割。 通过调节【Region】选择器,采 样的切片将会以相应设置的均等的长度被创建。
- •Manual 模式 可以在采样区域中通过双击来手动创建切片。 当选择手动模式 时,切片将不会被自动创建。

【Playback】选择器决定了可同时触发的切片数量。 【Mono】表示的是 monophonic(单复音);在此模式下,同时可被触发的切片数量只能为一。 当选择【Poly】时,同时 可被触发的切片可以是多个的。 启用了【Poly】后,【Voices】和【Retrig】参数便可以 使用,它们的作用与在经典播放模式下一样。 当设置为【Thru】的时候,播放状态将是 monophonic(单复音)的,但被触发的切片将在播放完其对应片段后,依旧通过采样中 多余出来的部分,并持续进行播放至采样结束。

【Trigger/Gate】切换开关的工作方式与单次播放模式下的相同。 淡入淡出参数的作用 会随着【Playback】选择器的不同选择而稍有不同。 选择【Mono】或【Poly】时,淡入 淡出的时间是从每个单独切片的开始到结束进行计算的,而选中【Thru】后,则是从触 发切片的位置到采样区域的结束点进行计算的。 这也就意味着在采样区域的不同位置 开始触发,会导致淡入淡出时间听起来可能会有所不同。

自动创建的切片标记点在波形显示中显示为垂直的蓝线。 双击切点可以将其删除。 如 果你对 Simpler 的自动切片位置不满意,可以单机并拖动切点来将其移动到新的位置。 在两个切点之间的波形上双击,可以创建手动切点,其显示为白色。 在瞬态模式下,按 住 [ALT](Win) / [ALT](Mac) 并单击一个切点可以将切点在手动和自动之间进行切换。 在瞬态模式下手动创建的切点,无论灵敏度如何设置,都会将其保留。

## <span id="page-584-0"></span>26.8.2 Warp 参数

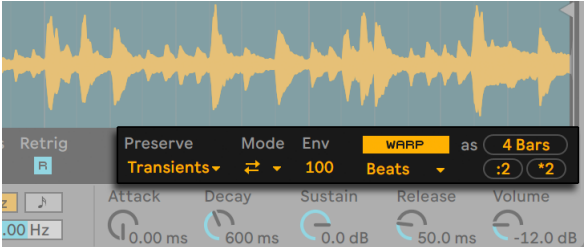

Simpler 的 Warp 参数。

当【warp】关闭时,Simpler 就会变成一个"普通"的采样器,当你以不同的音高来播 放采样时,采样会以不同的速度播放。 在某些情况下,这可能正是你想要的效果。 但 是,当你使用一些本身就具备一些节奏的采样时,你可能就需要启用 Warp。 这会使得 Simpler 与你当前的歌曲速度同步来播放采样,不管你在哪个音符上演奏。

如果你对音频 Clip 中的 warp 足够熟悉,你会发现 Simpler 的 warp 模式和 Clip 的 warp 是相同的。 有关更多信息,请参考章节 "获得更好的音频拉伸质量["\(第 177](#page-176-0)  [页\)。](#page-176-0)

"Warp as..."按钮调整采样区域从开始标记到结束标记范围之间的 Warp,以便在指定 小节范围内准确地播放采样。 Live 会根据采样的长度为它给出一个最合理的处理值, 但也有可能产生不理想的结果。你可以使用 ÷2 或 ×2 按钮,对播放速率进行 "倍增" 或 "倍减" 操作,以得到想要的效果。

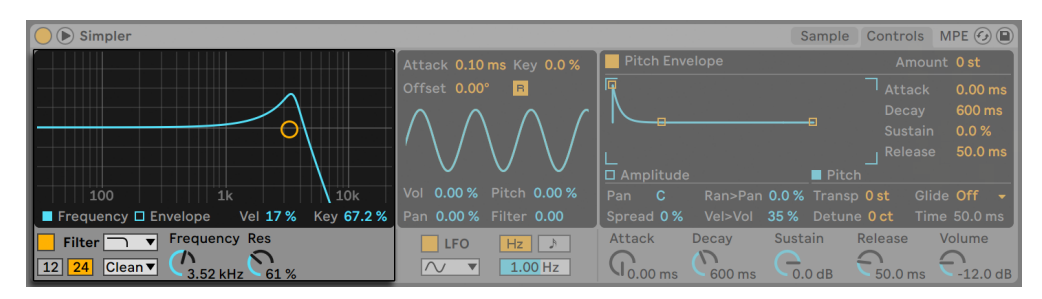

#### 26.8.3 滤波器

Simpler 的滤波器参数。

Simpler 的滤波器部分提供了多种滤波器类型,包括低通、高通、带通、陷波和特殊的 变形滤波器。 每个滤波器都可以在 12 dB 和 24 dB 的斜率之间切换,此外还提供了与 Cytomic 一起开发的模拟电路建模的选项, 这是 Cytomic 模拟的一些经典合成器上的 硬件滤波器。

【Clean】电路选项是一种高品质且节省 CPU 的设计,与 EQ Eigh[t\(第 409 页\)](#page-408-0)中使用 的滤波器相同。 这适用于所有滤波器类型。

【OSR】电路选项是一个状态可变的类型,其共振受到一个独特的硬削波二极管的限 制。 该模式很少应用于英式单音合成器的滤波器中,但仍可以用于所有滤波器的种 类。

【MS2】电路选项采用 Sallen-Key 的设计以及柔性削峰去限制共振。 它以日本著名的 模块化单音合成器为模型进行建立,可用于低通和高通滤波器。

【SMP】电路是不基于任何特定硬件的一款定制设计。 它具有【MS2】和【PRD】电路的 特性,可用于低通和高通滤波器。

【PRD】电路采用了梯形滤波器的设计,没有明确的谐振限制。 它以美国传统双振荡器 单音合成器中使用的滤波器为模型,可以用于低通和高通滤波器。

滤波器参数中最重要的参数就是【Frequency】和【Resonance】。 【Frequency】参数 决定了滤波器在谐音频谱中起作用的位置;【Resonance】控制该点附近的频率激励量 多少。

当使用除了【Clean】以外的任何电路类型的低通、高通或带通滤波器时,还有一个额外 的【Drive】参数用于信号进入滤波器之前为信号添加一些增益和失真。

【Morph】滤波器具备一个额外的【Morph】参数可以控制,这个参数可以将滤波器类 型从低通变为带通,再从高通变为陷波,然后再回到低通。

提示:你可以 [right-click](Win) / [CTRL-click](Mac)【Morph】滑块,在出现的右键菜单 当中快速将【Morph】参数调整到低通、带通、高通或陷波。

滤波器部分显示区域的【Frequency】和【Envelope】按键可以在显示滤波器的频率响 应和其包络之间进行切换。 滤波器的截止频率和谐振可以通过控制区域的旋钮或者在 显示区域通过拖动频率响应的点来进行。 滤波器频率也可以被以下信号调制:

•音符力度,通过调整滤波器显示区域的 Vel 参数。

•音符音高,通过调整显示区域的【Key】参数。

•滤波器包络,通过调整显示区域的【Envlope】参数。

•LFO,通过 LFO 部分的【Filter】滑块。

#### 旧版滤波器

如果你打开的 Set 是用低于 9.5 版本的 Live 创建的,那么在该 Set 中 Simpler 的任何 参数都会以老版本的滤波器方式来呈现,以代替我们上面讨论的滤波器。 它们由 12 dB 或 24 dB 的低通、带通、高通以及陷波滤波器组成,但是并没有【Drive】参数。 如果 Simpler 中带有旧版的滤波器,则会在标题栏中显示一个【Upgrade】按钮。

|                   | $(\mathsf{Upgrade})$ |         | Sample Controls   | MPE $(s)$<br>$\blacksquare$ |
|-------------------|----------------------|---------|-------------------|-----------------------------|
| 3.2<br>$-3.3$     | $-3.4$               | $-14$   | .4.2<br>$-4.3$    | $-4.4$                      |
|                   |                      |         |                   |                             |
|                   |                      |         |                   |                             |
| Preserve          | Mode                 | Env     | <b>WARP</b><br>as | 4 Bars                      |
| Transients -      | ≠ -                  | 100     | <b>Beats</b>      | $*_{2}$<br>:2               |
| <b>Attack</b>     | Decay                | Sustain | Release           | Volume                      |
| $0.00 \text{ ms}$ | 600 ms               | 0.0 dB  | 50.0 ms           | $-12.0$ dB                  |

Simpler 滤波器的升级按钮。

如果按下这个按钮,则会永久地将滤波器切换为较新的样式。 请注意,这个改变可能会 使 Set 的声音听起来有所不同。

## 26.8.4 包络

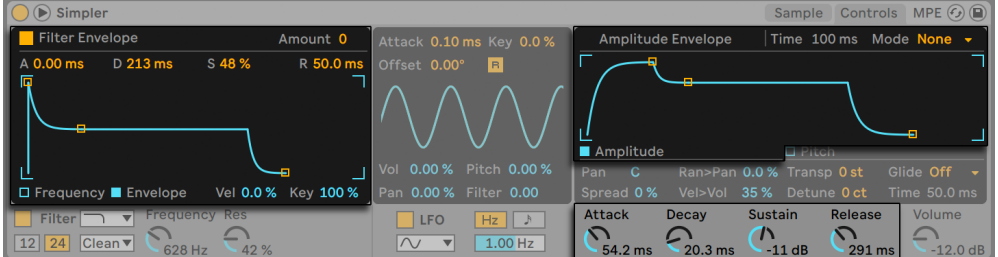

Simpler 的滤波器和振幅包络参数。

与大多数合成器一样,Simpler 包含三个经典的 ADSR 包络,用于调整采样的动态响 应。 振幅、滤波器和音高调制都可以通过在包络部分中,点击其相应的按键切换到各 自的部分。 【Attack】参数控制弹奏音符后包络到达峰值所需的时间(以毫秒为单位) 。 【Dacay】 控制着包络下降到延音电平所需的时间,该电平会一直保持到释放音符为<br>止。 【Release】 时间是指音符结束后,包络从延音电平降回到零所花费的时间。 这些 止。 【Release】时间是指音符结束后,包络从延音电平降回到零所花费的时间。 这些 参数可以通过其专属的参数进行调整,也可以通过在包络的可视化图像内拖动节点来进 行调整。

包络对音高和滤波器截止频率的影响程度可以使用每个部分右上角的包络调制量 【Amount】参数进行设置。

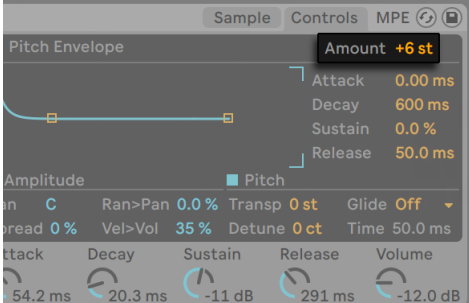

音高包络调制量。

也可以通过【Loop】选择器中的选项来循环振幅包络。 对于【Loop】和【Trigger】模式 来说,如果在【Decay】阶段结束后音符仍在保持,那么包络将会从其初始值重新开始。 【Time】参数决定了从延音电平到初始值所需的时间。 对于【Beat】和【Sync】模式来 说,如果在【Rate】滑块设置的时值结束后音符仍在保持,那么包络将会从其初始值重 新开始。

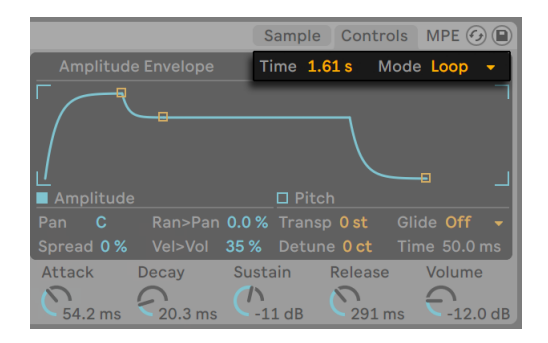

Simpler 的振幅包络 "循环选择器" 和时值参数。

# 26.8.5 LFO

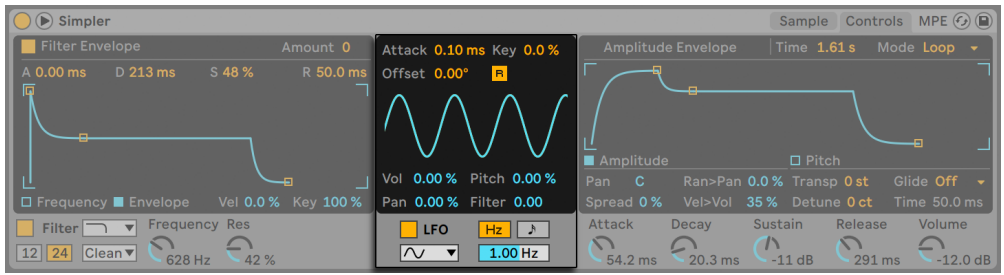

Simpler 的【LFO】部分。

【LFO】部分提供正弦波、方波、三角波、向下锯齿波、向上锯齿波和随机波形。 LFO 可 以在 0.01 到 30 Hz 之间的频率上自由运行, 或与 Set 的速度同步。 LFO 会分别作用与 Simpler 的每个复音(或演奏的音符)上。

LFO 达到最大强度所需的时间由【Attack】参数决定。 【R】开关用来激活 "重新触 发"。 启用后,每个新的音符都会将 LFO 的相位重置为【Offset】的值。 (请注意,禁 用 "重新触发" 后,【Offset】参数也会失效。)

【Key】可以将 LFO 的速率根据输入音符的音高进行成比例的缩放。 较高的值会导致 "输入音符越高,则 LFO 的速率越高"。 如果将 Key 设置为零,则所有复音的 LFO 速 率都相同,只是相位可能会稍有不同。

" Volume"、" Pitch"、" Pan"和 " Filter" 滑块决定了 LFO 分别调节音量、音高、 声像和滤波器的程度。

## 26.8.6 全局参数

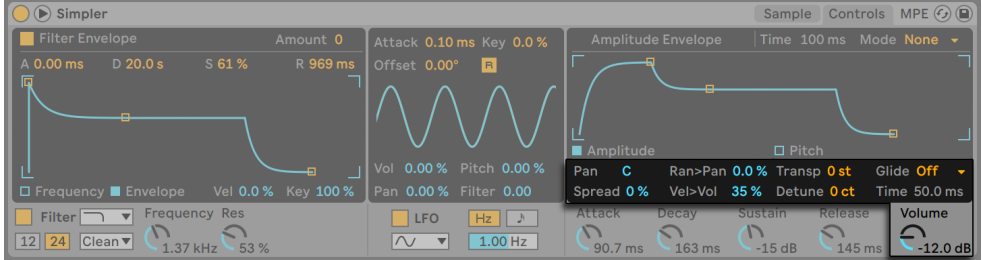

Simpler 的全局参数。

全景电位器由【Pan】参数决定,但是也可以通过随机值(调节【Random>Pan 】滑块) 或 LFO 进行进一步调制。

Simpler 还提供了一个特殊的【Spread】参数,通过在每个音符中使用两个复音并将 其分别向左右平移来创造丰富的立体声合唱效果。 这两个复音会被失谐,可以通过 【Spread】来调整失谐量。

提示:某个音符是否应用【Spread】取决于该音符在音符开信号的那一刻【Spread】参 数的量。 打个比方:为了获得特殊的效果,你可以创建一个音序,其中【Spread】大多时 候都为 0,而仅仅在某些音符中打开。 这些音符将会以立体声的形式播放,而其他音符 将以单声道播放。

Simpler 的输出音量由【Volume】参数控制,同时也可以取决于音符的力度,只需要通 过【Velocity>Volume】参数进行调整即可。 颤音效果可以使用【LFO】来调制音量参数 来获得。

如果输入的 MIDI 音符为 C3, 则 Simpler 会以原始音高来播放采样, 不过【Transpose】 参数可以以 +/- 48 个半音为单位进行移调。 音调也可以通过 LFO 或音高包络进行调 制。 音高包络对于创建打击乐器的声音特别有用。 Simpler 也可以响应 MIDI 弯音 轮的信息,其灵敏度为 +/-5 个半音。 你也可以通过 Clip 的包络和外部控制其来调制 【Transpose】参数。 如果想要微调音高,可以使用【Detune】参数,该参数的调整范 围为 +/- 50 音分。

Simpler 还包含滑音功能。 启用此功能后,新音符将从上次演奏的音高开始,然后逐渐 滑到自己演奏的音高。 有两种滑音模式可供选择:Glide(单音模式下工作)和 Portamento(复音模式下工作)。 滑音的速度通过【Time】参数设置。

#### 26.8.7 右键菜单选项

Simpler 具备一些功能只能在右键菜单中才能找到,可以在采样显示视窗上或 Simpler 的标题栏中 [right-click](Win) / [CTRL-click](Mac) 来打开右键菜单。

默认情况下,Simpler 会使用恒定功率的渐变。 如果想要关闭【在 Loop 上使用恒定功 率淡入淡出】,可以在 Simpler 的标题栏中点击 [right-click](Win) / [CTRL-click](Mac) 出现的菜单中将此选项关闭,即可启用线性交叉淡化。 请注意,Fade 参数在启用 warp 时不可用。

在 Simpler 中创建的预设可以转换到 Sampler 中进行使[用\(第 554 页\)](#page-553-0),反之亦然。 如果想要实现这个目的,请在 Simpler 的标题栏上 [right-click](Win) / [CTRL-click]

(Mac),然后选择 Simpler ->Sampler 指令。 通过这种方式,Simpler 创建的预设就可 以在 Sampler 的多重采样的菜单中出现。 但是请注意,Simpler 的 warp 和切片功能 在 Sampler 中不可用,如果使用了这些功能的预设出现在 Sampler 中的话,听起来会 非常不同。

"管理采样" 会在 Live 的文件管理器 (第 97 页) 中显示已加载的采样,而 "在浏览 器中显示" 选项将会在 Live 的浏览器中显示该采样。 "在文件管理器/访达中显示" 会在计算机操作系统中的文件夹显示该采样。 请注意,如果使用从官方的 Ableton Packs 加载的采样时,此命令不可用。

"标准化音量" 可以调制加载的采样音量,使其最高的峰值可以占满所有可用的动态 余量。

执行【裁剪采样】操作,将会对采样中【Start】与【End】以外的部分进行移除,而执行【 反转采样】操作后,采样将会被全部反转。 需要注意的是,【裁剪采样】与【反转采样】 操作都是非破坏性的;在执行时,它们会为采样创建副本文件,并对副本进行处理,所以 你的源文件是不会被改变的。

在切片播放模式下,还有两个附加的右键菜单选项可以使用:【切片到鼓机架】会使得 Drum Rack 替代 Simpler, 其中的每个切片都会依次分配到打击垫上。 【切割到新的 MIDI 轨道】也很相似,但是这会额外创建一个包含 Drum Rack 的轨道,而不是替换当 前的 Simpler。 此外,当切片被分配到新的轨道时,还会创建一个 Clip,并按顺序播放 切片。 有关切片的更多信息,请参见本主题的专属章[节\(第 217 页\)](#page-216-0)。

#### 26.8.8 如何减少 CPU 负载

实时运算的声音合成需要大量的计算能力。 但是,仍然有办法减少 CPU 的负载。 可以 执行一下操作,来节省 Simpler 所需要的 CPU 能耗。

- •在使用 warp 时请注意,Complex 和 Complex Pro 模式比其他 Warp 模式会造成 更多的 CPU 能耗。
- •如果不需要的话,请关闭滤波器。
- •滤波器的 CPU 能耗与其斜率的陡峭程度有关 24 dB 的斜率比 12 dB 的斜率更 加耗费资源。

•关闭 LFO,可以对 CPU 产生积极的影响。

•立体声采样比单声道采样需要更多的 CPU,因为这样会需要他们两倍的处理能

力。

•使用【Voice】参数来减少同时允许发声的复音数。

•如果不需要,可以将【Spread】参数设置为 0%。

# 26.9 Tension

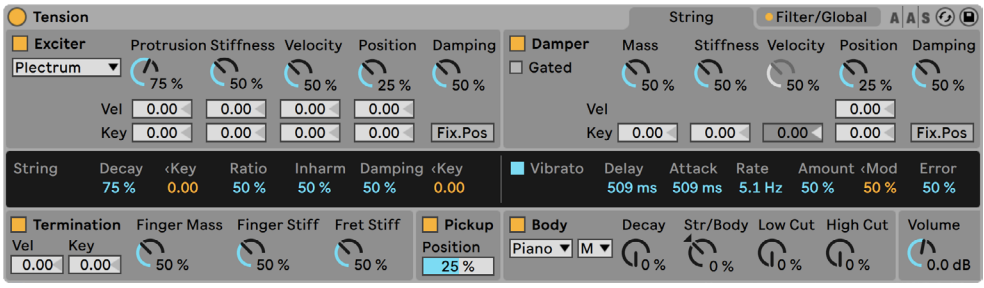

Tension 合成器。

(注意: 在 Intro, Lite 和 Sandard 版本中不包含 Tension 这款合成器。)

Tension 是专门用于模拟弦乐器的合成器,是与 Applied Acoustics Systems 合作开发 的。 该合成器完全基于物理建模技术,不使用任何采样或波表。 取而代之的是,它通 过求解数学方程式来产生声音,这些数学方程式建模了弦乐器中不同的组件以及它们之 间的相互作用。 这个精致的合成引擎在演奏时会动态响应它收到的控制信号,从而再 现真实弦乐器的丰富感和手感。

Tension 具有四种类型的激振器(两种锤、一种拨奏和一种弓),一个琴弦模型,一个手 指与琴弦相互作用的模型,一个制音器模型以及不同类型的音板。 这些不同元素的组 合可以重塑出各种各样的弦乐器。 Tension 还配备了滤波器、LFO 和包络参数,将声音 雕刻的可能性扩展到了 "现实世界" 的乐器无法实现的范围。 最后,Tension 提供了 广泛的演奏功能,包括键盘模式、滑音、颤音和连音功能。

## 26.9.1 架构和界面

string(弦)的振动构成了乐器的主要发声机制。 激振器的运动会带动弦的振动,它们 可以是小锤、拨奏或是一把弓。 振荡的频率由琴弦的有效长度来决定,手指与琴弦的相 互作用和接触点都可以起到影响。 想要减少振荡的衰减时间,可以在琴弦上施加一个 制音器。 举例来说,这和钢琴的原理一样,释放琴键和延音踏板后,毡子会施加到琴弦 上。 琴弦的振动会传递到乐器的琴身上,从而进一步发出声音。 在某些乐器上,琴弦 振动会通过琴桥直接传递到琴体。 而另一些乐器(例如电吉他)上,会有一个拾音器用 于将琴弦震动传递到放大器。 除了这些主要部分,琴弦和琴身部分之间还包含了一个滤 波器部分,可以扩展乐器发声的可能性。

Tension 的界面分为两个主要选项卡,这些选项卡又被分为几个部分。 String 选项卡包 含与琴弦有关的所有基本发声组件:Exciter(激振器)、Damper(制音器)、String(琴 弦)、Vibrato(颤音)、Termination(接触点)、Pickup(拾音器), 和 Body(琴身)。 Filter/Global选项卡包含滤波器部分,以及有关全局性能的参数。 每个部分(String 和 全局的 Keyboard 部分除外)都可以分别被启用或禁用。 关闭一些部分可以减少 CPU 的使用率。

## 26.9.2 String 选项卡

【String】选项卡包含与琴弦本身的物理属性以及其播放方式有关的参数。

#### Exciter 区域

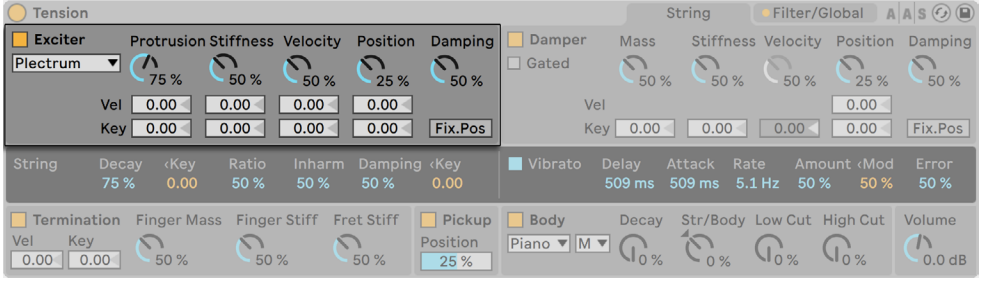

Tension 的激振器部分。

#### 激振器类型

可以使用不同类型的激振器来演奏建模的琴弦,以便再现不同类型的乐器和演奏技巧。

Exciter 部分可以通过其名称旁边的开关来打开和关闭。 关闭此功能后,琴弦只能通过 与制音器的相互作用来激活。 如果同时禁用了 Excitator 和 Damper 部分,则无法使得 弓弦处于运动状态 — 如果你发现没有任何声音发出,请检查这些部分中至少有一个是 打开的。

Exciter 类型选择器提供了四种选项 - Bow(弓)、Hammer(锤) 、Hammer(bouncing)(弹跳锤)以及 Plectrum(拨片)。

Bow— 这种激振器模仿的是诸如小提琴、中提琴和大提琴这类弓弦乐器。 琴弓会带动 琴弦持续振荡。 弓毛在弦上的运动会产生摩擦,导致琴弦可能会夹杂一些弓毛断裂以 及弓毛吸附在琴弦上的声音。 这些错综复杂的声音交杂的频率决定了基本音高。 注 意,Bow 激振器模式不支持 Damping 旋钮。

Hammer — 这种激振器类型模拟的是软锤或槌的发声行为。 Hammer 模仿了位于琴 弦下方的锤,并且只敲击琴弦一次。 这种类型的机制和钢琴中的一样。

Hammer(bouncing) — 这种激振器类型类似Hammer,不同之处在于这种槌击是 从琴弦上方落在琴弦上,且可以在弦上弹跳多次。 这种演奏模式可以在敲击扬琴中看 到。

Plectrum — 也就是我们常见的 "拨奏",它与吉他和竖琴等乐器相关联。 可以将其视 为放置在琴弦下方倾斜的物体,带动琴弦运动。

#### 激振器参数

激振器类型选择器旁边是五个参数旋钮。 前两个参数取决于选择的激振器类型,后三 个参数是通用的。

Bow 参数:

•【Force】旋钮可调节弓弦施加在琴弦上的压力大小。 当你增加这个数值时,声音 会变得更加 "刺耳"。

•Friction 旋钮调整弓和弦之间的摩擦量。 较高的值会带来更快的起始时间。

Hammer / Hammer (bouncing) 参数:

•Mass 旋钮调整槌子的质量。

•Stiffness 旋钮设置槌子表面的硬度。

Plectrum 参数:

•【Protrusion】旋钮调整的是拨片位于琴弦下方的面积大小。 较低的值会产生 " 更细"、更小的声音,因为这会引入更少的接触部分来带动琴弦运动。

•Stiffness 旋钮可以调节拨片的硬度。

通用激振器参数:

•Velocity 旋钮调整激振器激振琴弦的速度。

- •Position 旋钮设置激振器和琴弦接触的位置。 值为 0% 时,激振器会在其终点处 接触琴弦,值为 50% 时,激振器在其中间点处触发。 当 Fix. Pos 开关打开时(详 情见下文),接触点不再取决于琴弦的长度。
- •Damping 旋钮设置激振器冲击力被重新吸收的量。 (注意 对于 Hammer (bouncing) 激振器,这和 Stiffness 参数类似,但是它控制的不是锤表面的硬度, 而是锤击打时,质量所带给它的反作用力,形成的一个类似 "弹簧" 的硬度。 随 着制音的增加,锤和琴弦之间相互作用的时间就会变短,通常会产生更大声、更明 亮的声音。)

Fix. Pos 使接触点会固定在一个位置上,而不会随着弦的长度变化而变化。 这种工作 原理与吉他类似,吉他的拾音位置基本上始终相同,无论演奏的音符是什么。 在钢琴 上,激振器的位置是相对的 — 锤通常会在琴弦长度 1/7 的位置敲击琴弦 — 因此,最好 将 Fix. 关闭。

最后,这三个参数下方的【Vel】和【Key】滑块可以让这些参数分别被音符力度和音符音 高来调制。

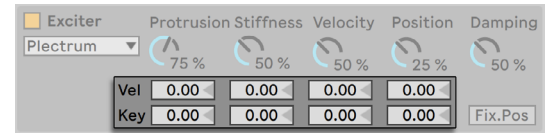

Tension 的激振器力度和音符调制。

请注意,Exciter 部分的参数相互密切配合,会影响到整个乐器的发声行为。 比如有时 候,你可能会发现一些设置组合会导致完全没声音。

#### Damper(制音器)部分

| $\bigcap$ Tension                        |                                                                              |                                                                               |                                  |                                 |                                                                                                    |                             | <b>String</b>                             | Filter/Global    |                                     | $AAS$ $\odot$ $\odot$        |
|------------------------------------------|------------------------------------------------------------------------------|-------------------------------------------------------------------------------|----------------------------------|---------------------------------|----------------------------------------------------------------------------------------------------|-----------------------------|-------------------------------------------|------------------|-------------------------------------|------------------------------|
| $\Box$ Exciter<br>Plectrum               | $\mathbf{v}$ $\mathbf{v}$<br>75 %<br>0.00<br>Vel<br>0.00<br>Key <sup> </sup> | Protrusion Stiffness Velocity<br>50 %<br>50 %<br>0.00<br>0.00<br>0.00<br>0.00 | Position<br>25 %<br>0.00<br>0.00 | 50 %<br>Fix.Pos                 | Damping   Damper<br>$\mathsf{\mathsf{\mathsf{\mathsf{I}}}}\mathsf{\mathsf{\mathsf{\mathsf{I}}}}$ Gated<br>Vel<br>Key | <b>Mass</b><br>50 %<br>0.00 | <b>Stiffness Velocity</b><br>50 %<br>0.00 | 50 %<br>0.00     | Position<br>25%<br>$0.00 -$<br>0.00 | Damping<br>50 %<br>Fix.Pos   |
| <b>String</b>                            | <b>Key</b><br>Decay<br>0.00<br>75 %                                          | Ratio<br><b>Inharm</b><br>50 %<br>50 %                                        | Damping <key<br>50 %</key<br>    | 0.00                            | Vibrato                                                                                                    | <b>Delay</b><br>509 ms      | <b>Attack</b><br>Rate<br>509 ms           | $5.1$ Hz<br>50 % | Amount <mod<br>50 %</mod<br>        | Error<br>50 %                |
| <b>Termination</b><br>Vel<br>Key<br>0.00 | <b>Finger Mass</b><br>0.00<br>50 %                                           | Finger Stiff Fret Stiff<br>50 %                                               | 50 %                             | Pickup Body<br>Position<br>25 % | Piano V M V                                                                                                    | Decay<br>$\sqrt{10\%}$      | Str/Body Low Cut High Cut<br>$-0%$        |                  |                                     | Volume<br>0.0 <sub>d</sub> B |

Tension 的 Damper(制音器)部分。

所有的弦乐器都会采用某种类型的制音机制,来使得谐振弦静音。 在钢琴中,当松开琴 键时,会在琴弦上施加一个毡子。 在吉他和小提琴之类的乐器中,演奏者会为其施加制 音,通过手指来阻止琴弦的振动。 制音器调节琴弦的衰减,但也会产生自己的声音,这 是弦乐器音色的一个重要特征。 Damper(制音器)部分可以通过其名称旁边的开关来 打开和关闭。

尽管制音器的功能是使琴弦静音而不是触发琴弦,但它有点类似于锤,并且具有一些相 同的参数。

Mass (质量) 旋钮用来控制制音器的表面压在琴弦上的力度。 随着值的增加,琴弦会更 快地静音。

制音器材料的硬度通过【Stiffness】参数进行调整。 较低的值用来模拟柔软的材料,比 如毛毡,而较高的值可以模拟金属制音器。

请注意,非常高的【Mass】和【Stiffness】数值会使制音器与琴弦连接的强度足以改变 有效弦长,从而导致音调发生变化。

【Volocity】参数用来调整琴键释放时制音器施加在琴弦上的速度,以及按下琴键时 制音器从琴弦上提起的速度。 使用此参数时要小心 — 很高的【Velocity】参数值可能 会导致制音器非常猛烈地敲击琴弦,从而在释放琴键时会产生很大的声音。 请注意, 【Gate】开关的状态决定了是否启用【Velocity】参数。 当【Gate】开关打开时,松开琴 键,制音器就会施加在琴弦上。 关闭【Gate】后,制音器会始终停留在琴弦上,这也就 意味着【Velocity】参数没有作用了。

Position(位置)旋钮的功能类似于 Exciter 部分中的该参数,但是这里是规定的制音器 接触弦上的点。 值为 0% 时, 制音器会在其终点处接触琴弦, 值为 50% 时, 制音器在其 中间点处接触。 但是,如果开启了【Fix. Pos】, 则其工作方式就会发生些许变化。 在 这种情况下,接触点会固定在一个位置上,而不会随着弦的长度变化而变化。

 Mass、Stiffness、Velocity、Position 参数可以通过下方的 Vel 力度和 Key 音符进一步 调制。

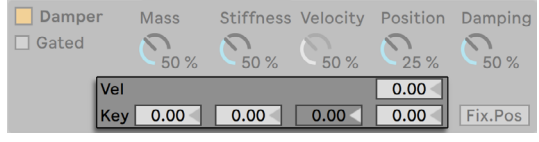

Tension 的制音器力度和音符调制。

制音器机制的硬度通过【Damping】旋钮进行调整,这会影响制音器对振动的吸收量。 较低的值会导致较少的制音(较长的衰减时间。) 但是,随着【Damping】值超过 50% ,就会开始变得有些难以预测。 在较高的值下,整个机制就会变得非常坚硬,以至于在 琴弦上弹起来。 从而这也减少了制音器与琴弦接触的总时长,导致衰减时间的增加。 如果你想要了解此参数的发声行为,最佳的办法就是在反复敲击单个琴键时逐渐调高该 旋钮。

#### String 部分

| ◯ Tension                                                                                                    |                                   |                                |                              |         |                                   |                          | <b>String</b>                                       | Filter/Global |                              | $A \mid A \mid S \left( G \right) \left( \square \right)$ |
|----------------------------------------------------------------------------------------------------|-----------------------------------|--------------------------------|------------------------------|---------|-----------------------------------|--------------------------|-----------------------------------------------------|---------------|------------------------------|-----------------------------------------------------------|
| $\Box$ Exciter                                                                                                    |                                   | Protrusion Stiffness Velocity  | Position                     |         | Damping Damper                    | <b>Mass</b>              | Stiffness Velocity                                  |               |                              | Position Damping                                          |
| Plectrum                                                                                                    | $\mathbf{v}$ $\mathbf{v}$<br>75 % | 50 %<br>50 %                   | $-25%$                       | 50 %    | $\Box$ Gated                      | $\cap$<br>50 %           | 50 %                                                | 50 %          | 25 %                         | 50 %                                                      |
|                                                                                                    | 0.00<br>Vel                       | 0.00<br>0.00                   | 0.00                         |         | Vel                               |                          |                                                     |               | 0.00                         |                                                           |
|                                                                                                    | 0.00<br>Key <sub>1</sub>          | 0.00<br>0.00                   | 0.00                         | Fix.Pos | <b>Key</b>                        | 0.00                     | 0.00                                                | 0.00          | 0.00                         | Fix.Pos                                                   |
| String                                                                                                    | kKev<br>Decay<br>0.00<br>75%      | Ratio<br>Inharm<br>50 %<br>50% | Damping <key<br>50%</key<br> | 0.00    | Vibrato                           | <b>Delay</b><br>$509$ ms | <b>Attack</b><br>Rate<br>$509$ ms<br>$5.1$ Hz       | 50 %          | Amount <mod<br>50 %</mod<br> | Error<br>50 %                                             |
| $\Box$ Pickup<br><b>Finger Stiff</b><br><b>Fret Stiff</b><br><b>Finger Mass</b><br>Termination<br>Vel<br>Key<br>Position<br>0.00<br>0.00<br>50 %<br>50 %<br>50 %<br>25 % |                                   |                                |                              |         | Body<br>Piano $\nabla$ $M \nabla$ | Decay                    | Str/Body Low Cut High Cut<br>$\mathcal{C}_{\infty}$ |               |                              | Volume<br>0.0 dB                                          |

Tension 的 String 部分。

琴弦的震动是弦乐器声音的主要组成部分。 琴弦的有效长度也决定了我们听到声音的 音高。

【Decay】滑块决定了谐振弦衰减到静音所需要的时间。 值越高,衰减时间就越长。 【Decay】旁边的【<Key】滑块可以使音符音高来调制衰减时间。

【Ratio】滑块用来设置音符开始和释放期间,琴弦振动的衰减时间的比率。 当值为 0% 时,音符开始和释放时的衰减时间都是和【Decay】滑块设置的参数相同的。 随着 【Ratio】的增加,释放时间就会减少,但是音符开始的衰减时间保持不变。

琴弦的谐振模型是谐波,也就是说琴弦的分音全部都是基频的精确倍频程。 然而,在 现实世界中,弦乐或多或少会有一些失谐,并且会随着弦乐宽度的增加而增加。 【Inharm】滑块模仿了这种发声方式,导致上分音会随着值的增加而越来越不和谐。

【Damping】滑块用来调节琴弦振动中的高频成分。 较高的值会导致更多的上分音( 较小的制音)。 该参数可以通过其右侧的【<Key】滑块来让其被音符音高调制。

## 颤音部分

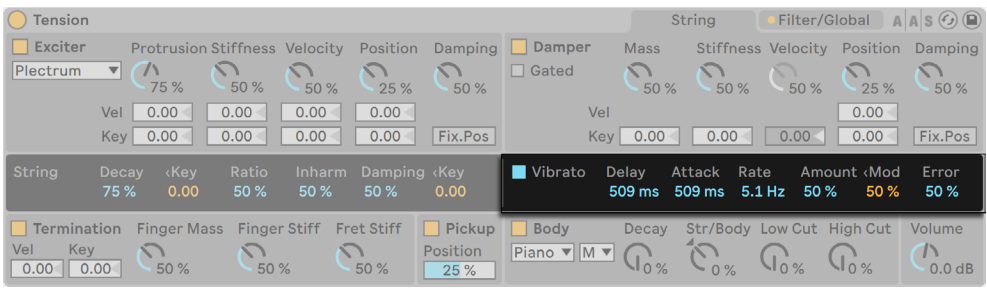

Tension 的颤音部分

颤音部分的工作原理是使用 LFO 来调制琴弦的音高。 与 Tension 的所有参数一样,该 部分中的参数可用于增强弦乐器模型的真实感 — 或创建一些之前从未听到过的声音。

Vibrato 部分可以通过其名称旁边的开关来打开和关闭。

【Delay】滑块用来设置音符开始后到颤音开始所需的时间,【Attack】用来设置颤音达 到最大强度所需的时间(由 Amount 旋钮决定)。

该部分最重要的两个参数是【Rate】和【Amount】滑块。 【Rate】调整音高变化的频 率,而【Amount】调整的是效果的强度(振幅)。

【<Mod】滑块可以调整在推动调制轮时,对于颤音效果大小的影响度。 该参数的值与 【Amount】旋钮相关联。

【Error】滑块通过将随即偏差引入到【Rate】、【Amount】、【Delay】和【Attack】参数 中,来为颤音加入一些不可预测的因素。

## Termination 部分

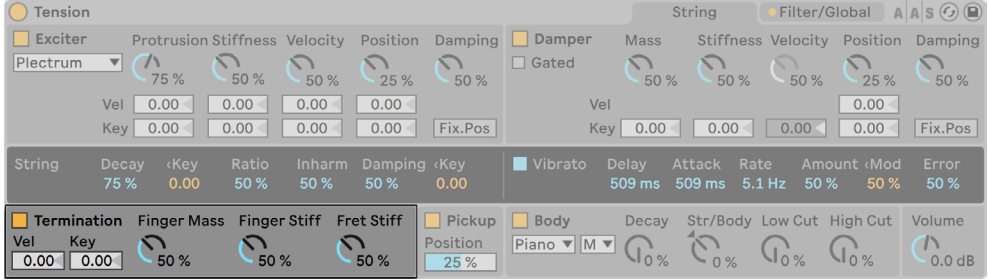

Tension 的 Termination 部分。

Termination (接触点)部分模拟了音品、手指和琴弦之间的相互作用。 在物理乐器上, 这种相互作用改变了琴弦的有效长度,从而改变所弹奏音符的音高。

Termination 部分可以通过其名称旁边的开关来打开和关闭。

Finger Mass 参数可以通过 Vel 力度和 Key 音符滑块调制。

手指的物理参数通过 Finger Mass 和 Finger Stiff 旋钮进行调整,这两个旋钮分别设置 了手指施加在线上的力度和手指的硬度。 音品的硬度通过 Fret Stiff 参数进行模拟。

#### Pickup 部分

| ◯ Tension          |                                     |                                        |                                        |                         |                |                        | <b>String</b>             |                 |                              | Filter/Global $A \,   \, A \,   \, S \, G \,   \, \blacksquare$ |
|--------------------|-------------------------------------|----------------------------------------|----------------------------------------|-------------------------|----------------|------------------------|---------------------------|-----------------|------------------------------|-----------------------------------------------------------------|
| $\Box$ Exciter     |                                     | Protrusion Stiffness Velocity Position |                                        |                         | Damping Damper | <b>Mass</b>            |                           |                 |                              | Stiffness Velocity Position Damping                             |
| Plectrum           | $\mathbf{v}$<br>75 %                | 50 %<br>50 %                           | 25%                                    | 50 %                    | $\Box$ Gated   | 50 %                   | 50 %                      | $-50%$          | 25 %                         | 50 %                                                            |
|                    | 0.00<br>Vel                         | 0.00<br>0.00                           | 0.00 <sub>1</sub>                      |                         | Vel            |                        |                           |                 | 0.00 <sub>1</sub>            |                                                                 |
|                    | 0.00<br>Key                         | 0.00<br>0.00                           | 0.00                                   | Fix.Pos                 | <b>Key</b>     | 0.00                   | 0.00                      | 0.00<           | 0.00                         | Fix.Pos                                                         |
| <b>String</b>      | <b>Kev</b><br>Decay<br>0.00<br>75 % | Ratio<br>50 %<br>50 %                  | Inharm Damping (Key<br>50 <sub>%</sub> | 0.00                    | Vibrato        | <b>Delay</b><br>509 ms | Attack Rate<br>509 ms     | $5.1$ Hz<br>50% | Amount <mod<br>50 %</mod<br> | Error<br>50 %                                                   |
| Termination        |                                     | Finger Mass Finger Stiff Fret Stiff    |                                        | $\Box$ Pickup           | Body           | <b>Decay</b>           | Str/Body Low Cut High Cut |                 |                              | Volume                                                          |
| Vel<br>Key<br>0.00 | 0.00<br>50 %                        | $\sqrt{ }$<br>50 %                     | $\sim$ $\sim$<br>50 %                  | <b>Position</b><br>25 % | Piano V M V    |                        | $\sim 0\%$                |                 |                              | $\sqrt{ }$<br>0.0 dB                                            |

Tension 的 Pickup 部分。

Pickup (拾音器) 部分模拟了电磁拾音器, 类似于电吉他或电钢琴中的拾音器。 可以通 过其名称旁边的开关来打开和关闭。 这里唯一的参数是 Position 滑块,其功能与激振 器和制音器控制面板中的参数类似。 值为 0% 时,拾音器位于琴弦的终点,值为 50% 时,拾音器位于琴弦中间点的下方。 较低的值通常会导致声音更亮、更细,较高的值则 会具有更多饱和度和深度。

## Body 部分

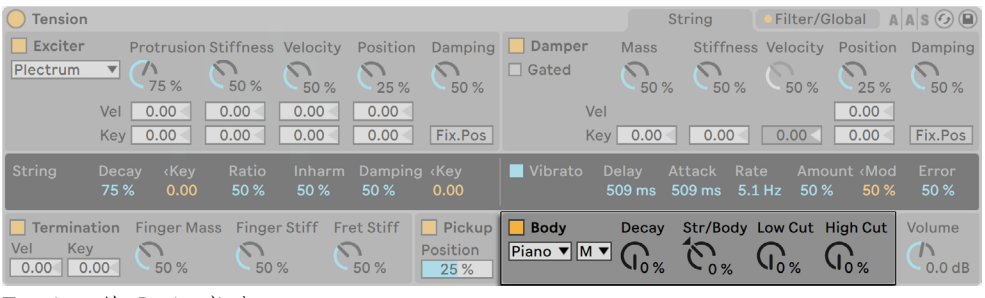

Tension 的 Body 部分。

弦乐器的琴身和音板的作用主要是辐射琴弦的振动能量。 琴身还会根据自身的尺寸和 形状来对这些振动进行滤波。 在某些乐器(如吉他)中,琴体还会包含一个可激励低频 的腔体。

Body 部分可以通过其名称旁边的开关来打开和关闭。

琴身的类型选择器使你可以从多种经过物理乐器建模的琴身类型中进行选择。

琴身尺寸选择器可以设置共振琴身的相对尺寸,从超小(XS)到超大(XL) 通常情况下, 随着琴身尺寸的增加,共振的频率也会降低。

琴体共振的衰减时间可以通过【Decay】旋钮进行调整。 值越高,衰减时间越长。

【Str/Body】旋钮可以调节 String 部分的直接输出与 Body 部分过滤后的信号之间的比 例。 旋转到最右时,String 部分就会没有直接输出。 旋转到最左时,Body 部分就会被 旁通掉。

你可以使用 Low Cut 和 High Cut 旋钮进一步修改琴体的频率响应。

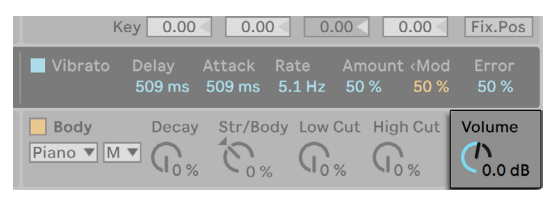

Tension 的电平旋钮。

本部分右侧单独的【Volume】旋钮可设置乐器的整体输出。 此旋钮也会被复制在【Filter/Global】选项卡上。

## 26.9.3 Filter/Global 选项卡

| <b>Tension</b>                                                                                                    |                                                                                                    | String                                                                                                    | $A \,   \, A \,   \, S \odot \bigcirc$<br>Filter/Global                                                                                                    |
|----------------------------------------------------------------------------------------------------|----------------------------------------------------------------------------------------------------|----------------------------------------------------------------------------------------------------|----------------------------------------------------------------------------------------------------|
| <b>LP12</b><br>$\blacksquare$ Filter<br>۰.<br>O                                                                     | <b>Filter Envelope</b><br>$\overline{a}$<br>e<br>Ð                                                                                                    | $\sim$<br>Filter LFO<br>$\overline{\phantom{a}}$                                                          | Semi<br>Octave<br><b>Unison</b><br>0 <sub>st</sub><br><b>Voices</b><br><b>Voices</b><br>Detune<br>0.00<br>$\overline{2}$<br>$\mathsf{I}$ 12<br>$\overline{4}$<br>Stretch<br>P. Bend<br>Detune<br>50 %<br>0% |
| <b>Res</b><br>Frea<br>$5.4$ kHz<br>34 %<br>0.00<br>Env<br>0.00<br><b>LFO</b><br>0.00<br>0.00<br>Key<br>0.00<br>0.00 | Sustain<br>Release<br><b>Attack</b><br><b>Decay</b><br>$\sqrt{2}$<br>$\sqrt{ }$<br>$\blacksquare$ $\blacksquare$ 5 ms $\blacksquare$<br>283 ms<br>50 %<br>283 ms<br>Vel<br>Vel<br>0.00<br>$0.00 -$ | Rate<br><b>Attack</b><br>Delay<br>$\sqrt{ }$<br>$1.8$ Hz<br>1.01 s<br>1.01 s<br>$Hz \parallel$ $\uparrow$ | Priority<br>Delay<br>Error<br>High<br>14 ms<br>0%<br>Portamento<br>Volume<br><b>Time</b><br>$\Box$ Legato<br>$\mathbf{L}$<br>0.0 <sub>d</sub> B<br>50 %<br>$\Box$ Prop.                                     |

Tension 的 Filter/Global 选项卡

Tension 的滤波器/全局选项卡拥有自带包络的复音滤波器、LFO、MIDI 调制选项、键盘 和滑音选项,以及内置的齐奏效果。

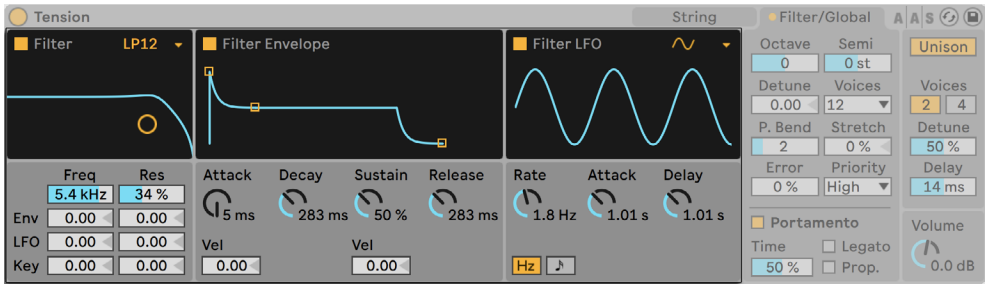

Tension 的 Filter 部分具有一个高自由度的多模滤波器、该滤波器位于 String 和 Body 部分之间。 此外,该滤波器可以通过专属的包络发生器和低频振荡器(LFO)进行调 制。

请注意,整个滤波器部分可以单独开关,包括 Filter Envelops 和 Filter LFO。

滤波器的选择器允许你选择滤波器的类型。 你可以选择 2 阶和 4 阶的 low-pass(低 通)、band-pass(带通)、notch(陷波)、high-pass(高通)和 formant(共振峰)滤波 器滤波器。

Tesion 的 Filter 部分。

滤波器的谐振频率通过【Freq】滑块进行调整,谐振量通过【Res】参数进行调整。 当 选择 formant 共振峰滤波器时,Res 参数会控制声音在元音之间循环。 通过调整下方 的滑块,使得【Freq】和【Res】参数分别被 LFO、包络和音符音高调制。 请注意,如果 包络和 LFO 部分没有启用,则【LFO】和【Env】滑块无效。

Filter Envelope 部分可以通过其名称旁边的开关来打开和关闭。 这是一个标准的 ADSR 包络(启始、衰减、持续、释放),但有一些小变化:

- •起始时间用 Attack 旋钮调整,但还可以通过旋钮下方的 Vel 参数,用 MIDI 音符力 度来调制。 当你增加【Vel】的数值时,随着力度增强,起始时间会逐渐变短。
- •通过【Decay】滑块来设置起始阶段后包络达到延音音量所需的时间。
- •Sustain 旋钮用来设置包络从衰减阶段结束到松开按键之间的音量。 如果将它的 值调整到最低,那么延音阶段就会消失。 如果将它调整到最高,那么衰减阶段就 会失效。 持续电平也可以通过调整旋钮下方的 Vel 滑块来使其被 MIDI 音符力度 调制。 较高的值会导致力度的增加而增加延音音量。
- •Release 参数控制了释放时间。 这个时间讲的是松开按键后包络达到零时所需的 时间。

LFO 部分为滤波器提供了额外的调制源。 该部分可以通过其名称旁边的开关来打开和 关闭。

LFO 波形选择器用来设置 LFO 所使用的波形类型。 你可以选择正弦波、三角波、矩形 波和两种随机波形。 第一种随即波形在几个随机值之间进行步进,而第二种会在其之 间使用平滑的斜坡。

LFO 的速度通过【Rate】旋钮进行设置。 此旋钮下面的开关可以切换【Rate】是以赫兹 为单位还是与工程的速度同步节拍。

最后,Attack 旋钮控制振荡器到达最大振幅所需的时间,Delay 旋钮控制音符开始到 LFO 启动所需的时间。

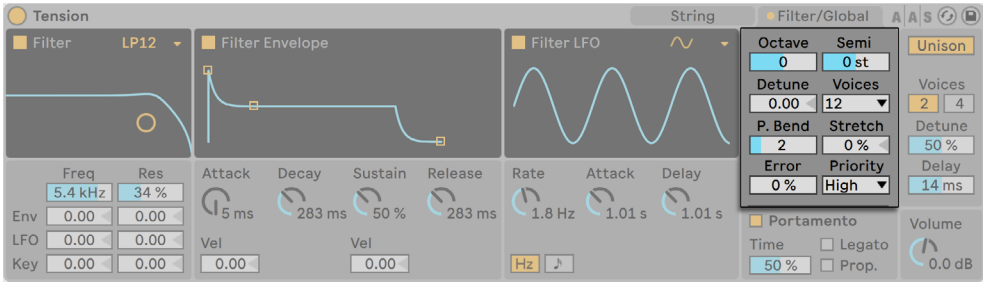

Tension 的键盘部分。

部分包含所有 Tension 的复音、调音和 MIDI 的相关参数。

Octave ,Semi 和 Detune 参数可对频率做粗调和微调。 【Octave】以八度为单位来 对合成器进行移调,而【Semi】会以半音为单位向上或向下进行移调。 Detune 参数以 音分为单位调整(最多向上或向下 50 音分)。

Voices 选择器设置可用的复音数,P.Bend 滑块以半音为单位设置弯音调制的范围。

【Stretch】用来模仿一种被称为 stretch tuning(拉伸调音)的技术,这种调音方式经常 用于电钢琴和原生钢琴。 当设置为 0% 时,Tension 将会以平均律播放,这意味着如果 当上方音符的基频恰好是下方音符的两倍时,那么两个音符相差八度。 但是,由于齿条 和弦的实际共振方式与我们理想化物理建模出来的不同,在钢琴上以十二平均律来调整 音符可能会让我们听起来是"错的"。 增加【Stretch】的值会提升较高音符的音高,同 时降低较低音符的音高。 这样可以做出更加完美的声音。 使用负值的【Stretch】时, 较高的音符会稍稍降低一些,但较低的音符则会升高一些。

【Error】滑块会为每个音符进行微调,添加一些随机量。 如果你想重温高校乐团的经 历,那就尝试把它调到非常高吧!

最后,Priority 决定了超过最大复音数时,哪个音先被切断。 当【Priority】设置为 【High】时,那么高于当前持续播放的新音符将享有优先权,那么将会从最低的音符开 始切断。 设置为【Low】时则相反。 Last 设置会优先考虑最新播放的音符,并且必要时 切除最旧的音符。

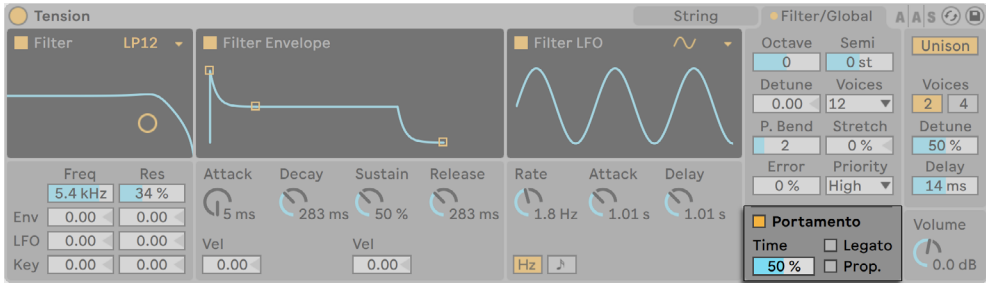

Tension 的滑音部分。

【Portamento】部分用于在不同音符之间创造滑音,而不是立刻改变。 该效果可以通 过其名称旁边的开关来打开和关闭。

【Time】滑块用来设置滑音的速度。

【Legato】启用后,只有在释放第一个音符之前弹奏第二个音符时才会出现滑音。

Prop. (Proportional) 模式会使滑音的时间与音符的间隔大小成比例。 较大间隔的滑 音将会比较小间隔的慢。 禁用此开关时,无论音符间隔多少,滑音的时间都是恒定的。

| <b>Tension</b>                                                           |                                                                                                    | String                                                                             | Filter/Global                                                                | $A \,   \, A \,   \, S \odot \bigcirc$             |
|--------------------------------------------------------------------------|----------------------------------------------------------------------------------------------------|------------------------------------------------------------------------------------|------------------------------------------------------------------------------|----------------------------------------------------|
| $\blacksquare$ Filter<br><b>LP12</b><br>$\sim$                           | Filter Envelope                                                                                                 | Filter LFO<br>$\sim$<br>$\overline{\phantom{a}}$                                   | Semi<br>Octave<br>0 <sub>st</sub><br>$\mathbf{0}$<br><b>Voices</b><br>Detune | <b>Unison</b><br><b>Voices</b>                     |
| O                                                                        | æ.<br>÷                                                                                                    |                                                                                    | 12<br>0.00<br><b>Stretch</b><br>P. Bend<br>0%<br>$\overline{2}$              | $\overline{2}$<br>$\overline{4}$<br>Detune<br>50 % |
| <b>Res</b><br>Freq<br>5.4 kHz<br>34 %                                    | Sustain<br>Release<br><b>Attack</b><br>Decay<br>ヽヽ<br>$\sim$ 1<br>$\mathsf{N}$ 5 ms<br>283 ms<br>50 %<br>283 ms | Rate<br><b>Attack</b><br><b>Delay</b><br>$\sqrt{}$<br>1.01 s<br>1.01 s<br>$1.8$ Hz | Priority<br>Error<br><b>High</b><br>$0\%$                                    | <b>Delay</b><br>14 ms                              |
| 0.00<br>0.00<br>Env<br><b>LFO</b><br>0.00<br>0.00<br>Key<br>0.00<br>0.00 | Vel<br>Vel<br>0.00 <sub>1</sub><br>0.00                                                                         | Hz J                                                                               | Portamento<br>Time<br>$\Box$ Legato<br>$\Box$ Prop.<br>50 %                  | Volume<br>$\sqrt{ }$<br>0.0 dB                     |

Tension 的齐奏部分。

Unision(齐奏)部分会为你演奏的每个音符叠加多个复音。 其名称旁边的开关可以打 开或关闭该部分。

【Voices】开关可以在两个或四个堆叠的复音之间进行选择,【Detune】用来调整每个 堆叠复音的调音变化量。 较低的值可以产生微弱的合唱效果,较高的值则可以用来制 造近似青年管弦乐队的效果。

增加【Delay】的量,可以在激活每个堆叠的复音之间增加延迟。

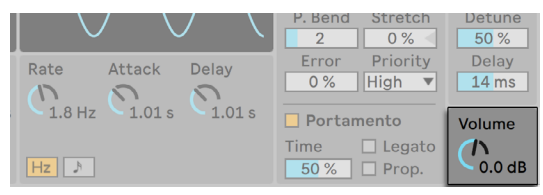

Tension 的电平旋钮。

角落单独的 Volume 旋钮可设置乐器的整体输出。 此旋钮也会出现在 String 选项卡 上。

## 26.9.4 声音设计技巧

乍一看,Tension 的模块化体系结构似乎与你在其他合成器中见到的没有太大不同,它 由一些功能性的模块组成,这些模块通过信号路径馈送信息,并且可以被各种调制源调 制。 但是请记住这个非常重要的事情 — Tension 的组件不是相互独立的,你对一个参 数执行的操作可能会对其他地方的参数产生巨大影响。 因此,可能会经常发现一些参 数组合会导致整个乐器静音。 并且也极易创建出极端的巨响,因此在设置电平时千万要 小心!

在对 Tension 进行调整时,可以去想象如果每个部分真实地附加到某个物理对象上,会 有什么发声行为。 例如,低速运动的琴弓可以触发未施加制音器的琴弦。 但是,如果 那根琴弦受到了巨大制音的束缚,则琴弓则需要增加它的运动速度才可以发声。

为了去多了解一些可能性,可以去学习一下预制音色是如何创作的。 你很快就会意识 到,Tension 不仅可以模仿弦乐,还可以做更多事情。

# 26.10 Wavetable

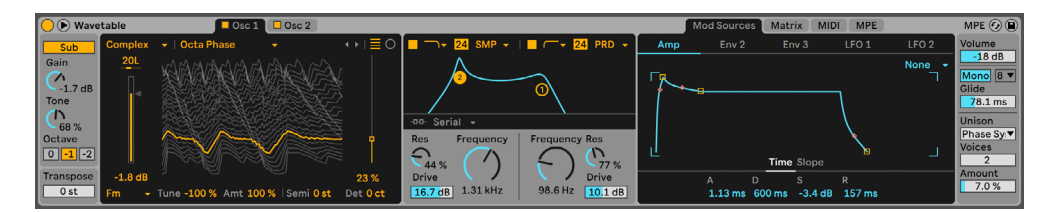

Wavetable 乐器。

(注意:在 Intro, Lite 和 Standard 版本中不包含 Wavetable 这款合成器。)

Wavetable 这款合成器包含了两个基于波表的振荡器、两个模拟建模的滤波器以及功 能强大且直观的调制系统。 它的设计初衷是无论具备多少合成经验的音乐家和声音设 计师都可以使用。它非常的简单,花费最小的功夫即可创作出出色的声音,但是随着你 的深入,它提供了几乎无限的可能性。

Wavetable 的界面分为三个部分:振荡器(每个都具备自己的选项卡),两个滤波器,以 及调制部分(分为三个选项卡)。 如果想要在一个视图中显示更多的参数,请点击 Wavetable 标题栏中的◉按钮。 一些参数会移动到展开视图中,展开视图的大小具体取决 于屏幕布局的尺寸。

## 26.10.1 波表合成

Wavetable 的振荡器使用一种称为波表合成的技术来产生声音。 波表,简单理解就是 排列在一起的短循环采样的任意集合。 将振荡器固定在这些采样的其中之一上,弹奏音 符,将会产生音色不变的稳定音调。 但是波表合成的真正强大之处在与当演奏音符时, 波表在各个采样之间不断运动,导致音色发生变化。 波表合成非常适合创作随时间变 化的动态声音。

## 26.10.2 振荡器

Wavetable 的振荡器已经被优化为最棒的音质了。 在不施加调制的情况下,振荡器的原 始输出完全受到了频带的限制,在任何音高下都不会出现混叠现象。

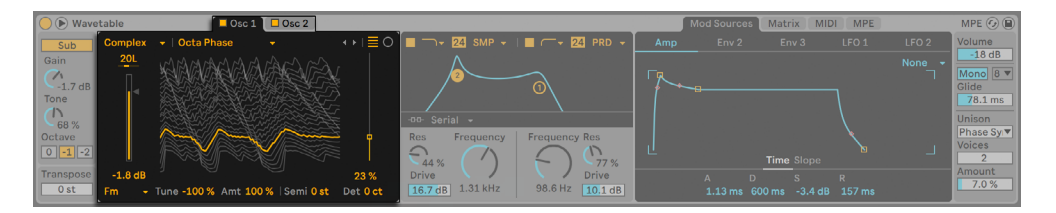

Wavetable 的振荡器。

每个振荡器都可以通过振荡器选项卡中的开关分别打开或关闭。 单击一个选项卡就会 选择对应的振荡器,然后会显示其参数以进行编辑。

每个振荡器的总输出电平通过【Gain】滑块进行调整,其在立体声场中的位置可以通过 【Pan】参数进行控制。 每个振荡器的粗调和微调都可以通过【Semi】和【Detune】参 数进行设置。 请注意,这里的调音与全局的【Transposition】滑块相关联。

使用选择器或箭头按钮可以选择一个波表。 第一个选择器选择波表的类型,第二个选 择器是从该类别中选择特定的波表。 当你选到了当前类别的末尾时,箭头按键会将波 表自动切换到下一个类别中,所以你只需要使用箭头就可以连续切换波表。

你可以通过将任意 WAV 或 AIFF 文件加载为波表,以此来扩展 Wavetable 振荡器部分 的声音功能。 为了实现这个功能,可以将采样从浏览器中直接拖放到波表的可视化图像 中。 选择器和箭头按钮现在将会应用包含导入采样的文件夹,使你可以快速试听该文 件夹中的其他采样。

Wavetable 将会自动处理导入的采样,以减少不必要的叠频。 请注意,你可以通过激活 【Raw】模式开关来绕过这个处理过程。 当加载专门用于波表的文件时,Raw 模式特 别有用。 但是,它也可以被 "误用" 来创建一些不可预测的、嘈杂的小杂音之类的声 音。

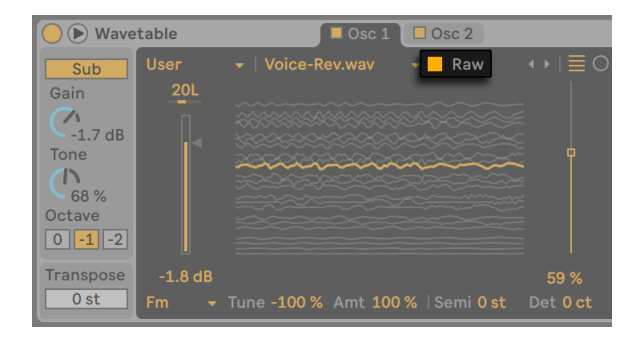

Wavetable 的【Raw】模式开关。

振荡器的波表显示在振荡器选项卡的中心。 在可视化图像中点击和拖动可以移动到波 表的不同位置。 你还可以通过【Wave Position】滑块更改波表的位置。

可以使用两种类型的波表可视化图像,通过波表可视化开关进行切换。 两种视图表示 的是相同的信息,但是以不同的方式展示。 线性视图从下到上排列波形,时间运动从左 到右。 极性视图会以从内到外的形式显示波形,时间按顺时针方向运行。

尽管这里提供了很多可用的波表,但是还可以通过使用振荡器的效果来变换每个波表本 身的声音。 选择器中有三个效果可以进行选择,然后通过右侧的滑块调整这些效果的 参数。 振荡器的效果包括:

- •FM 将频率调制施加在振荡器上。 【Amt】滑块调整频率调制的强度,【Tune】 滑块用来设置调制振荡器的频率。 当 【Tune】 设置为 50% (和 -50%) 时, 调制振 荡器会比主振荡器高(或低)一个八度。 设置为 100%(和 -100%)时,调制振荡器 会高(或低)出两个八度。 当位于这些值之间时,调制振荡器就处于非谐波比的状 态,这种情况非常有助于产生嘈杂的泛音。
- •Classic 提供两种在经典模拟合成器中常见的调制类型。 【PW】调整波形的脉 冲宽度(请注意,在硬件合成器中,通常只能调整方波的脉冲宽度。 在 Wavetable 中,你可以为所有波表调节脉冲宽度。 【Sync】会施加一个 "隐形" 的振荡器来 强制重置发声振荡器相位,从而改变音色。
- •Modern 提供两个附加选项来使波形形状失真。 【Warp】与脉冲宽度相似, 【Fold】会让波形折叠,导致波形失真。

请注意,当效果类型改变时,两个效果参数的值不会改变。 这样就可以在效果之间进行 切换,来试验不同的处理方式在具有相同值的情况下是如何影响音色的。

## 26.10.3 低音振荡器

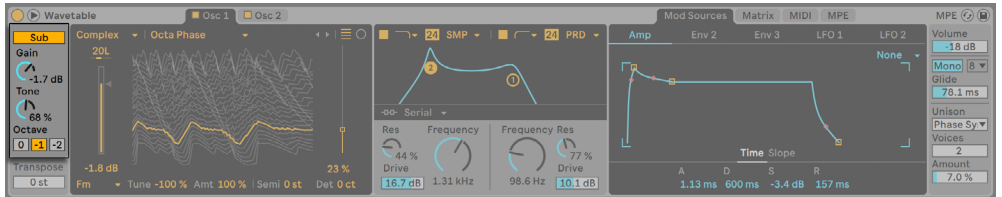

Wavetable 的低音振荡器。

除了两个主振荡器外,Wavetable 还具备一个低音振荡器。 可以使用 Sub 开关来对其 打开或关闭,使用【Gain】旋钮可以调节其输出电平。

【Tone】参数用来改变低音振荡器的音色。 值为 0% 时,振荡器会产生纯正弦波。 调 高 Tone 会增加波形的谐波分量。

低音振荡器的音调由演奏的音符和全局的【Transpose】值来决定,但是你也可以使用 Octave 开关将低音振荡器的音调下调一个或两个八度。

## 26.10.4 滤波器

Wavetable 的滤波器对于修正振荡器和其效果产生的丰富谐波来说非常实用。 而且, 由于振荡器还为你提供了模拟合成器的经典波形,因此你可以非常轻松地用它们来构建 减法类型的合成器。

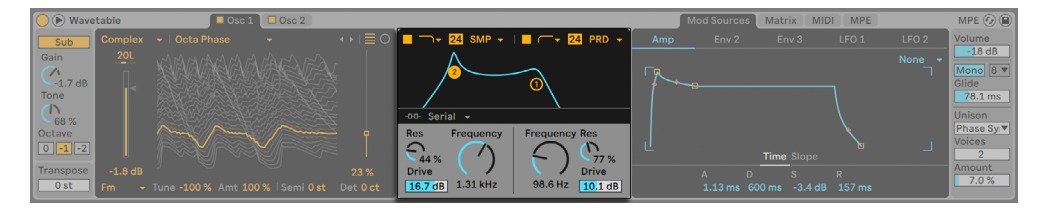

Wavetable 的滤波器。

Wavetable 提供了多种滤波器类型,包括低通,高通,带通,陷波和特殊的变形滤波 器。 每个滤波器都可以在 12 dB 和 24 dB 的斜率之间切换,此外还提供了与 Cytomic 一起开发的模拟电路建模的选项, 这是 Cytomic 模拟的一些经典合成器上的硬件滤波 器。

Clean 电路选项是一种高品质且节省 CPU 的设计,与 EQ Eight 中使用的滤波器相同。 这适用于所有滤波器类型。

【OSR】电路选项是一个状态可变的类型,其共振受到一个独特的硬削波二极管的限 制。 该模式很少应用于英式单音合成器的滤波器中,但仍可以用于所有滤波器的种 类。

【MS2】电路选项采用 Sallen-Key 的设计以及柔性削峰去限制共振。 它以日本著名的 模块化单音合成器为模型进行建立,可用于低通和高通滤波器。

【SMP】电路是不基于任何特定硬件的一款定制设计。 它具有【MS2】和【PRD】电路的 特性,可用于低通和高通滤波器。

【PRD】电路采用了梯形滤波器的设计,没有明确的谐振限制。 它以美国传统双振荡器 单音合成器中使用的滤波器为模型,可以用于低通和高通滤波器。

滤波器参数中最重要的参数就是【Frequency】和【Resonance】。 【Frequency】参数 决定了滤波器在谐音频谱中起作用的位置;【Resonance】控制该点附近的频率激励量 多少。 请注意,你可以通过在滤波器显示界面中点击并拖动任一滤波器节点来调整 "截 止频率"和"共振"。

当使用除了【Clean】以外的任何电路类型的低通、高通或带通滤波器时,还有一个额外 的【Drive】参数用于信号进入滤波器之前为信号添加一些增益和失真。

【Morph】滤波器具备一个额外的【Morph】参数可以控制,这个参数可以将滤波器类 型从低通变为带通,再从高通变为陷波,然后再回到低通。

滤波器路由可以让你以各种形式来排列滤波器,从而实现截然不同的滤波方式。 你可 以从以下三种不同的路由中选择一种:

- •Serial 将所有振荡器路由到 Filter 1,并将Filter 1 路由到 Filter 2 。 【Sub】会 路由到所有滤波器中。
- •Parallel 将两个主振荡器路由到 Filter 1 和 Filter 2 中。 【Sub】会路由到所有 滤波器中。

•Split — 将 Oscillator 1 路由到 Filter 1, 将 Oscillator 2 路由到 Filter 2。 【Sub】 会平分为两半,并分别发送到两个滤波器中。 如果任一滤波器关闭,仍可听到相应 振荡器的信号。 【Split】用于将两个滤波器分开,当想要创建分层的合成器声音 时,这非常有用。 当主振荡器禁用但两个滤波器仍启用时,【Split】还可以为低音 振荡器增加额外的控制。
#### 26.10.5 Matrix 选项卡。

调制矩阵可以将包络和 LFO(也称为"内部调制源")分配调制到乐器的一些参数上(或 称为"调制目标")。

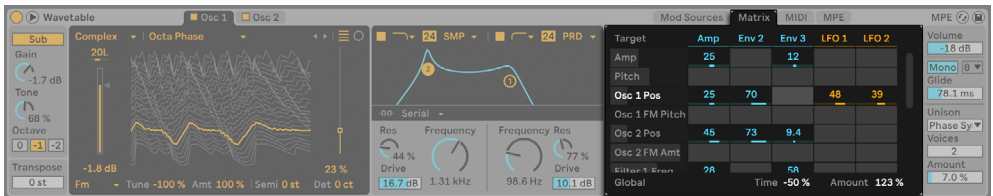

Wavetable 的【Matrix】选项卡。

调制源显示为横列,调制目标显示为纵列。 在网格内单击并拖动可以更改所选调制源 施加于对应参数的调制量。

请注意,某些参数是加性调制目标,而其他的则是乘性调制目标。

加性调制会使用以下公式应用于参数上:

1. 将参数的调制源输出相加。

2. 调制的总和再与当前的参数值相加。

用于加性调制的调制值以 0 为中心,0 为 "中性" 值。 加性调制值可以为负或正。 可以输出负值和正值的调制源是 "双极性" 调制源。 仅输出正值的调制源是 "单极 性" 调制源。

乘性调制会使用以下公式应用于参数上:

1. 将参数的调制源输出相乘。

2. 调制的总积再与当前的参数值相乘。

乘性调制的中性值为 1,最小值为 0。 乘性调制的参数都会在 Wavetable 说明书中记 录。

单击乐器中的参数即可使其暂时出现在矩阵中。 如果将调制应用于该参数,则它就会 保留在矩阵中。 如果没有应用调制,那么在点击另一个参数后,该参数就会从矩阵中消 失。 请注意,【Matrix】选项卡和【MIDI】选项卡使用相同的调制目标。

提示:点击位于矩阵上方的任何调制源标题,都可以快速跳至【Mod Sources】选项卡中 的相应面板。

【Time】滑块可以缩放所有调制器的时间。 负值会使包络和 LFO 变快,正值会使包络 和 LFO 变慢。 使用包络或 LFO 调制该值,则不会影响到分配给该值的调制器,但是该 调制器对其他调制目标的调制时间仍会缩放。

【Amount】滑块可以设置调制矩阵中所有调制源的调制量。 注意,这是一个乘性调制 目标。

#### 26.10.6 Mod Sources 选项卡

Mod Sources(调制源)选项卡可以让你调整包络和 LFO 的设置,下面将对其进行详细 说明。

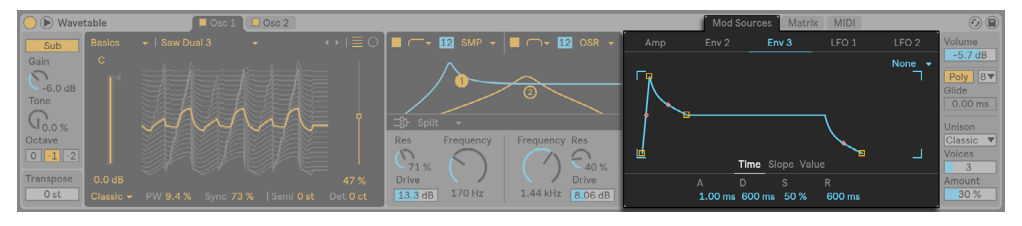

Wavetable 的【Mod Sources】签页。

#### 包络

Wavetable 的包络 (Amp、Env 2 和 Env 3) 可以使用【Time】和【Slope】参数进行调 整,同时【Env 2】和【Env 3】还包括一个附加的【Value】参数。 请注意,你可以通过单 击并拖动包络的显示来调整【Time】,【Slope】和【Value】参数。

【Attack】用来设置从初始值到峰值所需的时间。 包络在这一阶段的形状由【Attack Slope】的值进行设置。

【Decay】用来设置从峰值到延音电平所需的时间。 包络在这一阶段的形状由 Decay Slope(衰减速率)的值进行设置。

【Sustain】控制着包络自衰减结束后所保持的电平。 包络会一直保持在这个电平上直 到接收到音符关的信号(除非 Loop 模式设置为 Trigger 或 Loop),一旦接收到音符关 的信号,包络就会立刻进入到 Release(释放)阶段, 注意,这是一个乘性调制目标。

【Release】用来设置接收到音符关信号后音量达到【Final】数值所需的时间。 包络在 这一阶段的形状由【Release Slope】的数值进行设置。

如上所述,Wavetable 的包络还提供了调整其包络线段斜率的参数。 正斜率值会导致 包络线在开始时快速移动,然后变慢。 负的斜率值会导致包络平缓变化的时间更长,然 后飞快地移动。 斜率为零表示是线性的;包络会在两个阶段之间以相同的速度进行移 动。

【Initial】滑块用来设置触发包络时的起始值。 注意,这是一个乘性调制目标。 该参数 不适用于振幅包络。

【Peak】滑块用来设置启动阶段结束和衰减阶段开始时的值。 该参数不适用于振幅包 络。

【Final】滑块设置的是 Release(释放)阶段结束时的值。 该参数不适用于振幅包络。

循环模式的下拉菜单可以让你从三种模式中进行选择。

- •【None】意味着延音阶段会一直等待音符关的消息,并且不会进行循环。
- •【Trigger】会从接收到音符开消息后,将所有的阶段都播放一次。
- •【Loop】会在你按住琴键时不断循环整个包络,直至松开按键。

#### LFO

Wavetable 包含两个 LFO,可以通过本节中介绍的参数分别进行调整。

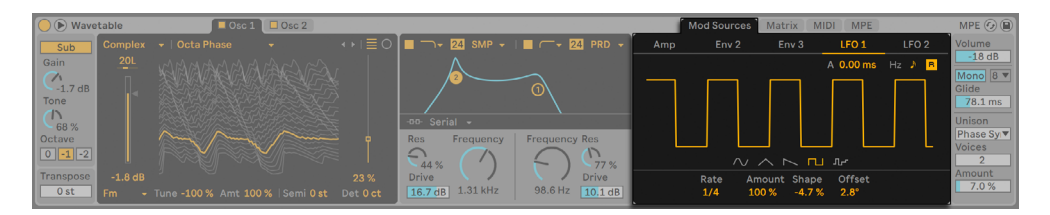

Wavetable 的 LFO。

你可以从五个 LFO 波形之中选择一个,然后使用【Shape】滑块修改所选波形的形状:

•正弦波和锯齿波:施加递增和递减的斜率

•Triangle(三角波):对其进行变形处理,从向下的锯齿波到向上的锯齿波,值在中 间时为三角波

•Square(方波):改变脉冲宽度

•Random(随机):改变极值的分布

【Sync】开关可以将 LFO 的频率设置为以赫兹为单位或与歌曲速度同步,【Rate】滑块 可以设置 LFO 的频率(以赫兹为单位或以节拍时值为单位)。 请注意,你还可以通过拖 动波形的显示来调整 LFO 的频率。

【Amount】调整 LFO 应用于输入信号的量。 注意,这是一个乘性调制目标。

【Offset】滑块可对 LFO 的相位进行偏移,使其从不同的值开始运行。 请注意,【Offset】不能被调制。

你可以使用【LFO Attack】滑块来调整音符触发时,LFO 淡入的时间。

启用【LFO Retrigger】开关后,每个新的音符上都会施加重置相位的 LFO。 如果在完成 一个循环之前重新触发 LFO,就可以创造出混合的 LFO 形状。

#### 26.10.7 【MIDI】选项卡

将 MIDI 分配给参数就可以将 Wavetable 变成一个具有动态演奏的乐器 在 MIDI 调制矩 阵中,可以将 MIDI 的调制源分配给乐器中的多个参数(或"调制目标")。

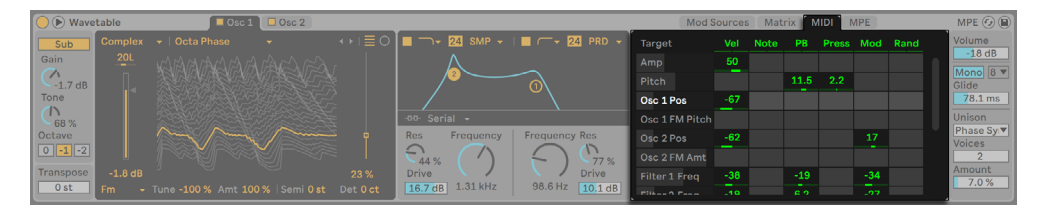

Wavetable 的【MIDI】选项卡。

分配【Velocity】后,Wavetable 会在该音符的持续时间内使用输入 MIDI 音符的力度值 来调制目标参数。

分配 【Note】 后,Wavetable 会在该音符的持续时间内使用输入 MIDI 音符的音高来调<br>制目标参数。 (提示: 音高调制范围以 C3 为中心。 这意味着如果将它分配给 【Filter 制目标参数。 (提示:音高调制范围以 C3 为中心。 这意味着如果将它分配给【Filter Frequency】且设置的调制量为 100% 时,滤波器将会精确地跟踪播放的音符。)

Pitch Bend(弯音轮)、Aftertouch(触后)和 Modulation(调制轮):这些是许多 MIDI 控制器上都可以找到的硬件参数。 如果你没有这样的设备,你仍然可以通过 Clip 包络 来调整这些参[数\(第 358 页\)](#page-357-0)。

将【Random】分配后,Wavetable 将会通过随机值来调制目标参数,该值会在每次触 发音符时计算。

单击乐器中的参数即可使其暂时出现在矩阵中。 如果将调制应用于该参数,则它就会 保留在矩阵中。 如果没有应用调制,那么在点击另一个参数后,该参数就会从矩阵中消 失。 请注意,【Matrix】选项卡和【MIDI】选项卡使用相同的调制目标。

#### 26.10.8 全局和齐奏参数

Wavetable 的全局参数会影响乐器的整体发声行为以及性能。

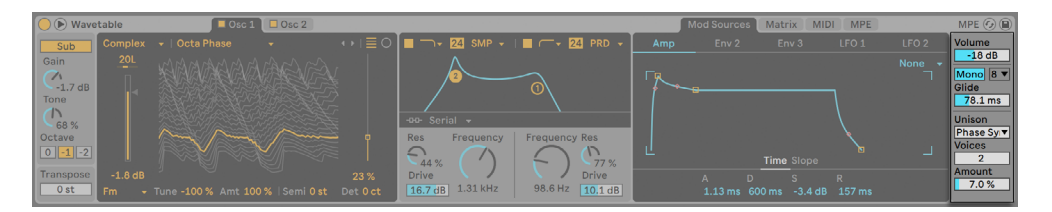

Wavetable 的全局参数。

【Transpose】以半音为单位调整 Wavetable 的相对音高。

【Volume】控制着当前乐器的整体音量电平。 注意,这是一个乘性调制目标。

【Poly/Mono】开关可以在带有连奏包络的单音乐器(Mono)和复音乐器(Poly)之间 切换。

【Poly】下的【Voices】下拉菜单用来设置可以同时发声的最大音符数。 请注意,仅当 【Poly / Mono】开关设置为【Poly】时,【Poly Voices】才会处于激活状态。

【Glide】用来调整当两音符发生重叠时,将前面的音调滑动到后面的音调所需要的时 间。 请注意,仅当【Poly / Mono】开关设置为【Mono】时,【Glide】才会处于激活状 态。

使用【Unison】下拉菜单,你可以从六个同音模式中进行选择(或选择 "没有")。 齐 奏模式使用了多个具有不同相位、立体声定位和波表位置的振荡器,来使得声音更加的 饱满。

- •Classic:将这些振荡器以相等的间隔进行失谐,然后均匀分布在立体声的左右声 道。
- •Shimmer:振荡器的音高会随机发生抖动,从而产生类似混响的明亮效果。 少量 的波表偏移同样也会带来额外的饱满度。
- •Noise:和【Shimmer】模式一样对音调施加一些抖动,但是速度要快的多,从而产 生一些嘈杂的呼吸感。 少量的波表偏移会带来额外的饱满度。
- •【Phase Sync】:和【Classic】模式一样,振荡器会产生失谐,但是在音符开始时会 进行相位同步,从而产生强烈的如同移相效果器一样的扫荡效果。
- •【Position spread】:每个振荡器的波表位置都会以同一个量进行均匀的扩散。 少量的失谐会额外增加宽度。
- •【Random note】:每次音符开始时,每个振荡器的波表位置和失谐量都会随机 化。

【Voices】滑块用来设置每个波表振荡器同时运行的振荡器数量。 复音数越多,声音就 越丰富,复音数越少,声音越干净。

【Amount】滑块用来调整齐奏效果的强度,并且在每一种齐奏模式下都具有不同的工 作方式。 注意,这是一个乘性调制目标。

#### 26.10.9 高品质模式

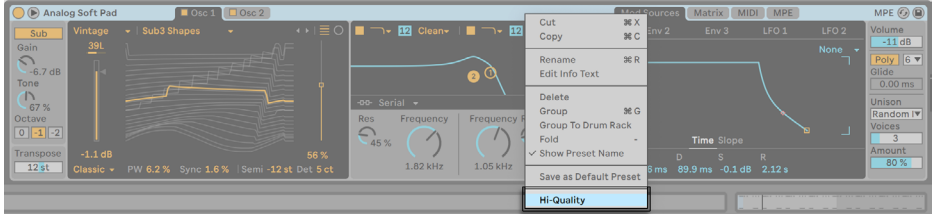

Wavetable 的高品质模式。

你可以从 Wavetable 的 [right-click](Win) / [CTRL-click](Mac) 右键菜单中切换高品质 (Hi-Quality)模式。

高品质模式关闭时,Wavetable 的调制每 32 个采样计算一次。 Cytomic 滤波器也会启 用低功耗版本来减少 CPU 消耗。

不使用 Wavetable 的高品质模式可以最多节省 25% 的 CPU 消耗,适合较大工程或保持 低延迟。

从 Live 11.1 开始,高品质模式会自动启用,包括所有核心库的预设也会启用。 但是,之 前的用户预设或是 Live Set还会沿用当时的高品质模式选项,以确保声音的一致性。

注意:当高品质模式启用时,可能会有微小的音色变化。

# Chapter 27

# <span id="page-620-0"></span>Max for Live

Max for Live,是与 Cycling '74 联合开发的一类附加插件。它允许用户自行创造乐器, 音频效果器,以及 MIDI 设备,以此来扩展与定制 Live 的功能。 Max for Live 也可以用 于扩展硬件控制器的功能,甚至在 Live Set(现场演出)中定制对 Clips 和各项参数的调 制。

此外,Max for Live 还集合了预先制作的乐器,效果器与教程,提供了广泛的装置套件。 它们可以像 Live 的内置装置一样工作,也可以为你在搭建自己的装置架构时提供想 法。 需要注意的是,只有在 Max 被安装且授权后才可以使用。

(注意: Max for Live 在 Lite, Intro 和 Standard 版本中是不可用的。)

# 27.1 配置 Max for Live

Max for Live 被预先安装在了 Live 里, 因此无需再进行任何额外的配置。

然而,如果想使用 Max 的扩展安装包,你需要先在 Live 的【偏好设置】里点击【File/ Folder】选项:

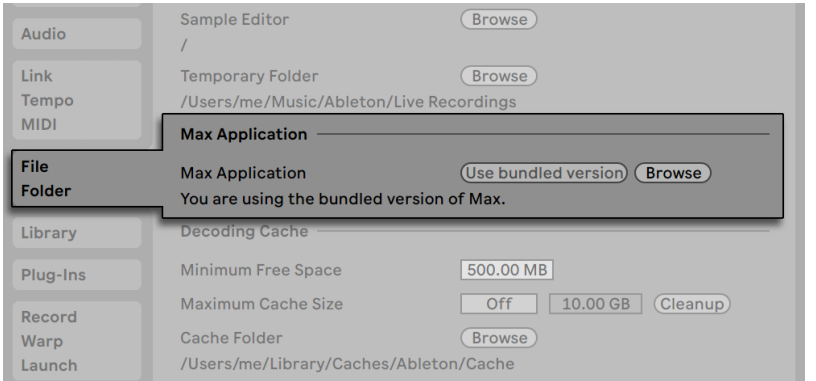

Max 的安装路径。

一旦 Live 发现了扩展的 Max 应用程序,它们即被 Max for Live 所使用。 此时,与 Max 有关的内容将在初始时被安装在 Live 资源库内。

## 27.2 Max for Live 装置的使用

Max for Live 提供了可使用的乐器与效果器套件。 在 Live 的浏览器中可以找到核心 库中精选的 Max for Live 装置,位于乐器、音频效果器和 MIDI 效果器分类中: 其他的 Max for Live 装置会出现在 Max for Live 分类中的 Max Instrument、Max MIDI Effect 和 Max Audio Effect。

像 Live 自身装置的预设一样, 这些装置都有它们自己的预设 (第 297 页),但不同点 在于:Max 装置可以被存储在 Live 以外的本地路径下,使得任何适用于该装置的预设都 可以保持相关联性。

如果你保存了一个 Max 装置的预设,Live 会将它拷贝至你的 User Library(用户库), 以此来维系所需的文件引用,并将当前预设基于此备份的状态进行保存。 如果所引用 的 Max 文件在之后被移除或进行了重命名,无论通过何种方式,文件的关联都将会失 效。 若发生了这种情况,你可以采用 Live 的【文件管理器[】\(第 100 页\)](#page-99-0)来修复这个问 题。

为了避免发生这种情况,我们建议在你的 Use Library(用户库)中对 Max 装置与它们 的预设进行经常性的保存。 需要注意的是,这将是一个默认的存储位置,即在 Max 装

置中的【装置头标栏】点击【保存预设】按钮,Max 装置与它们的预设就会被存储到你的 User Library(用户库)中。

### 27.3 Max for Live 装置的编辑

Max 装置(或 "接线")是由各种可发送数据的虚拟连接线所构成的对象。 一个空白 的 Max Audio Effect(Max 音频效果器)是允许音频通过在此链路上嵌入的任何附加装 置的,例如这个包含了一些元素的 Max 效果器:plugin~对象接入了全部的音频并输出给 了 plugout~对象。

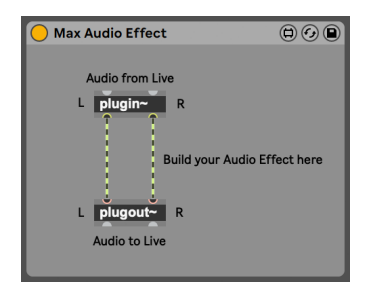

一个默认的 Max Audio Effect(Max 音频效果器)。

从工程的菜单浏览窗拖拽 一个 Max Instrument(Max 乐器), Max MIDI Effect(Max MIDI 效果器)或 Max Audio Effect(Max 音频效果器)即可载入一个空白的 Max 装置。

Max 装置的实际功能取决于它包含的对象以及它们连接在一起的方式。 你对 Max 对 象进行操作的区域被称作为 Max 的编辑器(或 "跳线区")。通过 Max 装置【装置头标 栏】中的 Edit(编辑)按钮即可访问进入。

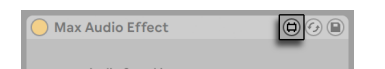

Max 装置的编辑按钮

点击后 Max 编辑器将在一个新窗口中被打开,窗口中将显示当前加载的装置并可以对 其进行编辑。

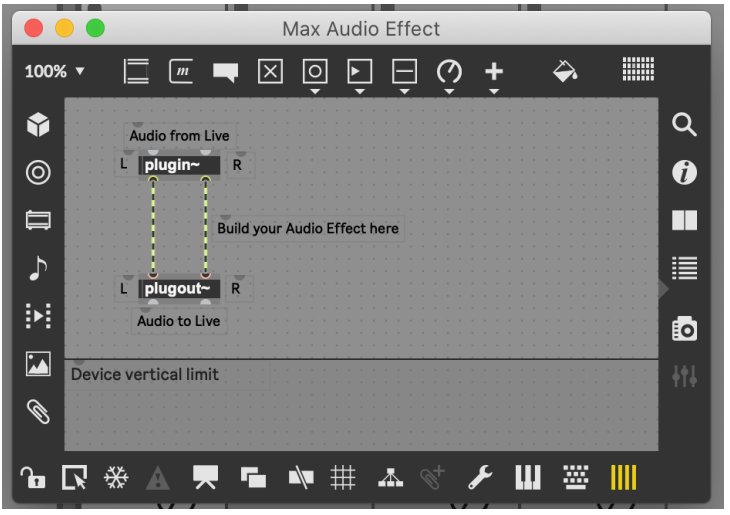

Patcher(链路结构)中一个默认的 Max Audio Effect(Max 音频效果器)。

完成编辑后,在 Live 里使用此装置前,你需要对此 Max 装置进行保存。 按 Max File 菜 单中的 Save (保存) 或 Save As (另存为) 即可完成操作。 保存后的装置,将会在当前 的 Live Set 中自动更新全部的装置变量。 如果你选择的是【另存为】,系统将会出现 " 是否将当前版本的装置或装置变量一同更新为初始打开时 Set 的装置" 提示。

当保存一个 Max 装置时,它的文件夹将会按照一致的类型默认存储到资源库的位置 中。 我们建议在默认位置下对 Max 装置进行习惯性的保存。

需要注意的是:与 Live 的本地装置不同,Max 装置不可以在 Live Sets 的内部工程中进 行保存,而是作为单独的文件进行存储。

## 27.4 Max 相关项

正像之前所说的,在为 Max 装置创建预设时,有些特殊的文件管理器是需要被注意的。 此外,为了良好的运行,Max 装置自身也需要其他文件的支持(例如采样,图片,亦或是 其他的 Max 跳线)。 在这种情况下,你可能想采用 Live 的文件管理器工具将全部的相 关项收集到同一位置,尤其是在你希望共享你的 Max 装置时。

为帮助处理外部的相关项,Max for Live 支持冻结 Max 装置的操作。 被冻结的装置包 含了使用时所需的全部文件。

需要注意的是,Max 装置与 Live 的【轨道冻结】的冻结方式是不一样[的\(第 800 页\)](#page-799-0)。

想了解更多关于冻结,以及 Max 自身文件管理相关项的处理机制,我们建议你参考内置 的 Max 文档。

### 27.5 Max 编程的学习

为帮助你尽可能多的了解关于 Max 装置的创建与编辑,Cycling'74 在 Max 的开发环境 里提供了广泛的文档与教程。 在 Max 的窗口菜单栏中,选择 "Reference" 即可访问 相关文档。 文档内容中还有专门的 Max for Live 部分。

# Chapter 28

# Max for Live 装置

Live 附带了一系列的定制设计,内置在 Max for Live 装置当中。 在【乐器与效果器】的 章节中 (第 293 页) 阐述了在 Live 中使用它们的基础知识。

在【Max for Live】的章节[中\(第 621 页\)](#page-620-0),还对其装置的 "附加功能" 与 "编辑功 能" 进行了描述。

# 28.1 Max for Live 乐器

#### 28.1.1 DS Clang

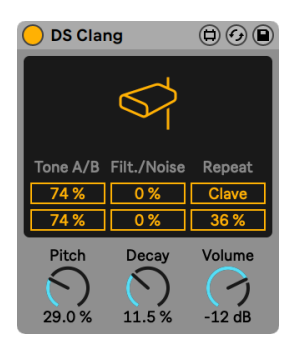

DS Clang 乐器。

(注意:DS Clang 乐器不包含在 Lite、Intro、Standard 版本,除非你拥有包含 Max for Live 的 Standard 版本。)

DS Clang 是一款分别由白噪声和滤波器,两种独立音色构成的打击乐器,这使得你可以 创造丰富的牛铃,clave 与噪音打击乐等各类声音。

通过调节 Tone A/B (A/B 音色) 的滑杆量可以对每个牛铃的音量进行单独的设置。

Filter(滤波)对应着高通与带通滤波器截频点的控制,你可以通过调节来改变声音的色 彩度。 值越高,产生的高频内容就会越多。

可以通过调节 Noise(噪声)滑杆来设置音色中白噪声成分的含量。

当 Clave 开关被激活后,你可以通过调节 Repeat(重播率)参数设置声音重新触发的频 率。

通过调节 Pitch (音高) 参数, 即可改变当前乐器的音高。 调节 Decay (衰减) 旋钮可改 变声音的时长,Volume (音量) 旋钮则控制着当前乐器的整体音量电平。

通过点击参数设置界面上半边部分的任意位置,即可预览当前设置下乐器的声音。

#### 28.1.2 DS Clap

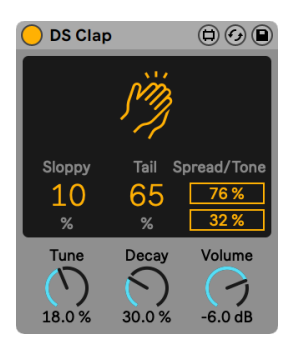

DS Clap 乐器。

(注意:DS Clap 乐器不包含在 Lite、Intro、Standard 版本,除非你拥有包含 Max for Live 的 Standard 版本。)

DS Clap 是一款由滤波噪声与线性延迟声像脉冲构成的掌击乐器,无论是紧致的电子 Clap(掌击)音色,亦或是具有人性化的拍手声,你都可以用它来制作。

Sloppy(松弛度)控制了 2 种线性延迟的延迟时间,这可以让你在 Clap 的声像变化的 中调整其音色的紧致感或松弛度。 Tail(尾音)设置为掌击脉冲加入了一个噪声滤波调 节。

Spread(分离度)滑杆为掌击音色提供了立体声宽度的调节。 当分离度为 0% 时,声音 将为单声道,当分离度为 100% 时,声音将达到立体声的最广宽度。 调节 Tone(音色) 改变掌击音色的色彩。 值越高,产生的高频内容就会越多。

你可以通过调节 Tune (音色) 参数来改变掌击音色的音高。 调节 Decay (衰减) 旋钮可 改变掌击声的时长,Volume(音量)旋钮则控制着当前乐器的整体音量。

通过点击参数设置界面上半边部分的任意位置,即可预览当前设置下乐器的声音。

#### 28.1.3 DS Cymbal

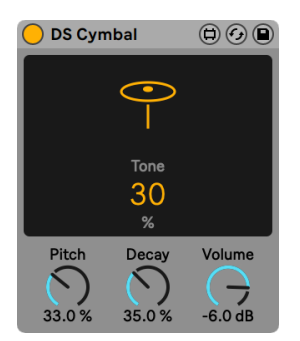

DS Cymbal 乐器。

(注意:DS Cymbal 乐器不包含在 Lite、Intro、Standard 版本,除非你拥有包含 Max for Live 的 Standard 版本。)

DS Cymbal 是一款将高通噪声与正弦波,脉冲波结合的镲片乐器,这使得它们可以重 新产生更加多样的音色,从一个轻盈吊钹到一个很重型的吊镲,都可以通过 DS Cymbal 制作出来。

Tone(音色)滑杆对应控制着高通滤波器的截频点,通过对滑杆参数的调节可以改变镲 片音色的色彩度。 值越高,产生的高频内容就会越多。

通过调节 Pitch (音高) 参数可以改变镲片音色的音高。 调节 Decay (衰减) 旋钮可改变 镲片声的时长,Volume(音量)旋钮则控制着当前乐器的整体音量电平。

通过点击参数设置界面上半边部分的任意位置,即可预览当前设置下乐器的声音。

#### 28.1.4 DS FM

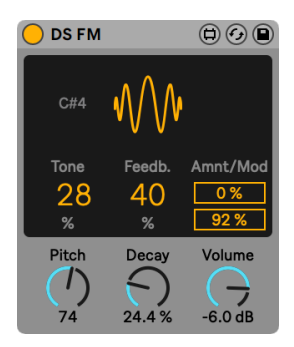

DS FM 乐器。

(注意:DS FM 乐器不包含在 Lite、Intro、Standard 版本,除非你拥有包含 Max for Live 的 Standard 版本。)

基于经典日系 FM 合成器的设计灵感,DS FM 可以为你创造更加多样的效果,无论是静 态冲击的打击音色,亦或是具有金属质感的激光鼓音色,它都可以为你很好的呈现。

通过调节具有低通滤波截频点特性的 Tone(音色)滑杆,可以对鼓音色的色彩度加以改 变。 值越高,产生的高频内容就会越多。

Feedb(回授激励调节)。 控制着信号到 FM 运算的回授量。 随着量的提升,将会产生 更多的噪声成分。

【Amnt】控制着 FM 调制的比率,【Mod】滑杆则有两种不同的调制类型可以被混合分 配。

Pith (音高) 参数则提供了对音色音高的控制。 调节 Decay (衰减) 旋钮可改变鼓声的 时长, Volume (音量) 旋钮则控制着当前乐器的整体音量电平。

#### 28.1.5 DS HH

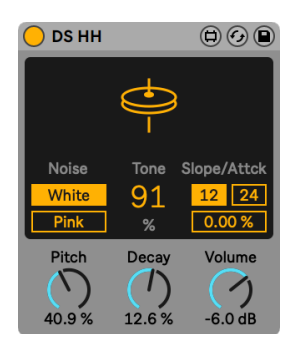

DS HH 乐器。

(注意:DS HH 乐器不包含在 Lite、Intro、Standard 版本,除非你拥有包含 Max for Live 的 Standard 版本。)

DS HH 是一款结合了噪声与正弦波的踩镲乐器,从尖锐的闭镲到伴有嘶嘶声的开镲,你 都可以用它来制作。

Noise(噪声)开关提供了两种噪声类型的切换:white(白噪声)或 pink(粉红噪声)。

Tone(音色)滑杆对应控制着高通滤波器的截频点,通过对滑杆参数的调节可以改变踩 镲音色的色彩度。 值越高,产生的高频内容就会越多。

经过滤波器的声音,它们的音色会被高通滤波器的共振峰进行处理。 滤波器提供了 12 与 24 dB 滚降衰减的切换选择,attack time(启动时间)则可以通过 Attack(启动)滑 杆来进行设置。

你可以通过 Pitch (音高) 参数对全局音色的音高进行控制。 调节 Decay (衰减) 旋钮 可改变踩镲声音的时长,Volume(音量)旋钮则控制着当前乐器的整体音量。

#### 28.1.6 DS Kick

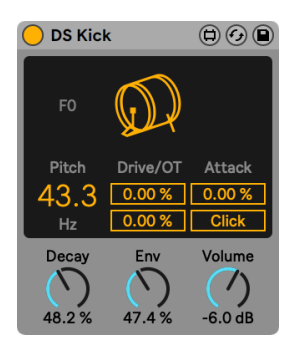

DS Kick 乐器。

(注意:DS Kick 乐器不包含在 Lite、Intro、Standard 版本,除非你拥有包含 Max for Live 的 Standard 版本。)

DS Kick 是一款具有正弦波调制的底鼓合成器。

Pitch(音高)滑杆允许你以 Hz(赫兹)为单位来调节底鼓的音色。 你还可以通过调节 Drive(激励)滑杆与 OT(泛音)滑杆的量来为底鼓音色进行塑形,加入谐波。

Attack(启动)参数则控制着正弦波的平滑状态。 Click(音头)开关在开启后,可以为 底鼓加入音头颗粒感,为声音的塑形增加瞬态。

调节 Decay (衰减) 旋钮即可改变底鼓的时长。 Env (包络比) 经常用于控制音高的调 制。 Volume(音量)旋钮则控制着当前乐器的整体音量。

#### 28.1.7 DS Sampler

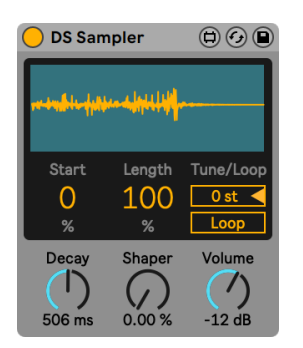

DS Sampler 乐器。

(注意:DS Sampler 乐器不包含在 Lite、Intro、Standard 版本,除非你拥有包含 Max for Live 的 Standard 版本。)

DS Sampler 是一款允许你用自己的采样来创建鼓音色的合成模块。

通过把你的采样音色拖拽到显示窗口中即可完成加载。伴随着对采样 Lentgth (长度) 滑杆的设置,Start(起始)比率则调节着采样播放的起始位置。

你可以通过调节 Tone(音色)滑杆来改变采样的音色,它提供了 +/- 48 半音的调节。 【Loop】开关设置采样是否循环播放。

Decay (衰减) 旋钮则对采样的放大器衰减提供了时间上的设置。 调节 Shaper (塑形) 参数即可为音色增添具有打击感与弹性的失真谐波。 Volume(音量)旋钮则控制着当 前乐器的整体音量。

#### 28.1.8 DS Snare

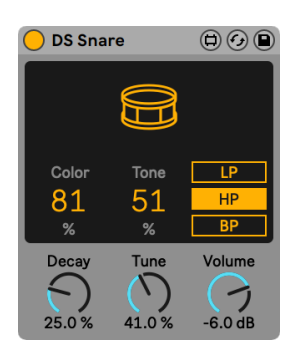

DS Snare 乐器。

(注意:DS Snare 乐器不包含在 Lite、Intro、Standard 版本,除非你拥有包含 Max for Live 的 Standard 版本。)

DS Snare 是一款由音高振荡器与噪声器构成的军鼓乐器,它提供了极具丰富的军鼓音 色调节,从传统的原声军鼓到电子舞曲中常听到的噪声门军鼓,你都可以用它来完成制 作。

【Tone】控制噪声信号的量,【Color】参数控制信号移调后的音色。

有三种对于噪声信号的滤波器可供你选择:LP(低通滤波器),HP(高通滤波器),BP( 带通滤波器)。

调节 Decay (衰减) 旋钮即可改变军鼓的时长, Tune (音调) 参数则对全局音色的音高 进行着控制。 Volume(音量)旋钮则控制着当前乐器的整体音量。

#### 28.1.9 DS Tom

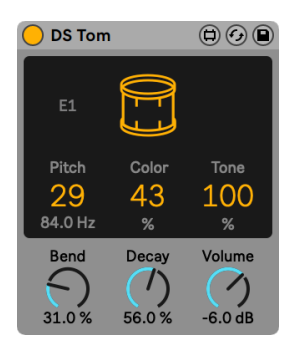

DS Tom 乐器。

(注意:DS Tom 乐器不包含在 Lite、Intro、Standard 版本,除非你拥有包含 Max for Live 的 Standard 版本。)

DS Tom 是一款结合了脉冲波与多种音高振荡器波形的通鼓乐器,你可以用它来合成制 作十分丰富的通鼓,从很具有下潜性的低通鼓到很清脆的高通鼓,都会有很不错的表 现。

通过调节以 Hz(赫兹)为单位的 Pitch(音高)滑杆即可改变通鼓的音高。 Color 参数则 可对滤波器的增益与截频点进行控制,而 Tone(音色)滑杆则控制着带通滤波器的共振 峰谐振,可以有效地模拟鼓皮的震动。

Bend (弯音) 参数则用于调节音高的包络。 调节 Decay (衰减) 旋钮可改变通鼓声的时 长,Volume(音量)旋钮则控制着当前乐器的整体音量。

# 28.2 Max for Live 音频效果器

#### 28.2.1 Align Delay

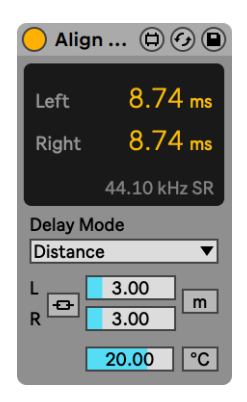

Align Delay 效果器

(注意:Align Delay 效果器不包含在 Lite、Intro、Standard 版本,除非你拥有包含 Max for Live 的 Standard 版本。)

Align Delay 是一款工具类延迟效果器,能以采样、毫秒、米/英尺为单位调整输入信号 的延迟。

在 Delay Mode 下拉菜单中,你可以选择三种延迟模式:Time、Samples、Distance。

Time 模式以毫秒为单位设置延迟,可以用于调整激光和 AV 工作,或产生微小的立体声 效果。

Sample 模式以采样为单位设置延迟,可以用于补偿其他装置带来的延迟。

Distance 模式以米或英尺为单位设置延迟,可以通过左右延迟参数右侧的 m/ft 按钮切 换单位。 Distance 模式适合调整 PA 系统或监听音箱,使其与主 PA 或监听对齐。

你还会在 Distance 模式中看到摄氏度/华氏度选项。 将该参数设置为当前环境的温度, 可以使得 Align Delay 的调整效果更精准,因为声音在不同温度的空气中传播速度不 同。

启用立体声链接后,左通道的设置会同步到右通道,而右通道的参数会变灰无法调整。 改变左通道的参数会同时改变左右两个通道的参数。

#### 28.2.2 包络跟随器

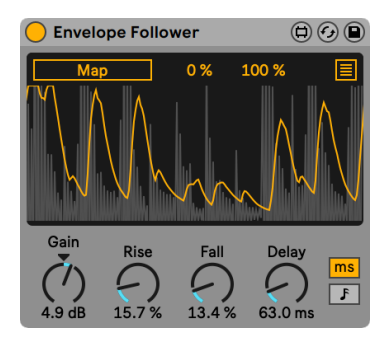

Envelope Follower 效果器。

(注意:Envelope Follower 效果器不包含在 Lite、Intro、Standard 版本,除非你拥有 包含 Max for Live 的 Standard 版本。)

Envelope Follower 是一款众所周知的包络跟随器,它可以通过将信号抓取,平滑,重 塑使其被放大后,获得更为广泛连续的信号曲线,并可以将其最终映射到一个或多个控 制器参量上。 最被大家所熟知的包络跟随技术应用,也许就是 "auto-wah"(自动哇 音)效果。

激活 Map(映射)开关并点击 Live 中的一个参量将其作为映射目标。 点击窗口右上角 的扩展按钮,选中未被分配的空白 Map(映射)开关,点击 Live 中其他的目标参数,即 可完成对额外目标参数的映射控制的映射。 总共有八个参数信息可以被分配。 点击 Map(映射)开关右边的叉按钮即可取消当前已分配的映射。 当调制被应用后,每一个 参量的参数都提供了最大值与最小值比例的滑杆控制,便于你设定它们输出的幅动范 围。

通过调节 Gain (增益) 旋钮, 可对输入信号的增益量进行控制。

Rise(上升)参数可以控制包络在 attack(启动)时的平滑状态,而 Fall(下降)参数则 控制了包络在 release(释放)时的平滑状态。

Delay(延迟)参数则控制着包络的延迟时间。 在 Delay(延迟)控制旋钮的右边有两 个延迟模式的切换开关,分别是【时基模式】和【节拍速度同步】模式,点击后即可激活 相应的延迟模式。

#### 28.2.3 LFO

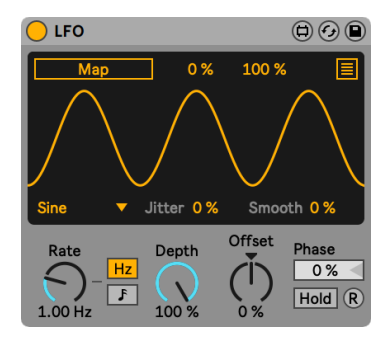

LFO 效果器。

(注意:LFO 效果器不包含在 Lite、Intro、Standard 版本,除非你拥有包含 Max for Live 的 Standard 版本。)

LFO 是一款为 Live 特定参量,以及第三方插件参量实现 LFO(低频振荡)调制的参数调 制器。

激活 Map(映射)开关并点击 Live 中的一个参量将其作为映射目标。 点击窗口右上角 的扩展按钮,选中未被分配的空白 Map(映射)开关,点击 Live 中其他的目标参数,即 可完成对额外目标参数的映射控制的映射。 总共有八个参数信息可以被分配。 点击 Map(映射)开关右边的叉按钮即可取消当前已分配的映射。 当调制被应用后,每一个 参量的参数都提供了最大值与最小值比例的滑杆控制,便于你设定它们输出的幅动范 围。

有七种不同的调制波形可供你选择:sine(正弦波), sawtooth up(正向锯齿波), sawtooth down(负向锯齿波), triangle(三角波), rectangle(方波), random(随机波 形)与 binary noise(二进制噪声波)。

Jitter(抖动)滑杆可为波形增加随机性控制,而 Smooth(平滑)滑杆则可以改变波形 的平滑度。

【Rate】则控制着 LFO 的调制速度。 在 Rate(速率)控制旋钮的右边分别是以 Hz(赫 兹)为单位的 "频率速率调节模式" 开关与 "节拍速度同步速率调节模式" 开关,点 击后即可激活相应的速率模式。

Depth(深度)则控制着 LFO 调制幅度的强度。 Offset(偏移)则控制着波形的起始 点,亦或是控制着 LFO 的初始相位,这使得调制点可以从周期内的不同位置任意开始 激活调制。

振荡器的相位可以通过 Phase(相位)滑杆进行调节。

点击 Hold(持续)开关,振荡器将保持当前调制状态输出对应的参数信息。

启用【R】按钮后,每次触发音符时,波形都会在其初始相位位置重新开始。 禁用【R】 时,振荡器会自由运动。

#### <span id="page-638-0"></span>28.2.4 Shaper

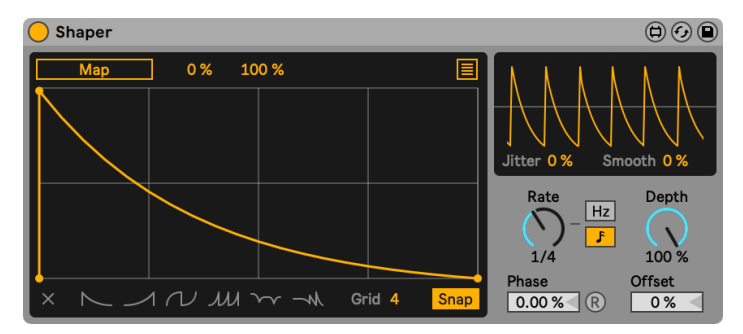

Shaper 效果器。

(注意:Shaper 效果器不包含在 Lite、Intro、Standard 版本,除非你拥有包含 Max for Live 的 Standard 版本。)

Shaper 是一款为丰富音乐表达而提供的多断点式调制包络器。

激活 Map(映射)开关并点击 Live 中的一个参量将其作为映射目标。 点击窗口右上角 的扩展按钮,选中未被分配的空白 Map(映射)开关,点击 Live 中其他的目标参数,即 可完成对额外目标参数的映射控制的映射。 总共有八个参数信息可以被分配。 点击 Map(映射)开关右边的叉按钮即可取消当前已分配的映射。 当调制被应用后,每一个 参量的参数都提供了最大值与最小值比例的滑杆控制,便于你设定它们输出的幅动范 围。

你可以通过点击显示窗口内的任意位置来创建调制断点。 按住 [Shift] 并点击相应的断 点,即可对其进行删除。 按住 [ALT](Win) / [ALT](Mac) 并对节点之间的线段进行拖拽, 即可创建相应的调制曲线。

点击显示窗口左下角的 Clear(删除)叉子按钮即可清空窗口内的全部曲线。 在 Clear( 删除)叉号按钮的右边,提供了六种调制断点曲线的预设可供你选择。

通过调节 Grid(网格)滑杆即可完成对网格数量的设置。 当 Snap(吸附)开关被激活 后,你所创建的新断点或对已创建的折点进行移动时,断点都将会依照网格线划分的区 域被吸附移动。

在右上角的小显示窗口中,提供了一个为输出信号显示的示波器视窗。 Jitter(抖动)滑 杆可为波形增加随机性控制,而 Smooth(平滑)滑杆则可以改变波形的平滑度。

【Rate】则控制着 LFO 的调制速度。 在 Rate(速率)控制旋钮的右边分别是以 Hz(赫 兹)为单位的 "频率速率调节模式" 开关与 "节拍速度同步速率调节模式" 开关,点 击后即可激活相应的速率模式。

Depth (深度) 则控制着 LFO 调制幅度的强度。 振荡器的相位可以通过 Phase (相位) 滑杆进行调节。

启用【R】按钮后,每次触发音符时,波形都会在其初始相位位置重新开始。 禁用【R】 时,振荡器会自由运动。

Offset(偏移)则控制着波形的起始点,亦或是控制着 LFO 的初始相位,这使得调制点 可以从周期内的不同位置任意开始激活调制。

# 28.3 Max for Live MIDI 效果器

#### 28.3.1 包络 MIDI

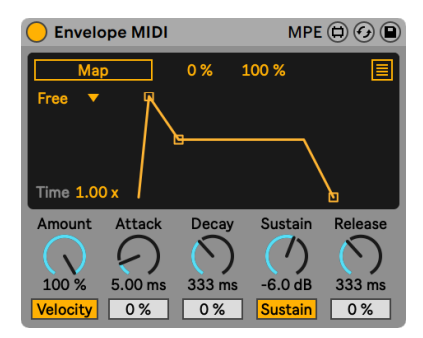

Envelope MIDI 效果器。

(注意:Envelope MIDI 效果器不包含在 Lite、Intro、Standard 版本,除非你拥有包含 Max for Live 的 Standard 版本。)

Envelope MIDI 是一款对 Live 中任意参数可进行 ADSR(启动,衰减,持续,释放)控制 的包络效果器。

激活 Map(映射)开关并点击 Live 中的一个参量将其作为映射目标。 点击窗口右上角 的扩展按钮,选中未被分配的空白 Map(映射)开关,点击 Live 中其他的目标参数,即 可完成对额外目标参数的映射控制的映射。 总共有八个参数信息可以被分配。 点击 Map(映射)开关右边的叉按钮即可取消当前已分配的映射。 当调制被应用后,每一个 参量的参数都提供了最大值与最小值比例的滑杆控制,便于你设定它们输出的幅动范 围。

Map (映射) 按钮下方的 Loop 模式为包络提供了不同的循环状态:

•Free(自由)模式:包络的触发速率将不受任何状态的影响。

•Sync(同步)模式:包络的触发速率将与当前歌曲所设置的速度同步。 当 Sync( 同步)模式被激活后,点击它下方的 Sync Rate(同步速率)下来菜单,即可在此设 置所需同步的速率类型。

•Loop 模式:包络的触发速率将通过其自身的包络时间来定义。

•Echo(回声)模式:此模式启动后将会重复原始包络的状态。 当 Echo(回声)模 式被激活后,你可以对包络的 Echo Time(回声时间)与 Echo Feedback(回声回 授)量进行调节。

Time(时间)滑杆控制着整体的包络时间。

当 Velocity(力度)开关被激活后,包络的调制状态将会随音符力度的大小而一同变 化。 Amount(量)旋钮的控制决定了调制的强度。

Attack(启动)旋钮则控制着包络的启动时间。 触发旋钮下方的 Attack Slope(触发斜 率)滑杆可用来调节触发包络线段的曲线形状。

Decay (衰减) 旋钮则控制着包络的衰减时间。 衰减旋钮下方的 Decay Slop (衰减斜 率)滑杆可用来调节衰减包络线段的曲线形状。

Sustain (延音) 旋钮则控制着包络自衰减结束后所保持的量。 Sustain (延音) 旋钮的 下方提供了相应激活状态的开关可供你选择启动。

Release(释放)旋钮则控制着包络的释放时间。 释放旋钮下方的 Release Slop(释放 斜率)滑杆可用来调节释放包络线段的曲线形状。

你也可以通过拖拽显示窗口内的包络调制点来设置 Attack(启动), Decay(衰减), Sustain(延音),以及 Release(释放)的参数。

#### 28.3.2 表情控制

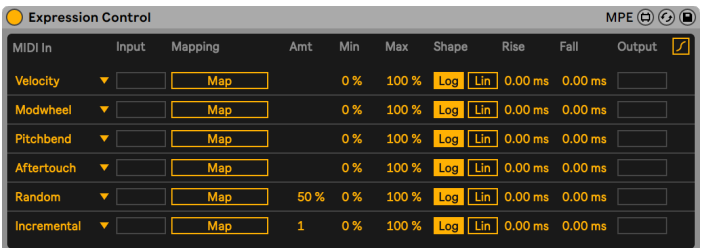

Expression Control 效果器。

(注意: Expression Control 效果器不包含在 Lite、Intro、Standard 版本,除非你拥 有包含 Max for Live 的 Standard 版本。)

Expression Control 是一款可提供丰富 MIDI 映射的参数调制控制器。 MIDI 控制器的 Velocity(力度), Modulation Wheel(调制轮), Pitch Bend(弯音轮), Aftertouch(触 后)和 Keytrack(音高跟随)都可以被设置成为控制对象进行映射。

激活 Map (映射) 开关并点击 Live 中的一个参量将其作为映射目标。

你可以通过 Min 和 Max 滑块为每个映射设置独立的调制强度。

Log (非线性) 与 Lin (线性) 切换开关为调制控制提供了线性与非线性曲线的触发选 择。

Rise(上升)滑杆可以控制包络在 attack(启动)时的平滑状态,而 Fall(下降)滑杆则控 制了包络在 release(释放)时的平滑状态。

最右边 Output (输出) 指示则为每个映射控制提供了相应的信号输出量的显示。

#### 28.3.3 MPE 控制

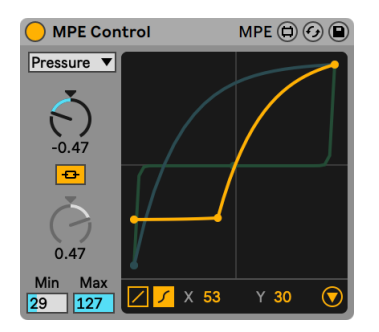

MPE Control 效果器。

MPE Control 是一个 Max for Live MIDI 效果器,可以把输入的 MPE(MIDI Polyphonic Expression, MIDI 复音表情) 信息进一步处理。 MPE 信号可以使用两种不同的曲线来 修整,产生稳定平滑的上升和下降时间。 也可以把 MPE 信息转化为全局 MIDI(普通 MIDI)信息,这样不支持 MPE 的乐器也能使用 MPE 设备来调制。

MPE 也可以理解为原本每个轨道全局的 MIDI Control Change (MIDI CC,MIDI 表情信 息),现在单独存在于每个音符中。 没有 MPE,MIDI CC 信息就是轨道全局参数,所有音 符都会受到 MIDI CC 信息的影响。

信号源选择器用于选择以下三种 MPE 信息之一:Pressure、Slide、Pitch。 选中信息源 的曲线显示在中间,可用于编辑。 注意所有的 MPE 信息都是启用的,无论是否在选择 器中选择。

Pressure 控制复音触后信息,也就是每个音符都有单独的触后信息。 这样就能把触后 信息设置到多个参数上并且每个音产生独立的效果。 一些 MIDI 键盘支持触后信息,在 按下键盘之后再进行下压就会产生触后信息。

Slide 是 MIDI CC 74 参数, 由手指在键盘的纵向滑动产生。 把此参数分配到支持 MPE 的乐器的参数中。

Pitch 是手指的横向滑动产生的,是每个音符自己的弯音信息(Note Pitch Bend)。 弯 音信息根据定义只会影响音高。

对于每种 MPE 信息源,你可以在显示屏左下角选择两种曲线模式:线性或 S 型。 线性 曲线有两个端点,S 型曲线有三个端点。

对于每个信号源,选择线性模式能用两种方式编辑曲线。 你可以使用曲线参数(左侧两 个旋钮)控制曲线,也可以直接在显示屏当中拖动曲线。 除了曲线参数外,还可以使用 Min 和 Max 参数调整最小值和最大值,也可以直接在显示屏中拖动端点。 Pressure 和 Slide 参数是 0 到 127 的整数,而 Pitch 参数更加精细,在调整时按住 [Shift] 就能精细 调整。

线性模式提供一条曲线,可以为选中的调制源方便地创建平滑曲线,你可以"压缩"数 据,让较低的输入数值能产生较高的输出,或者"扩展"数据,让较高的数值产生较低的 输出。

如果选择 S 型曲线,曲线中间会有第三个端点,使得曲线变为两个部分。 中间的端点可 以自由移动, 控制两段曲线的分界点,方便创建一些夸张的曲线。 两个曲线默认情况 下是链接在一起的。 点击链接按钮会切换链接状态,取消链接后就能单独调整两个曲 线。

两个曲线的分界端点除了可以直接拖动调整外,还可以在下方的 X 和 Y 参数中调整。 只 有在 S 型曲线模式下才能调整。

在显示屏右下角点击三角形按钮会展开视图,其中包含了平滑 MPE 信息功能和 MPE 信 息转化为普通 MIDI 信息功能。

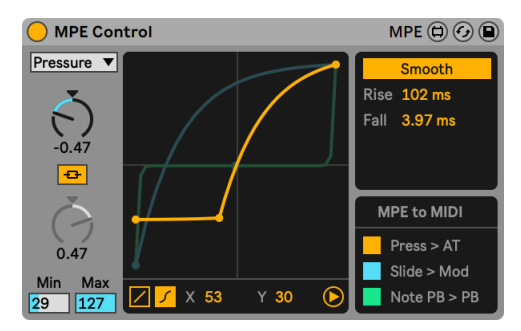

MPE Control 的扩展视图。

数据平滑部分的参数是针对当前选中的数据源。 数据的上升时间和下降时间可以通过 Rise 和 Fall 单独调整,如果你在调整 Slide 或 Pitch 曲线,还会有各自的特殊参数。

Slide 的平滑功能默认为绝对值模式(Abs),你也可以点击 Rel 按钮切换为相对值模 式,在相对值模式中,Slide 数值会始终从中点开始,无论你的手指位置在哪里。 只有在 你的手指按下音符并上下移动时才会改变 Slide 值。

Pitch 的平滑功能可以调制弯音范围,如果你的硬件和虚拟乐器弯音范围不匹配时就可 以调整这个参数(Pitch Range)。 例如,2:1 的 Pitch Range 就可以让弯音范围是 +/- 48 的 MPE 设备对应弯音范围是 +/- 24 的虚拟乐器。 (提示:如果音符弯音信息映射到 了不是音高的参数,那么可以使用大比例的 Pitch Range,如8:1,这样就能使得较小的 手指动作也能产生较大的调制变化。)

MPE to MIDI 区域可以把 MPE 信息转化为普通 MIDI 信息,这样就能使用 MPE 设备控 制不支持 MPE 的虚拟乐器。

Press > AT 把 Pressure 信息转化为触后信息。 Slide > Mod 把 Slide 信息转化为调制 轮信息。 Note PB > PB 把音符弯音信息转化为弯音轮信息。

#### 28.3.4 Note Echo

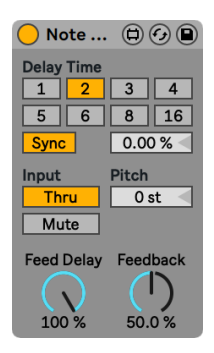

Note Echo(音符延迟)效果器。

(注意:Note Echo 效果器不包含在 Lite、Intro、Standard 版本,除非你拥有包含 Max for Live 的 Standard 版本。)

Note Echo 是一款可以创建额外 MIDI 信号的音符延迟效果器,随着你对延迟时间,回 授量的设置,相应 MIDI 信号的力度将会按照对应的延迟状态逐渐减小至零。

激活 Sync(同步)开关后,延迟时间将按照 "节拍划分/单位拍" 模式执行。 带数字的 按钮代表16分音符的延迟时间。 例如,点击按钮数字 "4",则表示延迟时间为四个十 六分音符的时长,即一个四分音符的时长被设置为了延迟时间。

通过改变延迟时间的百分比可以产生一种类似鼓机中的 "摇摆" 节奏感。

当【Sync】开关被关闭后,延迟时间将可被按照以毫秒为单位的时间进行设定。 点击并 上下拖拽延迟时间的滑杆即可对延迟时间进行编辑,当然你也可以在时间栏里直接输入 所需的数值来完成对延迟时间的设定。

在 Input (输入) 区域中,提供了 Thru/Mute (直通/静音) 两种播放模式的切换开关。 当 Thru(直通)开关被激活后,原生 MIDI 信号与相应的延迟 MIDI 信号都将会被触发。 当 Mute(静音)开关被激活后,原生 MIDI 信号将会被静止,信号中只有相应的延迟 MIDI 信号会存在。

通过调节 Pitch(音高)滑杆的数值,即可实现对延迟 MIDI 信号的音高进行转调。

Feed Delay(延迟反应)旋钮提供了对延迟 MIDI 信号力度大小的设置。 Feedback(回 授)旋钮则提供了输出信号进入线性延迟处理时,延迟信号回授量的调节。

#### 28.3.5 Shaper MIDI

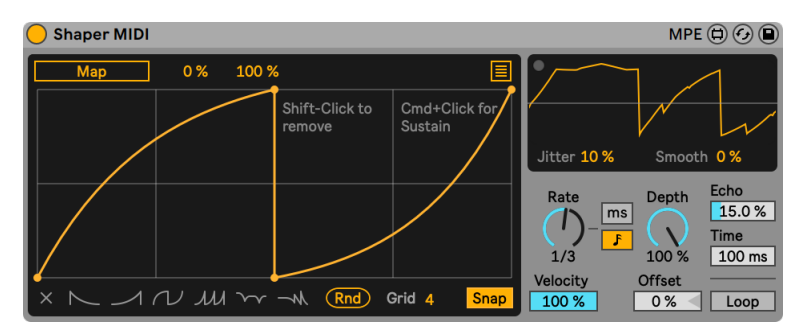

Shaper MIDI 效果器。

(注意:Shaper MIDI 效果器不包含在 Lite、Intro、Standard 版本,除非你拥有包含 Max for Live 的 Standard 版本。)

和 Shaper 一[样\(第 639 页\),](#page-638-0)Shaper MIDI 可以创建能够自由映射的多点包络。 Shaper MIDI 由 MIDI 音符/力度动态触发。

激活 Map (映射) 开关并点击 Live 中的一个参量将其作为映射目标。

如果需要映射多个目标,请点击包络显示区域右上角的多重映射按钮。 你可以点击任意 一个未分配的 Map 开关,然后选择 Live 中的任意参数来进行映射。 总共有八个参数 信息可以被分配。 点击 Map(映射)开关右边的叉按钮即可取消当前已分配的映射。

当调制被应用后,每一个参量的参数都提供了最大值与最小值比例的滑杆控制,便于你 设定它们输出的幅动范围。

你可以通过点击显示窗口内的任意位置来创建调制断点。 按住 [Shift] 并点击相应的折 点,即可对其进行删除。 按住 [ALT](Win) / [ALT](Mac) 并对节点之间的线段进行拖拽, 即可创建相应的调制曲线。

点击显示窗口左下角的 Clear(删除)叉子按钮即可清空窗口内的全部曲线。 在 Clear( 删除)叉子按钮的右边,提供了六种调制折点曲线的预设可供你选择,还有一个随机生 成断点的功能。

通过调节 Grid(网格)滑杆即可完成对网格数量的设置。 当 Snap(吸附)开关被激活 后,你所创建的新断点或对已创建的折点进行移动时,断点都将会依照网格线划分的区 域被吸附移动。

在右上角的小显示窗口中,提供了一个为输出信号显示的示波器视窗。 Jitter(抖动)滑 杆可为波形增加随机性控制,而 Smooth(平滑)滑杆则可以改变波形的平滑度。

【Rate】则控制着 LFO 的调制速度。 在 Rate(速率)控制旋钮的右边分别是以 Hz(赫 兹)为单位的 "频率速率调节模式" 开关与 "节拍速度同步速率调节模式" 开关,点 击后即可激活相应的速率模式。

Depth(深度)则控制着 LFO 调制幅度的强度。 使用 Velocity 控制 MIDI 音符力度对调 制深度的影响。

Offset 会接管已映射参数的树脂,这样 LFO 就能对齐进行调制。

Echo 调整包络的回声效果,同时 Time 参数以毫秒为单位设置回声时间。

如果启用 Loop 按钮,在 MIDI 音符保持期间,包络会一直循环。
## Chapter 29

# MIDI 和键盘外部控制

Live 当中的大多数的操作都可以使用外部的 MIDI 控制器或电脑键盘进行外部控制,从 而帮助音乐人从鼠标中解放出来。 本章详细介绍了 Live 用户界面中可映射的以下参数 类型:

- 1. Session 界面插槽— 请注意,MIDI 信号和电脑键盘的映射是绑定到对应的插槽 上,而不是它们包含的 Clips 的。
- 2. 开关和按钮— 其中包括轨道和装置的开关、控制栏的点按测速、节拍器以及走带控 制。
- 3. 选项按钮— 选项按钮是用来从多个选项中进行单项选择的。 举例来说,每个轨道 中的交叉推子分配按钮既是我们这里提到的选项按钮,在这些分配部分中提供了 三种设置:"将这个轨道分配到交叉推子的 A 位置"、"该轨道不受交叉推子的影 响" 或 "将这个轨道分配到交叉推子 B 的位置"。
- 4. 滑动控制— 比如调音台的音量、声像和发送量。
- 5. 交叉推子,其操作在混音章节 (第 267 页) 的相应部分中进行了详细介绍。

## 29.1 MIDI 外部控制

可以通过外部的 MIDI 设备(例如 MIDI 键盘或控制器)来控制 Live。 同时,Live 还提供 了专用控制器 Ableton Pus[h\(第 661 页\)和](#page-660-0) Push [2\(第 715 页\)](#page-714-0)。

在说明如何进行外部控制器的分配以及实现方法之前,首先我们应该区分一下 MIDI 控 制器与在 Live 当中使用 MIDI 之间的区别:当其作为 MIDI 轨道的输入时。 假设你现在 正在 Live 的一条 MIDI 轨道上使用一台 MIDI 键盘演奏乐器。 如果将 MIDI 键盘上的

C-1 分配给 Session 界面的 Clip 触发按钮,那么按下该键时,你的 MIDI 轨道中的乐器 将不会再播放 C-1 的音,因为它现在已经 "绑定" 到了 Clip 触发按钮上了。

已经用于外部控制的 MIDI 键就不可再用作 MIDI 轨道的输入了。 这部分经常会造成混 淆,幸运的是我们还可以通过查看控制栏的 MIDI 指示灯 (第 245 页) 来轻松应对。

在进行 MIDI 的映射分配前,你需要对 Live 进行一些设置,确保 Live 识别到了你的控制 设备。 这些设置可以在 Live【偏好设置】中的【Link/Tempo/MIDI】选项卡中完成,也可 以通过快捷键 [CTRL][,](Win) / [CMD][,](Mac) 来将其打开。

## 29.1.1 原生支持的控制设备。

控制设备可以通过【Link/Tempo/MIDI】选项卡中的菜单来进行选择。 Live 中最多可 以同时使用 6 个控制设备。

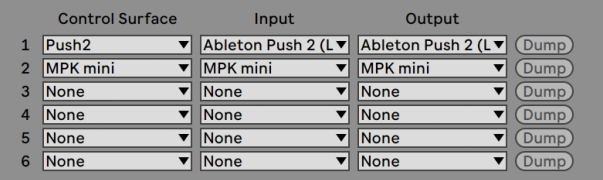

设置控制设备。

可以通过点击【控制界面】那一列的第一个选择器来查看你的控制设备是否为 Live 原 生支持的;如果它存在于列表里,则可以按照名字选择它,之后通过右侧的两列选择器 来选择其 MIDI 的输入和输出端口。 如果你的控制器并未出现在列表里,不必担心,我 们会在下一部分讲解如何进行 "控制界面的手动设[置\(第 652 页\)"](#page-651-0)。

对于一些特定的控制器,Live 可能需要执行 "预设转储" 才能完成设置。 如果发生了 这种情况,你的控制设备选择器右侧的【转储】按钮将会启用。 在按下它之前,请确保 你的控制设备已经准备好接收预设转储。 关于启用这种方法的细节因每个制造商和产 品而异,因此如果你不确定,请查阅硬件的相关文档。 最后,按下【转储】按钮,Live 将 会自动设置你的硬件。

#### 即时映射

在大多数情况下,Live 会使用一个较为标准的方式将其功能和参数映射到物理控件 上。 当然,这取决于控制设备上的按钮、滑块和按钮的配置。 对于这些功能性的配置 我们将它称为 "即使映射"。

在 Live 的内置课程中,你可以找到【控制设备参考】,这里列出了所有当前支持的硬件, 以及关于他们即时映射的详细信息。 通过【查看】菜单中的【帮助页】选项,可以随时 访问课程。

注意:你可以随时使用自己分配的映射来手动覆盖任何的即时映射。 在此情况下,你可 能还想为控制设备使用的 MIDI 端口启用外部控制开关。 这些都可以在【Link/Tempo/ MIDI】偏好设置选项卡中的【MIDI Ports】面板完成,我们会在下一个部分中进行介 绍。

即时映射是非常便利的,因为控制设备上的控制器可以随着在 Live 中选择不同的装置 而自动重新分配控制器控制的参数。

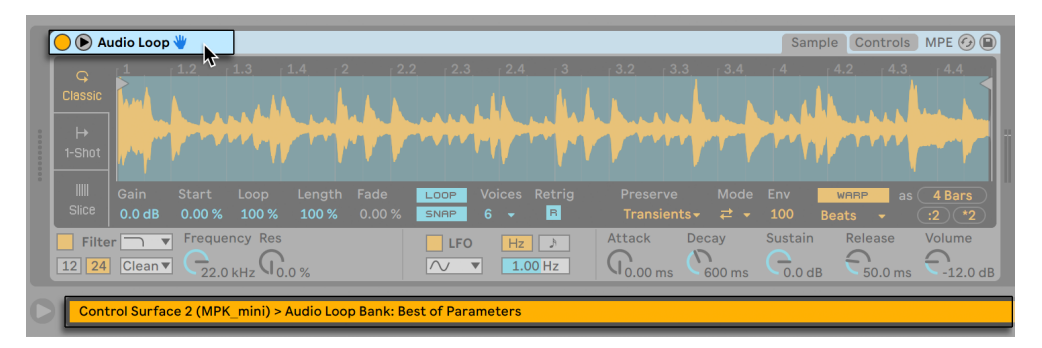

控制设备可以跟随装置的选择而变换界面

除了跟随装置的选择以外,原生支持的控制设备还可以 "锁定" 到特定的装置上,这 样的话无论你在 Live Set 时点击何处,都可以保证控制设备的界面不会改变,从而为 我们的手动操作提供了保障。 可以在装置的标题栏上 [right-click](Win) / [CTRL-click] (Mac),之后从 "锁定至..." 右键菜单中选择你想要操作的控制器,以此来启用或禁用 锁定功能。 只有在【Link/Tempo/MIDI】偏好设置页中定义好的控制设备才能在这个列 表中出现。 默认情况下,当 MIDI 轨道中的乐器进入【预备录制】状态时,就会自动锁定 到控制设备上。

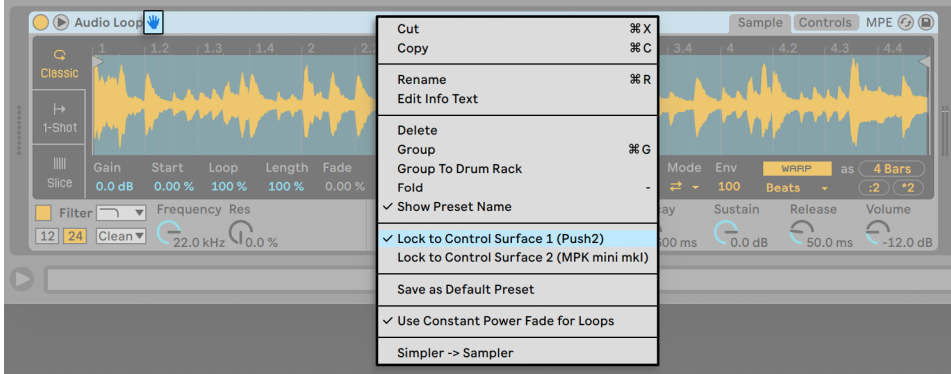

实践操作:控制设备可以锁定到装置上。

被锁定的标题栏中的手型图标可以提醒用户其状态。

注意:某些控制装备不支持锁定到装置。 在控制设备参考的课程中,标明了各个设备不 同的功能性。 从"帮助"菜单中选择【帮助页】选项以访问 Live 的内置课程。

## <span id="page-651-0"></span>29.1.2 手动设置控制设备

如果你的 MIDI 控制设备并没有在【Link/Tempo/MIDI 】偏好设置中的控制设备列表 中,那么可以通过这个标签页的 MIDI Ports(端口)部分来激活手动映射。

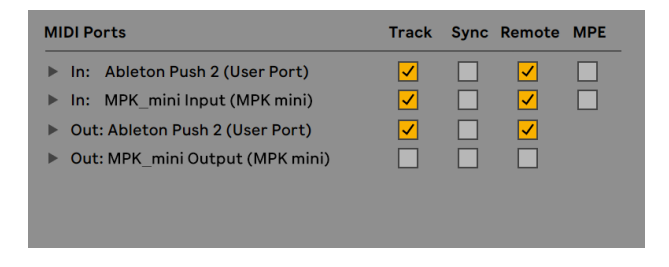

手动定义控制设备。

MIDI 端口界面罗列出了所有可用的 MIDI 输入和输出端口。 若想要将输入端口用于 Live 的外部控制,请确保【Remote】这一列相应的开关处于 "开" 的状态。 你可以使 用任意数量的 MIDI 端口用于外部映射,Live 会合并其传入的 MIDI 信号。

当使用可提供物理或视觉反馈的控制设备时,你还需要为其输出端口启用外部开关。 当这类设备的值发生改变时,Live 需要能够与其进行通信,以便他们可以更新他们的马 达推子的位置或是匹配 LED 的状态。

若要测试你的设置,可以尝试从控制设备发送一些 MIDI 数据到 Live 中。 每当 Live 识 别到传入的 MIDI 信息时,控制栏的 MIDI 指示灯就会开始闪烁。

Live 识别出你的控制器后,那么便完成了设置阶段(但我们建议你在关闭【偏好设置】 之前,再花点时间去选择一个 "接替模式")。 你下一步需要做的就是在控制设备和 Live 之间创建 MIDI 映射了。 幸运的是,这是一项非常简单的任务,你一次只需要在一 个参数上进行操作即可。

### 29.1.3 接替模式

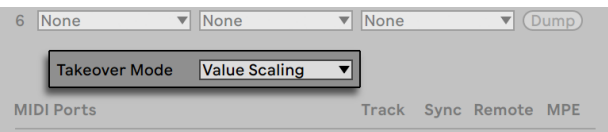

MIDI 控制器【接替模式】。

当你使用发送绝对值的 MIDI 控件(如推子)进行翻页或切换组,会导致每个控件当前的 参数与对应的参数完全不同,因此当你在新的参数组中首次移动推子时,参数可能会出 现跳变,这时你就需要决定 Live 应如何处理这种跳变现象。 这里提供了三种【接替模 式】:

无 — 物理控件一旦移动,新产生的值就会理解发送到其目标参数,这通常会导致值的 突然跳变。

拾取— 移动物理控件直到到达其目标参数的值时才产生新的数值。 一旦这两个值相 等,目标参数就会跟随控件的值进行 1:1 移动。 这个选项可以保证参数值可以平滑地 修改,但是可能很难准确预估到哪里才能拾取新的值来取代旧值。

数值缩放— 此选项可保证数值转换的平滑。 它将物理控件的值与目标参数的值进行比 较,并在控件移动时计算出一个可以让两者平滑过渡的收敛值。 一旦这两个值相等,目 标参数就会跟随控件的值进行 1:1 移动。

## 29.2 映射浏览器

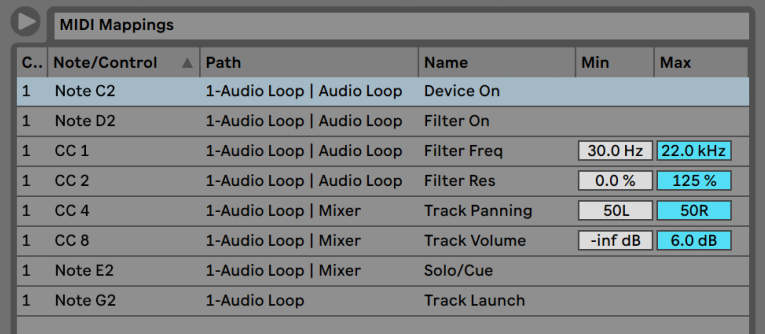

映射浏览器。

所有手动添加的 MIDI、 电脑键盘 (第 658 页) 和宏控制旋钮 (第 317 页) 映射都可以 在映射浏览器中进行控制。 映射浏览器通常情况下是隐藏的,当三种映射模式的其中 一种启用时它就会出现。 之后它将显示当前模式下所有的映射。 对于每个映射,它都 会列出控制元素、映射参数的路径、参数名称以及映射的最小和最大数值范围。 已分配 的最小和最大范围可以随时进行编辑,并可以通过右键菜单快速地进行【反转】命令。 使用电脑的 [Backspace] 或 [Delete] 键可以删除映射。

请注意,即时映射是基于系统的,并不会显示在映射浏览器中。 在【帮助】菜单中选择【 帮助页】选项,然后打开【控制设备参考】教程,就可以找到它们在 Live 当中工作时显 示的映射结构。

## 29.2.1 分配 MIDI 外部控制。

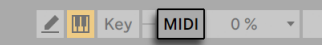

【MIDI 映射模式】开关

在【Link/Tempo/MIDI】偏好设置中设置好外部控制设备后,给 MIDI 控制器和音符分 配外部控制就会变得很简单:

1. 按下 Live 右上角的 MIDI 开关,就可以进入 MIDI 映射模式。 请注意,界面当中可 分配的元素会以蓝色突出显示,并且映射浏览器也会变为可用。 如果你的浏览器

已关闭,可以通过[CTRL][ALT][B](Win) / [CMD][ALT][B](Mac)进行打开。

- 2. 单击你想通过 MIDI 控制的 Live 参数。
- 3. 通过按下 MIDI 控制器上的键盘键、旋转旋钮等方式来发送 MIDI 信息。 你将会看 到这个新的 MIDI 映射现在已经在映射浏览器当中列出。
- 4. 再次点击 MIDI 开关来退出【MIDI 映射模式】。 这时映射浏览器将会消失,但是你 始终可以通过再次进入 MIDI 映射模式来查看你的映射。

### 29.2.2 映射到 MIDI 音符

MIDI 音符会给 LIve 中的界面元素发送简单的 "音符开" 和 "音符关" 信息。 这些 信息可能会对 Live 中的参数产生一下影响:

- •Session 界面插槽 "音符开" 和 "音符关" 信息会根据【Launch Mode】模式 的设[置\(第 230 页\)以](#page-229-0)对插槽中的 Clips 产生影响。
- •开关— "音符开" 消息可以切换开关的状态。
- •选项按钮— "音符开" 信息可以使得选项在可用选项之间进行切换。
- •可变参数— 当分配给单个音符时,"音符开" 信息可以使得数值在【最小值】和【 最大值】之间进行切换。 如果分配给了一个范围的音符时,则每个音符都会分配 一个离散值,该离散值会在参数值的范围内等距分布。

提示:可以将 Session 界面的插槽分配到一定范围内的 MIDI 音符中以实现半音演奏:首 先演奏根音按键(此键将以默认音调播放 Clip),之后,在按住根音的同时,按住根音下 方的一个按键和根音上方的一个按键,来定义音符演奏的范围。

## <span id="page-654-0"></span>29.2.3 映射到绝对值 MIDI 控件

绝对值 MIDI 控件会以 0 到 127 的绝对值形式向 Live 发送信息。 这些值会导致不同的 结果,这取决于 Live 中分配给它们的参数类型。 例如,同样值为 127 的信息可能会将 Live 轨道上的音量拉满,也可能会触发 Session 界面中的 Clip。 具体分析的话,数值从 0 到 127 的 MIDI 控制器信息可能对 Live 中的参数产生以下效果:

•Session 界面插槽— 控制器的数值在 64 或以上时,视为 "音符开" 信息。 数值 在 63 及以下时被视为 "音符关" 信息。

•开关— 指的是装置中的开关按钮以及轨道,当控制器的数值位于映射的【最小】和 【最大】值范围内时,将会打开此开关。 高于或低于此范围的控制器数值会将其 关闭。 你可以通过将【最小值】设置为高于其相应的【最大值】来扭转这种操作 方式。 在这种情况下,超出范围的控制器数值将会打开开关,而在其范围内的数 值将会关闭装置。 对于所有其他的开关(例如走带控制),控制器数值大于及等于 64 时会将开关打开,而控制器数值小于 64 则将其关闭。

•选项按钮— 控制器的 0...127 的数值范围将会对应分配到可用选项的范围内。

•滑动控制— 控制器的 0...127 的数值范围将会对应分配到参数的数值范围内。

Live 还支持弯音轮信息和高精度("14-bit 绝对值")控件信息,这类信息的数值范围为 0...16383 。 上述的规则也适用于这里,除了数值的范围中心是 8191/8192 。

#### 29.2.4 映射到相对值 MIDI 控制器

一些 MIDI 控制器可以发送 "值增加" 和 "值减少" 信息,而并非绝对值。 当 Live 中 的参数状态与硬件 MIDI 控制器上的相应控件参数不符时,这类控件可以防止参数的跳 变。 举个例子,假设你已将控制设备上的声像旋钮分配到 Live 轨道的声像参数上。 如 果硬件控件的声像被掰至极右,而 Live 中的参数已经被调整为极左,这时发送绝对值 的硬件声像旋钮进行了微弱的移动,从而发送信号告诉 Live 要将声像移至右边,这样 就会导致轨道的声像进行了突然的跳变。 声像旋钮发送相对值的信息就可以防止这种 情况,因为它的增量信息对于 Live 来说就只是告诉它 "稍微向当前位置的左侧平移一 点。"

相对值控件有四种类型:具备符号位、具备符号位 2、二进制数偏移和二进制补码。

这里所有的模式也都可以使用 "线性" 模式。 一些 MIDI 编码器内部可能会使用 加速度",当他们快速转动时会产生较大数值的变化。 对于并非是原生支持的控制设 备,Live 会尝试检测控制器的类型以及是否应用了加速。

为了提高检测的效率及准确性,可以在进行分配时,缓慢地向左移动相对值控制器。 Live 也会在状态栏的 "模式" 选择器中向你提供一些建议,不过如果你碰巧知道当前 相对值控制器的类型的话,也可以手动来选择它。

Live 将对相关性 MIDI 控制器的信息进行以下操作:

•Session 界面插槽— "值增加" 信息的处理方式与 "音符开" 信息的方式相 似。 "值减少" 信息的处理方式与 "音符关" 信息的方式相似。

- •开关— 增量信息可以将开关打开。 减量信息将其关闭。
- •选项按钮— 增量信息使选项按钮向前跳到下一个可用选项。 减量信息会使其向后 跳转。
- •滑动控制— 每种类型的相对值 MIDI 控制器都会通过对 0...127 数值范围的不同解 释来定义值的增减。

如果你需要更多相对值 MIDI 控制器的信息,请查阅你的 MIDI 控制器所附的文档。

#### 相关 Session 界面导航

请注意,你不仅可以在每个插槽和场景中使用绝对值映射,而且还可以使用相关映射来 移动高亮的场景或在高亮的 Clips 上进行操作。

在 MIDI 映射模式和键映射模[式\(第 658 页\)](#page-657-0)中,Session 网格下方会出现一条可以被 分配的参数:

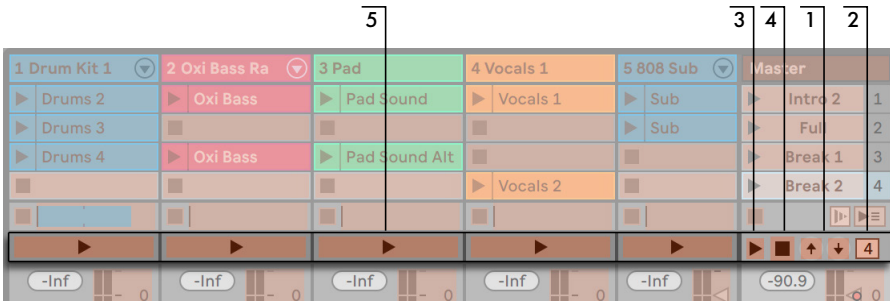

Session 界面中的相关映射条。

- 1. 可以通过将这些按键分配给键盘、音符或控制器来向上或向下移动高亮的场景。
- 2. 将这里的场景编号格分配给 MIDI 控制器(最好是无极编程旋钮)就可以通过滚动 来预览不同的场景了。 更多详情,请参见上一部分 "相关映射模[式\(第 655 页\)](#page-654-0)  $\mathbf{e}^{\bullet}$
- 3. 分配此按钮以触发高亮的场景。 如果【Record/Warp/Launch】偏好设置中的【触 发时选取下一个场景】选项被选中,则可以依次在场景之间进行移动。

4. 分配此按钮来取消即将触发的场景。

5. 分配这些按钮可以触发相应轨道且高亮场景中的 Clip 。

相关 Session 映射对于应付大型的 Live Set 来说非常实用,因为 Live 始终会将高亮的 场景置于 Session 界面的中心。

#### 映射到 Clip 视窗的参数

"Clip 视[窗\(第 141 页\)"](#page-140-0) 显示了当前所选中 Clip 的设置,但有时也会显示多个被选 中 Clip 的设置。 为了避免一些令人不快的 "意外惊喜",请务必记住, 在 Clip 视窗中为 任何参数创建外部控制映射都可能影响到 Live Set 中的任何其他的 Clip。 因此,我们 建议将 Clip 视窗中的控件都映射到相对值 MIDI 控件中,以防止参数值出现不希望的跳 变。

#### <span id="page-657-0"></span>29.2.5 电脑键盘外部控制

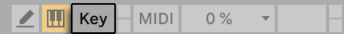

【键映射模式】开关

为你的计算机键盘创建控制映射非常简单:

- 1. 通过按下 Live 屏幕右上角的 KEY 开关进入键映射模式。 请注意,当你进入键映 射模式时,界面可分配的元素会以红色突出显示。 映射浏览器也将启用。 如果浏 览器是隐藏的,你需要在 "查看" 菜单中找到命令来显示该浏览器。
- 2. 点击你想要分配给按键的 Live 参数。 请记住,只有显示为红色叠加层的参数才可 用于映射。
- 3. 按下你要分配参数的计算机键盘按键。 新映射的详细信息将会显示在映射浏览器 中。
- 4. 再次按下 Live 的 KEY 开关,退出键映射模式。 这时映射浏览器将会消失,但是你 始终可以通过再次进入键映射模式来查看你的映射。

分配给键盘可以在 Live 中产生以下效果:

•位于 Seesion 界面插槽中的 Clip 可以通过键映射来触发,其触发方式由【Launch Mode】模式的设[置\(第 230 页\)而](#page-229-0)决定。

•分配给开关的按键可以切换开关状态。

•分配给选项按钮的按键将会在可用选项之间进行切换。

请确保不要将此功能与伪 MIDI 键盘 (第 244 页) 的功能相混淆, 伪 MIDI 键盘的主要 功能是可以通过敲击计算机键盘来生成可演奏乐器的 MIDI 音符。

# Chapter 30

# <span id="page-660-0"></span>与 Push 协同工作

Ableton Push 是一款音乐创作乐器,无论是旋律写作,和声编写,Beats(节拍)制作, 音色设计,亦或是构架你的编曲结构,这一切都可以囊括在你手中尽情发挥。 工作室 中,你可以在通过 Push 硬件在 Live 的 Session 界面下快速创建 Clips。 在演出的时 候,Push 的 Clip 触发功能可以让它成为强大的表演工具。

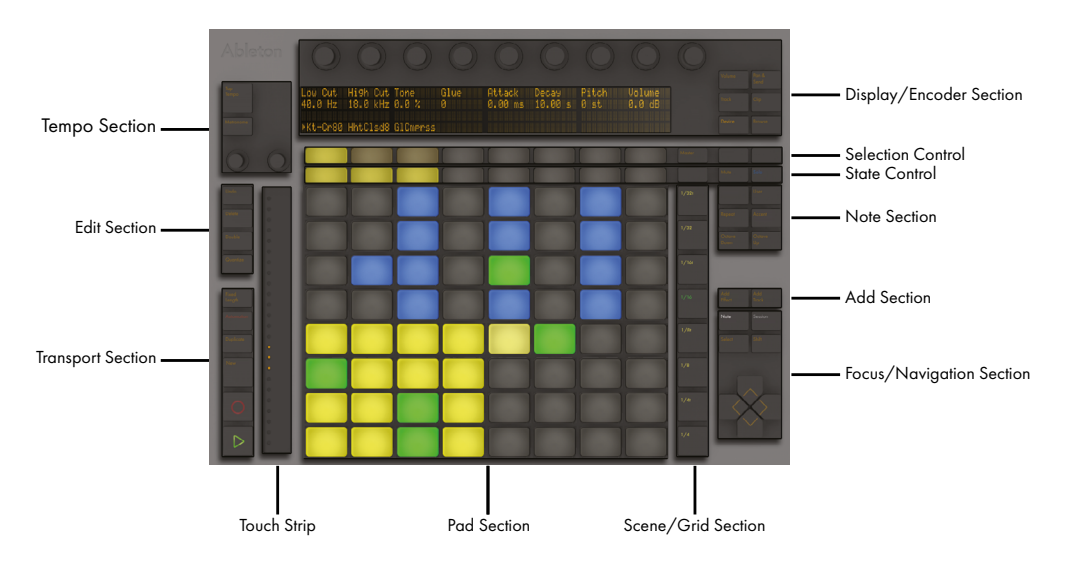

Push 由多个不同的控制组件构成,如下图所示。

Push 控制界面概览。

Push 的功能取决于它的模式选择,类似选择轨道类型。 为了便于你更好的了解如何使 用 Push 进行创作,本章将结合 Push 使用的参考案例,向你介绍使用 Push 创作的基 础制作流程。

在 Ableton 的 Push 频道里同时提供很多关于 Push 的创作视频,它们可以帮助你第一 时间快速上手 Push。 你可以通过点击此链接直接进入 https://www.ableton.com/ learn-push/

## 30.1 设置

Push 会自动进行硬件配置。 当 Push 与你的电脑通过 USB 连接线连接后,随着 Live 的启动,Push 将会被自动识别。 一旦识别完成,Push 即可使用。 当然,Push 也无需 安装任何驱动,更无需在 Live 的【偏好设置】里对它进行额外的手动配置。

## 30.2 浏览与加载音色

你可以无需通过 Live 的浏览菜单,而直接使用 Push 浏览并完成音色的加载。 这可以 在 Push 的 Borwse(浏览)模式下完成。

按下 Push 的 Browse(浏览)按钮:

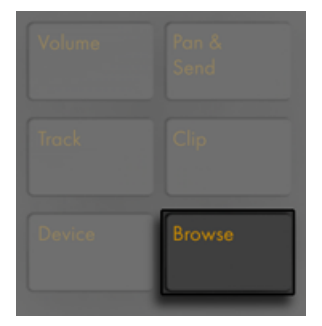

【Browse】按钮。

在 Browse(浏览)模式下,你可以在 Push 的显示窗口内看到来自 Live 浏览菜单中的音 色与效果[器\(第 64 页\)。](#page-63-0) 它们在不同列中被分别显示。 最左侧的一列显示的是装置 或乐器的类目标签。 之后右边的一列显示的是当前类目标签下的子文件夹(如果存在 子文件夹的话)。 按下 In(前进)与 Out(后退)按钮即可进一步进行 "进入" 或 "返 回" 操作,从而查看子文件下或当前类目下的预设。

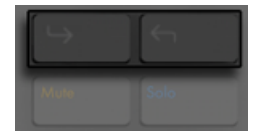

【In】与【Out】按钮。

通过对【选区控制】界面上排按键(显示屏下方的第一排按键)的操作,即可对导航栏中 每列内的 "选中光标" 进行上移操作。 通过对【选区控制】界面下排按键(显示屏下 方的第二排按键)的操作,即可对导航栏中每列内的 "选中光标"进行下移操作。 每当 浏览菜单中有采样或 Live 自带的官方预设,以及音色被选中时,你都可以试听到它们的 效果。 按下右边的绿色按钮即可对当前装置的预设进行加载。 按下左边的绿色按钮即 可加载当前装置的默认预设。

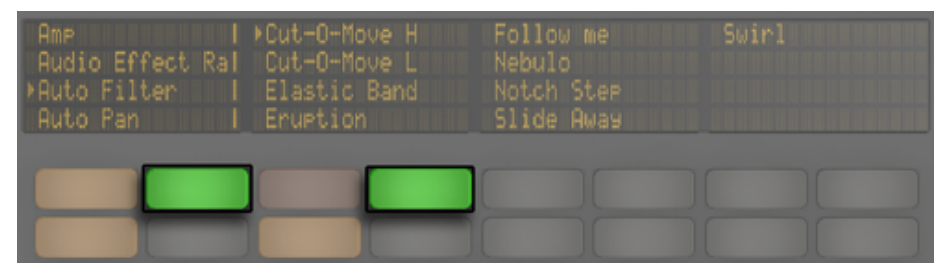

在 Browse(浏览)模式下加载装置或装置预设。

你可以通过相应的按钮快速查看文件夹或子文件夹中的内容。 按住 Shift 按钮并按下 【up】或【down】按钮即可跳转上一页或下一页浏览全页内容。

当按下【load】按钮,装置或预设被加载后,按键指示灯将变为琥珀色。 这表示已选择 的装置或预设已被载入;如果你想对已加载的装置或预设进行替换,在重新选择装置或 预设的时候,加载按键的指示灯将会再次变为绿色。 Tip(提示):当按下琥珀色的加载 按钮后,Push 将会加载菜单栏中当前预设或装置的下一个与之对应的内容,这便于你 对于预设或装置的体验可进行快速的尝试。

在 Browse(浏览)模式下你所看到的显示状态取决于你最终所选择的装置。 如果你选 择的装置是乐器,Browse(浏览)模式将会以乐器的方式来显示。 如果你选择的装置 是效果器,你将在 Browse(浏览)模式下的显示屏幕内看到效果器的参量信息。 当选 择的是一个空白的 MIDI 轨道时,屏幕内将显示可用的音色,乐器,鼓组,效果器, Max for Live 装[置\(第 621 页\)](#page-620-0),以及 VST 插件与 Audio Units 乐[器\(第 302 页\)。](#page-301-0) 若果有 包含在文件夹内的项目被加载,则该文件夹在 Push 上也会在特定的时间内被显示。 例 如,一个 Samples(采样)文件夹(也就是你存放自己采样素材的文件夹)本身是不会在

屏幕中显示的,但当你从浏览菜单中选中一个采样素材并将其添加到 Drum Rack(鼓组 机架[\)\(第 667 页\)中](#page-666-0)的一个打击垫上时,Samples(采样)文件夹将在一定时间内被 显示。

## 30.3 播放与编辑节拍

要想采用 Push 进行节拍创作,则首先需要将激活 Note(音符)模式。

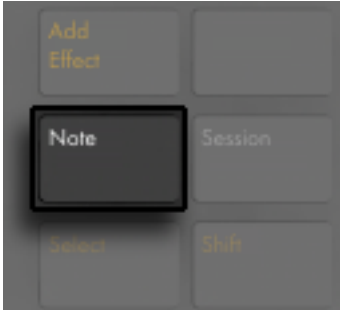

【Note】模式按钮。

通过 Browse(浏览)模式从 Live 的资源库中加载一个 Drum Rack(鼓组机架)预设。

当 Drum Rack (鼓组机架) 在 MIDI 轨道中被创建时, Push 的 8x8 pad (打击垫) 将会按 照【Note】按键的设置状态,以不同的方式进行配置。 分别多次按下【Layout】按钮按 钮,它将会在三种模式中循环切换。

#### 30.3.1 循环选择器

当 "循环选择器" 布局模式被选择后,打击垫将被分割成 "演奏","音序器","Clip 长度选区" 三个不同的区域。

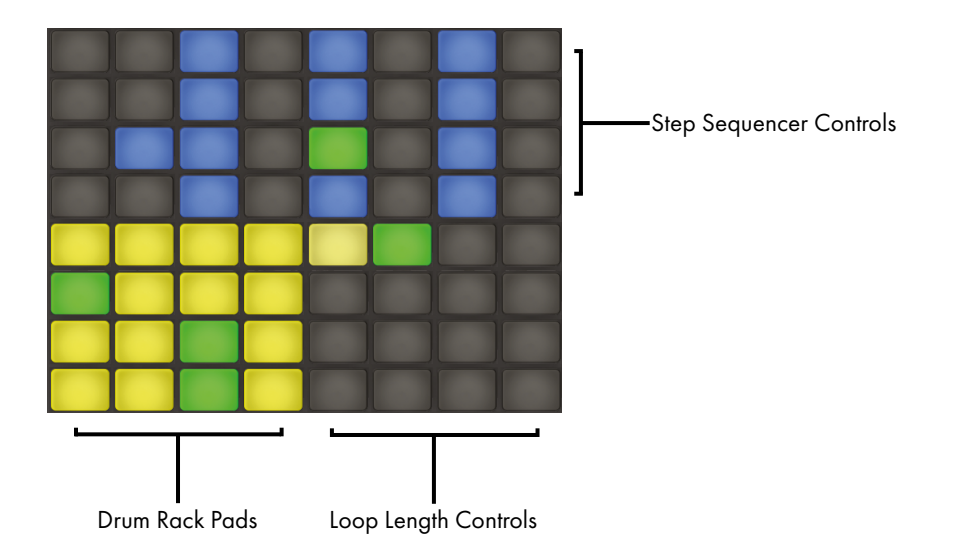

采用 Pad Grid(打击垫格子)来进行鼓类乐器的节奏制作

与 Live 中的 Drum Rack(鼓组机架)一样,Push 2 的打击垫将会按照经典 4x4 打击垫 排列的方式进行配置,使你可以进行实时的演奏。 Drum Rack(鼓组机架)中的打击垫 都伴随着用于提醒的颜色显示:

•当打击垫为亮黄色时 — 表示打击垫内已含有音色。

•当打击垫为暗黄色时 — 表示打击垫内为空(没有音色)。

•当打击垫为绿色时 — 表示当前的打击垫正在被触发播放。

•当打击垫为浅蓝色时 — 表示打击垫是被选中的。

•当打击垫为深蓝色时 — 表示打击垫是被独奏的。

•当打击垫为橙色时 — 表示打击垫已被静音。

当你的 Drum Rack(鼓组机架)里为打击垫分配了大量的音色时,使用 Push 的【触摸 条或者】按【Octave Up】与【Octave Down】按钮可实现对 16 个打击垫所包含的音色 进行 "上移/下移" 切换。 持续按住【Shift】按钮并使用【触摸条】或者同时按下【Octave】按钮可对单独一行的打击垫进行音色更换移动的操作。

按住 Note (音符) 按键一段时间,将会进入"十六级力度" 布局 (第 666 页)。 你可以 通过按【Shift】与【Note】按钮将它锁定,从而进行布局的交替切换。 想要解锁 "十六 级力度"模式的布局,再次按下 Note (音符) 按钮即可完成。

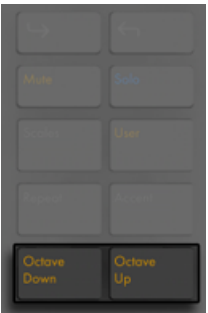

【Octave Up/Down】按钮。

## <span id="page-665-0"></span>30.3.2 十六级力度模式

按下【Layout】按键将 Push 的界面布局切换为 "十六级力度" 布局模式。 在此模式 下,右下角的 16 个打击垫将表示着当前 Drum Rack(鼓组机架)中打击垫的力度,共有 16 种不同的力度可以被选择。 点击一个力度打击垫即可为音序器中每一个步进上的音 色设置对应的力度。

按住 Note (音符) 按钮一会儿,将进入对 Loop 长度控制的设置 (第 683 页)。 你可 以通过按【Shift】与【Note】按钮将它锁定。 想要解锁 Loop 长度控制的打击垫布局, 再次按下 Note(音符)按键即可完成。

## 30.3.3 64 全打击垫 模式

除了 "循环选择器" 与 "十六级力度" 的布局模式外,你还可以使用 8x8 打击垫模式 来进行鼓组乐器的实时演奏。 这种布局模式常用于使用了大量音色的鼓组中,例如在 进行切片创作时,这种模式就十分契[合\(第 217 页\)](#page-216-0)。 按下【Note】按钮约一秒中,即 可将布局状态切换为 "64 全打击垫" 模式。 再次按下 Note(音符)按键,界面将切换 回 "循环选择器" 布局模式,这便于你快速的查看步进音序器的状态。 在 "64 全打 击垫" 模式中,打击垫颜色状态的指示与三种布局模式下打击垫颜色的指示提醒标识 一致。

注意:在三种布局模式之间进行切换时,对于步进音序器而言,它所包含的 16 pads(打 击垫)内的音色是不会被自动改变的。 想要切换查看它其中 16 个打击垫内其他音色的 步进情况,你可以通过滑动触摸条或按【Octave】按钮的方式来执行该操作。

按住 Note (音符) 按钮一会儿, 将进入对 Loop 长度控制的设置 (第 683 页) 。 你可 以通过按【Shift】与【Note】按钮将它锁定。 想要解锁 Loop 长度控制的打击垫布局, 再次按下 Note(音符)按键即可完成。

## <span id="page-666-0"></span>30.3.4 加载单独的鼓音色

在 Browse(浏览)模式下,你可以在已加载的 Drum Rack(鼓组机架)中加载和替换打 击垫的音色。 按下【Device】按钮,即可显示当前装置下的轨道,同时显示界面将切换 显示为独立打击垫。

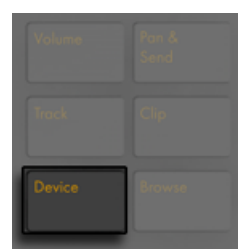

【Device】按钮。

在默认状态下,Drum Rack(鼓组机架)是被选中的,并在屏幕中会给予显示。 按下一 个已经被添加了音色的打击垫,将其作为准备更换音色的目标打击垫,然后在按下屏幕 中对应打击垫音色名下方的【选区确认】按钮。

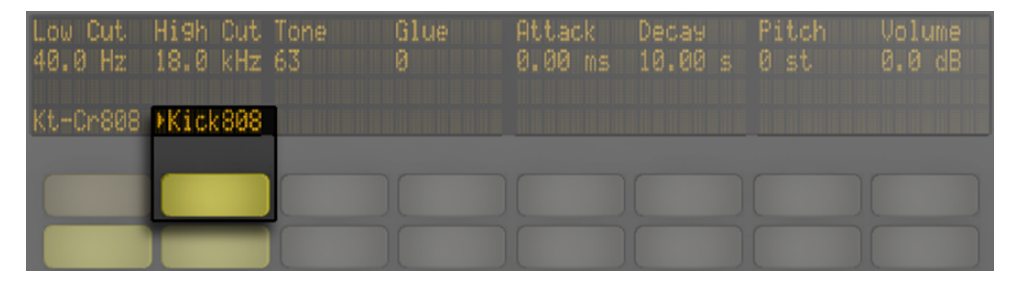

在 Drum Rack(鼓组机架)中选中一个包含了音色的独立的 Pad(打击垫)。

现在,再次进入 Browse(浏览)模式,选择准备进行加载的新音色,它将会被替换或覆 盖到已选中的打击垫上 一旦进入 Browse(浏览)模式,并在此模式下点击选中其他的 打击垫,你将可以快速为已加载的 Drum Rack(鼓组机架)添加或替换多种音色的。

#### 打击垫的附加操作功能

想要将当前 Drum Rack(鼓组机架)中的打击垫音色复制到其他的打击垫上,按住【Duplicate】按钮并选中你要进行拷贝的打击垫,然后仍然按住【Duplicate】按钮并点击目 标打击垫,即可完成打击垫音色的复制。 需要注意的是,此复制操作仅对打击垫的音 色会进行复制,而并非将之前打击垫内已录制的音符信息一同复制。

### 30.3.5 步进输入节拍

点击打击垫即可打开对应打击垫音色的步进音序器。 (提示:按住【Select】按钮并选 中一个打击垫,即可停止对选中的打击垫进行播放。)

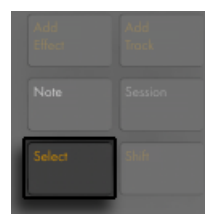

【Select】按钮。

点击步进音序器控制区上的打击垫,即可为当前的 Clip 创建并录制音序音符。 一旦你 点击创建了步进,Clip 即开始播放。 在默认情况下,步进音序器中的每一个步进打击垫 均表示着一个16 分音符的时长,通过对 Scene/Grid(场景/网格)模式的选择,你可以 改变每个步进打击垫所对应的间隔时值。

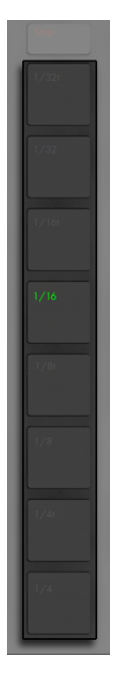

【场景/网格】按钮。

当 Clip 播放时,步进音序器上随之移动的绿色打击垫则表示着当前音序器中音符所在的 步进位置 (在录音状态下,对应的步进打击垫将会以红色显示。) 再次点击已写入的步 进打击垫,即可删除音符。 按住【Mute】按钮,并点击一个音序器内的步进打击垫,即 可在不删除的情况下,将当前步进静音。 按住【Solo】按钮,并点击一个音序器内的步 进打击垫即可对当前的打击垫步进进行独奏操作。

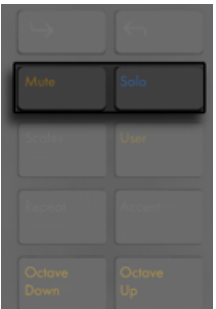

【Mute】与【Solo】按钮。

你也可以为步进音序器中的每个打击垫进行音符 velocity(力度)与 micro-timing(间 隔时间微调)的独立调节,为音序器写入自动[化\(第 693 页\)](#page-692-0)。

想要删除某个打击垫上音序器中的全部音序音符,只需按住【Delete】按钮,然后选择需 要被执行的目标打击垫对其执行点击操作即可。 (注意:此项操作仅会删除当前 Loop 中的音符。)

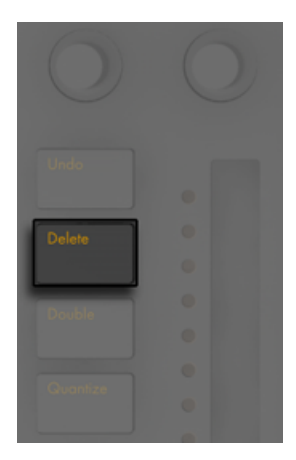

【Delete】按钮。

步进音序器中打击垫的颜色分别有着不同的提示功能:

- •当打击垫处于未亮灯状态时 表示着当前打击垫为空(不含有音符)。
- •当打击垫为蓝色时 表示着当前打击垫步进内含有音符。 当打击垫为深蓝色时 表示着当前打击垫内音符的力度是较高的。
- •当打击垫为暗黄色时 表示着当前打击垫内含有音符,但是这个音符是被静音 的。
- •当打击垫为浅红色时 如果步进模式被选择为 "三连音" 模式,则最右侧两列的 打击垫将会变为浅红色。 在这种情况下,最右边两列的打击垫是不被激活的;只有 每行的前六个音序打击垫在音序器中会起作用。

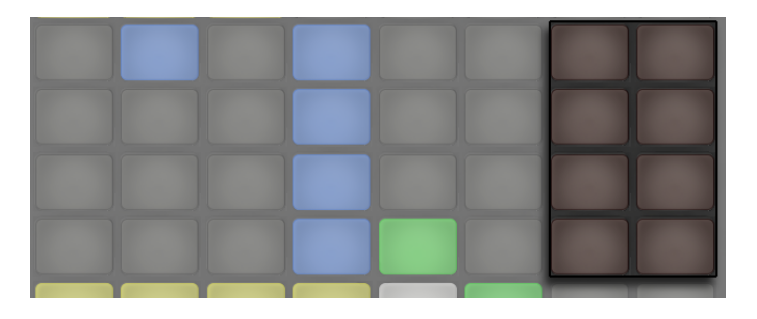

当 Triplets(三连音)音序模式被选择后,浅红色的步进打击垫是不被激活的。

想要了更多关于对 Loop 长度调节的细节内容,请查看【Loop 长度选区】的部[分\(第](#page-682-0)  [683 页\)。](#page-682-0)

## <span id="page-670-0"></span>30.3.6 实时录制

Drum Rack(鼓组机架)中打击垫所制作的节奏片段是可以通过演奏的方式被实时录制 的。 通过以下操作你可以实现实时录制:

•如果你想在有节拍器的情况下来进行录音,按下【Metronome】按键,它将开启 Live 中内置的节拍器

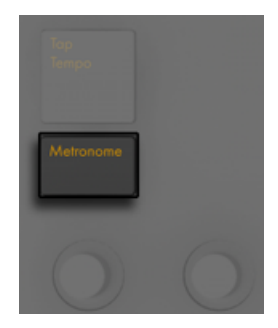

【Metronome】按钮。

•按下【录音】按钮即可开始录制

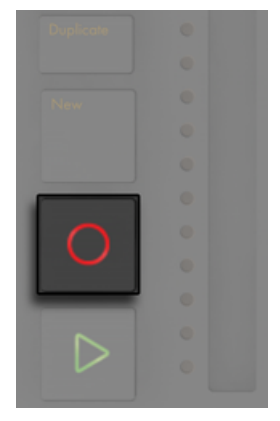

【录音】按钮。

现在,你在 Drum Rack (鼓组机架) 打击垫上所演奏的任何信息均或被录制成 Clip。 再次按下【录音】按钮录音将会停止,但 Clip 仍然会处于播放状态。 此时如果你再按一 次【录音】按钮, "叠录" 模式将被启动, 这可以让你在 Clip 播放的情况下进行叠录。 之后对录音按钮的启动或停止操作,系统将会依据操作情况在播放与叠录状态之间进行 切换。

按下【New】按钮,将会停止当前正在进行播放的 Clip,并同时为 Live 在当前轨道内新 建一个 Clip 以备录音。 这对新想法的记录可以起到有效的帮助作用。 在默认情况下, 执行完新建操作后,其他轨道的 Clips 也会被同时复制到一个新的 Scene(场景)中,并 进行无缝衔接的持续播放。 这种情况是可以被更改的,在 Push 的 Use preferences( 用户偏好设置)内为 Workflow(工作流)模式进行更改即[可\(第 697 页\)](#page-696-0)。

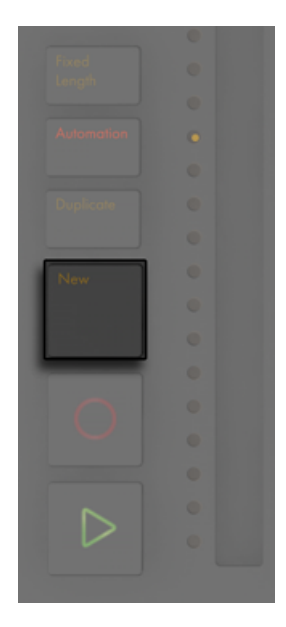

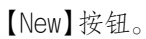

## <span id="page-672-0"></span>30.3.7 在固定长度下录音

按下【Fixed Length】按钮即可为新建的 Clips 预设相应的时长。

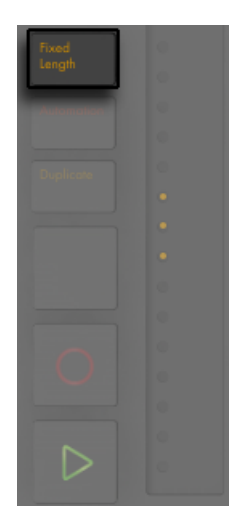

【Fixed Length】按钮。

持续按住【Fixed Length】按键来设置录音时长。

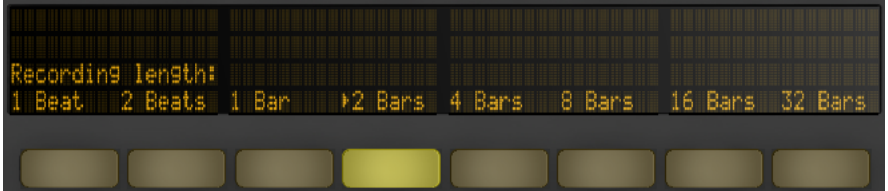

"固定长度录音时长" 的操作界面。

当【Fixed Length】被关闭后,新建的 Clips 将不会有录音时长的限制,只有在你进行按 下【录音】按钮,【New】按钮, 或【播放/停止】按钮操作时录制才会被停止。

提示:Fixed Length(固定长度)的设置情况也决定了 Clip 在录制结束后, Loop 的循 环小节数。

## 30.4 一些辅助录音的操作方式

## <span id="page-674-0"></span>30.4.1 使用 Repeat(重播)模式进行录音

当 Push 的【Repeat】按键被激活后,按下一个打击垫,此时将会播放或录制连续重复 的具有节奏性的音符。 这个功能常用来制作 hi-hat(踩镲)节奏。 通过手指改变所按打 击垫的压力,即可改变重播音符的力度。

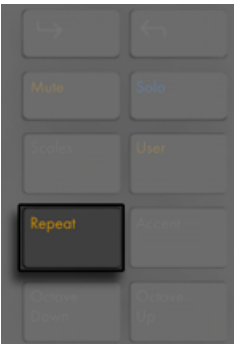

【Repeat】按键。

重播速率则可以通过【场景/网格】按钮进行设置。 需要注意的是,Push 将会 "记住" 重播按钮的状态,并会将其应用到其他的轨道上。

提示:如果你快速的按下并松开【Repeat】按钮,按钮仍然会处于被激活的状态。 如果 你持续按住它一段时间然后在松开按钮,激活状态将被关闭,这可以对重播的音符进行 瞬时播放控制。

随着【Swing】旋钮被开启,重播的音符将会被加入摇摆节奏的感觉。 当你转动【摇摆 控制】旋钮时,在显示屏幕中将可以看到对应的 Swing(摇摆)量。

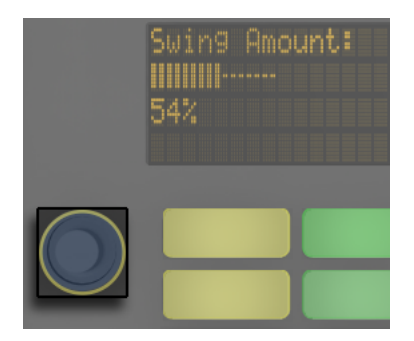

【Swing】旋钮。

## <span id="page-675-0"></span>30.4.2 量化

按下 Push 的【Quantize】按键后,Clip 中的音符将会被量化吸附到相应的网格上。

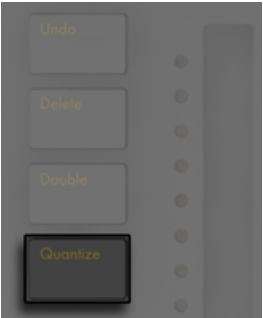

【Quantize】按钮。

持续按住【Quantize】按钮将可对量化模式进行设置:

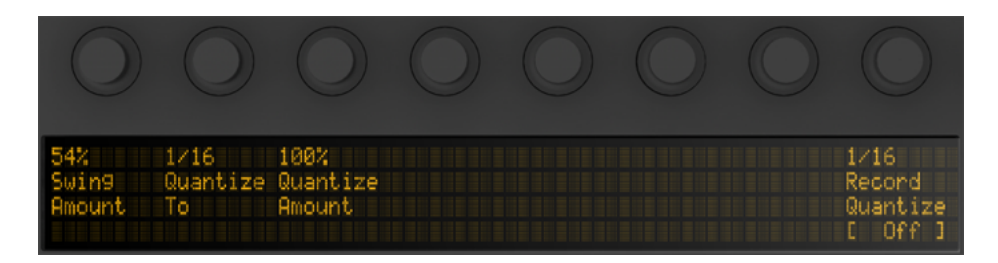

量化模式的选项界面。

Swing(摇摆)值则决定了对所量化的音符加入摇摆节奏感的摇摆量。 需要注意的是, 此处 Swing (摇摆) 量的数值可以通过【1号调节旋钮】或 Swing (摇摆) 旋钮进行调 节。

Quantize(量化)百分比的多少则决定了,被量化的音符在被吸附到最近网格时,距离它 们原始位置所发生的位移比。

当 Record Quantize(录制量化)状态被激活后,音符将会在实时录制的过程中被量 化,通过调节【8号调节旋钮】,即可设置录音量化状态下的音符量化比。 需要注意的 是,Record Quantization(录制量化)的激活状态是与 Live 菜单栏中【编辑】页签下的 选项同步对应的,这项操作在 Live 里或是在 Push 上都可以被执行。

在对鼓组乐器进行创作时,持续按下【Quantize】按钮,并选择 Drum Rack 里其中任意 的一个包含音符的打击垫,即可对当下 Clip 中所对应的音符进行量化。

## 30.5 演奏旋律与和弦

在对节奏部分进行完创作后,你可能会在新的轨道创作贝斯走向,和声等其他乐器声部 上的创作。 按下【Add Track】按钮即可为你的 Live 工程加入一轨 MIDI 轨道。

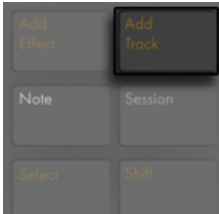

【Add Track】按钮。

(提示:持续按住【Add Track】按钮,即可为新增的轨道进行轨道模式的选择,即在 Audio 音频,MIDI 轨道与 Return 返送轨道的轨道模式间进行选择。)

在 Push 的 Browse(浏览)模式下,你可以通过 "新增轨道" 的操作来加载乐器。 在 乐器被加载后,启动 Note(音符)模式。

需要注意的是,如果在编组轨道中进行了 "新增轨道" 的操作,则新添加的轨道将会 被编组在当前的编组轨道中。

当使用对已包含乐器的 MIDI 轨道进行创作时,Push 的 8x8 打击垫将自动对演奏音符 进行配置。 在默认情况下,打击垫上的每一音符均为 C 自然大调中的调内音。 左下角 打击垫的音高为 C1(通过对八度按钮的上移与下移操作,可以改变此打击垫上音高的 八度)。 之后上方每一行相邻打击垫的音高则以四度上行的方式进行排列。 而每一行 中,靠右相邻的两个打击垫的音高则依次以 C 自然大调的上行顺接音阶进行排列。

通过按下第一行打击垫的前三个音符并持续上行对新一行打击垫中的前三个音进行演 奏,即可得到一条自然大调的音阶的旋律。 保持此类演奏方式继续上行至新一行的打 击垫并持续演奏,你将会到达高音 C 所在打击垫的位置 :

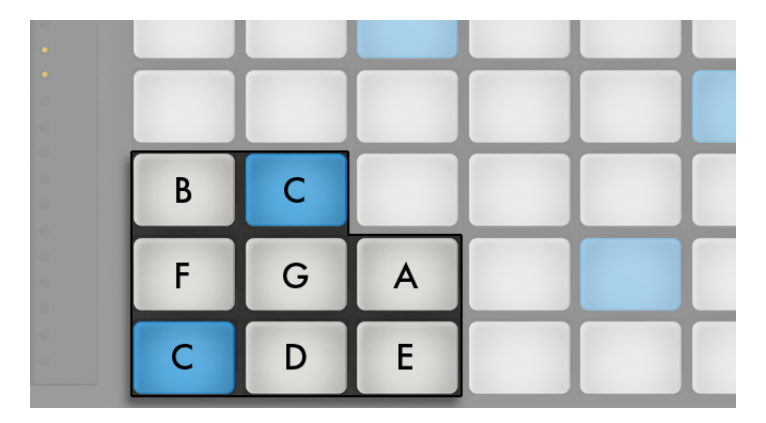

C 自然大调音阶。

音符打击垫的颜色指示可以很好的在演奏过程中帮助到你:

- •当音符打击垫为蓝色时 打击垫音符的音高将为音阶的根音(默认状态下为 C 自 然大调的根音 C。)
- •当打击垫为白色时 表示打击垫所对应的音符为当前音阶中除根音以外的调内 音。

•当音符打击垫为绿色时 — 表示当前音符是被演奏的(如果所演奏的音符在 Push 的其他打击垫上也为同样的音,则这些打击垫的颜色同样会变为绿色。)

•当音符打击垫为红色时 — 打击垫所演奏的音符正在处于录音状态。

试着使用以下所显示的打击垫网格图形在 Push 2 上进行三个音的同时弹奏,这可以让 你演奏出三和弦效果:

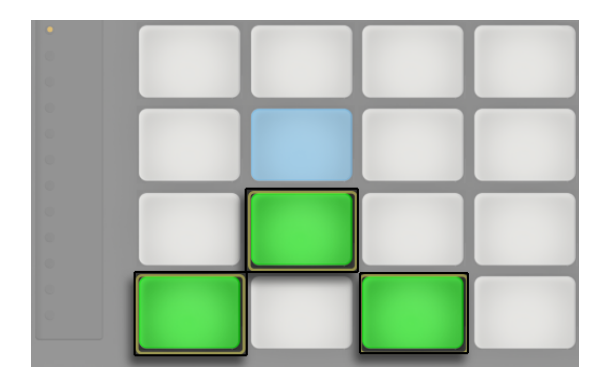

C 大三和弦。

按住【Note】按键一段时间, 将进入对 "Loop 长度选区" 的设置 (第 683 页), 它将 会在第一排的打击垫上进行显示。 你也可以通过【Shift】与【Note】按钮将它锁定。 想 要解锁 Loop 长度控制的打击垫布局,再次按下 Note(音符)按键即可完成。

## 30.5.1 在其他调式中演奏

按下 Push 的【Scales】按键,即可对调式或音阶进行选择更改。

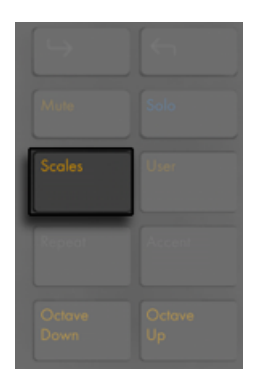

【Scales】按按钮

对过参照屏幕内的显示信息,并通过【选区与状态控制】按钮进行选择,你可以完成对 打击垫在演奏时调式的修改。 屏幕中被箭头标记的选项即为当前所选择的调式:

在默认情况下,打击垫与音阶的操作指示均为自然大调。 你可以通过旋转最左边的第 一个【调节旋钮】,或操作选择最左边的两个【调节按键】,以对多种不同的音阶类型进 行选择。 被选中的音阶类型也会伴随箭头标识以显示当前音阶所处的被选状态。

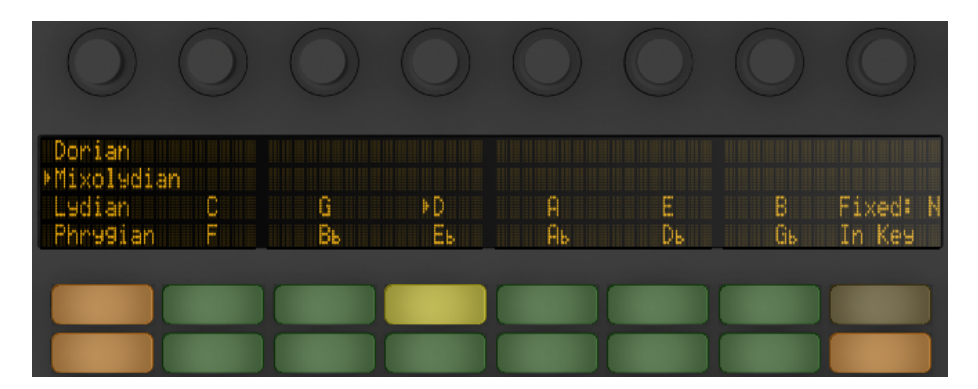

调式与音阶的选择界面。

除了对调式可以进行更改以外,最右边的两个【调节按键】还可以让你更改打击垫网格 内音阶的布局。

Fixed Y/N:当 Fixed 模式启用后,改变调式不会影响打击垫网格内的音符位置;左下角 底端的打击垫音符将始终是 C(除非音阶中不包含 C,这样的情况下左下角底端的打击

垫会设置调式中最接近的音。) 当 Fixed 模式关闭后,由于打击垫网格的音符会随调式 的变化而改变,左下角打击垫的音符将始终为当下所选调式的根音。

In Key/Chromatic:当 In Key(仅为调内音)被选中后,打击垫网格中的音符会产生一种 "缩近" 的状态,即打击垫内的音符均为当前调式上的调内音。 当 Chromatic(含调外 音)模式被切换后,打击垫上的音符呈现状态将会包含十二平均律中全部的音。 需要注 意的是,此时包含在调内音的打击垫,它们都将处于亮光状态,而对于不在当前调内的 调外音打击垫而言,它们则均处于未亮光的状态。

在 Scales(音阶)模式中,持续按住【Shift】按钮将可以对音符的布局状态进行更多的 选择。

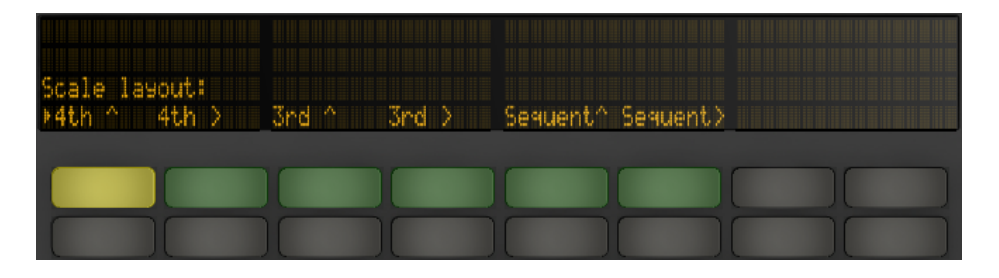

更多的音符布局选择。

"4th" 与 "3rd "表示打击垫网格之间音符的音程关系,^ 与 > 符号则表示来打击垫 网格按音程关系所进行的排列分布的相邻方式。 例如,默认状态下打击垫网格的音符 分布状态为 "4th ^"。这表示在音程关系上,每一横排的音符比它低一横排的音符高 4 度。 "4th >" 在音程关系上也是 4 度,但它的排列关系则是以打击垫网格音符依次向 右 4 度递增的方式来排列的;即每一右列音符的音高都比它相邻左边一列音符的音高高 4 度。 "Sequent"(序列)模式则会将全部的音符进行排列。 这个选项在对于需要使 用大跨度音程的音符进行演奏时是经常会使用到的,在这种音阶布局模式下,将不会出 现重复的音符。

在你对 Scales(音阶)模式(即对调式、音阶、仅为调内音/包含调外音,以及固定模 式)进行完选择后,你最后一次的操作行为将会被保存到工程中。 在你再次加载工程 时,Push 将调用你之前最后一次设置的音阶模式进行对打击垫网格音阶分布的配置。

所有用于鼓组乐器 (第 671 页) 实时录音的操作功能,在旋律与和声演奏的实时录制中 也一样可以被使用,即 Fixed length (固定长度[\)\(第 673 页\)](#page-672-0),音符重复 (第 675 页) ,以及量化 (第 676 页) 功能。 而对于 "旋律步进音序器" 细节上的编辑使用操作, 将在下一个部分中会进行详细的说明。

(提示:在实时演奏的过程中,你可以在 Note 模式下进行以下操作来快速删除当前 Loop 里同一音高的全部音符:持续按下【Delete】按钮,并选中需要执行此项操作的对 应打击垫即可。)

## 30.6 在步进音序器中进行旋律与和声的编写创 作

在步进音序器中你除了可以进行演奏和实时录音外,你还可以用它来进行旋律与和声的 编写创作。 按下【Note 】模式按钮一段时间,即可激活 "旋律步进音序器"。 8x8 的打 击垫网格将会被设置成可进行移动的音序器:

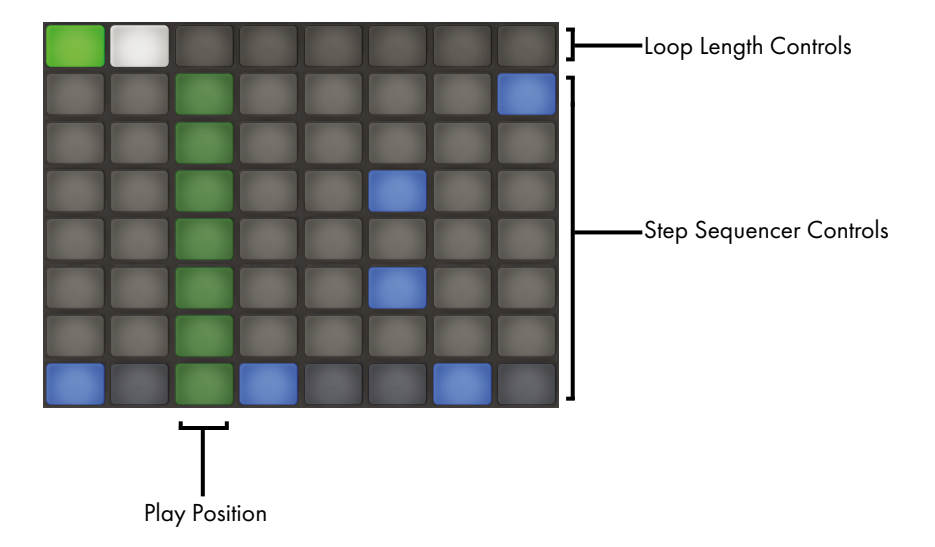

打击垫网格转为音序器的步进音高。

当 "旋律步进音序器" 被激活后,八个横排上的打击垫即可用来编辑 Clip 中音符的 位置。 通过对【Loop 长度选[区\(第 683 页\)](#page-682-0)】的设置,可以让你进入相应的音序器页 面,查看并调节其 Loop 的长度。 当持续按住【Note】按键,最顶行的打击垫即可作为 "Loop 长度选区" 对 Loop 的时长进行设置。

你也可以将【Loop 长度选区】进行锁定。 按住【Shift】按钮并按下【Note】按钮即可完 成锁定。 (需要注意的是,Push 将会记住每一轨的 "锁定/取消锁定" 状态。) 想要 解锁 Loop 长度控制的打击垫布局,再次按下 Note(音符)按键即可完成。

在 In Key(调内音)模式下,每一行中的音符均为当前音阶中的调内音。 而在 Chromatic(调外音)的模式下,包含在调内音的打击垫,将处于亮光状态,不在当前调内的调外 音打击垫则均处于未亮光的状态。 横排中的浅蓝色打击垫则表示其音符为当前调式音 阶中的根音(默认情况下,最下放的第一横排打击垫即为浅蓝色)。 依据【场景/网格】 中对步进类型设置的状态,打击垫的每一列表示着音序器的每一个步进。

在实时演奏的过程中,可通过【Octave Up】与【Octave Down】按钮来改变音符的音 区范围。 当然你也可以通过使用【触摸条】来改变音区的范围。 (提示:按住【Shift】 按钮时使用【触摸条】或【Octave】按钮,即可实现对音区范围的微调。) 完成音区调 节后,或在进行实时演奏与音序布局的切换时,屏幕内将会简要显示当前音符的音区范 围。

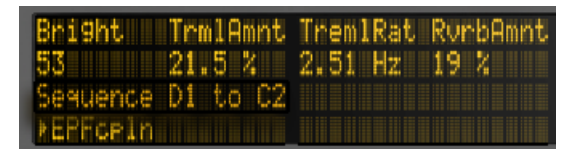

显示屏内显示着正在使用的音符音区范围。

此外,【触摸条】指示灯亮度较强的区域表示当前正在使用的音区范围,而亮度较弱的 区域则表示为在当前 Clip 中对应音区内所包含的音符。

再次按下【Note】按钮,界面将被切换为 "旋律音序器 + 32 音符布局" 模[式\(第 685](#page-684-0)  [页\)。](#page-684-0)

提示:在此模式下,除了可以对音符进行编写与删除外,你还可以对音符的 velocity(力 度)与 micro-timing(间隔时间)进行调节,具体的操作方式已在【步进音序器的自动 化】内容里进行了详细的说[明\(第 693 页\)](#page-692-0)。

#### <span id="page-682-0"></span>30.6.1 调节循环的长度

你可以根据自己的需要对 Clip 中的 Loop 长度进行设置,这有助于你在 "旋律与鼓机 音序器" 中对音序进行查看与编辑。 每一个【Loop 长度选区】都对应着步进音序中的 一个页面,而在每个页面的步进音序部分则决定了对相应步进进行的编辑状态。 当在 默认以 16 分音符为单位音序进行鼓机音序创作时,两个激活的步进页面所构成的整体 音序时长为两小节。 而在 "旋律步进音序器" 模式下,八个激活的步进则构成了一个 音序页面,它的整体时长为两拍。 持续按住一个长度选区内的打击垫,然后再按下一个 选区内其他的打击垫(或者如果想设置一个完整的音序页面,快速连按两次同一个选区 内的打击垫)即可对循环的长度进行改变。

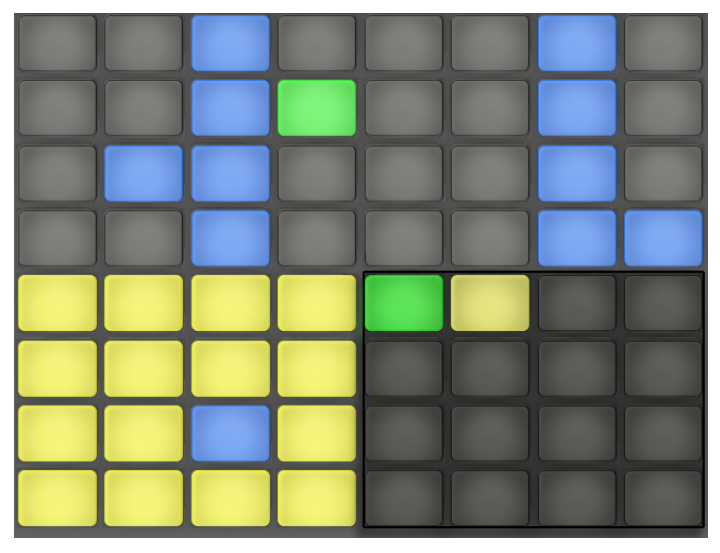

每一个 Loop 长度选区中的打击垫则刚好为一个完整的步进音序页面。

需要注意的是,你看到的当前步进音序页面,不一定对应着你所听到的步进音序。 在设 置 Loop 长度时,步进音序页面会根据当前的播放位置而更新显示状态(音序器中移动 的绿色打击垫将作为音序步进的显示提示)。 但在很多时候,你可能不希望音序页面一 直处于跟随状态。 例如,在一个较长 Loop 被播放的情况下,你可能想对其中某一个步 进页面的步进音符进行编辑。 为此,按下对应步进音序页面的打击垫即可。 这将 "锁 定" 当前音序页面而不会改变 Loop 的长度。 想要重新启动自动音序跟随显示,对当 前播放的 Loop 进行重新选取即可完成操作 (需要注意的是,若选中当前 Loop 选区以 外的打击垫,并进入其对应的音序页面,Loop 将会被按照当前音序页面的状态而改变)  $\Omega$ 

在 Loop 长度选区内的打击垫,其颜色具有以下提示作用:

- •当打击垫处于未亮灯状态时 打击垫为非 Loop 内的步进音序页面的操作入口。
- •当打击垫处于白色时 表示它所对应的步进音序是被包含在当前 Loop 里的,但 不会对正在播放的音序步进进行显示。
- •当打击垫处于暗黄色时 表示其所对应的步进音序页面是可被显示的,但并不处 于当前播放的位置。
- •当打击垫处于绿色时 则表示当前打击垫所对应的步进音序页面处于正在播放的 状态。
如果你总是需要对【Loop 长度选区】的打击垫进行设置,你可以将控制选区的打击 垫进行锁定。 按住【Shift】按钮并按下【Note】按钮即可完成锁定。 (需要注意的 是,Push 将会记住每一轨的 "锁定/取消锁定" 状态。) 想要解锁 Loop 长度控制的 打击垫布局,再次按下 Note(音符)按键即可完成。

如果想要复制音序器页面内的某个内容,持续按住【Duplicate】按钮,然后在【Loop 长 度选区控制】的打击垫中,选择想要复制的打击垫,然后在选区内选择一个需要进行粘 贴的目标打击垫,即可完成复制。 需要注意的是,此项复制行为不会覆盖目标音序页面 内已存在的音序音符,而是在其基础上增补被复制的音序音符。 如果想先对音序内的 音符进行整体删除操作,持续按住【Delete】键,然后选中【Loop 长度选区】内所需要 执行音序删除的打击垫即可。

### 30.7 旋律音序器 + 32 音符布局

"旋律音序器 + 32 音符布局" 模式同时包含了 "步进音序器" 与 "实时演奏打击 垫" 两种布局结构。 之所以有这种模式的布局设计,主要是为了便于在音序器中进行 和弦与多旋律音序的写作,对于每个音序页面,都可以访问多个八度音阶。 在这个模式 下同样适合对长乐段的编辑创作。

#### 30.7.1 32 音符布局

在此模式下,全部打击垫操作区域中,打击垫操作区一半以下位置的 32 个打击垫格子不 仅可以进行实时演奏,选中它们时还可以进入对应音序器的步进编辑页面。 每个打击 垫所对应音符的音高,均为当前音阶中的调内音。 按下打击垫即可进行音符的弹奏。 所被弹奏的打击垫会基于当前轨道的颜色发光。

提示:如果仅想选中目标打击垫但不触发它的弹奏音符,按住【Select】按钮并选中目标 打击垫即可。

在 32 键位音符的打击垫布局状态时,其打击垫的颜色具有以下提示作用:

•当打击垫为蓝色时 — 打击垫所对应的音符为当前音阶中的根音。

•当打击垫为蓝绿色时 — 表示当前的打击垫是被选中的。

•当打击垫为绿色时 — 表示当前的打击垫是正在被播放的。

•当打击垫为白色时 — 表示打击垫所对应的音符为当前音阶中除根音以外的调内 音。

通过对【Octave】按钮的操作,可以对打击垫音符的音区范围进行调节。 持续按住 Shift 按钮并移动【触摸条】即可完成对打击垫音符的八度移动控制。 当然你也可以通 过持续按住【Shift】按钮并使用【Octave】按钮操作,为某个打击垫的音符在当前音阶 中进行音高调节。 在你操作的时候,显示屏幕内会对使用的音区范围进行显示。

与 "64 键位音符布局" 模式一样,在 "32 键位音符布局" 模式下,它的音符打击垫也 是可以进行 音阶设置[的\(第 679 页\)。](#page-678-0)

#### 30.7.2 音序器 区域

在打击垫区域上半部分点击任意打击垫,将会为当前步进添加所选中的音符。 包含音符 信息的步进打击垫将显示为蓝色。

持续按住某个步进打击垫时,你将可以查看到当前步进下所对应的音符打击垫,所对应 的音符打击垫将在音符打击垫区以蓝绿色显示。 对音符打击垫区的打击垫进行任意的 选择,步进将会发生移动。

持续按住多个步进打击垫并选中某个音符打击垫,音符信息将被写入到对应的步进打击 垫内。 持续按住【Duplicate】按钮,并选中一个包含音符的音序步进打击垫以执行拷贝 操作,随后选择一个目标音序步进打击垫执行粘贴,即可完成在音序器中步进音符的复 制操作。 需要注意的是,此项复制行为不会覆盖目标音序页面内已存在的音序音符,而 是在其基础上增补被复制的音序音符。 如果想先对音序内的音符进行整体删除操作, 持续按住【Delete】键,然后选中【Loop 长度选区】内所需要执行音序删除的打击垫即 可。

步进音序器中打击垫的颜色分别有着不同的提示功能:

- •当打击垫为蓝色时 表示着当前打击垫步进内含有音符。
- •当打击垫为绿色时 表示当前的打击垫步进正在播放。
- •当打击垫为白色时 表示当前的打击垫步进被选中。
- •当打击垫为暗黄色时 表示着当前打击垫步进内含有音符,但是这个音符是被静 音的。
- •当打击垫为灰色时 表示当前的打击垫步内不含有音符。

•当打击垫为浅红色时 — 如果步进模式被选择为 Triplets(三连音)模式,则最右侧 两列的打击垫将会变为浅红色。 在这种情况下,最右边两列的打击垫是不被激活 的;只有每行的前六个音序打击垫在音序器中会起作用。

当在默认以 16 分音符为单位音序进行音序器上的旋律创作时,两个激活的步进页面所 构成的整体音序时长则为两小节。 通过对【Loop 长度选[区\(第 683 页\)】](#page-682-0)的设置,可 以让你进入相应的音序器页面,查看并调节其 Loop 的长度。 当持续按住【Note】按 键,第五行打击垫即可作为 "Loop 长度选区" 对 Loop 的时长进行设置。

你也可以将【Loop 长度选区】进行锁定。 按住【Shift】按钮并按下【Note】按钮即可完<br>成锁定。 (需要注意的是,Push 将会记住每一轨的 "锁定/取消锁定" 状态。) 想要 成锁定。 (需要注意的是,Push 将会记住每一轨的 "锁定/取消锁定" 状态。) 想要 解锁 Loop 长度控制的打击垫布局,再次按下 Note(音符)按键即可完成。

如果想要复制音序器页面内的某个内容,持续按住【Duplicate】按钮,然后在【Loop 长 度选区控制】的打击垫中,选择想要复制的打击垫,然后在选区内选择一个需要进行粘 贴的目标打击垫,即可完成复制。 需要注意的是,此项复制行为不会覆盖目标音序页面 内已存在的音序音符,而是在其基础上增补被复制的音序音符。 如果想先对音序内的 音符进行整体删除操作,持续按住【Delete】键,然后选中【Loop 长度选区】内所需要 执行音序删除的打击垫即可。

# 30.8 Note(音符)模式下的导航操作

到目前为止,你已经创建了一些轨道,你可以继续进行更多轨道的添加。 但随着音乐创 作的展开,你可能需要在已建立的乐器和装置轨道间进行不断的移动操作。 这可以通过 【方向键】来完成。

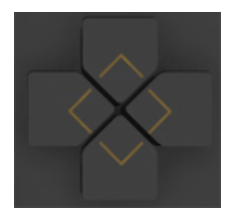

方向键。

【左/右方向键】可以进行轨道间的导航移动操作。 需要注意的是,当通过方向键移动 到 MIDI 轨时,轨道的【预备录制】开关是被自动开启的,这有助于你可以马上对当前轨 道进行演奏。 在 Live 中,当轨道的【预备录制】按钮被启动时,按键将会变为粉红色用 于作为 "预录/演奏"状态已被开启的激活提示。

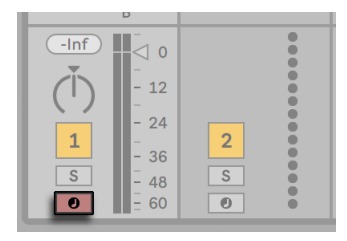

已激活的粉色轨道预录按钮。

【上/下方向键】的导航方式则是由 Push 中 User preferences(用户偏好设置[\)\(第](#page-696-0)  [697 页\)](#page-696-0)内的 Workflow(工作流)模式决定的。 它在两种模式中,【上/下方向】按钮 都可对 Scene(场景)进行纵向移动导航操作。 在 "场景工作流" 模式下,当进行 " 上下导航操作" 后,对应场景内的 Clip 将会被全部触发。 在 "Clip 工作流" 模式时, 当进行上下导航操作后,只有对应场景中被选择的 Clip 才会被触发播放。 而在其他轨 道内所包含的 Clips 将不会受到影响。

在 Note (音符) 模式下进行 【上/下方向】 按钮的导航移动操作时,无论之前其他轨道中 的 Clips 是否在播放,它都会在进行导航操作移动的过程中,触发当前轨道下所经过的 Clip 并覆盖之前 Clip 的播放状态。 需要注意的是,如果在 Live 中把 Clips 的播放方式 设置为【Legato】模式 (第 231 页) 的话, 导航按钮在上/下移动后的操作结果将同样 会遵循上述状态来执行。

## 30.9 对 Live 中的乐器与效果器进行控制

按下 Push 上的【Device】键即可进入 Device(装置)模式,在装置模式下,Push 的【调 节旋钮】将可以对 Live 的装置进行参数控制。

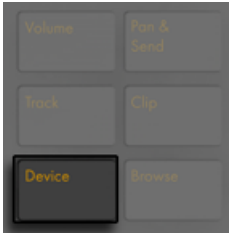

【Device】按钮。

在 Device(装置)模式下,"选区控制"界面上的按钮可对所选装置进行 "开启" 或 " 关闭" 操作。 在显示屏幕中将会有箭头标识来表示当前已选的装置。

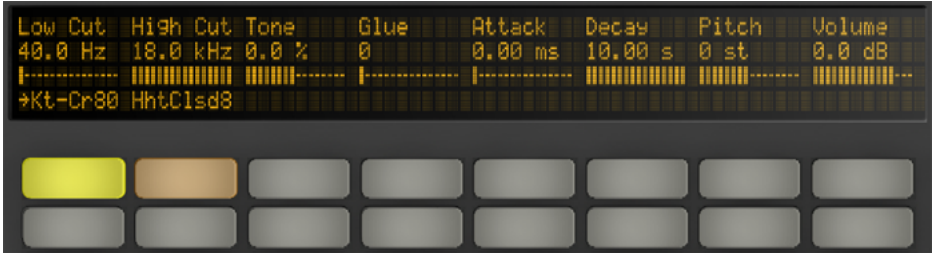

装置模式的设置界面。

你可以通过【In】与【Out】按钮对无法及时使用的额外装置和参数进行导航移动。

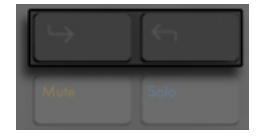

【In】与【Out】按钮。

通过这些按钮,你可以进入到以下视窗:

•附加的参数库(用于多个参数库的效果器)控制视窗。

•在 "机架" 内包含了多装置链的附加装置链。

# 30.10 使用 Push 混音

想要通过【调节旋钮】来对八个轨道上 volumes (音量), pans (声像) 或 Sends (返 送)的大小进行控制,只需按下 Push 上对应的控制参量名按键,即可完成对调节旋钮 的参量控制配置。 按住【Shift】并对【调节旋钮】进行调节,即可实现对应参数的微调 操作。

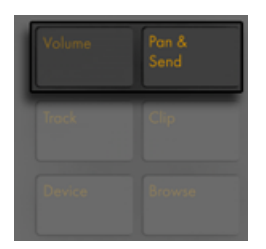

【音量】与【声像 & 发送】按钮。

在 Volume(音量)模式下,【调节旋钮】将会对每个轨道的音量进行控制。

反复按下几次【Pan & Send】按钮,配置状态将在 "声像" 与 "返送" 模式之间进行 来回切换,而被设置的 "声像状态" 与 "返送量" 并不会因为在你 Live 演出时,由于 模式上的切换而改变已被控制的效果。

按下 Push 上的【Track】按钮,即可激活 Track(轨道)模式。

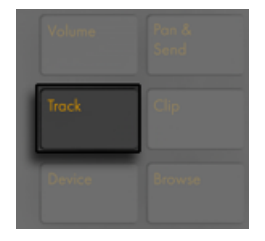

【Track】按钮。

在 Track(轨道)模式中,【调节旋钮】将对被选中轨道的 volume(音量),pan(声像) 以及六个 sends(返送)参数进行调节控制。 按下 "选区控制" 界面上的第一排控制 按钮,将可在 Track(轨道)模式下选择想要进行控制的轨道。

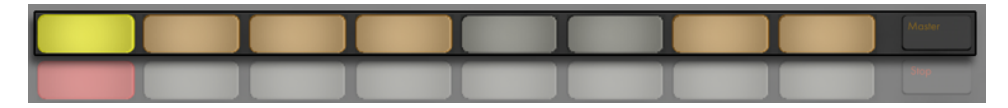

在 Track(轨道)模式下进行目标轨道的选择。

按下【Master】按钮即可对 "总轨道" 进行选中。

(提示:若按住 "编组轨道" 下选取控制区域上的相应按键,则组轨道将会展开或收 起其中所包含的子轨道。)

需要注意的是,在 Pan & Send(声像 & 发送)模式中,如果启动了【分离立体声声像】模 [式\(第 259 页\)](#page-258-0),显示屏幕内仅会以数值的方式来显示当前轨道的声像值。 在 Track( 轨道)模式下,屏幕内将会对每个轨道的 "声像控制" 或 "立体声声像" 滑杆进行显 示,而显示的状态则取决于被选择使用的声像模式。

## 30.11 录制自动化控制

通过对 "自动化" 的录制,可让播放的 Clip 对其装置和调音台的参数自动进行实时的 变化。 按下 Push 上的【Automation】按钮,即可开启自动化录音功能。

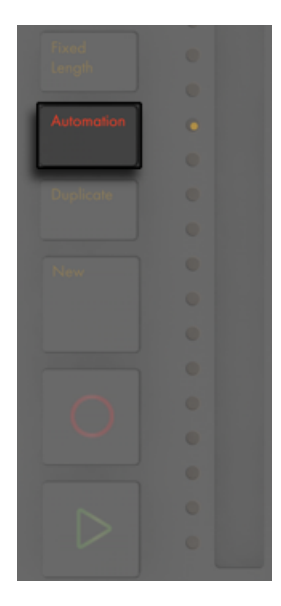

【Automation】按钮。

这将会激活 Live Session 界面中的【预备录制自动化】按钮,之后你可以通过 Push 的 【调节旋钮】在录音过程中去录制 Clip 上相应控制的变化。 当需要录制的参数变化 信息已被录制完成,再次按下【Automation】按钮即可关闭对自动化录制功能的激活 状态。 按住【Delete】按键并对相应的【调节旋钮】进行旋转操作,即可删除对应旋钮 上所录制的参数变化信息。 如果调节旋钮中并没有被录制的参数信息,在进行完按住 【Delete】按钮并对相应的【调节旋钮】旋转操作后,则调节旋钮将会对其参数进行默 认赋值。

在显示屏幕中, 被自动化录制过的参数, 将在其对应的参数名旁以 "风"符号来显示表 示。 如果对应的参数是被覆盖的(即手动调节了参数且没有录制),则其参数在屏幕内 对应的数值将被包含在方视窗号内予以显示。

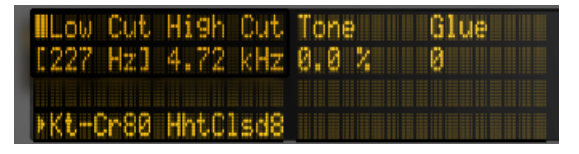

显示屏幕中 "参数自动化" 与 "参数被覆盖" 的显示状态。

持续按住【Shift】按钮并按下【Automation】按钮,即可重新激活已手动覆盖的参数自 动化控制。

# 30.12 步进音序器的自动化

无论是 "鼓机音序器" 还是 "旋律音序器",它们都可以对所选择的步进进行自动化 参数设置。

对应参数的激活变化取决于你当前所处的显示模式,在下面的部分中会进行具体的说 明。

#### 30.12.1 单独音符参数设置

当处于 Clip 模式下使用步进音序器布局时,你可以对个步进中的每个音符进行参数设 置。 只需按住想执行以上操作的目标步进打击垫,即可进入其对应的设置界面。 屏幕 内的显示内容将切换为当前步进打击垫所包含对应音符的各调节参量。

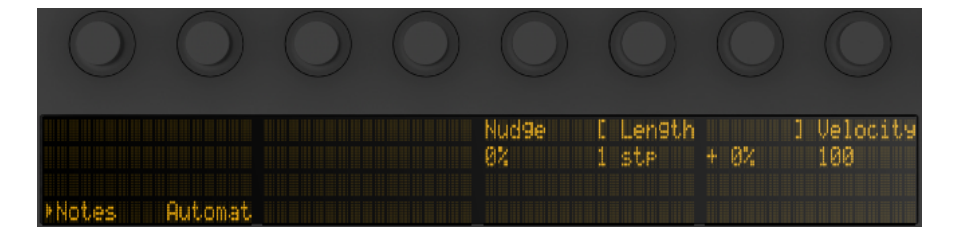

按住当前的步进打击垫,并使用调节旋钮即可对 Note(音符)和 Automation(自动化)参数 进行设置。

你可以通过使用【调节旋钮】控制以下对应音符的参数:

•当前时间的位置下,向前或向后对音符进行微移。 所对应的百分比数值则代表了 当前音符距离前方网格线的位移偏移量。 (负数则意味着当前音符的时间点出现 在网格线之前的位置上。)

•对所选中的音符可进行粗略的 Length(时值)调节。

•对所选中的音符可进行 Length(时值)微调。

•对所选中的音符进行 Velocity(力度)调节。

你也可以为多个步进打击垫内的音符同时进行单独音符参数设置。 持续按住你希望被 操作的目标步进打击垫,然后对【调节旋钮】进行调节即可。 此时,屏幕内将会显示被 选中步进打击垫的参数范围信息。

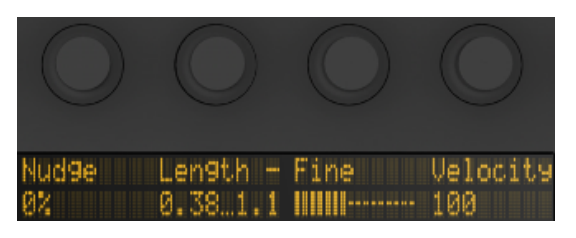

多步进打击垫被选中后,屏幕内所对应显示的参数范围信息。

提示:你也可以按照自己对 Nudge (微移), Length (时值), 以及 Velocity (力度) 的需 要,持续按住空白的步进为其创建相应的音符参数,并可以通过【调节旋钮】对参数进 行调节。

当在使用鼓机音序器进行创作时,持续按住【Select】按键并按下演奏打击垫区域内任 意的一个音符打击垫,之后对【调节旋钮】进行调节操作,则可以为此打击垫内的鼓音 色进行 nudge(微移), length(时值), 以及 velocity(力度)的参数设置,这个功能对 在演奏打击垫区域内的每一个音符打击垫都具有同样的作用。

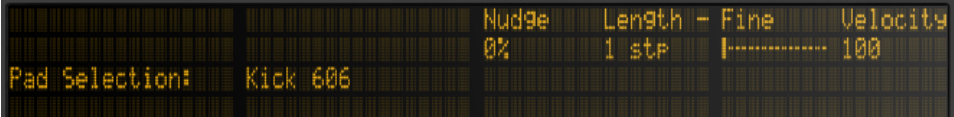

按住【Select】键并选中一个 Drum Pad(演奏打击垫区域内的音符打击垫,即鼓垫),对其所 包含的全部音序步进音符进行调节。

在 "鼓机音序器" 和 "旋律音序器" 两种模式下,都可以对已被写入的步进音符(包 括单独音符参数设置)进行复制操作。 持续按下【Duplicate】按钮,选中你所希望拷贝 的步进。 然后选中你所需要进行粘贴的目标步进打击垫,松开【Duplicate】按钮,即可 完成对之前步进的复制操作。

#### 30.12.2 单个步进的自动化参数设置

在 Device(装置)模式或 Volume(音量)模式下,只需持续按住一个或多个步进打击 垫,即可为所选步进的装置或调音台的参数创建或编辑自动化控制。 持续按下一个步 进按钮并对其调整【调节旋钮】,对应的自动化参数信息将会依据此步进所进行的播放 时序而被设置。 需要注意的是,单个步进的自动化参数设置可以在任何步进状态下被 创建,即使所对应的步进中不含有音符内容。

# 30.13 控制 Live 的 Session 界面

按下 Push 上的【Session】按钮,界面将从 Note(音符)模式切换成 Session 模式。 (持续按住【Session】将会临时切换到 Session 模式。 而此时松开按钮将会返回到 Note(音符)模式。 同样的,在 Session 模式下如果持续按住【Note】按钮,界面也将 临时切换。)

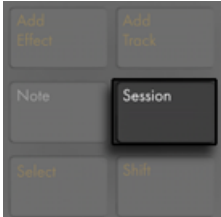

Session 按钮。

在 Session 模式中,8x8 打击垫格子将会变成 Clips 的触发播放器,而【Scene/Grid】按 钮触发相应的场景。 按下打击垫即可触发 Live 中 Session 界面内相应的 Clip。 如果 是在选中轨道的情况下,按下一个新的按钮将会创建一个新的 Clip。

Session 模式下的打击垫也都有着不同的颜色指示,这将有助于你对打击垫的操作:

•Live 工程中所有未被播放的 Clips,在打击垫上将会对应显示。

•正在播放的 Clips,其打击垫颜色将在绿色与白色间闪烁变化。

•正在录音的 Clips,其打击垫颜色将在红色与白色间闪烁变化。

按下 "状态控制" 区域中对应轨道下的控制按钮,即可停止轨道下的音乐。

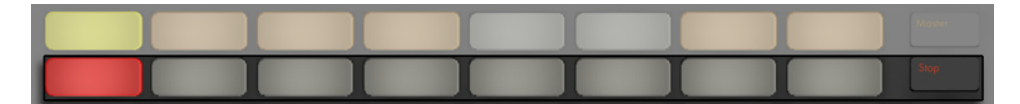

停止 Clip 播放。

要同时停止所有轨道下的 Clips 播放,请按住【Shift】按钮,然后在按下【Stop】按钮即 可。

Push 不仅可以用来控制软件中所要进行的事情,更重要的是,你可以通过它很直观的 了解到软件中正在发生的一切。 Push 网格所控制的 Clip 插槽,在 Live 里将会同时伴 随着一个有颜色的 Clip 边视窗。

使用 Push 的【方向键】与【Shift】按钮将可以扩展 8x8 打击垫格子的操作区间。

- •按【上/下方向】 按钮即可对当前状态进行场景的切换移动。 按住【Shift】并进行【<br> 左/右方向键】 操作,即可实现跨越八个间隔的轨道移动切换。 (提示: 你也可以 左/右方向键】操作,即可实现跨越八个间隔的轨道移动切换。 通过使用 Octave 八度按键来实现跨越八个间隔的场景移动。)
- •按下【左/右方向键】,即可在当前状态下进行轨道间的切换移动。 -> 左右箭头 按钮每次移动一个轨道。 按住 Shift 按钮再按左右方向键可以一次性移动 8 个轨 道。

#### 30.13.1 Session 界面概览

通过 Push 的 Session 界面概览,可以让你无需电脑屏幕就能对庞大的 Live 工程进行 快速的导航操作。 按住【Shift】按钮,打击垫网格将会以缩进的方式对 Session 界面进 行概览显示。 在 Session 界面概览中,由 "横向八个场景选区" 与 "纵向八个轨道选 区" 构成了 "播放块",每个打击垫对应着 "播放块" 里的 Clips,以此提供了 64 个 场景与 64 个轨道的控制矩阵。 点击一个打击垫即可聚焦于它所对应的概览状态。 例 如,按住【Shift】并按下第三行中的打击垫,它们所对应行将是聚焦在 17-24 场景与 1-8 轨道上的。 此外,保持按住【Shift】的状态,每一个场景中的按钮将会表示为 64 个场 景中的一个场景块(如果它们是在你工程里被建立的话)。

在 Session 界面概览中,打击垫的不同颜色也具有相应的状态表示:

•当为琥珀色时,表示当前所选择的 Clips 播放块为软件中颜色边视窗包围的相应播 放块。

•当为绿色时,表示播放块中的 Clips 是正在被播放的(而被播放的播放块可以不一 定为已选定的)。

•当为红色时,表示在当前区间内没有 Clips 播放。

<span id="page-696-0"></span>•没有任何颜色:表示当前区域内没有轨道或场景。

# 30.14 设置用户偏好设置

按住【User】按键一段时间,即可进入 Push 的设置界面,这里可以调整 velocity(力 度),aftertouch(触后)等参数。

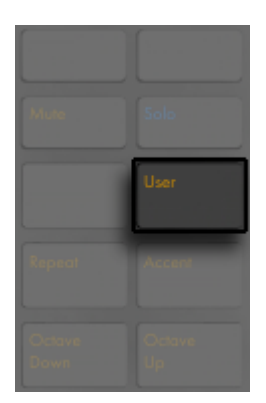

【User】按钮

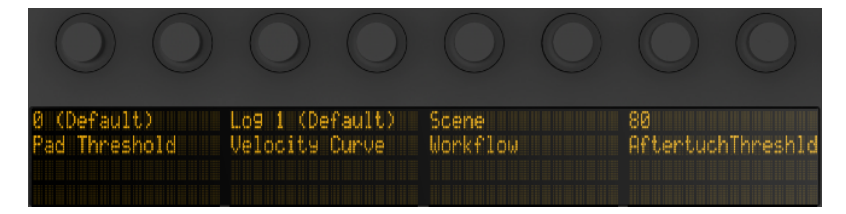

用户设置界面

打击垫 Threshold(阀值)可用于设置打击垫在被触发或演奏时所需的打击触发力度。 此数值越大,则表示你需要用越大的弹奏力度才可以触发或启动打击垫。 需要注意的 是,当数值设置的很低时,由于触发设置过于 "粘手",这可能很容易让你误触到其它打 击垫,造成意外触发的情况。

Velocity Curve(力度曲线)则表示打击垫被打击时,力度与灵敏度之间的反应状态,你 可以在线性到不同的对数曲线之间进行选择。 对数值越高,则表示在对打击垫进行演 奏或触发打击时,可控制的动态范围就越大。 高对数值设置适合较轻的演奏或触发方 式。 下图显示了所对应的各种速率曲线,横轴表示为打击垫的打击力度,纵轴表示为对 应的反应速率。

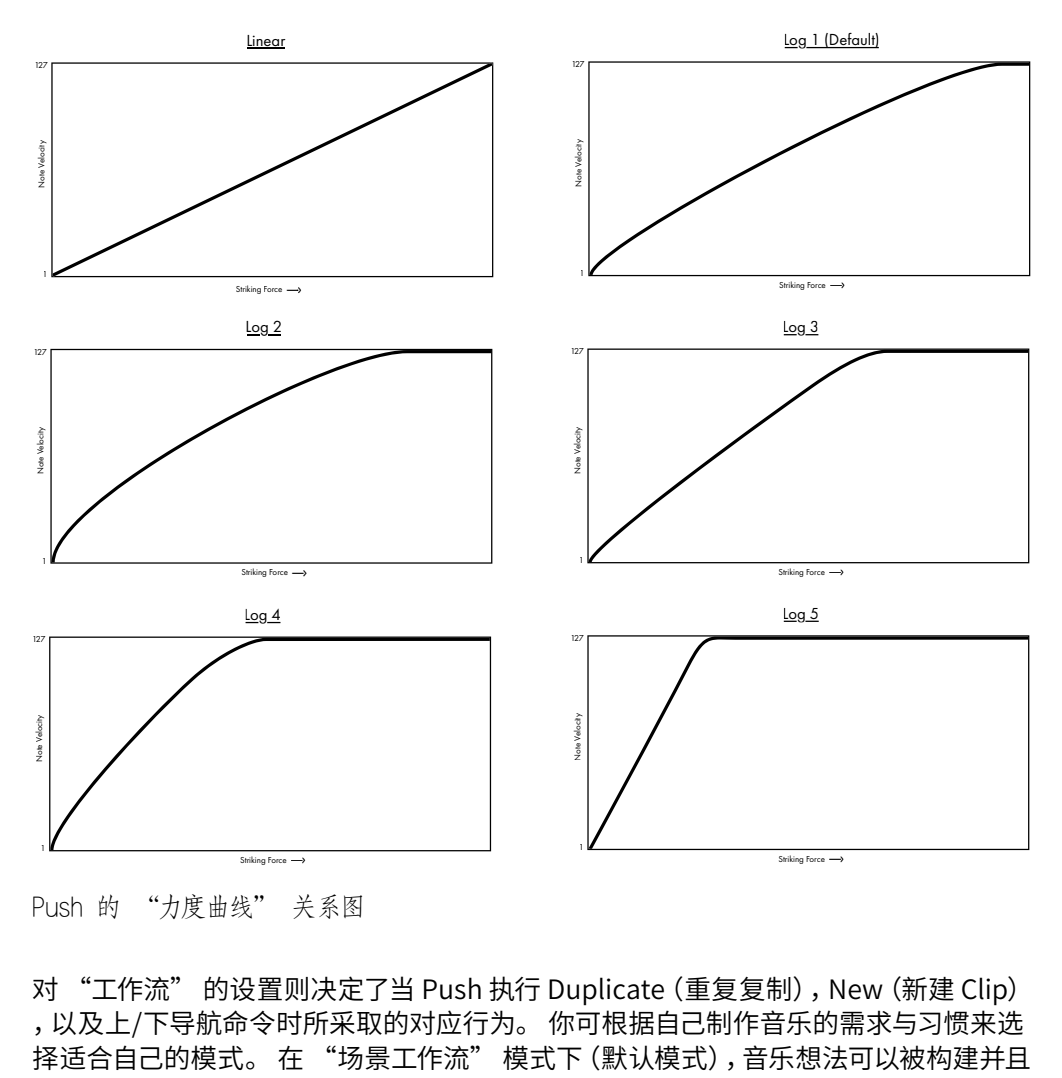

Push 的 "力度曲线" 关系图

对 "工作流" 的设置则决定了当 Push 执行 Duplicate(重复复制),New(新建 Clip) ,以及上/下导航命令时所采取的对应行为。 你可根据自己制作音乐的需求与习惯来选<br>择适合自己的模式。 在 "场景工作流" 模式下 (默认模式),音乐想法可以被构建并且 可按照场景进行导览。 在 "Clip 工作流" 模式下,你所进行的创作仅会执行在当前被 选择的 Clip 上。

- 在 "场景工作流" 模式中:
	- •当进行 Duplicate (重复复制) 操作时, 将会创建一个包含当前所有播放 Clips 的新 场景,并在创建的同时进行无缝切换和播放。 这与在 Live 的【创建】菜单中执行【 捕捉与插入场景】(第136页)的命令具有同样的效果。
	- •New(新建)与 Duplicate(重复复制)的执行方式是一样的,只是它不会重复复制 当前被选择的 Clip 而已。 它会创建一个空白的 Clip 插槽,允许你在当前轨道内进 行新的创作。
	- •【上/下方向键】的操作依然是进行单一场景移动的导航。 在导航操作移动到一个 目标场景时,它将会无缝的进行切换并播放目标场景内被包含的 Clips。
- 在 "Clip 工作流" 模式中:
	- •当执行 Duplicate (重复复制) 操作时, 将会对当前选中的 Clip 进行复制, 并在其 下方的 Clip 插槽内进行粘贴,而此时其他轨道正在播放的 Clips 将依旧保持当前 的播放状态。 【Duplicate】按钮 — 在 "场景工作流" 模式下,它将会创建一个 包含当前所有播放 Clips 的新场景。
	- •进行 New(新建)操作,将会在当前选择的轨道下创建一个新的空白 Clip 插槽。 而在其他轨道内所包含的 Clips 将不会受到影响。
	- •【上/下方向键】的操作依然是进行单一场景移动的导航。 在导航操作移动到一 个新的场景时,它将会无缝的进行切换,并在新的场景下播放当前所选轨道内的 Clip。 而在其他轨道内所包含的 Clips 将不会受到影响。

Aftertouch Threshold(触后阀值)决定 Push 可进行触后控制的最低门限输入值(0- 127)。 低于输入值以下,则触后控制无效;而当输入值高于门限值时,触后控制将在 对应的触后区间内进行相应的缩放。 例如,如果你设置的 Aftertouch Threshold(触 后阀值)值为 120,而你实际的演奏的触后值为 119,那么将没有任何触后控制效果产 生。 但如果你的输入值在 120 到 127 之间,那么触后的输出效果将在 0 到 127 间按以 下方式进行缩放:

 $120 - 0$ 

- $121 18$
- 122 -> 36
- $123 54$

124 -> 72  $125 - 90$  $126 - 108$  $127 - 127$ 

# 30.15 Push 的控制栏

以下为各区域与控制的功能描述。

#### "聚焦/导航" 区域

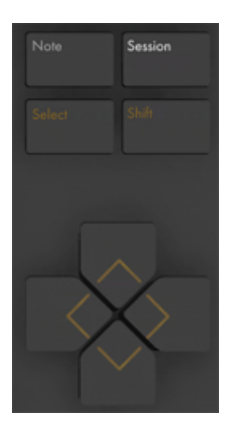

"聚焦/导航" 区域

Note(音符)模式 — 当被选择后,打击垫会基于当前轨道类型而自行配置相应的功能。

- •当所选择的轨道为包含来乐曲的 MIDI 轨道时 打击垫将可以用于演奏音符。 此 时若多次按下【Note】按钮,模式将在 "实时演奏" 与 "旋律步进音序器" 状态 之间进行切换。
- •当轨道为包含 Drum Rack(鼓组机架)的 MIDI 轨道时 打击垫是被分区的;左下 角的 16 个打击垫为 Drum Rack(鼓组机架),右下角的 16 个打击垫为 "Loop 循 环长度选区",而上四行的打击垫区域作为步进音序器的步进格。 此时若再次按 下【Note】模式键,打击垫将会切换为 "64 全打击垫" 模式,这可以让你用全部 8x8 打击垫(即 64 个打击垫)来进行鼓乐器的演奏。

Session 模式 — 选择后,打击垫区则被用于触发 Session 界面的 Clips。

Shift 按键 — 持续按住它并按下其他 Push 上的按键即可启动对应按键的辅助命令功 能。

Arrow Keys(方向键)— 可对你的 Live 工程进行导航移动操作(在 Session 模式下), 也可在轨道或场景/Clips 间进行导航操作(在音符模式下)。

【Select】按钮 — 在 Session 模式中,按下【Select】按钮并按下一个 Clip 即可对其选 中而不进行触发。 同时在屏幕中也会显示出对应的 Clip 是名字。 在 Note(音符)模式 下,持续按住 Select(选择)按钮并按下 Drum Rack(鼓组机架)中的一个打击垫,打击 垫中对应的音符将被选中,但不会被触发。

#### 【增加】区域

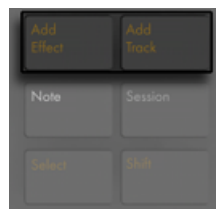

【增加】区域

它可以为你的 Live 工程增加新的装置或轨道。

【Add Effect】按键 — 进入 Browse(浏览)模式,在当前所选装置的右边为其增加一个 新的装置。 按住【Shift】按钮并按下【Add Effect】按钮,即可在当前已选装置的左侧 新增一个装置。 提示:如果想要进行一个 MIDI 效果器的添加,则首先在轨道里选中相 应的乐器。 然后按住【Shift】,之后按下【Add Effect】按钮即可。

【Add Track】按钮 — 它将会在当前已选中的轨道的右边创建一个新的 MIDI 轨道。 按 住【Add Track】即可加载不同类型的轨道(音频轨道,MIDI 轨道或返送轨道)。 如果 在编组轨道中进行了 "新增轨道" 的操作,则新添加的轨道将会被编组在当前的编组 轨道中。

#### "音符" 区域

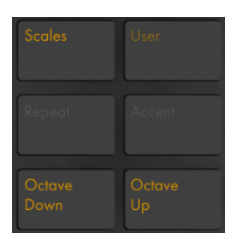

"音符" 区域

这个按钮将调节 Push 上音符的播放方式。

【Scales】按钮 — 在 Note(音符)模式下选择一个乐器轨道时,按下【Scales】按钮 将可对打击垫进行不同音阶的配置选择。 需要注意的是,【Scales】按钮对于 Drum Rack(鼓组机架)轨道或在 Session 模式下是不起作用的。

- •Fixed Y/N:当 Fixed 模式启用后,改变调式不会影响打击垫网格内的音符位置;左 下角底端的打击垫音符将始终是 C(除非音阶中不包含 C,这样的情况下左下角的 打击垫会设置成调式中最接近的音。) 当 Fixed 模式关闭后,由于打击垫网格的 音符会随调式的变化而改变,左下角打击垫的音符将始终为当下所选调式的根音。
- •In Key/Chromatic(仅为调内音/包含调外音):当 In Key(仅为调内音)被选中后, 打击垫网格中的音符会产生一种 "缩近" 的状态,即打击垫内的音符均为当前调 式上的调内音。 当 Chromatic(含调外音)模式被切换后,打击垫上的音符呈现状 态将会包含十二平均律中全部的音。 需要注意的是,此时包含在调内音的打击垫, 它们都将处于亮光状态,而对于不在当前调内的调外音打击垫而言,它们则均处于 未亮光的状态。

•Scale 选择:通过左手边的【上/下方向键】即可对音阶的类型进行选择。

【User】按钮 — 可以通过对 User(用户)模式的选择,对 Push 全部的内置功能进行禁 用。 这可以允许 Push 在 Live 或其他软件中,实现在辅助功能控制上的重新编配。 持 续按下【User】按钮,即可访问相应的配置操作菜单。 (提示:Push 的【调节旋钮】在 "Relative (2's Comp.) 模式下具备最佳性能。 为确保这个模式被选中,在进行映射 时,缓慢的向左旋转【调节旋钮】。)

【Repeat】按钮 — 当被激活后,持续按住一个打击垫,打击垫中所包含的音符将被重 播。 通过对【场景/网格】按钮的选择,即可改变重播音符时所对应的不同节奏型。

【Accent】按钮 — 当被激活后,输入的音符(无论是在步进音序器中或是在进行实时演 奏)将会以 "全力度" 的方式进行播放。 按住【Accent】按钮,其状态可被临时的激 活。

【Octave Up/Down】按钮 — 在有乐器轨道被选中的情况下,八度按键将可以对打击垫 进行八个跨度上移或下移的导航移动。 如果选中的轨道为 Drum Rack(鼓组机架)轨 道,八度按钮将对 16 个打击垫进行整体音符选区的上移/下移。 在 Session 模式时,它 们将控制着 Session 界面中跨八个场景的移动导航。 如果音符或选区中已到达了八度 区间的尽头,则对应按钮的提示灯将处于熄灭的状态。

#### "状态控制" 区域

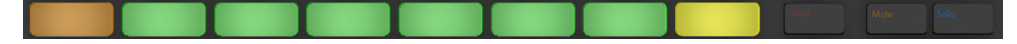

"状态控制" 区域

在轨道上进行创作时,状态控制区域上左侧的八个按键,可以为其所对应的轨道进行 Clips 的 stop(停播),mute(静音),solo(独奏)控制,而控制类型的设定则是取决于 最右侧的三个 "类型选择" 按键来决定。 对于在 Devices(装置)模式下而言,状态控 制区域上靠左侧的八个按键则控制着对应装置的激活与关闭状态。 当然它们在其他模 式中(音阶选择等)也具有其他的附加功能。

提示:按住【Shift】按钮并按下【Stop】按钮,即可对全部的 Clips 进行停播操作。

#### "选区控制" 区域

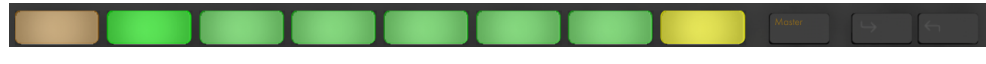

"选区控制" 区域

它们与 "显示屏幕/调节旋钮" 区域的按键在功能上相联动。对于【调节旋钮】而言,编 辑后的参数将会与其对应,并显示在屏幕内。 通过【In】与【Out】按钮,你可以对宏机 架中的装置或装置中的参数库进行多于八个以上的参数设置访问。 在 Browse(浏览) 模式下,【In】与【Out】按钮可以在屏幕内进行导航操作,你可以用它们快速的访问更深 的子文件夹或查看大量的预设。

#### "显示屏幕/调节旋钮" 区域

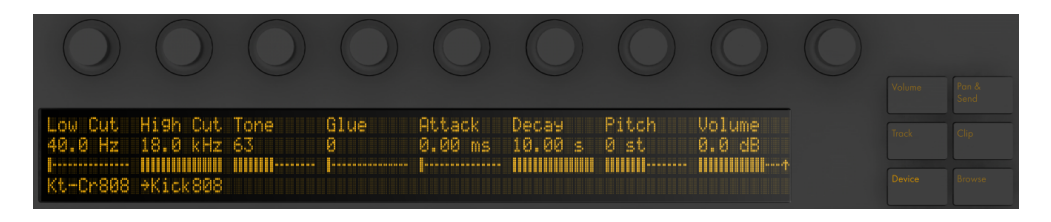

"显示屏幕/调节旋钮" 区域

位于屏幕右侧的六个操作按钮决定了【调节旋钮】的编辑模式。 对于任何模式而言,自 左往右的第九个调节旋钮都控制的是总轨道的音量(按住【Shift】控制的则是 "预选 听" 音量)。 按住【Shift】按钮并调节前八个【调节旋钮】可以对旋钮对应的参数进行 微调。 需要注意的是,你可以对不同的编辑模式进行临时的切换,这只需要按住对应的 编辑模式按键即可。 松开按钮后,模式将会被切换到之前的相应状态。

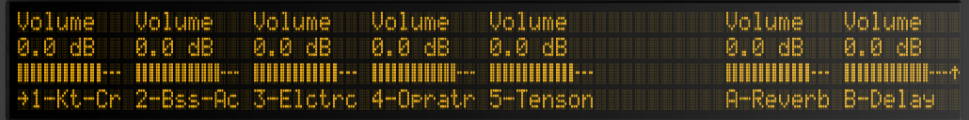

Volume(音量)模式。

在 Volume(音量)模式中,【调节旋钮】控制八个被选择轨道的音量。

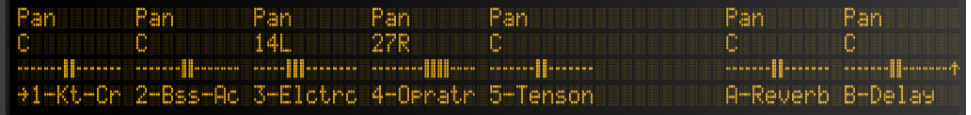

Pan & Send(声像 & 发送)模式。

在 Pan & Send(声像 & 发送)模式中,首次按下按钮时,其参量信息将以 Pan(声像) 来作为控制。 再次按下按钮时,其参量信息将以 sends(返送)来作为控制。

Send C Send D Send E Send F Pan Send B С. 2.438  $-$ inf dB 3-Elctrc 4-Opratr 5-Tenson A-Reverb B-Delay 18

Track(轨道)模式。

在 Track(轨道)模式中,【调节旋钮】将对被选中轨道的 volume(音量),pan(声像) 以及六个 sends(返送)参数进行调节控制。 通过这八个选区内的按键,你可以进行 Clip 轨道的选择。 按下【Master】按钮即可对 "总轨道" 进行选中。

在 Clip 模式中,【调节旋钮】可以对被选中的 Clip 进行多参数的调节控制。 所对应的 参数取决于所选 Clip 的类型:

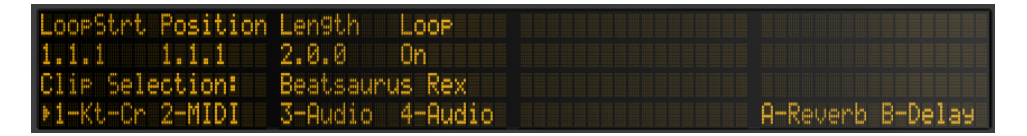

在 Clip 模式下被选中的 MIDI Clip。

•Loop 开始点 (或是 Clip 开始, 如果 "循环状态" 关闭的话)

•Position(位置)

•Loop 长度(或 Clip 结束点,如果 "循环状态" 关闭的话)

•Loop 开/关

Position Loop WarrMode Detune Transpse Gain 0n Beats  $0ct$ 0<sub>st</sub> 0.00 dB Clie: Phile 4-Opratr 5-Tenson 6-MIDI ->7-Audio A-Reverb Qп,

Clip 模式中所选中的音频 Clip。

•Loop 开始点 (或是 Clip 开始, 如果 "循环状态" 关闭的话)

•Position(位置)

•Loop 长度(或 Clip 结束点,如果 "循环状态" 关闭的话)

•Loop 开/关

•Warp 模式

•音高微调

•移调

•增益

Decay Pitch Volume<br>10.00 s 0 st 0.0 dB<br>HHHHHHHH HHHH------ HHHHHH---+ Tone<br>0.0 % Glue Attack -Cut High Cut 0.00 ms 0 ▒ Cr80 HhtClsd8

Device(装置)—【调节旋钮】对所选装置进行参数的调节控制。

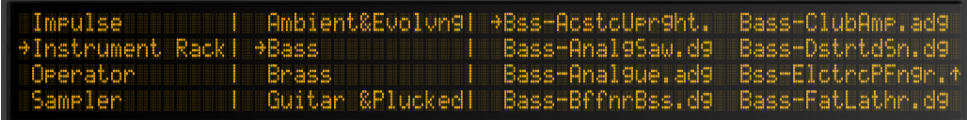

Browse(浏览)— 通过【调节旋钮】对装置与预设可进行滚动选择。

#### "速度" 控制区域

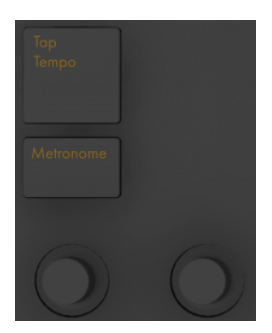

"速度" 控制区域

【Tap Tempo】按键 — 当你每按下一次按键时,Live 工程将会按照节拍进行速度探 测。 在 Live 的【偏好设置】中的【Record/Warp/Launch】栏目里,如果激活了【点按测 速后开始播放】按钮选项的话,则可以让你在通过对按键进行一定数量的敲击后启动播 放:如果你所设置的拍号为 4/4 拍,播放功能将在你按下四次速度探测按键后被启动。

【Metronome】按键 — 它将可以打开或关闭 Live 的节拍器。

其下方靠左边的调节旋钮则可以对 Live 的 BPM 速度进行调节。 按下【Shift】按钮并 对此旋钮进行调节,则对应的 BPM 速度变量将以 0.1 的幅度而改变。

它右侧的调节旋钮可以对各节拍的 Swing(摇摆)节奏量进行控制,可作用在对 Quantizing(量化),Record Quantizing(录音量化)或 Repeat(重播)的操作上。

#### "编辑" 区域

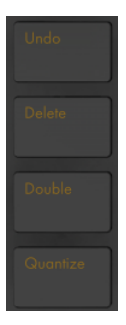

编辑 区域。

【Undo】按钮 — 按下后将返回到之前一步的操作状态。 按住【Shift】按钮即可执行【 重做】命令。 需要注意的是,Push 的【Undo】功能是和 Live 上的【撤销】功能一致。即 使你没有在 Push 上执行【Undo】命令,而是在 Live 上进行了【撤销】操作,执行命令同 样也会反应在 Push 上。

【Delete】按钮 — 在 Note(音符)模式下,它将可以用于删除被选择的 Clip。 在 Session 模式中,持续按下【Delete】按钮,之后选中一个 Clip 即可完成对选中 Clip 的删 除。 持续按住 Delete(删除)键,并通过 Push 的 Selection Control(选区控制)区域 中的按键选择相应的 device (装置) 或轨道,在执行完选择操作后,相应的装置或轨道 将会被删除。 持续按住【Delete】键并且对【调节旋钮】进行旋转操作,则对应调节旋 钮上的 "自动化控制信息" 将被删除。 如果【调节旋钮】内没有包含被录制的自动化 信息,那么在持续按下【Delete】按钮并对其进行旋转操作后,调节旋钮将会对其参数 进行默认赋值。

Quantize(量化)按键 — 按下后再抬起按键,则会对所选中的音符进行量化操作(如果 没有音符被选择,那么 Clip 内的所有音符都将会被量化)。 按住【Quantize】按钮并按 下鼓类乐器的演奏打击垫,所对应的打击垫内包含的全部音符都将被量化处理。 对于 音频 Clips 而言,量化操作将会对它的瞬态产生影响。 按住【Quantize】按钮将可进入 量化设置界面。 在更改完相应的量化设置后,先按一次进行退出,然后再按下并松开按 钮,即可应用设置的变更。

【Double】按钮 — 执行此操作后,Loop 内的全部内容都将会以多出一倍的量被新增。

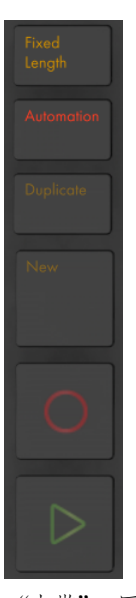

#### "走带" 区域

"走带" 区域。

【Fixed Length】按钮 — 当按键被激活时,新创建的 Clips 将会包含一个固定的小节 长度。 当【Fixed Length】被关闭后,新建的 Clips 将不会有录音时长的限制,只有 在你进行按下【录音】按钮,【New】按钮, 或【播放/停止】按钮操作时录制才会被停 止。 按住按钮,然后操作屏幕下方对应的按钮,即可对录音所需的固定长度进行选 择。 提示:【Fixed Length】被激活后,其所有对应设置的长度决定了:当 Clip 录制结 束后,Loop 的循环小节数。

【Automation】按钮 — 它将激活 Live 的 Automation Record(自动化录音)按键。 当处于激活状态时,你所进行的参数变化操作将会被录制到正在 Session 界面正在播 放的 Clips 里。 持续按住【Shift】并按下【Automation】按钮,即可进行对已有的自动 化进行自动化覆盖操作。 按住【Delete】按钮并按下【Automate】按钮,即可删除当前 Clip 内所包含的全部自动化信息。

【Duplicate】按键 — 在 "场景工作流" 模式下,它将会创建一个包含了当前正在播放 全部 Clips 新的场景。 而在 "Clip 工作流" 模式下,当进行 Duplicate(重复复制)操 作时,将会对当前已选中的 Clip 在其下方的 Clip 插槽内进行复制的创建,而此时其他轨 道正在播放的 Clips 将依旧持续保持当前播放的状态。 按住【Duplicate】按钮并按下 Drum Rack(鼓组机架)内的一个打击垫,即可对其打击垫进行拷贝并可将其粘贴到此 Drum Rack(鼓组机架)中的新键位上。

【New】按钮 — 按下此按钮后,之前被选中播放的 Clip 将会被停止,新的 Clip 将会被 创建并进入预备录制状态。 这允许你在新的录制之前进行充分的练习。 当 MIDI 轨 道的【预备录制】按钮开启后,按住【录音】按钮并按下【New】按钮,即可为新创建的 Clip 进行【捕捉 MIDI[】\(第 284 页\)](#page-283-0)的操作。

【录音】按钮 — 按下【录音】按钮即可开始录制。 再次按下【录音】按钮录音将会停 止, 但 Clip 仍然会处于播放状态。 此时如果你再按一次 【录音】按钮, "叠录" 模式将 被启动,这可以让你在 Clip 播放的情况下进行叠录。

【播放/停止】按钮 — 按下后将启动 Live 走带条中的【播放/停止】按钮。 按住【Shift】 按钮再按【播放/停止】按钮,即会使 Live 播放位置回到 1.1.1 而不会开始播放。

#### 触摸条

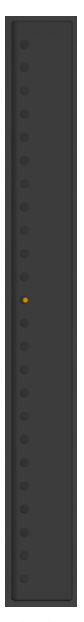

触摸条。

当与被选中的乐器轨道配合使用时,触摸条可以用来调节实时演奏中音符的 "弯音" 或作为 "调制轮" 使用。当音符为步进音序器模式时,触摸条则可对音符的音区范围 进行调整。 当与被选中的 Drum Rack(鼓组机架)轨道配合使用时,触摸条可用于调节 其中的库,从而切换演奏打击垫区域内的声音组。

当乐器轨道被选中时,默认情况下将应用 "弯音"。 想要改变触摸条的功能,只需按住 【Select】按钮然后点击一下触摸条即可。 多次进行点击操作,它的功能模式将在 "弯 音" 与 "调制轮" 间交替切换。 显示屏幕内也将出现短暂的模式更改提示。 需要注 意的是,"弯音"与 "调制轮" 的功能仅对于实时演奏时的乐器起作用,它们将不会在 "旋律步进音序器" 上发生作用。

#### "打击垫" 区域

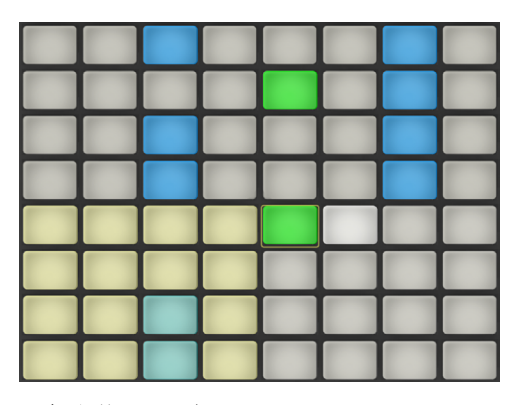

"打击垫" 区域

"打击垫" 区域的功能取决于其所被选择的模式,即 Note(音符)与 Session 模式。 Session 模式 — 选择后,打击垫区则被用于触发 Session 界面的 Clips。 在 Note(音 符)模式下,打击垫将根据当前所在轨道的不同类型而具有不同的功能。

- •当所选择的轨道为包含来乐曲的 MIDI 轨道时 打击垫将可以用于演奏音符。 此 时若多次按下【Note】按钮,模式将在 "实时演奏" 与 "旋律步进音序器" 状态 之间进行切换。
- •当轨道为包含 Drum Rack(鼓组机架)的 MIDI 轨道时 打击垫是被分区的;左下 角的 16 个打击垫为 Drum Rack(鼓组机架),右下角的 16 个打击垫为 "Loop 循 环长度选区",而上四行的打击垫区域作为步进音序器的步进格。 此时若再次按 下【Note】模式键,打击垫将会切换为 "64 全打击垫" 模式,这可以让你用全部 8x8 打击垫 (即 64 个打击垫) 来进行鼓乐器的演奏。

#### "场景/网格" 区域

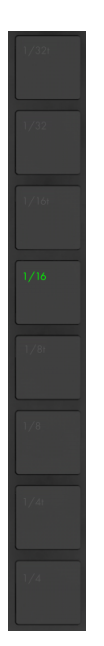

"场景/网格" 区域。

这些按钮的功能也取决于用户对 Session 模式或 Note(音符)模式的选择。 在 Session 模式下,按钮将触发 Session 界面下所对应的场景。 (提示:按住【Select】按 钮,并按下一个【Scene】按钮,即可选中目标场景,但不执行触发播放操作。) 当选择 Note(音符)模式时,【场景/网格】按钮则决定了步进音序器网格的音符时值,以及重 复播放音符(当 Repeat 重播功能被激活时)的音符时值。

#### 脚踏板

在 Push 的背面有两个踏板接口,允许用户自行连接踏板。 Footswitch 1(一号踏板接 口)为延音踏板接口。 Footswitch 2(二号踏板接口)为开关踏板接口,你可以用它来启 动 Push 2 的录音功能,从而将双手解放出来。 只需轻踩下你的开关踏板,录音将可启 动,再次踩下,录音即可停止。对于当前相应的 Clip 而言, 它将是在 "录音/叠录"与 " 播放" 状态之间进行交替切换的。 如果快速对踏板进行两次轻踩,这将与你在 Push 2 上按下【New】按钮所执行的操作命令产生同样的效果。

需要注意的是,踏板的操作状态可能会是 "反相" 的。例如,在你没有踩下延音踏板的 情况下,音符却保持着延音的状态。 这是由于不同踏板间开关极性的不同而导致的,我 们建议选择可调节极性开关的物理踏板来连接 Push,从而保证你更舒适的控制。

# Chapter 31

# 与 Push 2 协同工作

Ableton Push 2 是一款音乐创作乐器,无论是旋律写作,和声编写,节拍制作,采样, 音色设计,亦或是构架你的编曲结构,这一切都可以囊括在你手中尽情发挥。 在工作 室中,你可以通过 Push 2 硬件在 Live 的 Session 界面下快速创建 Clips。 在演出的时 候,Push 2 可以成为强大的表演乐器,用于实时演奏、步进音序以及 Clip 触发。

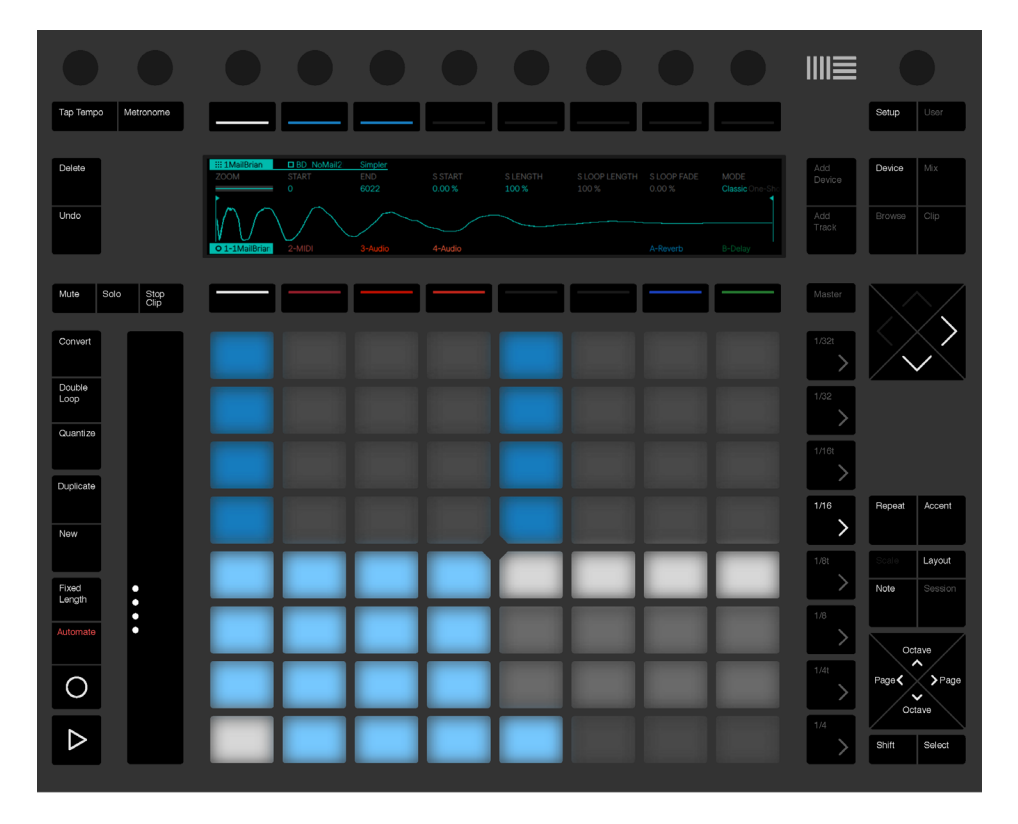

Push 2 控制界面概览。

Push 2 的功能取决于模式的选择,这很像在选择轨道类型。 为了便于你更好的了解如 何使用 Push 2 来进行创作,本章将结合 Push 2 控制参考,向你介绍采用 Push 2 进行 创作的基础制作流程。

在 Ableton 的 Push 2 频道里同时提供很多关于 Push 2 的创作视频,它们可以帮助你 第一时间快速上手 Push 2。 你可以通过点击此链接直接进入 https://www.ableton. com/learn-push/

# 31.1 设置

插上 Push 2 的电源线,并将 Push 2 用 USB 连接线与你的电脑相连接,之后按下 Push 2 背面的电源开关即可将其启动。 此时,Push 2 会对自身进行自动的硬件设置。 当 Push 2 与你的电脑通过 USB 连接线进行连接后,随着 Live 的启动,Push 2 将会被自 动检测识别。 识别一旦完成,即可立刻使用 Push 2。 当然,Push 2 也无需安装任何驱 动,更无需在 Live 的【偏好设置】里对它进行额外的手动配置。

在未来,Ableton 发布的关于 Push 2 的固件更新也将包含在 Live 的更新包中。 当你安 装完新版本的 Live 后,在第一次使用 Push 2 时,可能会被提示固件升级。 Push 2 将会 引导你完成固件更新操作。

# 31.2 浏览与加载音色

无需通过 Live 的浏览菜单,你可以直接使用 Push 2 浏览并完成音色的加载。 这可以 在 Push 2 的 Borwse(浏览)模式下完成。

按下 Push 2 的 Browse(浏览)键:

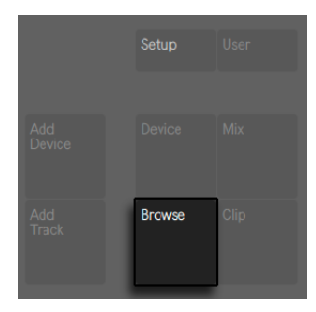

【Browse】按钮。

它们在不同列中被分别显示。 当你进入 Browse(浏览)模式后,最左边的一列则显示 了浏览视窗或【收藏夹栏[目\(第 64 页\)](#page-63-0)】内各装置的类别,这可以让你快速的访问被 标记的类目。 之后依次向右的每一列内容,均为前一列的子文件夹(如果存在子文件 夹)内的内容,或为当前列中的全部子文件。 你可以通过对显示屏幕上方的八个调节旋 钮进行旋转操作,或使用导航栏中的方向键进行导航操作,从而对预设与文件夹进行选 择,

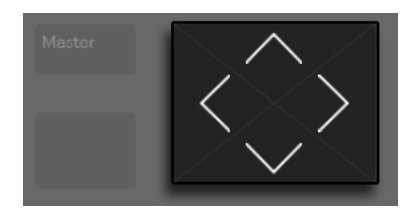

【方向键】按钮。

当你进行导航操作时,显示屏幕中的内容将会自动展开。 你可以从浏览栏层级的最顶 层加载 Live 的"默认"装置,并可以通过显示屏幕上方最右边的两个按钮来对层级目录 进行快速的上下移动。

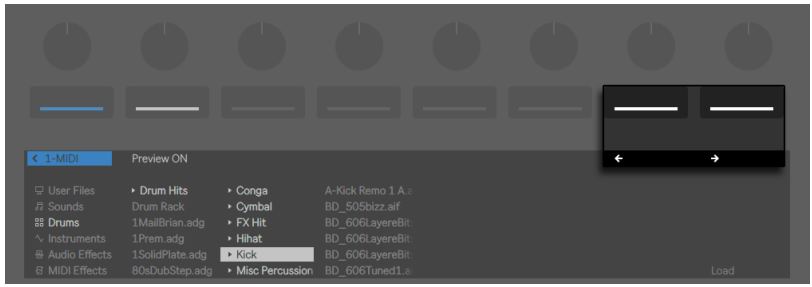

在浏览栏层级中进行上下导航操作。

在默认情况下,每当浏览菜单中有采样或 Live 自带的官方预设,以及音色被选中时,你 都可以试听到它们的效果。 你可以启动 Preview(试听)开关对浏览栏内的内容进行试 听。

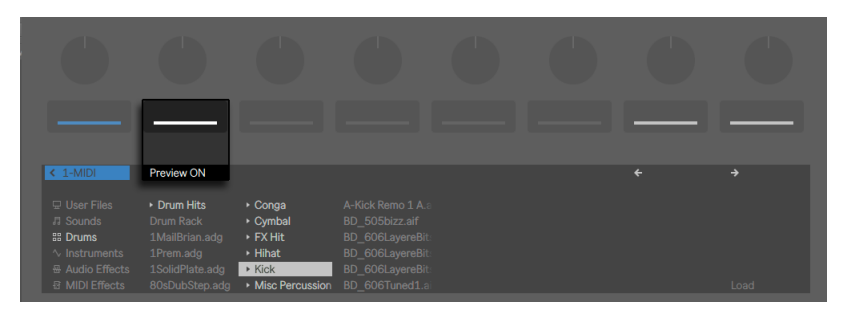

【Preview】按钮。

持续按住【Shift】按钮并旋转 Master(总轨)音量的调节旋钮,即可对试听音量进行调 节。

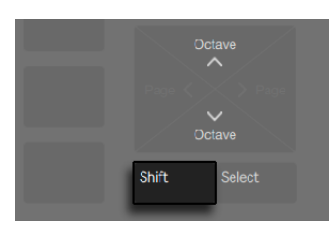

【Shift】按钮。

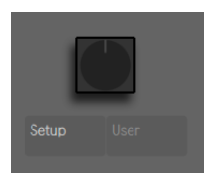

【Master】音量调节旋钮。

#### 按下【加载】按钮,即可对所选的内容进行加载。

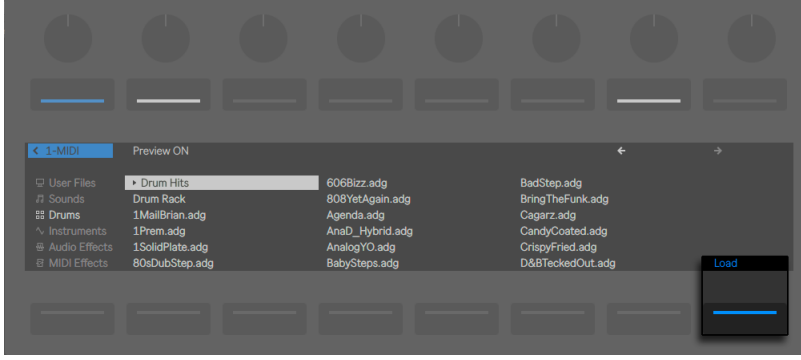

在 Browse(浏览)模式下加载装置。

在 Browse(浏览)模式下你所看到的显示状态取决于你最终所选择的装置。 如果你选 择的装置是乐器,Browse(浏览)模式将会以乐器的方式来显示。 如果你选择的装置 是效果器,你将在 Browse(浏览)模式下的显示屏幕内看到效果器的参量信息。 当选 择的是一个空白的 MIDI 轨道时,屏幕内将显示可用的音色,乐器,鼓组,效果器, Max for Live 装[置\(第 621 页\)](#page-620-0),以及 VST 插件与 Audio Units 乐[器\(第 302 页\)。](#page-301-0)

# 31.3 播放与编辑节拍

要想采用 Push 2 进行节奏创作,则首先需要启用 Note(音符)模式。

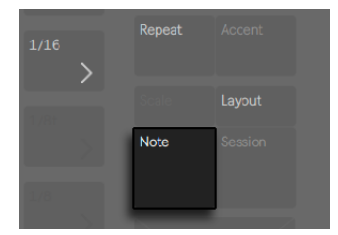

【Note】模式按钮。

然后在 Browse(浏览)模式下导航进入 Drum(鼓组)乐器,从 Live 的资源库内加载一 个 Drum Rack (鼓组机架) 的预设。

当 Drum Rack(鼓组机架)在 MIDI 轨道中被创建时,Push 2 的 8x8 pad(打击垫)将会 按照【Layout】按钮的设置状态,以不同的方式进行配置。 分别多次按下【Layout】按 钮按钮,它将会在三种模式中循环切换。

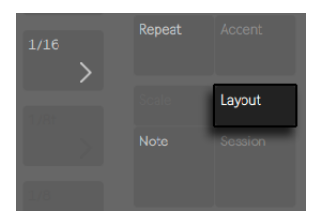

【Layout】按钮

#### 31.3.1 循环选择器

当 "循环选择器" 布局模式被选择后, 打击垫将被分割成 "演奏", "音序器", "Clip 长度选区" 三个不同的区域。
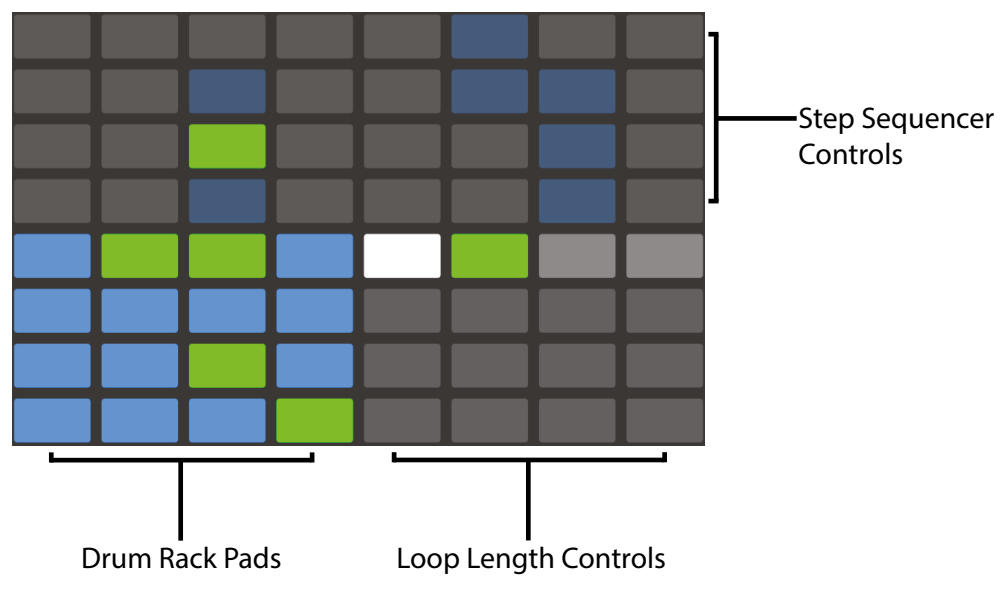

"循环选择器" 布局模式下的打击垫网格

与 Live 中的 Drum Rack(鼓组机架)一样,Push 2 的打击垫将会按照经典 4x4 打击垫 排列的方式进行配置,使你可以进行实时的演奏。 显示屏幕内的控件与 Drum Rack( 鼓组机架)轨道上打击垫的颜色将是匹配的,这有助于你直观的了解到当前轨道内所发 生的各项状态。 Drum Rack(鼓组机架)中的打击垫都伴随着用于提醒的颜色显示:

- •当打击垫的颜色为当前轨道的颜色时 表示当前打击垫内是包含音色的。
- •当打击垫的颜色比其所在的当前轨道的颜色呈浅色时 表示当前打击垫内是没有 音色的。
- •当打击垫为绿色时 表示当前的打击垫正在被触发播放。
- •当打击垫为白色时 表示当前的打击垫是被选中的。
- •当打击垫为深蓝色时 表示打击垫是被独奏的。
- •当打击垫为灰色时 表示打击垫是被静音的。

当你的 Drum Rack(鼓组机架)里为打击垫分配了大量的音色时,使用 Push 2 的【触 摸条】或者按 Octave Up(八度上移)与 Octave Down(八度下移)键可实现对 16 个打

击垫所包含的音色进行上移/下移切换。 持续按住 Shift 键并使用触摸条或者同时按下 Octave(八度)键可对单独一行的打击垫进行音色位置换行的移动操作。

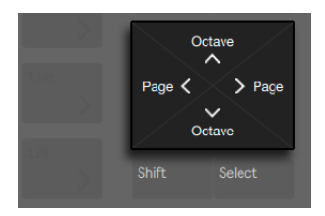

【Octave Up/Down】按钮。

按住【Layout】按钮一段时间, 将会进入 "十六级力度" 布局 (第 723 页)。 你可以 通过【Shift】与【Layout】按钮将它锁定,从而进行布局的交替切换。 想要解锁 "十六 级力度" 模式的布局,再次按下【Layout】按钮即可完成。

## <span id="page-722-0"></span>31.3.2 十六级力度模式

按下【Layout】按钮将布局切换为 "十六级力度" 布局模式。在这个模式中,右下角的 16 个打击垫则代表着所选 Drum Rack 内打击垫的 16 个不同的力度。 点击一个力度打 击垫即可为音序器中每一个步进上的音色设置对应的力度。

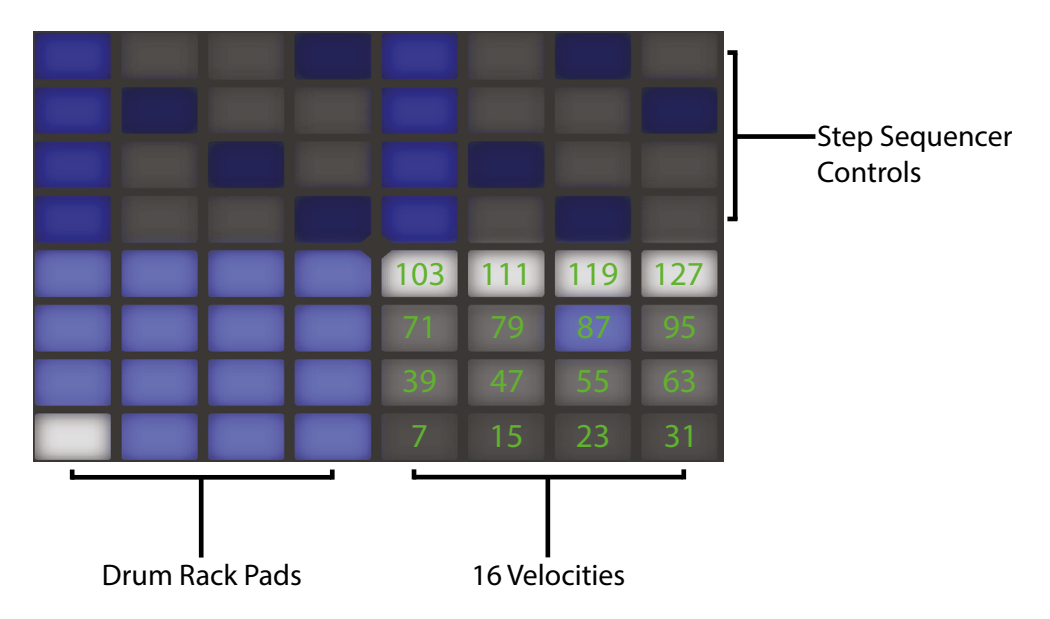

"十六级力度" 布局模式下的打击垫网格

按住【Layout】按钮一段时间, 将进入对 "循环长度选区["\(第 742 页\)。](#page-741-0) 你可以通过 按【Shift】与【Note】按钮将它锁定。 想要解锁控制 "循环长度选区" 布局,再次按下 【Layout】按钮即可完成。

## 31.3.3 64 全打击垫 模式

你也可以将全部的 8x8 打击垫网格用来进行鼓乐器的实时演奏。 这种布局模式常用于 使用了大量音色的鼓组中,例如在进行切片创作时,这种模式就十分契[合\(第 217 页\)](#page-216-0) 。 再次按下【Layout】按钮即可切换为 "64 全打击垫" 模式。

注意:在三种布局模式之间进行切换时,对于步进音序器而言,它所包含的 16 个打击垫 内的音色是不会被自动改变的。 想要切换查看它其中 16 个打击垫内其他音色的步进情 况,你可以通过滑动触摸条或按【Octave】按钮的方式来执行该操作。

按住【Layout】按钮一段时间, 将进入对 "循环长度选区["\(第 742 页\)。](#page-741-0) 你可以通过 按【Shift】与【Note】按钮将它锁定。 想要解锁控制 "循环长度选区" 布局,再次按下 【Layout】按钮即可完成。

#### 31.3.4 加载单独的鼓音色

在 Browse(浏览)模式下,你可以在已加载的 Drum Rack(鼓组机架)中加载和替换 打击垫的音色。 想要进行此项操作,你需要先按下【Device】按钮,在进入 Device(装 置)模式后方可执行。 这将会显示轨道内的装置。

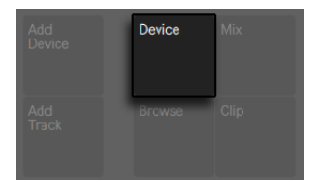

【Device】按钮。

在默认情况下,系统选定 Drum Rack(鼓组机架)。 点击一个打击垫,然后按下显示屏 幕上方从左往右数的第二个操作按钮,则此打击垫是被选中的。 (操作按钮下方的方 视窗内则显示了打击垫的名字。)

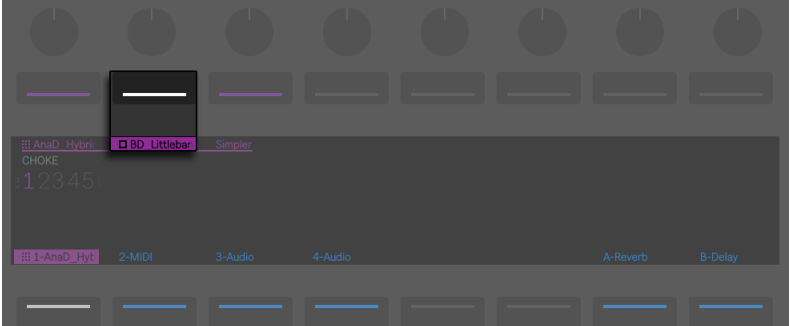

在 Drum Rack(鼓组机架)中选中一个包含了音色的独立的 Pad(打击垫)。

现在,再次进入 Browse(浏览)模式,选择准备进行加载的新音色,它将会被替换或 覆盖到已选中的打击垫上 (被选中的打击垫将会闪烁。) 一旦进入 Browse(浏览)模 式,并在此模式下点击选中其他的打击垫,你将可以快速为已加载的 Drum Rack(鼓组 机架)添加或替换多种音色的。

在选择完所需的内容后,【Load】按钮的名字将会变为 Load Next(载入下一个)。 再 次按下相应的操作键,将加载菜单中的下一个内容,这方便你可以为你的歌曲快速尝试 找到适合的预设或采样。 你也可以对菜单栏内之前的内容进行直接加载,按下 Load Previous(加载上一个)键即可。

在现场演出的过程中,你可能想仅选中一个打击垫而不需要触发它。 想完成这样的操 作,只需按住【Select】按钮,然后选择一个鼓组中的打击垫或着选择一个 16 Velocity(力度)打击垫即可。

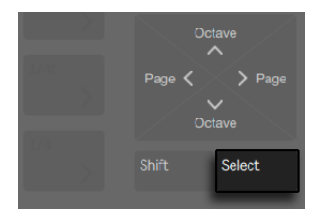

【Select】按钮。

你也可以通过使用显示器下边的操作按钮对 Drum Rack(鼓组机架)轨道内的打击垫 进行选中而不触发的操作。 显示屏幕下方的按钮对 Drum Rack(鼓组机架)轨道具有 展开显示的功能,同时可以对每个独立的打击垫进行选择。 你可以使用导航栏的左右 导航按钮,对打击垫进行前后导航的移动选择。

| œ                              | æ                                               | æ                       | æ                       | æ                       | æ                                | T                   | T                                   |
|--------------------------------|-------------------------------------------------|-------------------------|-------------------------|-------------------------|----------------------------------|---------------------|-------------------------------------|
|                                |                                                 |                         |                         |                         |                                  |                     |                                     |
| ::: 1SolidPlate<br><b>ZOOM</b> | <b>EIBD</b> OhSoSol<br><b>START</b><br>$\Omega$ | Simpler<br>END<br>10929 | <b>S START</b><br>0.00% | <b>SLENGTH</b><br>100 % | SLOOP LENGTH SLOOP FADE<br>100 % | 0.00%               | <b>MODE</b><br>Classic <sup>C</sup> |
| ::: 1-1SolidPlat               | <b>BD_OhSoSolid</b>                             | Cow 505bizz2            | SD OhSoSolid            | Clap SuperDur           | SD_OhSoSolidF                    | <b>BD_OhSoSolid</b> | <b>HH_OhSoSolid</b>                 |
|                                |                                                 |                         |                         |                         |                                  |                     |                                     |

按下显示屏幕下方 Drum Rack(鼓组机架)中所对应的打击垫的名称操作按钮,即可访问与之 单独对应的打击垫。

### 打击垫的附加操作功能

想要对 Drum Rack (鼓组机架) 内的打击垫进行复制操作, 则首先持续按下【Duplicate】按钮并按下一个你希望被拷贝的打击垫。

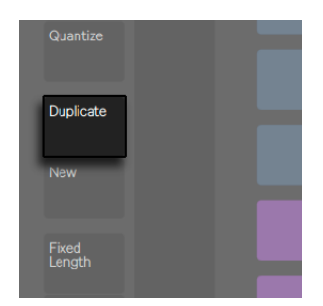

【Duplicate】按钮。

此时继续保持按住【Duplicate】按钮,然后选择你所希望被粘贴的目标打击垫,即可完 成对之前打击垫在新打击垫位置上的复制操作。 需要注意的是,此复制操作仅对打击 垫的音色会进行复制,而并非将之前打击垫内已录制的音符信息一同复制。

当选中一个独立的打击垫时,你可以通过第一个调节旋钮映射它所在的 Choke group( 避让组[\)\(第 327 页\)](#page-326-0),或者通过第二个调节旋钮对它的音高进行移调。

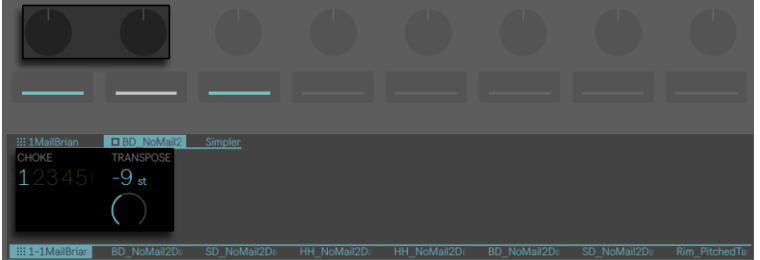

对单个打击垫进行 Choke Group(避让组)分配或进行 Transpose(移调)调节。

当使用鼓乐器进行创作时,Push 2 的打击垫是可以进行独立颜色标识的。 想要去改变 一个打击垫的颜色,只需持续按下【Shift】按钮,然后点击所需要改变颜色的目标打击 垫。 然后点击外圈上的一个打击垫,即可为所选打击垫选择颜色。

注意:你所自定的打击垫颜色将会被保存,并会在 Live 工程中被重新加载,但并不会在 Live 中显示。 它们只会在 Push 2 上显示。

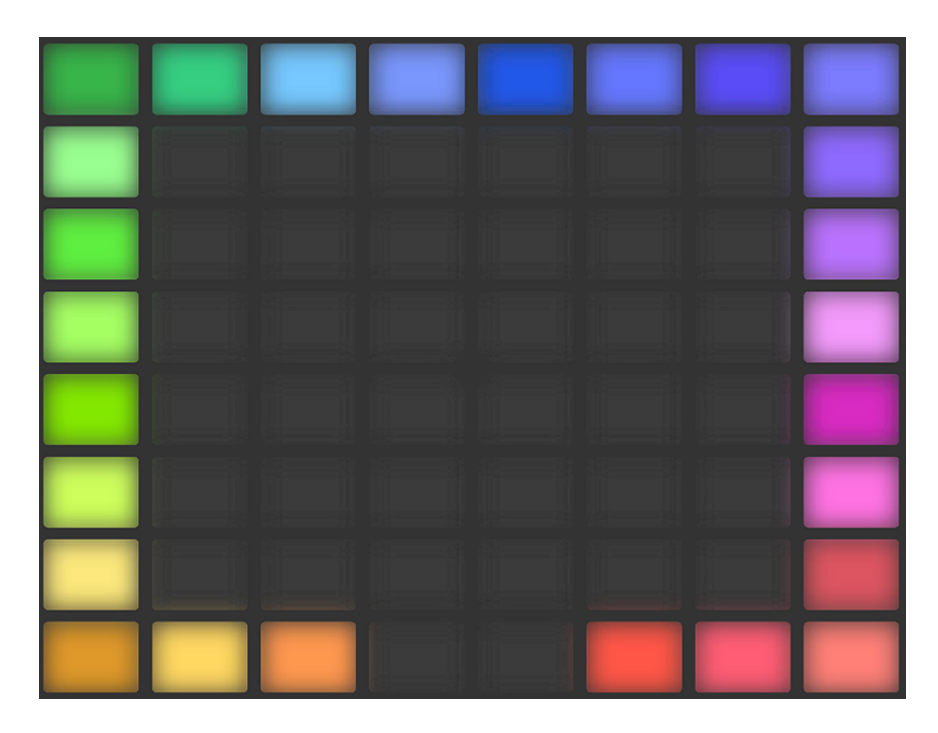

为鼓打击垫选择颜色。

## 31.3.5 步进输入节拍

点击打击垫即可打开对应打击垫音色的步进音序器。

点击步进音序器控制区上的打击垫,即可为当前的 Clip 创建并录制音序音符。 一旦你 点击创建了步进,Clip 即开始播放。 在默认情况下,步进音序器中的每一个步进打击垫 均表示着一个 16 分音符的长度,通过对【场景/网格】模式的选择,可以改变每个步进 打击垫所对应的间隔时值。

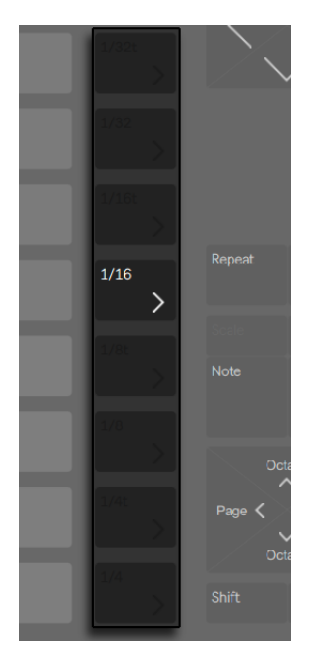

【场景/网格】按钮。

转动 Tempo 旋钮,即可调节 tempo(速度)。 旋转旋钮后,速度值将以 1 BPM 的变量 值进行改变。 按下【Shift】按钮并对此旋钮进行调节,则对应的 BPM 速度变量将以 0.1 的幅度而改变。

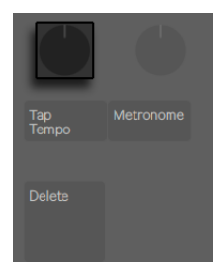

转动【速度调节】旋钮,即可调节 tempo(速度)。

当 Clip 播放时,步进音序器上随之移动的绿色打击垫则表示着当前音序器中音符所在的 步进位置 (在录音状态下,对应的步进打击垫将会以红色显示。) 再次点击已写入的步 进打击垫,即可删除音符。 按住【Mute】按钮,并点击一个音序器内的步进打击垫,即 可在不删除的情况下,将当前步进静音。 按住【Solo】按钮,并点击一个打击垫,即可对 当前音色进行独奏。

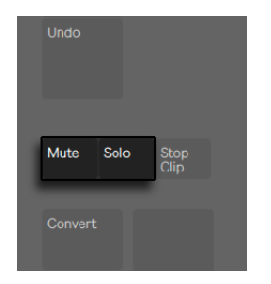

【Mute】与【Solo】按钮。

你也可以为步进音序器中的每个打击垫进行音符 velocity(力度)与 micro-timing(间 隔时间微调)的独立调节,为音序器写入自动[化\(第 768 页\)](#page-767-0)。

想要删除全部的 pattern(片段),按下【Delete】按钮即可。 想要删除某个打击垫上音 序器中的全部音序音符,只需按住【Delete】,然后选择需要被执行的目标打击垫对其执 行点击操作即可。 (持续按住【Delete】按钮并选择一个在其当前乐句中没有写入任何 音符的打击垫,则在选中此打击后,其所包含的全部装置都将会被删除。)

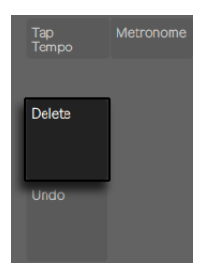

【Delete】按钮。

步进音序器中打击垫的颜色分别有着不同的提示功能:

- •当打击垫的颜色为灰色时 表示着当前打击垫步进为空(不含有音符)。
- •当打击垫为 Clip 的颜色时 表示当前打击垫步进内是包含音符的。 颜色越亮,则 表示此打击垫内所包含的音符力度越大。
- •若打击垫的颜色比 Clip 的颜色浅时 则表示其步进内虽然含有音符,但音符是被 静音的。
- •打击垫处于未亮灯状态 如果步进模式被选择为 Triplets(三连音)模式,则最右

侧两列的打击垫将会处于未亮灯状态。 在这种情况下,最右边两列的打击垫是不 被激活的;只有每行的前六个音序打击垫在音序器中会起作用。

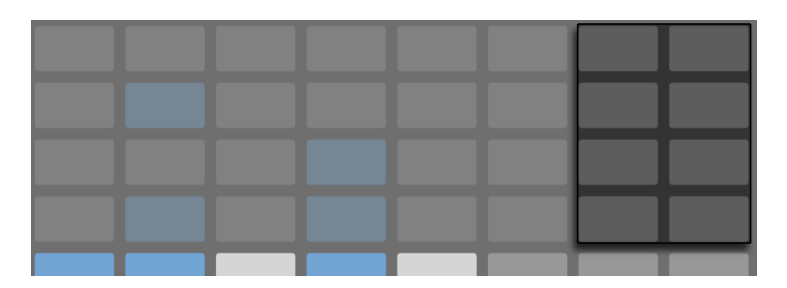

当 Triplets(三连音)音序模式被选择后,未亮灯的步进打击垫是不被激活的。

想要了更多关于对 Loop 长度调节的细节内容, 请查看 【Loop 长度选区】 的部分 (第 [742 页\)](#page-741-0)。

#### <span id="page-729-0"></span>31.3.6 实时录制

Drum Rack(鼓组机架)中打击垫所制作的节奏片段是可以通过演奏的方式被实时录制 的。 通过以下操作你可以实现实时录制:

•如果你想在有节拍器的情况下来进行录音,按下 Metronome(节拍器)按钮,它 将开启 Live 中的节拍器。 持续按住 Shift 按钮并旋转 Master(总轨)音量的调节 旋钮,即可对节拍器音量进行调整。 (提示:节拍器按钮的开启与关闭方式,与 Push 2 上其他按钮的开启与关闭方式是一样的,当节拍器被激活时,节拍器按钮上 的指示灯将会开始闪烁。)

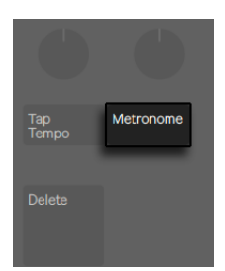

【Metronome】按钮。

•按下【录音】按钮即可开始录制

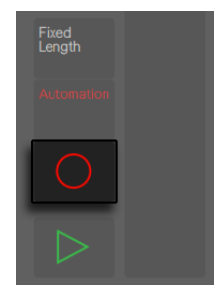

【录音】按钮。

如果你在 Live 中开启了【录制预备拍 (第 281 页)】的功能, 你将会在 Push 2 的显示 屏幕内看到一个伴随当前节拍速度闪烁且移动的倒计时进度条。 这有助于在视觉上为 你开始录音演奏时提供直观的帮助。

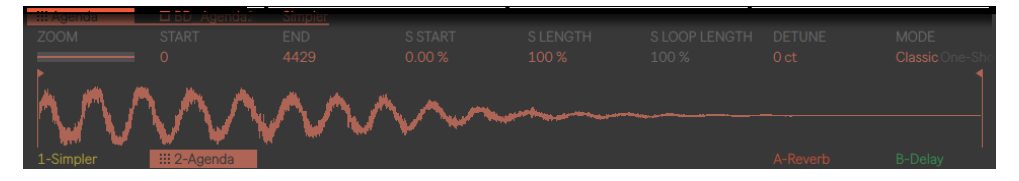

Push 2 显示屏幕内的【录制预备拍】进度条

现在,你在 Drum Rack(鼓组机架)打击垫上所演奏的任何信息均或被录制成 Clip。 再次按下【录音】按钮录音将会停止,但 Clip 仍然会处于播放状态。 此时如果你再按一 次 【录音】 按钮, "叠录" 模式将被启动, 这可以让你在 Clip 播放的情况下进行叠录。 之后对录音按钮的启动或停止操作,系统将会依据操作情况在播放与叠录状态之间进行 切换。 在播放过程中,每一个正在被播放的 Clip,在显示屏幕内都会有一个播放进度 条,以提示其在当前播放进程中所处的位置。

Push 2 的打击垫均为力度感应式打击垫,如果你临时需要关闭力度感应,按下 Accent( 重音)按钮即可。 当【Accent】按钮被激活后,无论你对打击垫使用多大力度去演奏, 或是在步进音序器中去点击步进打击垫,打击垫中音符的力度都将是以最大力度值 (127)被触发。

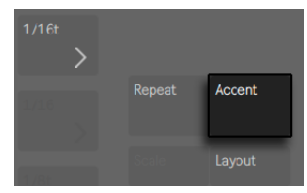

激活【Accent】按钮,以最大力度值进行演奏或录音。

提示:如果你快速的按下并松开【Accent】按钮,按钮仍然会处于被激活的状态。 如果 你持续按住它一段时间然后在松开按钮,激活状态将被关闭,这可以对含有重音力度的 音符进行瞬时控制。

在 "十六级力度" 模式中,你可以选中一个力度打击垫,以在该力度值下对音色进行录 制。 需要注意的是,Accent(重音)模式开启后,将会覆盖之前的行为。

按下【New】按钮,将会停止当前正在进行播放的 Clip,并同时为 Live 在当前轨道内新 建一个 Clip 以备录音。 这对新想法的记录可以起到有效的帮助作用。 在默认情况下, 执行完新建操作后,其他轨道的 Clips 也会被同时复制到一个新的 Scene(场景)中, 并进行无缝衔接的持续播放。 这种情况是可以被更改的,只需在 Push 2 的 Setup(设 置) 菜单内为 Workflow (工作流) 模式进行更改即可 (第 777 页) 。

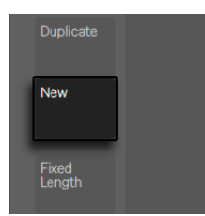

【New】按钮。

## <span id="page-731-0"></span>31.3.7 在固定长度下录音

按下【Fixed Length】按钮即可为新建的 Clips 预设相应的时长。

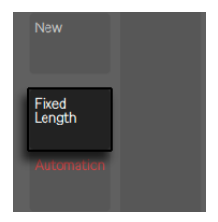

【Fixed Length】按钮。

#### 持续按住【Fixed Length】按键来设置录音时长。

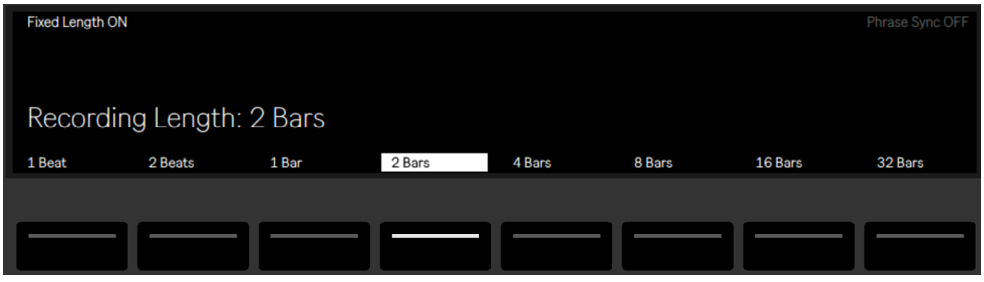

"固定长度录音时长" 的操作界面。

当【Fixed Length】被关闭后,新建的 Clips 将不会有录音时长的限制,只有在你进行按 下【录音】按钮,【New】按钮, 或【播放/停止】按钮操作时录制才会被停止。

在默认情况下,当激活【Fixed Length】进行录制时,它将会按照 Live 内的全局触发 量化状态,在录制启动时创建一个对应长度的空白 Clip,并进行录制。 如果 Phrase Sync (段落同步) 功能处于开启状态, Push 将会以音乐段落的长度作为所需要执行的 选择长度,并在录音启动的时候依照对应 Clip 的位置进行段落长度同步的录音。 例 如,Fixed Length(固定长度)设置为 4 小节,并且启动 Phrase Sync(段落同步),当 Live 的全局走带到达第 7 小节的时开始进行录音,此时它将创建一个 4 小节的空白 Clip,并在 Clip 的第三小节开始录音。

提示:Fixed Length(固定长度)的设置情况也决定了 Clip 在录制结束后, Loop 的循 环小节数。

# 31.4 一些辅助录音的操作方式

## <span id="page-733-0"></span>31.4.1 使用 Repeat(重播)模式进行录音

当 Push 2 的 Repeat (重播)按钮被激活后,按下一个打击垫,此时将会播放或录制连 续重复的具有节奏性的音符。 这个功能常用来制作 hi-hat(踩镲)节奏。 通过手指改 变所按打击垫的压力,即可改变重播音符的力度。

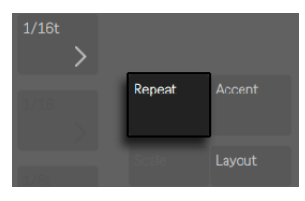

【Repeat】按键。

重播速率则可以通过【场景/网格】按钮进行设置。 需要注意的是,Push 将会 "记 住" 重播按钮的状态,并会将其应用到其他的轨道上。 提示:如果你快速的按下并松开 【Repeat】按钮,按钮仍然会处于被激活的状态。 如果你持续按住它一段时间然后在 松开按钮,激活状态将被关闭,这可以对重播的音符进行瞬时播放控制。

随着【Swing】旋钮被开启,重播的音符将会被加入摇摆节奏的感觉。 当你转动【摇摆 控制】旋钮时,在显示屏幕中将可以看到对应的 Swing(摇摆)量。

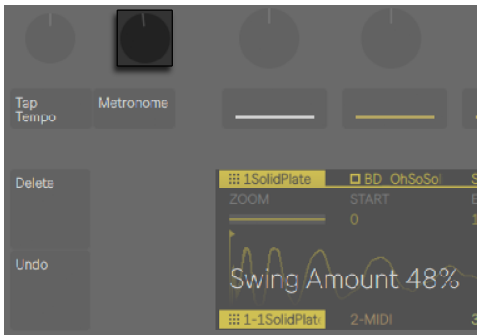

【Swing】旋钮。

## <span id="page-734-0"></span>31.4.2 量化

按下 Push 2 的 Quantize (量化) 按钮后, Clip 中的音符将会被量化吸附到相应的网格 上。

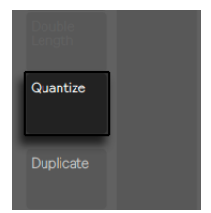

【Quantize】按钮。

持续按住【Quantize】按钮将可对量化模式进行设置:

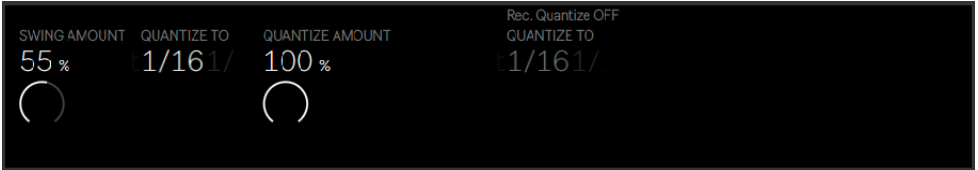

量化模式的选项界面。

Swing(摇摆)值则决定了对所量化的音符加入摇摆节奏感的摇摆量。 需要注意的是, 此处 Swing (摇摆) 量的数值可以通过【1号调节旋钮】或 Swing (摇摆) 旋钮进行调 节。

Quantize(量化)百分比的多少则决定了,被量化的音符在被吸附到最近网格时,距离它 们原始位置所发生的位移比。

通过对显示屏幕上方的按钮进行选择可以开启 Record Quantize(录音量化)功能,这 可以让你在录音的过程中对所录制的音符自动进行量化。 【5 号调节旋钮】可以用来调 节录制的量化类型。 需要注意的是,当 Record Quantize(录音量化)与 Swing(摇摆) 功能同时被激活时,被自动量化的音符是不支持摇摆节奏性调节的。

在对鼓组乐器进行创作时,持续按下【Quantize】按钮,并选择 Drum Rack 里其中任意 的一个包含音符的打击垫,即可对当下 Clip 中所对应的音符进行量化。

## 31.4.3 在 Arrangement 界面中录音

当 Live 软件处于 Arrangement 界面 (第 105 页) 时, 按下 Push 2 上的 【录音】 键, 录 音将在编曲界面中被启动,再次按下录音键,录音将会停止。 当在 Arrangement 界面 中进行录音时,所有你在 Push 2 上操作的行为都是可以被录制的。

你也可以在 Live 的 Session 界面里启动 Arrangement 界面下的录音,按住【Shift】按 钮并按下【录音】按钮即可。 需要注意的是,它同样具有相反的操作,当你在 Live 的 Arrangement 界面时,按住【Shift】按钮并按下【录音】按钮,Session 界面下的录音也 将会被启动。

## 31.5 演奏旋律与和弦

在对节奏部分进行完创作后,你可能会为新的轨道创作新的贝斯旋律或其他乐器的和 声。 你可以通过对显示屏幕下方的操作按钮进行选择或使用导航栏中的左右方向键来 对已建立的轨道进行选择切换。

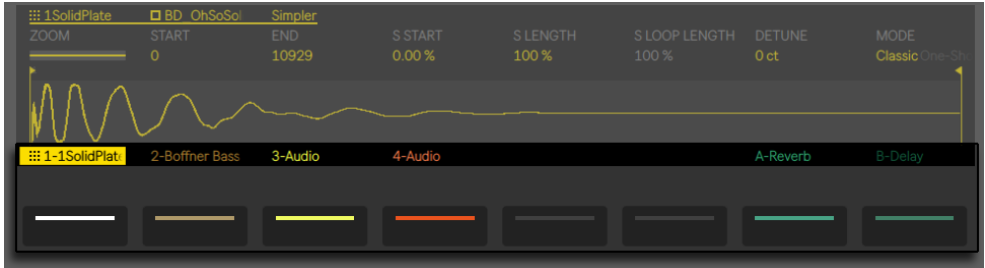

通过显示屏幕下方的操作按钮对轨道进行切换选择。

你也可以按下【Add Track】按钮来加入一个新的轨道。

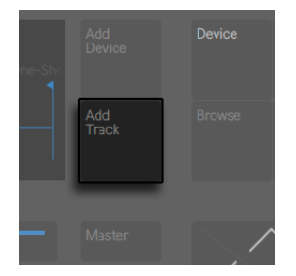

【Add Track】按钮。

通过 Add Track 按钮新增轨道后,你将进入 Push 2 的 Browse(浏览)模式,可对轨道 的类型(MIDI,音频 或 Return 返送轨道)进行选择,并可同时在新轨道上加载装置。

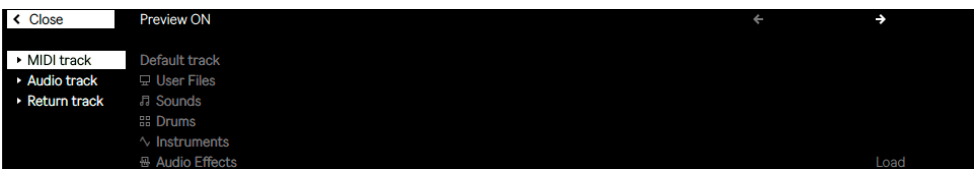

选择一个轨道类型并加载一个装置。

需要注意的是,如果在编组轨道中进行了 "新增轨道" 的操作,则新添加的轨道将会 被编组在当前的编组轨道中。

在创建完轨道后,你可以为它的颜色进行更改。 持续按下【Shift】按钮并按下显示屏幕 下方对应轨道的操作按钮,选中轨道。 然后点击外圈上的一个打击垫,即可为所选轨道 选择颜色。

当使用对已包含乐器的 MIDI 轨道进行创作时,Push 2 的 8x8 打击垫将自动进行对演奏 音符的配置。 在默认情况下,打击垫上的每一音符均为 C 自然大调中的调内音。 左下 角打击垫的音高为 C1(通过对八度按钮的上移与下移操作,可以改变此打击垫上音高的 八度)。 之后上方每一行相邻打击垫的音高则以四度上行的方式进行排列。 而每一行 中,靠右相邻的两个打击垫的音高则依次以 C 自然大调的上行顺接音阶进行排列。

通过按下第一行打击垫的前三个音符并持续上行对新一行打击垫中的前三个音进行演 奏,即可得到一条自然大调的音阶的旋律。 保持此类演奏方式继续上行至新一行的打 击垫并持续演奏,你将会到达高音 C 所在打击垫的位置 :

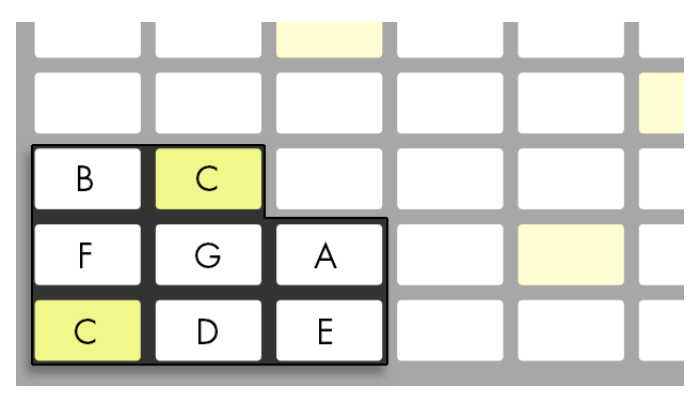

C 自然大调音阶。

音符打击垫的颜色指示可以很好的在演奏过程中帮助到你:

- •当音符打击垫的颜色与轨道颜色相同时 打击垫音符的音高将为音阶的根音(默 认状态下为 C 自然大调的根音 C。)
- •当打击垫为白色时 表示打击垫所对应的音符为当前音阶中除根音以外的调内 音。
- •当音符打击垫为绿色时 表示当前音符是被演奏的(如果所演奏的音符在 Push 的其他打击垫上也为同样的音,则这些打击垫的颜色同样会变为绿色。)
- •当音符打击垫为红色时 打击垫所演奏的音符正在处于录音状态。

试着使用以下所显示的打击垫网格图形在 Push 2 上进行三个音的同时弹奏,这可以让 你演奏出三和弦效果:

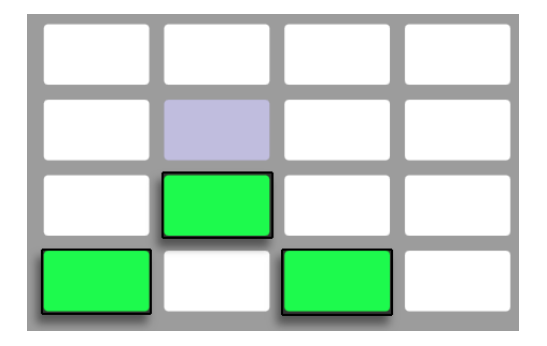

C 大三和弦。

按住【Layout】按钮一段时间, 将进入对 "循环长度选区["\(第 742 页\)。](#page-741-0) 你可以通过 按【Shift】与【Note】按钮将它锁定。 想要解锁控制 "循环长度选区" 布局,再次按下 【Layout】按钮即可完成。

#### <span id="page-738-0"></span>31.5.1 在其他调式中演奏

按下 Push 2 的【Scales】按钮即可对调式或音阶进行选择更改。

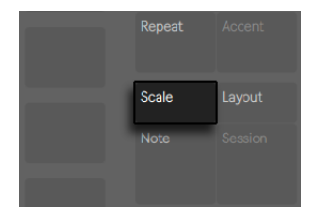

Scales(音阶)按钮。

通过对显示屏幕上方与下方操作按钮的选择,你可以对打击垫网格所演奏的调式进行 改变。 在显示屏幕内,当前调式所选中的音呈白色亮光状态,而其他未被选中的音则为 灰色。

在默认情况下,打击垫与音阶的操作指示均为自然大调。 你也可以通过对 2 至 7 号【 调节旋钮】的旋转,来改变选择不同的音阶类型。 被选中的音阶类型将会被亮光标注 的。

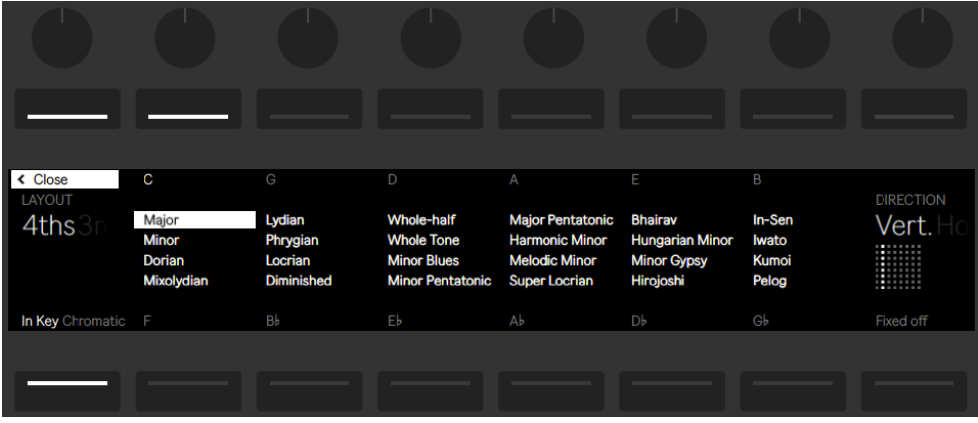

调式,音阶与布局操作界面。

除了对调式的更改,你也可以通过音程关系的布局方式来改变网格的排列状态:

用于音程关系设置的 Layout (布局) 的 【1 号调节旋钮】 与确定排列方向 (Direction) 的 【8号调节旋钮】一起决定了打击垫网格的布局排列状态。 在默认状态下,音程的 Layout 设置为"4 度",排列方式为"纵向"排列, 即每一行打击垫比它正下方的打击垫音 符高 4 度。 若把音程关系的 Layout (布局) 设置为 "3rds (3度)", 则每一行打击垫比 下一行打击垫的音符高 3 度。 当音程 Layout (布局) 为 "Sequent (序列) " 模式时, 所有的音符将会全部顺次进行排列。 在对于需要使用大跨度音程的音符进行演奏时, 这种布局方式经常会被使用到。在此音阶布局模式下,将不会出现重复的音符。

将排列方式的 Direction(方向)设置为 "Horiz(横向)" 时,打击垫网格的排列分布 将整体旋转 90 度,以水平的方向次序关系进行排列。 例如,音程关系的 Layout(布 局)为 4 度关系时,在打击垫音符的布局中,相邻打击垫的音高将会以高于左侧 4 度 的 方式进行排列。

Fixed Off/On(固定 关/开):显示屏幕下方右侧的按钮将可对 Fixed(固定)的状态进行 打开或关闭。 当 Fixed 模式启用后,改变调式不会影响打击垫网格内的音符位置;左下 角底端的打击垫音符将始终是 C(除非音阶中不包含 C,这样的情况下左下角的打击垫 会设置成调式中最接近的音。) 当 Fixed 模式关闭后,由于打击垫网格的音符会随调式 的变化而改变,左下角打击垫的音符将始终为当下所选调式的根音。

In Key/Chromatic(仅为调内音/包含调外音):显示屏幕下方左侧的按钮将可对音阶中 调内音与调外音的状态进行设置切换。 当 In Key(仅为调内音)被选中后,打击垫网格 中的音符会产生一种 "缩近" 的状态,即打击垫内的音符均为当前调式上的调内音。 当 Chromatic(含调外音)模式被切换后,打击垫上的音符呈现状态将会包含十二平均 律中全部的音。 需要注意的是,此时包含在调内音的打击垫,它们都将处于亮光状态, 而对于不在当前调内的调外音打击垫而言,它们则均处于未亮光的状态。

当音阶设置完毕后,它的设置状态将被 Push 2 保存到相应的 Set(设置)中,当你再次 进入设置时,被保存的音阶类型将同时被载入。 提示:如果你已经对你常用的调式与音 阶设置完毕,你可以将它们保存到你的 Default Set(默认设置)[中\(第 91 页\)](#page-90-0)。 当已 有的 Set(设置)被 Push 2 所保存后,新的 Push Set(设置)将会被创建。

所有用于鼓组乐器 (第 730 页) 实时录音的操作功能,在旋律与和声演奏的实时录制中 也一样可以被使用,即 Accent(重音)按钮, fixed length(固定长度[\)\(第 732 页\),](#page-731-0) 音符重复 (第 734 页), 以及量化 (第 735 页) 功能。 而对于 "旋律音序器" 细节上 的编辑使用操作,在下一个部分中会进行详细的说明。

(提示:在实时演奏的过程中,你可以在 Note 模式下进行以下操作来快速删除当前 Loop 里同一音高的全部音符: 持续按下【Delete】按钮, 并选中需要执行此项操作的对 应打击垫即可。)

# 31.6 在步进音序器中进行旋律与和声的编写创 作

在步进音序器中你除了可以进行演奏和实时录音外,你还可以用它来进行旋律与和声的 编写创作。 按住【Layout】按钮一段时间,即可激活 "旋律步进音序器"。 8x8 的打击 垫网格将会被设置成可进行移动的音序器:

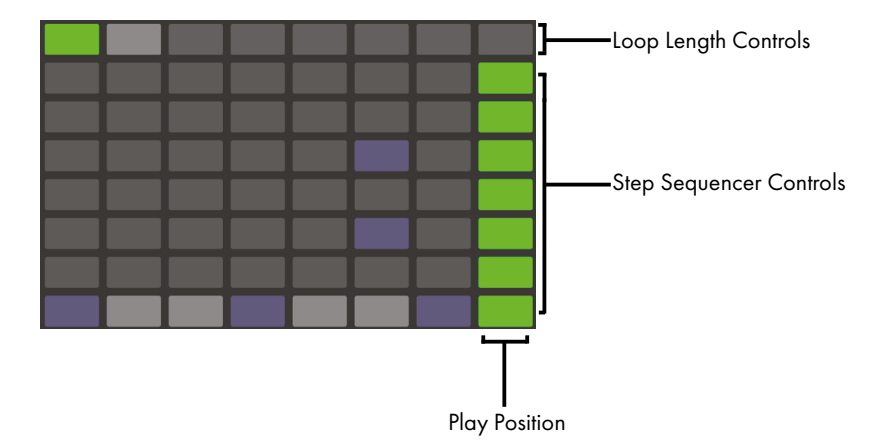

打击垫网格转为音序器的步进音高。

当 "旋律步进音序器" 被激活后,八个横排上的打击垫即可用来编辑 Clip 中音符的位 置。 通过对【Loop 长度选[区\(第 742 页\)](#page-741-0)】的设置,可以让你进入相应的音序器页面, 查看并调节其 Loop 的长度。 当按住【Layout】按钮,最顶行的打击垫即可作为【Loop 长度选区】,以 对 Loop 的长度进行设置。

你也可以将【Loop 长度选区】进行锁定。 持续按住【Shift】按钮并按下【Layout】按钮 即可完成锁定。 (需要注意的是,Push 将会记住每一轨的 "锁定/取消锁定" 状态。 ) 想要解锁控制 "循环长度选区" 布局,再次按下【Layout】按钮即可完成。

在 In Key(调内音)模式下,每一行中的音符均为当前音阶中的调内音。 而在 Chromatic(调外音)的模式下,包含在调内音的打击垫,将处于亮光状态,不在当前调内的调外

音打击垫则均处于未亮光的状态。 横排中的白色打击垫则表示其音符为当前调式音阶 中的根音(默认情况下,最下放的第一横排打击垫即为白色)。 依据【场景/网格】中对 步进类型设置的状态,打击垫的每一列表示着音序器的每一个步进。

在实时演奏的过程中,可通过【Octave Up】与【Octave Down】按钮来改变音符的音 区范围。 当然你也可以通过使用【触摸条】来改变音区的范围。 按住【Shift】按钮并 移动【触摸条】即可完成对打击垫音符的八度移动控制。 当然你也可以通过持续按住 【Shift】按钮并使用【Octave】按钮操作,为某个打击垫的音符在当前音阶中进行音高 调节。 在你操作的时候,显示屏幕内会对使用的音区范围进行显示。

此外,【触摸条】指示灯亮度较强的区域表示当前正在使用的音区范围,而亮度较弱的 区域则表示为在当前 Clip 中对应音区内所包含的音符。

再次按下【Layout】按钮,界面将被切换为"旋律音序器 + 32 音符布局"模式 (第 [744 页\)](#page-743-0)。

提示:在此模式下,除了可以对音符进行编写与删除外,你还可以对音符的 velocity(力 度)与 micro-timing(间隔时间)进行调节,具体的操作方式已在【步进音序器的自动 化】内容里进行了详细的说[明\(第 768 页\)](#page-767-0)。

#### <span id="page-741-0"></span>31.6.1 调节循环的长度

你可以根据自己的需要对 Clip 中的 Loop 长度进行设置,这有助于你在 "旋律与鼓机 音序器" 中对音序进行查看与编辑。 每一个【Loop 长度选区】都对应着步进音序中的 一个页面,而在每个页面的步进音序部分则决定了对相应步进进行的编辑状态。 当在 默认以 16 分音符为单位音序进行鼓机音序创作时,两个激活的步进页面所构成的整体 音序时长为两小节。 而在 "旋律步进音序器" 模式下,八个激活的步进则构成了一个 音序页面,它的整体时长为两拍。 持续按住一个长度选区内的打击垫,然后再按下一个 选区内其他的打击垫(或者如果想设置一个完整的音序页面,快速连按两次同一个选区 内的打击垫)即可对循环的长度进行改变。

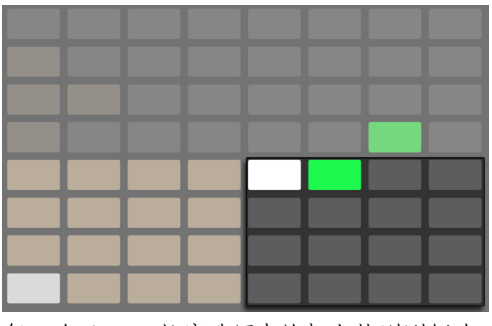

每一个 Loop 长度选区中的打击垫则刚好为一个完整的步进音序页面。

需要注意的是,你看到的当前步进音序页面,不一定对应着你所听到的步进音序。 在设 置 Loop 长度时,步进音序页面会根据当前的播放位置而更新显示状态(音序器中移动 的绿色打击垫将作为音序步进的显示提示)。 但在很多时候,你可能不希望音序页面一 直处于跟随状态。 例如,在一个较长 Loop 被播放的情况下,你可能想对其中某一个步 进页面的步进音符进行编辑。 为此,按下对应步进音序页面的打击垫即可。 这将 "锁 定" 当前音序页面而不会改变 Loop 的长度。 你也可以通过使用【Page Left/Right】 按钮,对步进音序页面进行前后翻页导航。

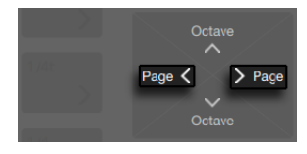

【Page Left/Right】按钮。

想要重新启动自动音序跟随显示,对当前播放的 Loop 进行重新选取即可完成操作 (需 要注意的是,若选中当前 Loop 选区以外的打击垫,并进入其对应的音序页面,Loop 将 会被按照当前音序页面的状态而改变)。 你也可以通过持续按住 Page Left/Right(左/ 右翻页键 )中的一个按钮,来激活自动音序跟随功能。

在 Loop 长度选区内的打击垫,其颜色具有以下提示作用:

•当打击垫处于未亮灯状态时 — 打击垫为非 Loop 内的步进音序页面的操作入口。

- •当打击垫处于灰色时 表示它所对应的步进音序被包含在当前 Loop 中,但不会对 正在播放的音序步进进行显示。
- •当打击垫处于白色时 表示其所对应的步进音序页面可被显示,但并不处于当前 播放的位置。
- •当打击垫处于绿色时 则表示当前打击垫所对应的步进音序页面处于正在播放的 状态。
- •当打击垫处于红色时 则表示当前打击垫所对应的步进音序页面处于正在录音的 状态。

如果你总是需要对 【Loop 长度选区】 的打击垫进行设置,你可以将控制选区的打击垫<br>进行锁定。 持续按住 【Shift】 按钮并按下 【Lavout】 按钮即可完成锁定。 (需要注意 进行锁定。 持续按住 【Shift】 按钮并按下 【Layout】 按钮即可完成锁定。 的是,Push 将会记住每一轨的 "锁定/取消锁定" 状态。) 想要解锁控制 "循环长 度选区" 布局,再次按下【Layout】按钮即可完成。 你也可以通过使用【Page Left/ Right】按钮,对步进音序页面进行前后翻页导航。

如果想要复制音序器页面内的某个内容,持续按住【Duplicate】按钮,然后在【Loop 长 度选区控制】的打击垫中,选择想要复制的打击垫,然后在选区内选择一个需要进行粘 贴的目标打击垫,即可完成复制。 需要注意的是,此项复制行为不会覆盖目标音序页面 内已存在的音序音符,而是在其基础上增补被复制的音序音符。 如果想先对音序内的 音符进行整体删除操作,持续按住【Delete】键,然后选中【Loop 长度选区】内所需要 执行音序删除的打击垫即可。

## <span id="page-743-0"></span>31.7 旋律音序器 + 32 音符布局

"旋律音序器 + 32 音符布局" 模式同时包含了 "步进音序器" 与 "实时演奏打击 垫" 两种布局结构。 之所以有这种模式的布局设计,主要是为了便于在音序器中进行 和弦与多旋律音序的写作,对于每个音序页面,都可以访问多个八度音阶。 在这个模式 下同样适合对长乐段的编辑创作。

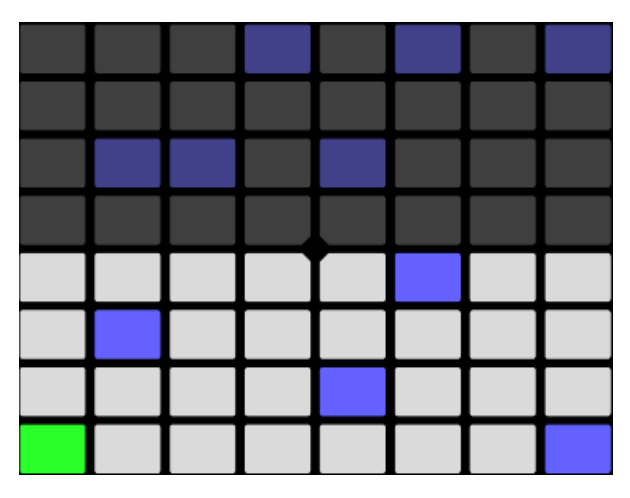

"旋律音序器 + 32 音符布局" 模式下的打击垫网格状态。

## 31.7.1 32 音符布局

在此模式下,全部打击垫操作区域中,打击垫操作区一半以下位置的 32 个打击垫格子不 仅可以进行实时演奏,选中它们时还可以进入对应音序器的步进编辑页面。 每个打击 垫所对应音符的音高,均为当前音阶中的调内音。 按下打击垫即可进行音符的弹奏。 所被弹奏的打击垫会基于当前轨道的颜色发光。

提示:如果仅想选中目标打击垫但不触发它的弹奏音符,按住【Select】按钮并选中目标 打击垫即可。

在 32 键位音符的打击垫布局状态时,其打击垫的颜色具有以下提示作用:

- •当音符打击垫的颜色与轨道颜色相同时 打击垫音符的音高将为音阶的根音。
- •当打击垫的颜色比其所在的当前轨道的颜色浅时 表示当前打击垫是被选中的。
- •当打击垫为绿色时 表示当前的打击垫是正在被播放的。
- •当打击垫为白色时 表示打击垫所对应的音符为当前音阶中除根音以外的调内 音。

通过对【Octave】按钮的操作,可以对打击垫音符的音区范围进行调节。 持续按住 Shift 按钮并移动【触摸条】即可完成对打击垫音符的八度移动控制。 当然你也可以通 过持续按住【Shift】按钮并使用【Octave】按钮操作,为某个打击垫的音符在当前音阶 中进行音高调节。 在你操作的时候,显示屏幕内会对使用的音区范围进行显示。

与 "64 键位音符布局" 模式一样,在 "32 键位音符布局" 模式下,它的音符打击垫也 是可以进行 音阶设置[的\(第 739 页\)。](#page-738-0)

#### 31.7.2 音序器 区域

在打击垫区域上半部分点击任意打击垫,将会为当前步进添加所选中的音符。 包含音符 内容的步进将呈现当前 Clip 的颜色,并处于亮光状态。

持续按住某个步进打击垫时,你将可以查看当前步进下所对应的音符打击垫,所对应的 音符打击垫将在下方音符打击垫区呈现当前轨道颜色,并以浅色状态进行显示。 对音 符打击垫区的打击垫进行任意的选择,步进将会发生移动。

持续按住多个步进打击垫并选中某个音符打击垫,音符信息将被写入到对应的步进打击 垫内。 持续按住【Duplicate】按钮,并选中一个包含音符的音序步进打击垫以执行拷贝 操作,随后选择一个目标音序步进打击垫执行粘贴,即可完成在音序器中步进音符的复 制操作。

步进音序器中打击垫的颜色分别有着不同的提示功能:

- •当打击垫为 Clip 的颜色时 表示当前打击垫步进内是包含音符的。
- •当打击垫为绿色时 表示当前的打击垫步进正在播放。
- •当打击垫为白色时 表示当前的打击垫步进被选中。
- •当打击垫为浅灰色时 表示着当前打击垫内含有音符,但是这个音符是被静音 的。
- •当打击垫为灰色时 表示当前的打击垫步内不含有音符。
- •打击垫处于未亮灯状态 如果步进模式被选择为 triplets(三连音)模式,则最右 侧两列的打击垫将会处于未亮灯状态。 在这种情况下,最右边两列的打击垫是不 被激活的;只有每行的前六个音序打击垫在音序器中会起作用。

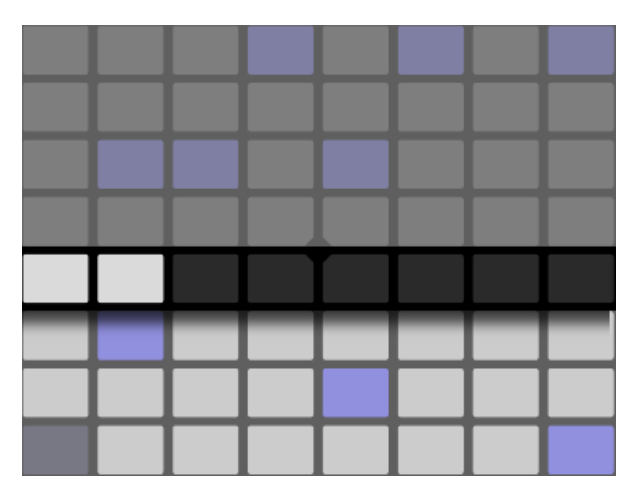

"旋律音序器 + 32 音符布局" 模式下【Loop 长度选区】内的状态。

通过对【Loop 长度选区 (第 742 页)】的设置, 可以让你进入相应的音序器页面, 查 看并调节其 Loop 的长度。 当持续按住 Layout(布局)按钮时,第五行打击垫即可作为 【Loop 长度选区】,以 Loop 的时长进行设置。

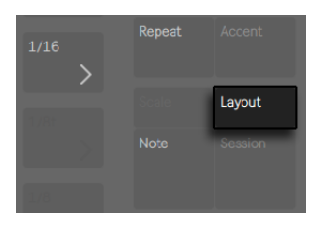

【Layout】按钮。

你也可以将【Loop 长度选区】进行锁定。 持续按住【Shift】按钮并按下【Layout】按钮 即可完成锁定。 (需要注意的是,Push 将会记住每一轨的 "锁定/取消锁定" 状态。 ) 想要解锁控制 "循环长度选区" 布局,再次按下【Layout】按钮即可完成。 你也可 以通过使用【Page Left/Right】按钮,对步进音序页面进行前后翻页导航。

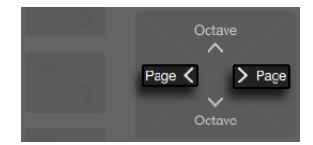

【Page Left/Right】按钮。

如果想要复制音序器页面内的某个内容,持续按住【Duplicate】按钮,然后在【Loop 长 度选区控制】的打击垫中,选择想要复制的打击垫,然后在选区内选择一个需要进行粘 贴的目标打击垫,即可完成复制。 需要注意的是,此项复制行为不会覆盖目标音序页面 内已存在的音序音符,而是在其基础上增补被复制的音序音符。 如果想先对音序内的 音符进行整体删除操作,持续按住【Delete】键,然后选中【Loop 长度选区】内所需要 执行音序删除的打击垫即可。

# 31.8 使用采样创作

Push 2 允许你采用很多方式以演奏采样,它具有很详细的功能,但通过显示屏幕的内容 与对应的调节旋钮,你可以很容易的控制采样的各项参数。 作为驱动着 Push 2 采样播 放功能的乐器,Simpler 则有着非常强大的功能。我们强烈建议你详细地阅读关于 Simpler 的章节 (第 579 页), 以更深入地了解它的功能。

要使用采样进行创作,首先你需要新建一个 MIDI 轨道,或为已存在的 MIDI 轨道按下 【Browse】键进入 Browse(浏览)模式。 之后你可以为轨道加载一个空的 Simpler, 只有包含采样的 Simpler,才可以进行演奏。 Push 2 的显示屏幕内将会显示当前 Simpler 为空,并建议你通过浏览窗口为其加入一个采样:

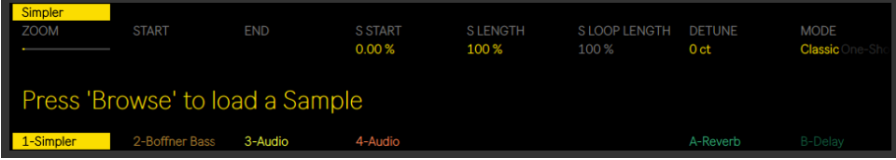

按下【Browse】按钮即可为空的 Simpler 加载一个采样。

在加载完采样并切换到装置视窗后,你将会在 Push 2 的显示屏幕内看到采样的波形, 以及各项可以让你对播放状态进行快速调节的参数。 此时所显示的内容则为 Simpler 的主参数控制界面。

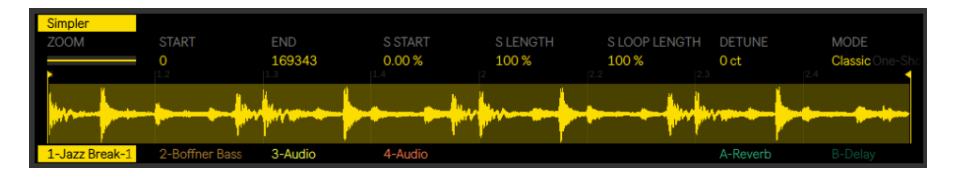

Simpler 的主参数控制界面。

在默认情况下,Simpler 将会基于所加载采样的长度自动对部分参数进行设置。 例如, 当加载的采样为短采样时,采样被触发后只会播放一次;而当加载的采样为长采样时, 被触发的采样将被设置为循环和 warp。 被 Warp 的采样将会按照你当前工程内的速 度进行播放,无论你弹奏哪个音符。 在你的音频轨道中,浏览栏内,或是你桌面上, 找 到 Warp 过的 Clip 并加载到 Simpler 中,被加载到 Simpler 里的 Clip,它们所包含的 warp 标记信息也会一并被加载。 更多关于 warp 的信息可以查阅【音频 Clips】,【速 度】与【Warping 】章[节\(第 165 页\)](#page-164-0)。

Mode(模式)参数是 Simpler 最重要的一项参数,它决定了 Simpler 将以何种方式来对 采样进行处理,在 Simpler 里有三种常用的采样播放模式可供你选择。

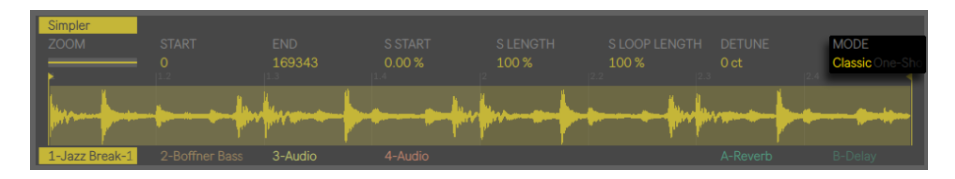

Simpler 的 Mode(模式)参数。

- •Classic Playback Mode(经典播放模式)是作为 Simpler 的默认设置状态被使用 的, 它会对采样的音高进行"常规"的旋律与谐波的优化。 它具有完整的 ADSR 包 络,并提供了循环功能,使得控制播放采样的音符按钮在被持续按下后,采样可以 一直播放。 Classic Mode (经典模式) 默认状态下是 polyphonic (多复音) 的, 它 在打击垫网格上的布局与其他乐器的打击垫网格布局是一致的。
- •One-Shot Playback Mode(单次播放模式)是专门为 monophonic(单复音)播 放方式设计的,它的播放方式为 one-shot(单次),为鼓音色或短采样乐段的触发 进行了优化。 在此模式下提供了简单的包络功能控制,但不提供循环功能。 在默 认情况下,当控制播放的音符按钮被触发后,无论音符按钮被持续按下多久,采样 都将被完整播放至结束。 在单次播放模式下,打击垫网格是以旋律布局模式进行 配置的。
- •Slicing Playback Mode(切片播放模式)是将采样进行非破坏性的切片,从而使在 打击垫被触发后,可对应播放不同的采样切片。 你可以手动创建并移动切片,也可 以通过对调节参数的设置为采样在 Simpler 里进行自动切片的创建。 这个模式是 非常适合用于碎拍鼓节奏的制作。

## 31.8.1 经典播放模式

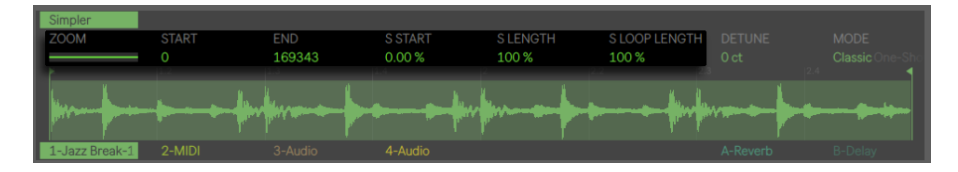

Simpler 在经典播放模式状态的下的主界面。

在经典模式下,采样被播放的起始位置是可以被调节的。 例如,假设你加载了一个在开 头包含静音空白部分的一段碎拍鼓采样,你可以将采样播放的位置设置为在静音空白 之后的部分开始。 Start(起始点)参数控制着采样播放的起始点位置,End(截止点) 参数则控制采样播放的停止位置;这两个参数则定义了采样被播放时的时长区间。 S Start (S 起始点)与 S Length (S 长度) 则控制着对于 Start (起始点)和 End (截止点) 而言采样总长度实际被播放的区间百分比。 例如,当 S Start(S 起始点)的值被设置为 50%, S Length (S 长度) 的值被设置为 25% 时, 按下对应的打击垫触发采样, 则被播 放的采样区间将仅从整体采样的 50% 的位置作为起始点开始播放,并将以整体采样的 75% 的位置作为结束点停止播放。 S Loop Length (S Loop Length 长度)决定了采样 将被进行循环的的量(默认状态下循环量为 100%,即从【Start】至【End】位置进行循 环)。 需要注意的是,对此项参数的设置,只有在 Loop 处于激活的状态下才可以被有 效的执行。

调节显示屏幕内【Zoom】参数所对应的【调节旋钮】即可实现对波形的缩放。 显示屏 幕内所呈现的波形区域为当前采样所被全部激活的区域。 通过 Zoom(缩放)调节旋 钮, 即可对其进行放大查看。 对采样位置区间的控制 (起始点, 截止点, S 起始点, S 长 度,或 S Loop 长度)则决定了采样波形被缩放查看的位置。

按下显示屏幕上方 Simpler 所对应的操作按钮即可进入 Simpler 的 Edit(编辑)模式。 在 Edit(编辑)模式时,显示屏幕下方的操作按钮则控制着每个参数辅助页面的页签选 择状态,而显示屏幕上方的子操作按钮则控制着对应设置内容的开关状态。 再次按下 显示屏幕上方 Simpler 所对应的操作按钮即可退出 Edit (编辑) 模式。

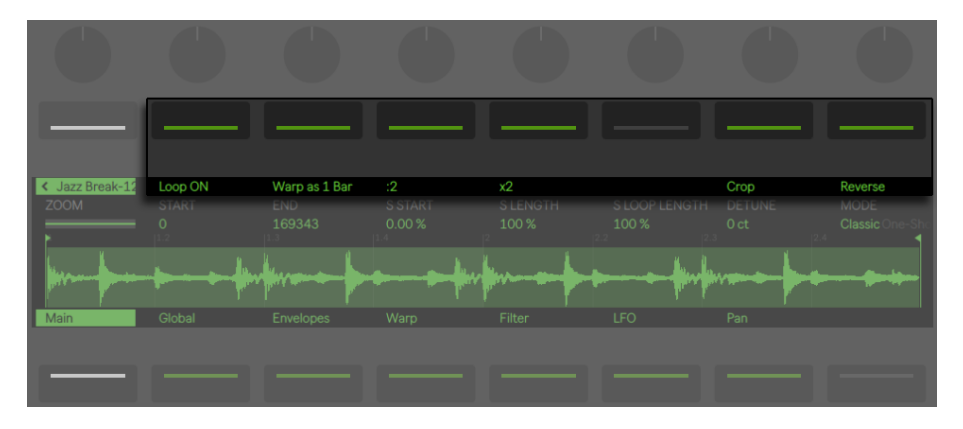

Edit(编辑)模式中被激活的辅助参数页面。

按下【Loop On/Off】按钮,当打击垫触发采样时,采样将会根据相应的状态启动或关<br>闭循环模式。 "Warp as…" 按钮调整采样区域从开始标记到结束标记范围之间的 "Warp as..."按钮调整采样区域从开始标记到结束标记范围之间的 Warp,以便在指定小节范围内准确地播放采样。 Live 会根据采样的长度为它给出一个 最合理的处理值,但也有可能产生不理想的结果。你可以使用 ÷2 或 ×2 按钮,对播放 速率进行 "倍增" 或 "倍减" 操作,以得到想要的效果。

执行【裁剪采样】操作,将会对采样中【Start】与【End】以外的部分进行移除,而执行【 反转采样】操作后,采样将会被全部反转。 需要注意的是,【裁剪采样】与【反转采样】 操作都是非破坏性的;在执行时,它们会为采样创建副本文件,并对副本进行处理,所以 你的源文件是不会被改变的。

## 31.8.2 单次播放模式

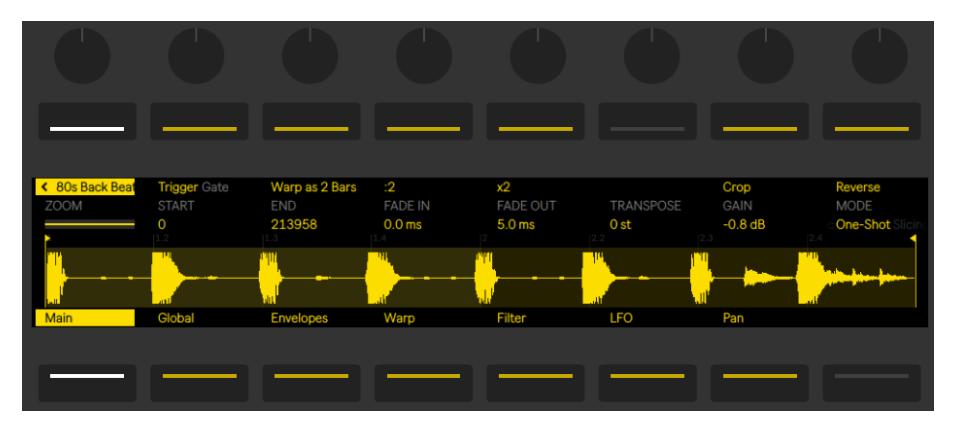

单次播放模式时 Simpler 辅助编辑状态下的主界面。

在 One-Shot(单次)播放模式中,Zoom(缩放),Start(起始点)与 End(结束点)的 控制功能,以及 Warp as...(以...小节的方式进行 Warp),÷2, ×2, Crop(裁剪),Reverse(反转)功能,与 Classic Mode(经典模式)中的相应功能是完全一样的。

当 Trigger(触发)开关被激活后,打击垫被按下时,即使之后松开打击垫,采样也将依 然被触发;你对打击垫所持续按下的时间,将对播放的采样不会有任何影响。 你可以 通过对 Fade in (淡入) 与 Fade Out (淡出) 旋钮的调节来为采样进行音量上的塑形。 Fade In (淡入)时长决定了在按下打击垫后,采样从音量最小值到达音量最大值所需要 的时间,而 Fade Out (淡出)时长则是指的是在采样截止播放之前所需要的音量衰减时 间。 (注意:按下【Shift】按钮并按下【播放/停止】按钮,即可对单次播放模式下所触 发的采样进行急停操作。)

当 Gate(门限)开关被激活后,随着手指对打击垫的松开,被触发的采样也将是淡出播 放的。 【Fade Out】时长则决定了在键盘被松开后,采样音量衰减至静音状态时所需 要的时间。

使用 Transpose (移调) 旋钮则可以让你对采样进行上下 48 个半音 (即 4 个八度音高) 的移调操作。 需要注意的是,由于你所选择的 Warp 模式不同,在进行移调操作后,采 样的音色可能会有很大的变化。 Gain (增益) 旋钮则对 Simpler 乐器的总体音量进行 着控制。

#### 连奏播放

Classic(经典)模式与 One-Shot(单次)播放模式对于采样的音高处理都提供了独特的 方式,从而对采样的播放位置不会发生改变。 (这其实相当于 Clip 以 Legato(连奏) 的 方式播[放\(第 231 页\)。](#page-230-0)) 你可以通过以下方式将其开启:

- 1. 在 Edit (编辑) 模式中,按下显示屏幕内下方的第二个按钮进入 Global (全部) 参 数界面。
- 2. 将 Glide Mode(滑音模式)参数设置为 Glide(滑音)。
- 3. 将 Voices(复音数)参数设置为 1。 (需要注意的是,此参数仅在经典模式中可以 被设置。 在 One-Shot 单次模式下,播放方式将一直处于 monophonic 单发音数 状态。)

现在,对打击垫进行连续演奏,采样将会在不改变播放位置的情况下进行移调播放。 想 要得到更为理想的演奏效果,确保 Warp 是被激活的(在 Warp 参数界面中可将其状态 激活)。 Complex Pro warp 模式将会对移调的采样进行最优化的音色处理,但你也可 以根据对采样处理的实际需求而选择适合的 Warp 类型。

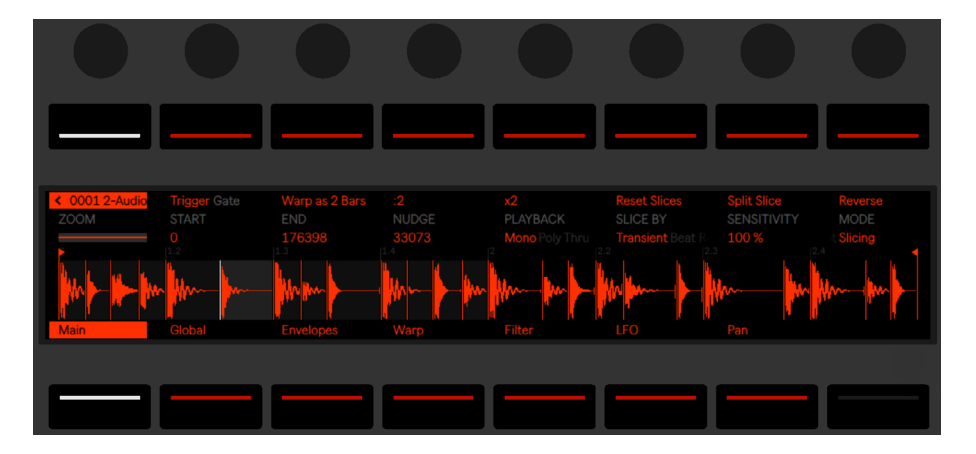

## 31.8.3 切片模式

切片播放模式时 Simpler 辅助编辑状态下的主界面。

在 Slicing Mode(切片模式)中,Zoom(缩放),Start(起始点)与 End(结束点)的 控制功能,以及 Warp as...(以...小节的方式进行 Warp),÷2, ×2, Crop(裁剪),Reverse(反转)功能,与 Classic Mode(经典模式)和 One-Shot Mode(单次播放模式) 中的相应功能是完全一样的。

对切片模式的选择则决定了将以何种方式对采样进行切片创建:

- •Transient 模式 切片将以采样的瞬态位置作为切分点自动创建。 Sensitivity( 灵敏度)调节旋钮将决定了对采样瞬态电平的灵敏度,并决定着被自动创建的切片 数量。数值越大则可被创建的切片就越多,最高可创建 64 个切片。
- •Beat 模式 切片将以 "节拍划分/单位拍" 的方式被切分。 通过调节 Division( 分割)旋钮,采样的切片将会按照采样在 Simpler 内,对不同 "节拍划分/单位 拍" 的设置来切分采样。
- •Region(区域) 模式 切片将会按照等量的时值被分割。 通过调节 Regions(区 域)旋钮,采样的切片将会以相应设置的均等长度被创建。
- •Manual(手动创建)模式 当选择此模式时,切片将不会被自动创建。 你需要通 过手动创建切分点,并点击空白打击垫将其进行分配后,切片才可以被创建。 以下 是手动创建切片的方法:
- 1. 点击一个包含了切片起始点的打击垫使其开始播放。
- 2. 当采样播放到了你希望的目标切分点位置时(例如,鼓的起始重音点),点击一个空 白的打击垫。
- 3. 其切片的切分点将会被创建,并将对应的切片分配给之前空白的打击垫。 在切分 点之后已被分配的打击垫都是可以在打击垫网格上进行 "向上" 移位的。
- 4. 一旦你已按照自己所想的方式创建了所有的 Loop 切片,即可关闭切片模式。

在进行完全切片的过程中,切片在打击垫上的分布状态则是从最左下角开始,以每 4 个 打击垫为一组, 顺次由打击垫左半部分向打击垫右半部分,自下而上进行排列。 当打 击垫左边部分自下而上被排满的时候,多出来的切片则会从打击垫右半部分依旧按照每 四个一组自下而上的方式进行排列。

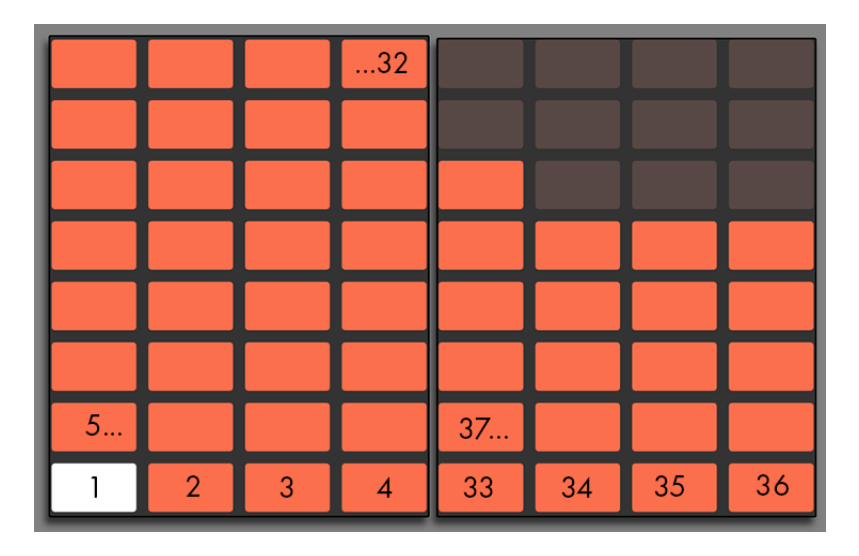

最多可创建 64 个切片。

在默认情况下,切片模式采用的是 "64 全打击垫" 布局模式。 按下【Layout】按钮, 布局模式将可在 "64 全打击垫", "循环选择器", 与 "16 级力度" 模式之间循环切 换。

Playback(播放)调节旋钮则决定了同时触发采样切片时被触发的切片数量。 Mono 表示的是 monophonic(单复音);在此模式下,同时可被触发的打击垫或音序数量只 能为一。 当选择 Poly (多复音) 时, 同时可被触发的打击垫将可以是多个的。 当设置 为 Through(直通)的时候,播放状态将是 monophonic(单复音)的,但被触发的切片 将在播放完其对应片段后,依旧通过采样中多余出来的部分,并持续进行播放至采样结 束。

Tigger/Gate (触发/门限) 的切换设置与 One-Shot (单次) 播放模式中的功能是一样 的,但你实际听到的声音仍取决于所选的播放模式。

Nudge(微移)参数则允许你去调节每一个切片切分标记点的位置。 这对于在 Manual(手动)模式下创建切片,对其位置的微调设置是十分有用的。 为便于更高精度的微 移操作,你可以按下需要进行微调控制的打击垫,并使用旋转 Zoom(缩放)调节旋钮, 从而进行更细致的操作。 按住【Shift】按钮并进行 Nudge(微移)操作,可对微移数值 进行高精度的调节。

执行 Split Slice(切分切片)操作,将会在当前所选择的切片中间创建一个新的切片。 这个功能在 Manual(手动)模式下也是十分有用的,通常在进行 Pad Slicing(打击垫切 片)操作时,伴随着对切片 Nudge(微移)的微调一起使用。

按住【Delete】按钮并点击对应的打击垫即可删除此打击垫内的切片(无论在手动或自 动模式下创建的切片)。

# 31.9 Note(音符)模式下的导航操作

到目前为止,你已经创建了一些轨道,你可以继续进行更多轨道的添加。 但随着音乐创 作的展开,你可能需要在已建立的乐器和装置轨道间进行不断的移动操作。 你可以使 用屏幕下方的【轨道】按钮直接移至新的轨道,或使用【左/右方向】按钮依次移至上一 个或下一个轨道。

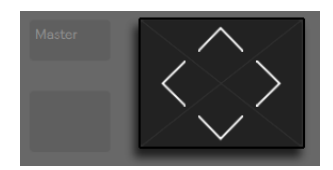

【方向键】按钮。

需要注意的是,当通过方向键移动到 MIDI 轨时,轨道的【预备录制】开关是被自动开启 的,这有助于你可以马上对当前轨道进行演奏。 在 Live 中,当轨道的【预备录制】按钮 被启动时,按键将会变为粉红色用于作为 "预录/演奏"状态已被开启的激活提示。

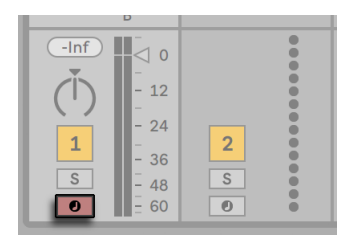

已激活的粉色轨道预录按钮。
你可以通过持续按住屏幕下方按钮的方式,或通过持续按住 Record(录音)按钮并按 下显示屏幕下方对应轨道按钮的方式,对任何希望操作的目标轨道执行手动的【预备录 制】控制。

这个操作是很常用的,例如,你想使用 Push 2 进行录制音频 Clips。 在 Live 中,被手动 激活轨道预录的按钮将以红色状态显示。 而在 Push 2 的显示屏幕内,被手动激活预录 的对应轨道也将会伴有特殊图标以显示提示。

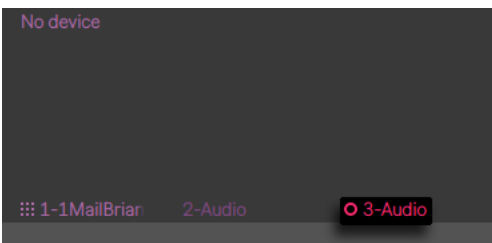

轨道在手动激活预录后显示的图标。

【上/下方向】 按钮的导航方式是由 Push 2 中 Setup (设置) 菜单 (第 777 页) 内的 Workflow(工作流)模式决定的。 它在两种模式中,【上/下方向】按钮都可对 Scene( 场景)进行纵向移动导航操作。 在 "场景工作流" 模式下,当进行 "上下导航操作" 后,对应场景内的 Clip 将会被全部触发。 在 "Clip 工作流" 模式时,当进行上下导航 操作后,只有对应场景中被选择的 Clip 才会被触发播放。 而在其他轨道内所包含的 Clips 将不会受到影响。

在 Note (音符) 模式下进行 【上/下方向】 按钮的导航移动操作时,无论之前其他轨道中 的 Clips 是否在播放,它都会在进行导航操作移动的过程中,触发当前轨道下所经过的 Clip 并覆盖之前 Clip 的播放状态。 需要注意的是,如果在 Live 中把 Clips 的播放方式 设置为【Legato】模式 (第 231 页) 的话, 导航按钮在上/下移动后的操作结果将同样 会遵循上述状态来执行。

# <span id="page-756-0"></span>31.10 使用乐器与效果器

按下 Push 2 上的【Device】按钮即可进入 Device(装置)模式。在装置模式下,Push 2 的【调节旋钮】将可以对 Live 的装置与第三方插件进行参数控制。

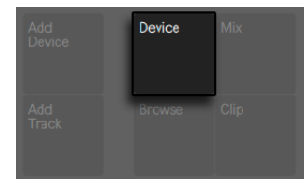

【Device】按钮。

在 Device (装置) 模式中,通过显示屏幕上方的操作按钮,可为当前所选择的轨道其所 包含的装置进行选择,在选择相应装置后则可进入其装置对应的参数设置界面并为其 参数进行编辑。 在显示屏幕中将会以被亮光标注的方式来表示当前已选的装置。

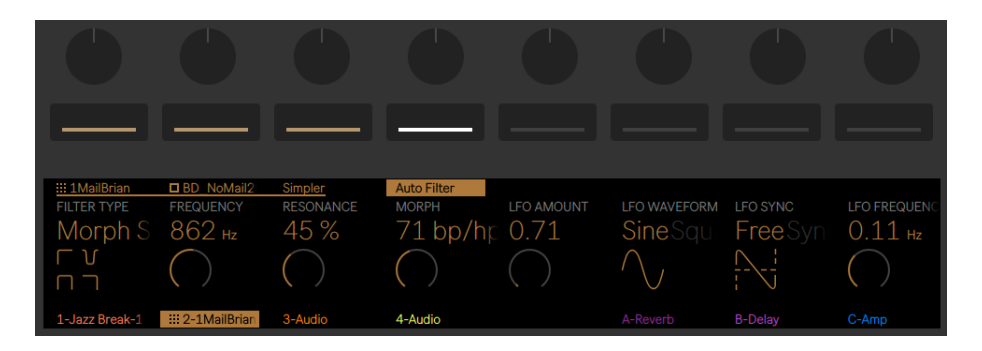

装置模式的设置界面。

一旦有装置被选中,界面将进入对应的 Edit(编辑)模式。 在编辑模式下,通过选择显 示屏幕下方操作按钮,可为当前装置内所对应的辅助参数页面进行选择访问。

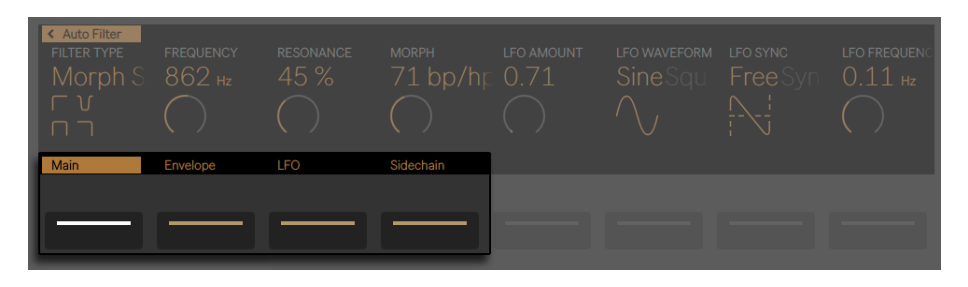

编辑模式下的装置参数页面。

在 Edit(编辑)模式时,按下显示屏幕上方最左边的按钮,将跳转至Device(装置)模式 的最顶层级。

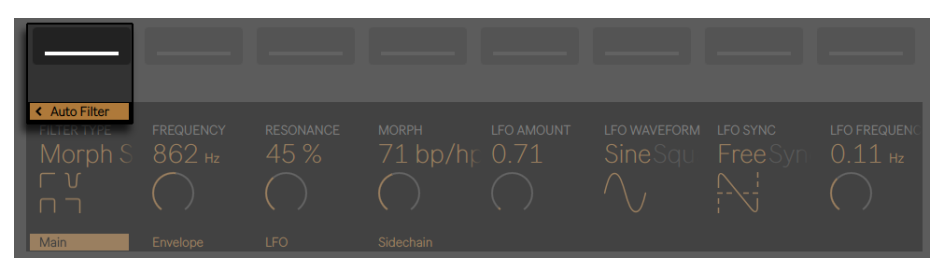

按下显示屏幕上方最左边的操作按钮即可退出编辑模式。

有的时候,某些装置的参数页面会特别的多,像 Live 中的 Operator 乐[器\(第 534 页\)](#page-533-0) ,其参数页面甚至超过了八个。 在为此类装置进行 Edit(编辑)模式的操作时,其显示 屏幕下方最右边的按钮上将会出现方向导航操作提示图标。 按下这个按钮即可对其他 的参数页面进行访问查看(之后按下显示屏幕下方最左边的操作按钮,即可返回访问之 的参数前页。)

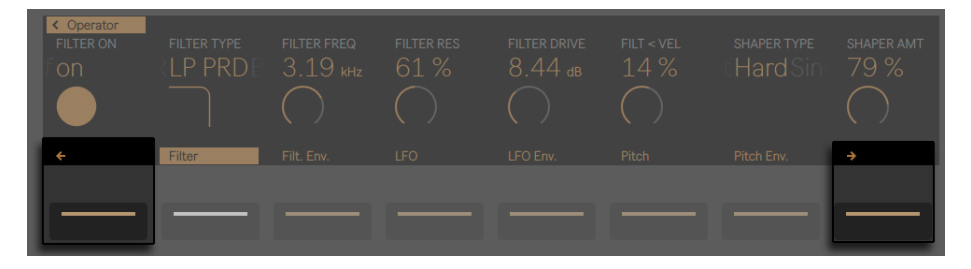

通过翻页来访问查看其他的参数页面。

## 31.10.1 新增,删除或重新排序装置

按下【Add Device】按钮即可为轨道加载一个额外的装置,可以是 MIDI 装置亦或是效 果器装置。 它将会打开【浏览器】并显示可用于加载到当前轨道上的全部装置类型。

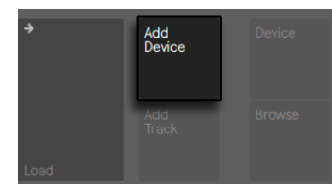

【Add Track】按钮。

(注意:你也可以通过【Add Device】按钮进行乐器的加载,这也是在 Browse 浏览模 式下进行的:你的加载操作将会覆盖当前轨道上已被加载过的乐器。)

在处于 Browse(浏览)模式时,【调节旋钮】或【方向按钮】都可以对浏览栏中的内容进 行导航移动操作,按下【Load】按钮即可为所选择的装置或预设进行加载操作。 新加 载的装置将会出现在装置栏内,位于之前被选中的现有装置的右侧。需要注意的是,对 于乐器轨道而言,如果被加载的装置为 MIDI 效果器,则它将位于乐器装置之前;如果被 加载的装置为音频效果器,则它将位于乐器装置之后。

按住【Delete】按钮并按下显示屏幕上方对应装置的操作按钮,即可删除相应的装置。

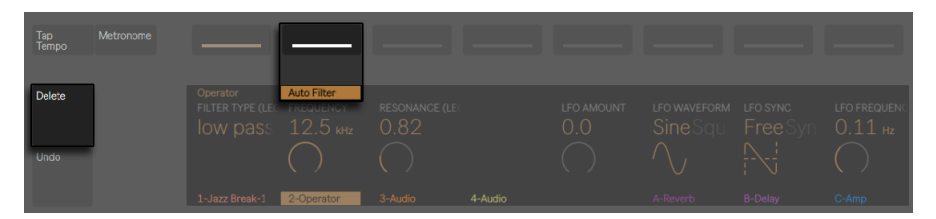

删除一个装置。

按住【Mute】键并按下对应的装置切换按钮,即可取消对此装置的激活状态(不会删除 此装置)。 当相应的装置被取消激活状态后,他在显示屏幕内将呈灰色(其所包含的全 部参数也都将呈灰色)。

按住【Mute】键并按下对应的装置切换按钮,即可为已取消激活状态的装置重新进行状 态激活。

按住【Mute】按钮一段时间,将可以对状态进行锁定。 然后松开【Mute】按钮,并对显 示屏幕上方的操作按钮进行选择,即可对相应的装置执行 "激活与取消激活" 的切换 操作。 再次按下【Mute】按钮即可取消锁定状态。

如果想将 MIDI 或音频效果器在其轨道的装置链中进行位置上的移动,则先持续按住显 示屏幕上方相应效果器的操作按钮。 然后通过转动任意的八个【调节旋钮】,即可将效 果器移动到装置链中的新位置,当移动至目标位置后,松开相应的操作按钮即可。

## 31.10.2 Rack(机架)的使用

乐器,鼓,以及效果器机架 (第 315 页) 都可以作为多装置链被包含在一个独立的装置 中。 在 Push 2 的显示屏幕内,Racks (机架) 装置以特殊的图标来表示,这可以很好的 区别其他的常规装置。

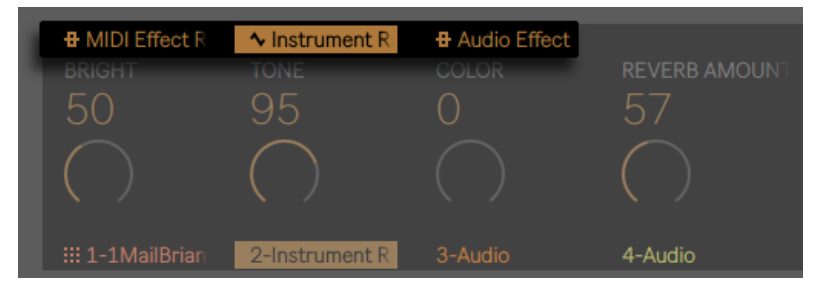

MIDI Effect Rack, Instrument Rack, Audio Effect Rack。

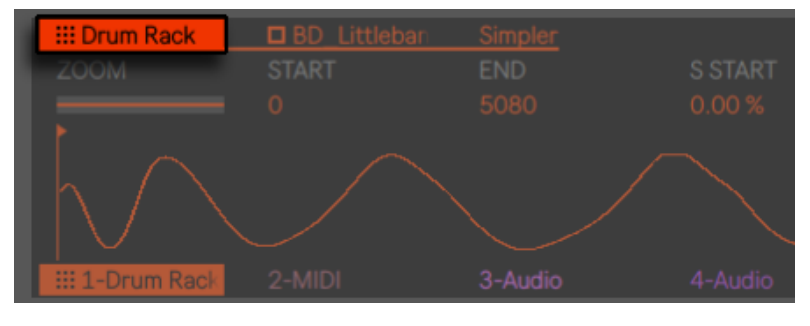

鼓组机架。

打开 Rack(机架)页签栏,通过显示屏幕上方的操作按钮即可进行相应的选择。 然后 再次按下相应的按钮。 机架将被展开,它显示了当前所选择装置链中包含的装置。 包 含在机架内的装置,在机架展开后,它们都会伴有下划线标识并在机架内相邻排列。 对 显示屏幕上方相应的 Rack(机架)选择按钮进行操作,相应的 Rack(机架)都可以被打 开或关闭。 (需要注意的是,Drum Rack 鼓组机架在 Push 2 中是不可以被直接折叠 或展开的, 想在 Push 2 中对其进行缩近或展开显示,则需要在 Live 里进行相应的设 置。)

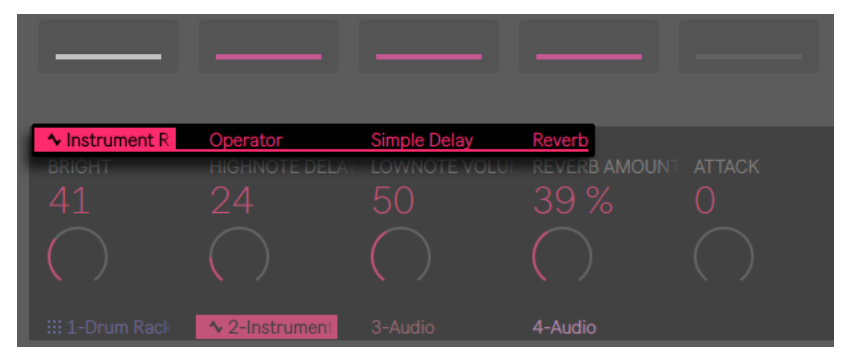

在 Rack(机架)被展开后可访问其相应的装置。

当 Rack(机架)操作按钮自身被选中后,八个【调节旋钮】将控制着机架的【宏】控[制\(](#page-328-0) [第 329 页\)。](#page-328-0) 当 Rack (机架) 被打开后, 你可以通过显示屏幕上方相应操作按钮, 对 机架内包含的装置进行切换。 在选择了一个不同的装置后,【调节旋钮】的控制参数将 会随着装置的不同而匹配。

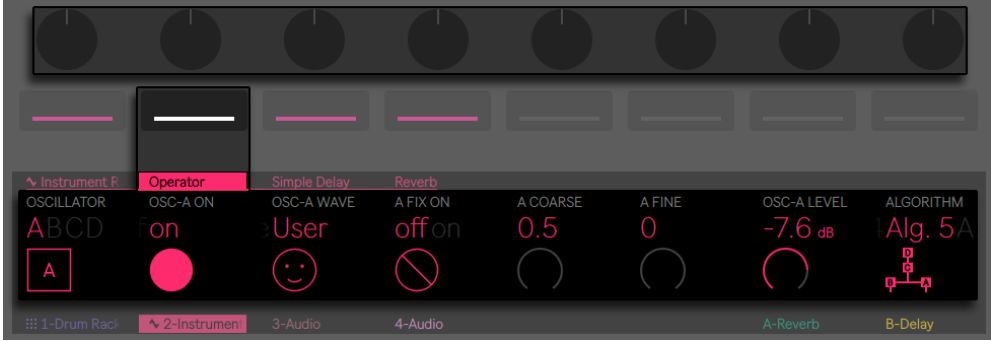

【调节旋钮】为所选择的装置进行对应的参数调节。

持续按住 Rack(机架)上方所对应的操作按钮即可对多机架链中的其他装置链进行访 问。 机架链将会在显示屏幕中显示,并通过显示屏幕下方按钮,可对相应的装置链进 行选择。

| $\sim$ Instrument R | Operator | Simple Delay | Reverb |
|---------------------|----------|--------------|--------|
|                     |          |              |        |
| Chain 1             | Chain 2  |              |        |
|                     |          |              |        |

在机架中选择相应的装置链。

# <span id="page-762-0"></span>31.11 轨道控制与混音

想要通过【调节旋钮】来控制 volumes(音量),pans(声像),或 sends(返送)参数, 按下【Mix】按钮即可。

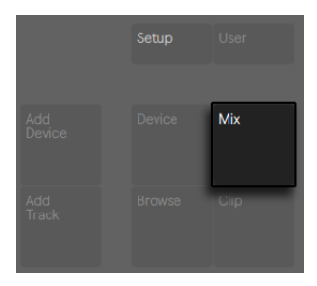

【Mix】按钮。

每次按下【Mix】按钮,它的混音状态将在 Track Mix(轨道混音)与 Global Mix(全局混 音)模式之间进行切换。 在 Track Mix(轨道混音)模式下,显示屏幕上方最左边的两个 按钮则可以对当前轨道的混音参数与 input/output(输入/输出)路由进行选择设置。 显示屏幕下方的操作按钮则用于对轨道的选择。 在 Mix (混音) 模式下, 【调节旋钮】 将 可以对当前轨道的 volumes(音量),pans(声像),或 sends(返送)参数进行调节。

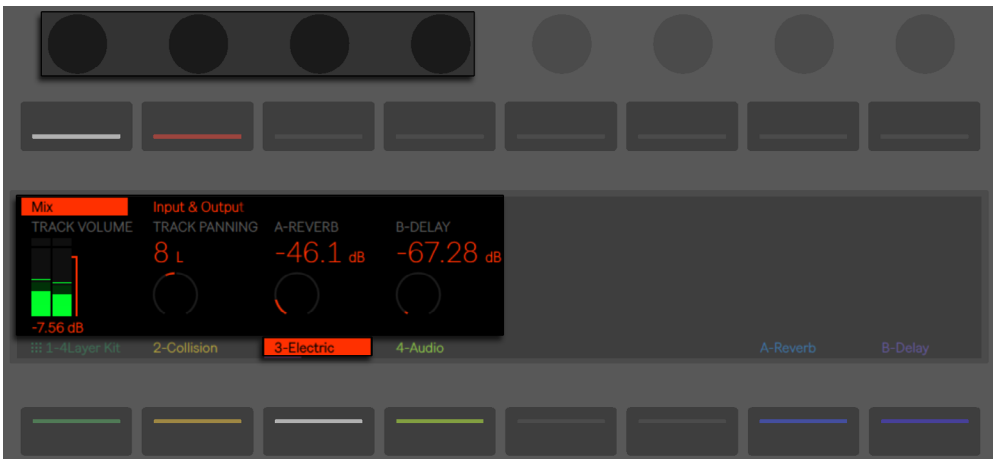

在 Track Mix(轨道混音)模式下的混音控制。

(提示:按住【Shift】并对【调节旋钮】进行调节,即可实现对应参数的微调操作。)

如果在你的工程中包含了多于六轨以上的返送轨道,通过调节显示屏幕上方最右边的两 个操作按钮,则可以将可用参数进行左/右移动。

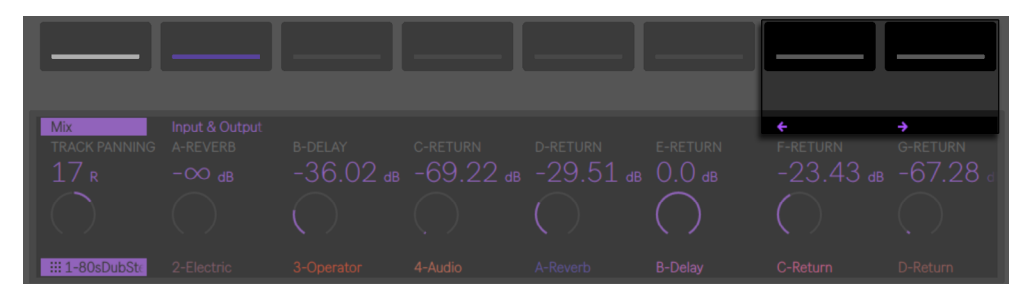

滚动浏览辅助发送参量。

当进行 Input & Output (输入 & 输出) 选择时, 所有轨道的信号路由与监听操作是可以 通过【调节旋钮】来进行调节的。

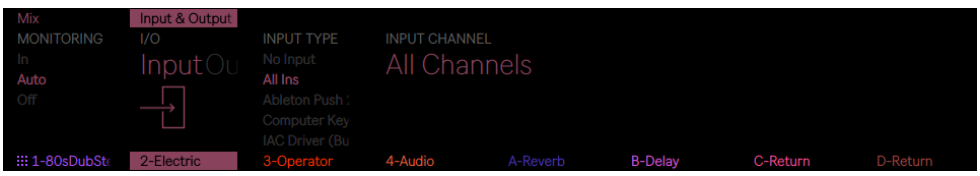

在 Track Mix(轨道混音)模式下对 Input & Output(输入 & 输出)进行设置。

当处于 Global Mix(全局混音)模式时,【调节旋钮】则可以对八个不同的轨道进行 volumes (音量),pans (声像),或 sends (返送)参数的调节。 通过选择显示屏幕上方操 作按钮,即可对相应的参量进行选中。

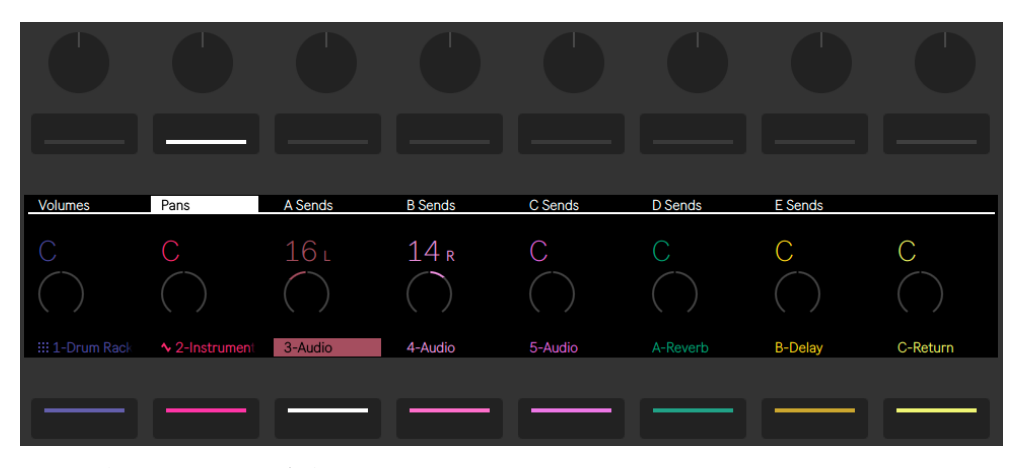

对八个轨道进行 Pans(声像)控制。

如果在你的工程中包含了多于六轨以上的【返送】轨道,通过调节显示屏幕上方最右边 操作按钮,可以对返送参量进行向右移动的切换操作。 而 Volumes(音量)与 Pans( 声像)参量则仍然显示在显示屏幕中。

如果你当前的工程中轨道数超过了八轨,通过对左/右导航按钮的控制,可以对多出的轨 道进行左/右移动操作以将其显示。

按下【Master】按钮即可对 "总轨道" 进行选中。 再次按下【Master】按钮 ,界面将 跳转回之前所选择的轨道。

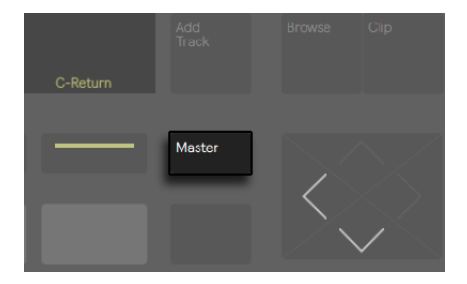

"总轨道" 按钮。

需要注意的是,在 Global Mix(全局混音)模式中,如果启动了【分离立体声声像】模[式\(](#page-258-0) [第 259 页\)](#page-258-0),显示屏幕内仅会以数值的方式来显示当前轨道的声像值。 在 Track Mix( 轨道混音)模式下,显示屏幕内将会对每个轨道的声像控制或立体声声像滑杆进行显 示,而显示的状态则取决于选择使用的声像模式。

## 31.11.1 机架与编组轨道的混音

在 Push 2 的显示屏幕内,被包含了乐器轨道或 Drum Rack (鼓组机架) 的 Group Tracks(编组轨道)是以特殊的图标来作为与其他轨道在显示上的区分。

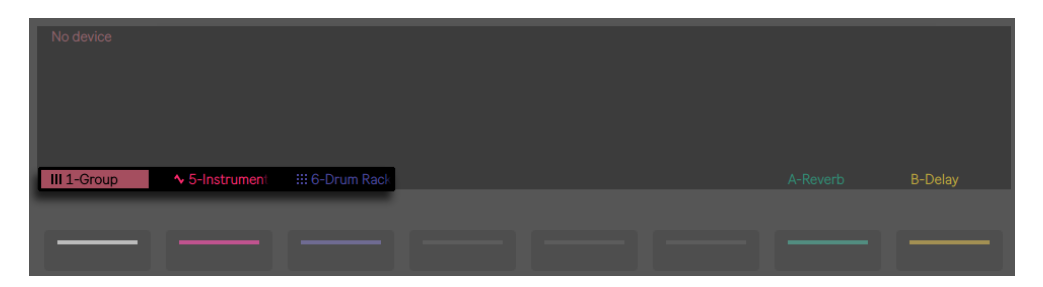

包含了一个乐器机架和鼓机架的编组轨道。

编组轨道中不同的轨道都是可以被展开的,这有助于你在 Mix Mode(混音模式)中对 它们进行轨道控制,以及对它们进行装置链的设置。 想要对当前所包含的轨道进行展 开查看,对显示屏幕下方相应按钮进行选择操作, 然后再次按下相应的按钮。 Group Track(编组轨道)或 Rack(机架)将被展开,你可以查看其中所包含的轨道或装置链。 它们都会伴有下划线标识且在机架内相邻排列。 显示屏幕下方的轨道选择按钮可以用 来 "展开" 或 "折叠" 轨道。

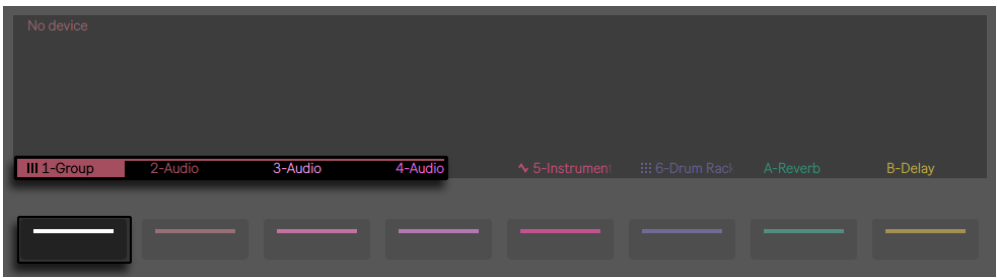

对编组轨道进行轨道展开查看。

在编组轨道被展开后,通过【左/右方向键】可以访问其他的装置链或子轨道。在移动 的过程中,由于装置链或子轨道较多,显示屏幕里的内容可能会被推移。 提示:当对 Drum Rack(鼓组机架)进行展开操作时,按住【Select】按钮并点击一个打击垫,页面 将会跳转至此打击垫的调音台界面。 这为大型的 Drum Rack(鼓组机架)系统在混音 上提供了方便。

# 31.12 录制自动化控制

通过对 "自动化" 的录制,可让播放的 Clip 对其装置和调音台的参数自动进行实时的 变化。 按下 Push 2 的【Automaton】按钮,即可激活自动化录音状态,此时按钮将会 变为红色。

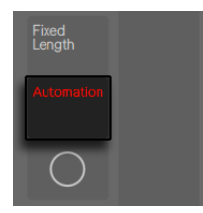

【Automation】按钮。

这将会激活 Live Session 界面中的【预备录制自动化】按钮,之后你可以通过 Push 2 的【调节旋钮】在录音过程中去录制 Clip 上相应控制的变化。 当需要录制的参数变化 信息已被录制完成,再次按下【Automation】按钮即可关闭对自动化录制功能的激活 状态。 按住【Delete】按键并对相应的【调节旋钮】进行旋转操作,即可删除对应旋钮 上所录制的参数变化信息。 如果调节旋钮中并没有被录制的参数信息,在进行完按住

【Delete】按钮并对相应的【调节旋钮】旋转操作后,则调节旋钮将会对其参数进行默 认赋值。

在显示屏幕中,被自动化录制过的参数,在其相应的参数旋钮图示上将会伴有一个白色 小点,说明此参数经过了 "自动化" 录制。 如果对应的参数被覆盖(即手动调节了参 数且没有录制),那么参数旋钮图标上所显示的小点将变成灰色。

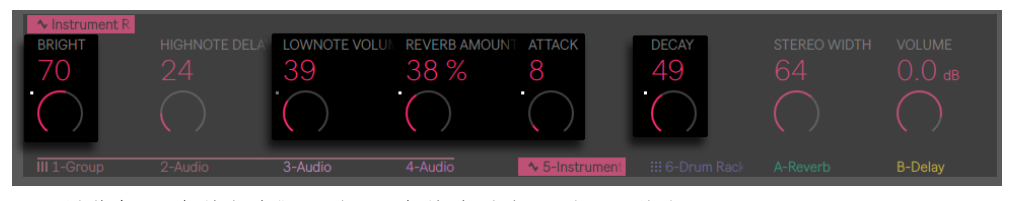

显示屏幕中 "参数自动化" 与 "参数被覆盖" 的显示状态。

持续按住【Shift】按钮并按下【Automation】按钮,即可重新激活已手动覆盖的参数自 动化控制。

# 31.13 步进音序器的自动化

无论是 "鼓机音序器" 还是 "旋律音序器",它们都可以对所选择的步进进行自动化 参数设置。

对应参数的激活变化取决于你当前所处的显示模式。

在 Clip 模式下,按住一个或多个步进打击垫即可访问单独音符参数设[置\(第 774 页\)](#page-773-0).

在 Device (装置) 模式或 Mix (混音) 模式下, 只需持续按住一个或多个步进打击垫, 即 可为所选步进的装置或调音台的参数创建或编辑自动化控制。 持续按下一个步进按钮 并对其调整【调节旋钮】,对应的自动化参数信息将会依据此步进所进行的播放时序而 被设置。 需要注意的是,单个步进的自动化参数设置可以在任何步进状态下被创建,即 使所对应的步进中不含有音符内容。

# <span id="page-767-0"></span>31.14 Clip 模式

按下 Clip 按钮即可进入 Clip 模式,之后可对所选择的 Clip 进行各项参数的调节。

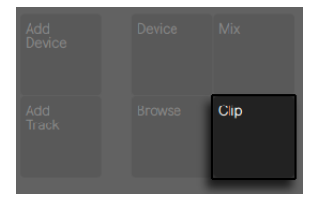

Clip 按钮。

#### 当选择了不包含 Clip 的音频轨道时,Push 将会提示让你进行采样加载。

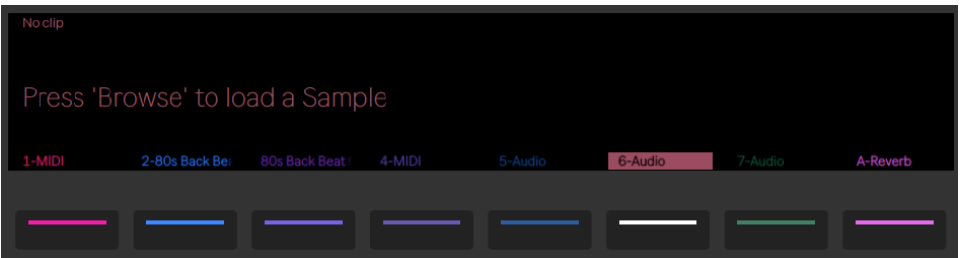

将采样加载至音频轨道中的空白 Clip 插槽中。

当 Clip 被加载后,显示屏幕内将呈现 Clip 的颜色,Clip 的名字也将会被亮光标注并显 示在屏幕内的左上角。 不同类型的 Clip,其可调节的参数也是不一样的。

在以 Drum Rack(鼓组机架)创建的 MIDI 轨道中,音符将会在它们各自的打击垫上被 显示。 对于 MIDI 轨道而言, 每个音符的 velocity (力度) 可由打击垫的亮光透明所反 映。

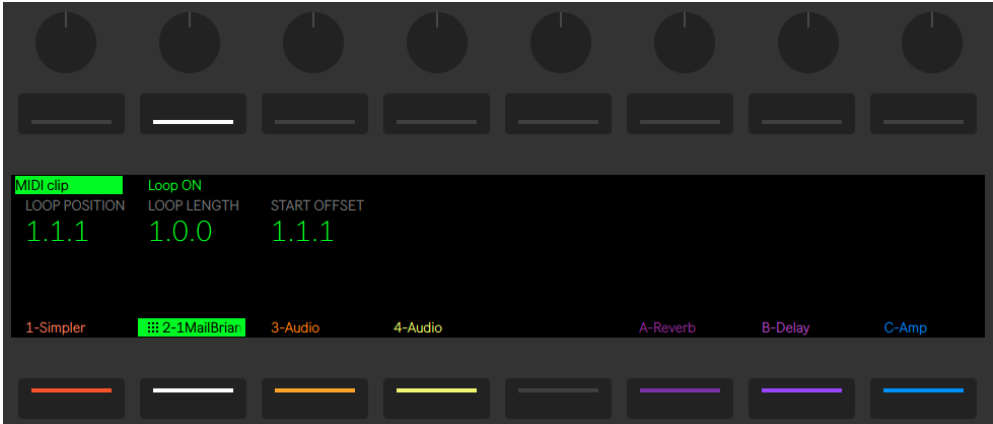

在 Clip 模式下被选中的 MIDI Clip。

当所选轨道中的 Clip 正在播放时,屏幕内的播放光标将会跟随至当前 Clip 的播放位置 并自动滚动。

对于 MIDI Clip 与音频 Clip 而言,屏幕上方的第二个操作按钮控制 Loop 开关的启 动状态。 当 Loop 功能被激活后,你可以为 Clip 设置 Loop 起始的位置。 Loop Length (Loop 长度) 则控制着自 Loop 开始的位置起, 其循环小节或节拍的长度。 Start Offset(起始点偏移)则可以设置 Loop 播放时的不同初始位置,而不是从 Loop 的起始点开始播放。 如果 Loop Position (Loop 位置) 与 Start Offset (起始点偏移) 处于相同的时间点, 当移动 Loop Position (Loop 位置) 时, Start Offset (起始点偏 移)也将会被一起移动。 但 Loop 状态被关闭后,你将可以对 Start(起始点)与 End( 结束点)进行控制。 当区间被设定后,Clip 将在被触发时执行单次播放。

按住【Shift】按钮,并对控制键进行任意的调节,将可以设置以 16 分音符为单位的网格 疏密量。

转动【1号调节旋钮】将可以对采样进行缩放操作。 被进行缩放的位置最终将会居中于 屏幕,而缩放的位置选择点则是由你最后对采样调节的位置信息而决定的(即最后一次 的 "起始点","长度","循环" 等参数位置信息所控制)。

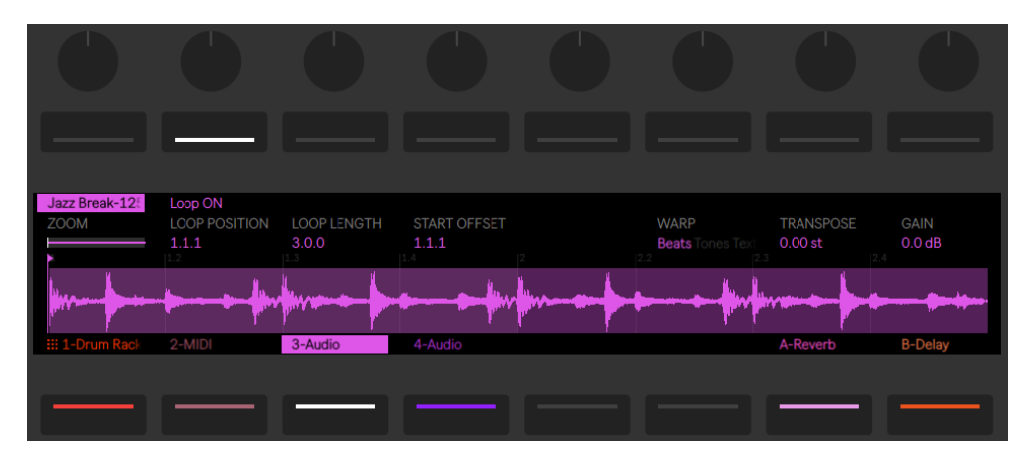

Clip 模式中所选中的音频 Clip。

当使用音频 Clip 进行创作时, 你也可以对 Clip 的 "Warp 模式", "增益"和 "移调" 进行设置。 持续按住 Shift 键,并对控制 Transpose(移调)的调节旋钮进行旋转调节 操作,移调参数将会以音分为单位进行改变。 (注意:这其实是在控制 Clip 视窗中的 Detune 失谐参数。)

## 31.14.1 在 Clip 模式下使用 MIDI 轨道

当在 Clip 模式下使用 MIDI 轨道进行创作时,你可以在 Push 2 的显示屏幕上查看以及 修改所弹奏或音序播放的 MIDI 音符信息。

屏幕中的显示内容则取决于当前所选打击垫的布局模式。

在 Clip 模式下除了可以对 Zoom(缩放), Start(起始点), End(结束点), 以及 Loop 状态进行控制[外\(第 768 页\),](#page-767-0) 所有的打击垫布局模式都还支持 Crop(裁剪)控制, 为你不需要执行 Loop 的区域进行删除操作。

#### 31.14.2 实时演奏布局模式

当你在进行实时演奏的录制时,无论是 64 Notes (音符),64 Pads (打击垫) 还是 64 Slices(切片)布局,Clip 模式显示屏幕都会让你看到输入的 MIDI 音符,并且视窗会适配 调整以使所有音符同时在屏幕中显示(需要注意的是,这种类似 "折叠" 的显示状态, 也会在 Session 模式 (第 775 页) 下显示。)

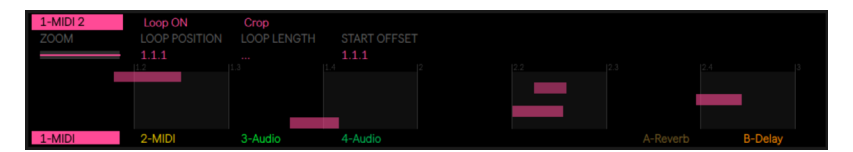

Clip 模式下的 Folded(折叠)显示状态。

## 31.14.3 音序器布局模式

在 "旋律与鼓机步进音序器布局" 模式下,将会有一个半透明的白色显示视窗作用于 音序区域,用于显示提示。 你可以对在此区域内的打击垫进行增添、删除或调节音符的 操作。

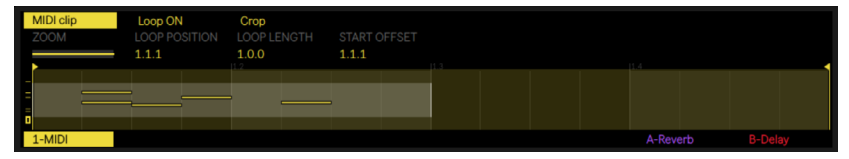

Clip 模式下的音序区域。

每个被视窗选的音序区域都对应着 Push 2 中一页相应的打击垫步进音序页面。 在显示 屏幕内选视窗的最左侧,显示着音序器内当前所包含音符的音区范围。

当有音的音符被增添时,它将会在左侧新增一条短线用于显示提示。 此短线表示当前 被新增的音符被包含在音序的音区范围内。 你可以通过这些短线的指示,在无需注意 电脑屏幕的情况下,对音符进行快速的编辑与查看。

当音区内存在的音符密度较高时,用于指示音区状态的短线将会以细体的宽度进行显 示。

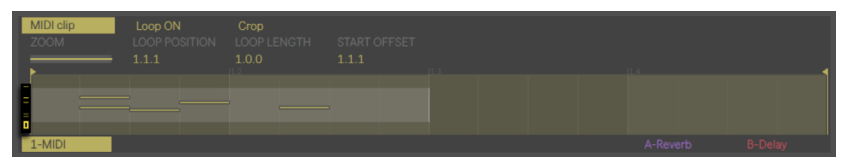

在 Clip 模式中音区范围与音符的指示提示。

#### 旋律音序器布局模式

在 "旋律音序器布局模式" 下,每一页将提供八个音的音区范围。 可以通过设置【循 环长度控制】区域的打击垫或使用【 Page Left/Right】按钮,对音序的激活区域进行横 向移动,使用【Octave Up/Down】按钮或【触摸条】将可对激活的音序进行纵向移动。

#### 旋律音序器 + 32 音符布局

在此布局模式下,显示屏幕中的内容将会以适合的大小显示当前 Clip 内的全部音符。 当被选中的 Clip 包含音符时, 它的音序部分将以亮光标注的状态在屏幕内显示。 这在 所选择的音符中,对步进执行快速查看和编辑提供了便利。 通过【Page Left/Right】按 钮,或者对【循环长度区域】控制的打击垫进行选择,音序区域是可以进行横向移动的, 通过持续按住 Layout (布局) 按钮, 你可以及时访问查看【循环长度区域】 控制的打击 垫,它将在第五行打击垫上进行显示。

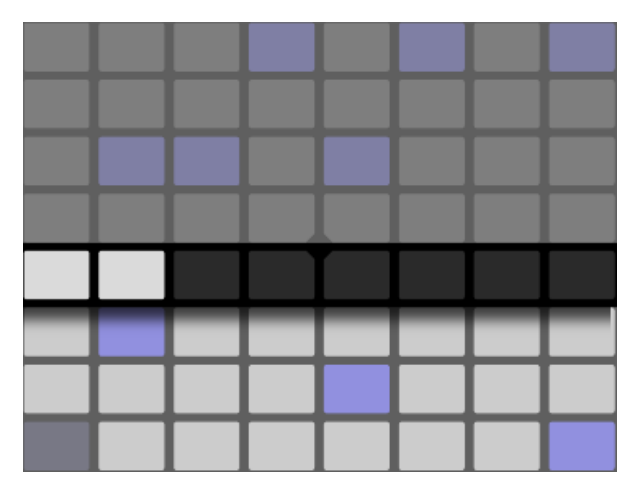

"旋律音序器 + 32 音符布局" 模式下【Loop 长度选区】内的状态。

#### 鼓机/切片 "循环选择器"与 "十六级力度" 布局模式

"循环选择器" 与 "十六级力度" 布局模式只能对被选中的打击垫进行显示。 可以 通过设置【循环长度控制区域】的打击垫或使用【Page Left/Right】按钮,对音序的激 活区域进行横向移动;对不同的打击垫进行选择,可对激活的音序进行纵向移动。

## <span id="page-773-0"></span>31.14.4 单独音符参数设置

当处于 Clip 模式下使用步进音序器布局时,你可以对个步进中的每个音符进行参数设 置。 只需按住想执行以上操作的目标步进打击垫,即可进入其对应的设置界面。 此 外,你还可以对当前显示屏幕内的步进页面进行缩放操纵,并对步进的音符进行切换控 制。 被选中的音符步进将会以亮光状态显示。

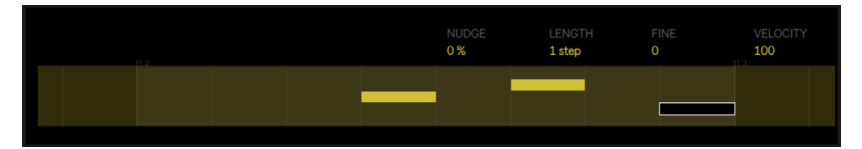

按住一个步进对其所处的页面进行缩放并访问其 Clip 模式下的音符参数。

你可以通过使用【调节旋钮】 控制以下对应音符的参数:

- •当前时间的位置下,向前或向后对音符进行微移。 所对应的百分比数值则代表了 当前音符距离前方网格线的位移偏移量。 (负数则意味着当前音符的时间点出现 在网格线之前的位置上。)
- •对所选中的音符可进行粗略的 Length(时值)调节。
- •对选中的音符进行时值微调。
- •对所选中的音符进行 Velocity(力度)调节。

你也可以为多个步进打击垫内的音符同时进行单独音符参数设置。 持续按住你希望被 操作的目标步进打击垫,然后对【调节旋钮】进行调节即可。 此时,屏幕内将会显示被 选中步进打击垫的参数范围信息。

提示:你也可以按照自己对 Nudge (微移), Length (时值), 以及 Velocity (力度) 的需 要,持续按住空白的步进为其创建相应的音符参数,并可以通过【调节旋钮】对参数进 行调节。

当在使用鼓机音序器进行创作时,持续按住【Select】按钮并按下演奏打击垫区域内任 意的一个音符打击垫,之后对【调节旋钮】进行调节操作,则可以为此打击垫内的鼓音 色进行 nudge(微移), length(时值), 以及 velocity(力度)的参数设置,这个功能对 在演奏打击垫区域内的每个音符打击垫都具有同样的作用。

# <span id="page-774-0"></span>31.15 控制 Live 的 Session 界面

按下 Push 上的【Session】按钮,界面将从 Note(音符)模式切换成 Session 模式。 (持续按住【Session】将会临时切换到 Session 模式。 而此时松开按钮将会返回到 Note(音符)模式。 同样的,在 Session 模式下如果持续按住【Note】按钮,界面也将 临时切换。)

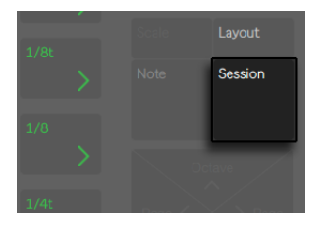

Session 按钮。

在 Session 模式中,8x8 打击垫格子将会变成 Clips 的触发播放器,而【Scene/Grid】按 钮触发相应的场景。 按下打击垫即可触发 Live 中 Session 界面内相应的 Clip。 如果 是在选中轨道的情况下,按下一个新的按钮将会创建一个新的 Clip。

Session 模式下的打击垫也都有着不同的颜色指示,这将有助于你对打击垫的操作:

•所有正在播放或未被播放的 Clips,在打击垫上都将会伴有颜色显示。

•正在播放的 Clips 将按照自身的颜色进行闪烁。

•正在进行录音的 Clips 将在红色与其自身颜色之间闪烁。

在 Session 模式中,Clip 的颜色是可以被更改的。 按住【Shift】按钮,并选择一个包含 Clip 的打击垫。 然后点击外圈上的一个打击垫,即可为所选 Clip 选择颜色。

按住【Mute】或【Solo】按钮将可对当前所选的轨道进行静音或独奏操作。 按住 【Mute】或【Solo】按钮,并点选屏幕下方对应的轨道按钮,即可对选中的轨道进行 " 静音" 或 "独奏" 的控制。 按住【Mute】或【Solo】按钮一段时间,将可以对状态进 行锁定。 然后松开相应的按钮,并点选屏幕下方的按钮,即可对相应的轨道执行【激 活与取消激活】的切换操作。 再次按下 Mute (静音) 或 Solo (独奏) 按钮即可取消 【锁 定】状态。

按下【Stop Clip】按钮,将会停止当前被选轨道中正在播放的 Clip。 按住【Stop Clip】 按钮,并按下显示屏幕下方对应的轨道的选择操作键,将停止所选轨道中正在播放的 Clip。

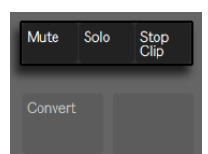

【Mute】,【Solo】和【Stop Clip】按钮

持续按住 Stop Clip(停止 Clip)键一会儿,将可以对状态进行锁定。 然后松开 Stop Clip(停止 Clip)按钮,并点选显示屏幕下方的按钮,即可对相应的轨道执行需要的停止 操作。 当【Stop Clip】处于锁定状态时,屏幕下方的按钮将会根据当前播放 Clip 的相应 轨道进行背光闪烁提示。 再次按下【Stop Clip】按钮即可取消锁定状态。

要同时停止所有轨道下的 Clips 播放,请按住【Shift】按钮,然后在按下【Stop】按钮即 可。

Push 2 不仅可以用来控制软件中所要进行的事情,更重要的是,你可以通过它很直观的 了解到软件中正在发生的一切。 Push 2 网格所控制的 Clip 插槽,在 Live 里将会同时伴 随着一个有颜色的 Clip 边视窗。

持续按住【Duplicate】按钮并按下一个 Clip 即可实现对该 Clip 的拷贝。 此时仍然对 【Duplicate】按键保持按住状态,并选择一个空白的 Clip 插槽打击垫,被复制的 Clip 将会被粘贴到目标位置。

使用 Push 的【方向键】与【Shift】按钮可以扩展 8x8 打击垫格子的操作区间。

- •按【上/下方向】按钮即可对当前状态进行场景的切换移动。 按住【Octave Up/ Down】按钮即可对八个场景进行切换移动。
- •按下【左/右方向】按钮即可在当前状态下进行轨道间的切换移动。 按下【Page left/right】按钮将可实现对八个轨道的跨越切换移动。

在 Session 状态下使用 Clip 模式进行创作时,屏幕中的内容将以 "缩近" 方式进行显 示,即当前 Clip 内的全部音符将会以适合的状态在屏幕内呈现。 这有助于你查看当前 Clip 内的全部音符,以方便确认 Clip 的触发操作。 (注意:按住【Select】按钮并选中 包含 Clip 的打击垫,即可实现仅选中 Clip 而不触发 Clip 播放。)

当在使用外部控制设备(例如,MIDI 音序器或 MIDI 键盘)进行 MIDI 录音时,Push 屏幕 内仍然将会以 "缩近" 显示的方式,呈现正在被录入的全部音符。

在 Session 模式时,按住【Layout】按钮将即可访问 Session 界面概览,下面是对此部 分的详细介绍。

### <span id="page-776-1"></span>31.15.1 Session 界面概览

通过 Push 2 的 Session 界面概览,可以让你无需电脑屏幕就能对庞大的 Live 工程进行 快速的导航操作。

按住【Layout】按钮将即刻访问Session 界面概览,此时打击垫网格将会以缩进的方 式对 Session 界面进行概览显示。 你可以通过【Shift】与【Layout】按钮将它锁定在 Session 界面概览。 想要解锁 "Session 界面概览" 的布局,再次按下【Layout】按钮 即可。

在 Session 界面概览中,由 "横向八个场景选区" 与 "纵向八个轨道选区" 构成了 "播放块",每个打击垫对应着 "播放块" 里的 Clips,以此提供了 64 个场景与 64 个 轨道的控制矩阵。 点击一个打击垫即可聚焦于它所对应的概览状态。 例如,持续按住 第三行中的打击垫,它们所对应的行将聚焦在 17-24 场景与 1-8 轨道上。 此外,每一个 场景中的按钮将会表示为 64 个场景中的一个场景块(如果它们是在你工程里被建立的 话)。

在 Session 界面概览中,打击垫的不同颜色也具有相应的状态表示:

- •当为白色时,表示当前所选择的 Clips 播放块为软件中颜色边视窗包围内的相应播 放块。
- •当为绿色时,表示播放块中的 Clips 是正在被播放的(而被播放的播放块可以不一 定为已选定的)。

<span id="page-776-0"></span>•没有任何颜色:表示当前区域内没有轨道或场景。

# 31.16 设置菜单

按下 Setup(设置)按钮,将可进入对 Push 2 brightness(背光亮度),velocity(力度) 和sensitivity(灵敏度)等各相应参数进行设置。

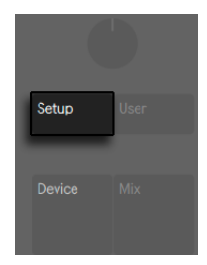

【Setup】按钮。

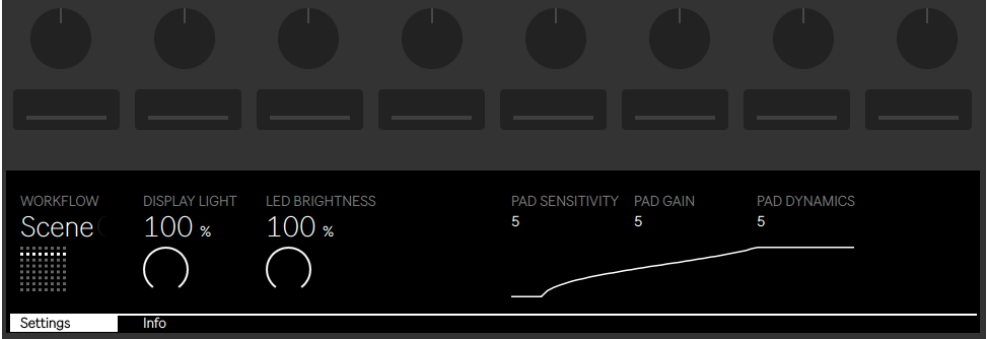

Setup(设置)选项。

当 Pad Sensitivity(打击垫灵敏度)参数被调节时,其参数值越小则表示需要越大的触 发力度以被感应。 当 Pad Sensitivity(打击垫灵敏度)参数为 10 的时候,对打击垫进 行任何力度的输入,最终都会以一个较高值作为输出,而当其参数被设置为 0 时,对打 击垫进行任何力度的输入,最终的输出值都会处于一个比较低的状态。 默认状态下,它 的设置值为 5(这也是建议的设置值)。

Pad Gain(打击垫增益)参数控制着全部打击垫打击力度的激励或衰减的力度曲线。 数值越大曲线将处于力度范围的顶端位置,数值越小则曲线将呈衰减状态。 当数值为 中间值时,此时对力度的控制状态是最强的。 默认状态下,它的设置值为 5(这也是建 议的设置值)。

Pad Dynamics(打击垫动态)参数则调节着打击垫力度的输出范围。 当它的参数为 10 时,输出力度的状态只有最大力度和最小力度状态,而不会有中间力度值的状态。 当数 值为 0 时,输出的力度值将只为中间力度状态(假设 Pad Gain 打击垫增益参数为 5)。 默认状态下,它的设置值为 5(这也是建议的设置值)。

通过观察屏幕内曲线图像的状态,你可以很容易了解到这三个参数之间对应力度的控制 关系。 曲线图形的横轴则表示的是打击(输入)力度,而纵轴则表示着实际所输出的力 度值。

提示:当 Pad Gain (打击垫增益)设置为 4, Pad Dynamics (打击垫动态)设置为 7 时, 力度曲线的状态将呈线性状态。

Display Light(显示屏亮度)参数则调节着 Push 2 显示屏的亮光状态,LED Brightness(LED 亮度)参数则调节着打击垫与按钮的背光亮度。 当 LED Brightness(LED 亮度)参数很低的情况下,打击垫显示的颜色可能会有色差。 在默认 状态下(推荐),这两个参数的数值均为 100%。

对 "工作流" 的设置则决定了当 Push 2 执行 Duplicate(重复复制),New(新建 Clip),以及上/下导航命令时所采取的对应行为。 你可根据自己制作音乐的需求与习惯 来选择适合自己的模式。 在 "场景工作流" 模式下(默认模式),音乐想法可以被构建 并且可按照场景进行导览。 在 "Clip 工作流" 模式下,你所进行的创作仅会执行在当 前被选择的 Clip 上。

- 在 "场景工作流" 模式中:
	- •当进行 Duplicate(重复复制)操作时,将会创建一个包含当前所有播放 Clips 的新 场景,并在创建的同时进行无缝切换和播放。 这与在 Live 的【创建】菜单中执行【 捕捉与插入场景】(第136页)的命令具有同样的效果。
	- •New(新建)与 Duplicate(重复复制)的执行方式是一样的,只是它不会重复复制 当前被选择的 Clip 而已。 它会创建一个空白的 Clip 插槽,允许你在当前轨道内进 行新的创作。
	- •【上/下方向键】按钮依然是进行单一场景移动的导航。 在导航操作移动到一个目 标场景时,它将会无缝的进行切换并播放目标场景内被包含的 Clips。

在 "Clip 工作流" 模式中:

•当执行 Duplicate (重复复制) 操作时, 将会对当前选中的 Clip 进行复制, 并在其 下方的 Clip 插槽内进行粘贴,而此时其他轨道正在播放的 Clips 将依旧保持当前 的播放状态。 【Duplicate】按钮 — 在 "场景工作流" 模式下,它将会创建一个 包含当前所有播放 Clips 的新场景。

•进行 New(新建)操作,将会在当前选择的轨道下创建一个新的空白 Clip 插槽。 而在其他轨道内所包含的 Clips 将不会受到影响。

•【上/下方向键】按钮依然是进行单一场景移动的导航。 在导航操作移动到一个新 的场景时,它将会无缝的进行切换,并在新的场景下播放当前所选轨道内的 Clip。 而在其他轨道内所包含的 Clips 将不会受到影响。

# 31.17 Push 2 控制参考

以下为各按钮与控制的功能描述。

Tap Tempo(点按测速)按钮 — 当你每按下一次按钮时,Live 工程将会对你在按下按 钮时进行每次节拍的速度探测。 在 Live 的【偏好设置】中的【Record/Warp/Launch】 栏目里,如果激活了【点按测速后开始播放】按钮选项的话,则可以让你在通过对按键 进行一定数量的敲击后启动播放:如果你所设置的拍号为 4/4 拍,播放功能将在你按下 四次速度探测按键后被启动。 相应按钮上方的调节旋钮则可以对 Live 的 BPM 速度进 行调节。 按下【Shift】按钮并对此旋钮进行调节,则对应的 BPM 速度变量将以 0.1 的 幅度而改变。

【Metronome】按键 — 它将可以打开或关闭 Live 的节拍器。 它右侧的调节旋钮可以 对各节拍的 Swing(摇摆)节奏量进行控制,可作用在对 Quantizing(量化),Record Quantizing (录音量化)或 Repeat (重播) 的操作上。

【Delete】按钮 — 在 Note(音符)模式下,它将可以用于删除被选择的 Clip。 当在使用 Drum Rack(鼓组机架)进行创作时,持续按住 Delete(删除)按钮并选择一个打击垫, 这将删除打击垫内所包含的全部音符(如果所选择打击垫中本身不含有任何音符,则此 打击垫将连同其所包含的音色一起被删除)。 在 Session 模式中,持续按下【Delete】 按钮,之后选中一个 Clip 即可完成对选中 Clip 的删除。 按住【Delete】按钮并点选屏 幕上方与下方的选择按钮,即可删除相应的装置或轨道。 持续按住【Delete】键并且对 【调节旋钮】进行旋转操作,则对应调节旋钮上的 "自动化控制信息" 将被删除。 如 果【调节旋钮】内没有包含被录制的自动化信息,那么在持续按下【Delete】按钮并对其 进行旋转操作后,调节旋钮将会对其参数进行默认赋值。 在 Simpler 的 Slicing(切片) 模式下,持续按住 Delete (删除)按钮并选择打击垫, 即可删除选中的对应切片。 当在 Live 的 Arrangement 界面下时,按下 Delete(删除)键即可对当前被选中的 Clip 进行 删除。

【Undo】按钮 — 按下后将返回到之前一步的操作状态。 按住【Shift】按钮即可执行【 重做】命令。 需要注意的是,Push 2 的【Undo】功能和 Live 上的【撤销】功能一致。即 使你没有在 Push 2 上执行【Undo】命令,而是在 Live 上进行了【撤销】操作,执行命令 同样也会反应在 Push 2 上。

【Mute】按钮 — 按下后,当前被选中的轨道将处于静音状态。 按住【Mute】按钮,并按 下显示屏幕下方对应轨道的选择操作键,即可对选中的轨道进行静音。 按住【Mute】 按钮,并对 Drum Rack(鼓组机架)中的打击垫进行选择,则被选中的打击垫将处于静 音状态。 按住【Mute】按钮,并对步进音序器中的步进打击垫进行选择,将停止相应步 进的播放。 按住【Mute】按钮,并点选屏幕上方的按钮,被选中的装置将处于取消激活 的状态。 按住【Mute】按钮一段时间,将可以对状态进行锁定。 然后松开【Mute】按 钮,并点选屏幕上方或下方的按钮,即可对相应的装置或轨道执行【激活与取消激活】 的切换操作。 再次按下【Mute】按钮即可取消锁定状态。

【Solo】按钮 — 按下后,当前被选中的轨道将处于独奏状态。 按住【Solo】按钮,并按 下显示屏幕下方对应轨道的选择操作键,即可对选中的轨道进行独奏。 按住【Solo】按 钮,并对 Drum Rack(鼓组机架)中的打击垫进行选择,则被选中的打击垫将处于独奏 状态。 按住【Solo】按钮一段时间,即可对状态进行锁定。 然后松开【Solo】按钮,并 对显示屏幕下方的操作按钮进行选择,即可对相应的轨道执行独奏激活与独奏取消的 切换操作。 再次按下【Solo】按钮即可取消锁定状态。

【Stop Clip】按钮 — 按下后,将会停止当前被选轨道中正在播放的 Clip。 按住【Stop Clip】按钮,并按下显示屏幕下方对应的轨道的选择操作键,将停止所选轨道中正在播 放的 Clip。 当按住【Stop Clip】按钮时,屏幕下方的按钮将会根据当前播放 Clip 的轨 道进行背光闪烁提示。 再次按下【Stop Clip】按钮即可取消锁定状态。 按住【Shift】 按钮并按下【Stop Clip】按钮,当前工程中所有正在播放的 Clips 都将会被停止。

【Convert】按钮 — 对乐器或 Clip 执行 "转换" 操作,将会使得它们进入不同的格式 状态。 转换的类型依据你对【Convert】按钮的操作选择而定:

- •当在使用 Simpler 在其 Classic (经典) 或 One-Shot (单次) 模式 (第 748 页) 下 进行创作时,按下【Convert】按钮后,将会创建一个包含 Drum Rack(鼓组机架) 的全新 MIDI 轨道。在新的轨道中, Simpler 会被复制到第一个打击垫上。 所有原 始轨道上包含的装置也将会被一同复制到新的轨道上。
- •当在使用 Simpler 在其 Slicing(切片)模式下进行创作时,按下【Convert】按钮将 会对当前的 Simpler 在同一轨道上进行覆盖,它将会被 Drum Rack(鼓组机架)所 包含对应打击垫映射的切片而替换。
- •当在使用 Drum Rack(鼓组机架)进行创作时,按下【Convert】按钮将会创建一 个包含所选打击垫音色的新 MIDI 轨道,并在新轨道中会包含相应全部的装置。
- •当在与音频 Clip 进行创作的时候,按下【Convert】按钮后你将会伴有以下两种选 择:

― 创建一个包含了 Simpler 的新 MIDI 轨道,或创建一个包含了 Drum Rack 的 新 MIDI 轨道,并将采加载到其第一个打击垫上的 Simpler 中。 原始采样中 所包含的 Warp 标记点与所设置的参数关系都将被保存到新的 Simpler 中。

― 将和[声\(第 220 页\)](#page-219-0),旋[律\(第 220 页\),](#page-219-1)或[鼓\(第 221 页\)元](#page-220-0)素转换至新 的 MIDI 轨道。

【Double Loop】按钮 — 执行此操作后,Loop 内的全部内容都将会以多出一倍的量被 新增。

【Quantize】按钮 — 按下后再抬起按钮,则会对所选中的音符进行量化操作(如果没有 音符被选择,那么 Clip 内的所有音符都将会被量化)。 按住【Quantize】按钮并按下鼓 类乐器的演奏打击垫,所对应的打击垫内包含的全部音符都将被量化处理。 对于音频 Clips 而言,量化操作将会对它的瞬态产生影响。 按住【Quantize】按钮将可进入量化 设置界面。 在更改完相应的量化设置后,先按一次进行退出,然后再按下并松开按钮, 即可应用设置的变更。

【Duplicate】按键 — 在 "场景工作流" 模式下,它将会创建一个包含了当前正在播放 全部 Clips 新的场景。 而在 "Clip 工作流" 模式下, 当进行 Duplicate (重复复制) 操 作时,将会对当前已选中的 Clip 在其下方的 Clip 插槽内进行复制的创建,而此时其他轨 道正在播放的 Clips 将依旧持续保持当前播放的状态。 按住【Duplicate】按钮并按下 Drum Rack(鼓组机架)内的一个打击垫,即可对其打击垫进行拷贝并可将其粘贴到此 Drum Rack(鼓组机架)中的新键位上。 按住【Duplicate】按钮,并通过轨道选择按钮 对轨道进行选中,相应的轨道将会被重复复制。 在 Session 模式下,按住【Duplicate】 按键 并选中一个 Clip,即可对其进行拷贝。 此时仍然对【Duplicate】按键保持按住状 态,并选择一个空白的 Clip 插槽打击垫,被复制的 Clip 将会被粘贴到目标位置。

【New】按钮 — 按下此按钮后,之前被选中播放的 Clip 将会被停止,新的 Clip 将会被 创建并进入预备录制状态。 这允许你在新的录制之前进行充分的练习。

【Fixed Length】按钮— 当按钮被激活时,新创建的 Clips 将会包含一个固定的小节长 度。 当【Fixed Length】被关闭后,新建的 Clips 将不会有录音时长的限制,只有在你进 行按下【录音】按钮,【New】按钮, 或【播放/停止】按钮操作时录制才会被停止。 按 住按钮,然后操作屏幕下方对应的按钮,即可对录音所需的固定长度进行选择。 提示: 【Fixed Length】被激活后,其所有对应设置的长度决定了:当 Clip 录制结束后,Loop 的循环小节数。

【Automate】按钮 — 它将激活 Live 的【自动化录音】按钮。 当处于激活状态时,你所 进行的参数变化操作将会被录制到正在 Session 界面正在播放的 Clips 里。 持续按住 【Shift】并按下【Automation】按钮,即可进行对已有的自动化进行自动化覆盖操作。

按住【Delete】按钮并按下【Automate】按钮,即可删除当前 Clip 内所包含的全部自动 化信息。

【录音】按钮 — 当在 Live 的 Session 界面时,按下【录音】按钮将会进行 Session Clip 的录制。 再次按下【录音】按钮录音将会停止,但 Clip 仍然会处于播放状态。 此时如 果你再按一次【录音】按钮,"叠录" 模式将被启动, 这可以让你在 Clip 播放的情况下 进行叠录。 按住【录音】按钮,并点选屏幕下方的屏幕按钮,被选中的轨道将会激活其 对应的【预备录制】状态。 当在 Live 的 Arrangement 界面时,按下【录音】按钮将会激 活,并启动编曲界面下的录音。 你也可以在 Live 的 Session 界面里启动 Arrangement 界面下的录音,按住【Shift】按钮并按下【录音】按钮即可。 需要注意的是,它同样具有 相反的操作,当你在 Live 的 Arrangement 界面时,按住【Shift】按钮并按下【录音】按 钮,Session 界面下的录音也将会被启动。

【播放/停止】按钮 — 按下后将启动 Live 走带条中的【播放/停止】按钮。 按住【Shift】 按钮再按【播放/停止】按钮,即会使 Live 播放位置回到 1.1.1 而不会开始播放。

触摸条 — 当与被选中的乐器轨道配合使用时,触摸条可以用来调节实时演奏中音符的 "弯音" 或作为 "调制轮" 使用。当音符为步进音序器模式时,触摸条则可对音符的 音区范围进行调整。 当乐器轨道被选中时,默认情况下将应用 "弯音"。 想要改变触 摸条的功能,只需按住【Select】按钮然后点击一下触摸条即可。 多次进行点击操作,它 的功能模式将在 "弯音" 与 "调制轮" 间交替切换。 显示屏幕内也将出现短暂的模 式更改提示。需要注意的是,"弯音"与"调制轮"的功能仅对于实时演奏的乐器起 作用,它们的效果将不会作用于旋律步进音序器。 当与被选中的 Drum Rack(鼓组机 架)轨道配合使用时,触摸条可用于调节其中的库,从而切换演奏打击垫区域内的声音 组。

【调节旋钮】与【显示屏按钮】— 调节旋钮与显示屏幕上下两排的按钮,它们的功能是 由很多因素决定的 — 包括所选择的轨道类型,当前的模式等等。 对于任何模式而言, 自左往右的第九个调节旋钮都控制的是总轨道的音量(按住【Shift】控制的则是 "预选 听" 音量)。 按住【Shift】按钮可以对任何一个旋钮对应的参数进行微调。

【Add Device】按钮 — 在进入 Browse(浏览)模式后,按下此按钮可为当前所选择的 轨道添加装置。 新加载的装置将会出现在装置栏内,位于之前被选中的现有装置的右 侧。需要注意的是,对于乐器轨道而言,如果被加载的装置为 MIDI 效果器,则它将位于 乐器装置之前;如果被加载的装置为音频效果器,则它将位于乐器装置之后。

【Add Track】按钮 — 在进入 Push 2 的 Browse(浏览)模式后,按下增加轨道键,可对 轨道的类型(MIDI,音频或返送轨道)进行选择,并可同时执行将装置加载到新轨道上 的操作。 如果在编组轨道中进行了 "新增轨道" 的操作,则新添加的轨道将会被编组 在当前的编组轨道中。

【Master】按钮 — 按下【Master】按钮即可对 "总轨道" 进行选中。 再次按下【Master】按钮 ,界面将跳转回之前所选择的轨道。

【场景/网格】按钮 — 它们的功能也取决于对 Session 模式或 Note(音符)模式的选 择。 在 Session 模式下,按钮将触发 Session 界面下所对应的场景。 (提示:按住 【Select】按钮,并按下一个【Scene】按钮,即可选中目标场景,但不执行触发播放操 作。) 当选择 Note(音符)模式时,【场景/网格】按钮则决定了步进音序器网格的音符 时值,以及重复播放音符(当 Repeat 重播功能被激活时)的音符时值。

Setup(设置)按钮 — 按下 Setup(设置)按钮,将可进入对 Push 2 的 brightness(背 光亮度),velocity(力度)和 sensitivity(灵敏度)等参数进行设[置\(第 777 页\)](#page-776-0)。

【User】按钮 — 可以通过对 User(用户)模式的选择,对 Push 2 全部的内置功能进 行禁用。 这可以允许 Push 2 在 Live 或其他软件中,实现在辅助功能控制上的重新编 配。 (提示:Push 2 的【调节旋钮】在 "Relative (2's Comp.) 模式下具备最佳性能。 为确保这个模式被选中,在进行映射时,缓慢的向左旋转【调节旋钮】。)

【Device】按钮 — 按下它后将进入 Device(装置)模式,此时你可以使用【调节旋钮】 与屏幕上方的按钮,为 Live 里的装置与第三方插件进行参数控[制\(第 757 页\)](#page-756-0)。 在其 他模式时,按住【Device】按钮将会临时切换为其模式。 松开按钮后,模式将会被切换 到之前的相应状态。

【Browse】按钮 — 按下后将进入 Browse(浏览)模式,此时你可以为轨道加载需要的 乐器和效果器。 [\(第 716 页\)](#page-715-0)

【Mix】按钮 — 每次按下 Mix(混音)按钮,它的混音状态将在 "轨道混音" 与 "全局 混音" 模式之间进行切换。 在 "轨道混音" 模式下,【调节旋钮】将可以对当前轨道 的 volumes(音量),pans(声像),或 sends(返送)参数进行调节。 显示屏幕下方的 操作按钮则是用来对轨道进行选择[的\(第 763 页\)。](#page-762-0) 在其他模式时,按住【Mix】按钮 将会临时切换为其模式。 松开按钮后,模式将会被切换到之前的相应状态。

【Clip】按钮 — 按下后将进入 Clip 模式,此时你可以对所选择的 Clip 进行参数调[节\(第](#page-767-0)  [768 页\)](#page-767-0)。 在其他模式时,按住【Clip】按钮将会临时切换为其模式。 松开按钮后,模 式将会被切换到之前的相应状态。

【方向键】按钮 — 可在你的 Live 工程中进行导航移动操作(在 Session 模式下),也可 在轨道间或场景/Clips 间进行导航操作(在音符模式下)。 在 Browse(浏览)模式时, 你可以对界面中的内容进行列与列之间的导航移动。

【Repeat】按钮 — 当被激活后,持续按住一个打击垫,打击垫中所包含的音符将被重 播。 通过对【场景/网格】按钮的选择,即可改变重播音符时所对应的不同节奏型。 按 住【Repeat】按钮 ,其状态可被临时的激活。

【Accent】按钮 — 当被激活后,输入的音符(无论是在步进音序器中或是在进行实时演 奏)将会以 "全力度" 的方式进行播放。 按住【Accent】按钮,其状态可被临时的激 活。

【Scales】按钮 — 当在 Note(音符)模式下选择了一个乐器轨道时,按下【Scales】按 钮将可对打击垫进行不同音阶的配置选择。 需要注意的是,【Scales】按钮对于 Drum Rack(鼓组机架)轨道或在 Session 模式下是不起作用的。

- •Fixed On/Off:当 Fixed 模式启用后,改变调式不会影响打击垫网格内的音符位 置;左下角底端的打击垫音符将始终是 C(除非音阶中不包含 C,这样的情况下左 下角的打击垫会设置成调式中最接近的音。) 当 Fixed 模式关闭后,由于打击垫网 格的音符会随调式的变化而改变,左下角打击垫的音符将始终为当下所选调式的 根音。
- •In Key/Chromatic(仅为调内音/包含调外音):当 In Key(仅为调内音)被选中后, 打击垫网格中的音符会产生一种 "缩近" 的状态,即打击垫内的音符均为当前调 式上的调内音。 当 Chromatic(含调外音)模式被切换后,打击垫上的音符呈现状 态将会包含十二平均律中全部的音。 需要注意的是,此时包含在调内音的打击垫, 它们都将处于亮光状态,而对于不在当前调内的调外音打击垫而言,它们则均处于 未亮光的状态。
- •音阶选择:通过选择屏幕上方与下方的操作按钮,你可以对打击垫网格所演奏的调 式进行改变。 你也可以通过对 2 至 7 号【调节旋钮】的旋转,来改变选择不同的音 阶类型。

【Layout】按钮 — 它可对打击垫网格的布局状态进行配置。 当在 Session 模式时, 【Layout】按钮则是在 Session Overview(概览)状态间可进行切[换\(第 777 页\)。](#page-776-1) 在 Note(音符)模式时,【Layout】按钮的切换状态则取决于当前所选中轨道的轨道类 型与当前的模式。

- •当所选择的轨道为包含乐器的 MIDI 轨道时 —【Layout】按钮将控制打击垫网格的 布局状态,在 "实时演奏布局" 与 "旋律步进音序器布局" 状态间进行切换。
- •当所选择的轨道为包含了 Drum Rack (鼓组机架)或 Slicing (切片) 模式下 Simpler 的 MIDI 轨道时 — Layout (布局) 按钮的控制将在包含三部分的打击垫网格布 局状态(即实时演奏,步进音序器,循环长度选区)与 "64 全打击垫" 布局状态间

进行切换。

【Note】按钮 — 按下后将进入 Note(音符)模式。 当选择 Note(音符)模式时,Pad( 打击垫)将根据当前所在轨道的不同类型而具有不同的功能。 在 Session 模式时,按住 【Note】按钮将会临时切换为 Note 模式。 当松开按钮后,将会返回到 Session 模式。

- •当所选择的轨道为 MIDI 乐器轨道时 打击垫可用于弹奏音符(或在 Simpler 的 切片模式下,打击垫将触发采样切片)。 按下【Layout】按钮,打击垫的布局状态 将在 "实时演奏布局" 与 "步进音序器布局" 状态间进行切换。
- •当所选择的轨道为包含了 Drum Rack(鼓组机架)的 MIDI轨道时 随着 Loop Selector(选择器)布局模式被选择 — 打击垫是被分区的;左下角的 16 个打击垫 为 Drum Rack(鼓组机架),右下角的 16 个打击垫为 "Clip 循环长度选区",而上 四行的打击垫区域则作为步进音序器的步进格。 按下【Layout】按钮将 Push 2 的 界面布局切换为 "十六级力度" 布局模式。 在此模式下,右下角的 16 个打击垫 将表示着当前 Drum Rack(鼓组机架)中打击垫的力度,共有 16 种不同的力度可 以被选择。 此时若再次按下【Layout】 按钮, 打击垫将会切换为 "64 全打击垫" 模式,这可以让你用全部 8x8 打击垫(即 64 个打击垫)来进行鼓乐器的演奏。

【Session】按钮— 按下后将进入 Session 模式。 当它被激活后,打击垫网格的功能将 会变成触发 Live Session 界面中 Clip。 在 Note(音符)模式时,持续按住 Session 按 钮将会临时切换为 Session 模式。 而此时松开按钮将会返回到 Note(音符)模式。

【Octave Up/Down】按钮 — 在有乐器轨道被选中的情况下,八度按键将可以对打击垫 进行八个跨度上移或下移的导航移动。 如果选中的轨道为 Drum Rack(鼓组机架)轨 道,八度按钮将对 16 个打击垫进行整体音符选区的上移/下移。 在 Session 模式时,它 们将控制着 Session 界面中跨八个场景的移动导航。 如果音符或选区中已到达了八度 区间的尽头,则对应按钮的提示灯将处于熄灭的状态。

【Page Left/Right】按钮 — 当在使用鼓或旋律步进音序器进行创作的时候,这些按钮 将可对当前的步进页面进行 "翻页" 操作。 在 Session 模式时,它们将控制着 Session 界面中向左或向右跨八个轨道的移动导航。

【Shift】按钮 — 按住它并按下其他 Push 2 上的按钮即可启动对应按钮的辅助命令功 能。 按住【Shift】按钮 并对【调节旋钮】进行旋转操作,即可对分辨率进行更好的调 节。

【Select】按钮 — 在 Session 模式中,按下【Select】按钮并按下一个 Clip 即可对其选 中而不进行触发。 同时在屏幕中也会显示出对应的 Clip 是名字。 在 Note(音符)模式 下,按住【Select】按钮并按下 Drum Rack(鼓组机架)中的一个打击垫,打击垫中对应 的音符将被选中,但不会被触发。

#### 脚踏板

在 Push 2 的背面有两个踏板接口,允许用户自行连接踏板。 Footswitch 1(一号踏板 接口)为延音踏板接口。 Footswitch 2(二号踏板接口)为开关踏板接口,你可以用它 来启动 Push 2 的录音功能,从而将双手解放出来。 只需轻踩下你的开关踏板,录音将 可启动,再次踩下,录音即可停止。对于当前相应的 Clip 而言,它将是在 "录音/叠录 " 与 "播放" 状态之间进行交替切换的。 如果快速对踏板进行两次轻踩,这将与你在 Push 2 上按下【New】按钮所执行的操作命令产生同样的效果。

需要注意的是,踏板的操作状态可能会是 "反相" 的。例如,在你没有踩下延音踏板的 情况下,音符却保持着延音的状态。 这是由于不同踏板间开关极性的不同而导致的,我 们建议选择可调节极性开关的物理踏板来连接 Push,从而保证你更舒适的控制。

Chapter 32

# 使用 Link、速度跟随功 能、MIDI 保持同步

# 32.1 使用 Link 同步

Ableton Link 是一种通过有线或无线网络实时同步设备的技术。 Live 内置 Link 功能, 而且越来越多的 iOS 应用程序也加入了 Link 功能。任何支持 Link 的软件都可以通过 加入同一网络,与任何其他支持 Link 的软件实现实时的同步播放。

当使用 Link 时,你可以独立启动并停止播放每一个连接的设备和应用程序,不受其他 连接设备或应用程序的影响。 参与者使用全局触发量化时,启用 Link 的软件将保持住 其正确的速度。

## 32.1.1 配置 Link

若要对 Live 进行配置并调用 Link 功能,首先请确保你的电脑与使用 Link 的其他设备 连接到同一网络。 可以是本地网络,也可以是临时连接 (计算机到计算机) 。 然后打开 Live 的【Link/Tempo/MIDI】偏好设置,并启用 "显示 Link 开关" 旁边的按钮。

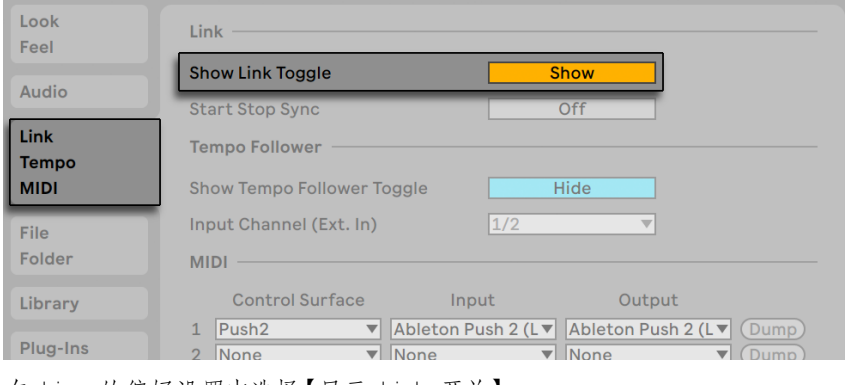

在 Live 的偏好设置中选择【显示 Link 开关】。

在已经开启 "开始停止同步" 的所有应用程序之间,可以同步 "开始" 和 "停止" 命令。 为了实现这个操作,请点击位于 "开始停止同步" 旁边的按钮。

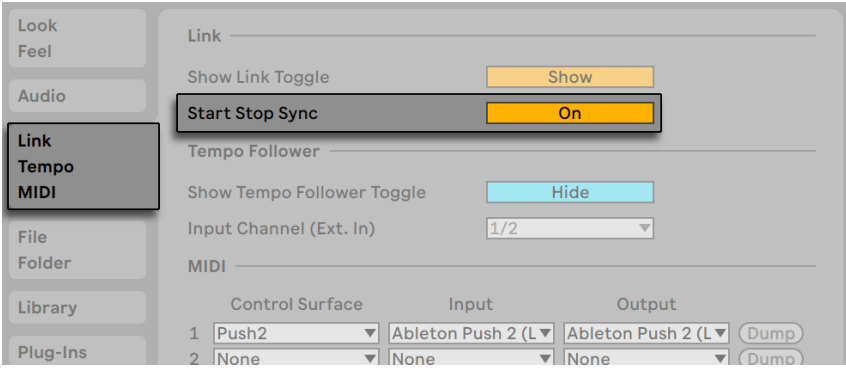

Live 偏好设置中的【开始停止同步】开关。

## 32.1.2 使用 Link

现在 Link 的开关应当出现在了 Live 的控制条上。 点击以打开或关闭 Link。

| Link | Top | 120.00 | III | III | 4 / 4 | OO | $\star$ | 18ar | $\star$ |
|------|-----|--------|-----|-----|-------|----|---------|------|---------|
|------|-----|--------|-----|-----|-------|----|---------|------|---------|

Link 开关。

启用后,切换开关将显示更新同一网络上其他启用 Link 的应用程序或 Live 实例的数 量。

1 Link

显示另一个连接的 Link 指示器。

如果连接了至少一台启用 Link 的应用程序或 Live 软件,在 Arrangement 位置栏将会 显示一个动态的"进度条",无论 Live 的走带控制是否正在运行。 在 Link Session 中,相对于其他参与者们,该状态条用来呈现 Live Set 的全局量化状态。 在你触发了播 放键之后,Live 将会等待直至此条块被填满后再开始工作。

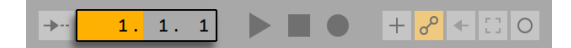

Arrangement 位置显示与 Link 的时间轴相关。

第一个加入 Link Session 的应用程序或 Live 实例,将会设定初始速度来控制其他的设 备。 任何启用 Link 的应用程序或 Live 实例,都可以随时更改它们的速度,其他程序也 同时遵循应用此更改速度。 如果多个参与者试图同时更改速度,其他所有人将试图跟 随此更改,但它最终决定于最后一位参与者更改速度的命令。

在 Link session 中,任何一位参与者进行更改节奏的命令,都会覆盖你 Live Set 中的自 动化速度。

请注意,当 Link 启用后,将无法使用节拍器的预备[拍\(第 281 页\)。](#page-280-0)

在大多数情况下,只要启用 Link, 在任何情况下,它都可以正常工作,并提供可靠的同 步服务。 如果你还有更多的疑问,或遇到其他问题,我们推荐你查看 Ableton 网站的 Link FAQ 常见问题表6。

# 32.2 使用速度跟随功能同步

有可能你会碰到 Link 和 MIDI Clock 都无法使用的情况。 或者,你只是单纯不喜欢电脑 生成的固定时钟信息。 例如,你想让 Live 跟随乐队鼓手自然的节奏推拉感,或者你想

<sup>6</sup> https://www.ableton.com/help/article/link-faq/

在 DJ 演出中同步多个唱机。 这时候就能使用速度跟随功能。 速度跟随功能会分析输 入的音频信息,实时转化为速度信息,这样就能让 Live 与输入音频的速度保持同步。

## 32.2.1 设置速度跟随功能

想要设置速度跟随功能的外部音频输入端口,打开 Live 偏好设置的【Link/Tempo/ MIDI】选项卡。 在【速度跟随】区域设置【输入通道(Ext. In)】,该通道即为你想要速 度跟随的音频输入源。 如果想要跟随一个鼓组,最好使用 overhead (悬挂式)麦克 风。 如果要跟随唱机,最好选择唱机的录制输出或插入效果 loop 接口(record output/ effects loop)。 需要注意速度跟随功能所接收的音频信号需要具有清晰的节奏, 但你也可以尝试多种实验性方法。

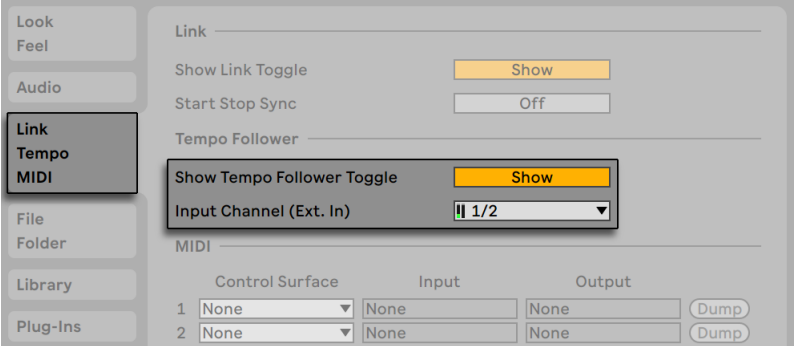

Live 偏好设置中的速度跟随设置。

【显示速度跟随器开关】切换为【显示】后,Live 的控制栏会出现一个【Follow】按钮, 位于速度参数的左侧。

Link

控制栏中的【Follow】开关。

激活 Follow 按钮就会启用速度跟随功能,Live 将会开始监听输入的音频信号并将其转 换为速度信息。 (注意:如果 Follow 按钮是隐藏的,速度跟随功能就会失效。)

如果 Live 的速度跟随功能无法连接到偏好设置中所设置的音频输入接口,速度跟随功 能将会失效,对应按钮也会变灰。
注意:Link、速度跟随、外部同步不能同时开启;速度跟随功能启用后,Link 和外部同步 就会失效。 速度跟随功能启用时,Live 只能发送 MIDI 时钟信息到外部设备,不能接收 MIDI 时钟信息。

## 32.3 使用 MIDI 同步

如果你正在使用不支持 Link 的设备,你可以通过 MIDI 进行同步。 MIDI 协议定义了两 种同步音序器的方式,这两种方式 Live 均支持。 这两种协议均使用到了同步宿主的概 念,宿主传递同步信号并被同步设备所跟随。

MIDI 时钟:MIDI 时钟工作原理如同一个高速率的节拍器。 传入的滴答声取决于节奏速 率:在同步宿主时调整节奏(例如,鼓机)将导致该设备遵循此变更运作。 MIDI 时钟协 议另外还提供指示歌曲位置的信息。 关于 MIDI 时钟,Live 可以同时充当 MIDI 同步的 宿主和设备。

MIDI 时间码:MIDI 时间码是 SMPTE 协议的 MIDI 版本,在音频与电影行业中,它是磁 带机器与电脑实现同步的标准方法。 MIDI 时间码信息明确了以秒和帧数(秒的下一级 单位)为单位的指定时间。 Live 将把时间码信息进行解释并转化为在 Arrangement 中的位置。 时间码信息不包含表头相关的信息;当你使用 MIDI 时间码,在另一个音序 器上操作 Live 时,你需要手动调整它的速度。 这种速度变化是无法被追踪的。 详细 的 MIDI 时间码偏好设置将在该[章\(第 794 页\)](#page-793-0)的后续内容进行说明。 关于 MIDI 时间 码,Live 只能充当 MIDI 同步设备,无法充当宿主。

#### 32.3.1 使外部的 MIDI 设备与 Live 同步

Live 可以将 MIDI 时钟信息发送到外部 MIDI 音序器(或鼓机)。 连接音序器至 Live,并 将其设置成接收 MIDI 同步后,在 Live 的【Link/Tempo/MIDI】偏好设置中将作为同步 目标的设备打开。

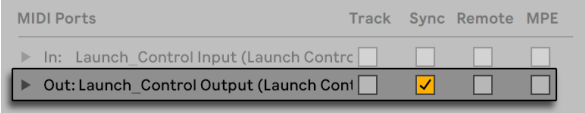

为 Live 选择 MIDI 设备。

当 Live 向外部音序器发送同步信息时,在控制栏 EXT 按钮旁边的 LED 指示灯将会闪 烁。

#### 32.3.2 使 Live 与外部的 MIDI 设备同步

Live 可以通过 MIDI 与外部音序器实现同步。 连接音序器到 Live 并将其设置成同步发 送后,在 Live 中的【Link/Tempo/MIDI】偏好设置中设置连接。

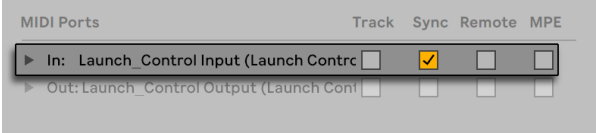

将 Live 设置成 MIDI 设备。

当你启用外部同步源后,EXT 按钮将在控制栏中显示。 你可以通过打开此按钮,或使用 在选项菜单中的外部同步命令选项,激活同步外部设备。 如果 Live 接收到可用的同步 信息,EXT 按钮旁边的上方 LED 指示灯将会闪烁。

外部同步开关。

当 Live 同步到外部 MIDI 设备时, 它可以接收该设备的歌曲位置,不仅可以根据速度 对其进行同步,还可以根据歌曲的位置对其进行同步。 如果操作者把歌曲跳至新位 置,Live 将执行相同的操作。 然而,如果你激活了控制栏中的 Loop 开关,播放将循环 并持续,歌曲的指针位置也将被 "Warp" 在 Loop 的范围中。

注意:当启用 Link 后,Live 可以将 MIDI 时钟信息发送到外部设备,但无法接收该信息; 启用 Link 后,将禁用外部同步开关。

#### <span id="page-793-0"></span>MIDI 时间码选项

可以为每个 MIDI 设备设置时间码选项。 找到【Link/Tempo/MIDI】偏好设置中的 MIDI Ports 列表,在其中选择 MIDI 设备。

MIDI 时间码帧率仅仅与以下情况相关联:在 MIDI 同步类型菜单中选择了 "MIDI 时间 码"。 【MIDI 时间码速率】选择器用来选择时间码的类型,Live 将与其同步。 所有常用

的 SMPTE 帧率均可用。 当速率设置成 "所有 SMPTE" 时,Live 将自动检测传入的同 步信息的时间码格式,并对信息进行解释。 请注意,你可以调整在 Arrangement 界面 中显示的时间码格式:转到选项菜单,然后访问【时间标尺格式】子菜单。

MIDI 时间码偏移设置也仅仅与以下情况相关:在【同步类型】菜单中选择了 "MIDI 时间 码"。 你可以使用此参数指定 SMPTE 时间轴的偏移。 Live 将此数值解释为 Arrangement 的开始时间。

#### 32.3.3 同步延迟

同步延迟延迟,它们可以分别作用于每一个 MIDI 设备,可以让你根据同步信号来延迟 Live 的内部时间。 它可以很有效地补偿因为信号传输而引起的延迟。 当你从【Link/ Tempo/MIDI】偏好设置中的 MIDI 端口列表中选择 MIDI 设备时,特定的 MIDI 设备将会 出现【同步延迟】的选项。 为调整延迟,请让 Live 与其他音序器播放一段带有打击乐演 奏的节奏片段。 当聆听两者的输出时,请调整同步延迟控件,直至两种声音都完全同步 为止。

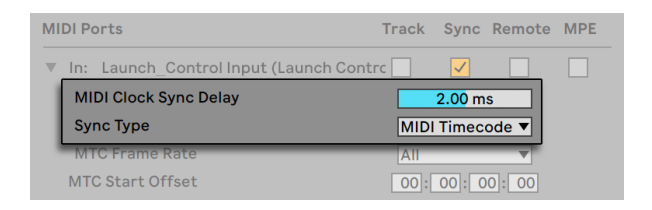

调整同步延迟。

## Chapter 33

# 计算机音频资源与策略

对于常用于运行电子表格与网上冲浪的普通计算机而言,实时音频处理是一项艰巨的任 务。 一款像 Live 这样的应用程序需要足够强大的 CPU 及快速的硬盘。 本节将提供有 关这些问题的一些见解,并帮助你避免及解决在计算机上运行音频功能的问题。

## 33.1 管理 CPU 负载

为了保证音频硬件持续输出声音流,Live 每秒都必须进行大量的计算工作。 如果处理 器跟不上需要计算的内容,音频将会出现卡顿及咔哒声。

影响计算机运行速度的因素包括处理器的时钟速率(例如,MHz 或 GHz 的速度)、工艺 结构、温度(在高温下,现代 CPU 会为了保护自身不受损害,自动降低运行速度)、内存 缓冲存储器性能(处理器从内存中获取数据的效率)和系统总线带宽 — 所有数据必须 从计算机的 "管道" 中通过。

幸运的是,Live 支持多核和多处理器系统,从而允许将例如乐器,效果器和 I/O 之类的 处理负载分配到可用资源中。 针对特定的机器和 Live Set,有效的处理能力可以达到旧 系统的几倍。

#### 33.1.1 CPU 负载表

控制栏的 CPU 表头显示该计算机潜在的运行计算能力。 例如,如果显示 10%,说明计 算机可以轻松运转。 如果数值为 100%,则说明处理能力已到达极限 — 你可能会听到 卡顿、咔哒声或其他音频问题。

请注意,CPU 负载表仅计算计算机处理音频时的负载,而不考虑计算其执行的其他任务 (例如,管理 Live 的用户界面)。

 $\blacktriangleright$   $\blacksquare$  Key  $\blacksquare$  MIDI 24%  $\blacktriangleright$ 

CPU 负载表。

CPU 负载表可以显示平均或当前 CPU 使用率,或完全关闭负载表。

平均 CPU 负载表显示当前处理音频的 CPU 负载,而不是整个系统的 CPU 负载 。 当前 CPU 负载表显示当前全部 CPU 负载。

点击 CPU 负载表会显示多个选项。

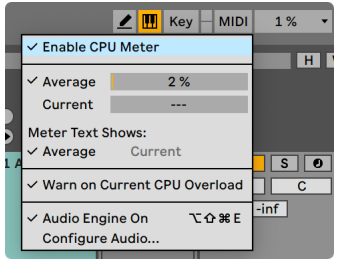

CPU 负载表选项。

默认设置下,Live 不会显示当前负载量;需要在下拉菜单中手动启用。

新安装的 Live 11, CPU 过载指示器会默认关闭。 可以在下拉菜单中选择 "警告当前 CPU 负载"来启用。

为了计算 CPU 负载,Live 会计算处理一个音频缓冲区所需的时间。 然后将该数值与实 际播放一个音频缓冲区所需的时间进行对比。

例子:CPU 监视器上显示 50% 表示 Live 对一个音频缓冲区的处理速度比播放该缓冲 区的速度快两倍。

该数值有可能超过 100% - 这意味着需要消耗的计算时间比播放一个音频缓冲区要消 耗的时间更多。

Live 希望音频处理拥有最高的优先级,然而最终的处理优先级是操作系统决定的,也就 是说 Live 的处理可能会被打断。 这就是运行其他应用程序可能会导致 Live 的 CPU 监 视器中的 CPU 占用率达到峰值的原因。

#### 33.1.2 多声道音频的 CPU 负载

在音频硬件之间移动数据的过程会给 CPU 带来持续的负担。 可以通过禁用工程中那些 不需要的输入和输出,使得该负担尽可能减少。 Audio偏好设置中有两个按钮可访问【 输入】和【输出】配置对话视窗,这些按钮可以用于激活或取消各个音频输入和输出。

Live 不会自动禁用未使用的轨道,这是因为当需要更改音频配置时,音频硬件驱动程序 通常会产生显而易见的 "卡顿声"。

#### 33.1.3 轨道和装置的 CPU 负载

通常,Live 中使用的每一个轨道和装置都会产生一定的 CPU 负载。 然而,Live 相当 " 聪明",它可以避免将 CPU 的周期分配到无效的轨道和装置上。

例如,将装置拖到未运行的 Live Set 中,不会显著增加 CPU 的负载。 仅当你开始播放 Clips 或在音频上加入效果器时,负载才会增加。 当没有输入音频时,效果器将失效, 直至再次需要它们。 (如果效果产生 "尾音",如混响和延迟,则仅在所有计算完成 后,该效果被禁用。)

尽管此方案对于降低 Live Set 的平均 CPU 负载非常有效,但它仍然无法降低其峰值负 载。 它只能确保当所有装置均为开启时,你的 Live Set 在最大工作强度下也可以流畅 播放每个轨道中的 Clip。

在 Session 界面中,可以在混音器区域点击显示/隐藏性能负载区域按钮,显示每个轨道 的 CPU 负载。

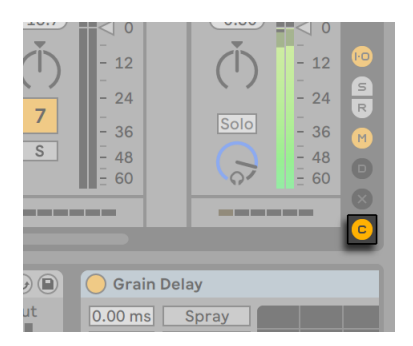

显示/隐藏性能负载区域按钮。

在性能负载区域,每个轨道都会独立显示 CPU 负载,由六个矩形灯组成,代表着每个轨 道对 CPU 性能的影响。 冻结轨[道\(第 800 页\)](#page-799-0) 能最有效的减少 CPU 负载,删除不 需要的装置也能减少负载。

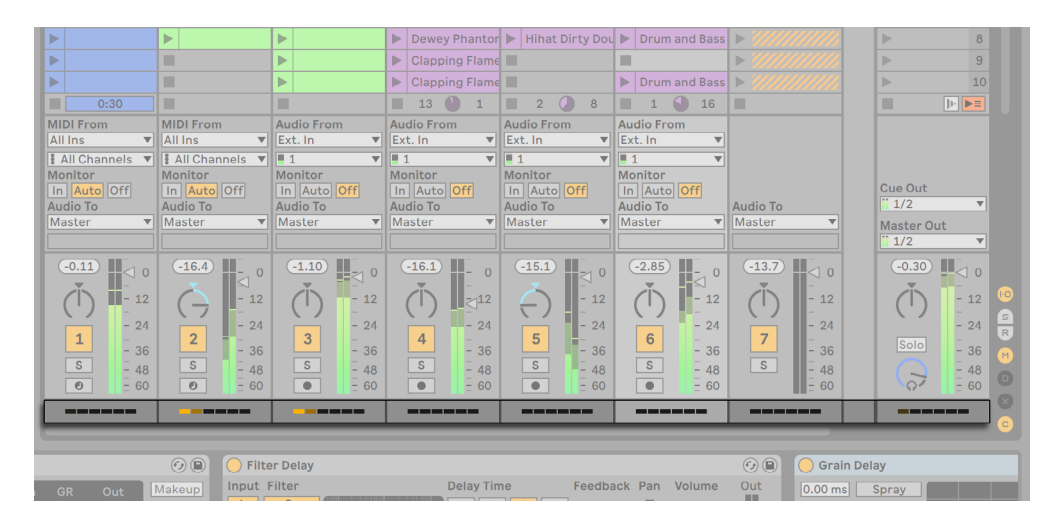

Session 界面的性能负载表区域。

#### <span id="page-799-0"></span>33.1.4 轨道冻结

Live 的【冻结轨道】命令可以极大地帮助管理装置和 Clip 设置引起的 CPU 负载。 当你 选择一个轨道进行【冻结轨道】命令时,Live 将为轨道中每个 "Session Clip" 创建一 个采样文件,再为 Arrangement 多创立一个示例文件。 之后,轨道中的 Clips 将会只 播放其 "冻结文件",而不是实时重复计算密集的处理器装置和 Clips 设置。 你可以从 Live 的编辑菜单,以及从轨道和 Clips 的 [right-click](Win) / [CTRL-click](Mac) 菜单中 使用【冻结轨道】命令。 请注意,你无法冻结【编组轨[道\(第 264 页\)](#page-263-0)】;你只能冻结保 存 Clips 的轨道。

通常,冻结处理得非常快速。 但如果你冻结的轨道中包含通往硬件效果器的 External Audio Effect (第 414 页), 或路由至合成器硬件的 External Instrument (第 530 [页\)](#page-529-0),那么该冻结过程将实时进行。 Live 将自动检测是否需要实时冻结,并且为你提供 几个选项来管理这个过程。 请参阅有关实时渲[染\(第 84 页\)的](#page-83-0)内容,以获取有关这 些选项的说明。

一旦该命令处理完成(或你已经升级了你的机器!),你可以始终选择一条冻结轨道,然 后从编辑菜单选项中选择【取消冻结轨道】,来修改装置或 Clip 设置。 在速度较慢的 计算机上,你可以一次解冻一个耗费资源的轨道进行编辑,在完成后再次冻结它们。

许多编辑功能仍可应用于冻结的轨道。 触发 Clips 仍可以自由运行,并且调音台控件( 例如音量,声像和发送)仍然可用。 其他还包括的括:

•编辑、剪辑、复制、重复复制和修剪 Clips;

•绘制、编辑自动调音台与调音台 Clip 包络。

•合并;

•在 Arrangement 界面中录制 Session 界面 Clip 触发;

•创建,移动和重复复制 Session 界面场景;

•将冻结的 MIDI Clips 拖进轨道中。

当你在包含时间类效果的冻结轨道上(例如混响)进行编辑时,你应当注意,视情况而 定,一旦轨道再一次冻结,可能听到的结果就会不同。 这是因为,如果冻结了轨道,添 加的效果器就不会再计算,从而也就不会更改对输入素材的响应。 再次取消冻结轨道 后,所有的效果将重新进行实时计算。

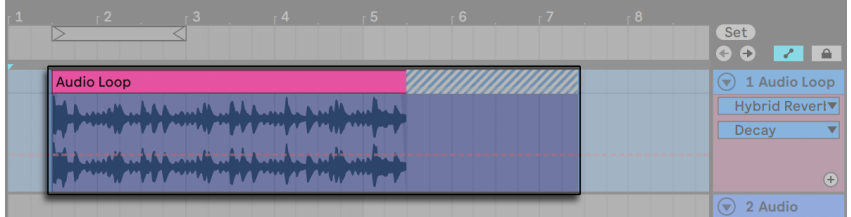

一条带有混响尾巴的冻结 Arrangement 轨道。

冻结 Arrangement 界面轨道将播放任何超出其 Clips 长度的相关元素(例如,混响效 果的 "尾音")。 这些冻结的尾音将在 Arrangement 中显示,它位于相应 Clips 临近的 阴影区域。 Live 将他们视为单独的"临时" Clips, 它们会在冻结时消失, 因为该效果 是实时计算的。 因此,在 Arrangement 中移动冻结的 Clip 时,你通常还需要选择第二 个冻结的尾部 Clip,这样可以确保两者保留在一起。

关于冻结的 Session Clips, 仅有两个循环周期被包含在在冻结的 Clip 中, 这意味着在 冻结两个 Loop 之后, Clips 所附带的未链接的 Clip 包络 (第 359 页) 可能会以不同形 式播放。

把冻结的 Clip 拖到 Session 界面或 Arrangement 界面的放置区域,它将创建一条包含 该 Clip 的新的冻结轨道。 如果你在 Arrangement 中部分选择了一个 Clip, 那么新的冻 结轨道将仅包含 Clip 的选定部分。

【冻结轨道】命令生成的采样将存储在你的临时录制文件夹中,直到你保存 Live Set 为 止, 此时它们将被移至以下工程文件夹子目录:Samples/Processed/Freeze。 请注 意,解除冻结时,包含 External Instrument (外部乐器)或 External Audio Effect (外 部音频效果)的轨道冻结文件将被立即丢弃。

你还可以应用冻结的轨道,用一个包含信号的 Clip 来完全替换原来的 Clip 和装置。 你 可以从【编辑】菜单中使用【应用冻结】命令。

除了节约在轨道上包含大量装置的 CPU 资源外,【冻结轨道】命令还简化了计算机之 间的共享工程。 只要冻结占用大量 CPU 的轨道,处理能力稍低的计算机也都可以用于 运行大型的 Live Set。 这也意味着,当相关装置的轨道被冻结时,即使计算机缺少一个 Live Set 中使用的特定装置,这台计算机仍可以播放该 Set。

### 33.2 管理磁盘负载

硬盘的读取速度(与转速相关,但与转速不同)会限制 Live 的性能。 大多数音频优化的 计算机使用 7200 转或更快的硬盘。 为了节能,笔记本电脑通常使用 5400 转或更慢的 硬盘,这就是为何笔记本电脑上的工程通常具有更少轨道数。 Live 生成的磁盘流量大 约与同时写入读取的音频通道数量成正比。 相比播放单声道采样的轨道,播放立体声 采样的轨道会产生更多的磁盘流量。

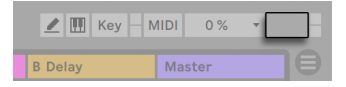

磁盘过载指示器。

当磁盘无法足够快地读取或写入音频时,磁盘过载指示灯将闪烁。 录制音频时,这种情 况会导致录制的采样中出现间隙。播放时,你会听到失真的声音。

请执行以下操作以避免磁盘过载:

•通过在【Audio】偏好设置的 "通道配置" 对话视窗中,选择单声道输入而不是立 体声输入,从而减少要写入的音频通道数量。

•对选定的 Clips 使用 RAM 模式 (第 159 页)

•请尽可能使用单声道采样,而不是立体声采样,来减少播放音频通道的数量。 你 可以使用任何标准的数字音频编辑程序将立体声采样转换为单声道,且保证格式 可以在 Liv[e\(第 92 页\)](#page-91-0)内部调用。

## Chapter 34

# 音频说明资料

在发布 Live 7 之前,Ableton 的大部分开发工作都集中在客观地测试 Live 的基本音频 性能上。 根据测试结果,我们已经对音频引擎进行了许多低级别的改进。 我们还编 写了这份参考资料,以帮助用户清楚的明白使用某些不易理解的功能是如何修改(或优 化)音频的,以及一些获得高音质的技巧。

如上所述,我们的研究重点一直放在客观行为上(即可量化和可衡量的)。 我们对你的 监听环境没有任何要求,因为我们可能无法预测你的监听环境、音频硬件、听觉灵敏度 等变量。 此外,本文不对 Live 与其他音频软件做任何比较。 相反,这是一篇摘要 — 关 于 Live 在各种情况下可能会发生的行为。

## 34.1 测试与方法

在撰写本文时,Live 的每个版本都接受了 473 个自动测试附件,涵盖 Live 功能的各个方 面。 当我们添加新的功能时我们会进行额外的测试,在未通过测试之前绝不会发布更 新。

## 34.2 中性操作

Live 中不会导致音频质量发生变化的过程,称为中性操作。 你无需担心使用这些功能 会对信号有所衰减。 从模拟数字化录音转换的角度来看,对录制到 Live 中的音频使用 中性操作可确保音频不会发生变化。 对导入到 Live 的文件进行中性操作可确保导入的 音频与保存在磁盘上的文件相同。 对于从 Live 导出的文件应用中性操作可确保输出文 件的质量至少与播放时听到的质量一样。

下面提供的中性操作列表主要是用作抽象参考的;事实上,尽管这些操作实际上都是中 性的,但是要记住,它们有可能(并且几乎一定会)在一些环境中发生非中性的操作。

例如,通过效果器装置处理音频信号是一种非中性操作。 因此,任何中性操作之后都 会理所应当的导致音频发生某种程度的改变。 从技术角度来讲,即使是增益的变化都 是非中性的。

中性操作包括:

#### 34.2.1 未经抖动处理的渲染

【导出音频/视频[】\(第 80 页\)](#page-79-0)命令会将 Live 的音频输出渲染成文件保存在磁盘上。 在某些情况下,【渲染】是中性的操作:

•渲染文件的采样率与在 Live 【偏好设置】中设置的音频硬件采样率相同。

•没有应用任何非中性操作。

我们通过以 16 位,24 位和 32 位字长加载三种类型的未处理音频文件(白噪声、固定频 率的正弦波和正弦扫频信号)并将它们渲染到输出文件中(使用不同的比特率)来测试 Live 的渲染性能。 原始文件和输出文件的相位抵消测试显示如下:

•渲染到与原始位深相同的位深文件会导致相位完全抵消。

•渲染到比原始位深更高的位深度文件会导致相位完全抵消。

•渲染到比原始位深小的位深时,文件在 32 位系统中产生的失真最小。

#### 34.2.2 匹配采样率/无移调

在 Live 中播放未拉伸的音频文件是一种中性操作,前提是该文件的采样率与 Live 的【 偏好设置】中设置的采样率相同,并且该文件的播放不进行移调。 渲染输出的相位抵消 测试对此进行了证实。 请注意,我们这里提到所 "播放" 的音频是在 Live 中的音频, 并且是到达音频硬件之前的音频。

#### 34.2.3 未拉伸的 Beats/Tones/Texture/Re-Pitch Warp 模 式

如果 Clip 的速度与 Set 的速度相同, 那么 Clip 将会在未拉伸的状态下播放。 在这 种情况下,如果 Clip 的 Warp 模[式\(第 177 页\)](#page-176-0)设置为 Beats/Tones/Texture 或 Re-

Pitch(不包括 Complex 和 Cpmplex Pro),那么播放将是中性的。 任何跟随 Set 速度 进行 Warp 导致的变化都是非永久性的,并且如果一段音频在特定的速度下未被进行 Warp,那么该音频在该速度下永远都不会进行 Warp,即使速度发生改变之后再改变回 来。 例如,如果你以 120 BPM 的速度录制了一些轨道,但随后你决定降低节奏以录制 特别困难的独奏,那么将节奏恢复到 120 BPM 后,原始轨道将再次中性播放。 只以较 慢节奏录制的内容才会被拉伸。 请注意,【律动】(第 223 页) 会根据 Warp 标记点而 发生改变。 这意味着即使以原始速度播放带有【律动】的 Clip 片段,它也是非中性的。

你可以通过对渲染的输出执行相位抵消测试,来验证未拉伸 Clip 的播放是否为中性 的。

#### 34.2.4 Summing

从版本 7 开始, Live 便开始使用双精度 (64-bit) 混合方式来 summing (混合) 所有的 轨道信号,其中包括 Clip 和返送轨道输入,总线轨和机架。 因此在 Live 当中的信号 summing 都是中性的操作。 我们通过加载一对 24 位文件(白噪声和固定频率正弦波 及其相位反转的信号),将这些组合加在一起八次并将输出呈现为 32 位的文件来进行 测试。 所有测试都可以完美相位抵消。

请注意,尽管每个单一的轨道上都使用了 64-bit 的 summing 方式,但 Live 的内部运算 仍然是用 32-bit 的方式进行的。 因此,多个轨道信号之间混合在一起仍然可能导致极 少量的信号衰减。 在 32 位的架构中结合 64 位的 summing,可以在音频质量和 CPU/ 内存消耗之间达到一个非常理想的平衡。

#### 34.2.5 录制外部信号(位深 >/= A/D 转换器)

将音频信号录制到 Live 中是一项中性的操作,只要在 Live 的【偏好设置】窗口中设置 的位深与用于录制的 A / D 转换器的位深度相同或更高即可。 在这里我们提到的 "中 性" 表示 "与 A/D 转换器传递给 Live 的音频相同。"

#### 34.2.6 以 32 位录制内部信号

如果以 32 位进行录制,那么通过内部路由录制的音频将与源音频相同。 为了确保乐器 插件的录音以及效果器处理音频信号都是中性操作,我们推荐你使用 32 位内部录音。 但是请注意,如果源音频已经处于较低的位深,在该位深的内部录制也将是中性的(假 定未使用任何效果);内部以 32 位录制未经处理的 16 位音频文件将不会提高音质。

内部录音为中性操作已经通过了相位抵消测试。

#### 34.2.7 冻结,应用冻结

将轨道冻[结\(第 800 页\)时](#page-799-0), 创建的音频文件为 32 位, 这确保了它们的质量不会低于 冻结之前听到的音频。 但是有一些涉及冻结的特殊情况会导致非中性行为,因此应注 意:

冻结的 Arrangement 界面轨道可以包含超出 Clip 本身末端的音频素材,例如混响尾音 和延迟的重复。 然而,冻结的 Session 界面轨道始终恰好是两个 Loop 周期长度,因此 在冻结后,任何在非冻结播放期间延伸超过两个 Loop 周期的音频都将被切断。

时间类效果器诸如混响和延迟,会实时处理未被冻结的 Clip,所以在混响和延迟的尾巴 中途停止播放,其尾巴仍旧会继续播放。 相反,被冻结的尾巴会转换为音频,所以在播 放尾巴中途停止播放会戛然而止。

任何参数的自动化都将作为 Arrangement Clip 在冻结时音频渲染的一部分。 然而, 冻结的 Session 界面 Clip 会在时间轴的 1.1.1 位置上 "抓拍" 所有参数值, 并在冻 结 Clip 时保留住它们。 这是种类似于未冻结 Clip 的行为;在 Session 界面中播放普 通 Clip 时, Arrangement 自动化将会执行【插入录音结束】 动作, 直到按下【返回 Arrangement】按钮为止。

冻结的 Clip 始终保持在 Wrap 开启的状态,且处于 Beat 模式下时,它们与其他所有 Warp 的音频文件一样属于非中性操作。

任何具有随机参数的装置 (例如, Beat Repeat 装置中的 Chance 控件) 在冻结后将不 再表现出随机行为。 这是因为,与基于时间的效果一样,冻结时已存在的随机值将作为 新文件的一部分呈现,因此将不再实时计算。

请注意,【应用冻结】命令将所有原始 Clip 与装置替换为通过冻结创建的音频文件。 使用此命令时,请记住上面的特殊情况 —【冻结】后听到的声音恰好是【应用冻结】时 会得到的。因此,如果冻结的结果不符合你的喜好,请务必在【应用冻结】之前进行一些 必要的更改,设置好装置参数。

通过渲染音频轨道的输出,并通过相位消除将其与来自同一轨道的冻结轨道进行比较, 以确保文件相同,来测试此过程。

#### 34.2.8 被旁通的效果器

Live 中被旁通的效果器将从信号流中删除。 Live 的内置效果器装置和第三方 VST 和 AU 插件都是如此。 因此,旁通效果器输出端的音频与输入端的音频相同。 但是请注 意,一些效果器具有延迟要求的参数(例如 Compressor 中的 Look Ahead 设置)在旁 通时仍会引入此延迟,以便在工程的其余部分保持自动延迟补偿。 在大多数情况下,该 行为的影响几乎是不可察觉的。

通过将 Live 的每个效果器装置的一个实例加载到音频轨道中,将它们停用并渲染该轨 道的输出,来测试旁通效果是否中性。 然后将渲染的文件与没有加载装置的同一轨道 进行渲染输出以相比较。 两个文件的相位抵消测试确认它们是相同的。

#### 34.2.9 路由

在 Live 中信号的路[由\(第 241 页\)](#page-240-0)是一种中性操作。 路由的目的地信号将与路由源的 信号相同。 需要特别注意的是,Live 灵活的路由体系结构可应用于多个方面,包括从 任何效果器或调音台之前或之后路由,以及在 Impulse 乐器中分配采样插槽的各个输 出。 在这些情况下,在输出点听到的信号可能与在路由之前听到的信号不同,因为在到 达其原始信号链的末端之前,它们已经被分流了。

#### 34.2.10 分割 Clip

分[割\(第 120 页\)](#page-119-0)后,已经中性的 Clips 将继续保持中性。 【分割】仅影响采样中的播 放位置,对采样数据本身没有影响。 【播放】可以保证跨越边界时无缝播放,且采样准 确。

Clip 分割的中性在多种条件下进行了测试:

•loop 打开和关闭状态下,对未 Warp 过的 Clip 进行分割;

•loop 打开和关闭状态下,对 Warp 过但没有拉伸的 Clip 进行分割 ;

在所有情况下,都会渲染输出并将其与同一源的未分割版本的输出进行比较。 两个文件 的相位抵消测试确认它们是相同的。

## 34.3 非中性操作

Live 中会导致音频质量发生变化的过程称为非中性操作。 我们可以保证,当用户使用 这些操作时,会致使信号至少发生一些变化。 对导入到 Live 的文件进行非中性操作会 导致导入的音频与磁盘上保存的文件不同。 在导出过程中施加非中性操作会导致你新 生成的文件与你在 Live 中实时播放的文件有所不同。

非中性操作包括:

#### 34.3.1 在 Complex 和 Complex Pro 模式下播放

Complex (第 179 页) 和 Complex Pro (第 179 页) Warp 模式中使用的算法与 Beat、Tones、Texture 和 Re-Pitch 模式使用的算法完全不同。 尽管 Complex 模式听 起来可能更好,特别是当使用包含很多声音元素的声音文件时,它们永远都不会是中性 的 — 即使以原始速度进行播放。 因此,由于这些算法对 CPU 的需求不断增加,我们建 议仅在其他 Warp 模式无法产生足够效果的情况下才使用它们。

#### 34.3.2 采样率转换/移调

采样率转换(在实时回放和渲染期间)是一种非中性操作。 播放的音频文件采样率与 Live 偏好设置窗口中设置的采样率不同时,会导致信号受损。 移调也是采样率转换的 一种形式,因此它也会导致非中性行为。

为了最大程度地减少实时播放过程中可能出现的负面影响,我们推荐将采样率转换这个 环节放在导入之前,而不是在一个 Set 当中共存多个不同采样率的文件。 一旦采样已经 按照一定的采样率进行导出,你就可以在 Live 中使用导入文件而不会降低其质量。

从 Live 渲染音频时,采样率不同于工程上使用的采样率时,也会发生非中性的操作。 然而,从 Live 9.1 开始,导出过程中的采样率转换使用了非常高质量的【SoX 重采样库7 】,这使得降采样的文件几乎不会失真。

#### 34.3.3 音量自动化

自动化音量水平会使得增益发生变化,这无可厚非是一种非中性操作。 但是自动化 包络在某些特定的情况下可能会导致可闻的叠频现象,尤其是当包络运算的不够快速

<sup>7</sup> 本产品获得 GNU LGPL v2.1(http://gnu.org/licenses)授权许可,包含了 SoX 重采样库(http://soxr. sourceforge.net)。

时。 从 Live 7 开始,我们将每个音频采样的音量自动化曲线都进行了更新,从而使失真 数量控制至极低。

#### 34.3.4 抖动

当你将音频渲染到较低的位深时,推荐你应用抖动来最大程度地减少叠频。 抖动(一 种非常低的噪声)本质上是非中性的过程,但是在降低比特率时,这是必不可少的。

请注意,Live 的内部信号处理都是 32 位的,因此即使施加一个简单的增益改变,音频 也将变为 32 位 — 即使原始音频是16 位或 24 位。 抖动本不应用用于任何给定的音频 文件,所以除了在 Live 当中进行母带和最后环节的制作以外,最好渲染为 32 位的文件 以避免应用抖动。

#### 34.3.5 录制外部信号(位深<A/D 转换器)

如果在 Live 偏好设置窗口中,设置的位深低低于用于 A/D 转换器在录音工作时的位深, 那么将音频信号录制到 Live 中是一种非中性操作。 我们不建议你这样做。

#### 34.3.6 录制低于 32 位的内部信号

如果以低于 32 位的位深进行录制,通过内部路由录制的音频将会损失质量。 为了确保 乐器插件的录音以及效果器处理音频信号都是中性操作,我们推荐你使用 32 位内部录 音。 但是请注意,如果源音频已经处于较低的位深,在该位深的内部录制也将是中性 的(假定未使用任何效果);内部以 32 位录制未经处理的 16 位音频文件将不会提高音 质。

#### 34.3.7 合并

在 Arrangement 界面中合并 Clip (第 122 页) 将会创建新的音频文件, 与原始音频数 据相比,它们是非中性的。 确切地说,新文件将被响度标准化,其 Clip 音量将调整为与 合并之前的音量相同。 响度标准化是一种增益变化,一种非中性操作。 同时,将会以 Live 偏好设置窗口中设置的采样率和位深来创建一个新的文件,该文件可能与原始文件 不同。

#### 34.3.8 Clip 淡入淡出

当你在【Record/Warp/Launch】偏好设置中应用了【在 Clip 边缘创建淡入淡出】后,一 个短的 (最多 4 毫秒) 淡入淡出将应用于 Clip 的开始和结束, 以避免 Clip 片段的头尾发 生咔哒声。 这些 "消除杂音" 的淡入淡出也可以通过【Clip 淡[化\(第 159 页\)](#page-158-0)】按钮 应用于 Session 界面的 Clip 中。 此外,Arrangement 界面中的 Clip 可编辑为淡入淡出 和交叉淡入淡[出\(第 115 页\)](#page-114-0)。 应用这些淡入淡出选项都是非中性操作。

#### 34.3.9 声像

Live 使用具有正弦增益曲线的恒定功率来平移声像。 在中心位置输出为 0 dB 时,极左 和极右的信号将增加为 +3 dB。 为了最小化这种音量的变化,在做极端的声像处理时, 缩窄整体的立体声宽度可能会比较有效。 这可以通过【Utility】装置中的【Width】控件 来完成。

#### 34.3.10 律动

在大多数情况下,播放已经过 Warp 处理且与 Set 速度相同的 Clip,是中性操作。 然 而,如果你应用了【律[动\(第 223 页\)](#page-222-0)】,那么在任何速度下播放都是非中性的。

## 34.4 实现 Live 最佳音质的技巧

为了满足那些希望在 Live 中获得最佳音质的用户们,我们提供了一套我们推荐的做法 与程序设置。

- •在开始工作之前,首先确定要用于工程的采样率,而不要在进行工程中途再更改。
- •使用高质量的硬件组件在 Live 中录制音频(音频接口,线材,等等)并且保证接口 和计算机可以支持最高的采样率和位深。
- •请避免在同一工程中使用不同采样率的采样。 如果要使用此类文件,首先建议你 将它们转换为(已针对此任务进行了优化的脱机应用程序下的)音频接口设置的采 样率。

•对于所有的音频 Clip,请在 Clip 视窗中禁用 Warp 与淡入淡出选项。

•请勿调整任何 Clip 的【Transpose】与【Detune】控件。

•始终以 32 位渲染。

请注意,为了确保最佳的音频质量,请禁用 Live 的某些功能 — 特别是 "拉伸" 和 " 同步" 等操作。

## 34.5 总结与结论

Ableton 撰写此论文,是为了帮助用户准确地理解在 Live 中执行各种处理时,音频是如 何受到影响的。 我们聚焦在多年来那些被证实会引起困惑或不确定性的功能上,此处 列出的中性和非中性操作列表必然是不完整的。

如果你对我们所讨论的功能有任何疑问,我们鼓励你参考本白皮书。如果你还有其他未 解决的问题,我们也建议你联系我们8。 Live 虽然是一项产品,但它也因为用户的反馈 而大大受益,我们期待你能够持续地向我们提出意见和建议。

<sup>8</sup> https://www.ableton.com/help/

## Chapter 35

# MIDI 说明资料

结合我们在音频引擎上的工作,Ableton 花费了大量额外的精力来分析 Live 的 MIDI 定 时问题,并在必要时对其进行改进。 我们之所以编写了这个参考资料,是因为我们发现 在创建可靠且准确的计算机 MIDI 环境时,许多用户会遇到诸多问题。我们想用这个说明 书来帮助这些用户理解上述可能遇到的问题,并解释 Live 在解决这些问题时用到的方 法。

注意:本文讨论的 MIDI 定时问题通常不适用于具有高质量音频和 MIDI 硬件设备的 用户。 如果你已经花费了时间和金钱来优化工作室中的这些潜在因素,并且没有遇到 MIDI 时钟问题,则可能不需要这部分的信息。

## 35.1 理想的 MIDI 运行状态。

为了了解 MIDI 在数字音频工作站(DAW)中的工作方式,我们应当介绍一些常用术语和 概念。 一个 DAW 必须能够应对三个与 MIDI 相关的场景:

- 1. 【录音】是指将 MIDI 音符和控制器信息从硬件设备(例如 MIDI 键盘)发送到 DAW 中进行储存。 理想的录音环境应当保证传入信息的时间定位相对与歌曲的时 间线来说是完美匹配的,就像录制音频一样精准。
- 2. 【播放】指的是在 DAW 当中进行处理时用到的两种相关场景。 第一点就是从 DAW 中向诸如合成器之类的硬件设备中发送 MIDI 音符和控制器信息。 第二点是 在计算机内部将存储的 MIDI 信息转换为音频数据,比如将诸如 Operator 合成器 的插件装置播放出来。 一个理想的回放环境在这两种情况下都能够保证输出的储 存信息可以完美再现。
- 3. 【播放流】指的是将 MIDI 音符和控制器信息从硬件设备 (如 MIDI 键盘) 发送到 DAW 中,然后实时地发送回硬件合成器或 DAW 的插件中。 理想的播放流环境会 感觉像演奏物理乐器(如钢琴)一样准确且响应迅速。

## 35.2 MIDI 时钟问题

事实上,基于计算机的 MIDI 实现起来是很复杂的,并且涉及到许多变量,因此上述理想 的情况不可能实现。 这里存在两个最基本的问题:

- 1. 【延迟】是指系统中持续且统一的延迟。 这是 DAW 中的一个典型问题,因为数 字音频无法实时传输到音频接口或从音频接口传出,必须进行缓冲才可以进行传 输。 但是,即使是声学乐器也会表现出一定程度的延迟。例如,在演奏钢琴时,按 下琴键的时间和锤击弦的时间之间一定会有一定的延迟。 从性能的角度来看,较 小的延迟通常不是问题,因为演奏者通常可以适应这个延迟量,并且下意识调整以 补偿延迟 — 只要延迟保持一致即可。
- 2. 【时基抖动】是指系统中不一致或随机的延迟。 在 DAW 中,这是一个很典型的 问题,因为系统中的不同功能(例如 MIDI、音频和用户界面)是分别进行处理的。 而信息通常都需要从一个处理转移到另一个上,例如,将 MIDI 数据转换为插件播 放。 无时基抖动的 MIDI 定时可以保证在系统组件(MIDI 接口、音频接口和 DAW 本身)内,不同时钟之间能够进行精准的切换。 这种转换的准确性取决于多种因 素,包括所使用的操作系统和驱动程序的体系结构。 时基抖动比延迟要糟糕的 多,它会让人感到 MIDI 定时非常的 "混乱" 或 "松散"。

## 35.3 Live 的 MIDI 解决方案

Ableton 的定时方法基于了两个关键的设想:

- 1. 在所有情况下,延迟都要优于时基抖动。 因为延迟具备一致性并且可以被预测,计 算机和人们都可以更加轻松地处理它。
- 2. 如果你在录音的时候使用播放流,那么你会更想要录制到自己听到的内容 即使 由于延迟的影响,你所听到的可能会稍微晚于你所演奏的内容。

Live 解决了录音、播放和播放流中固有的问题,因此 MIDI 时钟就会变得灵敏、准确且 始终可靠。 为了将输入的事件录制到 Live Set 时间轴中正确的位置,Live 需要准确知 道何时从 MIDI 键盘中接收到这些事件。 但是 Live 无法直接接收它们 — 它们必须先要 经过 MIDI 接口的驱动和操作系统处理。 为了解决这个问题,每当接口驱动接收到一个 MIDI 事件时都会为其分配一个时间戳,它们会随着事件一起传递给 Live,以便 Live 可 以确切的知道这些事件应该何时被添加在 Clip 中。

在播放流的过程中,由于固有的延迟和系统延迟,在过去,DAW 必须快速且不断地处理 事件,这是不可避免的。 因此,我们必须做出一个抉择:应该在事件接收时就播放事件 (如果在系统繁忙时恰好发生该事件, 就可能导致时基抖动)还是应该将事件推迟(增 加延迟)? Ableton 的选择是增加延迟量,因为我们认为用户调整一致性的延迟会比调 整随机的时基抖动更加容易。

在录制过程中启用监听功能后,Live 会根据音频硬件的缓冲区大小在事件的时间戳上 添加额外的延迟。 如此增加延迟可以保证在你听到事件的时候就已经录在 Clip 中了 — 而不是你演奏它们的时候。

为了播放硬件设备,Live 也是生成了时间戳,之后尝试将其于 MIDI 接口的驱动程序进 行通信,为了安排输出的 MIDI 事件。 Windows MME 驱动程序无法处理时间戳,但是 为了处理使用了这种驱动的设备,Live 在自身的内部安排了输出事件。

即使在很高的系统负载以至于导致音频丢失的情况下,Live 仍将接收传入的 MIDI 事 件。 如果出现音频丢失的情况,那么在播放流的过程中可能就会出现定时错误和音频 失真,但是 Live 依然会正确地将 MIDI 事件记录在 Clip 中。 之后,当系统从中断中恢复 后,这些已经被记录的事件就应该能够准确的播放了。

## 35.4 Live 无法控制的变量

通常情况,时间戳是处理 MIDI 事件定时问题的一种非常可靠的机制。 但是时间戳仅 仅适用于计算机内部的数据。 计算机外部的 MIDI 数据无法使用此信息,因此,来自或 发送至外部硬件的定时信息会在到达后立即由硬件进行处理,而不是按照顺序进行处 理。 此外,MIDI 的线缆是以序列的形式发送信息,这意味着它们同一时间只能发送一 条信息。 实际上,这也意味着同时演奏的多个音符其实并不能同时通过 MIDI 线缆进 行传输,而是必须一个接一个地发送。 随着事件密度地上升,可能会产生 MIDI 时钟问 题。

尤其在 MIDI 早期使用合成器工作时,可能会出现另一个问题:设备的扫描时间可能还 会更慢。 扫描时间是定义了合成器多久检查一次自己的键盘输入。 如果这个速率太 慢,时基抖动可能就会被引入。

当然,对于硬件而言,如果再在链条上增加其他的齿轮,那么此类的定时问题就有可能 会成倍的增加。

即使在计算机内部,时间戳的准确性也可能变化巨大,这取决于 MIDI 硬件的质量、驱动 程序编程中的错误等等。 Live 必须假设传入 MIDI 事件的任何时间戳都是准确的,并且 外部硬件均对于传出事件做了适当的处理。 但是 Live 并无法验证这两种情况。

## 测试和结果

下图展示了我们测试传入 MIDI 事件定时问题的步骤:

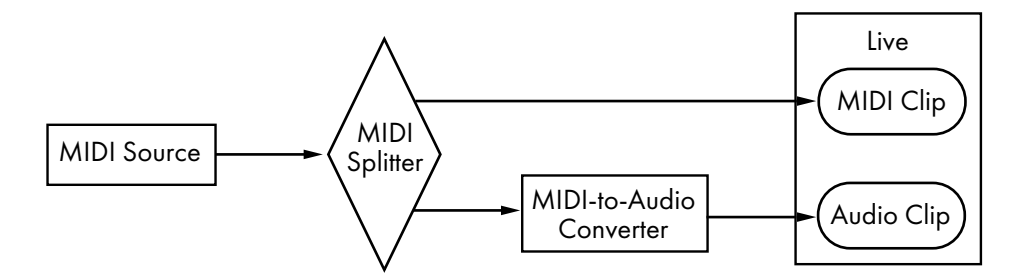

MIDI 输入测试流程图。

将一个MIDI 源的输出(一个键盘,或是在其他 DAW 中播放一个长时间且随机的 MIDI 音序事件)馈入到一个零延迟的硬件MIDI 分配器中。 分配器的一部分输出会在 Live 中 录制到一个新的 MIDI Clip 上。 另一部分馈入到一个MIDI-to-Audio 转换器中。 该设 备可以将 MIDI 源的电信号转换为简单的音频噪声信号。 由于该设备无需对 MIDI 数据 进行解析,所以在转换时是零延迟的。 然后将该转换器的输出再记录到 Live 新的音频 Clip 中。 在一个理想的系统中,MIDI Clip 中的每一个事件都能与音频 Clip 中的相应事 件同时发生。 因此,只需测量两个 Clip 中的 MIDI 和音频事件之间的时间差,就可以确 定 Live 的准确性。

为了评估各种条件下的 MIDI 性能,我们在三台不同价格的 Audio/MIDI 接口上进行了这 个测试,这三台设备均来自知名厂商。 我们现在将这些接口成为 A,B 和 C。所有测试 均在 macOS 和 Windows 机器上以大约 50% 的 CPU 负载(44.1 和 96 kHz 以及三种不 同的音频缓存区大小)来进行的,加起来一共 36 种离散测试配置组合。

Windows:

•接口 A: 最大时基抖动为 +/- 4ms, 大多数时基抖动为 +/- 1 ms。

•接口 B:大多数测试情况下,最大时基抖动为 +/- 3 或 4 ms。 在 96 kHz 和 1024 采 样缓存下,有少量事件具有 +/- 5 ms 的时基抖动。 在 44.1 kHz 和 512 采样缓存

下,偶尔会发生 +/- 6 ms 的事件。 在所有情况下,大多数都会发生 +/- 1 ms 的时基 抖动。

•接口 C:大多数测试情况下,最大时基抖动为 +/- 5 ms。 在 96 kHz 和 512 采样缓 存下,有少量事件的时基抖动在 +/- 6 到 8 ms 之间。 在 44.1 kHz 和 1024 采样缓 存下,有少量事件的时基抖动高达 +/- 10 ms。 在所有情况下,大多数都会发生 +/- 1 ms 的时基抖动。

macOS:

- •接口 A:在 44.1 kHz 和 1152 采样缓存下,时基抖动在 +/- 4 和 11 ms 之间均匀分 布。 对于所有其他的测试,最大时基抖动为 +/- 5 ms。 在所有测试中,大多数都会 发生 +/- 1 ms 的时基抖动。
- •接口B:大多数测试情况下,最大时基抖动为 +/- 4 或 5 ms。 在 44.1 kHz 和 1152 采样缓存下,时基抖动均匀分布在 +/- 2 和 11 ms 之间。 在所有情况下,大多数都 会发生 +/- 1 ms 的时基抖动。
- •接口 C: 在所有测试中,最大时基抖动为 +/- 1 ms,大多数的事件发生时没有时基 抖动。

我们还执行了类似的过程来测试输出 MIDI 事件的定时问题,如下图所示:

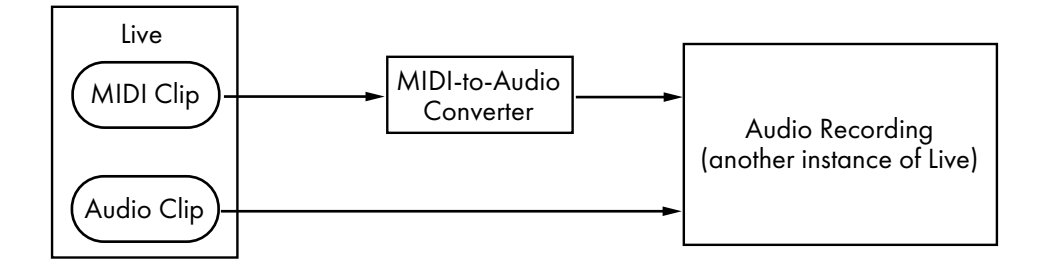

MIDI 输出测试流程图。

在所有的情况下,输出测试的显示结果与输入测试的结果相匹配。

## 35.5 实现 MIDI 性能最佳化的技巧。

为了帮助用户在使用 Live 时可以将 MIDI 的性能最大化,我们列出了以下内容来展示我 们推荐的做法和设置。

- •使用音频硬件上可选择的最小缓存区大小,从而将延迟降至最低。 可以在 Live 偏 好设置中的【Audio】选项卡里找到音频缓存区的参数,其具体设置会因所使用的 硬件类型而不同。 有关更多信息,请参见 "设置音频 I/O" 课程。
- •高质量的 MIDI 接口应当与最新的驱动程序配合使用,以确保 MIDI 时间戳的生成 和处理环节都能尽可能准确。
- •如果你在录制 MIDI 的同时,还想要监听硬件的设备(如外部的合成器),不要激 活轨道监听,正确的操作方式是通过 Live 的【External Instrument】装置将设备 的音频馈入到 Live 中,从而监听其声音。 同样,在录制另一个 MIDI 设备(例如鼓 机)生成的 MIDI 数据时,也要禁用轨道监听。 启用监听后,Live 会添加延迟来补 偿回放时产生的时基抖动。 因此,只有在回放时才启用监听是非常重要的。

## 35.6 总结与结论

Ableton 撰写此章节是为了帮助用户理解一系列的相关话题:

•基于计算机的 MIDI 系统中固有的问题;

•我们在 Live 中解决这些问题的方法;

•我们无法控制的各种变量。

如前所述,在录音棚中,解决 MIDI 定时问题最佳的方法就是尽可能使用最优质的硬件 设备。 对于使用高质量设备的用户来说,所有软件 MIDI 系统都应该可以正常运行。 但 是对于硬件性能欠佳的用户来说,Live 仍可以通过最大程度地减少时基抖动来提供更 高的准确性,不过可能会产生少量额外的延迟。

如果你对 Live 的 MIDI 定时方法有任何疑问,我们鼓励你来参考白皮书。如果你还有其 他未解决的问题,我们也建议你来联系我们9。

<sup>9</sup> https://www.ableton.com/help/

# Chapter 36

# Live 键盘快捷键

## 36.1 显示和隐藏视图

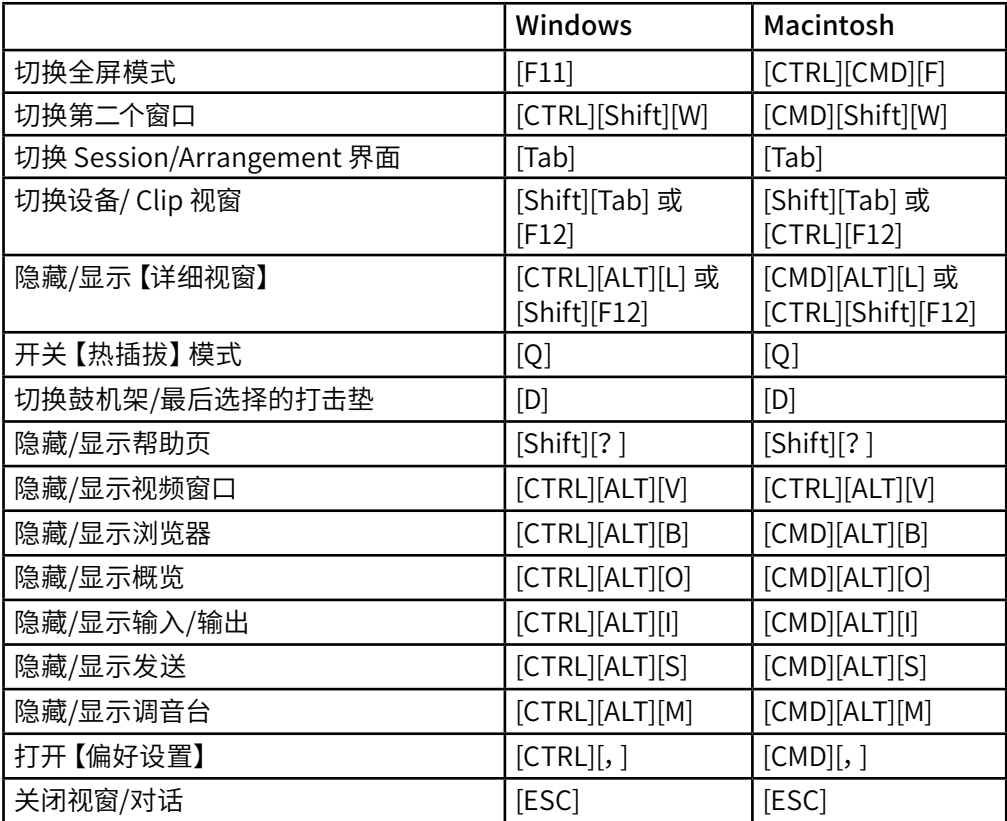

## 36.2 访问菜单

在 Windows下,可以通过按 [ALT] 和菜单的第一个字母(例如,[ALT][F] 为 "文件")来 访问每个菜单。 在菜单打开时,你可以使用:

•上下箭头键用于导航菜单项

•左右方向键用于打开相邻菜单目录

•按 [Enter] 选择菜单项。

在 macOS 中,你可以通过按 [CMD] [?] 访问各个菜单项。 在你键入时,它会打开一个 搜索栏,为你输入菜单条目提供建议。 然后,你可以通过按上下箭头键浏览建议的选 项,然后按 [Enter] 来选择一个。

### 36.3 调整值

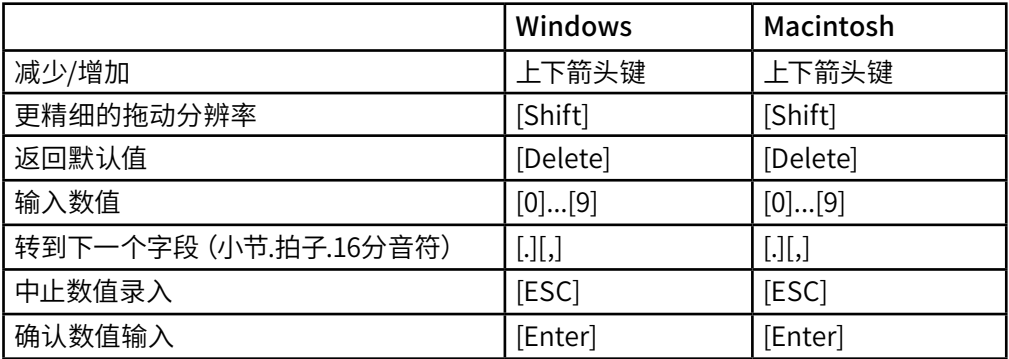

## 36.4 浏览

除了在此处显示快捷方式,编辑快捷方式也可以在浏览器中使用。

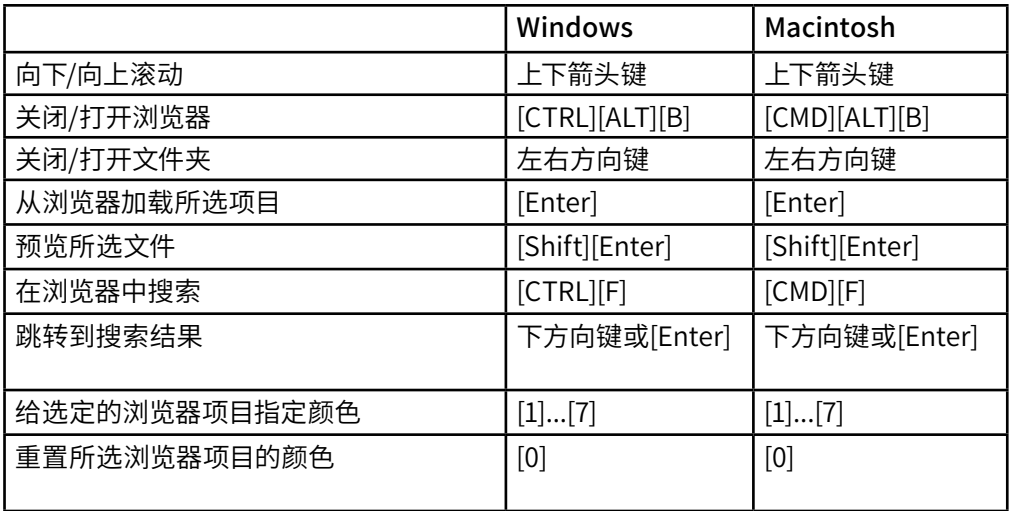

## 36.5 走带

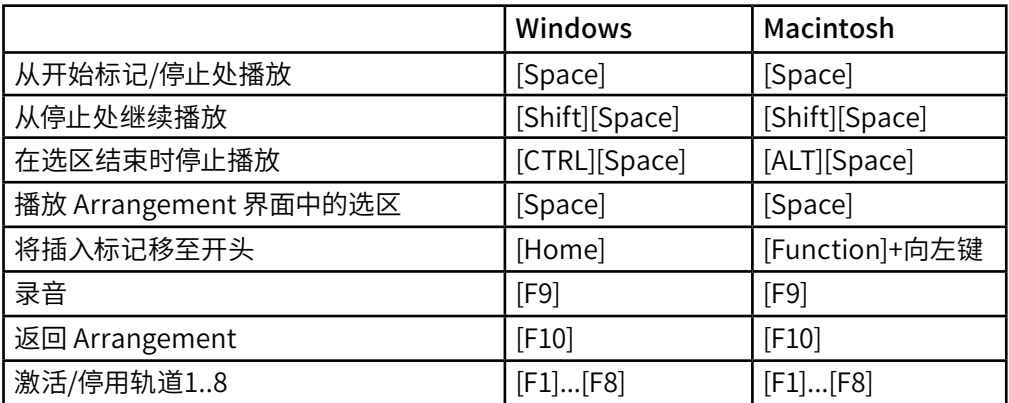

## 36.6 编辑

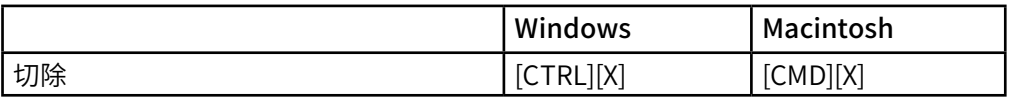

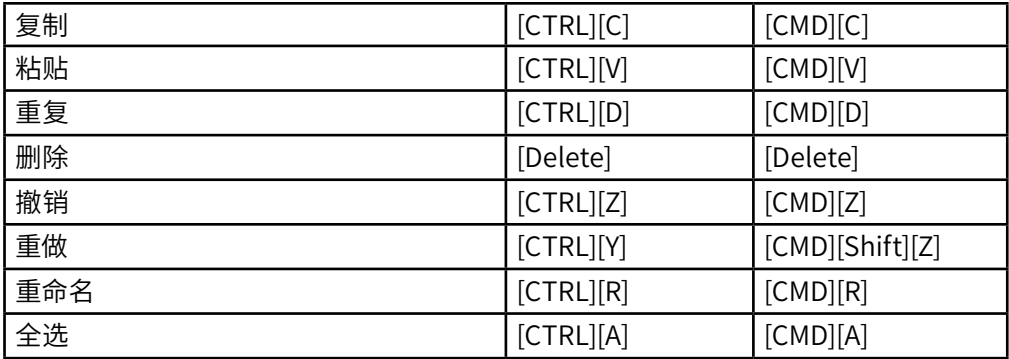

通过按住一个附加的修饰键,上述某些命令也可以应用于:

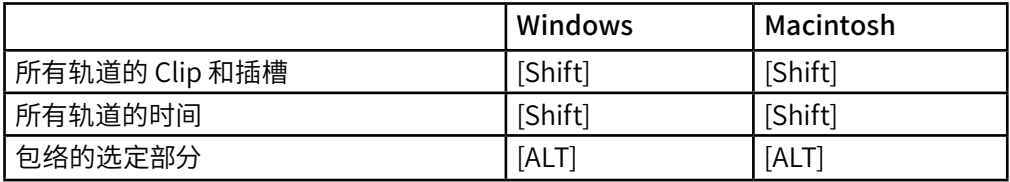

重命名时, [Tab] 可用于从一个轨道或场景切换到另一轨道或场景。

## 36.7 Loop 区间标记和开始/结束标记

必须先选择 Loop 区间标记和开始/结束标记,以下任何命令才能应用到它们。

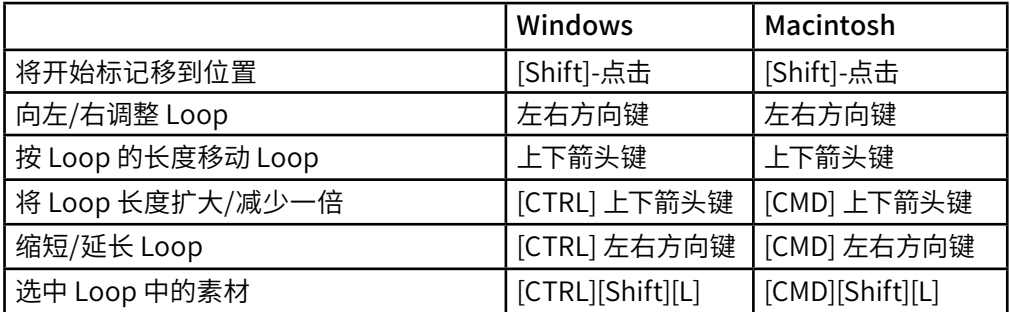

## 36.8 Session 界面命令

另请参见编辑命令。

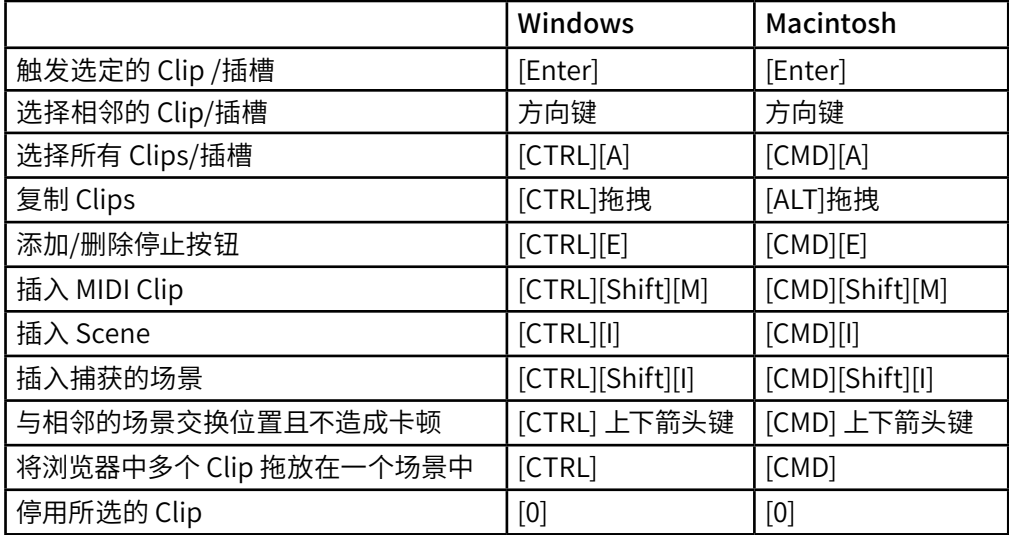

## 36.9 Arrangement 界面命令

 $"$ 缩放",  $"$ 捕捉/绘制"和 "循环/区域" 设置的快捷方式也可以在 Arrangement 界 面中使用。 另请参见编辑命令。

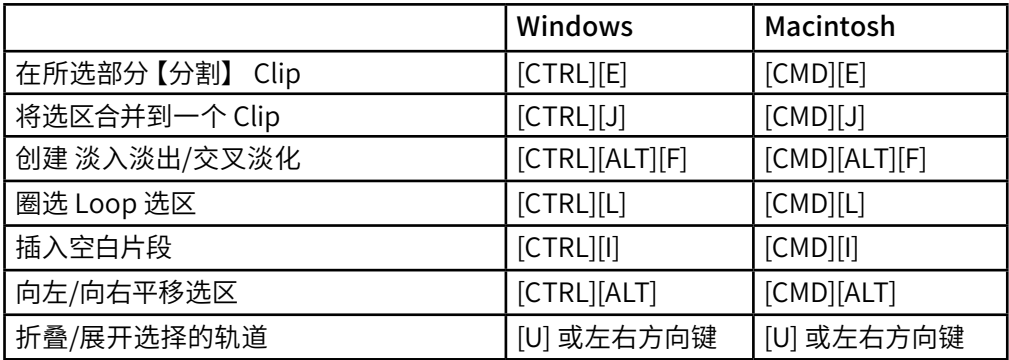

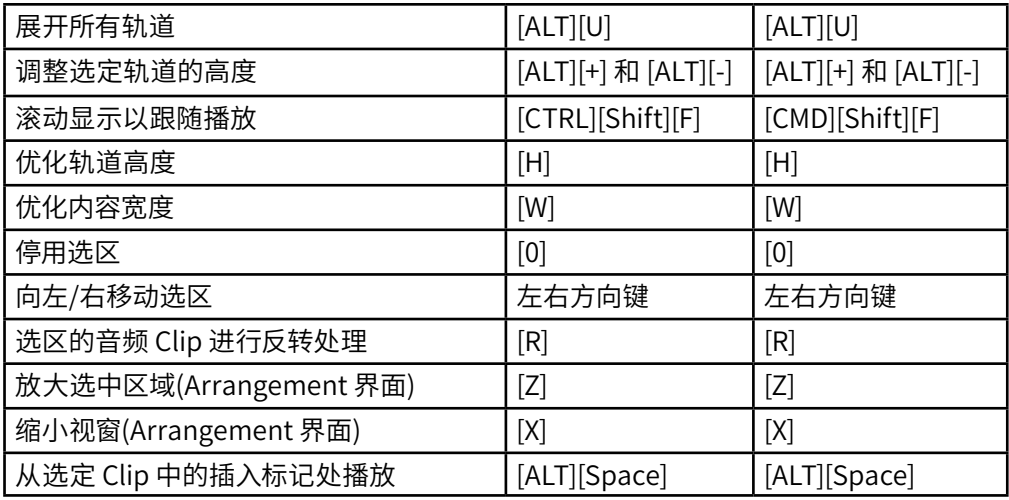

## 36.10 Comping

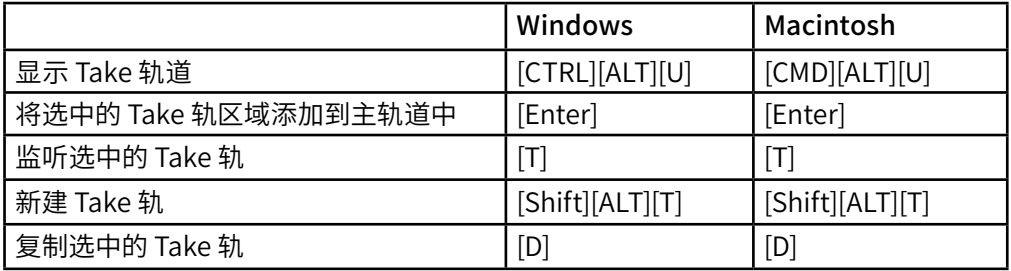

## 36.11 轨道命令

另请参见编辑命令。

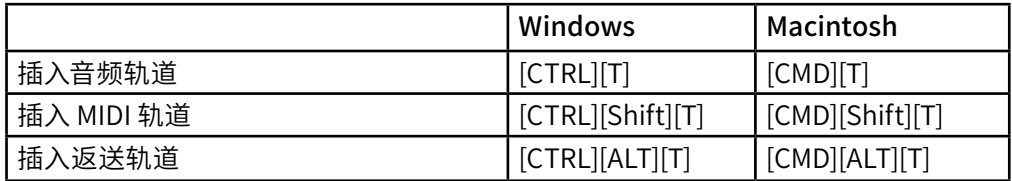
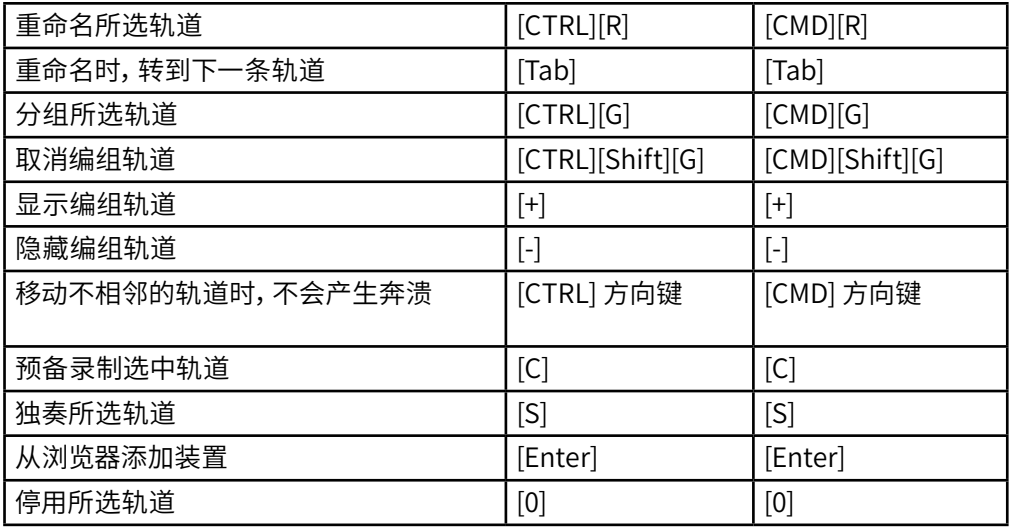

#### 36.12 断点包络命令

"缩放","捕捉/绘制"和"循环/区域"设置的快捷方式也可以在包络编辑器和 Arrangement 界面中使用。 另请参见编辑命令。

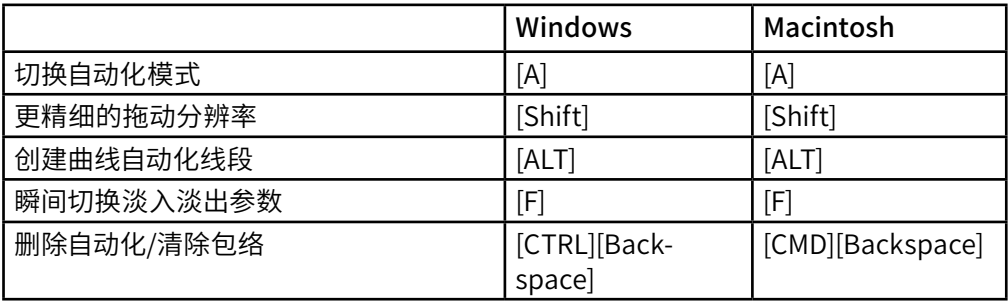

### 36.13 键/ MIDI 映射模式和电脑 MIDI 键盘

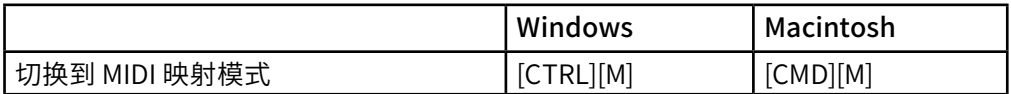

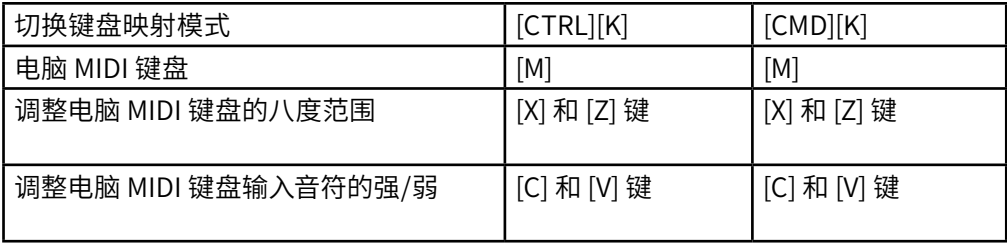

### 36.14 缩放,显示和选区

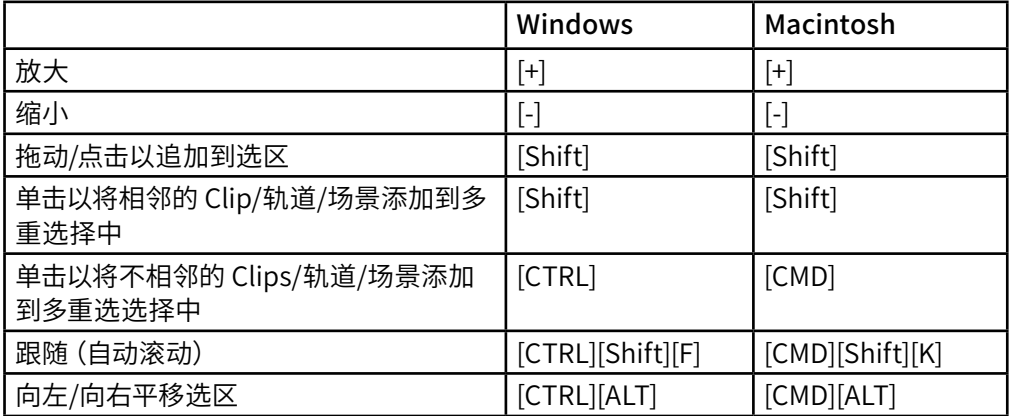

# 36.15 Clip 视窗

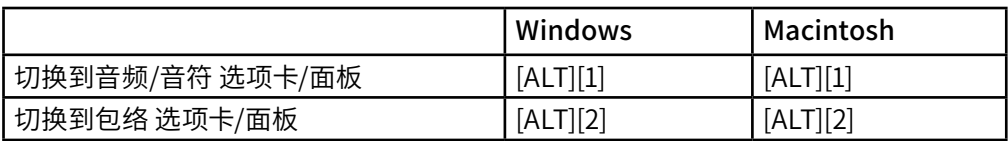

切换到表情 选项卡/面板 [ALT][3] [ALT][3] [ALT][3]

### 36.16 Clip 视窗采样编辑器

"缩放" 和 "循环/区域" 设置的快捷方式也可在采样编辑器中使用。

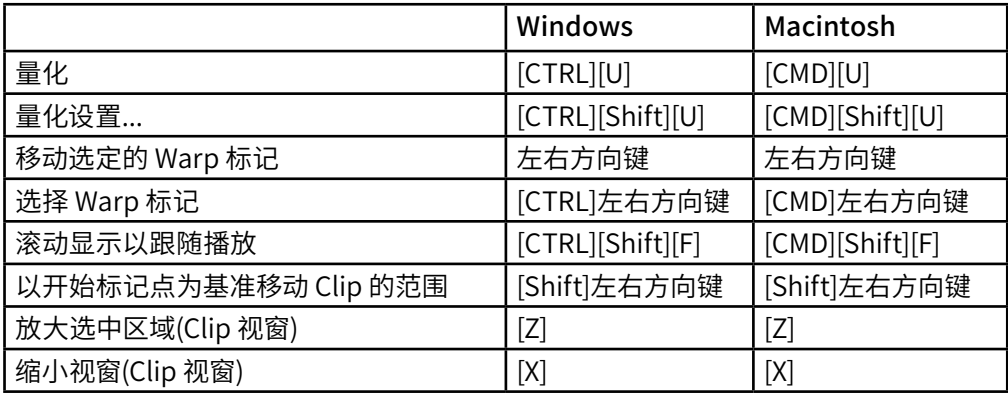

#### 36.17 Clip 视窗 MIDI 音符编辑器

"缩放","捕捉/绘制"和"循环/区域"设置的快捷方式也可在 MIDI 音符编辑器中 使用。

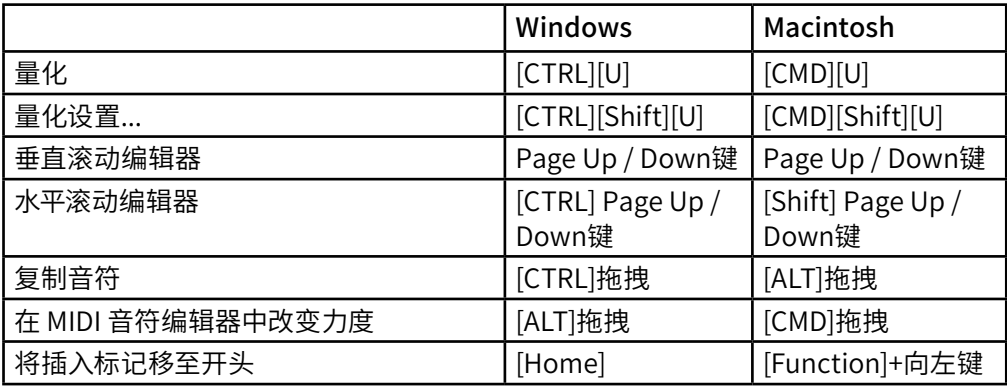

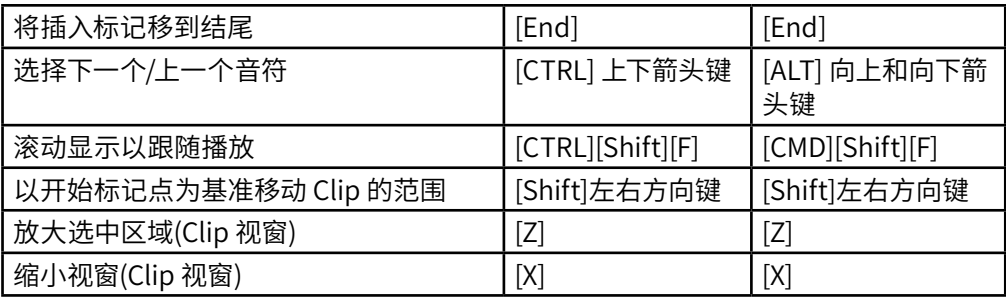

### 36.18 网格对齐和绘图

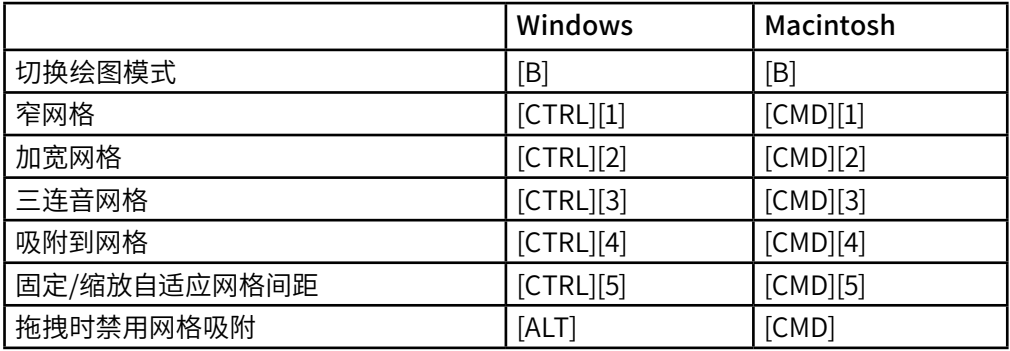

## 36.19 整体量化

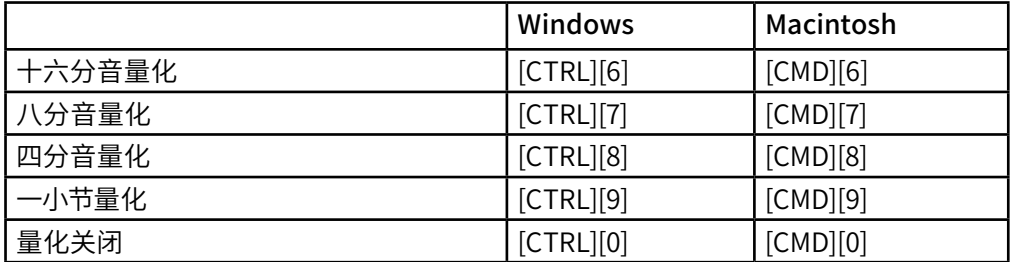

#### 36.20 Set 和程序相关的应用

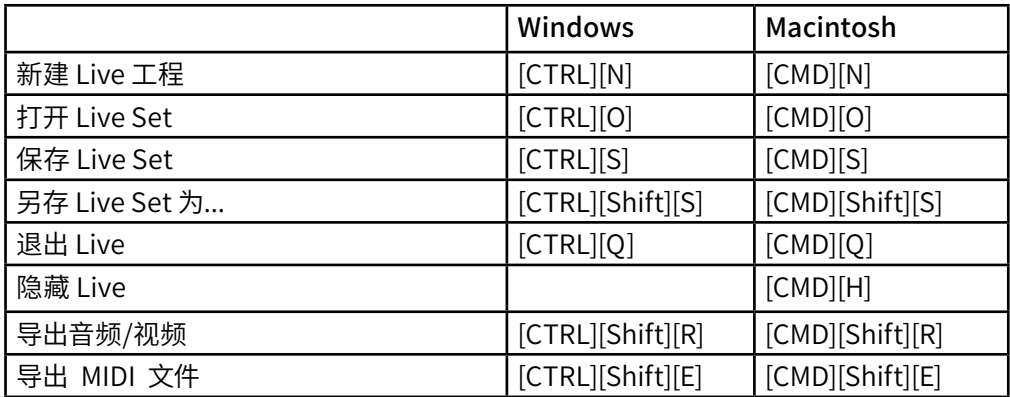

### 36.21 使用插件和装置。

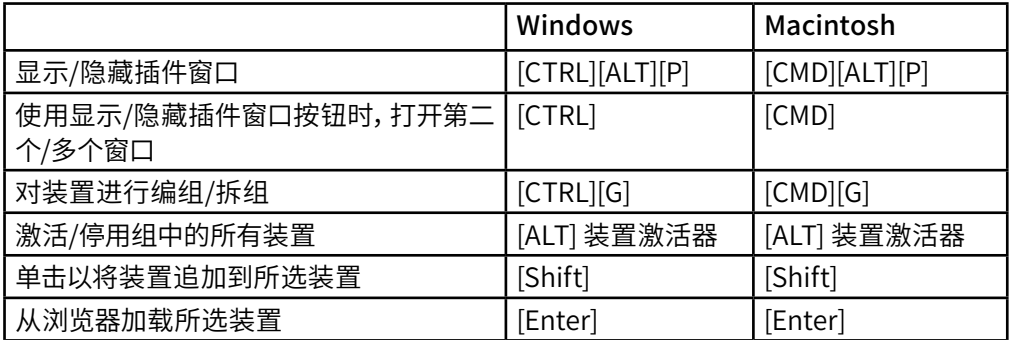

## 36.22 音频引擎

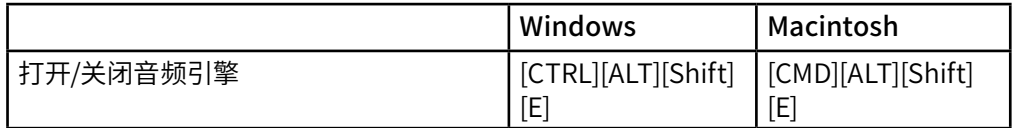

#### 36.23 使用右键菜单

Live 中提供了右键菜单,使你可以快速访问许多常用菜单项。 请在 [right-click](Win) / [CTRL-click](Mac) 界面上执行特定的命令,来访问右键菜单。 值得注意的是,Live 的 右键菜单有时可能包含偏好设置中的适用设置。 你应谨慎更改这些选项,因为它们不 仅会影响当前选择的项目,还会影响程序的常规设置。

某些命令仅显示在右键菜单中。 其中包括: 使用浏览器 (第63页) 的多种选项; 用于 指导自动 Warp $($ 第 173 页) 的特殊网格标记命令; 缩放和固定间距 $($ 第 119 页) 的详 细选项;复制和粘贴 Operator 的包络和振荡[器\(第 534 页\);](#page-533-0)以及多种特定装置的命 令。